# Painter 2015

**COREL** 

Copyright 2014 Corel Corporation.All rights reserved.

Corel(R) Painter(R) 2015 ユーザーガイド

このユーザー ガイドの内容、および関連する Corel Painter ソフトウェア ( 以下「ソフ トウェア」という ) は、Corel Corporation ( 以下「Corel」という ) および該当するラ イセンサーに帰属し、著作権で保護されています。Corel Painter の著作権について詳 しくは、ソフトウェアの [ ヘルプ ] - [Corel Painter について ] をご覧ください。

製品の仕様、価格設定、パッケージ、テクニカルサポート、情報 ( 以下「仕様」) は、 販売用英語版のみについてのものです。その他すべてのバージョン ( 他言語版を含む ) の仕様は異なることがあります。

情報は、明示・黙示を問わずその他一切の保証または条件 ( 市販可能な品質に関する 保証、適正品質に関する保証、または商品性・特定用途への適合性等の保証、あるい は、法律その他の法令、取引慣行、取引過程等により発生するものを含むがこれに限 らない ) を伴わずに Corel 社によって「現状有姿」ベースで供給されるものとします。 提供される情報の運用およびその結果に関する全リスクはお客様が引き受けるもので あり、Corel 社は、お客様およびその他いかなる個人または法人に対しても、間接損 害、付帯損害、特別または偶発的損害 ( 売上または利益の喪失、データの滅失または 損傷、その他の商業的または経済的な損害を含むがこれに限らない ) につき一切責任 を負わないものとします。前述のような損害の可能性につき当社が連絡を受けていた 場合、あるいはそのような損害が予測可能であった場合も同様とします。また、 Corel は第三者によるいかなる請求についても責任を負いません。Corel の責任の合計 額は、お客様が本製品の購入に際して支払った金額を超えないものとします。州また は国によって偶発的損害もしくは付帯損害について債務の除外または制限が認められ ないことがありますが、その場合には、前述の限度はお客様には適用されません。

Corel、Corel Balloon のロゴ、Corel のロゴと Balloon のロゴとの組み合わせ、 Painter、Cinco、CorelDRAW、Natural-Media、PaintShop、RealBristle、 VideoStudio、および WordPerfect は、カナダ、米国、および / またはその他の国に おける Corel Corporation および / またはその子会社の商標または登録商標です。そ の他の製品、フォント、企業名、ロゴは、それぞれの企業の商標または登録商標で す。特許 :www.corel.com/patent

サンプルのアートワークは、Corel の関連企業ではないサード パーティにより作成さ れており、許可を得て使用されています。

110064

# 目次

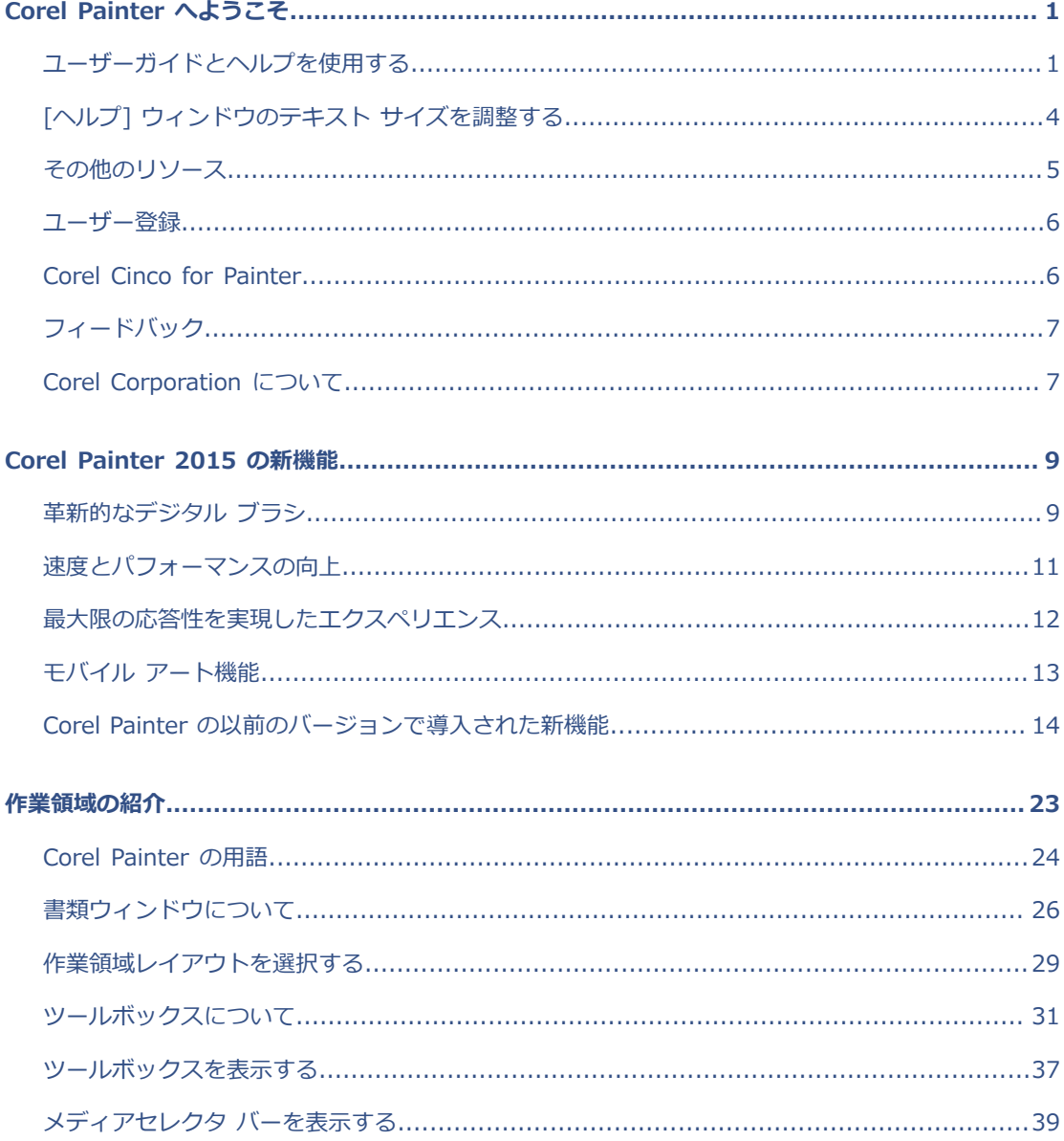

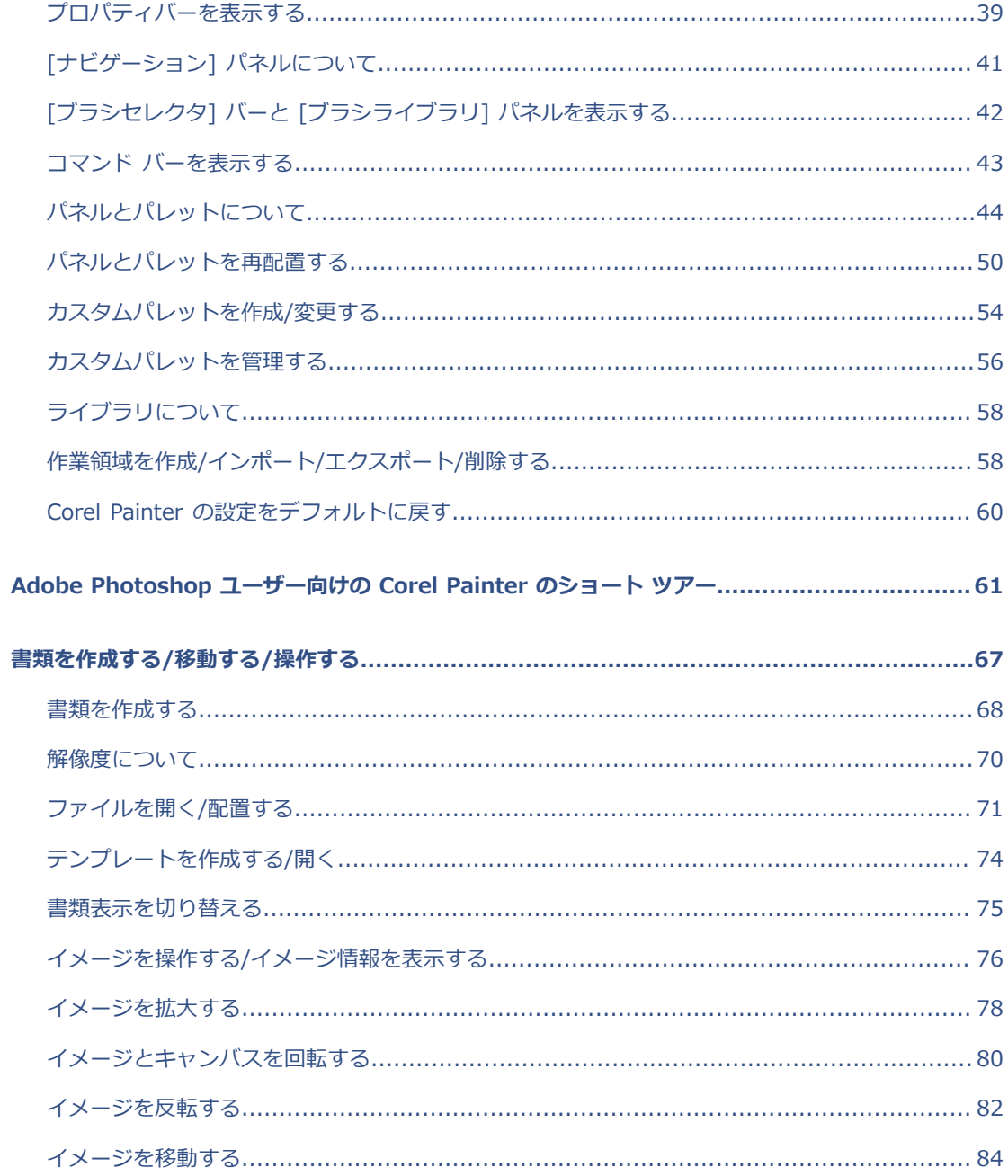

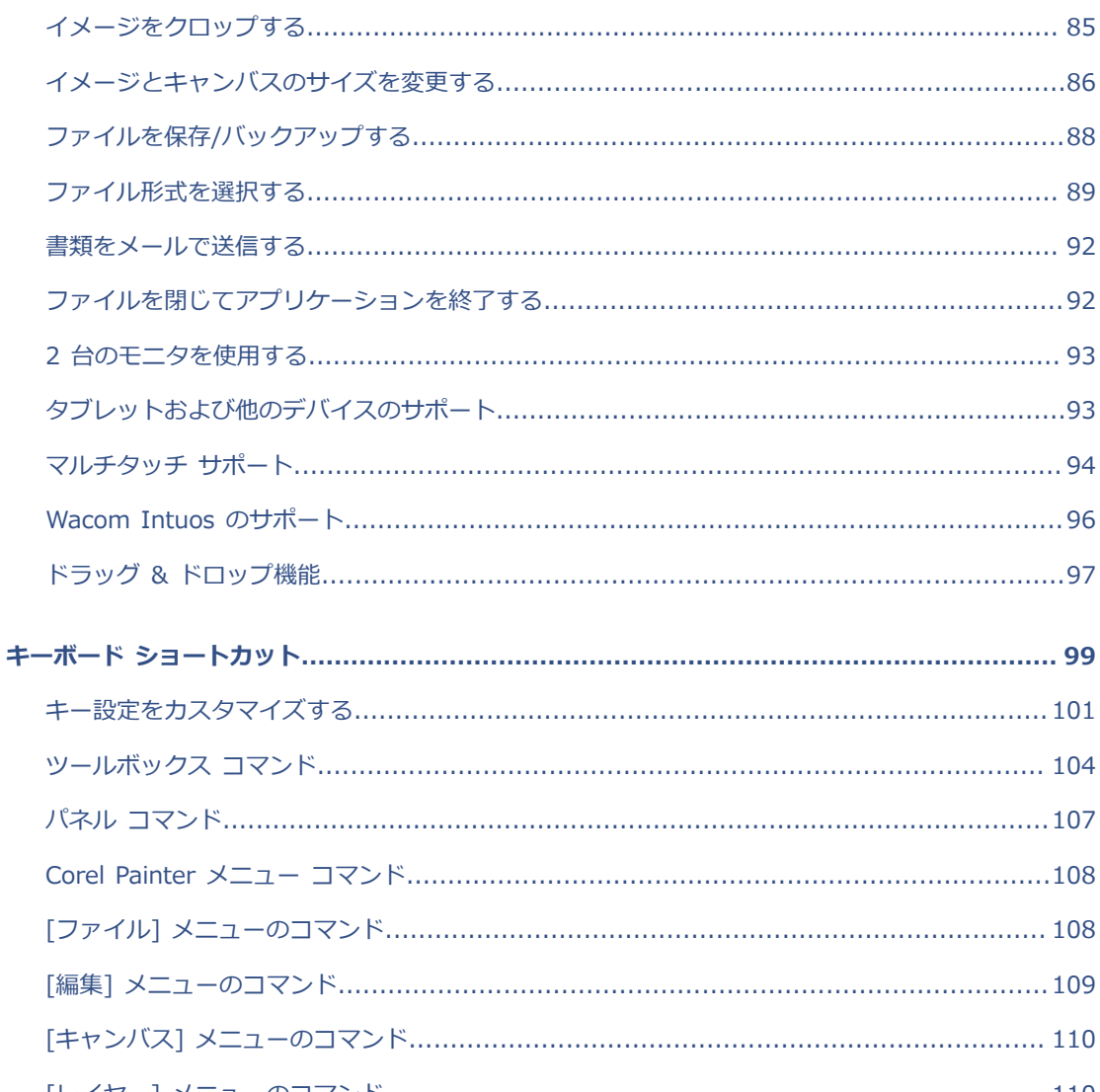

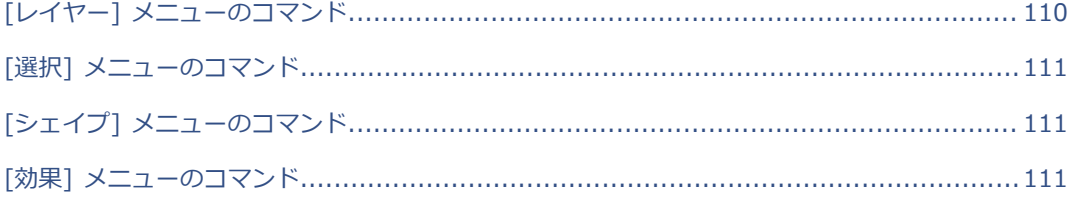

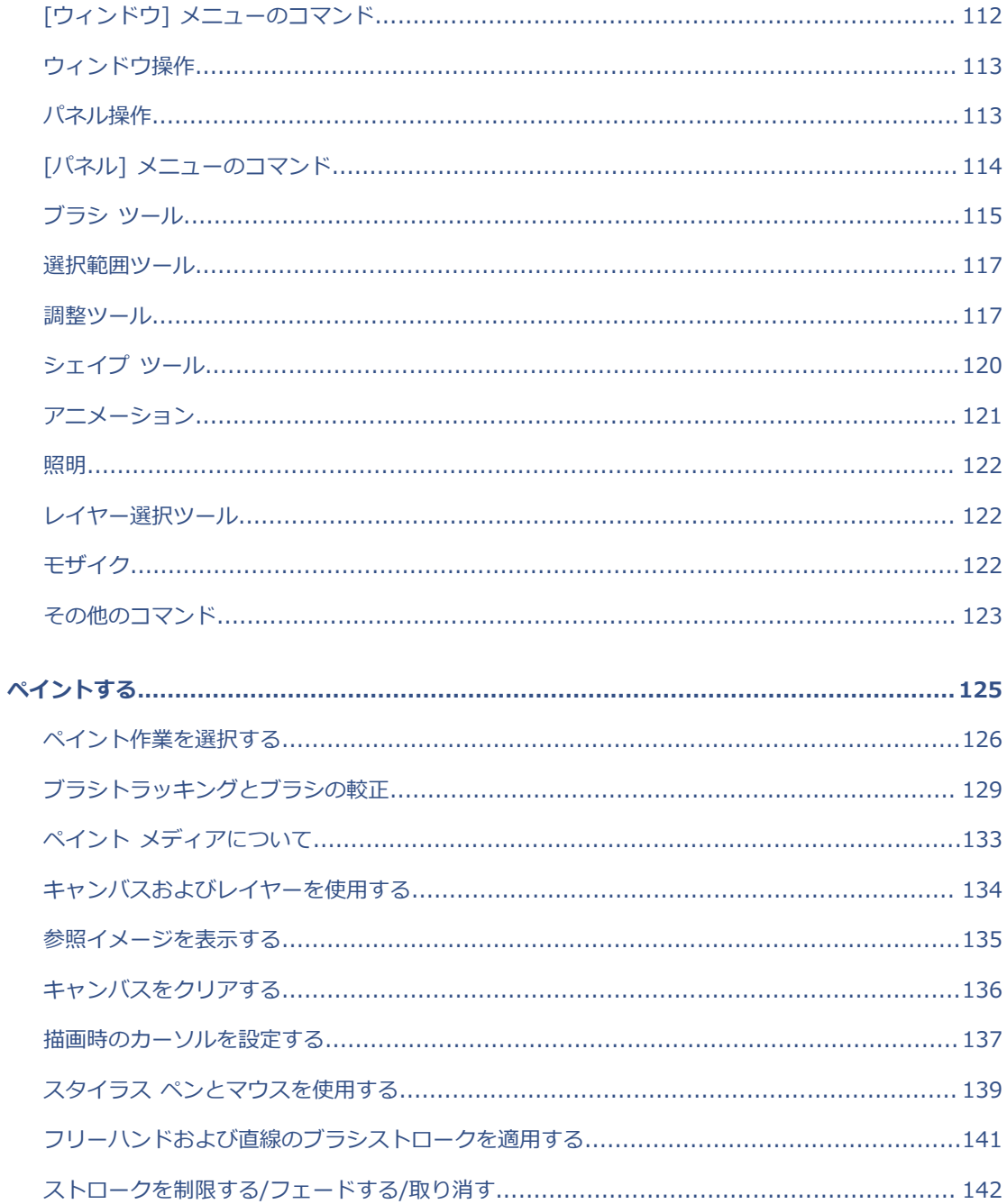

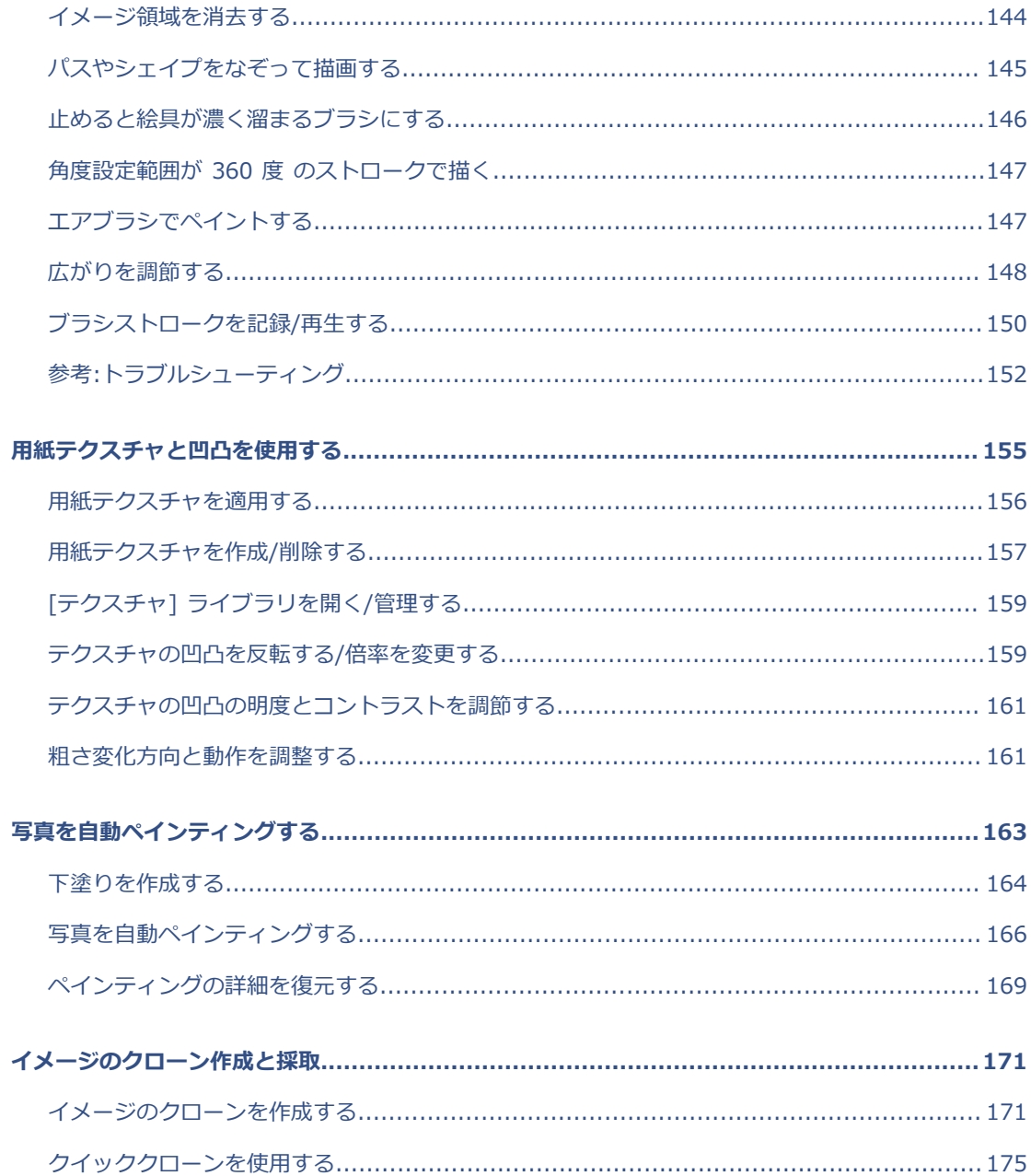

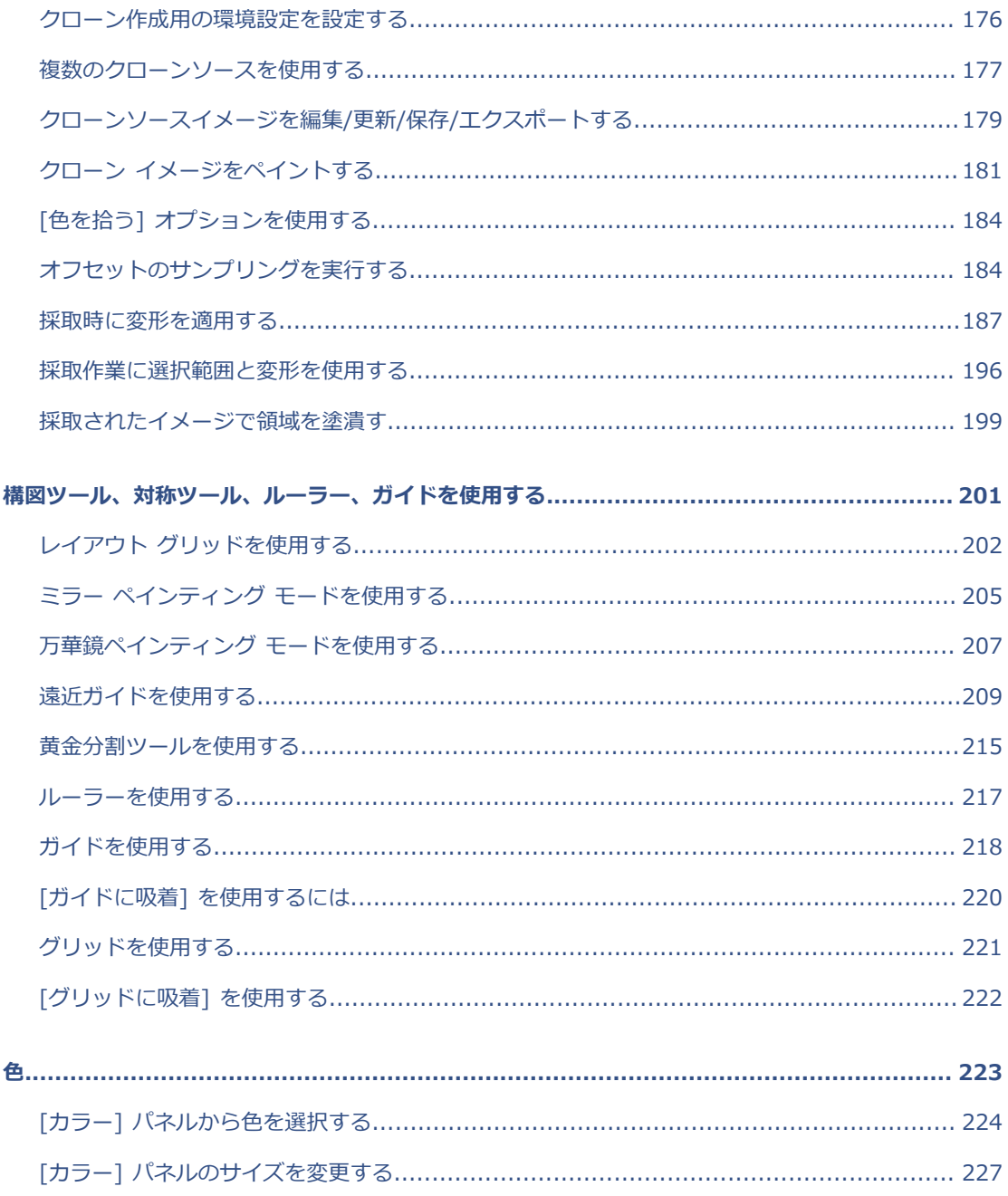

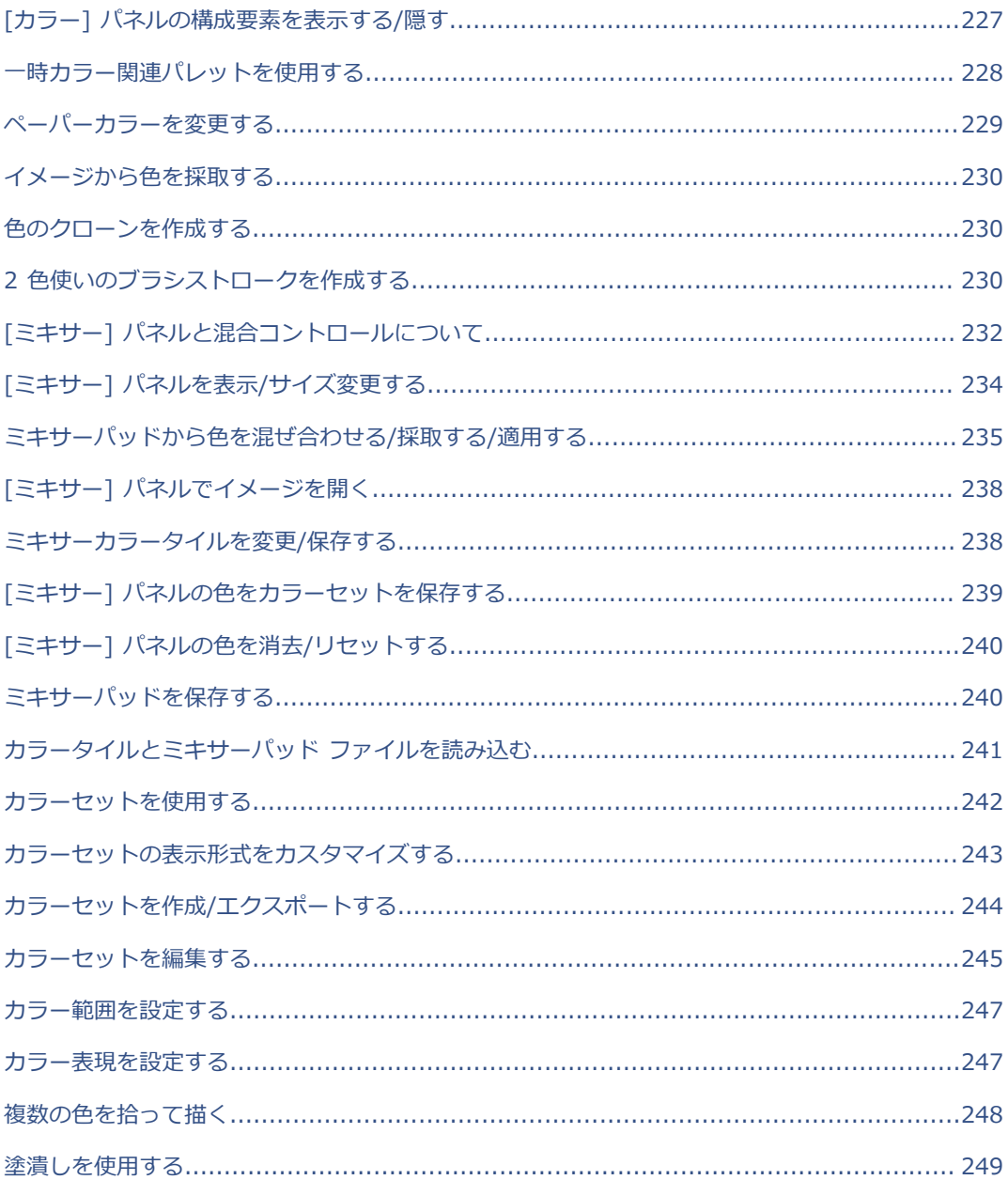

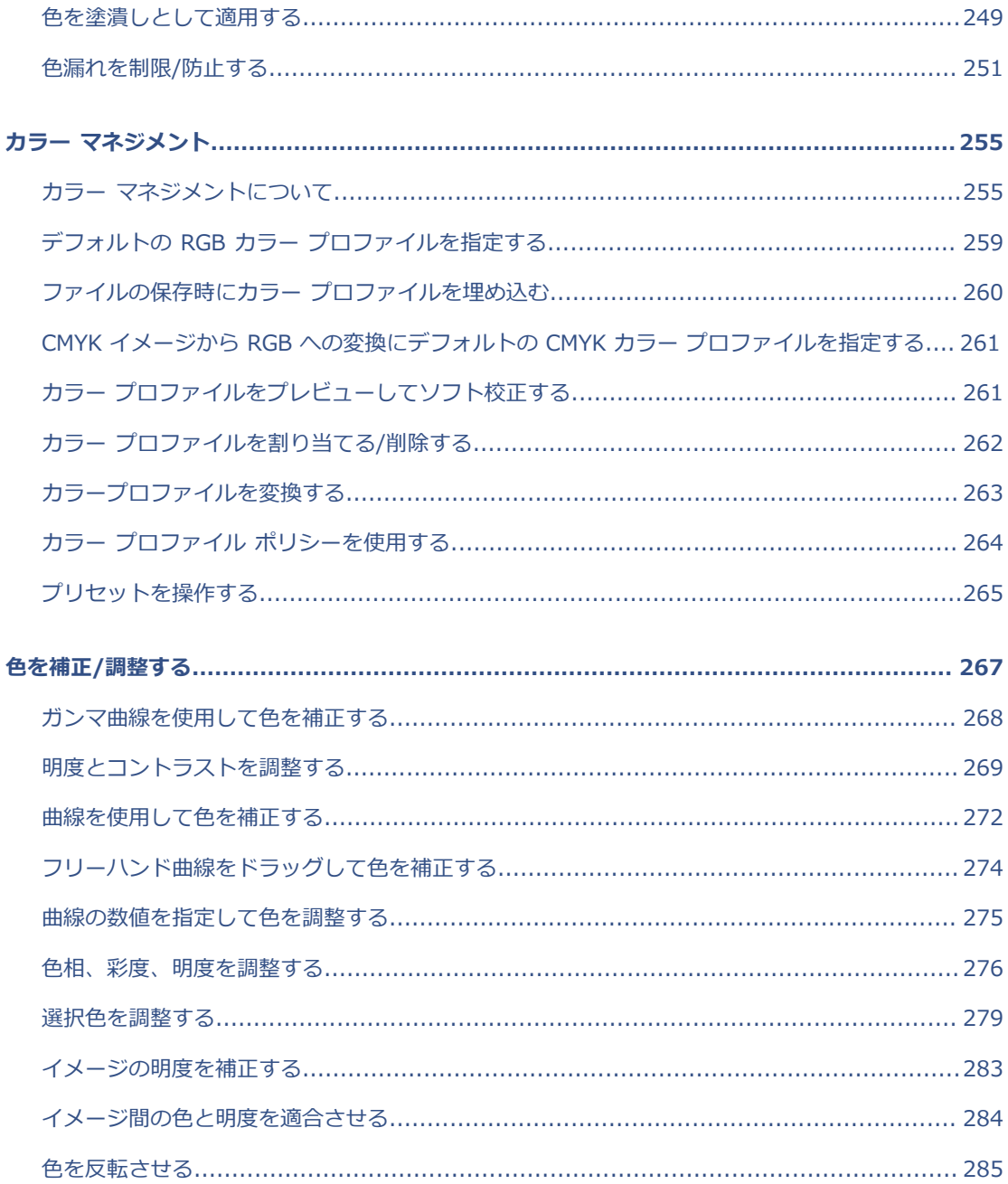

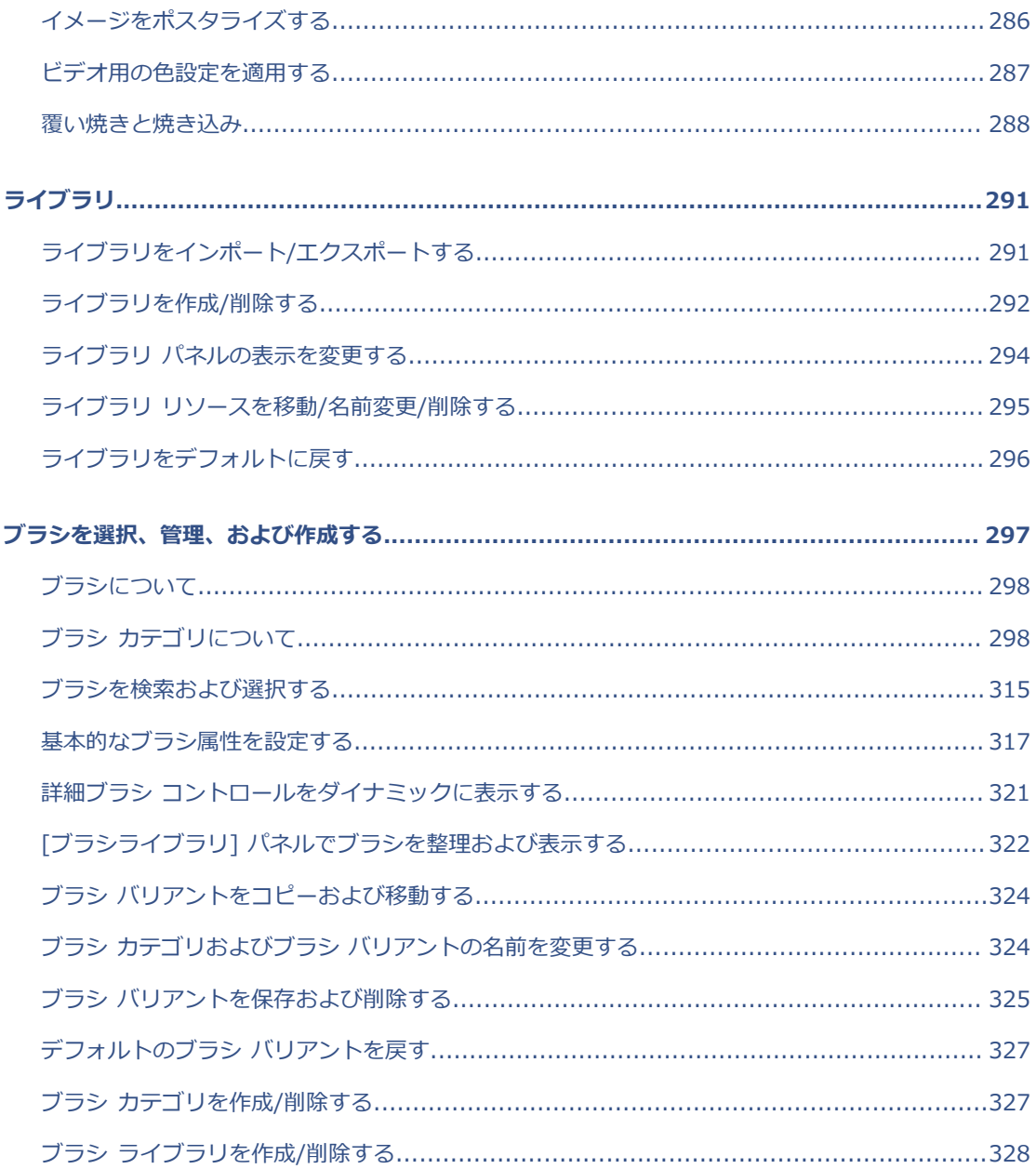

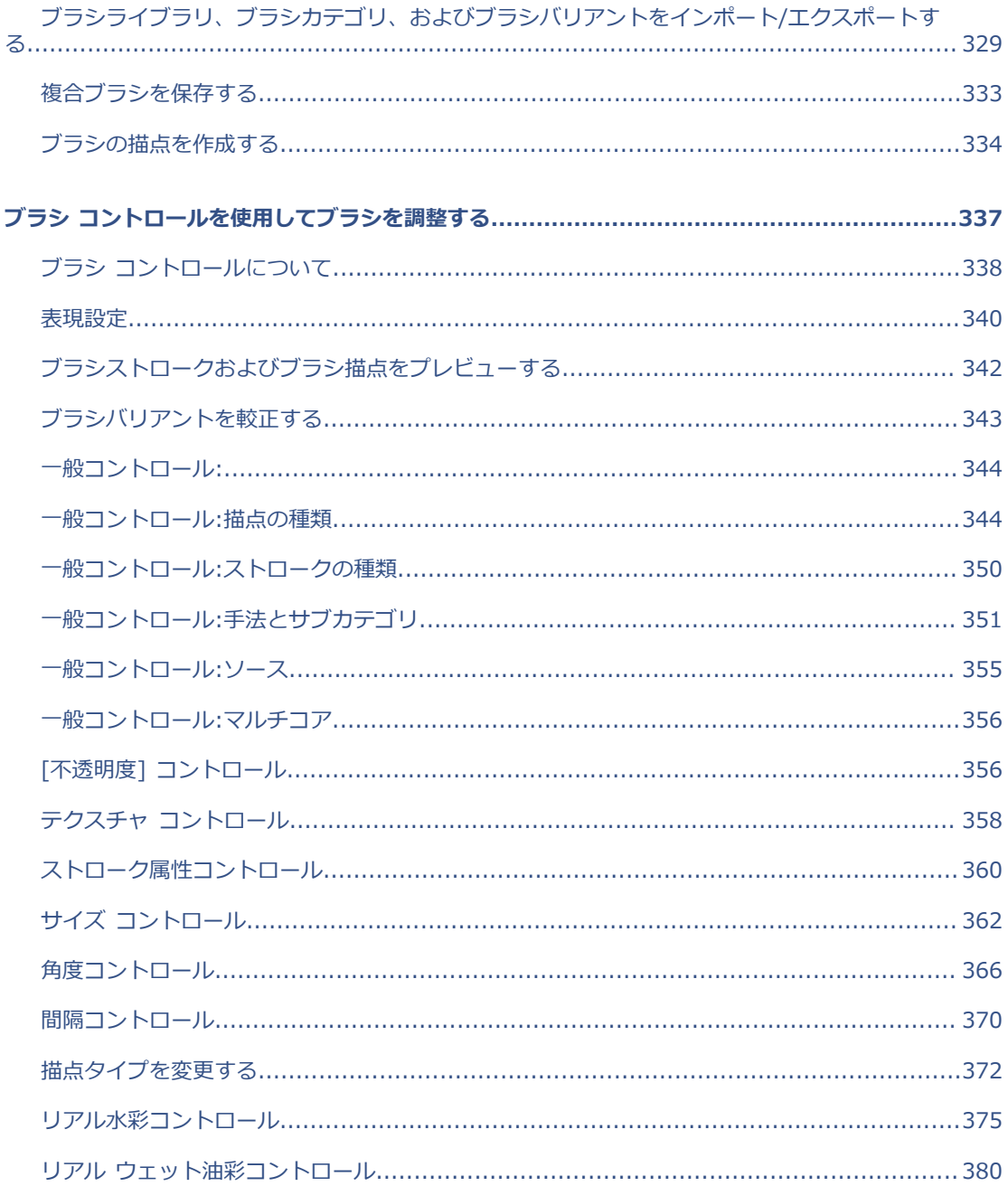

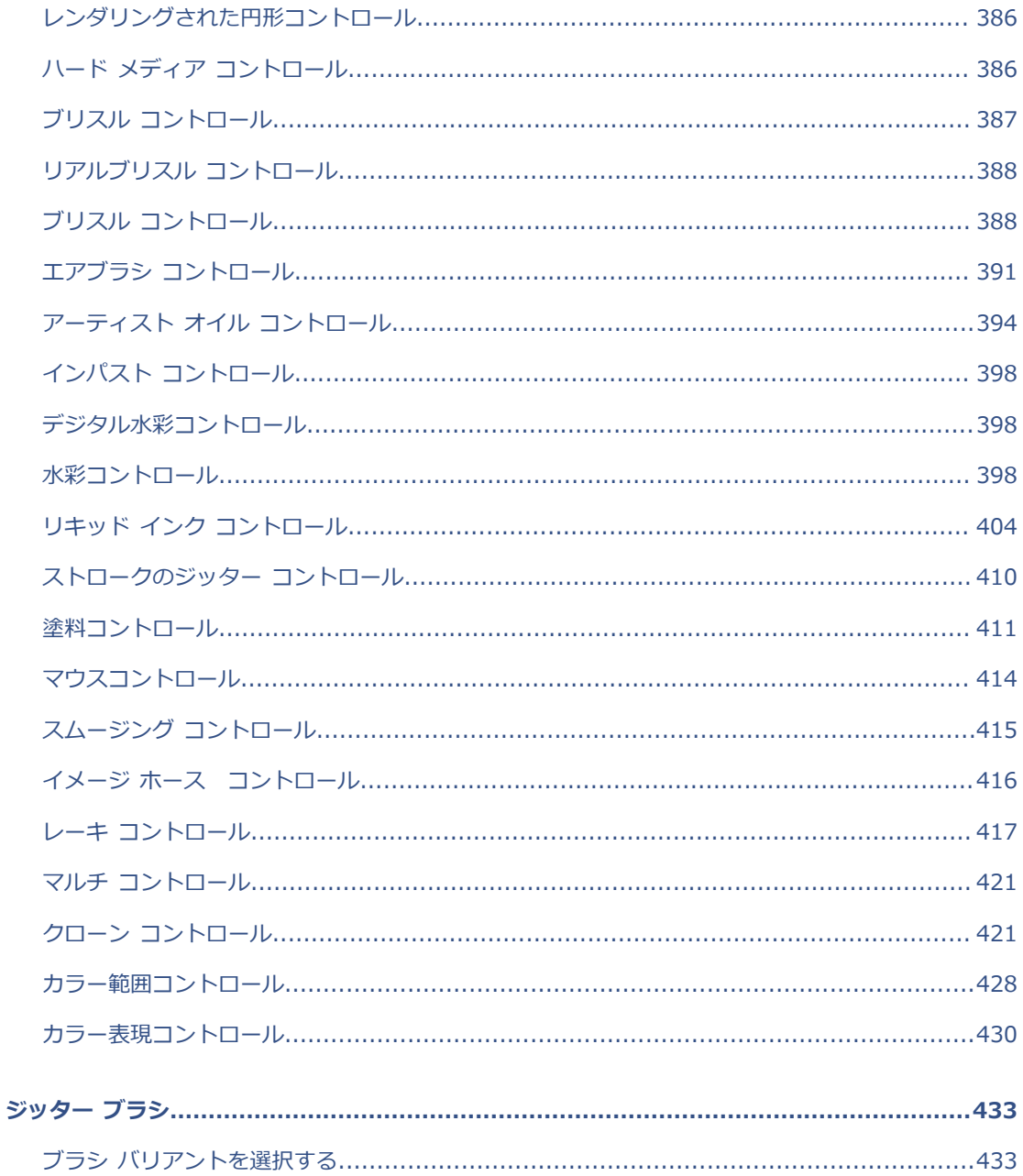

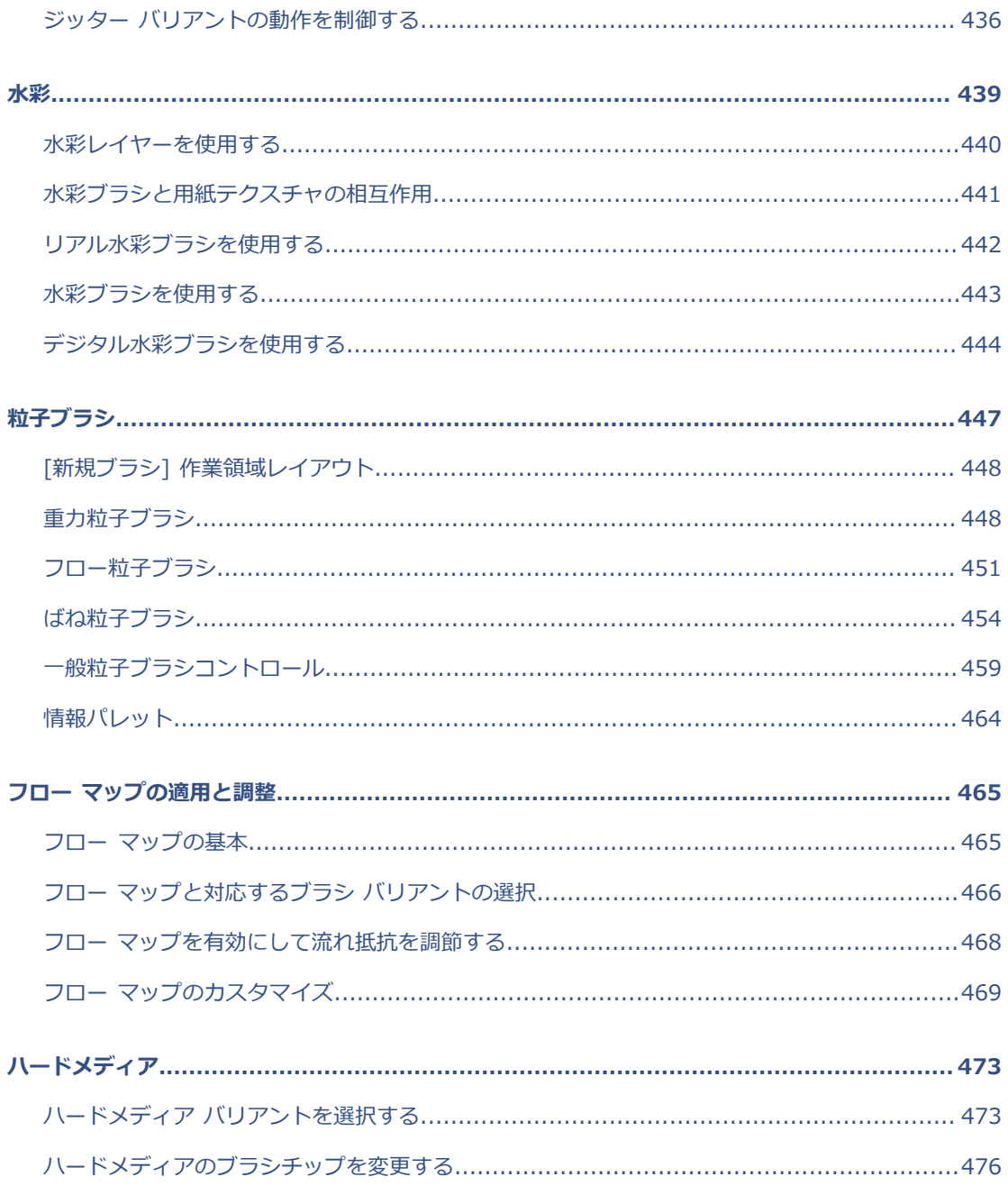

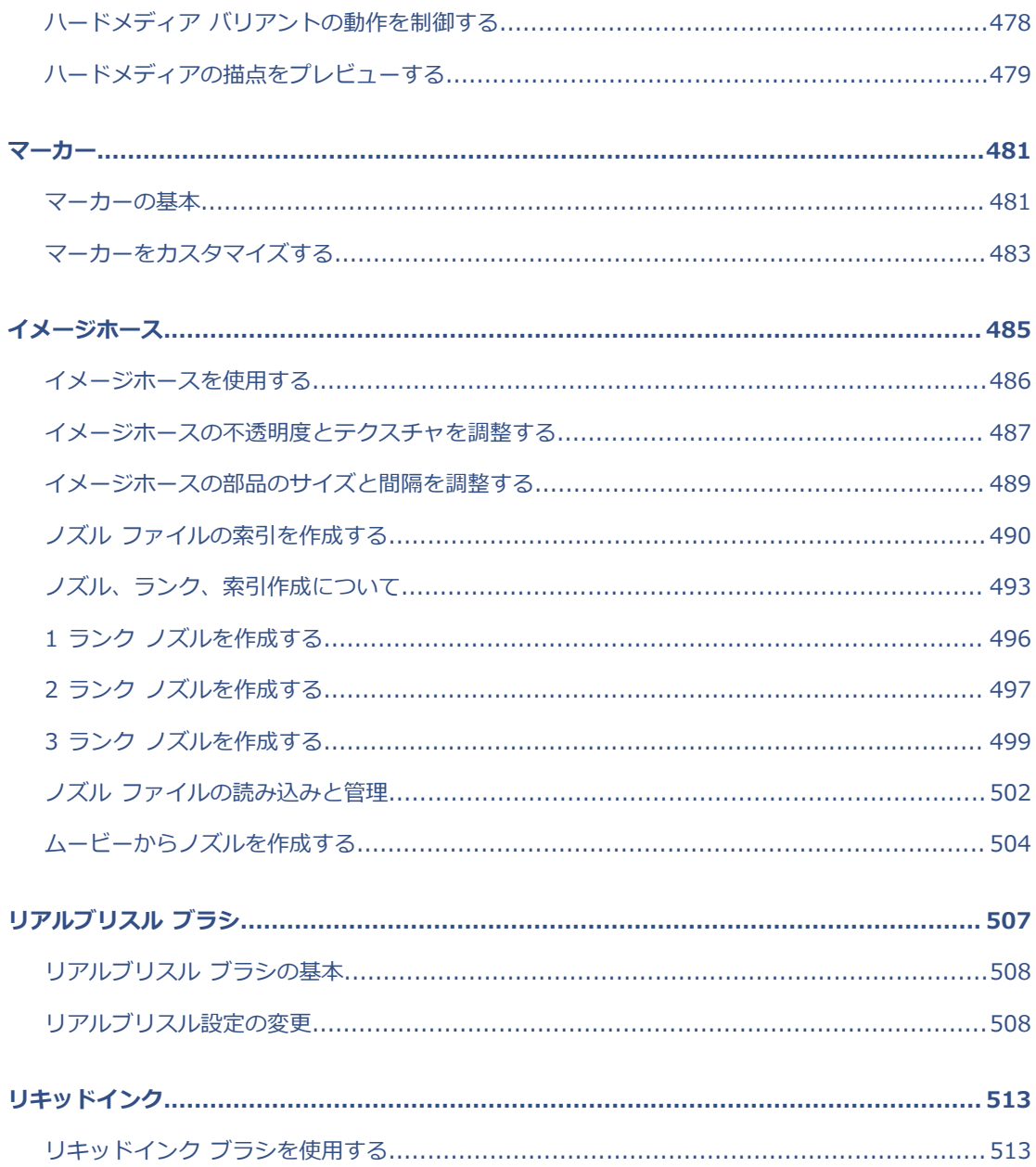

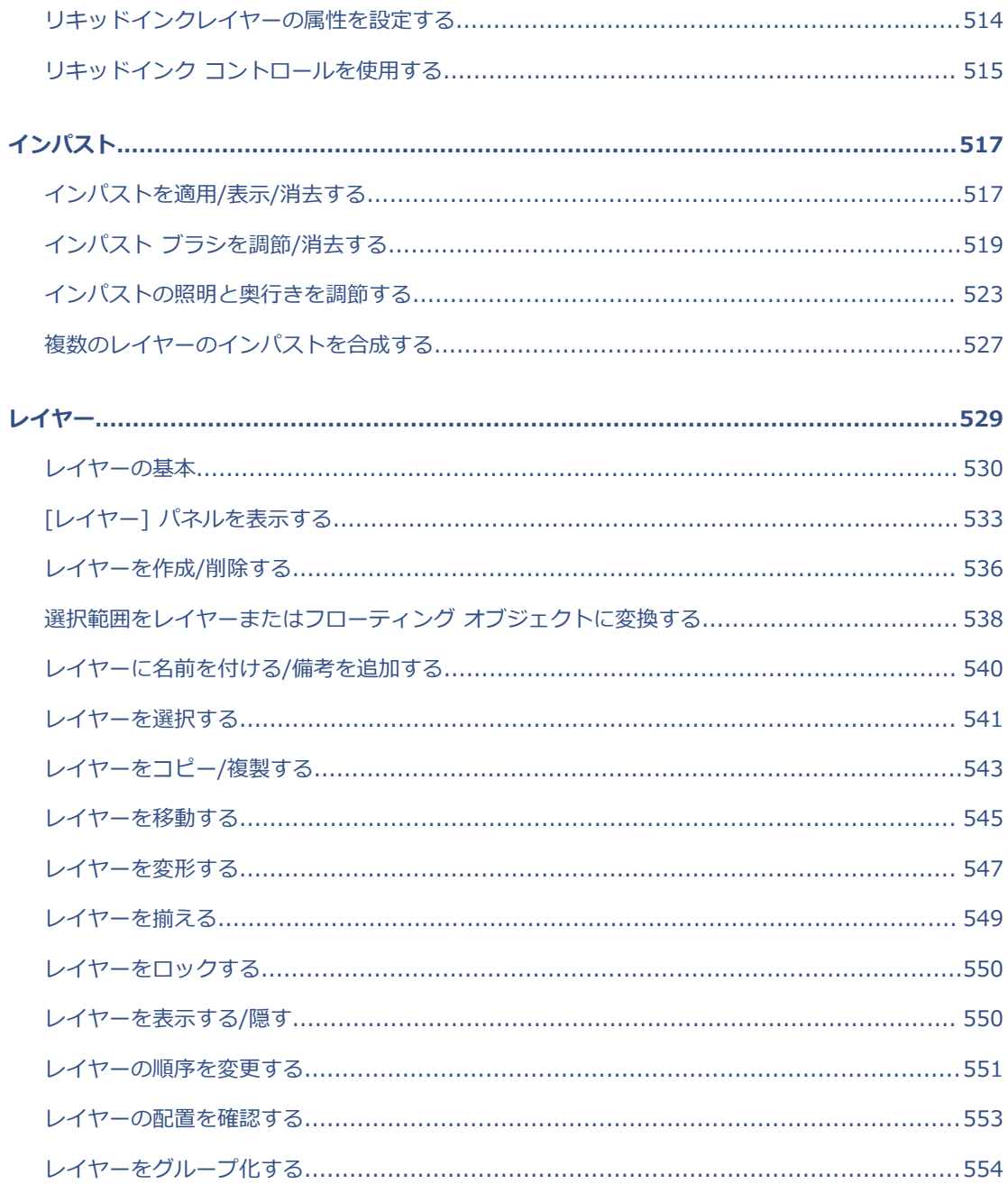

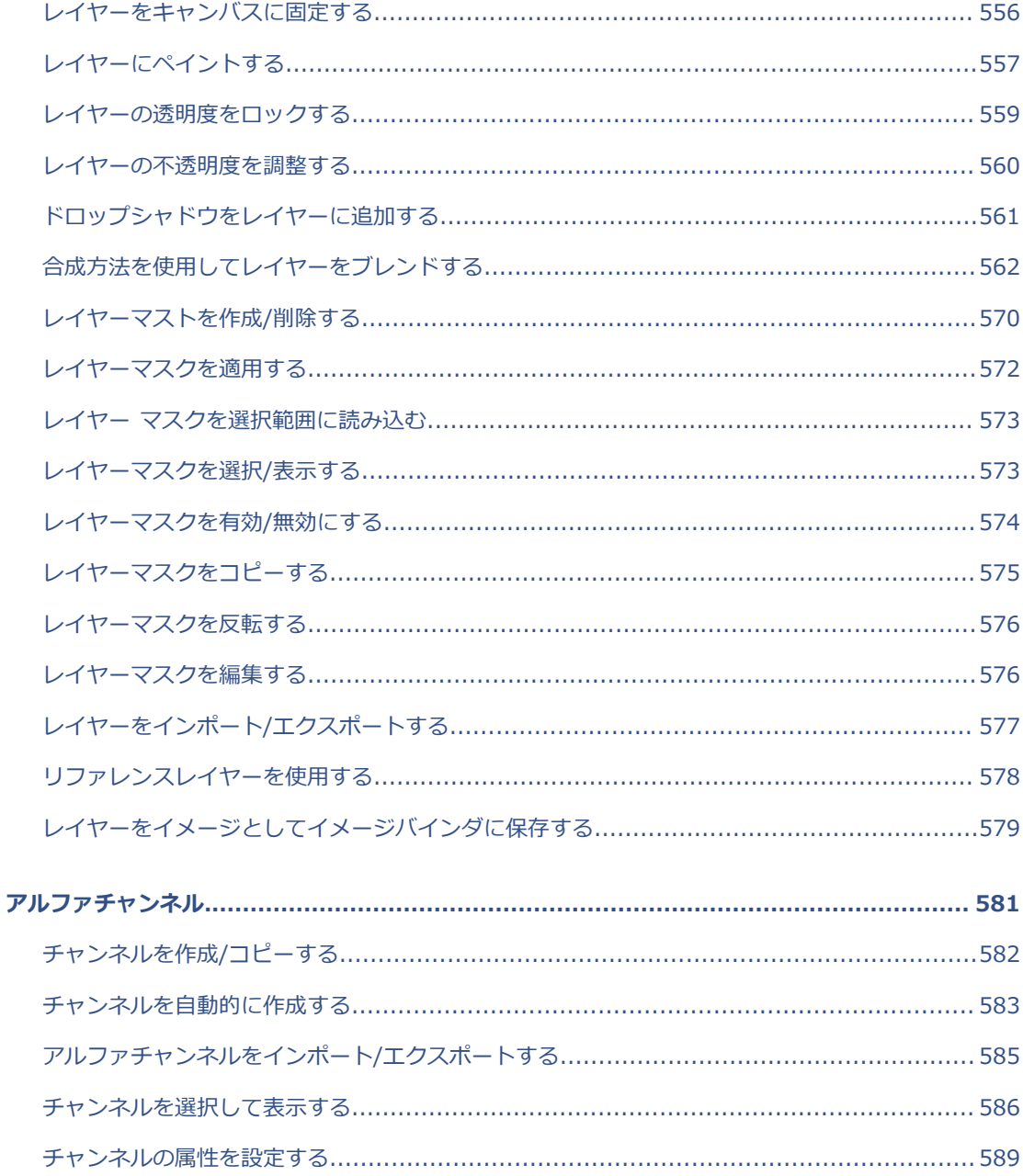

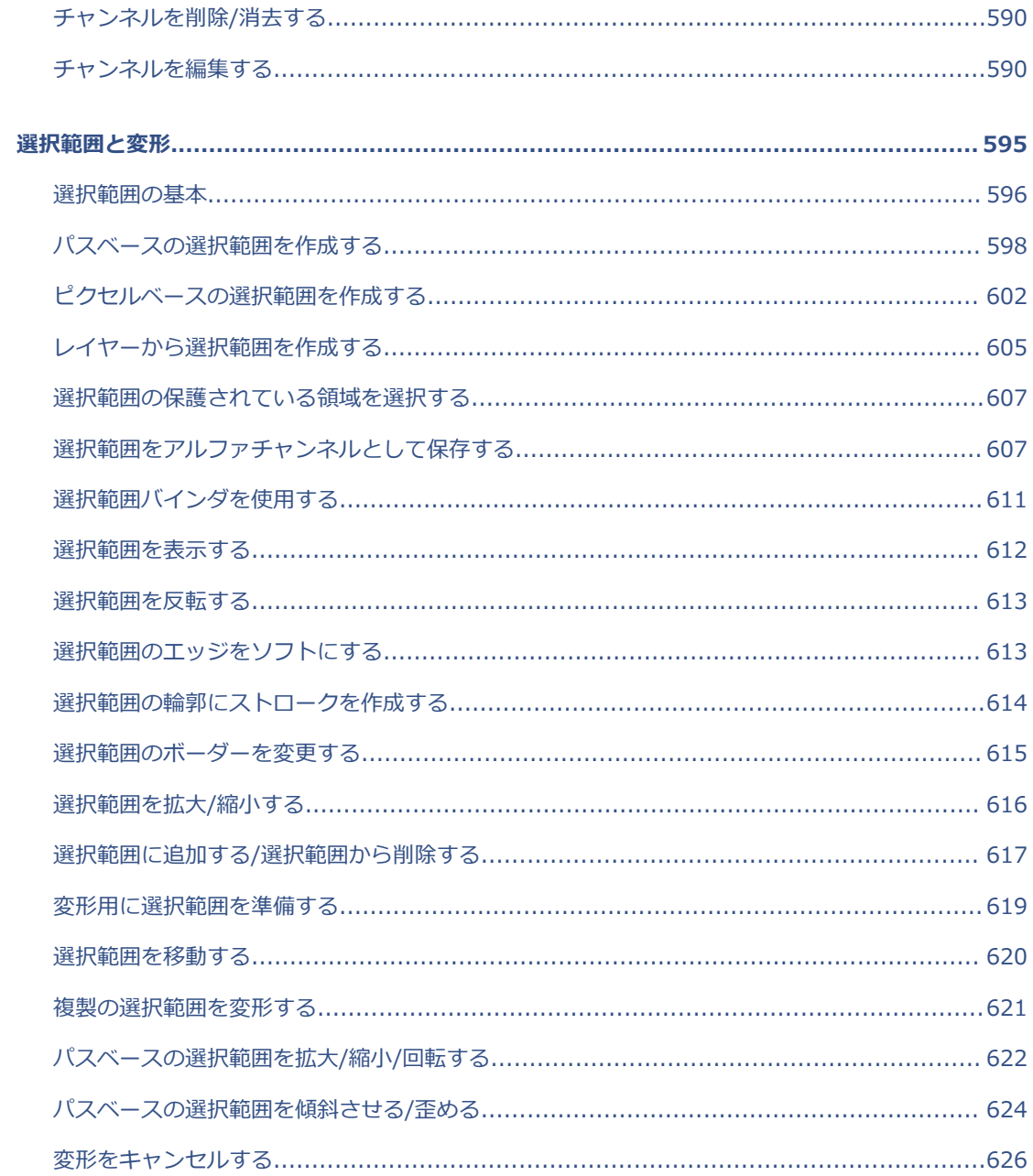

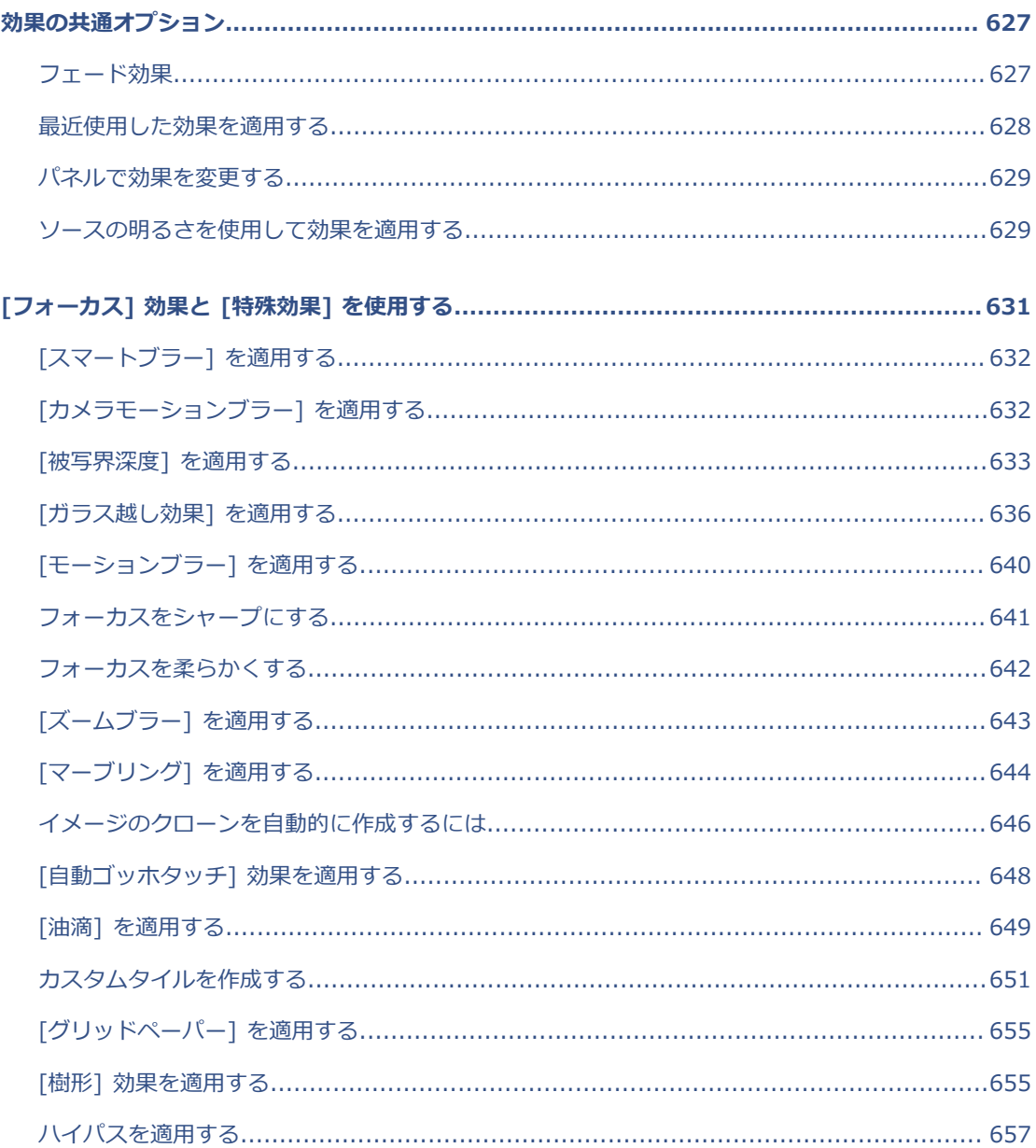

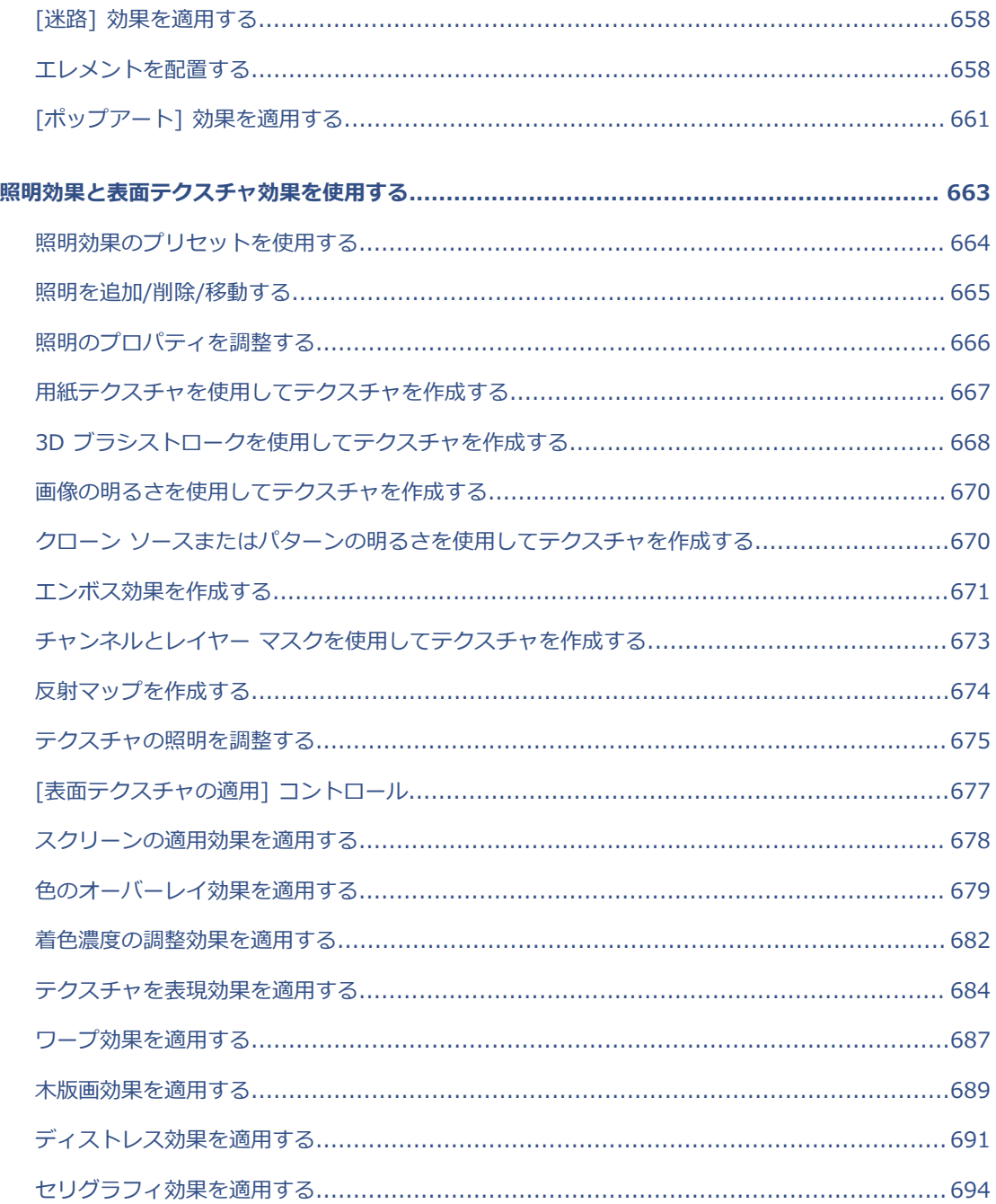

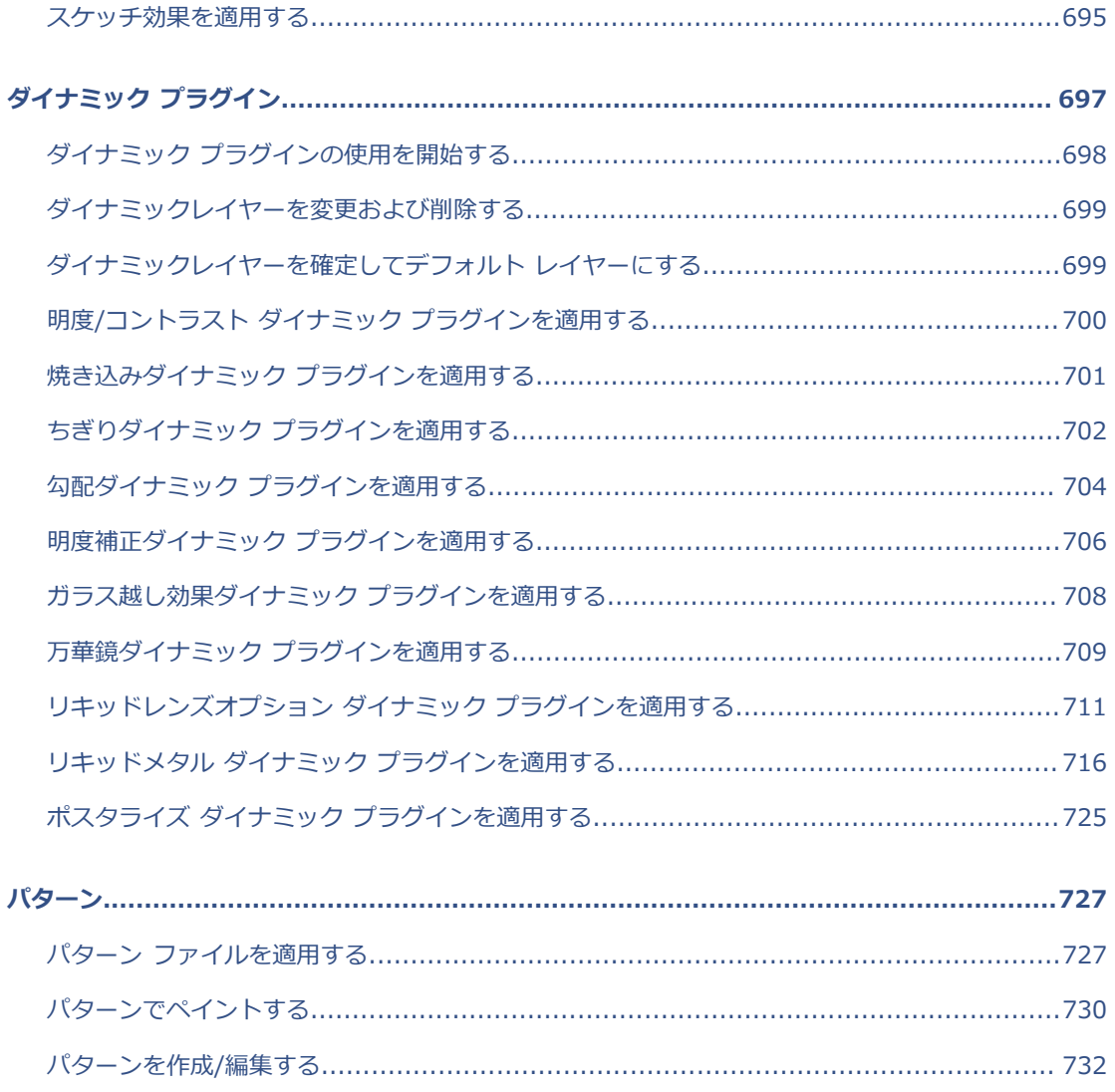

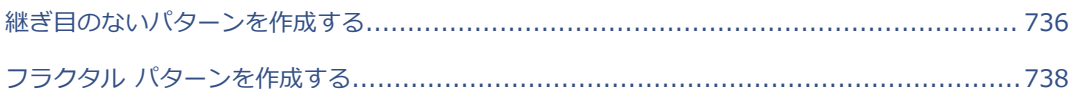

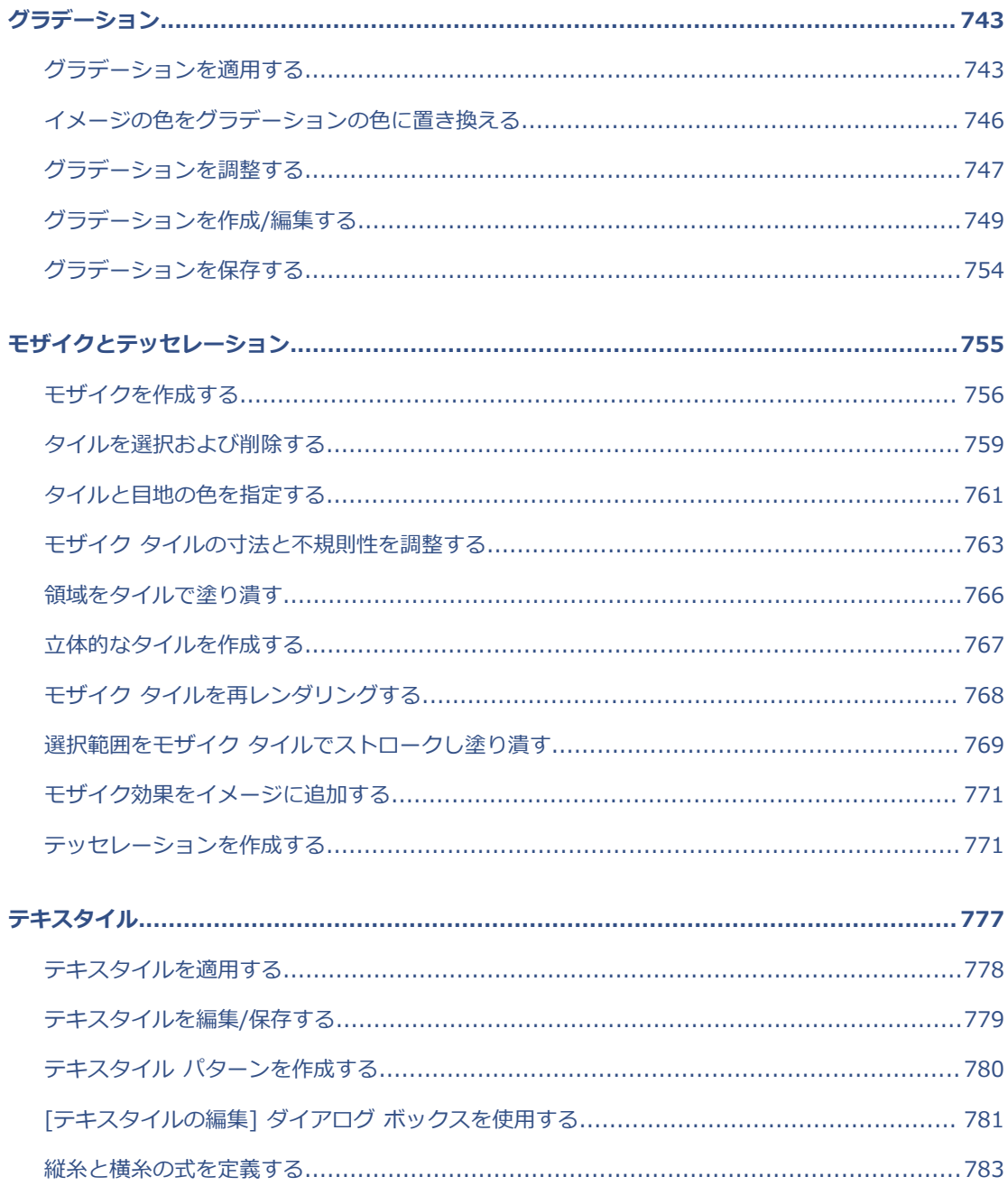

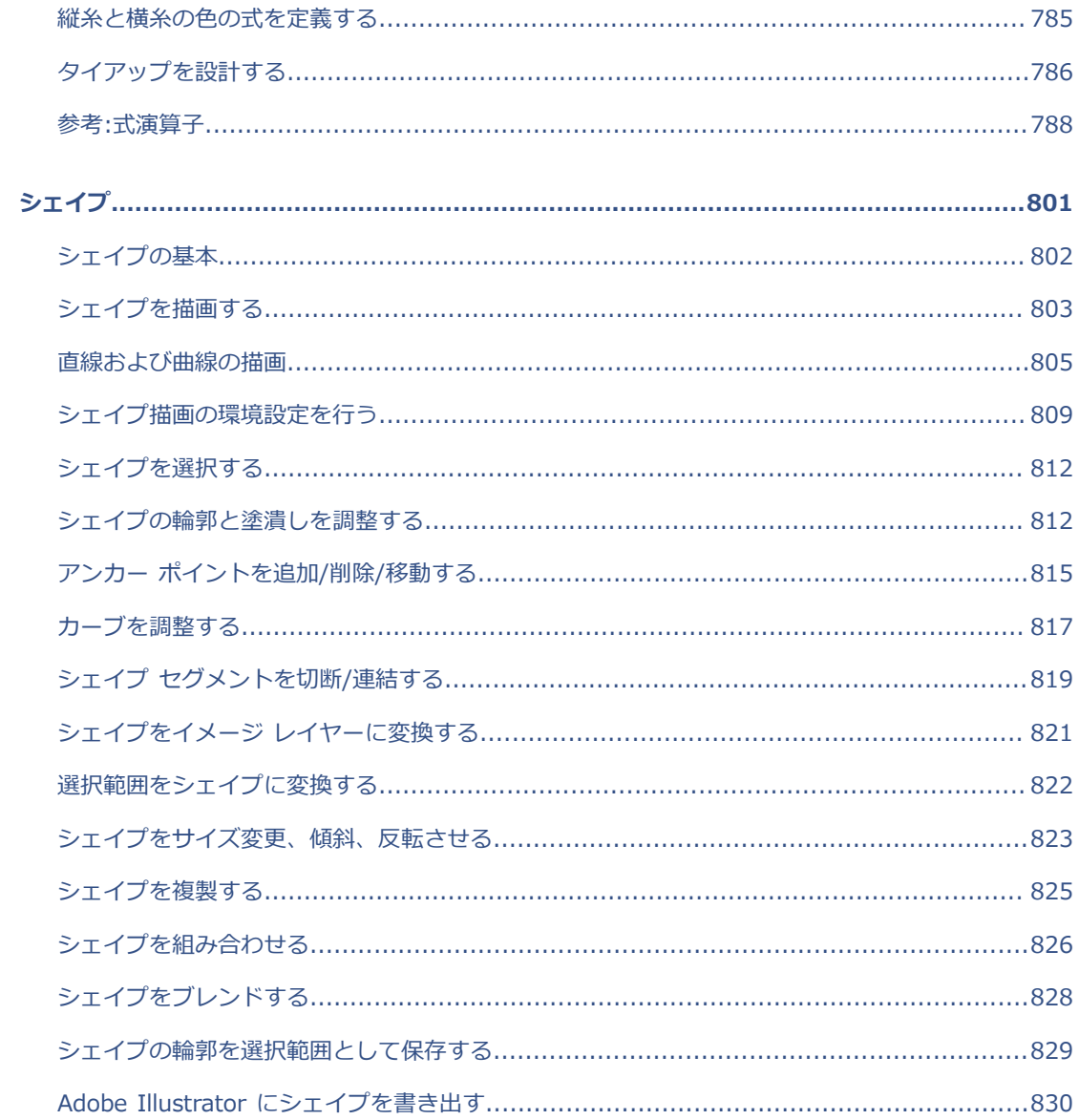

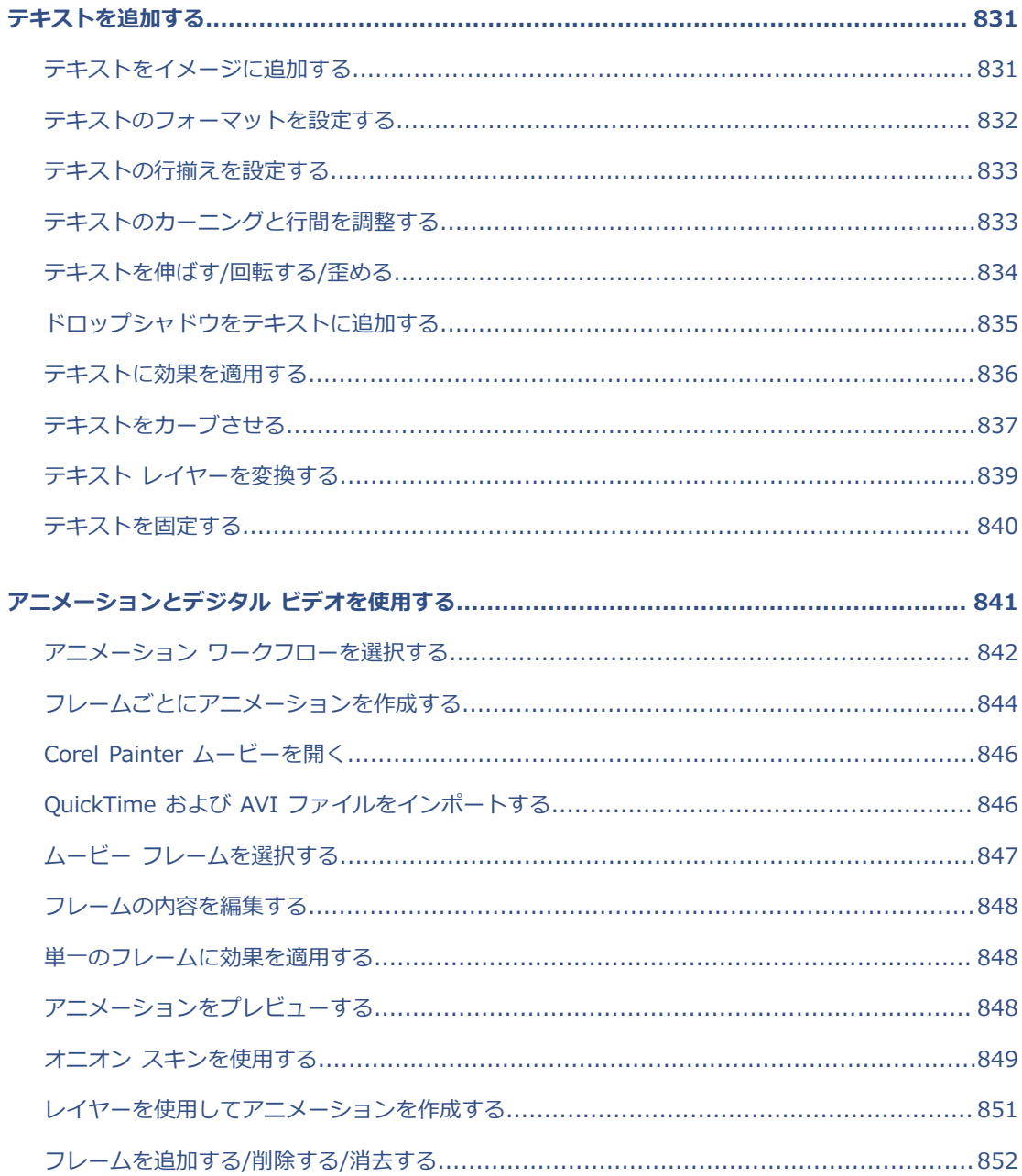

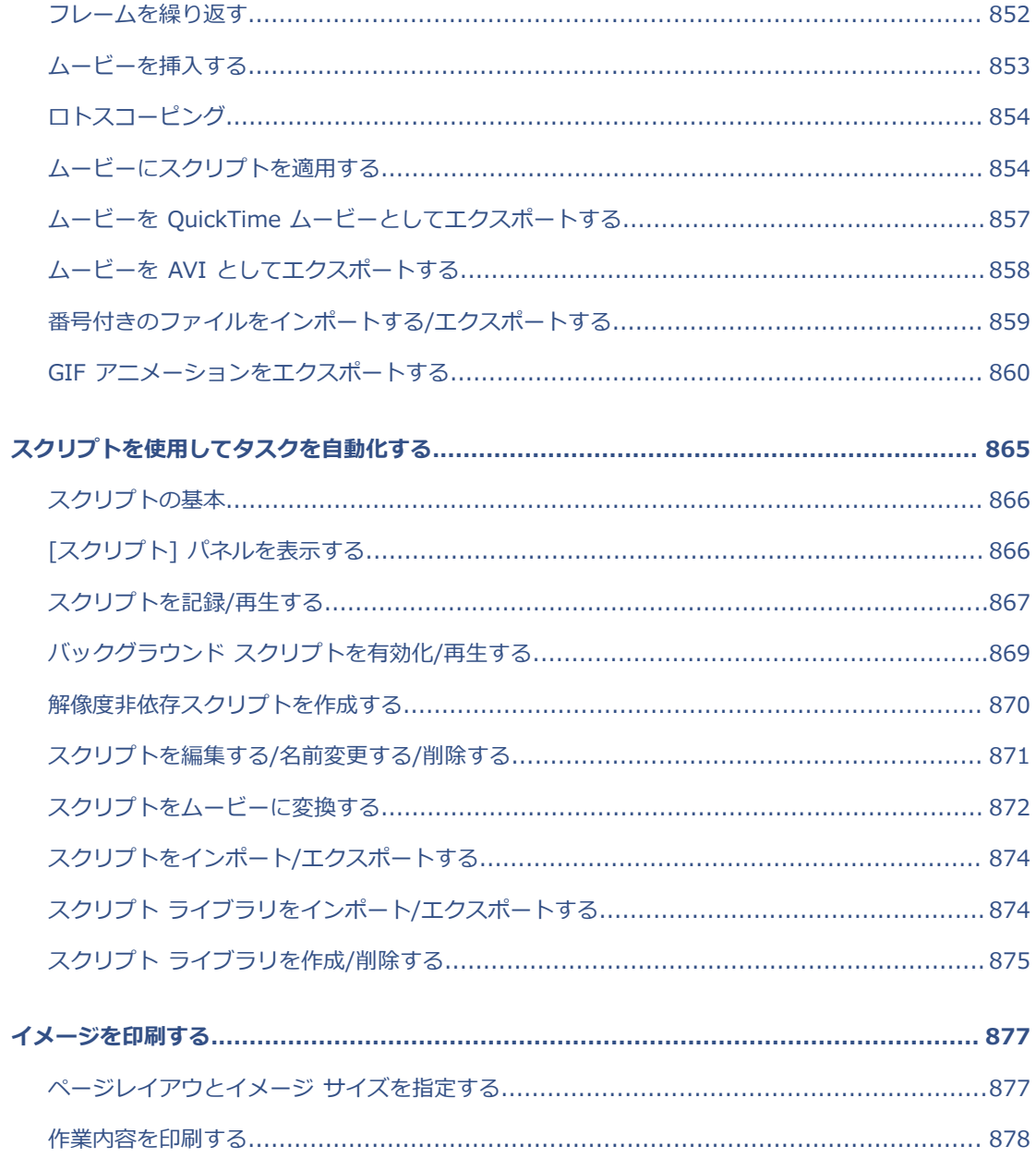

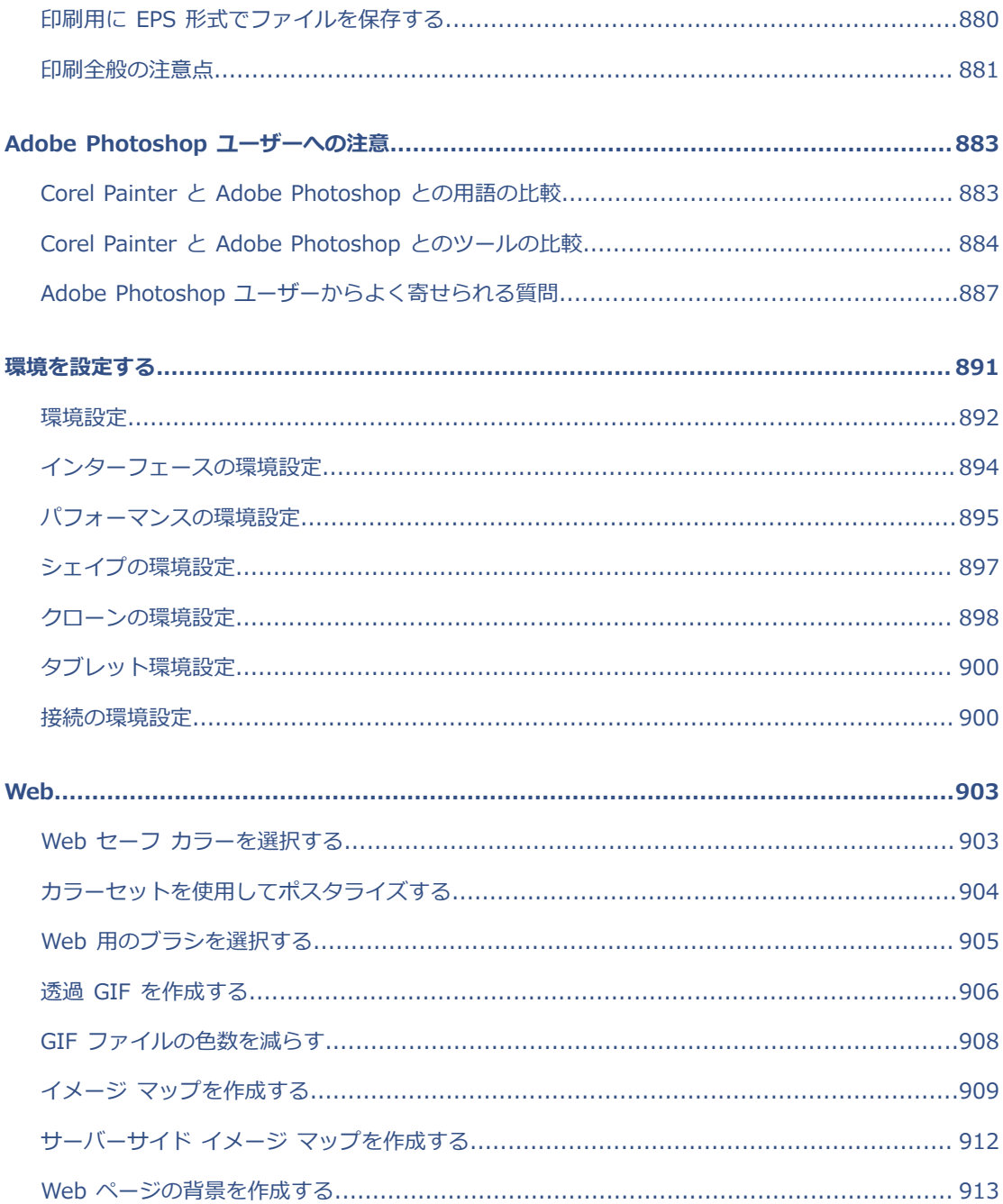

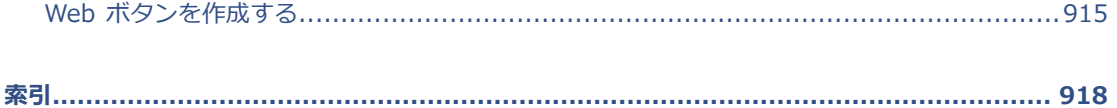

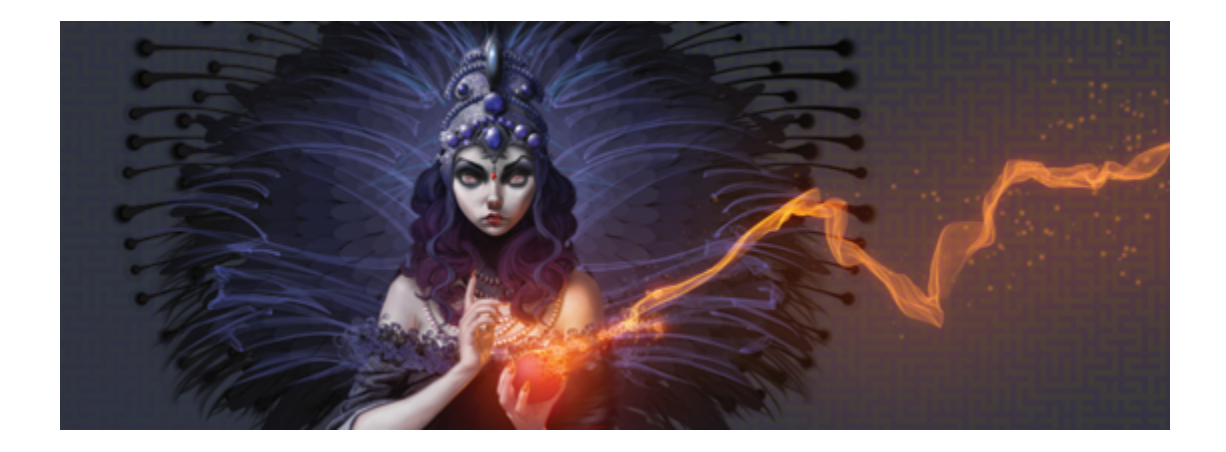

# <span id="page-28-0"></span>Corel Painter へようこそ

Corel(R) Painter(R) 2015 は究極のデジタル アート スタジオです。その画期的な描画ツール、リア ルなブラシ、クローン作成機能、カスタマイズ可能な機能により、これまでにないエキサイティングな 手法で、より創造性の高い表現が可能になります。Corel Painter の感圧ブラシを使用すると、自分の 手の延長のようななめらかな動きで、驚くほどの高い質感や正確さを持ったブラシストロークが実現で きます。さらに、独⾃の Natural-Media(R) ブラシを作成し、ブラシとキャンバスとの反応をカスタ マイズすれば、多様な⽅法で芸術的なアイディアを発展させることができます。Corel Painter は従来 の制作環境の限界をはるかに広げました。

このセクションには以下のトピックがあります。

- ページ 1 の 「ユーザーガイドとヘルプを使用する」。
- [ページ 4 の 「\[ヘルプ\] ウィンドウのテキスト サイズを調整する」。](#page-31-0)
- [ページ 5 の 「その他のリソース」。](#page-32-0)
- [ページ 6 の 「ユーザー登録」。](#page-33-0)
- ページ 6 の 「Corel Cinco for [Painter」。](#page-33-1)
- [ページ 7 の 「フィードバック」。](#page-34-0)
- ページ 7 の 「Corel Corporation [について」。](#page-34-1)

# <span id="page-28-1"></span>**ユーザーガイドとヘルプを使⽤する**

サーバー ベースのヘルプは、すべての最新の項⽬を網羅すると同時に、内容検索が可能です。サー バー ベースのヘルプにアクセスするには、インターネットに接続している必要があります。ただし、 オフラインで作業している場合は、Corel Painter にインストールされているローカルのヘルプ ファイ ルにアクセスできます。

PDF ファイル版のヘルプもあり[、オンライン](http://apps.corel.com/redirect?_redirect=command&app=Painter&licenseid=540230705&version=14&lang=EN&function=pdf&subfunction=userguide)で利用できます。さらに、Corel Painter の機能の概要を 説明し、一般的に使用される手順を示す『Corel Painter 2015 基本情報ガイド』も参照できます。

#### **表記規則**

次の表に、ヘルプの表記規則を⽰します。

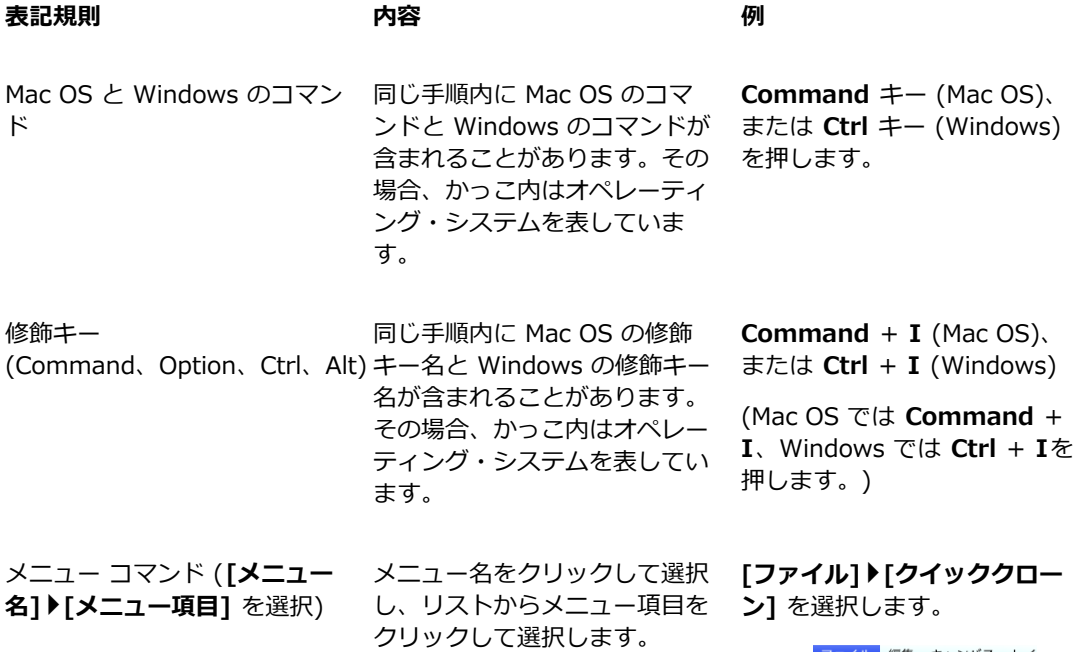

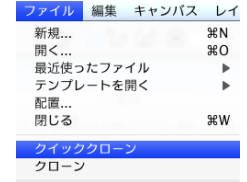

ヘッダー バー ヘッダー バーは、ツールボッ クス、プロパティバー、パネル など作業領域コンポーネントの 上または横にあります。

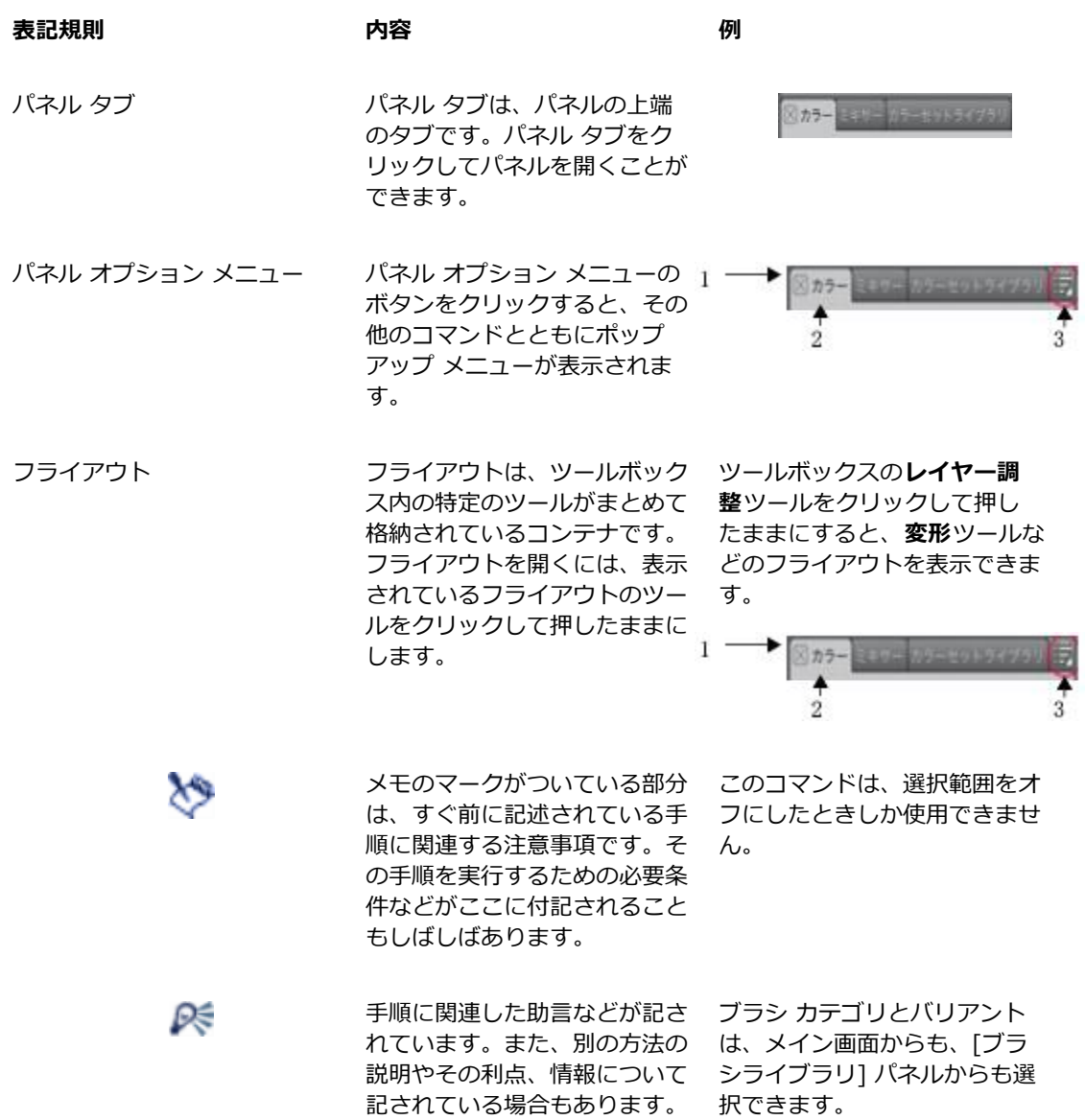

#### **ヘルプにアクセスするには**

• **[ヘルプ] [Corel Painter 2015 ヘルプ]** (Mac OS) または **[ヘルプトピック]** (Windows) を選 択します。

#### **ヘルプにアクセスするには**

- 1 **[ヘルプ] [Corel Painter 2015ヘルプ]** (Mac OS) または **[ヘルプトピック]** (Windows) を選択 します。
- 2 以下の表を参考にして操作を行います。

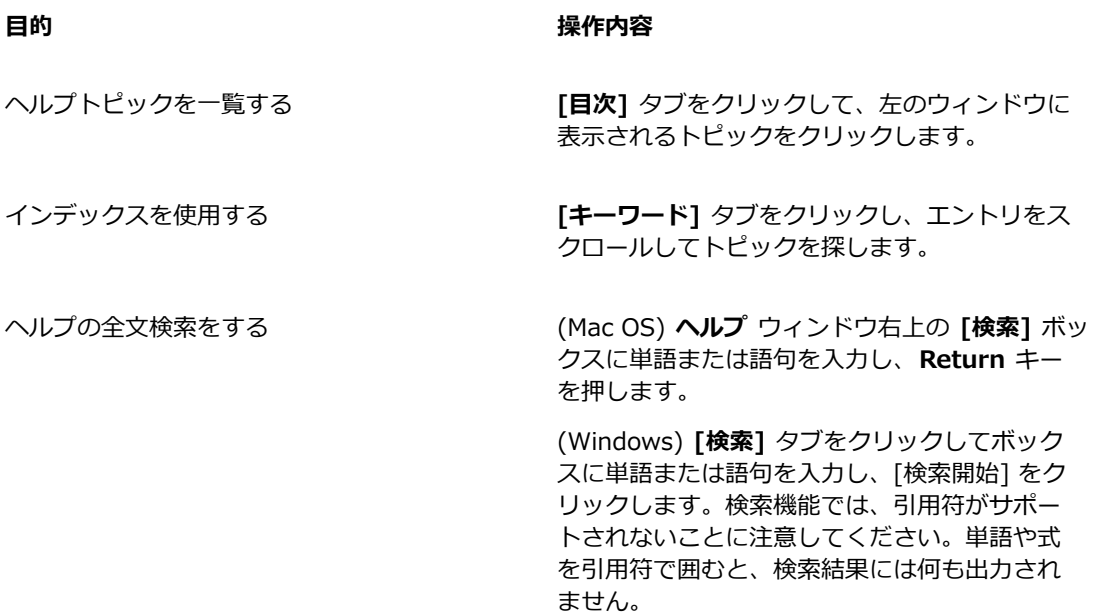

#### **PDF 版のヘルプにアクセスするには**

• 次のリンクをクリックします。 Corel Painter 2015 [ユーザー](http://apps.corel.com/redirect?_redirect=command&app=Painter&licenseid=540230705&version=14&lang=EN&function=pdf&subfunction=userguide) ガイド

# <span id="page-31-0"></span>**[ヘルプ] ウィンドウのテキスト サイズを調整する**

ブラウザで拡⼤率を調整することにより、[ヘルプ] ウィンドウに表⽰されるテキストのサイズを調整 できます。拡⼤率を調節することにより、テキストやイメージなど、Web ページのすべての要素の サイズを即座に⼤きくできます。拡⼤率は、Internet Explorer、Chrome、Firefox、および Apple Help で調整できます。表示テキストのフォント サイズをカスタマイズするコントロールが追加されて いるブラウザもあります。詳しくは、お使いのブラウザのヘルプを参照してください。

#### **Firefox および Chrome でテキストのサイズを調整するには**

- ブラウザで、以下のいずれかの操作を⾏います。
	- 拡⼤率を⼤きくするには、Windows の場合は **Ctrl** キーを押しながら、プラス記号 **+** を押しま す。Mac の場合は **Command** キーを押しながら、プラス記号 **+** を押します。
	- 拡⼤率を⼩さくするには、Windows の場合は **Ctrl** キーを押しながら、マイナス記号 **-** を押し ます。Mac の場合は **Command** キーを押しながら、マイナス記号 **-** を押します。

#### **Internet Explorer でテキストのサイズを調整するには**

- Internet Explorer ウィンドウで、以下のいずれかの操作を⾏います。
	- 拡⼤率を⼤きくするには、**Ctrl** キーを押しながら、プラス記号 **+** を押します。
	- 拡⼤率を⼩さくするには、**Ctrl** キーを押しながら、マイナス記号 **-** を押します。

#### **Apple Help でテキストのサイズを調整するには**

- Apple Help ビューアで、以下のいずれかの操作を⾏います。
	- 拡⼤率を⼤きくするには、**Command** キーを押しながら、プラス記号 **+** を押します。
	- 拡⼤率を⼩さくするには、**Command** キーを押しながら、マイナス記号 **-** を押します。

### <span id="page-32-0"></span>**その他のリソース**

Corel Painter について学習したり、コミュニティに参加したりするには、Corel Painter の追加のオ ンライン リソースにアクセスしてください。

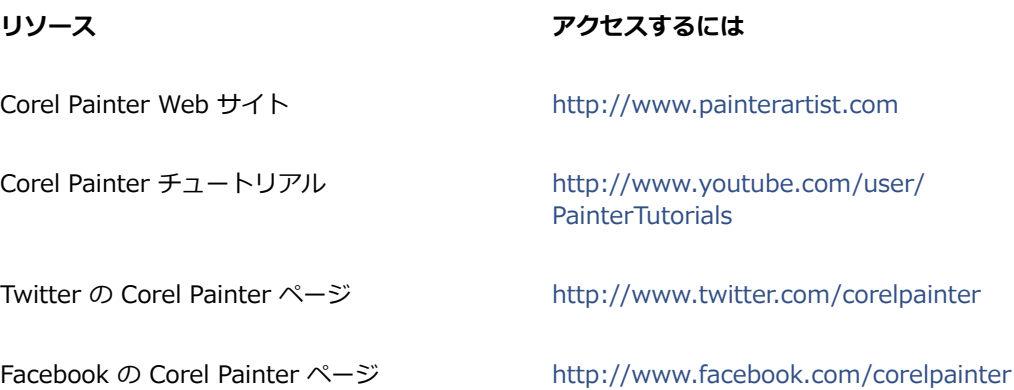

# <span id="page-33-0"></span>**ユーザー登録**

Corel 製品のユーザー登録は⼤変重要です。ユーザー登録をすると、最新の製品アップデート情報や製 品リリースに関する有用な情報を適切な時期に入手したり、無料ダウンロードにアクセスしたりできま す。

Corel Painter 2015 のインストール時にユーザー登録のプロセスを省略した場合 は、[www.painterartist.com/support/register](http://www.painterartist.com/support/register) で登録できます。

# <span id="page-33-1"></span>**Corel Cinco for Painter**

Corel(R) Cinco(TM) for Painter(R) は、Painter を補完するアプリで、Corel Painter で作成したカ スタムパレットを開いて使用することで、iPad から Painter を遠隔制御できます。Corel Cinco for Painter は、Apple の App Store からダウンロードできます。

Corel Cinco for Painter で同時に表⽰できるカスタムパレットは 1 つだけですが、パレットを素早く 切り替えることができます。Corel Cinco for Painter では、1 画⾯につき 5 つのパレット コントロー ルを表示できます。カスタムパレットに含まれるコントロールが 5 個を超える場合、スクリーンをス ワイプして表⽰されていないコントロールを表⽰できます。

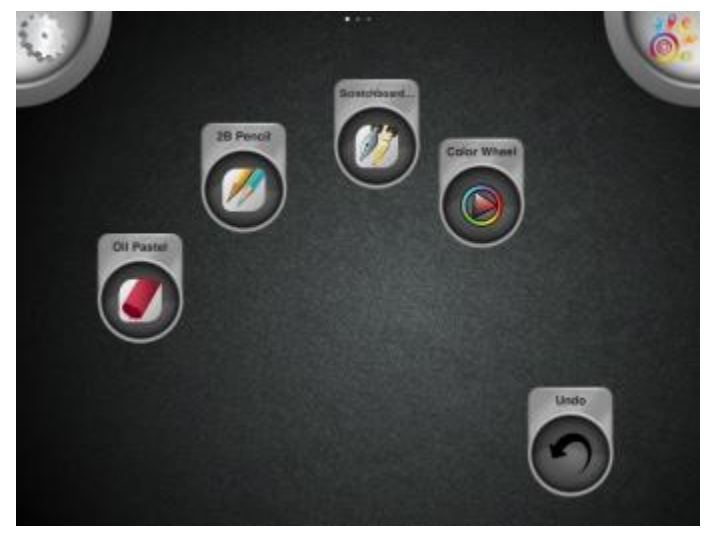

このコントロールのアイコンは、ユーザーの手の形に合わせて位置が調整 され、それぞれの指で素早くコントロールをタップしやすくなっています。

Corel Cinco for Painter で作業すれば、作業領域を広げることができ、画⾯上をすっきりさせること ができます。また、⼀般的なショートカット キーを置き換えることもできます。

Corel Cinco for Painter から Corel Painter に接続するには、Painter の [環境設定] ダイアログ ボッ クスでそのオプションを有効にする必要があります。

#### **Corel Cinco for Painter から Corel Painter に接続できるようにするには**

- 1 以下のいずれかの操作を行います。
	- (Mac OS) **[Corel Painter 2015] メニュー [環境設定 [接続]** を選択します。
	- (Windows) **[編集] [環境設定] [接続]** を選択します。
- 2 **[付属アプリケーションの Painter への接続を許可する]** チェック ボックスをオンにします。
- 3 **「サービス名]** ボックスに名前を入力して、Corel Painter のコピーに固有名を指定します。

১৬

付属アプリケーションが利⽤できるようになるまでは、**[付属アプリケーションの Painter へ の接続を許可する]** チェック ボックスをオフにすることをお勧めします。

Corel Cinco for Painter を Corel Painter と連携させるには、iTunes または Bonjour (Windows のみ) をインストールする必要があります。

Œ

**[認証コード]** を指定して、正規ユーザーのみがリモート アプリケーションから Corel Painter のコピーにアクセスできるようにすることもできます。

# <span id="page-34-0"></span>**フィードバック**

Corel の製品、ヘルプ コンテンツに関するご意⾒・ご要望がございましたらお知らせください。特定 のヘルプトピックに関するご意⾒・ご要望をお送りいただく場合は、任意のヘルプ トピックの下まで スクロールして、[このページは役に⽴ちましたか?] リンクをクリックします。

#### <span id="page-34-1"></span>**Corel Corporation について**

Corel は、業界で最も知名度の高いグラフィック、牛産性、デジタル メディアに関する複数の製品 を、誇りを持って提供している、世界のトップに位置するソフトウェア企業の 1 社です。当社は、顧 客に豊富な選択肢を提供し、習得と使⽤が容易なソリューションを提供する企業としての評価を築いて きました。当社の使命は明快です。ユーザーが新しいレベルの創造性と住産性を達成するのを支援する ことです。

Corel の製品ラインには、CorelDRAW(R) Graphics Suite、Corel(R) Painter(R)、Corel(R) PaintShop(R) Pro、Corel(R) VideoStudio(R)、および Corel(R) WordPerfect(R) Office がありま す。Corel についての詳細は、[www.corel.com](http://www.corel.com) をご覧ください。
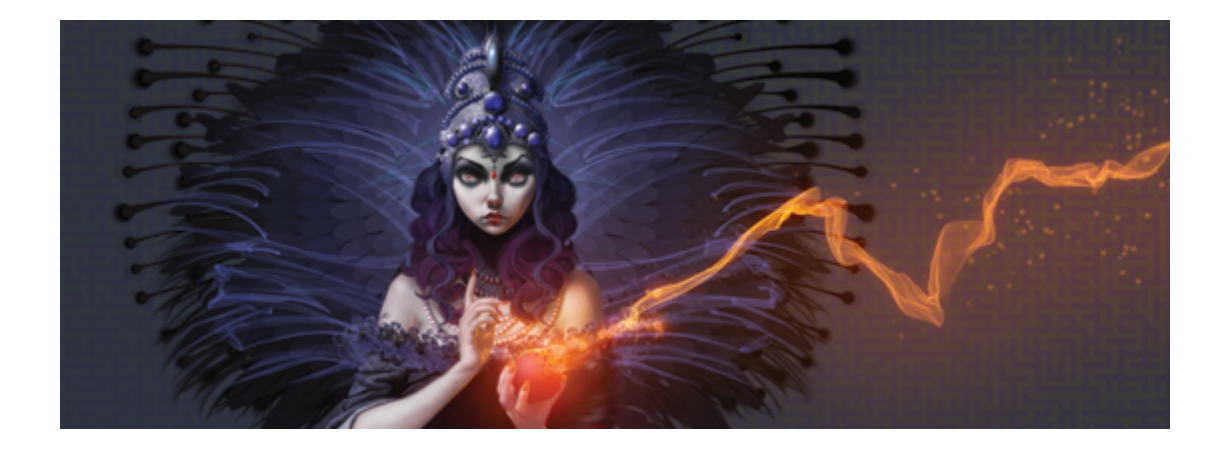

# Corel Painter 2015 の新機能

Corel Painter は従来の制作環境の限界をはるかに広げました。ここでは、Corel Painter 2015 の新機 能に関する以下のトピックを説明します。

- 9 ページの 「革新的なデジタル ブラシ」
- [11 ページの 「速度とパフォーマンスの向上」](#page-38-0)
- 12 ページの 「最大限の応答性を実現したエクスペリエンス」
- 13 ページの 「モバイル アート機能 」
- ページ 14 の 「Corel Painter の以前のバージョンで導入された新機能」。

## <span id="page-36-0"></span>**⾰新的なデジタル ブラシ**

粒⼦ブラシとジッター スムージングが追加されており、Corel Painter 2015 はデジタル アートの限 界を広げ続けています。

#### **粒⼦ブラシ**

物理学からヒントを得た、これらの新しいブラシは、中心から粒子を放出することにより、表現力に 富み、無秩序なストロークを可能にします。これらの粒子をキャンバス全体に広げることで、直線やパ ターンを作成できます。この⾰新的なブラシカテゴリを使⽤することにより、フォト アート、イラス ト、コンセプト アート、従来のアートなどのさまざまな分野で、アーティストは創造力をさらに高め ることができます。

粒子ブラシには、重力、フロー、およびばねの 3 つのタイプがあり、それぞれにビヘイビアを定義す る設定があります。粒⼦ブラシバリアントを制御するには、そのビヘイビアを、筆圧、ベアリング、傾 き、速度などのさまざまなリアルタイム入力データにリンクします。または、粒子を自由に振舞わせる ことにより、予想できないような素晴らしい結果を得ることもできます。

粒子ブラシに関連するすべてのパレットとコントロールが表示される新規ブラシ ユーザー インター フェース配置を選択すれば、短期間で粒⼦ブラシを使⽤できるようになります。

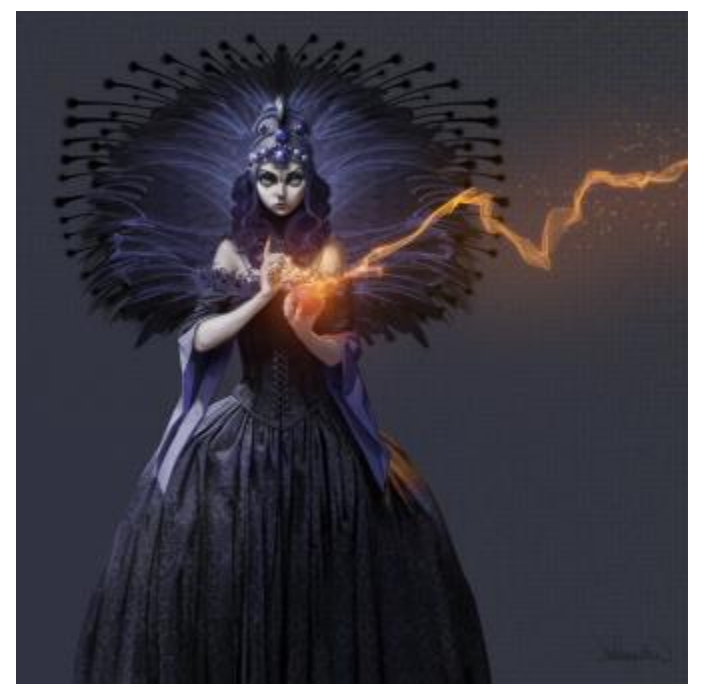

詳しくは、447 ページの 「粒子ブラシ」。を参照してください。

このイメージでは、粒子ブラシを使用して、火花と煙の痕跡を作成しています。 アートワーク作成者: ドン・シーグミラー

#### **ジッター スムージング**

Corel Painter X3 では、汎⽤ジッターが導⼊されました。汎⽤ジッターは、ジッター表現をさまざま なブラシコントロールに統合することにより、ブラシストロークにジッターを追加することを可能にし ます。Corel Painter 2015 にジッター スムージングが追加されたことにより、ブラシストロークにさ らに自然で有機的な外観を与えることができるようになりました。

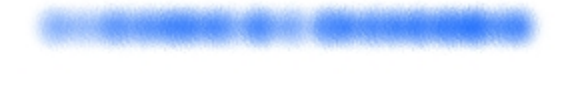

⾓度のジッターが適⽤されたブラシストローク: ジッター スムージングが設 定されていないもの (上) とジッター スムージングが設定されているもの (下)

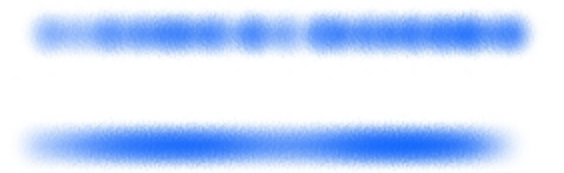

不透明度のジッターが適⽤されたブラシストローク: ジッター スムージングが設定されていないも の (上) とジッター スムージングが設定されているもの (下)

# <span id="page-38-0"></span>**速度とパフォーマンスの向上**

速度とパフォーマンスが向上したことにより、アーティストは技術に悩むことなくアートに専念できま す。

#### **Mac 向けのネイティブ 64 ビット アプリケーション**

Mac OS のユーザーは、処理能力が大幅に向上していることにすぐに気付きます。特に、複数のファイ ルを開く操作、クローンソースの切り替え、複数レイヤーの使⽤、⼤容量の書類の使⽤など、⼤きな データの移動を必要とする操作を⾏うと、処理の速さに驚くでしょう。

#### **プラットフォーム間処理でのパフォーマンスの向上**

Mac または PC のユーザーは、Corel Painter 2015 の処理速度が向上していることに気付きます。最 新の CPU パフォーマンス最適化技術を活用することにより、ブラシのパフォーマンスがより高速に なっており、ユーザーは技術に悩むことなくアートに専念できます。

#### **リアルタイム効果プレビューの機能向上**

Corel Painter 2015 では、効果がどのように適⽤されるのかを確認しながら作業できます。キャンバ ス上で効果をリアルタイムでプレビューできるので、ペインティング全体の外観がどうなるのかをすぐ に把握できます。

#### **ブラシ トラッキングをカスタマイズする**

ストロークで使用する強度や筆圧のレベルはアーティストごとに異なりますが、拡張されたブラシト ラッキング ユーティリティを使⽤することにより、筆圧や速度に関する適切な設定を容易に計算でき ます。新しい視覚的な動力曲線を使用することにより、汎用アプリケーションの感圧メモリを制御し、 現在のブラシバリアントに設定をすぐに適⽤できます。複数のデフォルト筆圧曲線から選択すること も、曲線を編集してプリセットとして保存することもできます。ブラシトラッキングを較正しながら、 キャンバス上でバリアントを使⽤してストロークを試すことができるので、可能な限り最もリアルで正 確なブラシストロークを使用して描画できます。詳しくは、[129 ページの 「ブラシトラッキングと](#page-156-0) [ブラシの較正」。](#page-156-0)を参照してください。

# <span id="page-39-0"></span>**最⼤限の応答性を実現したエクスペリエンス**

Corel Painter 2015 では、ユーザーのフィードバックに基づいて開発された新しい、効率性の向上し た⽅法で、コンテンツを操作および更新できます。

### **ユーザーインターフェース パレットのカスタム配置**

Painter アーティストにより啓発されて開発された、事前定義されたユーザーインターフェース配置の 新しいコレクションは、関連するパレットとツールのみを表示するので、さまざまなデジタルアート のワークフロー制作を素早く開始できます。イラストやフォト アートの作成のために、新しく革新的 な粒子ブラシの使用を開始するためのパレット配置が 1 つ用意されています。また、必要最小限の UI のみを表示するパレット配置が 1 つ用意されており、タブレット ユーザー向けにスペースが確保され ています。詳しくは、[29 ページの 「作業領域レイアウトを選択する」。](#page-56-0)を参照してください。

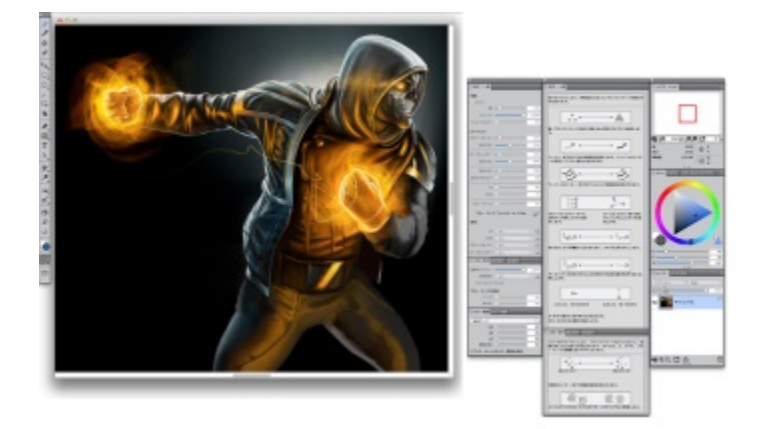

新規ブラシ配置には、粒子ブラシを使用するのに必要なすべてのものが表示されます。

アートワーク作成者: マイク トンプソン

#### **新鮮で新しいコンテンツ**

新鮮で新しく、創造⼒をかきたてるテクスチャ、ノズル、イメージ、パターン、テキスタイル、グラ デーションなどが用意されており、これらを使用することで、アートワークに最高の仕上げを施すこと ができます。更新されたコンテンツの⼀部は、さまざまなタイプのデジタル アーティスト向けに特別 に設計されており、イラストレータであっても、フォト アーティストであっても、使用したくなる魅 ⼒的なコンテンツを⾒つけることができます。

### <span id="page-40-0"></span>**モバイル アート機能**

Corel Painter 2015 では外出先でもペイント操作が可能なので、アートをいつでもどこでも作成でき ます。

#### **リアルタイムスタイラスと Windows タブレット PC のサポート**

タブレット PC と Windows のリアルタイムスタイラスを組み合わせることにより、インスパイアさ れたものならなんでも即座に取り込むことができます。Windows のリアルタイムスタイラスのサポー トにより、応答性の⾮常に⾼い感圧機能が利⽤でき、デバイスによってはスタイラスの傾きも感知でき ます。さらに、スタイラス ドライバをインストールする必要がないので、Corel Painter 2015 をすぐ に使用できます。詳しくは、[93 ページの 「タブレットおよび他のデバイスのサポート」。](#page-120-0)を参照 してください。

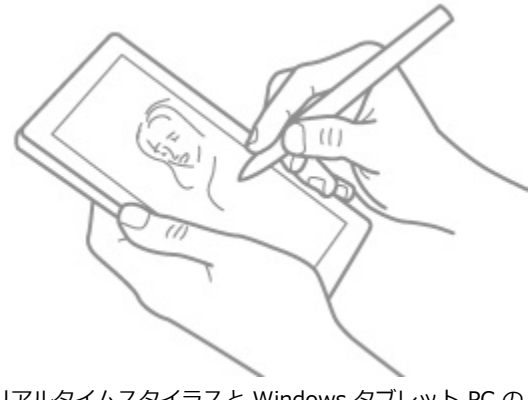

リアルタイムスタイラスと Windows タブレット PC の サポートにより、外出先でのアート作成が可能です。

#### **Painter Mobile for Android**

Painter Mobile for Android アプリを使用すると、いつでも、どこでもペイント操作を行えます。作品 の仕上げを⾏う際には、作品を直接 Corel Painter 2015 にインポートし、プロとしての仕上げタッチ を追加できます。

# <span id="page-41-0"></span>**Corel Painter の以前のバージョンで導⼊された新機能**

ここでは、Corel Painter の以前のバージョンで導入された新機能について説明します。

#### **Corel Painter X3 で導⼊された新機能**

Corel Painter 2015 に Corel Painter 12 のアップデート 2 から移行する場合、Corel Painter X3 に追加された機能および拡張機能を把握していないことがあります。これらの機能および拡張機能 は、Corel Painter 2015 でも使⽤できます。

#### **インスピレーション、創造性、アイデアのプラット フォーム**

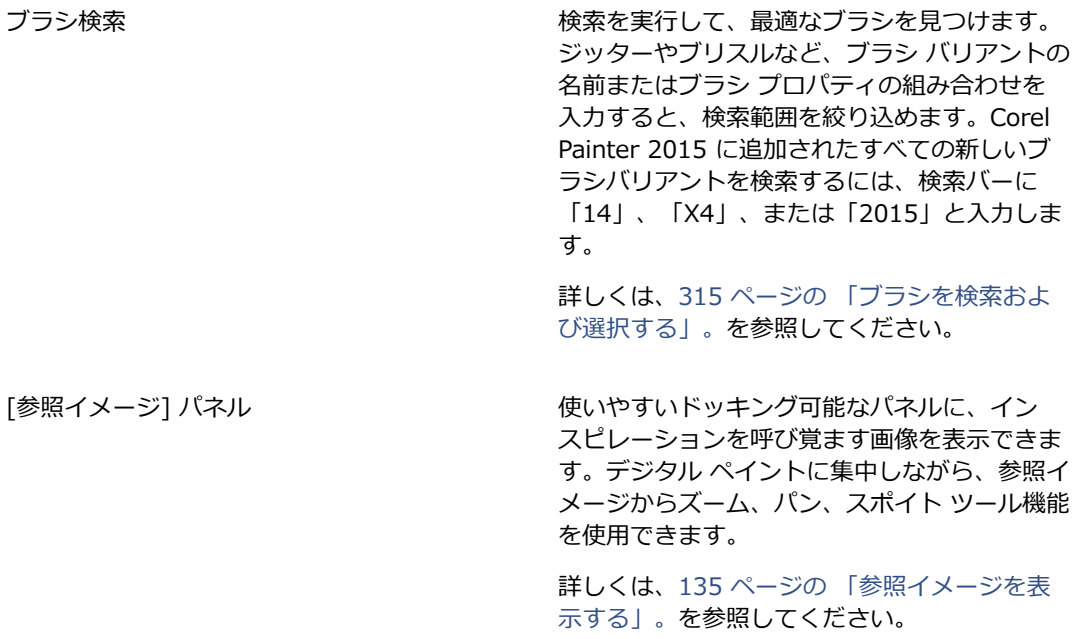

拡張ストロークプレビュー インディー ブラシストロークのより詳細なプレビューが、 キャンバスにリアルタイムで表⽰されます。プ レビューに、混合、消去、ブレンド、ジッター などのブラシ パラメータが視覚的に表示される ようになりました。ブラシ プレビューには、 [ブラシライブラリ] パネル、ブラシの検索結 果、**[ストロークプレビュー]** ブラシ コントロー ル パネルが表示されます。 詳しくは、[342 ページの 「ブラシストローク](#page-369-0)

[およびブラシ描点をプレビューする」。](#page-369-0)を参照 してください。

インスピレーションを促すミキサー パッド Corel Painter アーティスト向けに作成された オリジナルのミキサー パッドのコレクションか ら、色を選択できます。

> 詳細は、[234 ページの 「\[ミキサー\] パネルを](#page-261-0) 表示/サイズ変更する」。 を参照してください。

#### **デジタル アートの⾰新**

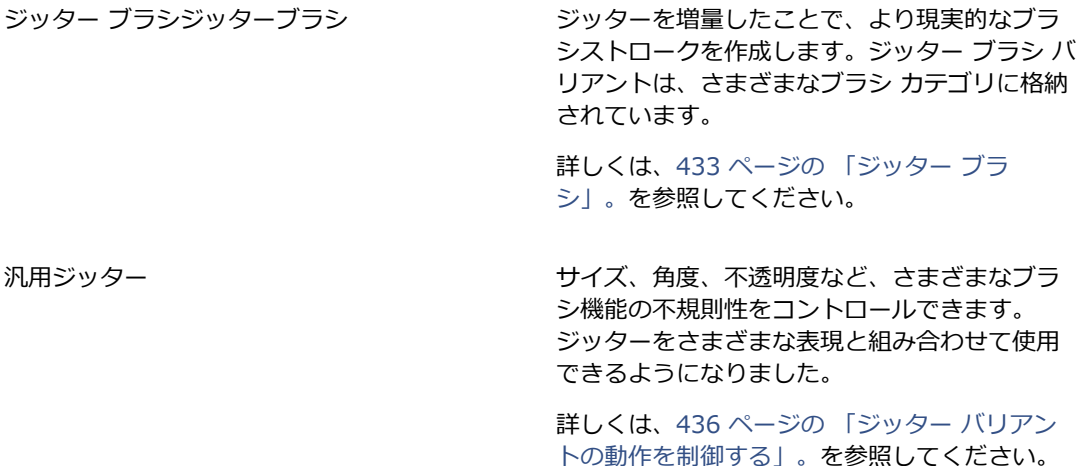

最小コントロール おおしい ちょう きょぎまなバリエーションを選択した表現に取 り入れることができます。サイズや不透明度な ど、ブラシ コントロールに最⼩値を適⽤できま す。

詳しくは、[340 ページの 「表現設定」。を](#page-367-0)参 照してください。

[ポートする」。](#page-206-0)を参照してください。

フロー マップ、パターン、テクスチャの追加 ペインティングに使⽤できるフロー マップ、パ ターン、テクスチャを拡充しました。

#### **学習と操作を簡略化**

スマート ブラシ設定にメディア パネルを追加 (詳細ブラシコントロール) 選択したブラシの詳細ブラシ コントロールの変 更⽅法がより⼀層わかりやすくなっています。 詳しくは、[321 ページの 「詳細ブラシ コント](#page-348-0) ロールをダイナミックに表示する」。を参照し てください。 遠近ガイド きょうしょう しゅうしゅう ランピット ガイドを使用して、1 点、2 点、ま たは 3 点遠近法で正確に描画できます。遠近ガ イド付きストロークによって、ストロークが消 失点を向くように制限されます。この機能は、 遠近グリッド ツール機能を置き換えるもので す。 詳しくは、209 ページの 「遠近ガイドを使用 [する」。](#page-236-0)を参照してください。 拡張クローン いちゃく しゅうしゃ こうしゃ 従来の横に並べたクローン ワークフローを再現 し、ソース画像上に十字カーソルを表示して、 ペインティングの精度を向上させます。さら に、ソース画像を編集する機能が搭載されまし た。たとえば、各種の効果をソース画像に適用 できます。 詳しくは、[171 ページの 「イメージのクロー](#page-198-0) [ンを作成する」。](#page-198-0)および[179 ページの 「ク](#page-206-0) [ローンソースイメージを編集/更新/保存/エクス](#page-206-0) 複数レイヤーにまたがる変形 そんなのはない 複数のレイヤーおよびレイヤーのグループに、 同時に変形を適⽤できます。

> 詳しくは、[547 ページの 「レイヤーを変形す](#page-574-0) [る」。](#page-574-0)を参照してください。

カラーセットに最大カラー数を設定する 新規カラーセットを作成するときに、カラーの 最⼤数を指定できます。

> 詳しくは、[244 ページの 「カラーセットを作](#page-271-0) [成/エクスポートする」。](#page-271-0)を参照してください。

オニオンスキン レイヤの表示 インファン ムービーを使用しているときに、下にあるフ レームを表⽰できます。

> 詳しくは、[849 ページの 「オニオン スキンを](#page-876-0) [使⽤する」。](#page-876-0)を参照してください。

**パフォーマンス**

Memory Extender インピューティング Painter に割り当てる RAM の容量をコントロー ルできるため、Mac システムの使用可能な RAM をよりよく活⽤できるようになります。この機 能は、Painter 12.2.1 で導⼊されました。

> 詳しくは、[895 ページの 「パフォーマンスの](#page-922-0) [環境設定」。](#page-922-0)を参照してください。

#### **ブラシコントロールパネルへの変更**

Corel Painter X3 では、多数のブラシコントロールパネルが論理的に整理され、Corel Painter ブラ シ エンジンの構造を忠実に反映するようになりました。以下の表は、Corel Painter 12 ブラシコント ロールパネルと Corel Painter X3 ブラシコントロールパネルとの対応を⽰します。

新しいジッター コントロールを含むブラシ コントロール パネルの詳細は[、436 ページの 「ジッ](#page-463-0) [ター バリアントの動作を制御する」。](#page-463-0) を参照してください。

#### **Corel Painter 12 ブラシ コントロール パネル Corel Painter X3 ブラシ コントロール パネル**

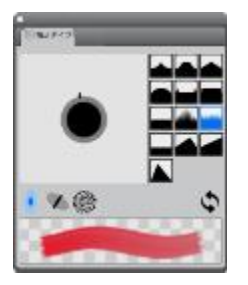

**[描点タイプ]** パネル

| (5-8)               |                   |                |
|---------------------|-------------------|----------------|
|                     | SCORE / テジンナイル    |                |
| ストロークの種 シングレ        |                   |                |
| 推荐方法 地质             |                   |                |
|                     | サフカテラ」 St代L + ソフト |                |
| $y - x$ to          |                   |                |
| 物合モード 果麻<br>ストロークの下 |                   | 2%             |
|                     |                   |                |
| 不透明度                | ō                 | 100%           |
| <b>BRIST NE</b>     |                   | - 14           |
| 方向 0                |                   | O <sup>F</sup> |
|                     | 结-                | 38             |
| state to            |                   | - 14           |
| Hie <sup>O</sup>    |                   | īŦ             |
|                     | マクスエッチワンプルディアサ    |                |
| $7 - 18 - 18$       |                   |                |

**[⼀般]** パネル

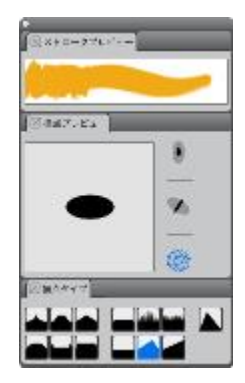

**[ストロークプレビュー]** パネル (新規) **[描点プレビュー]** パネル (新規) **[描点タイプ]** パネル (変更)

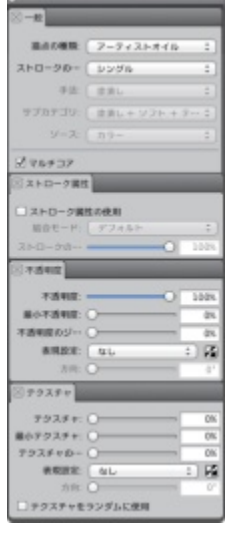

**[⼀般]** パネル (変更) **[ストローク属性]** パネル (新規) **[不透明度]** パネル (新規)

#### **Corel Painter 12 ブラシ コントロール パネル Corel Painter X3 ブラシ コントロール パネル**

**[テクスチャ]** パネル (新規)

**[サイズ]** パネル

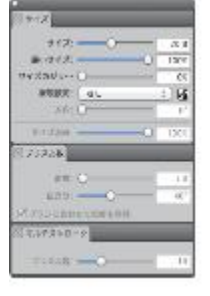

**[サイズ]** パネル (変更) **[ブリスル数]** パネル (新規) **[マルチ]** パネル (新規)

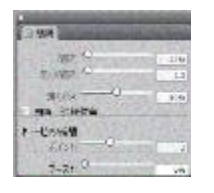

**[間隔]** パネル

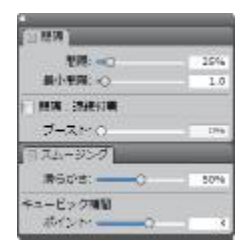

**[間隔]** パネル (変更)

**[スムージング]** パネル (新規)

#### **Corel Painter 12 アップデート 1 および 2 で導⼊された新機能**

Corel Painter 2015 に Corel Painter 12 から移⾏する場合、Corel Painter 12 アップデート 1 およ び 2 に追加された機能および拡張機能に気が付かないことがあります。これらの機能および拡張機能 は、Corel Painter 2015 でも使⽤できます。

Corel Painter 12 アップデート 1 の機能

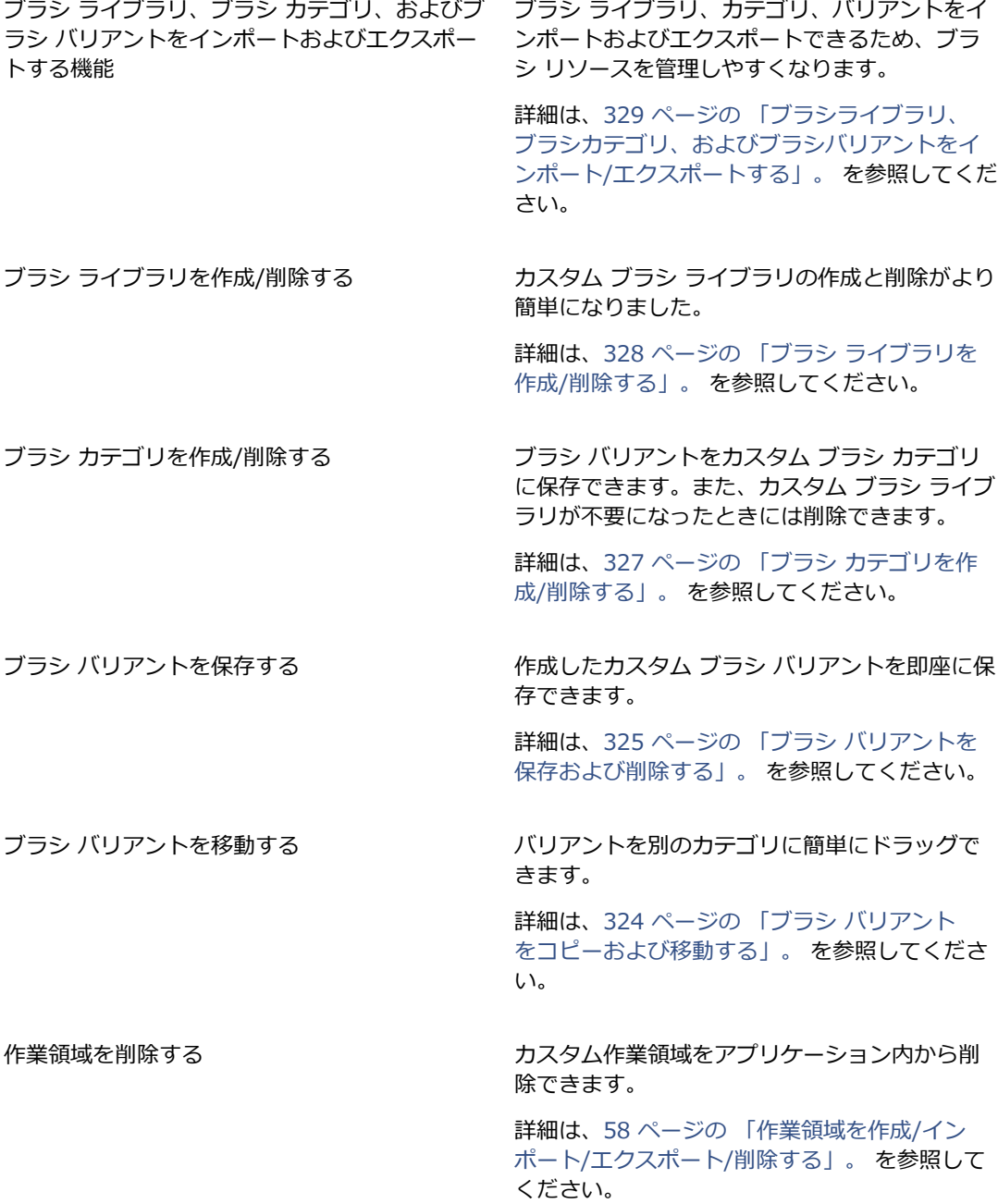

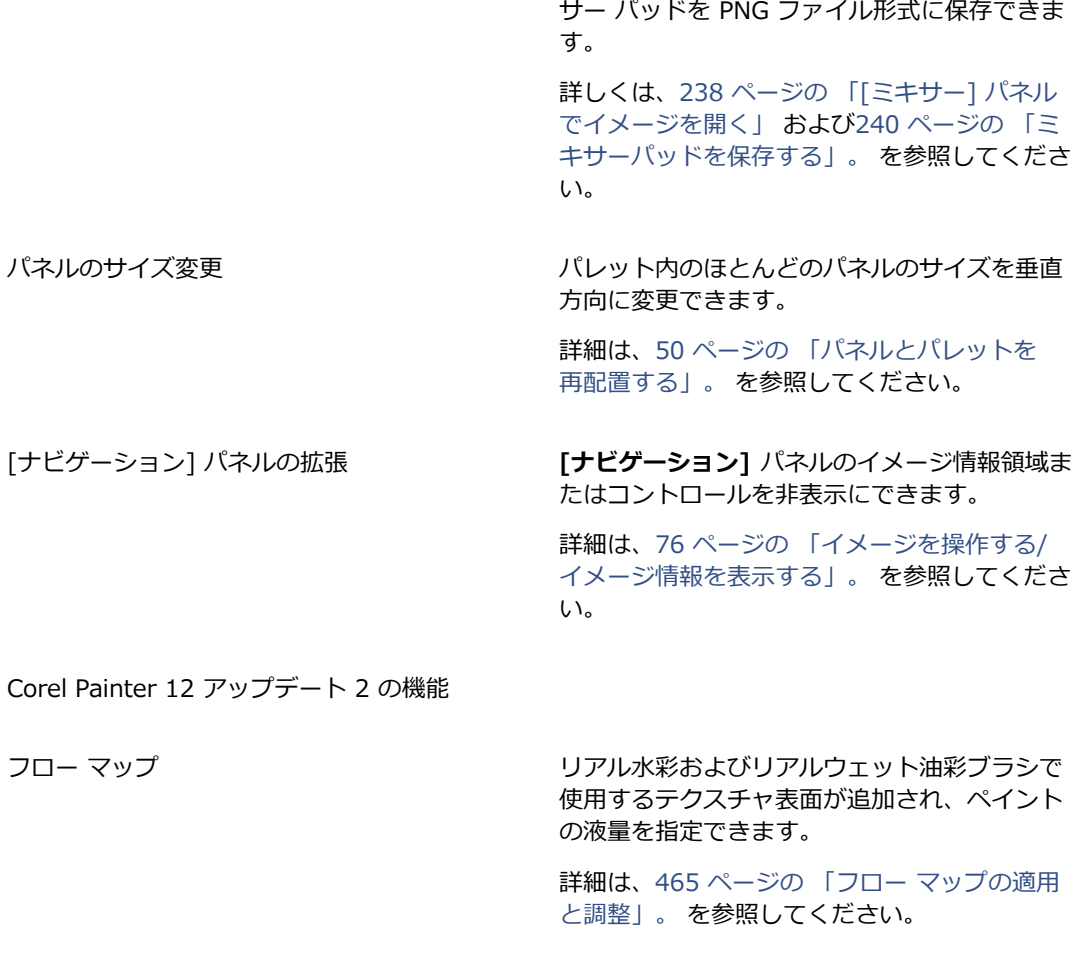

色の混合の拡張 システィング ジャンパン ミキサー パッドとしてイメージを開いて、ミキ

パネルの垂直方向のドッキング まんの 書類ウィンドウでパネルを垂直方向にドッキン グできます。

> 詳細は、[50 ページの 「パネルとパレットを](#page-77-0) [再配置する」。](#page-77-0) を参照してください。

Corel Cinco for Painter のサポート Corel Painter を Corel Cinco for Painter に接 続できます。これは iPad の付属アプリケーショ ンで、現在のワークフローにシームレスに統合 して⽣産性を向上させます。

詳細は、[6 ページの 「Corel Cinco for](#page-33-0) [Painter」。](#page-33-0) を参照してください。

Wacom マルチタッチのサポート Wacom Intuos 5 タッチ タブレットのマルチ タッチ サポートを強化します。キャンバスを同 時にパン、回転、ズームできるようになりまし た。

> 詳細は、96 ページの [「Wacom](#page-123-0) Intuos のサ [ポート」。](#page-123-0) を参照してください。

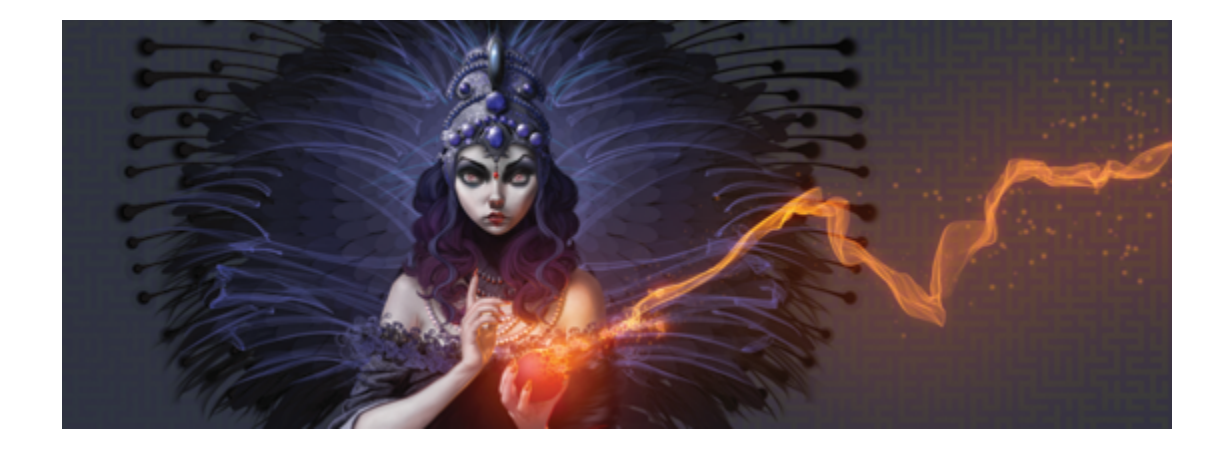

# 作業領域の紹介

Corel Painter の作業領域は、さまざまなツール、効果、コマンド、機能に素早くアクセスできるよう 設計されています。作業領域は、メニュー、セレクタ、パネル、およびインタラクティブ パレットに 分類されています。

このセクションには以下のトピックがあります。

- ページ 24 の 「Corel Painter の用語」。
- [ページ 26 の 「書類ウィンドウについて」。](#page-53-0)
- [ページ 29 の 「作業領域レイアウトを選択する」。](#page-56-0)
- [ページ 31 の 「ツールボックスについて」。](#page-58-0)
- ページ 37 の 「ツールボックスを表示する」。
- ページ 39 の 「メディアセレクタ バーを表示する」。
- ページ 39 の 「プロパティバーを表示する」。
- [ページ 41 の 「\[ナビゲーション\] パネルについて」。](#page-68-0)
- [ページ 42 の 「\[ブラシセレクタ\] バーと \[ブラシライブラリ\] パネルを表⽰する」。](#page-69-0)
- ページ 43 の 「コマンド バーを表示する」。
- [ページ 44 の 「パネルとパレットについて」。](#page-71-0)
- [ページ 50 の 「パネルとパレットを再配置する」。](#page-77-0)
- [ページ 54 の 「カスタムパレットを作成/変更する」。](#page-81-0)
- [ページ 56 の 「カスタムパレットを管理する」。](#page-83-0)
- [ページ 58 の 「ライブラリについて」。](#page-85-1)
- [ページ 58 の 「作業領域を作成/インポート/エクスポート/削除する」。](#page-85-0)
- ページ 60 の 「Corel Painter [の設定をデフォルトに戻す」。](#page-87-0)

# <span id="page-51-0"></span>**Corel Painter の⽤語**

Corel Painter を使用する前に、以下の用語を理解しておく必要があります。

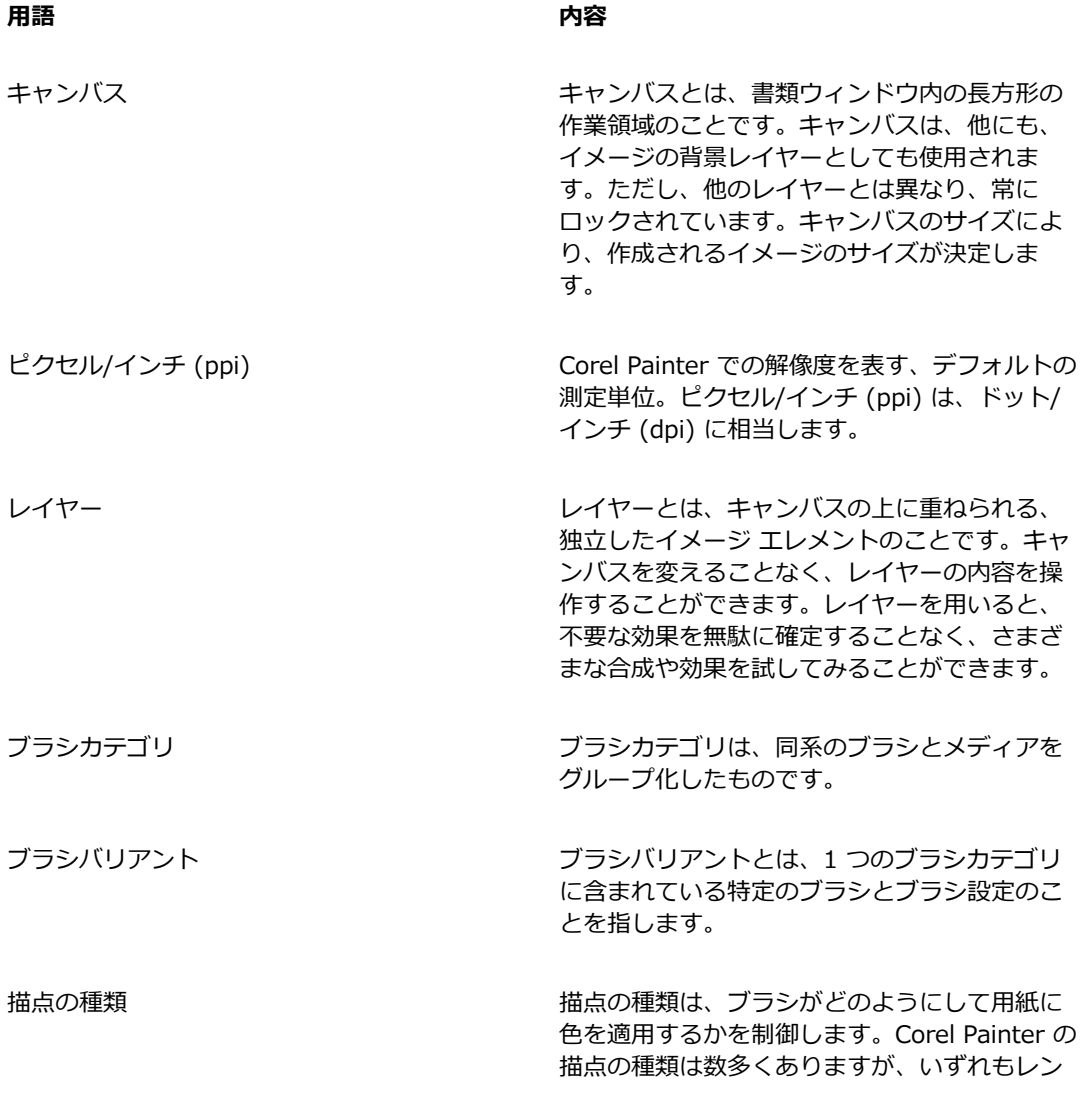

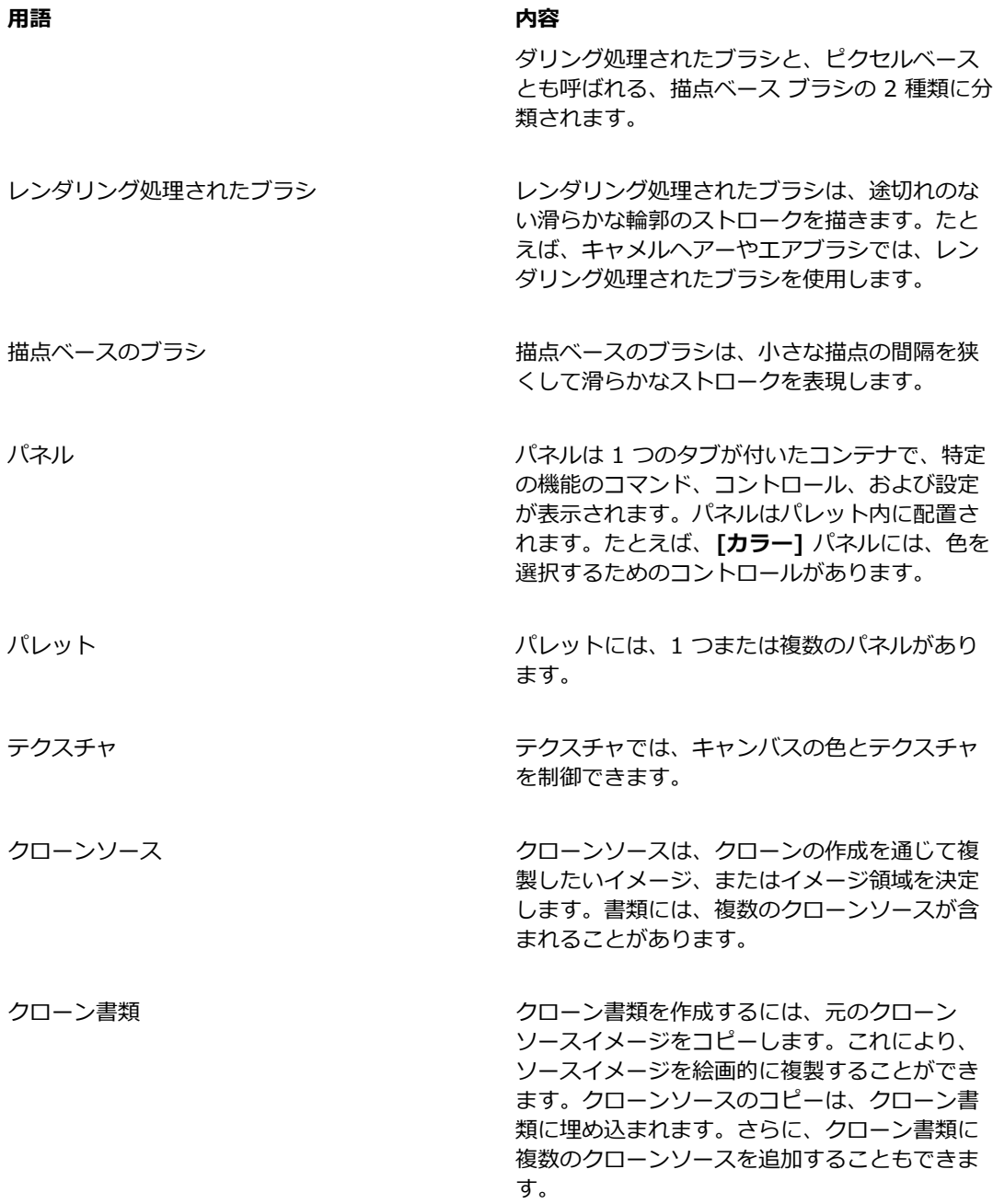

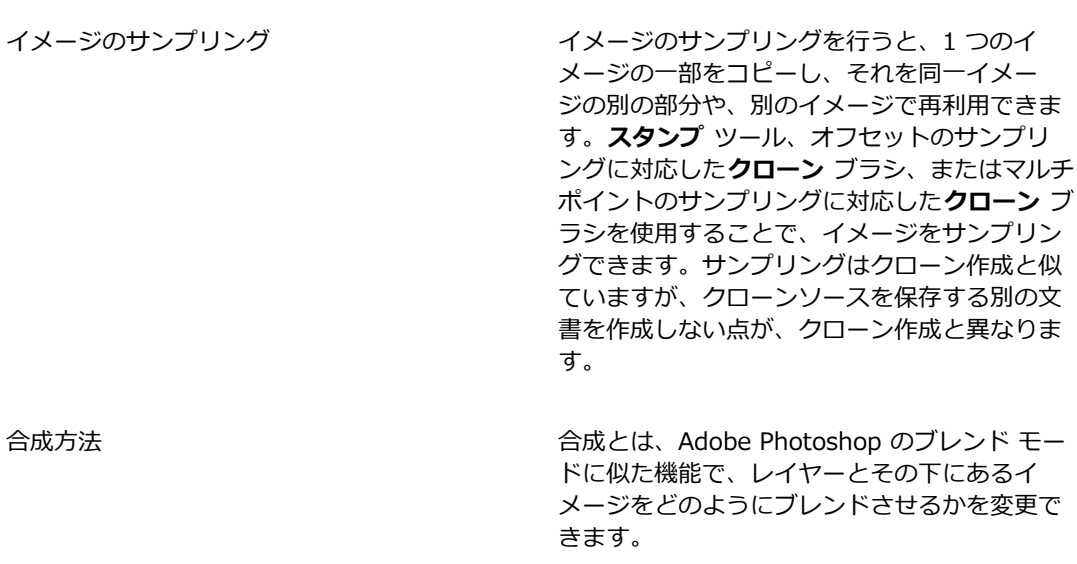

# <span id="page-53-0"></span>**書類ウィンドウについて**

**用語 マンス あんきょう しょうしょう あいきょう 内容** 

書類ウィンドウは、キャンバスの外側の領域で、周囲にはスクロール バーとアプリケーション コント ロールがあります。

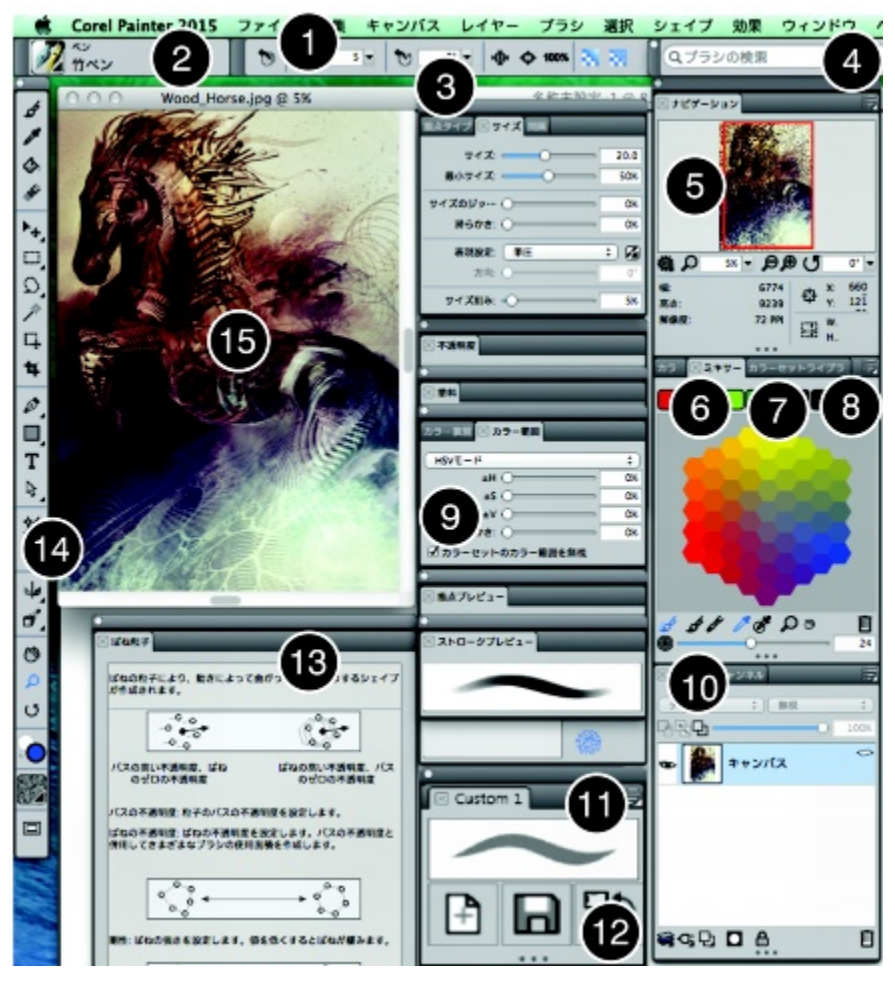

丸で囲まれた番号は、以下の表の番号に対応します。この表で は、Corel Painter ウィンドウのメイン コンポーネントについ て説明します。(アートワーク作成者: アンドロイド ジョーンズ)

**コンポーネント 内容**

1.メニュー バー フルダウン メニュー オプションを使用し、ツー ルと機能にアクセスできます。

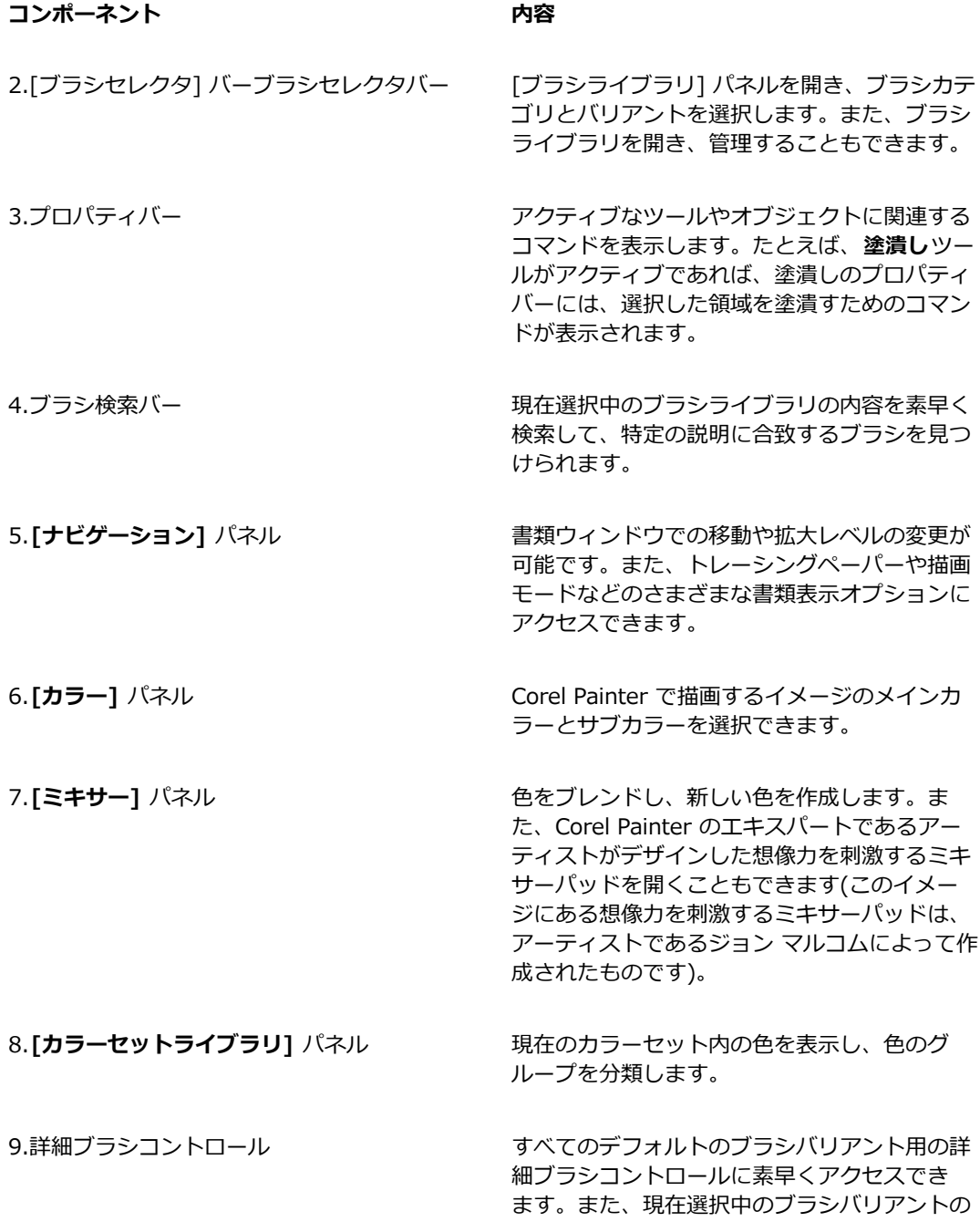

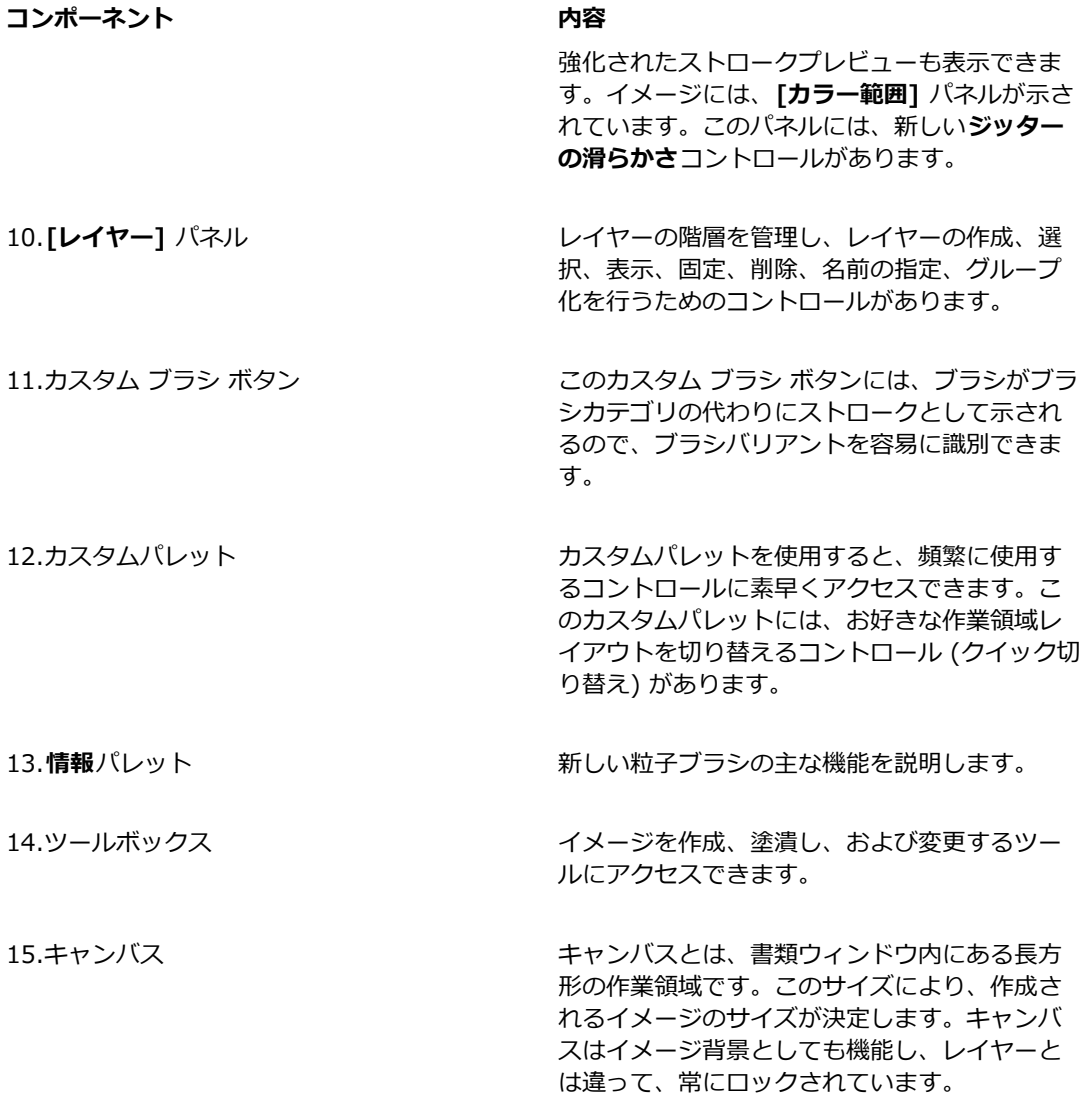

# <span id="page-56-0"></span>**作業領域レイアウトを選択する**

Corel Painter 2015 では、あらかじめ設定されている作業領域レイアウトを選択できます。作業領域 レイアウト ("パレット配置"とも呼ばれます) は、パレットやパネルなどの作業領域の要素を特定の

ワークフローに応じて表示、非表示、および位置付けします。以下の表で、使用可能な作業領域レイア ウトを説明します。

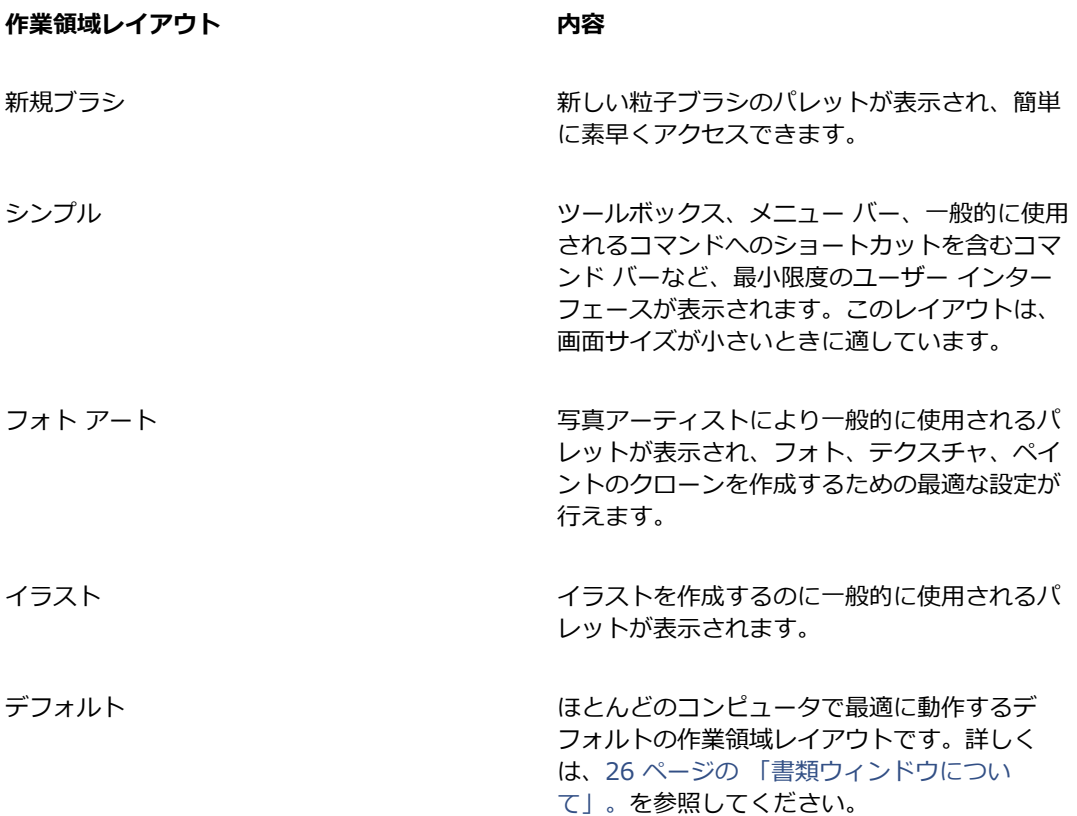

クイック切り替え機能を使⽤すると、最も頻繁に使⽤する 2 つの作業領域レイアウトを選択して、現 在のタスクまたはデバイスの表⽰モードに応じて、それらを素早く切り替えることができます。この 機能は、特にマルチモードまたはデュアルモードのデバイスを使用する場合に役立ちます。たとえば、 デフォルトをレイアウト 1 として、シンプルをレイアウト 2 として選択すると、表示パネルをノート ブック モードからタブレット モードに切り替えたときに、シンプル作業領域レイアウトが自動的に表 示され、すっきりとした最小限のユーザー インターフェースを使用して作業できます。

#### **作業領域レイアウトを選択するには**

• **[ウィンドウ] [パレット配置]** を選択し、レイアウトを選択します。

Œ

レイアウトは、Welcome 画⾯でも選択できます。これを⾏うには、**[作成]** タブをクリック し、**[作業領域の配置]** 領域でレイアウトを選択します。

#### **作業領域レイアウトを切り替えるには**

- 1 **[ウィンドウ] [パレット配置] [クイック切り替え] [レイアウト 1]** を選択し、レイアウトを選択 します。
- 2 **[ウィンドウ] [パレット配置] [クイック切り替え] [レイアウト 2]** を選択し、レイアウトを選択 します。
- 3 レイアウト 1 とレイアウト 2 を切り替えるには、以下のいずれかの操作を行います。
	- デュアルモードまたはマルチモードのデバイスの表示パネルの位置を変更します (たとえば、 ノートブック モードからタブレット モードに変更します)。
- **[ウィンドウ] [パレット配置] [クイック切り替え] [レイアウトの切り替え]** をクリックします。

D€

出荷時の作業領域レイアウト間、またはユーザー作成のカスタム作業領域レイアウト間でも切 り替えることができます。カスタム作業領域レイアウトを作成および保存する方法について詳 しくは、[50 ページの 「パネルとパレットを再配置する」。を](#page-77-0)参照してください。

# <span id="page-58-0"></span>**ツールボックスについて**

ツールボックスでは、ペイント、直線やシェイプ作成、シェイプの塗り潰し、文書の表示と移動、およ び選択範囲の取り込みのツールを使⽤できます。ツールボックスの下には、カラー セレクタがあり、 さらにその下には、テクスチャ、グラデーション、パターン、複合ブラシ、ノズルを選択できる 6 つ のコンテンツ セレクタがあります。

以下の表で、Corel Painter ツールボックスのツールを説明します。

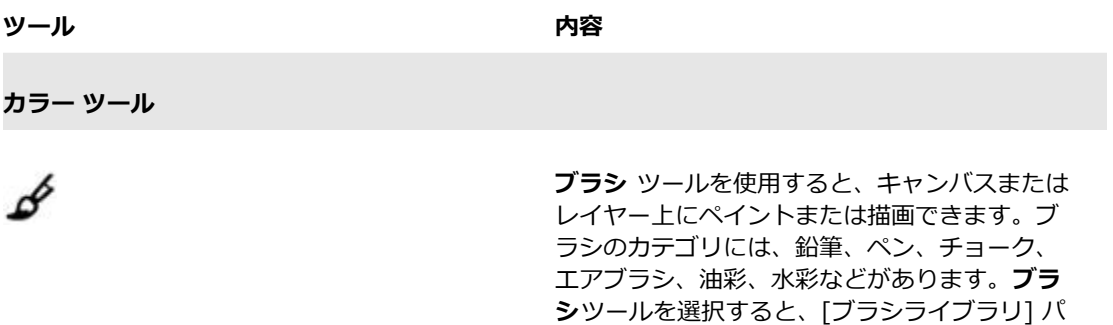

ネルが表⽰され、そこから特定のブラシを選択

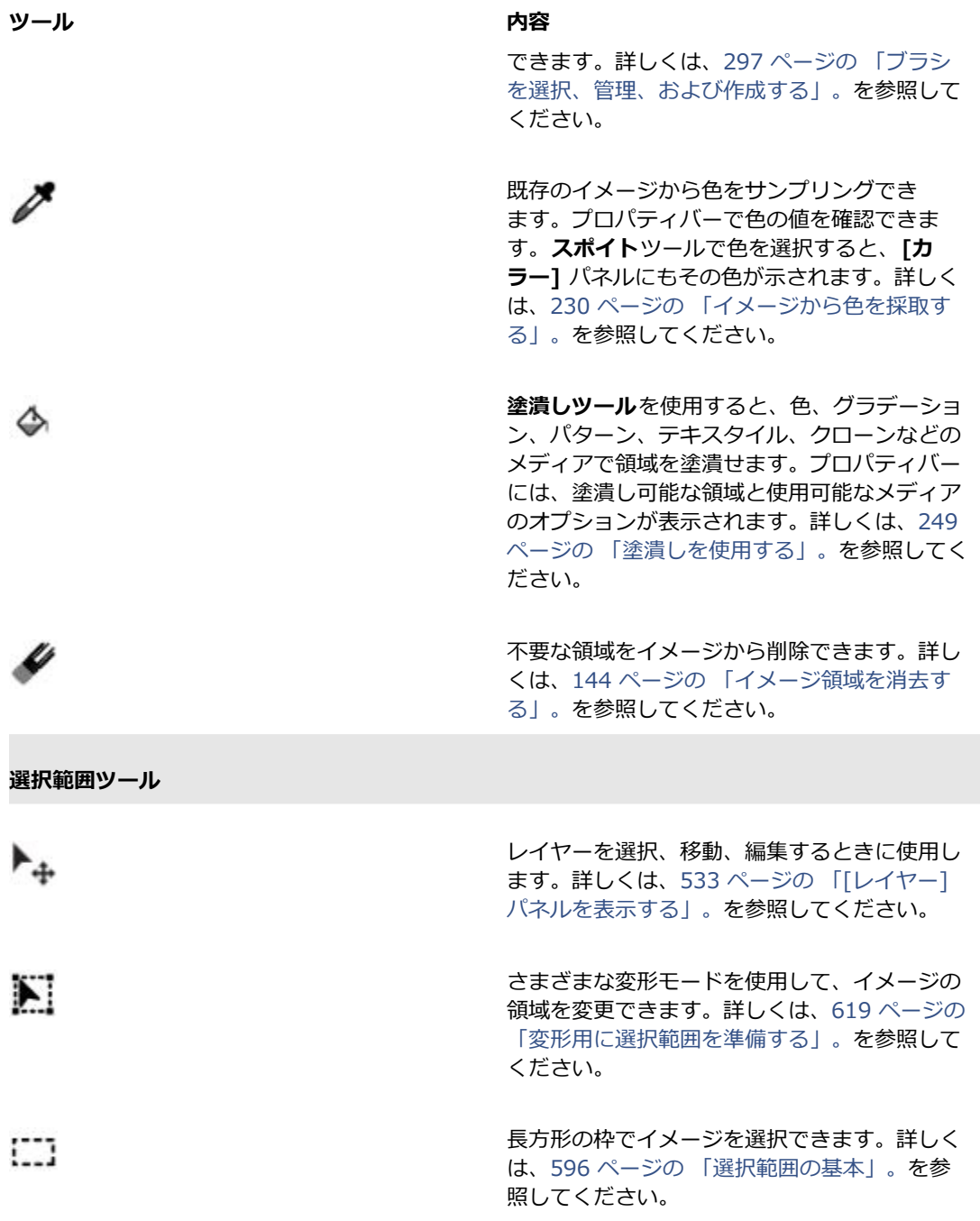

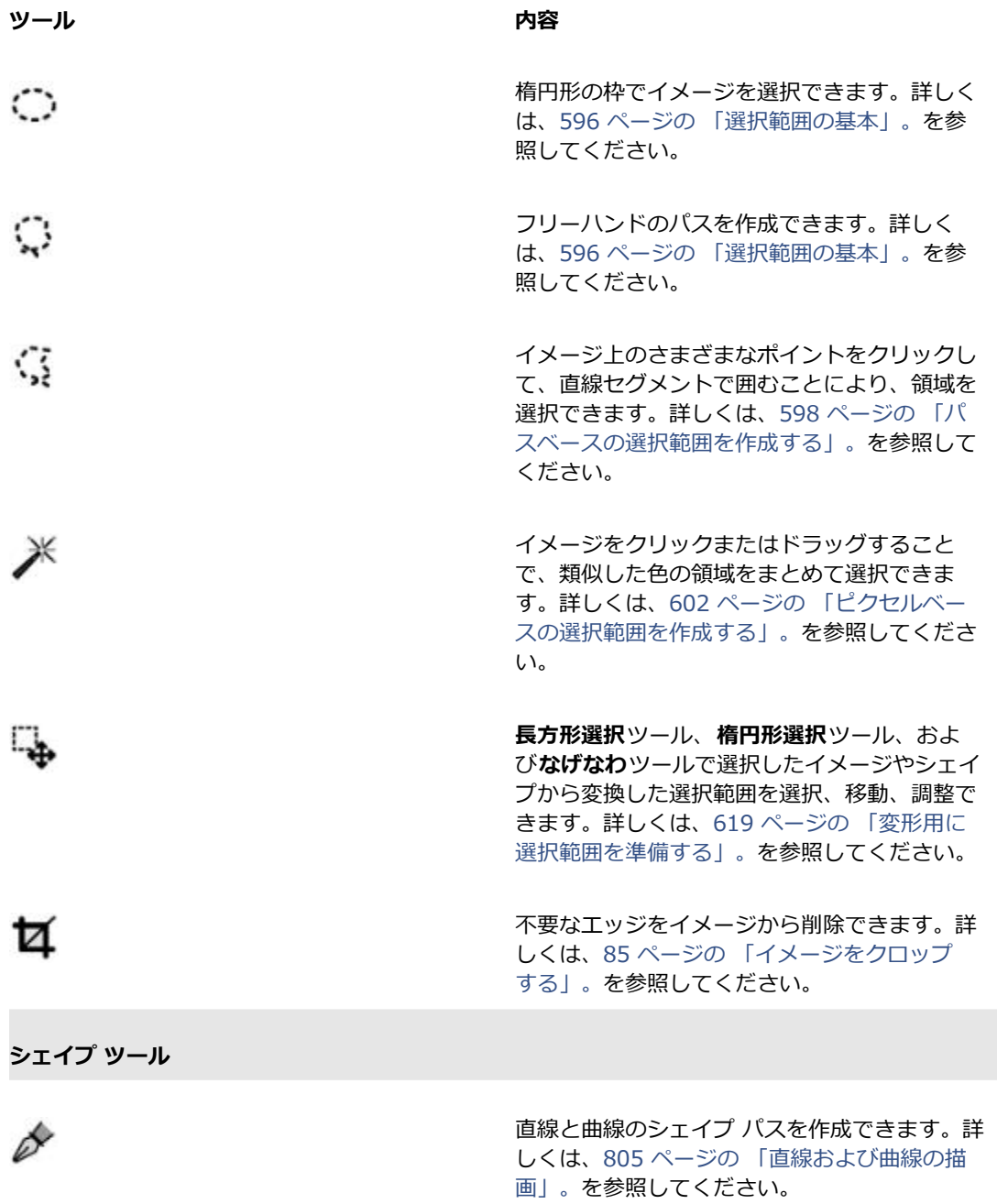

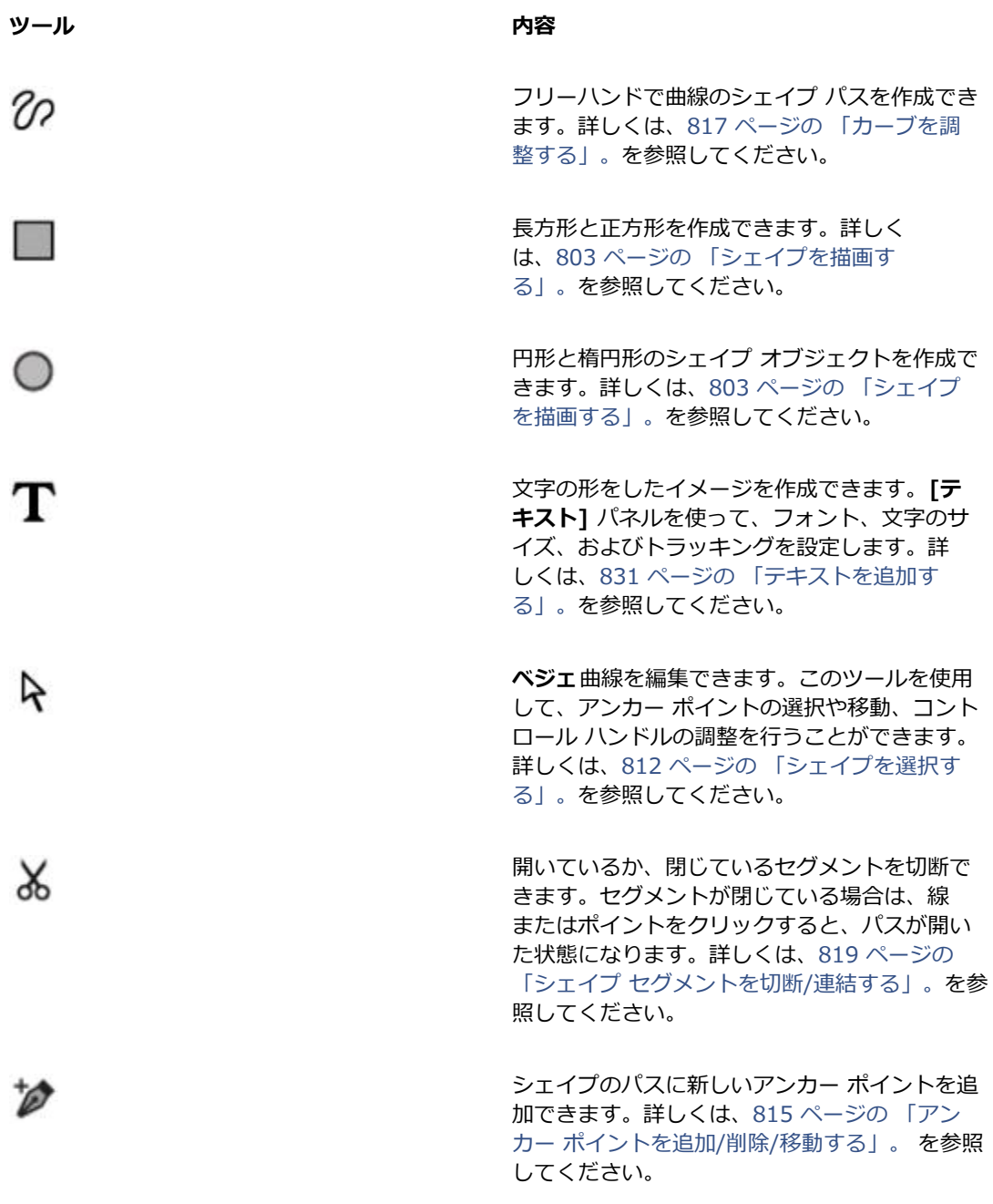

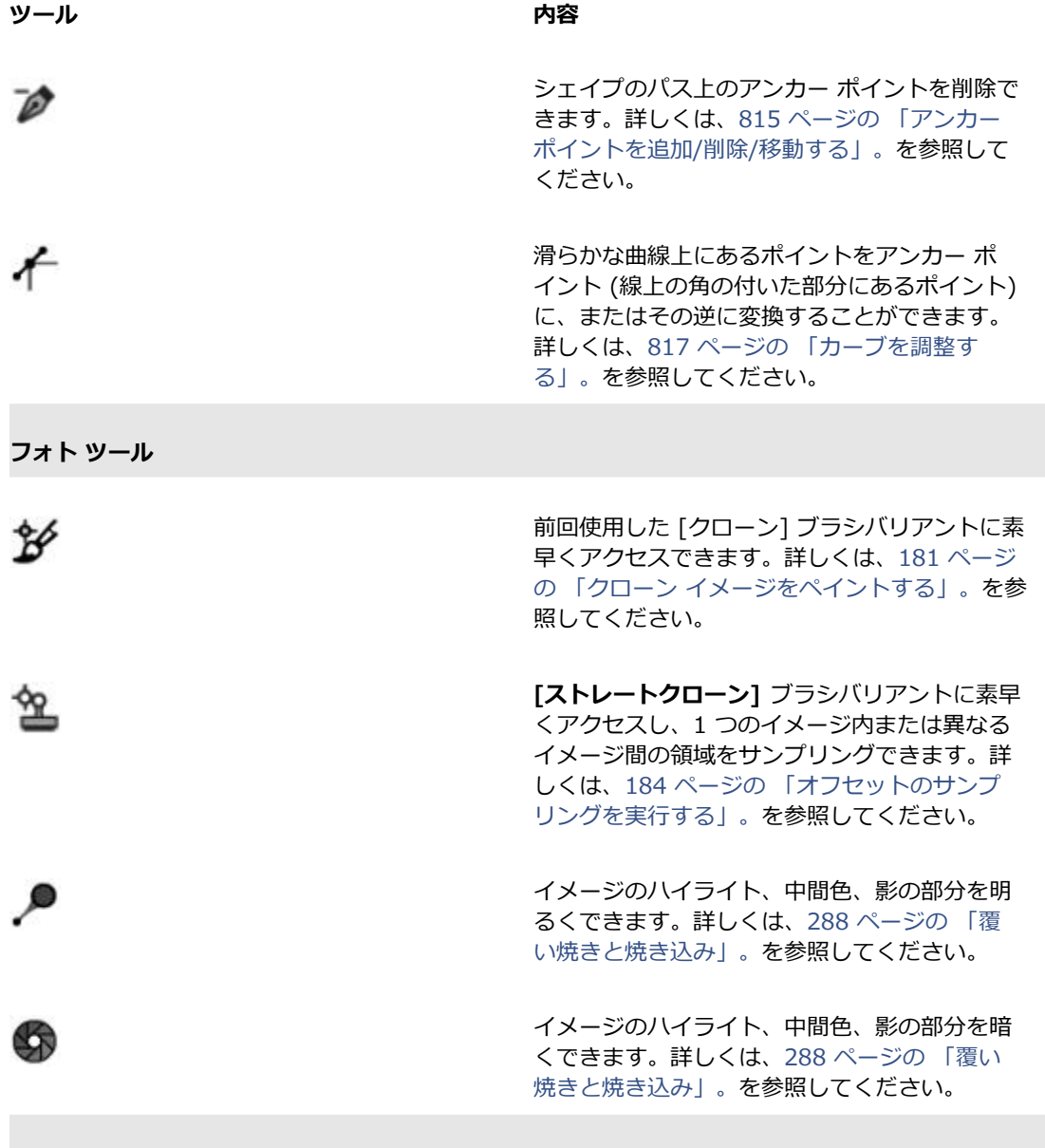

**対称ツール**

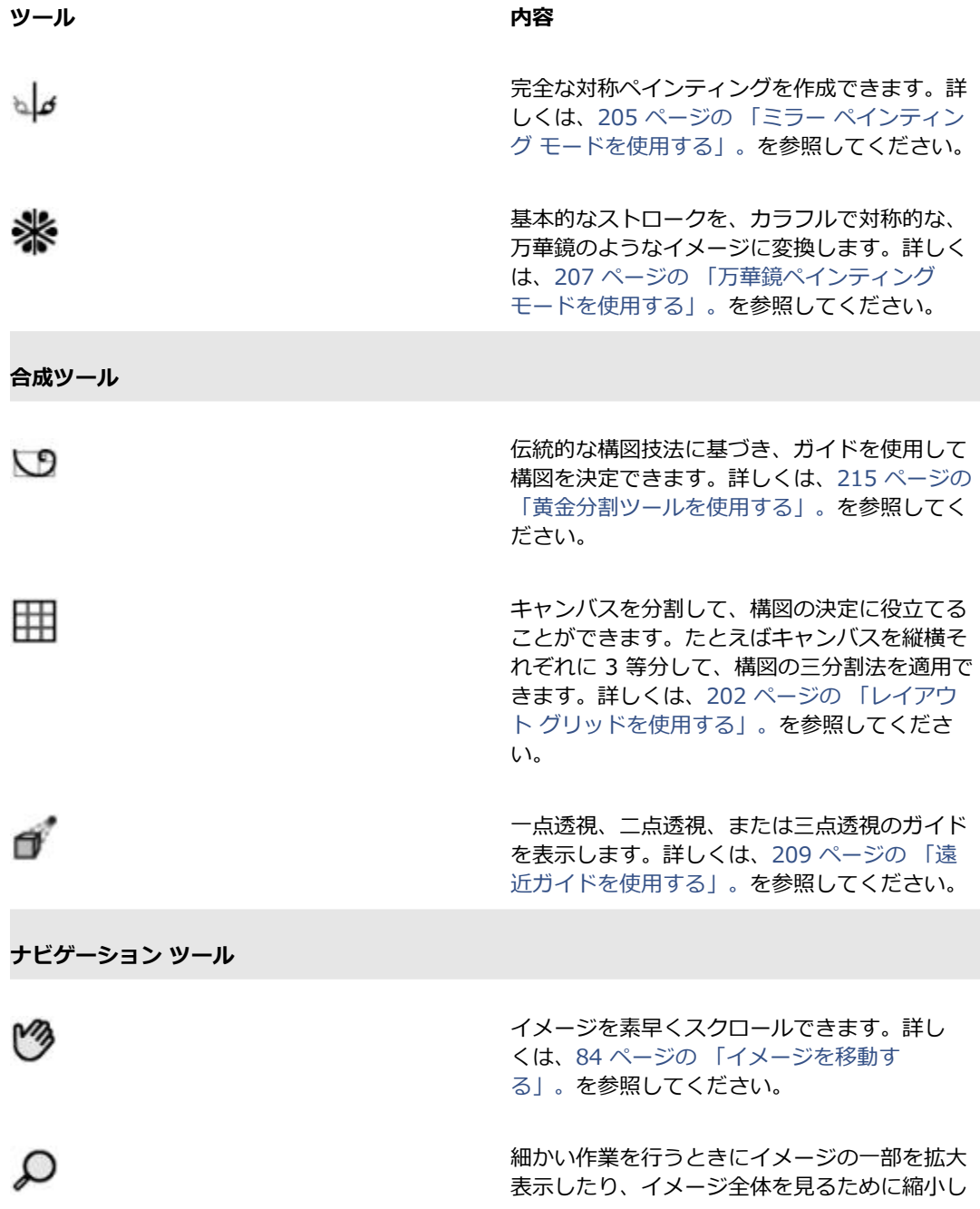

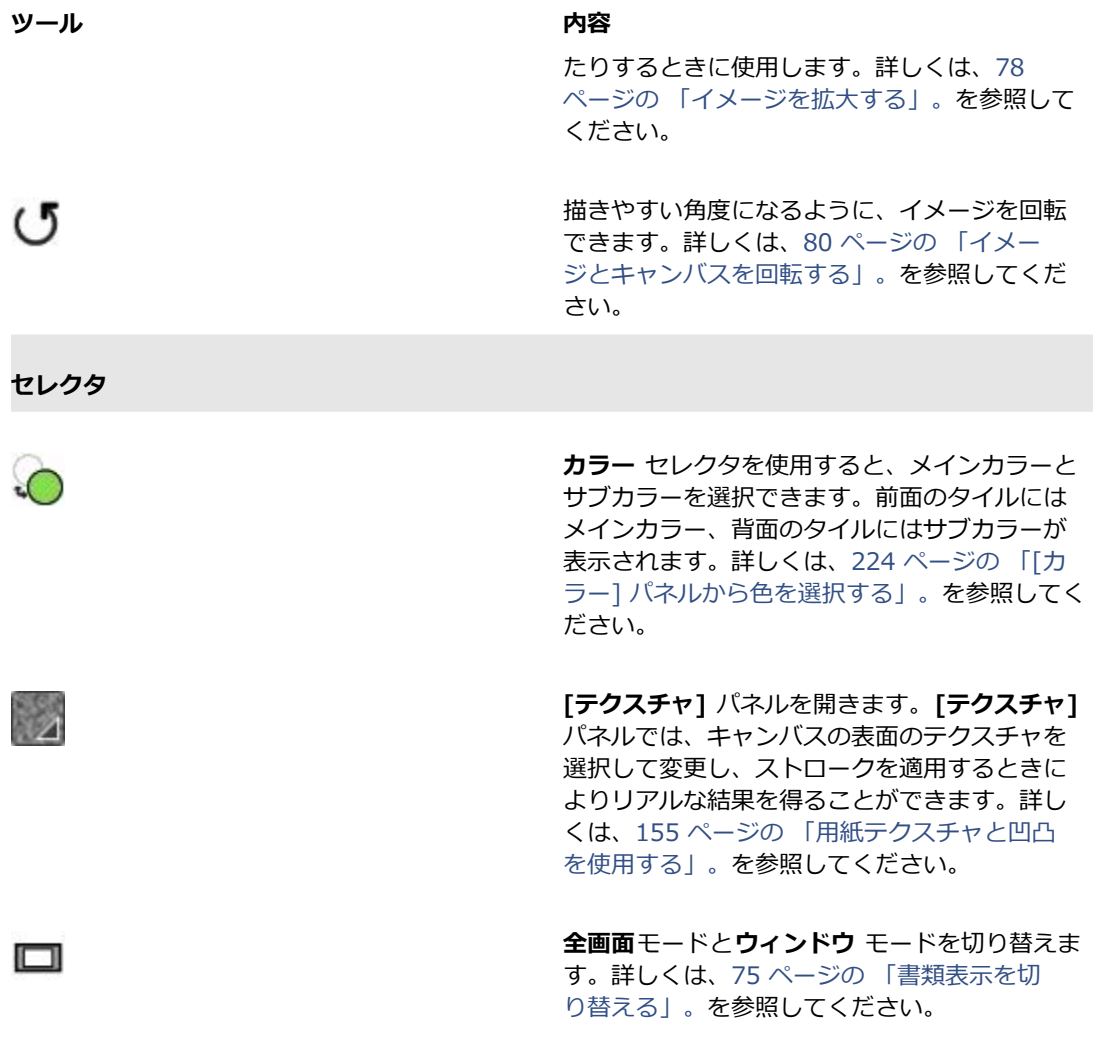

## <span id="page-64-0"></span>**ツールボックスを表示する**

ツールボックスはデフォルトでは開いた状態ですが、閉じることもできます。さらに、ツールボックス を表⽰するために必要なスペースを節約するため、同様の機能を持つツールはグループ化されており、 フライアウト メニューからアクセスできます。場⾯に応じて、ツールボックスには複数のツールのう ち 1 つだけがボタンとして表示されます。 フライアウト メニューは、ボタンの右下に三角形で表示さ れます。フライアウトを開き、すべてのツールにアクセスできます。

また、Corel Painter ウィンドウで移動することで、ツールボックスの位置を変えることもできます。 ツールボックスの表⽰も変更できます。たとえば、ツールを 1 列ではなく 2 列に配置できます。ま た、ツールボックスの向きを垂直方向から水平方向に変更できます。タブレットまたは低解像度のディ スプレイを使⽤している場合、またはすっきりとした作業領域で作業したい場合は、含まれるツールが より少ないシンプルなツールボックスを表⽰することもできます。

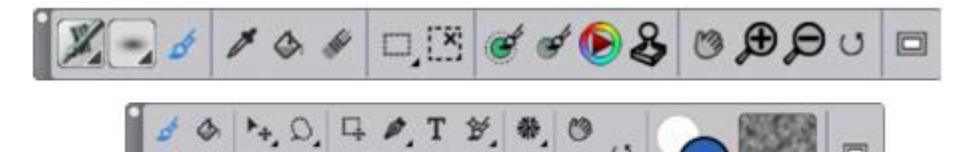

上:シンプルなツールボックス。下:2 ⾏表⽰のツールボックス。

 $\square_{\mathcal{A}}\qquad \qquad \qquad \qquad \blacksquare\qquad \qquad \backslash\quad \mathcal{P},\ \lnot\lrcorner\qquad \qquad$ 

#### **ツールボックスを開く/閉じるには**

#### • **[ウィンドウ] [ツールボックス]** を選択します。

D€

ツールボックスを閉じる場合は、そのヘッダー バーにある [閉じる] ボタンを押します。

#### **フライアウトに隠されているツールを使⽤するには**

1 ツールボックスの中で、使用するツールが隠されているボタンをクリックして押したままの状態に します。 隠されているツールのフライアウト メニューが表示されます。

2 使用するツールをクリックします。

ツールボックスのボタンが、選択したツールのボタンに切り替わります。

#### **ツールボックスを移動するには**

• Corel Painter ウィンドウ内で、ツールボックスのヘッダー バーをドラッグします。

#### **ツールボックスの表⽰を変更するには**

- 1 以下のいずれかの操作を行います。
	- (Mac OS) **[Corel Painter 2015] [環境設定] [インターフェース]** を選択します。
	- (Windows) **[編集] [環境設定] [インターフェース]** を選択します。
- 2 **[ツールボックスのレイアウト]** リスト ボックスからオプションを選択します。

# <span id="page-66-0"></span>**メディアセレクタ バーを表⽰する**

メディアセレクタ バーを使うと、Corel Painter のパターン、グラデーション、ノズル、テキスタイ ル、複合ブラシなどのメディアに素早くアクセスできます。メディアセレクタ バーはデフォルトでは 開いていますが、いつでも閉じることができます。

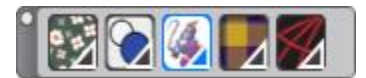

メディアセレクタ バー (横向きに表⽰)。左から右へ:パターン セレクタ、グラデー ション セレクタ、ノズル セレクタ、テキスタイル セレクタ、複合ブラシ セレクタ。

また、Corel Painter ウィンドウで移動することで、ツールボックスの位置を変えることもできます。 メディアセレクタ バーの表⽰も変更できます。たとえば、メディアセレクタ バーの向きを変更した り、ボタンのサイズを⼤きくしたりできます。

#### **メディアセレクタ バーを開く/閉じるには**

• **[ウィンドウ] [メディアセレクタ]** を選択します。

D€

メディアセレクタ バーを閉じる場合は、そのヘッダー バーにある [閉じる] ボタンを押しま す。

#### **メディアセレクタ バーを移動するには**

• Corel Painter ウィンドウ内で、メディアセレクタ バーをドラッグします。

#### **メディアセレクタ バーの表⽰を変更するには**

- 1 以下のいずれかの操作を行います。
	- (Mac OS) **[Corel Painter 2015] [環境設定] [インターフェース]** を選択します。
	- (Windows) **[編集] [環境設定] [インターフェース]** を選択します。
- 2 **[メディアのレイアウト]** リスト ボックスからオプションを選択します。

# <span id="page-66-1"></span>**プロパティバーを表⽰する**

Corel Painter のプロパティバーには、現在選択されているツールのオプションが表示されます。プロ パティバーは、デフォルトでは Corel Painter ウィンドウ内のメニュー バーの下にドッキングされて

いますが、閉じることもできます。また、プロパティバーは移動することも、Corel Painter ウィンド ウや他のパネルにドッキングすることもできます。

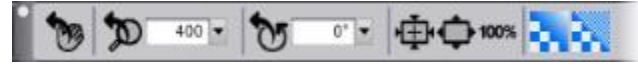

手のひらツールのプロパティバー

このプロパティバーで、使⽤するツールのオプションを選択、切り替え、および設定できます。別の ツールに切り替えても、ツール設定はそのまま維持されます。また、プロパティバーを使って、選択し たツールの設定をデフォルトに戻すこともできます。

#### **プロパティバーを開く/閉じるには**

• **[ウィンドウ] [プロパティバー]** を選択します。

D€

プロパティバー閉じる場合は、そのヘッダー バーにある [閉じる] ボタンを押します。

#### **プロパティバーを移動/ドッキングするには**

• 以下の表を参考にして操作を⾏います。

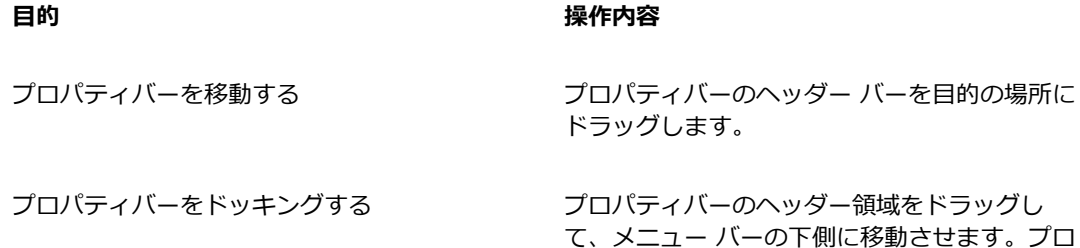

#### **ツールの設定をデフォルトに戻すには**

• プロパティバーの **[ツールのリセット]** ボタンをクリックします。

プロパティバーの **[ツールのリセット]** ボタンは、ツールボックスで選択しているツールと同じア イコンです。

パティバーが所定の位置に吸着されます。

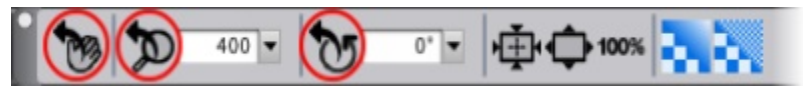

手のひらプロパティバーのさまざまな [ツールのリセット] ボタン

# <span id="page-68-0"></span>**[ナビゲーション] パネルについて**

**[ナビゲーション]** パネルは、書類のさまざまな側⾯を管理するのに便利なツールです。

[ナビゲーション] パネルを使用すると、書類ウィンドウの向きを変えて見やすくしたり、書類ウィン ドウの表⽰を変更したりできます。たとえば、⾼倍率に拡⼤したり、⼤きなイメージで作業をしたりし ている場合、**[ナビゲーション]** パネルの⼩さいキャンバスプレビューを使⽤して、縮⼩しなくてもイ メージ全体を表⽰できます。また、拡⼤レベルを調整しなくても、別のイメージ領域に移動することが できます。さらに、拡⼤レベルを変更したり、キャンバスを回転することも可能です。

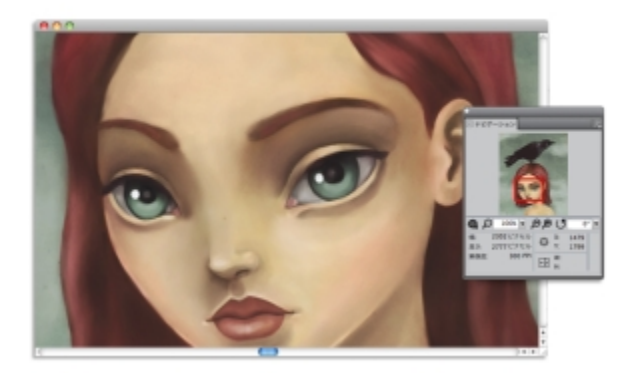

[ナビゲーション] パネルのキャンバスプレビューを使⽤する と、拡⼤しているときでも、イメージ全体を表⽰できます。

描画モード、インパスト情報、トレーシングペーパー、グリッド、カラーマネジメントなど、さまざま なツールを有効にできます。

また、**[ナビゲーション]** パネルでは、X 座標および Y 座標やカーソル位置などの書類情報も表⽰され るので、イメージ内を円滑に移動できるようになります。書類の幅、⾼さ、および解像度も確認できま す。詳しくは、76 ページの 「イメージを操作する/イメージ情報を表示する」。を参照してくださ い。

# <span id="page-69-0"></span>**[ブラシセレクタ] バーと [ブラシライブラリ] パネルを表⽰する**

選択中のブラシライブラリからブラシを選択できます。また、さまざまな方法でブラシを整理し、表示 することもできます。たとえば、新しいブラシライブラリを作成する、保存済みのブラシライブラリを 開く、最近使用したブラシを表示するなどの操作が可能です。[ブラシライブラリ] パネルには、一度 に1つのブラシの内容しか表示されません。

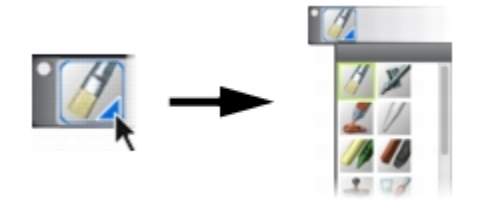

[ブラシライブラリ] パネルにアクセスするには、[ブラシ セレクタ] バーの [ブラシセレクタ] をクリックします。

[ブラシライブラリ] パネルでは、ブラシはカテゴリに分類されています。カテゴリには、ブラシバリ アントが含まれています。ブラシカテゴリは、同系のブラシとメディアをグループ化したものです。ブ ラシバリアントとは、1 つのブラシカテゴリに含まれている特定のブラシとブラシ設定のことを指しま す。たとえば、**[パステル]** カテゴリには、鉛筆、チョーク、ソフト、ハードのブラシバリアントがあ ります。カテゴリとバリアントの表⽰を変更することもできます。詳しくは、[322 ページの 「\[ブラ](#page-349-0) シライブラリ1 パネルでブラシを整理および表示する」。を参照してください。

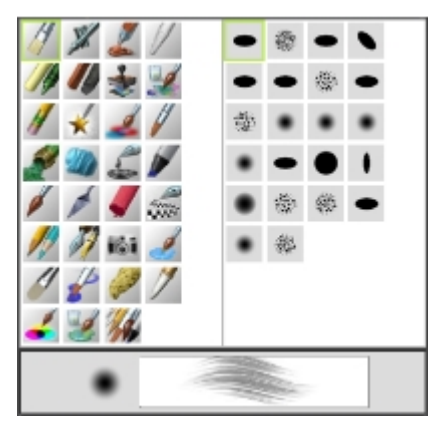

[ブラシライブラリ] パネルでは、現在開いているブラシライブラ リの、すべてのブラシカテゴリおよびバリアントを⼀覧できます。

#### **[ブラシセレクタ] バーを表⽰する/隠すには**

• **[ウィンドウ] [ブラシセレクタ]** を選択します。

₽ś

[ブラシセレクタ] バーを閉じる場合は、そのヘッダー バーにある [閉じる] ボタンを押しま す。

#### **ブラシセレクタを移動するには**

• 以下の表を参考にして操作を⾏います。

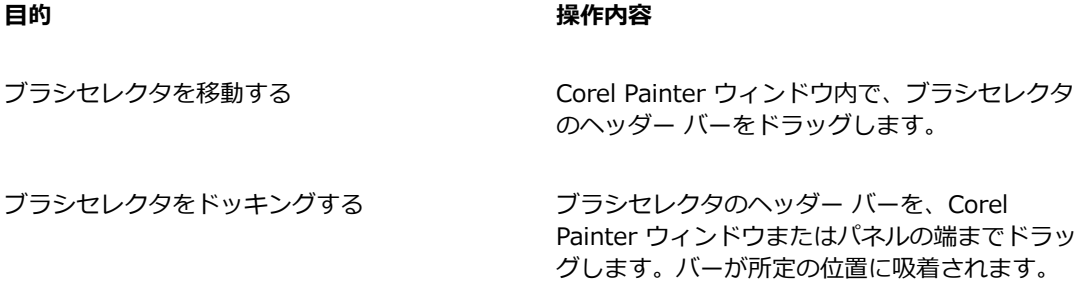

# <span id="page-70-0"></span>**コマンド バーを表⽰する**

コマンド バーを使⽤すると、書類の開始および保存、操作の取り消しおよびやり直し、切り取りおよ び貼り付け、ブラシトラッキング オプションへのアクセスなど、一般的に使用するコマンドに素早く アクセスできます。コマンド バーの使用は、特にタブレットおよび他の小さい画面サイズのデバイス を使⽤する場合に役⽴ちます。

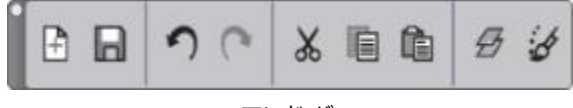

コマンド バー。

コマンド バーの向きは変更できます。

#### **コマンド バーを表⽰するには**

• **[ウィンドウ] [コマンド バー]** を選択します。

#### **コマンド バーの向きを変更するには**

- 1 以下のいずれかの操作を行います。
	- (Mac OS) **[Corel Painter 2015] [環境設定] [インターフェース]** を選択します。
	- (Windows) **[編集] [環境設定] [インターフェース]** を選択します。
- 2 **[コマンド バーのレイアウト]** リスト ボックスからオプションを選択します。

# <span id="page-71-0"></span>**パネルとパレットについて**

Corel Painter のインタラクティブ パレットは 1 つのタブが付いたコンテナで、コンテンツ ライブラ リ、コマンド、コントロール、各種設定にアクセスできます。パネルはパレット内に格納されます。 パレットには、1 つまたは複数のパネルを格納できます。たとえば、よく使⽤するパネルを 1 つのパ レット内に再構成できます。また、Corel Painter ウィンドウ内でパネルやパレットを並べ替えると、 よく使用するツールやコントロールに素早くアクセスでき、画面のスペースも節約できます。たとえ ば、1つのカラーパレットに、カラー関連のすべてのパネルを表示することも、パネルを個別に表示 することもできます。

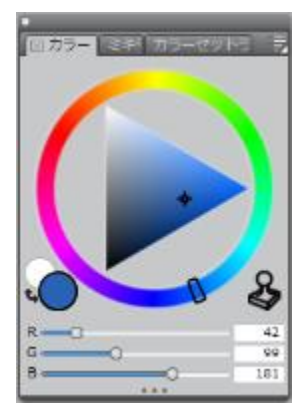

このパレットには、⾊に関係する 3 つのパネルがあります。[カ ラー]、[ミキサー]、[カラーセットライブラリ] です。パネルの 内容にアクセスするには、そのパネルのタブをクリックします。

Corel Painter には、[ブラシコントロール] パレットもあります。このパレットは、ブラシ関連の設定 を含むすべてのパネルをグループ化する、あらかじめ設定されたパレットです。個々の [ブラシコント ロール] パネルを作業領域にコピーすることはできますが、パレットから [ブラシコントロール] パネ ルを削除することはできません。
#### **パネルについて**

Corel Painter にはいくつかのパネルがあり、これらをグループ化することでカスタムパレットを作成 できます。

# **パネル 内容**

**ブラシコントロールパネル**

ブラシコントロールパネルは、[ブラシコン トロール] パレットに含まれています。これ には、**[⼀般]**、**[ストローク属性]**、**[不透明 度]**、**[テクスチャ]**、**[描点タイプ]**、**[サイ ズ]**、**[ブリスル数]**、**[間隔]**、**[スムージン グ]**、**[⾓度]**、**[ブリスル]**、**[レンダリングさ れた円形]**、**[塗料]**、**[レーキ]**、**[マルチ]**、**[マ ウス]**、**[クローン]**、**[インパスト]**、**[イメー ジホース]**、**[エアブラシ]**、**[⽔彩]**、**[リキッ ドインク]**、**[デジタル⽔彩]**、**[アーティスト オイル]**、**[リアル⽔彩]**、**[リアルウェット油 彩]**、**[ストロークのジッター]**、**[リアルブリ スル(TM)]**、**[ハードメディア]**、**[カラー範 囲]**、**[カラー表現]**、**[ブラシの較正]**、**[描点プ レビュー]**、**[ストロークプレビュー]** のパネルが あります。

ブラシバリアントをカスタマイズできます。詳 しくは、[337 ページの 「ブラシ コントロール](#page-364-0) を使用してブラシを調整する」。を参照してく ださい。

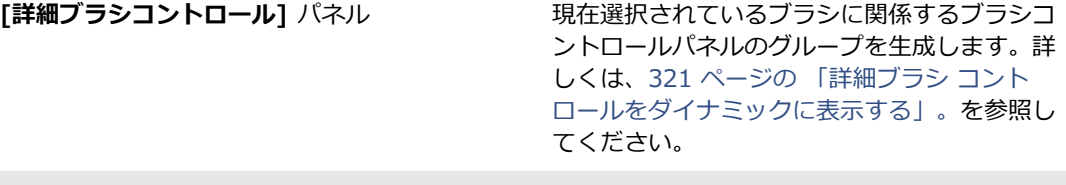

**カラーパネル**

**カラー ファイン Corel Painter で描画するイメージのメイン** カラーとサブカラーを選択できます。詳しく は、[224 ページの 「\[カラー\] パネルから⾊を](#page-251-0) [選択する」。](#page-251-0)を参照してください。

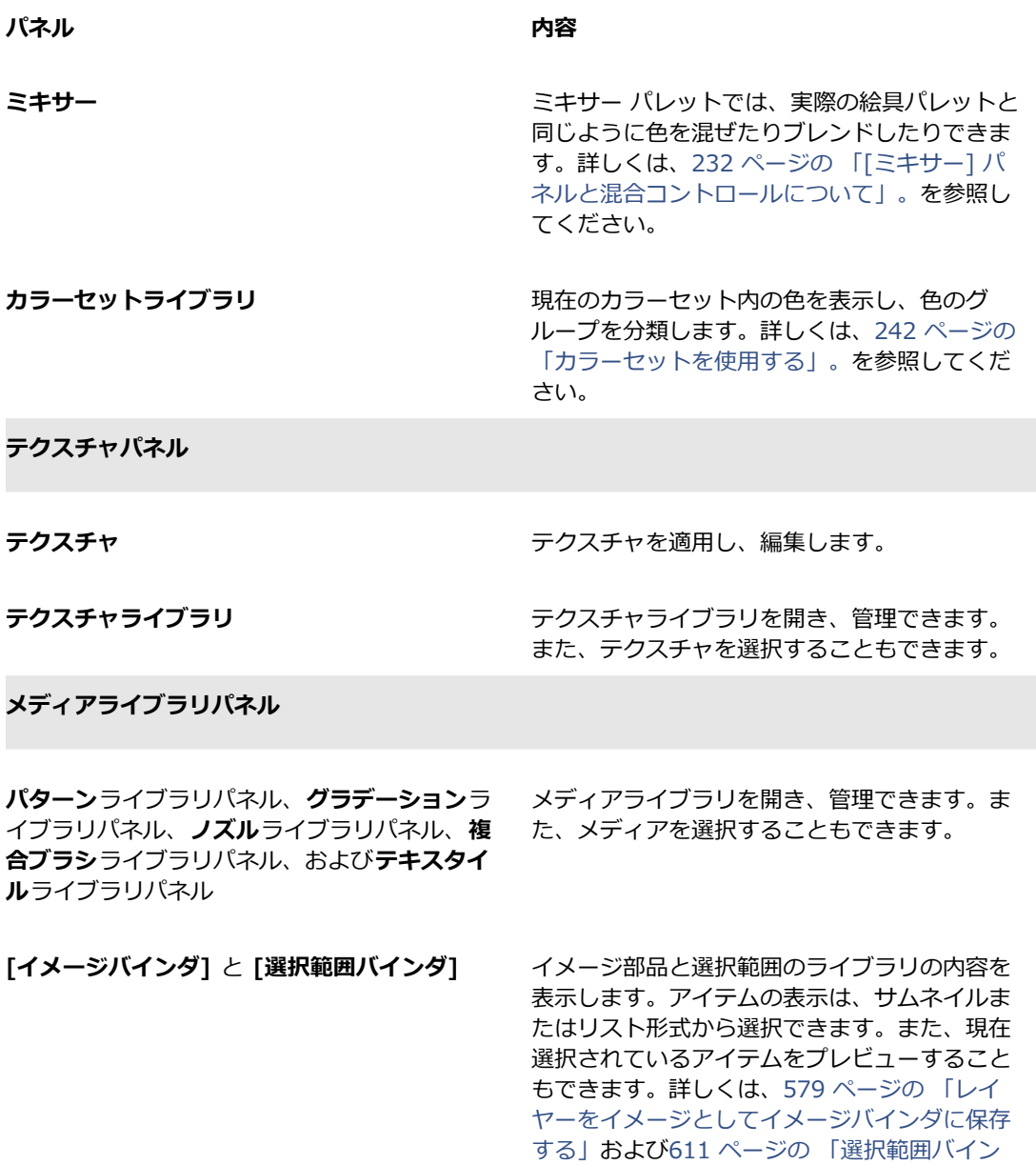

[ダを使⽤する」。](#page-638-0)を参照してください。

# **メディアコントロールパネル**

#### **パネル 内容**

**パターン**コントロールパネル、**グラデーショ ン**コントロールパネル、**テキスタイル**コント ロールパネル

パターン、グラデーション、およびテキスタイ ルを適用し、編集できます。

#### **フロー マップ パネル**

- **[フロー マップ]** パネル フロー マップの適用/操作を行います。詳しく は、[465 ページの 「フロー マップの適⽤と調](#page-492-0) [整」。](#page-492-0)を参照してください。
- [フロー マップ ライブラリ] パネル マンコー マップ ライブラリを開いて管理し、フ ロー マップ ライブラリを移動できます。詳しく は、[466 ページの 「フロー マップと対応する](#page-493-0) [ブラシ バリアントの選択」。](#page-493-0)を参照してくださ い。

#### **[ナビゲーション] パネル、[クローンソース] パネ ル、[参照イメージ] パネル**

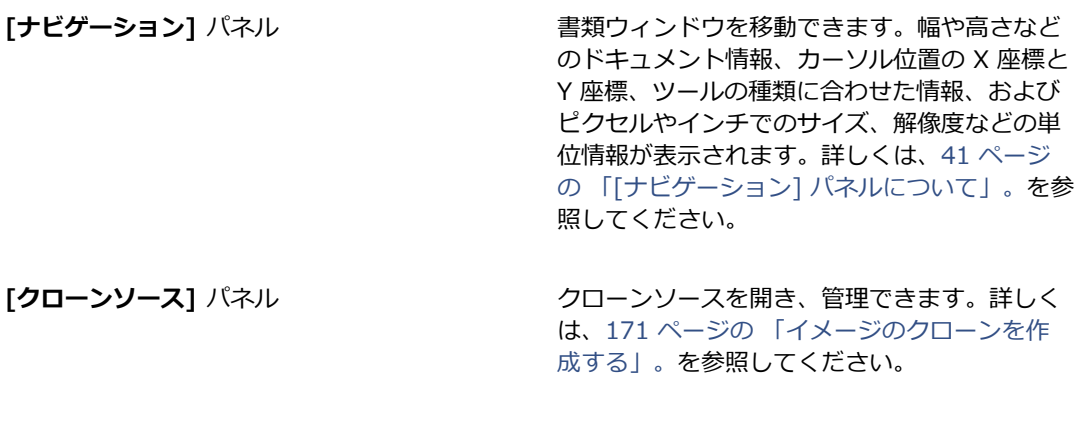

[参**照イメージ**] パネル インスコンコンティーティンバスにフォーカスを置いたまま、想像力 を刺激するイメージを書類ウィンドウに表示し ます。詳しくは、[135 ページの 「参照イメー](#page-162-0) [ジを表⽰する」。](#page-162-0)を参照してください。

#### **パネル インタイム あまり おおし あまり あまり 内容**

# **[レイヤー] パネルおよび [チャンネル] パネル**

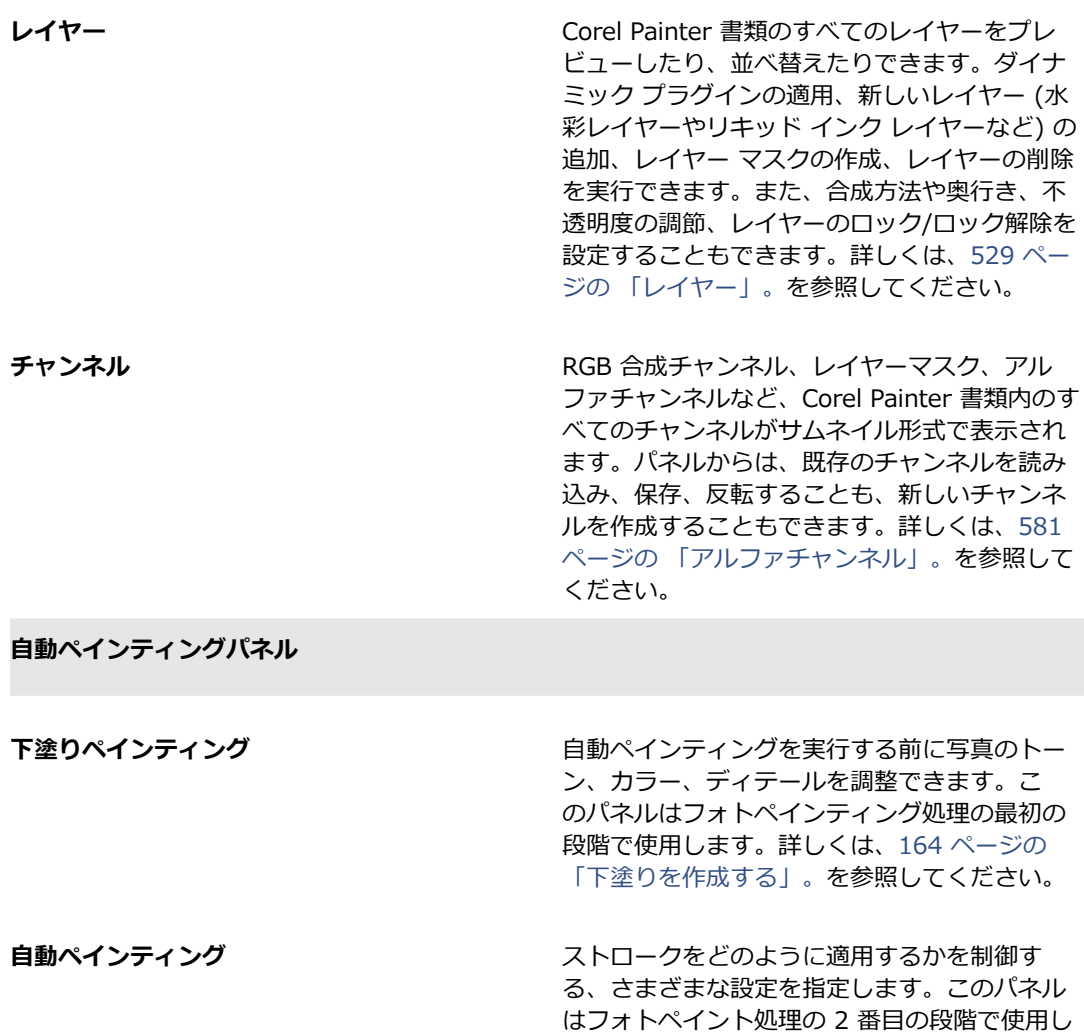

ます。詳しくは、[166 ページの 「写真を⾃動](#page-193-0) [ペインティングする」。](#page-193-0)を参照してください。

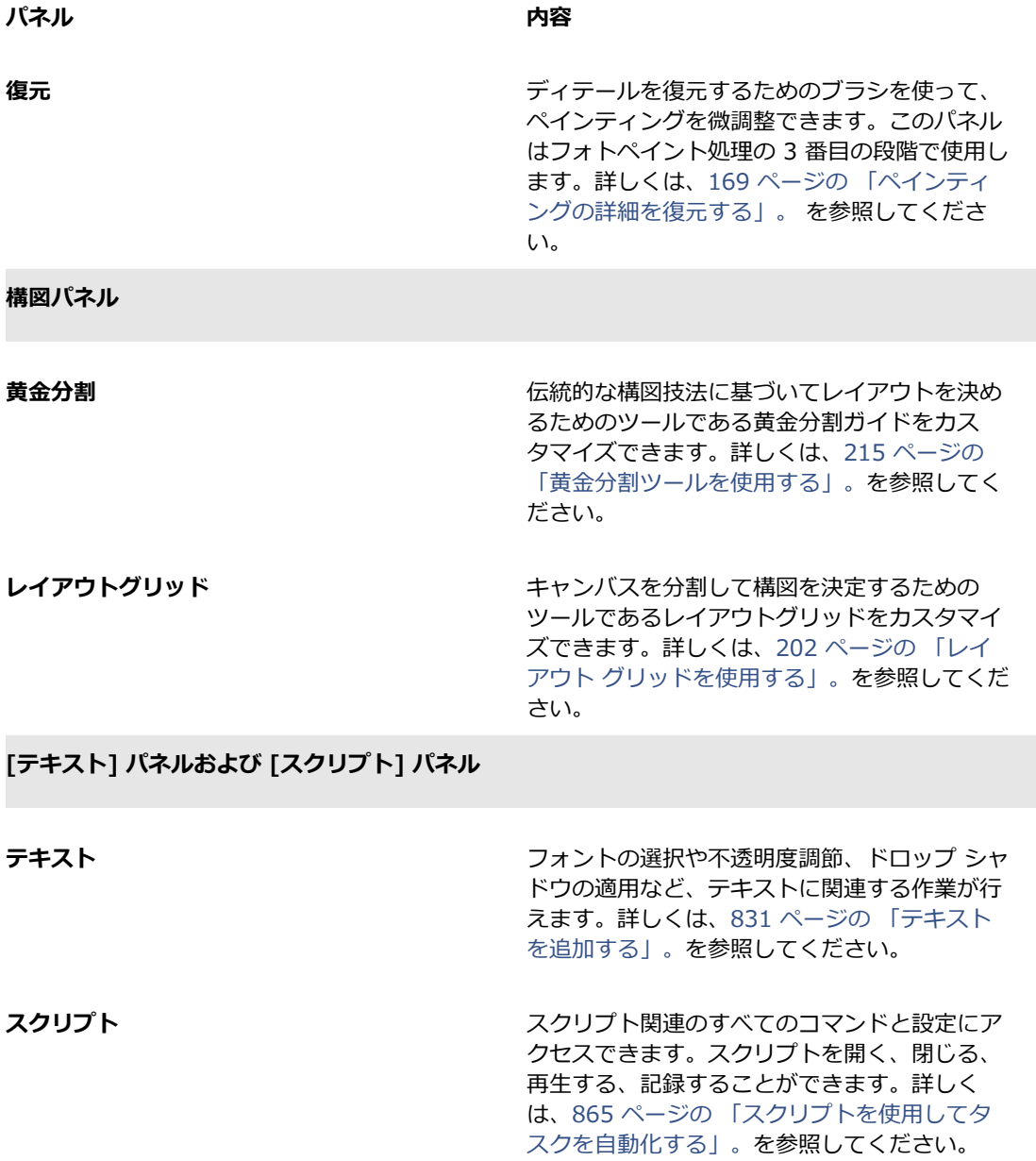

# <span id="page-77-0"></span>**パネルとパレットを再配置する**

作業に合わせて、パネルの表示を並べ替えることができます。たとえば、タスク関連のパネルを 1 つ のパレットでグループ化するなどです。また、パネルを追加または削除、パネルの位置を変更、または パネルを別のパレットに移動すると、パレットを随時カスタマイズできます。

パネルは、必要に応じて簡単に表⽰でき、作業を終了したらパネルを素早く閉じることができます。パ ネルとパレットをたたむかサイズ変更すれば、画⾯のスペースを節約しつつ、Corel Painter ウィンド ウ内に表⽰させておくことができます。

パレットとパネルは作業領域の前⾯に表⽰されます。ドッキングすると、パネルやパレットは Corel Painter ウィンドウの⼀部として、垂直の端に吸着されます。ドッキングを解除すると作業領域から切 り離されて移動できるようになります。ドッキングを実⾏するには、パネルのタブか、パレットのヘッ ダー バーをドラッグします。

Corel Painter のほとんどのパレットにはオプション メニューがあり、関連するコマンドを実⾏できる ようになっています。たとえば、[**テクスチャ**コントロール] パネルのオプション メニューを使⽤し、 テクスチャを取り込み、作成、および反転が⾏えます。

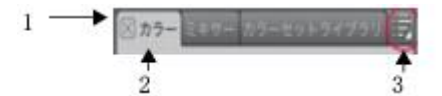

標準的なパレットには、ヘッダー バー (1)、パネル タ ブ (2)、およびパネルオプションボタン (3) があります。

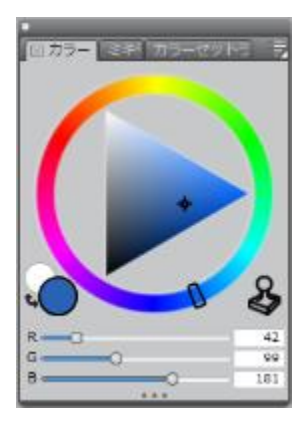

デフォルトでは、[カラー] パネルは開いた状態であり、[ミキサー] パネルおよび [カラーセットライブラリ] パネルとともにパレットにグループ化されています。

パレットの配置は、カスタム作業領域レイアウトとして保存することにより、後で再利⽤できます。ま た、不要になった時点で、そのカスタム作業領域レイアウトを削除できます。

# **パネルをパレットにグループ化するには**

• 以下の表を参考にして操作を⾏います。

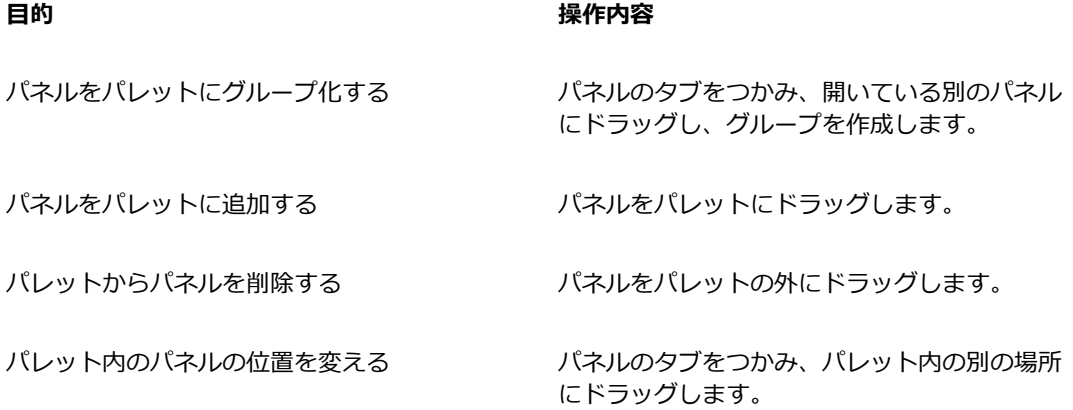

# **パネルまたはパレットを表⽰する/隠すには**

• 次の表を参考にして操作を⾏います。

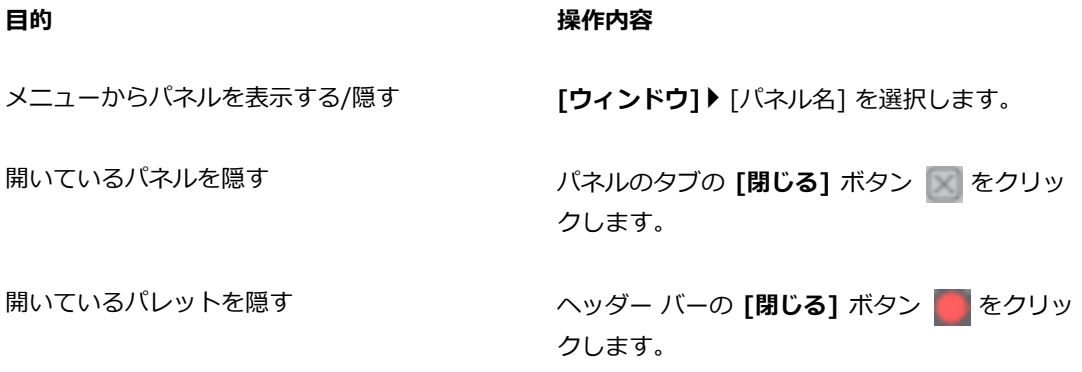

≫

**[ウィンドウ] [パネルの表⽰]** を選択すると、**[パネルを隠す]** を選択したときに開いていた パネルだけが表示されます。

₽ś

既に隠されているパレットを復元するには、**[ウィンドウ]** を選択し、パレットに含まれてい るパネルの名前を選択します。

# **パネルを広げる/たたむには**

• パネル タブをダブルクリックします。

# **パネルまたはパレットのサイズを変更するには**

• 以下の表を参考にして操作を⾏います。

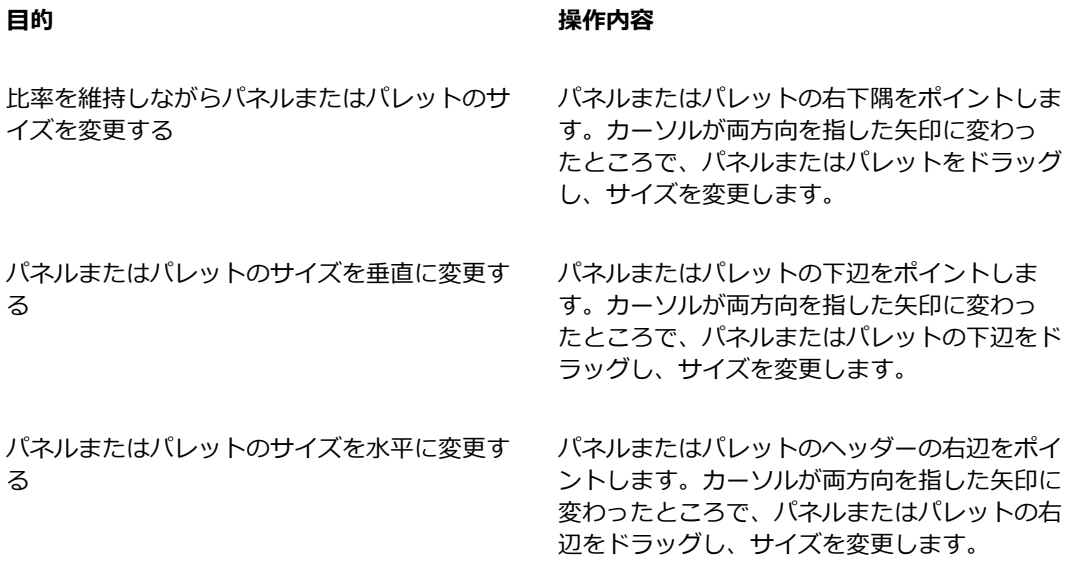

### **パレットをドッキング/ドッキング解除するには**

• 以下の表を参考にして操作を⾏います。

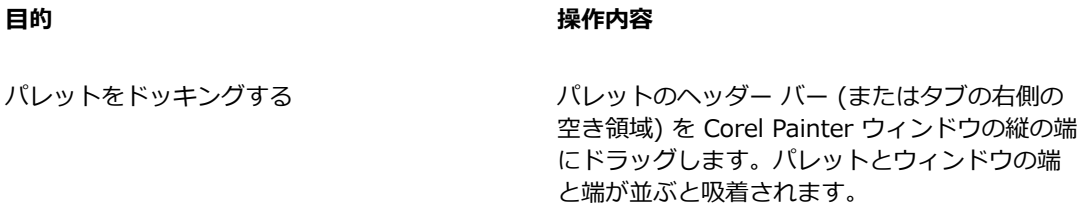

パレットのドッキングを解除する インパネルのタブの右側の空き領域を Corel Painter ウィンドウの端から離すようにドラッグしま す。

パネルをドッキングする パネルのタブを Corel Painter ウィンドウの垂 直の端にドラッグします。パネルの端とウィン ドウの端が並ぶと吸着されます。

パネルのドッキングを解除する インパネルのタブを Corel Painter ウィンドウから 離すようドラッグします。

১৬

Corel Painter ウィンドウの垂直の端に十分な空き領域がない場合 (広げたパレットが多数あ る場合など)、パネルやパレットをドッキングできない場合があります。1 つまたは複数のパ ネルをたたんで、ドッキングできるだけの空き領域を作成してください。

パネルやパレットは、ツール バーにはドッキングできません。

# **別のパネル オプションにアクセスするには**

• パネルで、**[パネル オプション]** ボタン をクリックして、オプションを選択します。

#### **パレットの配置を作業領域レイアウトとして保存するには**

**目的 しょうきょう きょうしょう かいしょう かいしょう 操作内容** 

- 1 **[ウィンドウ] [パレット配置] [パレット配置の保存]** を選択します。
- 2 **[パレット レイアウト名]** ダイアログ ボックスで、[新規レイアウト] ボックスに名前を入力しま す。

作業領域レイアウトは、**[ウィンドウ] [パレット配置]** の下に、メニュー アイテムとして表 示されます。

Œ

保存されているパレット配置を表⽰するには、**[ウィンドウ] [パレット配置] [パレット配置 の名前]** を選択します。

**[ウィンドウ] [パレット配置] [デフォルト]** を選択すると、いつでもデフォルトのパレット 配置を復元できます。

#### **作業領域レイアウトを削除するには**

- 1 **[ウィンドウ] [パレット配置] [パレット配置の削除]** を選択します。
- 2 **[パレットレイアウトの削除]** ダイアログ ボックスで、レイアウトを **[ページ レイアウト]** リスト ボックスから選択します。

# **カスタムパレットを作成/変更する**

Corel Painter では、必要な機能だけを含むカスタムパレットを作成できます。これを使⽤すると、素 早くアクセスできます。たとえば、[ブラシライブラリ] パネルや [メディアライブラリ] パネルのアイ テムを、カスタムパレットに⼊れることができます。また、メイン メニューやパネル オプションのコ マンドをカスタムパレットに追加することもできます。

カスタムパレット上のアイテムは本体を呼び出すだけ (エイリアスやショートカットと同じ) です。し たがって、本体のブラシバリアントに変更を加えて保存すれば、カスタムパネルから呼び出されるブ ラシバリアントは保存後のものになります。また、本体を削除した場合、Corel Painter はカスタムパ レットから呼び出すアイテムを⾒つけられなくなります。

カスタムパレット上でアイテムを表示する方法は変更できます。たとえば、テキスト、アイコン、また は大きなアイコンとしてアイテムを表示できます。

カスタムパレットは、通常のパネルと同じように動作します。パネルの使用方法について詳しく は、[50 ページの 「パネルとパレットを再配置する」。](#page-77-0)を参照してください。

# **カスタムパレットを作成するには**

- 1 **「ウィンドウ] ▶ [カスタムパレット] ▶ [メニューコマンドの追加]** を選択します。
- 2 **[新規]** を **[カスタムパレット]** リスト ボックスで選択します。
- 3 **[パレットの作成/コマンドの追加]** ダイアログ ボックスを開いた状態で、以下のいずれかの操作を 行います。
	- メニュー アイテムをデフォルトの Corel Painter メニューから選択します。
	- メニュー アイテムを **[その他]** メニューから選択して、その他のコントロールをカスタムパレッ トに追加します。
	- メニュー アイテムを **[パネルメニュー]** メニューから選択してパネルに追加するか、パネルのオ プションのフライアウト メニューに含まれているアイテムのいずれかを選択してカスタムパレッ トに追加します。
	- メニュー アイテムを **[ツール]** メニューから選択して、ツールボックスのツールをカスタムパ レットに追加します。
	- 開いたパレットからアイテムを選択します。
- 4 **[パレットの作成/コマンドの追加]** ダイアログ ボックスで、**[追加]** をクリックし、**[OK]** をク リックします。

# Œ

必要なアイテムがパネル内でアイコン表⽰されている場合は、パネルから Corel Painter ウィ ンドウにアイコンを **Shift** キーを押したままドラッグすれば、カスタムパレットを作成でき ます。この⽅法は、ブラシバリアント、テクスチャ、グラデーションやパターンなどのメディ ア、ノズル、複合ブラシ、およびスクリプトで使⽤できます。

別のブラシライブラリに格納されているブラシバリアントを同じカスタムパレットに追加でき ます。カスタムパレットからブラシバリアントを選択すると、ブラシバリアントが格納されて いるブラシライブラリが⾃動的 [ブラシライブラリ] パネルに読み込まれます。そのため、素 早くブラシライブラリを切り替えることができます。

#### **カスタムパレットを表⽰する/隠すには**

• 以下の表を参考にして操作を⾏います。

**⽬的 操作内容**

カスタムパレットを表⽰する **[ウィンドウ] [カスタムパレット]** [カスタム パネル名] を選択します。

カスタムパレットを閉じる カスタムパレットのヘッダー バーの [閉じる] ボタンをクリックします。

# **カスタムパネルにアイテムを追加するには**

• 以下の表を参考にして操作を⾏います。

#### **⽬的 操作内容**

パネルからボタンを追加する Shift キーを押したまま、パネルからカスタムパ ネルにボタンをドラッグします。

メニュー アイテムを追加する **[ウィンドウ] [カスタムパレット] [メ ニューコマンドの追加]** を選択します。**[カスタ ムパレットの選択]** リスト ボックスからカスタ ム パネルを選択し、**[パレットの作成/コマンド の追加]** ダイアログ ボックスが開いた状態でメ ニュー アイテムを選択し、**[OK]** をクリックし ます。

ツールを追加する **[ウィンドウ] [カスタムパレット] [メ ニューコマンドの追加]** を選択します。**[カスタ ム パレットの選択]** リスト ボックスからカス タム パネルを選択し、**[パレットの作成/コマ ンドの追加]** ダイアログ ボックスが開いた状態 で、**[ツール]** メニューからメニュー アイテムを 選択します。

#### アイテムをカスタムパレットで表示する方法を変更するには

- 1 以下のいずれかの操作を行います。
	- (Mac OS) **Control** キーを押しながら、アイテムをクリックします。
	- (Windows) アイテムを右クリックします。
- 2 以下の表を参考にして操作を行います。

**⽬的 操作内容**

カスタムアイコンを使⽤する **[カスタムアイコンの設定]** を選択し、該当する

イメージを探します。

各アイテムに対してテキスト ラベルを表⽰する **[テキストの表⽰]** を選択します。

各アイテムに対してアイコンを表⽰する **[アイコン ビュー]** または **[ワイド アイコン ビュー]** を選択します。

D€

アイコンの⼤きさを変更するには、カスタムパレットで **[オプション]** ボタンをクリック し、**[⼩さいアイコン]** または **[⼤きいアイコン]** をクリックします。

# **カスタムパレットを管理する**

カスタムパレットは、**[カスタムパレットオーガナイザ]** で管理します。Corel Painter によって、カス タムパレットには、デフォルト設定で、「カスタムパレット 1」、「カスタムパレット 2」などの名前 が付けられますが、使いやすいように名前を変更することもできます。

Corel Painter では、カスタムパレットは、プログラムを終了しても記憶されています。また、カスタ ムパレットをファイルとして保存することもできます。保存しておけば、いったん Corel Painter から 削除しても、後からもう⼀度読み込むことで使⽤できるようになります。古いものや使⽤頻度の低いカ スタムパレットは消してもかまいません。

#### **カスタムパレットの名前を変更するには**

- 1 **[ウィンドウ] [カスタムパレット] [オーガナイザ]** を選択します。
- 2 **[カスタムパレット]** リストからパレットを選択します。
- 3 **[名前変更]** をクリックします。
- 4 **[パレット名]** ダイアログ ボックスで、「変更名1 ボックスに名前を入力します。

# **カスタムパレットを保存するには**

- 1 **[ウィンドウ] [カスタムパレット] [オーガナイザ]** を選択します。
- 2 **[カスタムパレット]** リストからパレットを選択します。
- 3 **[エクスポート]** をクリックします。
- 4 **「新規カスタムパレット名**] ダイアログ ボックスで、**[ファイル名**] ボックスに名前を入力します。
- 5 ファイルの保存先ドライブとフォルダを選択します。

パレットを保存する場所は、同じフォルダにまとめておくことをお勧めします。

# **カスタムパレットをインポートするには**

- 1 **[ウィンドウ] [カスタムパレット] [オーガナイザ]** を選択します。
- 2 **[カスタムパレットオーガナイザ]** の **[カスタムパレット]** リストからパレットを選択します。
- 3 **[インポート]** をクリックします。
- 4 **[カスタムパレットファイルを読み込む]** ダイアログ ボックスで、カスタムパレットのファイルを 選択します。
- 5 **[開く]** をクリックします。

১୭

Corel Painter で使用できるのは、バージョン 8.1 以降で作成したカスタムパレットのファイ ルのみです。バージョン 7 以前で作成したカスタムパレットは読み込めません。

#### **カスタムパレットを削除するには**

1 **[ウィンドウ] [カスタムパレット] [オーガナイザ]** を選択します。

- 2 **[カスタムパレット]** リストからパレットを選択します。
- 3 **[削除]** をクリックします。

# **ライブラリについて**

ライブラリとは、ブラシやテクスチャなど、類似したアイテムを整理し、管理できる場所です。たと えば、デフォルトのテクスチャは **[テクスチャ]** ライブラリにあり、Corel Painter を開いたときにデ フォルトで読み込まれます。テクスチャや他の素材をカスタマイズした場合、オリジナルのライブラ リに保存することもできます。ライブラリの種類には、ブラシ、グラデーション、レイヤー、照明、複 合ブラシ、ノズル、テクスチャ、パターン、選択範囲、スクリプト、およびテキスタイルがあります。 詳しくは、[291 ページの 「ライブラリ」お](#page-318-0)よび[329 ページの 「ブラシライブラリ、ブラシカテゴ](#page-356-0) [リ、およびブラシバリアントをインポート/エクスポートする」。](#page-356-0)を参照してください。

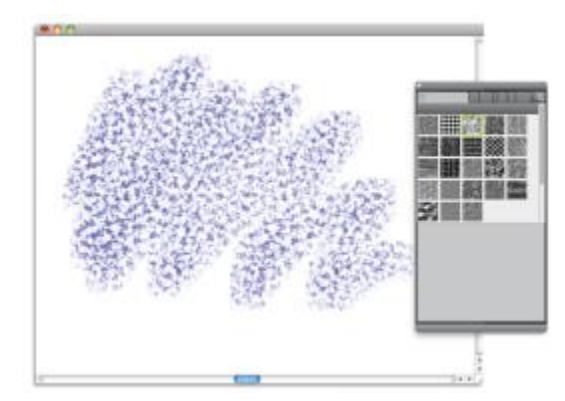

[ライブラリ] パネルでは、テクスチャを選択、整理、および適用できます。

# **作業領域を作成/インポート/エクスポート/削除する**

Corel Painter では、ワークフローの必要性に合わせて柔軟に作業領域をカスタマイズできます。ブラ シライブラリや**テクスチャライブラリ**、**ポートフォリオ**をカスタマイズし、後で使⽤できるように変更 内容を保存しておくことも可能です。さらに、ライブラリとポートフォリオを別にした複数の作業領域 を作成することも簡単にできます。また、カスタマイズした作業領域をインポートまたはエクスポート して、他のユーザーと共有することも可能です。ただし、以前のバージョンの Corel Painter で作成さ れた作業領域をインポートした場合、Corel Painter 2015 で維持されるのはライブラリとカスタムパ レットだけです。

また、古い作業領域を削除することもできます。

# **新規作業領域を作成するには**

- 1 **[ウィンドウ] [作業領域] [新規作業領域]** を選択します。
- 2 **[作業領域名]** ボックスに名前を入力します。
- 3 **[ベース]** リスト ボックスで、新規作業領域の元になる作業領域を選択します。
- 4 **[保存]** をクリックします。

アプリケーションが、新しい作業領域に切り替わります。

#### **別の作業領域に切り替えるには**

• **[ウィンドウ] [作業領域] [作業領域名]** を選択します。

#### **作業領域をインポートするには**

- 1 **[ウィンドウ] [作業領域] [作業領域をインポート]** を選択します。
- 2 インポートする作業領域ファイルを選択します。
- 3 **[開く]** をクリックします。

#### **作業領域をエクスポートするには**

- 1 **[ウィンドウ] [作業領域] [作業領域をエクスポート]** を選択します。
- 2 エクスポートしたい作業領域を選択します。
- 3 **[保存]** をクリックします。

#### **デフォルトの作業領域に戻すには**

• **[ウィンドウ] [作業領域] [デフォルト]** を選択します。

১৬

Corel Painter ではデフォルトの作業領域を変更できるため、使⽤している作業領域が出荷状 態とは違う状態になることもあります。出荷時の作業領域に戻すと、作業領域を保存しておか なければ、すべてのカスタマイズが失われます。詳しくは、60 [ページの](#page-87-0) 「Corel Painter [の設定をデフォルトに戻す」。を](#page-87-0)参照してください。

#### **作業領域を削除するには**

- 1 **[ウィンドウ] [作業領域] [作業領域の削除]** を選択します。
- 2 **[作業領域]** リスト ボックスから、削除する作業領域を選択します。

3 **[削除]** をクリックします。

アクティブな作業領域を削除しようとすると、新しいアクティブな作業領域を選択する画面が表示 されます。

# <span id="page-87-0"></span>**Corel Painter の設定をデフォルトに戻す**

Corel Painter 作業領域を出荷時のデフォルト設定に戻すことができます。出荷時の設定に戻すと、ア プリケーションに加えた変更内容やカスタマイズの内容がすべて失われるので注意してください。それ には以下の内容が含まれます。

- すべてのライブラリ (ブラシ、テクスチャ、スクリプト、ノズルなど)
- カスタムパレット
- パレットレイアウト
- カラーセット
- すべての環境設定 ([環境設定] ダイアログ ボックス)
- カスタマイズしたキーボード ショートカット
- ブラシトラッキングと較正の設定
- 最近使ったブラシ
- カラーマネジメント プリセット
- 遠近ガイド、レイアウト、黄金分割のプリセット

Corel Painter デフォルトの作業領域を出荷時の状態に戻す前に、維持したいライブラリをすべてエ クスポートすることをお勧めします。たとえば、カスタム ブラシ作成している場合は、ブラシライブ ラリをエクスポートします。詳しくは、[291 ページの 「ライブラリをインポート/エクスポートす](#page-318-1) [る」。](#page-318-1)を参照してください。

#### **Corel Printer を出荷時の状態に戻すには**

1 **Shift** キーを押したまま、Corel Painter を起動します。

それまでに Corel Painter で⾏った変更内容がすべて削除されることを確認する警告メッセージが 表⽰されます。出荷時の状態に戻すと、元の作業領域の設定が Corel Painter のインストール先か らユーザー フォルダにコピーされます。

2 現在の作業領域だけを戻すか、すべての作業領域を戻すかを選択します。

১୭

すべての作業領域を初期状態に戻す操作を選択すると、すべてのカスタム作業領域が削除され ます。デフォルトの作業領域のみが維持され、出荷時の状態に戻されます。

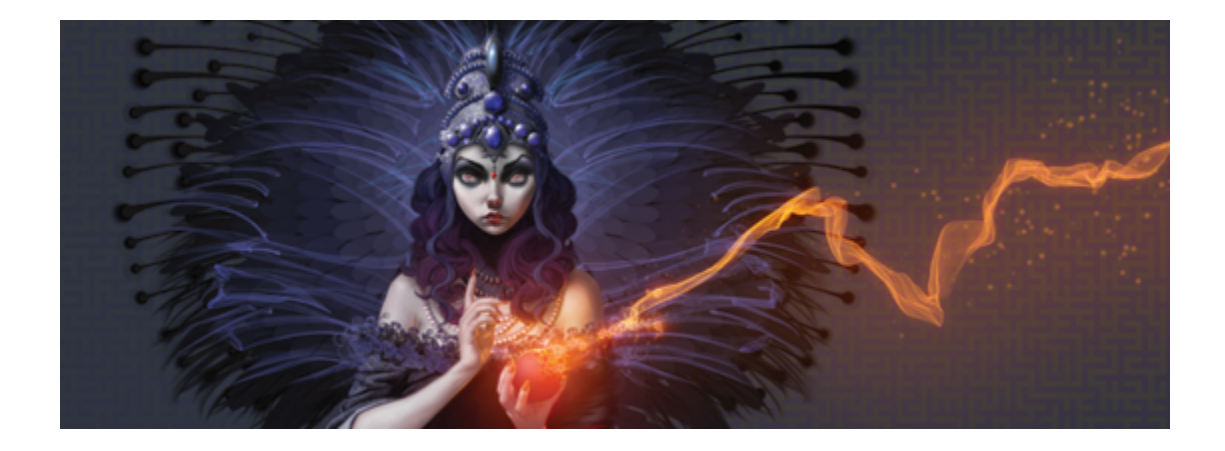

# Adobe Photoshop ユーザー向けの Corel Painter のショート ツアー

#### 著者: Cher Threinen-Pendarvis

Corel Painter は、他のプログラムでは得られない、反応のよいリアリスティックなブラシ、充実 した多数のテクスチャ、および優れた特殊効果を装備していることで有名です。Adobe Photoshop と Corel Painter との最⼤の違いは、Corel Painter が持つ Natural-Media ブラシの温かみとテ クスチャ、および⽤紙のテクスチャです。リアリスティックなブリスルを持つブラシが油絵具を塗 り、**チョークやパステル**のカテゴリに含まれるバリアントなど、乾いた画材のブラシがキャンバスのテ クスチャに敏感に反応するのがわかります。それでは、ツアーを開始しましょう。

ツアーを始める前に、デフォルトのパネルおよびパレットが表⽰されていることを確認してください。 デフォルト設定を表⽰するには、**[ウィンドウ]** メニューで、**[パレット配置] [デフォルト]** を選択し ます。

#### **プロパティバー**

画面の最上部に、Photoshop のオプション バーに似たプロパティバーが表示されます。プロパティ バーは、ツールボックスから選択したツールに合わせて変化します。

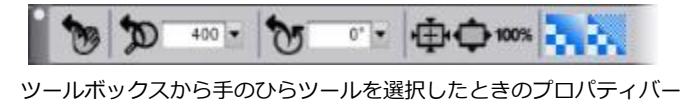

#### **ブラシセレクタ バー**

プロパティバーの左端にブラシセレクタがあり、ここで [ブラシライブラリ] パネルを開くことがで きます。[ブラシライブラリ] パネルには **[リアル⽔彩] ブラシ**カテゴリとそのバリアントなど、Corel Painter のすばらしいブラシ カテゴリおよびブラシ バリアントが含まれています。

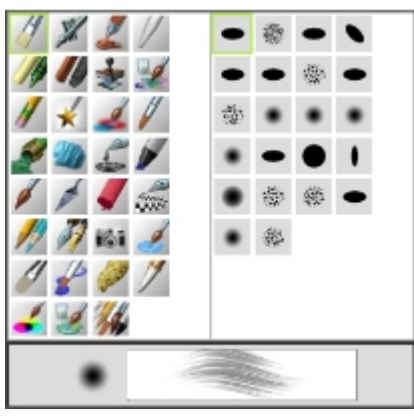

ブラシセレクタ (左) で、ブラシ カテゴリとブラシ バリアント (右) を選択できます。

### **[カラー] パネル**

画面の右上にある、大きくて美しい **[カラー]** パネルで、色を選択できます。色を選択するには、色相 リングと彩度/明度トライアングルを使用します。ただし、数値を使用して色を混ぜ合わせる場合は、 ⾊相リングの下にある 3 つのスライダを調節します。**[カラー]** パネルの右端にあるパネル オプション ボタンをクリックして、[赤]、[緑]、[青] のスライダを表示するか、[色相]、[彩度]、[明度] のスライ ダを表⽰するかを設定できます。

また、「カラー】 パネルには、ソース画像の色を使用してペイントできる、有用なコントロールである **[クローンカラー]** ボタンがあります。**[カラー]** パネルの左には、**[メインカラー]** カラータイル または **[サブカラー]** カラータイル があります。Corel Painter のカラータイルは、Photoshop の前景⾊や背景⾊とは動作が異なります。⾊を変更するには、**[メインカラー]** または **[サブカラー]** カ ラータイルをダブルクリックして、色相リングから新しい色を選択します。または、彩度/明度トライ アングル内をクリックして、新しい⾊合いや陰影を選択することもできます。サブカラーは、グラデー ションの作成や、複数色をペイントするブラシで使用できます。Photoshop の背景色とは異なり、サ ブカラーはキャンバスに影響しません。

ツアーを続ける前に、**[メインカラー]** カラータイルをクリックして、その⾊を選択してください。

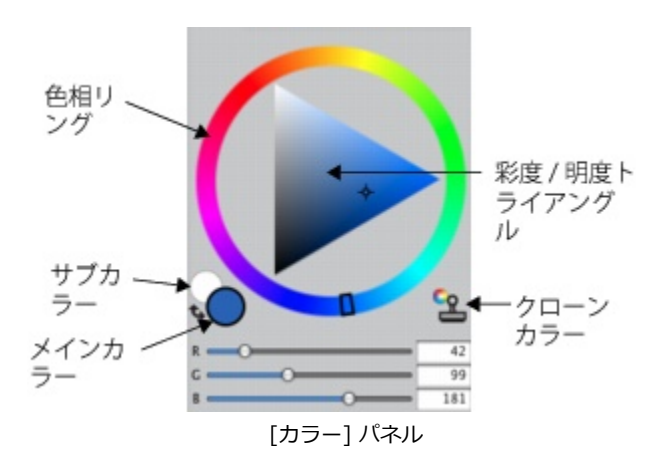

Corel Painter で **[カラー]** パネルのサイズを変更するには、右下にあるハンドルをドラッグしま す。**[カラー]** パネルのサイズを変更すると、⾊をより正確に選択できるようになります。

#### **テクスチャ**

Corel Painter の起動時に、基本的なテクスチャが自動的に読み込まれます。追加で用意されている豊 富なテクスチャを使⽤するには、ツールボックスまたは **[ライブラリ]** パネル (**[ウィンドウ] [テクス チャパネル] [ライブラリ]**) で [テクスチャセレクタ] をクリックします。

#### **レイヤーとマスク チャンネル**

Corel Painter では、ピクセルベースのレイヤーとレイヤーマスクを持つ Photoshop のファイルを開 くことができます。レイヤーやレイヤー マスクにアクセスして編集するには、Photoshop と同様に **[レイヤー]** パネルを使⽤します。Corel Painter で開いたファイルでは、複数のチャンネルが正しく保 持されています。

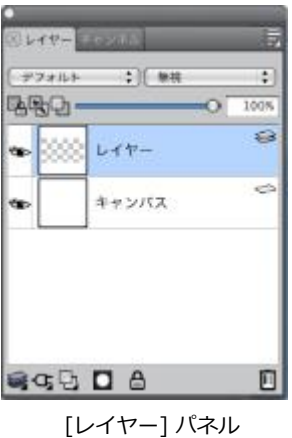

#### **Photoshop のレイヤー スタイル**

ドロップシャドウのレイヤー スタイルなど、Photoshop に固有のレイヤー スタイルを使⽤している 場合は、レイヤー スタイル情報を変換する前に、必ず元の Photoshop のファイルをアーカイブに保 存してください。具体的には、実際のレイヤー スタイルを持つファイルを Photoshop (PSD) のファ イル形式で保存し、次にこのファイルの新しいコピーを保存します。新しいファイルを使⽤して、レイ ヤー スタイル情報をピクセルベースのレイヤーに変換してから、このファイルを Corel Painter にイ ンポートします。

ドロップシャドウのレイヤー スタイルを持つレイヤーを変換するには、レイヤーを選択し、**[レイ ヤー] [レイヤースタイル] [レイヤーの作成]** を選択します。注意事項:効果の中には、標準レイヤー で再現できないものがあります。

#### **ファイル形式**

Corel Painter では、ピクセルベースのレイヤーとマスク チャンネル (アルファ チャンネルとも呼ば れる) を保持した状態で、RGB、CMYK、およびグレースケールのモードで保存された Photoshop (PSD) ファイルを開くことができる柔軟性があります。また、TIFF ファイルも Corel Painter で開 くことができますが、保持されるマスク チャンネルは 1 つのみです。Photoshop で作成した、レイ ヤーを持つ TIFF (TIF) ファイルは、Corel Painter で開くときに結合されます。Corel Painter 固有の ファイル形式である RIFF (RIF) でのみ作業するときには、ファイルの保存時に Corel Painter 固有の 要素が保持されます。たとえば、⽔彩レイヤーのような特殊な画材のレイヤーでは、その「濡れた」 状態を保持するために、RIFF 形式を使用する必要があります。ただし、ある Photoshop のファイル を、⼀度 Corel Painter で開いてから再度 Photoshop で開く場合は、ファイルを Photoshop の形式 で保存したままにしておく必要があります。

それでは、腕まくりしてスタイラスを握り、Corel Painter を使ってみてください。

#### **著者について**

受賞経験のあるアーティストであり作家でもある Cher Threinen-Pendarvis は、デジタル アー トの先駆者です。彼⼥は、Corel Painter、Adobe Photoshop、および Wacom 感圧タブレットに 精通していることで広く知られており、これらの電⼦ツールが発売されて以来使い続けています。 アートワークは世界で展示され、論文とアートはさまざまな書籍や定期刊行物で出版されています。 また、彼女は San Diego Museum of Art Artist Guild のメンバーです。世界中の Corel Painter と Adobe Photoshop のワークショップで講師を務めた経験があり、現在はコンサルティング会 社 Cher Threinen Design の代表です。Cher は、『*The Photoshop and Painter Artist Tablet* Book、*Creative Techniques in Digital Painting*』、『*Beyond Digital Photography*』、および 全 9 種類ある『*The Painter Wow!* Book』の著者です。Cher の Web サイト [\(www.pendarvis](http://www.pendarvis-studios.com)[studios.com\)](http://www.pendarvis-studios.com) にアクセスしてください。

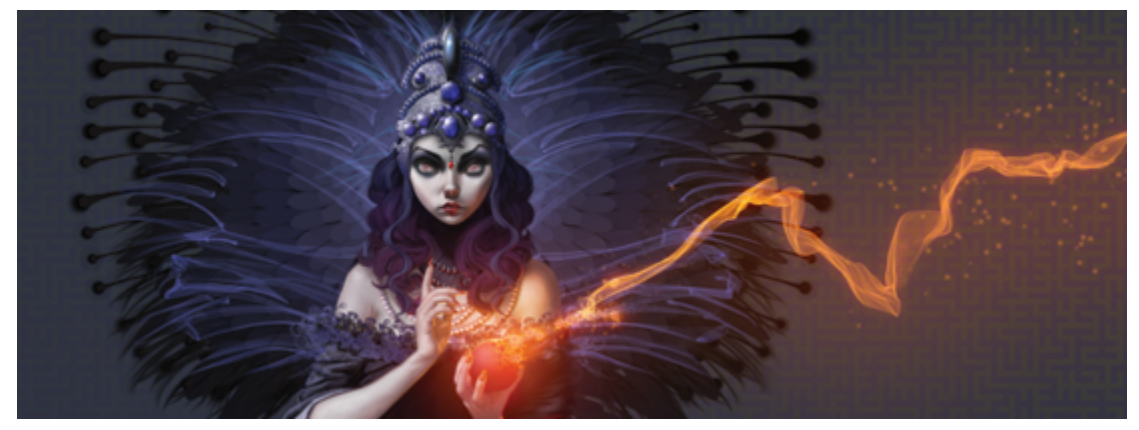

# 書類を作成する/移動する/操作する

Corel Painter は、Natural-Media ツールや効果を使用して、新しいイメージを作成する、または既存 のイメージを編集することができる、デジタルな作業環境です。作業をするイメージを「書類」と呼 び、これを表⽰しているのが書類ウィンドウです。書類ウィンドウは、ナビゲーション他、いくつか便 利な機能を装備しています。

作成したイメージ書類は、RIFF (Corel Painter の専用ファイル形式)、JPEG、TIFF、PSD (Adobe Photoshop) を始め、さまざまな種類のファイル形式で保存することができます。また、Corel Painter では、開く対象やインポート対象にできるファイル形式も多様です。

このセクションには以下のトピックがあります。

- [ページ 68 の 「書類を作成する」。](#page-95-0)
- [ページ 70 の 「解像度について」。](#page-97-0)
- [ページ 71 の 「ファイルを開く/配置する」。](#page-98-0)
- [ページ 74 の 「テンプレートを作成する/開く」。](#page-101-0)
- ページ 75 の 「書類表示を切り替える」。
- ページ 76 の 「イメージを操作する/イメージ情報を表示する」。
- ページ 78 の 「イメージを拡大する」。
- [ページ 80 の 「イメージとキャンバスを回転する」。](#page-107-0)
- [ページ 82 の 「イメージを反転する」。](#page-109-0)
- [ページ 84 の 「イメージを移動する」。](#page-111-0)
- [ページ 85 の 「イメージをクロップする」。](#page-112-0)
- [ページ 86 の 「イメージとキャンバスのサイズを変更する」。](#page-113-0)
- [ページ 88 の 「ファイルを保存/バックアップする」。](#page-115-0)
- [ページ 89 の 「ファイル形式を選択する」。](#page-116-0)
- [ページ 92 の 「書類をメールで送信する」。](#page-119-0)
- [ページ 92 の 「ファイルを閉じてアプリケーションを終了する」。](#page-119-1)
- ページ 93 の 「2 台のモニタを使用する」。
- [ページ 93 の 「タブレットおよび他のデバイスのサポート」。](#page-120-1)
- [ページ 94 の 「マルチタッチ サポート」。](#page-121-0)
- ページ 96 の 「Wacom Intuos [のサポート」。](#page-123-0)
- [ページ 97 の 「ドラッグ & ドロップ機能」。](#page-124-0)

# <span id="page-95-0"></span>**書類を作成する**

無地のキャンバスからイメージの作成を始めるには、新規書類を作成する必要があります。これによ り、幅、高さ、解像度などのキャンバス設定を指定できます。また、キャンバスの色やテクスチャを 指定することもできます。キャンバスのサイズは、イメージが印刷されるときのサイズを決定します。 すぐに操作を開始するには、あらかじめ設定されたキャンバス設定の⼀覧から選択できます。その他に も、カスタム設定を指定することも可能です。これをプリセットとして保存し、後から使⽤できます。

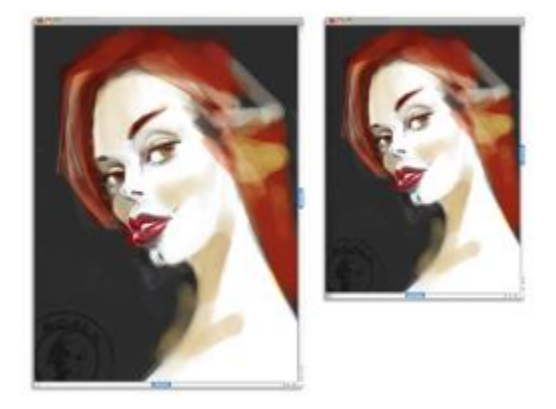

キャンバス (左) のサイズを変更し、印刷用のイメージ (右) を作成できます。

#### **キャンバスのサイズと解像度**

キャンバスのサイズと解像度を設定する際、イメージの作成先に対応するオプションを設定できます が、イメージの細部を保持しておくために、より⼤きいイメージ サイズを選択することもできます。 たとえば、新しいイメージの解像度を 300 ppi、幅を 16 インチ、⾼さを 20 インチに設定するとし ます。このように⼤きいサイズを設定しておくと、イメージを⼩さいサイズで複製する必要がある場 合に、イメージの品質を維持しやすくなります。詳しくは、[70 ページの 「解像度について」](#page-97-0)およ び[86 ページの 「イメージとキャンバスのサイズを変更する」。](#page-113-0)を参照してください。

×

ピクセル/インチ (ppi) は、ドット/インチ (dpi) に相当します。

#### **新規書類を作成するには**

- 1 **[ファイル] [新規]** を選択します。
- 2 **[イメージ名]** ボックスにファイル名を入力します。
- 3 **[キャンバスプリセット]** リスト ボックスから、キャンバスのサイズ、解像度、⾊、およびテクス チャを⾃動的に決定するためのプリセットを選択します。

#### **以下のこともできます。**

書類の測定単位を変更する **[幅]** ボックスおよび **[⾼さ]** ボックスの右側に あるリスト ボックスから、測定単位を選択しま す。

書類サイズを変更する **[幅]** ボックスと **[⾼さ]** ボックスに値を⼊⼒し ます。

イメージを構成するピクセル/インチ (ppi) 、あ るいはピクセル/センチの数を変更する

**[解像度]** ボックスに値を⼊⼒します。

解像度のタイプを変更する **[解像度]** ボックスの右側にあるリスト ボックス から、解像度のタイプを選択します。

キャンバスの⾊を変更する **[カラー]** ボックスをクリックし、**[カラー]** ダイ アログ ボックスで紙の色を選択します。

キャンバスのテクスチャを変更する **[テクスチャ]** ボックスをクリックし、**[テクス**

**チャ]** パネルで⽤紙テクスチャを選択します。

X9

**[新しいイメージ]** ダイアログ ボックスで、書類のピクセル/インチを設定するのは、ドット/ インチ (dpi) を設定するのと同じです。詳しくは、[70 ページの 「解像度について」。](#page-97-0)を 参照してください。

#### **カスタム キャンバスプリセットを作成するには**

- 1 **[ファイル] [新規]** を選択します。
- 2 キャンバスプリセットとして保存する設定を選択します。
- $3$  **[追加]** ボタン 【】をクリックします。
- 4 **[プリセットの追加]** ダイアログ ボックスで、**[プリセット名]** ボックスに名前を入力します。

#### ১৬

カスタム キャンバスプリセットはテンプレートではありません。テンプレートとは異なり、 キャンバスには内容を保存することはできません。カスタム キャンバスプリセットで保存で きるのは、キャンバスの⼨法、解像度、⾊、およびテクスチャだけです。

#### Œ

キャンバスプリセットを削除するには、**[キャンバスプリセット]** リスト ボックスからプリ セット名を選択し、「削除] ボタン ー をクリックします。

# <span id="page-97-0"></span>**解像度について**

デジタルな環境でイメージを操作する場合、解像度の概念とその利用法を把握しておくと便利です。解 像度とは、Corel Painter がイメージを表⽰、保存、印刷する際のサイズの基準のことです。これは対 象となるのが「ピクセル」、すなわち、小さな正方形の色の単位であるときも、「ベクタデータ」とい う数学的なオブジェクトであるときにも関係があります。

書類の解像度は、コンピュータ画⾯上での書類の表⽰にも印刷のときの画質にも影響します。新規書類 を作成する、ファイルを保存または書き出す際に、解像度を指定できます。

#### **解像度と画面の表示**

⼤半のモニタの解像度は 72 ppi (pixels per inch/1 インチあたりのピクセル数) です。Corel Painter のデフォルト解像度は 72 ppi なので、Corel Painter はイメージ データの 1 ピクセルをモニタ上でも 1 ピクセルとして表示します。表示解像度は、書類の実際の 1 インチあたりのピクセル数とは関係な く、イメージがモニタ上でどのように表⽰されるかだけを左右します。

たとえば 300 ppi のイメージは、モニタ上では実際のサイズの約 4 倍で表示されます。これ は、Corel Painter のイメージ内の 1 ピクセルがモニタトでも 1 ピクセルとして表示され、モニタの ピクセルがイメージのピクセル サイズの 4 倍であるため (72 ppi に対して 330 ppi)、すべてのピク セルを使って表示するためにはモニタ上のイメージが 4 倍でなければならないからです。 言い換える と、300 ppi の解像度のイメージを印刷すると、画面上で表示されていたサイズの 4 分の 1 のサイズ になる、ということになります。イメージを実際のサイズで表示するには、ズーム レベルを 25% に 設定します。

書類サイズをピクセル単位で設定してからピクセルの 1 インチあたりの数 (解像度) を変更した場合、 この変更は印刷されるイメージのサイズに影響します。書類サイズをインチ、センチ、ポイント、パイ カで設定した状態で解像度を変更した場合は、印刷されるイメージに影響はありません。

X9

ピクセル/インチ (ppi) は、ドット/インチ (dpi) に相当します。

#### **解像度と印刷品質**

出力デバイス (プリンタ) の解像度は dpi で表され、ハーフトーンの場合は 1 インチあたりの線数 (lpi) で表されます。出力デバイスの解像度は、使用するプレス機や用紙の種類によって異なります。 通常、雑誌などの光沢紙に印刷される写真は約 150 lpi で出力され、新聞などで粗く印刷される写真は 約 85 lpi で出力されます。

個人で使用する小型レーザー プリンタやインクジェット プリンタの場合は、作成する書類サイズをピ クセル以外の単位 (インチ、センチ、ポイント、パイカ) で設定し、解像度をプリンタの解像度に合わ せて設定することをお勧めします。ほとんどのプリンタで、イメージの解像度を 300 ppi に設定する と高画質の出力が得られます。これ以上ファイルの解像度を上げても必ずしも印刷画質が上がるわけで はなく、ファイルが⼤きくなり、扱いにくくなる可能性があります。

商業用などの高性能の出力デバイスでは、実際に出力されるイメージと同じサイズに書類のイメージを 設定します。⽬安としては、ppi 数を必要な lpi の 2 倍に設定すると適切です。たとえば、150 lpi の 場合は、その 2 倍の 300 ppi に、85 lpi の場合は 170 ppi に設定します。特定の出力デバイスの解 像度については、印刷サービス プロバイダに確認してください。

# <span id="page-98-0"></span>**ファイルを開く/配置する**

Corel Painter または他のアプリケーションで作成されたファイルを開くことができます。たとえば、 他のグラフィック アプリケーションで作成したファイルを開き、Corel Painter ならではのブラシスト ローク、⾊合い、⽤紙テクスチャを追加することもできます。

既存の Corel Painter 書類にファイルを配置することもできます。配置されたイメージは、書類内の新 規リファレンス レイヤーとなり、画⾯上でハンドルをドラッグして変形する (サイズ変更、回転、歪 める) ことができます。このイメージは確定して通常のレイヤーに変換するまで、ソース ファイルに リンクされています。

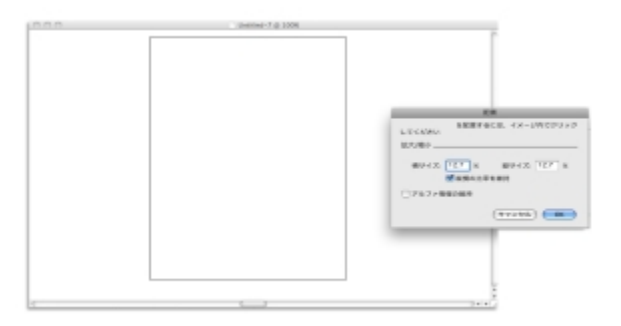

書類に配置する前に、ファイルの倍率を変更できます。

詳しくは、[578 ページの 「リファレンスレイヤーを使⽤する」。を](#page-605-0)参照してください。

#### **サポートするファイル形式**

Corel Painter では、次のファイル形式を開くことができます。

- RIFF (RIF): Corel Painter の専用ファイル形式
- TIFF (TIF)
- PNG
- CMYK TIF (TIF): Corel Painter は RGB カラーを使⽤するので、Corel Painter で開く、またはイ ンポートする CMYK イメージはすべて、RGB カラープロファイルに変換されます。
- Photoshop 形式 (PSD): Corel Painter はこのファイルを、レイヤー、レイヤーマスク、アルファ チャンネル、合成⽅法を保持したまま開きます。レイヤー効果と調整レイヤーはサポートされない ので、Adobe Photoshop で結合、または固定する必要があります。
- Windows ビットマップ (BMP)
- PC ペイントブラシ (PCX)
- TARGA (TGA)
- GIF ̶ Corel Painter は GIF アニメーションをフレーム スタックに変換することはできません。
- JPEG (JPG)

(Windows のみ)

- フレーム スタック (FRM): Corel Painter のアニメーション ファイル
- QuickTime (MOV)、Video for Windows (AVI)、番号付きファイル。詳しくは[、846 ページの](#page-873-0) 「Corel Painter [ムービーを開く」](#page-873-0)また[は859 ページの 「番号付きのファイルをインポートする/](#page-886-0) [エクスポートする」。](#page-886-0)を参照してください。

≫

Corel Painter は、LZW 圧縮の TIFF ファイル形式をサポートしていません。Corel Painter で開くことができるのは⾮圧縮の TIFF ファイルのみです。

#### **書類を開くには**

- 1 **[ファイル] [開く]** を選択します。 Corel Painter により前回開いたファイルのフォルダが表示されます。
- 2 **[開く]** ダイアログ ボックスで、開くファイルの名前を検索して選択します。 それぞれのイメージについて、Corel Painter はピクセル単位での幅と⾼さ、ファイル サイズ、 ファイル形式を表示します。また、Corel Painter で保存されたファイルにはブラウズ用のサムネ イルが含まれています。
- 3 **[開く]** をクリックします。

Œ

**[ファイル]** メニューには、前に開いた書類へのショートカットも表示されます。最近開いた ファイルの⼀覧からファイルを選択して開くには、**[ファイル] [最近使ったファイル]** を選択 し、ファイル名をクリックします。

#### **書類をブラウズするには (Mac OS)**

- 1 **[ファイル] [開く]** を選択します。
- 2 **[ブラウズ]** をクリックします。 **[ブラウズ]** ダイアログ ボックスに、フォルダ内にあるすべての RIFF ファイルのプレビューが表 示されます。
- 3 ファイル名をダブルクリックするか、またはファイルを選択して **[開く]** をクリックします。

#### **ファイルを配置するには**

- 1 **[ファイル] [配置]** を選択します。
- 2 イメージ ファイルを選択し、**[開く]** をクリックします。 **[配置]** ダイアログ ボックスが表⽰されます。
- 3 以下の表を参考にして操作を行います。

#### **目的 しょうきょう きょうしょう かいしょう かいしょう 操作内容** 書類ウィンドウの特定の場所にイメージを配置 する 書類ウィンドウの中で、イメージを配置したい 領域をクリックします。

書類ウィンドウの中心にイメージを配置する **[OK]** をクリックします。

**目的 しょうきょう きょうしょう かいしょう かいしょう 操作内容** 

配置する前にイメージを拡⼤/縮⼩する **[拡⼤/縮⼩]** 領域で、**[⽔平]** ボックスおよび **[垂直]** ボックスの両方に値を入力します。 拡大/縮小するときに、イメージの比率を維持す る **[拡⼤/縮⼩]** 領域で **[縦横の⽐率を維持]** チェッ ク ボックスをオンにします。 イメージ マスクを保持する **[アルファ情報の維持]** チェック ボックスをオン

XD

配置されるイメージにマスクがあり、配置するときに **[アルファ情報の維持]** チェック ボック スをオンにしなければ、イメージ マスクは破棄されます。

なります。

にします。イメージ マスクがレイヤーマスクに

# <span id="page-101-0"></span>**テンプレートを作成する/開く**

寸法、ファイル形式、解像度が類似した書類を何度も使用する場合は、書類テンプレートを用意する と、毎回、最初から作成する必要がなくなります。テンプレートを作成するときに、キャンバスに内容 を追加し、それをテンプレートの⼀部として保存できます。

# **書類をテンプレートとして保存するには**

- 1 希望するサイズ、ファイル形式、および解像度属性を使用し、ファイルを作成します。
- 2 **[ファイル] ▶[別名で保存]** を選択します。
- 3 **[保存]** (Mac OS) または **[イメージの保存]** (Windows) のダイアログ ボックスで、ユーザー フォ ルダ内にある以下のいずれかのフォルダにファイルを保存します。
	- (Mac OS) Corel Painter 2015¥Support Files¥Templates
	- (Windows) AppData\Roaming\Corel\Painter 2015\Default\Templates

**[ファイル] [テンプレートを開く]** の下にテンプレートを表⽰するには、Corel Painter を閉じてか ら開き直す必要があります。

S

マルチユーザー環境では、管理者権限を持つユーザーだけが **Templates** フォルダにファイ ルを追加できます。

Windows では、AppData フォルダにアクセスするには、隠しフォルダを全すべて表示する 必要があります。

#### **書類テンプレートを開くには**

#### • **[ファイル] [テンプレートを開く] [{テンプレート名}]** を選択します。

D€

また、**[ヘルプ] [ようこそ]** を選択して、次に **[イメージ テンプレートを開く]** リスト ボッ クスからテンプレートを選択しても、テンプレートを開くことができます。

# <span id="page-102-0"></span>**書類表⽰を切り替える**

Corel Painter には、**ウィンドウ**モードと**全画⾯**モードの 2 つの書類表⽰モードがあります。

**ウィンドウ**モードは書類のデフォルト表⽰モードで、作業領域のすべての標準ツールが表⽰されます。 たとえば、プロパティバー、ブラシセレクタ バー、ツールボックスに加え、その他いくつかのパネル をすぐに使⽤できます。

**全画⾯**モードにすると、コンピュータのデスクトップが隠れ、書類ウィンドウがスクロール バーな しで表⽰されます。**全画⾯**モードがオンのとき、書類ウィンドウは単⾊の背景の中央に表⽰されま す。Corel Painter のすべての機能を、**全画⾯**モードの表⽰時でも使⽤できます。

また、アプリケーションのデフォルトの書類表示モードも変更できます。詳しくは、[894 ページの](#page-921-0) [「インターフェースの環境設定」。](#page-921-0)を参照してください。

#### **表示モードを切り替えるには**

• ツールボックスから、[表⽰モード] ボタン をクリックして、**全画⾯モード**と**ウィンドウモー ド**を切り替えます。

**以下のこともできます。**

表⽰モードを切り替える **Command** + **M** (Mac OS) または **Ctrl** + **M** (Windows) を押します。

**以下のこともできます。**

画⾯の任意の位置にキャンバスを移動する **スペースバー**を押しながら、ドラッグします。

Œ

また、**[ナビゲーション]** パネルから表⽰モードを切り替えることもできます。

# <span id="page-103-0"></span>**イメージを操作する/イメージ情報を表⽰する**

**[ナビゲーション]** パネルを使⽤すると、書類ウィンドウでの位置をわかりやすく把握できます。たと えば、高倍率で拡大して作業している場合や、大きなイメージで作業している場合、「ナビゲーション】 パネルの⼩さいキャンバスプレビューを使⽤して、縮⼩しなくてもイメージ全体を表⽰できます。ま た、倍率を調整しなくても、別のイメージ領域に移動できます。さらに、書類ウィンドウに表示中の領 域をハイライト表⽰することもできます。

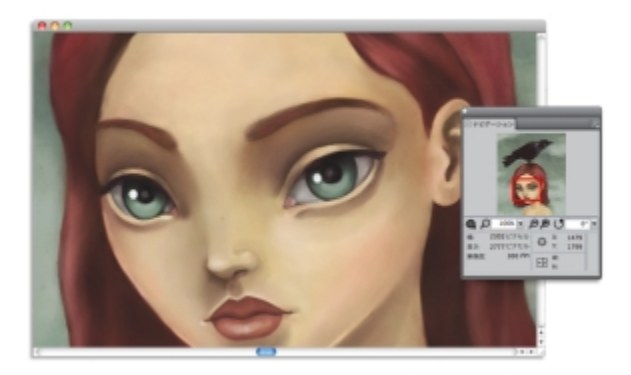

[ナビゲーション] パネルのキャンバスプレビューを使用する と、拡⼤しているときでも、イメージ全体を表⽰できます。

**[ナビゲーション]** パネルでは、X および Y 座標やカーソル位置も表⽰するので、イメージ内を円滑に 移動できるようになります。さらに、幅や⾼さなどの書類情報に加え、ピクセルやインチ、解像度など の単位情報も表示されます。

イメージ情報領域またはコントロールを非表示にして、[ナビゲーション] パネルの外観をカスタマイ ズすることができます。

#### **[ナビゲーション] パネルを表⽰するには**

1 **[ウィンドウ] [ナビゲーション]** を選択します。

2 以下の表を参考にして操作を行います。

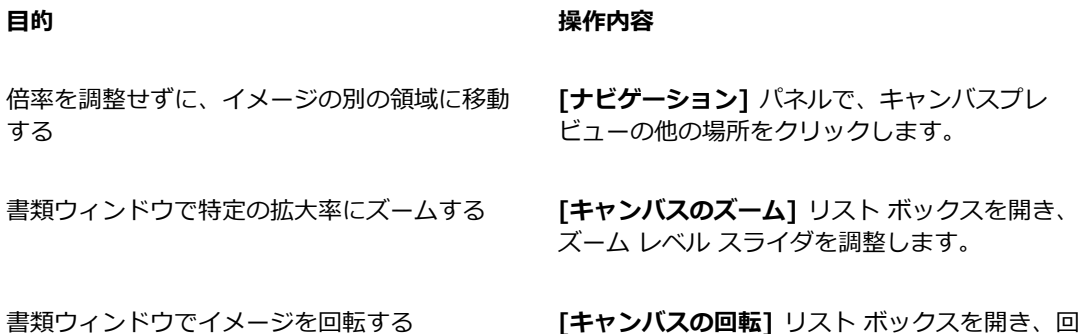

Œ

# **[ナビゲーション]** パネルの [ナ**ビゲーション設定を開く]** ボタン おまをクリックし、オプ

転スライダを調整します。

ションを選択すると、さまざまなツールを有効にすることもできます。使用可能なツールに は、描画モード、インパスト、トレーシングペーパー、グリッド、カラーマネジメントがあり ます。

# [ナビゲーション] パネルの情報領域またはコントロールを非表示にする/表示するには

- **[ナビゲーション]** パネルで [ナビゲーションオプション] ボタン まわをクリックし、以下のいずれ かのオプションを無効にします。
	- **ナビゲーション フレーム** ̶ [ナビゲーション] パネルのキャンバス プレビュー ウィンドウで、 書類ウィンドウで現在表示されている領域を表示するフレームを非表示にします。
	- **表示コントロール** ズームアウトしなくてもイメージ全体を表示できるように、キャンバス プ レビューなどのナビゲーション コントロールを⾮表⽰にします。また、倍率を調整しなくても、 別のイメージ領域に移動できます。
	- **情報** ̶ X 座標と Y 座標、カーソルの位置、および幅や⾼さなどの書類情報に加え、ピクセル、 インチ、解像度などの単位情報を非表示にします。

# <span id="page-105-0"></span>**イメージを拡⼤する**

ズームすると倍率のレベルを変更できます。**拡⼤ツール**で表⽰を拡⼤/縮⼩する、またピクセル等倍表 示や画面の大きさに合わせて表示を切り替えることができます。表示の拡大/縮小は、他のツールを使 ⽤しているときでも可能です。

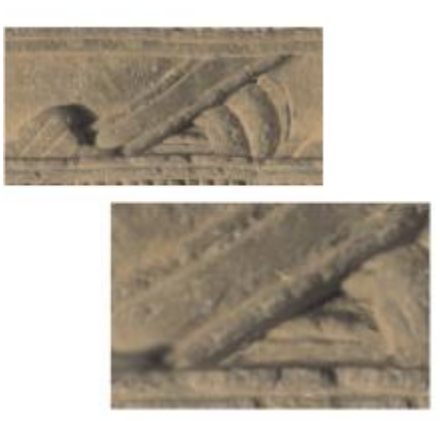

拡大ツールは書類ウィンドウ内をクリックすることで表示を拡大/縮小します。

### **表⽰を拡⼤するには**

<sup>1</sup> ツールボックスで拡大ツール ◯ をクリックします。

**⾍眼鏡**のカーソルに、拡⼤モードを⽰すプラス記号 (+) が表⽰されます。

2 書類ウィンドウ内をクリックまたはドラッグします。 クリックするたびに、表⽰倍率が⼤きくなります。現在の倍率はイメージ ウィンドウ下部の **[倍 率]** ボックスに表⽰されます。

ドラッグした場合、Corel Painter は、選択範囲を画⾯いっぱいに表⽰する倍率に拡⼤し、その範 囲を画面の中央に表示します。

Œ

また、キーボード ショートカットを使⽤して拡⼤することもできます。

- (Mac OS) **Command** キーを押しながら、プラス記号 **(+)** を押します。
- (Windows) **Ctrl** キーを押しながら、プラス記号 **(+)** を押します。

#### **表示を縮小するには**

- 1 ツールボックスで**拡⼤ツール** をクリックし、**Option キー** (Mac OS) または **Alt キー** (Windows) を押します。 **虫眼鏡**のカーソルに、縮小モードを示すマイナス記号 (-) が表示されます。
- 2 書類ウィンドウ内をクリックします。

クリックするたびに、表⽰倍率が⼩さくなります。現在の倍率はイメージ ウィンドウ下部の **[倍 率]** ボックスに表⽰されます。

Œ

また、キーボード ショートカットを使⽤して縮⼩することもできます。

- (Mac OS) **Command** キーを押しながらマイナス記号 **(-)** を押します。
- (Windows) **Ctrl** キーを押しながらマイナス記号 **(-)** を押します。

#### **特定の拡⼤率にズームするには**

• **[ウィンドウ] [ナビゲーション]** を選択し、**[キャンバスのズーム]** ボックスに値を⼊⼒します。 必要に応じ、**[キャンバスのズーム]** スライダを開き、ズーム レベルを調整します。

#### **拡⼤率をピクセル等倍にリセットするには**

**・ ツールボックスの拡大ツール ◯ をダブルクリックします。** 

Œ

プロパティバーの**リセット** ツール をクリックするか、**[ナビゲーション]** パネルの [ズームを 100% にリセット] ボタン ○ を使用すると、拡大率をピクセル等倍にリセット できます。

### **画⾯に合わせてズームするには**

• **[ウィンドウ] [画⾯に合わせる]** を選択します。

Corel Painter は、書類ウィンドウに収まるサイズで書類を表示します。

Œ

**プロパティバーの [画面に合わせる]** ボタン ●● をクリックし、画面に合わせてズームする こともできます。

#### **拡⼤/縮⼩に関するパフォーマンスの環境設定を設定するには**

- <sup>1</sup> ツールボックスから**拡大ツール ◯** をクリックします。
- 2 プロパティバーで、以下のいずれかのボタンをクリックします。
	- **⾼品質表⽰** ̶ ズーム時にオブジェクトをスムーズにする
	- アンチエイリアス ズームアウト時の画面描画速度の高速化

D€

また、拡⼤/縮⼩の環境設定は、**[編集] [環境設定] [パフォーマンス]** をクリックし、**[表⽰ オプション]** 領域でオプションを有効にすることによっても、指定できます。

# <span id="page-107-0"></span>**イメージとキャンバスを回転する**

自分が描きやすいように、画面上でイメージを回転することができます。キャンバスを回転し、イメー ジの向きを変えることもできます。

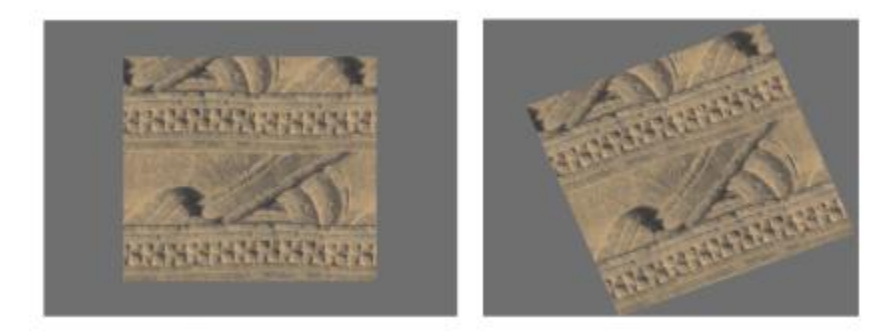

描きやすい⾓度になるように、イメージを回転できます。

画面上でイメージを回転するのは、描画しやすくするためという目的がありますが、キャンバスを回転 するとイメージの外観が変わります。たとえば、画⾯上で回転したイメージを印刷しても、印刷結果に は回転は反映されません。ただし、イメージのキャンバスを回転すると、印刷結果も回転します。

イメージまたはキャンバスの回転角度は、メニューにある角度の他にも、自由に指定できます。また、 イメージの元の向きをリセットすることもできます。

# **イメージを回転するには**

 $1$  ツールボックスの**用紙回転ツール ( 5** をクリックします。
または、**Option** + **スペースバー** (Mac OS)、または**スペースバー** + **Alt** (Windows) を押しま す。

カーソルが、指を指している手のアイコン トートに変化します。

2 イメージの用紙を回転するには、書類ウィンドウ内でドラッグします。 現在の用紙の角度がプロパティバーに表示されます。

#### **以下のこともできます。**

回転を 90 度単位に制限する **Shift** キーを押しながら回転します。

回転⾓度を指定してイメージを回転する プロパティバー、または **[ナビゲーション]** パネ  $J$ ルの **[回転角度]** ボックスに、回転角度を入力し ます。

Œ

**[ナビゲーション]** パネルからイメージを回転するには、**[キャンバスの回転]** ボックスに値を 入力するか、 [回転のキャンバス] スライダを開き、回転を調整します。

#### **イメージの元の向きをリセットするには**

- 1 ツールボックスの**用紙回転ツール (5)** をクリックします。
- 2 以下のいずれかの操作を行います。
	- 書類ウィンドウ内を⼀度クリックします。
	- 用紙回転**ツール ( 5** をダブルクリックします。
	- プロパティバーの [**ツールのリセット**] ボタン <br />
	67 をクリックします。

Œ

また、[ナビゲーション] パネルで [回転のリセット] ボタン (5 をクリックし、イメージの 回転をリセットすることもできます。

#### **キャンバスを回転するには**

- 1 **[キャンバス] [キャンバスの回転]** を選択します。
- 2 以下の表を参考にして操作を行います。

**以下のこともできます。**

キャンバス レイヤーを 180 度回転する **[キャンバス] [キャンバスの回転] [180 度]** を選択します。 キャンバス レイヤーを時計回りに 90 度回転す る **[キャンバス] [キャンバスの回転] [右へ 90 度]** を選択します。 キャンバス レイヤーを反時計回りに 90 度回転 する **[キャンバス] [キャンバスの回転] [左へ 90 度]** を選択します。 キャンバス レイヤーを⾃由な⾓度に回転する **[キャンバス] [キャンバスの回転] [⾓度指定]** を選択し、**[⾓度]** ボックスに値を⼊⼒します。

×

書類に複数の種類のレイヤーがある場合は、回転にあたって、すべてのレイヤーをピクセル ベースのデフォルト レイヤーに変換する必要があり、該当するレイヤーがある場合は確定し てもよいか確認するダイアログが表⽰されます。

## **イメージを反転する**

キャンバスと、すべての関連レイヤーを一緒に反転することができます。または、レイヤー、選択範 囲、キャンバスを個別に反転することもできます。イメージの全体や一部を選び、水平方向 (左右) ま たは垂直⽅向 (上下) に反転できます。

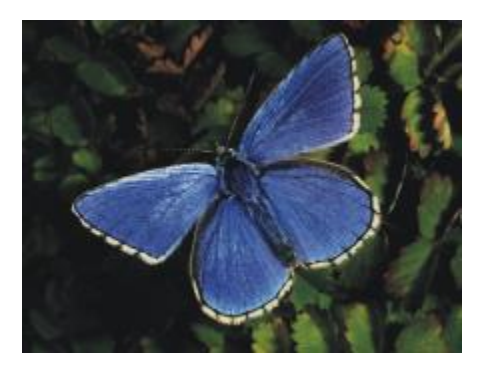

オリジナルのイメージ

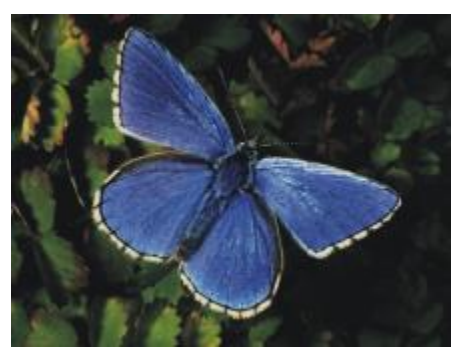

左右反転したイメージ

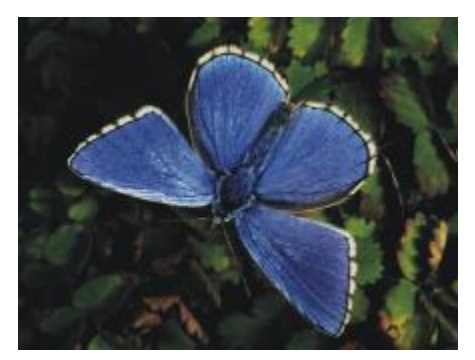

上下反転したイメージ

#### **キャンバスとレイヤーを⼀緒に反転するには**

- 1 **[キャンバス] [キャンバスの回転]** を選択します。
- 2 以下のいずれかを選択します。
	- **キャンバスの左右反転**
	- **キャンバスの上下反転**

書類に複数の種類のレイヤーがある場合は、回転にあたって、すべてのレイヤーをピクセルベース のデフォルト レイヤーに変換する必要があり、該当するレイヤーがある場合は確定してもよいか確 認するダイアログが表示されます。

#### **キャンバス、レイヤー、または選択範囲を個別に反転するには**

1 以下の表を参考にして操作を行います。

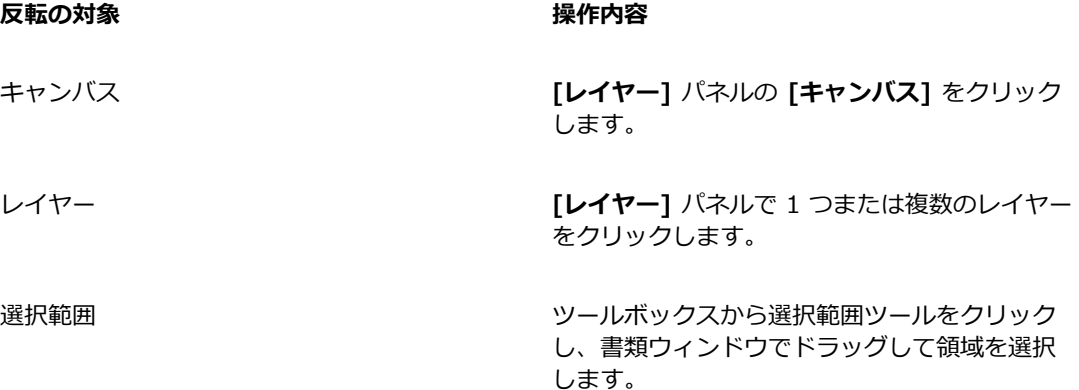

- 2 **[編集]** を選択し、以下のいずれかを選択します。
	- **左右反転**
	- **上下反転**

# **イメージを移動する**

イメージのさまざまな領域を表示または操作するために、Corel Painter 作業領域でイメージを移動で きます。また、拡⼤しているときに、別の場所を表⽰することもできます。

#### **書類を移動するには**

1 ツールボックスで手のひらツール<sup>8</sup> をクリックします。

カーソルが**⼿のひらツール**に変わります。

2 以下の表を参考にして操作を行います。

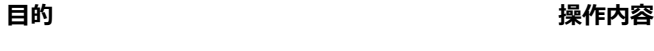

イメージをスクロールする そんちゃん 書類ウィンドウ内でドラッグします。

イメージを中央に配置する インパン 書類ウィンドウ内を一度クリックします。

Œ

スペースバーを押したままにして、**⼿のひら**ツールをアクティブにすることもできます。

#### **拡⼤中に書類を移動するには**

- 1 **[ウィンドウ] [ナビゲーション]** を選択します。
- 2 **[ナビゲーション]** パネルで、プレビュー領域の他の場所をクリックします。

**[ナビゲーション]** フレームが表⽰されている場合は、フレームをキャンバスプレビューの別の場所 にドラッグできます。

### **イメージをクロップする**

**クロップツール** を使うと、イメージの端の不要部分を裁ち落とすことができます。このとき、 縦横サイズの比率を設定する、または設定した縦横比を保つオプションをオンすることができます。 キャンバス領域のサイズを変更すると、イメージ内の不要な領域を削除することもできます。詳しく は、[86 ページの 「イメージとキャンバスのサイズを変更する」。](#page-113-0)を参照してください。

#### **イメージをクロップするには**

- 1 ツールボックスでクロップツール **レ** をクリックします。
- 2 イメージ内をドラッグし、残す部分を四角形で指定します。 この四角形のサイズを調節するには、角か一辺をつかんでドラッグします。
- <sup>3</sup> 四角形がクロップするサイズになったら、プロパティバーで「クロ**ップの確定**】ボタン をク リックして、クロップを確定します。

Œ

クロップを取り消すには、プロパティバーで [クロップのキャンセル] ボタン < をクリッ クします。

四角形の内側をダブルクリックしても、クロップを確定できます。

#### **クロップする四⾓形を正⽅形にするには**

- 1 ツールボックスでクロップツール **レ** をクリックします。
- 2 **Shift** キーを押しながらドラッグして、クロップする範囲を指定します。
- 3 正方形の内側をダブルクリックします。

#### **縦横比を指定してクロップするには**

- 1 ツールボックスでクロップツール **レ** をクリックします。
- 2 プロパティバーの **[クロップの比率 (幅)]** ボックスと [クロップの比率 (幅)] ボックスに値を入力 します。

# <span id="page-113-0"></span>**イメージとキャンバスのサイズを変更する**

キャンバスとイメージを同時にサイズ変更するか、キャンバス領域のみをサイズ変更することにより、 イメージの物理的寸法を変更できます。2 つのサイズ変更手法の違いを理解しておくことが重要です。

キャンバスとイメージを同時にサイズ変更すると、イメージの⼨法と解像度は変わりますが、イメージ の外観は変わりません。たとえば、300 ppi のイメージを 150 ppi にサイズ変更すると、イメージの サイズは変わりますが、⾒た⽬は同じです。

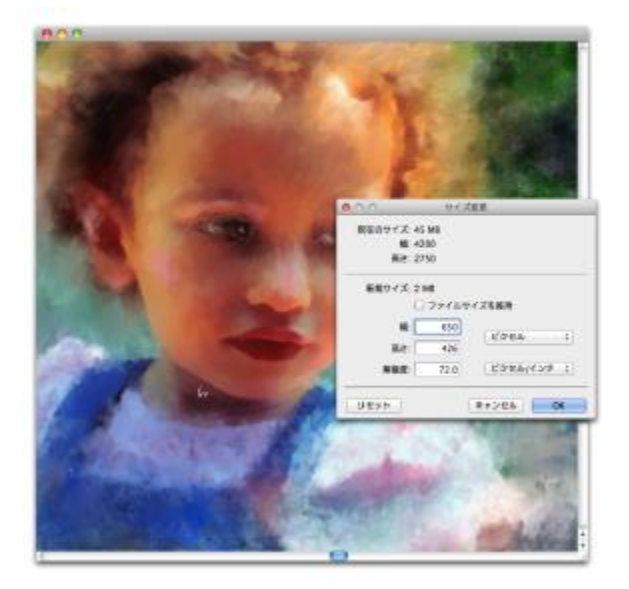

解像度を変更し、イメージのサイズを変更しました。

または、キャンバス領域だけをサイズ変更すると、イメージの寸法と外観の両方が変わります。たとえ ば、キャンバスのサイズを大きくすると、イメージの周りに境界線が表示されます。キャンバスのサイ ズを⼩さくすると、キャンバスの端がトリミングされます。また、イメージの解像度も変わります。

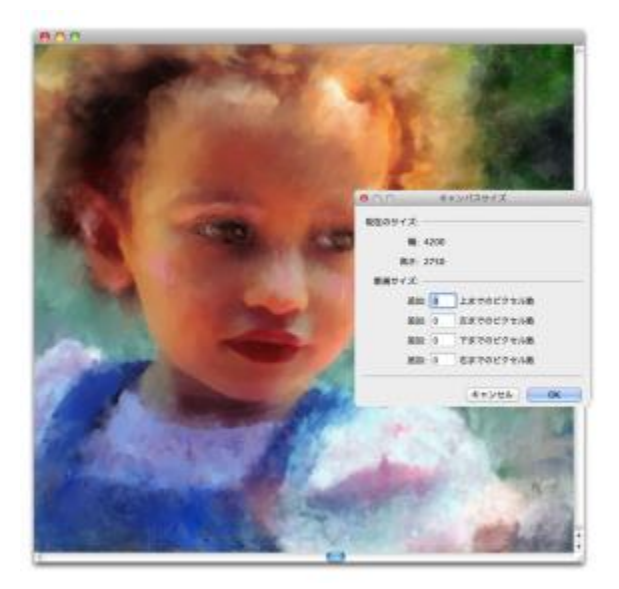

イメージの周辺に余⽩が表⽰されるよう、キャンバス領域のサイズが変更されました。

また、画⾯上のイメージのサイズは、イメージのピクセル⾼さと幅、倍率、およびモニタ設定によって も変わることを覚えておく必要があります。その結果、画面上に表示されるイメージのサイズが、印刷 されるイメージと異なることがあります。詳しくは、[70 ページの 「解像度について」](#page-97-0)およ[び68](#page-95-0) [ページの 「書類を作成する」。](#page-95-0)を参照してください。

#### **キャンバスとイメージの内容を同時にサイズ変更するには**

- 1 **[キャンバス] [サイズ変更]** を選択します。 イメージのファイル サイズを同じメガバイト (MB) に維持するには、**[ファイルサイズを維持]** チェック ボックスをオンにします。
- 2 **[新規サイズ]** 領域で、**[幅]** ボックスおよび **[⾼さ]** ボックスに値を⼊⼒します。 **[ファイルサイズを維持]** チェック ボックスをオンにした場合、片方のサイズ ボックスに値を入力 すると、もう片方の値は自動的に調整されます。

単位にピクセルまたはパーセントを指定して値を⼊⼒すると、**[ファイルサイズを変えない]** オプ ションは⾃動的にオフになります。

১৬

イメージ寸法を大きくしすぎると、イメージが伸び、ピクセルがはっきり示されるようになり ます。

#### **キャンバス領域のサイズを変更するには**

- 1 **[キャンバス] [キャンバスサイズ]** を選択します。
- 2 **[キャンバスサイズ]** ダイアログ ボックスで、キャンバスの上、左、下、右にそれぞれ追加するピ クセル数を入力します。

キャンバスサイズを⼩さくするかトリムするには、マイナス符号をつけます。

# **ファイルを保存/バックアップする**

ファイルは、現在の形式だけでなく、異なる形式でも保存できます。また、ファイルの複数バージョン を保存することにより、ファイルに対する変更を追跡できます。これは連番保存とも呼ばれます。さら に、書類を保存するたびに、バックアップ ファイルを作成するオプションもあります。

ファイルを連番保存すると、ファイルの新しいバージョンが保存されます。このとき、ファイル名 にバージョン番号が付加されます。たとえば、元のファイルを Image.RIF として保存したとしま す。このファイルを連番保存すると、ファイルの最新バージョンは Image\_001.RIF として保存 されます。この後、連番保存を実⾏するたびに、ファイル名に付加される番号は 1 ずつ増えてい き、Image\_002.RIF、Image\_003.RIF などとなります。連番保存は、ファイルの古いバージョンに 戻す必要がある場合や、進捗を追跡する場合に便利です。

#### **ファイルを現在の形式で保存するには**

**• 「ファイル] ▶ [保存]** を選択します。

#### **ファイルを別の名前や形式で保存するには**

- 1 **[ファイル] [別名で保存]** を選択します。
- 2 **[保存]** (Mac OS) または **[イメージの保存]** (Windows) ダイアログ ボックスで、ファイル名、保 存場所、ファイル形式を指定します。

#### **連番保存するには**

• **[ファイル] [連番保存]** を選択します。

最後にファイルを保存したフォルダの場所が記憶され、新しい保存先を指定しない限り、その後も 同じフォルダに連番保存されます。

D€

連番保存は、**Command** + **Option** + **S** (Mac OS)、または **Ctrl** + **Alt** + **S** (Windows) を 押して実⾏することもできます。

#### **保存するときにバックアップ ファイルを作成するには**

- 1 以下のいずれかの操作を行います。
	- (Mac OS) **[Corel Painter 2015] [環境設定]** を選択します。
	- (Windows) **[編集] [環境設定]** を選択します。
- 2 **[環境設定]** のカテゴリ⼀覧の中から、**[⼀般]** をクリックします。
- 3 **[保存時にバックアップを作成]** チェック ボックスをオンにします。

# **ファイル形式を選択する**

ファイルを保存する際は、ファイル形式を選択する必要があります。以下のセクションには、サポート されるファイル形式に関する情報が記載されています。

#### **RIFF ファイルを保存する**

RIFF は Corel Painter のファイル形式で、特殊な情報も保存します。たとえば、RIFF ファイルには すべてのレイヤーが維持されています。

RIFF ファイルは、作業が「進⾏中」のファイルでの使⽤に最適です。作業進⾏中は常に RIFF 形式で 保存し、ファイルが仕上がった段階で GIF、JPEG、TIF などのファイル形式で保存し直すことをお勧 めします。

Corel Painter では、データ損失のない圧縮⽅法でファイルを圧縮保存し、ディスクスペースを節約す ることができます。RIFF 形式で保存する際、デフォルトで [圧縮しない] チェック ボックスをオフに しておくとファイル サイズを最⼩限に抑えられます。

#### **JPEG 形式で保存する**

Corel Painter は、JPEG ファイル形式をサポートしています。JPEG 形式のファイルは、GIF 形式と は異なり、⾊数も制限されません。

JPEG 形式では、**[低画質]** から **[最⾼画質]** までの 4 段階でファイルを圧縮できます。この場合、 ファイルのサイズは画質に比例します。この画質設定によるファイル圧縮の範囲は 100 分の 1 ~ 10 分の 1 になります。JPEG はデータ損失がある圧縮方式を使用するファイル形式なので、圧縮した JPEG ファイルは、個々のピクセルが完全に元の状態には戻りません。しかし、JPEG のアルゴリズム は、多数の色がある場合、目にどう見えるかに配慮しているため、高画質を選択している限り、見るだ けに限ればじゅうぶん画質のよい結果が得られます。

レイヤーや配置したイメージに URL を設定してから、GIF または JPEG のファイル形式で保存する と、イメージ マップが作成できます。詳しくは[、909 ページの 「イメージ マップを作成する」。を](#page-936-0) 参照してください。

ファイルを JPEG 形式で保存すると、Corel Painter は [JPEG 圧縮品質] ダイアログ ボックスを開 き、以下のオプションを表⽰します。

• **[品質]** オプションでは、**[最⾼画質]**、**[⾼画質]**、**[標準]**、**[低画質]** の中から、ファイルの圧縮度 を選択します。

**[最⾼画質]** は、圧縮率は最⼩ですが、元のデータに最も近い状態で保存されます。**[低画質]** は、 圧縮率は最⼤ですが、失われるデータの量も最⼤です。

**[品質]** スライダでファイルの圧縮度を調節することもできます。

- **[滑らかさ]** スライダは、イメージ全体を滑らかにします。**[低画質]** オプションを使⽤した場合に JPEG イメージに⽣じるブロックやノイズをぼかすのに便利です。デフォルトは「0」です。スムー ズ設定をあまり⾼くすると、イメージがぼやけるので注意してください。
- **[プログレッシブ JPEG]** チェック ボックスをオンにすると、プログレッシブ JPEG ファイルとし て保存します。この形式は Web 上で使⽤するファイルに使⽤すると意味があります。プログレッ シブ形式は、その名称のとおり、ファイルのダウンロード中の進行に沿って表示される一連のス キャン イメージです。ダウンロード中、まず低画質のイメージが表示され、その後段階を追って高 画質のイメージになるものです。読み込みが完了しなくてもイメージ全体が素早く把握できるのが 利点です。
- **[HTML マップ オプション]** では、**[NCSA マップ]**、**[CERN マップ]**、**[クライアント サイド マップ]** のいずれかのイメージ マップを選択して作成します。NCSA は National Center for Supercomputing Applications (米国立スーパー コンピュータ応用研究所)、CERN は Conseil Europeén pour la Recherche Nucléaire (欧州合同素粒⼦原⼦核研究機構) の略です。[NCSA マップ] オプションまたは [CERN マップ] オプションでは、サーバーサイドのイメージ マップが 作成されます。[クライアント サイド マップ] ファイルオプションでは、クライアント サイドのイ メージ マップが作成されます。

詳しくは、[909 ページの 「イメージ マップを作成する」。を](#page-936-0)参照してください。

ファイルの圧縮と展開は、何度も繰り返さないことをお勧めします。JPEG 圧縮によるデータの損失 は、目で見る限りについては目立たないものですが、データ品質が低下するとファイルの再利用に影響 が出ることがあります。

データ損失の量が⼤きい場合、イメージの中にブロックパターンが出ることがあります。このような状 態の JPEG イメージに、**表面テクスチャの適用**効果を使用すると、ブロックパターンが目立つ結果に なりかねません。

#### **GIF 形式で保存する**

Corel Painter では、書類を GIF ファイル形式で保存できます。GIF は、インターネットの Web ペー ジのグラフィックでよく使われる、8 ビット以下のファイル形式です。GIF ファイルの保存時に、⾊ の数を 4 ~ 256 の範囲で指定することができます。また、減色方式や、イメージのどの部分を透明に するかも選択できます。

**[カラーセット]** オプションをオンにすると、GIF ファイルのカラー テーブルのすべての⾊を現在の カラーセット内の色に強制的に一致させることができます。この機能は、Web の作業を行う場合、特 に、⾊を特定のカラーセットに限定する、または Web ページ内の⾊の数を調節して、イメージ ファ イルのサイズを制限する場合に役に⽴ちます。

24 ビットの Corel Painter の書類のカラーをどの⽅法で GIF の少ない⾊数に変換するかは、**[イメー ジング方法1** オプションで指定します。[近似色] を選択すると、Corel Painter では、いくつかの色 が、各ピクセルの隣にある⾊に置き換わります。**[ディザリング]** を選択すると、Corel Painter は選択 された色にパターンを適用するため、より正確で、色の帯が目立たなくなります。

Corel Painter では、フレーム スタックを GIF アニメーション ファイルとして保存することも可能で す。詳しくは、[860 ページの 「GIF アニメーションをエクスポートする」。](#page-887-0)を参照してください。

イメージに透明部分を持たせたい場合は、**[透明を出⼒する]** チェック ボックスをオンにします。GIF ファイルを表⽰するプログラムのほとんどは、透明 GIF をサポートしていますが、そうでないプログ ラムで使⽤する場合は、「透明」部分の⾊を指定する必要があります。Web ページで使⽤するイメー ジの場合は、**[背景を WWW グレーにする]** チェック ボックスをオンにします。**[背景を背景⾊にす る]** (サブカラーを使⽤する) チェック ボックスをオンにして、Web ページの背景⾊に合わせることも できます。

透明度をサポートするプログラムで表⽰する場合、ファイルの保存時に選択されていた部分が透明にな ります。**[しきい値]** スライダで、半透明部分をどのくらいまで透明として出⼒するかを指定します。 ダイアログ ボックスのプレビュー ウィンドウで、**[しきい値]** スライダの設定でイメージの透明部分 がどのように変わるかを確認できます。プレビュー ウィンドウで格子模様になっているのが透明にな る領域です。希望どおりの結果が得られるまで、プレビュー ウィンドウを確認しつつスライダ設定を 調節します。Web ページで表⽰するイメージの場合は、**[インターレース]** チェック ボックスをオン にします。

詳しくは、[595 ページの 「選択範囲と変形」。を](#page-622-0)参照してください。

#### **RGB TIF ファイルを保存する**

TIF 形式を使⽤すると、異なるアプリケーションやプラットフォーム間でのファイルのやり取りが簡単 になります。TIF 形式は、幅広くサポートされているビットマップ イメージ形式で、RGB カラー プ ロファイルを保存できます。

#### **Adobe Photoshop (PSD) 形式で保存する**

Corel Painter では、Adobe Photoshop (PSD) 形式でファイルを保存できます。互換性を高めるた め、シェイプおよびテキストはビットマップに変換され、マスクはチャンネルに配置されます。

ファイルを PSD 形式で保存する場合も、TIF 形式と同じように RGB カラープロファイルを埋め込め ます。

#### **EPS 形式で保存する**

Corel Painter の Encapsulated PostScript (EPS) ファイル形式は、デスクトップ カラー セパレー ション 2.0 形式 (EPS-DCS 5 ファイル形式) を使用してファイルを保存します。Corel Painter は、EPS-DCS 形式でファイルを保存できますが、読み込むことはできません。イメージを EPS-DCS 形式で保存する場合、まず別の形式で保存しておけば、そのファイルを Corel Painter で再使用できま す。

[プレビュー オプション] をオンにした状態でイメージを EPS-DCS 形式のファイルとして保存する と、Corel Painter は、読み込まれている ICC プロファイルを使⽤して、⾊分解ファイルを作成しま す。詳しくは、[877 ページの 「イメージを印刷する」。を](#page-904-0)参照してください。

Corel Painter では、イメージを CMYK EPS ⾊分解版として保存することは可能ですが、CMYK ファ イルを開く、または編集することはできません。

ファイルを EPS-DCS 形式で保存するときは、Corel Painter は [EPS 保存オプション] ダイアログ ボックスを開き、以下のオプションを表⽰します。

- **[16進(ASCII)画像データ]** は、ポストスクリプト (PostScript) 情報の保存形式のオプションで す。一部の DTP プログラムでは、このオプションの選択が必須です。このオプションで保存した ファイルは、サイズが通常の約 2 倍になります。
- **[プレビューオプション]** では、[プレビューなし]、[モノクロ プレビュー]、[カラー プレビュー] の中から、プレビュー データを保存するかどうかと、どの形式で保存するかを指定します。プレ ビュー ファイルは、低解像度 (72 ppi) ファイルになります。

ファイルを旧型のレーザー プリンタで印刷する場合は、モノクロ プレビューを使⽤する必要があ ります。画⾯上のプレビューや表⽰は⽩⿊になりますが、カラー情報は維持されます。

### **書類をメールで送信する**

Corel Painter では、コンピュータにインストールされているデフォルトの電子メール アプリケーショ ンを使用して、書類を電子メール送信できます。

#### **書類をメールで送信するには**

- 1 **「ファイル1▶「イメージをメール送信1** を選択します。
- 2 **[イメージ名]** テキスト ボックスに、イメージ名を入力します。
- 3 **[イメージ形式を選択]** 領域で以下のいずれかのオプションを選択します。
	- **JPEG**
	- **PNG**
	- **TIFF**

# **ファイルを閉じてアプリケーションを終了する**

現在の書類を閉じる、または Corel Painter を終了するには、メニュー コマンド、キーボード ショー トカット、または現在のウィンドウの **[閉じる]** ボタンを使⽤します。

#### **書類を閉じるには**

• **[ファイル] [閉じる]** を選択します。

**以下のこともできます。**

現在のウィンドウを閉じる **[閉じる]** ボタンをクリックします。

キーボード ショートカットを使用し、現在の書 類を閉じる

**Command** + **W** (Mac OS)、または **Ctrl** + **W** (Windows) を押します。

#### **Corel Painter を終了するには**

- 以下のいずれかの操作を行います。
	- (Mac OS) **[Corel Painter 2015] [終了]Corel Painter 2015** を選択します。
	- (Windows) **[ファイル] [終了]** を選択します。

Œ

また、**Command** + **Q** (Mac OS) または **Ctrl** + **Q** (Windows) を押して Corel Painter を 終了することもできます。

### **2 台のモニタを使⽤する**

Corel Painter のユーザー インターフェースは、複数のモニタに対応しています。Corel Painter のパ ネル、パレット、プロパティバー、ツールボックスは、すべて他のモニタにドラッグできますが、個々 のパネルまたはパレットは、1台のモニタにその全体が表示されている必要があります。2台のモニタ にまたがる位置にきた場合、パネルまたはパレットは、自動的に表示部分が大きい方のモニタの縦の エッジに吸着します。パネルまたはパレットが 2 台のモニタに均等に分かれている場合は、左のモニ タの縦のエッジに吸着します。

最適のパフォーマンスを得るには、両方のモニタを同じ解像度に設定してください。Windows で は、アプリケーション ウィンドウを拡張して両方のモニタに表示してから、作業領域を構成し直しま す。Corel Painter が複数のモニタに表⽰されるようにシステムを設定する⽅法について詳しくは、オ ペレーティング システムのマニュアルを参照してください。

# **タブレットおよび他のデバイスのサポート**

Corel Painter は、Wacom 互換のタブレットとデバイス、および Windows オペレーティング システ ムのリアルタイムスタイラス (RTS) 機能をサポートするデバイスをサポートします。どちらのグルー プのデバイスでも、マルチタッチ機能がサポートされます。

Wacom 互換のデバイスは、Mac OS と Windows の両方でサポートされます。詳しくは[、96 ペー](#page-123-0) ジの 「Wacom Intuos [のサポート」。](#page-123-0)を参照してください。 RTS 互換デバイスには、タブレット PC とグラフィックス タブレットがあります。これらは、Windows でのみサポートされます。

デフォルトでは、Corel Painter は、Wacom 互換デバイスに適しているタブレット オプションを使用 します。お使いの RTS 互換のグラフィックス タブレットまたはその他のデバイスのメリットを Corel Painter で最大限に活用するには、まず、そのデバイスを構成する必要があります。構成しないと、筆 圧や傾きなどのスタイラス情報を使用して、ブラシストロークを調整およびコントロールできません。

#### **RTS 互換デバイスを構成するには (Windows)**

- 1 **[編集] [環境設定] [タブレット]** を選択します。
- 2 **[タブレット オプション:]** 領域で、**[互換性のある RTS デバイス (リアルタイムスタイラス)]** オプ ションを有効にします。
- 3 Corel Painter を再起動します。

# **マルチタッチ サポート**

Corel Painter では、ジェスチャを使用する際に、マルチタッチ モードを有効 (デフォルト)にする方 法と、無効にする⽅法の 2 つの⽅法が利⽤できます。また、2 つのマルチタッチ オプション (**[Corel Painter マルチタッチ] と [Windows のマルチタッチ]) も利用できます。** 

#### **Corel Painter マルチタッチ**

このオプションは、Mac OS と Windows の両方で利用できます。Wacom Intuos 5 タブレットおよ びその他の Wacom 互換のデバイスに対するサポート機能が強化されています。キャンバスを同時に パン、回転、ズームできます。キャンバスの移動や操作をシームレスに素早く⾏うことができます。た とえば、2 本の指を 1 つの円を描くように動かし、同時に、タブレットを横切ってスワイプすること により、キャンバスの回転と移動を同時に行うことができます。また、2 本の指を 1 つの円を描くよ うに動かし、同時に、2 本の指を近づけるか遠ざけることにより、回転する、または拡⼤/縮⼩するこ とができます。さらに、キャンバスの位置、回転、および拡⼤率を瞬時に元の状態に戻すことができま す。

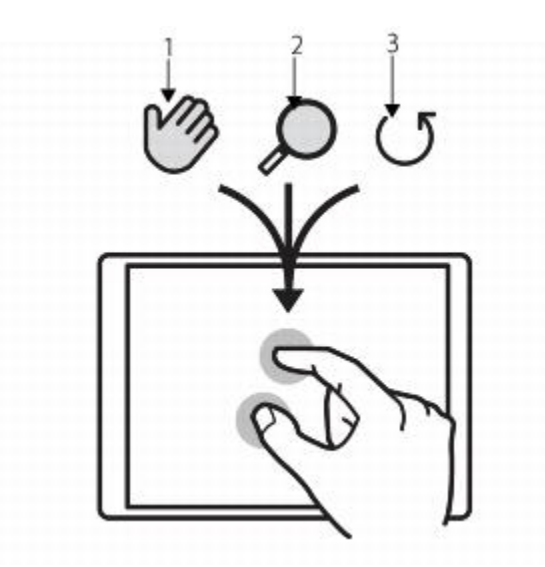

パン (1)、拡大/縮小 (2)、および回転 (3) を同時に行うことができます。

また、回転および拡大/縮小の中心点となる参照ポイントを変更できます。マルチタッチ対応タブレッ トを使用していない場合、デフォルトでは、参照ポイントはイメージの中心に位置付けられますが、マ ルチタッチ対応タブレットを使用している場合、参照ポイントは指の位置に応じて変化します。Corel Painter は、2 本の指の間の中心点に参照ポイントを設定します。

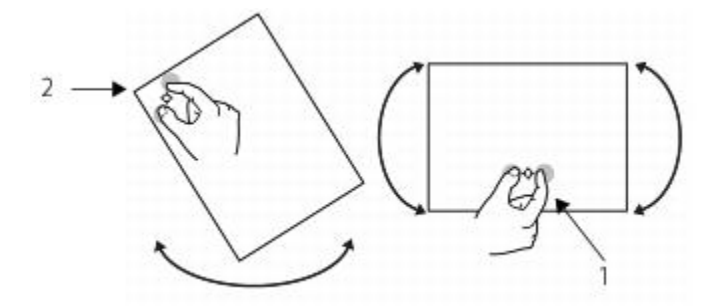

指の位置をイメージの中央から変更すると (1)、参照ポイントを移動できます (2)。

#### **Windows のマルチタッチ**

このオプションを使用すると、タブレットまたはデバイス上のジェスチャは、他のアプリケーション内 と同じように、Corel Painter 内で動作します。ただし、Wacom 互換デバイスの拡張機能は使用でき ません。

#### **マルチタッチ無効**

マルチタッチ モードを無効にすると、キャンバスのパン、回転、ズームは同時に⾏えません。キャン バスが期待とは異なる動きをする場合、またはブラシストロークがペイントに期待どおりに適⽤されな い場合、マルチタッチ モードを無効にすることが役立ちます。

#### **キャンバスの位置、回転、および拡⼤率を元に戻すには**

• タブレットで 2 つの指を同時にダブルタップします。

#### **マルチタッチ サポートを有効または無効にするには (Mac OS)**

- 1 **[Corel Painter 2015] [環境設定] [タブレット]** 選択します。
- 2 **[Corel Painter マルチタッチ]** オプションを有効または無効にします。

#### **マルチタッチ サポートを有効または無効にするには (Windows)**

- 1 **[編集] [環境設定] [タブレット]** を選択します。
- 2 **[マルチタッチ オプション]** 領域で、**[マルチタッチを有効にする]** チェック ボックスをオンまたは オフにします。

マルチタッチ サポートを有効にした場合は、次のオプションのいずれかを選択します。

- **Corel Painter マルチタッチ**
- **Windows のマルチタッチ**

### <span id="page-123-0"></span>**Wacom Intuos のサポート**

Corel Painter では、Wacom(R) Intuos(R) のタブレット、ペン、およびエアブラシの使⽤をサポー トしています。

#### **Intuos のタブレットおよびペンでペイントする**

Intuos のタブレットは、強化された筆圧感知機能を備えているので、スムーズな曲線、なだらかな変 化、および細かいブラシストロークを表現できます。Corel Painter で Intuos のタブレットを使用す ると、エキサイティングな方法で傾きとベアリング入力を活用してペイントできます。

#### **ブラシ トラッキングをカスタマイズする**

描画時に Intuos ペンにかかる筆圧には個⼈差があります。Corel Painter のブラシトラッキング の環境設定で、⾃分の筆圧に合わせて Intuos のタブレットをカスタマイズしてください。詳しく は、[129 ページの 「ブラシトラッキングとブラシの較正」。を](#page-156-0)参照してください。

#### **スタイラス ペン機能を表現設定に関連付ける**

ブラシコントロールパネルの **[表現]** では、不透明度、凹凸、⾓度、サイズ、ジッター、補充量、に じみ、液量、奥行きなどのブラシの属性を、スタイラス ペンからの入力の速さ、方向、筆圧、ホイー ル、傾き、ベアリングなどで制御できます。詳しくは、[340 ページの 「表現設定」。を](#page-367-0)参照してく ださい。

#### **最⼩サイズ設定を使⽤する**

Corel Painter の [最小サイズ] スライダを使用すると、スタイラス ペンからの入力データをさらに活 ⽤できます。[ブラシコントロール] パレットの [表現] パネルで、[サイズ] の制御がスタイラス ペン の筆圧に設定され、「最小サイズ] に小さな数字が設定されていると、スタイラス ペンで驚くほどリア ルなストロークを作成できます。

#### **Intuos エアブラシ ホイールを使⽤する**

Intuos のエアブラシは、簡単な操作で液量をコントロールできる、画期的なコンピュータ エアブラ シです。Corel Painter のエアブラシは、Intuos スタイラス ペンの⾓度 (傾き)、ベアリング (ペン先 の方向)、液量 (ホイール設定) のデータを使用してリアルなブラシストロークを再現します。たとえ ば、スタイラス ペンを傾けると、傾きの量を反映して塗料が吹き付けられる領域が変化します。Corel Painter のエアブラシも、スタイラス ペンの動きを反映して、さまざまな「円錐の断⾯」の形で描画 します。

Corel Painter のエアブラシは、Intuos エアブラシのスタイラス ペン ホイール コントロールを利用 した設定になっています。本物のエアブラシでニードルを調節するように、ホイール コントロール で、エアブラシの液量 (絵具が吹き付けられる量) を調節できます。詳しくは[、147 ページの 「エア](#page-174-0) [ブラシでペイントする」。](#page-174-0)を参照してください。

#### **複数の Intuos ペンを使⽤する**

すべての Intuos ペン (標準およびエアブラシ) に、Tool ID (個別の ID) があり、Corel Painter では 複数のペンを個別に設定して使用できます。たとえば、2 本の Intuos ペン(「ペン 1」、「ペン 2」) があって、「ペン 1」を油彩ブラシ、「ペン 2」をアーティスト ブラシに設定してあるとします。

「ペン 1」をタブレットに近づけるたびに Corel Painter はブラシを⾃動的に油彩ブラシに切り替えま す。ペン 2 をタブレットに近づけるたびに Corel Painter はブラシを⾃動的にアーティスト ブラシに 切り替えます。あるペンで⾏ったブラシのサイズその他の設定は Corel Painter に記憶され、次回その ペンを使⽤すると、⾃動的にその設定に戻ります。

### **ドラッグ & ドロップ機能**

Corel Painter では、書類とレイヤーをドラッグし、別のウィンドウにドロップしてコピーできます。

#### **書類間でレイヤーをドラッグする**

片方のウィンドウからもう一方のウィンドウに書類をドラッグすることで、Corel Painter の書類間で レイヤーをコピーできます。レイヤーを別の書類にドラッグしても、レイヤーの属性は維持されます。 詳しくは、[545 ページの 「レイヤーを移動する」。を](#page-572-0)参照してください。

#### **プログラム間でドラッグする**

Corel Painter は、アプリケーション間でのドラッグ & ドロップに対応しています。この方法を使用す ると、他のアプリケーションからイメージの受け取りが簡単です。たとえば、Adobe Photoshop から ファイルを直接 Corel Painter にドラッグできます。

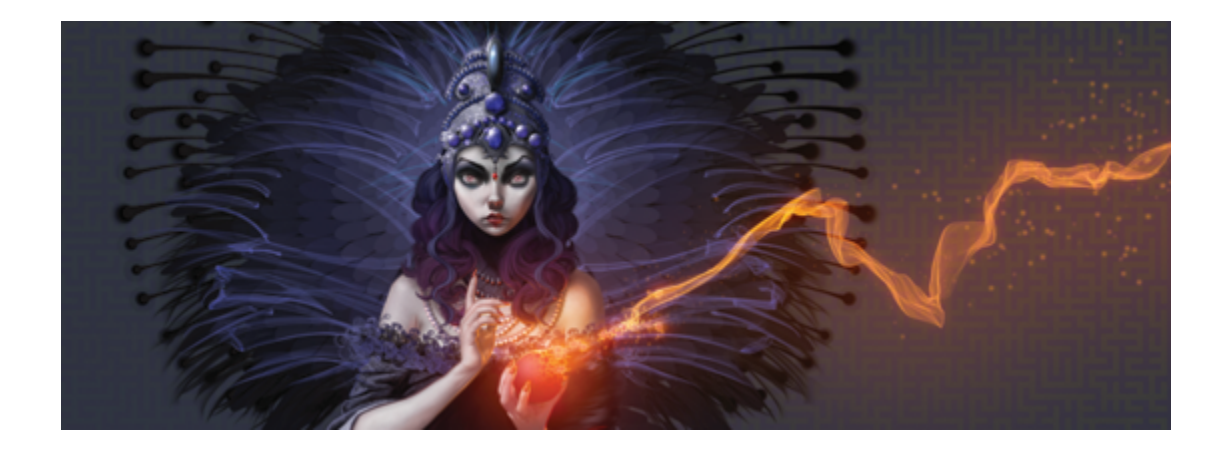

# キーボード ショートカット

Corel Painter の多くの機能には、キーボード ショートカットが設定されています。これにより、メ ニューやパレットから選択するよりも、さまざまなツールに素早く簡単にアクセスできます。

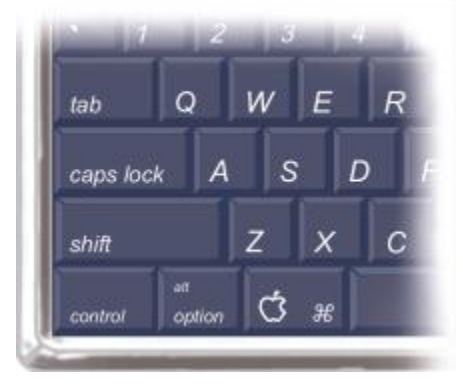

Macintosh 互換のキーボードには、Command、Option、Shift、 スペースバーの 4 つの修飾キーがあります。

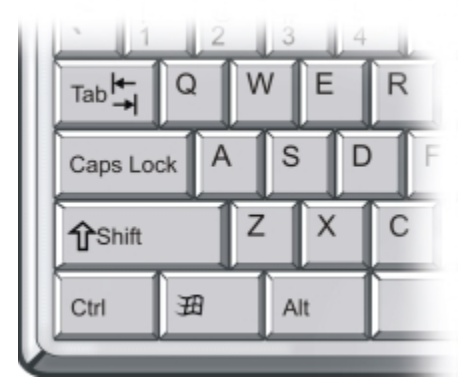

Windows 互換のキーボードには、Ctrl、Alt、Shift、 スペースバーの 4 つの修飾キーがあります。

キーボード ショートカットには、4 つの修飾キーを使用します。Macintosh 互換のキーボードでは Command、Option、Shift、スペースバー、Windows 互換のキーボードでは Ctrl、Alt、Shift、ス ペースバーを使用します。

同じキーの組み合わせを使⽤した場合でも、選択しているツールに応じて、動作内容が違うことがあ ります。たとえば、長方形シェイプ ツールを使用しているときに Shift キーを押したままにすると、 シェイプが正方形になりますが、クローン ブラシを使用しているときに Shift キーを押したままにす ると、クローン先が設定されます。

このセクションには以下のトピックがあります。

- [ページ 101 の 「キー設定をカスタマイズする」。](#page-128-0)
- [ページ 104 の 「ツールボックス コマンド」。](#page-131-0)
- [ページ 107 の 「パネル コマンド」。](#page-134-0)
- ページ 108 の 「Corel Painter メニュー [コマンド」。](#page-135-0)
- [ページ 108 の 「\[ファイル\] メニューのコマンド」。](#page-135-1)
- [ページ 109 の 「\[編集\] メニューのコマンド」。](#page-136-0)
- [ページ 110 の 「\[キャンバス\] メニューのコマンド」。](#page-137-0)
- [ページ 110 の 「\[レイヤー\] メニューのコマンド」。](#page-137-1)
- [ページ 111 の 「\[選択\] メニューのコマンド」。](#page-138-0)
- [ページ 111 の 「\[シェイプ\] メニューのコマンド」。](#page-138-1)
- [ページ 111 の 「\[効果\] メニューのコマンド」。](#page-138-2)
- [ページ 112 の 「\[ウィンドウ\] メニューのコマンド」。](#page-139-0)
- [ページ 113 の 「ウィンドウ操作」。](#page-140-0)
- [ページ 113 の 「パネル操作」。](#page-140-1)
- [ページ 114 の 「\[パネル\] メニューのコマンド」。](#page-141-0)
- [ページ 115 の 「ブラシ ツール」。](#page-142-0)
- [ページ 117 の 「選択範囲ツール」。](#page-144-0)
- [ページ 117 の 「調整ツール」。](#page-144-1)
- [ページ 120 の 「シェイプ ツール」。](#page-147-0)
- [ページ 121 の 「アニメーション」。](#page-148-0)
- [ページ 122 の 「照明」。](#page-149-0)
- [ページ 122 の 「レイヤー選択ツール」。](#page-149-1)
- [ページ 122 の 「モザイク」。](#page-149-2)
- [ページ 123 の 「その他のコマンド」。](#page-150-0)

## <span id="page-128-0"></span>**キー設定をカスタマイズする**

Corel Painter では、コマンドにキーボード ショートカットを割り当てることができます。 よく使⽤するコマンドにキーボードから素早くアクセスして、時間を節約できます。アル ファベットキー、数字キー、ファンクションキー、修飾キーだけでなく、Tab、Backspace (Windows)、Delete、Insert、Home、End、Page Up、Page Down、⽮印キーの上、下、左、右、 スペースバーも使⽤できます。また、既に他のショートカットが割り当てられているキーも設定を変更 できます。

デフォルトのキー設定 (キーボード ショートカットのコレクション) に変更を加えて、オリジナルの キー設定を作成することもできます。キー設定の⼀覧を HTML ファイルとして書き出し、クイックリ ファレンスとして使⽤することができます。

#### **キーにコマンドを割り当てるには**

- 1 以下のいずれかの操作を行います。
	- (Mac OS) **[Corel Painter 2015]** メニュー **[環境設定] [キー設定]** を選択します。
	- Windows の場合: **[編集] [環境設定] [キー設定]** を選択します。

過去に保存したキー設定のキーボード ショートカットを変更する場合は、**[キー設定ファイル]** リ スト ボックスからキー設定を選択します。

- 2 **[ショートカット]** リスト ボックスから以下のいずれかのオプションを選択します。
	- **[アプリケーションメニュー]** メニュー バーのコマンドのショートカットを作成または変更で きます。
	- **[パネルメニュー]** 各パネルのメニュー コマンドのショートカットを作成または変更できま す。
	- **[ツール]** ツールのショートカットを作成または変更できます。
	- **[その他]** メニュー、パネル、またはツールにないアイテムのコマンドのショートカットを作成 または変更できます。
- 3 **[Painter コマンド]** リストからコマンドを選択します。

4 コマンドの横にある **[ショートカット]** 列に、割り当てるショートカット キーを入力します。 ⼀意のショートカット キーを⼊⼒したら、**[OK]** をクリックして **[環境設定]** ダイアログ ボックス を閉じます。

割り当てたショートカットが既に使⽤されている場合は、**[Painter コマンド]** リストの下にメッ セージが表⽰されます。処理を続けるには、以下の表を参考にして操作を⾏う必要があります。

#### **⽬的 操作内容**

競合するコマンドのショートカット キーを削除 し、選択したコマンドにショートカット キーを 割り当てる **[確定]** をクリックします。

新しいコマンドにショートカット キーを割り当 て、競合するコマンドには別のショートカット キーを割り当てる **[確定して重複キーに移動]** をクリックします。

#### **キーボード ショートカットの設定を取り消すには**

# **⽬的 操作内容** 最後に作成または変更したキーボード ショート カットを取り消す **[取り消し]** をクリックします。 **[環境設定]** ダイアログ ボックスを開いてから作 **[リセット]** をクリックします。警告ダイアログ 成または変更したすべてのキーボード ショート カットを取り消す ボックスで **[はい]** をクリックします。

すべてのキーボード ショートカットをデフォル トの設定に戻す **[デフォルト設定]** をクリックします。警告ダイ アログ ボックスで **[はい]** をクリックします。

#### **キー設定を管理するには (Mac OS)**

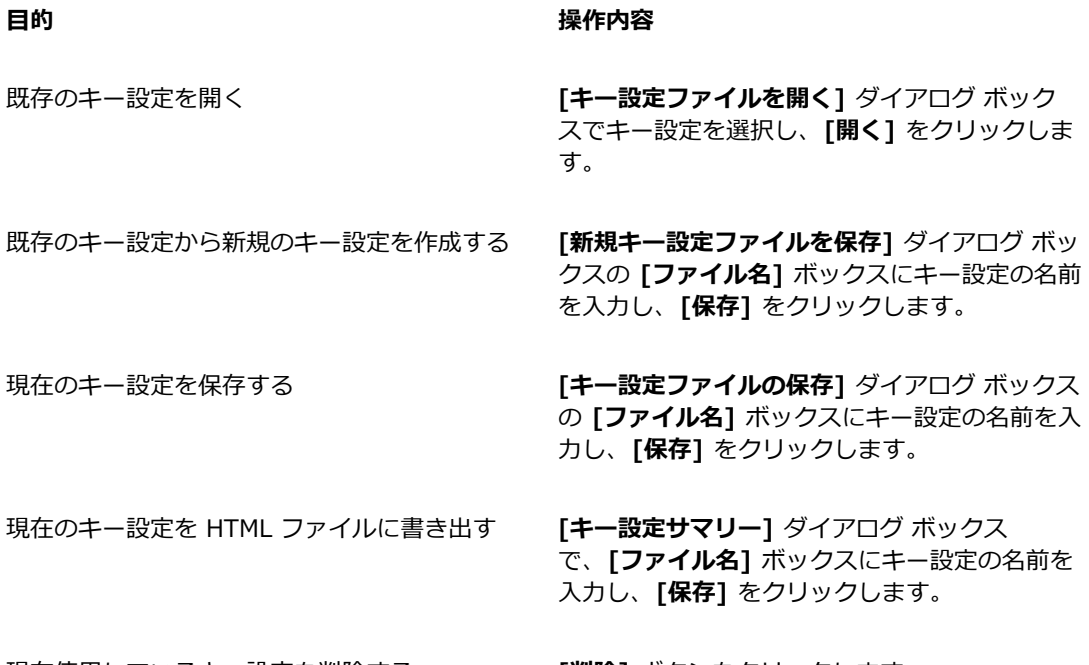

現在使用しているキー設定を削除する **[削除]** ボタンをクリックします。

 $\gg$ 

Mac OS で作成したキー設定のファイルを Windows の Corel Painter にインポートするこ とはできません。同様に、Windows で作成したキー設定のファイルは、Mac OS の Corel Painter にインポートできません。

### **キー設定を管理するには (Windows)**

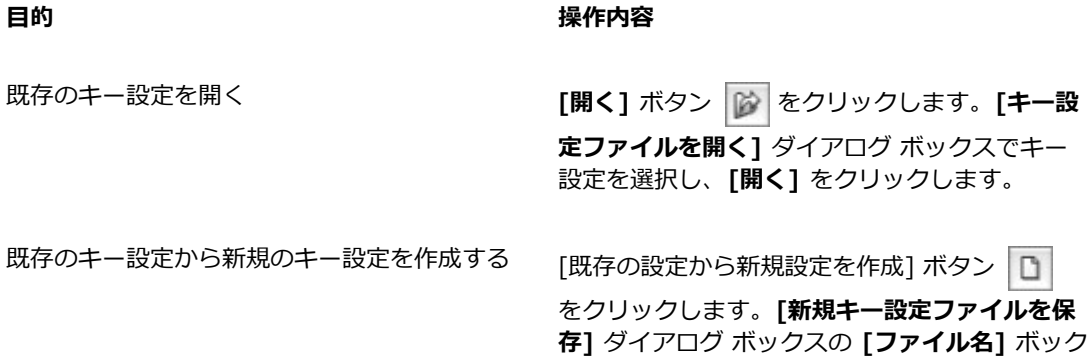

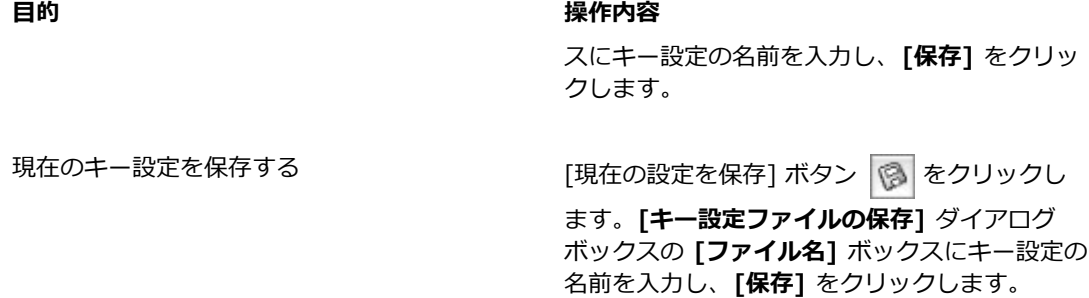

現在のキー設定を HTML ファイルに書き出す ―― [HTML サマリー作成] ボタン 29 をクリック します。**[キー設定サマリー]** ダイアログ ボック スで、**[ファイル名]** ボックスにキー設定の名前 を⼊⼒し、**[保存]** をクリックします。

現在使用しているキー設定を削除する **[削除]** ボタン name をクリックします。

×

Mac OS で作成したキー設定のファイルを Windows の Corel Painter にインポートするこ とはできません。同様に、Windows で作成したキー設定のファイルは、Mac OS の Corel Painter にインポートできません。

## <span id="page-131-0"></span>**ツールボックス コマンド**

104 | Corel Painter 2015 ユーザーガイド

**ツール名 ショートカット キー ウィンドウ操作ツール** 拡⼤ツール **M 手のひらツール** G ⽤紙回転ツール **E** ⻩⾦分割 **,** レイアウトグリッド **/**

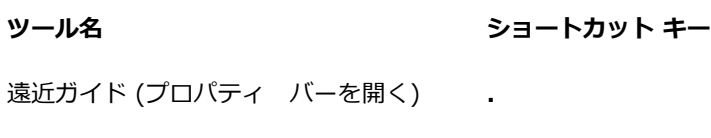

クロップツール **C**

#### **描画ペイントツール**

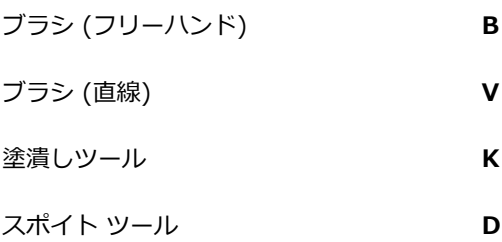

覆い焼き **ʻ**

焼込み **=**

### **選択範囲ツール**

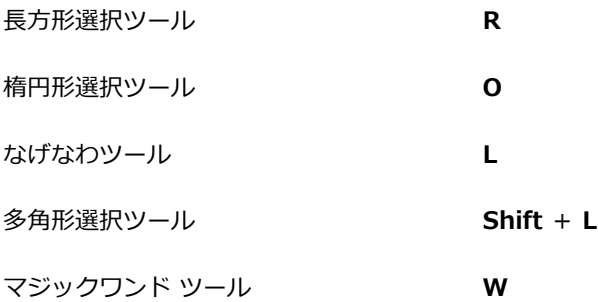

#### **調整ツール**

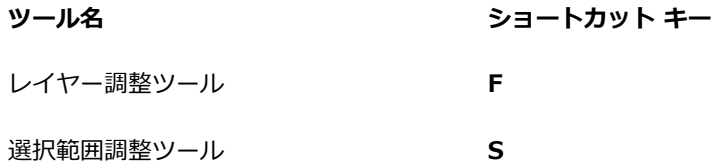

シェイプ選択ツール **H**

#### **シェイプ デザイン ツール**

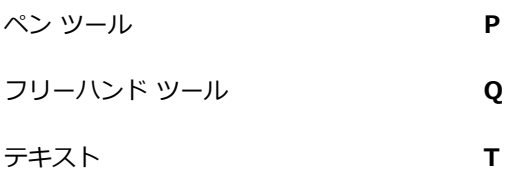

#### **シェイプ オブジェクト ツール**

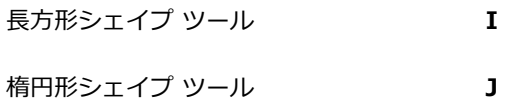

#### **シェイプ編集ツール**

はさみツール **Z**

- ポイント追加ツール **A**
- ポイント変換ツール **Y**
- ポイント削除ツール **X**

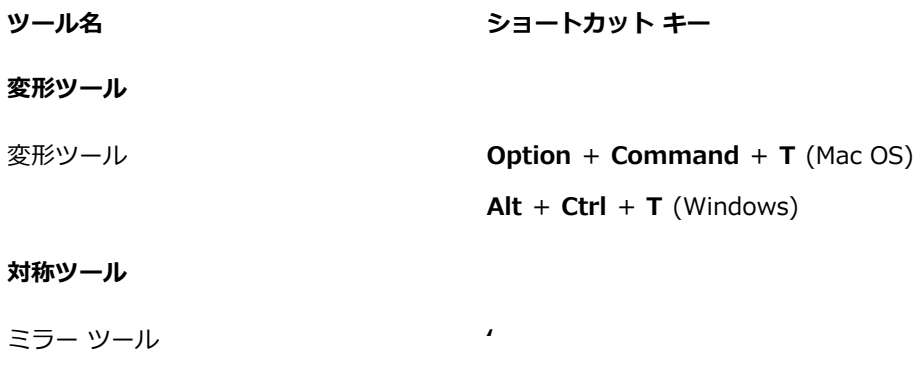

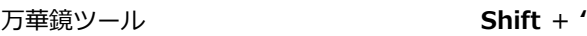

# <span id="page-134-0"></span>**パネル コマンド**

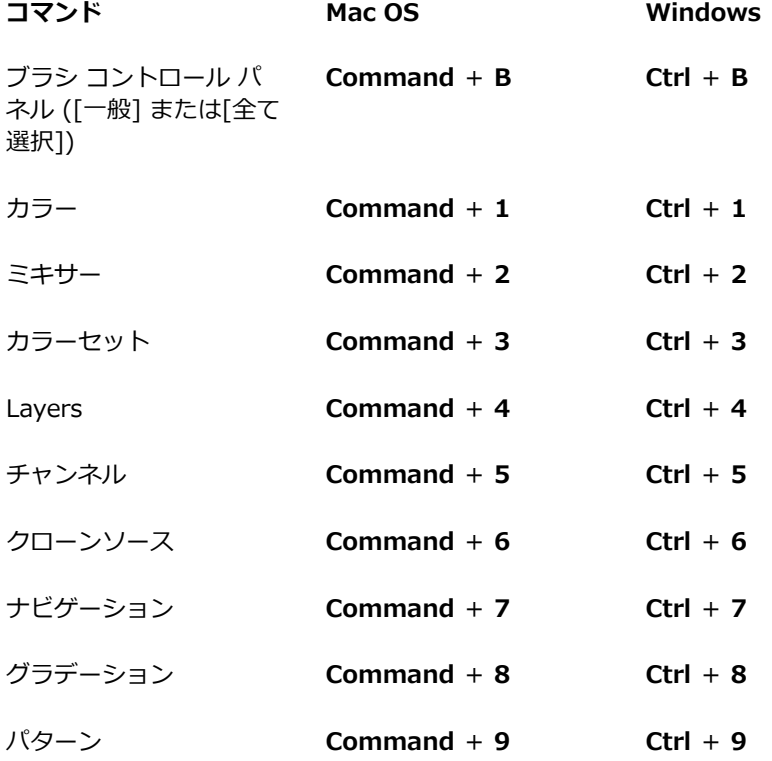

# <span id="page-135-0"></span>**Corel Painter メニュー コマンド**

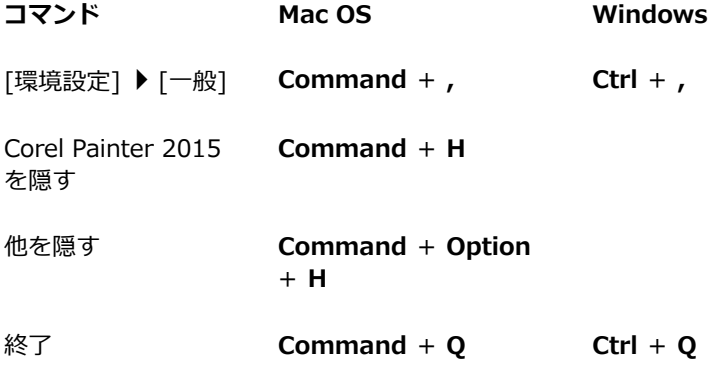

# <span id="page-135-1"></span>**[ファイル] メニューのコマンド**

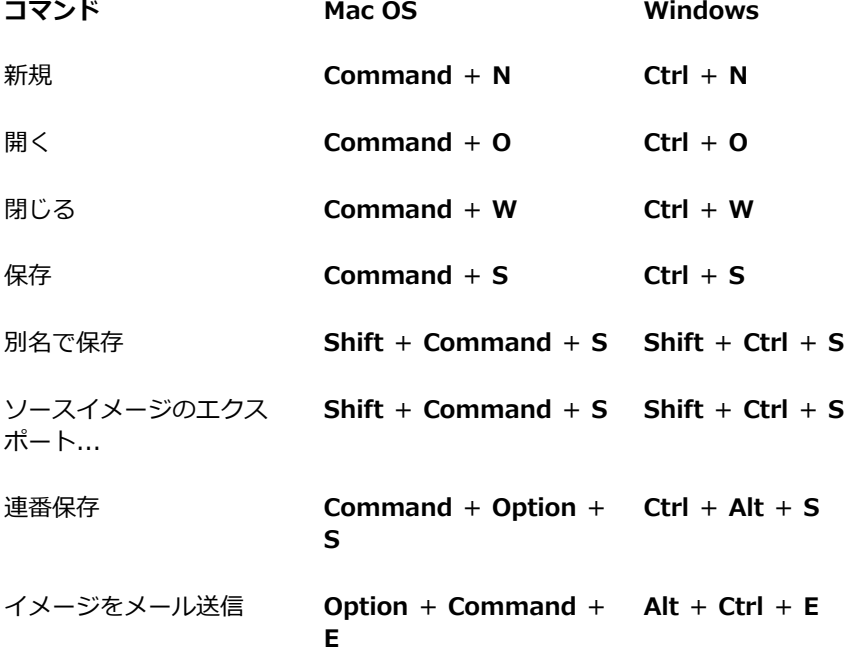

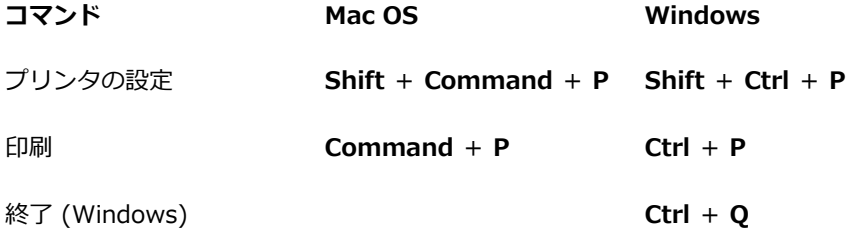

# <span id="page-136-0"></span>**[編集] メニューのコマンド**

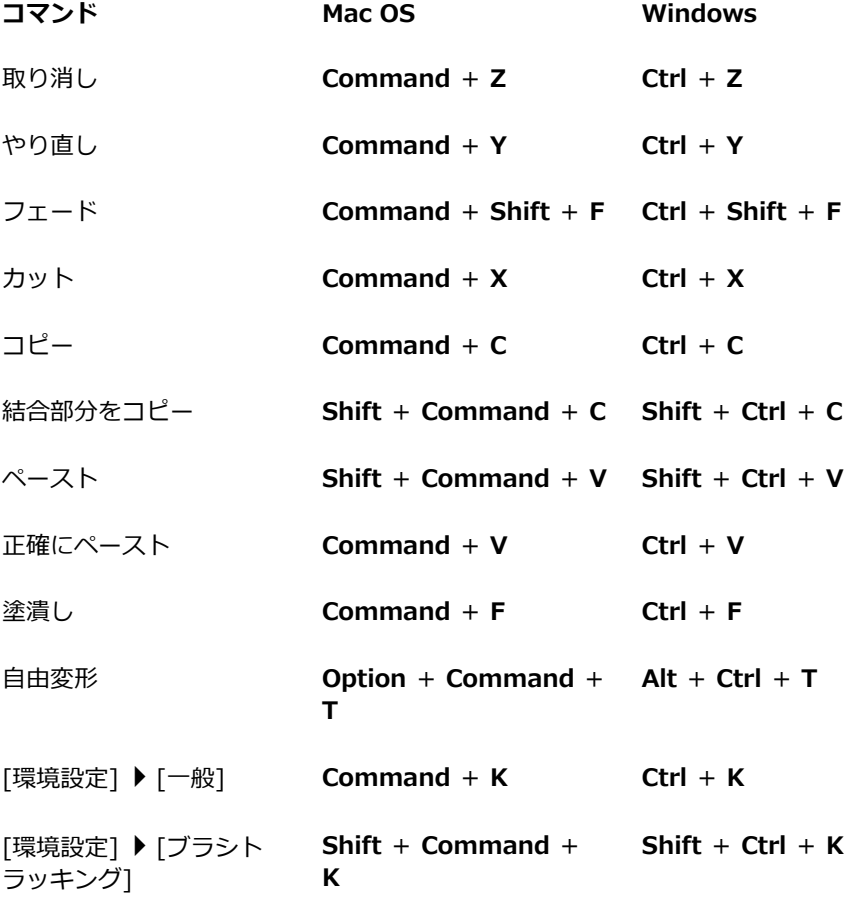

# <span id="page-137-0"></span>**[キャンバス] メニューのコマンド**

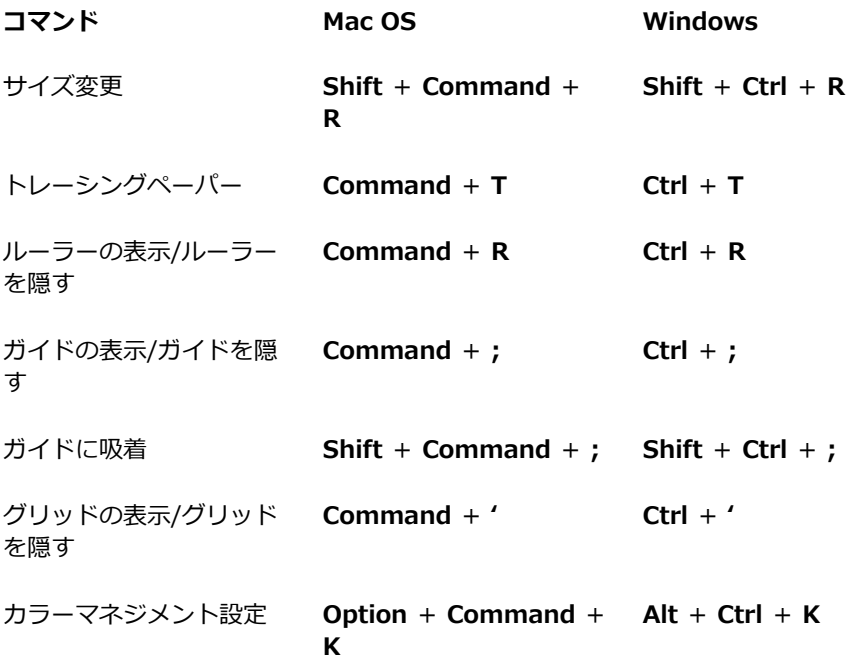

# <span id="page-137-1"></span>**[レイヤー] メニューのコマンド**

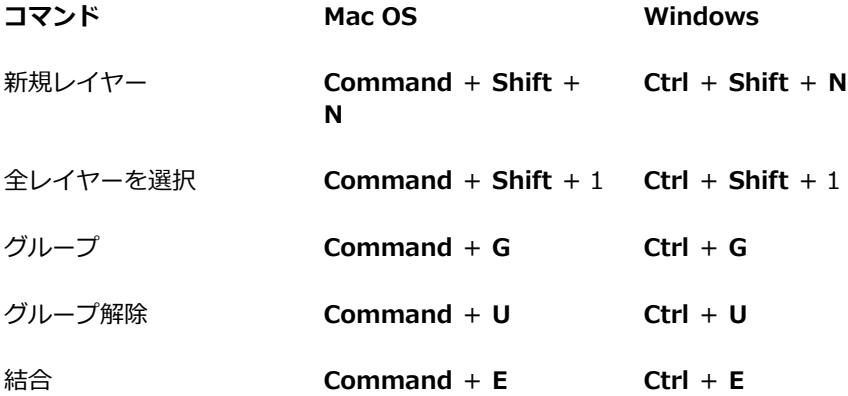

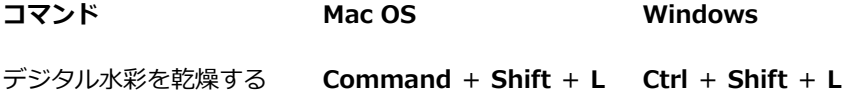

# <span id="page-138-0"></span>**[選択] メニューのコマンド**

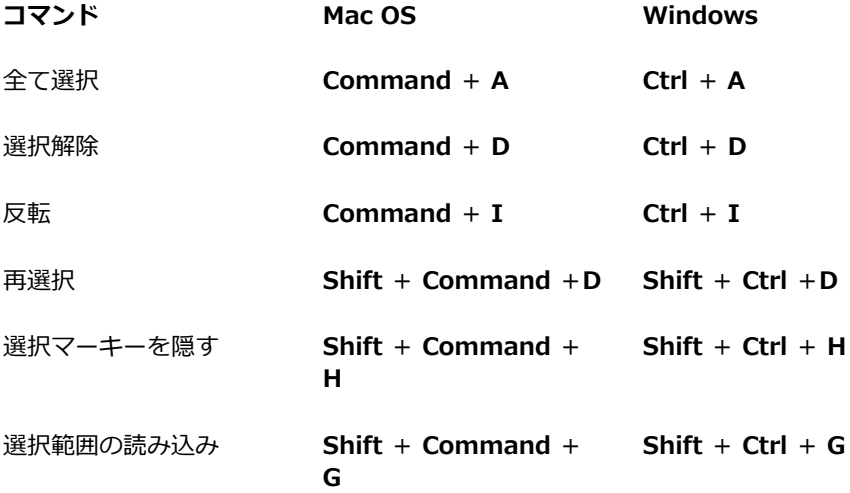

# <span id="page-138-1"></span>**[シェイプ] メニューのコマンド**

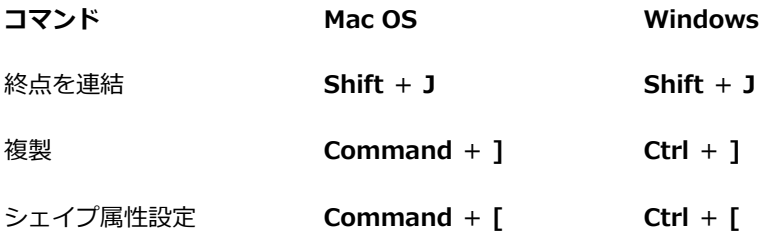

# <span id="page-138-2"></span>**[効果] メニューのコマンド**

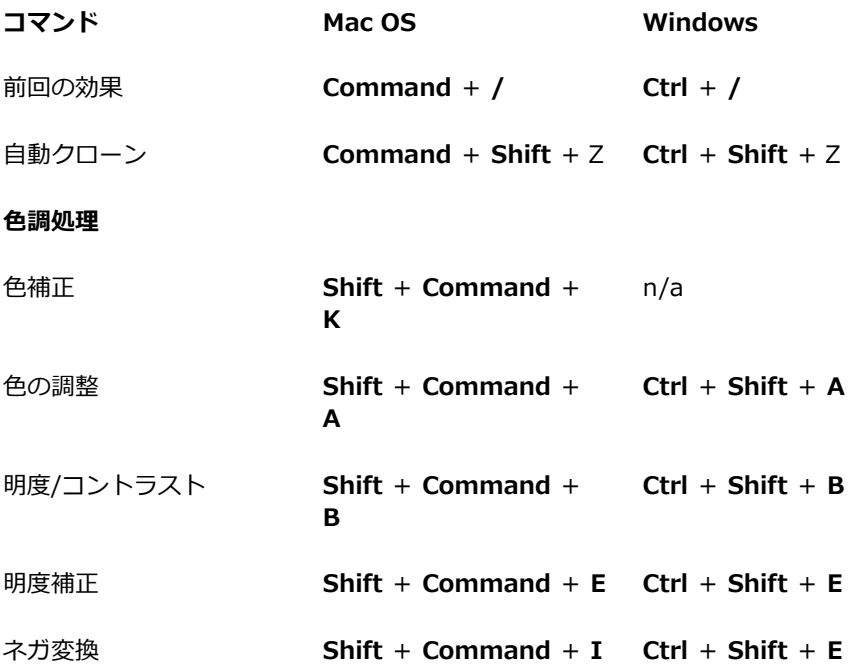

# <span id="page-139-0"></span>**[ウィンドウ] メニューのコマンド**

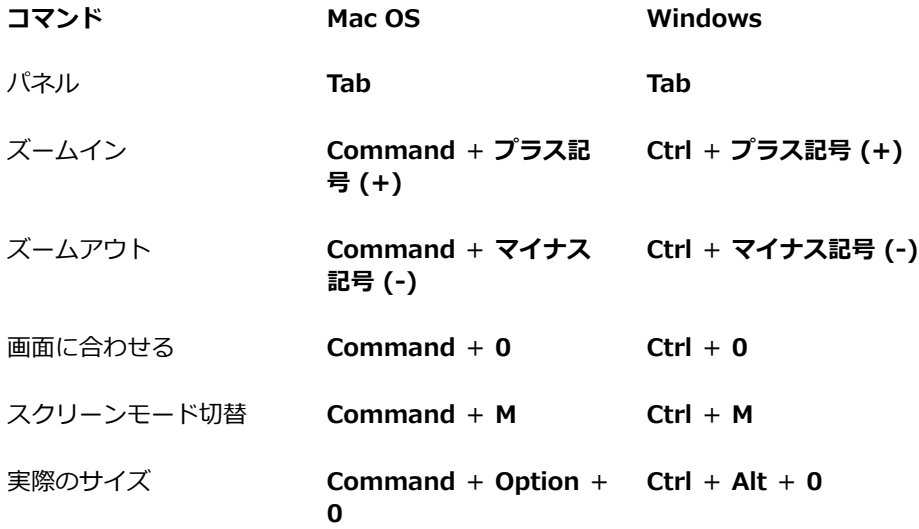

# <span id="page-140-0"></span>**ウィンドウ操作**

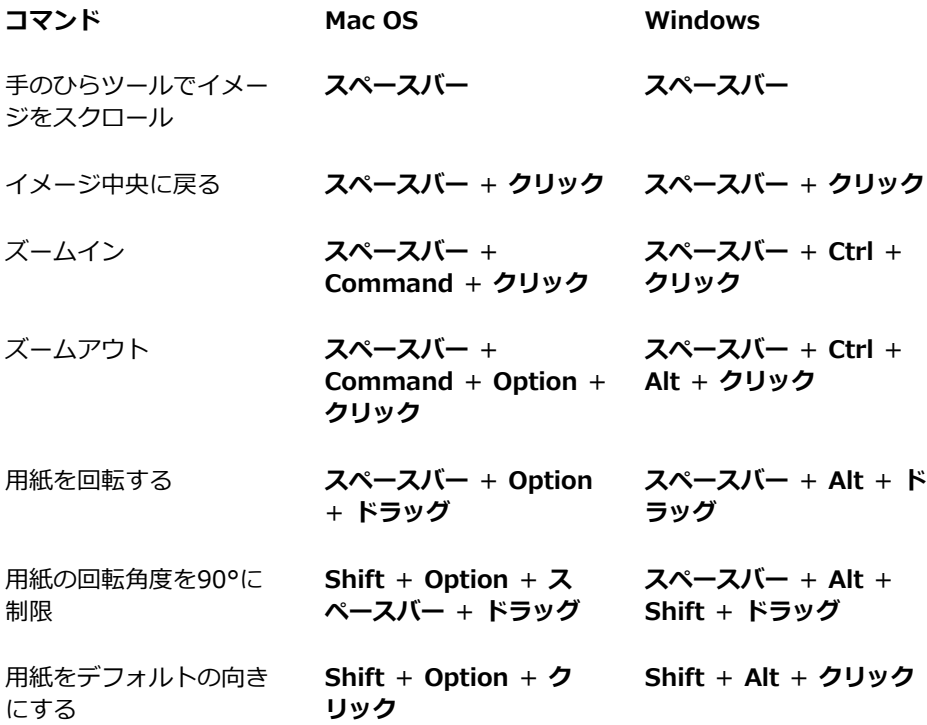

# <span id="page-140-1"></span>**パネル操作**

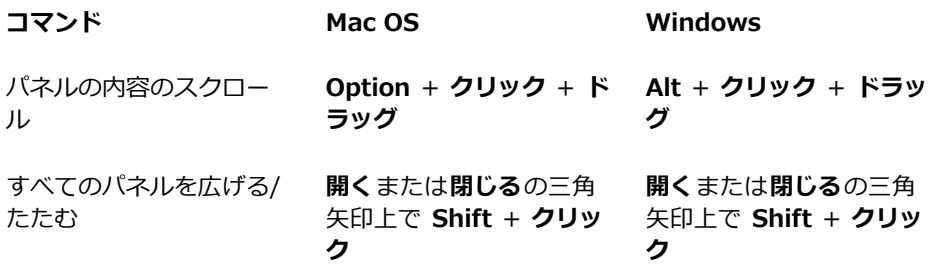

# <span id="page-141-0"></span>**[パネル] メニューのコマンド**

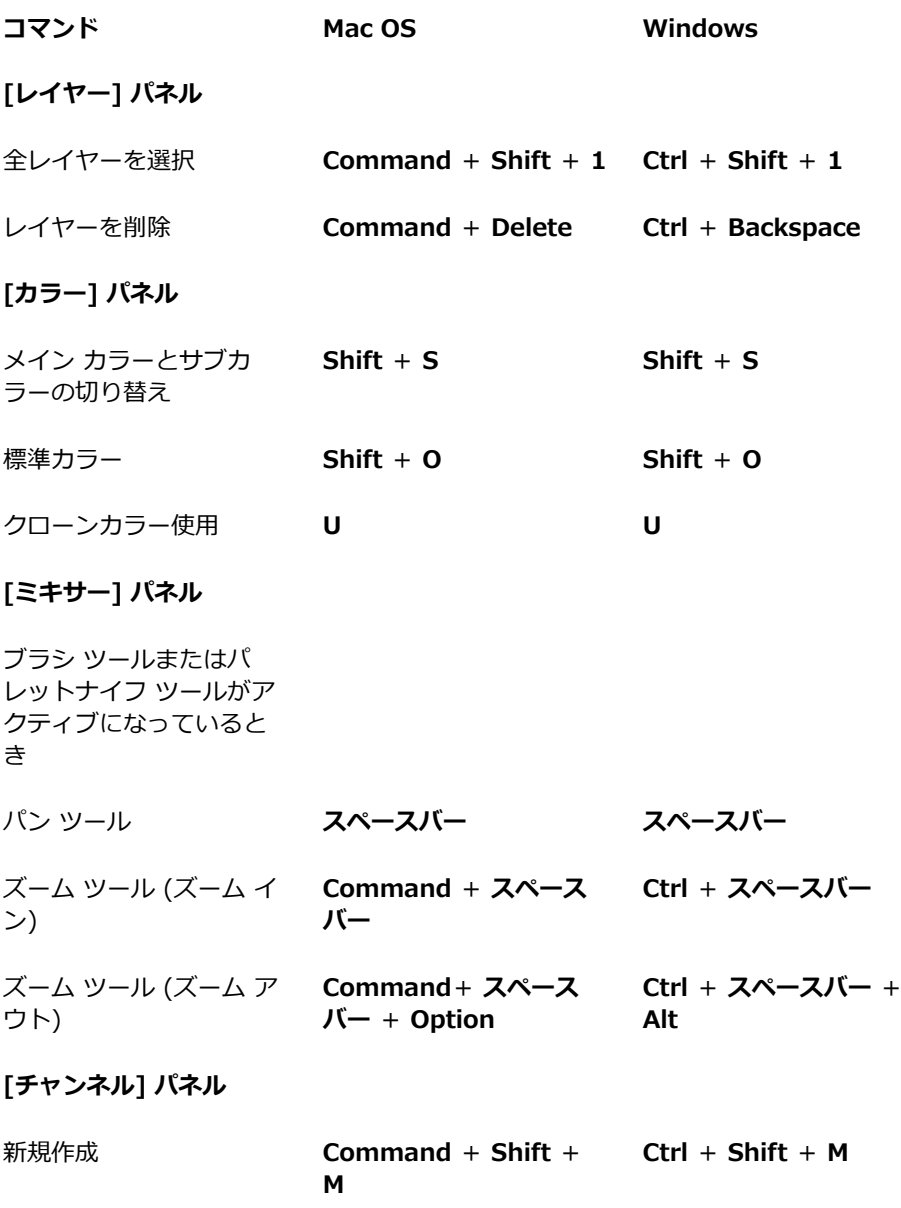

<span id="page-142-0"></span>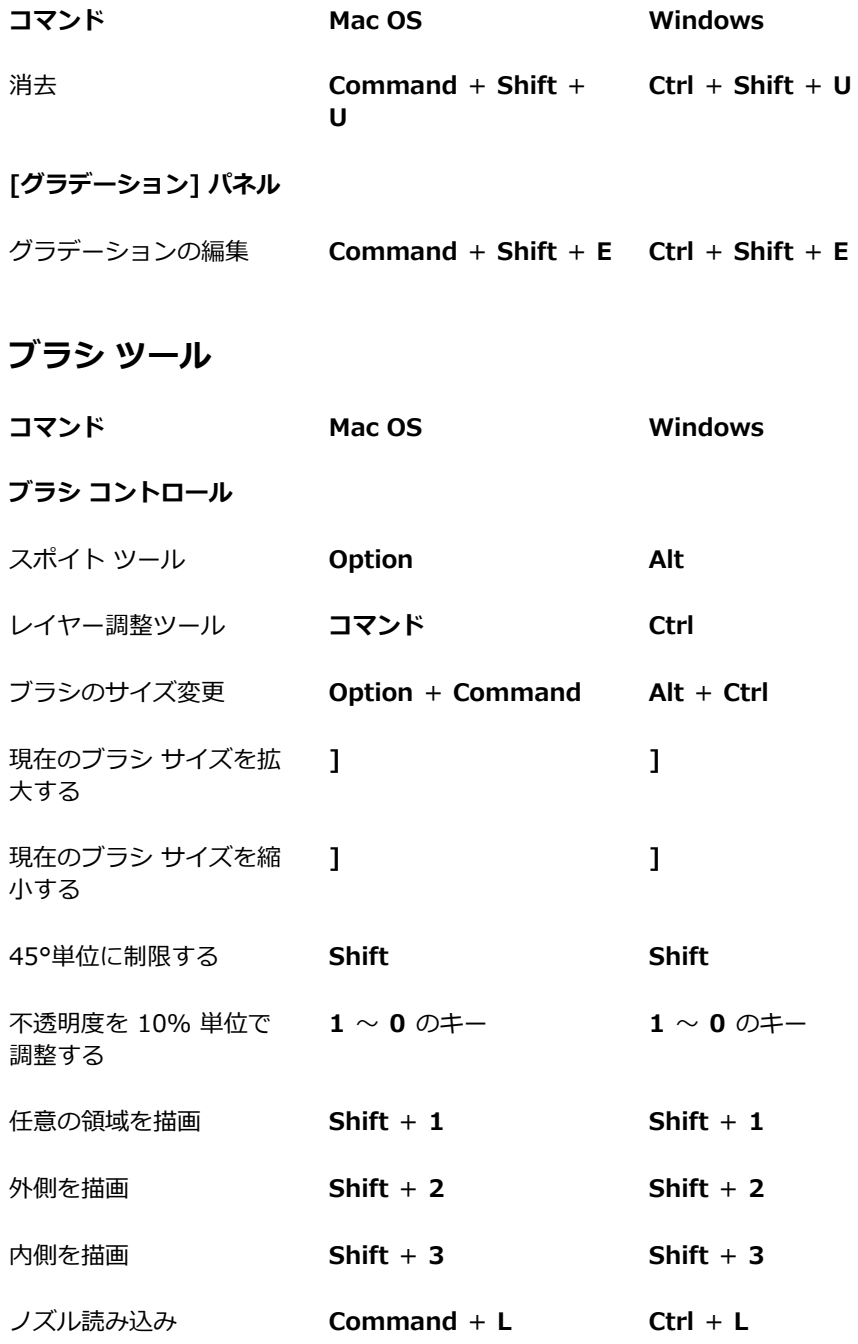

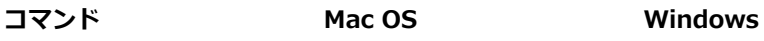

#### **クローン**

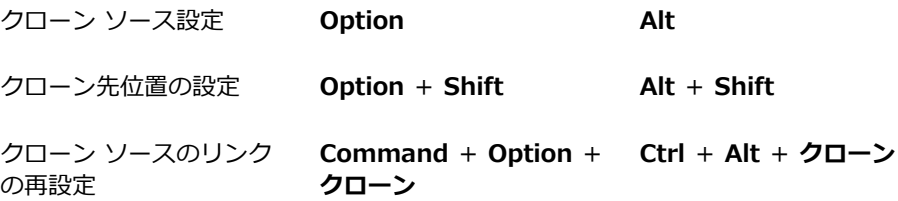

### **カラー**

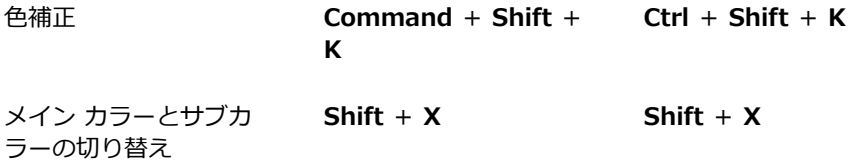

# **グラデーション**

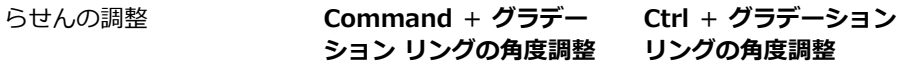

### **塗潰しツール**

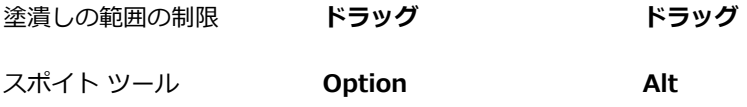
## **選択範囲ツール**

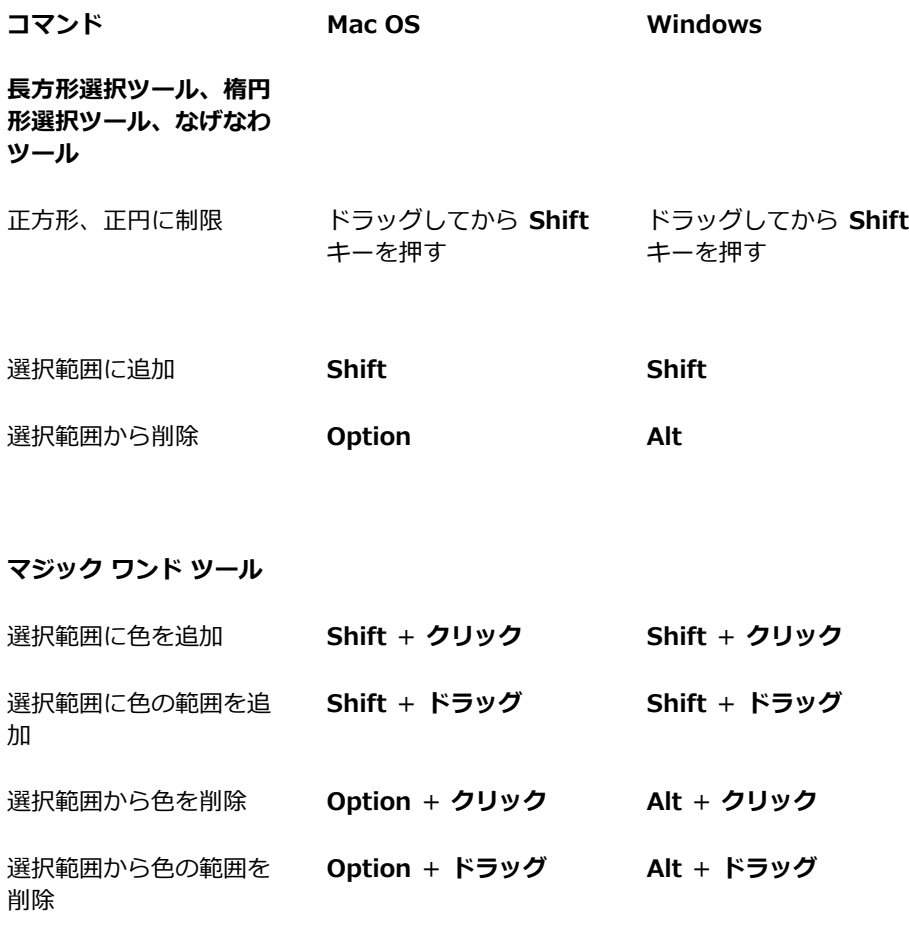

## **調整ツール**

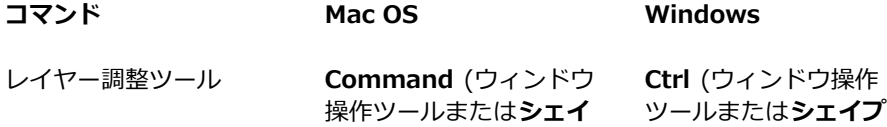

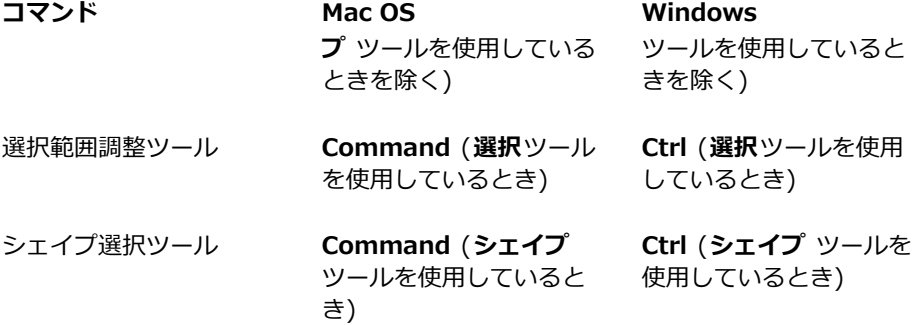

**レイヤー調整ツール**

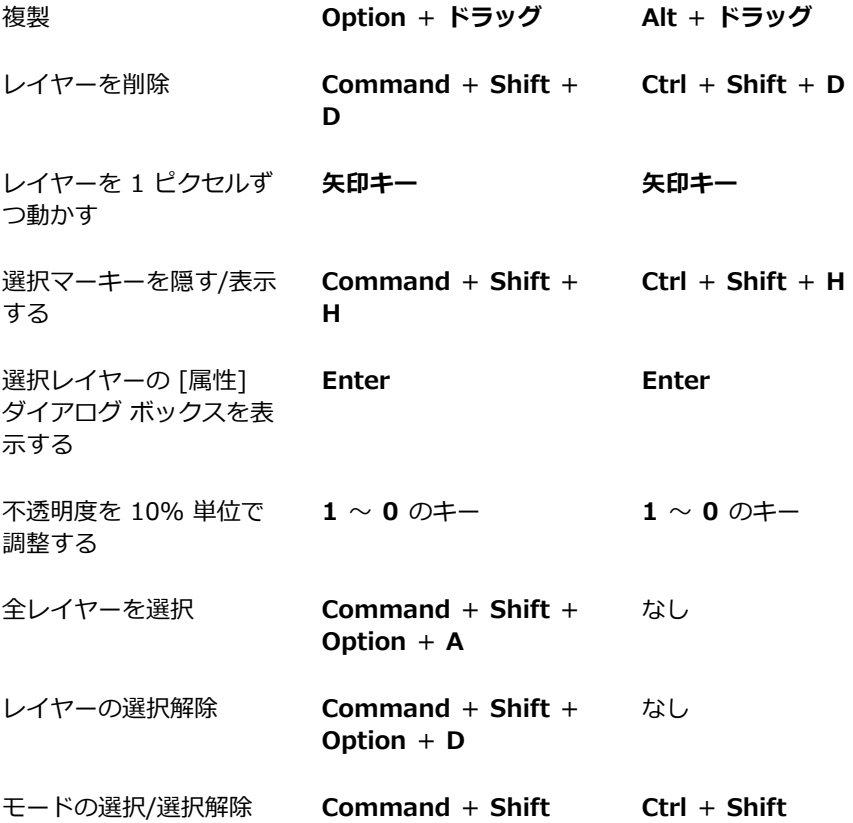

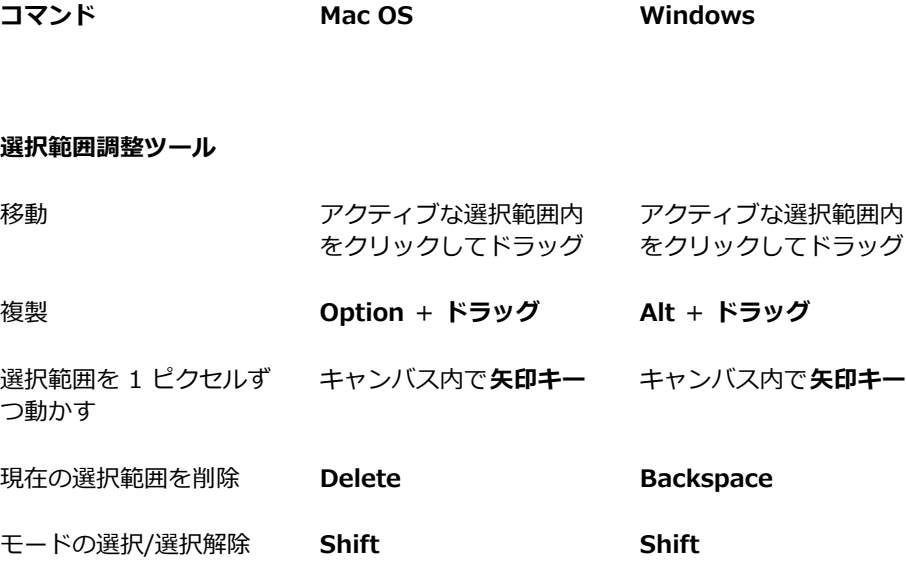

### **自由変形**

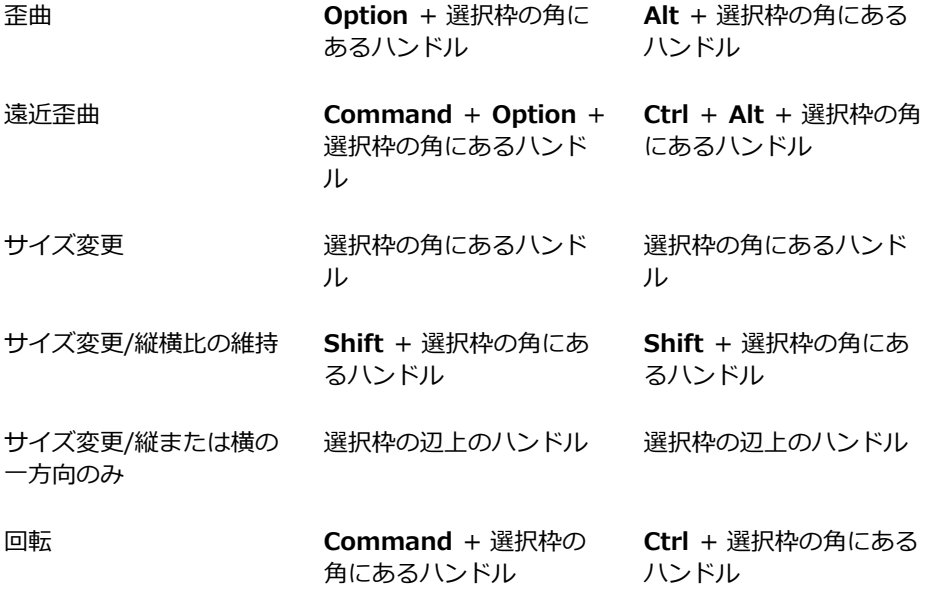

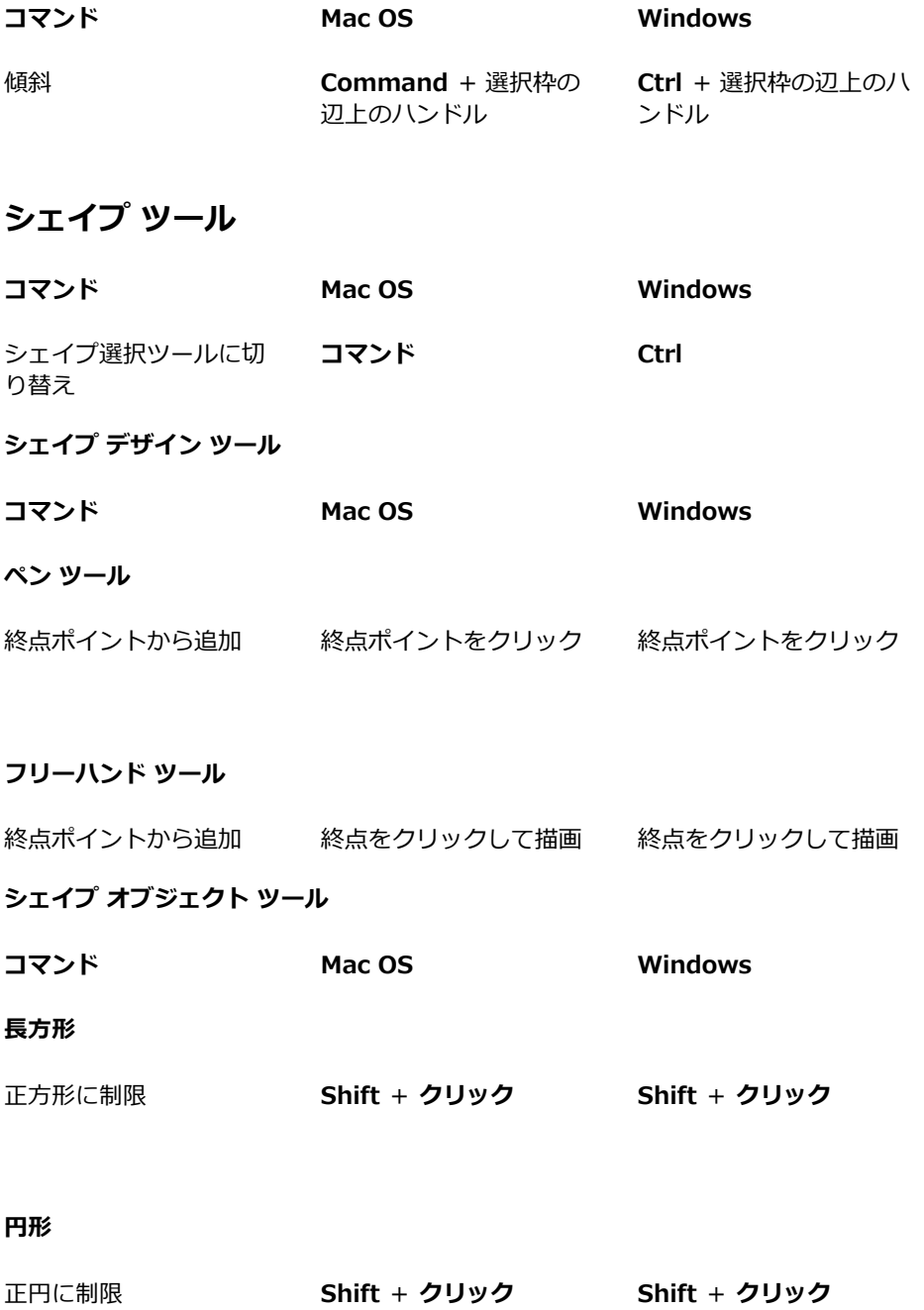

## **シェイプ選択ツール**

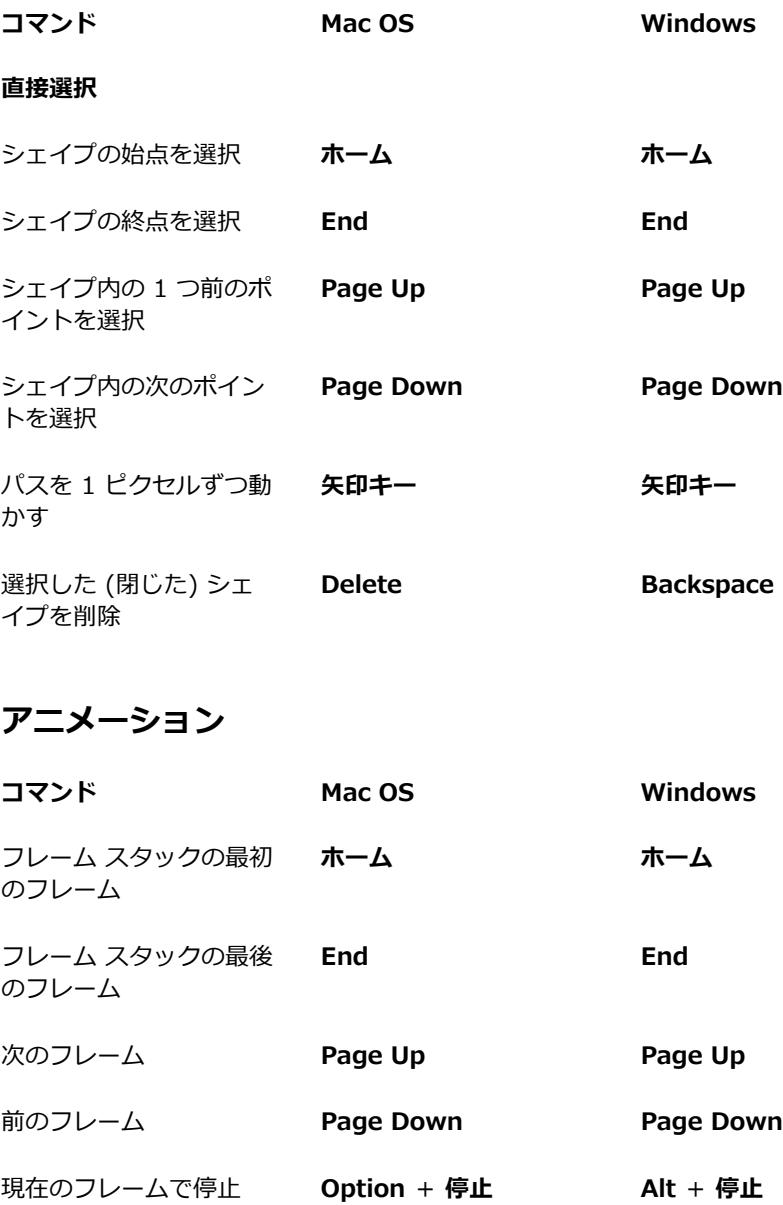

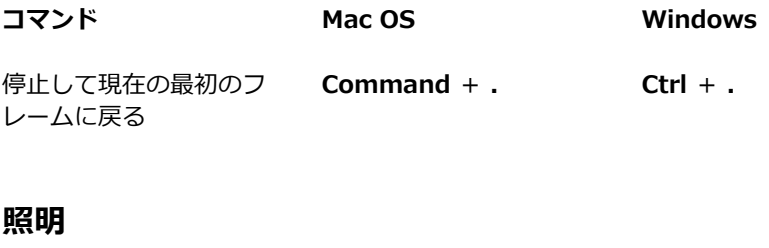

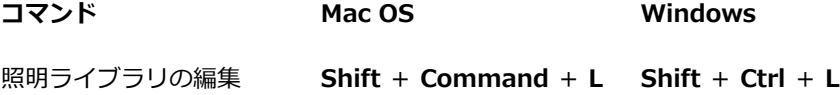

## **レイヤー選択ツール**

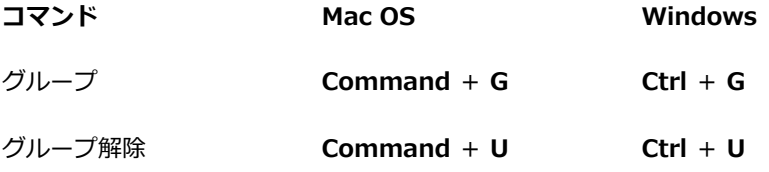

## **モザイク**

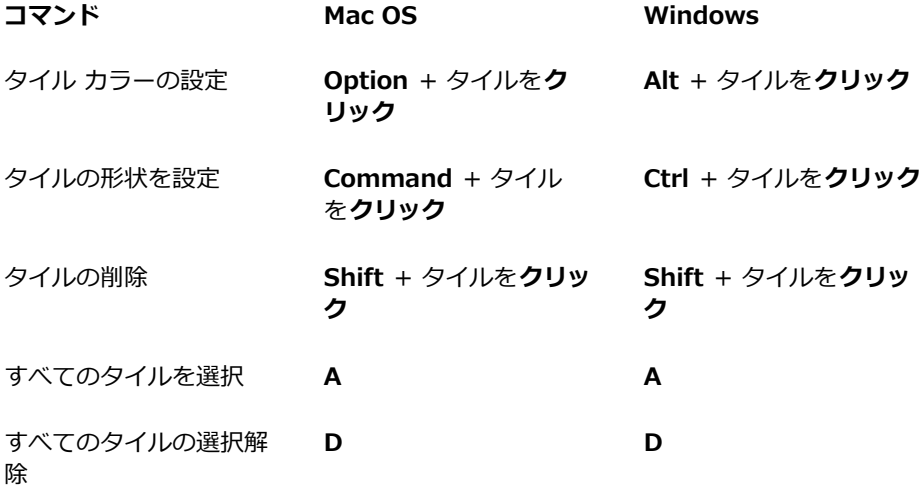

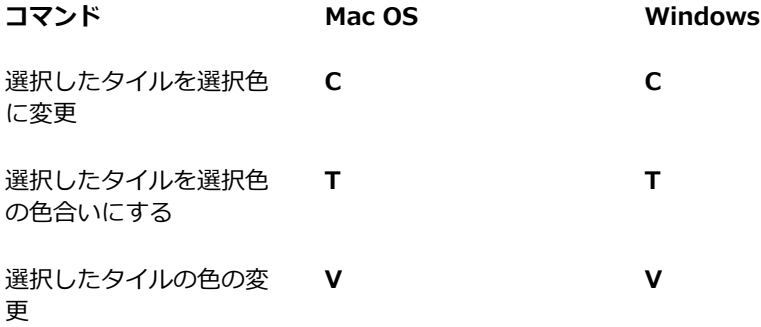

## **その他のコマンド**

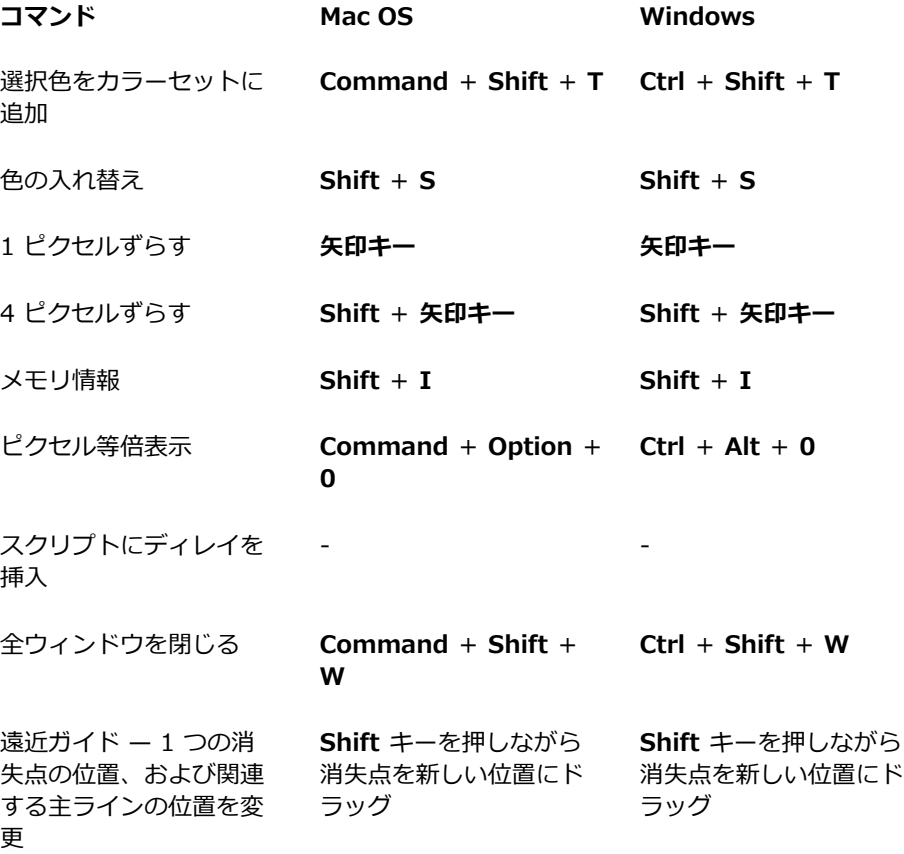

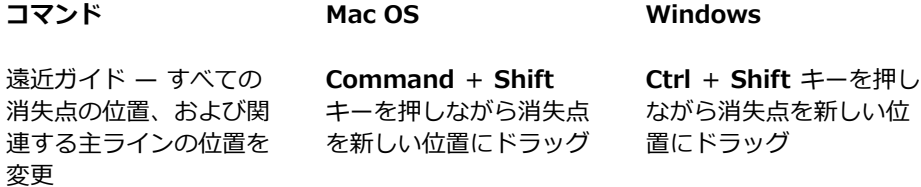

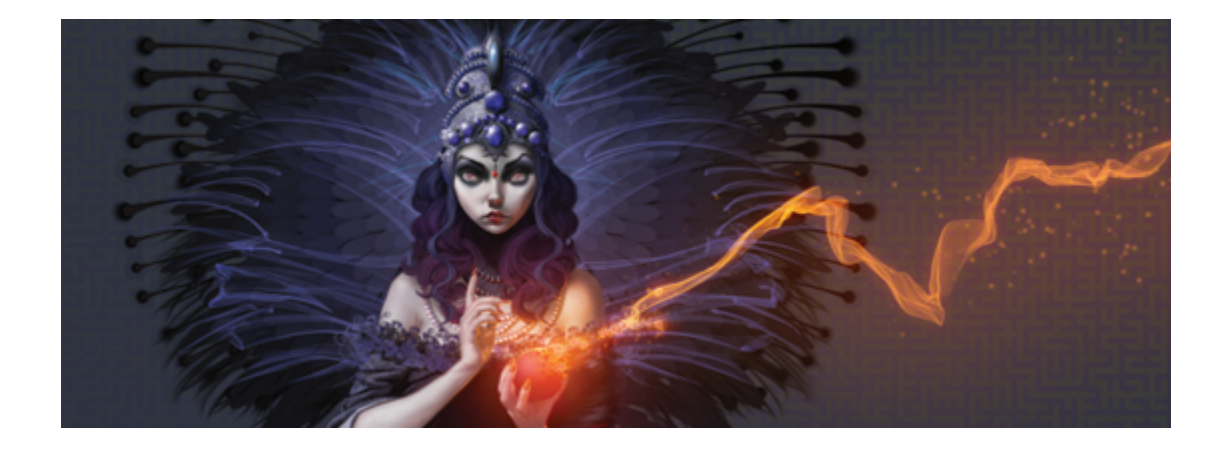

# ペイントする

Corel Painter は、デジタルな環境でありながら、実際の画材で描くのと同じ感覚で絵を描けるツール です。本物のアトリエでは、絵筆、ペン、鉛筆、チョーク、エアブラシ、パレットナイフなどを使っ て、キャンバスや紙の上に絵を描きますが、Corel Painter では、数多くの画材を使⽤することができ ます。

このセクションには以下のトピックがあります。

- [ページ 126 の 「ペイント作業を選択する」。](#page-153-0)
- [ページ 129 の 「ブラシトラッキングとブラシの較正」。](#page-156-0)
- [ページ 133 の 「ペイント メディアについて」。](#page-160-0)
- ページ 134 の 「キャンバスおよびレイヤーを使用する」。
- ページ 135 の 「参照イメージを表示する」。
- [ページ 136 の 「キャンバスをクリアする」。](#page-163-0)
- [ページ 137 の 「描画時のカーソルを設定する」。](#page-164-0)
- ページ 139 の 「スタイラス ペンとマウスを使用する」。
- ページ 141 の 「フリーハンドおよび直線のブラシストロークを適用する」。
- [ページ 142 の 「ストロークを制限する/フェードする/取り消す」。](#page-169-0)
- [ページ 144 の 「イメージ領域を消去する」。](#page-171-0)
- [ページ 145 の 「パスやシェイプをなぞって描画する」。](#page-172-0)
- ページ 146 の 「止めると絵具が濃く溜まるブラシにする」。
- ページ 147 の 「角度設定範囲が 360 度 のストロークで描く」。
- [ページ 147 の 「エアブラシでペイントする」。](#page-174-1)
- [ページ 148 の 「広がりを調節する」。](#page-175-0)
- ページ 150 の 「ブラシストロークを記録/再生する」。
- [ページ 152 の 「参考:トラブルシューティング」。](#page-179-0)

## <span id="page-153-0"></span>**ペイント作業を選択する**

Corel Painter にはさまざまなツールや機能があり、オリジナルなアートワークを作成できます。この トピックでは、最もよく使⽤される、Corel Painter での 2 つの作業と、これらの作業の詳細情報を提 供するヘルプ トピックを紹介します。

#### **作業 1:フォトから始める**

Corel Painter のパワフルなクローン作成ツールを使用すると、デジタル フォトを素早くペイントに変 換できます。

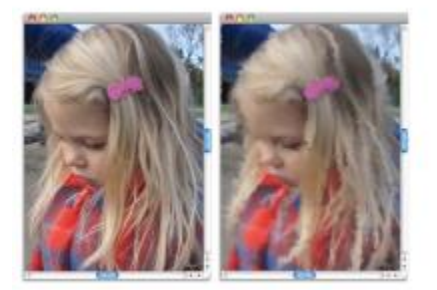

フォト (左) のクローン (右) を作成し、ペイント処理を開始します。

**作業手順** そんちゃく しゅうしゃ インター・ペルプ トピック

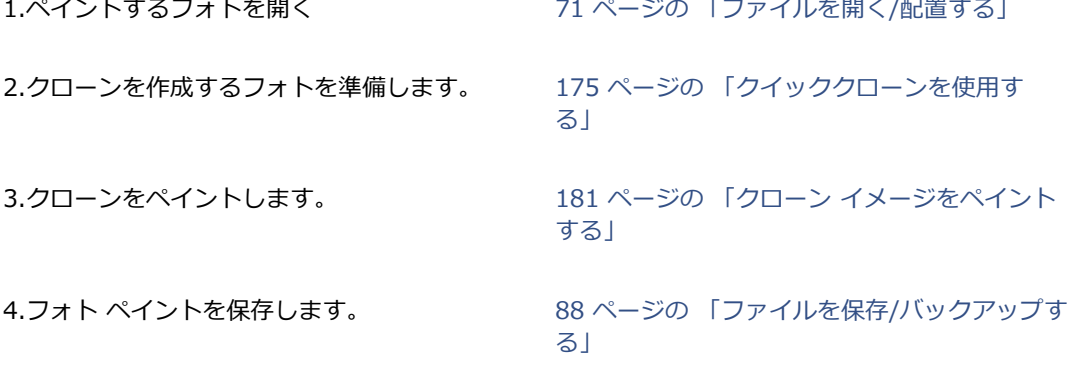

126 | Corel Painter 2015 ユーザーガイド

Œ

自動ペインティング機能を使用し、フォトペイントを作成することもできます。詳しく は、[166 ページの 「写真を⾃動ペインティングする」。を](#page-193-0)参照してください。

#### **作業 2:スケッチから始める**

Corel Painter では、フォトのスケッチを素早く作成できるので、色を適用するためのガイドとしてス ケッチを使用できます。スケッチの整合性を維持するために、色をスケッチではなく、レイヤーに適用 してください。また、希望する効果に応じて、レイヤーを使⽤することにより、最終的なイメージにス ケッチ マーキングを組み込むことも可能になります。最終的なイメージでスケッチを表示したくない 場合は、キャンバスをクリアすることによりスケッチを削除できます。作業が終了したら、レイヤーを キャンバスに固定できます。

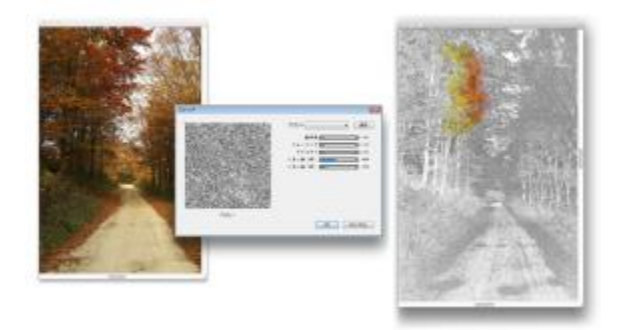

フォト (左) をスケッチ (右) に変換して、ペイント処理を開始します。

**作業 ヘルプ トピック**

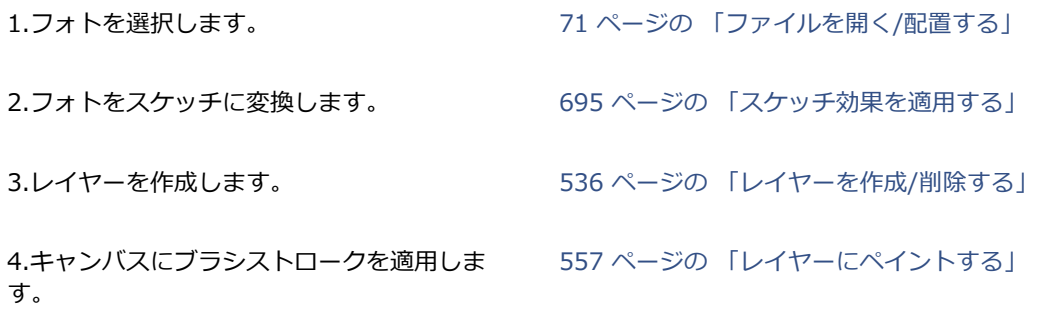

**作業 ヘルプ トピック**

5.キャンバスをクリアします。 [136 ページの 「キャンバスをクリアする」](#page-163-0)

6.レイヤーをキャンバスに固定します。 [556 ページの 「レイヤーをキャンバスに固定](#page-583-0) [する」](#page-583-0)

#### **作業 3:無地のキャンバスから始める**

また、用紙テクスチャとブラシを選択し、キャンバスに色を適用することで、最初からプロジェクトを 開始することもできます。

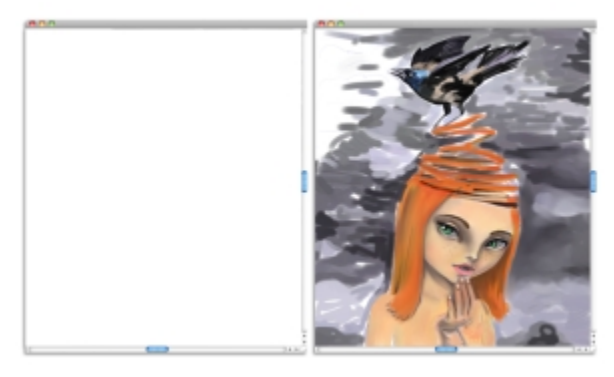

無地のキャンバス (左) から始め、想像力と Corel Painter ツールを駆使し、アートを作成します。

**作業 ヘルプ トピック**

1.用紙テクスチャを選択します。 インチャンパ 156 ページの 「用紙テクスチャを適用する」

4.キャンバスにブラシストロークを適用しま す。

2.ブラシを選択します。 2000 2000 2000 ページの 「ブラシを選択、管理、および [作成する」](#page-324-0)

3.色を選択します。 234 ページの 「「カラー ] パネルから色を選択 [する」](#page-251-0)

> [141 ページの 「フリーハンドおよび直線のブ](#page-168-0) ラシストロークを適用する|

## <span id="page-156-0"></span>**ブラシトラッキングとブラシの較正**

本物の画材で絵を描く場合は、筆圧によってストロークの色の濃さや幅が決まります。Corel Painter では、筆圧機能のあるスタイラス ペンを使用するのと同じようにブラシストロークをコントロール できます。アーティストのブラシストロークの強度、つまり筆圧はそれぞれに異なるため、Corel Painter では、すべてのブラシの筆圧を⾃分の好みに調整できます。これを⾏うには、**ブラシトラッキ ング**環境設定を使⽤するか、特定のブラシに対しては、**ブラシの較正**コントロールを使⽤します。

#### **すべてのブラシバリアントのブラシトラッキング**

**ブラシトラッキング**は、特に、筆圧が軽い場合には重要です。弱いストロークで描いたときにキャンバ ス上に⾊が出ない場合は、**ブラシトラッキング**ですべてのブラシの感度を⾼くします。Corel Painter では、セッション間の**ブラシトラッキング**が保存されるので、設定されたトラッキング感度は、次にア プリケーションを開いたときのデフォルトになります。

ストロークの幅または密度が希望するよりも急激に変化する場合は、**ブラシトラッキング**の環境設定を 調整する必要があることを⽰しています。

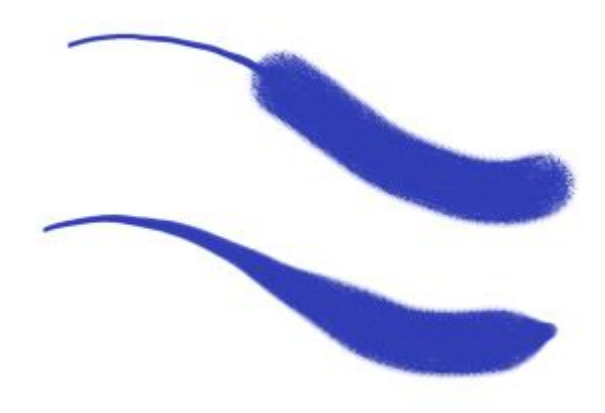

上側:幅が急激に変化したプラスストローク。下側:ブラ シトラッキングを調整した後の同じブラシストローク。

ブラシトラッキングの調整⽅法として最も広く使⽤されているのは、⼀般的なブラシストローク (波状 のストロークなど) をスクラッチパッドに適⽤する⽅法です。Corel Painter では、このストロークを 使⽤し、すべてのブラシバリアントに適した筆圧と速度を計算します。ただし、筆圧と速度の値を指定 することもできます。

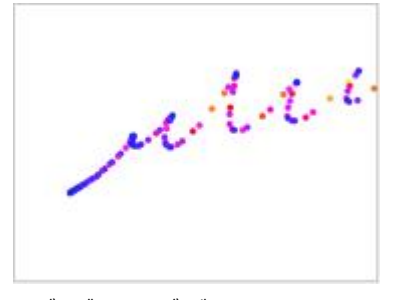

[ブラシトラッキング] ダイアログ ボックスのスクラッチパッドで、筆 -<br>圧と速さに対する Corel Painter の反応具合をカスタマイズできます。

また、Corel Painter では、次のブラシトラッキングのプリセットを選択できます。**[デフォル ト]**、**[旧バージョン]**、および**[円錐]**。

**[ブラシトラッキング]** ダイアログ ボックスのグラフには、筆圧が増すと、ブラシストローク (グラフ 内では「出力」という) にどのように影響するかを示しています。

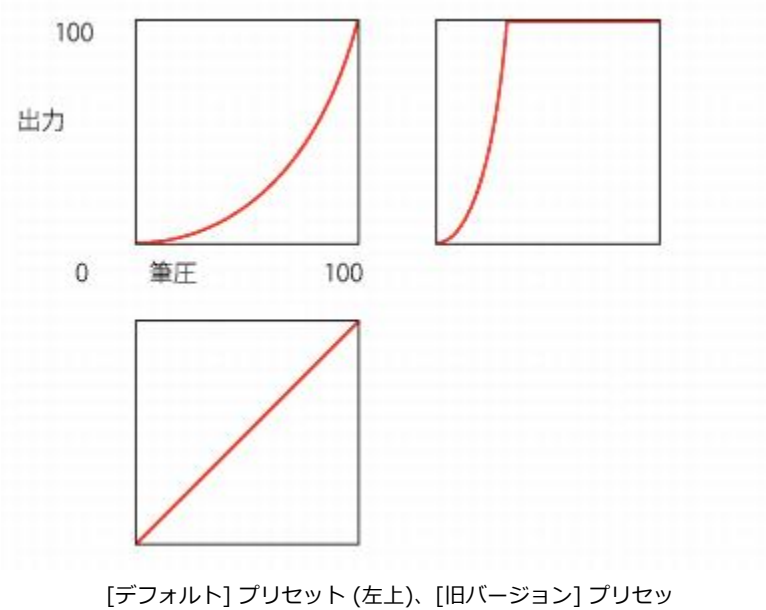

ト (右上)、および [円錐] プリセット (左下) のグラフ。

デフォルトでは、ブラシトラッキング設定は、すべてのブラシバリアントに適⽤されますが、現在のブ ラシバリアントのみに設定を制限することもできます。

#### **個々のブラシバリアントのブラシの較正**

**ブラシの較正**コントロールは、個々のブラシバリアントを調整するのに⾮常に便利です。スクラッチ パッド上の筆圧を変更すると、異なる結果を得ることができます。たとえば、鉛筆ブラシバリアントで スケッチするときは軽い筆圧を設定し、オイル ペイント ブラシバリアントを使用する場合は筆圧を強 くすることができます。Corel Painter の終了時にブラシバリアントと共に**ブラシの較正**コントロール の設定が保存されるため、次にブラシバリアントを選択するときに、設定した感度がデフォルトになり ます。⼀般的な **[ブラシトラッキング]** 環境設定に加えて、特定のブラシに対して **[ブラシの較正** を 設定すると、**[ブラシの較正]** の設定は **[ブラシトラッキング]** 環境設定を上書きします。

#### **筆圧と速度を⼿動で調整する**

スクラッチパッドを使用してブラシトラッキングと較正を設定すると、Corel Painter はユーザーの筆 圧と速度設定を計算しますが、これらの設定を手動で調整することもできます。たとえば、筆圧用の **[倍率]** および **[緻密さ]** スライダを使⽤することで、使⽤可能な筆圧範囲を最⼤限に広げて、タッチの 強度を上げ下げするよう、筆圧を調整できます。また、速度⽤の**[倍率]** および **[緻密さ]** スライダを使 用することで、使用可能な筆圧範囲を最大限に広げて、ストロークの速度を上げ下げするよう、スト ローク速度を調整することもできます。

ブラシコントロールで筆圧や速度の設定を使⽤するには、ブラシコントロールの [表現] 設定を **[筆圧]** または **[速度]** に設定する必要があります。詳しくは[、340 ページの 「表現設定」。](#page-367-0)を参照してくだ さい。

#### **ブラシ トラッキングを設定するには**

- 1 以下のいずれかの操作を行います。
	- (Mac OS) **[Corel Painter 2015]** メニュー **[環境設定] [ブラシトラッキング]** を選択しま す。
	- (Windows) **[編集] [環境設定] [ブラシトラッキング]** を選択します。
- 2 スクラッチパッドで「通常どおりに」ドラッグします。

スケッチまたはペイントするときの筆圧と速さでストロークを描きます。このようにすると、**ブラ シ履歴**によってブラシに適した速度および筆圧設定が計算されます。

Wacom 製品と互換性のあるタブレットを使用する場合、書類にブラシストロークを適用して、結 果をプレビューし、必要に応じて調整することもできます。

設定を手動で調整するには、以下の表に示すタスクを実行します。

#### **⽬的 操作内容**

#### 使⽤可能な筆圧範囲を最⼤限に広げて、タッチ の強度を上げ下げする **[筆圧]** 領域で、**[倍率]** および **[綿密さ]** スライ ダを動かします。

#### **⽬的 操作内容**

使用可能な速度範囲を最大限に広げて、モー ションをゆっくり、または素早く描画する

**[速度]** 領域で、**[倍率]** および **[綿密さ]** スライ ダを移動させます。

ブラシトラッキングを現在のブラシバリアント に制限する **[現在のブラシ バリアントへの適⽤]** チェック ボックスをオンにします。

### **ブラシトラッキング プリセットを選択するには**

- 1 以下のいずれかの操作を行います。
	- (Mac OS) **[Corel Painter 2015] [環境設定] [ブラシトラッキング]** を選択します。
	- (Windows) **[編集] [環境設定] [ブラシトラッキング]** を選択します。
- 2 **[プリセット]** リスト ボックスから以下のいずれかのプリセットを選択します。
	- **デフォルト** ̶ ほとんどのアーティストに適しています。このプリセットは、ブラシトラッキン グを調整するための優れたベースとして使⽤できます。
	- **旧バージョン** ̶ Corel Painter X3 以前のバージョンのデフォルトのブラシトラッキングです。
	- **円錐** ̶ 筆圧の変化は、線形的にブラシストロークに適⽤されます。筆圧を⼩さく変化させるご とに、ブラシストロークが変化します。

#### **以下のこともできます。**

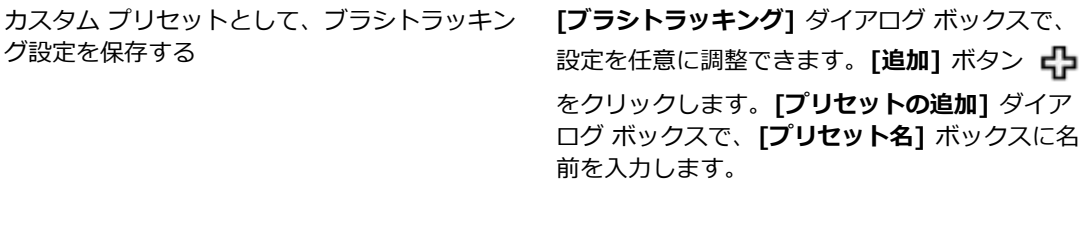

カスタム ブラシトラッキング プリセットを削除 **[プリセット リスト]** ボックスで、プリセットを する 選択し、[削除]ボタン ー をクリックします。

#### **ブラシの較正を設定するには**

- <sup>1</sup> ツールボックスで**ブラシツール √**をクリックします。
- 2 ブラシセレクタ バーの [ブラシセレクタ] をクリックします。

- 3 [ブラシライブラリ] パネルで、ブラシ カテゴリをクリックし、ブラシ バリアントをクリックしま す。
- 4 **[ウィンドウ] [ブラシコントロールパネル] [ブラシの較正]** を選択します。
- 5 **[ブラシの較正を有効にする]** チェック ボックスをオンにします。
- 6 **[ブラシ較正設定]** ボタン キタ をクリックします。
- 7 スクラッチパッドで「通常どおりに」ドラッグします。 スケッチまたはペイントするときの筆圧と速さでストロークを描きます。このようにすると、**ブラ シ履歴**によってブラシに適した速度および筆圧設定が計算されます。

設定を⼿動で調整するには、以下の表に⽰すタスクを実⾏します。

#### **⽬的 操作内容**

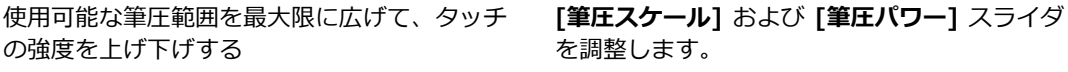

使用可能な速度範囲を最大限に広げて、モー ションをゆっくり、または素早く描画する **[速度スケール]** スライダおよび **[速度パワー]** スライダを調整します。

## <span id="page-160-0"></span>**ペイント メディアについて**

Corel Painter では、さまざまなメディアをキャンバスに適用できます。たとえば、ブラシを使用し て、[カラー] パネルから直接適用することも、ミキサーパッドで混ぜ合わせた色を適用することもで きます。また、グラデーション、パターン、またはクローンを使⽤してペイントすることも可能です。

以下の表に、キャンバスまたはレイヤーに適用できるメディアの一覧と、ヘルプの関連トピックを示し ます。

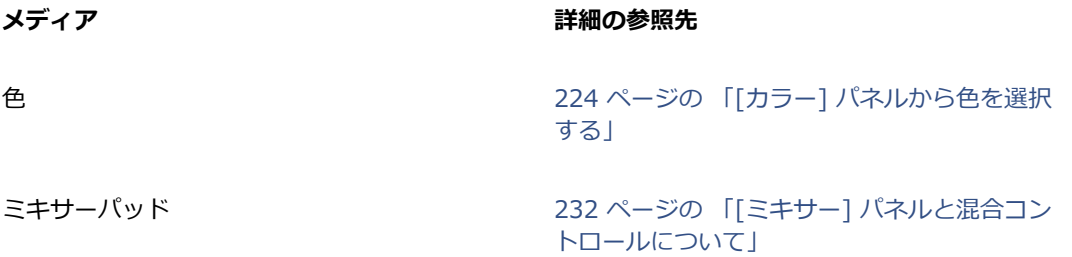

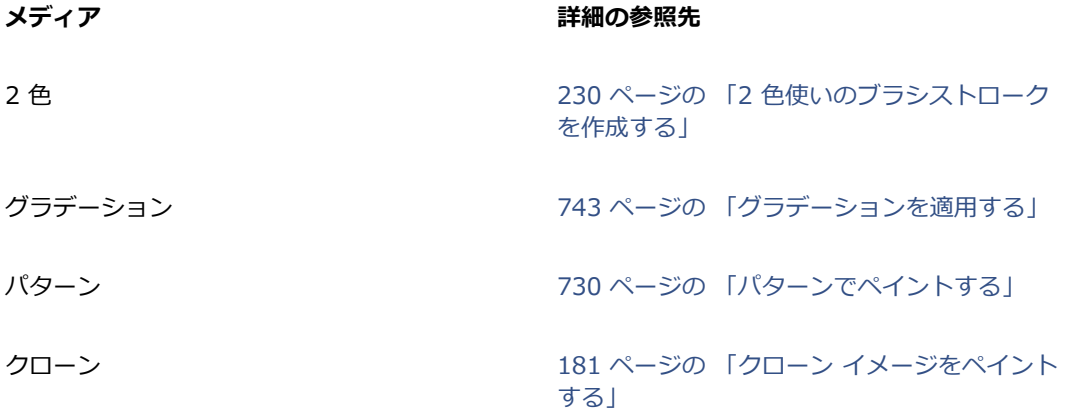

## <span id="page-161-0"></span>**キャンバスおよびレイヤーを使⽤する**

Corel Painter では、ブラシストロークを適⽤するか、レイヤーを作成してそれにブラシストロークを 適用することにより、キャンバスに直接ペイントすることができます。レイヤーを使用すると、キャン バスに不要な変更を加えずに済みます。[レイヤー] パネルでレイヤーを選択すると、それ以降、ブラ シはそのレイヤーに描画します。詳しくは、[530 ページの 「レイヤーの基本」。を](#page-557-0)参照してくださ い。

ブラシストロークの結果は、以下に左右されます。

- 選択したブラシのカテゴリ (画材の種類)
- ブラシカテゴリ内で選択したブラシバリアントの種類
- ブラシコントロールの設定 (ブラシサイズ、不透明度、用紙テクスチャを着色する強さ、など)
- 用紙テクスチャ
- メディアとして使用する色、グラデーション、パターンなど
- ブラシ手法

⽔彩ブラシを使⽤する場合、⽔彩レイヤーにだけ描画することができます。リキッドインク ブラシも 同様に、リキッドインクレイヤーにのみ描画できます。詳しくは、440 ページの 「水彩レイヤーを [使⽤する」](#page-467-0) と [513 ページの 「リキッドインク ブラシを使⽤する」。](#page-540-0)を参照してください。

シェイプ、ダイナミック レイヤー、リファレンス レイヤーの上に描画する場合は、先に確定して通常 レイヤーに変換する必要があります。

ブラシでチャンネルやレイヤーマスクに描画することもできます。詳しくは、[582 ページの 「チャ](#page-609-0) [ンネルを作成/コピーする」](#page-609-0)また[は570 ページの 「レイヤーマストを作成/削除する」。を](#page-597-0)参照して ください。

選択範囲がある場合は、デフォルト状態では選択範囲の内側だけに描画できます。詳しくは、[595](#page-622-0) [ページの 「選択範囲と変形」。](#page-622-0)を参照してください。

複雑なブラシバリアントを使用している場合は、まずストロークが点線で表示され、その後に描画が行 われます。たとえば、インパスト ブラシのグルーピー バリアントは複雑なので、ストロークの表示が 遅れます。遅れが発生しても、ブラシストロークが画面に表示されるのを待つ間に、ブラシストローク を適⽤し続けることができます。このとき、ブラシストローク データが失われることはありません。

## <span id="page-162-0"></span>**参照イメージを表示する**

Corel Painter では、**[参照イメージ]** パネルを使⽤して、ペイントで参照し、しかもインスピレーショ ンを得るのに役⽴つフォトまたはイメージを開くことができます。

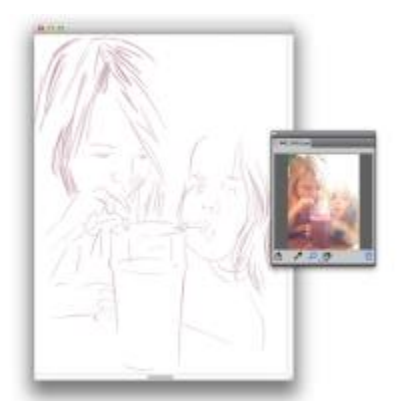

[参照イメージ】パネルでイメージを表示し、ペイ ント作業のインスピレーションとして使⽤する例

ペイント作業に集中しながら、参照イメージを移動する、または拡⼤することができます。さらに、 参照イメージから色を直接採取し、ペイントに適用することもできます。色採取のためだけに参照イ メージを使⽤する場合、代わりに、イメージを **[ミキサー]** パネルで直接開くことをお勧めします。こ の方法では、イメージの色を採取する、または混ぜ合わせることができます。詳しくは、[238 ページ](#page-265-0) [の 「\[ミキサー\] パネルでイメージを開く」。](#page-265-0)を参照してください。

最大 1600 X 1600 ピクセルの参照イメージを使用することをお勧めします。 開くことができる参照イ メージは、JPG、PNG、RIFF、および PSD のファイル形式で保存されている必要があります。

### **参照イメージを表⽰するには**

- 1 **[ウィンドウ] [参照イメージ]** を選択します。
- **[参照イメージ]** パネルで、[参照イメージを開く] ボタン βコ をクリックします。

3 **[参照イメージを開く]** ダイアログ ボックスで、開くファイルの名前を検索して選択します。

4 **[開く]** をクリックします。

১৬

**[参照イメージ]** パネルでレイヤーを含む RIFF、TIFF、または PSD のファイルを開くと、す べてのレイヤーは結合されます。

#### **参照イメージを移動するには**

- 1 **[参照イメージ]** パネルで、**手のひらツール 『<sup>8</sup>》**をクリックします。
- 2 イメージを **参照イメージ** ウィンドウ内の新しい位置にドラッグします。

### **参照イメージをズームイン/ズームアウトするには**

- <sup>1</sup> 【参照イメージ】パネルで、拡大ツール ◯ をクリックします。
- 2 以下のいずれかの操作を行います。
	- ズームインするには、**参照イメージ** ウィンドウ内をクリックします。
	- ズームアウトするには、**Command** キー (Mac) または **Ctrl** キー (Windows) を押しなが ら、**[参照イメージ]** ウィンドウ内をクリックします。

#### **参照イメージで⾊を採取するには**

- <sup>1</sup> 【参照イメージ】パネルで、スポイトツール ♪ をクリックします。
- 2 採取したい色がある場所にカーソルを移動し、クリックします。

カラータイルが、スポイトツールで選択した⾊に変わります。

## <span id="page-163-0"></span>**キャンバスをクリアする**

内容をクリアすることにより、キャンバスを消去できます。キャンバスをクリアしてもキャンバスは削 除されません。その内容が除去されるのみです。Corel Painter では、キャンバスを削除できません。

#### **キャンバスをクリアするには**

- 1 **[ウィンドウ] [レイヤー]** を選択します。
- 2 **[レイヤー]** パネルで、**[キャンバス]**をクリックして選択します。
- 3 **[選択] [全て選択]** を選択します。
- 4 **[編集] [消去]** を選択します。

## <span id="page-164-0"></span>**描画時のカーソルを設定する**

描画時のカーソルのアイコンと⽅向を選択します。描画時のカーソルを設定するとブラシゴーストが表 ⽰されるようにできます。ブラシゴーストでは、[ブラシセレクタ] バーで選択したブラシバリアント の形状とサイズがカーソルに反映されます。

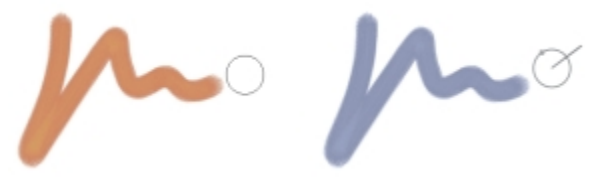

[ブラシゴースト] (左) からは、ブラシバリアントのサイズ に関する情報が得られます。[ブラシゴーストの強化] (右) か らは、ペンの傾きやベアリング、角度の情報が得られます。

## **描画時のカーソルのアイコンを選択するには**

- 1 以下のいずれかの操作を行います。
	- (Mac OS) **[Corel Painter 2015] メニュー [環境設定] [インターフェース]** を選択します。
	- (Windows) **[編集] [環境設定] [インターフェース]** を選択します。
- 2 **[カーソルタイプ]** 領域で **[アイコン]** オプションを有効にします。
- 3 **[アイコン]** リスト ボックスからアイコンを選択します。
	- **ブラシ**
	- **⼗字**
	- **トーラス**
	- **三⾓**
	- **三⾓ (枠のみ)**
	- 三角 (グレー) <u>A</u>

#### **以下のこともできます。**

カーソルの⾊を変更する **[メインカラー]** ボックスをクリックし、**[カ ラー]** ダイアログ ボックスで⾊を選択します。

カーソルの⽅向を変更する **[⾓度]** スライダをドラッグします。

D€

描画時のカーソルのアイコンを 1 ドットの描点にするには、**[カーソルタイプ]** の **[1 ドット]** オプションをオンにします。

#### **ブラシゴーストのオプションを設定するには**

- 1 以下のいずれかの操作を行います。
	- (Mac OS) **[Corel Painter 2015] [環境設定] [インターフェース]** を選択します。
	- (Windows) **[編集] [環境設定] [インターフェース]** を選択します。
- 2 **[カーソルタイプ]** 領域で以下のいずれかのオプションを選択します。
	- **[ブラシゴースト]** カーソル位置に、選択しているブラシの形状とサイズが表⽰されます。
	- **[ブラシゴーストの強化]** カーソル位置にペンの傾き、ベアリング、および回転の他、ブラシの サイズも表⽰します。外輪はブラシサイズを⽰し、直線はペンの傾斜とベアリングを表します。 先端が平らで 360 度回転が可能なペンを使用している場合は、外輪に沿ったドットによってペ ンの回転⾓度が表されます。

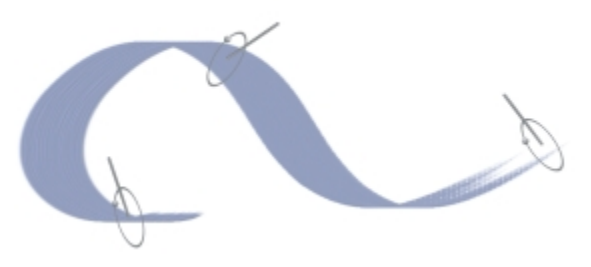

[ブラシゴーストの強化] を使用すると、タブレットで使用 するペンについて、より詳細な情報を得ることができます。

## <span id="page-166-0"></span>**スタイラス ペンとマウスを使⽤する**

Corel Painter では、スタイラス ペンやマウスからの入力に応じて、絵具の濃淡、幅や角度の変化、テ クスチャの出かたなど、⾮常に⾃然なブラシストロークが描けます。全般的に、スタイラス ペンはよ り正確なコントロールと相互作用を実現できます。 スタイラス ペンでは、 ユーザーの手とブラシを一 体化して動かせるので、より反応の高いデジタル ペイントを経験できます。 スタイラス ペンがない場 合は、スタイラス ペンの筆圧、傾き、ベアリング、およびホイール設定をシミュレートできるよう、 マウスを調整できます。詳しくは、[414 ページの 「マウスコントロール」。を](#page-441-0)参照してください。

#### **エッジ**

幅の広い平筆を⼿にしたら、持つ⾓度によってストロークが変化します。ブラシの平らな⾯で描けばス トロークの幅が広くなります。エッジ部分を使えば細いストロークで描けます。

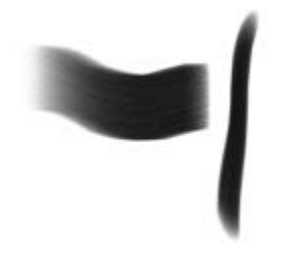

幅の広いストロークを描くには、平たいブラシの⾯でペイント し、細いストロークを描くには、平たいブラシの端を利用します。

#### **傾き**

**[油彩]** カテゴリの **[⾊引き平筆]** バリアントなどのブラシバリアントは、スタイラス ペンの傾き (垂 直位置からの角度) やベアリング (スタイラス ペンの先が向いている方向) に反応します。

スタイラス ペンの傾きによって、ブラシストロークを⼤きく変化させることができます。ブリスルス プレーやエアブラシ タイプのブラシで、意図したとおりに描けない場合は、スタイラス ペンの傾きを ⼩さくしてみてください。あまり⼤きく傾けるとよい結果が得られません。傾きの調整について詳しく は、[340 ページの 「表現設定」。を](#page-367-0)参照してください。

#### **筆圧**

Corel Painter では、 多くのブラシがスタイラス ペンの筆圧 (スタイラス ペンにかける力の強さ) に反 応します。バリアントの設定で、スタイラス ペンに筆圧を強くかけるとブラシストロークの幅が広く なり、同時にテクスチャに対してより濃く着⾊するなど、さまざまに変化させることが可能です。ま た、Corel Painter のエアブラシは、Wacom Intuos エアブラシのホイールによって、ニードルによる 絵具吹き付け量の制御をシミュレートしています。

ブラシのさまざまな設定 (サイズ、不透明度、角度など)を、スタイラス ペンからの入力データ (速 さ、動きの⽅向、筆圧、ホイール、傾き、ベアリングなど) でコントロールすることができます。ブラ シの設定とスタイラス ペンの入力データをリンクする方法について詳しくは[、340 ページの 「表現](#page-367-0) [設定」](#page-367-0)を参照してください。

理論的には、マウスには筆圧情報がありません。これは、マウス ボタンはオン (押されている状態) で あるか、オフ (離されている状態) であるかしかないためです。Corel Painter では、スタイラス ペン の筆圧をシミュレートすることもできます。

また、Corel Painter では、マウスで作業する場合でも、プロパティバーで随時サイズ、不透明度、凹 凸を調節することにより、筆圧情報を補うことができます。たとえば、不透明度や凹凸を低くすると、 スタイラス ペンで軽く描いたような結果になります。

#### **マウスで筆圧、傾き、ベアリングを調節するには**

1 **[ウィンドウ] [ブラシコントロールパネル] [マウス]** を選択します。

- 2 **[筆圧]** スライダを調節します。 値を 100% にすると、筆圧が最⼤になります。
- 3 **[傾き]** スライダを調節します。 90 度の設定が、スタイラス ペンのペン先がタブレットに対して垂直になっている状態に相当しま す。
- 4 **[ベアリング]** スライダを調節します。 0 度は、スタイラス ペンを使用している場合に、スタイラス ペンが左を指している状態を表しま す。
- 5 **[回転]** スライダを調節します。

360 度の設定は、360 度回転するスタイラス ペンをシミュレートします。

Œ

傾きの設定の効果を確認するには、**[エアブラシ]** カテゴリの **[細⽬スプレー]** バリアントを使 用し、描画ウィンドウにストロークを適用します。

#### **マウスでホイールを調節するには**

- 1 **[ウィンドウ]▶[ブラシコントロールパネル]▶[一般]** を選択します。
- 2 **[表現]** リスト ボックスから **[ホイール]** を選択します。
- 3 **[ウィンドウ] [ブラシコントロールパネル] [マウス]** を選択します。
- 4 **[ホイール]** スライダを調節します。

100% がホイールによる液量調節での最大値に相当します。

## <span id="page-168-0"></span>**フリーハンドおよび直線のブラシストロークを適⽤する**

ブラシでのストロークには 2 種類あり、自由に描ける「フリーハンド」の描画スタイルと、直線だけ が描ける「直線」スタイルがあります。

「フリーハンド」スタイルでは、ブラシの動きも動かす方向も自由です。ストロークは、ドラッグした とおりの形になります。

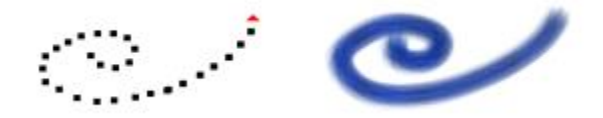

ドラッグしてフリーハンドのストロークを作成します。

直線ストロークを描画するには、Corel Painter では、点を直線で結びます。

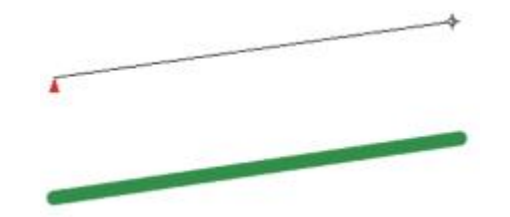

直線ストロークを作成するには、1 つ⽬のポイントをクリックし て追加し、クリックまたはドラッグしてストロークを作成します。

## **フリーハンド スタイルで描くには**

- 1 [ブラシ] プロパティバーで、[**フリーハンド]** ボタン 20をクリックします。
- 2 キャンバス上でドラッグします。

D€

ショートカット キーを使⽤して、[フリーハンド] と [直線] の描画スタイルを切り替えるこ ともできます。フリーハンドを選択する場合は **B** キーを押し、直線を選択する場合は **V** キー を押します。

### **直線スタイルで描くには**

1 [ブラシ] プロパティバーで、**[直線]** ボタン 20 をクリックします。

- 2 キャンバス上で、線の始点の位置でクリックします。
- 3 以下のいずれかの操作を行います。
	- 線の終点となる位置でクリックします。
	- ドラッグしながら終点になる位置を正確に決めて、マウス ボタンを離します。 Corel Painter により、始点と終点が直線で連結されます。
- 4 終点から引き続き描画するには、同じように、キャンバス上で別の点をクリックするか、別の点ま でドラッグします。

Corel Painter により、点が次々に直線で連結されます。

- 5 線を続けずに終わらせるには、以下のいずれかの操作を行います。
	- **Return** キー (Mac OS) または **Enter** キー (Windows) を押して、多⾓形を閉じます。終点が 開始点と直線で連結されます。
	- [**フリーハンド]** ボタン ?n をクリックすると、多角形を閉じずに、フリーハンドの描画スタイ ルに戻ります。
- 6 **V** キーを押すと、現在の多⾓形を閉じずに描画を終了するので、新しい線の描画を開始できます。
- 7 キャンバス上でドラッグします。
- Œ

**Shift** キーを押しながら、キャンバス上でドラッグして、直線を描くこともできます。

## <span id="page-169-0"></span>**ストロークを制限する/フェードする/取り消す**

フリーハンド方式を使用し、ストロークを直線に制限することができます。描画する角度は、ストロー クの⽅向によって異なります。

また、ストロークをフェードさせることにより、ストロークの不透明度の減少、または透明度の増加を ⾏うことができます。

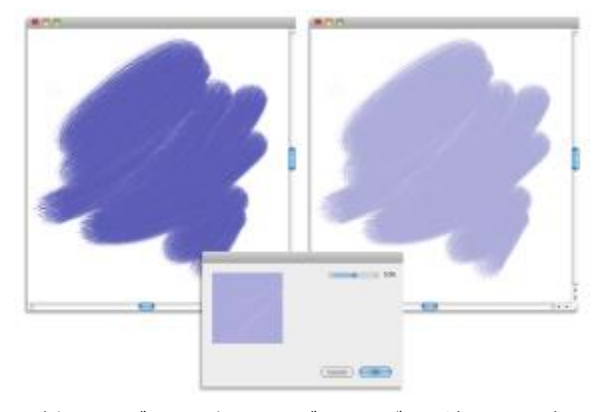

この例では、ブラシストロークがキャンバスに適用され (左)、 [フェード] ダイアログ ボックス (中央) を使⽤して、ブラ .<br>シストロークに対してフェードが適用されています (右)。

また、ストロークを取り消すこともできます。さらに、取り消し可能な個々のストロークの数もコント ロールできます。詳しくは、[895 ページの 「パフォーマンスの環境設定」。を](#page-922-0)参照してください。

#### **フリーハンド ストロークを制限するには**

• **Shift** キーを押しながらドラッグします。

### **ストロークをフェードするには**

- 1 **[編集] [フェード]** を選択します。
- 2 **[取り消し量]** スライダをドラッグします。

**プレビュー** ウィンドウで結果をあらかじめ確認できます。

### **ストロークを取り消すには**

• **[編集] [取り消し (ブラシストローク)]** を選択します。

## Œ

**Command** + **Z** キー (Mac OS)、または **Ctrl** + **Z** キー (Windows) を押して、ストローク を取り消すこともできます。

## <span id="page-171-0"></span>**イメージ領域を消去する**

イメージ領域の消去、および消去した領域の不透明度のコントロールを簡単に⾏うことができます。不 透明度をスタイラス ペンの筆圧にリンクすること、および不透明度の既定値を指定することもできま す。

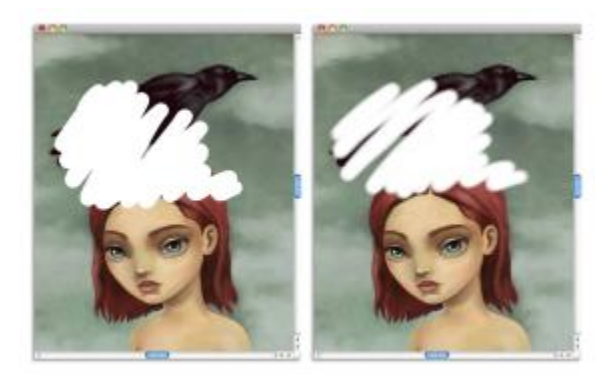

消しゴムの不透明度を [ハード] (左)、または [ソフト] (右) に設定できます。

#### **イメージ領域を消去するには**

- 1 **[レイヤー]** パネルで、消去したい領域のあるレイヤーを選択します。
- 2 ツールボックスから消しゴム ツール ◆ を選択します。
- <sup>3</sup> プロパティバーの [**サイズ**] ポップアップ スライダ ◎ と [不透明度] ポップアップ スライダ を調整します。
- 4 以下のいずれかのボタンをクリックします。
	- [ソフトモード] スタイラス ペンの筆圧に基づいて不透明度を設定します。 筆圧を上げる ほど、不透明度の効果が⾼くなります。不透明度の初期値は、**[不透明度]** ポップアップ スライ ダで指定します。
	- **\* [ハードモード] - [不透明度]** ポップアップ スライダで指定した値に基づいて不透明度を設 定します。

Œ

**ソフトモード**と**ハードモード**は、**Option** キー (Mac OS) または **Alt** キー (Windows) を押 しながらイメージ ウィンドウ内をドラッグすることで切り替えられます。

直線の一部を消去するには、プロパティバーの [直線] ボタン 2n をクリックし、消去する 線分の始点と終点をキャンバス上でクリックします。

また、イメージ領域を消去するには、ツールボックスの**ブラシツール** を選択し、[ブラシ セレクタ] バーの [ブラシカテゴリ] セレクタで**消しゴム**を選択します。

## <span id="page-172-0"></span>**パスやシェイプをなぞって描画する**

パスやシェイプの輪郭に沿って正確にブラシストロークで描画することができます。この機能には [許 容幅] 設定があるので、ブラシストロークがパスやシェイプからどの程度ずれても描画できるかを設定 しておきます。ブラシストロークが許容幅の範囲内にあれば、パスやシェイプに沿って描画します。そ の範囲より外に出ると、まったく描けなくなります。

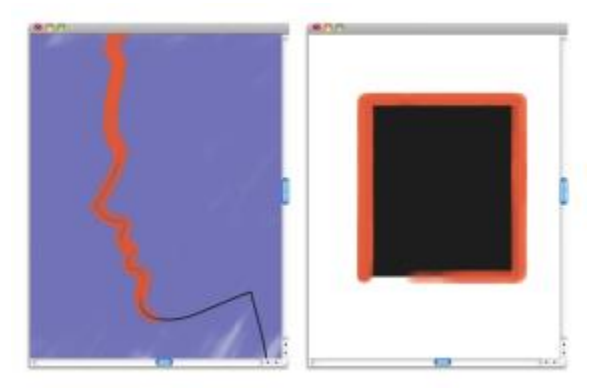

パスに沿ったブラシストローク (左) と、形に沿ったブラシストローク (右)。

## **パスやシェイプをなぞって描画するには**

- 1 [ブラシセレクタ] バーの [ブラシセレクタ] をクリックします。
- 2 [ブラシライブラリ] パネルで、ブラシカテゴリとブラシバリアントをクリックします。
- 3 プロパティバーの [**パスをなぞる**] ボタン (グ をクリックします。

パスまたはシェイプの許容幅の範囲内にブラシがある限り、⾃動的に輪郭に沿って描画します。

×

許容幅の範囲内に複数のシェイプがある場合、選択されているシェイプに整列します。

### **なぞり描きの許容幅を設定するには**

- 1 以下のいずれかを選択します。
	- (Mac OS) **[Corel Painter 2015]** メニュー **[環境設定]** を選択します。
	- (Windows) **[編集] [環境設定]**
- 2 **[環境設定]** のカテゴリ⼀覧の中から、**[⼀般]** をクリックします。
- 3 **[ブラシストロークをパスに揃える]** ボックスに数値を入力します。

許容幅の単位はピクセルで、1 から 999 までの数値を設定できます。

## <span id="page-173-0"></span>**⽌めると絵具が濃く溜まるブラシにする**

レンダリング処理して描画する種類の Corel Painter ブラシは、ゆっくりと動かしたときに、絵具を重 ねて吹き付けて「溜める」設定にできます。この設定は、特にエアブラシのストロークを、本物に非常 に近いものにするのに有効です。また、ブラシを動かさずに触れているだけで、絵具が流れ続けて溜ま る設定にもできます。

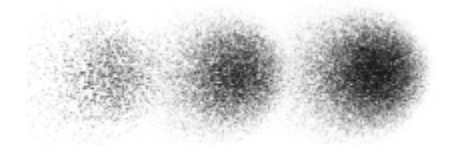

エアブラシでブラシの位置を⽌めた例。 左から 1 秒、4 秒、7 秒。

#### **絵具が溜まる設定にするには**

1 **[ウィンドウ] [ブラシコントロールパネル] [間隔]** を選択します。

2 **[連続付着]** チェック ボックスをオンにします。

১৬

このチェック ボックスがオフになっている場合、ブラシを少し動かさないと (たいていはご くわずかで十分ですが) 描画されません。

## <span id="page-174-0"></span>**⾓度設定範囲が 360 度 のストロークで描く**

Corel Painter では、ベアリング (スタイラス ペンの先端の方向) による角度コントロールの範囲に制 限がないので、レンダリング処理されていないタイプのブラシでも、360 度全体を角度設定の範囲に 使用できます。レンダリング処理されているタイプのブラシは、常にベアリング情報に反応します (た だし、描点の種類が **[レンダー]** のものは、ベアリング情報は使⽤しません)。そのため、このタイプ のブラシは 360 度のストロークの作成には使⽤できません。

## <span id="page-174-1"></span>**エアブラシでペイントする**

Corel Painter のレンダリング処理によるエアブラシは非常にリアルで、本物のエアブラシのような感 覚で使用できます。レンダリング処理ブラシについて詳しくは、344 ページの「一般コントロール: [描点の種類」。](#page-371-0)を参照してください。

Corel Painter のエアブラシに慣れるには、実際に使ってみるのが一番です。さまざまなバリアントを 選択してキャンバス上にペイントしてみてください。レンダリング処理タイプのエアブラシであれば、 ⾊、パターン、エアブラシのバリエーションなどを使⽤してペイントできます。バリエーションには、 毛のような線を吹き付けるものもあり、キャンバス上の色に吹き付けて位置をずらす、エアブラシのエ アだけのようなものもあります。

**[ベアリング]** や **[液量]** の設定が、どのように連動してリアルなエアブラシの効果を⽣み出しているか を確認するには、**[エアブラシ]** カテゴリの **[細⽬スプレー]** バリアントを使⽤してみてください。

エアブラシの各コントロールについて詳しくは、[391 ページの 「エアブラシ コントロール」。を](#page-418-0)参 照してください。

#### **円維形の断面**

古いバージョンのデジタルエアブラシは、キャンバス上に淡いドットで描画していました。デフォルト のブラシライブラリにある **[デジタルエアブラシ]** バリアントはこのタイプです。このバリアントは、 以前のバージョンの Corel Painter では、**「厚塗りストローク」** と呼ばれていました。このエアブラ シを使⽤すると、円の内側に薄くドットが描画されます。その広がりかたは、懐中電灯で垂直に照らし たときの状態に相当します。スタイラス ペンの「傾き」、「ベアリング」、「筆圧」がどうであれ、 描かれる形は常に円形です。インク流量 (液量) の調節は、**[不透明度]** の設定で代替します。

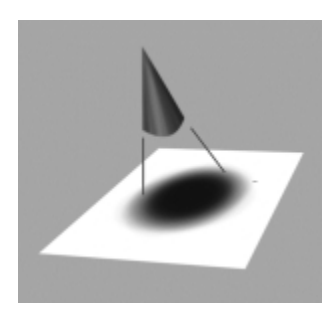

古いバージョンのエアブラシでは、懐中電灯が常に垂直位置 にあるような円形の中に、ドットを淡く吹き付けていました。

現バージョンのエアブラシは、スタイラス ペンからの入力による制御に、吹き付け仰角 (傾き)、吹き 付け方向 (方向)、インク流量 (ホイール設定) が反応するので、本物のように扱えます。たとえば、ス タイラス ペンを傾けると、傾きの量を反映して塗料が吹き付けられる領域が変化します。ここでも懐 中電灯の光の当たり方で説明しますと、懐中電灯の光は角度が垂直でなくなると、光が当たる領域が円 形ではなくなります。円錐形に広がる光の束が斜めに当たると、光の形は「円錐の断面」の形になるの です。Corel Painter のエアブラシも、スタイラス ペンの動きを反映して、さまざまな「円錐の断⾯」 の形で描画します。

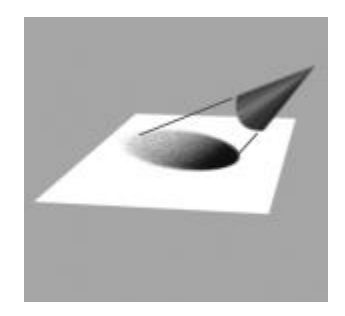

⾓度と傾きの状態によって、Corel Painter のエアブ ラシが描く円錐の断⾯の形状とサイズが決まります。

極端に傾けると、絵具がキャンバスの広い領域に広がります。 スタイラス ペンから非常に離れた場所 までが描画領域になるため、ブラシの動作が遅くなる可能性があります。

## <span id="page-175-0"></span>**広がりを調節する**

エアブラシの広がりは、ペイントする際にエアブラシが吹き付ける絵具の広がりかたにあたります。つ まり、ペイントが適⽤される領域のサイズが設定されます。

**[広がり]** の設定は、30 〜 40% の範囲が適しています。**[広がり]** と **[⾓度]** の範囲を狭く設定する と、問題が発⽣することがあります。絵具が吹き付けられる位置がカーソルから離れてしまいます。

#### **エッジを変化させる**

ブラシチップのタイプを選択すると、エアブラシから吹き付けられるペイントのエッジを変化させて、 好みの柔らかさにできます。それぞれのブラシチップによって、適⽤するペイントのエッジが異なりま す。詳しくは、[372 ページの 「描点タイプを変更する」。を](#page-399-0)参照してください。

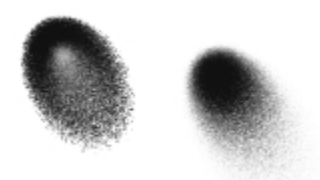

水彩ブラシチップを使用したエアブラシのエッ ジ (左) と標準ブラシチップのエアブラシのエッジ (右)

#### **液量を調節する**

吹き付けるドットの⾊の濃さを変化させるには、これまでどおり **[不透明度]** を調節する⽅法もあり ますが、**[細⽬-ホイール]** バリアントなどの Corel Painter のエアブラシでは、スタイラス ペンのホ イール コントロールを使用して調節することができます。本物のエアブラシでニードルを調節するよ うに、ホイール コントロールを使⽤してエアブラシの液量、すなわち吹き付ける絵具の量を調節する ことができます。

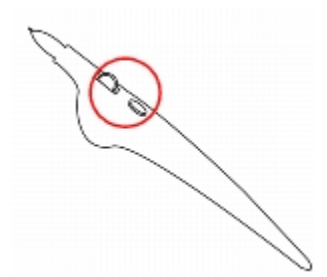

ホイール コントロールを使用し、さまざまなエアブラシ スタイラス ペンの液量を調節できます。

#### **⾶沫のサイズを調整する**

エアブラシでは、⾶沫のサイズを調節することができます。これは、ブラシサイズの調節とは異なりま す。ブラシサイズを調節すると、スプレーされる⾶沫の総量が変化します。

### **エアブラシの⾶沫のサイズを変更するには**

- 1 **[ウィンドウ]▶[ブラシコントロールパネル]▶[一般]** を選択します。
- 2 **[描点の種類]** リスト ボックスから **[エアブラシ]** を選択します。
- 3 **[ブラシ]** パレットで **[サイズ]** タブをクリックし、**[サイズ]** パネルを開きます。
- 4 **[サイズ]** パネルで、**[サイズ]** スライダをクリックします。
- 5 ⾶沫を⼩さくする場合は **[密度]** スライダを左に、⼤きくするには右に動かします。

১৬

飛沫のサイズをあまり大きくすると、期待どおりの結果にならない場合があります。

**[密度]** スライダは、**[エアブラシ (ピクセル)]** や **[エアブラシ (線状)]** を使⽤しているバリア ントには利⽤できません。

#### **エアブラシからの液量を増減するには**

- 液量を減らすには、スタイラス ペンのホイールを前に向かって回します。液量を増やすには、スタ イラス ペンのホイールを後ろに向かって回します。
- Œ

また、**[ブラシコントロール]** パレットの **[エアブラシ]** パネルにある **[液量]** スライダと **[最⼩液量]** スライダを調節し、エアブラシの絵具の液量をコントロールすることもできま す。**[液量]** には、最⼤液量を設定します。**[最⼩液量]** には、**[液量]** のパーセントで液の最⼩ 量を設定します。

**エアブラシ** バリアントに応じ、エアブラシ ホイールの移動による効果を反転できます。**[カ ラー表現]** パネルの [反転] ボタン 【】をオンにするか、[ブラシコントロール] パレットの

**[エアブラシ]** パネルにある [液量表現設定を反転] ボタン ス をクリックします。

**[ブラシコントロール]** パレットの **[エアブラシ]** パネルでは、**[液量表現設定]** リスト ボック スの中から表現を選択することにより、速さや圧力などのスタイラス ペン情報に基づいて液 量を決定することもできます。

## <span id="page-177-0"></span>**ブラシストロークを記録/再⽣する**

Corel Painter では、描いたストロークを記録しておき、このデータを使って⽂書ウィンドウでクリッ クするたびに、繰り返し再⽣することができます。これは、ハッチング効果を作成する場合など、同じ ストロークを作成するときに非常に効率的な方法です。

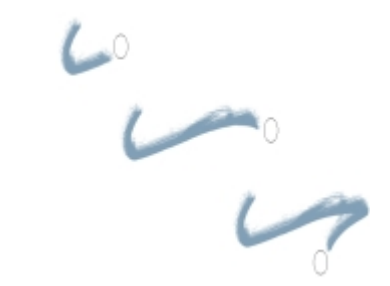

記録したブラシストローク (上) を三角形の選択範囲内で再生した例

また、記録したストロークを**自動再生**機能と併用し、記録したストロークをページ内のランダムな位置 に自動的に繰り返し作成することもできます。

記録したストロークは、保存しておいて後でそのデータを再利用してペイントすることができます。こ れは、状況に応じて作業にスタイラス ペンまたはマウスを使用する場合に、特に有効です。スタイラ ス ペンを使用したブラシストロークを記録して保存しておけば、その後、マウスを使用しているとき でもスタイラス ペンのような表現のストロークを作成できます。

Corel Painter には、多数のブラシストローク スクリプトが最初から保存されています。このデータは そのまま再牛することもできますが、自由なブラシストロークの制御データとしても使えます。[スト ロークの使⽤] がオンになっている間、フリーハンドによる描画はスクリプトのストローク データを 反映したものになります。これにより、マウスを使⽤しているときでも、タブレットとスタイラス ペ ンを使⽤したときのようなストロークを作成できます。

### **ストロークを記録するには**

• **[ブラシ] [ストロークの記録]** を選択します。

記録開始直後に描いたストローク 1 つが記憶されます。

#### **ストロークを再⽣するには**

- 1 **[ブラシ] [ストロークの再⽣]** を選択します。
- 2 ストロークを再生して描画したい位置でクリックします。 Corel Painter により、クリックした場所を中心に、ストロークが作成されます。ストロークは、 何度でも繰り返し作成することができます。
- 3 再⽣をオフにするには、**[ブラシ] [ストロークの再⽣]** を選択します。

### **ストロークをランダムに再⽣するには**

• **[ブラシ] [⾃動再⽣]** を選択します。

Corel Painter はランダムな位置でストロークの再⽣を⾃動的に繰り返します。終了するには、画 面内でクリックします。

### **ストロークを保存するには**

- 1 **[ブラシ] [ストロークの保存]** を選択します。
- 2 **[ストロークの保存]** ダイアログ ボックスで、保存するストロークの名前を指定します。

Corel Painter により、メモリ上にあったストロークデータが保存され、保存済みストロークのリ ストに追加されます。

#### **保存したストロークを選択するには**

• **[ブラシ] [ストローク]** を選択し、保存したストロークを選択します。

ストロークの再生と、ストロークデータの使用で、このストロークが使用されます。

#### **ストローク データを使⽤するには**

- 1 **[ブラシ] [ストローク]** を選択し、以下のいずれかを選択します。
	- **[筆圧調整]** スタイラス ペンの筆圧を変化させたデータ。
	- **[360 度回転]** スタイラス ペンのベアリングを 360 度回転させたデータ。
	- **[サイズ/⽅向調整]** ブラシのサイズとスタイラス ペンのベアリングを変化させたデータ。
	- **[サイズ/傾き調整]** ブラシのサイズとスタイラス ペンの傾きを変化させたデータ。
	- **[フェードイン/アウト]** ブラシストロークの始点と終点をフェードしたデータ。
	- **[ショートストローク]** 短いストロークのデータ。
	- **[回転]** スタイラス ペンのベアリングを回転させたデータ。 自分で保存したブラシストローク データも選択して使用できます。
- 2 **[ブラシ] ▶[ストロークデータの使用]** を選択します。
- 3 描画します。

## <span id="page-179-0"></span>**参考:トラブルシューティング**

このトピックでは、ブラシストロークが表示されない原因のいくつかを説明します。
- メインカラー: **[カラー]** パネルの **[メインカラー]** のカラータイル (前⾯) の⾊はどうなっています か?ブラシで描いたときに、この⾊でストロークが描けていますか?描かれていない場合は、**[メイ ンカラー]** のカラータイルをクリックし、別の⾊を設定します。
- 不透明度 ̶ プロパティバーの **[不透明度]** の設定を確認し、必要があればポップアップ スライダ を調節し、不透明度を上げます。
- 手法 ブラシの手法がブラシの基本的な性質を決定づけます。ブラシの手法をチェックするに は、**[ウィンドウ] [ブラシコントロールパネル] [⼀般]** を選択します。暗い⾊の上から明るい⾊ で描いたときに、その⾊が⾒えるようにするには、⼿法を **[塗潰し]** に設定しておく必要がありま す。
- 描画モード: 選択範囲がある状態で描画する場合は、描画モードによって、選択範囲のどの部分 に描けるかが変わります。詳しくは、[607 ページの 「選択範囲の保護されている領域を選択す](#page-634-0) [る」。](#page-634-0)を参照してください。

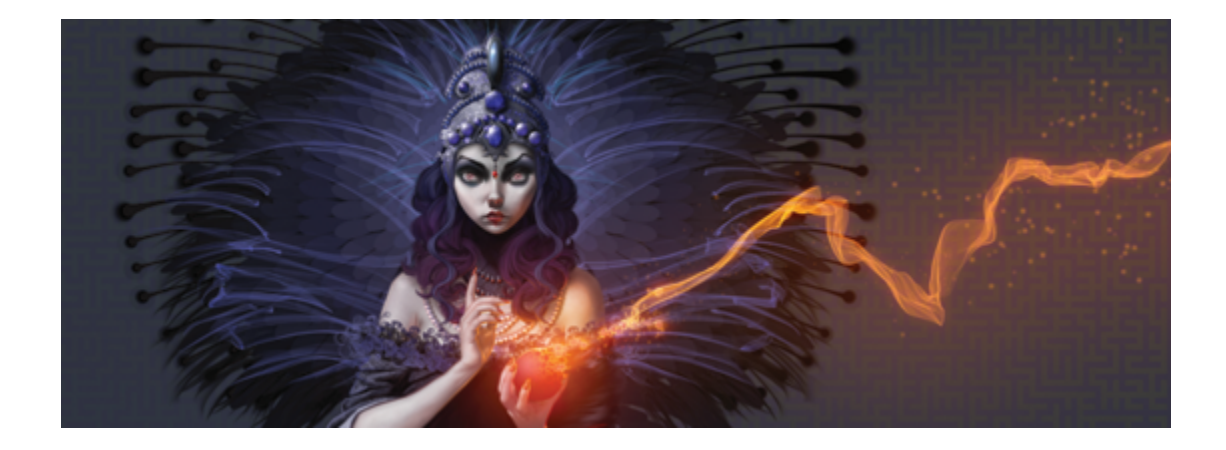

# 用紙テクスチャと凹凸を使用する

実際の画材で描画する場合、表⾯のテクスチャによって絵具で描いたときの質感は変わってきま す。Corel Painter では、鉛筆で⽔彩紙に描いた場合、フェルトペンでコットン ペーパーに描いた場 合、舗道にチョークで描いた場合など、本物の画材と同じ効果が得られるようにキャンバスのテクス チャを設定できます。また、独⾃の⽤紙テクスチャを作成し、その⽤紙テクスチャの凹凸を調節するこ ともできます。

テクスチャはいろいろな⽬的に利⽤できます。ブラシで描くときに、本物の画材のようにテクスチャの 「凹凸」がストロークに反映されるようにするためにも使います。**[表⾯テクスチャの適⽤]** での参照 データにも使用しますし、他の効果、たとえば **[ガラス越し効果]** などでもたいへん有効です。使用す る⽤紙テクスチャの変更、編集、ライブラリへの分類保存、あるいは、オリジナルのテクスチャの作成 が可能です。

Corel Painter では、用紙テクスチャと反応するブラシは、手法のサブカテゴリの名前に「テクス チャ」とついている種類のものです。ブラシの手法について詳しくは、351 ページの 「一般コント [ロール:⼿法とサブカテゴリ」。を](#page-378-0)参照してください。

このセクションには以下のトピックがあります。

- ページ 156 の 「用紙テクスチャを適用する」。
- ページ 157 の 「用紙テクスチャを作成/削除する」。
- [ページ 159 の 「\[テクスチャ\] ライブラリを開く/管理する」。](#page-186-0)
- [ページ 159 の 「テクスチャの凹凸を反転する/倍率を変更する」。](#page-186-1)
- [ページ 161 の 「テクスチャの凹凸の明度とコントラストを調節する」。](#page-188-0)
- ページ 161 の 「粗さ変化方向と動作を調整する」。

১৬

「テクスチャの凹凸」と「用紙テクスチャ」は同じ意味で使用しています。

# <span id="page-183-0"></span>**⽤紙テクスチャを適⽤する**

Corel Painter では、キャンバスに用紙テクスチャを適用できます。一般的に、テクスチャは、見た目 や感触などの表⾯の粗さまたは荒さとして定義されます。ただし、Corel Painter では、テクスチャを 変更しても、イメージの外観が変わって表⾯の粗さが表現されるだけです。また、ブラシストロークの 見た目を微妙に、または劇的に変化させることで相互作用します。

さらに、ブラシには、用紙テクスチャや凹凸と作用するために用意されている、「テクスチャ」手法の サブカテゴリもあります。ブラシの中には、ブラシストロークごとに表現される凹凸の量を決定できる ものもあります。ブラシの手法について詳しくは、351 ページの 「一般コントロール:手法とサブカ [テゴリ」。](#page-378-0)を参照してください。

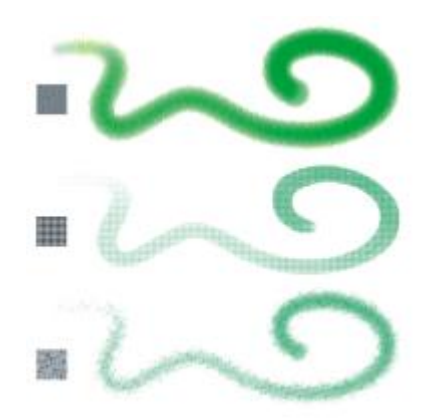

1 つのブラシストロークを、3 種類の用紙テクスチャに適用した様子。

**エアブラシ** カテゴリに含まれるブラシなどでは、ブラシストロークを適⽤しても⽤紙テクスチャがわ からないものもあります。こうした動作は、本物のエアブラシの効果に対応したものです。

Corel Painter の**テクスチャ** ライブラリには、デフォルトの⽤紙テクスチャがいくつか保存されていま す。ライブラリの使⽤⽅法について詳しくは、[58 ページの 「ライブラリについて」。](#page-85-0)を参照してくだ さい。また、Corel Painter の DVD、および Corel の Web サイトにも、その他の⽤紙テクスチャが あります。

#### **⽤紙テクスチャを適⽤するには**

- 1 ツールボックスで [テクスチャセレクタ] ボタン をクリックします。
- 2 **[テクスチャ]** ライブラリ パネルで、テクスチャのカラータイルをクリックします。

১৬

現在選択されているテクスチャは、書類と一緒に保存されます。これには、テクスチャ ライ ブラリには保存されていないカスタム テクスチャも含まれます。

Œ

また、**[テクスチャ]** パネルからテクスチャを選択することもできます。この場合、**[ウィンド ウ] [テクスチャパネル] [テクスチャ]** を選択し、**[テクスチャ]** ライブラリ ボタン をク リックし、**[テクスチャ]** ライブラリ パネルでテクスチャのカラータイルをクリックします。

# <span id="page-184-0"></span>**⽤紙テクスチャを作成/削除する**

パターンを選択し、パターン要素の間隔を調節することで、独⾃の⽤紙テクスチャを作成できます。ま た、パターン要素の⾓度を変更し、テクスチャの⽅向を変更することもできます。

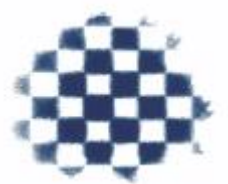

選択されたパターンから用紙テクスチャを作成できます。

また、イメージの領域を選択し、それをテクスチャに変換することで、テクスチャを作成することもで きます。

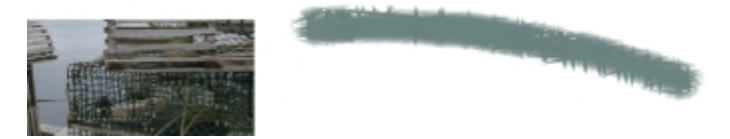

イメージの領域を選択し、用紙テクスチャを作成しました (左)。新しい用紙テ クスチャを使用し、キャンバスにブラシストロークを適用した様子です (右)。

#### **⽤紙テクスチャを作成するには**

- 1 **[ウィンドウ] [テクスチャパネル] [テクスチャ]** を選択します。
- 2 **[テクスチャ]** パネルで [テクスチャ オプション] ボタン をクリックし、**[テクスチャの作成]** を選択します。
- 3 **[テクスチャの作成]** ダイアログ ボックスの **[パターン]** リスト ボックスからパターンを選択しま す。
- 4 **[間隔]** スライダを調節します。

**[間隔]** スライダを右に移動すると、選択しているパターンの横列と縦列の間隔が広がります。ま た、パターンのサイズも大きくなります。

- 5 **[⾓度]** スライダを調節します。 **[⾓度]** スライダを移動すると、テクスチャの横列の向きが変わります。
- 6 **「別名で保存1** ボックスに名前を入力します。

テクスチャは、**[テクスチャ]** パネルの最後の選択肢として表⽰されます。

Ø€

また、**[テクスチャライブラリ]** パネルで **[テクスチャの作成]** ボタン をクリックして、 ⽤紙テクスチャを作成することもできます。

#### **イメージを⽤紙テクスチャとして取り込むには**

- 1 既存のイメージを開くか、新しいイメージを作成します。
- 2 ツールボックスから**長方形選択ツール [ ]]** を選択します。
- 3 書類ウィンドウをドラッグし、用紙テクスチャとして取り込みたいイメージ領域を選択します。
- 4 **[テクスチャ]** パネルで [テクスチャ オプション] ボタン ※ をクリックし、 [**テクスチャの取り込 み]** を選択します。 選択範囲の境界線をブレンドする場合は、**[テクスチャの取り込み]** ダイアログ ボックスで **[クロ スフェード]** スライダを右に移動します。
- 5 **[別名で保存]** ボックスに名前を入力します。

⽤紙テクスチャが、選択中のライブラリに追加されます。

 $\mathcal{S}^{\mathsf{S}}$ 

**フラクタルパターンの作成**機能と、いくつかのテキスタイルを使⽤しても、⾯⽩いテクスチャ ができます。詳しくは、[738 ページの 「フラクタル パターンを作成する」。を](#page-765-0)参照してく ださい。

Œ

また、 [テクスチャ ライブラリ] パネルで [テクスチャの取り込み] ボタン | ̄ をクリック して、テクスチャを作成することもできます。

# <span id="page-186-0"></span>**[テクスチャ] ライブラリを開く/管理する**

⽤紙テクスチャは、**[テクスチャ]** ライブラリ パネルで整理および管理できます。**[テクスチャ]** ライブ ラリ パネルには、デフォルトの**[テクスチャ]** ライブラリ、作成したカスタム ライブラリ、およびイ ンポートしたカスタム ライブラリが表示されます。

#### **[テクスチャ] ライブラリ パネルを開くには**

• **[ウィンドウ] [テクスチャパネル] [ライブラリ]** を選択します。

Ø€

**[ライブラリ]** パネルは、ツールボックスの [テクスチャ] セレクタ ボタン ■■ をクリックし て開くこともできます。

#### **⽤紙テクスチャを削除するには**

1 **[ウィンドウ] [テクスチャパネル] [ライブラリ]** を選択します。

- 2 用紙テクスチャのカラータイルをクリックします。
- **[テクスチャの削除]** ボタン Ⅲ をクリックします。

#### **⽤紙テクスチャの名前を変更するには**

- 1 **[ウィンドウ] [テクスチャパネル] [テクスチャ]** を選択します。
- 2 **[テクスチャ]** ライブラリ ボタン ■■ をクリックします。
- 3 **[テクスチャ]** ライブラリ パネルからテクスチャのカラータイルをクリックします。
- .<br><sup>4</sup> [テクスチャ オプション] ボタン まずをクリックし、**[テクスチャ名の変更]** を選択します。
- 5 **「新しい名前]** ボックスに名前を入力します。

# <span id="page-186-1"></span>**テクスチャの凹凸を反転する/倍率を変更する**

⽤紙テクスチャは、凹凸によって表現される、起伏がある地形のようなものと考えることができます。 凹凸のサイズ、形状、および間隔により、用紙テクスチャのパターンと方向が決定されます。キャンバ スにメディアを適用する際、ブラシは用紙テクスチャの頂点に色を付けて、溝は無視することで、用紙 テクスチャに反応します。ただし、Corel Painter ではこの効果を反転させ、頂点ではなく溝に⾊を付 けることもできます。また、倍率を調整すると、⽤紙テクスチャのサイズを変更できます。

#### **テクスチャの凹凸を反転するには**

- 1 **[ウィンドウ] [テクスチャパネル] [テクスチャ]** を選択します。
- 2 **[テクスチャ]** ライブラリ ボタン みをクリックします。
- 3 **[テクスチャ]** ライブラリ パネルからテクスチャのカラータイルをクリックします。
- $4$  **[テクスチャ]** パネルで [方向の反転] ボタン トー をクリックします。

Œ

また、**[テクスチャ]** パネルの [テクスチャ オプション] ボタン をクリックし、**[テクス チャの反転]** を選択して、テクスチャを反転することもできます。

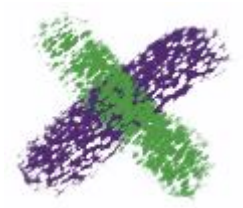

緑色のブラシストロークでは、テクスチャの凹凸が反転しています。

#### **テクスチャの凹凸倍率を変更するには**

- 1 **[ウィンドウ] [テクスチャパネル] [テクスチャ]** を選択します。
- 2 **[テクスチャ]** ライブラリ ボタン おをクリックします。
- 3 **[テクスチャ]** ライブラリ パネルからテクスチャのカラータイルをクリックします。
- <sup>4</sup> [テクスチャ] パネルの [テクスチャ:倍率] スライダ □ を調節し、テクスチャのサイズを変更 できます。

このスライダを動かすと、その結果が**テクスチャプレビュー** ウィンドウに表⽰されます。テクス チャの倍率は、25 〜 400% の範囲で変更できます。

89

テクスチャの倍率を⼤きくすると、メモリ (RAM) の消費量も増えます。Corel Painter のほ とんどのテクスチャは、 100% の倍率で 50 〜 400 平⽅ピクセルになります。

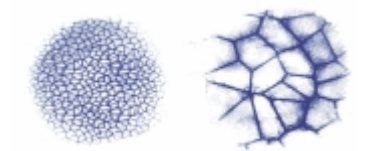

さまざまな倍率のテクスチャを使ったブラシストローク

# <span id="page-188-0"></span>**テクスチャの凹凸の明度とコントラストを調節する**

この場合の明度は、テクスチャの凹凸の奥⾏きのことを指します。テクスチャの明度を下げることによ り、テクスチャの凹凸の奥⾏きをなくす場合に似た効果が得られます。

コントラストは、テクスチャの勾配を示します。コントラストの高いテクスチャは、高いレベルから低 いレベルに急速に変化するため、コントラストの低いテクスチャに較べて中間的なレベルが少なくなり ます。

#### **テクスチャの明度を変更するには**

- 1 **[ウィンドウ] [テクスチャパネル] [テクスチャ]** を選択します。
- 2 **[テクスチャ]** ライブラリ ボタン ※ をクリックします。
- 3 **[テクスチャ]** ライブラリ パネルからテクスチャのカラータイルをクリックします。
- $4$  **[テクスチャ]** パネルで、[テクスチャ:明度] スライダ () を調節します。

#### **テクスチャの凹凸のコントラストを変更するには**

- 1 **[ウィンドウ] [テクスチャパネル] [テクスチャ]** を選択します。
- 2 **[テクスチャ]** ライブラリ ボタン ※ をクリックします。
- 3 **[テクスチャ]** ライブラリ パネルからテクスチャのカラータイルをクリックします。
- <sup>4</sup> [テクスチャ] パネルで、[テクスチャ:コントラスト] スライダ (■ を調節します。

### <span id="page-188-1"></span>**粗さ変化⽅向と動作を調整する**

テクスチャの粗さと相互作⽤するブラシを使⽤すると、ストロークごとに効果が得られます。スタイラ ス ペンと筆圧感知タブレットを使用している場合は、タブレット上で動かすスタイラス ペンの筆圧を 変えることで、テクスチャの粗さを調節できます。ほとんどの場合、筆圧の低いストロークの色は、テ クスチャの隆起した部分だけに適用されます。筆圧の高いストロークの色は、テクスチャの隆起部分と 溝の部分にも適⽤されます。また、ブラシの粗さの設定を変更することで、テクスチャの粗さとブラシ との相互作⽤を変えることもできます。

イメージ全体に⽤紙テクスチャを均等に適⽤する場合は、まず最初にアートワークを作成してから、テ クスチャを表⾯テクスチャとして適⽤します。イメージを作成する前に⽤紙テクスチャを適⽤するとテ クスチャが消去可能になり、用紙テクスチャを消去したときにブラシストロークも一緒に消去されてし まいます。このため⽤紙テクスチャは、イメージ作成の最終段階で追加することをお勧めします。

デフォルトでは、テクスチャは特定の位置に固定され、ブラシストロークを適用しても動きません。テ クスチャを不規則に適⽤したい場合は、この設定を変更します。

また、テクスチャをストロークの方向に応じて作用させ、ブラシストロークを変化させることもできま す。この方法は、特定のテクスチャとブラシを使って、スタイラス ペンで描画する場合に最も効果的 です。

ブラシとテクスチャの組み合わせが気に⼊ったら、それを複合ブラシとして **[複合ブラシ セレクタ]** に 保存することもできます。複合ブラシの保存について詳しくは、[333 ページの 「複合ブラシを保存](#page-360-0) [する」。](#page-360-0)を参照してください。

#### **テクスチャの粗さを不規則に配置するには**

- 1 **[ウィンドウ] [ブラシコントロールパネル] [テクスチャ]** を選択します。
- 2 **「テクスチャをランダムに使用]** チェック ボックスをオンにします。

১୭

**[テクスチャをランダムに使用]** チェック ボックスは、一部のブラシでは使用できません。

#### **テクスチャ⽅向性を有効にするには**

- 1 **[ウィンドウ] [テクスチャパネル] [テクスチャ]** を選択します。
- 2 **[テクスチャ]** ライブラリ ボタン ※ をクリックします。
- 3 **[テクスチャ]** ライブラリ パネルからテクスチャのカラータイルをクリックします。
- <sup>4</sup> 【**テクスチャ**】パネルで [方向のオン/オフ] ボタン をクリックします。

 $\mathcal{S}^{\mathsf{S}}$ 

**[方向のオン/オフ]** ボタン ■ が有効になっているときは、スタイラス ペンの筆圧、テクス チャ、ブラシバリアントなどの要素が、ブラシストロークの効果に反映されます。このオプ ションは、**[⽊⽬]**、**[ジェッソ塗りキャンバス]** など、粗さのはっきりしたテクスチャで使⽤ すると効果的です。

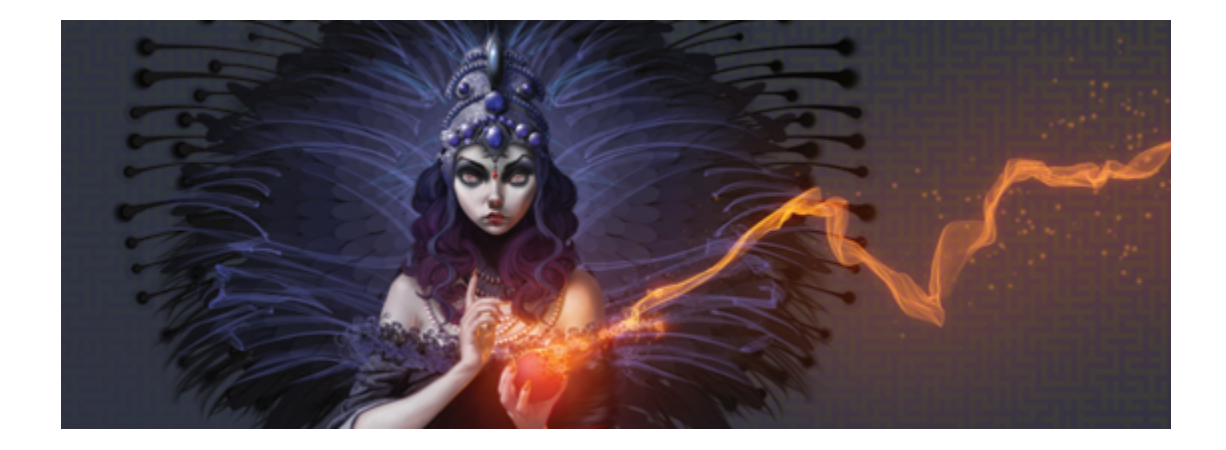

# 写真を自動ペインティングする

Corel Painter の⾃動ペインティング ツールを使⽤すると、デジタル イメージまたはスキャンした写 真に基づいてペインティングを簡単に作成できるようになります。これらのツールを使⽤すれば、デジ タル アートを取り扱うこれまでの⼿法は不要になります。

自動ペインティングでは次の 3 つの基本ステップを使用して処理を実行します。

**ステップ 内容**

1.下塗りペインティング インティングの写真を準備し、クローンを作 成する

2.自動ペインティング インパスにブラシストロークを適用する

3.微調整 さんのおり ちょうしゃ フィッシュ 一部のイメージの詳細を復元して、アートワー クを微調整する

このセクションには以下のトピックがあります。

- [ページ 164 の 「下塗りを作成する」。](#page-191-0)
- [ページ 166 の 「写真を⾃動ペインティングする」。](#page-193-0)
- [ページ 169 の 「ペインティングの詳細を復元する」。](#page-196-0)

写真を自動ペインティングする | 163

# <span id="page-191-0"></span>**下塗りを作成する**

下塗りとは、色やトーン、シャープネスを調節した写真のバージョンです。下塗りの目的は、自動ペ インティングの準備です。たとえば、暗い色を使用して 18 世紀のペインティングで使用されていた色 をシミュレートしたり、明るい⾊を⽤いて⽔彩画に⾒られるような⾊をシミュレートすることができま す。

これらの要素の調節が完了したら、下塗りのクローンを作成して保存し、自動ペインティングの準備を する必要があります。クローンを作成することで、Corel Painter は写真の色を使用して、無地のキャ ンバスに写真をペインティングとして再現できます。

#### **下塗り⽅法を選択する**

適用したい効果に応じて、次の下塗り方法から 1 つ選択します。

- **「カラースキーム**】プリセットを使用すると、水彩画やチョークを使ったスケッチのような、一般的 なアート形式で使⽤される⾊やトーンを即座にシミュレートできます。
- 下塗りの⾊とトーンを、写真やスキャンしたイメージ、デジタル アートワークなどの既存のイメー ジに適合させます。
- **「フォトエンハンス]** プリセットを使用すると、即座に写真の色やコントラストの明度調節や切り替 えができます。
- **[フォトエンハンス]** 領域の個々の設定を調節し、変更した設定をカスタム プリセットとして保存 します。

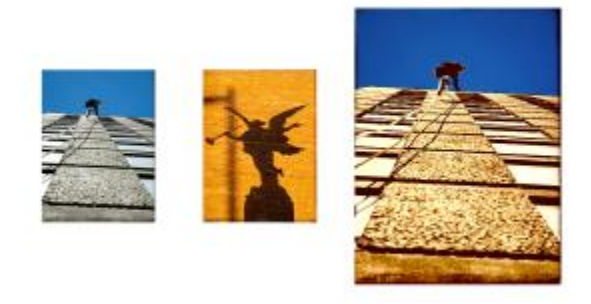

ペインティングに変換する写真 (左) を準備して、使用したい色とトーン が含まれているソース イメージ (中央) を選択する⽅法があります。ソー ス イメージの色とトーンを写真に適用し、下塗り (右) を作成します。

#### **下塗りを作成するには**

- 1 自動ペインティングを作成するイメージを開きます。
- 2 **[ウィンドウ]▶ [自動ペインティングパネル]▶ [下塗りペインティング]** を選択します。
- 3 **[下塗りペインティング]** パネルの **[カラースキーム]** リスト ボックスで、プリセットを選択しま す。
- 4 **[フォトエンハンス]** リスト ボックスからプリセットを選択します。
- 5 **[フォトエンハンス]** 領域で、以下のスライダを動かします。
	- **明るさ** 写真を明るくしたり暗くしたりします。
	- **コントラスト** 写真の暗い領域と明るい領域間のトーンの違いを調節します。
	- 色相 写真のカラー バランスを調節します。たとえば、色かぶりの修正や色合い適用して特殊 効果を⽣み出すことができます。
	- **彩度** ⾊の鮮やかさを調節します。
	- **明度** HSV カラー スペース値を使⽤して、写真の明度を調節します。
	- スマートブラー 写真の詳細なレベルを調節します。低コントラスト領域よりも高コントラスト 領域の方が、より多くの詳細を保持します。

変更すると写真にプレビューが表示されますが、[下塗りペインティングの適用] ボタン ▶■ をク リックするまで変更は適⽤されません。

#### 6 **[下塗りペインティングの適用]** ボタン ■ をクリックします。

D€

[下塗りペインティングの適用] ボタン ■ をクリックする前であれば、[下塗りペインティ **ングのリセット]** ボタン をクリックして写真を元の状態に戻せます。

**[エッジ効果]** リスト ボックスからエッジを選択して **[量]** スライダを動かすことで、エッジ 効果を加えて、キャンバスのペイントしていないエッジをシミュレートしたりフレーム効果を 作成できます。

#### **フォトエンハンスの設定をプリセットとして保存するには**

- 1 **[下塗りペインティング]** パネルで **[フォトエンハンス]** スライダを調節して、⽬的のスタイルを適 用します。
- 2 [プリセットの追加] ボタン cp をクリックします。
- 3 [プリセットの保存] ダイアログ ボックスに、プリセット名を入力します。

**[フォトエンハンス]** リスト ボックスにプリセットが表⽰されます。

D€

プリセットを削除するには、**[フォトエンハンス]** リスト ボックスでそのプリセットを選択 **し、「プリセットの削除]** ボタン ー をクリックします。

### **別のイメージの⾊とトーンを適合させて下塗りを作成するには**

- 1 カラー適合のソースとして使用するイメージを開きます。
- 2 下塗りとして使用するイメージを開きます。 このイメージは、アクティブ ドキュメントになっています。
- 3 **[下塗りペインティング]** パネルの **[カラースキーム]** リスト ボックスで、ソース画像のファイル名 を選択します。 下塗りはソース イメージのカラースキームによって⾃動的に更新されます。 下塗りに微調整を加える場合は、**[フォトエンハンス]** 設定を変更します。
- 4 **[下塗りペインティングの適用]** ボタン をクリックします。

#### **下塗りのクローンを作成するには**

**[下塗りペインティング]** パネルで、[自動クローン] ボタン ■■ をクリックします。

## <span id="page-193-0"></span>**写真を⾃動ペインティングする**

下塗りが作成されてクローンが作成されたら、自動ペインティング処理を開始できます。[スマートス トローク] ブラシ バリアントを選択したら、スマートストローク ペイントと**スマート**設定を使⽤して 作業ができます。 [スマートストローク] ブラシ バリアントは自動ペインティング用に最適化されます が、[クローン] ブラシ バリアントも⾃由に使⽤できます。ブラシストロークとキャンバスの反応性を 細かくコントロールしたい場合は、ストローク別に設定できます。

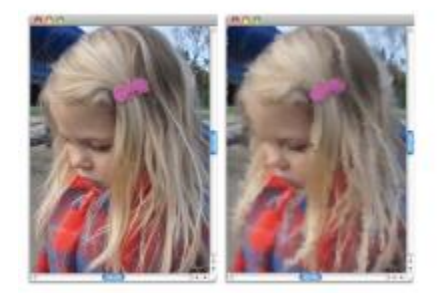

自動ペインティングは、キャンバスにブラシストロークを適用します。

#### **[⾃動ペインティング] パネルを使⽤する**

**[⾃動ペインティング]** パネルでは、写真に適⽤するペイント ストローク⽅法を指定できます。次のオ プションから選択できます。

- **[スマートストロークペイント]** 写真の形状に合わせてペイント ストロークを⾃動的に適⽤しま す。
- **[スマート設定]** より詳細な領域でブラシストロークのサイズや⻑さ、筆圧を変更します。このオ プションとスマートストローク ペイントを併⽤して、ソース写真の詳細を保存できます。
- **[ストローク]** ̶ ブラシストロークを選択します。また、カスタム ブラシストロークをリストに追 加することもできます。
- **[ジッター]** 不規則性を使⽤して意表をつくような⾊やストロークを作り出します。これによっ て、Corel Painter で作成したアートワークにユニークで印象的な効果をもたらすことができま す。次の設定のランダムが調節できます。
	- **[筆圧]** 0 から 100 までの値を設定し、ブラシストロークを適⽤する際の筆圧を指定します。 この設定値は、**[ストローク]** オプションであらかじめ設定された筆圧のパーセンテージを表し ます。
	- **[⻑さ]** 0 から 100 までの値を設定し、ブラシストロークの⻑さを指定します。この設定値 は、ストローク オプションであらかじめ設定された⻑さのパーセンテージを表します。
	- **[回転]** 0 から 360 までの値を設定し、ブラシストロークの回転⾓度を指定します。
- **[ブラシサイズ]** ブラシのサイズを設定します。

自動ペインティングの速度を調節して、それぞれのストロークがどこにどう適用されるか目で追うこと ができます。また、⾃動ペインティングはいつでも停⽌できます。

#### **スマートストローク ペイントを使⽤して写真を⾃動ペインティングするには**

- 1 書類ウィンドウで、下塗りペインティングから作成したクローンを選択します。
- 2 **[ウィンドウ]▶[自動ペインティングパネル]▶[自動ペインティング]** を選択します。
- 3 **[⾃動ペインティング]** パネルで、**[スマートストロークペイント]** チェック ボックスをオンにしま す。
- **[再生]** ボタン ▶ をクリックします。

ブラシストロークが⾃動的に適⽤されます。

5 希望どおりの結果が得られたら、[**停止]** ボタン ██ をクリックします。

**[停⽌]** ボタンをクリックしない場合、⾃動ペインティングはブラシストローク サイクルが終了し た時点で停⽌します。

#### **以下のこともできます。**

ペイント ストロークを有効にして、詳細な領域 に適用するサイズ、長さ、筆圧を自動的に調節 する **[スマート設定]** チェック ボックスを有効にしま す。

#### **以下のこともできます。**

ブラシストロークを適⽤する速度を制御する **[速度]** スライダを動かします。

トレーシング ペーパーをオンにして、⾃動ペイ ンティングの進⾏状況をより簡単に確認する

**Command** + **T** (Mac OS) または **Ctrl** + **T** (Windows) を押します。

#### **ストローク設定を使⽤して写真を⾃動ペインティングするには**

- 1 書類ウィンドウで、自動ペインティングするイメージを選択します。
- 2 **[⾃動ペインティング]** パネルの **[ストローク]** リスト ボックスで、ストロークを選択します。
- <sup>3</sup> [再生] ボタン ▶ をクリックします。

ブラシストロークが⾃動的に適⽤されます。

<sup>4</sup> 希望どおりの結果が得られたら、[停止] ボタン ┃ をクリックします。

**[停⽌]** ボタンをクリックしない場合、⾃動ペインティングはブラシストローク サイクルが終了し た時点で停⽌します。

#### **以下のこともできます。**

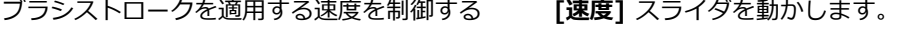

ブラシストロークのサイズを変更する **[ブラシ サイズ]** スライダを動かします。

ブラシストロークをランダム化する **[ジッター]** スライダを動かします。スライダの 設定により、**[筆圧]**、**[⻑さ]**、および **[回転]** の ジッター範囲が決まります。たとえば **[筆圧のラ ンダム]** スライダを 32%、**[ジッター]** スライダ を 64% に設定した場合、各ストロークの筆圧 は 0% から 32% の間 (変動率 64%) になりま す。

ブラシストロークの筆圧をランダム化する **[筆圧のランダム]** ボタンをクリックして、 スライダを動かします。

**以下のこともできます。**

ブラシストロークの⻑さをランダム化する **[⻑さのランダム]** ボタンをクリックして、 スライダを動かします。

ブラシストロークの回転をランダム化する **[回転のランダム]** ボタンをクリックして、 スライダを動かします。

Œ

**[記録オプション]** ボタンをクリックして **[ストロークの記録]** を選択することで、カスタム ストロークを使⽤できます。キャンバスにストロークをペイントし、同じメニューから **[スト ロークの保存]** を選択します。このストロークは **[ストローク]** リスト ボックスに追加されま す。詳細は、150 ページの 「ブラシストロークを記録/再生する」。 を参照してください。

# <span id="page-196-0"></span>**ペインティングの詳細を復元する**

**[⾃動ペインティング]** パネルを使⽤してペインティングを作成した後、必要に応じて、**[復元]** パネル を使⽤してオリジナルの写真から詳細を復元できます。たとえば、ポートレートの被写体の⽬元の詳細 を復元する場合などに、**[復元]** パネルは有⽤です。

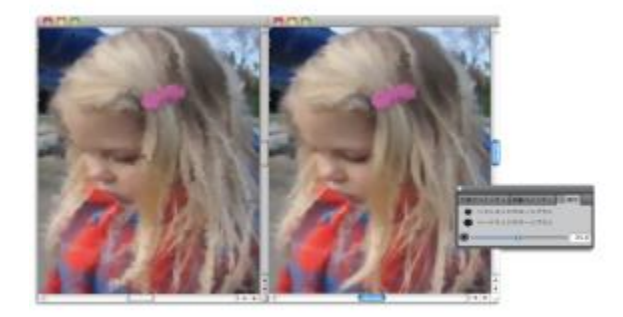

[復元] パネルで、ブラシを使用してオリジナルの写真の詳細を復元できます。

**[復元]** パネルでは、写真の特定領域の詳細を復元する⽬的で 2 本のクローン ブラシを使⽤できます。 これらのブラシの設定は、プロパティバーで調節できます。

### **写真の詳細を復元するには**

- 1 **[ウィンドウ] [⾃動ペインティングパネル] [復元]** を選択します。
- 2 **[復元]** パネルで、次のいずれかのボタンをクリックします。
	- ソフトエッジクローンブラシ - 詳細を段階的に復元する [ソフトエッジクローン] ブラシバ リアントを有効にします。
	- ハードエッジクローンブラシ ブラシストロークを数回だけ適用し素早く詳細を復元する **[ストレートクローン]** ブラシバリアントを有効にします。
- 3 **[ブラシ サイズ]** スライダ ◎ を動かします。
- 4 詳細を復元したい領域をペイントします。

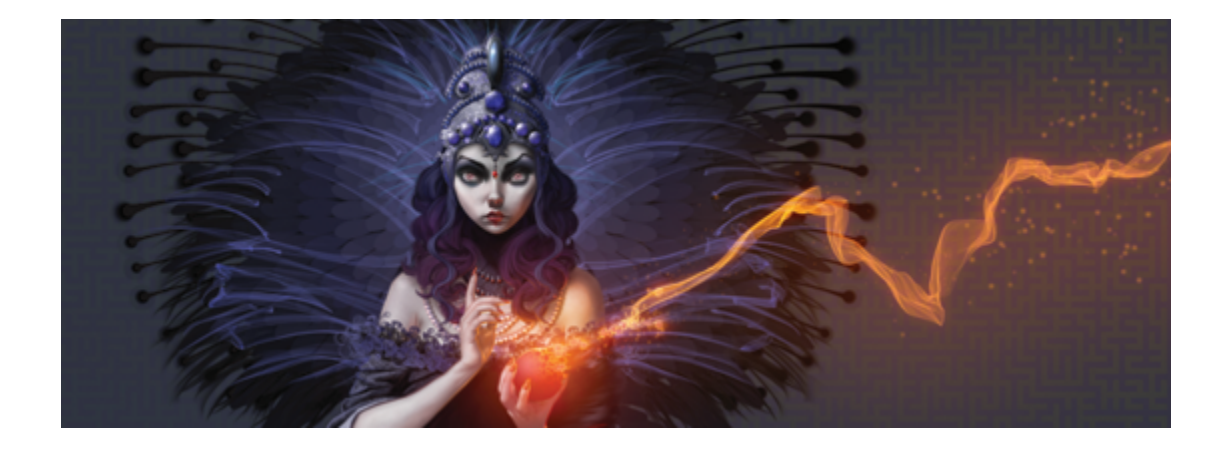

# イメージのクローン作成と採取

Corel Painter には、写真などの既存のイメージをアート作品に変身させることができる、パワフルな イメージ クローン作成ツールがあります。また、イメージの採取ツールおよびテクニックを使用して イメージの⼀部を採取し、それを別の場所で使⽤することもできます。

このセクションには以下のトピックがあります。

- [ページ 171 の 「イメージのクローンを作成する」。](#page-198-0)
- [ページ 175 の 「クイッククローンを使⽤する」。](#page-202-0)
- ページ 176 の 「クローン作成用の環境設定を設定する」。
- ページ 177 の 「複数のクローンソースを使用する」。
- [ページ 179 の 「クローンソースイメージを編集/更新/保存/エクスポートする」。](#page-206-0)
- [ページ 181 の 「クローン イメージをペイントする」。](#page-208-0)
- [ページ 184 の 「\[⾊を拾う\] オプションを使⽤する」。](#page-211-0)
- ページ 184 の 「オフセットのサンプリングを実行する」。
- ページ 187 の 「採取時に変形を適用する」。
- ページ 196 の 「採取作業に選択範囲と変形を使用する」。
- [ページ 199 の 「採取されたイメージで領域を塗潰す」。](#page-226-0)

# <span id="page-198-0"></span>**イメージのクローンを作成する**

Corel Painter では、イメージのクローンを使用してアート作品を作成できます。言い換えると、ク ローン テクニックを使⽤して、デジタル写真を別の作品に変換できるのです。

このセクションでは、イメージを作成するための手動処理について説明します。手動処理には、クロー ンの作成元となるソース イメージを選択してクローンを作成し、クローンをペイントできるよう作業 領域を設定する手順が含まれます。あるいは、ソース画像を選択し、Corel Painter で作業領域を自 動的に設定して、クローンでペイントすることも可能です。詳しくは、[175 ページの 「クイックク](#page-202-0) [ローンを使⽤する」。](#page-202-0)を参照してください。

#### **クローンを設定する**

クローン作成処理を開始するには、クローンの作成元となるソース画像を選択する必要がありま す。Corel Painter は選択されたソース画像から複製を作成し、そのイメージをクローンソースとし てクローン書類に埋め込みます。クローン書類は新しい書類ウィンドウに表示され、クローンソース は **[クローンソース]** パネルに表⽰されます。また、ソース画像を別のウィンドウで開くことができま す。こうすることで、ソース画像の横に表示されているキャンバスをペイントできます。クロスヘア カーソルが**ソース画像**ウィンドウに表示され、ペイントしている領域に対応するソース画像の領域が示 されます。

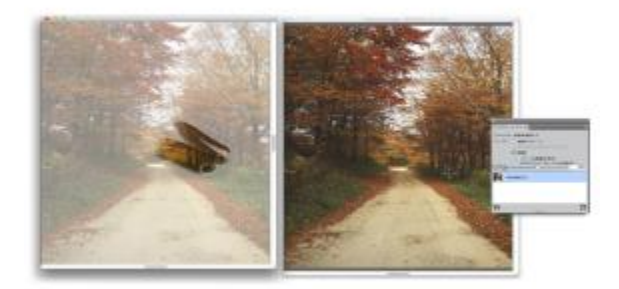

クローン書類ウィンドウ (左) でペイントされる領域が、クロス ヘア カーソルにより、ソース画像ウィンドウ (右) に示されます。

#### **ソース画像を使⽤する**

クローンソースイメージは、選択されたイメージの、ある時点のスナップショットです。クローンが作 成され、クローンソースイメージが埋め込まれると、元の書類との関係は失われます。ただし、埋め込 まれたクローンソースイメージを編集して外観を変更することができます。詳しくは、[179 ページの](#page-206-0) [「クローンソースイメージを編集/更新/保存/エクスポートする」。](#page-206-0)を参照してください。

初期クローンが作成されたら、クローン書類にソース画像を追加できます。これにより、さまざまな ソースの⾊をクローンできるようになります。詳しくは、[177 ページの 「複数のクローンソースを](#page-204-0) [使⽤する」。](#page-204-0)を参照してください。

書類ウィンドウでクローン書類を開く場合は、キャンバスをクリアし、希望の画法を使用してクローン のペイントを開始する必要があります。詳しくは、[181 ページの 「クローン イメージをペイントす](#page-208-0) [る」。](#page-208-0)を参照してください。

#### **トレーシングペーパーでクローンを作成する**

クローンにペイントし始める前に、トレーシングペーパーを有効にすることもできます。トレーシング ペーパーは、クローン書類の下に半透明のソース画像を表⽰するので、これを使⽤してキャンバスにク ローンカラーを正確に適⽤できます。

従来のトレーシングペーパーと異なり、Corel Painter のトレーシングペーパーは、イメージのペイン トまたはトレースの参照として使⽤する表⽰モードです。レイヤーや書類のような、実際のオブジェク トではありません。この表⽰モードでは、ライトボックスの上にソース画像を置いたときのように、書 類ウィンドウに半透明のソース画像を表示します。トレーシングペーパーが有効になった状態でイメー ジにメディアを適用すると、そのメディアはトレーシングペーパーではなくクローン書類に適用されま す。

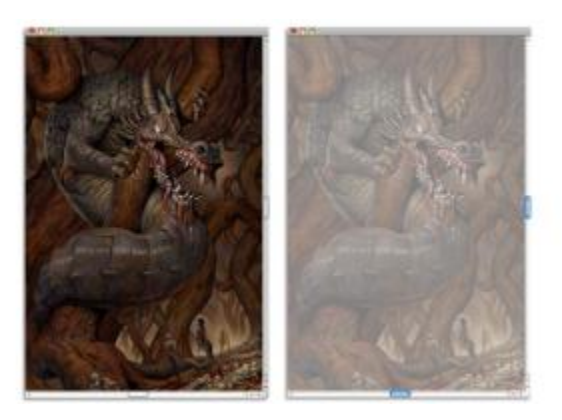

トレーシングペーパーが有効になったクローン (右) は、半透明のクローンソース画像を表示します (左)。

トレーシングペーパーが有効になっているときは、イメージのすべての細部がはっきり表⽰されるわ けではありません。変更内容を追跡するには、トレーシングペーパーのオンとオフを切り替えます。ト レーシングペーパーの不透明度もコントロールできます。

#### **トレーシングペーパーで輪郭を描く**

クローンにペイントする以外にも、トレーシングペーパーが有効になったクローンを使⽤してイメージ の輪郭を描くこともできます。この輪郭をペイントに利用することもできます。

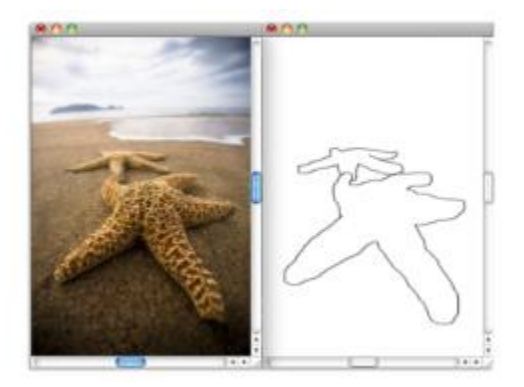

トレーシングペーパー機能を使用して、輪郭を描くソース画像 (左) を表示し ます。トレーシングペーパーをオフにすると、輪郭だけ (右) が表示されます。

#### **イメージのクローンを作成するには**

- 1 クローンを作成するイメージを開きます。
- 2 **[ファイル] ▶[クローン]** を選択します。 クローンは、専⽤の書類ウィンドウに表⽰されます。 無地のキャンバスをクローンカラーでペイントするには、**[選択] [全て選択]** を選択し、**[編 集] [消去]** を選択し、クローン書類を消去します。
- 3 クローンブラシを使用し、キャンバスにブラシストロークを適用するか、任意のブラシを選択し、 クローンカラーに設定します。

**[クローンソース]** パネルを開くには、**[ウィンドウ] [クローンソース]** を選択します。

১৬

クローンを作成すると、ソース画像のコピーがクローン書類に⾃動的に埋め込まれます。した がって、元のイメージに変更を加えても、クローンには反映されません。イメージの最新バー ジョンを使用するには、それを新しいクローンソースとして追加し、古いバージョンを削除す る必要があります。詳しくは、[180 ページの 「クローンソースイメージへの変更内容を更](#page-207-0) [新するには」。を](#page-207-0)参照してください。

ソース画像にレイヤーが含まれている場合にクローンを作成すると、イメージ内のすべてのレ イヤーは⼀度に固定された状態になります。これは、印刷速度を向上するためにイメージをフ ラットにしたい場合に便利です。

イメージのクローンを作成中に、クローンブラシを選択し、オフセット採取に切り替える と、**[クローンソース]** パネルの **[オフセット採取]** チェック ボックスが⾃動的にオンになり ます。また、ソース参照ポイントはクローンソースとしては扱われないので、**[クローンソー ス]** パネルには表⽰されないことも覚えておいてください。詳しくは、[184 ページの 「オフ](#page-211-1) [セットのサンプリングを実⾏する」。を](#page-211-1)参照してください。

#### **ソース画像ウィンドウとクロスヘア カーソルを表⽰するには**

- 1 **[ウィンドウ] [クローンソース]** を選択します。
- 2 **[クローンソース]** パネルで、[**ソース画像を表示 (クロスヘア カーソルを表示)]** チェック ボック スをオンにします。

#### **トレーシングペーパーを有効にするには**

- 1 **[ウィンドウ] [クローンソース]** を選択します。
- 2 **[クローンソース]** パネルで **[トレーシングペーパーの表⽰/⾮表⽰]** ボタン をクリックしま す。 キーボード ショートカットを使⽤するには、**Command** + **T** (Mac OS) または **Ctrl** + **T** (Windows) を押します ソースの薄いレンダリング イメージがトレーシングペーパーを通して半透明に表⽰されます。
- 3 以下のいずれかの操作を行います。
	- クローン ツールか、クローンカラーに設定されたブラシバリアントを使用し、キャンバスにブラ シストロークを適⽤します。
	- たとえば、「鉛筆] ブラシバリアントを使用し、イメージの輪郭を描きます。

#### **以下のこともできます。**

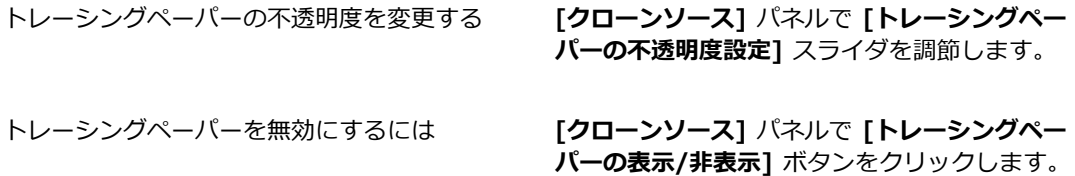

Œ

トレーシングペーパーは、**[ナビゲーション]** パネルでも有効にできます。**[ナビゲーション設 定を開く] ボタン おす をクリックし、[トレーシングペーパー] を選択します。** 

### <span id="page-202-0"></span>**クイッククローンを使用する**

**クイッククローン**を使⽤して、イメージをクローンするために必要な設定を⾃動的に⾏えます。**クイッ ククローン**を使⽤すると、以下のことが⾃動的に⾏われます。

• クローン書類を作成する

- クローンソースを埋め込む
- ソース画像を閉じる
- キャンバスを消去する
- トレーシングペーパーを有効にする
- クローン ブラシを選択する

**クイッククローン**の環境設定を変更することもできます。詳しくは、[176 ページの 「クローン作成](#page-203-0) 用の環境設定を設定する」。を参照してください。

#### **クイッククローンを使⽤してイメージのクローンを作成するには**

- 1 クローンを作成するイメージを開きます。
- 2 **[ファイル]▶[クイッククローン]** を選択します。
- 3 **[クローンソース]** パネルで、**[ソース画像を表⽰ (クロスヘア カーソルを表⽰)]** チェック ボック スをオンにします。
- 4 選択したクローンブラシを使用し、キャンバスにブラシストロークを適用します。

**[環境設定]** ダイアログ ボックスの **[クローンブラシに持ち替える]** チェック ボックスをオンにす ると、前回使⽤したクローンブラシが⾃動的に選択されます。

### <span id="page-203-0"></span>**クローン作成⽤の環境設定を設定する**

クローン作成と**クイッククローン**に関するさまざまな環境設定を設定できます。たとえば、前回選択し た [クローン] ブラシバリアントを常に使⽤する、また、**トレーシングペーパー**を有効にするなどを選 択できます。

#### **クローン作成の動作をカスタマイズするには**

- 1 以下のいずれかの操作を行います。
	- (Mac OS) **[Corel Painter 2015]** メニュー **[環境設定] [クローン]** を選択します。
	- (Windows) **[編集] [環境設定] [クローン]** を選択します。
- 2 以下の表を参考にして操作を行います。

# **⽬的 操作内容**

クローンソースとして使⽤されていたイメージ を閉じる **[ソース画像を閉じる]** チェック ボックスをオン にします。

#### **⽬的 操作内容**

クローンカラーで無地のキャンバスをペイント する

前回使⽤した [クローン] ブラシバリアントをア クティブにする

現在のブラシバリアントのままで、下にある色 からクローンを作成する

[クローンソース] パネルを⾃動的に開く **[[クローンソース] パネルを開く]** チェック ボックスをオンにします。

> **[キャンバスを消去]** チェック ボックスをオンに します。

トレーシングペーパーをアクティブにする **[トレーシングペーパーをオンにする]** チェック ボックスをオンにします。

> **[クローンブラシに持ち替える]** チェック ボック スをオンにします。

> **[クローンカラー]** チェック ボックスをオンにし ます。

> **[クローンカラー]** チェック ボックスをオンにす るには、**[クローンブラシに持ち替える]** チェッ ク ボックスをオフにする必要があります。

クローン書類ウィンドウからソース画像ウィン ドウに切り替えるたびに、ダイアログ ボックス が表⽰されるようにする(このダイアログ ボック スは、ソース画像に対する編集内容を、更新、 保存、廃棄、またエクスポートする必要がある ことを警告します)

**[[ソース画像の編集] ダイアログ ボックスを表 ⽰する]** チェック ボックスをオンにします。

### <span id="page-204-0"></span>**複数のクローンソースを使⽤する**

Corel Painter では、クローン書類に複数のクローンソースを追加できるので、複数のイメージからエ レメントを借り、それをクローンで組み合わせることができます。開いている書類を、**[クローンソー ス]** パネルを使用してクローンソースとして追加した場合は、その書類をクローンソースとして使用で きます。さらに、**[クローンソース]** パネルでは、クローンソース間を素早く切り替えることも可能で す。

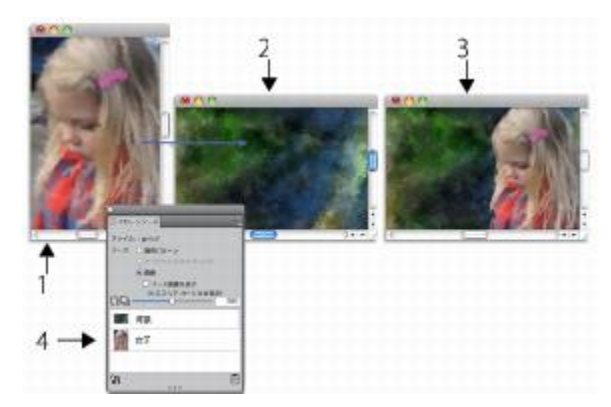

少⼥ (1) と背景 (2) のイメージがクローンソースとして設定されまし た。このイメージを、クローン先のイメージにマージしました (3)。ど ちらのクローンソースも、「クローンソース] パネルに表示されます (4)。

#### **クローン書類にクローンソースを追加するには**

- 1 クローンソースを追加する先のクローン イメージを開きます。
- 2 **[ウィンドウ]▶[クローンソース]** を選択します。
- 3 **[クローンソース]** パネルで [ソース画像を開く] ボタン 1日 をクリックし、[ソースを開く] を選 択します。
- 4 クローンソースとして追加するイメージを探します。
- 5 **[開く]** をクリックします。 クローンソースが **[クローンソース]** パネルに追加され、書類にも埋め込まれます。 追加のクローンソースを追加するには、手順 3 から 5 を繰り返します。

#### **複数のクローンソースを使⽤するには**

- 1 **[ウィンドウ] [クローンソース]** を選択します。
- 2 **[クローンソース]** パネルで、クローンソースの一覧からクローンソースを選択します。
- 3 キャンバスにブラシストロークを適用します。 異なるクローンソースを使⽤するには、クローンソースの⼀覧からクローンソースを選択します。

# <span id="page-206-0"></span>**クローンソースイメージを編集/更新/保存/エクスポートする**

埋め込まれたクローンソースイメージを編集して外観を変更することができます。たとえば、ソース画 像にレイヤーを追加する、また効果を適用することができます。ソース画像の変更が完了したら、さま ざまなオプションを使⽤して、編集したソース画像を使⽤できます。

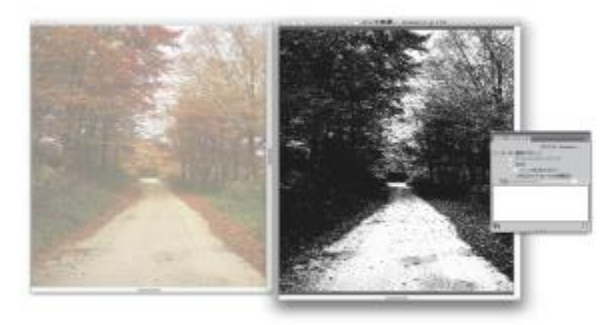

モノクロ効果がソース画像 (右) に適用されていますが、編集内容は、埋 め込まれているクローンソースイメージ (左) にまだ反映されていません。

変更内容をソース画像に保存するには、現在選択しているソース画像を更新するか、編集したソース から新しいソース画像を作成します。これらの操作のどちらを実⾏しても、すべてのレイヤーが結合さ れ、すべての取り消しできる処理がイメージから削除されることに注意する必要があります。レイヤー を維持する必要がある場合は、ソース画像を新規書類としてエクスポートし、その後に埋め込まれてい るソース画像を更新してクローン作成を継続することができます。ソース画像を新規書類としてエクス ポートすると、埋め込まれているソース画像との関係は失われます。

埋め込まれているソース画像に対して⾏ったすべての変更を廃棄することもできます。

#### **クローンソースイメージを編集するには**

- 1 **[ウィンドウ] [クローンソース]** を選択します。
- 2 **[クローンソース]** パネルで、**[ソース画像を表⽰]** チェック ボックスをオンにします。
- 3 **ソース画像**ウィンドウ内をクリックします。
- 4 **「ソース画像の編集1** ダイアログ ボックスが開き、ソース画像を編集した後の手順が表示されま す。**[OK]** をクリックします。
- 5 **ソース画像**ウィンドウで、ソース画像を編集します。

#### <span id="page-207-0"></span>**クローンソースイメージへの変更内容を更新するには**

1 編集したクローンソースイメージを**ソース画像**ウィンドウで開いたままにして、クローン書類ウィ ンドウに切り替えます。

**[クローンソースイメージ]** ダイアログ ボックスが表示されます。

- 2 **[クローンソースイメージ]** ダイアログ ボックスで、**[更新]** オプションを有効にします。
- 3 **[OK]** をクリックします。

#### **編集したソースからソース画像を新規作成するには**

- 1 編集したクローンソースイメージを**ソース画像** ウィンドウで開いたままにして、クローン書類ウィ ンドウに切り替えます。 **[クローンソースイメージ]** ダイアログ ボックスが表示されます。
- 2 **[クローンソースイメージ]** ダイアログ ボックスで、**[新規作成]** オプションを有効にします。
- 3 **[OK]** をクリックします。

新しいソース画像への参照が、**[クローンソース]** パネルに表⽰されます。

#### **編集したソース画像をエクスポートするには**

- 1 編集したクローンソースイメージを**ソース画像** ウィンドウで開いたままにして、**[ファイル] [ソー スイメージのエクスポート]** を選択します。
- 2 **[ソース イメージに名前を付けてエクスポート]** ダイアログ ボックスで、ファイルを保存するドラ イブとフォルダを選択します。
- 3 **「別名で保存1** ボックス (Mac) または [ファイル名] ボックス (Windows) にファイル名を入力しま す。
- 4 **[保存]** をクリックします。

D€

クローンソースイメージのエクスポートは、**Command** + **Shift** + **S** (Mac)、または **Ctrl** + **Shift** + **S** (Windows) を押して実⾏することもできます。

#### **ソース画像に対する変更を廃棄するには**

1 編集したクローンソースイメージを**ソース画像** ウィンドウで開いたままにして、クローン書類ウィ ンドウに切り替えます。

**[クローンソースイメージ]** ダイアログ ボックスが表示されます。

- 2 **[クローンソースイメージ]** ダイアログ ボックスで、**[廃棄]** オプションを有効にします。
- 3 **[OK]** をクリックします。

# <span id="page-208-0"></span>**クローン イメージをペイントする**

クローンを作成後、クローンされた⾊をキャンバスに適⽤するために使⽤するブラシを選択できます。

#### **クローン**

これは、写真イメージを芸術的な表現スタイルに作り替えたいときに最適な⽅法です。**クローン** ツー ルを選択すると、**[クローン]** ブラシカテゴリのブラシバリアントを⾃動的に有効にできます。**[スト**  $\nu$ ートクローン] など、クローン ブラシバリアントには直接ソース画像を複製するものも一部ありま すが、ほとんどのクローン ブラシバリアントは特定の画材効果を出す描点とテクスチャの凹凸を使用 してソース画像を複製します。

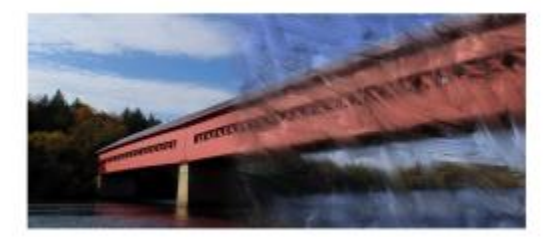

油彩ブラシ クローンは、多数のクローン効果を作成するバリアントの 1 つです。

#### **クローン⽅法のブラシバリアント**

ほぼすべてのブラシバリアントをクローンに変えられるので、Corel Painter のクローン機能の幅を広 げることができます。クローン先でイメージを作成するには、通常、「クローン」手法のブラシバリア ントを使⽤します。バリアントは、ソース画像を効果的に「フィルタリング」しながら、ソース画像を 再作成します。これにより、イメージを芸術的な表現スタイルに変え、クローン書類に複製できるよう になります。

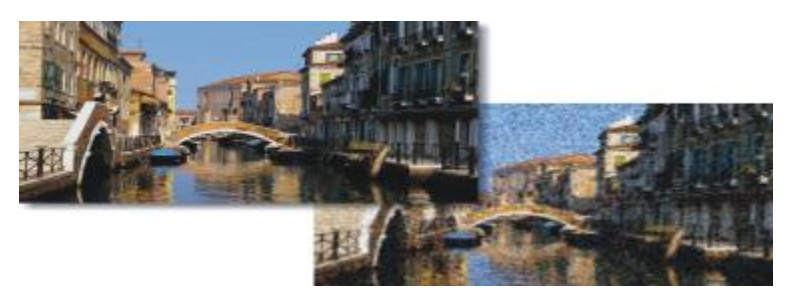

クローンを作成すると、ソース画像を「フィルタリング」し、 イメージを芸術的な表現スタイルに作り替えることができます。

ブラシコントロールを使⽤して、新しいクローンブラシを作成する、または既存の [クローン] ブラシ バリアントに微調整を加えることができます。詳しくは、[337 ページの 「ブラシ コントロールを使](#page-364-0) [⽤してブラシを調整する」。](#page-364-0)を参照してください。

鉛筆やフェルトペンなど、重ね塗り⼿法を使⽤するブラシは、塗り重ねることにより⿊っぽくなりま す。このようなブラシを使⽤して、クローン イメージの暗い領域をペイントした場合、期待どおりの 効果が得られない可能性があります。その場合は、プロパティバーの **[不透明度]** スライダを使⽤し て、黒に塗り重ねるスピードをコントロールします。また、パステル、チョークなど下にある色を塗潰 すタイプのブラシを使⽤してみてください。

クローン⼿法は、ソース書類のピクセルをそのままブラシ描点に適⽤するため、**[クローンカラー]** ボ タン 2 を使用した場合よりも、オリジナルに近い色を作成することができます。[クローンカラー] オプションを使⽤する場合と違って、クローン⼿法のブラシは、ソース イメージのテクスチャを維持 します。そのため、クローン イメージ内でオリジナルに⾮常に近い領域を作成したい場合に適してい ます。

#### **⾃動クローン**

広い領域をクローン ブラシでペイントすると、時間がかかることがあります。このような場合 は、Corel Painter の自動クローン機能を使用することにより、自動的にクローン作業を行うことがで きます。詳しくは、[646 ページの 「イメージのクローンを⾃動的に作成するには」。を](#page-673-0)参照してく ださい。また、Corel Painter にはヴァン ゴッホ独特のブラシストロークを模倣したストロークを配置 して、ゴッホ⾵のイメージに仕上げる機能もあります。詳しくは、[648 ページの 「\[⾃動ゴッホタッ](#page-675-0) [チ\] 効果を適⽤する」。](#page-675-0)を参照してください。

#### **その他のクローン ペイント テクニック**

以下の表に、クローンをペイントするためのさまざまなテクニックを示します。

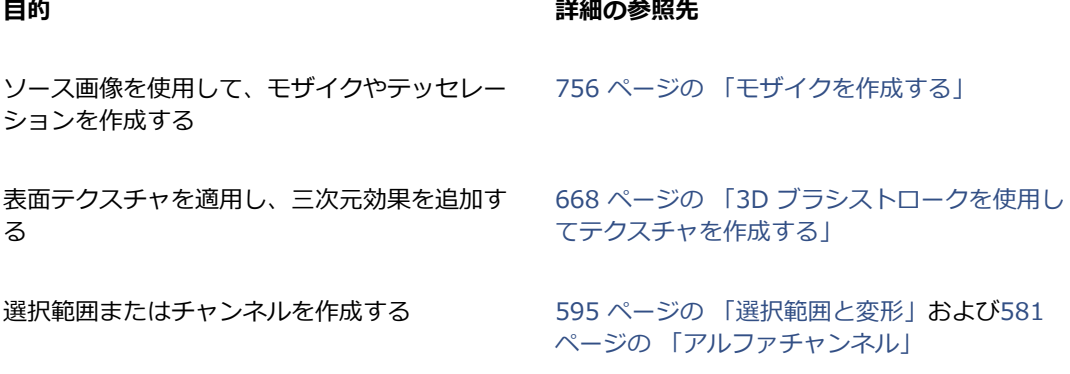

#### **クローン ブラシを選択するには**

- <sup>1</sup> クローンソースが選択された状態で、ツールボックスからクローン ツール ☆◇ を選択します。 **[クローン]** ブラシカテゴリと [クローン] ブラシバリアントが⾃動的に選択されます。 ブラシバリアントを変更するには、[ブラシセレクタ] をクリックし、[ブラシライブラリ] パネル で別の **[クローン]** ブラシバリアントをクリックします。
- 2 プロパティバーで、サイズ、不透明度、補充量などのブラシのプロパティを調節します。
- 3 キャンバスにブラシストロークを適用します。
- ≫

⾊の精度を上げるには、**[⾊を拾う]** オプションをオンにします。詳しくは[、184 ページの](#page-211-0) 「「色を拾う] オプションを使用する」。を参照してください。

#### <span id="page-210-0"></span>**ブラシバリアントをクローン ブラシに変換するには**

- <sup>1</sup> クローンソースが選択された状態で、ツールボックスから**ブラシツール √**を選択します。
- 2 ブラシセレクタ バーの [ブラシセレクタ] をクリックします。
- 3 [ブラシライブラリ] パネルでブラシカテゴリをクリックし、ブラシバリアントをクリックします。
- **4 [カラー]** パネルの [クローンカラー] ボタン 2 をクリックします。

**[クローンカラー]** ボタンをオンにすると、**[カラー]** パネルがオフになります。これは、クローン ソースのカラー情報が使⽤されることを表します。

- 5 **[ウィンドウ]▶[ブラシコントロールパネル]▶[一般]** を選択します。
- 6 **[⼀般]** パネルで **[⼿法]** リスト ボックスから **[クローン]** を選択します。
- 7 **[サブカテゴリ]** リスト ボックスから、次のいずれかを選択します。
	- **[塗潰しクローン + ハード]** は、下にあるストロークを覆い隠す、アンチエイリアスが部分的に 適用されたストロークを作成します。
	- **[塗潰しクローン + ソフト]** は、下にあるストロークを覆い隠す、アンチエイリアスが適⽤され たストロークを作成します。
	- **[塗潰しクローン + ハード + テクスチャ]** は、**[塗潰しクローン + ハード]** と同様の動きをしま すが、テクスチャの凹凸に反応します。
	- **[塗潰しクローン + ソフト + テクスチャ]** は、**[塗潰しクローン + ソフト]** と同様の動きをしま すが、テクスチャの凹凸と相互に作⽤します。
	- **[溶かしクローン]** は、⽔彩⾵に⾊が広がり、ストロークにより歪んだオリジナル イメージを作 成します。
- 8 **[ウィンドウ] [ブラシコントロールパネル] [クローン]** を選択します。
- 9 **[クローン]** パネルの **[クローンタイプ]** リスト ボックスから **[通常]** を選択します。

その他のクローンタイプを使用しても、クローンに変形を適用することが可能です。詳しく は[、187 ページの 「採取時に変形を適⽤する」。](#page-214-0)を参照してください。

10 キャンバスにブラシストロークを適用します。

XD

イメージをクローンする作業中にブラシを変更する場合は、**[クローンカラー]** ボタン をもう⼀度クリックする必要があります。 ブラシまたはバリアントを変更した場合は、クローンカラーは⾃動的にオフになります。ク

ローンカラーでの作業を続⾏するには、クローンカラーを再度有効にする必要があります。 手法とサブカテゴリについて詳しくは、351 ページの 「一般コントロール:手法とサブカテ

[ゴリ」。を](#page-378-0)参照してください。

# <span id="page-211-0"></span>**[⾊を拾う] オプションを使⽤する**

クローンの作業中にカラーの精度を上げるには、[⾊を拾う] オプションを使⽤します。これにより、 ブラシがブラシ描点の異なる部分で個々の⾊を採取できるようになります。

[色を拾う] オプションを使用しない場合、[クローンカラー] オプションは描点領域に相当するソース イメージ内の領域の色を平均化して単色にし、それをブラシの各描点に使用します。その結果、ソース の色に近い色になります。[色を拾う] オプションを使用せずに [クローンカラー] ボタン 2 を使用 すると、ソースの⾊を活かしつつ芸術的な印象に仕上げることができます。

#### **[⾊を拾う] オプションをオンにするには**

- 1 **[ウィンドウ] [ブラシコントロールパネル] [塗料]** を選択します。
- 2 **[塗料]** パネルで **[⾊を拾う]** チェック ボックスをオンにします。

# <span id="page-211-1"></span>**オフセットのサンプリングを実行する**

オフセットのサンプリングは「ポイント間のクローン」とも呼ばれ、イメージ内の領域を採取し、それ を書類内の別の場所、または別の書類で再利用する手法です。サンプリング (採取) は、写真をレタッ チするときに便利なテクニックです。

オフセットのサンプリングを実⾏するには、ソース参照ポイントを設定し、クローン先参照ポイントを 設定する必要があります。ソース参照ポイントは、書類の中で再利用、またはクローンを作成したい領 域を指し、クローン先参照ポイントは、採取したイメージを表⽰する領域を指します。採取の対象とな るソース書類の領域を指定するには、クロスヘア カーソルをオンにします。

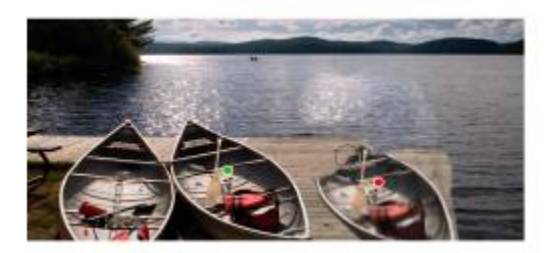

緑の点 (左) は、ソース参照ポイントです。赤 の点 (右) は、クローン先参照ポイントです。

ソース参照ポイント、別名ソースは、クローンソースとしては扱われないことを覚えておいてくださ い。採取された領域は、**[クローンソース]** パネルには表⽰されません。

#### **書類内でオフセットのサンプリングを実⾏するには**

1 ツールボックスからスタンプ ツール ヤ をクリックします。

採取された領域のサイズを調節するには、**[サイズ]** ボックスに値を⼊⼒するか、プロパティバーの スライダを調節します。

2 **Option** キー (Mac OS) または **Alt** キー (Windows) を押しながら、ソース参照ポイントにする位 置をクリックします。

イメージ上に、ソース画像の参照ポイントを示す緑色のマーカーが表示されます。

- 3 **Option** + **Shift** (Mac OS) または **Alt** + **Shift** (Windows) を押しながら、クローン先参照ポイン トを設定します。
- 4 採取された領域が見えるように、クローン先領域にブラシストロークを適用します。

**[カラー]** パネルの [クローンカラー] ボタン & をクリックするか、[ブラシセレクタ] バーの [ブラシセレクタ] をクリックし、クローンブラシ以外のバリアントを選択すると、オフセットのサ ンプリングを無効にできます。

#### **以下のこともできます。**

クローンカラーの不透明度を調整する プロパティバーの **[不透明度]** ボックスにパー センテージを⼊⼒するか、スライダを調節しま す。

**以下のこともできます。**

ブラシストロークのランダムな変化を調節する プロパティバーの **[ストロークのジッター]** ボッ クスに値を⼊⼒するか、スライダを調節しま す。

Œ

**オフセットのサンプリングは、ツールボックスのクローン ツール ☆ をクリックすること** でも有効にできます。

**Option** + **Shift** (Mac OS) または **Alt** + **Shift** (Windows) をクリックすると、ペイントす る前にクローン先となるイメージの位置を設定できます。クローン先を示す赤いマーカーが表 示されます。

#### **書類間でオフセットのサンプリングを実⾏するには**

- 1 採取のソースとして使用するイメージと、クローン先として使用するイメージの両方を開きます。 両⽅のイメージを同時に確認したい場合は、イメージを横に並べて置きます。
- 2 ソース画像が選択された状態で、ツールボックスからクローン ツール タ を選択します。 ブラシバリアントを変更するには、[ブラシセレクタ] をクリックし、[ブラシライブラリ] パネル で [クローン] ブラシバリアントをクリックします。
- 3 **Option** キー (Mac OS) または **Alt** キー (Windows) を押しながら、ソース書類内でソース領域の 参照ポイントにする位置をクリックします。 イメージ上に、ソース領域の参照ポイントを⽰す緑⾊の番号付きマーカーが表⽰されます。
- 4 **Option** + **Shift** (Mac OS) または **Alt** + **Shift** (Windows) を押しながら、クローン先書類内でク ローン先参照ポイントをクリックします。
- 5 クローン先書類で、キャンバスにブラシストロークを適用します。

**[カラー]** パネルの [クローンカラー] ボタン 2 をクリックするか、[ブラシセレクタ] バーの [ブラシセレクタ] をクリックし、クローンブラシ以外のバリアントを選択すると、オフセットのサ ンプリングを無効にできます。

#### **以下のこともできます。**

ブラシストロークのサイズを調節する ブロパティバーの **[サイズ]** ボックスに値を入力 するか、スライダを調整します。

**以下のこともできます。**

クローンカラーの不透明度を調整する プロパティバーの **[不透明度]** ボックスにパー センテージを⼊⼒するか、スライダを調節しま す。 ストロークごとに補充されるカラーの量をコン トロールする プロパティバーの **[補充量]** ボックスにパーセン テージを⼊⼒するか、スライダを調節します。 下にある⾊ (テクスチャの⾊も含む) にブラシの ⾊が混ざる程度を調節する プロパティバーの **[にじみ]** ボックスにパーセン テージを⼊⼒するか、スライダを調節します。

ブラシの毛の間隔を調節する ファンジンスパティバーの **[密度]** ボックスに値を入力す るか、スライダを調節します。値を⾼くすると ブラシの⽑の間隔が広がります。

ブラシストロークを、ブラシサイズに⽐例して 拡⼤/縮⼩する

プロパティバーの **[ブラシに合わせて密度を増 減]** ボタン A をクリックします。

#### <span id="page-214-0"></span>**採取時に変形を適⽤する**

Corel Painter では、イメージの一部を採取し、それを別の場所で再利用するときに変形を適用できま す。このテクニックは、マルチポイント クローンとも呼ばれます。拡大/縮小、回転、歪み (傾斜) な どの変形を適⽤する、また遠近感を与えることができます。

#### **マルチポイント採取のブラシバリアント**

採取時に変形を適⽤するには、**[クローン]** ブラシカテゴリからマルチポイント クローンブラシバリ アントを選択するか、クローン手法をサポートするその他のブラシバリアントを使用します。詳しく は、[183 ページの 「ブラシバリアントをクローン ブラシに変換するには」。を](#page-210-0)参照してください。

以下の表に、使用可能なマルチポイント採取のブラシバリアントを示します。

**マルチポイント クローンのブラシバリアント 例**

**回転**\_**拡縮 2P** では、回転の中⼼点を軸に採取さ れた領域を回転し、それを元のサイズに対する 指定割合に拡⼤/縮⼩します。**[x回転**\_**拡縮 2P]** では 2 つの参照ポイントを使用します。

**[縮尺 2P]** では、採取された領域を、元のサイ ズに対する指定割合に拡⼤/縮⼩します。**[縮尺 2P]** では 2 つの参照ポイントを使⽤します。

**回転 2P** は、回転の中⼼点を軸に、採取された 領域を回転します。**[回転 2P]** では 2 つの参照 ポイントを使用します。

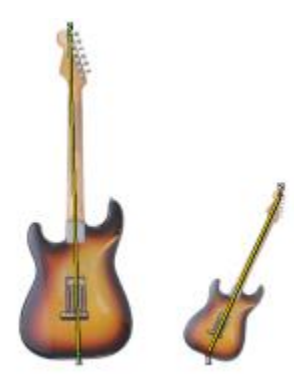

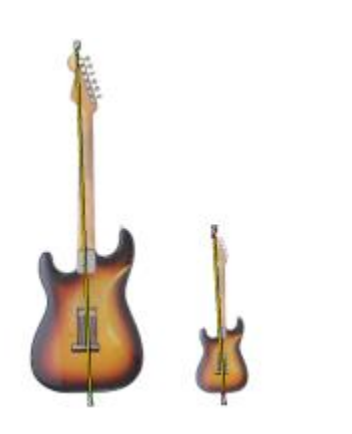

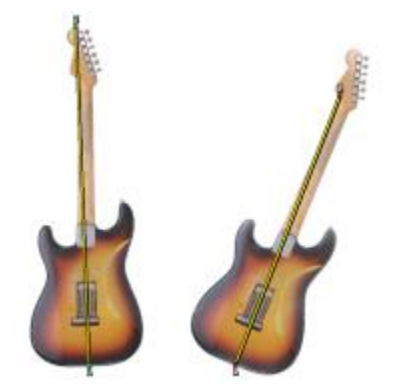

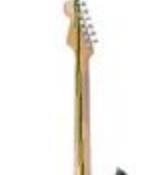
#### **マルチポイント クローンのブラシバリアント 例**

**回転**\_**対称 2P** は、回転の中⼼点を軸に、採取さ れた領域を回転すると共に、クローンソースの 左右対称または上下対称のイメージを作成しま す。**[回転**\_**対称 2P]** では 2 つの参照ポイント を使⽤します。

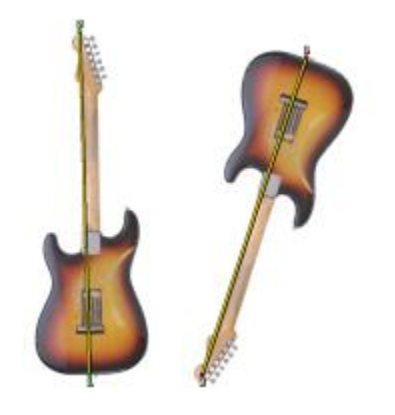

**回転**\_**拡縮**\_**歪み 3P** では、回転の中⼼点を軸に 採取された領域を回転し、それを元のサイズに 対する指定割合に拡⼤/縮⼩し、外観を傾斜させ ます。**[回転**\_**拡縮**\_**歪み 3P]** では、3 つの参照 ポイントを使用します。

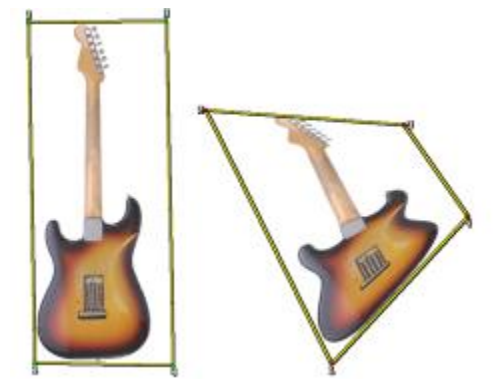

**双⼀次 4P** では、採取された領域を不均衡に 伸⻑、またはワープさせます。また、クローン ソースをタイル表⽰することも可能です。**[双 一次 4P]** では、4 つの参照ポイントを使用しま す。

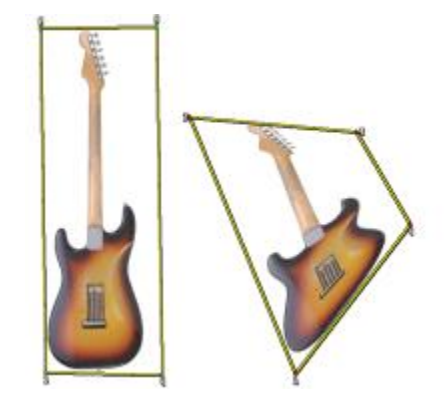

**マルチポイント クローンのブラシバリアント 例**

**遠近 4P** では、採取された領域に奥⾏きを与 えます。**遠近タイリング 4P** では、採取され た領域をタイルのように表示することも可能で す。**遠近 4P** では、4 つの参照ポイントを使⽤ します。

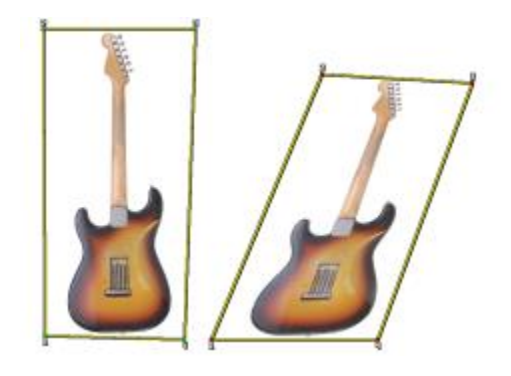

#### **参照ポイント**

ブラシバリアントを選択後、イメージ内のソース参照ポイントおよびクローン先参照ポイントを設定す る必要があります。参照ポイントの数は、選択した変形の種類によって異なります。参照ポイントは、 採取する領域を指定し、クローン先の位置を決め、変形をコントロールします。ポイントが設定された ら、クローン先領域にブラシストロークを適用し、変形されたサンプルを徐々に表示します。ソース参 照ポイントとクローン先参照ポイントは、同じ書類に設定しても、別々の書類に設定してもかまいませ ん。

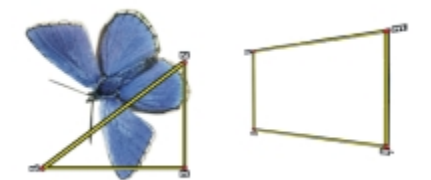

遠近感クローンを⾏うために設定したソース (左) とクローン先 (右) の参照ポイントの設定例

#### **タイリング**

タイリングを使⽤すると、採取された⼩さいイメージをいくつも配置し、スペースに敷き詰めることが できます。**[4 点タイリング]** オプションは、クローン タイプに **[双⼀次 (4)]** または **[遠近法 (4)]** が 指定されている場合にのみ使用可能です。

4 点の参照ポイントにより、採取領域が指定されます。この領域は一時的にパターン タイルに変形さ れます。クローン先では、このタイルは、ソースとクローン先の参照ポイントの相対的な位置に基づ いて変形 (ワープ) され、クローン先に収まる分だけ繰り返し配置されます。採取領域を後から使用で きるよう保存しておくには、領域をパターンとして取り込んでおきます。詳しくは、[732 ページの](#page-759-0) [「パターンを作成/編集する」。](#page-759-0)を参照してください。

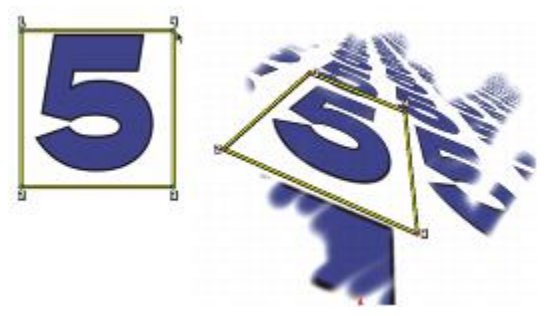

[4点タイリング] オプションを使用すると、ソース イメージが繰り返し適用されます。

タイリングは、領域にソース画像を敷き詰めたいときに特に便利です。詳しくは、[199 ページの](#page-226-0) [「採取されたイメージで領域を塗潰す」。](#page-226-0)を参照してください。

#### **ソース画像を拡⼤/縮⼩するには**

- <sup>1</sup> ツールボックスでクローン ツール ☆ をクリックします。
- 2 [ブラシセレクタ] バーの [ブラシセレクタ] をクリックします。
- 3 [ブラシライブラリ] パネルで、**[x拡縮 2P]** ブラシバリアントをクリックします。 **[x拡縮 2P]** ブラシバリアントを選択すると、**[クローン]** ブラシコントロールパネルで **[拡⼤/縮⼩ (2)]** クローンタイプが⾃動的に選択されます。
- 4 **Option** キー (Mac OS) または **Alt** キー (Windows) を押しながら、イメージ上でソース参照ポイ ントを 2 箇所指定します。
- 5 **Option** + **Shift** (Mac OS) または **Alt** + **Shift** (Windows) を押しながら、クローン先参照ポイン トを 2 箇所設定します。

2 つのクローン先参照ポイントと 2 つのソース参照ポイント間の相対的な距離が、サンプルに適用 される拡⼤/縮⼩の量を決定します。たとえば、2 つのクローン先参照ポイント間の⻑さが、2 つの ソース参照ポイント間の⻑さよりも⻑い場合は、サンプルは拡⼤されます。反対に、2 つのクロー ン先参照ポイント間の⻑さが、2 つのソース参照ポイント間の⻑さよりも短い場合は、サンプルは 縮⼩されます。

6 クローン先領域にブラシストロークを適用します。

[カラー] パネルの [クローンカラー] ボタン 2 をクリックするか、[ブラシセレクタ] バーの [ブラシセレクタ] をクリックし、クローンブラシ以外のバリアントを選択すると、オフセットのサ ンプリングを無効にできます。

×

拡⼤/縮⼩を最適に⾏うには、採取したいオブジェクトの外縁にソース参照ポイントを設定 し、サイズの輪郭を明確に描出します。これにより、オブジェクトを均等に拡⼤/縮⼩できる ようになります。

#### **ソース画像を回転するには**

- 1 ツールボックスでクローン ツール ヤクをクリックします。
- 2 [ブラシセレクタ] バーの [ブラシセレクタ] をクリックします。
- 3 [ブラシライブラリ] パネルで、**[x回転 2P[** ブラシバリアントをクリックします。 **[x回転 2P[** ブラシバリアントを選択すると、**[クローン]** ブラシコントロールパネルで **[回転(2)]** クローンタイプが⾃動的に選択されます。
- 4 **Option** キー (Mac OS)、または **Alt** キー (Windows) を押したまま、ソース参照ポイントを 2 箇 所設定します。
- 5 **Option** + **Shift** (Mac OS) または **Alt** + **Shift** (Windows) を押しながら、イメージ内でクローン 先参照ポイントを 2 箇所設定します。

2 つのクローン先参照ポイントをつなぐ線と、2 つのソース参照ポイントをつなぐ線の角度の相対 的な差により、サンプルの回転⾓が決定します。線⾓が変わらない場合は、ソース参照ポイントに 相対的なクローン先参照ポイントの位置も、回転に影響を及ぼします。たとえば、ソース参照ポイ ントを下から上に垂直に設定したが、クローン先参照ポイントを同じ垂直⾓で、上から下に指定し た場合は、採取されたイメージは 180 度回転します。

6 クローン先領域にブラシストロークを適用します。

[カラー] パネルの [クローンカラー] ボタン 2 をクリックするか、[ブラシセレクタ] バーの [ブラシセレクタ] をクリックし、クローンブラシ以外のバリアントを選択すると、オフセットのサ ンプリングを無効にできます。

১৬

線の長さは回転には影響しません。

#### **ソース画像を回転し、ミラー化するには**

- 1 ツールボックスでクローン ツール ヤクをクリックします。
- 2 [ブラシセレクタ] バーの [ブラシセレクタ] をクリックします。
- 3 [ブラシライブラリ] パネルで、**[x回転**\_**対称 2P]** ブラシバリアントをクリックします。 **[x回転**\_**対称 2P]** を選択すると、**[クローン]** ブラシコントロールパネルで **[x回転&対称(2)]** ク ローンタイプが⾃動的に選択されます。
- 4 **Option** キー (Mac OS) または **Alt** キー (Windows) を押しながら、イメージ上でソース参照ポイ ントを 2 箇所指定します。
- 5 **Option** + **Shift** (Mac OS) または **Alt** + **Shift** (Windows) を押しながら、クローン先参照ポイン トを 2 箇所設定します。 2 つのクローン先参照ポイントをつなぐ線と、2 つのソース参照ポイントをつなぐ線の角度の相対 的な差により、対称を成すクローン先のイメージの回転⾓が決定します。 線角が変わらない場合は、ソース参照ポイントに相対的なクローン先参照ポイントの位置も、回転 に影響を及ぼします。たとえば、ソース参照ポイントを下から上に垂直に設定したが、クローン先 参照ポイントを同じ垂直⾓で、上から下に指定した場合は、採取されたイメージは 180 度回転し ます。 サンプルを回転せずにミラー化するには、ソース参照ポイントとクローン先参照ポイントを同じ位 置に設定します。
- 6 クローン先領域にブラシストロークを適用します。

**[カラー]** パネルの [クローンカラー] ボタン 2 をクリックするか、[ブラシセレクタ] バーの

[ブラシセレクタ] をクリックし、クローンブラシ以外のバリアントを選択すると、オフセットのサ ンプリングを無効にできます。

#### **ソース画像を回転し、拡⼤/縮⼩するには**

- <sup>1</sup> ツールボックスでクローン ツール ☆ をクリックします。
- 2 [ブラシセレクタ] バーの [ブラシセレクタ] をクリックします。
- 3 [ブラシライブラリ] パネルで、**[x回転**\_**拡縮 2P]** ブラシバリアントをクリックします。 **[x回転**\_**拡縮 2P]** ブラシバリアントを選択すると、**[クローン]** ブラシコントロールパネルで **[x回 転&拡縮(2)1** クローンタイプが自動的に選択されます。
- 4 **Option** キー (Mac OS)、または **Alt** キー (Windows) を押したまま、ソース参照ポイントを設定 します。
- 5 **Option** + **Shift** (Mac OS) または **Alt** + **Shift** (Windows) を押しながら、クローン先参照ポイン トを 2 箇所設定します。

2 つのクローン先参照ポイントと 2 つのソース参照ポイント間の相対的な距離が、サンプルに適用 される拡⼤/縮⼩の量を決定します。さらに、2 つのクローン先参照ポイントをつなぐ線と、2 つの ソース参照ポイントをつなぐ線の角度の相対的な差により、対称を成すサンプル イメージの回転角 が決定します。線⾓が変わらない場合は、ソース参照ポイントに相対的なクローン先参照ポイント の位置も、回転に影響を及ぼします。

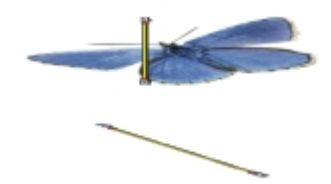

回転 & 拡縮サンプルを作成する場合は、ソース画像に参照ポイントを 2 つ設定します。

6 クローン先領域にブラシストロークを適用します。

**[カラー]** パネルの [クローンカラー] ボタン 2 をクリックするか、[ブラシセレクタ] バーの [ブラシセレクタ] をクリックし、クローンブラシ以外のバリアントを選択すると、オフセットのサ ンプリングを無効にできます。

#### **ソース画像を回転/拡⼤/縮⼩/歪めるには**

- 1 ツールボックスでクローン ツール シ をクリックします。
- 2 [ブラシセレクタ] バーの [ブラシセレクタ] をクリックします。
- 3 [ブラシライブラリ] パネルで、**[x回転**\_**拡縮**\_**歪み 3P]** ブラシバリアントをクリックします。 **[x回転**\_**拡縮**\_**歪み 3P]** ブラシバリアントを選択すると、**[クローン]** ブラシコントロールパネルで **[x回転**\_**拡縮**\_**歪み(3)]** クローンタイプが⾃動的に選択されます。
- 4 **Option** キー (Mac OS) または **Alt** キー (Windows) を押しながら、イメージ上でソース参照ポイ ントを 3 箇所指定します。
- 5 **Option** + **Shift** (Mac OS) または **Alt** + **Shift** (Windows) を押しながら、イメージ内でクローン 先参照ポイントを 3 箇所設定します。

3 つすべてのポイントが挿入されたら、三角形が作成されます。線分の長さはサンプルの拡大/縮小 をコントロールし、線分の⾓度は回転をコントロールし、傾きの⾓度は歪み (傾斜) をコントロー ルします。

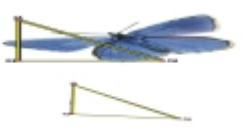

回転、拡大/縮小、歪みクローンを行うために設定したソースとクローン先の参照ポイントの設定例

6 クローン先領域にブラシストロークを適用します。

**[カラー]** パネルの [クローンカラー] ボタン 2 をクリックするか、[ブラシセレクタ] バーの [ブラシセレクタ] をクリックし、クローンブラシ以外のバリアントを選択すると、オフセットのサ ンプリングを無効にできます。

#### **ソース画像をワープするには**

- 1 ツールボックスでクローン ツール ヤクをクリックします。
- 2 [ブラシセレクタ] バーの [ブラシセレクタ] をクリックします。
- 3 [ブラシライブラリ] パネルで、**[x双⼀次 4P]** ブラシバリアントをクリックします。 **[x双⼀次 4P]** ブラシバリアントを選択すると、**[クローン]** ブラシコントロールパネルで **[x双⼀ 次 4P]** クローンタイプが⾃動的に選択されます。
- 4 **Option** キー (Mac OS)、または **Alt** キー (Windows) を押したまま、ソース参照ポイントを 4 箇 所設定します。
- 5 **Option** + **Shift** (Mac OS) または **Alt** + **Shift** (Windows) を押しながら、クローン先参照ポイン トを 4 箇所設定します。
- 6 4 つすべてのソース参照ポイントとクローン先参照ポイントの相対的な位置により、サンプルの ワープの程度が決定します。
- 7 クローン先領域にブラシストロークを適用します。

**[カラー]** パネルの [クローンカラー] ボタン 2 をクリックするか、[ブラシセレクタ] バーの

[ブラシセレクタ] をクリックし、クローンブラシ以外のバリアントを選択すると、オフセットのサ ンプリングを無効にできます。

₿ś

サンプルをタイル表⽰するには、**[クローン]** ブラシコントロールパネルの **[4 点タイリング]** チェック ボックスをオンにします。

#### **クローンソースに遠近感を付けるには**

- 1 ツールボックスでクローン ツール ヤクをクリックします。
- 2 [ブラシセレクタ] バーの [ブラシセレクタ] をクリックします。
- 3 [ブラシライブラリ] パネルで、**[x遠近 4P]** ブラシバリアントをクリックします。

クローンでタイル効果を表現するには、**[x遠近タイリング 4P]** ブラシバリアントをクリックしま す。

**[x遠近タイリング 4P]** ブラシバリアントを選択すると、**[クローン]** ブラシコントロールパネルで **[x遠近タイリング 4P]** クローンタイプが⾃動的に選択されます。

- 4 **Option** キー (Mac OS) または **Alt** キー (Windows) を押しながら、イメージ上でソース参照ポイ ントを 4 箇所指定します。
- 5 **Option** + **Shift** (Mac OS) または **Alt** + **Shift** (Windows) を押しながら、クローン先参照ポイン トを 4 箇所設定します。 この変形効果は、ソースとクローン先にそれぞれ 4 個ずつ設定した参照ポイントの相対的な位置 関係により決まります。シンプルに遠近変形するには、ソース参照点を4箇所指定して長方形を作 り、クローン先参照点を 4 箇所設定して台形を作ります。
- 6 クローン先領域にブラシストロークを適用します。

[カラー] パネルの [クローンカラー] ボタン 2 をクリックするか、[ブラシセレクタ] バーの [ブラシセレクタ] をクリックし、クローンブラシ以外のバリアントを選択すると、オフセットのサ ンプリングを無効にできます。

#### **前回設定した参照ポイントを移動するには**

1 以下のいずれかの操作を行います。

**Option** キー (Mac OS)、または **Alt** キー (Windows) を押したまま、ソース参照ポイントを表⽰ します。

**Option** + **Shift** (Mac OS) または **Alt** + **Shift** (Windows) を押しながら、クローン先参照ポイ ントを表⽰します。

2 参照ポイントが表示された状態で、ポイントを新しい場所にドラッグします。

#### **採取作業に選択範囲と変形を使⽤する**

イメージ領域を採取する際、2 とおりの方法で選択範囲を使用できます。ソース画像の選択範囲に基づ いてクローン先のブラシストロークを作成する方法と、ソース画像のアクティブな選択範囲をコピーす る方法です。これらの方法は個別に使用することも、同時に使用することもできます。

ソース イメージの選択範囲を使⽤する場合は、**クローン**⼿法のブラシを選択する必要があります。**[カ ラー] パネルの [クローンカラー] ボタン 2 を使用しても、他の手法を使用しているブラシには、** この機能は機能しません。

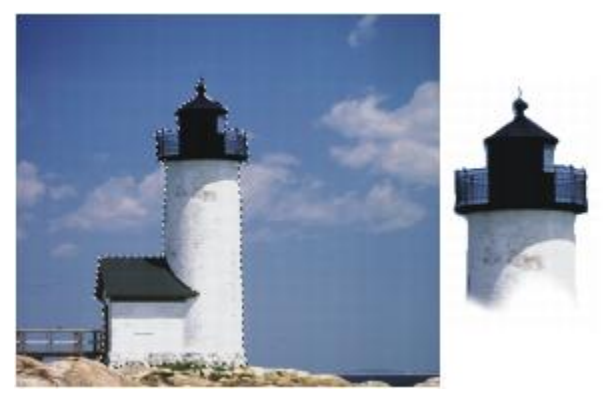

[ソース画像の選択範囲に合わせる]を使用して、 ソースの選択範囲に対応する領域をペイントした場合

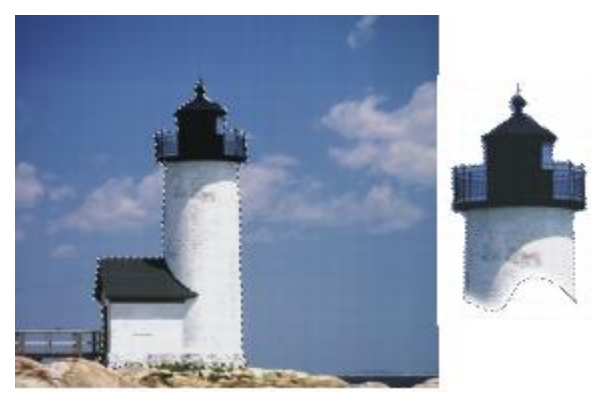

[ソース画像の選択範囲をコピー] を使用して、選択範囲とカラーを一緒に採取した場合

### **ソース画像の選択範囲を使⽤し、イメージの領域を採取するには**

- 1 ツールボックスから選択範囲ツールを選択し、イメージ内で採取したい領域を選択します。 ソース画像の領域の輪郭を綿密に描くには、なげなわツール()を使用します。選択範囲の設定方 法については[、598 ページの 「パスベースの選択範囲を作成する」。](#page-625-0)を参照してください。
- 2 ツールボックスでクローン ツール ヤクをクリックします。
- 3 [ブラシセレクタ] バーの [ブラシセレクタ] をクリックします。
- 4 [ブラシライブラリ] パネルで、**[クローン]** カテゴリをクリックし、ブラシバリアントをクリック します。
- 5 **[ウィンドウ] [ブラシコントロールパネル] [クローン]** を選択します。
- 6 **[クローン]** パネルで **[クローンカラー]** チェック ボックスを有効にします。
- 7 以下のいずれかのオプションをオンにします。
	- **[ソース画像の選択範囲に合わせる]** を選択すると、ソース画像のアクティブな選択範囲の内容を 基準にします。クローン先でペイントすると、作成されるブラシストロークは、ソースの選択範 囲に対応する領域にのみ適⽤されます。変形効果を適⽤する種類の採取が選択されている場合、 選択範囲が変形されます。
	- **[ソース画像の選択範囲をコピー]** を選択すると、ソース画像のアクティブな選択範囲をクロー ン先の選択範囲に追加して、コピーします。クローン先でペイントすると、作成されるブラシス トロークは、選択範囲のピクセルと RGB ピクセルを採取します。変形効果を適用する種類の採 取が選択されている場合、コピーされる選択範囲は変形されます。**[ソース画像の選択範囲をコ ピー]** は、**[ソース画像の選択範囲に合わせる]** と⼀緒に使⽤することがよくあります。
- 8 **Option** キー (Mac OS)、または **Alt** キー (Windows) を押したまま、ソース参照ポイントを設定 します。
- 9 **Option** + **Shift** (Mac OS) または **Alt** + **Shift** (Windows) を押しながら、クローン先参照ポイン トを設定します。

ポイントの数は、選択されたブラシバリアントによって異なります。

10 クローン先領域にブラシストロークを適用します。

**[カラー]** パネルの [クローンカラー] ボタン 2 をクリックするか、[ブラシセレクタ] バーの [ブラシセレクタ] をクリックし、クローンブラシ以外のバリアントを選択すると、オフセットのサ ンプリングを無効にできます。

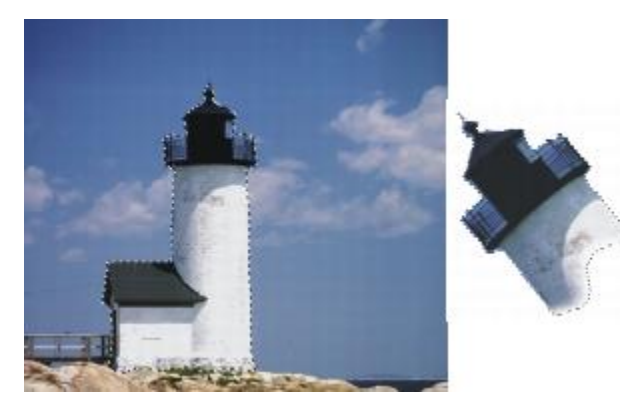

採取の種類として [回転&拡⼤/縮⼩] を指定し、また、[ソース画像の選択範囲に合 わせる] と [ソース画像の選択範囲をコピー] の両⽅を選択してクローンしたイメージ

# <span id="page-226-0"></span>**採取されたイメージで領域を塗潰す**

ブラシを使⽤する代わりに、変形効果を適⽤したサンプルで領域を塗潰せます。塗潰しを適⽤すると、 簡単な操作で大きい領域を均等に塗潰せます。塗潰しは、タイリングの有無にはかかわらず、採取方法 として遠近または双⼀次を使⽤している場合にのみ使⽤可能です。

変形したサンプルを塗潰しとして適用するには、ソース画像にブラシを使用する場合と同様に、ソース 参照ポイントとクローン先参照ポイントの両⽅を設定する必要があります。詳しくは、[187 ページの](#page-214-0) 「採取時に変形を適用する」。を参照してください。

ソース画像の参照領域を、後からパターンとして使⽤できるよう保存しておくには、パターンを取り込 んでおきます。詳しくは、[732 ページの 「パターンを作成/編集する」。を](#page-759-0)参照してください。

#### **変形したソース画像で塗潰すには**

- 1 [ブラシセレクタ] バーの [ブラシセレクタ] をクリックします。
- 2 [ブラシライブラリ] パネルで、**[クローン]** カテゴリをクリックし、ソース参照ポイントとクロー ン先参照ポイントを 4 つずつ設定するブラシバリアントをクリックします。
	- **x遠近 4P**
	- **x遠近タイリング 4P**
	- **x双⼀次 4P**
- 3 **[ウィンドウ] [ブラシコントロールパネル] [クローン]** を選択します。
- 4 **[クローン]** パネルで **[クローンカラー]** チェック ボックスを有効にします。
- 5 以下のいずれかの操作を行います。
	- **[x遠近 4P]** または **[x遠近タイリング 4P]** バリアントを選択する場合、**[クローンタイプ]** リス ト ボックスから、**[遠近法]** を選択します。
	- **[x双⼀次 4P]** バリアントを選択する場合、**[クローンタイプ]** リスト ボックスから、**[双⼀次]** を選択します。
- 6 **Option** キー (Mac OS)、または **Alt** キー (Windows) を押しながら、ソース参照ポイントを 4 箇 所設定します。
- 7 **Option** + **Shift** (Mac OS) または **Alt** + **Shift** (Windows) を押しながら、クローン先参照ポイン トを 4 箇所設定します。
- 8 ツールボックスから塗潰**しツール ▲** をクリックします。
- 9 プロパティバーの **[塗潰しのソース画像]** リスト ボックスを選択します。

10 クローン先領域をクリックし、塗潰しを適用します。

**[カラー]** パネルの **[クローンカラー]** ボタン をクリックするか、[ブラシセレクタ] バーの [ブラシセレクタ] をクリックし、クローンブラシ以外のバリアントを選択すると、オフセットのサ ンプリングを無効にできます。

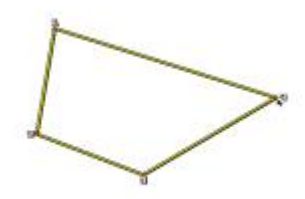

クローン先の参照ポイントはどこで変形するかを決定します。

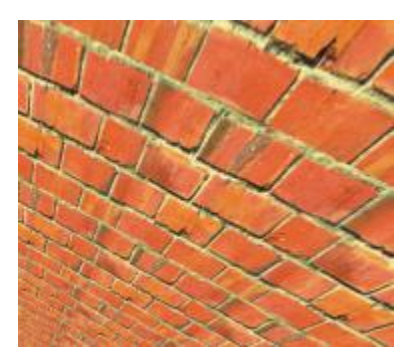

変形されたクローン情報を使用した、急斜面の壁煉瓦イメージ

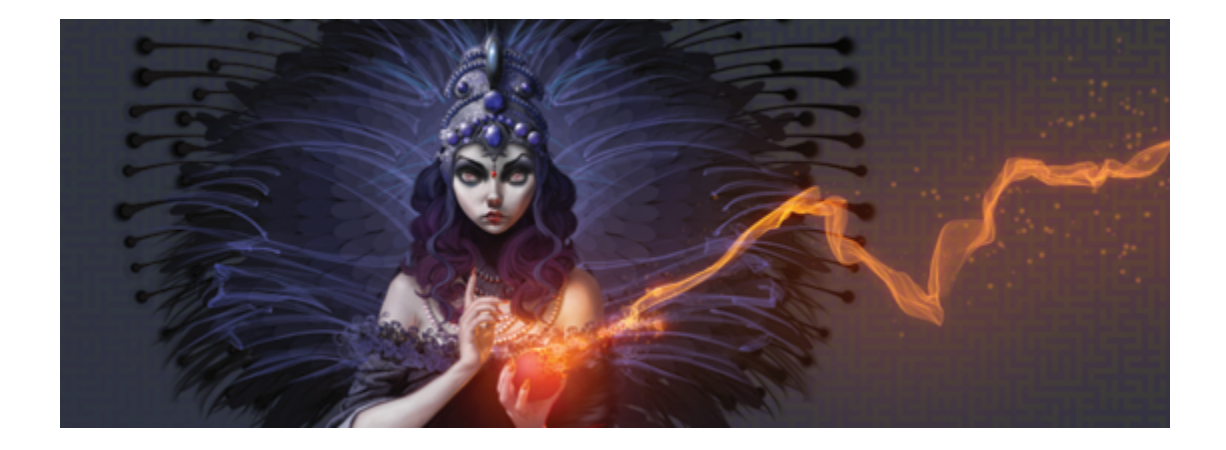

# 構図ツール、対称ツール、ルーラー、ガイド を使⽤する

描画にオブジェクトを配置すると、最終的な作品の全体的な⾒栄えに⼤きな影響を与えます。Corel Painter では、イメージやイメージ部品の構成、サイズ、位置の指定に役立つ多数のツールと機能を利 用できます。たとえば、ルーラーやグリッドを表示してイメージ部品を正確に配置することができま す。また、**ミラーペインティング** ツールなどの対称ツールを使⽤して、視覚的なバランスを取ること もできます。

このセクションには以下のトピックがあります。

- ページ 202 の 「レイアウト グリッドを使用する」。
- ページ 205 の 「ミラー ペインティング モードを使用する」。
- ページ 207 の 「万華鏡ペインティング モードを使用する」。
- ページ 209 の 「遠近ガイドを使用する」。
- ページ 215 の 「黄金分割ツールを使用する」。
- ページ 217 の 「ルーラーを使用する」。
- ページ 218 の 「ガイドを使用する」。
- ページ 220 の 「「ガイドに吸着1 を使用するには」。
- ページ 221 の 「グリッドを使用する」。
- ページ 222 の 「「グリッドに吸着] を使用する」。

# <span id="page-229-0"></span>**レイアウト グリッドを使⽤する**

レイアウトグリッドを使⽤すると、簡単にキャンバスを分割して構図を決定することができます。た とえばキャンバスを縦横それぞれに 3 等分して、構図の三分割法を適⽤できます。**[レイアウトグリッ ド]** パネルでは、分割数やサイズ、角度、カラー、不透明度などのグリッド設定を行うことができま す。これらの設定を調整して作業に利用した後は、今後の描画やペイント作業用のプリセットとして保 存することができます。また、レイアウトグリッドの配置を変えることもできます。

レイアウトグリッドでは、縦横⽐に基づいてキャンバスをいくつかの領域に分割することもできます。 この印刷されないグリッドは、主に描画やペイント作業を始める前にアートワークの構図を決定するた めに使用します。

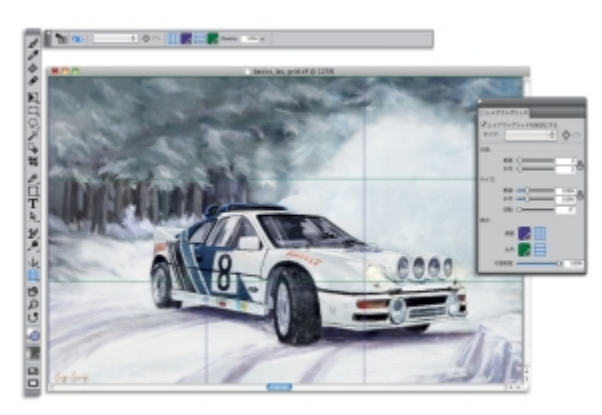

[レイアウトグリッド] はイメージの構図の決定に役立ちます。

### **[レイアウトグリッド] の表⽰/⾮表⽰を切り替えるには**

• **[キャンバス] [構図]** を選択し、**[レイアウトグリッドの表⽰]** または **[レイアウトグリッドを隠 す]** を選択します。

Œ

レイアウト グリッドの表⽰/⾮表⽰を切り替えるには、ツールボックスの **レイアウトグリッ ド** ツール をクリックし、プロパティバーの **[レイアウトグリッドを有効にする]** ボタン をクリックする⽅法もあります。

また、ツールボックスの [ナビゲーション設定を開く] ボタン おき をクリックし、[グリッド **の表示]** を選択して、[ナビゲーション] パネルからグリッドの表示/非表示を切り替えること もできます。

#### **レイアウトグリッド オプションを設定するには**

1 **[ウィンドウ] [構図パネル] [レイアウトグリッド]** を選択します。 **[レイアウトグリッド]** パネルで、**[レイアウトグリッドを有効にする]** チェック ボックスがオンに なっていることを確認します。

2 以下の表を参考にして操作を行います。

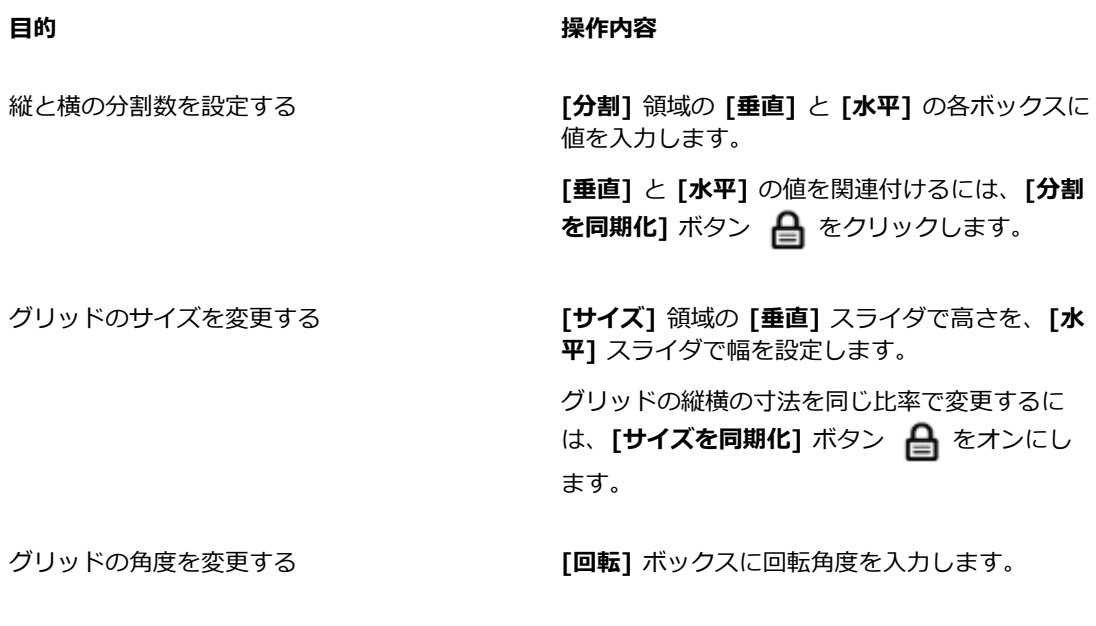

垂直または⽔平のグリッド線の⾊を変更する **[表⽰]** 領域で **[垂直]** または **[⽔平]** カラー ピッカーをクリックし、⾊を選択します。

グリッドの不透明度を変更する **インス**の 透明度を上げるには、[不透明度] スライダを左 に動かします。不透明度を上げるには、スライ ダを右に動かします。

Œ

また、**レイアウトグリッド**の⼀部のオプションは、ツールボックスの**レイアウトグリッド** ツール 田 をクリックし、プロパティバーで設定を変更することもできます。

#### **レイアウトグリッドの設定をプリセットとして保存するには**

- 1 **[レイアウトグリッド]** パネルで設定内容を変更し、[プ**リセットの追加]** ボタン 【 <mark>-</mark> をクリックし ます。
- 2 **[プリセットの追加]** ダイアログ ボックスで、[**プリセット名]** ボックスにプリセットの名前を入力 します。
- 3 **[保存]** をクリックします。

**[タイプ]** リスト ボックスにプリセットが表示されます。

Œ

また、ツールボックスの**レイアウトグリッド** ツール 日日をクリックし、プロパティバーの **[プリセットの追加]** ボタン 【 P をクリックして、プリセットを保存することもできます。

#### **レイアウトグリッドのプリセットを削除するには**

- 1 **[レイアウトグリッド]** パネルで、**[タイプ]** リスト ボックスから削除するプリセットを選択しま す。
- 2 [プリセットの削除] ボタン ー をクリックします。

Œ

また、 ツールボックスの**レイアウトグリッド** ツール 日日をクリックしてプロパティバーの **[プリセット]** リスト ボックスからプリセットを選択し、「プリセットの削除] ボタン □ を

クリックしてプリセットを削除することもできます。

#### **レイアウトグリッドのプリセットを選択するには**

• **[レイアウトグリッド]** パネルで、**[タイプ]** リスト ボックスからプリセットを選択します。

### **レイアウトグリッドを移動するには**

1 ツールボックスで**レイアウトグリッド** ツール 田 をクリックします。

カーソルが手のアイコン いいに変わります。

2 グリッドを任意の位置にドラッグします。

# <span id="page-232-0"></span>**ミラー ペインティング モードを使⽤する**

Corel Painter では、ミラー ペインティング モードを使⽤して対称的なイメージを作成することがで きます。ミラー ペインティング モードを有効にすると、オブジェクトの半分をペイントできるプレー ンが描画ウィンドウに表⽰されます。Corel Painter は⾃動的にブラシストロークを再現し、プレーン の反対側に対称的なイメージを複製します。たとえば、対称的な顔をペイントする場合、顔の半分だけ をペイントすると、残りの半分を Corel Painter が⾃動的に作成します。

ミラー ペインティング モードを使用している場合、プレーンの片側で適用しているブラシストローク が反対側と違って⾒えることがあります。たとえば、ブラシストロークが適⽤されているキャンバスで ミラー ペインティングを開始すると、反対側のブラシストロークは既にキャンバスにペイントされて いる色と混ざり合います。また、ノズルなどのランダムなブラシストロークを適用している場合、反対 側のブラシストロークもランダムに適⽤されます。

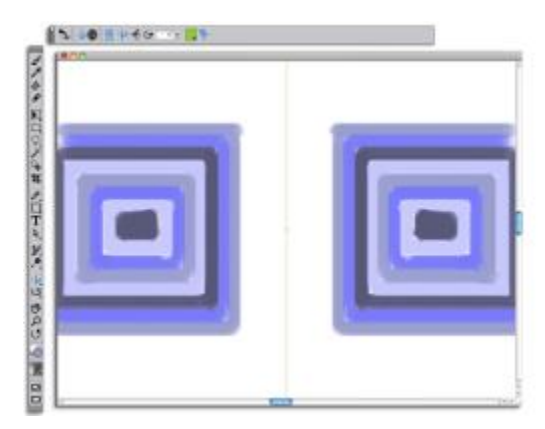

書類ウィンドウの中央に表⽰されている緑⾊の線は、対称プレーンの境界を表します。

対称プレーンは、垂直、水平、またはその両方の方向で分割して表示できます。また、プレーンを移動 または回転して描画ウィンドウ内での配置を変更することもできます。

### **ミラー ペインティングを作成するには**

- ツールボックスでミ**ラーペインティング** ツール <sub>○</sub>ゟ をクリックします。
- 2 プロパティバーで、以下のいずれかのボタンをクリックします。
	- **[垂直面]**  $\frac{1}{4}$  描画ウィンドウ内に対称プレーンを垂直に配置します。
	- [水平面] <del>『 -</del> 描画ウィンドウ内に対称プレーンを水平に配置します。
- 3 ブラシセレクタ バーのブラシセレクタをクリックします。
- 4 [ブラシライブラリ] パネルで、ブラシカテゴリをクリックし、ブラシバリアントをクリックしま す。
- 5 対称プレーンのいずれかの側でブラシストロークを適用します。

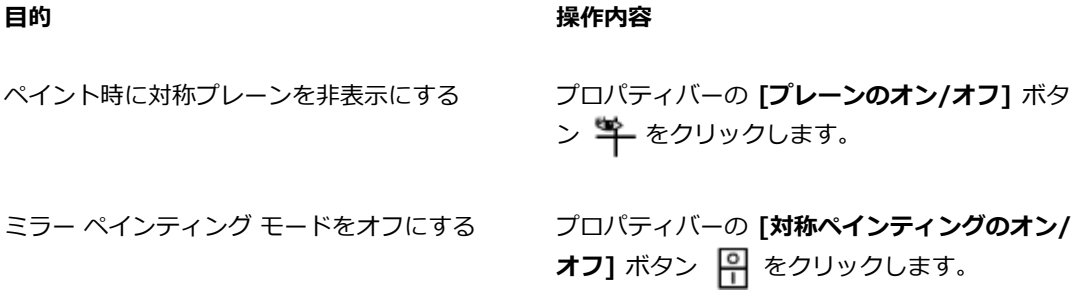

 $\mathcal{S}^{\mathsf{S}}$ 

ミラーペインティングおよび万華鏡ペインティングの作成に使⽤できるツールは、**ブラシツー ル**のみです。**シェイプ ツール**などのその他のツールはサポートされていません。

#### **対称プレーンの表⽰をコントロールするには**

- 1 ツールボックスで**ミラーペインティング** ツール しょをクリックします。
- 2 以下の表を参考にして操作を行います。

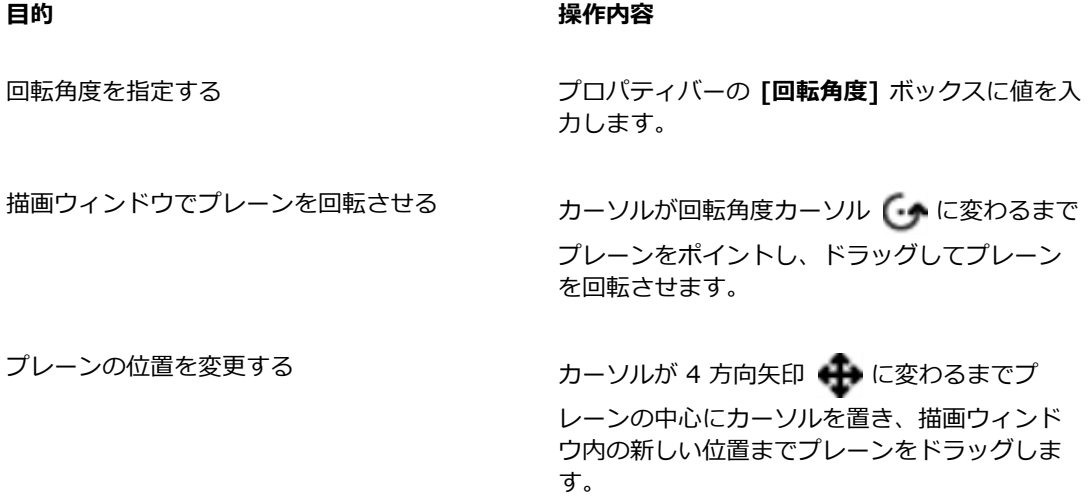

**⽬的 操作内容**

プレーンの⾊を変更する **[対称⾯の⾊]** ボタンをクリックし、カラー タイ ルをクリックします。

対称プレーンをデフォルトの位置に戻す プロパティバーの **[対称ペインティングのリセッ ト] ボタン <br />**  $\sum_{d}$  **をクリックします。** 

# <span id="page-234-0"></span>**万華鏡ペインティング モードを使⽤する**

Corel Painter では、基本的なブラシストロークをカラフルで対照的な万華鏡のイメージに変換するこ とができます。万華鏡の 1 つのセグメント内でブラシストロークをペイントすると、他のセグメント にブラシストロークが反射します。万華鏡には 3~12 枚の対称プレーンを適用できます。また、対 称プレーンを回転/移動してさまざまな色やパターンを表示することができます。

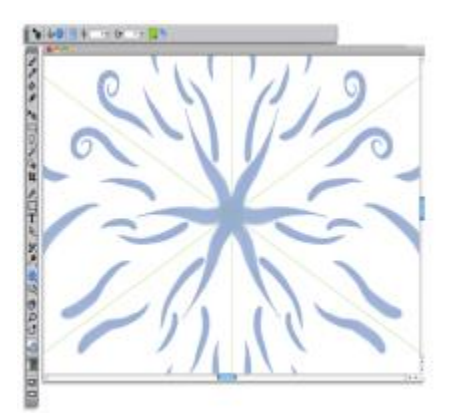

書類ウィンドウに表⽰されている緑⾊の線は、対称プレーンの境界を表します。

#### **万華鏡ペインティングを作成するには**

- 1 ツールボックスで万華鏡ペインティング ツール ※ をクリックします。
- 2 プロパティバーの **[セグメント番号]** ボックスに表示するプレーンの数を入力します。
- 3 ブラシセレクタ バーのブラシセレクタをクリックします。
- 4 [ブラシライブラリ] パネルで、ブラシカテゴリをクリックし、ブラシバリアントをクリックしま す。

5 任意の万華鏡セグメント内でブラシストロークを適用します。 螺旋を描くようにする場合は、ブラシストロークを複数のセグメントにまたがって適用します。

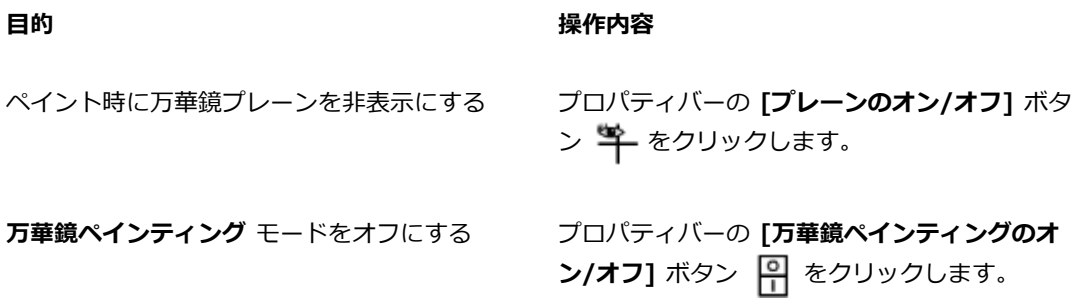

×

ミラーペインティングおよび万華鏡ペインティングの作成に使⽤できるツールは、**ブラシツー ル**のみです。**シェイプ ツール**などのその他のツールはサポートされていません。

#### **万華鏡プレーンの表⽰をコントロールするには**

- 1 ツールボックスで**万華鏡ペインティング** ツール ※※をクリックします。
- 2 以下の表を参考にして操作を行います。

**目的 しょうきょう きょうしょう かんきょう かいきょう 操作内容** 回転角度を指定する フロバティバーの [回**転角度**] ボックスに値を入 ⼒します。 描画ウィンドウでプレーンを回転させる カーソルが回転角度カーソル (← に変わるまで プレーンをポイントし、ドラッグしてプレーン を回転させます。 プレーンの位置を変更する ろんごろ インルが 4 方向矢印 ◆ に変わるまでプ レーンの中⼼をポイントし、描画ウィンドウ内 の新しい位置までプレーンをドラッグします。

**⽬的 操作内容**

プレーンの⾊を変更する **[対称⾯の⾊]** ボタンをクリックし、カラー タイ ルをクリックします。

対称プレーンをデフォルトの位置に戻す プロパティバーの **[万華鏡ペインティングのリ セット]** ボタン をクリックします。

# <span id="page-236-0"></span>**遠近ガイドを使⽤する**

印刷されない遠近ガイドを表示して、ビューから後退または消滅する効果をオブジェクトに与えること ができます。遠近ガイドは不要になったときには⾮表⽰にできます。

遠近ガイドのプリセットから選択でき、これにはさまざまな設定の遠近ガイドが含まれています。必要 に応じてプリセットを変更することもできます。ただし、プリセットをデフォルトの状態に戻せます。 変更されたプリセットを保存して、以前保存したプリセットを削除することもできます。

遠近ガイドのプリセットには、消失点が 1点、2点、または 3点あり、遠近感の方向指定に役立ちま す。[遠近ガイドストロークの有効化] をオンにすることもできます。遠近ガイド付きストロークは、 ブラシストロークの外観を直線化し、最も近い消失点に向くようにストロークの位置を制限します。

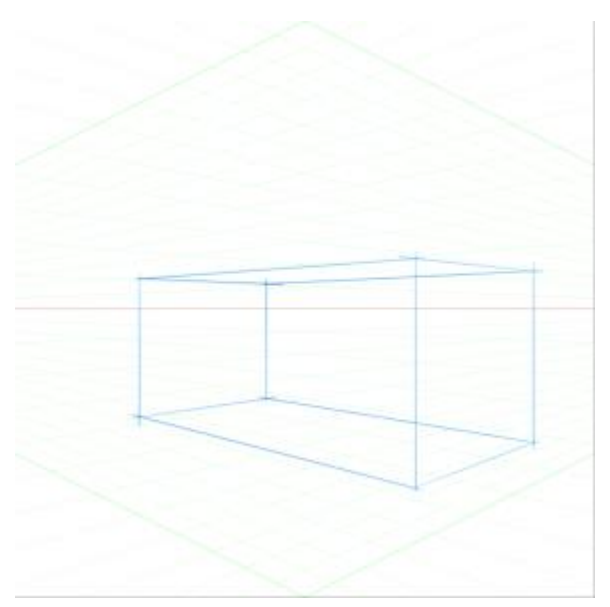

遠近ガイドを使⽤したボックスのペイントの例。

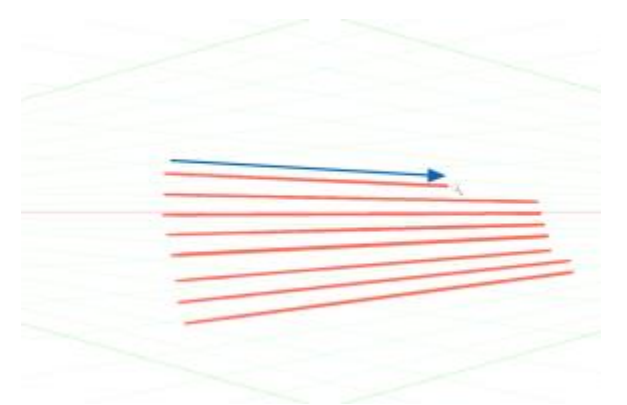

遠近ガイド付きストロークによって、ストロー クが最も近い消失点を向くように制限されます。

消失点、水平線、主ラインの位置を調整することで、遠近ガイドの外観を変更できます。また、必要に 応じて主ラインを回転することもできます。

さらに、すべての線の⾊と透明度を変更できます。中間ラインの濃さを調節することもできます。

#### **遠近ガイドを表⽰するには**

- <sup>1</sup> ツールボックスで、**遠近ガイド** ツール ★★ をクリックします。 必要に応じて、**.** キーボード ショートカットを押して、**遠近ガイド** ツールを有効にできます。
- 2 プロパティバーの [遠近ガイドの有効化] ボタン P をクリックします。
- 3 プロパティバーで、**[遠近ガイドのプリセット]** ボタンをクリックして、リストからプリセットを選 択します。

#### ≫

ガイドを⾒やすくするには、**全画⾯**モードにします。このようにすると、⽬的に合わせてガイ ドの位置を設定することができます。

Œ

遠近ガイドは、**[キャンバス] [遠近ガイド] [遠近ガイドの有効化]** を選択しても表⽰できま す。ただし、このオプションでは遠近ガイドを変更できません。

#### **遠近ガイドの表⽰/⾮表⽰を切り替えるには**

- 1 ツールボックスで、遠近ガイド ツール イククリックします。
- 2 プロパティバーの [遠近ガイドの有効化] ボタン P をクリックします。

#### **遠近ガイド ストロークを有効にするには**

- <sup>1</sup> ツールボックスで、**遠近ガイド** ツール ■■■ をクリックします。
- 2 プロパティバーの [遠近ガイド付きストローク] ボタン D をクリックします。

#### **線と消失点の位置を変更するには**

- 1 ツールボックスで、**遠近ガイド** ツール タクリックします。
- 2 以下の表を参考にして操作を行います。

#### **目的 しょうきょう きょうしょう かんきょう かいきょう 操作内容**

消失点の位置を変更する インスコン 消失点を新しい位置にドラッグします。

構図ツール、対称ツール、ルーラー、ガイドを使⽤する | 211

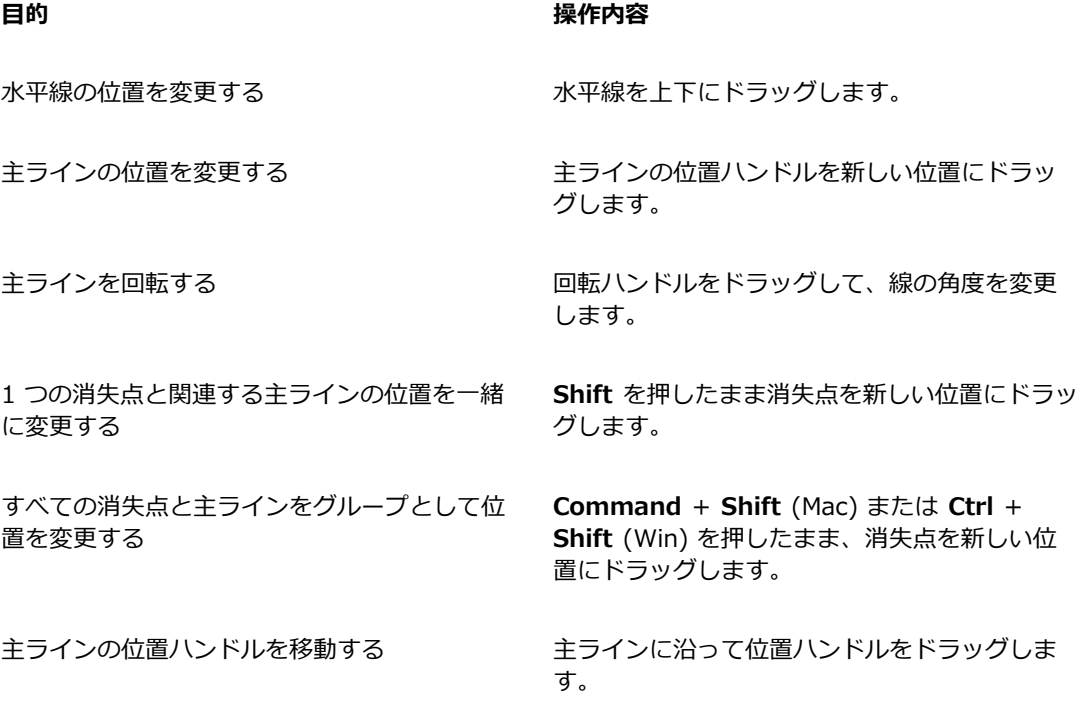

# **主ラインの表示をコントロールするには**

1 ツールボックスで、**遠近ガイド** ツール イククリックします。

2 以下の表を参考にして操作を行います。

**⽬的 操作内容** 主ラインを表示/非表示にする マンス ツールバーで、[主ラインの表示/非表示] ボタ

ン ン をクリックします。

主ラインの色を変更する タンチンス マールバーで、[主ラインの表示/非表示] ボタ ンの右にあるカラー ピッカーをクリックして、 ⾊を選択します。

主ラインの不透明度を変更する タンテンジールバーで、[主ラインの不透明度] スライダ を動かして線の不透明度を調節します。

#### **⽔平線の表⽰をコントロールするには**

- 1 ツールボックスで、**遠近ガイド** ツール イククリックします。
- 2 以下の表を参考にして操作を行います。

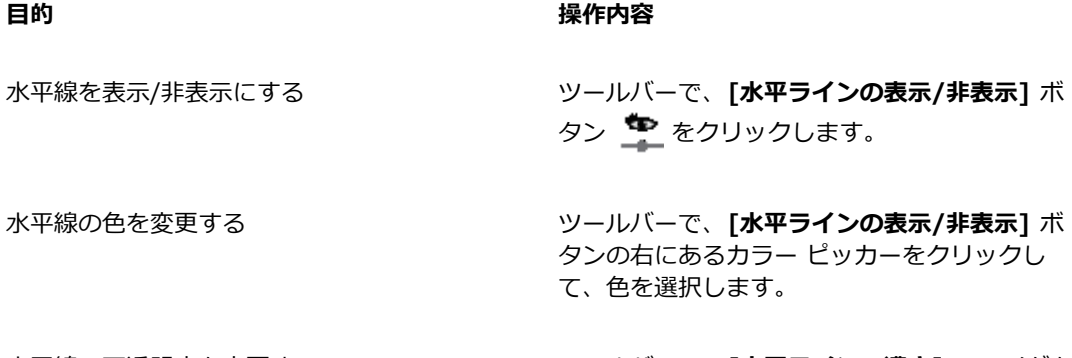

水平線の不透明度を変更する ファイン ジールバーで、 [**水平ラインの濃さ]** スライダを 動かして線の不透明度を調節します。

#### **中間ラインの表⽰をコントロールするには**

1 ツールボックスで、**遠近ガイド** ツール イククリックします。

2 以下の表を参考にして操作を行います。

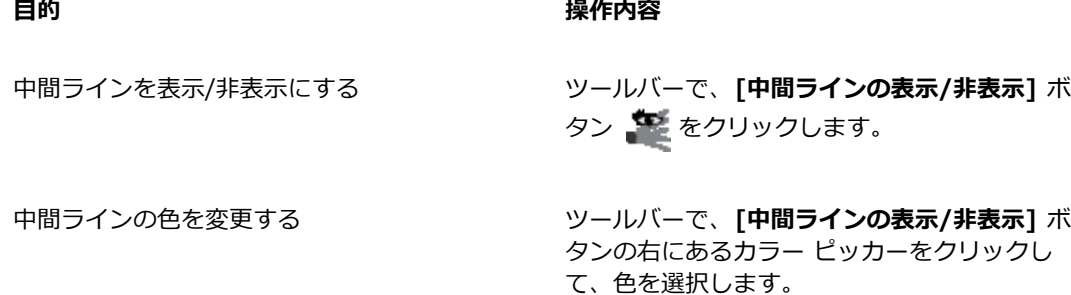

構図ツール、対称ツール、ルーラー、ガイドを使⽤する | 213

**⽬的 操作内容**

中間ラインの不透明度を変更する タイン ツールバーで、 [**中間ラインの不透明度]** スライ ダを動かして線の不透明度を調節します。

線の濃さを変更する *マンス インス イントリールバーで、*「中**間ラインの濃さ**】スライダを 動かして線の濃さを調節します。

#### **遠近ガイドをリセットするには**

- 1 ツールボックスで、**遠近ガイド** ツール イククリックします。
- 2 プロパティバーの [ツールのリセット] ボタン ネジをクリックします。

#### **遠近ガイドの設定をプリセットとして保存するには**

- <sup>1</sup> ツールボックスで、**遠近ガイド** ツール ★★ をクリックします。
- 2 プロパティバーの **[遠近ガイドの有効化]** ボタン P をクリックします。
- 3 プロパティバーの **[遠近ガイドのプリセット]** ボタンをクリックして、リストから **[追加]** を選択し ます。
- 4 **[プリセットの追加]** ダイアログ ボックスで、[**プリセット名]** ボックスにプリセットの名前を入力 します。
- 5 **[保存]** をクリックします。

[プリセット] リストにプリセットが表示されます。

 $x^3$ 

作業領域をエクスポートすると、作成した遠近ガイド プリセットがあれば、それも作業領域 と⼀緒に保存されます。

#### **遠近ガイド プリセットを削除するには**

- <sup>1</sup> ツールボックスで、**遠近ガイド** ツール ■■■ をクリックします。
- 2 遠近ガイドを有効にしてプロパティバーの **[遠近ガイドのプリセット]** ボタンをクリックして、リ ストから **[削除]** を選択します。
- 3 **[プリセット名]** リスト ボックスからプリセットを選択します。
- 4 **[はい]** をクリックします。

# <span id="page-242-0"></span>**⻩⾦分割ツールを使⽤する**

**黄金分割**ツールは、黄金分割という名前の伝統的な構図技法に基づいたガイドを使用する機能です。 アートワークを製作する際に描画やペイント作業を進めながら鑑賞者の視点も維持できるようなバラン ス感覚を保つためにガイドを使用できます。

黄金分割 - 伝統的な構図技法に基づいて、アートワークのフォーカス領域の配置決定に使用します。 この印刷されないレイアウトは、主に描画やペイント作業を始める前にアートワークの構図を決定する ために使用します。

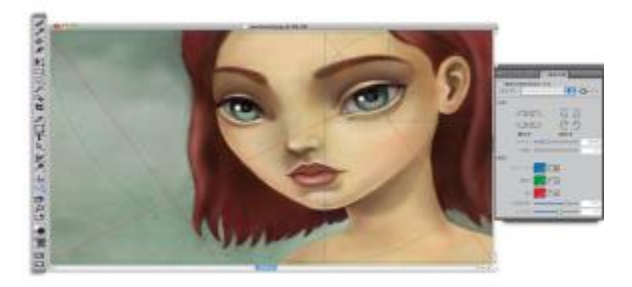

黄金分割ツールは、フォーカス領域の配置に役立ちます。

 $[$ 黄金分割] パネルでは、キャンバスに表示される黄金分割ガイドの方向、サイズ、角度、色、不透明 度を変更できます。また、各セクション内で螺旋を描きながら分割を行う回数を変更することもできま す。これらの設定を作業中に変更し、プリセットとして保存することもできます。また、黄金分割ガイ ドの配置を変えることもできます。

#### **⻩⾦分割ガイドの表⽰/⾮表⽰を切り替えるには**

• **[キャンバス] [構図]** を選択し、**[⻩⾦分割の表⽰]** または **[⻩⾦分割を隠す]** を選択します。 Œ

また、**黄金分割ガイド**の表示/非表示を切り替えるには、ツールボックスの**黄金分割ツー**  $J\nu$  Lp をクリックし、プロパティバーの [黄金分割を有効にする] ボタン きっ をクリックす る⽅法もあります。

#### **⻩⾦分割オプションを設定するには**

1 **[ウィンドウ] ▶ [構図パネル] ▶ [黄金分割]** を選択します。

[黄金分割] パネルが表示されます。

2 **[⻩⾦分割]** パネルで **[⻩⾦分割を有効にする]** チェック ボックスをオンにし、以下の表を参考にし て操作を⾏います。

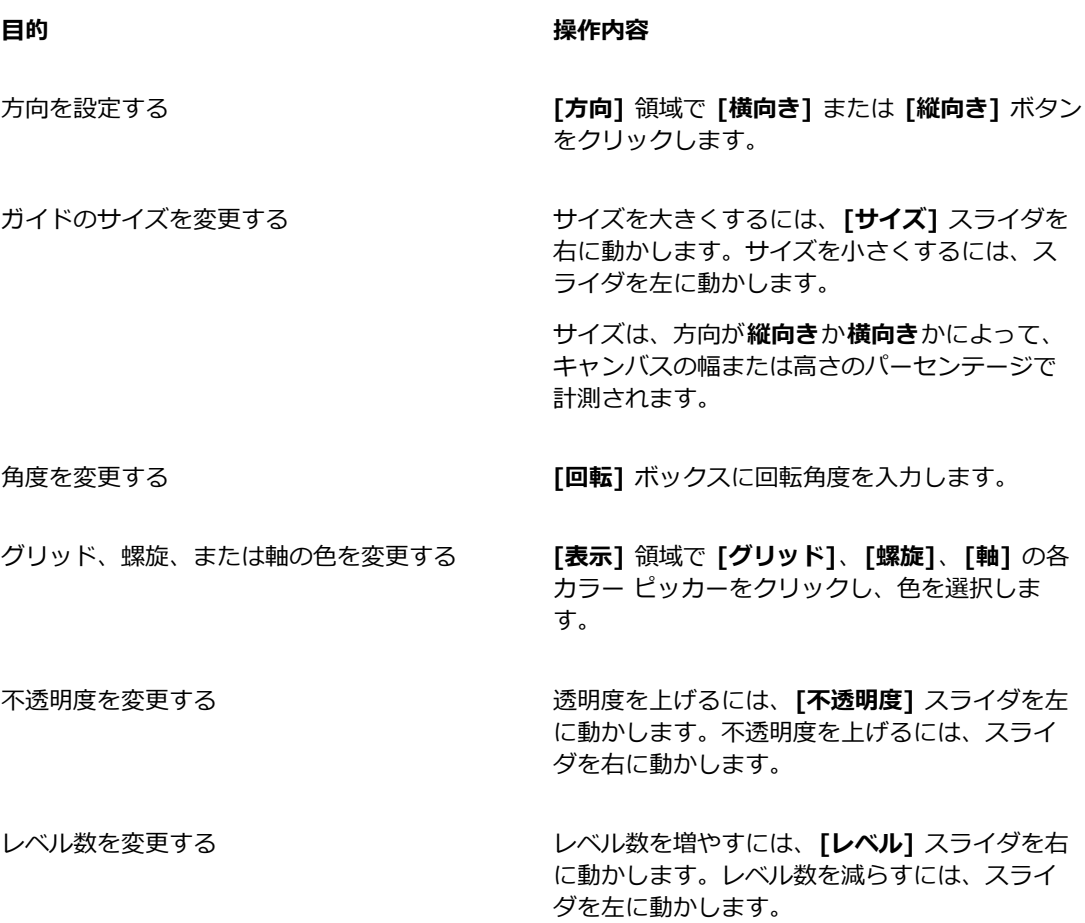

D€

また、黄金分割の一部のオプションは、ツールボックスの**黄金分割ツール にり**をクリック し、プロパティバーで設定を変更することもできます。

# **⻩⾦分割の設定をプリセットとして保存するには**

1 **[黄金分割]** パネルで設定内容を変更し、[プリセットの追加] ボタン 上 をクリックします。

- 2 **[プリセットの追加]** ダイアログ ボックスで、[**プリセット名]** ボックスにプリセットの名前を入力 します。
- 3 **[保存]** をクリックします。

**[タイプ]** リスト ボックスにプリセットが表⽰されます。

Ø€

また、ツールボックスの**⻩⾦分割ツール** をクリックし、プロパティバーの **[プリセット の追加] ボタン cp をクリックして、プリセットを保存することもできます。** 

#### **⻩⾦分割プリセットを削除するには**

1 **[⻩⾦分割]** パネルで、**[タイプ]** リスト ボックスから削除するプリセットを選択します。

<sup>2</sup> **[プリセットの削除]** ボタン ━━ をクリックします。

D€

また、ツールボックスの**⻩⾦分割ツール** をクリックしてプロパティバーの **[プリセット]** リスト ボックスからプリセットを選択し、**[プリセットの削除]** ボタン ■■ をクリックして プリセットを削除することもできます。

#### **⻩⾦分割プリセットを選択するには**

• **[⻩⾦分割]** パネルで、**[タイプ]** リスト ボックスからプリセットを選択します。

#### **⻩⾦分割ガイドを移動するには**

<sup>1</sup> ツールボックスで**黄金分割ツール ∖\_り** をクリックします。

カーソルが手のアイコン いいに変わります。

2 **黄金分割ガイド**を任意の位置にドラッグします。

# <span id="page-244-0"></span>**ルーラーを使用する**

Corel Painter では、書類ウィンドウの上と左の端に沿ってルーラーを表示することができます。ルー ラー上の印 (⽬盛) は、設定された単位で表⽰されます。単位は、ピクセル、インチ、センチ、ポイン ト、パイカの中から選択します。

書類ウィンドウ内でイメージの表⽰位置を移動すると、ルーラーがスクロールし、書類ウィンドウ内の キャンバスの位置を示します。書類の原点は、両方のルーラーの目盛 0 が交差する位置です。デフォ ルトでは、原点はキャンバスの左上隅にあります。原点を変更すると、ルーラー上の目盛 0 の位置が 移動します。

#### **ルーラーの表⽰/⾮表⽰を切り替えるには**

• **[キャンバス] [ルーラー]** を選択し、**[ルーラーの表⽰]** または **[ルーラーを隠す]** を選択します。

#### **ルーラーの単位を設定するには**

- 1 **[キャンバス] [ルーラー] [ルーラーオプション]** を選択します。
- 2 **[ルーラーオプション]** ダイアログ ボックスの **[ルーラー単位]** リスト ボックスから単位を選択し ます。

D€

#### **書類の原点を変更するには**

- 1 ルーラーが交差している位置のボックス (書類ウィンドウの左上隅) をクリックします。
- 2 書類ウィンドウの内側に向かってカーソルを斜めにドラッグします。

⼗字ポインタが新たな原点を表⽰します。

3 十字ポインタを任意の位置にドラッグします。

ルーラーの数字の表示が更新され、新たな原点が 0,0 として表示されます。

#### **原点を元に戻すには**

• ルーラーが交差している位置のボックス (書類ウィンドウの左上隅) をダブルクリックします。

# <span id="page-245-0"></span>**ガイドを使用する**

ガイドは、書類ウィンドウ内のイメージ上に表示されるラインで、印刷時には出力されません。イメー ジ部品を整列させるときに使⽤すると便利です。ガイドは、書類ウィンドウ内の任意の位置に配置で き、移動や削除も簡単です。**[ルーラー⽬盛に吸着]** オプションをオンにすると、ガイドが⽬盛に合わ せて正確に配置されます。また、ガイドごとに⾊を変更したり、ドラッグできないようにロックするこ とができます。

また、**[ルーラーオプション]** ダイアログ ボックスを開くには、**Option** キー (Mac OS) また は **Alt** キー (Windows) を押したままルーラーをクリックする⽅法もあります。

#### **ガイドの表⽰/⾮表⽰を切り替えるには**

• **[キャンバス] [ガイド] [ガイドの表⽰]** または **[ガイドを隠す]** を選択します。

#### **ガイドを作成するには**

- 1 ルーラーとガイドを表示します。
- 2 ルーラー上でガイドを配置する位置をクリックします。

ガイドが書類ウィンドウ内に表⽰され、ルーラー上に三⾓形のマーカーが表⽰されます。

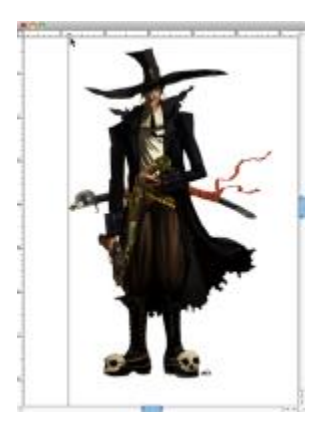

ルーラー内の黒い三角形のマーカーは、ガイドの位置を示しています。

#### **ガイドを移動するには**

• 動かしたいガイドの マーカーをルーラーの別の位置までドラッグします。

Œ

また、動かすガイドのマーカーをダブルクリックして **[ガイドオプション]** ダイアログ ボック スを表示し、「ガイドの位置] ボックスに値を入力することもできます。

#### **[ルーラー⽬盛に吸着] オプションをオンにするには**

• **[キャンバス] [ルーラー] [ルーラー⽬盛に吸着]** を選択します。

#### **ガイドの⾊を設定するには**

1 ガイドのマーカーをダブルクリックします。

2 **[ガイドオプション]** ダイアログ ボックスで **[ガイドの⾊]** カラー ボックスをクリックし、⾊を選 択します。

すべてのガイドの⾊を変更するには、**[全ガイドの⾊を統⼀]** チェック ボックスをオンにします。

#### **ガイドをロックする/ロック解除するには**

- 1 ガイド マーカーをダブルクリックして **[ガイド オプション]** ダイアログ ボックスを開きます。
- 2 **[ガイドのロック]** チェック ボックスをオンまたはオフにします。

#### **ガイドを削除するには**

• ガイド マーカーをキャンバスの外までドラッグします。

#### **すべてのガイドを削除するには**

1 ガイド マーカーをダブルクリックして **[ガイド オプション]** ダイアログ ボックスを開きます。

2 **[全ガイドを削除]** をクリックします。

# <span id="page-247-0"></span>**[ガイドに吸着] を使⽤するには**

**[ガイドに吸着]** オプションをオンにすると、選択範囲や操作対象がカーソル (またはエッジ) から 6 ピクセル以内にあるガイドに「吸着」します。

[ガイドに吸着] は、以下の操作で適用されます。

- **長方形選択ツール [ ]] または楕円形選択ツール ( ) でのドラッグ**
- **クロップ** ツールでのドラッグ
- **・ ブラシ** ツールでの直線の描画 *(◆*
- **ペン** ツールでのクリック ♪
- **テキスト** ツール –– でテキスト入カポイントを作成するときのクリック
- **塗潰しツール ▲ または拡大ツールでのクリックとドラッグ**
- シェイプや選択範囲のドラッグ。シェイプ本体、シェイプ周囲の選択枠、選択範囲の端がガイドに 吸着します。オブジェクト内にある場合は、カーソルもガイドに吸着します。
- リファレンス レイヤー、シェイプ、選択範囲を変形するときのハンドルのドラッグ
- **選択範囲調整ツール またはレイヤー調整ツールでのドラッグ ▶ ▲**

#### **[ガイドに吸着] をオンにするには**

• **[キャンバス] [ガイド] [ガイドに吸着]** を選択します。

メニュー項⽬の横にチェック マークが付いている場合、そのオプションはオンになっています。

# <span id="page-248-0"></span>**グリッドを使⽤する**

Corel Painter のグリッド機能は、ペイントやシェイプの作成に役立ちます。イメージ部品を基本グ リッドに合わせて整列および吸着させるために使用します。グリッドのタイプ、間隔、線幅、色は自由 に設定できます。グリッドラインは印刷することもできます。

#### **グリッドを表示する**

#### • **[キャンバス] [グリッド] [グリッドの表⽰]** を選択します。

印刷されないグリッドが表示されます。

Œ

また、**[ナビゲーション]** パネルからグリッドを表⽰するには、ツールボックスの **[ナビゲー ション設定を開く] ボタン おす をクリックし、[グリッドの表示]** を選択する方法もありま す。

#### **グリッド オプションを設定するには**

- 1 **[キャンバス] [グリッド] [グリッドオプション]** を選択します。
- 2 **[グリッドオプション]** ダイアログ ボックスで、**[グリッドタイプ]** リスト ボックスからグリッドの タイプを選択します。
- 3 必要に応じて、以下のボックスに値を入力します。
	- **[横の間隔]**
	- **[縦の間隔]**

単位には、ピクセル、インチ、センチ、ポイント、パイカ、カラム (2 インチ)、パーセントのいず れかを指定します。

- 4 **[グリッドの⾊]** カラー ボックスをクリックし、グリッドラインの⾊を設定します。
- 5 **[背景⾊]** カラー ボックスをクリックし、背景⾊を設定します。

#### **グリッドラインを印刷するには**

• **[効果] [特殊効果] [グリッドペーパー]** を選択します。

# <span id="page-249-0"></span>**[グリッドに吸着] を使⽤する**

**[グリッドに吸着]** オプションをオンにすると、操作対象がカーソルから 6 ピクセル以内にあるグリッ ドに「吸着」します。

[グリッドに吸着] は、以下のツールで使用できます。

- **・ ペン** ツール ♪
- **シェイプ選択**ツール
- **ポイント変換**ツール
- テキスト ツール T

#### **[グリッドに吸着] をオンにするには**

• **[キャンバス] [グリッド] [グリッドに吸着]** を選択します。

メニュー項⽬の横にチェック マークが付いている場合、そのオプションはオンになっています。

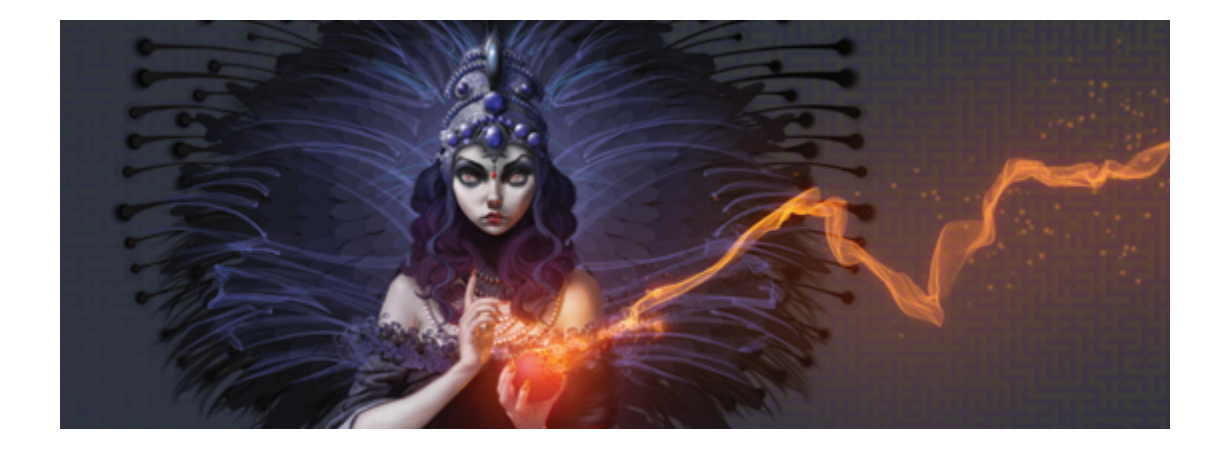

色

Corel Painter では、さまざまな⽅法で⾊を選択し、イメージに適⽤できます。たとえば、ペーパーカ ラーの変更、ブラシストロークの色の選択、選択範囲やイメージ全体への塗潰しの適用などができま す。

色は、さまざまな方法で選択できます。次を使用できます

- **[カラー]** パネルのカラータイル
- 一時カラー関連パレット
- イメージに使⽤されているカラーを採取する**スポイト** ツール
- ソース イメージからカラーを取り込む **[クローン カラー使⽤]** 設定
- **[ミキサー]** パネル
- **[カラーセット]** パネル

このセクションには以下のトピックがあります。

- [ページ 224 の 「\[カラー\] パネルから⾊を選択する」。](#page-251-0)
- [ページ 227 の 「\[カラー\] パネルのサイズを変更する」。](#page-254-0)
- ページ 227 の 「「カラー] パネルの構成要素を表示する/隠す」。
- [ページ 228 の 「⼀時カラー関連パレットを使⽤する」。](#page-255-0)
- [ページ 229 の 「ペーパーカラーを変更する」。](#page-256-0)
- [ページ 230 の 「イメージから⾊を採取する」。](#page-257-0)
- [ページ 230 の 「⾊のクローンを作成する」。](#page-257-1)
- [ページ 230 の 「2 ⾊使いのブラシストロークを作成する」。](#page-257-2)
- [ページ 232 の 「\[ミキサー\] パネルと混合コントロールについて」。](#page-259-0)
- ページ 234 の 「「ミキサー1 パネルを表示/サイズ変更する」。
- ページ 235 の 「ミキサーパッドから色を混ぜ合わせる/採取する/適用する」。
- [ページ 238 の 「\[ミキサー\] パネルでイメージを開く」。](#page-265-0)
- [ページ 238 の 「ミキサーカラータイルを変更/保存する」。](#page-265-1)
- [ページ 239 の 「\[ミキサー\] パネルの⾊をカラーセットを保存する」。](#page-266-0)
- ページ 240 の 「「ミキサー] パネルの色を消去/リセットする」。
- ページ 240の 「ミキサーパッドを保存する」。
- [ページ 241 の 「カラータイルとミキサーパッド ファイルを読み込む」。](#page-268-0)
- ページ 242 の 「カラーセットを使用する」。
- [ページ 243 の 「カラーセットの表⽰形式をカスタマイズする」。](#page-270-0)
- [ページ 244 の 「カラーセットを作成/エクスポートする」。](#page-271-0)
- [ページ 245 の 「カラーセットを編集する」。](#page-272-0)
- [ページ 247 の 「カラー範囲を設定する」。](#page-274-0)
- [ページ 247 の 「カラー表現を設定する」。](#page-274-1)
- [ページ 248 の 「複数の⾊を拾って描く」。](#page-275-0)
- ページ 249 の 「塗潰しを使用する」。
- ページ 249 の 「色を塗潰しとして適用する」。
- ページ 251 の 「色漏れを制限/防止する」。

# <span id="page-251-0"></span>**[カラー] パネルから⾊を選択する**

**[カラー]** パネルを使用して、カラーを選択し、その情報を表示できます。

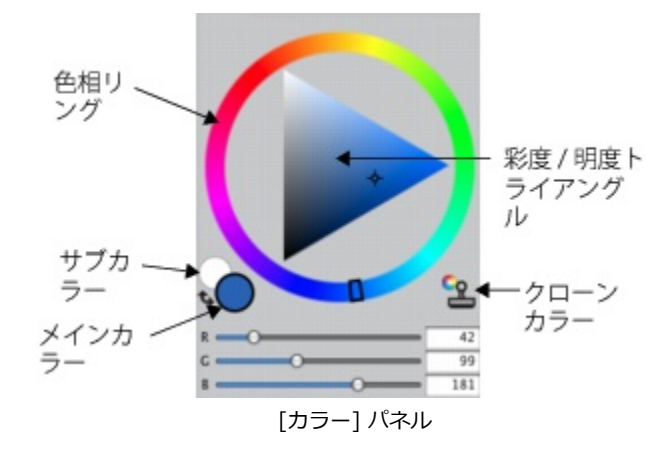
**[カラー]** パネルでは、[⾊相リング] から⾊を選択し、[彩度/明度トライアングル] から⾊の強度を調 整できます。「彩度/明度トライアングル] を使用して色の強度を調整する際には、次の情報が役に立ち ます。

- カラー値は、[彩度/明度トライアングル] の上から下まで分布します。[彩度/明度トライアングル] の一番上は最大値 (白) で、一番下は最小値 (黒) を表します。
- 彩度は、左から右に増加します。右にドラッグするか、右側をクリックすると、彩度が高くなり 主色相の純色に近くなります。左にドラッグするか、左側をクリックすると、カラーの彩度が下が り、「くすんだ」、グレーがかった⾊になります。

選択された色に対し、HSV (色相、彩度、明度)、および標準的な RGB (レッド、グリーン、ブルー) 値も設定できます。

また、**[カラー]** パネルから、**[クローンカラー]** オプションも有効にできます。詳しくは、[230 ペー](#page-257-0) [ジの 「⾊のクローンを作成する」。](#page-257-0)を参照してください。

**[カラー]** パネル、⼀時カラー関連パネル、およびツールボックスには、**[メインカラー]** タイルと **[サ ブカラー]** タイルが表⽰されます。これらには、2 つの重なり合うカラータイルがあります。前⾯のタ イルには**メインカラー**として選択された⾊、背⾯のタイルには**サブカラー**として選択された⾊が表⽰さ れます。

**サブカラー**は、2 ⾊使いのストロークや 2 点グラデーション、**イメージホース**など、複数のカラーが 必要なときに使用されます。これは、他のグラフィック アプリケーションで「背景色」と呼ばれるも のとは異なります。Corel Painter では、「ペーパーカラー」が「背景⾊」を指します。

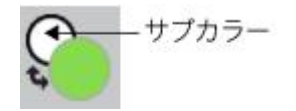

重なり合う メインカラー タイルとサブカラー タイル。

#### **[カラー] パネルを表⽰するには**

• **[ウィンドウ] [カラーパネル] [カラー]** を選択します。

### **[カラー] パネルで⾊相と⾊を選択するには**

1 **[ウィンドウ] [カラーパネル] [カラー]** を選択します。

- 2 [色相リング] でハンドルをドラッグして、色相を選択します。 選択した色相のカラーが、「彩度/明度トライアングル]内に表示されます。
- 3 「彩度/明度トライアングル] の希望する色の位置に円形アイコンをドラッグするか、またはその位 置を直接クリックして、⾊を選択します。

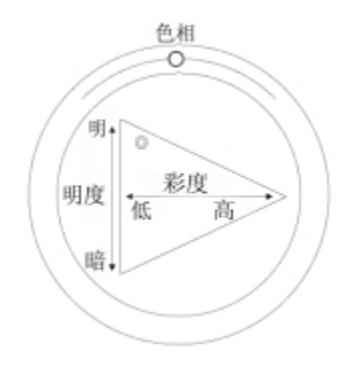

[色相リング] 内をドラッグして、色相を選択します。[彩度/ 明度トライアングル] 内をドラッグして、彩度を選択します。

₽€

色相も、標準カラー ビューの [色相リング]、またはスモールカラー ビューの色相インジケー タの任意の位置をクリックして選択できます。

# **メインカラーを選択するには**

- 1 **[ウィンドウ] [カラーパネル] [カラー]** を選択します。
- 2 カラー セレクタの前⾯にあるカラータイルをダブルクリックします。
- 3 **[カラー]** ダイアログ ボックスから⾊を選択します。

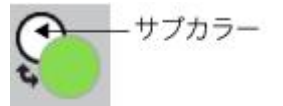

前⾯のカラータイルをクリックし、メインカラーを設定します。

# **サブカラーを選択するには**

- 1 **[カラー]** パネルで、背⾯のカラータイルをクリックします。
- 2 **[カラー]** ダイアログ ボックスから色を選択します。

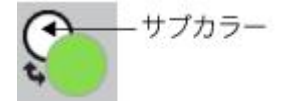

背⾯のカラータイルをクリックして、サブカラーを設定します。

**メインカラー**を操作するには、前⾯のカラータイルをクリックして再選択します。

# **メインカラーとサブカラーを⼊れ替えるには**

• カラー セレクタの左下隅にある [カラー入れ替え] アイコン きょをクリックします。

D€

**メインカラー**と**サブカラー**を切り替えるには、**Shift** + **S** または **Shift** + **X** を押します。

### **RGB 値と HSV 値を切り替えるには**

- 1 **[カラー]** パネルで [カラー オプション] ボタン 最| をクリックし、利用できるオプションを選択し ます。
	- **RGB 値で表⽰**

または

- **HSV 値で表⽰**
- 2 スライダを移動して数値を調節するか、ボックスに新しい数値を入力します。

メインカラー (前面) のカラータイル (△) およびサブカラー (背面) のカラータイル ○ で、新 しい⾊をプレビューできます。

# **[カラー] パネルのサイズを変更する**

**[カラー]** パネルのサイズを変更して、外観をカスタマイズできます。たとえば、カラーをより正確に 選択するためにパネルのサイズを大きくする、またキャンバスに集中するためにパネルのサイズを小さ くすることができます。

# **[カラー] パネルのサイズを変更するには**

• **[カラー]** パネルの右下隅をドラッグします。

# [カラー] パネルの構成要素を表示する/隠す

デフォルトでは、**[カラー]** パネルにはカラーホイールと選択したカラーの情報が表⽰されますが、こ れらの要素を隠すことができます。また、**[カラー]** パネルのカラーをポイントしたときにデフォルト で表示される、カラーのツールヒントの表示/非表示を切り替えることができます。ツールヒントに は、個々のカラーの情報が表示されます。

## **カラーホイールの表⽰/⾮表⽰を切り替えるには**

• **「カラー]** パネルで 「カラー オプション] ボタン 最 をクリックし、 **[カラーホイール]** を選択しま す。 チェック マークが表示されている場合は、オプションがオンになっています。

### **カラー情報の表⽰/⾮表⽰を切り替えるには**

• **[カラー]** パネルで [カラー オプション] ボタン をクリックし、**[カラー情報]** を選択します。 チェック マークが表示されている場合は、オプションがオンになっています。

### **カラーツールヒントの表⽰/⾮表⽰を切り替えるには**

- **[カラー]** パネルで [カラー オプション] ボタン 第1 をクリックし、以下のいずれかを選択します。 • **カラーツールヒントを表⽰**
	- **カラーツールヒントを隠す**

# **⼀時カラー関連パレットを使⽤する**

一時カラー関連パレットは、書類ウィンドウに表示されるフローティング カラーパレットです。ここ ではイメージの内容に応じて色を表示する、または選択することができます。一時カラー関連パレット は **[カラー]** パネルに似ており、⾊とその強度を選択するための、[⾊相リング] と [彩度/明度トライ アングル] という 2 つのコンポーネントがあります。

#### **色相リング**

[色相リング] では、色を選択できます。

#### **彩度/明度トライアングル**

[彩度/明度トライアングル] では、黒、白、グレー スケールなどの他に、色の強さを選択できます。

彩度レベルは左から右に設定できます。右にドラッグまたはクリックすると、彩度が高くなり主色相の 純色に近くなります。左にドラッグまたはクリックすると、カラーの彩度が下がり、くすんだ、グレー がかった⾊になります。

明度の値は上から下に設定できます。トライアングルの一番上は最大値 (白) で、一番下は最小値 (黒) です。

現在の色は、「彩度/明度トライアングル] の左側の丸い色見本に表示されます。

### **⼀時カラー関連パレットを表⽰するには**

• **Command** + **Option** + **1** (Mac OS)、または **Ctrl** + **Alt** +**1** (Windows) を押します。

Œ

**[Corel Painter 2015]** メニュー **[環境設定]** (Mac OS)、または **[編集] [環境設定]** (Windows) を選択し、**[キー設定]** を選択することによっても、⼀時カラー関連パレットの ショートカットをカスタマイズできます。**[キー設定]** ダイアログ ボックスで、**[ショート カット]** リスト ボックスから **[その他]** を選択し、**[Painter コマンド]** リストから **[⼀時カ ラー関連パレットのオン/オフ]** をクリックします。次に、**ショートカット**列に新しいショー トカット キーを⼊⼒し、**[OK]** をクリックします。

Wacom タブレットを使用している場合は、スタイラス ペンのボタンにショートカットを割 り当てることもできます。

### **⼀時カラー関連パレットで⾊を選択するには**

- 1 **[カラー]** パネルの [⾊相リング] で⾊をクリックします。
- 2 [色相リング]で [彩度/明度トライアングル] をクリックして、必要な影を設定します。 選択した色が現在の色として表示されます。

# **ペーパーカラーを変更する**

書類のペーパーカラー、つまりキャンバスの背景⾊は、いつでも変更が可能です。

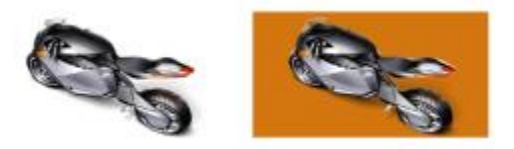

ペーパーカラーを変更した例

### **既存の書類のペーパーカラーを変更するには**

- 1 **[カラー]** パネルで **メインカラー**を選択します。
- 2 **[キャンバス] [ペーパーカラーに設定]** を選択します。
- ≫

新しいペーパーカラーを確認したいときは、ペーパーカラーが⽩の場合を除き、ブリーチ バ リアントを使用しないでください。ブリーチ バリアントは、ペーパーカラーも消去して白く してしまいます。

# **イメージから⾊を採取する**

既存のイメージから⾊を選択、または採取し、その⾊をイメージの別の領域に適⽤できます。

#### **既にイメージ内にある⾊を使⽤してペイントするには**

1 ツールボックスのカラーセレクタから、**[メインカラー]** または **[サブカラー]** をクリックします。

- 2 ツールボックスでスポイトツール <u></u> をクリックします。
- 3 イメージ内で、採取したい色がある場所にカーソルを移動し、クリックします。

カラータイルが、スポイトツールで選択した⾊に変わります。

১୭

スポイトツールで選択できるのは、表示されている色だけです。非表示になっている色を選択 することはできません。

**スポイトツール**は、**ブラシ**、**クロップ**、**ペン**、**⻑⽅形シェイプ**、**楕円形シェイプ**、**テキス ト**、**シェイプ選択**、**はさみ**、**ポイント追加**、**ポイント削除**、**ポイント変換**、および**塗潰し**の各 ツールで使⽤できます。

Œ

**スポイトツール**に素早くアクセスするには、ツールボックスの ブラシツール α をクリック し、キーボードで **Option** (Mac OS) または **Alt** (Windows) を押しながら **D** を押します。

## <span id="page-257-0"></span>**⾊のクローンを作成する**

色のクローンを作成すると、元の (ソース) イメージから色の描点をピックアップし、それと同じ色を クローン (クローン先) に適用できます。描点ベースのブラシは、ソース イメージから採取した色を 作成してオリジナルの色を近似します。ブラシが複数の色を抽出し、各色をブラシの毛 (ブリスル) に ロードするため、驚くほどリアルな効果が出ます。詳しくは、[181 ページの 「クローン イメージをペ](#page-208-0) [イントする」。](#page-208-0)を参照してください。

# **2 ⾊使いのブラシストロークを作成する**

選択されたブラシカテゴリには、2 色使いのブラシストロークをサポートするバリアントがあります。 たとえば、**アクリル**、**カリグラフィ**、および**チョーク**の各カテゴリには、2 ⾊使いのブラシストローク を⽣成できるバリアントがあります。これらは、レンダリング処理された描点の種類とは異なり、計算

された描点の種類とも呼ばれ、描点ベースのバリアントです。詳しくは、344 ページの 「一般コン [トロール:描点の種類」。を](#page-371-0)参照してください。

**メインカラー**と**サブカラー**を指定し、ブラシストロークで使⽤される 2 ⾊を選択できます。**メインカ ラー**しか選択していない場合は、単⾊ブラシストロークを表現できます。Corel Painter が 1 ⾊だけを 使⽤するか、2 ⾊を使⽤するかは、**[カラー表現]** パネルの設定によって決まります。詳しくは[、247](#page-274-0) [ページの 「カラー表現を設定する」。](#page-274-0)を参照してください。

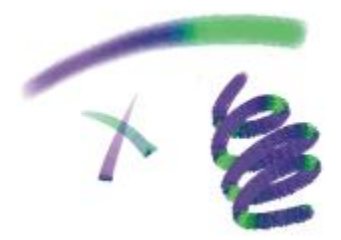

ブラシストロークに 2 つの⾊を使⽤できます。

- **2 ⾊使いのブラシストロークを設定するには**
- <sup>1</sup> [カラー] パネルで、メインカラー (前面) のカラータイル ●●● をクリックします。
- 2 **[彩度/明度トライアングル]** で色をクリックします。
- <sup>3</sup> サブカラー (背面) のカラータイル をクリックします。
- 4 [彩度/明度トライアングル] で色をクリックします。
- 5 **[ウィンドウ] ▶ [ブラシコントロールパネル] ▶ [カラー表現]** を選択します。 **[カラー表現]** パネルを表⽰すると、どのブラシバリアントが 2 ⾊使いのブラシストロークをサ ポートしているかを確認できます。
- 6 [ブラシセレクタ] バーの [ブラシセレクタ] をクリックします。
- 7 [ブラシライブラリ] パネルで、ブラシカテゴリとブラシバリアントをクリックします。 **[表現設定]** リスト ボックスが **[カラー表現]** パネルでグレー表⽰されている場合は、ブラシバリア ントは 2 ⾊使いのブラシストロークをサポートしていないことがわかります。
- 8 **[カラー表現]** パネルの **[表現設定]** リスト ボックスから **[⽅向]** を選択します。

XX

**[カラーセット]** パネルについて詳しくは[、242 ページの 「カラーセットを使⽤する」。](#page-269-0)を 参照してください。

**カラー表現**について詳しくは[、247 ページの 「カラー表現を設定する」。](#page-274-0)を参照してくだ さい。

Œ

**[表現設定]** の種類をいろいろ変更して、結果を確認してください。たとえば、スタイラス ペ ンの筆圧に連動して⾊が変化する設定にするには、ここを **[筆圧]** にします 。

カラーセットから⾊を選択することもできます。詳しくは、[242 ページの 「カラーセット](#page-269-0) を使用する」。を参照してください。

# **[ミキサー] パネルと混合コントロールについて**

**[ミキサー]** パネルでは、画家が従来のパレット上で⾏う絵具の混ぜ⽅を再現できます。**[ミキサー]** パ ネルから、混⾊に使⽤できるカラータイルやさまざまなツールにアクセスできます。**[ミキサー]** パ ネル中央部の混色領域であるミキサーパッドに 2 色以上の色を載せ、混ぜ合わせて新しい色を作りま す。

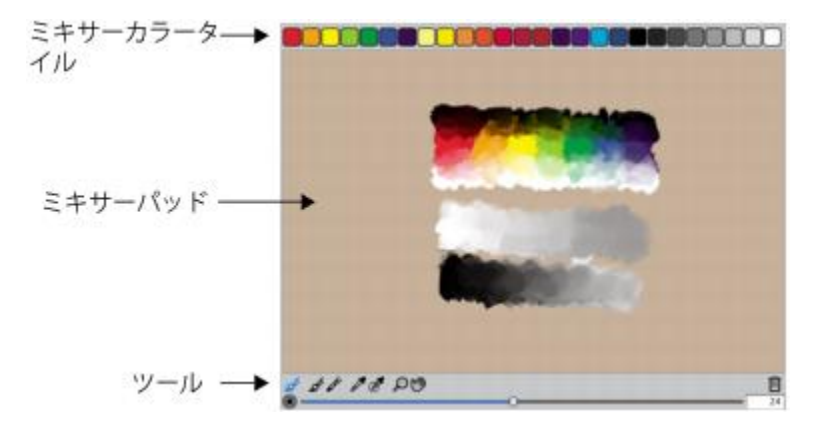

**[ミキサー]** パネルで、⾊の保存、読み込み、およびリセットができます。さらに、⾊のミキサーカ ラータイルとしての保存、および⾊のカラーセットへの保存ができます。

# **[ミキサー] パネルのコントロールについて**

**[ミキサー]** パネルの各コントロールは、ミキサーパッドでの⾊の適⽤、調合、採取、消去に使⽤しま す。

G 55 08 DO

[ミキサー] パネルのツール

以下の表に、**[ミキサー]** パネルのすべてのツールについて説明します。

**[ミキサー] パネルのツール 内容**

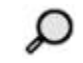

**⾊移りモード** ツール **[ミキサー]** パネルで混ぜた⾊をキャンバスに適 ⽤できます。**⾊移りモード** ツールは、デフォル トでオンになっており、ミキサーをサポートし ているブラシバリアントと共に使⽤できます。 詳しくは、[235 ページの 「ミキサーパッドか](#page-262-0) ら色を混ぜ合わせる/採取する/適用する」。を 参照してください。

**ブラシツール おおおし おおおし おおおし うちゃん 色を読み込み、ミキサーパッドに適用しま** す。**ブラシツール**で読み込んだ⾊が、既にミキ サーパッド上にある⾊と混⾊されます。

**パレットナイフツール おおもの あまりの 既にミキサーパッド上にある複数の色を混ぜ合** わせます。ミキサーパッドに新しい⾊は追加し ません。

**スポイトツール** スポイン インパスに適用する色を、ミキサーパッドに 採取します。採取された⾊が、**[カラー]** パネル の**メインカラー**になります。

**多色スポイトツール スポイン インスポール ミキサーパッドで複数の色を採取します。採取** する領域のサイズは、**[ブラシサイズ]** スライダ で調節します。採取した⾊は、キャンバス上で 使⽤できます。

**ズームツール** スキックス インディスク マキサーパッドの領域を拡大/縮小表示します。

**パンツール** スキサーパッドをスクロールします。

### **[消去 & リセット] ボタンを使⽤する**

[消去 & リセット] ボタン ||||| は、ミキサーパッドの内容を消去し、ズームのレベルを 100% にリ セットします。ただし、ブラシのサイズはリセットしません。

### **[ブラシサイズ] スライダを使⽤する**

**[ブラシサイズ]** スライダ (◎) は、ブラシツールとパレットナイフツールのサイズを調節します。ま た、**[ブラシサイズ]** スライダでは、**多⾊スポイトツール**でミキサーパッドから⾊を採取するときの採 取領域のサイズも設定できます。**[ブラシサイズ]** スライダを調節した場合は、アプリケーションを次 回開いたときにも、新しい設定値が適⽤されます。

# **[ミキサー] パネルを表⽰/サイズ変更する**

[ミキサー] パネルは、**[ウィンドウ]** メニューから、またはキーボード ショートカットを使⽤して 表示します。混色はデフォルトのミキサーパッドを使用して開始できます。また、さまざまな Corel Painter 専門アーティストが設計した、創造力をかきたてるミキサーパッドを読み込むこともできま す。

混色により広い領域が必要な場合は、「ミキサー】パネルをアンドックして、サイズを変更できま す。**[ミキサー]** パネルを⼤きくすると、さらに多くのミキサーカラータイルにアクセスすることもで きます。詳しくは、[238 ページの 「ミキサーカラータイルを変更/保存する」。を](#page-265-0)参照してくださ い。

ミキサーパッド (色を混ぜ合わせる面)の背景を変更することもできます。

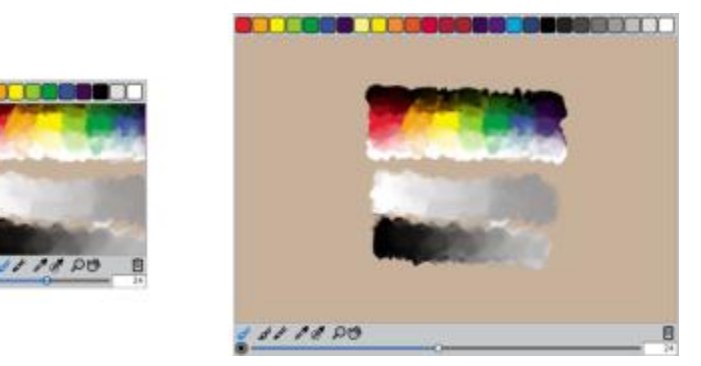

[ミキサー] パネルのサイズの変更前 (左) と変更後 (右)

# **[ミキサー] パネルを表⽰するには**

• **[ウィンドウ] [カラーパネル] [ミキサー]** を選択します。

Œ

**[ミキサー]** パネルは、**Command** + **2** (Mac OS) または **Ctrl** + **2** (Windows) を押して表 ⽰することもできます。

# **ミキサーパッドを選択するには**

- 1 **[ウィンドウ] [カラーパネル] [ミキサー]** を選択します。
- $^2$  [ミキサー オプション] ボタン 春 をクリックし、以下のいずれかを選択します。
	- **ジェレミー サットンのミキサーパッドに戻す**
	- **ジョン マルコムのミキサーパッドに戻す**
	- **カレン ボナカーのミキサーパッドに戻す**
	- **スキップ アレンのミキサーパッドに戻す**
	- **デフォルトのミキサーに戻す**

### **[ミキサー] パネルのサイズを変更するには**

• **[ミキサー]** パネルがドッキングしていない状態で、パネルのメイン ウィンドウの右下隅にあるサ イズ変更ハンドルをドラッグします。

### **ミキサーパッドの背景を変更するには**

- 1 **[ウィンドウ] [カラーパネル] [ミキサー]** を選択します。
- <u>。</u><br>2 [ミキサー オプション] ボタン 奉 をクリックし、**[ミキサー背景色を変更]** を選択します。
- 3 **[カラー]** ダイアログ ボックスで背景⾊を選択します。

# <span id="page-262-0"></span>**ミキサーパッドから⾊を混ぜ合わせる/採取する/適⽤する**

**[ミキサー]** パネルで⾊を作成して採取し、キャンバス上に適⽤できます。

⾊の混ぜ合わせをサポートする⼀部のブラシバリアントでは、**[ミキサー]** パネルで⾊を混ぜ合わせた 後、実際の絵具パレットと同じように、色を採取することなくキャンバスに直接適用できます。色の 混ぜ合わせをサポートするブラシバリアントには、**[キャメルヘアー]**、**[フラット]**、**[ブリスルスプ レー]**、**[⽔彩キャメルヘアー]**、**[⽔彩フラット]**、および **[⽔彩ブリスルスプレー]** の描点の種類があ ります。**[ブラシコントロール]** パレットの **[⼀般]** パネルに、ブラシバリアントの描点の種類が表⽰さ れます。これらのブラシバリアントを使⽤すると、複数の⾊を同時に採取できるので、マルチカラー ブラシストロークを作成できます。

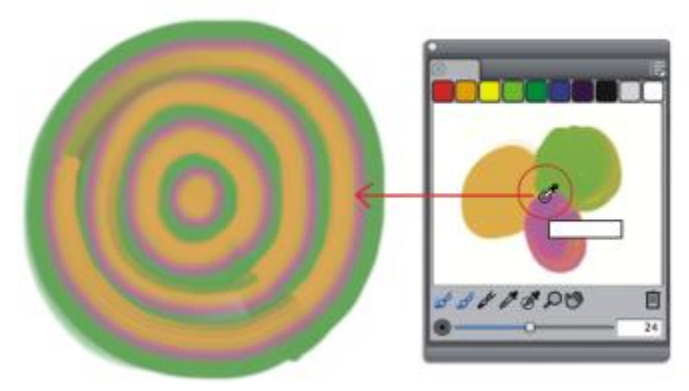

[ミキサー] パネルで複数の色を採取し、キャンバス上に直接ペイントできます。

色の混合と採取が終わったら、ミキサーパッドを消去するか、または後で使用するためにミキサー パッド ファイル (MXS 形式) に保存します。詳しくは[、240 ページの 「ミキサーパッドを保存す](#page-267-0) [る」。](#page-267-0)を参照してください。

# **⾊を混ぜ合わせるには**

- 1 **[ウィンドウ] [カラーパネル] [ミキサー]** を選択します。
- 2 **[ミキサー]** パネルで ブラシツール ∠ をクリックします。
- 3 ミキサーカラータイルから色を選択し、ミキサーパッドにペイントします。
- 4 ミキサーカラータイルから 2 番目の色を選択し、ミキサーパッドにペイントします。
- 5 以下のいずれかの操作を行います。
	- **ブラシツール**で⾊を追加し、ブレンドします。
	- **パレットナイフツール dy** で色をブレンドします。

## **ミキサーパッドから⾊を採取するには**

- 1 **[ウィンドウ] [カラーパネル] [ミキサー]** を選択します。
- 2 スポイトツール <u>♪</u> をクリックします。
- 3 ミキサーパッドで、採取する色をクリックします。 採取された⾊が、イメージの**メインカラー**になります。

**[ミキサー] パネルからペイントするには**

1 **[ミキサー]** パネルで⾊を混ぜ合わせます。

**色移りモード** ツール /√は、デフォルトでオンになっています。オンになっていない場合は、色 **移りモード** ツールをクリックします。

- 2 [ブラシセレクタ] バーの [ブラシセレクタ] をクリックします。
- 3 [ブラシライブラリ] パネルで、色の混ぜ合わせをサポートしているブラシカテゴリとブラシバリア ントをクリックします。
- 4 書類ウィンドウでペイントします。

# **ブラシツール √またはパレットナイフツール √の最後の色がブラシストロークに使用されま** す。

₿ś

ブラシバリアントが混ぜ合わせをサポートしているかどうかを確認するには、**[ウィンド ウ] [ブラシコントロールパネル] [⼀般]** をクリックし、次のいずれかの描点の種類が選択さ れているかどうかを確認します。**[キャメルヘアー]**、**[フラット]**、**[ブリスルスプレー]**、**[⽔ 彩キャメルヘアー]**、**[⽔彩フラット]**、および **[⽔彩ブリスルスプレー]**。

#### **複数の⾊を採取するには**

- 1 [ブラシライブラリ] パネルで、⾊の混ぜ合わせをサポートしているブラシカテゴリとブラシバリア ントをクリックします。
- 2 **[ミキサー]** パネルで色を混ぜ合わせます。
- 3 **[ブラシサイズ]** スライダ (◎) を移動させ、採取する領域のサイズを調節します。 採取する領域のサイズは、スライダの右側にピクセル単位で表示されます。

# **多色スポイトツール ズ をクリックし、ミキサーパッド上で採取する場所をクリックします。**

D€

ブラシバリアントが混ぜ合わせをサポートしているかどうかを確認するには、**[ウィンド ウ] [ブラシコントロールパネル] [⼀般]** をクリックし、次のいずれかの描点の種類が選択さ れているかどうかを確認します。**[キャメルヘアー]**、**[フラット]**、**[ブリスルスプレー]**、**[⽔ 彩キャメルヘアー]**、**[⽔彩フラット]**、および **[⽔彩ブリスルスプレー]**。

# **[ミキサー] パネルでイメージを開く**

**[ミキサー]** パネルで外部イメージファイルを読み込んで、イメージの⾊を採取することや混ぜ合わせ ることができるようになりました。たとえば、ミキサーパッドで写真を開き、写真の⾊を直接ブレンド して、新しい⾊を作成することができます。**[ミキサー]** パネルでは、PNG、RIFF、TIFF、JPEG、お よび PSD のファイルを開くことができます。

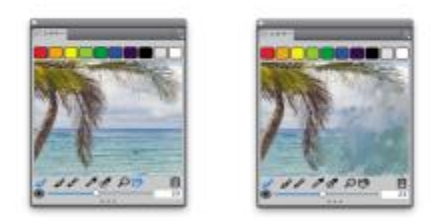

[ミキサー] パネルのフォト (左) をインポー トして、ミキサーパッドのフォトに変換する例

# **[ミキサー] パネルでイメージを開くには**

- <u>.</u><br>1 [ミキサー オプション]ボタン ※ をクリックし、**[ミキサーパッドを開く]** を選択します。
- 2 **[ミキサーパッドを開く]** ダイアログ ボックスのリスト ボックスで、イメージ ファイルを選択しま す。
- 3 イメージ ファイルを格納するフォルダを参照します。
- 4 イメージを選択し、**[開く]** をクリックします。

# <span id="page-265-0"></span>**ミキサーカラータイルを変更/保存する**

よく使用する色は、 **[ミキサー]** パネル上部にあるミキサーカラータイルに保存して、ミキサーパッド で使用できます。デフォルトで一連の色が表示されますが、自分の好みに合わせて設定を変えることが できます。作成したミキサーカラータイルを保存できます。

#### **ミキサーカラータイルを変更するには**

- 1 **[ウィンドウ] [カラーパネル] [ミキサー]** を選択します。
- 2 **[ミキサー]** パネルで、スポイトツール / をクリックし、タイルの色を選択します。

3 **Command** キー (Mac OS) または **Ctrl** キー (Windows) を押したまま、変更するミキサーカラー タイルをクリックします。

ミキサーカラータイルに新しい色が表示されます。

### **[ミキサー] パネルの⾊を保存するには**

- 1 **[ウィンドウ] [カラーパネル] [ミキサー]** を選択します。
- <sup>2</sup> [ミキサー オプション]ボタン ■■ をクリックし、**[ミキサーカラーを保存]** を選択します。
- 3 **「ミキサーカラーを保存1** ダイアログ ボックスで、ミキサーの色の名前を入力し、ミキサーカラー タイル (MSW) ファイルの保存場所を指定します。
- 4 **[保存]** をクリックします。

# **[ミキサー] パネルの⾊をカラーセットを保存する**

カラータイルとして保存した個々の色を現在選択しているカラーセットに追加できます。たとえば、色 を混ぜ合わせてできあがった特にお気に⼊りの⾊を、カラーセットに保存できます。ミキサーパッドの 色から、カラーセットを作成することもできます。さらに、ミキサーパッドを起源とする維持する色の 最大数を選択することもできます。詳しくは、242 ページの 「カラーセットを使用する」。を参照 してください。

### **ミキサーカラータイルをカラーセットに追加するには**

- <sup>1</sup> [ミキサー] パネルでスポイトツール / をクリックし、カラーセットを保存するミキサーカラー タイルを選択します。
- <sup>2</sup> [ミキサー オプション]ボタン ■■ をクリックし、**[カラータイルをカラーセットに追加]** を選択し ます。

選択した⾊が現在のカラーセットに追加されます。

### **ミキサーパッドからカラーセットを作成するには**

- 1 **[ミキサー]** パネルで、[ミキサー オプション] ボタン をクリックし、**[ミキサーパッドからカ ラーセットを作成]** を選択します。
- 2 **「新規カラーセット]** ダイアログ ボックスで、**[名前]** ボックスに名前を入力します。
- 3 **「最大カラー数]** スライダを調整して、カラーセットに追加する色の最大数を設定します。
- 4 **[OK]** をクリックします。
- 5 新しい⾊にアクセスするには、**[ウィンドウ] [カラーパネル] [カラーセット]** を選択します。

# **[ミキサー] パネルの⾊を消去/リセットする**

ミキサーパッドとミキサーカラータイルの両方を消去する/元に戻すためのオプションが多数用意され ています。ミキサーパッドの色をすべて消去して、最初から色を混ぜ合わせることができます。また、 ミキサーパッドをデフォルトの⾊に戻すこともできます。

さらに、ミキサーカラータイルを出荷時の状態の⾊にリセットすることもできます。

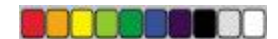

カラータイルを出荷時の状態の⾊に戻すことができます。

#### **ミキサーパッドを消去するには**

1 **[ウィンドウ] [カラーパネル] [ミキサー]** を選択します。

- 2 以下のいずれかの操作を行います。
	- **\*** [ミキサー オプション] ボタン 最ポをクリックし、 **[ミキサーパッドを消去]** を選択します。
	- [**ミキサー]** パネルで [消去 & リセット] ボタン Map をクリックします。

## **デフォルトのミキサーパッドに戻すには**

• **「ミキサー オプション1 ボタン 最 をクリックし、「デフォルトのミキサーに戻す1** を選択します。

# **ミキサーカラータイルをリセットするには**

• **「ミキサー オプション1 ボタン 最 をクリックし、 <b>[ミキサーカラーをリセット]** を選択します。

# <span id="page-267-0"></span>**ミキサーパッドを保存する**

⾊の混合と採取が終わったら、後で使⽤するために、ミキサーパッドの内容をミキサーパッド ファイ ル (MXS 形式) で保存できます。さらに、ミキサーパッドを PNG ファイルとして保存できるようにも なりました。

#### **新しいバージョンのミキサーパッドを保存するには**

- 1 **[ウィンドウ] [カラーパネル] [ミキサー]** を選択します。
- <sup>2</sup> [ミキサー オプション]ボタン ※ をクリックし、**[ミキサーパッドを保存]** を選択します。
- 3 **「ミキサーパッドを保存]** ダイアログ ボックスで、ミキサーの色の名前を入力し、ミキサーパッド ファイル (MXS 形式) の保存場所を選択します。
- 4 **[保存]** をクリックします。

## **ミキサーパッドを PNG ファイルとして保存するには**

- 1 **[ウィンドウ] [カラーパネル] [ミキサー]** を選択します。
- <sup>2</sup> [ミキサー オプション]ボタン ※ をクリックし、**[ミキサーパッドを保存]** を選択します。
- 3 **「ミキサーパッドを保存]** ダイアログ ボックスで、 [ファイル名] ボックスに名前を入力します。
- 4 **[ファイルの種類]** リスト ボックスから **PNG** を選択します。
- 5 **[保存]** をクリックします。

# **カラータイルとミキサーパッド ファイルを読み込む**

以前に保存したミキサーカラータイルまたはミキサーパッド ファイル (MXS) を **[ミキサー]** パネルに 読み込むことができます。

#### **[ミキサー] パネルに⾊を読み込むには**

- 1 **[ウィンドウ] [カラーパネル] [ミキサー]** を選択します。
- <sup>2</sup> [ミキサー オプション]ボタン ■■ をクリックし、**[ミキサーカラーを読み込む]** を選択します。
- 3 **[ミキサーカラーを読み込む]** ダイアログ ボックスで、読み込むミキサーカラータイル ファイル (MSW 形式) を選択します。
- 4 **[開く]** をクリックします。

D€

また、 [ミキサー オプション] ボタン 第7 をクリックし、 [**ミキサーカラーを読み込む]** を選択 しても、カラーセットを **[ミキサー]** パネルに読み込むことができます。**[ミキサーカラーを**  $R$  赤み込む] ダイアログ ボックスで Corel¥Painter 2015¥Support Files¥Color Sets¥[カ **ラーセット名]** を選択し、**[ファイル名]** ボックスに**「\*.\*」**と⼊⼒し、**Enter** キーを押しま す。隠されているユーザーファイルの一覧が表示されます。カラーセットをダブルクリックし ます。

#### **保存時のバージョンのミキサーパッドを読み込むには**

- 1 **[ウィンドウ] [カラーパネル] [ミキサー]** を選択します。
- <sup>2</sup> [ミキサー オプション]ボタン ■■ をクリックし、**[ミキサーパッドを開く]**を選択します。
- 3 **[ミキサーパッドを開く]** ダイアログ ボックスで、ミキサーパッド (MXS) ファイル を選択しま す。
- 4 **[開く]** をクリックします。

# <span id="page-269-0"></span>**カラーセットを使⽤する**

Corel Painterカラーセットは、複数の⾊をグループにまとめたものです。⼀部のカラーセットは、名 前と色の分類によってまとめられています。Corel Painter には、Painter のカラー、Mac OS システ ム パレット、Windows システム パレット、PANTONE Matching System などのカラーセットが用 意されています。使用可能なカラーセットのいずれかを開き、カラーセットから色を選択し、ブラシス トロークに適⽤できます。複数のカラーセットを同時に開くこともできます。

さらに、カラーセットをインポートし、**その他の⾊**にアクセスすることも可能です。たとえば、旧バー ジョンの Corel Painter で作成したカラーセットをインポートできます。

カラーセット内の特定の⾊を⾒つける必要がある場合は、⾊の名前で検索するか、Corel Painter で現 在の⾊に⼀番近い⾊を⾒つけられます。

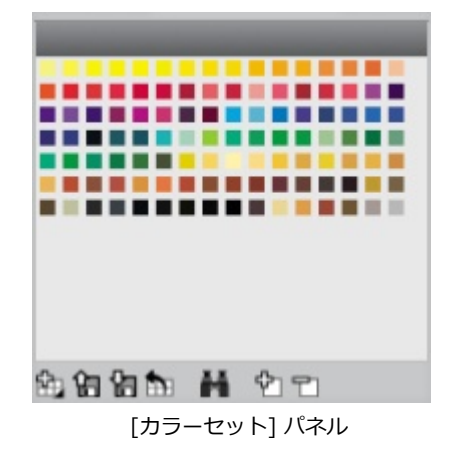

### **[カラーセット] パネルを表⽰するには**

• **[ウィンドウ] [カラーパネル] [カラーセット]** を選択します。

### **カラーセットを開くには**

• **[カラーセットライブラリ]** パネルで [カラーセットライブラリ オプション] ボタン きっをクリック **し、「カラーセットライブラリ]** を選択して、一覧の中からカラーセットを選択します。

### **カラーセットから色を選択するには**

• **[カラーセットライブラリ]** パネルで⾊をクリックします。

### **カラーセットをインポートするには**

- 1 **[カラーセットライブラリ]** パネルで [**カラーセットのインポート]** ボタン �� をクリックしま す。
- 2 **[カラーセットを開く]** ダイアログ ボックスで、**[カラーセット]** フォルダをクリックし、カラー セットを選択して、**[開く]** をクリックします。

### <span id="page-270-0"></span>**カラーセットで色を検索するには**

<sup>1</sup> [カラーセットライブラリ] パネルで [色の検索] ボタン ▲▲ をクリックします。

- 2 **[色の検索]** ダイアログ ボックスで、以下のいずれかの操作を行います。
	- **[名前]** オプションをオンにし、ボックスに名前を入力します。
	- **[選択カラーの近似⾊]** をオンにします。
- 3 **[開始]** をクリックします。
- 4 希望する⾊が⾒つかったら、**[OK]** をクリックします。

カラーセットが表⽰されている場合は、Corel Painter により、検索した⾊が選択枠で囲まれて表 示されます。

色を名前で検索したが、該当する名前が見つからなかった場合は、[OK] ボタンがグレー表示さ れ、使⽤できません。

# **カラーセットの表⽰形式をカスタマイズする**

カラーセットの表示形式は、自在に変更することができます。色相や輝度、彩度で並べ替える、カラー タイルのサイズを指定する、グリッド ラインの表示/非表示を切り替える、色の名前の表示/非表示を 切り替えるといった設定が可能です。

#### カラーセット内の色の順列を変更するには

- 1 **[ウィンドウ] [カラーパネル] [カラーセット]** を選択します。
- 2 **[カラーセットライブラリ]** パネルで [カラーセットオプション] ボタン ミオをクリックし、 **[ソー ト順]** を選択します。
- 3 以下のいずれかのオプションを選択します。
	- **[保存時]** ⾊を保存したときの順序に並べ替えます。
- **[HLS]** ⾊を⾊相、輝度、彩度の順に並べ替えます。
- **[LHS]** ⾊を輝度、⾊相、彩度の順に並べ替えます。
- **[SHL]** ⾊を彩度、⾊相、輝度の順に並べ替えます。

### **カラータイルのサイズを調整するには**

**[カラーセットライブラリ]** パネルで [カラーセットオプション] ボタン をクリックし、**[カ ラーセットライブラリの表示]** を選択し、以下のいずれかのオプションを選択します。

• **⼩**

•

- **中**
- **⼤**

### **カラータイルをリストとして表⽰するには**

• **[カラーセットライブラリ]** パネルで [カラーセットオプション] ボタン をクリックし、**[カ ラーセットライブラリの表⽰]** を選択し、**[リスト]** を選択します。

# **カラーセットを作成/エクスポートする**

たとえば特定のプロジェクトで頻繁に使用する色などを集め、オリジナルのカラーセットを作成できま す。カラーセットに内容のわかりやすい名前を付けておくと便利です。たとえば、「紫系統の色」、 「ヒーロー イメージ」、「クレヨン」、「ロールオーバー ボタン」などの名前を付けておくと、カ ラーセットを判別しやすくなります。

カラーセットは、次のアイテムから作成します。

- イメージ
- イメージ上の選択範囲
- レイヤー
- **[ミキサー]** パネル

カラーセットを作成したら、カラーセットに⾊を追加できます。また、カラーセットをエクスポートす ることもできます。

#### **カラーセットを作成するには**

- 1 **[ウィンドウ] [カラーパネル] [カラーセット]** を選択します。
- 2 **[カラーセットライブラリ]**パネルで **[新規カラーセット]** ボタン 【日」をクリックし、以下のいず れかのオプションを選択します。
	- **[イメージからカラーセットを作成]** イメージのすべての⾊がカラーセットに含まれます。この オプションは、イメージを開いている場合にのみ使⽤できます。
- **[レイヤーからカラーセットを作成]** アクティブなレイヤー内の⾊がすべてカラーセットに含ま れます。このオプションは、イメージでアクティブなレイヤーを選択している場合にのみ使用で きます。
- **[選択範囲からカラーセットを作成]** イメージの選択範囲内にある⾊がすべてカラーセットに 含まれます。このオプションは、イメージにアクティブな選択範囲がある場合にのみ使用できま す。
- **[ミキサーパッドからカラーセットを作成] [ミキサー]** パネルで使⽤された⾊がすべてカラー セットに含まれます。
- 3 **「新規カラーセット1** ダイアログ ボックスで、**「名前1** ボックスに名前を入力します。
- 4 **「最大カラー数1** スライダを調整して、カラーセットに追加する色の最大数を設定します。

X

カラーセットに色を追加する方法について詳しくは、[245 ページの 「カラーセットを編集](#page-272-0) [する」。を](#page-272-0)参照してください。

色の選択について詳しくは、224 ページの 「「カラー] パネルから色を選択する」。を参照 してください。

### **カラーセットをエクスポートするには**

- **1 [カラーセットライブラリ]** パネルで [**カラーセットのエクスポート]** ボタン 【■ をクリックしま す。
- 2 エクスポートしたいカラーセットの名前を、**[ライブラリ]** リスト ボックスから選択します。
- 3 **[OK]** をクリックします。
- 4 ファイルの保存先ドライブとフォルダを選択します。 カラーセットの名前を変更したい場合は、「ファイル名1 ボックスにカラーセットの名前を入力しま す。
- 5 **[保存]** をクリックします。

# <span id="page-272-0"></span>**カラーセットを編集する**

カラーセットの⾊は、追加や削除、⼊れ替えができます。カラーセットの全⾊を別のカラーセットに追 加することもできます。これは、複数のカラーセットの色を使用したいときに便利です。また、カラー セット内の個々の⾊に名前付ける、また名前を変更することもできます。

カラーセット内の⾊に名前を付けておくと、名前で⾊を検索する、また書類ウィンドウ内でカラー 名ラベルを表示することができます。詳しくは、243 ページの 「カラーセットで色を検索するに [は」。](#page-270-0)を参照してください。

#### **カラーセットに⾊を追加するには**

- 1 **[カラー]** パネルで⾊を選択します。
- 2 **[カラーセットライブラリ]** パネルで、選択された色を追加するカラーセットを選択します。
- <sup>3</sup> 【**色の追加**】ボタン <sup>や</sup>】をクリックします。

#### **以下のこともできます。**

採取した⾊をカラーセットに追加する ツールボックスの**スポイトツール** をクリッ クし、イメージ内の⾊をクリックし、**[⾊の追 加]** ボタン <sup>ゆ</sup> をクリックします。

別のカラーセットの色を追加する カラーセット間で、カラータイルをドラッグ & ドロップします。

#### **⾊を削除するには**

- 1 **[カラーセットライブラリ]** パネルで [色の削除] ボタン ア] をクリックします。
- 2 警告ダイアログ ボックスで **[はい]** をクリックします。

選択した色が、Corel Painter によりカラーセットから削除されます。

## **⾊を⼊れ替えるには**

- 1 追加したい⾊を、**[カラー]** パネル、カラーセット、または既存のイメージから選択します。
- 2 **Command** キー (Mac OS) または **Ctrl** キー (Windows) を押したまま、削除する⾊をクリックし ます。

クリックした⾊が、新しい⾊に⼊れ替わります。

#### **⾊を表⽰する/隠すには**

• 以下の表を参考にして操作を⾏います。

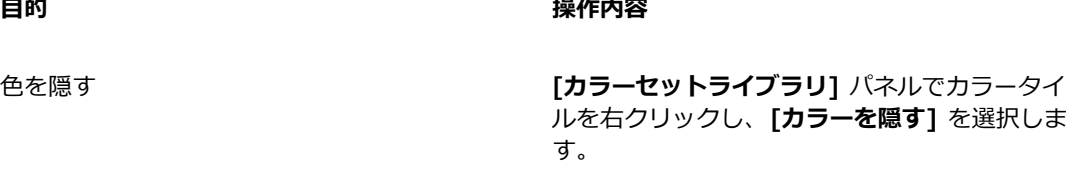

**隠されているすべての色を表示する** *[カラーセットライ***ブラリ]** パネルで 「カラー セットオプション] ボタン 最 をクリック し、**[カラーセットライブラリの表⽰]** を選択 し、**[すべての⾮表⽰アイテムを表⽰]** を選択し ます。

#### **⾊に名前を付ける/⾊の名前を変更するには**

- 1 **[カラーセットライブラリ]** パネルでカラータイルを右クリックし、**[カラー名の変更]** を選択しま す。
- 2 **[新しい名前]** ボックスにカラー名を入力します。

名前の長さは、最大半角 31 文字までです。

### **デフォルトのカラーセットに戻すには**

• **[カラーセットライブラリ]** パネルで [カラーセットオプション] ボタン をクリックし、**[デ フォルトのカラーセットに戻す]** を選択します。

# **カラー範囲を設定する**

 $\overline{\phantom{a}}$ 

カラー範囲を使用すると、2 色以上のブラシストロークを作成でき、特に Natural-Media ツールで 作成したイメージがさらに効果的になります。詳しくは、[428 ページの 「カラー範囲コントロー](#page-455-0) [ル」。](#page-455-0)を参照してください。

# <span id="page-274-0"></span>**カラー表現を設定する**

Corel Painter は、カラー表現の設定に基づいて、イメージに**メインカラー**と**サブカラー**のどちらを適 ⽤するかを決定します。詳しくは、[430 ページの 「カラー表現コントロール」。を](#page-457-0)参照してくださ い。

# **複数の⾊を拾って描く**

ブラシの「⽑」の 1 本 1 本が個別に⾊を拾って、それぞれが違う⾊で描画する、あるいは、パレット ナイフでキャンバスをなでたときに、複数の⾊に分かれて引きずる、という動作が、[⾊を拾う] の設 定をオンにすることで可能になります。この **[⾊を拾う]** 設定は、ブラシがどのように⾊を描画するの か、下のピクセルにどう作⽤するのか、に関わる機能です。

**[⾊を拾う]** をオフにすると、ブラシによって下にある複数の⾊がサンプリングされ、その後、サンプ リングされたピクセルの平均である新たな 1 ⾊をブラシに読み込むことによって、以前に適⽤されて いた色と相互作用します。「色を拾う1 がオンになっている場合は、ブラシの毛 1 本 1 本に既存の色が 適用されます。この機能によって、現実により近い混色作用や、微妙なストロークの色変化、クローニ ング描画の質の向上などがはかれます。

### **複数の⾊でペイントするには**

- 1 [ブラシセレクタ] バーの [ブラシセレクタ] をクリックします。
- 2 [ブラシライブラリ] パネルで、ブラシカテゴリとブラシバリアントをクリックします。
- 3 **[ウィンドウ]▶[ブラシコントロールパネル]▶[一般]** を選択します。
- 4 **[描点の種類]** リスト ボックスから **[ブリスル]** を選択します。
- 5 **[⼀般:ストロークの種類]** リスト ボックスから **[マルチ]** を選択します。
- 6 **[ウィンドウ] [ブラシコントロールパネル] [塗料]** を選択します。
- 7 **[塗料]** パネルで **[⾊を拾う]** チェック ボックスをオンにします。 これでブラシが下にある⾊を拾うようになります。
- 8 **[補充量]** と **[にじみ]** スライダを調節します。

**[にじみ]** 設定によって、ブラシストロークと下のペイントがどの程度影響しあうかが決まりま す。**[補充量]** の設定を低くし、**[にじみ]** の設定を⾼くすると、**⾊を拾う**機能がはっきりします。 [補充量] の値を 0 にし、[にじみ] は 0 以外に設定にすると、ブラシは⾊を塗るのではなく、既存 の色をこするようなストロークになります。この場合、[にじみ] の値を低くするほど、色を引きず る⻑さが⻑くなります。

- 9 **[ウィンドウ] [ブラシコントロールパネル] [間隔]** を選択します。
- $_{\rm 10}$  **[間隔]** パネルで **[間隔]** スライダおよび **[最小間隔]** スライダを調整し、ストロークの跡を目立た なくします。
- 11 既存のイメージ全体をドラッグし、下にあるピクセルからどのように「拾われた」かを確認しま す。

### Œ

キャンバスを⽩以外にすると、**⾊を拾う**機能を確認しやすくなります。キャンバスを別の⾊で 塗潰す⽅法について詳しくは、[249 ページの 「⾊を塗潰しとして適⽤する」。を](#page-276-0)参照して ください。

**[にじみ]** などのブラシコントロールを、**[カラー表現]** パネルの **[コントローラ]** 設定に関 連付けることもできます。たとえば、**[筆圧]** を選択すると、スタイラス ペンの筆圧に応じ て各ストロークのにじむ程度を変えることができます。詳しくは、[340 ページの 「表現設](#page-367-0) [定」。を](#page-367-0)参照してください。

# **塗潰しを使⽤する**

Corel Painter には、イメージを特定の⾊で塗潰すためのオプションが多数⽤意されています。塗潰し は、イメージの一部、イメージのレイヤー、アルファチャンネル、またはイメージ全体に適用できま す。また、ピクセルの⾊に基づいてイメージ領域を塗潰すこともできます。

さらに、グラデーション、パターン、およびテキスタイルも、塗潰しとして適⽤できます。以下の表 に、イメージに塗潰しを適用するさまざまな方法と、詳細情報の参照先を示します。

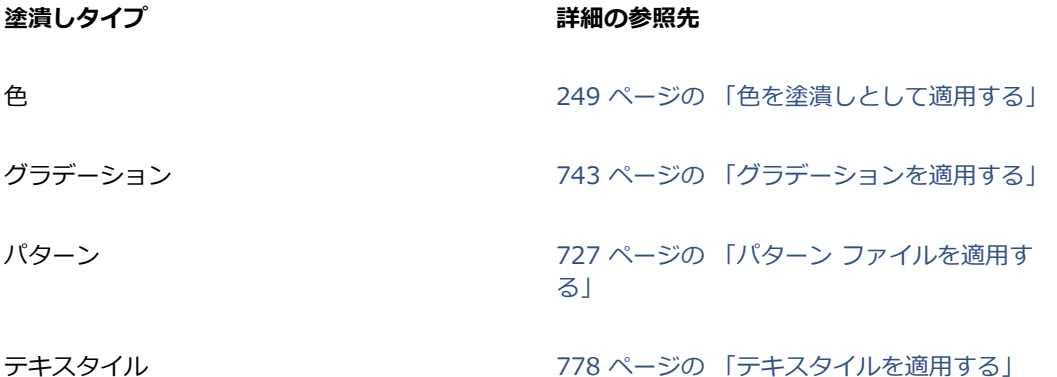

# <span id="page-276-0"></span>**⾊を塗潰しとして適⽤する**

Corel Painter では、⾊を塗潰しとして適⽤するためのさまざまなオプションが⽤意されています。イ メージ内で選択された領域に素早く塗潰しを適⽤することも、選択されたピクセルの⾊に基づいてイ メージ全体に塗潰しを適⽤することもできます。選択されたピクセルの⾊でイメージを塗潰す場合、 キャンバスまたはチャンネルに直接塗潰しを適用できます。Corel Painter では、色の境界や、指定さ れた許容幅、および境界ぼかしの設定に従って、イメージの領域を塗潰します。

許容幅は、選択したピクセルの色からどの程度まで違う色まで範囲に入れるか、という設定です。許 容幅に低い値を設定すると、Corel Painter では塗潰しツールでクリックした位置のピクセルの色に 非常に色が似ていて、しかも地続きになっているピクセルだけが塗潰され、値を高くするほど、Corel Painter により塗潰される⾊の範囲が⼤きくなります。

境界ぼかしは、塗潰しの境界を目立たなくするために、許容幅のすぐ外側にある色のピクセルを半透明 に塗潰す濃さの設定です。境界ぼかしを「0」 (デフォルト) に設定すると、許容幅の範囲にあるピク セルだけが塗潰されます。低い値を設定すると、**許容幅**のやや範囲外にある⾊のピクセルが半透明に塗 潰され、高くするほど半透明に塗潰される色の範囲が広がります。ピクセルの色が許容幅の範囲から遠 くなるに従って、より薄く塗潰されます。通常、境界ぼかしを⾼くするときは、許容幅を低くします。

また、境界線で囲まれた領域の内部を塗潰すこともできます。特に、アンチエイリアスが適用されてい る線で囲まれた領域の内側を塗潰す場合に便利です。線には影響を与えずに領域を完全に塗潰すには、 線画から選択範囲を作成しておくという方法もあります。選択範囲で制限をかけると、塗潰しのときに 保護されます。

### **塗潰しを適⽤するには**

- <sup>1</sup> 【カラー】 パネルのカラーセレクタで、メインカラー (前面) のカラータイル └<mark>⌒</mark> をクリックしま す。
- 2 **[カラー]** ダイアログ ボックスから色を選択します。
- 3 グラデーションを適用するには
	- キャンバス: **[レイヤー]** パネルの **[キャンバス]** をクリックします。
	- 選択範囲: ツールボックスの選択ツールをクリックして、書類ウィンドウにドラッグして、領域 を選択します。
	- レイヤー: **[レイヤー]** パネルでレイヤーをクリックします。
	- チャンネル: **[チャンネル]** パネルでチャンネルをクリックします。
- 4 **[編集] [塗潰し]** を選択します。 **Command** + **F** (Mac OS)、または **Ctrl** + **F** (Windows) を押します。
- 5 **[塗潰し]** ダイアログ ボックスで、**[塗潰し⽅法]** リスト ボックスから、**[選択⾊]** を選択します。
- 6 **[不透明度]** スライダを調節します。

#### **ピクセルベースの塗潰しを適⽤するには**

- 1 **[ウィンドウ] [カラーパネル] [カラーセット]** を選択します。
- 2 **[カラーセット]** パネルで [カラーセットオプション] ボタン をクリックし、**[イメージからカ ラーセットを作成]** を選択します。
- <u>3</u> **[新規カラーセット]**ダイアログ ボックスで、**[名前]** テキスト ボックスに名前を入力します。
- 4 ツールボックスから**塗潰しツール** を選択します。
- 5 プロパティバーで、次のボタンのいずれかをクリックします。

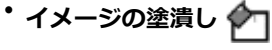

• **セルの塗潰し**

- 6 **[塗潰し]** リスト ボックスから **[選択⾊]** オプションを選択します。
- 7 **[塗潰しソース]** パネルを開き、⾊を選択します。 **塗潰しソース** パレットに、イメージのカラーセットが表示されます。
- 8 描画ウィンドウでイメージをクリックします。

期待どおりの結果が得られなかった場合は、塗潰し操作を取り消し、設定を変更して塗潰しをやり 直してください。

#### **以下のこともできます。**

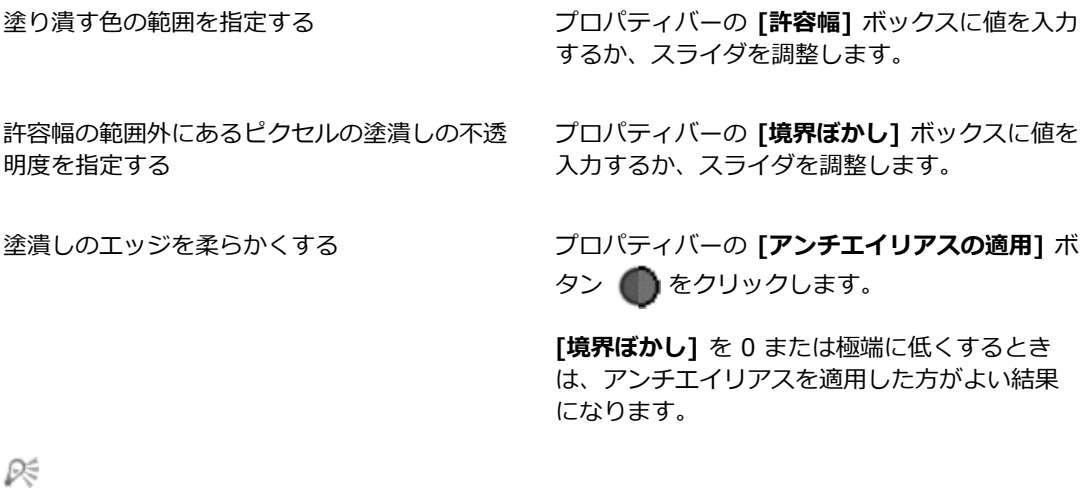

**塗潰し**ツールでドラッグすると、ドラッグの領域に⼊った四⾓形の内部だけが塗潰されるよう に制限できます。

# **⾊漏れを制限/防⽌する**

複雑な描画では、輪郭に隙間がある場合があり、塗潰しで意図しない部分まで色が漏れ、場合によって はイメージ全体が塗潰されてしまうことがあります。イメージを見ただけで、あらかじめどこが色漏れ を起こすかわかるとは限りません。狭い領域内をクリックしたのに、**「塗潰しの範囲を検索中...」**と いうメッセージが表⽰された場合は、⾊が漏れて、Corel Painter により、予想以上の範囲が塗潰され る可能性があります。このような場合は、その塗潰しを中断します。

色漏れは、四角形の領域を作って制限することができます。カートゥーン系の線画では、髪の毛、鳥の 尻尾、ブラシの⽑のように、線が故意に開いている領域も塗潰さなければなりません。漏れを特定の領 域だけに制限することで、線が開いている部分でもその内部だけを塗潰すことができます。また、線画 から選択範囲を作成し、選択範囲をチャンネルに保存した上、チャンネルを塗潰しに合わせて編集し、 その後、選択範囲にもう一度読み込んで、色漏れを制限することもできます。チャンネルの編集につい て詳しくは、[590 ページの 「チャンネルを編集する」。を](#page-617-0)参照してください。

### **塗潰しを取り消すには**

- 塗潰しを取り消すには、以下のいずれかの操作を⾏います。
	- **[編集] [取り消し塗潰しツール]** を選択します。
	- **Command** + **Z** (Mac OS)、または **Ctrl** + **Z** (Windows) を押します。

#### **⾊の漏れを制限するには**

- 1 ツールボックスから**塗潰しツール** を選択します。
- 2 プロパティバーの [セルの塗潰し] ボタン ◆』または [イメージの塗潰し] ボタン ◆□ をクリッ クします。
- 3 ドラッグして、塗潰したい領域がぎりぎり入るような四角形を作成します。

色漏れが発牛しなければ、線の内側の領域だけが塗潰されます。色漏れが牛じてしまっても、領域 の外側へはみ出しますが、四角形より外へは広がりません。

#### **⾊の漏れを閉じ込めるには**

- 1 選択範囲を作成して線画を保護する。
- 2 **[選択] ▶ [選択範囲の保存]** を選択します。
- 3 **[選択範囲の保存]** ダイアログ ボックスで、**[保存先]** リスト ボックスから **[新規]** を選択します。
- 4 **[OK]** をクリックします。 新規のチャンネルが **[チャンネル]** パネルに表⽰されます。
- 5 **[チャンネル]** パネルでそのチャンネルを選択します。
- 6 [ブラシセレクタ] バーの [ブラシセレクタ] をクリックします。
- 7 [ブラシライブラリ] パネルで、線を作成したときと同じブラシを選択します。
- 8 **[カラー]** パネルで、現在の**メインカラー**として⿊を設定します。
- 9 チャンネルにペイントして、線画の隙間を埋めます。
- 10 **[選択] [選択範囲の読み込み]** を選択します。
- 11 **[選択範囲の読み込み]** ダイアログ ボックスで **[使⽤チャンネル]** ポップアップ メニューから編集 したチャンネルを選択します。
- 12 **[現在の選択範囲と⼊れ替え]** のオプションを選択して読み込みを実⾏し、元の選択範囲と置き換え ます。

マスクのしきい値を変更するには、ツールボックスの**塗潰しツール** をダブルクリックし、スラ イダを動かして調節します。

×

塗潰すためにチャンネルを選択する必要はありません。**[チャンネル]** パネルでチャンネルを 選択解除しても、読み込んだ選択範囲は有効のままです。

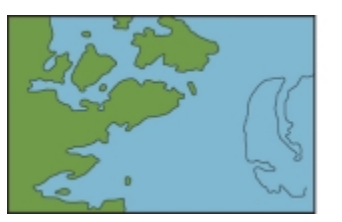

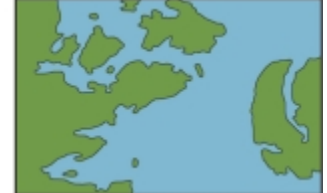

チャンネルを編集して、隙間を埋めます。チャンネルの編集作業が 終わったら、チャンネルを必ず選択範囲に読み込み直してください。

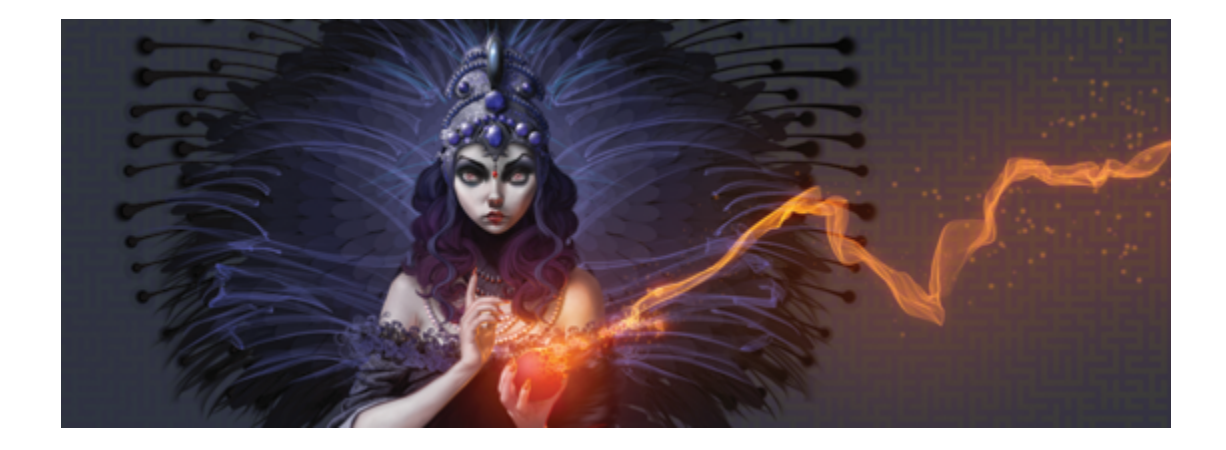

# カラー マネジメント

Corel Painter を使⽤すると、イメージを作成したり開くとき、または書類にイメージを配置するとき に色を管理できます。カラー マネジメントのコントロールにより、Adobe Photoshop やデジタル カ メラなどさまざまなソースからのイメージで作業するときに、⾊の⼀貫性を保つことができます。さら に、ファイルの保存時にカラー プロファイルを埋め込むことにより、書類にカラー情報を格納できま す。

このセクションには以下のトピックがあります。

- [ページ 255 の 「カラー マネジメントについて」。](#page-282-0)
- [ページ 259 の 「デフォルトの RGB カラー プロファイルを指定する」。](#page-286-0)
- [ページ 260 の 「ファイルの保存時にカラー プロファイルを埋め込む」。](#page-287-0)
- [ページ 261 の 「CMYK イメージから RGB への変換にデフォルトの CMYK カラー プロファイル](#page-288-0) [を指定する」。](#page-288-0)
- [ページ 261 の 「カラー プロファイルをプレビューしてソフト校正する」。](#page-288-1)
- [ページ 262 の 「カラー プロファイルを割り当てる/削除する」。](#page-289-0)
- [ページ 263 の 「カラープロファイルを変換する」。](#page-290-0)
- ページ 264 の 「カラー プロファイル ポリシーを使用する」。
- [ページ 265 の 「プリセットを操作する」。](#page-292-0)

# <span id="page-282-0"></span>**カラー マネジメントについて**

ここでは、カラー マネジメントについてよく寄せられる質問のいくつかについて、回答を示します。

#### **カラー マネジメントとは**

カラー マネジメントとは、イメージのソースや送り先には関係なく、再現される⾊の予測と制御がで きるプロセスです。たとえば、モニタに表示される色の範囲は、プリンタで印刷される色の範囲とは異 なるので、画面に表示される色が印刷できないことがあります。色の不一致を低減するために、イメー ジの表示、変更、または印刷をするときにカラー マネジメントを使用して、一層正確に色を再現でき ます。

デジタル イメージ処理プロセスでは、イメージの取り込み、修正、および印刷で異なるツールが使用 されます。一般的なワークフローでは、デジタル カメラを使用してイメージを取り込み、コンピュー タにアップロードしてから、写真編集アプリケーションでイメージを修正して印刷します。これらの ツールはそれぞれ、色を解釈する方法が異なります。さらに、各ツールで使用できる色の範囲はそれぞ れに固有です。この色の範囲はカラー スペースと呼ばれ、各色を再現する方法を数値セットで定義し ます。カラー スペースは、カラー モデル (CMYK や RGB など) のサブセットです。⾔い換えると、 それぞれのツールが⾊について、独⾃の⾔語を話しているということです。デジタル カメラのカラー スペースのある数値が、モニタのカラー スペースではまったく異なる⾊を表していることがありま す。この結果、イメージがワークフローを移動すると、解釈により色が元の意味を失い、正確に再現さ れなくなります。カラー マネジメント システムは、ワークフロー内での⾊情報のやり取りを改善する ために設計されています。

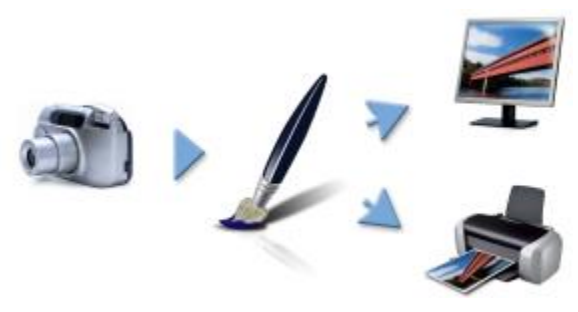

⼀般的なデジタル イメージ処理ワークフローの例

カラー マネジメント システムはカラー エンジンとも呼ばれ、カラー プロファイルを使⽤してソー スのカラー値を解釈し、これにより、送り先で色が一層正確に再現されます。カラー プロファイルに は、カラー マネジメント システムが⾊を解釈するために必要なデータがあります。標準的なカラー プロファイルの多くが使⽤できます。さらに、さまざまなブランドのモニタ、スキャナ、デジタル カ メラ、およびプリンタについてカラープロファイルがあります。

#### **カラー マネジメントが必要な理由**

書類の色を正確に再現する必要がある場合は、カラー マネジメントの使用を検討してください。ワー クフローの複雑さやイメージの最終的な送り先も、重要な検討事項です。書類の用途がオンライン表示 のみの場合は、カラー マネジメントが重要でないことがあります。ただし、Adobe Photoshop など

別のアプリケーションでイメージを開く予定がある場合、または印刷や複数タイプの出力用にイメージ を作成する場合は、カラー マネジメントを使⽤することが重要です。

カラー マネジメントでは、以下のことができます。

- デジタル イメージ処理ワークフロー内で一貫性のある色を再現する。特に他のアプリケーションで 作成された書類を開く場合。
- 他のユーザーとファイルを共有するときに、一貫性のある色を再現する。
- 印刷する前に、⾊をプレビュー (ソフト校正) する。
- さまざまな送り先にイメージを送信するときに、イメージの調整や補正の必要性を低減する。

カラー マネジメント システムは同一色への一致は行いませんが (技術的に不可能)、色の再現を大幅に 改善します。

#### **モニタに表⽰される⾊**

モニタが表示する色を人間の目が感知する仕組みは、色の一貫性を管理する上でもう 1 つの重要な要 件です。人間の感知は、イメージを表示する環境の影響を受けます。表示環境からの影響を緩和する方 法をいくつか示します。

- 室内の光量を一定にします。たとえば、室内に日光が多量に差し込む場合は、カーテンを使用する か、可能な場合は窓のない部屋で作業します。
- 色を正確に感知するために、一部のグラフィックのプロは、窓がなく、壁や天井が灰色か中間色の 部屋で作業しています。作業部屋がこれらの条件に当てはまらない場合は、モニタ フードを購入す るか、⿊のボール紙と接着テープで作成できます。
- モニタが表示する色に干渉する明るい色の衣服を着用しないでください。たとえば、白のシャツを 着⽤するとモニタに反射して、感知する⾊が変化します。
- モニタに表示する背景を灰色などの中間色に設定するか、グレースケールのイメージを適用しま す。カラフルな壁紙やスクリーンセーバーを使⽤することは避けてください。

モニタの較正とプロファイリング (特性解析とも呼ばれる) も、色の正確さを確保するための重要な手 順です。較正は、モニタに表示される色の一貫性を確保します。較正後に、モニタが色を解釈する仕 組みの詳細情報を持つ、モニタのカラー プロファイルを作成できます。その後、このカラー プロファ イルを他のデバイスと共有できます。較正とプロファイリングは共に動作して、色の正確さを確保しま す。モニタの較正が正しくない場合、カラー プロファイルは役に立ちません。

ただし、較正とプロファイリングは複雑で、通常は較正機器と特殊なソフトウェアが必要です。さら に、不適切な較正は、役立つどころか悪影響を及ぼすことがあります。モニタの較正とカスタム カ ラー プロファイルに関する追加情報は、カラー マネジメント技術や製品を調べることで得られます。 また、オペレーティング システムやモニタに付属するマニュアルを参照することもできます。

### **カラー プロファイルの割り当てと変換の必要性**

カラー プロファイルの割り当てと変換のいずれを⾏うかを決定するときには、はじめにそれぞれの処 理を実⾏すると結果がどうなるかを検討する必要があります。Corel Painter でカラー プロファイル を割り当てると、書類のカラー値 (数値) は変化しません。その代わり、Corel Painter はイメージの 色を解釈するときに、単純にカラー プロファイルを使用します。一方、カラー プロファイルを変換す

ると、書類のカラー値が変化します。Corel Painter はカラープロファイルを割り当てるのではなく、 あるカラー プロファイルを別のカラー プロファイルに変換します。カラー プロファイルを変換する と、カラー表⽰が影響を受けるだけでなく、書類内の⾊が元に戻せない⾊に変化します。

イメージを作成するときに、sRGB など、作業するカラー スペースを選択し、ワークフロー全体で同 じカラ ープロファイルを使⽤するのがよい⽅法です。カラー プロファイルの割り当てや変換は避けて ください。ただし、別のカラー プロファイルへの切り替えが必要な場合があります。

たとえば、受け取ったファイルにカラー プロファイルが埋め込まれていない場合、ファイルにカラー プロファイルを割り当てる必要があります。この⽅法では、ファイルの元のカラー値を保持できます。

プリンタなどの特定の出⼒⽤にファイルを準備する場合にのみ、変換オプションを選択してください。 送り先のプロファイルに合わせてデータを変更した後は、再度変換して元のカラー プロファイルに戻 すことは多くの場合適しません。

#### **レンダリングの⽬的**

カラー マネジメント システムは、ソースから複数の出力に色を効果的に変換できます。ただし、ある カラー スペースの色を別のカラー スペースの色に一致させるときに、カラー マネジメント システム が特定の色を一致できないことがあります。 カラー マネジメント システムによる色の解釈方法によっ ては、これらの「色域外」の色により、イメージの表示が大幅に変化することがあります。幸いなこと に、レンダリングの目的を選択して、カラーマネジメント システムに色域外の色の解釈方法を指示で きます。選択するレンダリングの⽬的は、イメージのグラフィック コンテンツによって異なります。

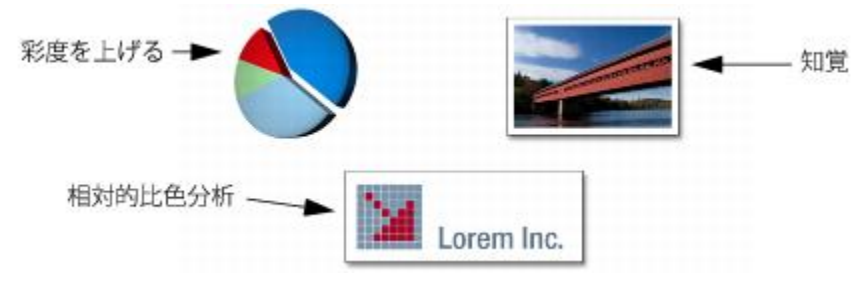

3 種類のイメージと対応するレンダリング目的の例

- 知覚 色域外の色を多数含む写真やビットマップを表示するときに選択します。色域内の色を含め て、すべての色を変更することにより、送り先の色の範囲に合わせて全体のカラー表示が保持され ます。このレンダリングの⽬的を選択すると、⾊どうしの関係が維持され、最良の結果が得られま す。
- **彩度を上げる** チャートやグラフなど、ビジネス グラフィックで⼀層濃い単⾊を表⽰するときに 選択します。他のレンダリングの⽬的で表⽰される⾊よりも正確さが低くなることがあります。
- **相対的⽐⾊分析** ロゴやその他のグラフィックでオリジナルの⾊を保持するときに選択します。 ソースの色に一致する色が見つからない場合は、可能な最も近い色が使用されます。このレンダリ ングの⽬的を選択すると、⽩点がずれます。⾔い換えると、⽩の⽤紙に印刷する場合、イメージの

白の領域では、用紙の白を使用して色が再現されます。このため、このレンダリングの目的は、イ メージ印刷に適したオプションです。

• 完全な比色分析 - 正確な色を使用してロゴやその他のグラフィックを表示する必要があるときに選 択します。ソースの色に一致する色が見つからない場合は、可能な最も近い色が使用されます。レ ンダリングの⽬的の **[完全な⽐⾊分析]** と **[相対的⽐⾊分析]** は似ていますが、**[完全な⽐⾊分析]** は変換で白点を保持し、用紙の白に合わせて調整することはしません。このオプションは、主に校 正で使用します。

#### **ソフト校正とは**

ソフト校正では、イメージがどのように再現されるかを⽰すプレビューを画⾯上に⽣成します。この ⽅法は、従来の印刷ワークフローの「ハード校正」をシミュレートしたものです。ただし、ハード校正 とは異なり、ソフト校正では、用紙にインクで印刷することなく最終的な結果を表示できます。たとえ ば、特定ブランドのプリンタを使⽤するときの印刷後のイメージをプレビューできます。また、別の種 類のモニタにイメージがどのように表⽰されるかもプレビューできます。

ソフト校正を⾏うと、特定のプリンタやモニタに対して書類のカラー プロファイルが適切であるかど うかの確認、および意図しない結果の出力の防止ができます。詳しくは、[261 ページの 「カラー プ](#page-288-1) [ロファイルをプレビューしてソフト校正する」。](#page-288-1)を参照してください。

# <span id="page-286-0"></span>**デフォルトの RGB カラー プロファイルを指定する**

Corel Painter のカラー マネジメントを使用する場合は、すべての新規書類に割り当てるデフォルト の RGB カラーを指定することから始めます。Adobe Photoshop のような別のアプリケーションで イメージを作成するときには、Corel Painter でファイルを開くときに使⽤するものと同じデフォル トのカラー プロファイルを使⽤する必要があります。さらに、Corel Painter や Adobe Photoshop で書類を保存するときには、書類がカラー情報を保持するように、カラー プロファイルを常に埋め込 む必要があります。詳しくは、[260 ページの 「ファイルの保存時にカラー プロファイルを埋め込](#page-287-0) [む」。](#page-287-0)を参照してください。

#### **デフォルトの RGB カラー プロファイルを変更するには**

- 1 **[キャンバス] [カラーマネジメント設定]** を選択します。
- 2 **[デフォルト RGB プロファイル]** リスト ボックスからカラー プロファイルを選択します。

১৬

Corel Painter の⼯場出荷時のデフォルトのカラー プロファイルは sRGB で、これは多くの モニタやデジタル カメラ、および一部のプリンタでもデフォルトのカラー プロファイルに なっています。

Œ

また、[ナビゲーション] パネルの [ナビゲーション設定を開く] ボタン おきと [カラーマネ **ジメント]** を順にクリックし、**[カラーマネジメント設定]** を選択して、**[カラーマネジメント 設定]** ダイアログ ボックスにアクセスすることもできます。

# <span id="page-287-0"></span>**ファイルの保存時にカラー プロファイルを埋め込む**

割り当てたカラー プロファイルをファイルに埋め込むことができます。ただし、ファイルにカラー プ ロファイルを割り当てていない場合は、デフォルトのカラー プロファイルが埋め込まれます。

以下のファイル形式で、カラー プロファイルの埋め込みがサポートされています。

- RIFF (RIF)
- TIFF (TIF)
- Photoshop (PSD)
- JPEG
- Portable Network Graphics (PNG)

#### **ファイルの保存時にカラー プロファイルを埋め込むには**

- 1 **「ファイル1▶「別名で保存1** を選択します。
- 2 **[イメージの保存]** ダイアログ ボックスのコントロールを使用して、保存場所とファイル名を指定 します。
- 3 **[ファイル形式]** リスト ボックス (Mac OS) または **[ファイルの種類]** リスト ボックス (Windows) で、以下のいずれかのファイル形式を選択します。
	- **RIFF ファイル (\*.RIF; \*.RIFF)**
	- **TIF ファイル (\*.TIF; \*.TIFF)**
	- **Photoshop ファイル (\*.PSD)**
	- **JPEG ファイル (\*.JPG; \*.JPEG)**
	- **PNG ファイル (\*.PNG)**
- 4 **[プロファイルの埋め込み]** チェック ボックスをオンにします。

Œ

カラープロファイルを埋め込まない場合は、**[プロファイルの埋め込み]** チェック ボックスを オフにします。
# **CMYK イメージから RGB への変換にデフォルトの CMYK カラー プロファ イルを指定する**

Corel Painter は RGB カラーを使⽤するので、Corel Painter で開いたりインポートする CMYK イ メージはすべて、RGB カラー プロファイルに変換されます。Corel Painter が CMYK イメージから RGB への変換に使用する、デフォルトの CMYK プロファイルを指定できます。CMKY イメージ用 に、以下のファイル形式がサポートされています。

- RIFF (RIF)
- TIFF (TIF)
- Photoshop (PSD)
- JPEG
- Portable Network Graphics (PNG)

## **CMYK イメージから RGB への変換にデフォルトの CMYK カラープロファイルを指定する には**

- 1 **[キャンバス] [カラーマネジメント設定]** を選択します。
- 2 **[デフォルト CMYK 変換プロファイル]** リスト ボックスからカラー プロファイルを選択します。

Œ

また、[ナビゲーション] パネルの [ナビゲーション設定を開く] ボタン おきと [カラーマネ **ジメント]** を順にクリックし、**[カラーマネジメント設定]** を選択して、**[カラーマネジメント 設定]** ダイアログ ボックスにアクセスすることもできます。

## **カラー プロファイルをプレビューしてソフト校正する**

書類用の RGB プロファイルを選択した後、デフォルトのカラー プロファイルを適用してイメージを プレビューできます。また、イメージの「ソフト校正」もできます。ソフト校正とは、特定のプリンタ でイメージを印刷したとき、または別の種類のモニタにイメージを表示したときにどのように見えるか を画⾯上でプレビューすることです。また、特定のレンダリングの⽬的を使⽤して、ソフト校正をする こともできます。詳しくは、[258 ページの 「レンダリングの⽬的」。を](#page-285-0)参照してください。イメー ジのソフト校正後は、ソフト校正機能をオフにできます。

#### **カラー プロファイルをプレビューするには**

- 1 **[ウィンドウ] [ナビゲーション]** を選択します。
- 2 [ナビゲーション設定を開く] ボタン 3 [カラーマネジメント設定] をクリックし、プレビュー するカラー プロファイルの名前を選択します。

#### **イメージのソフト校正をするには**

- 1 **[キャンバス] [カラー校正設定]** を選択します。
- 2 **[デバイスをシミュレート]** リスト ボックスからプロファイルを選択します。
- 3 **[レンダリングの⽬的]** リスト ボックスからレンダリングの⽬的を選択します。
- 4 **[カラー校正モードを有効にする]** チェック ボックスをオンにします。

#### **ソフト校正をオフにするには**

• **[キャンバス] [カラー校正モード]** を選択します。

## **カラー プロファイルを割り当てる/削除する**

新規カラー プロファイルを割り当てることにより、書類の表⽰を変更できます。カラー プロファイ ルには、カラー マネジメント システムが特定のカラー スペースの⾊を別のカラー スペースの⾊に変 換するために必要なデータがあります。Corel Painter のデフォルトのカラー プロファイルは sRGB IEC61966-2-1 noBPC ですが、標準 ICC カラー プロファイルのリストから選択できます。

新規カラー プロファイルを割り当てても、書類のカラー値 (数値) は変化しません。カラー マネジメ ントをオンにして書類を表⽰すると、割り当てたカラー プロファイルによる解釈で書類の⾊が再現さ れます。詳しくは、[257 ページの 「カラー プロファイルの割り当てと変換の必要性」。を](#page-284-0)参照して ください。

また、書類から、割り当て済みのカラープロファイルを削除することもできます。これはつまり、カ ラー マネジメントが書類に適⽤されなくなるということです。ただし、カラー値は保持されます。

#### **カラー プロファイルを割り当てる/削除するには**

#### 1 **[キャンバス] [カラープロファイルの割り当て]** を選択します。

- 2 以下のいずれかのカラー プロファイル オプションをオンにします。
	- **[デフォルト RGB プロファイルを使⽤]** デフォルトの RGB プロファイルを書類に適⽤しま す。
- **[プロファイルを使用]** カラー プロファイルを書類に適用しますが、元の色は変換しません。 このオプションをオンにしたら、カラー プロファイルを選択する必要があります。
- **[カラーマネジメントしない]** カラー プロファイルに関連付けずにカラー値を保持します。

≫

コンピュータにカラー プロファイルをインストール済みの場合は、Corel Painter により、使 ⽤できるカラー プロファイルのリストにそれらのカラー プロファイルが追加されます。

Œ

また、[ナビゲーション] パネルの [ナビゲーション設定を開く] ボタン おきと [カラーマ **ネジメント]** を順にクリックし、**[カラープロファイルの割り当て]** を選択して、カラープロ ファイルを割り当てることもできます。

## **カラープロファイルを変換する**

Corel Painter では、書類のカラー プロファイルを別のカラー プロファイルに変換できます。カラー プロファイルの変換は、あるカラー プロファイルから別のカラー プロファイルへの変換のみを実行し て色の表示のみに影響するカラー プロファイルを割り当てとは異なります。 あるカラー プロファイル を別のカラー プロファイルに変換すると、書類のカラー値が変化して元に戻すことはできなくなりま す。詳しくは、[257 ページの 「カラー プロファイルの割り当てと変換の必要性」。を](#page-284-0)参照してくだ さい。

Corel Painter では、カラー プロファイルの変換に使⽤するカラー マネジメント エンジンの選択も できます。カラー マネジメント エンジンはカラー マネジメント モジュール (CMM) とも呼ばれ、カ ラー プロファイルの情報を使用してカラー値を変換します。使用するカラー マネジメント エンジン により、カラー値の変換結果が異なることがあります。

さらに、カラー プロファイルの変換時にイメージを結合することもできます。イメージを結合する と、すべてのレイヤーが背景のキャンバス 1 枚に落とし込まれます。

#### **カラー プロファイルを変換するには**

- 1 **[キャンバス] [プロファイルに変換]** を選択します。
- 2 **[新規カラープロファイル]** リスト ボックスから新しいカラー プロファイルを選択します。

#### **その他の可能な操作**

カラー エンジンを選択する **[カラーエンジン]** リスト ボックスからカラー エンジンを選択します。

レンダリングの⽬的を選択する **[レンダリングの⽬的]** リスト ボックスからレン ダリングの⽬的を選択します。

イメージのすべてのレイヤーを結合する **[イメージを結合]** オプションをオンにします。

Œ

また、[ナビゲーション] パネルの [ナビゲーション設定を開く] ボタン おさと [カラーマネ **ジメント]** を順にクリックし、**[プロファイルに変換]** を選択して、カラープロファイルを変 換することもできます。

## **カラー プロファイル ポリシーを使用する**

Corel Painter では、RGB と CMYK の両方のイメージを開いて配置するために使用するカラー プロ ファイル ポリシーを作成できます。カラー プロファイル ポリシーについて選択するオプションによ り、Corel Painter で開いて作業するイメージの色の管理方法が決まります。

イメージを開いて配置するためのカラー プロファイル ポリシーを作成するときには、以下の項目を指 定できます。

- イメージに適⽤する RGB カラー プロファイル
- イメージを RGB に変換するための CMYK カラー プロファイル
- カラー エンジン
- レンダリングの⽬的 (イメージ コンテンツによって異なる)

詳しくは、[258 ページの 「レンダリングの⽬的」。を](#page-285-0)参照してください。

カラー プロファイル ポリシーを使用すると、書類のカラー プロファイルが一致しない場合、または カラー プロファイルがない場合に、警告メッセージを表示できます。カラー プロファイルが一致しな い場合、新規カラー プロファイルを選択できます。書類にカラー プロファイルが関連付けられていな い場合は、新規カラー プロファイルを適用することも、書類にカラー マネジメントを使用しないこと もできます。

#### **カラー プロファイル ポリシーを作成するには**

- 1 **[キャンバス] [カラーマネジメント設定]** を選択します。
- 2 **[RGB イメージ]** リスト ボックスから以下のいずれかのオプションを選択します。
	- **[埋め込まれたプロファイルを使⽤]** 開く、またはインポートする RGB イメージに、埋め込ま れている RGB カラープロファイルを適⽤します。
- **[デフォルト RGB プロファイルを使⽤]** [カラーマネジメント設定] で指定したデフォルトの RGB カラープロファイルを使用して、イメージを変換します。
- 3 **[CMYK イメージの変換]** リスト ボックスから以下のいずれかのオプションを選択します。
	- **[デフォルト CMYK プロファイルを使⽤]** [カラーマネジメント設定] で指定したデフォルトの CMYK カラープロファイルを使⽤して、RGB に変換します。
	- **「埋め込まれたプロファイルを使用]** 埋め込まれている CMYK カラープロファイルを使用し て、RGB に変換します。
- 4 **[カラーエンジン]** リスト ボックスからカラー エンジンを選択します。
- 5 **[レンダリングの⽬的]** リスト ボックスから、以下のいずれかのオプションを選択します。
	- **[知覚]** さまざまなイメージ、特にビットマップや写真に適しています。
	- **[彩度]** ベクタ グラフィック (線、テキスト、チャートなどの単⾊のオブジェクト) に最適で す。
	- **[相対的⽐⾊分析]** インクジェット プリンタで校正刷りを⾏う場合に最適です。
	- **[完全な⽐⾊分析]** ⽩点が保持されるので、イメージの校正刷りに使⽤できます。

カラープロファイルが一致しない書類を開いたときに警告メッセージを表示するには、「プロファ **イルが⼀致しない場合]** チェック ボックスをオンにします。

X9

レンダリングの⽬的について詳しくは、[258 ページの 「レンダリングの⽬的」。を](#page-285-0)参照し てください。

Œ

また、[ナビゲーション] パネルの [ナビゲーション設定を開く] ボタン おさと [カラーマネ **ジメント]** を順にクリックし、**[カラーマネジメント設定]** を選択して、**[カラーマネジメント 設定]** ダイアログ ボックスにアクセスすることもできます。

## **プリセットを操作する**

Corel Painter には、書類に適用できるデフォルト設定である、カラー マネジメント プリセットが用 意されています。[カラーマネジメント設定] ダイアログ ボックスの設定を変更しない場合、カラー マ ネジメント プリセットを使⽤すると便利です。また、独⾃のプリセットを作成することもできます。 これにより、「カラーマネジメント設定] ダイアログ ボックスで選択した項目をすべて保持し、他の書 類で再使⽤できます。不要になったプリセットは削除できます。

#### **プリセットを選択するには**

- 1 **[キャンバス] [カラーマネジメント設定]** を選択します。
- 2 **[プリセット]** リスト ボックスからプリセットを選択します。

Œ

また、 [ナビゲーション] パネルの [ナビゲーション設定を開く] ボタン おきと [カラーマネ **ジメント]** を順にクリックし、**[カラーマネジメント設定]** を選択して、**[カラーマネジメント 設定]** ダイアログ ボックスにアクセスすることもできます。

#### **プリセットを追加するには**

- 1 **[キャンバス] [カラーマネジメント設定]** を選択します。
- 2 **「カラーマネジメント設定**】ダイアログ ボックスのコントロールを使用して、カラー マネジメント 設定を指定します。
- $3$  **[プリセット]** リスト ボックスの横にある [追加] ボタン 【】 をクリックします。
- 4 **[プリセット名]** ボックスにプリセットの名前を入力します。

Ø€

また、 [ナビゲーション] パネルの [ナビゲーション設定を開く] ボタン おきと [カラーマネ **ジメント]** を順にクリックし、**[カラーマネジメント設定]** を選択して、**[カラーマネジメント 設定]** ダイアログ ボックスにアクセスすることもできます。

#### **プリセットを削除するには**

- 1 **[キャンバス] [カラーマネジメント設定]** を選択します。
- 2 **[プリセット]** リスト ボックスからプリセットを選択します。
- <sup>3</sup> 【プリセット】 リスト ボックスの横にある [削除] ボタン α をクリックします。

プリセットを削除してよいかどうかを確認する警告ボックスが表示されます。

4 **[はい]** をクリックします。

Œ

また、[ナビゲーション] パネルの [ナビゲーション設定を開く] ボタン おきと [カラーマネ **ジメント]** を順にクリックし、**[カラーマネジメント設定]** を選択して、**[カラーマネジメント 設定]** ダイアログ ボックスにアクセスすることもできます。

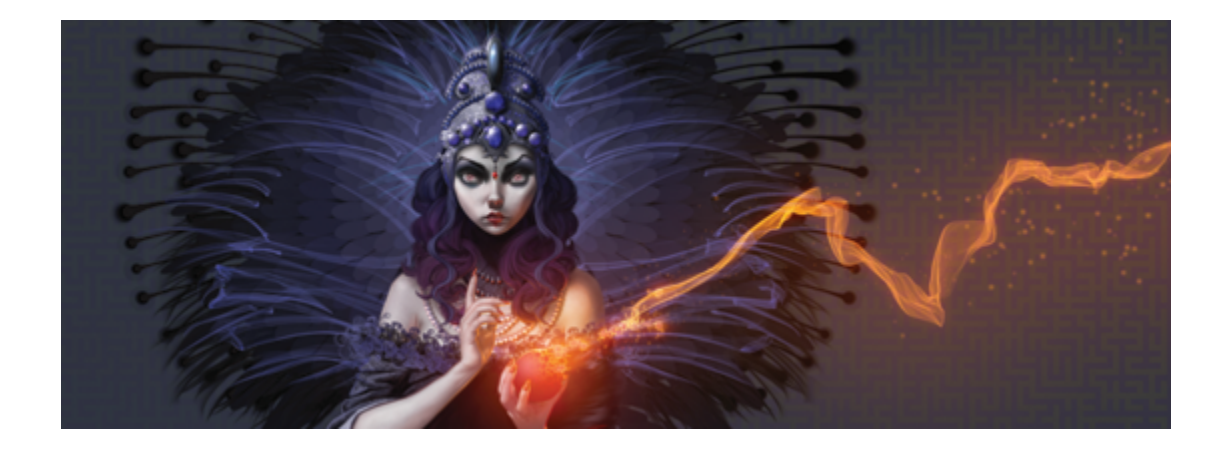

# ⾊を補正/調整する

Corel Painter には、イメージの⾊を補正したり調整したりできるさまざまな効果とツールが⽤意され ています。たとえば、効果を使用して、色かぶりした写真や色褪せた写真を修正できます。また、ポス タライズや反転などのテクニックを使⽤して、イメージの⾊を独創的なものに変えることもできます。

このセクションには以下のトピックがあります。

- ページ 268 の 「ガンマ曲線を使用して色を補正する」。
- [ページ 269 の 「明度とコントラストを調整する」。](#page-296-0)
- ページ 272 の 「曲線を使用して色を補正する」。
- ページ 274 の 「フリーハンド曲線をドラッグして色を補正する」。
- ページ 275 の 「曲線の数値を指定して色を調整する」。
- ページ 276 の 「色相、彩度、明度を調整する」。
- [ページ 279 の 「選択⾊を調整する」。](#page-306-0)
- [ページ 283 の 「イメージの明度を補正する」。](#page-310-0)
- [ページ 284 の 「イメージ間の⾊と明度を適合させる」。](#page-311-0)
- ページ 285 の 「色を反転させる」。
- [ページ 286 の 「イメージをポスタライズする」。](#page-313-0)
- ページ 287 の 「ビデオ用の色設定を適用する」。
- [ページ 288 の 「覆い焼きと焼き込み」。](#page-315-0)

## <span id="page-295-0"></span>**ガンマ曲線を使⽤して⾊を補正する**

色を補正するには、ガンマ曲線を使用して、イメージを構成する色の要素の相対量を調整します。赤、 緑、青のガンマ曲線を別々に調整することも、3 つの要素すべてを同時に調整することもできます。不 要な⾊かぶりを補正する場合は、ガンマ曲線を別々に調整すると便利です。ガンマ曲線グラフは、イン プットのカラー値がどうアウトプット (補正後データ) に変換されるのかを表します。

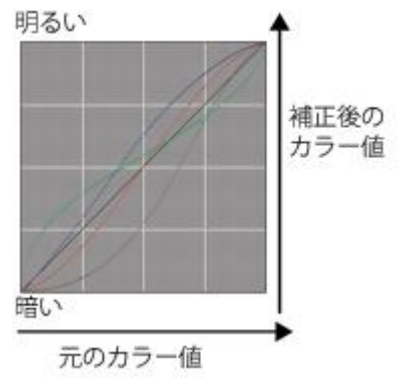

ガンマ曲線を視覚的に表現したグラフ

横軸はインプットのデータ (元のカラー値)、縦軸はアウトプットのデータ (補正後のカラー値) を表示 しています。調整する前の曲線は完全な対角線 (45 度) を示します。これはインプットとアウトプッ トの値がすべて等しいことを表しています。Corel Painter では、明るい色の値をグラフの上方に、暗 い色の値を下方に割り当てています。RGB 曲線を編集すると、それぞれのデータは RGB 各色のポイ ントつきのカーブとして表示されます。たとえば、青色を編集しているとき、曲線を対角線の下にド ラッグすると、イメージの青色が弱くなり、補色の黄色が強くなります。逆に、曲線を対角線の上にド ラッグすると、青色が強くなります。

以下の方法で、ガンマ曲線を使用して色を補正できます。

- [曲線](#page-299-0)
- [フリーハンド](#page-301-0)
- [数値](#page-302-0)

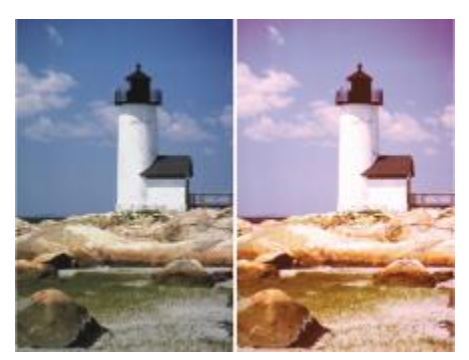

[色補正] ダイアログ ボックスから、色の補正ができます。

1 種類の方法を使用することも、複数の方法を組み合わせることもできます。

**色補正は、選択範囲、レイヤー、イメージ全体に適用できます。** 

- 範囲が選択されていない場合は、イメージ全体に適⽤されます。
- キャンバスの特定の領域のみを対象に色を補正するには、選択ツールを使用して領域を選択して から、⾊の補正を適⽤します。選択ツールについて詳しくは、[596 ページの 「選択範囲の基](#page-623-0) [本」。](#page-623-0)を参照してください。
- レイヤーの色を補正するには、レイヤーを選択してから色の補正を適用します。レイヤーの選択方 法について詳しくは、[541 ページの 「レイヤーを選択する」。を](#page-568-0)参照してください。
- 色の補正をシェイプ、ダイナミック レイヤー、テキスト レイヤー、リファレンス レイヤーに適用 する場合は、まずそのレイヤーをイメージ レイヤーに確定する必要があります。

## <span id="page-296-0"></span>**明度とコントラストを調整する**

Corel Painter には、イメージの明度とコントラストを調整するための方法が 2 つ用意されていま す。**[明度/コントラスト]** 効果を使⽤すると、明度とコントラストを簡単に調整できます。**[⾊補正]** ダイアログ ボックスでは、ガンマ曲線を使用して明度とコントラストを細かく調整できます。

**[明度/コントラスト]** 効果では、イメージのすべての⾊を⼀度に調整できます。

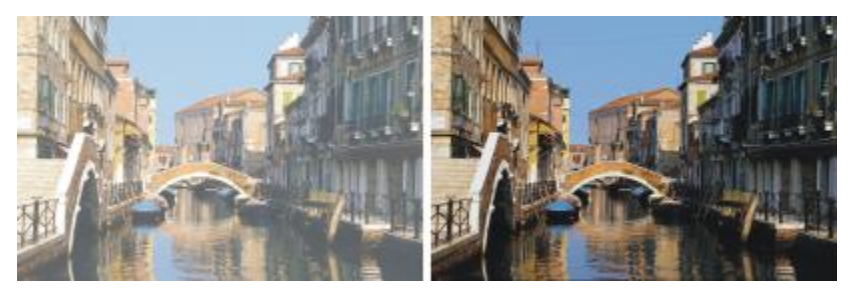

[明度/コントラスト] 効果の適⽤前 (左) と適⽤後 (右)

ガンマ曲線を使用すると、オリジナルのイメージの色調の推移を維持したまま、色のコントラストや明 度を調整することができます。すべての色を同時に調整することも、赤、緑、青を別々に調整すること もできます。**[コントラスト]** スライダまたは **[明度]** スライダを動かしても、曲線の終点は固定された ままです。両端が変化しないため、イメージの階調はいくらスライダを動かしても 256 で、減ったり することはありません。

[コントラスト] は、明るい色の値と暗い色の値の差を調整します。コントラストの値を上げると、曲 線は S 字型になり、明るい色はより明るく、暗い色はより暗くなります。逆に値を下げると、曲線は 反転した S 字型になり、すべての中間色のコントラストが弱くなります。

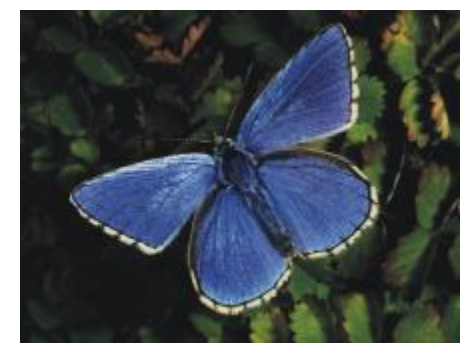

ガンマ曲線を使⽤して明度とコントラストを調整する前のイメージ

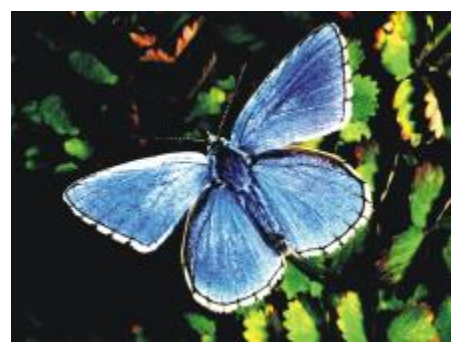

ガンマ曲線を使⽤してコントラストを強くした例

[明度] は、曲線上のすべての値をより明るいまたは暗い⾊調に移動させます。

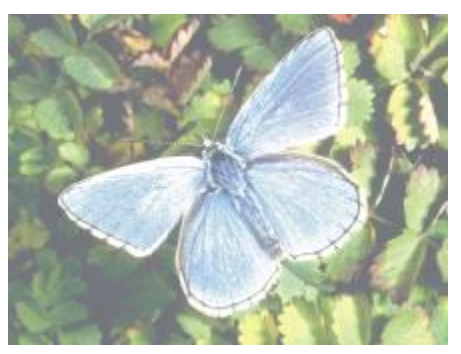

ガンマ曲線を使⽤して明度を上げた例

## **明度やコントラストを簡単に調整する**

- 1 効果の適⽤先を指定するには:
	- キャンバス: **[レイヤー]** パネルの **[キャンバス]** をクリックします。
	- 選択範囲: ツールボックスの選択ツールをクリックして、書類ウィンドウにドラッグして、領域 を選択します。
	- レイヤー: **[レイヤー]** パネルでレイヤーをクリックします。
- 2 [効果] ▶[色調処理] ▶[明度/コントラスト] を選択します。
- 3 **[明度]** スライダを動かして明度を調整します。
- 4 **[コントラスト]** スライダを動かして明度を調整します。

Œ

スライダの値をデフォルト設定に戻すには、**[リセット]** をクリックします。

**[プレビュー]** チェック ボックスをオン/オフすることにより、調整したイメージと元のイ メージを⽐較できます。

#### **ガンマ曲線を使⽤して明度とコントラストを調整する**

- 1 **[効果] [⾊調処理] [⾊補正]** を選択します。
- 2 **[カラーの修正]** ダイアログ ボックスで、**[⼿法]** リスト ボックスから **[曲線]** を選択します。
- 3 以下の **[チャンネル]** ボタンのいずれかをクリックします。
	- **[⾚]** ̶ ⾚の曲線のみを調整できます。
	- **[緑]** ̶ 緑の曲線のみを調整できます。
	- **[⻘]** ̶ ⻘の曲線のみを調整できます。
	- **[マスター]** すべての色の曲線を一度に調整できます。
- 4 以下のスライダを動かします。
	- **[明るさ]** ̶ 選択した⾊を明るくしたり暗くしたりします。これにより、光の量が多すぎたり (露光過度) 少なすぎたり (露光不⾜) することで⽣じる露光の問題を修正できます。
	- **[コントラスト]** ̶ イメージの暗い領域と明るい領域のトーンの差を調整します。

#### n an B

[カラーの修正] ダイアログ ボックスのチャンネル アイコン。

₽€

修正をすべて元に戻し、もう⼀度最初から始めるには、**[リセット]** をクリックします。

**[プレビュー]** チェック ボックスをオン/オフすることにより、調整したイメージと元のイ メージを⽐較できます。

#### <span id="page-299-0"></span>**曲線を使⽤して⾊を補正する**

[曲線] を使用して、各色の曲線をドラッグし、形を変えることができます。この変形を通じて、カ ラー値を細かく編集することができます。

**[効果]** スライダで、曲線をドラッグしたときの変形の量をコントロールできます。スライダの設定 で、曲線をドラッグしたときにどの範囲まで曲線が追従するのかが決まります。スライダを右端まで移 動すると、曲線全体が変化します。値を下げていくと、曲線の⼀部だけが変形するようになります。

**[曲線]** を使用して、各色のチャンネル (赤、緑、青) やマスター チャンネル (すべてのチャンネルが結 合したもの) を調整することで、⾊やトーンの補正を⾏うことができます。

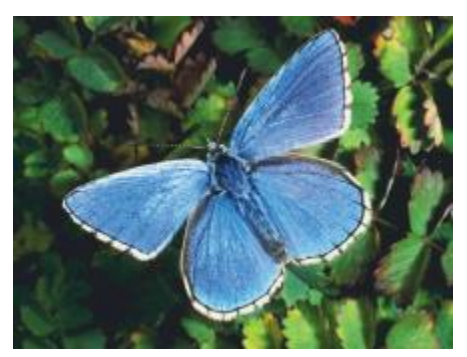

[曲線] を使用して色を補正。

色を簡単に調整するには、自動補正コントロールを使用できます。

#### **曲線を使⽤して⾊を補正する**

- 1 **[効果] [⾊調処理] [⾊補正]** を選択します。
- 2 **[カラーの修正]** ダイアログ ボックスで、**[⼿法]** リスト ボックスから **[曲線]** を選択します。
- 3 以下の **[チャンネル]** ボタンのいずれかをクリックします。
	- **[⾚]** ̶ ⾚の曲線のみを調整できます。
	- **[緑]** ̶ 緑の曲線のみを調整できます。
	- **[⻘]** ̶ ⻘の曲線のみを調整できます。
	- **[マスター]** すべての色の曲線を一度に調整できます。
- 4 **[効果]** スライダを動かして、曲線をドラッグしたときの変形の量をコントロールします。右に動か すと変形の範囲が広がり、左に動かすと狭くなります。
- 5 クロスヘアカーソルを対角線の上に置いて、曲線をドラックします。 曲線を下にドラッグするとシャドウが強くなり、上にドラッグするとハイライトが強くなります。

#### **以下のこともできます。**

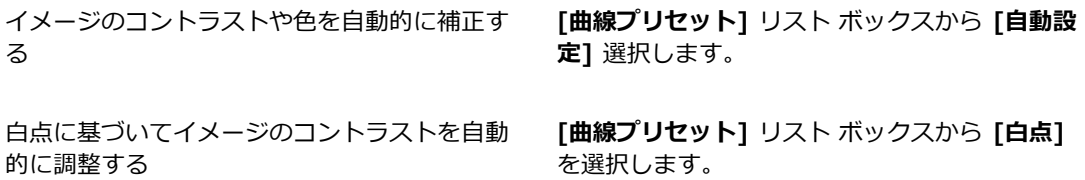

黒点に基づいてイメージのコントラストを自動 的に調整する

**[曲線プリセット]** リスト ボックスから **[⿊点]** 選択します。

すべての補正を元に戻す **[リセット]** をクリックします。

## <span id="page-301-0"></span>**フリーハンド曲線をドラッグして⾊を補正する**

[**フリーハンド**] を使用して色を調整できます。この方法では、曲線を自由に描画して、ドラマチック な効果を出すことができます。ポスタライズやソラリゼーションの効果を出したいときに適していま す。

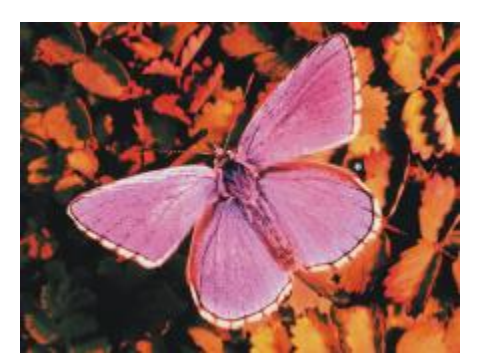

[フリーハンド] を使用して色を補正。

#### **[フリーハンド] を使⽤して⾊を補正する**

- 1 **[効果] [⾊調処理] [⾊補正]** を選択します。
- 2 **[カラーの修正]** ダイアログ ボックスで、[手法] リスト ボックスから [フリーハンド] を選択しま す。
- 3 以下の **[チャンネル]** ボタンのいずれかをクリックします。
	- **[赤]** ー 赤の曲線のみを調整できます。
	- **[緑]** ̶ 緑の曲線のみを調整できます。
	- **[⻘]** ̶ ⻘の曲線のみを調整できます。
	- **[マスター]** すべての色の曲線を一度に調整できます。
- 4 ポインタをグラフ上でドラッグし、新しい曲線を描画します。曲線を中心線より下に描画すると シャドウが強くなり、上に描画するとハイライトが強くなります。

Œ

修正をすべて元に戻し、もう⼀度最初から始めるには、**[リセット]** をクリックします。

**[プレビュー]** チェック ボックスをオン/オフすることにより、調整したイメージと元のイ メージを⽐較できます。

## <span id="page-302-0"></span>**曲線の数値を指定して⾊を調整する**

**[数値]** を指定することで、曲線による色の調整を細かく行うことができます。赤、緑、青の曲線を手 動でドラッグして、1/4 トーン、中間トーン、3/4 トーンを調整できます。また、曲線の 5 つのポイ ント (**[ハイライト]**、**[1/4 トーン]**、**[中間トーン]**、**[3/4 トーン]**、および **[シャドウ]**) における 赤、緑、青の割合を指定して色を調整することもできます。

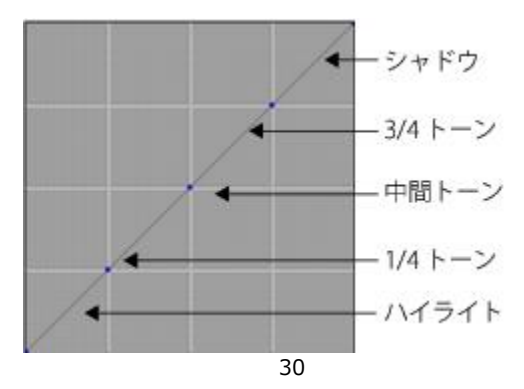

曲線の各セクションで、イメージのシャドウ、中間トーン、およびハイライ トのバランスをコントロールします。数値をグリッドの上部分に設定するとイ メージが明るくなり、グリッドの下部分に設定するとイメージが暗くなります。

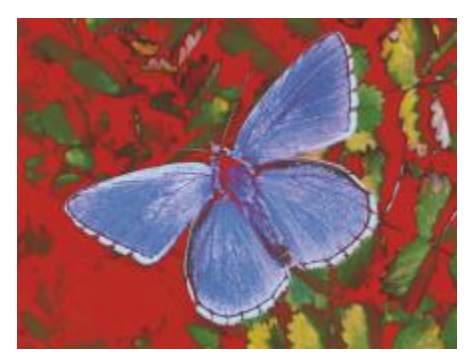

このような外観は、さまざまなトーン曲線を使用して作成しています。

**[プレビュー]** チェック ボックスをオン/オフすることにより、調整したイメージと元のイメージを⽐ 較できます。

#### **⾊の曲線をドラッグして 1/4 トーン、中間トーン、3/4 トーンを調整する**

- 1 **[効果] [⾊調処理] [⾊補正]** を選択します。
- 2 **[⾊補正]** ダイアログ ボックスで、リスト ボックスから **[数値]** を選択します。
- 3 以下の **[チャンネル]** ボタンのいずれかをクリックします。
	- **[⾚]** ̶ ⾚の曲線のみを調整できます。
	- **[緑]** ̶ 緑の曲線のみを調整できます。
	- **[⻘]** ̶ ⻘の曲線のみを調整できます。
- 4 対角線上のノードをドラッグします。曲線を下にドラッグするとイメージが暗くなり、上にドラッ グすると明るくなります。

#### **曲線の数値を指定して⾊を調整する**

- 1 **[効果] [⾊調処理] [⾊補正]** を選択します。
- 2 **[カラーの修正]** ダイアログ ボックスで、**[⼿法]** リスト ボックスから **[アドバンス設定]** を選択し ます。
- 3 以下の列で **[⾚]**、**[緑]**、または **[⻘]** のパーセント値を⼊⼒します。
	- **[ハイライト]** ̶ イメージのハイライトを調整します (グラフの下部)。
	- **[1/4 トーン]** ̶ イメージのコントラストを調整します。
	- **[中間トーン]** ̶ イメージのコントラストを調整します。
	- **[3/4 トーン]** ̶ イメージのコントラストを調整します。
	- **[シャドウ]** ̶ イメージのシャドウを調整します (グラフの上部)。

89% などの正数のパーセント値を入力すると、数値はグラフの上部に設定され、イメージが明る くなります。-89% などの負数のパーセント値を入力すると、数値はグラフの下部に設定され、イ メージが暗くなります。各色に同じパーセント値を入力すると、どの変更も均等に適用されます。

## <span id="page-303-0"></span>**⾊相、彩度、明度を調整する**

**[⾊の調整]** 効果を使⽤して、イメージの⾊相、彩度、明度をテレビの画質調整と同じように調整する ことができます。また、イメージの各色を均等に調整したり、外部ソースの輝度に基づいて調整したり することもできます。

輝度を使用して色を調整する場合、ピクセルの輝度が高いほど、色の調整が強くかかります。

以下の調整⽅法を選択できます。

- **[⾊に対して均⼀]** すべてのピクセルを均等に調整します。
- **[テクスチャ]** 選択されているテクスチャを使用して色を調整します。
- **「画像の明るさ1** イメージの輝度をモデルにして色を調整します。輝度の高い領域に効果が強くか かります。
- **[オリジナル画像の明るさ]** クローン ソースの輝度をモデルにして⾊を調整します。クローン ソースが設定されていない場合は、選択されているパターンが使⽤されます。
- **[アルファチャンネル]** または **[レイヤーマスク]** 選択したアルファ チャンネルまたはレイヤー マ スクをモデルにして色を調整します。たとえば、チャンネルまたはマスクに黒から白へのグラデー ションを設定しておけば、イメージの端から反対側に向かって、効果の強さを変化させて⾊を変え ることができます。チャンネルまたはマスクの黒い領域では、色が変化しません。チャンネルまた はマスクの白い領域では、調整が 100% 適用されます。中間の階調では、明るさの比率に従って ⾊が調整されます。

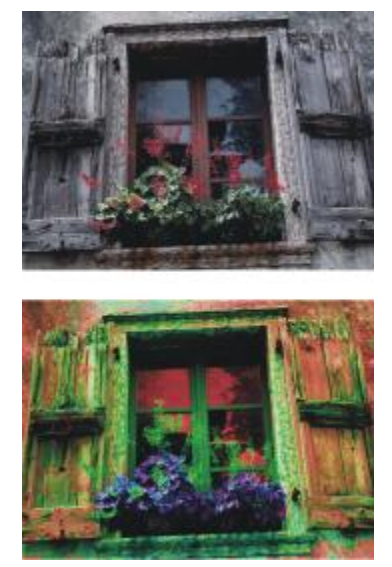

「色の調整1 ダイアログ ボックスから、イメージの色相、彩度、明度を変更できます。

## **⾊を均等に調整する**

- 1 効果の適⽤先を指定するには:
	- キャンバス: **[レイヤー]** パネルの **[キャンバス]** をクリックします。
	- 選択範囲: ツールボックスの選択ツールをクリックして、書類ウィンドウにドラッグして、領域 を選択します。
	- レイヤー: **[レイヤー]** パネルでレイヤーをクリックします。
- 2 **[効果] ▶ [色調処理] ▶ [色の調整]** を選択します。
- 3 **[参照元]** リスト ボックスから **[⾊に対して均⼀]** を選択します。
- 4 **[⾊の調整]** コントロールを調整します。詳しくは、[279 ページの 「\[⾊の調整\] コントロー](#page-306-1) [ル」。](#page-306-1)を参照してください。

#### **テクスチャの明るさを使⽤して⾊を調整する**

- 1 **[ウィンドウ] [テクスチャパネル] [テクスチャ]** を選択します。
- 2 **[テクスチャ]** ライブラリ パネルからテクスチャのカラータイルを選択します。
- 3 効果を適用するには:
	- キャンバス: **[レイヤー]** パネルの **[キャンバス]** をクリックします。
	- 選択範囲: ツールボックスの選択ツールをクリックして、書類ウィンドウにドラッグして、領域 を選択します。
	- レイヤー: **[レイヤー]** パネルでレイヤーをクリックします。
- 4 **[効果] [⾊調処理] [⾊の調整]** を選択します。
- 5 **[参照元]** リスト ボックスから **[テクスチャ]** を選択します。
- 6 **[⾊の調整]** コントロールを調整します。詳しくは、[279 ページの 「\[⾊の調整\] コントロー](#page-306-1) [ル」。](#page-306-1)を参照してください。

#### **画像の明るさを使⽤して⾊を調整する**

- 1 効果を適用するには:
	- キャンバス: **[レイヤー]** パネルの **[キャンバス]** をクリックします。
	- 選択範囲: ツールボックスの選択ツールをクリックして、書類ウィンドウにドラッグして、領域 を選択します。
	- レイヤー: **[レイヤー]** パネルでレイヤーをクリックします。
- 2 **[効果] ▶ [色調処理] ▶ [色の調整]** を選択します。
- 3 **[参照元]** リスト ボックスから **[画像の明るさ]** を選択します。
- 4 **[⾊の調整]** コントロールを調整します。詳しくは、[279 ページの 「\[⾊の調整\] コントロー](#page-306-1) [ル」。](#page-306-1)を参照してください。

#### **クローンやパターンの明るさを使⽤して⾊を調整する**

- 1 以下のいずれかの操作を行います。
	- クローンソースを使⽤するには、**[ウィンドウ] [クローンソース]** を選択します。**[クローンソー ス]** パネルで **[イメージを開く]** ボタン 、**[ソースを開く]** を順にクリックして、クローン ソースを選択します。
	- パターンを使⽤するには、**[ウィンドウ] [メディアライブラリパネル] [パターン]** を選択 し、**[パターン]** ライブラリ パネルでパターン カラータイルをクリックします。
- 2 次のアイテムに効果を適用するには:
	- キャンバス: **[レイヤー]** パネルの **[キャンバス]** をクリックします。
	- 選択範囲: ツールボックスの選択ツールをクリックして、書類ウィンドウにドラッグして、領域 を選択します。
	- レイヤー: **[レイヤー]** パネルでレイヤーをクリックします。
- 3 **[効果] [⾊調処理] [⾊の調整]** を選択します。
- 4 **[参照元]** リスト ボックスから **[オリジナル画像の明るさ]** を選択します。
- 5 **[⾊の調整]** コントロールを調整します。詳しくは、[279 ページの 「\[⾊の調整\] コントロー](#page-306-1) [ル」。](#page-306-1)を参照してください。

#### <span id="page-306-1"></span>**[⾊の調整] コントロール**

- **[⾊相]** ̶ ピクセルの⾊相を調整します。
- **[彩度]** ̶ ⾊の純度を調整します。
- **[明度]** ̶ ⾊の明度を調整します。スライダを左に移動すると、⾊が暗くなります。
- **[リセット]** ̶ スライダの値をデフォルト設定に戻します。

## <span id="page-306-0"></span>**選択⾊を調整する**

**[選択⾊の調整]** は、**[⾊の調整]** に似た効果ですが、イメージの特定の⾊範囲にしか適⽤されない点が 異なります。「選択色の調整] では、イメージ内で色を選択し、その色の範囲内で色を調整します。た とえば、黄色のピーマンを赤いピーマンにするといった作業に向いています。選択した色と完全に一 致する色だけを効果の対象とするだけでなく、色相リングやカラートライアングル上で、選択色を中心 に、指定した距離までの間にある色を対象にすることができます。

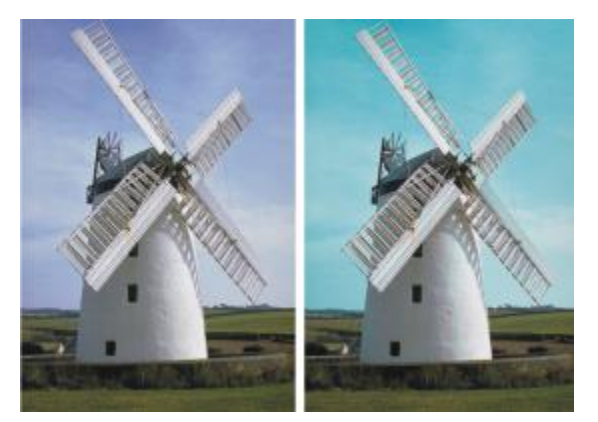

[選択色の調整] は、イメージ内の指定された範囲内の色だけを変更します。

**[範囲]** スライダで、選択した⾊を中⼼とした HSV (⾊相、彩度、明度) の範囲を指定します。

これらの設定を組み合わせることで、限定した範囲の⾊だけを調整できます。たとえば、ある特定の階 調の⾚だけを変更するといったことが可能です。

**[境界ぼかし]** スライダは、選択した色のエッジの柔らかさを調整します。このスライダの設定で、置 き換えた⾊と元の⾊の間の⾊の移⾏が滑らかになります。

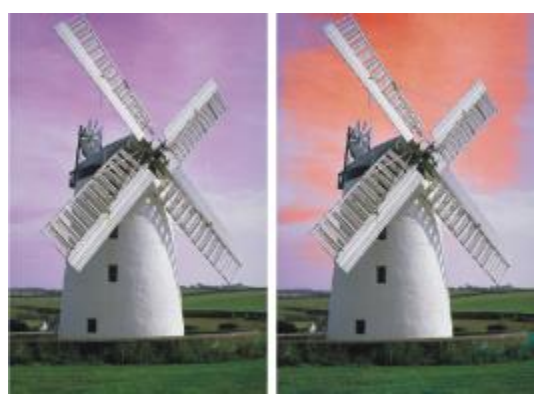

⾊の変更にぼかしを使⽤した例と、使⽤しない例。

以下の調整⽅法を選択できます。

- **[⾊に対して均⼀]** すべてのピクセルを均等に調整します。
- **[テクスチャ]** 選択されているテクスチャを使⽤して⾊を調整します。
- **[画像の明るさ]** イメージの輝度をモデルにして色を調整します。輝度の高い領域に効果が強くか かります。
- **[オリジナル画像の明るさ]** クローン ソースの輝度をモデルにして⾊を調整します。クローン ソースが設定されていない場合は、選択されているパターンが使⽤されます。

#### **選択した⾊を調整する**

- 1 **[効果] [⾊調処理] [選択⾊の調整]** を選択します。 **[選択色の調整]** ダイアログ ボックスが表示されます。
- 2 書類ウィンドウのイメージ上にカーソルを移動させると、スポイトに変わるので、このスポイトで 調整対象にする⾊をクリックします。 選択した⾊が **[カラー]** パネルにメインカラーとして表⽰されます。
- 3 **[参照元]** リスト ボックスから **[⾊に対して均⼀]** を選択します。
- 4 **[選択⾊の調整]** コントロールを調整します。詳しくは、[282 ページの 「\[選択⾊の調整\] コント](#page-309-0) [ロール」。](#page-309-0)を参照してください。

#### **テクスチャの明るさを使⽤して選択⾊を調整する**

- 1 **[ウィンドウ] [テクスチャパネル] [テクスチャ]** を選択します。
- 2 **[テクスチャ]** ライブラリ パネルからテクスチャのカラータイルを選択します。
- 3 効果を適用するには:
	- キャンバス: **[レイヤー]** パネルの **[キャンバス]** をクリックします。
	- 選択範囲: ツールボックスの選択ツールをクリックして、書類ウィンドウにドラッグして、領域 を選択します。
	- レイヤー: **[レイヤー]** パネルでレイヤーをクリックします。
- 4 **[効果] [⾊調処理] [選択⾊の調整]** を選択します。
- 5 **[参照元]** リスト ボックスから **[テクスチャ]** を選択します。
- 6 **[選択⾊の調整]** コントロールを調整します。詳しくは、[282 ページの 「\[選択⾊の調整\] コント](#page-309-0) [ロール」。](#page-309-0)を参照してください。

#### **画像の明るさを使⽤して⾊を調整する**

- 1 効果の適⽤先を指定するには:
	- キャンバス: **[レイヤー]** パネルの **[キャンバス]** をクリックします。
	- 選択範囲: ツールボックスの選択ツールをクリックして、書類ウィンドウにドラッグして、領域 を選択します。
	- レイヤー: **[レイヤー]** パネルでレイヤーをクリックします。
- 2 **[効果] ▶ [色調処理] ▶ [選択色の調整]** を選択します。
- 3 **[参照元]** リスト ボックスから **[画像の明るさ]** を選択します。
- 4 **[選択⾊の調整]** コントロールを調整します。詳しくは、[282 ページの 「\[選択⾊の調整\] コント](#page-309-0) [ロール」。](#page-309-0)を参照してください。

#### クローンやパターンの明るさを使用して色を調整する

- 1 以下のいずれかの操作を行います。
	- クローンソースを使⽤するには、**[ウィンドウ] [クローンソース]** を選択します。**[クローンソー ス]** パネルで **[イメージを開く]** ボタン 、**[ソースを開く]** を順にクリックして、クローン ソースを選択します。
	- パターンを使⽤するには、**[ウィンドウ] [メディアライブラリパネル] [パターン]** を選択 し、**[パターン]** ライブラリ パネルでパターン カラータイルをクリックします。
- 2 次のアイテムに効果を適用するには:
	- キャンバス: **[レイヤー]** パネルの **[キャンバス]** をクリックします。
- 選択範囲: ツールボックスの選択ツールをクリックして、書類ウィンドウにドラッグして、領域 を選択します。
- レイヤー: **[レイヤー]** パネルでレイヤーをクリックします。
- 3 **[効果] [⾊調処理] [選択⾊の調整]** を選択します。
- 4 **[参照元]** リスト ボックスから **[テクスチャ]** を選択します。
- 5 **[選択⾊の調整]** コントロールを調整します。詳しくは、[282 ページの 「\[選択⾊の調整\] コント](#page-309-0) [ロール」。](#page-309-0)を参照してください。

#### <span id="page-309-0"></span>**[選択⾊の調整] コントロール**

**[選択]** 領域で次のコントロールを使⽤すると、カラー選択をさらに微調整できます。

**[⾊相]** コントロール

- **[範囲]** ̶ 調整される⾊相の幅を調節します。⾊相リング上の、指定されたパーセントの範囲内に 相当する⾊相だけが調整されます。
- **[境界ぼかし]** ̶ 選択した⾊のエッジの柔らかさを調整します。

**[彩度]** コントロール

- **[範囲]** ̶ 調整される彩度の範囲を調節します。ここで指定した範囲内の彩度だけが調整されま す。
- **[境界ぼかし]** ̶ 彩度を上げた⾊の範囲のエッジの柔らかさを調整します。

**[明度]** コントロール

- **[範囲]** ̶ 調整される明度の範囲を調整します。
- **[境界ぼかし]** ̶ 選択した明度のエッジの柔らかさを調整します。

**[範囲]** スライダを右に移動すると、変化する色の領域が広くなり、置き換えた色と元の色の間の色 の移⾏が滑らかになります。

**[置換]** 領域の次のコントロールを使⽤すると、調整した⾊をさらに微調整できます。

- **「色相]** ピクセルの色調を変化させて、色を調整します。スライダを右に移動すると、色相が色 相リングの右回り方向で変化します。
- **[彩度]** ̶ ⾊の純度を調整します。スライダを左端まで移動すると、イメージがグレースケールに なります。
- **[明度]** ̶ ⾊の明度を調整します。スライダを左に移動すると、⾊が暗くなります。

以下のコントロールは、調整結果のプレビューおよび調整のリセットを⾏うのに役⽴ちます。

- **[プレビュー]** ̶ 調整結果を書類ウィンドウでプレビューするには、このチェック ボックスをオン にします。
- **[リセット]** ̶ スライダの値をデフォルト設定に戻します。

## <span id="page-310-0"></span>**イメージの明度を補正する**

Corel Painter には、イメージの明度を補正するためのさまざまなオプションが⽤意されています。明 度補正とは、最も明るいポイントと最も暗いポイントを設定し直し、階調をその 2 つのポイント間で 設定し直すことで、コントラストを上げる操作です。

明度補正効果を適用するには、イメージ内で黒点と白点を自動または手動で調整します。

**[明度補正]** 効果を使⽤して、イメージの明度を補正することもできます。この効果では、コントラス トの調整、⿊点と⽩点の調整、使⽤可能な明度レベルの範囲全体の均等化を⾏うことができます。ま た、各明度レベル値に相当するピクセル数を表現したヒストグラムを作成し、その値を調整すること で、イメージの明度を補正することもできます。**[明度補正]** 効果では、ガンマ値の調整もできます。 ガンマ値の調整でイメージの明るさを変更すると、イメージのハイライトやシャドウには影響しませ ん。

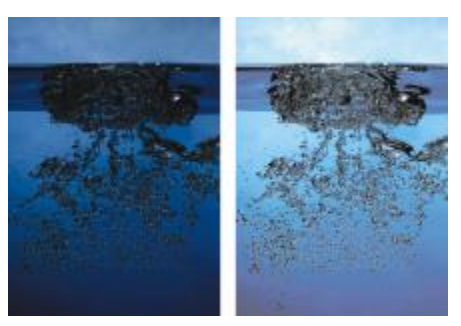

[明度補正] 効果の適⽤前 (左) と適⽤後 (右)

#### **⿊点と⽩点を⾃動的に設定する**

- 1 **[効果] [⾊調処理] [⾊補正]** を選択します。
- 2 **[カラーの修正]** ダイアログ ボックスで、**[⼿法]** リスト ボックスから **[曲線]** を選択します。
- 3 **[曲線プリセット]** リスト ボックスから、**[⾃動設定]** を選択します。

#### **⿊点と⽩点を⼿動で設定する**

- 1 ツールボックスから[スポイトツール] <u>/</u> を選択します。
- 2 書類ウィンドウで、最も明るいポイント、または最も暗いポイントとして割り当てる色をクリック します。
- 3 **[効果] [⾊調処理] [⾊補正]** を選択します。
- 4 **[⾊補正]** ダイアログ ボックスで、リスト ボックスから **[曲線]** を選択します。
- 5 **[曲線プリセット]** リスト ボックスから、以下のいずれかのオプションを選択します。
	- **[⿊点]** 現在のメインカラーと同じか、それより暗い⾊がすべて⿊に設定されます。
	- **[白点]** 現在のメインカラーと同じか、それより明るい色がすべて白に設定されます。

#### **明度補正を⾏う**

1 効果の適⽤先を指定するには:

メージ内で⿊に変わります。

- キャンバス: **[レイヤー]** パネルの **[キャンバス]** をクリックします。
- 選択範囲: ツールボックスの選択ツールをクリックして、書類ウィンドウにドラッグして、領域 を選択します。
- レイヤー: **[レイヤー]** パネルでレイヤーをクリックします。
- 2 メニュー バーで **[効果] ▶[色調処理] ▶[明度補正]** を選択します。

イメージまたは選択範囲が⾃動的に調整され、最も明るい⾊が⽩に、最も暗い⾊が⿊になります。

- 3 **[明度補正]** ダイアログ ボックスで、コントラストを調整します。これを⾏うには、ヒストグラム の下のモノクロ マーカーをドラッグするか、または値を **[⿊点]** ボックスと **[⽩点]** ボックスに⼊ 力します。 白いマーカーより右にある値がイメージ内で白に変わります。黒いマーカーより左にある値は、イ
- 4 **[ガンマ]** スライダを動かします。 スライダを右に移動するとイメージが暗くなり、左に移動すると明るくなります。 ガンマ値を変更した場合は、イメージの中間トーンのみが調整され、黒と白の領域は変わりませ ん。
- 5 **[OK]** をクリックして、変更を適⽤します。

変更した設定はオリジナルのイメージ上で直接プレビューされますが、**[OK]** をクリックするまで は適⽤されません。オリジナルのイメージに戻すには、**[キャンセル]** をクリックします。

## <span id="page-311-0"></span>**イメージ間の⾊と明度を適合させる**

**[調和]** 効果を使⽤して、ソース イメージの⾊と明度をクローン先のイメージに適⽤できます。たとえ ば、写真の⾊を好みのペインティングの⾊に適合させ、好みのペインティングと同様のスタイルで、写 真のクローンを作成してペイントすることができます。また、「調和1 効果を使用して、グループ化し た写真の⾊と明度をすべて同じにすることもできます。

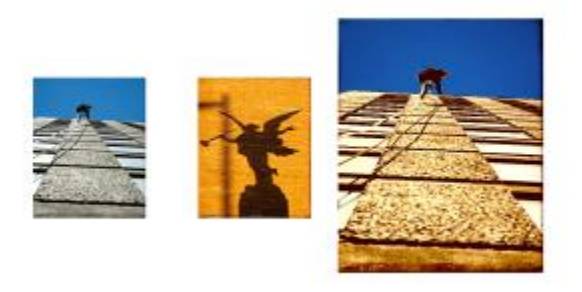

ソース イメージ (中央) の⾊と明度を作業対象のイメー ジ (左) に適用し、新しい効果 (右) を作成できます。

#### **イメージ間の⾊を適合させる**

- 1 ソース イメージとクローン先のイメージを両方開きます。
- 2 クローン先のイメージを選択します。
- 3 **[効果] [⾊調処理] [調和]** を選択します。
- 4 **[ソース]** リスト ボックスからソース イメージを選択します。 開いているすべてのイメージのファイル名がリスト ボックスに表示されます。
- 5 以下の各スライダを調整します。
	- **[カラー]** ソース イメージの⾊とクローン先のイメージの⾊のブレンド⽅法を指定します。設 定を⾼くすると、ソース イメージの⾊が強くなります。
	- **[分散] (⾊)** ソース イメージの⾊の範囲を調整します。設定を⾼くすると、ソース イメージか ら取り入れる陰影の数が多くなります。
	- **[明度]** ソース イメージの輝度とクローン先のイメージの輝度のブレンド⽅法を指定します。 設定を高くすると、ソース イメージのハイライト部分とシャドウ部分がクローン先のイメージに 多く適用されます。
	- **「分散1 (明度)** ハイライト部分とシャドウ部分の範囲を調整します。設定を高くすると、ハイラ イト部分とシャドウ部分のコントラストが強くなります。
- 6 **[量]** スライダを動かして、その他の設定の全体的な強さを指定します。

**100%** から始めて、適切な結果が得られるまで少しずつ量を減らしていきます。

## <span id="page-312-0"></span>**⾊を反転させる**

**[ネガ変換]** 効果を使用すると、イメージ内の色、または選択されているレイヤーの色がすべて反対色 に変わります。

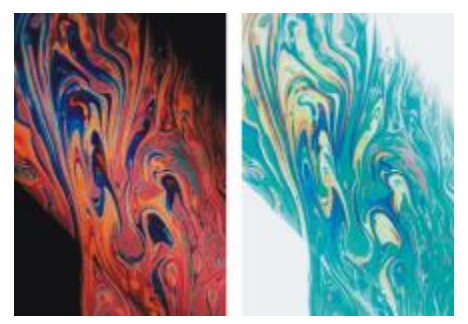

ポジ (左) とネガ (右) のイメージ

#### **⾊を反転させる**

- 1 効果の適用先を指定するには:
	- キャンバス: **[レイヤー]** パネルの **[キャンバス]** をクリックします。
	- 選択範囲: ツールボックスの選択ツールをクリックして、書類ウィンドウにドラッグして、領域 を選択します。
	- レイヤー: **[レイヤー]** パネルでレイヤーをクリックします。
- 2 **[効果] [⾊調処理] [ネガ変換]** を選択します。

## <span id="page-313-0"></span>**イメージをポスタライズする**

Corel Painter には、イメージをポスタライズするための⽅法が 2 つ⽤意されています。**[ポスタライ ズ]** 効果では、イメージに含まれる⾊の階調数を減らすことができます。

カラー セットを指定して、イメージをポスタライズすることもできます。この⽅法では、イメージの ⾊を、指定したカラー セットに置き換えることができます。マルチメディア制作やシルクスクリーン イメージなどに適しています。この効果を使⽤して、イメージの⾊の数を減らすことができます。

## **イメージをポスタライズする**

- 1 効果の適⽤先を指定するには:
	- キャンバス: **[レイヤー]** パネルの **[キャンバス]** をクリックします。
	- 選択範囲: ツールボックスの選択ツールをクリックして、書類ウィンドウにドラッグして、領域 を選択します。
	- レイヤー: **[レイヤー]** パネルでレイヤーをクリックします。
- 2 **[効果] ▶ [色調処理] ▶ [ポスタライズ]** を選択します。

3 **[ポスタライズ]** ダイアログ ボックスでレベル数 (階調の多さ) を指定します。

レベル数が少ないほど、変化が⼤きくなります。

Œ

テクスチャの凹凸を使用してイメージをポスタライズする方法については、[678 ページの](#page-705-0) [「スクリーンの適⽤効果を適⽤する」。を](#page-705-0)参照してください。

レベル数を「2」まで下げ、明度も調整したい場合は[、283 ページの 「イメージの明度を補](#page-310-0) [正する」。を](#page-310-0)参照してください。

#### **カラー セットを使⽤してイメージをポスタライズする**

- 1 効果の適⽤先を指定するには:
	- キャンバス: **[レイヤー]** パネルの **[キャンバス]** をクリックします。
	- 選択範囲: ツールボックスの選択ツールをクリックして、書類ウィンドウにドラッグして、領域 を選択します。
	- レイヤー: **[レイヤー]** パネルでレイヤーをクリックします。
- 2 **[ウィンドウ] ▶ [カラーパネル] ▶ [カラーセット]** を選択します。
- 3 [カラーセットライブラリオプション] ボタンをクリックし、 **[カラーセットライブラリ]** を選択 して、⼀覧の中からカラー セットを選択します。
- 4 **[効果] [⾊調処理] [カラーセットでポスタライズ]** を選択します。

現在のカラー セットに含まれている⾊だけを使⽤したイメージに変わります。

## <span id="page-314-0"></span>**ビデオ⽤の⾊設定を適⽤する**

ビデオで再生できるように、効果を適用してイメージの色を調整できます。ビデオで表示できない色 は、ビデオ用の色に変換されます。

ビデオ用として認定されていない色は、明るいイエロー系とシアン系だけです。Corel Painter は、⽶国および⽇本の National Television System Committee (NTSC) とヨーロッパの Phase Alternation by Line (PAL) の両方のビデオ方式をサポートしています。

#### **ビデオ⽤の⾊設定を適⽤する**

- 1 効果の適⽤先を指定するには:
	- キャンバス: **[レイヤー]** パネルの **[キャンバス]** をクリックします。
	- 選択範囲: ツールボックスの選択ツールをクリックして、書類ウィンドウにドラッグして、領域 を選択します。
	- レイヤー: **[レイヤー]** パネルでレイヤーをクリックします。
- 2 **[効果] ▶ [色調処理] ▶ [ビデオ用の色設定]** を選択します。
- 3 **[ビデオ⽤の⾊設定]** ダイアログ ボックスで、**[システム]** リスト ボックスから **[NTSC]** または **[PAL]** を選択します。

## <span id="page-315-0"></span>**覆い焼きと焼き込み**

**覆い焼き**ツールと**焼き込み**ツールを使⽤して、イメージのハイライト、中間トーン、シャドウを調整で きます。**覆い焼き**ツールは⾊調を上げて明るくし、**焼き込み**ツールは⾊調を下げて暗くします。写真の どの領域でも、⼤⼩関係なく任意の領域⾯積で覆い焼きまたは焼き込みができます。

#### **⾊調を明るくする**

- <sup>1</sup> ツールボックスから**覆い焼き**ツール を選択します。
- 2 プロパティ バーで、[サイズ] スライダ ◎ を動かすか、[サイズ] ボックスに値を入力します。
- <sup>3</sup> [不透明度] スライダ (●) を動かすか、[サイズ] ボックスに値を入力します。
- 4 イメージ内でブラシをドラッグして、効果を適用します。

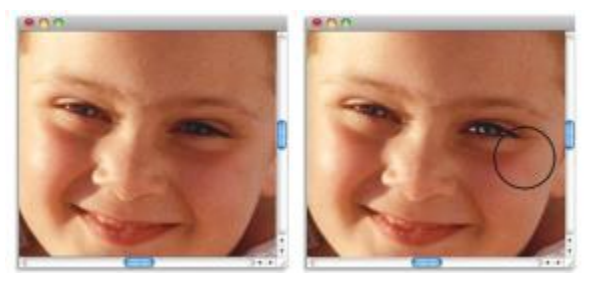

覆い焼きツールを少⼥の⽬の部分に適⽤して明るくしました。

#### **⾊調を暗くする**

1 ツールボックスから**焼き込み**ツール を選択します。 **焼き込み**ツールがツールボックスに表示されていない場合は、

**覆い焼き**ツール ● を押してツール フライアウトを表示します。

- 2 プロパティ バーで、**[サイズ]** スライダ ◎ を動かすか、[**サイズ]** ボックスに値を入力します。
- <sup>3</sup> [不透明度] スライダ (●) を動かすか、[サイズ] ボックスに値を入力します。
- 4 イメージ内でブラシをドラッグして、効果を適用します。

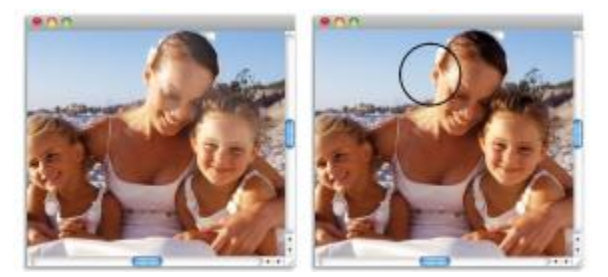

焼き込みツールで、顔のハイライトが強すぎる部分を弱めました。

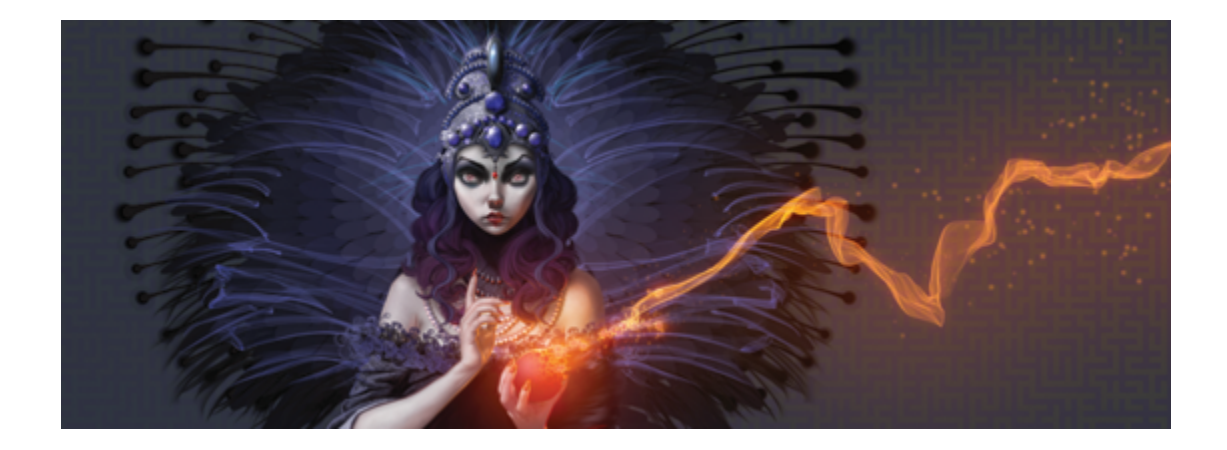

# ライブラリ

ライブラリは⼀連のツールやメディアを格納するための保管場所です。Corel Painter では、ブラシ、 ⽤紙テクスチャ、カラー セット、グラデーション、複合ブラシ、ノズル、テクスチャ、パターン、選 択範囲、スクリプト、イメージ、テキスタイル、フロー マップの各リソースでデフォルトのライブラ リを使⽤できます。デフォルト ライブラリにはすぐに使⽤できるさまざまなリソースが格納されてい ます。また、独⾃のライブラリを作成してリソースを整理したり、カスタマイズしたリソースを格納し たりできます。

このセクションには以下のトピックがあります。

- [ページ 291 の 「ライブラリをインポート/エクスポートする」。](#page-318-0)
- [ページ 292 の 「ライブラリを作成/削除する」。](#page-319-0)
- ページ 294 の 「ライブラリ パネルの表示を変更する」。
- [ページ 295 の 「ライブラリ リソースを移動/名前変更/削除する」。](#page-322-0)
- [ページ 296 の 「ライブラリをデフォルトに戻す」。](#page-323-0)

# <span id="page-318-0"></span>**ライブラリをインポート/エクスポートする**

Corel Painter では、ライブラリをインポートおよびエクスポートできます。たとえば、以前のバー ジョンの Corel Painter で作成されたライブラリを開くことができます。また、[ブラシライブラリ] パネルとは別に、複数のライブラリを一度に開くこともできます。詳しくは、[328 ページの 「ブラ](#page-355-0) [シ ライブラリを作成/削除する」。](#page-355-0)を参照してください。

Corel Painter に組み込まれているツールおよびメディアはすべて、デフォルト ライブラリに格納され ています。たとえば、Corel Painter に組み込まれているデフォルト テクスチャは、[テクスチャ] ラ

イブラリに含まれています。最初にライブラリ パネルを開くと、指定したツールまたはメディアのデ フォルト ライブラリの内容がパネルに表示されます。

#### **ライブラリをインポートするには**

1 ライブラリ パネルで、[[**リソース タイプ] ライブラリのインポート]** ボタン <m をクリックしま す。 たとえば、**[ライブラリ]** パネルでテクスチャ ライブラリを開く場合は、**[テクスチャライブラリの**

**インポート]** ボタン 1コ をクリックします。

- 2 ライブラリを保存するドライブおよびフォルダを選択します。
- 3 **[開く]** をクリックします。

インポートされたライブラリが、パネル ウィンドウの下部に表示されます。

#### **旧バージョンの Corel Painter で作成されたライブラリをインポートするには**

- **ライブラリ パネルの [オプション] ボタン 最 をクリックして、 [旧バージョンの [リソース タイ プ] ライブラリのインポート]** を選択します。
- 2 ライブラリを保存するドライブおよびフォルダを選択します。
- 3 **[開く]** をクリックします。

インポートされたライブラリが、パネル ウィンドウの下部に表示されます。

## **ライブラリをエクスポートするには**

**1 ライブラリ パネルで、[[リソース タイプ] ライブラリのエクスポート]** ボタン 【<mark>4</mark>】をクリックし ます。

たとえば、**[グラデーションライブラリ]** パネルでグラデーションライブラリを開く場合は、**[グラ** デーションライブラリのエクスポート] ボタン <m>

- 2 **[ライブラリの選択]** ダイアログ ボックスの **[ライブラリ]** リスト ボックスで、エクスポートする ライブラリを選択します。
- 3 ライブラリを格納するドライブおよびフォルダを選択します。
- 4 **[保存]** をクリックします。

# <span id="page-319-0"></span>**ライブラリを作成/削除する**

ライブラリを使⽤すると、ツールやメディアを格納し、整理して、検索とアクセスを容易にすることが できます。グラデーションなどの新しいリソースを作成すると、作成したリソースは現在のライブラリ に⾃動的に格納されます。ただし、カスタム ライブラリを作成して、リソースをそのライブラリに移

動することができます。また、任意のデフォルト リソースをカスタム ライブラリにコピーすることも できます。不要になったライブラリは削除できます。

ライブラリの作成⽅法は、ほとんどのツールやメディアで共通ですが、ブラシ ライブラリだけ異なり ます。詳しくは、[328 ページの 「ブラシ ライブラリを作成/削除する」。を](#page-355-0)参照してください。

#### **ライブラリを作成するには**

- ライブラリ パネルで、**[新規 [リソース タイプ] ライブラリ名]** ボタン 由 をクリックします。 たとえば、**[パターンライブラリ]** パネルでパターン ライブラリを開く場合は、**[新規パターンライ ブラリ名]** ボタン トカ をクリックします。
- 2 **「新規ライブラリ]** ダイアログ ボックスで、**「別名で保存**】ボックスに名前を入力します。

新しいライブラリのヘッダ バーがライブラリ パネルの下部に表示され、使用可能なライブラリの リストにタイトルが表⽰されます。また、新しいライブラリにはデフォルトでカラータイルが 1 つ 含まれています。

১৬

アイテムを保存すると、Corel Painter によってアイテムが現在選択されているライブラリに 格納されます。アイテムを他のライブラリに保存する場合は、保存する前に正しいライブラ リに切り替える必要があります。保存後にライブラリ間でアイテムを移動することも可能です が、アイテムを保存する前にライブラリを切り替える⽅が簡単です。

#### **ライブラリに既存リソースを追加するには**

• ライブラリ パネルのライブラリ間でリソースをドラッグして、リソースを新しいリソースに追加し ます。

১৬

ブラシバリアント、テクスチャ、テキスタイルなどの新しいリソースを作成すると、作成した リソースは現在選択されているライブラリに⾃動的に格納されます。リソースの作成について 詳しくは、ヘルプ内のリソースに関連する章を参照してください。

アイテムの追加や削除を繰り返すうちに、ライブラリ ファイルのサイズが⼤きくなります。 ライブラリをデフォルトに戻すなどして、アイテムを失ってしまう場合もあります。こうした ことを防ぐために、新しいアイテムは新しいライブラリに保存し、各ライブラリに保存するア イテムの数を制限することをお勧めします。

#### **ライブラリを削除するには**

- **ライブラリ パネルの [オプション] ボタン 最 をクリックして、 [[リソース タイプ] ライブラリの 削除]** を選択します。
- 2 **[ライブラリ]** リスト ボックスから削除するライブラリを選択します。

## <span id="page-321-0"></span>**ライブラリ パネルの表⽰を変更する**

ライブラリ パネルの外観を変更するには、ライブラリのまとめ方および表示方法を変更します。ライ ブラリ パネルのサイズを変更して、アプリケーション ウィンドウ内の占有スペースを調整することが できます。リソース アイコンの表示サイズを変更することもできます。使用する必要がないリソース カラータイルがある場合は、そのカラータイルを隠すことができます。また、新しいリソースを作成す る場合は、リソースのカスタム アイコンを作成できます。

#### **ライブラリ パネルの表⽰を変更するには**

- 1 ライブラリ パネルを開きます。
- 2 以下の表を参考にして操作を行います。

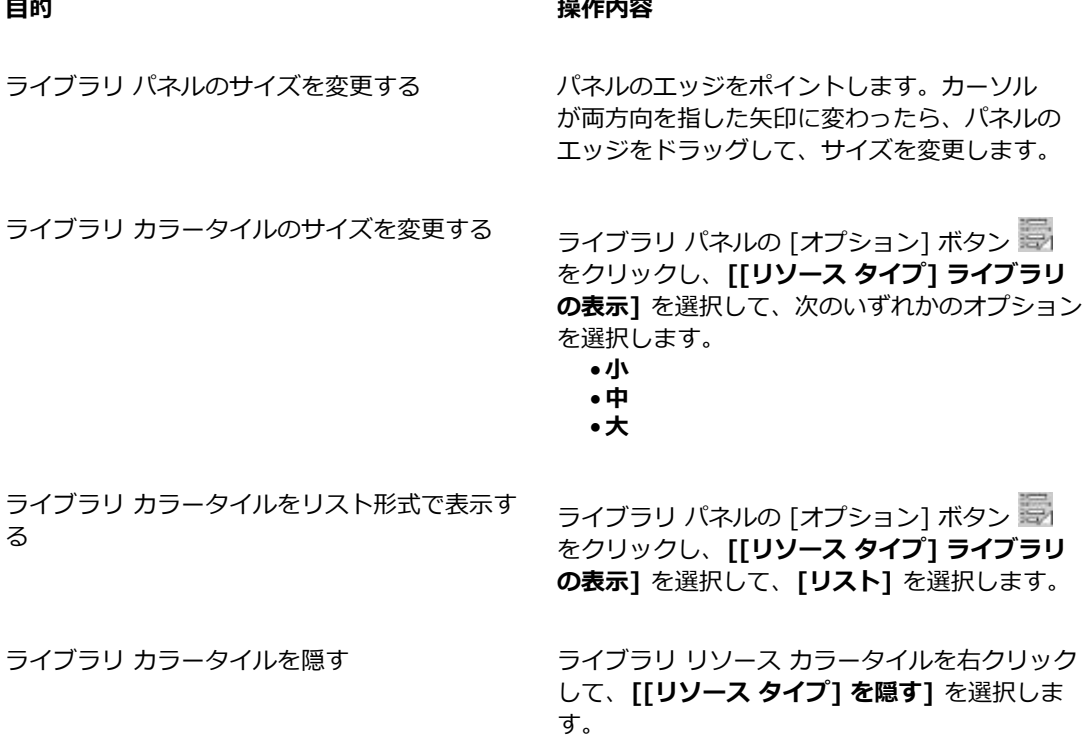

すべてのカラータイルを再表示する ファイブラリ パネルの [オプション] ボタン をクリックし、**[[リソース タイプ] ライブラリ** **の表⽰]** を選択して、**[すべての⾮表⽰アイテム を表⽰]** を選択します。

カラータイル アイコンをカスタマイズする リソース カラータイルを右クリックして、**[カ スタムアイコンの設定]** を選択します。イメージ を保存するドライブおよびフォルダを選択しま す。イメージ ファイルをクリックし、**[開く]** を クリックします。

## <span id="page-322-0"></span>**ライブラリ リソースを移動/名前変更/削除する**

ライブラリ リソースをライブラリ内の⽬的の場所に移動したり、別のライブラリにドラッグしたりで きます。また、テキスタイルやグラデーションなどのリソース名を、よりわかりやすい名前に変更す ることもできます。デフォルト ライブラリも含め、ライブラリ内のアイテムは削除することもできま す。デフォルト ライブラリを出荷時の状態に戻すこともできます。詳しくは[、296 ページの 「ライ](#page-323-0) [ブラリをデフォルトに戻す」。](#page-323-0) を参照してください。

#### **ライブラリ リソースを削除するには**

- ライブラリ パネルで、以下のいずれかの操作を行います。
	- リソースのカラータイルをライブラリ内の別の場所にドラッグします。
	- リソースのカラータイルを別のライブラリにドラッグします。

カラータイルを別のライブラリにドラッグする場合は、そのカラータイルをライブラリの最後に配 置することはできません。既存のカラータイルの前または中間にカラータイルを配置する必要があ ります。

#### **ライブラリ リソースの名前を変更するには**

- 1 ライブラリ パネルで、名前を変更するリソースを右クリックして、**[[リソース] 名の変更]** を選択 します(**[テクスチャ名の変更]** など)。
- 2 **[名前変更]** ダイアログ ボックスの [[**リソース] 名の変更]** テキスト ボックスに新しい名前を入力 します。

#### **ライブラリ リソースを削除するには**

- 1 ライブラリ パネルで、削除するリソースをクリックします。
- 2 [[リソース]の削除] ボタン | あクリックします。

≫

デフォルトのリソース ファイルまたはフォルダは削除しないでください。

# <span id="page-323-0"></span>**ライブラリをデフォルトに戻す**

デフォルトのライブラリは、いつでも元に戻すことができます。デフォルト ライブラリを元に戻す と、すべてのライブラリからカスタム リソースがすべて削除されます。

## **ライブラリをデフォルトに戻すには**

• ライブラリ パネルで、ライブラリの [オプション] ボタン をクリックし、**[デフォルトの [リ ソース] ライブラリに戻す]** を選択します。
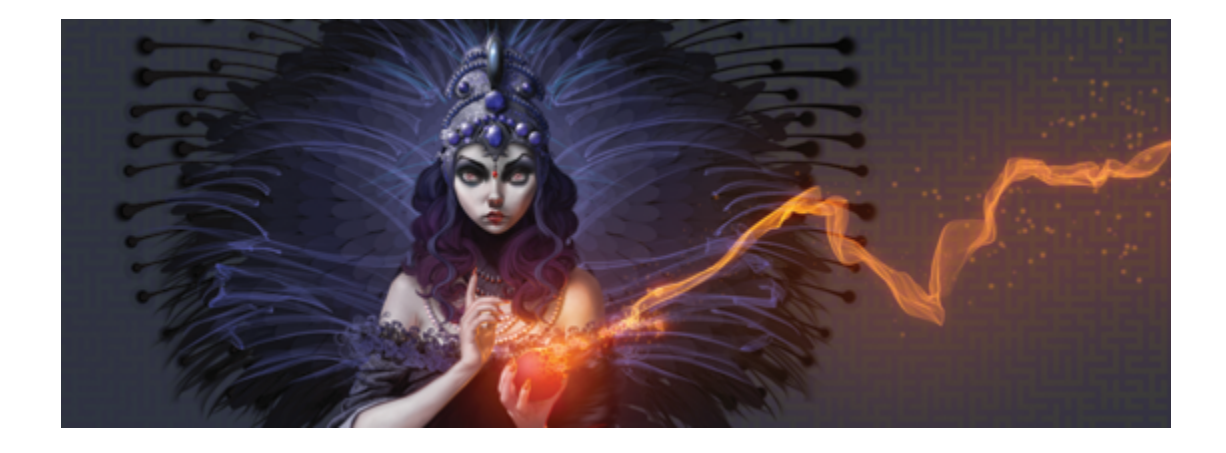

# <span id="page-324-0"></span>ブラシを選択、管理、および作成する

Corel Painter には、キャンバスに⾊をつける場合に使⽤できる、リアルで、感度の⾼い、便利なブラ シが用意されています。たとえば、リアルなブリスルを持つブラシを選択して、油絵、水彩画、アクリ ル画を描くことができます。また、チョークや木炭などのドライ メディア ブラシを選択することもで きます。

このセクションには以下のトピックがあります。

- [ページ 298 の 「ブラシについて」。](#page-325-0)
- [ページ 298 の 「ブラシ カテゴリについて」。](#page-325-1)
- [ページ 315 の 「ブラシを検索および選択する」。](#page-342-0)
- [ページ 317 の 「基本的なブラシ属性を設定する」。](#page-344-0)
- [ページ 321 の 「詳細ブラシ コントロールをダイナミックに表⽰する」。](#page-348-0)
- ページ 322 の 「「ブラシライブラリ1 パネルでブラシを整理および表示する」。
- [ページ 324 の 「ブラシ バリアントをコピーおよび移動する」。](#page-351-0)
- [ページ 324 の 「ブラシ カテゴリおよびブラシ バリアントの名前を変更する」。](#page-351-1)
- [ページ 325 の 「ブラシ バリアントを保存および削除する」。](#page-352-0)
- [ページ 327 の 「デフォルトのブラシ バリアントを戻す」。](#page-354-0)
- [ページ 327 の 「ブラシ カテゴリを作成/削除する」。](#page-354-1)
- [ページ 328 の 「ブラシ ライブラリを作成/削除する」。](#page-355-0)
- [ページ 329 の 「ブラシライブラリ、ブラシカテゴリ、およびブラシバリアントをインポート/エ](#page-356-0) [クスポートする」。](#page-356-0)
- [ページ 333 の 「複合ブラシを保存する」。](#page-360-0)
- [ページ 334 の 「ブラシの描点を作成する」。](#page-361-0)

# <span id="page-325-0"></span>**ブラシについて**

Corel Painter には、実際のメディアを念頭に置いて設計された各種のブラシがプリセットされている ため、ブラシがどのように動作するかを予測できます。

画材店であれば、ある通路に並んでいるブラシでは⽬的に合わない場合、別の通路で探します。同様 に、Corel Painter では、ブラシ バリアントと呼ばれる個々のブラシがブラシ カテゴリ別に [ブラシ ライブラリ] パネルに保存されています。ブラシ バリアントはそのまま使ってもよいですし、⽬的に 合わせて調節して使うこともできます。ブラシのサイズ、不透明度、粗さ (ブラシストロークのテクス チャに対する反応) などの項⽬だけを少し調節して使っているアーティストも多くいます。

ブラシバリアントを変更する場合、または完全に新しいブラシ バリアントを作成する場合は、ブラシ コントロールを調整できます。詳しくは、[337 ページの 「ブラシ コントロールを使⽤してブラシ](#page-364-0) [を調整する」](#page-364-0)または[325 ページの 「ブラシ バリアントを保存および削除する」。を](#page-352-0)参照してくださ い。

Corel Painter のブラシのほとんどは、⾊、グラデーション、パターンなどで描画するものです。ただ し、⼀部のブラシは既に画像にある⾊などに変更を加えるブラシです。たとえば、**[⽔滴]** ブラシ バリ アント (**[ブレンド]** ブラシカテゴリ) は、エッジの⽬⽴たないブラシストロークで既に置いてある⾊を 薄めて伸ばします。この種のブラシはキャンバスやレイヤーの空⽩部分で使っても何も起きません。

Corel Painter の Natural-Media ブラシの中には、「レンダリング」を⾏って、リアルでとぎれのな い、輪郭が滑らかなブラシストロークで描画するブラシがいくつかあります。描画スピードも速く、ペ ンの動きに沿って描画するため、均⼀なストロークが描けます。これまでの、描点を連続して描画して いくブラシとは全く違います。このブラシでは、いくら速く描いたブラシストロークでも描点が見えた り途切れることがありません。描点を使⽤するブラシでは不可能だったさまざまな描画が可能になって います。スタイラスの傾きやベアリングによるコントロールに適しているだけでなく、パターンやグラ デーションを使用したストロークも可能です。詳細は、344 ページの 「一般コントロール:描点の種 [類」。](#page-371-0) を参照してください。

# <span id="page-325-1"></span>**ブラシ カテゴリについて**

次のセクションでは、ブラシ カテゴリの説明をアルファベット順に示します。このセクションに は、Corel Painter に搭載されている各ブラシカテゴリについての説明、および一部のブラシ バリアン トについての説明が記載されています。

[アクリル](#page-326-0) [エアブラシ](#page-326-1) [アーティスト](#page-327-0) [ブレンド](#page-328-0)

[チョーク & クレ](#page-328-1) (/木炭 & コンテ (//[クローン](#page-330-0) プロジー) デジタル水彩 [ヨン](#page-328-1)

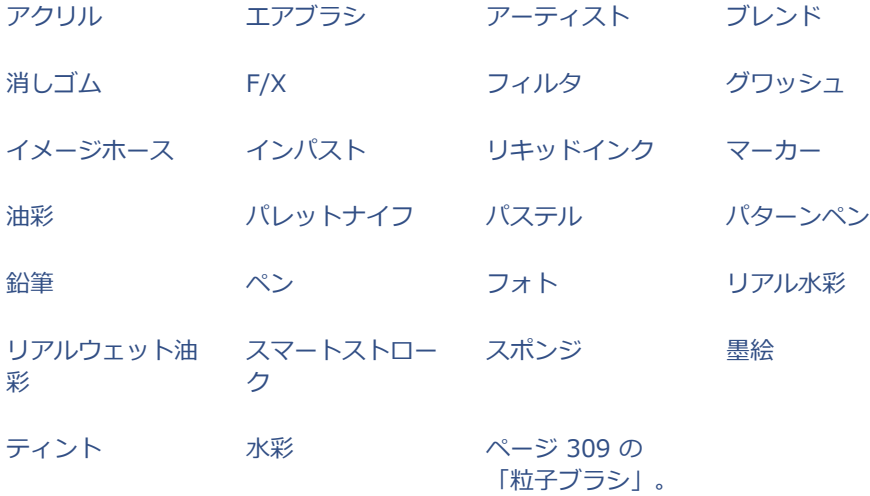

#### <span id="page-326-0"></span>**アクリル**

**[アクリル]** カテゴリのブラシ バリアントは、実際の絵具と同様な、キャンバスに速乾性のペイントを 施すことができる便利なブラシです。ほとんどのブラシは下になるブラシストロークを塗り潰すことが でき、多くは多⾊使いのブラシストロークに対応しています。また、**[アクリル]** ブラシ バリアントの ⼀部は、下にあるピクセルと混じり合ってリアルな効果を演出します。

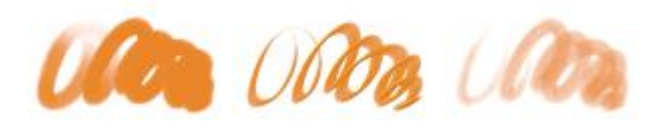

ブリスル(キャプ チャ) 厚塗りアクリル平 ウェットアクリル 筆

#### <span id="page-326-1"></span>**エアブラシ**

**エアブラシ**はスプレーで⾊を吹き付ける、感触も操作も本物にそっくりなブラシです。ただし、バリア ントの中には色の重ね塗り方法が異なるものがあります。ほとんどのエアブラシは 1回のブラシスト ロークで⾊を重ね塗りすることができますが、この機能を持たないデジタル エアブラシもあります。 デジタル エアブラシで⾊の重ね塗りを⾏う場合は、ブラシストロークを何度もオーバーレイする必要 があります。

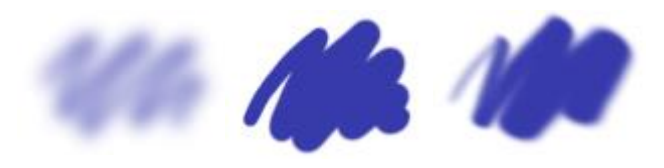

デジタルソフトフ ローエアブラシ デジタルハード エッジエアブラシ デジタルソフトフ ラットエアブラシ

**[エアブラシ]** カテゴリのバリアントは、Wacom のエアブラシ スタイラスに完全対応しています。詳 細は、[391 ページの 「エアブラシ コントロール」。](#page-418-0) を参照してください。

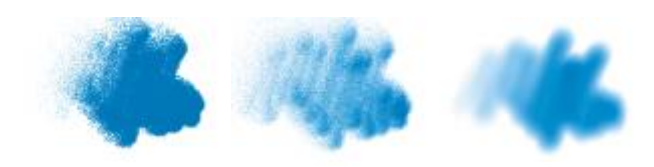

荒目スプレー 細目スプレー デジタルエアブラ シ

# <span id="page-327-0"></span>**アーティスト**

**[アーティスト]** カテゴリのブラシ バリアントは、絵画の巨匠の画⾵を模したブラシです。ヴィンセン ト ヴァン ゴッホの絵のような、それぞれのストロークに複数の⾊があるタッチで描いたり、ジョル ジュ スーラの点描のようにたくさんの点の集まりがイメージを形作る手法で描いたりといったことが できます。

**[アーティスト]** カテゴリのブラシ バリアントを使⽤すると、ドラッグにより、⼤きなブラシストロー クを素早く描くことができます。**[カラー範囲]** 設定を変化させることで、**[アーティスト]** ブラシスト ロークの⾊の出かたを調節できます

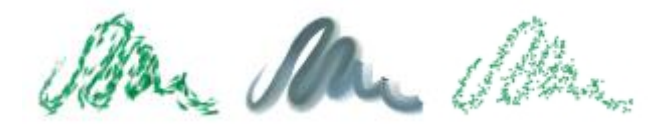

印象派 サージェントブラ シ スーラタッチ

<span id="page-328-0"></span>**ブレンド**

**[ブレンド]** ブラシは、触れたところのピクセルをずらしたり⾊を混ぜたりするブラシです。このカテ ゴリのバリアントは、水やオイルで絵具を溶かし混ぜる動作を模倣します。また、鉛筆スケッチや木炭 ドローイングで実際にするように、線を柔らかくしたり陰影をつけたりするのにも使えます。

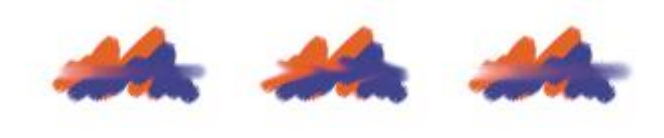

水滴 そんじゃ 色伸ばし 色こすり

<span id="page-328-1"></span>**チョーク & クレヨン**

**[チョーク]** カテゴリのブラシ バリアントは、本物のチョークのような厚付きで表情に富んだストロー クで描画します。紙のテクスチャをよく反映し、不透明度はスタイラスの筆圧に反応します。

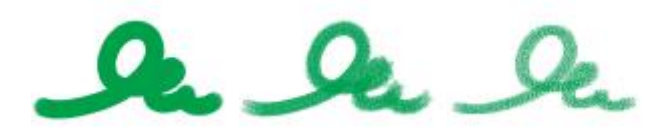

先丸チョーク(八一) 角チョーク チョーク(濃淡) ド)

**[クレヨン]** カテゴリのブラシ バリアントのタッチはさまざまです。ソフトなもの、固めのもの、透明 感のあるもの、テクスチャが強く出るものといろいろですが、すべてテクスチャに反応します。他のド ライ メディア系ブラシと同じく、スタイラスの筆圧で不透明度が変化します。

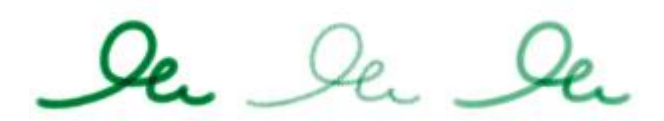

クレヨン 紙⽬クレヨン(ハー ワックスクレヨン ド)

<span id="page-329-0"></span>**⽊炭 & コンテ**

**[⽊炭]** カテゴリのブラシ バリアントには、鉛筆タイプから、ハード タイプ、ソフト タイプの⽊炭ス ティックまでさまざまな描き味のものがあります。他のドライ メディア系ブラシと同じく、スタイラ スの筆圧で不透明度が変化します。「ブレンド] カテゴリのブラシ バリアントを併用すると、木炭の線 の輪郭をぼかしたりブレンディングすることができます。よく使う **[⽊炭]** と **[ブレンド]** ブラシ バリ アントをカスタムパレットに登録しておくと、ブラシの持ち替えがスムーズにできます。

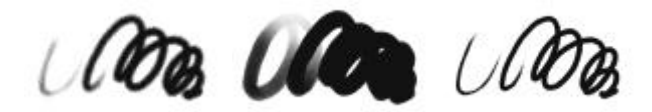

木炭 フドウ木炭(ソフト) 木炭鉛筆(ハード)

**[コンテ]** カテゴリのブラシ バリアントは、**[チョーク]** カテゴリと同じく、紙のテクスチャがはっきり 出るストロークで描画します。他のドライ メディア系ブラシと同じく、スタイラスの筆圧で不透明度 が変化します。

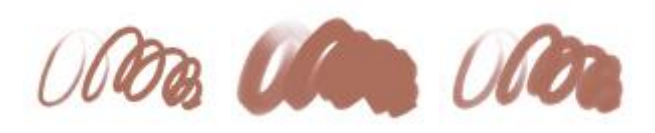

先丸コンテ 角コンテ 先細コンテ

<span id="page-330-0"></span>**クローン**

**[クローン]** カテゴリのブラシ バリアントは動作そのものは他のブラシと同じですが、クローン ソー スまたはサンプリング ソースの⾊を写し取って描画するという特徴を持っています。元のイメージは 写し取られると同時にブラシの特性によってフィルタ効果がかかり、パステル チョークや水彩などの 絵画的なタッチに変換されます。詳しくは、[421 ページの 「クローン コントロール」](#page-448-0) および[171](#page-198-0) [ページの 「イメージのクローン作成と採取」。](#page-198-0) を参照してください。

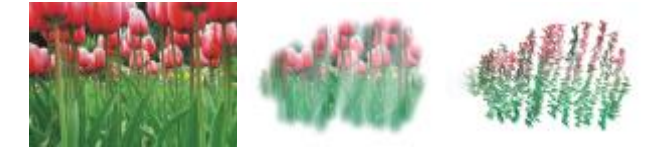

オリジナルの写真 ソフトクローン 印象派クローン

#### <span id="page-330-1"></span>**デジタル水彩**

**[デジタル⽔彩]** カテゴリのブラシ バリアントはキャンバスのテクスチャを⽣かしつつ⽔彩らしいス トロークで描画します。**[⽔彩]** カテゴリのブラシ バリアントは **[⽔彩レイヤー]** でしか使えません が、**[デジタル⽔彩]** ブラシストロークはキャンバスを含め、すべての標準的なピクセルベースのレイ ヤーで使えます。たとえば写真に⽔彩のタッチを追加したい場合、**デジタル⽔彩**であれば別レイヤーに せず、じかに描き加えられます。⽩紙から⽔彩画を描き始めるなら、**[リアル⽔彩]** または **[⽔彩]** ブラ シバリアントのほうが、絵具の流動や混色、紙への浸み込みがよりリアルです。詳しくは、[375 ペー](#page-402-0) [ジの 「リアル⽔彩コントロール」](#page-402-0) およ[び398 ページの 「デジタル⽔彩コントロール」。](#page-425-0) を参照し てください。

**デジタル水彩**ブラシはスタイラスの筆圧でストロークの太さが変化します。例外は**水彩消しゴム**です。

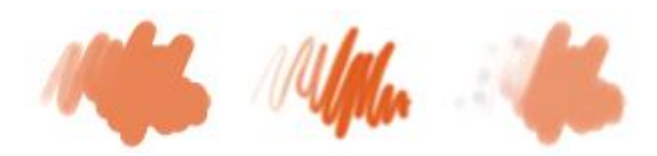

シンプル水彩 ぼかし水彩 ドライブラシ

<span id="page-331-0"></span>**消しゴム**

**[消しゴム]** カテゴリのブラシ バリアントには 3 つのタイプがあります。**[消しゴム]**、**[ブリー チ]**、**[ダークナー]** です。**[消しゴム]** タイプは消したところがキャンバスの⾊になります。**[ブリー チ]** は⾊を徐々に抜いていき、最終的に⽩くします。**[ダークナー]** ブラシは **[ブリーチ]** バリアントの 反対の作⽤で、徐々に⾊を濃くしていき、最終的には⿊くします。**[消しゴム]** のどのタイプのバリア ントもスタイラスの筆圧で作⽤する強さが変化します。

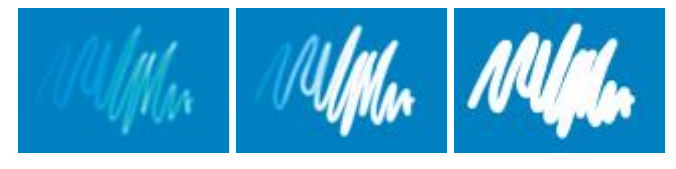

ブリーチ 消しゴム 消しゴム(フラット)

<span id="page-331-1"></span>**F/X**

**[F/X]** のブラシ バリアントは、⾯⽩いものばかりです。⾊がつくものもあれば、下にあるイメージを 変化させるものもあります。このカテゴリのブラシを知るには、実際に既存イメージの上と白いキャン バスの両⽅で試してみるのが⼀番です。

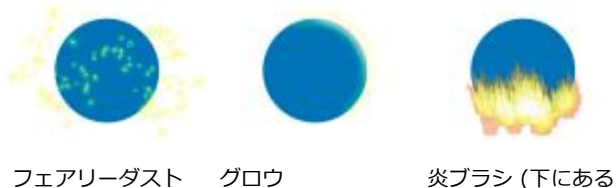

色に作用)

**[紙⽬歪み]** や **[紙⽬ムーバー]** などは、歪ませつつ⾊をブレンドします。**[ハリケーン]**、**[乱流]**、**[⽔ の泡]** などは独特で⽬⽴つ効果を持つバリアントです。

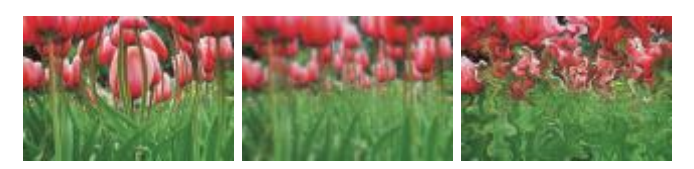

ふくらみ 混乱 ハリケーン

<span id="page-332-0"></span>**フィルタ**

**フィルタ** ブラシを使用すると、イメージの下にある色にブラシストロークの色合いが追加されます。 たとえば、⻩⾊のブラシストロークの場合は、下にある⾊が⻩⾊味を帯びた⾊になります。**フィルタ** ブラシでは、**[統合モード]** ブラシコントロールを使⽤して効果を出します。詳しくは[、360 ページ](#page-387-0) [の 「ストローク属性コントロール」。](#page-387-0)を参照してください。**フィルタ**の効果は、**フィルタ**合成⽅法を 使用してレイヤーをブレンドする場合と似ていますが、レイヤーを使用しなくも、同じ結果を得ること ができます。

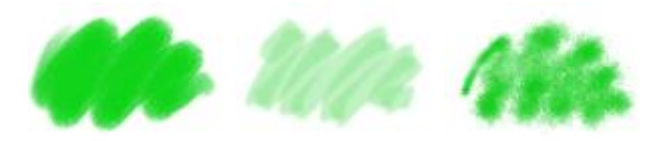

荒めフィルタ 幅広フィルタ 取り込みフィルタ

### <span id="page-332-1"></span>**グワッシュ**

**[グワッシュ]** カテゴリのブラシ バリアントには⽔彩の滑らかさとアクリルの不透明さを合わせた特性 があります。細かい描写⽤の細筆から、平筆、さらに厚塗りの筆までバラエティがあります。このカテ ゴリのバリアントは不透明なので、下にある⾊を隠すストロークになります。

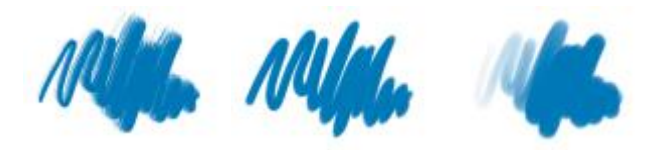

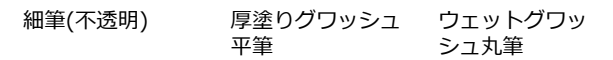

<span id="page-333-0"></span>**イメージホース**

**[イメージホース]** は特殊なブラシで、⾊で描くのではなく、イメージ部品を使って描画します。この とき使うイメージ部品は「ノズル」という特別な種類のイメージ ファイルから読み込まれます。それ ぞれのノズルが多数のイメージ部品を持ち、ブラシ設定によって**速度**、**筆圧**、**⽅向**など、スタイラス からの⼊⼒に応じて変化させながら、イメージを散布します。詳しくは、[416 ページの 「イメージ](#page-443-0) [ホース コントロール」](#page-443-0) およ[び485 ページの 「イメージホース」。](#page-512-0) を参照してください。

**[イメージホース]** のバリアント名から、スタイラス入力のどのような要素が描画を変化させるのかが わかります。たとえば、**[ライン-サイズ-P ⾓度-R]** というブラシ バリアントは、サイズが筆圧 (P) で 変化し、角度はランダム (R) になる設定です。

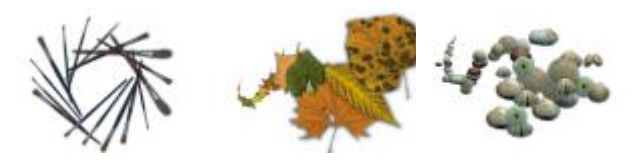

ライン-角度-B (ベ ライン-サイズ-P アリング)

(筆圧)

スプレー-サイズ-P (筆圧) はサイズと 広がりが変化

### <span id="page-333-1"></span>**インパスト**

**[インパスト]** カテゴリのブラシ バリアントは、キャンバスに絵具を厚く塗って⽴体感を出す古典技法 を模したものです。ブラシストロークの奥⾏き情報はレイヤーと⼀緒に格納されますが、この情報を表 示するにはインパスト情報を表示する必要があります。詳しくは、[398 ページの 「インパスト コン](#page-425-1) [トロール」](#page-425-1) およ[び517 ページの 「インパスト」。](#page-544-0) を参照してください。

**[エッチング]**、**[透明ニス]**、**[レーキ(奥⾏き)]**、**[ザラ⽬スプレー(無⾊)]** などのバリアントは⽴体感 を加えるのみですが、残りのバリアントは現在の選択⾊で⽴体感のあるストロークを描きます。

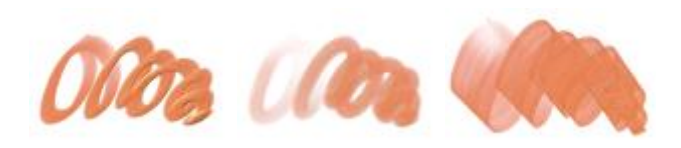

平筆(不透明) 色引き丸筆 色乗せパレットナ

イフ

<span id="page-334-0"></span>**リキッドインク**

**[リキッドインク]** は、ねっとりしたインク媒体と⾊のペイントを統合したブラシです。**[リキッドイン ク]** カテゴリのブラシ バリアントは、インクで描画するもの、インクを消す「レジスト」効果を持つ もの、エッジを柔らかくならすもの、の 3 種類に⼤きく分類できます。最初のストロークを描くと、 新しいレイヤーが⾃動的に作成されます。リキッド インクで 3D 効果を出すこともできます。詳しく は、[404 ページの 「リキッド インク コントロール」](#page-431-0) およ[び513 ページの 「リキッドインク」。](#page-540-0) を参照してください。

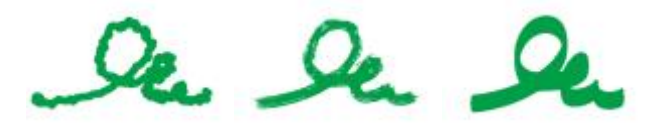

固まりかけインク 荒⽬ブリスル スムーズ平筆

<span id="page-334-1"></span>**マーカー**

**[マーカー]** カテゴリのブラシ バリアントは、従来の実際に使⽤されるマーカーを複製します。種類も 極細から先の太いものまで、ペン先の形状もさまざまで、不透明度にも幅があります。

⼀部の **[マーカー]** バリアントで作成するストロークは、**[マーカー]** バリアントがキャンバスと相互 作用する仕組みに基づいて、従来の高品質なマーカーを忠実に反映します。たとえば、[レンダリング **マーカー (平筆)]** では、⾊の重ね塗りと溜まりができます。詳細は[、473 ページの 「ハードメディ](#page-500-0) [ア」。](#page-500-0) を参照してください。

The Vin Un

先丸マーカー インクもれマー カー レンダリングマー カー (平筆)

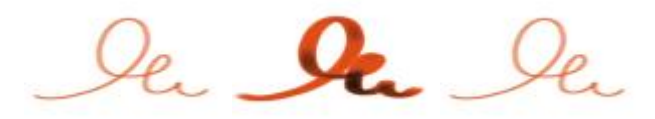

アートマーカー マーカー(濁色) フェルトマーカー

#### <span id="page-335-0"></span>**油彩**

**[油彩]** カテゴリのブラシ バリアントは、まさに油彩のようなタッチで描画します。このうち、半透明 のものはグレージング手法に向いています。残りの不透明なものは下の色を塗潰します。

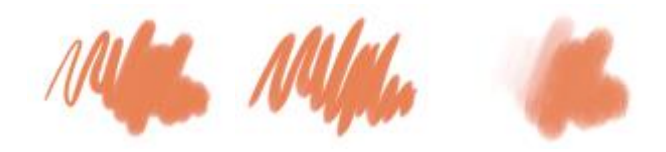

細目キャメル 平筆(不透明) 色引き丸筆

**[油彩]** カテゴリの⼀部のブラシ バリアントは、本物の油絵具を扱うのと同じように⾊を混ぜて塗る ことができます。**ミキサー** パッドで⾊を混ぜ、それをそのままキャンバスに持っていけます。さらに キャンバス上でも既に置かれている⾊と混ぜ合わせて⾊を作れます。さらに、**ミキサー** パッドから複 数の⾊を読み込むことができます。また、**[油彩]** ブラシ にはストロークごとに乗る絵具の量が設定さ れていて、絵具がキャンバスに移るにつれてストロークは薄くなります。レイヤーはキャンバスと違っ て、ウェットな地塗りのような効果を持たないため、レイヤー上ではストロークが薄くなるまでの時間 は⻑くなります。

**[油彩]** カテゴリのブラシ バリアントにはパレットナイフもあり、キャンバス上でじかに絵具を混ぜる のに使えます。**油彩**ブラシには、専⽤のブラシ チップが 6 種類⽤意されています。詳しくは[、394](#page-421-0)

[ページの 「アーティスト オイル コントロール」](#page-421-0) およ[び373 ページの 「アーティスト オイルのブラ](#page-400-0) [シ チップのタイプ」。](#page-400-0) を参照してください。

<span id="page-336-0"></span>**パレットナイフ**

**[パレットナイフ]** ブラシ バリアントはイメージの⾊をこすり落としたり、押して移動したり、引き ずったりするとき使います。**[パレットナイフ]** ブラシ バリアントの中で 1 つだけ、**[⾊乗せパレット ナイフ]** は現在の選択されている⾊がつくバリアントです。**パレットナイフ**の描点は常にスタイラスの 柄と平⾏です。

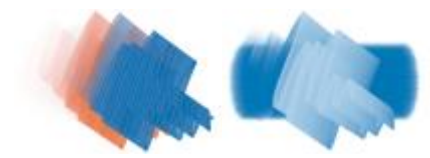

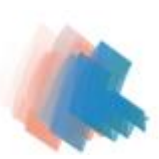

色乗せパレットナ パレットナイフ イフ

色引きパレットナ イフ

#### <span id="page-336-2"></span>**粒⼦ブラシ**

粒⼦ブラシは、物理学からヒントを得たブラシで、アートワークに独特の外観と雰囲気を与えます。中 心点から粒子を放出し、それらがキャンバス上を移動すると、粒子で線 (パス) のパターンが描画され ます。詳しくは、447 ページの 「粒子ブラシ」。を参照してください。

#### <span id="page-336-1"></span>**パステル**

オイル パステルを含む **[パステル]** カテゴリのブラシ バリアントは、テクスチャがはっきり出る固め のものから、滑らかに描けて下の⾊をきれいに塗り潰す特別に柔らかい (X-ソフト) タイプのものま で、いろいろなものが揃っています。不透明度がスタイラスの筆圧で変化するブラシです。

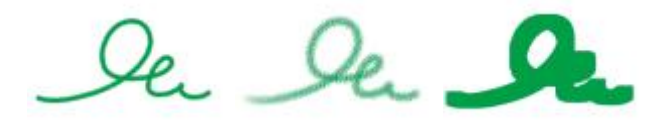

アーティスト チョーク ソフトパステル ソフトパステル(⾓)

[オイルパステル] カテゴリのブラシ バリアントは、本物のパステル スティックのようなテクスチャの あるしっかりしたストロークで描画します。このカテゴリのブラシ バリアントの多くは下にある色を

現在の選択⾊で塗り潰しますが、**[オイルパステル(濃淡)]** は⾊を拾って混⾊しつつ描画します。ドラ イ メディア系のブラシなので、スタイラスの筆圧で不透明度が変化する設定になっています。

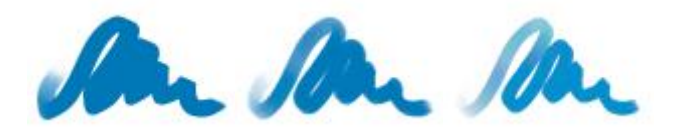

オイルパステル オイルパステル(硬) オイルパステル(濃 淡)

#### <span id="page-337-0"></span>**パターンペン**

**[パターンペン]** カテゴリのブラシ バリアントはパターンをブラシに乗せて描画します。ブラシスト ロークになって描かれるパターンは、縮尺や不透明度が変化しています。たとえば、**[マイクロパター ンペン]** はパターンを縮⼩して描き、**[透明パターンペン]** はパターンを半透明に変換します。詳しく は、[730 ページの 「パターンでペイントする」。](#page-757-0) を参照してください。

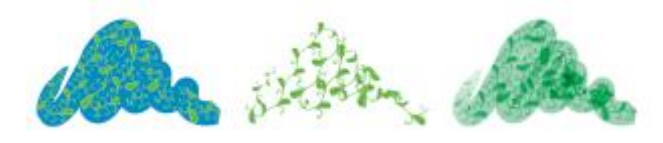

パターンペン マスクパターンペ ン

パターンマーカー (現在の選択⾊で描 画)

#### <span id="page-337-1"></span>**鉛筆**

**[鉛筆]** カテゴリのブラシ バリアントは、スケッチから精密な線画まで、実際の画材として鉛筆を使う ような作業に最適です。本物の鉛筆と同じようにキャンバスのテクスチャで表情が出ます。多くのバリ アントが重ねて描くと色が暗くなる重ね塗りタイプで、どれも不透明度がスタイラスの筆圧で変化しま す。**鉛筆**の線の太さはストロークの速さに応じて変化し、速くドラッグすると細い線になり、ゆっくり ドラッグすると線が太くなります。

鉛筆(2B) 鉛筆(塗潰し) グリス鉛筆

色鉛筆 色鉛筆(ハード) 油性色鉛筆

<span id="page-338-0"></span>**ペン**

**[ペン]** カテゴリのブラシ バリアントは、インク詰まり、インク漏れ、インク切れといった実物のペン の欠点に悩まされることなく、スクラッチボードレーキや竹ペンなどそれぞれ本物に非常に近い線で描 けるブラシです。

クロウクィルペン スクラッチボード 筆圧変化ペン

**[カリグラフィ]** ブラシ バリアントには、テクスチャのある紙の上に描いたカリグラフィ ペンのよう なストローク、カリグラフィ ブラシの滑らかな筆跡、その他にもいろいろ表現力のあるバリアントが あります。

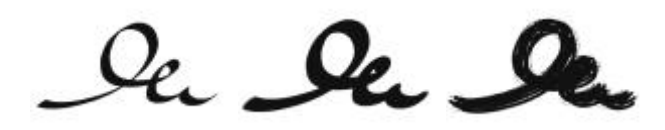

#### カリグラフィ カリグラフィブラ シ ドライインク

#### <span id="page-339-0"></span>**フォト**

**[フォト]** カテゴリのブラシ バリアントは既存のデジタル イメージやアートワークのレタッチに使え ます。たとえば、⾊調を変えたり、キズを消したり、ぼかしを加えたり、シャープにしたりという作業 ができます。グレースケール イメージに⾊を追加することもできます。

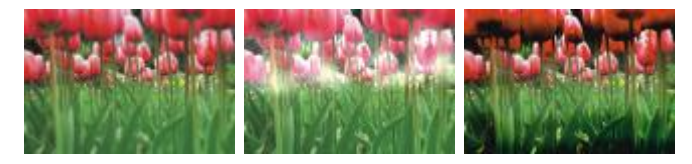

ぼかし - 覆い焼き - 焼込み

#### <span id="page-339-1"></span>**リアル⽔彩**

**[リアル⽔彩]** ブラシ バリアントのブラシストロークは、⾃然な⽅法で絵具を流して適⽤するため、リ アルな⽔彩ペイントを作成する場合に便利です。また、ブラシストロークはテクスチャおよび粗さに反 応して、実際の⽔彩と同様な結果を⽣成します。**[リアル⽔彩]** ブラシ コントロールを変更すると、さ まざまな効果を出すことができます。詳細は、375 ページの 「リアル水彩コントロール」。 を参照 してください。

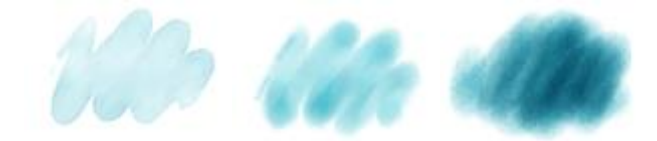

境界 (明) 湿った用紙では 湿ったままにする 乾いた⽤紙では乾 く

<span id="page-340-0"></span>**リアルウェット油彩**

**[リアルウェット油彩]** ブラシ バリアントは、リアルな油彩ブラシストロークを描く場合に便利で す。**[リアルウェット油彩]** ブラシ バリアントを使⽤すると、オイル ペイントと標準タイプを混ぜ合 わせた場合のように、ペイントの粘りや⾊の濃度を調整することができます。**[リアルウェット油彩]** ブラシ コントロールを変更して、さまざまな効果を出すこともできます。詳細は[、380 ページの](#page-407-0) [「リアル ウェット油彩コントロール」。](#page-407-0) を参照してください。

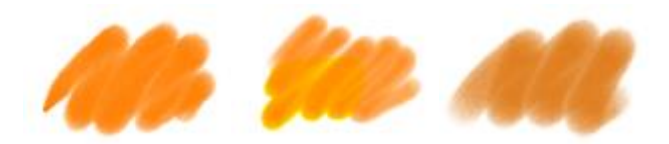

テレピン油の腐食 リキッドオイル ウェットオイリー

<span id="page-340-1"></span>**スマートストローク**

**[スマートストローク]** ブラシ バリアントは他のブラシ カテゴリでよく使⽤されるブラシ バリアント に基づいていますが、フォト ペインティング システムで使用するために最適化されています。フォト ペインティング システムについて詳しくは[、166 ページの 「写真を⾃動ペインティングする」。](#page-193-0) を 参照してください。

#### <span id="page-340-2"></span>**スポンジ**

**[スポンジ]** は現在の選択⾊で下にある⾊を覆い隠したり、あるいは混⾊したりしながら、画⾯に表情 を与えるのに使います。いくつかの **[スポンジ]** ブラシ バリアントはスタイラスでクリックするごと にランダムな⾓度でスポンジを当てていきます。**[紙⽬ウェットスポンジ]** などのウェットなタイプの ものは、キャンバス上をドラッグした道筋を追うように描画します。**[⾊引きウェットスポンジ]** はド ラッグした道筋に沿って、選択⾊を地⾊と混⾊しながら描画します。

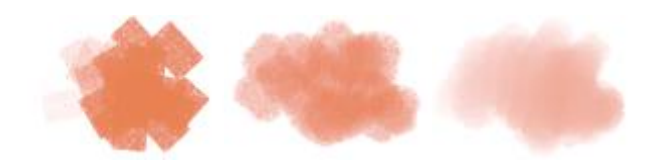

スポンジ(密) 紙目ウェットスポ 色引きウェットス ンジ ポンジ

<span id="page-341-0"></span>**墨絵**

**[墨絵]** カテゴリのブラシ バリアントは墨絵スタイルの流麗な筆のストロークのためのものです。さま ざまなブラシ サイズおよびシェイプを使⽤して、墨絵の筆使いを再現できます。

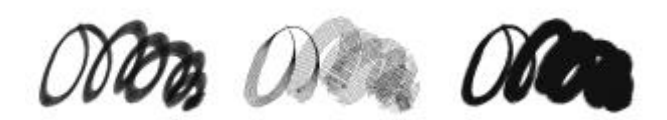

墨絵ブラシ 細密墨絵 荒目ブリスル墨絵

<span id="page-341-1"></span>**ティント**

**[ティント]** カテゴリのブラシ バリアントは写真や既存のアートワークを加⼯するのに使えます。たと えば、⽩⿊写真に**標準丸筆**で半透明に着⾊するといった⼿法です。着⾊はそのためのレイヤーを作成 し、合成⽅法を **[フィルタ]** または **[モノクロ/カラー変換]** にして⾏いますが、⾊ごとに個別のレイ ヤーに分けて重ねるとさらに細やかな表現やドラマチックな演出ができます。**[ティント]** ブラシの⼀ 部は、**[結合モード]** ブラシコントロールに基づいています。詳細は[、360 ページの 「ストローク属](#page-387-0) [性コントロール」。](#page-387-0) を参照してください。

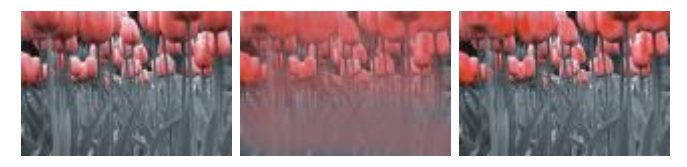

標準丸筆 ブレンド 紙目丸筆(ソフト)

<span id="page-341-2"></span>**⽔彩**

**[⽔彩]** カテゴリのブラシ バリアントは⽔彩レイヤーを使い、絵具の流動や混⾊、紙への浸み込みを⽣ かした描画ができます。最初のストロークを描くと同時に専用の水彩レイヤーが自動的に作成されま す。ブラシの⽔分量や紙から⽔が蒸発する速度などを設定でき、本物の⽔彩のような効果が得られま す。**[⽔彩]** ブラシ バリアントの多くはキャンバスのテクスチャに反応します。**[⽔彩]** ブラシ バリア ントを使⽤してキャンバスを⽔彩レイヤーに変換すれば、⽔彩ブラシの効果を写真に加えることもでき ます。詳しくは、[398 ページの 「⽔彩コントロール」](#page-425-2) および[439 ページの 「⽔彩」。](#page-466-0) を参照し てください。

その他の⽔彩ブラシ バリアントの保存について詳しくは[、312 ページの 「リアル⽔彩」。](#page-339-1) を参照し てください。

キャンバスにじかに描画するには **[デジタル⽔彩]** を使います。

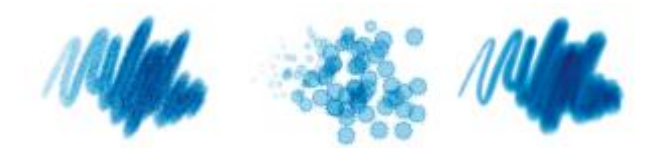

ぼかし平筆 水はね ウェットキャメル

# <span id="page-342-0"></span>**ブラシを検索および選択する**

Corel Painter では、現在選択しているブラシ ライブラリを検索または参照してブラシ バリアントを ⾒つけられます。

現在選択しているブラシ ライブラリのコンテンツを素早く検索して、具体的な指定に⼀致するブラシ を見つけられます。検索を実行するには、1つのブラシ属性、またはブラシ属性の組み合わせを入力し ます。たとえば、「鉛筆 リアル」という検索語句を入力すると、「リアル鉛筆」ブラシ バリアントの すべてのリストが⽣成されます。

また、[ブラシライブラリ] パネル内のブラシ カテゴリを参照して、ブラシ バリアントを探すことも できます。ブラシ バリアントの名前の上にマウスを置くと、パネル下部にバリアントのブラシ描点お よびブラシ ストロークのプレビューを表⽰することができます。[ブラシライブラリ] パネルの上部に は、最近使用されたブラシも表示されていて、前回使用したブラシに簡単にアクセスできます。

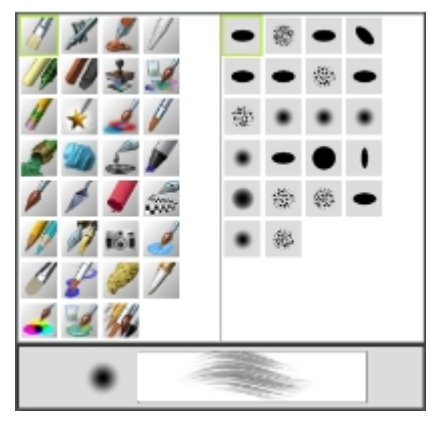

[ブラシライブラリ] パネルから、ブラシ カテゴリ (左のアイ コン) とブラシ バリアント (右のアイコン) を選択できます。

別のブラシライブラリを開くかインポートするまで、[ブラシライブラリ] パネルには Corel Painter のデフォルトのブラシ バリアントが表示されます。 [ブラシライブラリ] パネルに表示されるのは、開 いているライブラリ内のブラシ バリアントのみです。詳細は[、329 ページの 「ブラシライブラリ、](#page-356-0) [ブラシカテゴリ、およびブラシバリアントをインポート/エクスポートする」。](#page-356-0) を参照してください。

以前のバージョンの Corel Painter のブラシを使いたい場合は、そのバージョンのブラシ ライブラリ を読み込みます。詳細は、[329 ページの 「ブラシライブラリ、ブラシカテゴリ、およびブラシバリ](#page-356-0) [アントをインポート/エクスポートする」。](#page-356-0) を参照してください。

# **ブラシ カテゴリおよびバリアントを選択するには**

- **ツールボックスでブラシツール √をクリックします。**
- 2 ブラシセレクタ バーの [ブラシセレクタ] をクリックします。
- 3 [ブラシライブラリ] パネルで、[ブラシカテゴリ] をクリックし、[ブラシバリアント] をクリック します。

### **ブラシ バリアントを検索するには**

1 検索バーの [検索] テキスト ボックスに、1 つのブラシ属性、またはブラシ属性の組み合わせを入 力します。

検索バーはプロパティ バーの右側、書類ウィンドウの右上隅にあります。

- 2 リスト内のブラシ バリアントの上にマウスを置くと、ブラシストロークのプレビューが表示されま す。
- 3 リストからブラシ バリアントを選択します。

XD

[検索] テキスト ボックスに「**2015**」、「**X4**」、または「**14**」と⼊⼒すると、Corel Painter 2015 の新規のブラシを検索できます。

Œ

以前検索バーを⾮表⽰にした場合は、**[ウィンドウ] [検索]** をクリックして表⽰できます。

# <span id="page-344-0"></span>**基本的なブラシ属性を設定する**

Corel Painter の作業を素早く開始するには、プロパティバーでブラシのサイズ、不透明度、粗さな どの基本的なブラシ属性を指定します。サイズに応じて、ブラシの描点の⼨法が決まります。ブラシ ゴーストを使⽤して、サイズを変更する必要があるかどうかを判別することもできます。詳細は、[137](#page-164-0) [ページの 「描画時のカーソルを設定する」。](#page-164-0) を参照してください。

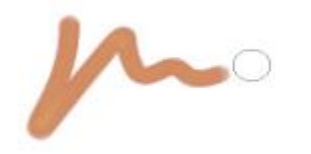

ブラシを選択して、キャンバスに移動すると、ゴースト ブラ シ (ブラシストロークの右に表示される円) が表示されます。 ゴー スト ブラシはブラシの描点とサイズおよびシェイプが同じです。

不透明度は、下にあるピクセルをブラシ ストロークで塗り潰したり重ね塗りする濃さを調節します。

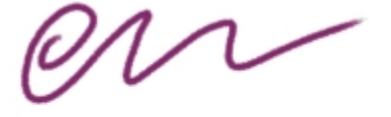

不透明度 80% (上) と不透明度 20% (下) の例

**粗さは色とテクスチャの相互作用を調整します。** 

角度や厚みなどのブラシ属性を画面上で動的に設定することもできます。画面上の書類ウィンドウに円 が表⽰され、イメージのコンテキスト内でブラシのサイズおよびシェイプを設定することができます。

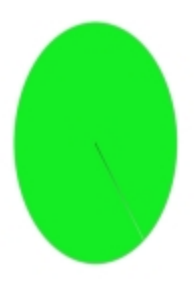

円は画⾯上のブラシのサイズを視覚的に表現したものです。

その他のブラシ コントロールを利用して、ブラシをさらにカスタマイズすることもできます。たとえ ば、スタイラスの筆圧や⽅向の変化に合わせて、ブラシストロークの太さが調整されるように、ブラシ ストロークの最小サイズが設定されます。詳細は、337 ページの「ブラシ コントロールを使用して [ブラシを調整する」。](#page-364-0) を参照してください。

# **ブラシのサイズを設定するには**

- <sup>1</sup> ツールボックスで**ブラシツール △**をクリックします。
- 2 ブラシセレクタ バーの [ブラシセレクタ] をクリックします。
- 3 [ブラシライブラリ] パネルで、[ブラシカテゴリ] をクリックし、[ブラシバリアント] をクリック します。
- 4 プロパティ バーで、[サイズ] スライダ ◎ を動かすか、[サイズ] ボックスに値を入力します。 ブラシのサイズに合わせてブラシストローク機能を拡⼤/縮⼩するには、プロパティバーの **[ブラシ** に合わせて密度を増減] ボタン A をクリックします。このボタンは一部のブラシで使用できま す。

Corel Painter でブラシのサイズを変更した場合は、ブラシのデータの再牛成が必要になることが あるため、わずかな遅延が⽣じることがあります。

Œ

右の角カッコ (1) キーを押してブラシのサイズを大きくしたり、左の角カッコ (「) キーを押し てブラシのサイズを⼩さくしたりすることもできます。

ブラシ サイズのデフォルトの増減値をピクセル単位で指定するには、**[Corel Painter 2015] [環境設定] [⼀般]** (Mac OS) または **[編集] [環境設定] [⼀般]** (Windows) を選択 し、**[ブラシサイズ変更単位]** ボックスにピクセル値を入力します。

拡⼤/縮⼩オプションを全⾯的に無効にすることもできます。そのためには、**[Corel Painter 2015] [環境設定] [⼀般]** (Mac OS) または **[編集] [環境設定] [⼀般]** (Windows) を選択 して、**[サイズ変更のときの拡⼤/縮⼩機能を無効化]** をオンにします。

#### **不透明度を設定するには**

**ツールボックスでブラシツール ∠ をクリックします。** 

- 2 ブラシセレクタ バーの [ブラシセレクタ] をクリックします。
- 3 [ブラシライブラリ] パネルで、[ブラシカテゴリ] をクリックし、[ブラシバリアント] をクリック します。
- <sup>4</sup> プロパティバーで、**「不透明度]** スライダ (●) を動かすか、**「不透明度]** ボックスにパーセント値を 入力します。

**[不透明度]** 設定を低くすると着⾊濃度が薄くなり、下にある⾊が透けます。不透明度を⾼くする と、ストロークが濃くなり、下のピクセルが⾒えなくなります。

 $\mathcal{S}^{\mathsf{S}}$ 

使用する手法や描点の種類によっては、不透明度を調節できない場合があります。

Œ

**ブラシ** ツールがオンになっている場合は、数字キーで不透明度を設定できます。各数字キー はそれぞれ、指定されたパーセンテージに設定されています。たとえば、1 キーは 10%、5 キーは 50%、0 キーは 100% の不透明度を指定できます。

#### **粗さを設定するには**

- <sup>1</sup> ツールボックスで**ブラシツール ∠** をクリックします。
- 2 ブラシセレクタ バーの [ブラシセレクタ] をクリックします。
- 3 [ブラシライブラリ] パネルで、[ブラシカテゴリ] をクリックし、[ブラシバリアント] をクリック します。

4 プロパティ バーで、**[テクスチャ]** スライダを動かすか、**[テクスチャ]** ボックスにパーセント値を 入力します。

スライダを左に移動すると、用紙テクスチャをつぶして着色する度合いが低くなり、テクスチャが はっきり見えるようになります。スライダを右に移動するとテクスチャをつぶして着色する度合い が⾼くなり、テクスチャは⾒えにくくなります (ブラシによって例外があります)。

১৬

「溶かし」⼿法のブラシでは、**[テクスチャ]** コントロールが「引き具合」をコントロールし ます。**[イメージホース]** ブラシの場合は、**[テクスチャ]** でサブカラーが混ざる濃さを調節し ます。また、エアブラシなど、**[粗さ]** スライダが使えないものもあります。

#### **画⾯上のブラシ属性を設定するには**

• 以下の表を参考にして操作を⾏います。

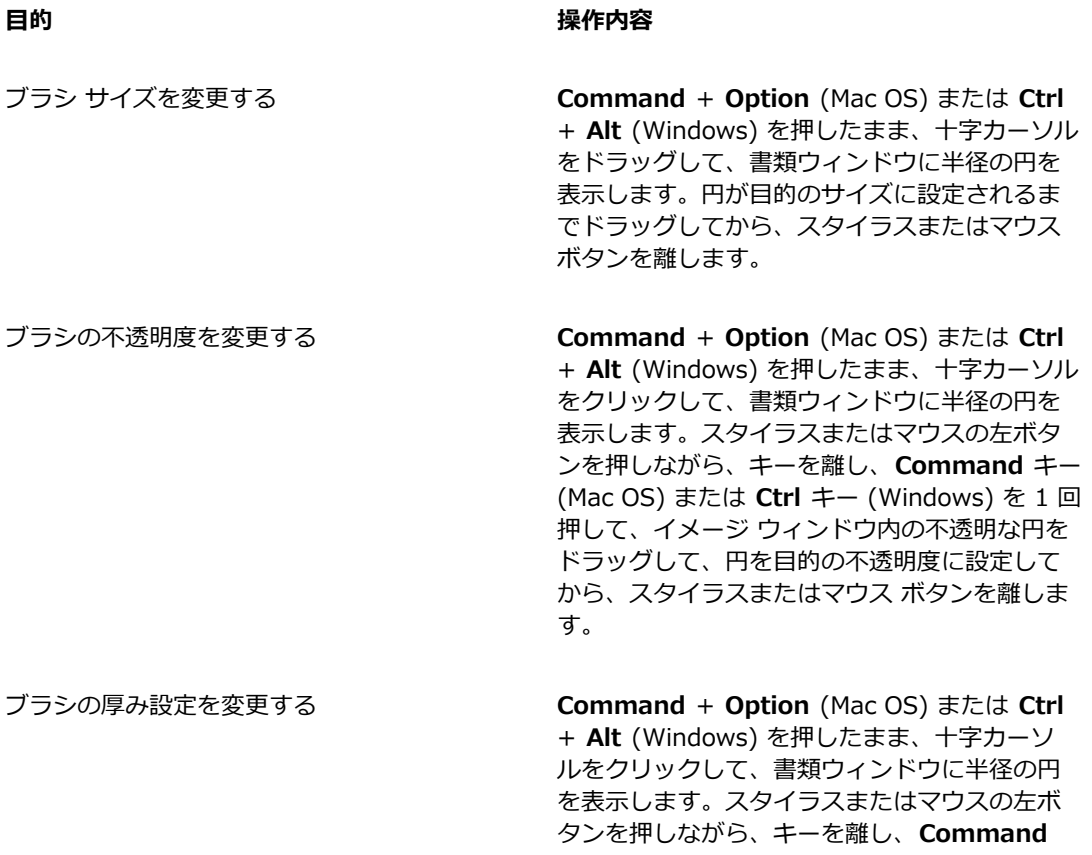

キー (Mac OS) または **Ctrl** キー (Windows) を 2回押して、書類ウィンドウ内の厚みのある円 をドラッグして、円をブラシの厚みに設定して から、スタイラスまたはマウス ボタンを離しま す。

ブラシの⾓度を変更する **Command** + **Option** (Mac OS) または **Ctrl** + Alt (Windows) を押したまま、十字カーソル をクリックして、書類ウィンドウに半径の円を 表⽰します。スタイラスまたはマウスの左ボタ ンを押しながら、キーを離し、**Command** キー (Mac OS) または **Ctrl** キー (Windows) を 3 回 押して、書類ウィンドウ内の角丸をドラッグし て、円を希望する⾓度に設定してから、スタイ ラスまたはマウス ボタンを離します。

Œ

ブラシ サイズ変更コントロールの外観を Corel Painter の以前のバージョンものに戻すこと もできます。そのためには、**[Corel Painter 2015] [環境設定] [⼀般]** (Mac OS) または **[編集] [環境設定] [⼀般]** (Windows) を選択して、**[簡易版 (レガシー スタイル)]** チェック ボックスをオンにします。

# <span id="page-348-0"></span>**詳細ブラシ コントロールをダイナミックに表⽰する**

デフォルトのブラシ バリアントの詳細ブラシ コントロールに、プロパティ バーから素早くアクセス できます。このオプションでは、現在選択されているブラシに関連するブラシ コントロール パネルを ダイナミックにグループ化します。また、テクスチャやフロー マップなど、選択されたブラシに関連 するメディア オプションも表⽰されます。この機能によって、どのデフォルト ブラシについても、関 連するブラシ コントロールおよびメディアを簡単に⾒つけられるようになります。各コントロールの 修正について詳しくは、[297 ページの 「ブラシを選択、管理、および作成する」。](#page-324-0) を参照してくだ さい。

# **関連するブラシ コントロールをダイナミックに表⽰する**

• ブラシライブラリでブラシ バリアントを選択して、プロパティ バーの **[詳細ブラシコントロール]** ボタン もんを押します。

# <span id="page-349-0"></span>**[ブラシライブラリ] パネルでブラシを整理および表⽰する**

[ブラシライブラリ] パネルの外観を変更するには、ブラシの整理方法および表示方法を変更します。 このようにすると、⽬的に合わせて [ブラシライブラリ] パネルを設定することができます。たとえ ば、最近使用したブラシを非表示にしてスペースを広げたり、ブラシ カテゴリとバリアントを非表示 にしてよく使⽤するブラシを⾒つけやすくすることができます。

### **[ブラシライブラリ] パネルを変更するには**

- 1 ブラシセレクタ バーのブラシセレクタをクリックします。
- 2 [ブラシライブラリ] パネルで、次の表を参考にして操作を行います。

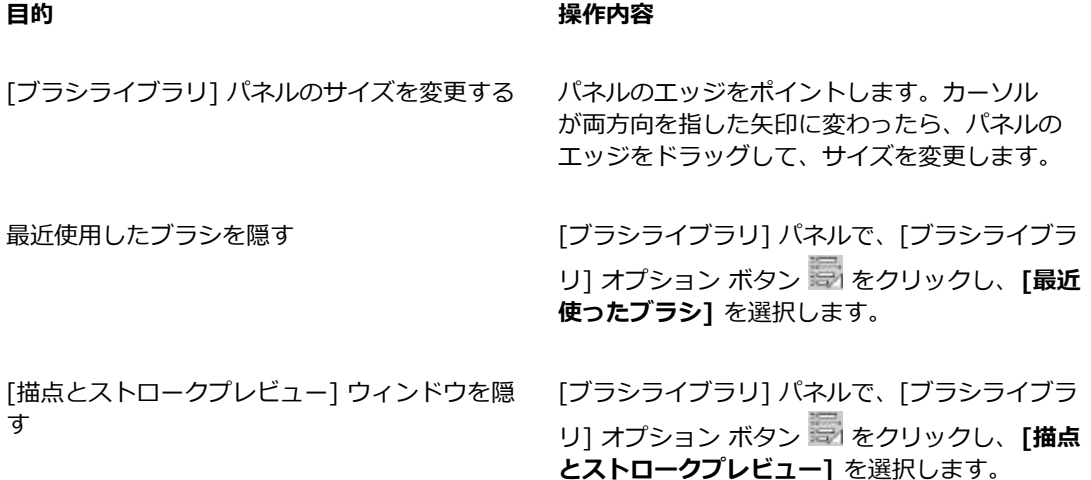

### **ブラシのカテゴリおよびバリアントの表⽰を変更する**

- 1 ブラシセレクタ バーのブラシセレクタをクリックします。
- 2 [ブラシライブラリ] パネルで、次の表を参考にして操作を行います。

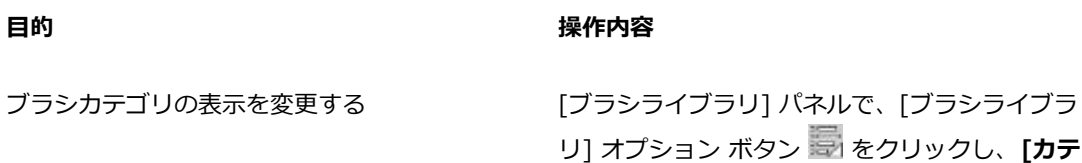

**ゴリの表⽰]** を選択して、次のいずれかを選択し ます。

#### •**カテゴリをアイコンで表⽰**

#### •**カテゴリをリストで表⽰**

ブラシバリアントの表⽰を変更する [ブラシライブラリ] パネルで、[ブラシライブラ **リ1オプション ボタン 最 をクリックし、[バリ アントの表⽰]** を選択して、次のいずれかを選択 します。

•**バリアントをアイコンで表⽰**

•**バリアントをリストで表⽰**

ブラシ カテゴリを隠す ブラシ カテゴリを右クリックして、**[カテゴリを 隠す]** を選択します。

ブラシバリアントを隠す ブラシ バリアントを右クリックして、**[バリアン トを隠す]** を選択します。

すべてのブラシカテゴリを表⽰する [ブラシライブラリ] パネルで、[ブラシライブラ リ] オプション ボタン をクリックし、**[カテ ゴリの表示]** を選択して、[すべてのカテゴリを **表示]** を選択します。

すべてのブラシ バリアントを表⽰する [ブラシライブラリ] パネルで、[ブラシライブラ リ] オプション ボタン をクリックし、**[バリ アントの表⽰]** を選択して、**[すべてのバリアン トを表示]** を選択します。

ブラシ カテゴリまたはブラシ バリアントのアイ コンをカスタマイズする ブラシカテゴリまたはブラシバリアントを右ク リックして、**[カスタムアイコンの設定]** を選 択します。イメージを保存するドライブおよび フォルダを選択します。イメージ ファイルをク リックし、**[開く]** をクリックします。

# <span id="page-351-0"></span>**ブラシ バリアントをコピーおよび移動する**

ブラシ バリアントを別のカテゴリにコピーまたはドラッグすることよって、まとめ直すことができる ようになりました。

### **ブラシ バリアントをコピーするには**

- 1 [ブラシ ライブラリ] パネルから、ブラシ バリアントを選択します。
- 2 **[ブラシ] ▶[バリアントのコピー]** を選択します。
- 3 **[バリアントのコピー先]** リスト ボックスで、コピー先のブラシ カテゴリを選択します

Œ

[ブラシライブラリ] オプション ボタン をクリックして、**[バリアントのコピー]** を選択し て、バリアントをコピーすることもできます。

### **ブラシ バリアントを移動するには**

• [ブラシライブラリ] パネルで、あるブラシ カテゴリから別のブラシ カテゴリにブラシ バリアント をドラッグします。

# <span id="page-351-1"></span>**ブラシ カテゴリおよびブラシ バリアントの名前を変更する**

ブラシ カテゴリおよびブラシ バリアントの名前を変更できます。

### **ブラシ カテゴリおよびブラシ バリアントの名前を変更するには**

- 1 ブラシセレクタ バーのブラシセレクタをクリックします。
- 2 [ブラシライブラリ] パネルで、次の表を参考にして操作を行います。

#### **目的** 操作内容

ブラシ カテゴリの名前を変更する ブラシ カテゴリを右クリックして、**[カテゴリ** 名の変更] を選択し、カテゴリの名前を入力しま す。

# **目的 しょうきょう きょうしょう かいしょう かいしょう 操作内容**

ブラシ バリアントの名前を変更する ブラシ バリアントを右クリックして、**[バリアン ト名の変更]** を選択し、バリアントの名前を入力 します。

# <span id="page-352-0"></span>**ブラシ バリアントを保存および削除する**

後で使用できるように、カスタマイズしたブラシ バリアントを保存できます。 ブラシ バリアントを保 存するとき、現在選択しているブラシ カテゴリに保存するか、新しいブラシ カテゴリを作成して保存 するかを選択できます。新しいブラシ バリアントは常に選択したブラシ ライブラリに保存されます。 作成したブラシ バリアントは削除することもできます。

また、バリアントを複合ブラシとして保存することもできます。複合ブラシとして保存すると、バリア ントの設定だけでなく、テクスチャ、パターン、グラデーション、ノズルのデータも保存されます。詳 細は、[333 ページの 「複合ブラシを保存する」。](#page-360-0) を参照してください。

### **ブラシ バリアントを保存するには**

- 1 [ブラシライブラリ] パネルで、保存するブラシ バリアントをクリックします。
- 2 **[ブラシ] ▶[バリアントの保存]** を選択します。
- 3 **[バリアントの保存]** ダイアログ ボックスで、新規バリアントの名前を入力します。
- 4 **[ブラシカテゴリ]** リスト ボックスで、バリアントを保存するカテゴリを選択します。 バリアントとともに現在のメイン カラーとサブカラーを保存するには、**[選択⾊の保存]** チェッ ク ボックスをオンにします。バリアントで **[クローンカラー]** オプションを使⽤する場合は、オプ ションをオンにする必要はありません。
- 5 **[保存]** をクリックします。

新しく保存したブラシ バリアントの名前は、現在選択されているブラシ カテゴリの [バリアント] メニューに表示されます。

#### **以下のこともできます。**

別のカテゴリにバリアントをコピーする バリアントを選択して、[ブラシライブラリ] オ プション ボタン をクリックして、**[バリア ントのコピー]** を選択します。**[バリアントのコ ピー先]** リスト ボックスで、コピー先のブラシ カテゴリを選択します(コピー元のカテゴリに

残っている元のバリアントは削除するようにし てください)。

X9

新しいバリアントを作成すると、作成したバリアントのファイルはオペレーティング システ ムの **Users** フォルダに保存されます。バリアントは、保存時に選択されたブラシカテゴリ フォルダ内にあります。

Œ

[**バリアントの保存]** ダイアログ ボックスの [新規ブラシカテゴリの追加] ボタン 【】をク リックして、**[新規カテゴリ名]** テキスト ボックスに名前を入力することによって、新しいブ ラシカテゴリを作成することもできます。

[ブラシライブラリ] オプション ボタン をクリックし、**[バリアントの保存]** を選択するこ とによって、[ブラシライブラリ] パネルからブラシ バリアントを保存することもできます。

ブラシ バリアント ファイル (XML、NIB、STK、場合によっては JPEG ファイル) をコピー 先のカテゴリにコピーして、カテゴリ フォルダのルートにブラシ バリアントをコピーするこ ともできます。この⽅法は、複数のバリアント ファイルを新しいカテゴリにコピーする必要 がある場合に便利です。

#### **ブラシ バリアントを削除するには**

- 1 ブラシセレクタ バーのブラシセレクタをクリックします。
- 2 [ブラシライブラリ] パネルで、ブラシ カテゴリをクリックし、削除するブラシ バリアントをク リックします。
- 3 **[ブラシ] [バリアントの削除]** を選択します。
- 4 **[はい]** をクリックして、そのバリアントを削除します。

バリアントに関連するファイル (XML、NIB、STK、場合によっては JPEG ファイル) がオペレー ティング システムの **Users** フォルダから削除されます。

XX

デフォルトのブラシ カテゴリは削除できません。

Œ

**[ブラシライブラリ] オプション ボタン ※ をクリックし、「バリアントの削除] を選択するこ** とによって、[ブラシライブラリ] パネルからブラシ バリアントを削除することもできます。

# <span id="page-354-0"></span>**デフォルトのブラシ バリアントを戻す**

変更したブラシ バリアントをデフォルトの設定に戻せます。すべての出荷時の状態に戻す方法につい ては、60 ページの 「Corel Painter [の設定をデフォルトに戻す」。](#page-87-0) を参照してください。

# **デフォルトのブラシ バリアントに戻すには**

- 1 ブラシセレクタ バーのブラシセレクタをクリックします。
- 2 [ブラシライブラリ] パネルで、[ブラシカテゴリ] をクリックし、元に戻すブラシバリアントをク リックします。
- 3 [ブラシライブラリ] パネルで、[ブラシライブラリ] オプション ボタン をクリックし、**[バリア ントをデフォルトに戻す]** を選択します。

すべてのブラシ バリアントをデフォルト設定に戻すには、[ブラシライブラリ] オプション ボタン **ます**<br>第4章 をクリックして、「すべてのバリアントをデフォルトに戻す] を選択します。

Ø€

プロパティバーの **[ツールのリセット]** ボタン をクリックして、デフォルトのブラシ バ リアントに戻すこともできます。

# <span id="page-354-1"></span>**ブラシ カテゴリを作成/削除する**

ブラシ カテゴリを作成して、新しいブラシ バリアントを保存することや、特定の作業やプロジェクト のために既存のバリアントをまとめることができるようになりました。ブラシ カテゴリを削除するこ ともできます。

### **新規のブラシ カテゴリを作成するには**

- 1 **[ブラシ] [新規ブラシカテゴリ]** を選択します。
- 2 **[新規カテゴリ名]** テキスト ボックスに名前を入力します。

新しいブラシ カテゴリが [ブラシライブラリ] パネルの **[ブラシカテゴリ]** リストに表示され、そ の中には現在選択されているブラシ バリアントが含まれています。ブラシ カテゴリにはブラシ バ リアントが少なくとも 1 つ含まれている必要があるためです。

×

[ブラシライブラリ] パネルのカテゴリを右クリックし、**[カスタムアイコンの設定]** を選択し て、カテゴリ アイコンとして表⽰するイメージを選択することによって、ブラシ カテゴリ ア イコンを変更することもできます。

[ブラシライブラリ] オプション ボタン をクリックし、**[新規ブラシカテゴリ]** を選択する ことによって、[ブラシライブラリ] パネルから新しいブラシ カテゴリを作成することもでき ます。

### **ブラシ カテゴリを削除するには**

- 1 **[ブラシ] [ブラシカテゴリの削除]** を選択します。
- 2 **[ブラシカテゴリの選択]** ダイアログ ボックスの **[カテゴリ]** リスト ボックスで、ブラシ カテゴリ を選択します。
- 3 **[OK]** をクリックします。 ブラシ カテゴリが削除されるという警告のメッセージが表示されます。
- 4 **[OK]** をクリックします。

১৬

Painter のデフォルトのブラシ カテゴリは削除できません。

Œ

**[ブラシライブラリ] オプション ボタン ※ をクリックし、「ブラシカテゴリの削除]** を選択 することによって、[ブラシライブラリ] パネルからブラシ カテゴリを削除することもできま す。

# <span id="page-355-0"></span>**ブラシ ライブラリを作成/削除する**

既存のブラシ ライブラリの内容を変更してエクスポートすることで、ブラシ ライブラリを作成できま す。ブラシ ライブラリを新たに作成することはできません。既存のブラシ ライブラリをエクスポート ⽤に変更するには、新しいブラシ カテゴリとバリアントを追加します。ブラシ カテゴリとバリアント を「ブラシライブラリ] パネルで非表示にすることで、エクスポートから除外することもできます。変 更したライブラリをエクスポートした後、新しいブラシライブラリとしてインポートできます。さら に、Corel Painter 内からブラシ ライブラリを削除できます。

# **ブラシ ライブラリを作成するには**

1 [ブラシライブラリ] パネルで、コピーするブラシ ライブラリを表示します。 エクスポートされたブラシ ライブラリからブラシ カテゴリとブラシ バリアントを除外するには、 次の手順に従ってそれらを非表示にします。

- ブラシ カテゴリを右クリックして、**[カテゴリを隠す]** を選択します。
- ブラシ バリアントを右クリックして、**[バリアントを隠す]** を選択します。
- 2 **[ブラシ] [エクスポート] [ブラシライブラリ]** をクリックします。
- 3 **[ブラシ ライブラリの選択]** ダイアログ ボックスの **[ライブラリ]** リスト ボックスで、エクスポー トするブラシ ライブラリを選択します。
- 4 **[OK]** をクリックします。
- 5 **[ブラシライブラリのエクスポート]** ダイアログ ボックスで、**[ファイル名]** テキスト ボックスに新 しいライブラリの名前を⼊⼒します。
- 6 **[保存]** をクリックします。
- 7 **[ブラシ] [インポート] [ブラシライブラリ]** をクリックします。
- 8 **[ブラシライブラリのインポート]** ダイアログ ボックスで、エクスポートされたライブラリを選択 し、**[開く]** をクリックします。

≫

これは、Corel Painter 12 アップデート 1 以降で新しいブラシ ライブラリを作成する推奨方 法です。以前のバージョンの Corel Painter では、新しいライブラリを作成する方法はオペ レーティング システムのファイル ブラウザでブラシ ファイルを操作する⽅法だけでした。 現在、空のブラシ ライブラリを作成する⽅法はありません。

# **ブラシ ライブラリを削除するには**

- 1 [ブラシライブラリ] パネルで [ブラシライブラリ] オプション ボタン をクリックし、**[ブラシ ライブラリの削除]** を選択します。
- 2 リスト ボックスからブラシ ライブラリを選択します。

アクティブなライブラリ ([ブラシライブラリ] パネルで現在開かれているライブラリ) を削除しよ うとすると、新しいアクティブ ライブラリを選択する画面が表示されます。

১৬

デフォルトの Painter ブラシ カテゴリは削除できません。

# <span id="page-356-0"></span>**ブラシライブラリ、ブラシカテゴリ、およびブラシバリアントをインポー ト/エクスポートする**

ブラシ ライブラリ、ブラシ カテゴリ、およびブラシ バリアントをインポートおよびエクスポートで きます。これにより、他のユーザーが作成したブラシ リソースを使⽤することや他のユーザーと共有 することができます。⾃分または他のユーザーが Corel Painter 12 アップデート 1 以降から、以前エ クスポートしたブラシライブラリ、ブラシカテゴリ、およびブラシバリアントのみをインポートできま す。

エクスポートしたブラシ リソース (ブラシライブラリ、カテゴリ、およびバリアント) は、Corel Painter 12 アップデート 1 以降をインストールしているユーザーとのみ共有できます。Corel Painter 12 アップデート 1 以降のブラシ ソース ファイルは、Corel Painter 12 やサービス パック 1 など、 以前のバージョンの Corel Painter ではサポートされていません。

[ブラシライブラリ] パネルに表示できるライブラリは、一度に 1 つずつのみであることに注意してく ださい。

#### **Corel Painter 11 (またはこれ以前) のブラシライブラリ**

旧バージョンの Corel Painter で作成したブラシ ライブラリを開くことができます。Corel Painter バージョン 11 以前では、各ブラシ バリアントは XML 形式のファイルで、ブラシライブラリ内のブラ シ カテゴリ フォルダに保存されています。旧バージョンのブラシライブラリを使用するには、ブラシ ライブラリを **Corel\Painter 2015\Brushes** にコピーしておく必要があります。ファイルをコピー すると、[ブラシライブラリ] パネルまたは **[ブラシ]** メニューを使⽤してファイルにアクセスできるよ うになります。

**Brushes** フォルダに⼊っていないブラシ ライブラリは、Corel Painter には存在が認識されず、読み 込み対象のリストにも表示されません。ブラシライブラリのフォルダ構造は、デフォルトの [Painter Brushes] ライブラリ フォルダ **(Corel\Painter 2015\Brushes\[ライブラリ フォルダ名]\[カテ ゴリ フォルダ名]\[バリアント ファイル名.xml])** と同じ構造である必要があります。コピーするブラ シバリアントの数が少ない場合でも、正しいフォルダ構造に従って、ブラシライブラリに追加してくだ さい。

以前のライブラリを開いて、エクスポートできます。これによって、ブラシ ライブラリが新しいブラ シ ライブラリ形式に変換されます。

### **ブラシ ライブラリをインポートするには**

- 1 **[ブラシ] [インポート] [ブラシライブラリ]** をクリックします。
- 2 **[ブラシライブラリのインポート]** ダイアログ ボックスで、ブラシ ライブラリが格納されている フォルダを参照します。
- 3 ブラシ ライブラリを選択し、**[開く]** をクリックします。

インポートされたブラシライブラリが [ブラシライブラリ] パネルに表⽰されます。

Œ

[ブラシライブラリ] オプション ボタン をクリックし、**[インポート]** に続いて **[ブラシラ イブラリ]** を選択することによって、[ブラシライブラリ] パネルからブラシ ライブラリをイ ンポートすることもできます。

ブラシ ライブラリ ファイルをダブルクリックすることによって、オペレーティング システム のファイル ブラウザからブラシ ライブラリをインポートすることもできます。

# **旧バージョンの Corel Painter ブラシ ライブラリをインポートするには**

- 1 お使いのオペレーティング システムのファイル ブラウザで、旧バージョンのブラシ ライブラリ フォルダが保存されている場所を参照します。
- 2 ファイルをコピーします。
- 3 **Corel¥Painter 2015¥Brushes** フォルダにライブラリ フォルダをペーストします。
- 4 次の手順に従って、ライブラリ フォルダが読み取り専用でないことを確認します。
	- (Mac OS) **Control** キーを押しながらブラシライブラリのフォルダをクリックし、**[情報を⾒る]** を選択します。**[情報]** ダイアログ ボックスで、**[ロック]** チェック ボックスをオフにします。各 サブフォルダとファイルについても、同じ⼿順を繰り返します。
	- (Windows) ブラシ ライブラリのファイルを右クリックして **[プロパティ]** を選択します。**[⼀ 般]** ページの **[読み取り専⽤]** チェック ボックスをオフにして、**[適⽤]** をクリックします。**[属 性変更の確認]** ダイアログ ボックスの **[このフォルダ、およびサブフォルダとファイルに変更を 適用する**】 チェック ボックスをオンにします。
- 5 Corel Painter で、ブラシセレクタ バーのブラシセレクタをクリックします。
- 6 [ブラシライブラリ] パネルで [ブラシライブラリ] オプション ボタン まわをクリックし、 **[ブラシ ライブラリ] [Painter Brushes]** を選択します。

# **ブラシ ライブラリをエクスポートするには**

- 1 **[ブラシ] [エクスポート] [ブラシライブラリ]** をクリックします。
- 2 **[ブラシ ライブラリの選択]** ダイアログ ボックスの **[ライブラリ]** リスト ボックスで、エクスポー トするブラシ ライブラリを選択します。
- 3 **[ブラシライブラリのエクスポート]** ダイアログ ボックスで、ライブラリを格納するフォルダを参 照します。

ブラシ ライブラリの名前を変更するには、**[ファイル名]** ボックスに名前を⼊⼒します。

4 **[保存]** をクリックします。

Œ

[ブラシライブラリ] オプション ボタン をクリックし、**[エクスポート]** に続いて **[ブラシ ライブラリ]** を選択することによって、[ブラシライブラリ] パネルからブラシ ライブラリを エクスポートすることもできます。

# **ブラシ カテゴリをインポートするには**

- 1 **[ブラシ] [インポート] [カテゴリ]** をクリックします。
- 2 **[ブラシカテゴリのインポート]** ダイアログ ボックスで、ブラシ カテゴリが格納されているフォル ダを参照します。
- 3 [ブラシカテゴリ] を選択し、**[開く]** をクリックします。

Œ

[ブラシライブラリ] オプション ボタン をクリックし、**[インポート]** に続いて **[カテゴ リ]** を選択することによって、[ブラシライブラリ] パネルからブラシ カテゴリをインポート することもできます。

ブラシ カテゴリ ファイルをダブルクリックすることによって、オペレーティング システムの ファイル ブラウザからブラシ カテゴリをインポートすることもできます。ブラシ カテゴリは [ブラシライブラリ] パネルに自動的に表示されます。

# **ブラシ カテゴリをエクスポートするには**

- 1 **[ブラシ] [エクスポート] [カテゴリ]** をクリックします。
- 2 **[ブラシカテゴリの選択]** ダイアログ ボックスの **[カテゴリ]** リスト ボックスで、ブラシ カテゴリ を選択します。
- 3 **[OK]** をクリックします。
- 4 **[ブラシカテゴリのエクスポート]** ダイアログ ボックスで **[保存]** をクリックします。

ブラシ カテゴリの名前を変更するには、[ファイル名] ボックスに名前を入力します。

₿ś

[ブラシライブラリ] オプション ボタン をクリックし、**[エクスポート]** に続いて **[カテゴ リ]** を選択することによって、[ブラシライブラリ] パネルからブラシ カテゴリをエクスポー トすることもできます。

# **ブラシ バリアントをインポートするには**

- 1 **[ブラシ] [インポート] [ブラシ]** をクリックします。
- 2 **[ブラシバリアントのインポート]** ダイアログ ボックスで、ブラシ バリアントが格納されている フォルダを参照します。
- 3 ブラシ バリアント ファイルを選択し、**[開く]** をクリックします。
- 4 **[バリアントの保存]** ダイアログ ボックスの **[ブラシカテゴリ]** リスト ボックスで、バリアントを 格納するブラシ カテゴリを選択します。 ブラシ バリアントの名前を変更するには、**[バリアントを別名で保存]** テキスト ボックスに名前を 入力します。
- 5 **[保存]** をクリックします。
Œ

[**バリアントの保存]** ダイアログ ボックスで、[新規ブラシカテゴリの追加] ボタン 【】をク リックして [新規カテゴリ名] テキスト ボックスに名前を入力することによって、新しいブラ シ カテゴリを作成することもできます。

[ブラシライブラリ] オプション ボタン をクリックし、**[インポート]** に続いて **[ブラシ]** を選択することによって、[ブラシライブラリ] パネルからブラシ バリアントをインポートす ることもできます。

ブラシ バリアント ファイルをダブルクリックすることによって、オペレーティング システム のファイル ブラウザからブラシ バリアントをインポートすることもできます。ブラシ バリア ントは「ブラシライブラリ] パネルに自動的に表示されます。

#### **ブラシ バリアントをエクスポートするには**

- 1 [ブラシライブラリ] パネルで、エクスポートするブラシ バリアントをクリックします。
- 2 **[ブラシ] [エクスポート] [ブラシ]** をクリックします。
- 3 **[ブラシのエクスポート]** ダイアログ ボックスで、**[保存]** をクリックします。

ブラシ バリアントの名前を変更するには、**[ファイル名]** ボックスに名前を⼊⼒します。 Œ

[ブラシライブラリ] オプション ボタン をクリックし、**[エクスポート]** に続いて **[ブラ シ]** を選択することによって、[ブラシライブラリ] パネルからブラシ バリアントをエクス ポートすることもできます。

## <span id="page-360-0"></span>**複合ブラシを保存する**

複合ブラシは、バリアントのすべての設定に加えて、テクスチャ、パターン、グラデーション、ノズル の設定内容も維持します。たとえば今後の使用のために特定の効果を持つようにブラシ バリアントと テクスチャをカスタマイズした場合、その設定内容は複合ブラシとして保存されます。保存された複合 ブラシは、**[複合ブラシライブラリ]** パネルに追加されます。

通常のブラシ バリアントは、下にあるテクスチャやその他の要素の影響は受けません。その一方で、 複合ブラシは特定のブラシ バリアントなどの情報を反映したストロークを、完全なブラシ情報として 保存します。書類の現在のライブラリとは関係なく、複合ブラシを選択すると、その複合ブラシに保存 されている要素が使⽤されます。

#### **複合ブラシを保存するには**

1 **[ウィンドウ] [メディアライブラリパネル] [複合ブラシ]** を選択します。

- 2 ブラシ バリアント、および複合ブラシとともに保存する追加設定を選択して、複合ブラシを作成し ます。
- 3 キャンバスにブラシストロークを適用します。
- 4 [長方形選択ツール] [ ] をクリックし、Shift キーを押しながら、イメージまたはブラシストロー クの⼀部を正⽅形の範囲で選択すると、その部分を複合ブラシのアイコンとして使⽤できるように なります。
- <sup>5</sup> ツールボックスで**ブラシツール △**をクリックします。
- 6 [複合ブラシライブラリ] オプション ボタン をクリックして、**[複合ブラシを保存]** を選択しま す。
- 7 **[新規複合ブラシ]** ダイアログ ボックスの **[別名で保存]** ボックスに複合ブラシの名前を⼊⼒しま す。

新しい複合ブラシが、**「模倣ブラシ**] パネルの一番後に表示されます。

#### **保存した複合ブラシを適⽤するには**

- 1 メディアセレクタ バーで、[複合ブラシセレクタ] ボタンをクリックします。
- 2 **[模倣ブラシ]** パネルで複合ブラシを選択します。 Corel Painter で、保存した複合ブラシの正しいバリアントと素材が読み込まれます。
- 3 書類ウィンドウでペイントします。

## <span id="page-361-0"></span>**ブラシの描点を作成する**

既存のイメージを取り込んで描点にする場合は、シェイプを作成して選択し、描点として取り込みま す。

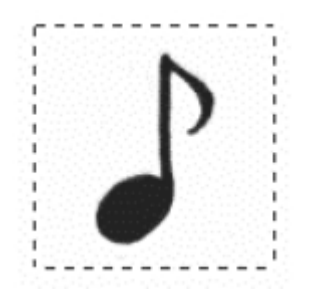

この音符がブラシ描点として取り込まれました。

#### **ブラシの描点のシェイプを作成するには**

- 1 白い背景に黒でシェイプを描きます。 グレーのシェードを使⽤して、描点の透明な領域を定義します。 ストロークする方向に向かって並ぶ描点にするには、右側を向いたイメージを取り込みます。
- <sup>2</sup> ツールボックスから**長方形選択ツール [^^]** を選択します。
- 3 **Shift** キーを押しながら、描点にするイメージの周りをドラッグして選択範囲を作成します。 Corel Painter で描画するときは、選択範囲全体が、ブラシのサイズ設定の⼤きさに設定されて使 ⽤されます。この選択領域がサンプリングの元データになります。 ブラシの描点のサイズに合わせて取り込んだイメージが拡⼤/縮⼩されたときに、描点にギザギザ が出ることがあります。拡⼤倍率が⾼くなると、特にその傾向があります。このような問題を防 ぐには、使⽤時のサイズに近い⼤きさの描点をソフトな (グレースケールの) 輪郭つきで作成しま す。
- 4 ブラシセレクタ バーのブラシセレクタをクリックします。
- 5 [ブラシライブラリ] パネルで、取り込んだ描点のシェイプのバリアントの保存先とするブラシ カ テゴリを選択します。
- 6 [ブラシライブラリ] オプション ボタン をクリックして、**[描点の取り込み]** を選択します。
- 7 必要に応じて、**[ウィンドウ] [ブラシコントロールパネル] [サイズ]** を選択して、設定を変更しま す。
- 8 取り込んだブラシを使用して、キャンバスに試し描きをします。

思いどおりのストロークが作成されたら、それを新規のバリアントとして保存できます。カスタマ イズしたブラシを後で使用するために保存する方法について詳しくは[、325 ページの 「ブラシ](#page-352-0) [バリアントを保存および削除する」。](#page-352-0) を参照してください。

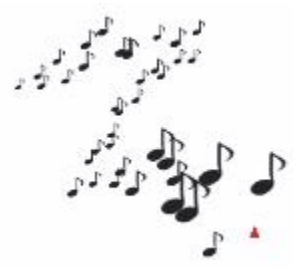

取り込んだブラシは、通常のブラシと同じようにペイントできます。

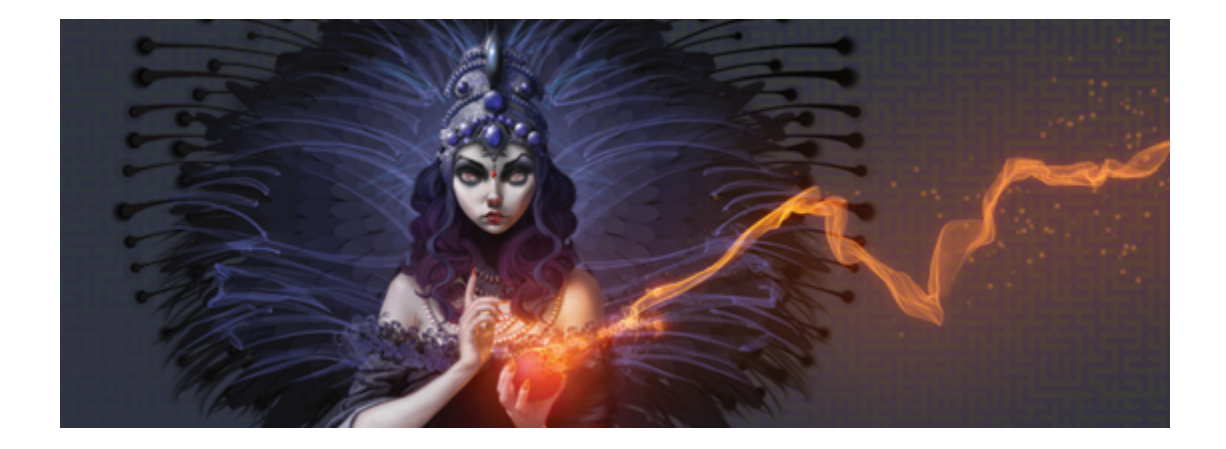

# ブラシ コントロールを使用してブラシを調整 する

Corel Painter は何でも揃っている画材店が付属しているようなもので、たくさんの種類の筆や筆記具 があり、しかもそのどれもがカスタマイズできます。この章では、さまざまなタイプのブラシについ て、カスタマイズおよびパラメータの編集を⾏う⼿順を解説します。

このセクションには以下のトピックがあります。

- [ページ 338 の 「ブラシ コントロールについて」。](#page-365-0)
- [ページ 340 の 「表現設定」。](#page-367-0)
- [ページ 342 の 「ブラシストロークおよびブラシ描点をプレビューする」。](#page-369-0)
- [ページ 343 の 「ブラシバリアントを較正する」。](#page-370-0)
- ページ 344 の 「一般コントロール: | 。
- ページ 344 の 「一般コントロール:描点の種類」。
- ページ 350 の 「一般コントロール:ストロークの種類」。
- ページ 351 の 「一般コントロール:手法とサブカテゴリ」。
- ページ 355 の 「一般コントロール:ソース」。
- ページ 356 の 「一般コントロール:マルチコア」。
- [ページ 356 の 「\[不透明度\] コントロール」。](#page-383-1)
- [ページ 358 の 「テクスチャ コントロール」。](#page-385-0)
- [ページ 360 の 「ストローク属性コントロール」。](#page-387-0)
- [ページ 362 の 「サイズ コントロール」。](#page-389-0)

```
• ページ 366 の 「角度コントロール」。
```
- [ページ 370 の 「間隔コントロール」。](#page-397-0)
- [ページ 372 の 「描点タイプを変更する」。](#page-399-0)
- ページ 375 の 「リアル水彩コントロール」。
- [ページ 380 の 「リアル ウェット油彩コントロール」。](#page-407-0)
- [ページ 386 の 「レンダリングされた円形コントロール」。](#page-413-0)
- [ページ 386 の 「ハード メディア コントロール」。](#page-413-1)
- [ページ 387 の 「ブリスル コントロール」。](#page-414-0)
- [ページ 388 の 「リアルブリスル コントロール」。](#page-415-0)
- [ページ 388 の 「ブリスル コントロール」。](#page-415-1)
- [ページ 391 の 「エアブラシ コントロール」。](#page-418-0)
- [ページ 394 の 「アーティスト オイル コントロール」。](#page-421-0)
- [ページ 398 の 「インパスト コントロール」。](#page-425-0)
- [ページ 398 の 「デジタル⽔彩コントロール」。](#page-425-1)
- [ページ 398 の 「⽔彩コントロール」。](#page-425-2)
- [ページ 404 の 「リキッド インク コントロール」。](#page-431-0)
- [ページ 410 の 「ストロークのジッター コントロール」。](#page-437-0)
- [ページ 411 の 「塗料コントロール」。](#page-438-0)
- [ページ 414 の 「マウスコントロール」。](#page-441-0)
- [ページ 415 の 「スムージング コントロール」。](#page-442-0)
- [ページ 416 の 「イメージ ホース コントロール」。](#page-443-0)
- [ページ 417 の 「レーキ コントロール」。](#page-444-0)
- [ページ 421 の 「マルチ コントロール」。](#page-448-0)
- [ページ 421 の 「クローン コントロール」。](#page-448-1)
- [ページ 428 の 「カラー範囲コントロール」。](#page-455-0)
- [ページ 430 の 「カラー表現コントロール」。](#page-457-0)

## <span id="page-365-0"></span>**ブラシ コントロールについて**

キャンバスに⾊をつけるには、便利な Corel Painter のブラシ ライブラリ内にある、使いやすいデ フォルトのブラシ バリアントを使用します。具体的なニーズに合わせてブラシ バリアントを変更する こともできます。[ブラシコントロール] は複数のブラシ コントロール パネルに分かれているので、作 業中しながらブラシバリアントを調整すること、または既存のバリアントを変更して新しいバリアント を作成することができます。

「ブラシコントロール]を使用すると、Corel Painter のブラシのサイズ、形状、角度、液量など、さま ざまな項⽬を設定して調整できます。実際、Corel Painter のデフォルトのブラシ バリアントは⼀連の 同じブラシ コントロールを調整して作成されているため、実際の絵具や描画ツールと同じように使用 できます。

**[サイズ]** や **[不透明度]** などの基本的なコントロールを含むブラシ バリアントを変更すると、ブラシ バリアントが復元されるまで変更内容が維持されます。また、カスタマイズした設定をデフォルトと して保存したり、別のバリアントとして、あるいは複合ブラシとして保存できます。詳しくは、[325](#page-352-0) [ページの 「ブラシ バリアントを保存および削除する」](#page-352-0) および [333 ページの 「複合ブラシを保存す](#page-360-0) [る」。](#page-360-0)を参照してください。

#### **ブラシ バリアントを変更する**

[ブラシコントロール] を使用してブラシ バリアントを変更すると、変更したブラシバリアントの情報 がオペレーティング システムの User フォルダ内にある、そのバリアントの XML、NIB、および STK ファイルに (場合によっては JPEG ファイルにも) 格納されます。

Users\(ユーザー名)\AppData\Roaming\Corel\Painter 2015\Default\Brushes\Painter Brushes フォルダ (Windows)

Corel Painter を起動すると、デフォルト設定ではなく、変更された設定がブラシ バリアントに適⽤さ れます。ただし、デフォルト設定は失われたわけではありません。引き続きアプリケーション フォル ダに格納されています。ブラシ バリアントのデフォルト設定をリセットすると、変更されたブラシ バ リアント ファイルが User フォルダから⾃動的に削除されます。

## **ブラシ コントロール パネルを開くには**

• **[ウィンドウ] [ブラシコントロールパネル]** を選択して、リストからブラシ コントロール パネル を選択します。

#### **すべてのブラシ コントロール パネルを⼀度に開くには**

• **[ウィンドウ] [ブラシコントロールパネル] [⼀般]** を選択します。

Œ

**Command** + **B** (Mac) または **Ctrl** + **B** (Windows) を押してすべてのブラシ コントロー ル パネルを一度に開く方法もあります。すべてのブラシ コントロール パネルを一度に閉 じるには、**[⼀般]** ブラシ コントロール パネルがその他のブラシ コントロール パネル とドッキングしている必要があります。

#### **ブラシ コントロール パネルを閉じるには**

• ブラシ コントロール パネルのタイトル バーにある **[閉じる]** ボタンをクリックします。

## <span id="page-367-0"></span>**表現設定**

Corel Painter では、さまざまな⼊⼒条件に基づいて、ブラシの効果をリアルタイムで調節できます。 たとえば、ブラシの多くは、スタイラスの筆圧に応じて不透明度やサイズが変化します。これはデフォ ルトの設定です。**[表現設定]** では、ストロークの速度や⽅向などの条件に合わせて効果を変化させる ことができます。

[表現設定] は、**[不透明度]**、**[テクスチャ]**、**[サイズ]**、**[⾓度]**、**[エアブラシ]** (**[密度]** と **[流 量]**)、**[インパスト]、[リキッドインク]、[ストロークのジッター]、[塗料]** (**[彩度]** と **[にじみ]**)、 および **[カラー表現]** のコントロールとリンクされています。さらに、**[表現設定]** を使⽤する⼀部の ブラシ コントロールでは、**最⼩**の設定を調整して、適⽤する表現の変化範囲を指定することができま す。**最⼩**の設定は、**[不透明度]** など、特定の設定のパーセント表⽰を表し、効果を適⽤するには表現 にリンクする必要があります。たとえば、**[不透明度]** パネルで **[筆圧]** の表現を選択し、**[不透明度]** スライダを 50%、**[最⼩不透明度]** スライダを 20% に設定した場合、スタイラスの筆圧を⾼くするほ どブラシストロークの不透明度が⾼くなります。

**[⽅向]** は、⽅向コントローラの⾓度を調整します。表現を **[⽅向]** に設定した場合は、ブラシストロー クを細く、または太くする⾓度を指定します。これは特に、カリグラフィ効果を得るときに便利です。

#### **表現設定を選択するには**

- 1 以下のいずれかの [ブラシコントロール] パネルを開きます。**[不透明度]**、**[テクスチャ]**、**[サイ ズ]**、**[⾓度]**、**[エアブラシ]** (**[密度]** と **[流量]**)、**[インパスト]、[リキッドインク]、[ストローク のジッター]、[塗料]** (**[彩度]** と **[にじみ]**)、および **[カラー表現]**。
- 2 以下の表を参考にして操作を行います。

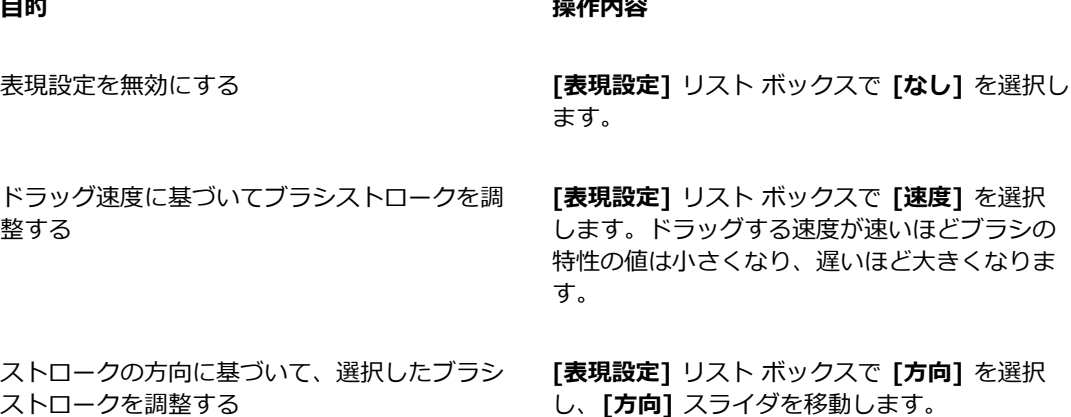

#### **⽬的 操作内容**

筆圧に基づいてブラシストロークを調整する **[表現設定]** リスト ボックスで **[筆圧]** を選択し

エアブラシのスタイラス (特に Intuos エアブラ シのスタイラス) に取り付けられているホイール 設定に基づいて、ブラシの特性を調節する

スタイラスのタブレットに対する角度に基づい て、ブラシストロークを調整する

スタイラスの先が指している方向に基づいて、 ブラシの特性を調節する

360 度のバレル回転感度をサポートしている、 先端が平らなスタイラスを回転させた際のブラ シストロークを調整する

クローン ソースの明るさに従ってブラシスト ロークを調整する

ます。筆圧を上げると、その特性の値も増加し ます。

**[表現]** リスト ボックスから **[ホイール]** を選択 します。ホイールを完全に前⽅に動かすと最⼤ になり、ホイールを完全に後方に動かすと最小 になります。

**[表現設定]** リスト ボックスで **[傾き]** を選択し ます。たとえば、スタイラスがタブレットに対 して垂直になっているときには、傾きが 0 にな ります。

**[表現設定]** リスト ボックスで **[ベアリング]** を 選択します。

**[表現設定]** リスト ボックスで **[回転]** を選択し ます。

**[表現設定]** リスト ボックスで **[ソース]** を選択 します。 ソース イメージが明るく、白に近づく ほど、そのブラシの特性の設定値も増加し、よ り太いストロークが作成されます。

ブラシストロークをランダムに調整する **[表現設定]** リスト ボックスで **[ランダム]** を選 択します。

**[表現設定]** の効果を反転する **[反転]** ボタン をクリックします。

১৬

スタイラスによっては、[傾き] や [ベアリング] の情報を伝達しない機種もあります。

## <span id="page-369-0"></span>**ブラシストロークおよびブラシ描点をプレビューする**

**[ストロークプレビュー]** パネルと **[描点プレビュー]** パネルのプレビュー ウィンドウには、現在選択 しているバリアントのブラシストロークとブラシ描点に対して、ブラシ コントロールの変化が与え る影響が表示されます。両方のプレビュー パネルには、変化がリアルタイムで表示されます。さら に、**[ストロークプレビュー]** パネルには、ブラシストロークによるカラーとテクスチャのブレンドの 変化も表⽰されます。たとえば、ブラシのサイズ (**[サイズ]** パネル) または描点の種類 (**[⼀般]** パネ ル) を変更する場合には、変更内容が描点とストロークに与える影響をプレビューできます。

**「描点プレビュー1** ウィンドウでは、異なる表示モードを選択して、ブラシ描点をさまざまな観点から 調べることができます。

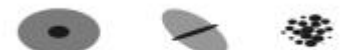

[描点プレビュー] ウィンドウでは、[サイズとシェイプのプレビュー]、[ハードメ ディアのプレビュー]、[ブラシ描点のプレビュー] を切り替えることができます。

**サイズとシェイプのプレビュー** ビューでは、ブラシの最大サイズと最小サイズが大小の同心円で示さ れます。内側の黒い円は描点の大きさの最小値です。外側のグレーの円は、描点の大きさの最大値で す。筆圧やドラッグ速度によって線幅が変化するブラシの場合は、2 つの円の直径の差が、ストローク の幅の変化範囲を表します。

**ハードメディアのプレビュー** ビューでは、**[鉛筆]** バリアントなどの**ハードメディア**がさまざまな⾓度 でどのように⾒えるかをプレビューできます。これは、**[ハードメディア]** ブラシ コントロール パネ ルの設定を変更する場合に便利です。描点が、**[描点プレビュー]** ウィンドウの対応する⾓度の位置に 表示されます。

**[描点プレビュー]** では、ブラシ チップが⿊の濃淡で表⽰されます。この濃淡が、その描点が適⽤する 絵具の量 (濃さ) に反映されます。たとえば、エアブラシの描点は、外側は透明に近く、輪郭が柔らか で、中⼼部に⾏くほど濃くなっています。**[描点プレビュー]** は、**イメージ ホース**とレンダリング処理 された描点では使⽤できません。

#### **ブラシストロークをプレビューするには**

• **[ウィンドウ] [ブラシコントロールパネル] [ストロークプレビュー]** を選択します。

#### **ブラシ描点をプレビューするには**

- 1 **[ウィンドウ] [ブラシコントロールパネル] [描点プレビュー]** を選択します。
- 2 **[描点タイプ]** パネルで、次のいずれかのボタンをクリックします。
- **[サイズとシェイプのプレビュー]**
- **[ハードメディアのプレビュー]**
- **[ブラシ描点のプレビュー]**

১৬

**[描点プレビュー]** は、描点ベースのブラシのみをサポートします。

Œ

プレビュー モードを切り替えるには、プレビュー ウィンドウをクリックします。

## <span id="page-370-0"></span>**ブラシバリアントを較正する**

本物の画材で絵を描く場合は、筆圧によってストロークの⾊の濃さや幅が決まります。Corel Painter で感圧スタイラスを使⽤すると、同じようにストロークをコントロールすることができます。筆圧には 個⼈差がありますが、筆圧に合わせてブラシ バリアントを個別に較正することができます。

ブラシを較正する最も一般的な方法は、波状のストロークのような一般的なストロークをスクラッチ パッドに描画することです。Corel Painter ではこのストロークを使⽤して、ブラシ バリアントの適切 な筆圧と速度の設定が計算されます。

たとえば、鉛筆ブラシ バリアントでスケッチするときは軽い筆圧を設定し、油彩ブラシ バリアントを 使⽤する場合は筆圧を強くすることができます。Corel Painter ではブラシ バリアントごとに **[ブラ シの較正]** コントロール設定を保存するので、設定した感度は、次にブラシ バリアントを選択したと きのデフォルトになります。⼀般的な **[ブラシトラッキング]** 環境設定に加えて、特定のブラシに対し て **[ブラシの較正]** を設定すると、**[ブラシの較正]** 設定は **[ブラシトラッキング]** 環境設定よりも優先 されます。詳しくは、[129 ページの 「ブラシトラッキングとブラシの較正」。を](#page-156-0)参照してください。

スクラッチ パッドを使⽤してブラシの較正を設定すると、Corel Painter によりユーザーの筆圧と速度 設定が計算されますが、これらの設定を⼿動で調整することもできます。たとえば、筆圧を調整して 筆圧範囲を最⼤限に広げて (**[筆圧スケール]** スライダ)、タッチの強度を上げ下げすることができます (**[筆圧パワー]** スライダ)。また、ストローク速度を調整して速度範囲を最⼤限に広げて (**[速度スケー ル]** スライダ)、ストローク速度を上げ下げすることができます (**[速度パワー]** スライダ)。

ブラシコントロールで筆圧や速度の設定を使⽤するには、ブラシコントロールの **[表現]** 設定を **[筆圧]** または **[速度]** に設定する必要があります。詳しくは[、340 ページの 「表現設定」。](#page-367-0)を参照してくだ さい。

#### **ブラシ バリアントを較正するには**

1 ブラシ バリアントを選択した状態で、**[ウィンドウ] [ブラシコントロールパネル] [ブラシの較正]** を選択します。

- 2 **[ブラシの較正を有効にする]** チェック ボックスをオンにします。
- 3 **[ブラシ較正設定]** ボタン キタ をクリックします。

ブラシ履歴が表⽰されます。

4 **スクラッチ パッド**で「通常どおりに」ドラッグします。 スケッチまたはペイントするときの筆圧と速さでストロークを描きます。このようにすると、ブラ シ履歴によってブラシに適した速度および筆圧設定が計算されます。

この設定を手動で調整するには、以下の表を参考にして操作を行います。

#### **目的** 操作内容

使⽤可能な筆圧範囲を最⼤限に広げて、タッチ の強度を上げ下げする **[筆圧スケール]** および **[筆圧パワー]** スライダ を調整します。 使用可能な速度範囲を最大限に広げて、モー ションをゆっくり、または素早く描画する **[速度スケール]** および **[速度パワー]** スライダ を調整します。

## <span id="page-371-0"></span>**⼀般コントロール:**

Corel Painter では、ブラシのプロパティや描点の種類について、非常に幅広い選択肢があります。ブ ラシがその場所の⾊とどのように相互に作⽤するのかも設定できます。

**[⼀般]** パネル上のコントロールについてには、次のトピックを参照してください。

- ページ 344 の 「一般コントロール:描点の種類」。
- ページ 350 の 「一般コントロール:ストロークの種類」。
- ページ 351 の 「一般コントロール:手法とサブカテゴリ」。
- ページ 355 の 「一般コントロール:ソース」。
- ページ 356 の 「一般コントロール:マルチコア」。

## <span id="page-371-1"></span>**⼀般コントロール:描点の種類**

描点の種類を選択するということは、キャンバスに色をつける方法を選択することです。Corel Painter には、ストロークのデータをレンダリングしながら描画する、数値計算処理ベースのブラシが あります。

古いバージョンの Corel Painter では、ドットを連続して描くことでストロークを作成する「描点ベー ス」のブラシのみでした。この方式では、描点の間隔が狭ければ滑らかなストロークに見えますが、拡 ⼤してみると、ブラシストロークが⾊の点でできていると判別できます。速いストロークを描いたり、 描点の間隔を広く設定すると、ストロークが点でできているのがはっきり見えてしまいます。

**レンダリング処理された**新しい描点のブラシは、途切れのない滑らかな輪郭のストロークを描きます。 速いスピードに追従できるだけでなく、不⾃然な部分ができたりしません。数値計算に基づいたスト ロークは、いくら速く描いてもストロークが⼀部、点の繋がりになったり、ということはありません。 どこにも「点」がないからです。**レンダリング処理**による「描点の種類」の追加で、描点ベースのブラ シでは不可能だった表現も可能になりました。

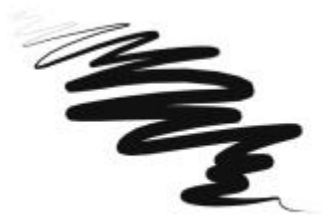

レンダリング処理された描点の種類を使⽤するブラシの 1 つ、[ペン] カテゴリの [ス クラッチボード] で、レンダリングによるストロークの滑らかさがよくわかります。

Corel Painter には、次のように、描点ベースのブラシとレンダリング処理されたブラシがあります。

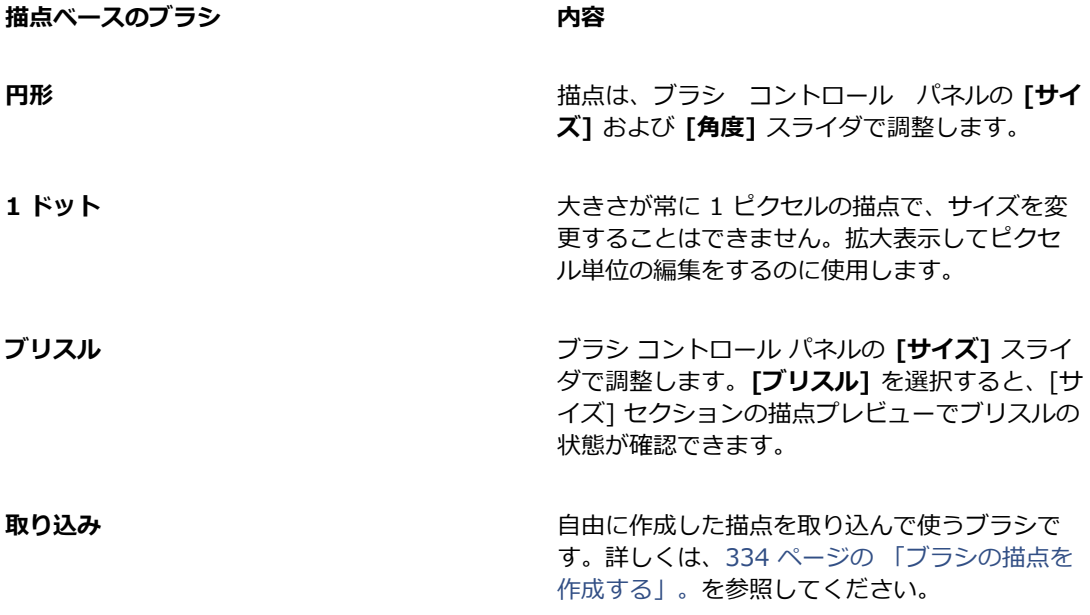

ブラシ コントロールを使⽤してブラシを調整する | 345

**描点ベースのブラシ 内容**

**消しゴム** イメージの領域を消去できる描点。

**レンダリングされた円形 [レンダリングされた円形]** ブラシ コントロール パネルのスライダで調整します。この描点の種 類を使用すると、ブラシの描点タイプをカスタ マイズできます。

> 詳しくは、[386 ページの 「レンダリングされ](#page-413-0) [た円形コントロール」。](#page-413-0)を参照してください。

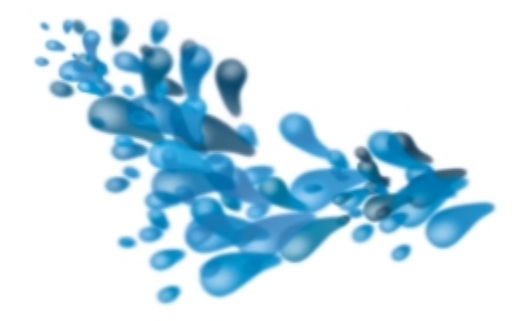

[取り込み] タイプの描点を使用すると、ユーザーが作成 した特定の形状やデザインを使⽤してペイントできます。

**レンダリング処理されたブラシ 内容**

キャメル ヘアー インファー インファー デジタン 計算処理により、円形に毛を束ねたブラシのス トロークを⽣成します。**[⾊を拾う]** オプショ ンの設定とは別に、それぞれの毛が個別に色を 持ち、また、⾊を拾うことができます。Corel Painter のカラー範囲を拡げれば、毛の色にば らつきが出ます。詳しくは、[247 ページの 「カ](#page-274-0) [ラー範囲を設定する」。](#page-274-0)を参照してください。

> **[ブリスル数]** パネルの **[密度]** スライダで、ブ ラシの⽑の間隔を指定します。値を⾼くすると ブラシの⽑の間隔が広がり、低くすると密集し た濃いストロークになります。**[サイズ]** の各コ

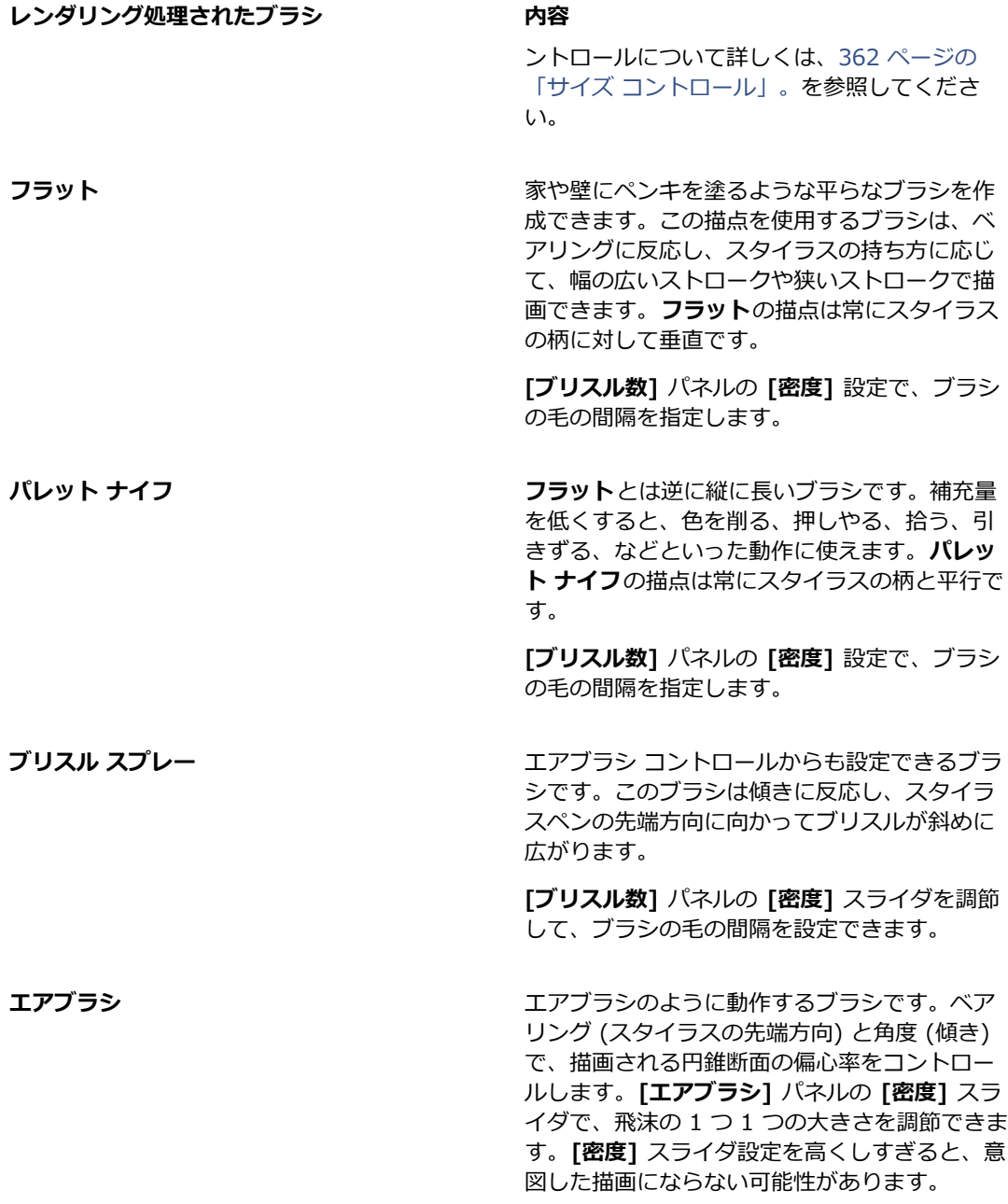

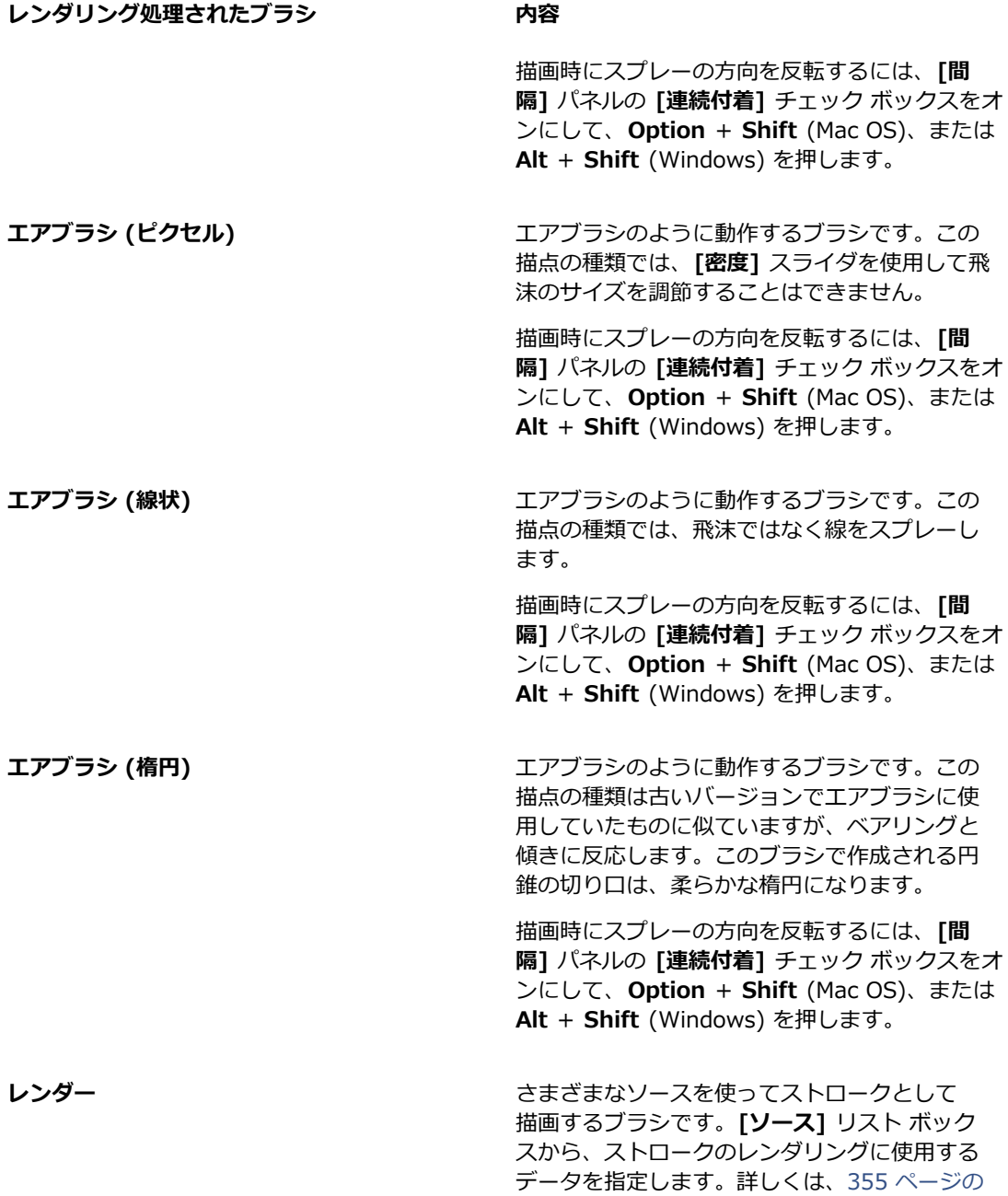

#### **レンダリング処理されたブラシ 内容**

「一般コントロール:ソース」。を参照してくだ さい。

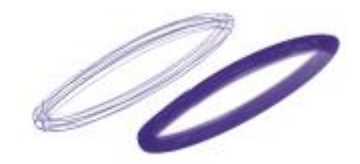

[密度] 設定によるストロークの変化

Corel Painter には、描点ベースのブラシやレンダリング処理されたブラシ以外にも、描点の種類があ ります。

#### **その他の描点の種類**

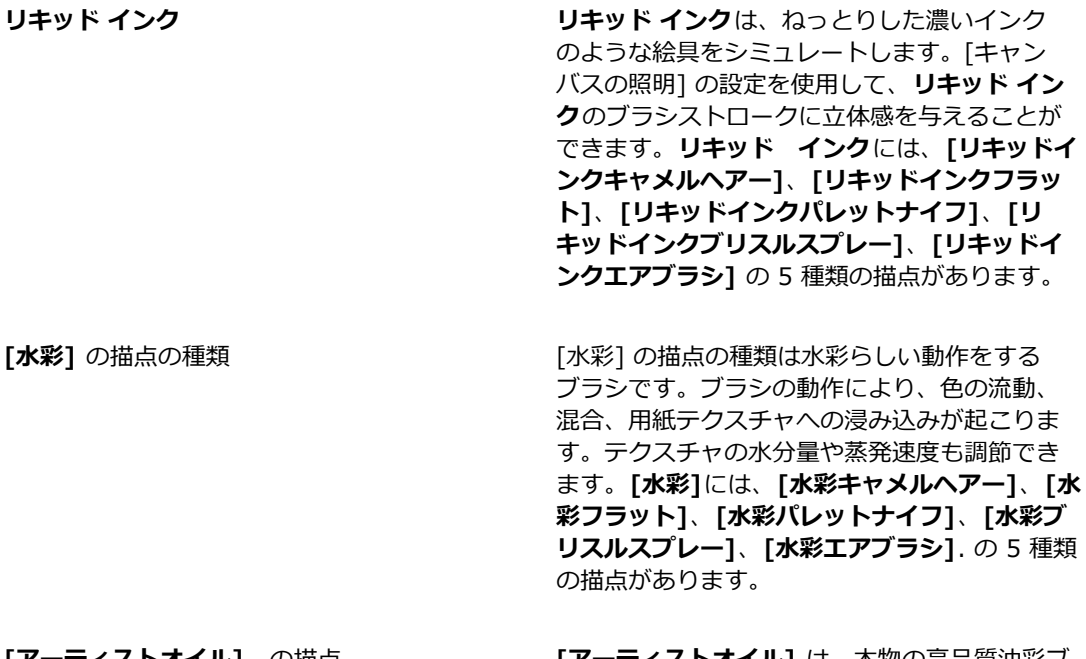

**[アーティストオイル]** の描点 **[アーティストオイル]** は、本物の⾼品質油彩ブ ラシのように動作するブラシです。

#### **描点の種類を選択するには**

- 1 **[ウィンドウ]▶[ブラシコントロールパネル]▶[一般]** を選択します。
- 2 **[描点の種類]** リスト ボックスで描点の種類を選択します。

## <span id="page-377-0"></span>**⼀般コントロール:ストロークの種類**

**[ストロークの種類]** を使用して、ブラシストロークをどのようにメディアに適用するかを設定しま す。Corel Painter のブラシは、以下のいずれかのストロークの種類を使用します。

- **[シングル]** は、スタイラス ペン (あるいはマウス) の移動経路をぴったりとたどってストロークを 描画します。
	- **[シングル]** を選択していても、描点の種類に [**ブリスル]**、**[取り込み]**、あるいはレンダリング 処理のブリスル (**[キャメルヘアー]** など) のいずれかを選択すると、複数の⽑でできたブラシで 描いたようなストロークになります。

um

[シングル] のストロークは 1 本です。

- **[マルチストローク]** は、スタイラス ペンの移動経路に沿って、ランダムにずれた複数のストロー クを描画します。それぞれのストロークは平⾏ではなく、重なり合うこともあります。**[マルチ ストローク]** のブラシでは、ストロークごとに描かれるストロークの形状が変化します。詳しく は、[421 ページの 「マルチ コントロール」。を](#page-448-0)参照してください。
	- **[ストロークのジッター]** パネルの **[ストロークのジッター]** の値を⾼くすると、マルチストロー クのブラシによりストロークがばらけます。
	- ブリスル数を増加すると、ブラシストロークを濃くすることができます。詳しくは[、421 ペー](#page-448-0) [ジの 「マルチ コントロール」。](#page-448-0)を参照してください。
	- マルチストロークのブラシは描画前に計算されるため、計算プロセスが発生し、キャンバスに表 示されるまで時間がかかることがあります。そのため、マルチストロークのブラシでは、スト ロークは短めにすることをお勧めします。

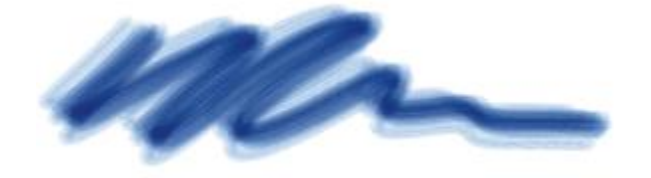

マルチストロークのブラシは、ランダムに配置された複数のストロークを描きます。

- **[レーキ]**は、均等な間隔で複数のストロークを描画します。複数のストロークは平⾏です。ブラシ コントロール パネルの **[レーキ]** の各設定を使⽤して、ストロークの他のさまざまな要素を調節で きます。
	- **[レーキ]** ブラシでは、ストロークの 1 本ずつに違う⾊を乗せることができます。Corel Painter の [カラー範囲] を増加すると、それぞれ色の違うストロークになります。

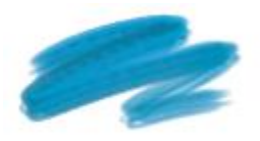

[レーキ] のストロークは、均等な間隔で複数のストロークを描画します。

• **[ホース]** のストロークの種類は、**イメージ ホース**にのみ適⽤されます。選択されているノズル ファイルを使⽤したシングル ストロークになります。**イメージ ホース** ファイルとノズル ファイル について詳しくは、[485 ページの 「イメージホース」。を](#page-512-0)参照してください。

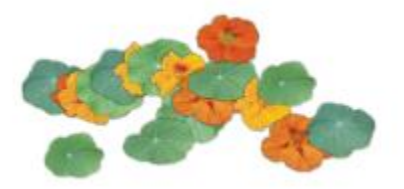

ホースのストロークは、選択されているノズルをメディアとして描画します。

#### **ストロークの種類を選択するには**

- 1 **[ウィンドウ]▶[ブラシコントロールパネル]▶[一般]** を選択します。
- 2 **[ストロークの種類]** リスト ボックスでストロークの種類を選択します。

ストロークの種類を選択できない (グレーで表示される) 場合、このストロークは現在選択されて いるブラシ バリアントおよび描点の種類でサポートされていません。

## <span id="page-378-0"></span>**⼀般コントロール:⼿法とサブカテゴリ**

ブラシ手法は、すべてのブラシ バリアントの動作を最も基本的なレベルで決定づける設定です。 手法 とそのサブカテゴリは、ストロークの外観の属性を表します。

「手法」がブラシ バリアントの基本的な挙動を決めるため、手法を変更するとバリアントの挙動が変 わります。たとえば、木炭のようなストロークでありながら、下の色を塗り潰さずに色を塗り重ねてい くブラシを作成したい場合、⼿法を **[重ね塗り]** に変更します。また、**[ペン]** カテゴリのバリアントで も、⾊を引きずるものにしたい場合は、⼿法を **[塗潰し]** から **[溶かし]** に変更します。ブラシ設定の

種類には、他の設定項目を変えても、あまりストロークに影響が出ないものもあり、手法を変更したと きの結果はさまざまです。

それぞれの⼿法に、サブカテゴリと呼ばれるバリエーションがあります。これらのサブカテゴリによっ て、ブラシの動作をさらに細かく設定できます。サブカテゴリに使用される用語はだいたい共通で、次 のような性質を意味します。

- 「[ソフト」は、輪郭が柔らかくぼやけたストロークを描画します。
- 「フラット」は、輪郭のピクセルがはっきりした、エイリアスのあるストロークを描画します。
- 「ハード」は、輪郭がはっきりして滑らかなストロークを描画します。
- 「紙⽬」は、⽤紙テクスチャに反応するブラシストロークを描画します。
- 手法のサブカテゴリの説明では、「濃厚」と「濃淡」という用語が使用されることがあります。 「濃厚」ストロークは、濃くてねっとりとしたブラシであり、「濃淡」ストロークは、傾きと方向 に合わせて変化するブラシです。

手法とサブカテゴリを組み合わせることによって、そのブラシに固有のブラシ スタイルを割り当て ることができます。たとえば、**[塗潰し + ハード + テクスチャ]** のブラシストロークは、テクスチャ に反応し、準アンチエイリアス処理によって下にあるピクセルを塗り潰します。この⼿法は、**チョー ク**や**⽊炭**のデフォルトの⼿法です。

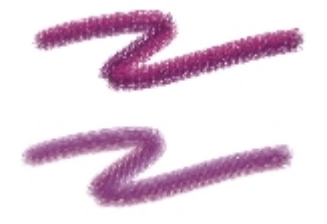

[重ね塗り + ハード + テクスチャ] を使⽤して作成したストローク (上)。 [重ね塗り + 濃淡 + ソフト] を使⽤して作成したストローク (下)。

Corel Painter には、以下の⼿法があります。

- **重ね塗り**
- **塗潰し**
- **消しゴム**
- **溶かし**
- **マスク (塗潰し)**
- **クローン**
- **⽔彩**
- **デジタル⽔彩**
- **マーカー**
- **プラグイン**

**「重ね塗り」**⼿法では、同じ場所に重ねると⾊がだんだん濃くなり、最終的には⿊になるストロークで 描画できます。本物の画材では、フェルト ペンがこの性質を持っています。フェルト ペンで用紙の同 じ場所に青、緑、赤の順に塗り重ねていくと、色がだんだん濃くなり、黒に近づきます。黄色などの明 るい色を塗り重ねても、色は薄くならず、黒いままです。クレヨンやフェルトペンが「重ね塗り」手法 のブラシです。

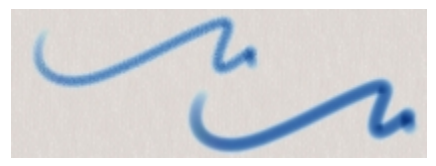

「重ね塗り」手法の一例

**「塗潰し」**⼿法は、重ねると下のストロークが隠れる種類のストロークで描画します。画材では、油 絵具などがこれにあたります。どんな色で描いても、下の色を完全に覆って見えなくしてしまう性質が あります。背景が黒の場合でも、黄色を厚く塗れば、その黄色は純粋な黄色になります。**チョーク**やペ **ン**のバリアントの⼀部が**「塗潰し」**⼿法のブラシです。

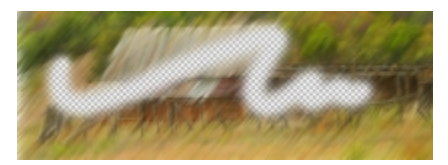

「塗潰し」 手法の一例

**「消しゴム」**手法は、バリアントによって、下にある色の消去、明暗の変化、または色伸ばしを行いま す。

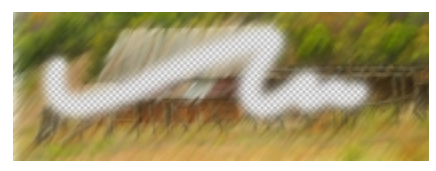

「消しゴム」手法の一例

**「溶かし」**⼿法は、下にある⾊と相互に作⽤して、イメージを歪めます。

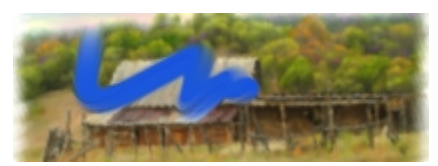

「溶かし」手法の一例

**「マスク」**⼿法は、古いバージョンとの互換性を維持するために残されています。Corel Painter で は、「塗潰し」手法に「マスク」手法の機能が含まれているため、「マスク」手法を使用する必要はあ りません。

**「クローン」**⼿法は、クローン ソースのデータを参照しながら、位置を移動して再構成します。 このとき、Natural-Media スタイルのブラシを使用できます。クローンの描画方法について詳しく は、[181 ページの 「クローン イメージをペイントする」。を](#page-208-0)参照してください。

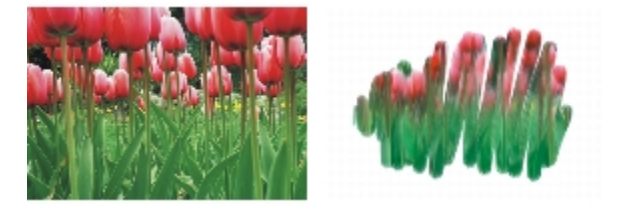

左側のイメージは、右側のイメージをクローン ソースとして使用したブラシで作成

**「水彩」は、水彩レイヤーにブラシストロークを適用する手法です。詳しくは、440 ページの 「水** 彩レイヤーを使用する」。を参照してください。

**「デジタル水彩Ⅰは、キャンバスや標準のレイヤーにデジタル水彩のブラシストロークを適用する手法** です。詳しくは、444 ページの 「デジタル水彩ブラシを使用する」。を参照してください。

**「マーカー」**⼿法では、プロフェッショナル マーカーをシミュレートしてレンダリングの描画や作成 ができます。詳しくは、[481 ページの 「マーカー」。を](#page-508-0)参照してください。

**「プラグイン」**は特殊な⼿法で、さまざまな⼿法のサブカテゴリからなっています。この⼿法は特定の ブラシの動作を意味するものではありません。さまざまなサブカテゴリを追加できる窓口として機能し ます。

**「プラグイン」**⼿法のさまざまなサブカテゴリについては、ひととおり試してみる価値があります。た とえば、**「左渦巻き」**という⼿法があり、このブラシで描くと、印象派の画家が左にねじりながら描い たような描点やストロークになります。

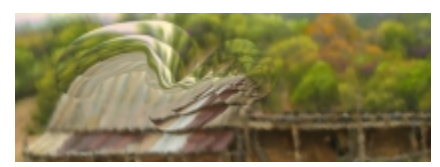

フラシ ライフラリのバリアントの手法とサフカテコリを変更すれ ば、どのブラシもプラグイン ブラシに変更することができます。

#### **⼿法とサブカテゴリを選択するには**

- 1 **「ウィンドウ1▶「ブラシコントロールパネル1▶「一般1** を選択します。
- 2 **[手法]** リスト ボックスで手法を選択します。
- 3 **[サブカテゴリ]** リスト ボックスでサブカテゴリを選択します。

১৬

**[⼿法]** オプションと **[サブカテゴリ]** オプションを利⽤できる描点の種類は、[円形]、[1 ドット]、[ブリスル]、[取り込み]、および [消しゴム] だけです。

## <span id="page-382-0"></span>**⼀般コントロール:ソース**

**[ソース]** の設定で、ブラシが使⽤するペイント材料の種類を指定します。**[エアブラシ (線状)]**、**[エ アブラシ (楕円)]**、**[レンダー]** など、⼀部の描点の種類からのみ利⽤可能な設定です。ペイント材料 のソースを設定する⽅法について詳しくは、[133 ページの 「ペイント メディアについて」。を](#page-160-0)参照し てください。

Corel Painter の「ソース」には次のような種類があります。

- 「カラー1 は、メイン カラーまたはサブカラーを適用します。
- 「グラデーション1 は、現在のグラデーションをストロークの縦方向に使用して描画します。詳しく は、[743 ページの 「グラデーションを適⽤する」。を](#page-770-0)参照してください。
- [反復グラデーション] は、現在のグラデーションを繰り返すストロークで描画します。詳しく は、[743 ページの 「グラデーションを適⽤する」。を](#page-770-0)参照してください。
- [パターン] は、マスク情報を含まないパターンでペイントします。詳しくは、[730 ページの 「パ](#page-757-0) [ターンでペイントする」。](#page-757-0)を参照してください。
- [マスクつきパターン] は、パターン マスクで領域を限定したパターンでペイントします。詳しく は、[730 ページの 「パターンでペイントする」。を](#page-757-0)参照してください。
- [パターンの不透明度] は、パターンの明暗をストロークの濃淡に変換してペイントします。詳しく は、[730 ページの 「パターンでペイントする」。を](#page-757-0)参照してください。

#### **ペイント材料のソースを選択するには**

- 1 **[ウィンドウ]▶[ブラシコントロールパネル]▶[一般]** を選択します。
- 2 **[ソース]** リスト ボックスでソースを選択します。

## <span id="page-383-0"></span>**⼀般コントロール:マルチコア**

Corel Painter は、マルチコア コンピュータで作業すると、ブラシのパフォーマンスを最⼤にすること ができます。

#### **ブラシのマルチコア サポートを有効にするには**

- 1 **[ウィンドウ]▶[ブラシコントロールパネル]▶「一般]** を選択します。
- 2 **[マルチコア]** チェック ボックスをオンにします。

১৬

すべてのブラシ バリアントが **[マルチコア]** オプションをサポートしているわけではありませ  $\mathcal{L}_{10}$ 

## <span id="page-383-1"></span>**[不透明度] コントロール**

不透明度を使⽤すると、キャンバスに適⽤するペイント材料の濃さを Corel Painter がどのように変 化させるかを制御できます。**不透明度**コントロールを使⽤して、選択しているブラシの不透明度を設定 できます。

また、**「表現設定**】を使用して、スタイラスまたはマウスのさまざまな動作で不透明度を制御するよう に設定することもできます。たとえば、スタイラスの筆圧でエアブラシ バリアントの不透明度を制御 できます。筆圧を強くかけると不透明度が増すブラシになります。詳しくは、[340 ページの 「表現](#page-367-0) [設定」。](#page-367-0)を参照してください。

さらに、**[最⼩]** の設定を調整して、適⽤する表現の変化範囲を指定することができます。**[最⼩不透 明度]** 設定は **[不透明度]** のパーセント表⽰を表し、効果を適⽤するには表現にリンクする必要があり ます。たとえば、**[不透明度]** パネルで **[筆圧]** の表現を選択し、**[不透明度]** スライダを 20%、**[最⼩ 不透明度]** スライダを 50% に設定した場合、ストロークの描画中に筆圧をかけるたびに、不透明度が 10 〜 20%の範囲で変化します。

また、**[不透明度のジッター]** を調整することにより、不透明度の効果のバリエーションを拡げること ができます。これにより、ブラシストロークが⼀層⾃然に表⽰されます。また、より有機的に⾒せるた めに、**[滑らかさ]** スライダを使⽤して、ブラシストロークの不透明度の変化を滑らかにすることもで きます。

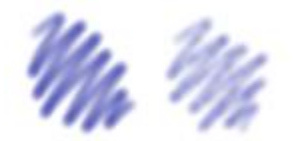

[デジタルエアブラシ] のブラシストローク: [不透明度の ジッター] なし (左) と [不透明度のジッター] あり (右)

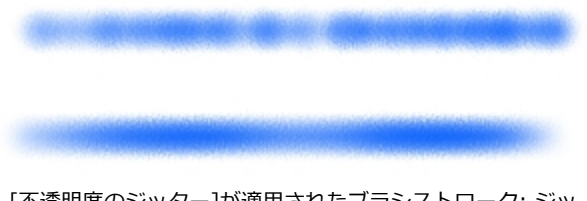

[不透明度のジッター]が適⽤されたブラシストローク: ジッ ターの滑らかさなし (上) とジッターの滑らかさあり (下)

#### **ブラシの不透明度を設定するには**

- 1 **[ウィンドウ] [ブラシコントロールパネル] [不透明度]** を選択します。
- 2 不透明度を低くには **[不透明度]** スライダを左にドラッグし、不透明度を⾼くするには右にドラッ グします。

#### **以下のこともできます。**

[不透明度] 設定を特定のスタイラスやマウスの 動きにリンクする **[表現設定]** リスト ボックスからオプションを選 択します。

適用する表現設定の変動量のパーセントを設定 する **[最⼩不透明度]** スライダを調節します。

**[⽅向]** の表現設定の⾓度を調節する **[⽅向]** スライダを調節します。

**[不透明度]** に適⽤する変動量を調節する **[不透明度のジッター]** スライダを調節します。

ブラシ コントロールを使⽤してブラシを調整する | 357

**以下のこともできます。**

不透明度の変化を滑らかにする **[滑らかさ]** スライダを動かします。

x9

**[不透明度のジッター]** を調節するときには、**[最⼩不透明度]** スライドを 100% に設定しな いでください。**[最⼩不透明度]** を 100% に設定すると、**[不透明度のジッター]** が発⽣しな くなります。

Œ

ブラシの不透明度を画⾯上で動的に設定することもできます。詳しくは、[320 ページの 「画](#page-347-0) [⾯上のブラシ属性を設定するには」。を](#page-347-0)参照してください。

## <span id="page-385-0"></span>**テクスチャ コントロール**

[テクスチャ] を使用すると、ブラシストロークによって見えるようになる下の用紙の目の粗さを制御 できます。⾒えるようになる⽤紙の⽬の粗さを設定できます (**[テクスチャ]** スライダ)。また、**[表現 設定]** を使⽤して、スタイラスまたはマウスのさまざまな動作で⽤紙の⽬の粗さを制御するように設定 することもできます。詳しくは、[340 ページの 「表現設定」。を](#page-367-0)参照してください。たとえば、用 紙の目の粗さを筆圧で制御できます。「鉛筆」は筆圧を強くかけるほど用紙に深く食い込み、ストロー クが粗くなります。

さらに、**最⼩** の設定を調整して、適⽤する表現の変化範囲を指定することができます。**[最⼩テク スチャ]** 設定は **[テクスチャ]** のパーセント表⽰を表し、効果を適⽤するには表現にリンクする必要 があります。たとえば、**[テクスチャ]** パネルで **[筆圧]** の表現を選択し、**[テクスチャ]** スライダを 100%、**[最⼩テクスチャ]** スライダを 10% に設定した場合、ストロークの描画中に筆圧をかけるた びに、表⽰される⽤紙の⽬の粗さが 10 〜 100%の範囲で変化します。

通常、ブラシストロークを作成するときに、用紙の目の粗さは固定されます。ある領域でストローク を繰り返すと、同じ粗さが表示されます。ただし、ブラシストロークごとに用紙の目の粗さをランダム に移動するように指定できます (**[テクスチャをランダムに使⽤]** と **[テクスチャのジッター]**)。また、 より有機的に⾒せるために、**[滑らかさ]** スライダを使⽤して、ブラシストロークのテクスチャのジッ ターを滑らかにすることもできます。

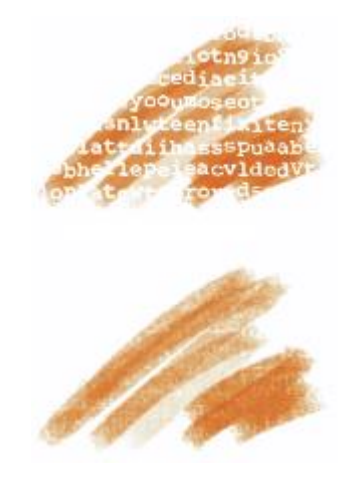

[テクスチャをランダムに使⽤] が無効なブラシス トローク (上) および有効なブラシストローク (下)

また、用紙の明度とコントラストの設定で、ブラシと用紙の目の粗さの相互作用をコントロールするこ ともできます。詳しくは、155 ページの 「用紙テクスチャと凹凸を使用する」 および [340 ページ](#page-367-0) [の 「表現設定」。](#page-367-0)を参照してください。

#### **粗さを設定するには**

1 **[ウィンドウ] [ブラシコントロールパネル] [テクスチャ]** を選択します。

2 **[テクスチャ]** スライダを動かして、紙⽬への浸透度を調節します。

#### **以下のこともできます。**

[テクスチャ] 設定を特定のスタイラスやマウス の動きにリンクする **[表現設定]** リスト ボックスからオプションを選 択します。 適用する表現設定の変動量のパーセントを設定 する **[最⼩テクスチャ]** スライダを調節します。 **[⽅向]** の表現設定の⾓度を調節する **[⽅向]** スライダを調節します。 **[テクスチャ]** に適⽤する変動量を調節する **[テクスチャのジッター]** スライダを調節しま す。

**以下のこともできます。**

テクスチャの変化を滑らかにする **[滑らかさ]** スライダを動かします。

ブラシストロークと粗さの相互作⽤をランダム に設定する **[テクスチャをランダムに使⽤]** チェック ボック スをオンにします。

X9

**[テクスチャのジッター]** を調節するときには、**[最⼩テクスチャ]** スライドを 100% に設定 しないでください。**[最⼩テクスチャ]** を 100% に設定すると、**[テクスチャのジッター]** が 発⽣しなくなります。

### <span id="page-387-0"></span>**ストローク属性コントロール**

ブラシ バリアントに結合モードを適⽤すると、現在選択しているレイヤーまたはキャンバス内で、ブ ラシストロークと下の色とがどのように相互作用するかを調整することができます。この方法を使用す ると、複数のレイヤーを合成したときと同様な結果が得られます。さらに、効果を適⽤する対象を制御 することもできます。合成方法について詳しくは、562 ページの 「合成方法を使用してレイヤーを [ブレンドする」。](#page-589-0)を参照してください。

#### **結合モードを適⽤するには**

- 1 **[ウィンドウ] [ブラシコントロールパネル] [ストローク属性]** を選択します。
- 2 **[ストローク属性の使用]** チェック ボックスをオンにします。
- 3 **[ストロークの不透明度]** スライダを調節します。
- 4 **[結合モード]** リスト ボックスで、次の結合モードのいずれかを選択します。

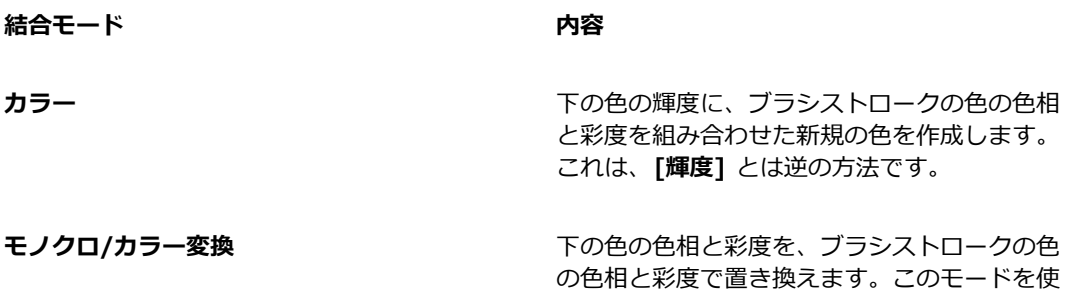

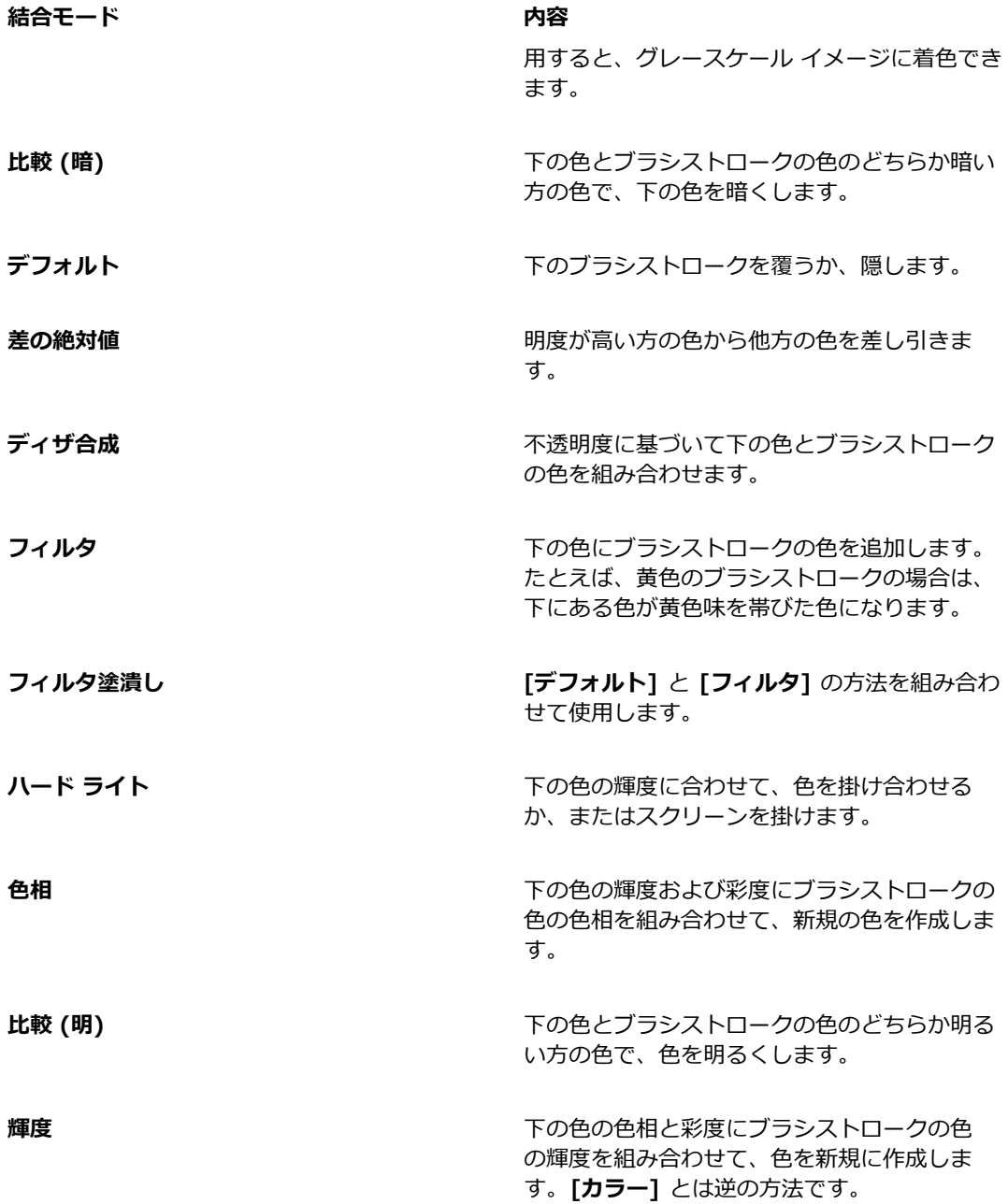

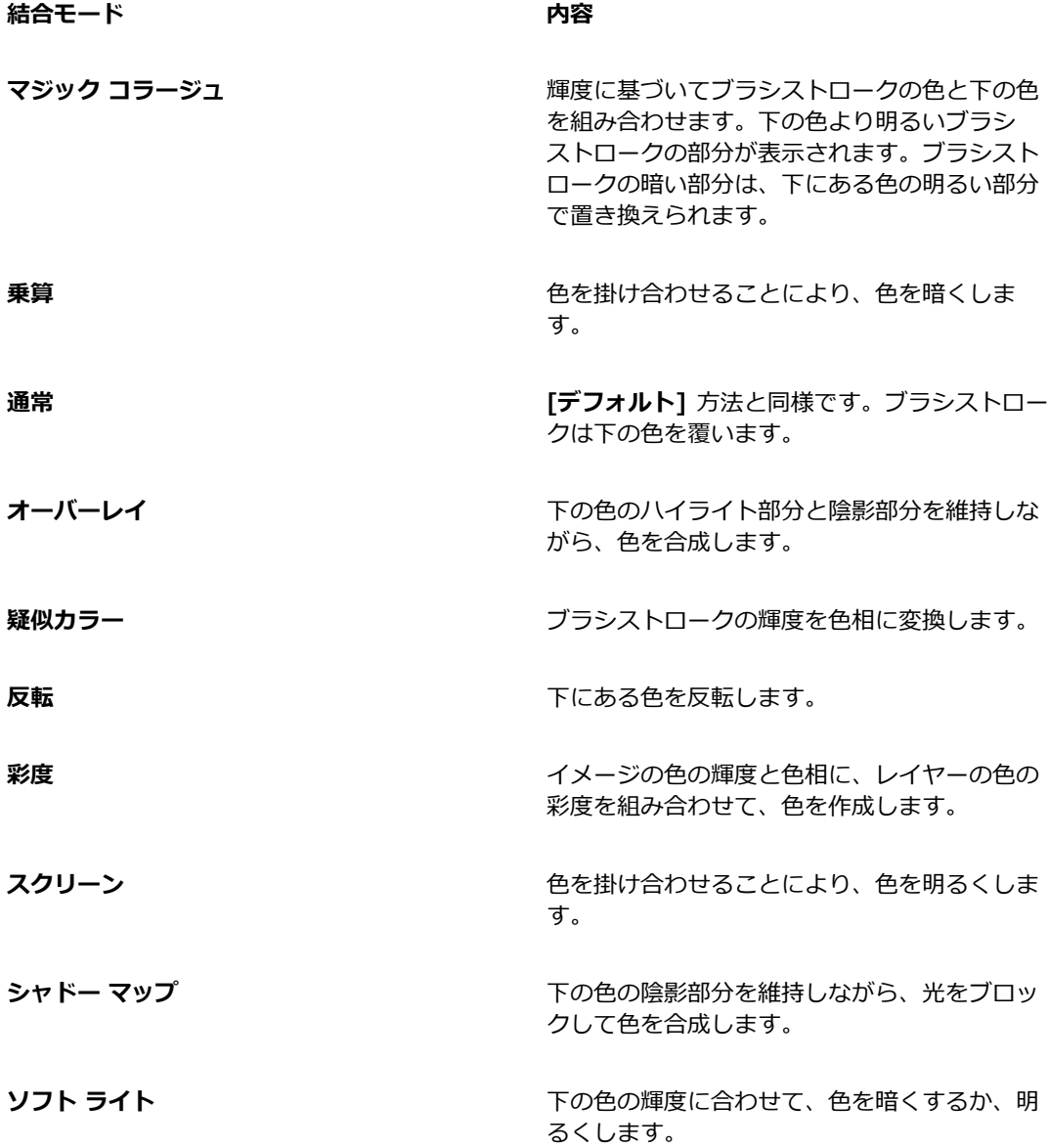

## <span id="page-389-0"></span>**サイズ コントロール**

Corel Painter では、**[サイズ]** ブラシ コントロールによってブラシストロークの太さが変化します。

**[サイズ]** はブラシの描点の⼤きさ設定です。この設定によってブラシストロークの幅が変化します。 描点ベースのブラシでは、サイズを変更すると描点の間に隙間ができてしまうことがあります。その場 合、[間隔] を調節して隙間をなくします。

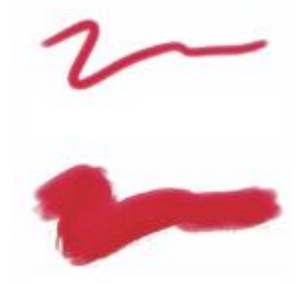

[サイズ] でブラシの幅を調節する

**[表現設定]** を使えば、⼿の動きの変化にも反応するブラシになります。詳しくは、[340 ページの](#page-367-0) [「表現設定」。](#page-367-0)を参照してください。さらに、**最⼩**の設定を調整して、適⽤する表現の変化範囲を指定 することができます。**[最⼩サイズ]** 設定は **[テクスチャ]** のパーセント表⽰を表し、効果を適⽤するに は表現にリンクする必要があります。たとえば、**[サイズ]** パネルで **[筆圧]** の表現を選択し、**[サイズ]** スライダを 40%、**[最⼩サイズ]** スライダを 50% に設定した場合、ストロークの描画中に筆圧をかけ るたびに、ストロークのサイズが 20 ~ 40%の範囲で変化します。 [**最小サイズ]** コントロールを使用 すると、驚くほどリアルなブラシストロークを作成できます。筆圧を弱めるとストロークが細くなり、 強くかけると太くなります。

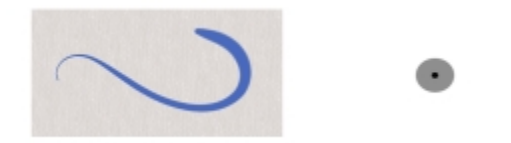

ストロークの最⼤サイズと最⼩サイズは、[表現設定] の筆圧や速 度でコントロールすることができます。小さな黒い円はストローク の最小サイズ、グレーの円はストロークの最大サイズを示します。

**[サイズのジッター]** コントロールを使⽤すると、ブラシストロークのサイズをさらに変化させること ができます。これにより、ブラシストロークの反応がよくなり、より⾃然な表⽰が得られます。また、 より有機的に⾒せるために、**[滑らかさ]** スライダを使⽤して、サイズの変化を滑らかにすることもで きます。

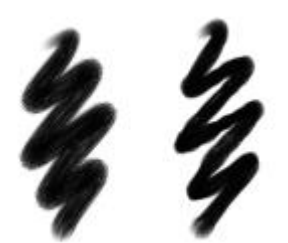

油彩のリアル丸筆のブラシストローク: [サイズの ジッター] なし (左) と [サイズのジッター] あり (右)

[サイズのジッター] が適⽤されたブラシストローク: ジッ

ターの滑らかさなし (上) とジッターの滑らかさあり (下)

**[サイズ刻み]** は、ストロークの太さの変化 (推移) を調節します。

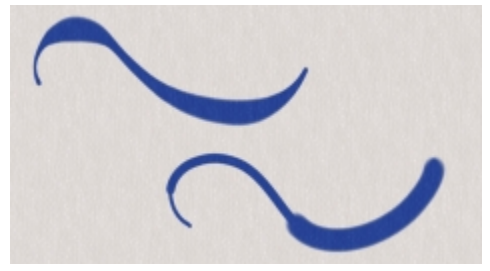

[サイズ刻み] が 1% (上) と 100% (下) のブラシストローク

## **ブラシのサイズを設定するには**

- 1 **[ウィンドウ] [ブラシコントロールパネル] [サイズ]** を選択します。
- 2 **[サイズ]** スライダを右にドラッグして、ブラシのサイズを⼤きくすると、太いストロークから細い ストロークに急激に変化します。スライダを左にドラッグして、ブラシのサイズを⼩さくすると、 変化は緩やかになります。

**以下のこともできます。**

**[サイズ]** に適⽤する変動量を調節する **[サイズのジッター]** スライダを調節します。 サイズの変化を滑らかにする **[滑らかさ]** スライダを動かします。 [サイズ] 設定を特定のスタイラスやマウスの動 きにリンクする **[表現設定]** リスト ボックスからオプションを選 択します。 適用する表現設定の変動量のパーセントを設定 する **[最⼩サイズ]** スライダを調節します。 **[⽅向]** の表現設定の⾓度を調節する **[⽅向]** スライダを調節します。

XD

ブラシのサイズを画面上で動的に設定することもできます。詳しくは、320 ページの 「画面 [上のブラシ属性を設定するには」。を](#page-347-0)参照してください。

**[サイズのジッター]** を調節するときには、**[最⼩サイズ]** スライドを 100% に設定しないで ください。**[最⼩サイズ]** を 100% に設定すると、**[サイズのジッター]** が発⽣しなくなりま す。

Ø€

プロパティ バーでブラシのサイズを変更することもできます。**[サイズ]** スライダ を調 整するか、 **[サイズ]** ボックスに値を入力します。

#### **ストロークの太さの変化を設定するには**

- 1 **[ウィンドウ] [ブラシコントロールパネル] [サイズ]** を選択します。
- 2 ストロークの太さの変化を⼤きくするには、**[サイズ刻み]** スライダを右にドラッグし、変化を⼩さ くするには左にドラッグします。

#### **ブラシ サイズのプレビュー モードを切り替えるには**

- 1 **[ウィンドウ] [ブラシコントロールパネル] [描点プレビュー]** を選択します。
- 2 [サイズとシェイプのプレビュー] ボタン をクリックします。

## <span id="page-393-0"></span>**⾓度コントロール**

**[⾓度]** 設定では、ブラシの描点の形状を調節します。**[⾓度]** の⼀部のコントロールは、**[表現設定]** と 連動して機能します。詳しくは、[340 ページの 「表現設定」。を](#page-367-0)参照してください。

**[厚み]** 設定では、ブラシの描点の形状を調節します。厚みを⼩さくすると、ブラシの形は円形から 楕円に変化します。**[厚み]** の各コントロールは、**[円形]** および **[取り込み]** の描点ブラシで使⽤しま す。

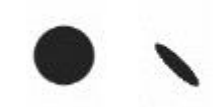

[厚み] が 100% (左) および 25% (右) のブラシストローク

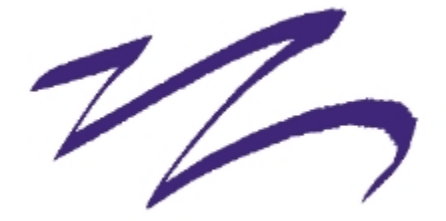

[鉛筆] ブラシで作成されたこのブラシストロークでは、 [厚み] を使用してカリグラフィ効果を出しています。

**[⾓度]** スライダでは、楕円形の描点の⾓度と楕円形の⻑さを調節します。この設定は、**[厚み]** の値が 100% 未満の場合にのみ効⼒を持ちます。**[⾓度]** の各コントロールは、**[円形]** および **[取り込み]** の 描点ブラシで使⽤します。

[⾓度] が 90 度 (上) および 45 度 (下) のブラシストローク

[角度のジッター] コントロールを使用すると、ブラシストロークの角度をさらに変化させることがで きます。これにより、ブラシストロークの反応がよくなり、より⾃然な表⽰が得られます。また、より 有機的に見せるために、「滑らかさ] スライダを使用して、ブラシストロークの角度の変化を滑らかに することもできます。

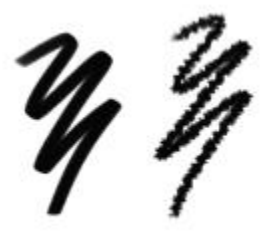

[フェルトマーカー] のブラシストローク: [角度の ジッター] なし (左) と [⾓度のジッター] あり (右)

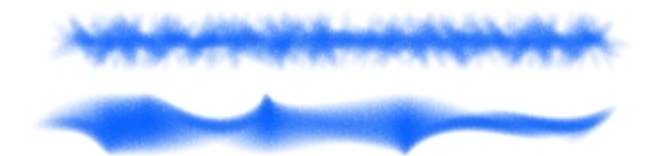

[角度のジッター] が適用されたブラシストローク: ジッ ターの滑らかさなし (上) とジッターの滑らかさあり (下)

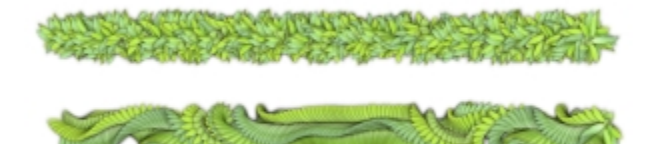

[⾓度のジッター] が適⽤されたイメージホース ブラシストロー ク: ジッターの滑らかさなし (上) とジッターの滑らかさあり (下)

描点ベースのブラシの場合は、「角度範囲] 設定を使用して、ブラシストローク内にある描点の角度の 変化範囲を指定することができます。この機能を効果的に使用するには、「**表現設定**】を使用して、ス トロークの方向やベアリングなど、角度をコントロールする入力データを設定する必要があります。詳 しくは、[340 ページの 「表現設定」。を](#page-367-0)参照してください。

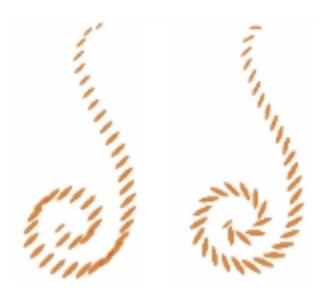

[⾓度範囲] が 0 度 (左) および 180 度 (右) のブラシストローク

描点ベースのブラシの場合は、**[⾓度刻み]** スライダを使⽤して、**[⾓度範囲]** の値が 0 よりも⼤きいブ ラシの変化単位を調節します。たとえば、**[⾓度刻み]** を 5 度に設定すると、現在の **[⾓度範囲]** の設 定内で 5 度単位で描点が作成されます。

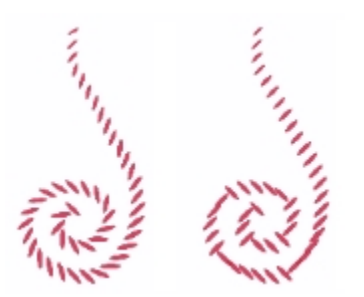

[⾓度刻み] が 0 度 (左) および 90 度 (右) のブラシストローク
# **ブラシの形状を設定するには**

- 1 **[ウィンドウ]▶[ブラシコントロールパネル]▶[角度]** を選択します。
- 2 ブラシの描点を楕円形に近づけるには、**[厚み]** スライダを左にドラッグし、描点を円形に近づける には、スライダを右にドラッグします。

X9

ブラシの形状を画⾯上で動的に変更することもできます。詳しくは、[320 ページの 「画⾯上](#page-347-0) [のブラシ属性を設定するには」。を](#page-347-0)参照してください。

#### **ブラシの⾓度に表現設定を適⽤するには**

- 1 **[ウィンドウ]▶[ブラシコントロールパネル]▶[角度]** を選択します。
- 2 **[表現設定]** リスト ボックスからオプションを選択します。

メイン カラーとサブカラーを切り替えるには、[反転] ボタン ■■■ をクリックします。

**[表現設定]** リスト ボックスで **[⽅向]** を選択し、⽬的の⾓度になるまで **[⽅向]** スライダをドラッ グします。

### **楕円形ブラシの描点⾓度を設定するには**

- 1 **「ウィンドウ1▶「ブラシコントロールパネル1▶「角度1** を選択します。
- 2 描点を反時計回りに回転させるには、**[⾓度]** スライダを右にドラッグし、描点を時計回りに回転さ せるには左にドラッグします。

### **ブラシの描点⾓度範囲を設定するには**

- 1 **[ウィンドウ]▶[ブラシコントロールパネル]▶[角度]** を選択します。
- 2 角度の範囲を広げるには、[角度範囲] スライダを右にドラッグし、角度の範囲を狭くするには左に ドラッグします。

このスライダを **360 度**に設定すると、ストローク内であらゆる⾓度を選択できます。

### **ジッターを使⽤して⾓度のバリエーションを設定するには**

- 1 **[ウィンドウ]▶[ブラシコントロールパネル]▶[角度]** を選択します。
- 2 **「角度のジッター**】スライダを調節します。

⾓度の変化を滑らかにするには、**[滑らかさ]** スライダを動かします。

# **⾓度の変化単位を設定するには**

- 1 **[ウィンドウ]▶[ブラシコントロールパネル]▶[角度]** を選択します。
- 2 描点間の⾓度の刻みを少なくするには、**[⾓度刻み]** スライダを右にドラッグし、多くするには左に ドラッグします。

# **間隔コントロール**

描点ベースのブラシの場合は、Corel Painter により、描点の集まりで構成されたストロークが作成さ れます。描点の間隔を調節することにより、ストロークの連続性を調節できます。

**[間隔]** では、ストロークを構成する描点の間の距離を調節します。**[最⼩間隔]** スライダを使⽤し て、描点間の最⼩間隔をピクセル値で指定します。点線や破線など、ストロークを不連続にする場合 は、**[最⼩間隔]** を調節します。それぞれの点またはダッシュは 1 つの描点です。

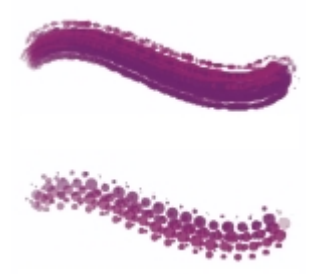

[最⼩間隔] が 2.0 (上) と 10.5 (下) のブラシストローク

**[連続付着]** では、ブラシを動かさないとペイント材料が塗布されないのか、それとも動かさなくて も塗布され続けるのかを切り替えます。**[連続付着]** をオンにすると、ブラシをまったく動かさなくで も、キャンバスに触れたときからペイント材料の塗布が開始されます。

レンダリング処理されたブラシの場合は、この設定をフルに利⽤して、ストロークの速度を下げた 場合や途中でストロークが止まった場合のペイント材料の「溜まり」をリアルに表現できます。 描点 べースのブラシを使用してペイント材料の溜まりを作るには、ストロークを完全に止める必要がありま す。**[連続付着]** は、多くの場合、エアブラシ ツールで使⽤します。

**[連続付着]** がオフになっている場合、ペイント材料を塗布するにはブラシを移動させる必要がありま す。

**[ブースト]**を使⽤すると、ブラシストロークのパフォーマンスを最⼤にすることができます。ただし、 ブーストのレベルが⾼いと、ギザギザが少し現れる、精度の低いブラシストロークが作成されることが あります。この設定が適⽤されるのは、**[フラット]** や **[キャメルヘアー]** などの特定のブラシ描点タイ プのみです。

# **ブラシの描点の間隔を設定するには**

1 **[ウィンドウ] [ブラシコントロールパネル] [間隔]** を選択します。

2 以下の表を参考にして操作を行います。

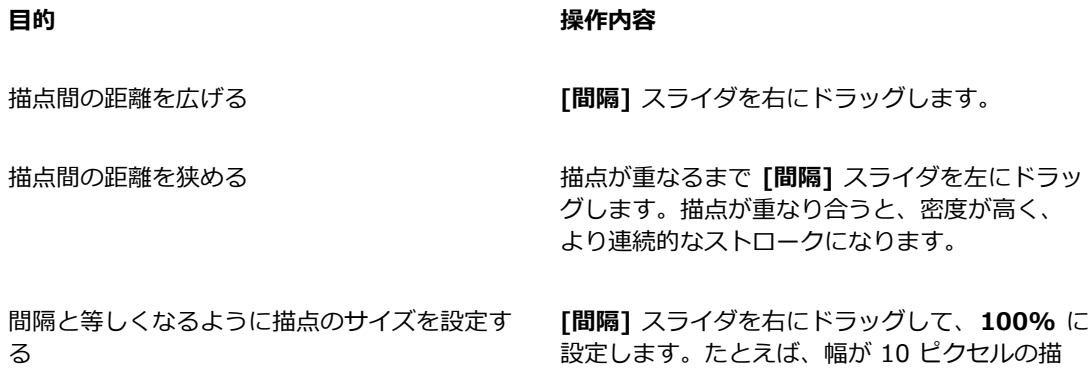

### **描点の最⼩間隔を設定するには**

1 **[ウィンドウ] [ブラシコントロールパネル] [間隔]** を選択します。

2 描点間の最⼩間隔を広げるには、**[最⼩間隔]** スライダを右にドラッグし、最⼩間隔を狭くするに は、スライダを左にドラッグします。

返されます。

### **連続付着を設定するには**

- 1 **[ウィンドウ] [ブラシコントロールパネル] [間隔]** を選択します。
- 2 **[連続付着]** チェック ボックスをオンにします。

# **ブラシストロークをブーストするには**

- 1 **[ウィンドウ] [ブラシコントロールパネル] [間隔]** を選択します。
- 2 ブラシのパフォーマンスを⾼めるには、**[ブースト]** スライダを右にスライドします。ブラシのパ フォーマンスを下げるには、左にスライドします。

点の場合は、10 ピクセルごとにこの描点が繰り

# **描点タイプを変更する**

**[描点タイプ]** パネルには、ブラシに適⽤できる描点タイプのセットが表⽰されます。ブラシ チップの タイプ (筆先) は、描点の最大直径の円の内部での、濃淡のパターンです。中心から周辺への濃淡の変 化の違いで、描画されるストロークの質感は異なります。

画材は種類によって、ストロークの中心から外側への濃淡が違います。この濃淡の配分で、ブラシス トロークをさまざまに変化させることができます。レンダリング処理によるエアブラシでは、ブラシ チップのタイプにより、スプレーの濃淡分布をコントロールします。

Corel Painter の各ブラシでは、次のブラシ チップのいずれかのタイプを使用します。

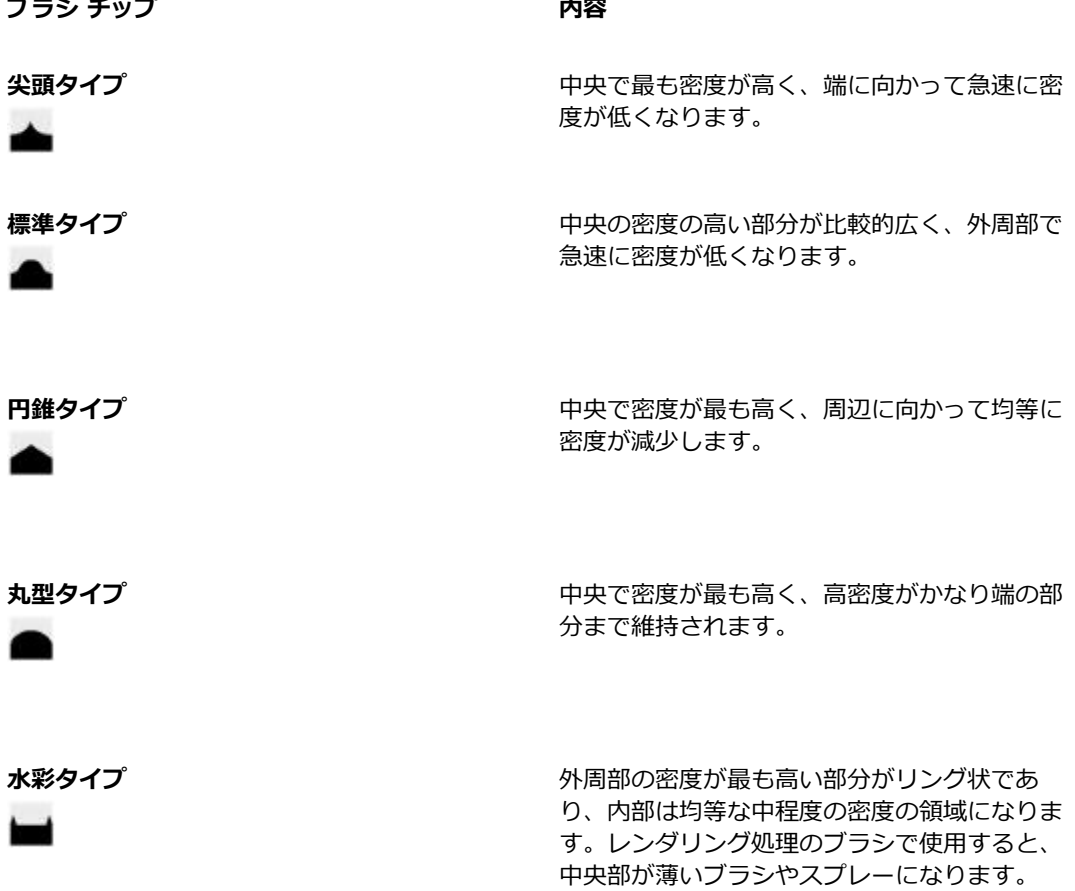

**ブラシ チップ 内容**

.

1 ピクセル エッジ **インスストランジン 一番** 全体が最高密度で、急激に密度が低下する外周 の部分が、幅 1 ピクセルのアンチエイリアスに なります。

### **アーティスト オイルのブラシ チップのタイプ**

**[アーティストオイル]** ブラシ専⽤に 6 種類のブラシ チップが⽤意されています。**[アーティストオイ**  $J$ レ] ブラシでは、上の表で説明したブラシ チップも使用できます。

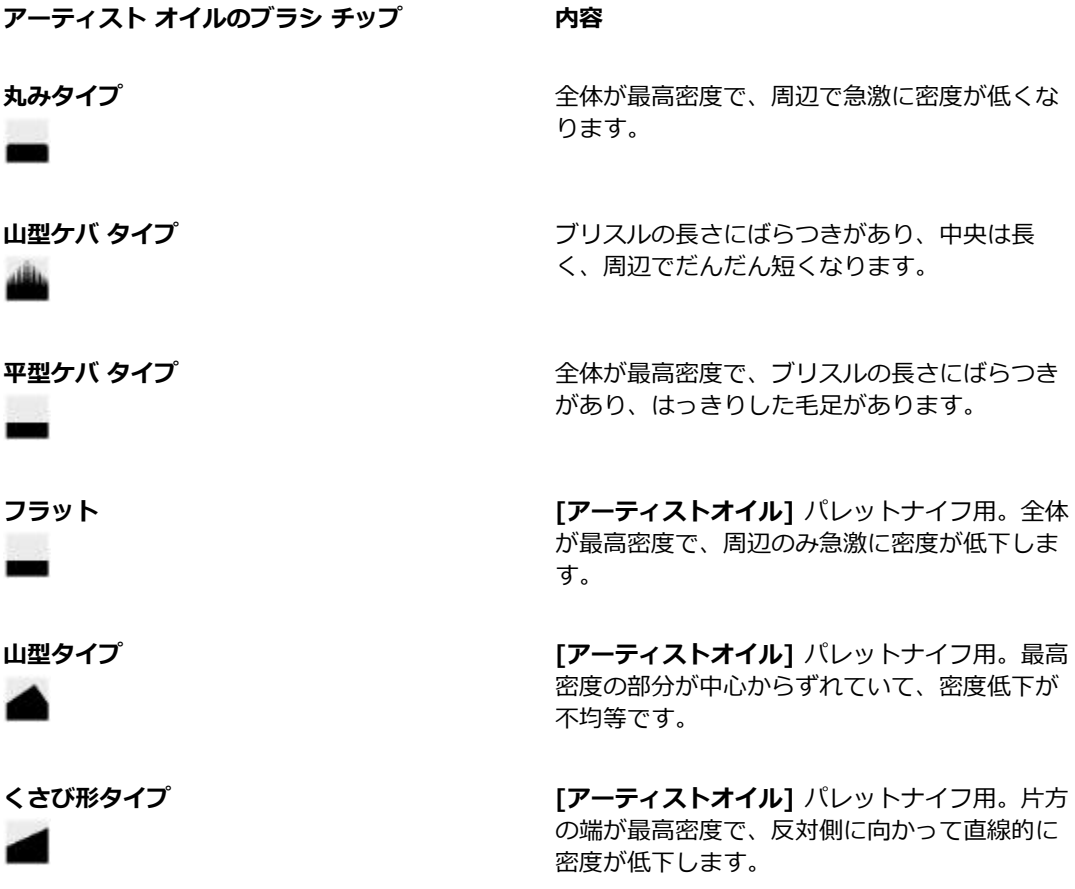

**ハード メディア タイプ**

**[ハードメディア]** バリアント専用のブラシ チップが 6 種類用意されています。

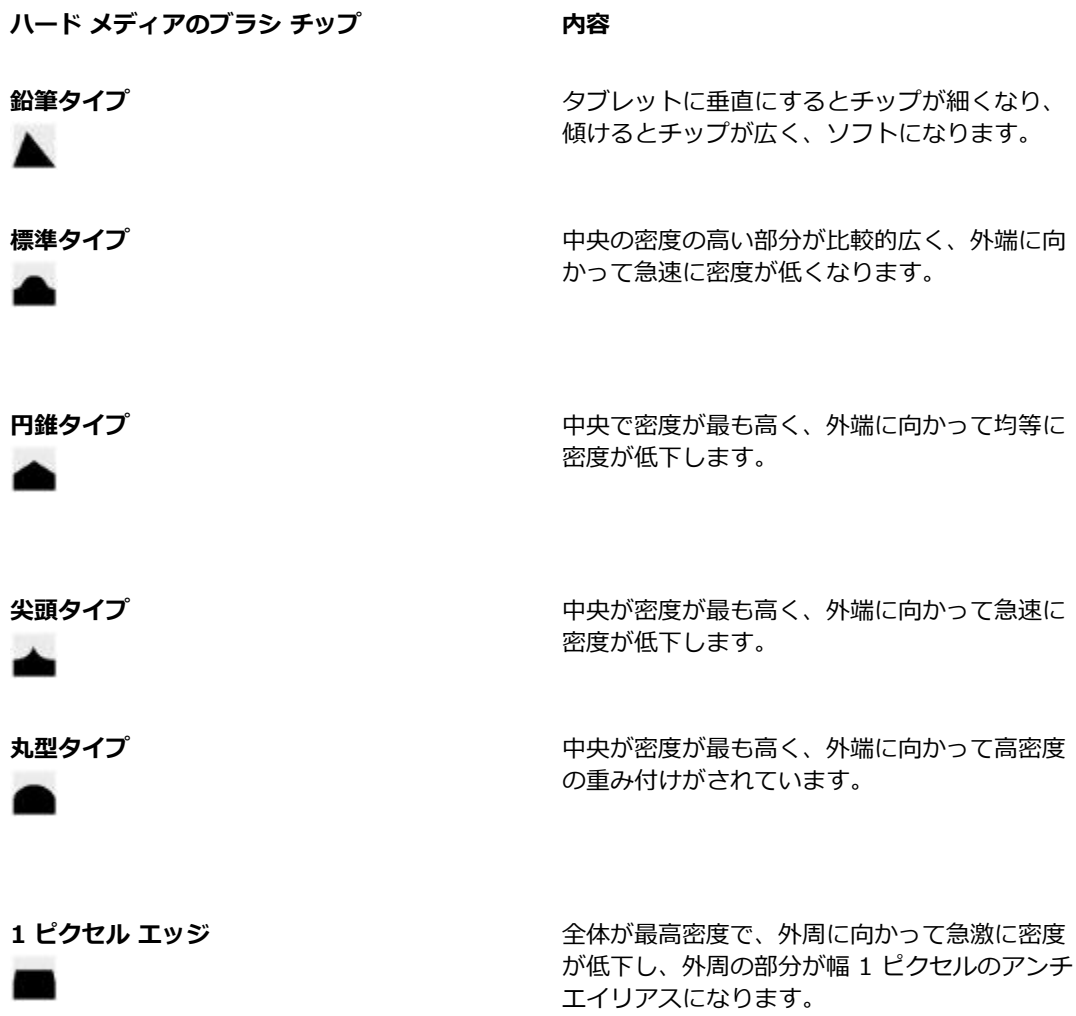

# **ブラシ チップのタイプを選択するには**

- 1 **[ウィンドウ] [ブラシコントロールパネル] [描点タイプ]** を選択します。
- 2 **[描点タイプ]** パネルで、ブラシ チップのタイプのアイコンをクリックします。

# **リアル水彩コントロール**

Corel Painter の [リアル水彩] ブラシ コントロールでは、本物に非常に近い水彩ブラシストロークを 使用できます。このコントロールは水彩ブラシ、水彩紙、顔料、および水を使用する作業をシミュレー トします。顔料のレベルや⽔の⼀貫性を調整すると、⾃然な感じの流れや顔料の付着効果を出すことが できます。以下のセクションでは、**[リアル⽔彩]** ブラシ コントロールについて詳しく説明します。

# **ブラシ コントロール**

**[リアル水彩]** のブラシ関連コントロールでは、用紙に塗る水や顔料の量を設定します。

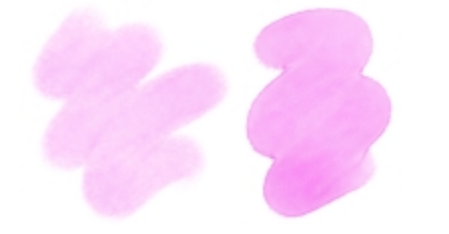

[⽔分量] 設定が低い (左) および⾼い (右) ブラシストローク

# **⽔彩コントロール**

**[リアル水彩]** の水関連コントロールでは、水の粘り (濃さ) を調整して、用紙表面での流れ方と広がり 方を制御します。たとえば、水の粘りが大きい場合、水はどろっとし、簡単に流れて広がります。水の 粘りが小さくて濃い場合、この水は流れないで溜まります。水の乾燥速度を調整して、用紙への顔料の 定着⽅法および定着場所を調整することもできます。

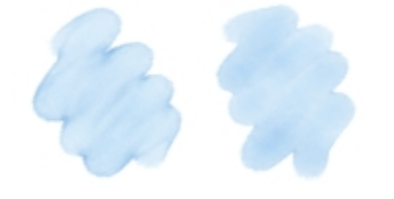

水の [粘り] が小さい (左) および大きい (右) ブラシストローク

**液量コントロール**

**[液量]** コントロールを使用すると、フロー マップを選択できます。これにより、水の移動量が大きい 表面を持つ用紙を使用できます。詳しくは、[465 ページの 「フロー マップの基本」。を](#page-492-0)参照してく ださい。また、**[流れ抵抗]** を調整して、⽔の流れる⽅向にテクスチャが及ぼす影響を制御することも できます。

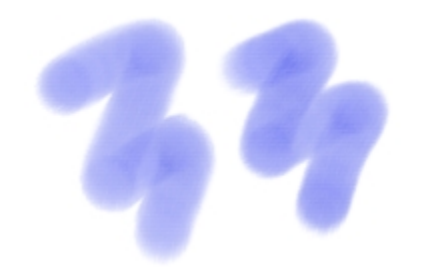

[流れ抵抗] が低い (左) および⾼い (右) ブラシストローク

### **顔料コントロール**

**[顔料]** コントロールでは、⽔の蒸発後に⽤紙に付着する顔料の量や、⽤紙に顔料が定着するまでの時 間を調整します。乾いた顔料が⽔によって⽤紙から浮き上がる程度を指定することもできます。

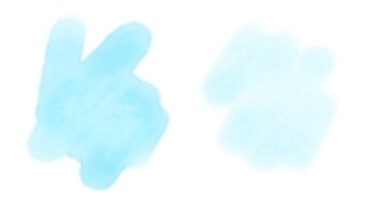

<sup>[</sup>定着率] が低い (左) および⾼い (右) ブラシストローク

### **テクスチャ コントロール**

**[テクスチャ]** コントロールを使用すると、[リアル水彩] ブラシとテクスチャの相互作用方法を調整で きます。⽤紙の粗さを調整すると、その他のすべての⽤紙設定が影響を受けます。

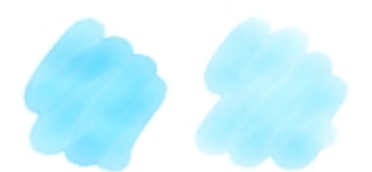

[粗さ] が⼩さい (左) および⼤きい (右) ブラシストローク

また、テクスチャの凹凸が⽔を吸収できる速度の設定、および顔料が乾く際にテクスチャの凹部に定着 する程度の調整ができます。

**⾵コントロール**

**[風]** コントロールを使用すると、水が用紙の上を流れる角度を制御できます。水にかかる風の力を指 定することもできます。

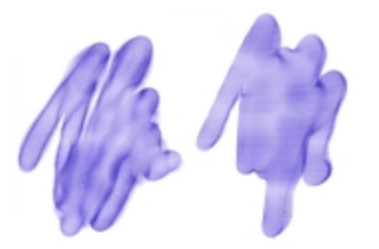

風の [角度] と [力] が低い (左) および高い (右) ブラシストローク

### **ぼかしコントロール**

[ぼかし] コントロールでは、顔料が⽤紙の上ににじむ程度やタイミングを調整できます。また、ぼか しを正確に適⽤して、⽔の流れを正確に再現することができます。ぼかしを遅らせて、ブラシストロー クが完了した後にのみぼかしを適用することもできます。さらに、ぼかしを一時的に停止することがで きます。この機能を使用すると、複数のブラシストロークを用紙に適用してから、すべてのブラシスト ロークにぼかしを⼀度に適⽤することができます。また、アニメーション中に完了するフロー数も指定 できます。これにより、顔料の視覚的な流れが画面で更新される速度を制御します。たとえば、小さな ブラシの場合はフロー数を⼩さくし、⼤きいブラシの場合はフロー数を⼤きくすることができます。

### **[リアル⽔彩] コントロールを調整するには**

### 1 **[ウィンドウ]▶[ブラシコントロールパネル]▶[リアル水彩]** を選択します。

2 次の表を参考にして操作を行います。

#### **⽬的 操作内容**

水彩絵具の濃さを調整して、用紙表面での流れ 方と広がり方を制御する

フロー マップ表面、または用紙テクスチャが水 の流れる方向に与える効果を調整します。

水の蒸発後に用紙に付着する顔料の量を調整す る

ブラシで⽤紙に塗る⽔の量を設定する **[ブラシ]** 領域の **[⽔分量]** スライダを調整し て、⽔の量を指定します。

ブラシで⽤紙に塗る顔料の量を設定する **[ブラシ]** 領域の **[濃度]** スライダを調整して、 顔料の量を指定します。

> **[⽔彩]** 領域の **[粘り]** スライダを調整して、濃 さを指定します。

⽔の乾燥速度を調整する **[⽔彩]** 領域の **[蒸発率]** スライダを調整して、 蒸発効果を調整します。

> **[液量]** 領域の **[流れ抵抗]** スライダを動かし て、⽤紙が与える効果を調整します。

**[顔料]** 領域の **[定着率]** スライダを調整して、 顔料の量を指定します。

顔料が⽤紙に定着する速度を制御する **[顔料]** 領域で、**[ウェイト]** スライダを左にスラ イドすると、顔料のウェイトが軽くなり、右に スライドすると、顔料のウェイトが重くなりま す。ウェイトが軽いと、顔料は水と共に長い距 離を流れ、ウェイトが重いと⽤紙に素早く定着 します。

> **[顔料]** 領域の **[ピックアップ]** スライダを調整 して、顔料が浮き上がる程度を指定します。

⽤紙の粗さを調整する **[テクスチャ]** 領域で、**[粗さ]** スライダを左にス ライドすると、⽤紙がきめ細かくなり、右にス ライドすると、粗くなります。この設定は、流 れ抵抗、乾燥速度、および顔料の粒度に影響し ます。

乾いた顔料が⽔によって⽤紙から浮き上がる程 度を指定する

### **⽬的 操作内容**

⽤紙が⽔を吸収する可能速度を調整する **[テクスチャ]** 領域で、**[乾燥速度]** スライダを 左にスライドすると、吸収速度が⼩さくなり、 右にスライドすると、吸収速度が⼤きくなりま す。

顔料が乾く際にテクスチャの凹部に定着する程 度を調整する **[テクスチャ]** 領域の **[粒度]** スライダを移動し て、定着効果を調整します。

**水が用紙の上を流れる角度を制御する | │圃 領域の [角度]** スライダを移動して、角度 を調整します。

水に適用する風力を指定する (用紙の上での水の [風] 領域の [力] スライタを移動して、角度を 流れ方に影響する) 調整します。

Œ

⼀時的に **[⾼画質表⽰]** をオフにして、**[リアル⽔彩]** と **[リアルウェット油彩]** のブラシの パフォーマンスを最⼤にすることができます。ツールボックスの**拡⼤ツール** をクリック し、プロパティ バーの **[⾼画質表⽰]** ボタンをクリックします。

#### **リアル⽔彩ブラシの使⽤時にフロー マップを適⽤するには**

- 1 [ブラシライブラリ] パネルで、[リアル水彩] ブラシバリアントをクリックします。
- 2 **[ウィンドウ]▶[ブラシコントロールパネル]▶[リアル水彩]** を選択します。
- 3 **[フロー]** 領域の **[フロー マップ]** オプションをオンにして、**[ソース]** を設定します。

১୭

フロー マップの効果を最⼤にするには、**[⽔分量]** を⾼い値に、**[蒸発率]** を低い値に設定する 必要があります。

### **リアル⽔彩のぼかしを調整するには**

- 1 **[ウィンドウ] [ブラシコントロールパネル] [リアル⽔彩]** を選択します。
- 2 次の表を参考にして操作を行います。

**目的 しょうきょう きょうしょう かいしょう かいしょう 操作内容** 

ブラシ コントロールを使⽤してブラシを調整する | 379

水の流れが正確に再現されるようにぼかしを適 用する

ブラシストロークが完了するまでぼかし処理を 実⾏しない

**[正確なぼかし]** チェック ボックスをオンにしま す。

**[ぼかし処理待ち]** チェック ボックスをオンにし ます。

一時的にぼかし処理を停止する **それのはする [ぼかしの一時停止]** チェック ボックスをオン にするか、プロパティ バーの **[ぼかしの⼀時停 止1** ボタン ■ をクリックして、ぼかし処理を ⼀時的に停⽌します。ぼかしを実⾏するには、 このチェック ボックスをオフにする必要があり ます。

顔料が画⾯に表⽰される速度を指定する **[アニメーションの刻み]** スライダを左にスライ ドすると、アニメーション速度が低くなり、右 にスライドすると、アニメーション速度が高く なります。

> **[アニメーションの刻み]** を 0 のように低い値に すると、スムーズな効果が得られます。

# **リアル ウェット油彩コントロール**

**[リアルウェット油彩]** ブラシバリアントは、リアルな油彩ブラシストロークを描く場合に便利です。 たとえば、オイル ペイントと標準タイプを混ぜ合わせた場合のように、ペイントの粘りや色の濃度を 調整できます。以下のセクションでは、**[リアルウェット油彩]** ブラシ コントロールについて詳しく説 明します。

### **ブラシ コントロール**

**[リアルウェット油彩]** のブラシ関連コントロールでは、キャンバスに塗るリキッドや顔料の量を設定 します。

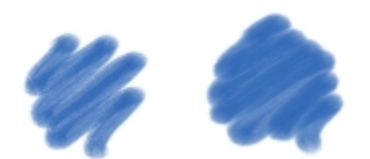

[水分量] 設定が低い (左) および高い (右) ブラシストローク

**リキッド フロー コントロール**

[リキッドフロー] コントロールでは、リキッドの粘り (濃さ) を調整して、キャンバスへの適用方法を 調整します。たとえば、リキッドの粘りが大きい場合、ペイントは簡単に広がって、滑らかに見えま す。リキッドの粘りが⼩さくて濃い場合、ペイントは簡単には広がらないので、テクスチャのような雰 囲気を出すことができます。

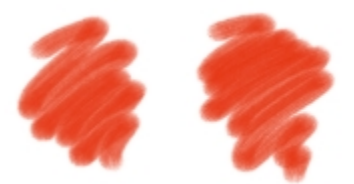

水の [粘り] が小さい (左) および大きい (右) ブラシストローク

リキッドの蒸発率を調整して、キャンパス上のペイントの乾燥速度を変更することもできます。

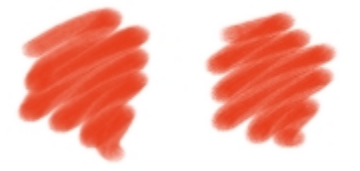

[蒸発率] が低い (左) および⾼い (右) ブラシストローク

#### **液量コントロール**

**[液量]** コントロールを使⽤すると、フロー マップを選択できます。これにより、リキッドの移動量が 大きい表面を持つ用紙を使用できます。詳しくは、[465 ページの 「フロー マップの基本」。を](#page-492-0)参照 してください。また、流れ抵抗を調整して、キャンバスやフロー マップでのペイントの広がり方を制 御できます。

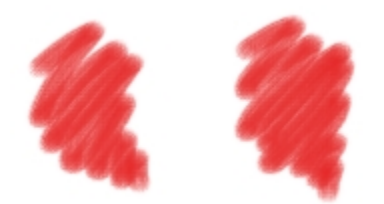

[流れ抵抗] が低い (左) および⾼い (右) ブラシストローク

### **ペイント コントロール**

**[ペイント]** コントロールを使⽤すると、キャンバスに描いた絵具の外観を変更できます。たとえば、 オイルの乾燥後にキャンバスに付着する絵具の不透明度を調整できます。絵具のブレンドしやすさ、お よび乾いた絵具がオイルによってキャンバスから浮き上がる程度を指定することもできます。

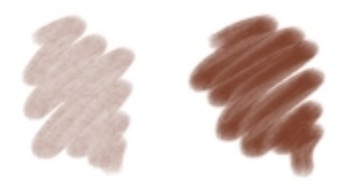

[定着率] が低い (左) および⾼い (右) ブラシストローク

### **キャンバス コントロール**

キャンバス コントロールを使⽤すると、**[リアルウェット油彩]** ブラシとキャンバス テクスチャの相 互作用を調整できます。たとえば、キャンバスの粗さを調整できます。これにより、その他のすべての キャンバス設定が影響を受けます。

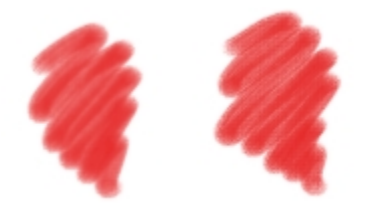

[粗さ] が⼩さい (左) および⼤きい (右) ブラシストローク

また、テクスチャの凹凸がリキッドを吸収できる速度の設定、および絵具が乾く際にキャンバスの凹部 に定着する程度の調整ができます。

#### **⾵コントロール**

**[風]** コントロールを使用すると、キャンバス上に絵具が広がる角度を設定できます。絵具にかかる風 の力を指定することもできます。

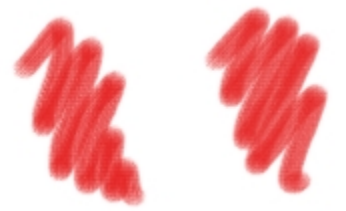

風の [角度] と [力] が低い (左) および高い (右) ブラシストローク

### **ぼかしコントロール**

**[ぼかし]** コントロールでは、絵具がキャンバスの上ににじむ程度やタイミングを調整できます。ま た、ぼかしを正確に適⽤して、絵具の分散を正確に再現することができます。ぼかしを遅らせて、ブ ラシストロークが完了した後にのみぼかしを適用することもできます。さらに、ぼかしを一時的に停止 することができます。この機能を使⽤すると、複数のブラシストロークを⽤紙に適⽤してから、すべて のブラシストロークにぼかしを一度に適用することができます。また、アニメーション中に完了するフ ロー数も指定できます。これにより、絵具の視覚的な流れが画⾯で更新される速度を制御します。たと えば、⼩さなブラシの場合はフロー数を⼩さくし、⼤きいブラシの場合はフロー数を⼤きくすることが できます。

### **リアル ウェット油彩コントロールを調整するには**

### 1 **[ウィンドウ] [ブラシコントロールパネル] [リアルウェット油彩]** を選択します。

2 次の表を参考にして操作を行います。

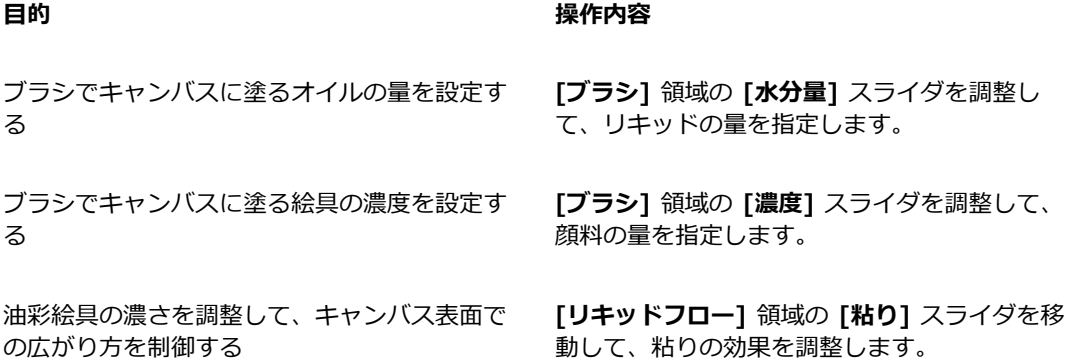

### **目的 しょうきょう きょうしょう かいしょう かいしょう 操作内容**

フロー マップ表面、または用紙テクスチャが リキッドの流れる⽅向に与える効果を調整しま す。

オイルの乾燥後にキャンバスに付着する絵具の 不透明度を調整する

キャンバスへの選択⾊の混ざりやすさを制御す る

乾いた絵具がオイルによってキャンバスから浮 き上がる程度を指定する

絵具の乾燥速度を調整する **[リキッドフロー]** 領域の **[蒸発率]** スライダを 移動して、蒸発効果を調整します。

> **[液量]** 領域の **[流れ抵抗]** スライダを動かし て、⽤紙が与える効果を調整します。

**[ペイント]** 領域で、**[定着率]** スライダを左にス ライドすると、絵具の量が少なくなります (不透 明度が増加)。右にスライドすると、絵具の量が 増えます (不透明度が減少)。

**[ペイント]** 領域で、**[ブレンド率]** スライダを 左に動かすと、ブレンドの程度が⼩さくなり、 右に動かすと、ブレンドの程度が⼤きくなりま す。

**[ペイント]** 領域の **[ピックアップ]** スライダを 調整して、顔料が浮き上がる程度を指定しま す。

キャンバスの粗さを調整する **[キャンバス]** 領域で、**[粗さ]** スライダを左にス ライドするとキャンバスがきめ細かくなり、右 にスライドすると粗くなります。この設定は、 流れ抵抗、乾燥速度、および絵具の粒度に影響 します。

絵具の流れる⽅向にキャンバスが及ぼす影響を 制御する

キャンバスが絵具を吸収する速度を調整する **[キャンバス]** 領域の **[乾燥速度]** スライダを調

絵具が乾く際にキャンバスの凹部に定着する程 度を制御する

**[キャンバス]** 領域の **[流れ抵抗]** スライダを移 動して、⽤紙が与える効果を調整します。

整して、顔料の量を指定します。

**[キャンバス]** 領域の **[粒度]** スライダを調整し て、定着効果を指定します。

#### **⽬的 操作内容**

キャンバス上の絵具の広がり⽅を制御する **[⾵]** 領域の **[⾓度]** スライダを調整して、⾓度 を指定します。

水に適用する風力を指定する (キャンバスでの絵 **[風]** 領域の **[カ]** スライダを調整して、角度を 具の広がり方に影響する) 指定します。

Œ

**画面上の絵具の流れ方の表示を向上するには、ツールボックスの拡大ツール ◯ をクリック** し、プロパティ バーの **[⾼画質表⽰]** ボタンをクリックします。

### **リアル ウェット油彩ブラシの使⽤時にフロー マップを適⽤するには**

- 1 [ブラシライブラリ] パネルで、[リアルウェット油彩] ブラシ バリアントをクリックします。
- 2 **[ウィンドウ]▶[ブラシコントロールパネル]▶[リアルウェット油彩]** を選択します。
- 3 **[液量]** 領域の **[フロー マップ]** オプションをオンにして、**[ソース]** を設定します。

১৬

フロー マップの効果を最⼤にするには、**[⽔分量]** を⾼い値、**[蒸発率]** を低い値に設定する必 要があります。

#### **リアル ウェット油彩のぼかしを調整するには**

#### 1 **[ウィンドウ] [ブラシコントロールパネル] [リアルウェット油彩]** を選択します。

2 次の表を参考にして操作を行います。

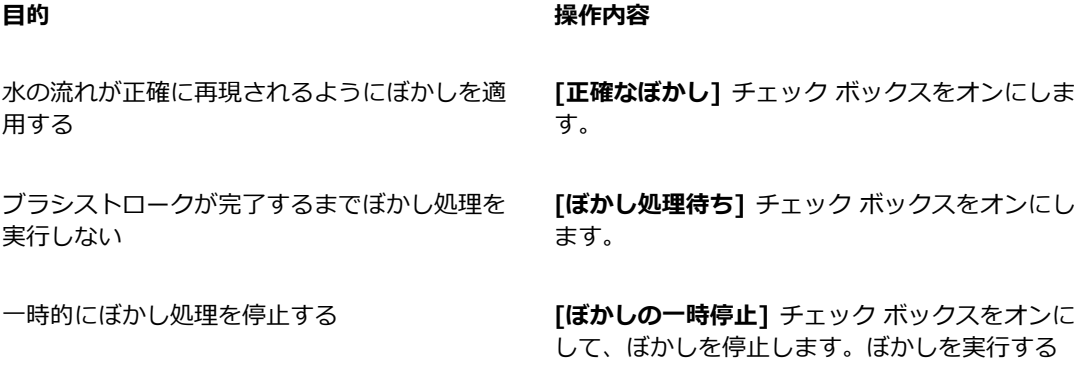

ブラシ コントロールを使⽤してブラシを調整する | 385

には、このチェック ボックスをオフにする必要 があります。

絵具が画⾯に表⽰される速度を指定する **[アニメーションの刻み]** スライダを左にスライ ドすると、アニメーション速度が低くなり、右 にスライドすると、アニメーション速度が高く なります。

> **[アニメーションの刻み]** を 0 のように低い値に すると、スムーズな効果が得られます。

# **レンダリングされた円形コントロール**

**[レンダリングされた円形]** コントロールでは、**[レンダリングされた円形]** 描点の種類を使⽤してブラ シ チップのタイプを指定できます。たとえば、描点の不透明度および硬度をカスタマイズして、描点 の外周部の色の濃さを制御できます。

# **[レンダリングされた円形] 描点タイプをカスタマイズするには**

1 **[ウィンドウ] [ブラシコントロールパネル] [レンダリングされた円形]** を選択します。

2 以下の表を参考にして操作を行います。

**⽬的 操作内容** 描点の不透明度を変更する **[描点の不透明度]** スライダを左にドラッグする と、不透明度が⼩さくなり、右にドラッグする と、不透明度が⼤きくなります。 描点の輪郭の⾊の濃さを制御する **[描点の硬度]** スライダを左にスライドすると、 ⾊の濃さが⼩さくなって、ソフトな描点が作成 されます。スライダを右にスライドすると、⾊ の濃さが大きくなって、ハードな描点が作成さ

# **ハード メディア コントロール**

**[ハード メディア]** コントロールでは、画材やスケッチのツールをより正確にカスタマイズできます。 ブレンド、鉛筆、チョーク、コンテ、クレヨン、パステル、マーカー、消しゴムなど、いくつかのハー

れます。

ド メディア バリアントを調整できます。 [ハード メディア] コントロールを使用できる描点の種類 は、**[円形]**、**[取り込み]**、および **[消しゴム]** だけです。詳しくは[、473 ページの 「ハードメディ](#page-500-0) [ア」。](#page-500-0)を参照してください。

# **ブリスル コントロール**

**[ブリスル]** コントロールでは、**[キャメルヘアー]**、**[フラット]**、**[パレットナイフ]**、**[ブリスルスプ レー]** などのブリスル ブラシの表⽰を調整します。ブリスル数、またはブリスルの濃さ (**[密度]**) を 指定できます。また、ブラシストロークを適用するときのブリスルの広がり方 (「広がり1) も制御でき ます。このコントロールは、**[傾き]** の表現設定にリンクされています。たとえば、スタイラスを傾き が⼤きくなるほど、ブリスルの広がりが⼤きくなります。

また、ブラシのサイズを基準にしてブリスル数を指定することもできます。このようにすると、ブラシ サイズに合わせて密度を分散させることができます。

# **ブリスル コントロールを調整するには**

### 1 **[ウィンドウ] [ブラシコントロールパネル] [ブリスル]** を選択します。

2 次の表を参考にして操作を行います。

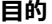

#### **⽬的 操作内容**

ブリスル数を指定する **[密度]** スライダを調整します。値を⾼くする と、ブラシのブリスルの密度が増加します。

ブリスルの広がりを指定する **[広がり]** スライダを調整します。このコント ロールは、**[傾き]** の表現設定にリンクされてい ます。

### **ブラシ サイズに合わせてブリスル数を増減するには**

- 1 **[ウィンドウ] [ブラシコントロールパネル] [ブリスル]** を選択します。
- 2 **[ブラシに合わせて密度を増減]** チェック ボックスをオンにします。

Œ

ブラシ サイズに合わせてブラシストロークの密度を増減することもできます。そのために は、[ブラシ] プロパティ バーの [**ブラシに合わせて密度を増減]** ボタン A をクリックしま す。

拡⼤/縮⼩オプションを全⾯的に無効にすることもできます。そのためには、**[Corel Painter 2015]** メニュー **[環境設定] [⼀般]** (Mac OS) または **[編集] [環境設定] [⼀般]** (Windows) を選択して、**[サイズ変更のときの拡⼤/縮⼩機能を無効化]** をオンにします。

# **リアルブリスル コントロール**

**[リアルブリスル]** の各コントロールでは、ブラシ チップのタイプの選択やブラシの調整をする他に、 ブラシがキャンバス上でどのように作⽤するかを指定できます。**[リアルブリスル]** のコントロールに ついて詳しくは、[508 ページの 「リアルブリスル設定の変更」。を](#page-535-0)参照してください。

# **ブリスル コントロール**

**[ブリスル]** の各コントロールを使用すると、本物のブラシで描くように毛先の 1 本 1 本までもが見 えるようなリアルなブラシストロークを作成できます。ブラシの描点のブリスルを個別に作成するに は、**[ブリスル]** コントロールを使⽤します。

描点をソフト モードでプレビューして、ブリスル描点の変化を表示することもできます。詳しく は、[365 ページの 「ブラシ サイズのプレビュー モードを切り替えるには」。を](#page-392-0)参照してください。

ストロークの種類として **[レーキ]** を選択した場合は、ブラシの間隔および接触度を調整できます。詳 しくは、[417 ページの 「レーキ コントロール」。を](#page-444-0)参照してください。

**[ブリスル太さ]** スライダは、ブラシの⽑ 1 本 1 本の直径を指定します。

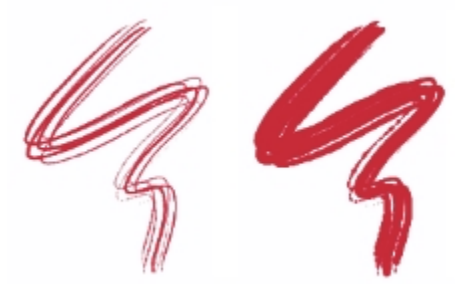

[ブリスル太さ] が 17% (左) および 87% (右) のブラシストローク

**[固まり]** では、ブリスルの固まり具合を調節します。その仕組みは、固まっている⼀部のブリスルを 表すために、各ブリスルの太さを不均等にすることです。**[固まり]** の値は**[ブリスル太さ]** の値に⽐例 します。

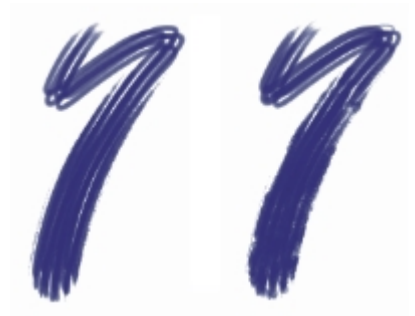

[固まり] が 0% (左) および 100% (右) のブラシストローク

**[ブリスル倍率]** では、ブリスルの密度、すなわち、描点を構成するブリスルの本数を調節します。

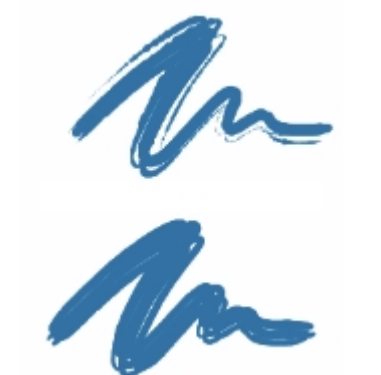

[ブリスル倍率] が 410% (上) と 990% (下) のブラシストローク

**[サイズ連動]** では、各ブリスルのサイズの変動の度合いを調節します。この値が 0 の場合は、ブリス ルのサイズは変わりません。このスライダを 0% よりも⼤きくすると、ブラシのサイズに応じて各ブ リスルの太さも変化します。

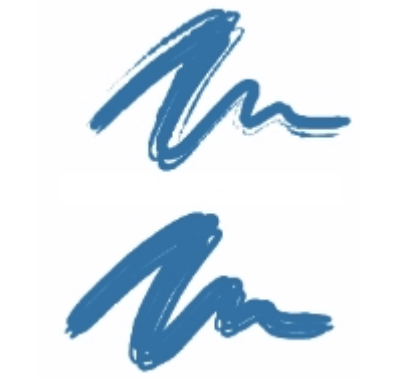

[サイズ連動] が 0% (上) と 100% (下) のブラシストローク

**[サイズ連動]** を 100% に設定してブラシのサイズを変更すると、ブリスルの倍率がサイズと比例して 変化します。**[サイズ連動]** を 8% に設定すると、ブラシのサイズを変更しても、ブリスルは⼀定のサ イズのままです。サイズ範囲が指定されていない場合、つまり **[最⼩サイズ]** が 100% に設定されて いる場合は、**[サイズ連動]** スライダが無効になります。

# **ブリスル太さを設定するには**

- 1 **[ウィンドウ]▶[ブラシコントロールパネル]▶[ブリスル]** を選択します。
- 2 薄いストロークを作成するには、**[ブリスル太さ]** スライダを左にドラッグし、濃くするには右にド ラッグします。右に動かすと、ブラシの密度が⾼くなります。

[ブリスル太さ] スライダが左端にある場合は、**[不透明度]** が 100% に設定されていても、ごく薄 いストロークしか作成されません。

### **ブリスルの固まりを設定するには**

- 1 **[ウィンドウ] [ブラシコントロールパネル] [ブリスル]** を選択します。
- 2 **[固まり]** スライダを左にドラッグすると、ブリスルの固まりが減り、右に動かすと、ブラシの固ま りが増えます。

### **ブリスルの密度を設定するには**

- 1 **[ウィンドウ] [ブラシコントロールパネル] [ブリスル]** を選択します。
- 2 ブリスルの量を減らしてまばらなブラシを作成するには、**[ブリスル倍率]** スライダを左にドラッグ します。右に動かすと、ブラシの密度が⾼まります。

# **ブラシのサイズに応じてブリスルのサイズを変更するには**

- 1 **[ウィンドウ] [ブラシコントロールパネル] [ブリスル]** を選択します。
- 2 サイズ変動の度合いを減らすには、**[サイズ連動]** スライダを左にドラッグします。右に動かすと、 サイズの変動の度合いが⾼まります。

# **エアブラシ コントロール**

**[エアブラシ]** の各コントロールでは、エアブラシに適⽤する絵具の量と位置を調整します。

**[密度]** では、メディアの各⾶沫の間隔を設定します。

**[液量]** では、エアブラシ ストロークで塗布する液量を調節します。**[液量]** スライダは、本物のエアブ ラシのニードル コントロールのような機能を果たします。エアブラシ タイプの描点は、⼩さな描点が たくさん集まってスプレー ペイントのようになるため、エアブラシのスプレーにスピード (勢い) をつ けるには、液量を少なくすることをお勧めします。

**[液量]** と **[密度]** の両⽅のコントロールに **[表現]** 設定をリンクすることもできます。これにより、ス タイラスやマウスの特定の動きにコントロールをリンクすることができます。[液量] と [密度] に異な る **[表現設定]** を選択できます。たとえば、**[液量]** を **[筆圧]** に、**[密度]** を **[傾き]** の表現設定にリン クできます。

さらに、**最⼩**の設定を調整して、適⽤する表現の変化範囲を指定することができます。**[最⼩流量]** と **[最⼩密度]** の設定はそれぞれ、**[流量]** と **[密度]** のパーセント表⽰を表し、効果を適⽤するには表現 にリンクする必要があります。たとえば、**[筆圧]** の表現設定を **[流量]** コントロールにリンクし、**[流 量]** スライダを 40%、**[最⼩流量]** スライダを 50% に設定した場合、スタイラスに筆圧をかけるたび に、流量が 20 〜 40%の範囲で変化します。

**[広がり]** は、ペイントする際にエアブラシが吹き付ける絵具の広がり方にあたります。つまり、エア ブラシの先端から広がる円錐形の底の⼤きさを設定していることになります。**[広がり]** の設定は、30 〜 40% の範囲が適しています。**[広がり]** と **[⾓度]** の範囲を狭く設定すると、問題が発⽣することが あります。**[広がり]** と **[傾き]** の範囲を狭く設定すると、絵具がカーソルから離れたところに⾶んでし まう可能性があります。

**[液量のジッター]** と **[密度のジッター]** では、エアブラシの使⽤時に適⽤する液量と密度の変化量を調 整できます。これにより、⼀層リアリスティックな結果が得られます。また、より有機的に⾒せるため に、**[滑らかさ]** スライダを使⽤して、ジッターを滑らかにできます。

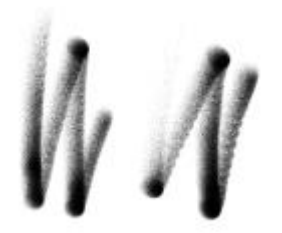

### [デジタルエアブラシ] のブラシストローク: [液量の ジッター] なし (左) と [液量のジッター] あり (右)

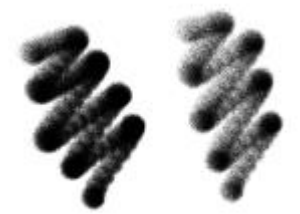

### 細⽬スプレー エアブラシ のブラシストローク: [密度 のジッター] なし (左) と [密度のジッター] あり (右)

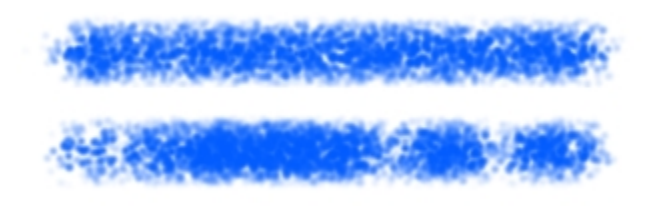

[液量のジッター] が適⽤されたブラシストローク: ジッ ターの滑らかさなし (上) とジッターの滑らかさあり (下)

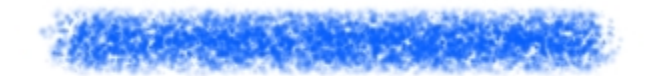

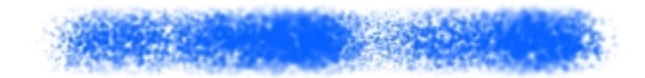

[密度のジッター] が適⽤されたブラシストローク: ジッ ターの滑らかさなし (上) とジッターの滑らかさあり (下)

### **エアブラシの⾶沫の間隔を調整するには**

- 1 **[ウィンドウ] [ブラシコントロールパネル] [エアブラシ]** を選択します。
- 2 **「密度]** スライダを調整して、絵具の飛沫の間隔を指定します。値を高くすると、飛沫の間隔が広が ります。

### **以下のこともできます。**

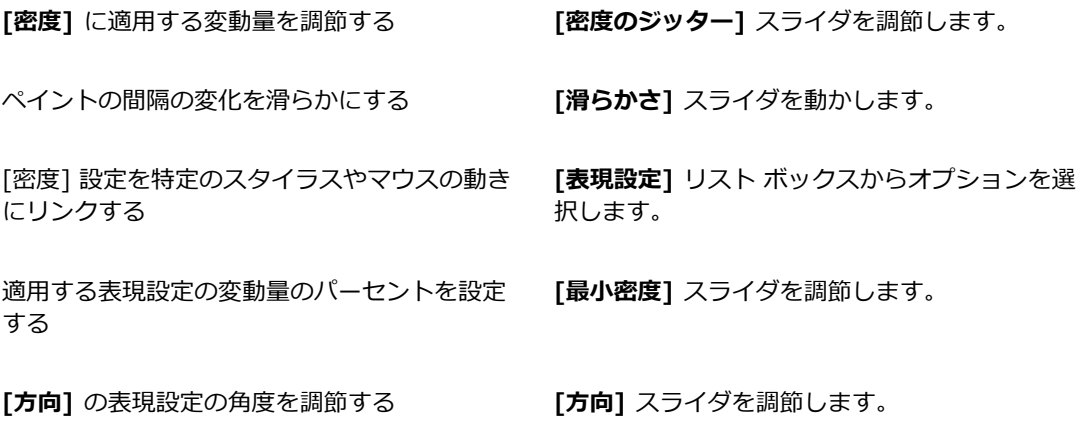

×

**[密度のジッター]** を調節するときには、**[最⼩密度]** スライドを 100% に設定しないでくだ さい。**[最⼩密度]** を 100% に設定すると、**[密度のジッター]** が発⽣しなくなります。

### **ペイントの範囲を設定するには**

- 1 **[ウィンドウ] [ブラシコントロールパネル] [エアブラシ]** を選択します。
- 2 広がる量を減らすには、**[広がり]** スライダを左にドラッグし、広がる量を増やすには右にドラッグ します。

### **インクの液量を設定するには**

- 1 **[ウィンドウ] [ブラシコントロールパネル] [エアブラシ]** を選択します。
- 2 ストロークに適⽤する絵具の最⼩量を減らすには、**[液量]** スライダを左にドラッグし、増やすには 右にドラッグします。

### **以下のこともできます。**

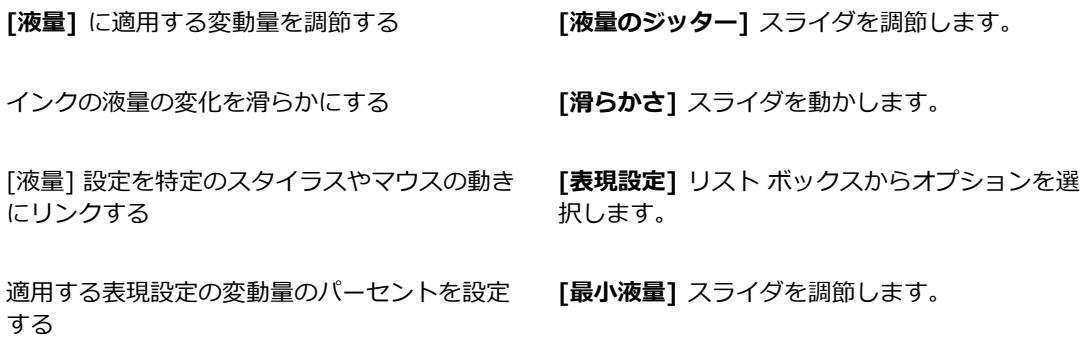

**[⽅向]** の表現設定の⾓度を調節する **[⽅向]** スライダを調節します。

XD

**[液量のジッター]** を調節するときには、**[最⼩液量]** スライドを 100% に設定しないでくだ さい。**[最⼩液量]** を 100% に設定すると、**[液量のジッター]** が発⽣しなくなります。

# **アーティスト オイル コントロール**

**[アーティストオイル]** の各コントロールは、**[ペイント]**、**[ブラシ]**、**[キャンバス]** の 3 つの主要コン ポーネントに分かれています。タブレット表現を使⽤して、**[アーティストオイル]** のブラシ サイズと 不透明度を調節できます。詳しくは、[340 ページの 「表現設定」。を](#page-367-0)参照してください。

**[⼀般]** パネルの **[テクスチャ]** スライダでは、テクスチャに絵具がしみ込むレベルを調節すること で、**アーティスト オイル**の⾒栄えを制御します。**[テクスチャ]** スライダを 0% に設定すると、テクス チャにはごく少量の絵具しか吸収されないため、ストローク上にテクスチャの凹凸は見えず、絵具の色 は明るく⾒えます。**[テクスチャ]** を 100% に設定すると、テクスチャに絵具が完全に浸み込みます。 テクスチャの凹凸は⾒えず、絵具の⾊は暗くなります。**[アーティストオイル]** を使⽤する場合、**[テク スチャ]** を 1 〜99% に設定するとテクスチャが表⽰されます。**[アーティストオイル]** ブラシでは絵 具がなくなりかけるとテクスチャの凹凸が見えるようになるため、「量] スライダも凹凸がどの程度見 えるかに影響します。

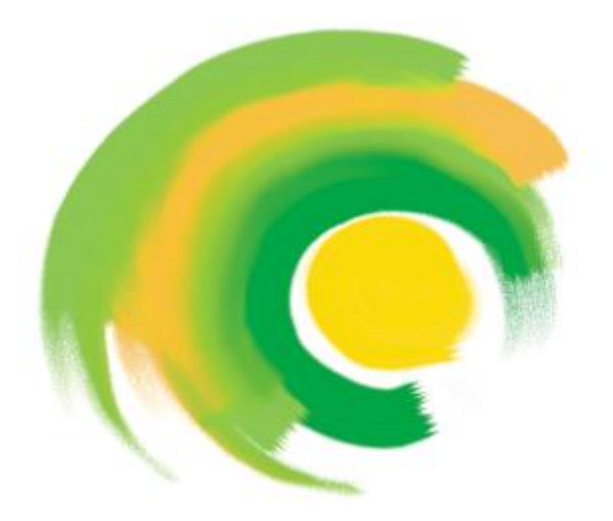

[アーティストオイル] ブラシに含ませることができる絵具の量 は限られており、絵具がなくなるとストロークは薄くなります。

### **絵具**

**[量]** では、ブラシストロークを新たに⾏うたびに取り込む絵具の量を指定します。絵具の量を多くす ると、⻑いストロークを描くことができます。

**[粘り]** では、絵具をキャンバスに移す速度を調節します。[粘り] を⾼くすると、絵具が早くなくな り、ブラシストロークが短くなります。

[**ブレンド]** では、既にキャンバス上にある絵具とどのように混ぜるかを指定します。[ブレンド] を高 い値に設定すると、ブラシの絵具は下にある絵具と簡単に混ざり合います。

**ブラシ**

**[ケバ]** では、ブラシストロークの開始点と終了点でのケバの量を調節します。たとえば、[ケバ] を 調整して、筆先を不規則にすることができます。

**[固まり]** では、筆先の細さを調整します。たとえば、ブラシの⽑の固まりを増すことができます。

**[尾かすれ]** では、ブラシの絵具がなくなりかけたときのブラシストロークの尾の⻑さを指定します。 ブラシストロークの⻑さは変わりませんが、ストロークの尾の⾒栄えが変化します。たとえば、[尾か すれ] を調整して、ブラシストロークの尾のかすれの持続距離を長くすることができます。

### **キャンバス**

[ウェット] では、キャンバス上の絵具の⽔分量を調節します。これは、ブラシストロークによるペイ ントが、すでにキャンバスに描かれている絵具にどのように作用するのかに影響します。

### **色移りモードでのペイント**

**色移りモード**でペイントすると、本物の油絵を使用してペイントしているような感覚をさらに増長す ることができます。このモードでは、1 つのブラシストロークを終えたときにブラシに残っている絵具 が、次のブラシストロークと混ざり合います。ただし、別の⾊を選択すると、残っている⾊は消されま す。

### **アーティストオイルのブラシに絵具を含ませる量を設定するには**

- 1 **[アーティストオイル]** ブラシを選択した状態で、**[ウィンドウ] [ブラシコントロールパネ ル] [アーティストオイル]** を選択します。 **[アーティストオイル]** パネルのコントロールが選択できない (グレー表⽰) 場合、選択した **[油彩]** ブラシ バリアントは **[アーティストオイル]** のコントロールではサポートされていません。たとえ ば、**リアル**で始まる **[油彩]** ブラシ バリアント名は、サポートされています。
- 2 各ブラシストロークに含ませる絵具の量を多くするには、**[量]** スライダを右に動かします。

### **アーティストオイルのペイントの粘りを設定するには**

- 1 **[アーティストオイル]** ブラシを選択した状態で、**[ウィンドウ] [ブラシコントロールパネ ル] ▶[アーティストオイル]** を選択します。 **[アーティストオイル]** パネルのコントロールが選択できない (グレー表⽰) 場合、選択した **[油彩]** ブラシ バリアントは **[アーティストオイル]** のコントロールではサポートされていません。たとえ ば、**リアル**で始まる **[油彩]** ブラシ バリアント名は、サポートされています。
- 2 絵具をキャンバスに早く移すには、**[粘り]** スライダを右に動します。

粘りが⾼いほど、ブラシストロークは短くなることに注意してください。

## **アーティスト オイルの絵具の混⾊率を設定するには**

1 **[アーティストオイル]** ブラシを選択した状態で、**[ウィンドウ] [ブラシコントロールパネ ル] [アーティストオイル]** を選択します。

**[アーティストオイル]** パネルのコントロールが選択できない (グレー表⽰) 場合、選択した **[油彩]** ブラシ バリアントは **[アーティストオイル]** のコントロールではサポートされていません。たとえ ば、**リアル**で始まる **[油彩]** ブラシ バリアント名は、サポートされています。

2 ブラシストロークの絵具と既存の絵具の混⾊率を増やすには、**[混⾊]** スライダを右に動かします。

D€

**[アーティストオイル]** の絵具の混⾊率は、[アーティストオイル] プロパティ バーの **[混⾊]** スライダで設定することもできます。

# **アーティスト オイル ブラシのケバ⽴ちを設定するには**

1 **[アーティストオイル]** ブラシを選択した状態で、**[ウィンドウ] [ブラシコントロールパネ ル] ▶ [アーティストオイル]** を選択します。 **[アーティストオイル]** パネルのコントロールが選択できない (グレー表⽰) 場合、選択した **[油彩]** ブラシ バリアントは **[アーティストオイル]** のコントロールではサポートされていません。たとえ ば、**リアル**で始まる **[油彩]** ブラシ バリアント名は、サポートされています。

2 ケバ立ち、およびブラシストロークの先端と尾を長くするには、「ケバ1 スライダを右に動かしま す。

### **アーティスト オイルのブラシストロークの尾かすれを設定するには**

- 1 **[アーティストオイル]** ブラシを選択した状態で、**[ウィンドウ] [ブラシコントロールパネ ル] ▶ [アーティストオイル]** を選択します。 **[アーティストオイル]** パネルのコントロールが選択できない (グレー表⽰) 場合、選択した **[油彩]** ブラシ バリアントは **[アーティストオイル]** のコントロールではサポートされていません。たとえ ば、**リアル**で始まる **[油彩]** ブラシ バリアント名は、サポートされています。
- 2 ブラシストロークの尾かすれを⻑くするには、**[尾かすれ]** スライダを右に動かします。

### **アーティストオイルのウェットを設定するには**

1 **[アーティストオイル]** ブラシを選択した状態で、**[ウィンドウ] [ブラシコントロールパネ ル] [アーティストオイル]** を選択します。 **[アーティストオイル]** パネルのコントロールが選択できない (グレー表⽰) 場合、選択した **[油彩]** ブラシ バリアントは **[アーティストオイル]** のコントロールではサポートされていません。たとえ ば、**リアル**で始まる **[油彩]** ブラシ バリアント名は、サポートされています。

2 ブラシストロークの色と既存の色の混ざり具合を増やすには、[ウェット] スライダを右に動かしま す。

D€

**[アーティストオイル]** の絵具の混⾊率は、[アーティストオイル] プロパティ バーの **[混⾊]** スライダで設定することもできます。

### **⾊移りモードでペイントするには**

1 **[アーティストオイル]** ブラシを選択した状態で、**[ウィンドウ] [ブラシコントロールパネ ル] ▶ [アーティストオイル]** を選択します。 **[アーティストオイル]** パネルのコントロールが選択できない (グレー表⽰) 場合、選択した **[油彩]** ブラシ バリアントは **[アーティストオイル]** のコントロールではサポートされていません。たとえ ば、**リアル**で始まる **[油彩]** ブラシ バリアント名は、サポートされています。

2 **[色移りモード]** チェック ボックスをオンにします。

# **インパスト コントロール**

**[インパスト]** のブラシ コントロールを使用すると、奥行き感のある立体的なブラシバリアントを作 成できます。奥行きを制御して適用するさまざまな方法を選択できます。詳しくは、[517 ページの](#page-544-0) [「インパスト」](#page-544-0) および [519 ページの 「インパスト ブラシを調節/消去する」。](#page-546-0)を参照してくださ い。

**[インパスト]** の⼀部のコントロールは、**[表現設定]** と連動して機能します。詳しくは[、340 ページ](#page-367-0) [の 「表現設定」。](#page-367-0)を参照してください。

# **デジタル水彩コントロール**

**[デジタル水彩]** の各コントロールを使用すると、水彩ブラシと同様の効果を、個別のレイヤーを使用 せずに作成することができます。

[デジタル⽔彩] の **[ぼかし]** スライダを使⽤して、輪郭がにじみ、ぼやけたストロークを作成すること ができます。

**[⽔彩境界]** では、**[デジタル⽔彩]** のブラシストロークの⽔の溜まり具合と輪郭のペイントを調節しま す。水彩境界について詳しくは、444 ページの 「デジタル水彩ブラシを使用する」。を参照してく ださい。

# **⽔彩コントロール**

**[⽔彩]** の各コントロールは、**[⽔彩]** レイヤーとともに機能します。**[⽔彩]** ブラシでストロークする と、**[⽔彩]** レイヤーが⾃動的に作成されます。⽔彩レイヤーは **[レイヤー]** パネルで編集できます。

**[⽔分量]** スライダでは、絵具の希釈度と広がりを調節します。**[⽔分量]** を増やすと、描画されるスト ロークは広範囲に広がり、ブラシの⽑の流れが消えます。

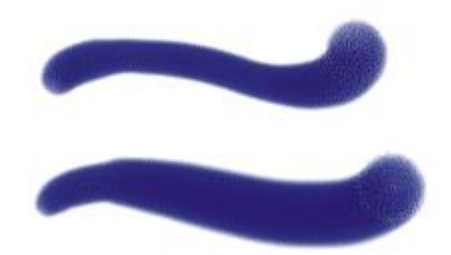

[⽔分量] が 0 (上) および 40 (下) のブラシストローク

**[ピックアップ]** スライダでは、イメージをぼかすときに乾燥した絵具を拾う量を調節します。値を低 <sub>。</sub><br>くすると絵具が混ざったり溶け出すことはなく、高くすると絵具が溶け出します。

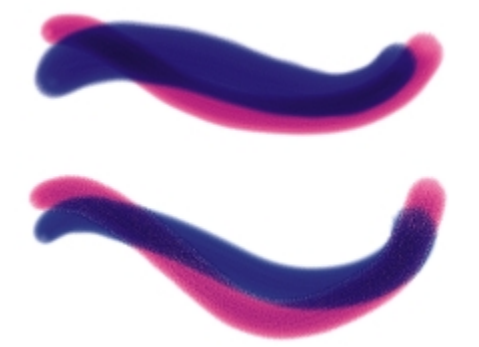

[ピックアップ] が 0% (上) および 100% (下) のブラシストローク

**[乾燥速度]** スライダでは、イメージをぼかすときに水彩が乾く速度を調節します。値を低くすると大 きく広がり、⾼くすると広がりが抑えられます。

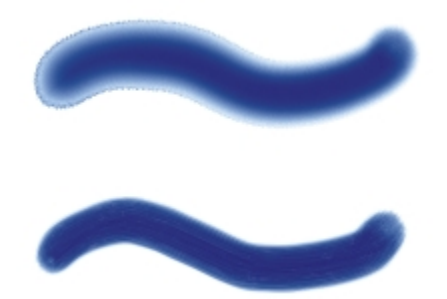

[乾燥速度] が 1% (上) と 50% (下) のブラシストローク

**[蒸発限度]** スライダでは、ぼかすことのできる最⼩⽔分量を調節します。値を低くすると⼤きく広が り、⾼くすると広がりが抑えられます。

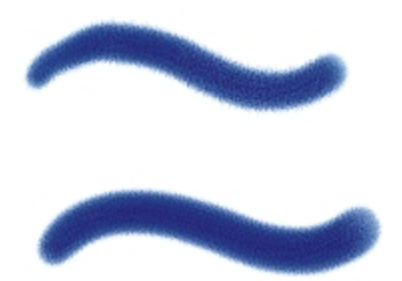

[蒸発限度] が 1% (上) と 50% (下) のブラシストローク

**[ぼかし量]** スライダでは、ぼかす絵具の量を調節します。値を⾼くすると、ストロークの輪郭部分が テクスチャの凹凸に合わせてにじみ、吸水性の高い湿った用紙にペイントしたような仕上がりになりま す。値を低くすると、乾燥した⽤紙にペイントしたような仕上がりになります。

[ぼかし量] が 0% (上) と 8% (下) のブラシストローク

**[キャピラリ]** スライダでは、ぼかしにおける凹凸の効果を調節します。値を低くすると、滑らかな輪 郭になります。

**[浸み込み粗さ]** スライダでは、乾燥時に絵具が凹凸に浸透する程度を調節します。[キャピラリ] およ び [浸み込み粗さ] の両方のスライダを低くすると、凹凸の効果を減少させることができます。

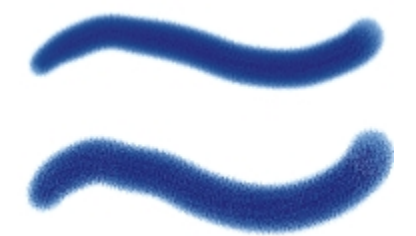

[浸み込み粗さ] が 0% (上) および 100% (下) のブラシストローク

ぼかしの精度を⾼めるには、**[正確なぼかし]** チェック ボックスをオンにします。**[正確なぼかし]** チェック ボックスをオフにすると、ぼかしの精度は低くなります。

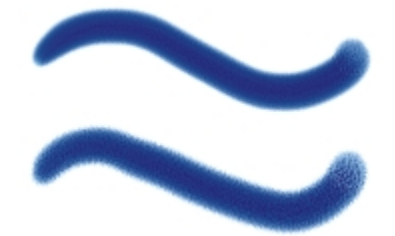

[正確なぼかし] が有効 (上) および無効 (下) のブラシストローク

[風力] スライダでは、拡散する粒子にかかる風の力を調節します。[風向き] による拡散をオフにする には、**[⾵⼒]** を 0 に設定します。

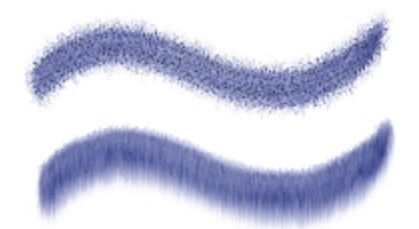

[⾵⼒] が 0% (上) と 25% (下) のブラシストローク

[風向き] では、粒子が拡散する方向を調節します。これは、水彩画の描画中に用紙を傾け、重力で水 彩絵具が用紙上を移動するような効果を作る場合に使用します。

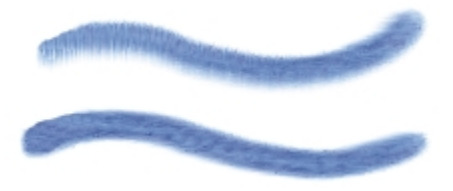

[⾵の⾓度] が 270 度 (上) と 180 度 (下) のブラシストローク

# **⽔彩コントロールを調整するには**

# 1 **[ウィンドウ]▶[ブラシコントロールパネル]▶[水彩]** を選択します。

2 次の表を参考にして操作を行います。

### **⽬的 操作内容**

**水彩を調整する ブラシストロークを均一にするには、[水分量]** スライダを左にドラッグします。風の方向に流 れるようにするには、右にドラッグします。

ペイントのピックアップを設定する *アイン 溶け出す量を増やすには、[ピックアップ]* スラ イダを右にドラッグし、減らすには左にドラッ グします。

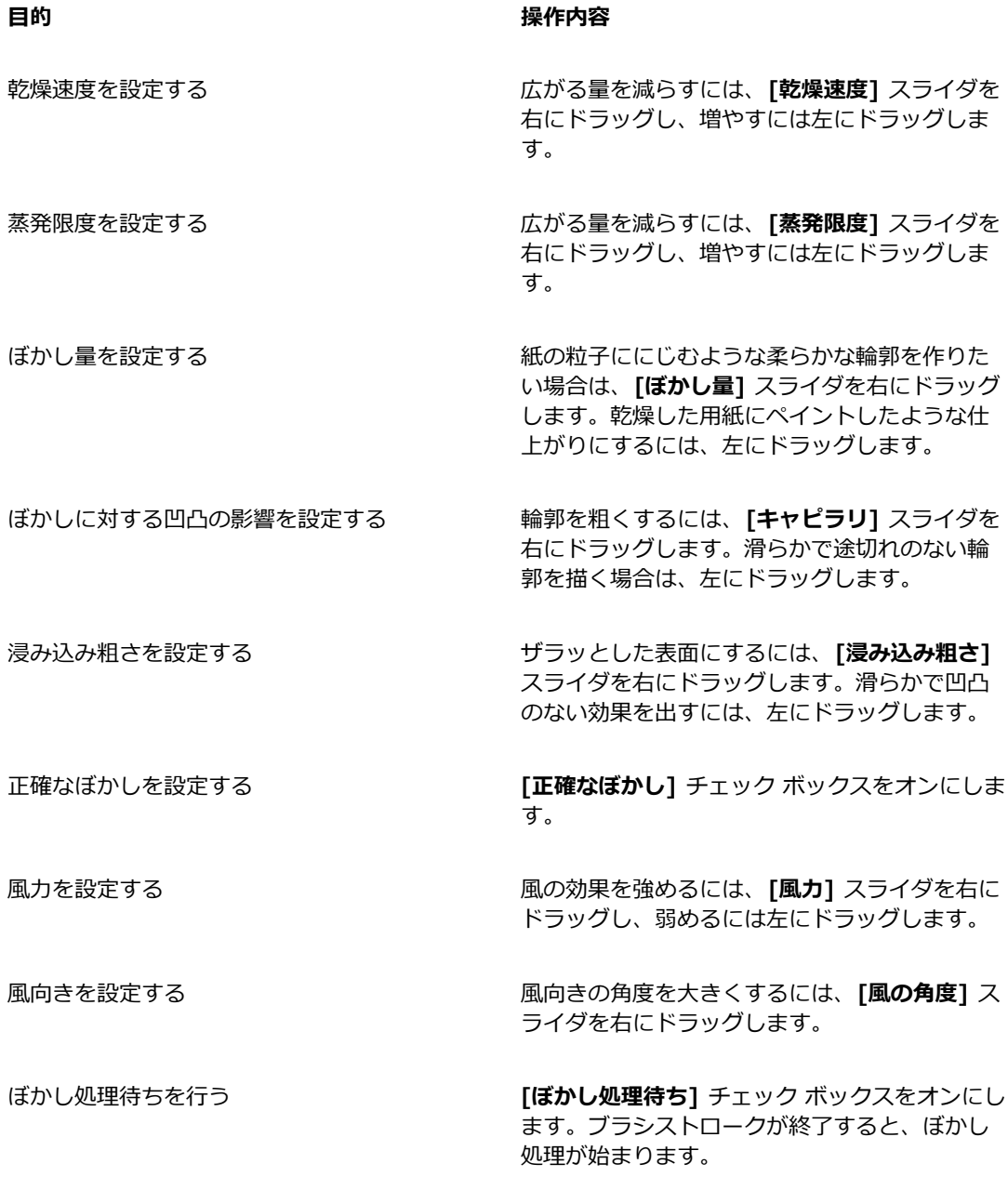

Œ

**[ぼかし処理待ち]** チェック ボックスをオンにすると、**[⽔彩]** ブラシ バリアントの処理速度 が上昇します。

# **リキッド インク コントロール**

**[リキッドインク]** のコントロールは、**[リキッドインク]** レイヤーに使⽤されます。**[リキッドインク]** の各コントロールを使用すると、インク タイプ、滑らかさ、ブラシストロークのボリュームなどを調 節できます。**[リキッドインク]** ブラシを選択すると、**[リキッドインク]** の各コントロールを調整でき ます。

**[リキッドインク]** のコントロールは、**[インク]**、**[カラー]** の 2 種類の基本的なプロパティに分けられ ます。**[インク]** はブラシストロークの形状を調節し、**[カラー]** は **[インク]** に適⽤する⾊を調節しま す。**[インク]** と **[カラー]** は⼀緒に使⽤することも、別々に調節することもできます。

次に、使用可能なインクの種類を示します。

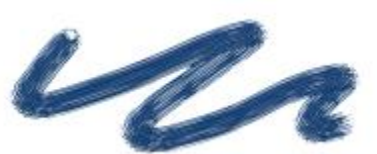

**例 内容**

**[インクとカラー]** は、現在選択している⾊をイ ンクの形状に適⽤します。

**[インクのみ]** は、インクだけを適⽤します。

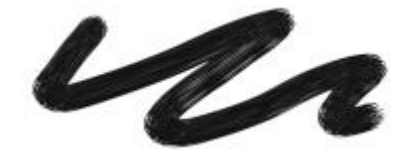

**[カラーのみ]** は、カラーだけを適⽤します。
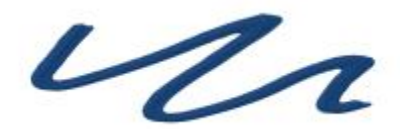

**[インクとカラーをならす]** は、カラーをインク

の形状に適⽤して、インクとカラーを互いに融 合させます。

**[インクをならす]** は、インクだけを適用しま す。

 $\iota_{\mathcal{U}}$ 

**[カラーをならす]** は、カラーだけを適用しま す。

**[レジスト]** はインクをはじきます。

**[消去]** はインクとカラーを削除します。

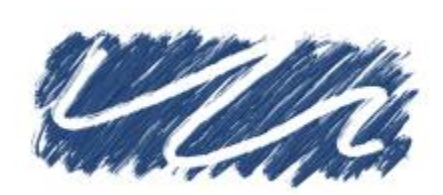

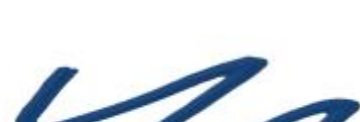

Ver

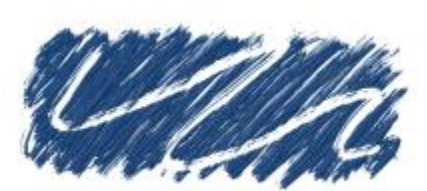

**例 内容**

Va

**[柔らかいインクとカラー]** は、表⾯の奥⾏き効 果とともに適⽤されます。

[滑らかさ] は、ブラシストロークの状態を制御します。値を低くすると、粗いブラシストロークにな ります。値を⾼くするとブラシストロークが滑らかになります。

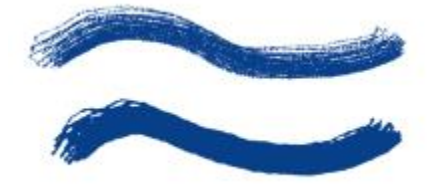

<sup>[</sup>滑らかさ] が 0% (上) および 100% (下) のブラシストローク

**[ボリューム]** では、ブラシストロークの奥⾏き、つまりイメージに適⽤される絵具の量を調節しま す。値を⾼くすると、ストロークが厚くなります。

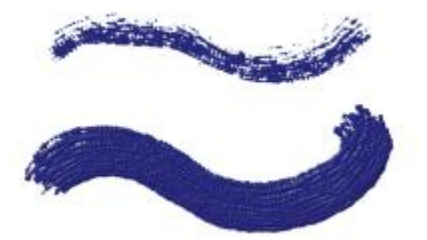

[ボリューム] が 100% (上) および 500% (下) のブラシストローク

また、**[表現設定]** を使⽤して、スタイラスまたはマウスのさまざまな動作で **[ボリューム]** を制御 するように設定することもできます。たとえば、**[ボリューム]** を [表現設定] の **[ホイール]** にリンク すると、エアブラシのスタイラスのホイールを調節して、**[リキッドインク]** エアブラシからスプレー される量を調節できます。スタイラスのホイールは、本物のエアブラシのニードル コントロールのよ うな機能を果たします。このオプションは、ブラシの特性が [ホイール] と連動している場合に、リ キッドインクのエアブラシのスプレー量を調節するために使用します。エアブラシのスタイラス (特

に Intuos エアブラシのスタイラス) のホイールに対する調節は、本物のエアブラシのニードル コント ロールのような機能を果たします。

さらに、**[最⼩ボリューム]** の設定を調整して、適⽤する表現の変化範囲を指定することができま す。**[最⼩ボリューム]** 設定は **[ボリューム]** のパーセント表⽰を表し、効果を適⽤するには表現にリ ンクする必要があります。たとえば、**[リキッドリンク]** パネルで **[ホイール]** の表現を選択し、**[ボ リューム]** スライダを 40%、**[最⼩ボリューム]** スライダを 50% に設定した場合、スタイラス ホ イールを使⽤してスプレーを塗布するたびに、ボリュームが 20 〜 40%の範囲で変化します。

**[奥⾏き]** コントロールを使⽤すると、**[リキッドインク]** ブラシストロークに奥⾏きを与えることが できます。**[奥⾏き]** の各コントロールについて詳しくは[、398 ページの 「インパスト コントロー](#page-425-0) [ル」。](#page-425-0)を参照してください。

**[ランダムVol]** では、ブラシストロークのボリュームの不規則性を調節します。値を 0 にすると、完 璧に滑らかなブラシストロークになります。

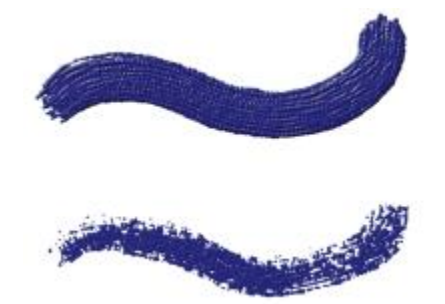

[ランダムVol] が 0% (上) および 100% (下) のブラシストローク

**[ランダムサイズ]** では、ブラシストローク内のサイズの不規則性を調節します。値を 0 にすると、完 璧に滑らかなブラシストロークになります。

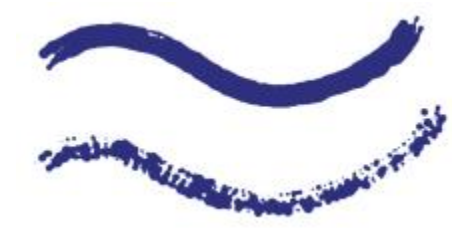

[ランダムサイズ] が 0% (上) および 100% (下) のブラシストローク

**[⽑の太さ]** スライダでは、ブリスルの厚みを調節します。値を⾼くすると、ブリスルがまとまり、滑 らかなブラシストロークになります。値を低くすると、1 本 1 本のブラシストロークが⾒えるように なります。

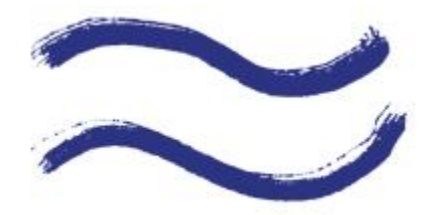

[⽑の太さ] が 3% (上) と 20% (下) のブラシストローク

**[Volばらつき]** スライダでは、ブリスルの⻑さのバリエーションを調節します。値を 0 にすると、ブ リスルがすべて同じ⻑さになります。

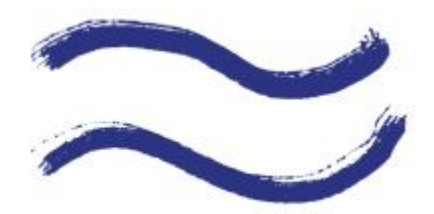

[Volばらつき] が 0% (上) および 75% (下) のブラシストローク

**[毛の不揃い]** では、ブリスルの幅のバリエーションを調節します。値を 0 にすると、ブリスルがすべ て同じ太さになります。

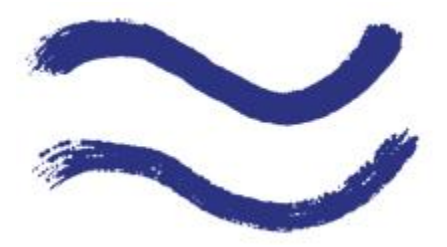

[⽑の不揃い] が 0% (上) および 100% (下) のブラシストローク

## **インク タイプを選択するには**

- 1 **[ウィンドウ] [ブラシコントロールパネル] [リキッドインク]** を選択します。
- 2 **[リキッドインク]** リスト ボックスでリキッドインクの種類を選択します。

## **滑らかさを設定するには**

1 **[ウィンドウ] [ブラシコントロールパネル] [リキッドインク]** を選択します。

408 | Corel Painter 2015 ユーザーガイド

2 **[滑らかさ]** スライダを調節します。

値を低くすると、粗いブラシストロークになります。値を⾼くするとブラシ ストロークが混ざり合 い、滑らかになります。

## **インクのボリュームを設定するには**

- 1 **[ウィンドウ] [ブラシコントロールパネル] [リキッドインク]** を選択します。
- 2 **[ボリューム]** スライダを調節します。

値を⾼くすると、ストロークが厚くなります。

## **インクのボリュームに表現設定を適⽤するには**

- 1 **[ウィンドウ] [ブラシコントロールパネル] [リキッドインク]** を選択します。
- 2 **[表現設定]** リスト ボックスからオプションを選択します。

## **以下のこともできます。**

適用する表現設定の変動量のパーセントを設定 する **[最⼩ボリューム]** スライダを調節します。

**[⽅向]** の表現設定の⾓度を調節する **[⽅向]** スライダを調節して⽬的の⾓度を指定し ます。

**[表現設定]** の効果を反転する **[反転]** ボタン をクリックします。

## **ランダム ボリュームを設定するには**

- 1 **[ウィンドウ] [ブラシコントロールパネル] [リキッドインク]** を選択します。
- 2 **[ランダムVol]** スライダを調節します。

値を低くすると、均一のブラシストロークになります。

## **ランダムサイズを設定するには**

- 1 **[ウィンドウ] [ブラシコントロールパネル] [リキッドインク]** を選択します。
- 2 **[ランダムサイズ]** スライダを調節します。

値を低くすると、サイズの揃ったブラシストロークになります。

## **毛の太さを設定するには**

- 1 **[ウィンドウ] [ブラシコントロールパネル] [リキッドインク]** を選択します。
- 2 **[⽑の太さ]** スライダを調節します。

値を高くすると、個々のブリスルが見分けにくくなります。

## **ボリュームばらつきを設定するには**

- 1 **[ウィンドウ] [ブラシコントロールパネル] [リキッドインク]** を選択します。
- 2 **[Volばらつき]** スライダを調節します。

値を高くすると、ブリスルの長さのばらつきが増えます。

## **毛の不揃いを設定するには**

- 1 **[ウィンドウ] [ブラシコントロールパネル] [リキッドインク]** を選択します。
- 2 **「毛の不揃い**】スライダを調節します。

値を⾼くすると、ブリスルの⻑さのばらつきが増えます。

## <span id="page-437-0"></span>**ストロークのジッター コントロール**

**[ストロークのジッター]** の各コントロールは、ブラシストロークにランダムな変化を付けます。ブラ シストロークのパスに沿って描点を表⽰するかわりに、パスの外側に不規則に表⽰します。**[表現]** 設 定を使⽤して、**[ストロークのジッター]** の効果をさらに調整することもできます。詳しくは[、340](#page-367-0) [ページの 「表現設定」。](#page-367-0)を参照してください。

[ストロークのジッター] が 0 (上) および 3.13 (下) のブラシストローク

また、**[不透明度]**、**[テクスチャ]**、**[サイズ]**、**[⾓度]**、**[エアブラシ]**、**[インパスト]**、**[カラー表現]** の各ブラシ コントロール パネルにはそれぞれに固有のジッター コントロールがあります。

## **ストロークのジッターを設定するには**

- 1 **[ウィンドウ] [ブラシコントロールパネル] [ストロークのジッター]** を選択します。
- 2 描点をストロークのパスから離す程度を⼩さくするには、**[ストロークのジッター]** スライダを左に ドラッグし、⼤きくするには右にドラッグします。

## **以下のこともできます。**

**[⽅向]** の表現設定の⾓度を調節する **[⽅向]** スライダを調節して⽬的の⾓度を指定し ます。

**[表現設定]** の効果を反転する **[反転]** ボタン をクリックします。

## **塗料コントロール**

**[塗料]** の各コントロールでは、絵具をテクスチャにどのように適⽤するかを指定します。**[補充 量]**、**[にじみ]**、**[⾊の伸び]** の各コントロールは連動して、ストロークの開始点と終了点でブラシに含 ませる⾊の量を指定します。

**[補充量]** は、1 回のストロークに補充する⾊の量を指定します。0 に設定すると、ブラシから⾊が出 ません。**[補充量]** を 10% 未満にし、**[にじみ]** をそれより低くすると、ストロークは徐々に薄くなり ます。**[補充量]** を 0 にし、**[にじみ]** を⾼い値にすると、エアブラシは下にある⾊を動かすことがで きます。これは、エアブラシ ホースだけを使⽤してキャンバス上の絵具を吹いて広げる作業と同じで す。

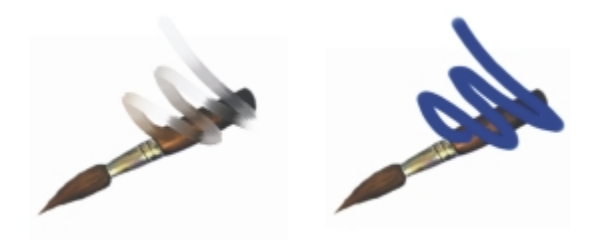

[補充量] が 25% (上) および 100% (下) のブラシストローク

**[にじみ]** では、下にある⾊ (テクスチャの⾊も含む) にブラシの⾊が混ざる程度を調節します。**[にじ み]** を [補充量] よりも⼤きくすると、塗り潰す量よりもにじむ量の⽅が多くなるため、下の⾊が⾒え なくなることはありません。

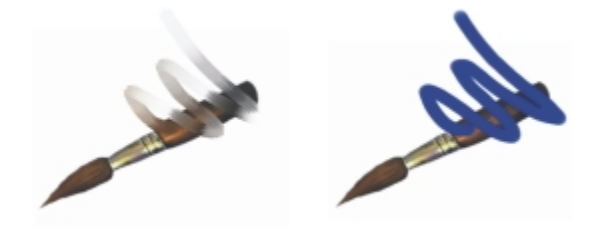

[にじみ] が 55% (左) および 1% (右) のブラシストローク

また、**[表現設定]** を使⽤して、スタイラスまたはマウスのさまざまな動作で **[補充量]** と **[にじみ]** を 制御するように設定することもできます。[補充量] と [にじみ] に異なる **[表現設定]** を選択できま す。たとえば、**[補充量]** を **[筆圧]** に、**[にじみ]** を **[速度]** の表現設定にリンクできます。

さらに、**最⼩** の設定を調整して、適⽤する表現の変化範囲を指定することができます。**[最⼩補充量]** と **[最⼩にじみ]** の設定はそれぞれ、**[補充量]** と **[にじみ]** のパーセント表⽰を表し、効果を適⽤する には表現にリンクする必要があります。たとえば、**[筆圧]** の表現設定を **[補充量]** コントロールにリン クし、**[補充量]** スライダを 40%、**[最⼩補充量]** スライダを 50% に設定した場合、スタイラスに筆 圧をかけるたびに、流量が 20 〜 40%の範囲で変化します。

**[⾊を拾う]** は、描点ベースのブラシと下にあるピクセルの相互作⽤に影響し、**[補充量]** および **[にじ み]** と連動して機能します。**[⾊を拾う]** がオンになっている場合は、ブラシの⽑ 1 本 1 本で下の⾊ を拾うことができます。この機能は、リアルな色の相互作用と驚異的なカラー バリエーション、優れ たクローン作成を実現します。描点ベースのブラシについて詳しくは、344 ページの「一般コント [ロール:描点の種類」。を](#page-371-0)参照してください。

**[⾊を拾う]** をオフにすると、ブラシによって下にある複数のピクセルがサンプリングされ、その後、 サンプリングされたピクセルの平均である新たな 1 色をブラシに読み込むことによって、以前に適用 されていた⾊と相互作⽤します。**[⾊を拾う]** オプションを使⽤する場合は、間隔の値を⾮常に低く設 定すると効果的です。詳しくは、[370 ページの 「間隔コントロール」。を](#page-397-0)参照してください。

**[⾊の伸び]** コントロールでは、ブラシが絵具を使い切る速さを指定します。**[⾊の伸び]** はピクセル単 位です。スライダを左にドラッグすると、ブラシが含んでいる絵具がなくなるまでの時間が短くなり、 ストロークは徐々にかすんでいきます。**[⾊の伸び]** の値を⾼くすると、絵具を使い果たすことはあり ません。

**[⾊の伸び]** は **[にじみ]** と連動して機能するため、**[⾊の伸び]** の設定を有効にするには、**[にじみ]** を 0 よりも⼤きな値にする必要があります。**[⾊の伸び]** の効果は、**[にじみ]** の設定を変更することに よって調節できます。

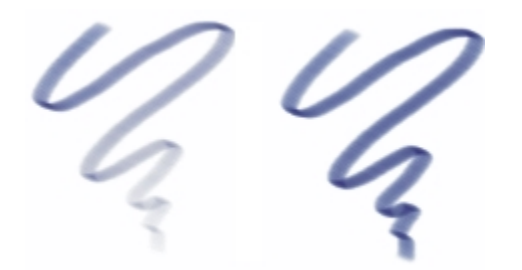

[⾊の伸び] が 724 (左) および 22026 (右) のブラシストローク

## **補充量を設定するには**

- 1 **[ウィンドウ] [ブラシコントロールパネル] [塗料]** を選択します。
- 2 ストロークごとに補充される絵具の量を減らすには、**[補充量]** スライダを左にドラッグします。右 に動かすと、絵具の量が多くなります。

## **以下のこともできます。**

[サイズ] 設定を特定のスタイラスやマウスの動 きにリンクする

**[表現設定]** リスト ボックスからオプションを選 択します。

適用する表現設定の変動量のパーセントを設定 する

**[⽅向]** の表現設定の⾓度を調節する **[⽅向]** スライダを調節します。

**[最⼩補充量]** スライダを調節します。

## **⾊のにじみを設定するには**

- 1 **[ウィンドウ] [ブラシコントロールパネル] [塗料]** を選択します。
- 2 下にあるピクセルと相互作用する量を減らすには、[にじみ] スライダを左にドラッグします。右に 動かすと、相互作⽤する量が多くなります。

## **以下のこともできます。**

[サイズ] 設定を特定のスタイラスやマウスの動 きにリンクする **[表現設定]** リスト ボックスからオプションを選 択します。

ブラシ コントロールを使⽤してブラシを調整する | 413

**以下のこともできます。**

適用する表現設定の変動量のパーセントを設定 する **[最⼩補充量]** スライダを調節します。

**[⽅向]** の表現設定の⾓度を調節する **[⽅向]** スライダを調節します。

## **⾊の伸びを設定するには**

- 1 **[ウィンドウ] [ブラシコントロールパネル] [塗料]** を選択します。
- 2 ブラシが乾くまでの移動距離を短くするには、**[⾊の伸び]** スライダを左にドラッグし、距離を⻑く するには右にドラッグします。

## **[⾊を拾う] を有効にするには**

- 1 **[ウィンドウ] [ブラシコントロールパネル] [塗料]** を選択します。
- 2 **[⾊を拾う]** チェック ボックスをオンにします。

## **マウスコントロール**

実際、マウスには筆圧情報はありません。マウス ボタンはオン (ボタンを押した状態) とオフ (ボタン を押さない状態) のいずれかになります。ところが、Corel Painter には、次のスタイル設定をシミュ レートできる **[マウス]** コントロールが採⽤されています。

- **[筆圧]** (スタイラスを押す圧⼒)
- **[傾き]** (垂直位置からの⾓度)
- **[ベアリング]** (スタイラス ペンの先が向いている方向)
- [回転] (360 度の回転をサポートする、先端が平らなスタイラスの使用をシミュレート)
- **[ホイール]** (絵具の吹き付け量)

詳しくは、139 ページの 「スタイラス ペンとマウスを使用する」。を参照してください。

Corel Painter では、スタイラスを使⽤して作成したブラシストロークを記録して保存した後、マウ スでペイントする際に、保存した設定を使用することができます。保存したブラシストロークを使用 して、マウス機能を強化する方法について詳しくは、150 ページの「ブラシストロークを記録/再生す [る」。](#page-177-0)を参照してください。

## **マウス⽤に筆圧を設定するには**

1 **[ウィンドウ] [ブラシコントロールパネル] [マウス]** を選択します。

2 **[筆圧]** スライダを調節します。

値を 100% にすると、筆圧が最⼤になります。

## **マウス⽤に傾きを設定するには**

- 1 **[ウィンドウ] [ブラシコントロールパネル] [マウス]** を選択します。
- 2 **[傾き]** スライダを調節します。

90 度は、スタイラスを使用している場合に、スタイラスがタブレットに対して垂直になっている 状態を表します。

## **マウス⽤にベアリングを設定するには**

- 1 **[ウィンドウ] [ブラシコントロールパネル] [マウス]** を選択します。
- 2 **[ベアリング]** スライダを調節します。

**0** 度は、スタイラスを使⽤している場合に、スタイラスが左を指している状態を表します。

## **マウス⽤に回転を設定するには**

- 1 **[ウィンドウ] [ブラシコントロールパネル] [マウス]** を選択します。
- 2 **[回転]** スライダを調節します。

360 度の設定は、360 度のバレル回転を⾏うスタイラスをシミュレートします。

D€

回転がサポートされるのは、**[表現設定]** が **[回転]** になっているブラシのみです。詳しく は、[340 ページの 「表現設定」。を](#page-367-0)参照してください。

#### **マウス⽤に絵具の液量を設定するには**

- 1 **[ウィンドウ] [ブラシコントロールパネル] [マウス]** を選択します。
- 2 **[ホイール]** スライダを調節します。

値を 100% にすると、スタイラスを使⽤している場合に、液量が最⼤になります。

## **スムージング コントロール**

**[スムージング]** の各コントロールを使用すると、ブラシストロークを柔らかく表示できます。

**[滑らかさ]** は、ストロークがそのままではガクガクしてしまうのを、滑らかに変換する処理です。値 が高いほど、ストロークは滑らかになります(「滑らかさ] の処理は、入力データをいったん計算用の空 間に取り込み、そこで滑らかに変換してから描画します)。

**[滑らかさ]** の値を⾼くすると、ストロークの⾓が丸みを帯びます。50% 程度が最適です。マウスな ど、ぶれが⽣じる⼊⼒デバイスの場合は、値を⾼めに設定する必要があります。

[キュービック補間] を使用すると、描点のパスにポイントを追加して、ギザギザのブラシストローク を滑らかにすることができます。主に、描点ベースのブラシに使⽤します。計算を使⽤してギザギザの 輪郭を滑らかにする **[滑らかさ]** とは異なり、**[キュービック補間]** では描点のパスにポイントを挿⼊し てブラシストロークを描き直します。

**[キュービック補間]** は描点ベースのブラシに適しており、**[滑らかさ]** はレンダリング処理されたブラ シに適しています。

#### **レンダリング処理された描点ストロークを滑らかにするには**

- 1 **[ウィンドウ] [ブラシコントロールパネル] [スムージング]** を選択します。
- 2 ギザギザのストロークを滑らかにするには、**[滑らかさ]** スライダを右にドラッグし、ストローク上 のポイント間のギザギザを残すには、スライダを左にドラッグします。

### **パス ポイントを追加して、ストロークを滑らかにするには**

- 1 **[ウィンドウ] [ブラシコントロールパネル] [スムージング]** を選択します。
- 2 ポイントを追加して、ギザギザのストロークを滑らかにするには、**[キュービック補間]** 領域の **[ポイント]** スライダを右にドラッグします。ポイント数を減らすには、スライダを左にドラッグし ます。

## **イメージ ホース コントロール**

**[イメージホース]** では、**[ランク 1]**、**[ランク 2]**、**[ランク 3]** のノズルをデザインできます。詳しく は、[485 ページの 「イメージホース」。を](#page-512-0)参照してください。

各ランクの設定は、**[表現設定]** と [設定順] から構成されます。詳しくは[、340 ページの 「表現設](#page-367-0) [定」。](#page-367-0)を参照してください。

#### **ランク 1**

**[ランク 1]** では、⼊⼒要素を 1 つ割り当て、**[イメージ ホース]** ノズルの **[ランク 1]** の画像を定義 (索引付け) します。

#### **ランク 2**

**[ランク 2]** では、⼊⼒要素を 1 つ割り当て、**[イメージ ホース]** ノズルの **[ランク 2]** の画像を定義 (索引付け) します。

**ランク 3**

**[ランク 3]** では、⼊⼒要素を 1 つ割り当て、**[イメージ ホース]** ノズルの **[ランク 3]** の画像を定義 (索引付け) します。

### **ランクの表現設定を選択するには**

- 1 **[ウィンドウ] [ブラシコントロールパネル] [イメージホース]** を選択します。
- 2 各 **[ランク]** リスト ボックス設定を選択します。

設定した順番に索引からノズルを選択するには、任意の [ランク] リスト ボックスで [設定順] を 選択します。

১৬

詳しくは、[340 ページの 「表現設定」。を](#page-367-0)参照してください。

## **レーキ コントロール**

**[レーキ]** のコントロールでは、**[レーキ]** ストロークの⾼度な機能を調節できます。レーキ タイプのブ ラシは、ストロークの方向を変更してもブラシの先の角度は変わりません。ブラシを方向転換させる と、⼀部のブリスルが⽤紙から離れたり触れたりします。

**[接触度]** スライダでは、ブラシがどの程度⽤紙に触れるかを調節します。

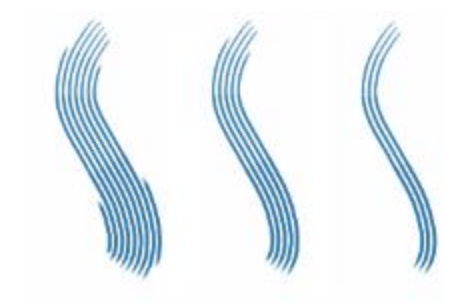

[接触度] が 180 度 (左)、125 度 (中央)、0 度 (右) に設定されたブラシストローク ([間隔] = 450%)

ブラシ コントロールを使⽤してブラシを調整する | 417

**[間隔]** スライダでは、**レーキ**を構成するブラシの個々のブリスルの間隔を調節します。各描点のサイ ズは、**[サイズ]** ブラシ コントロール パネルで決定します。詳しくは、[370 ページの 「間隔コント](#page-397-0) [ロール」。](#page-397-0)を参照してください。

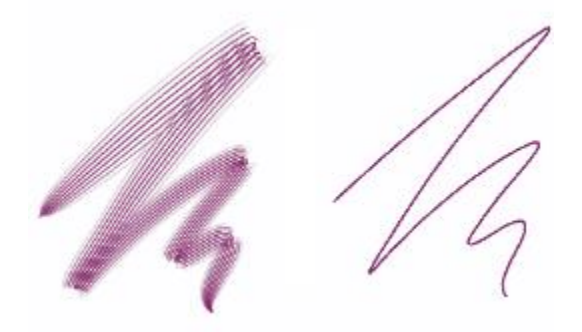

[間隔] が 2500% (左) および 0% (右) のブラシストローク

本物のブラシで曲線を描くと、ブラシの位置によって、曲線の内側または外側の筆先が用紙から離れた り触れたりします。**[ブラシねじれ]** は、この動きを制御してシミュレートします。

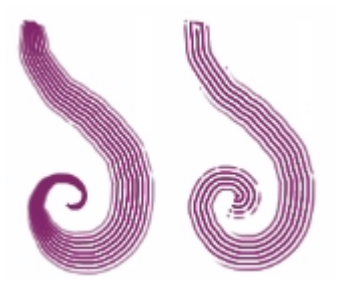

[ブラシねじれ] が 0% (左) および 150% (右) のブラシストローク

**[ブリスル]** スライダでは、**[レーキ]** に使⽤される描点の数を指定します。

**[間隔を広げる]** チェック ボックスをオンにすると、筆圧の変化に応じてブリスルの広がりを動的に調 節します。筆圧が高いほど、毛先の間隔が広がります。筆圧に関係なく広がりを維持するには、このオ プションを無効にします。

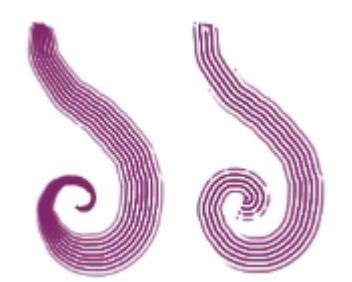

<sup>[</sup>間隔を広げる] が有効 (左) および無効 (右) のブラシストローク

**[エッジを透明にする]** チェック ボックスをオンにすると、ブラシの外側の描点が半透明になりま す。**[ブラシねじれ]** とともに使⽤すると、特に効果的です。

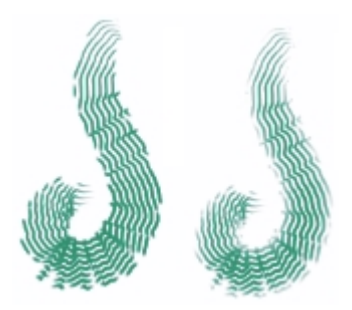

[エッジを透明にする] が無効(左) および有効 (右) のブラシストローク

## **ブラシの接触度を設定するには**

- 1 **[ウィンドウ] [ブラシコントロールパネル] [レーキ]** を選択します。
- 2 接触⾓度を⼩さくして、テクスチャと接触する描点の数を減らすには、**[接触度]** スライダを左にド ラッグします。接触⾓度を⼤きくして、すべての描点をテクスチャに接触させるには、スライダを 右端にドラッグします。

## **ブラシの⽑の間隔を設定するには**

- 1 **[ウィンドウ] [ブラシコントロールパネル] [レーキ]** を選択します。
- 2 以下の表を参考にして操作を行います。

#### **⽬的 操作内容**

描点の幅と等しくなるようにする **[間隔]** スライダを右にドラッグします。間隔を **100%** にすると、ストロークの幅は「描点の幅 x 描点の数」に等しくなります。 描点を重ね合わせる **[間隔]** スライダを左にドラッグします。**100%** 未満の場合は、描点が重なり合います。**[ブラシ ねじれ]** と **[エッジを透明にする]** を同時に指定 すると、⾃然で繊細なストロークに仕上がりま

す。

## **ブリスルの転置を設定するには**

1 **[ウィンドウ] [ブラシコントロールパネル] [レーキ]** を選択します。

2 以下の表を参考にして操作を行います。

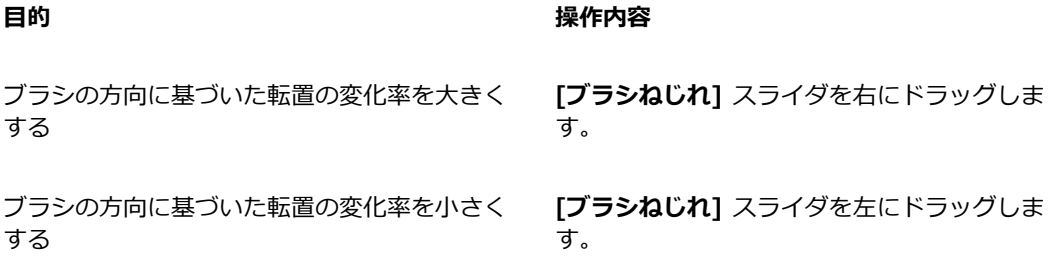

## **レーキ ブラシのブリスル数を調整するには**

- 1 **[ウィンドウ] [ブラシコントロールパネル] [レーキ]** を選択します。
- 2 **[ブリスル]** スライダを調整してブリスル数を指定します。

## **ブリスルの間隔を設定するには**

- 1 **[ウィンドウ] [ブラシコントロールパネル] [レーキ]** を選択します。
- 2 **[間隔を広げる]** チェック ボックスをオンにします。

## **エッジを透明にするには**

- 1 **[ウィンドウ] [ブラシコントロールパネル] [レーキ]** を選択します。
- 2 **[エッジを透明にする]** チェック ボックスをオンにします。

## **マルチ コントロール**

ブリスル数は、**[マルチ]** ストロークの種類に設定したブラシに設定できます。詳しくは[、350 ペー](#page-377-0) ジの「一般コントロール:ストロークの種類」。を参照してください。

## **マルチ ブラシのブリスル数を調整するには**

1 **[ウィンドウ] [ブラシコントロールパネル] [マルチ]** を選択します。

2 **[ブリスル数]** スライダを調整してブリスル数を指定します。

## **クローン コントロール**

**[クローン]** の各コントロールは、クローン⼿法のブラシ専⽤の設定ですが、**[クローンカラー]** チェッ ク ボックスをオンにした場合のみ、他のブラシにも適⽤されます。

**[クローン カラー]** チェック ボックスをオンにすると、ソースからブラシの⾊を拾います。ソース から拾った⾊のサンプルは平均化され、ソースに近い⾊になります。**[クローンカラー]** オプション は、**[カラー]** パネルにもあります。クローン タイプについて詳しくは[、230 ページの 「⾊のクロー](#page-257-0) [ンを作成する」。](#page-257-0)を参照してください。

**[クローンタイプ]** ポップアップ メニューからは、クローン バリエーションを選択できます。これら のバリエーションは、使⽤されている基準点に基づいて設定されています。複数の基準点がある場合 は、変形 (回転、歪み、拡大縮小、対称、遠近法) を適用しながらクローンを作成できます。クローン タイプについて詳しくは、[171 ページの 「イメージのクローン作成と採取」。を](#page-198-0)参照してください。

**[ソース画像の選択範囲に合わせる]** チェック ボックスをオンにすると、クローン ソースで選択され ている領域に基づいて、クローン先のイメージのペイントが変形されます。**[クローンタイプ]** からい ずれかの変形効果を選択している場合は、選択範囲が適切に変形されます。このオプションは、**[ク ローン]** ⼿法が選択されている場合にのみ機能します。

**[ソース画像の選択範囲をコピー]** チェック ボックスをオンにすると、**[クローン]** ブラシは、クローン 先の選択範囲にソースの選択範囲の情報を適用します。このオプションは、 **[クローン]** 手法が選択さ れている場合にのみ機能します。

**[4 点タイリング]** チェック ボックスをオンにすると、クローン ソースのイメージが繰り返しパター ンとしてタイル状に並べて配置されます。

- **[標準(0)]** (ゼロポイント) クローンは、ソースとクローン先書類の左上隅とパターンを参照しま す。つまり、クローン先書類のピクセルは、ソース書類のピクセルに直接対応します。このタイプ のクローンは、2 つの書類間でのみ機能し、変形させることはできません。ゼロポイントのクロー ンは、書類間でクローン作業を⾏う場合の基本的なクローン作成⽅法です。
- **[オフセット(1)]** クローンは、イメージをずらして配置します。クローンソースとクローン先の領 域には、同じ書類内または異なる書類の別々の領域を設定することができます。オフセット クロー ンは、基本的なポイント間のクローン操作で、写真のレタッチ作業に⾮常に便利な機能です。詳し くは、[184 ページの 「オフセットのサンプリングを実⾏する」。を](#page-211-0)参照してください。
- **「回転&拡大/縮小(2)]** クローンは、2 つの基準点を使用してソース イメージを回転させながら、 拡⼤または縮⼩します。

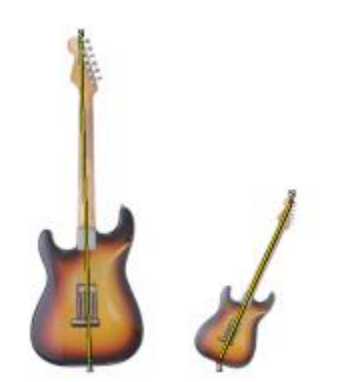

[回転&拡⼤/縮⼩] クローンクローンソースとクローン先の参照ポイ ントは、それぞれ番号が付いて表⽰され、ラインで結ばれています。

• [拡大/縮小(2)] クローンは、2 つの基準点を使用してソース イメージを拡大または縮小します。 拡⼤/縮⼩の度合いは、ソース イメージに指定した 2 個のポイント間の距離に対する、クローン先 の 2 個のポイント間の距離の割合により決まります。

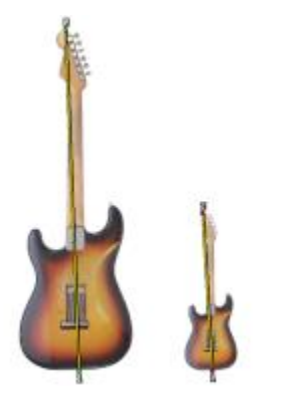

[拡⼤/縮⼩] クローン。

• [回転(2)] クローンは、2 つの基準点を使用してソース イメージを回転します。回転の角度は、 ソース イメージに指定した 2 個のポイント間のラインと、クローン先に指定した 2 個のポイント 間のラインの相対的な位置関係により決まります。

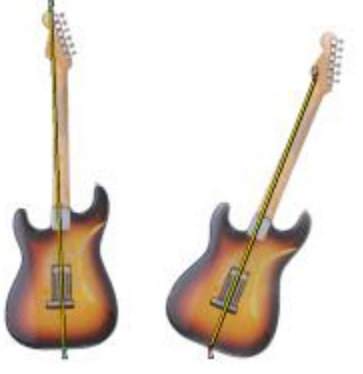

[回転] クローン

• [回転&対称(2)] クローンは、2 つの基準点を使用してソース イメージを回転し、その対称 (反転) イメージを作成します。

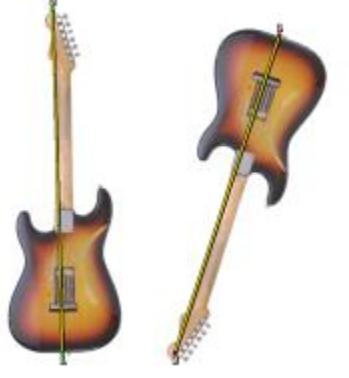

[回転&対称] クローン

• **[回転,拡⼤/縮⼩,歪み(3)]** クローンは、3 つの基準点を使⽤してソース イメージを回転、拡⼤/縮 ⼩、および歪め (傾け) ます。この変形効果は、ソースとクローン先にそれぞれ 3 個ずつ設定した 基準点の相対的な位置関係により決まります。

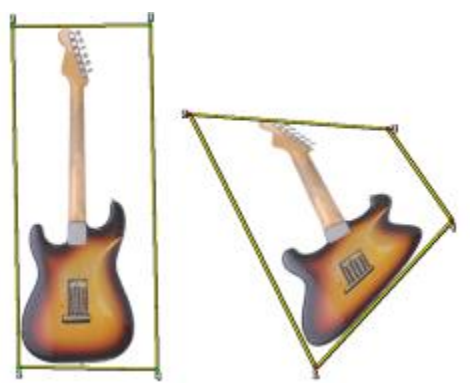

[回転,拡⼤/縮⼩,歪み] クローン

• [双一次(4)] クローンは、4 つの基準点を使用してソース イメージに対して双一次ワープ効果を適 ⽤します。この変形効果は、ソースとクローン先にそれぞれ 4 個ずつ設定した基準点の相対的な位 置関係により決まります。

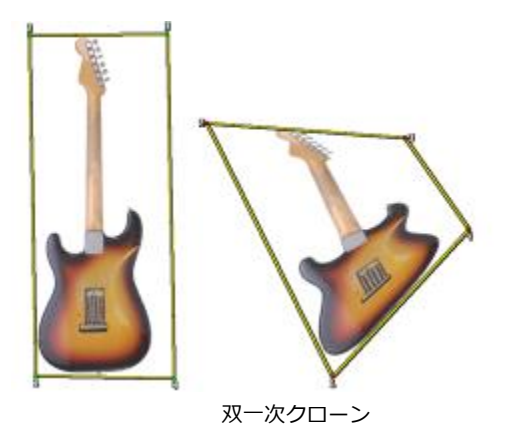

• **[遠近法(4)]** クローンは、4 つの基準点を使用してソース イメージに遠近法を適用します。この変 形効果は、ソースとクローン先にそれぞれ 4 個ずつ設定した基準点の相対的な位置関係により決ま ります。

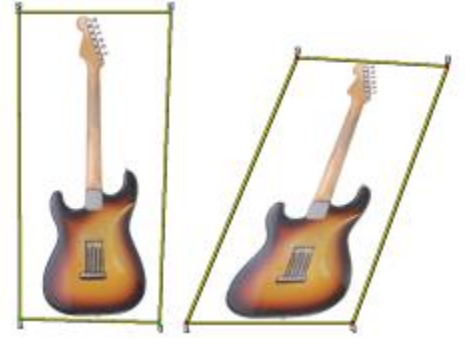

[遠近法] クローン

**[クローン]** ⼿法を使⽤するブラシで描画する場合は、**[変動量]** を変更して、ソース イメージの場所に 基づいてクローンのオフセットを調整できます。**[変動量]** スライダを 0 にすると、ソース イメージと クローン先イメージがぴったり⼀致します。**[不透明度]** が 100% (**[テクスチャ]** なし) の塗潰しブ ラシを使⽤すると、ソース イメージがコピーされます。

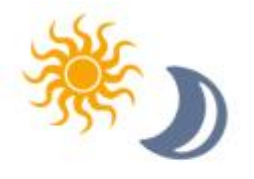

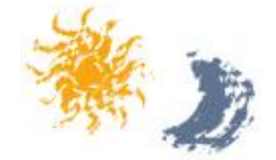

[変動量] が 0 (上) および 12 (下) のブラシストローク

不規則性を取り入れると、ソースとクローンのピクセルがずれます。イメージのピクセルをずらすこと によって、本物の絵具を使⽤したような⾃然な仕上がりになります。

**[頻度]** では、ソース イメージをずらして配置する頻度を調節します。

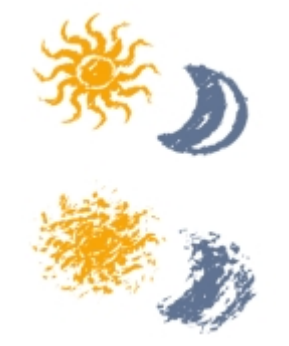

[頻度] が 0 (上) および 15 (下) のブラシストローク

**[クローンソースをランダムに使⽤]** チェック ボックスをオンにすると、ソース イメージが不規則に サンプリングされ、クローン先に適⽤されます。抽出元のソース イメージとクローン先のイメージは ⼀致しません。その結果、ソース イメージがクローン先にランダムに散らばったパターンが作成され ます。パターンの属性は、クローンに使⽤されたブラシとストロークによって決まります。

細かい点描タイプのブラシを使用するときに **[クローンソースをランダムに使用]** チェック ボックス をオンにすると、イメージに「ノイズ」効果を追加できます。この場合、クローンソースのイメージ は、追加されるノイズの「⾊」情報にしか残りません。

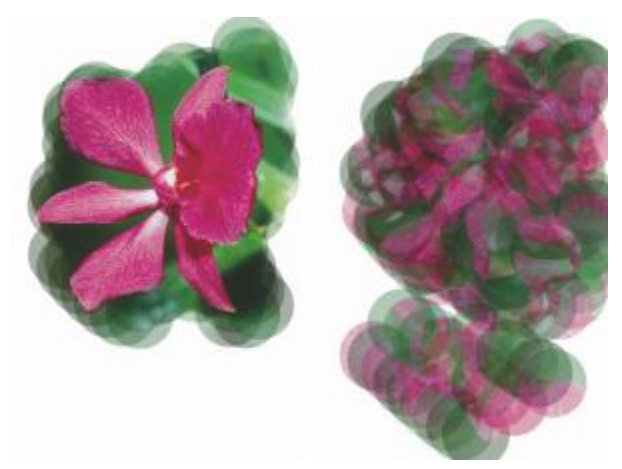

[クローンソースをランダムに使⽤] が無効 (左) および有効 (右) のブラシストローク

## **クローンカラーを設定するには**

## 1 **[ウィンドウ] [ブラシコントロールパネル] [クローン]** を選択します。

2 **[クローンカラー]** チェック ボックスをオンにします。

## **クローンタイプを設定するには**

- 1 **[ウィンドウ] [ブラシコントロールパネル] [クローン]** を選択します。
- 2 **[クローンタイプ]** リスト ボックスで描点の種類を選択します。

## **クローン先でのペイントを制限するには**

- 1 **[ウィンドウ] [ブラシコントロールパネル] [クローン]** を選択します。
- 2 **[ソース画像の選択範囲に合わせる]** チェック ボックスをオンにします。

#### **クローン先の選択範囲内でソースの選択範囲の情報を適⽤するには**

- 1 **[ウィンドウ] [ブラシコントロールパネル] [クローン]** を選択します。
- 2 **[ソース画像の選択範囲をコピー]** チェック ボックスをクリックして、オンとオフを切り替えま す。

## **クローンソースをタイル状に並べて配置するには**

- 1 **[ウィンドウ] [ブラシコントロールパネル] [クローン]** を選択します。
- 2 **[4 点タイリング]** チェック ボックスをオンにします。

## **クローンでの配置の変動量を設定するには**

- 1 **[ウィンドウ] [ブラシコントロールパネル] [クローン]** を選択します。
- 2 以下の表を参考にして操作を行います。

#### **⽬的 操作内容**

ソース イメージとのずれ (距離) を⼤きくする **[クローン位置]** 領域の **[変動量]** スライダを右 にドラッグします。

ずれを制限して、ソース イメージとクローン先 イメージをより正確に⼀致させる **[クローン位置]** 領域の **[変動量]** スライダを左 にドラッグします。

১୭

**[カラー]** パネルで **[クローンカラー]** をオンにしている場合は、[クローン位置] のスライダ は無効になります。これらは、クローン⼿法が使⽤されている場合にのみ効果があります。

## **ソース イメージをずらして配置する頻度を設定するには**

1 **[ウィンドウ] [ブラシコントロールパネル] [クローン]** を選択します。

2 以下の表を参考にして操作を行います。

## **目的 しょうきょう きょうしょう かいしょう かいしょう 操作内容**

ソース イメージをずらす頻度を増やして、ク ローン先のイメージをラフに歪んだ仕上がりに する

**[クローン位置]** 領域の **[頻度]** スライダを左に ドラッグします。

ずらす頻度を減らして、クローン先のイメージ をソース イメージに近い仕上がりにする **[クローン位置]** 領域の **[頻度]** スライダを右に ドラッグします。

## **[クローンソースをランダムに使⽤] オプションを選択するには**

- 1 **[ウィンドウ] [ブラシコントロールパネル] [クローン]** を選択します。
- 2 **[クローンソースをランダムに使⽤]** チェック ボックスをオンにします。

## **カラー範囲コントロール**

カラー範囲を使用すると、2 色以上のブラシストロークを作成でき、カラー範囲は、現在のグラデー ションやカラー セットをベースに、HSV モードまたは RGB モードで設定します。

また、より有機的に見せるために、「滑**らかさ**] スライダを使用して、ブラシストロークのカラー範囲 を滑らかにすることもできます。

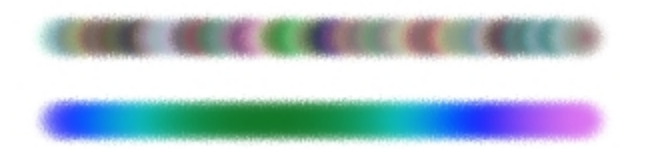

[カラー範囲] が適⽤されたブラシストローク: 滑らかさなし (上) と滑らかさあり (下)

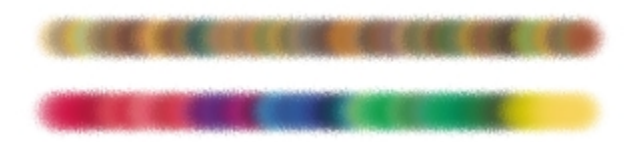

適用されたカラーセットに基づいた [カラー範 囲]: 滑らかさなし (上側) と滑らかさあり (下側)

## **カラー範囲パネルを表⽰するには**

• **[ウィンドウ] [ブラシコントロールパネル] [カラー範囲]** を選択します。

## **HSV モードでカラー範囲を設定するには**

- 1 **カラー** パネルでメインカラーを選択します。
- 2 **[ウィンドウ]▶[ブラシコントロールパネル]▶[カラー範囲]** を選択します。
- 3 リスト ボックスで **[HSVモード]** を選択します。
- 4 カラー範囲の⾊相、彩度、明度の範囲を、それぞれ **[±H]**、**[±S]**、**[±V]** スライダで調節します。
	- **[±H]** スライダを右に移動すると、ブラシストロークの⾊相数が増加します。使⽤される⾊相 は、色相リング上で選択した色に隣接した色相です。
	- **[±S]** スライダを右に移動すると、ブラシストロークの⾊の強さの変化量が増加します。
	- **[±V]** スライダを右に移動すると、ブラシストロークの明度の変化量が増加します。

各スライダの設定値とブラシの組み合わせによって、さまざまな効果を作成できます。

ブラシストロークのカラー範囲を滑らかにするには、**[滑らかさ]** スライダを動かします。

#### x

ブラシバリアントを保存する際、現在のカラー範囲設定も⼀緒に保存されます。

## Œ

**[アーティスト]** カテゴリの **[ゴッホ タッチ]** や **[スーラ タッチ]** バリアントのブラシで作業 する場合は、[色相]、[彩度]、[明度] のスライダを右寄りに設定しておくと、Web ページ用 のイメージに自然な立体感を出すことができます。

## **RGB モードでカラー範囲を設定するには**

- 1 **[カラー]** パネルでメイン カラーを選択します。
- 2 **「ウィンドウ] ▶ [ブラシコントロールパネル] ▶ [カラー範囲]** を選択します。
- 3 リスト ボックスで **[RGBモード]** を選択します。

ブラシ コントロールを使⽤してブラシを調整する | 429

4 **[±R]**、**[±G]**、**[±B]** の各スライダで、⾚、緑、⻘の値範囲を調節します。 ブラシストロークのカラー範囲を滑らかにするには、**[滑らかさ]** スライダを動かします。

## **現在のグラデーションをベースにカラー範囲を設定するには**

- 1 **[カラー]** パネルでメイン カラーを選択します。
- 2 **[ウィンドウ]▶[ブラシコントロールパネル]▶[カラー範囲]** を選択します。
- 3 リスト ボックスで **[グラデーションから]** を選択します。 現在のグラデーションからランダムに抽出した⾊をベースに、カラー範囲が設定されます。 ブラシストロークのカラー範囲を滑らかにするには、**[滑らかさ]** スライダを動かします。

## **現在のカラーセットをベースにカラー範囲を選択するには**

- 1 **[カラー]** パネルでメイン カラーを選択します。
- 2 **「ウィンドウ] ▶ [ブラシコントロールパネル] ▶ [カラー範囲]** を選択します。
- 3 リスト ボックスで **[カラーセットから]** を選択します。 現在のカラーセットからランダムに抽出した⾊をベースに、カラー範囲が設定されます。 ブラシストロークのカラー範囲を滑らかにするには、**[滑らかさ]** スライダを動かします。

### **カラーセット範囲を無視するには**

- 1 **[ウィンドウ] [ブラシコントロールパネル] [カラー範囲]** を選択します。
- 2 **[カラーセットのカラー範囲を無視]** チェック ボックスをオンにします。

## <span id="page-457-0"></span>**カラー表現コントロール**

Corel Painter は、**[カラー表現]** の設定に基づいて、イメージにメイン カラーとサブカラーのどちら を適⽤するかを決定します。**[カラー表現]** では、2 ⾊使いのブラシストロークで⾊をどのように制御 するかを設定します。たとえば、ストロークの⽅向などで⾊を制御することができます。**[カラーの ジッター]** を調整して、**[カラー表現]** に適⽤する変動量を指定できます。また、より有機的に⾒せる ために、**[滑らかさ]** スライダを使⽤して、カラーの変化を滑らかにすることもできます。

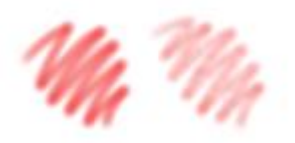

[デジタルエアブラシ] のブラシストローク: [カラーの ジッター] なし (左) と [カラーのジッター] あり (右)

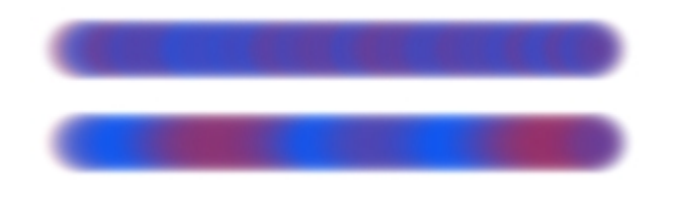

[カラーのジッター] が適⽤されたブラシストローク: ジッ ターの滑らかさなし (上側) とジッターの滑らかさあり (下側)

## **[カラー表現] パレットのコントロールを設定するには**

## 1 **[ウィンドウ] [ブラシコントロールパネル] [カラー表現]** を選択します。

- 2 **[カラー表現]** パネルの **[表現設定]** リスト ボックスで、次のいずれかのオプションを選択します。
	- **[なし]** ブラシの特性に何も影響を与えません。
	- **[速度]** ドラッグする速さによって、ブラシの特性を調節します。
	- **[⽅向]** ボックスまたはスライダで設定した値に基づき、ストロークの⽅向によってブラシの特 性を調節します。
	- **[筆圧]** スタイラスにかかる圧⼒によって、ブラシの特性を調節します。
	- **[ホイール]** エアブラシ (Wacom Intuos エアブラシ) のスタイラスのホイールによってブラシ 特性を調節します。
	- **[傾き]** スタイラスとタブレットの⾓度によって、ブラシ特性を調節します。
	- **[ベアリング]** スタイラスが指している方向によって、ブラシ特性を調節します。
	- **[回転]** スタイラスの回転によって、ブラシ特性を調節します。
	- **[ソース]** ソース イメージの明るさによって、ブラシ特性を調節します。

• **[ランダム]** - ランダムにブラシ特性を調節します。

メイン カラーとサブカラーを切り替えるには、[反転] ボタン β2 をクリックします。

**[表現設定]** リスト ボックスで **[⽅向]** を選択し、⽬的の⾓度になるまで **[⽅向]** スライダをドラッ グします。

#### **ジッターを使⽤して⾊のバリエーションを設定するには**

- 1 **[ウィンドウ] [ブラシコントロールパネル] [カラー表現]** を選択します。
- 2 **[カラーのジッター]** スライダを調節します。

カラーの変化を滑らかにするには、**[滑らかさ]** スライダを動かします。

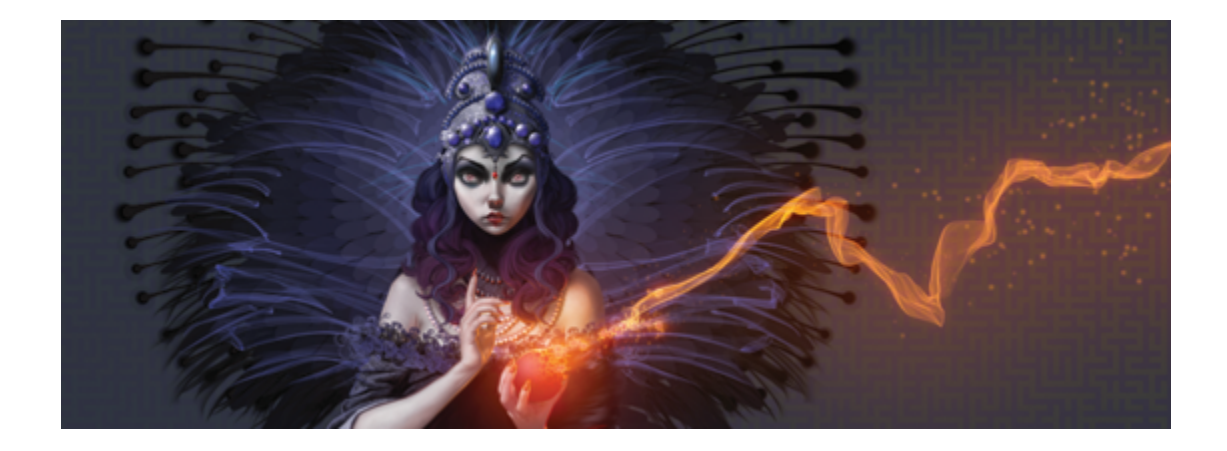

# ジッター ブラシ

Corel Painter には、ブラシストロークにランダムな動きを加えてよりリアルな表現を⽣み出すジッ ター ブラシのコレクションが備わっています。 プリセットされたジッター ブラシ バリアントを使用 して、必要に応じて調節できます。これらのカスタマイズしたブラシを新しいジッター ブラシ バリア ントとして保存することもできます。

このセクションには以下のトピックがあります。

- [ページ 433 の 「ブラシ バリアントを選択する」。](#page-460-0)
- [ページ 436 の 「ジッター バリアントの動作を制御する」。](#page-463-0)

## <span id="page-460-0"></span>**ブラシ バリアントを選択する**

Corel Painter には、いくつかのプリセットのジッター ブラシ バリアントが備わっています。バリア ントはそのまま使⽤することも、ジッター コントロールを使⽤して独⾃のジッター ブラシを作成する ことでカスタマイズすることもできます。

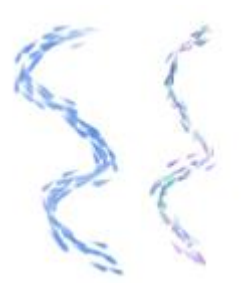

印象派アーティスト ブラシ バリアント (ジッターなし) (左) と、不透明度ジッターとカラー ジッターが適⽤された印象派 アーティスト ブレンド ジッター ブラシ バリアント (右) の例

ジッター ブラシ バリアントは、さまざまなブラシ カテゴリの中にあります。次の表に、各ブラシ カ テゴリにあるジッター ブラシ バリアントを⽰します。

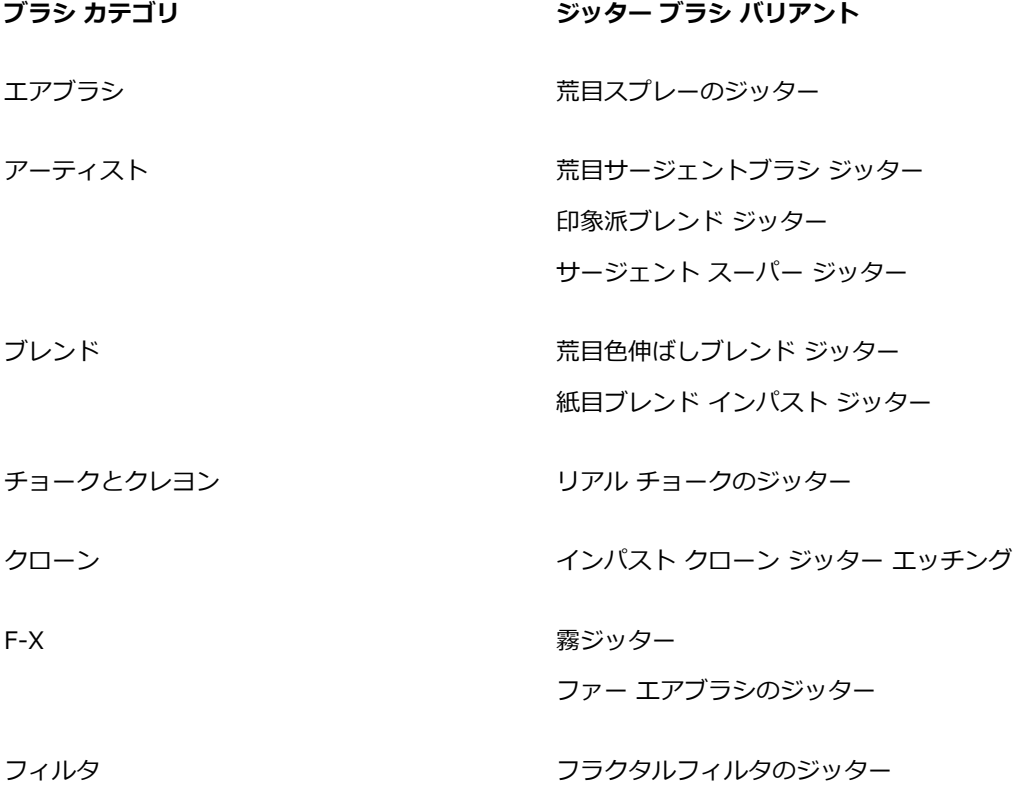

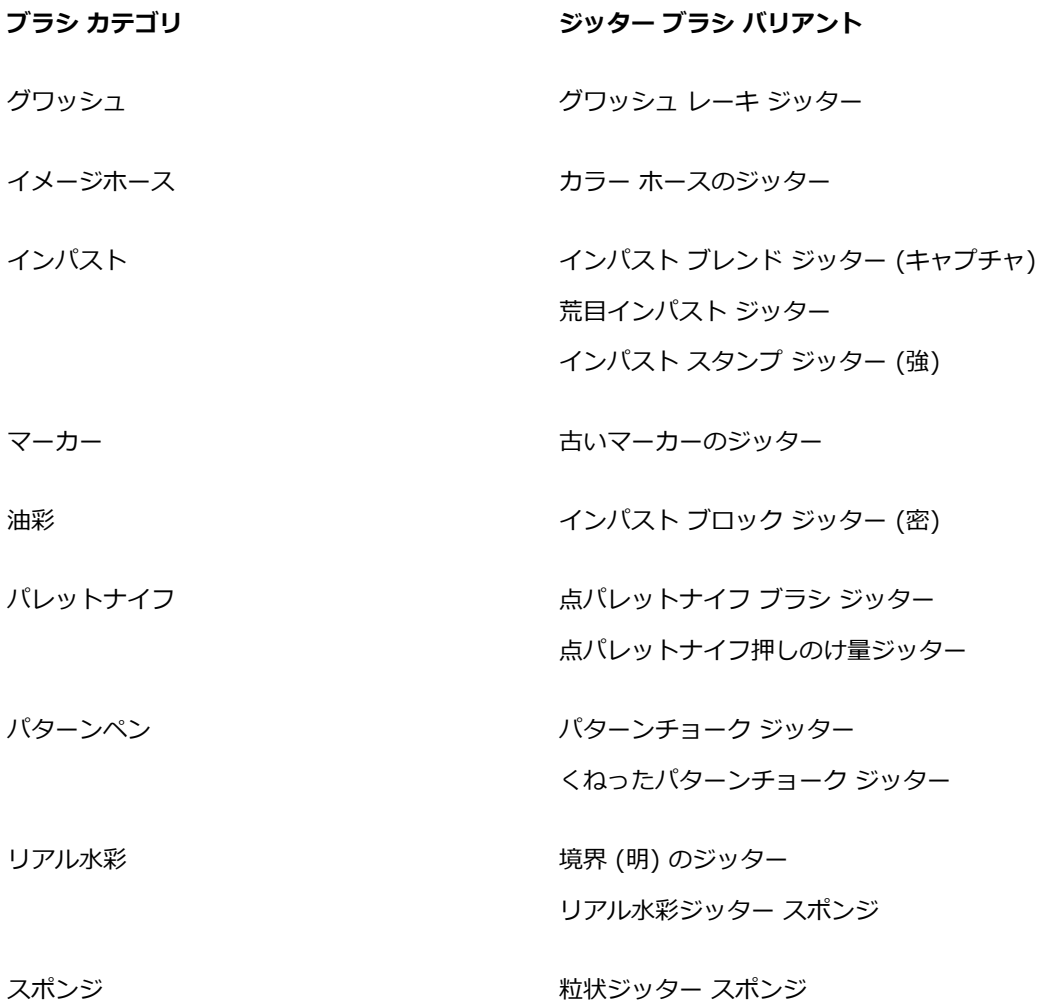

## **ジッター バリアントを選択するには**

- 1 ブラシセレクタ バーのブラシセレクタをクリックします。
- 2 [ブラシライブラリ] パネルで、上の表にリストされているカテゴリの 1 つをクリックします。
- 3 [ジッター] ブラシ バリアントをクリックします。

Œ

検索バーに「**ジッター**」と⼊⼒して **Enter** を押すと、すべてのジッター ブラシ バリアント を素早く⾒つけることができます。

## <span id="page-463-0"></span>**ジッター バリアントの動作を制御する**

ブラシで⽣成されるジッターの量を制御できます。変更できるジッター コントロールは、選択した ジッター ブラシ バリアントによって決定されます。たとえば、**[エアブラシ]** カテゴリから **[荒⽬ス プレーのジッター]** ブラシ バリアントを選択した場合、以下のジッター コントロールを調節できま す:**サイズ ジッター** (**[サイズ]** ブラシ コントロール パネル)、**密度ジッター**と**液量ジッター** (**[エアブ ラシ]** ブラシ コントロール パネル)、**不透明度ジッター** (**[不透明度]** ブラシ コントロール パネル)、 および**ストローク ジッター** (**[ストロークのジッター]** ブラシ コントロール パネル)。

選択したブラシ バリアントに関連するすべてのブラシ コントロール パネルのグループを Corel Painter で⽣成しておくと、選択したブラシのジッター ブラシ コントロールを素早く⾒つけられま す。これによって選択したブラシに使用できるブラシ コントロール パネルの数が限定され、ジッター コントロールの検索を絞り込めます。詳細は、[321 ページの 「詳細ブラシ コントロールをダイナミッ](#page-348-0) [クに表⽰する」。](#page-348-0) を参照してください。

以下の表に、ジッター コントロールを含むブラシ コントロール パネルと、これらのブラシ コント ロールの詳細情報に関するヘルプの参照先を⽰します。

### **ジッター コントロールがあるブラシ コントロール 詳細の参照先 パネル**

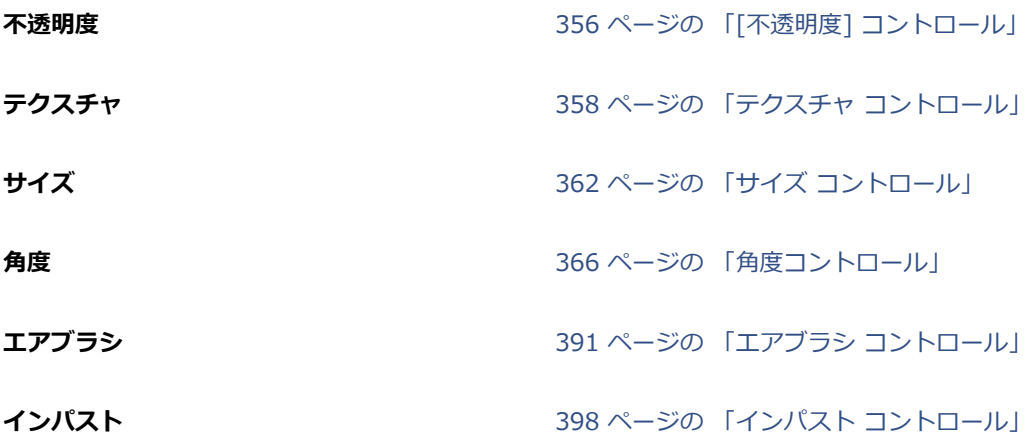

**ジッター コントロールがあるブラシ コントロール 詳細の参照先 パネル**

**カラー表現** [430 ページの 「カラー表現コントロール」](#page-457-0)

**ストローク ジッター インタン インスター イエン [410 ページの 「ストロークのジッター コント](#page-437-0)** [ロール」](#page-437-0)

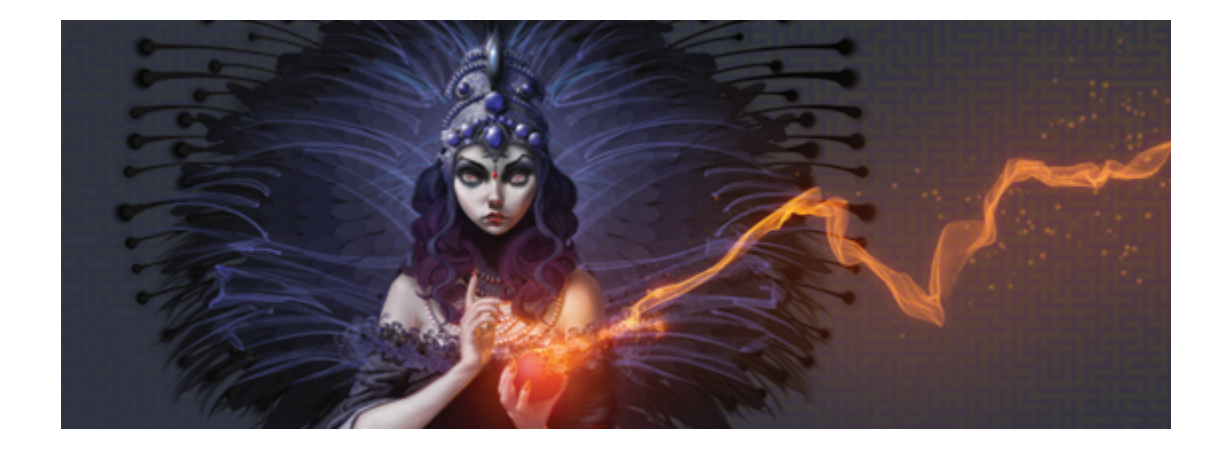

水彩

Corel Painter には、⾃然な⽔彩効果を表現できるさまざまなツールやコントロールが⽤意されていま す。ツールには、以下のブラシカテゴリに保存された⽔彩ブラシがあります。

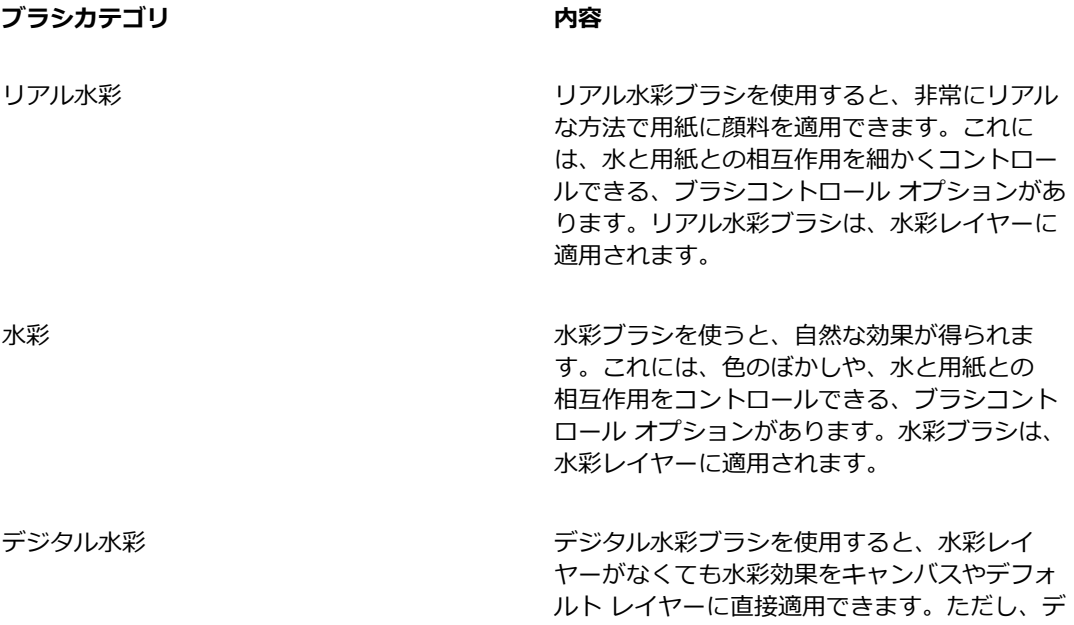

**ブラシカテゴリ 内容**

ジタル水彩のブラシコントロール オプションに は制限があります。

用紙テクスチャを変え、ブラシコントロールを変更することで、水彩の見た目に変化をつけられます。

このセクションには以下のトピックがあります。

- ページ 440 の 「水彩レイヤーを使用する」。
- ページ 441 の 「水彩ブラシと用紙テクスチャの相互作用」。
- ページ 442 の 「リアル水彩ブラシを使用する」。
- ページ 443 の 「水彩ブラシを使用する」。
- ページ 444 の 「デジタル水彩ブラシを使用する」。

## <span id="page-467-0"></span>**⽔彩レイヤーを使⽤する**

リアル⽔彩ブラシと⽔彩ブラシは、どちらも専⽤の⽔彩レイヤーを使⽤し、この特殊なレイヤーによっ て、絵具が流れ、混ざり、紙に浸みこむリアルな動作を可能にしています。Corel Painter では、他の レイヤーと同じく、⽔彩レイヤーも独⽴したレイヤーなので、キャンバスや他のレイヤーに影響を与え ずに編集できます。たとえば、別のレイヤーに鉛筆で輪郭を描き、その上に⽔彩レイヤーを作成して着 ⾊すれば、鉛筆の輪郭線を崩すことなく作業ができます。

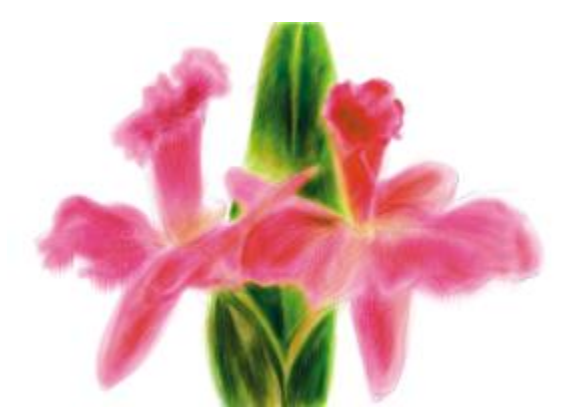

1 つのレイヤーで線画を描き、独立した水彩レイヤーで水彩着色することができます。

キャンバス上のイメージは、水彩レイヤーに変換するコマンドで、キャンバスから水彩レイヤーにイ メージを移動することができます。これは、写真を水彩ブラシで加工したいときに便利です。また、水 彩レイヤーをぼかすこともでき、これによって水に濡れたような効果が生まれます。
## **新規⽔彩レイヤーを作成するには**

- 1 **[ウィンドウ] [レイヤー]** を選択します。
- 2 **「レイヤー**】 パネルで、「レイヤーオプション] ボタン ますをクリックし、 **「新規水彩レイヤー**】 を選 択します。

×

ブラシライブラリから [リアル⽔彩] ブラシバリアントまたは [⽔彩] ブラシバリアントを選 択して、書類ウィンドウにブラシストロークを適用すると、水彩レイヤーが自動的に作成され ます。

#### **キャンバスを⽔彩レイヤーに変換するには**

- 1 水彩に変換するイメージを書類ウィンドウで開きます。
- 2 **[ウィンドウ]▶[レイヤー]** を選択します。

イメージに複数のレイヤーがある場合、**[レイヤー]** パネルの [レイヤーオプション] ボタン を クリックし、**[全て固定]** を選択し、すべてのレイヤーをキャンバスに固定できます。

<u>。</u><br>3 **[レイヤー]** パネルで [レイヤーオプション] ボタン 奉 をクリックし、**[キャンバスを水彩レイ ヤーに変換]** を選択します。 レイヤーの内容がキャンバスから変換されると、キャンバスは無地になります。

## **⽔彩レイヤーにぼかしをかけるには**

- 1 **[ウィンドウ] [レイヤー]** を選択します。
- 2 **[レイヤー]** パネルで [レイヤーオプション] ボタン ま をクリックし、 [水彩レイヤー全面をぼか **す]** を選択します。

D€

**乾燥した表面で作業するには、[レイヤー]** パネルの [レイヤーオプション] ボタン ミトをク リックし、**[⽔彩レイヤー乾燥]** を選択します。

## **⽔彩ブラシと⽤紙テクスチャの相互作⽤**

水彩ブラシのストロークでは、絵具が流れ、混ざり、あるいは浸み込むときに、用紙テクスチャと凹凸 が反映されます。テクスチャの凹凸 の濃淡 (明暗データ) によって、絵具のぼかしのかかりかたの表現 が変化します。また、乾燥したときに顔料がテクスチャにどのように浸透するかにも影響があります。

**[テクスチャ]** パネルのスライダを調節して、⽔彩ブラシの変化を試してみてください。**[テクスチャ: 倍率]** スライダは、テクスチャの凹凸の⼤きさをコントロールします。**[テクスチャ:コントラスト]** スライダは、⽔彩レイヤーの表⾯テクスチャの凹凸程度をコントロールします。**[テクスチャ:コント ラスト]** スライダを右に動かすと、テクスチャの凹凸の出かたがよりはっきりします。詳しくは[、161](#page-188-0) [ページの 「テクスチャの凹凸の明度とコントラストを調節する」。](#page-188-0)を参照してください。

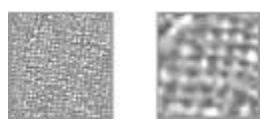

[倍率] スライダは、テクスチャの凹凸の⼤きさをコントロールします。左側のイ メージは 50% に設定されており、右側のイメージは 200% に設定されています。

加えて、リアル水彩ブラシには、テクスチャとの相互作用をさらに細かく制御できるコントロールもあ ります。詳しくは、442 ページの 「リアル水彩ブラシを使用する」。を参照してください。

## <span id="page-469-0"></span>**リアル⽔彩ブラシを使⽤する**

[リアル水彩] ブラシバリアントは、実際の水彩メディアを複製できるので、非常にリアルな水彩ブラ シストロークを表現できます。Corel Painter では、顔料と⽔を混ぜ合わせる感覚をシミュレートする ため、テクスチャとのナチュラルな相互作用が可能です。リアル水彩ブラシを使用する際、ブラシスト ロークは⽔彩レイヤーに適⽤されます。

#### **[リアル⽔彩] ブラシバリアントを使⽤する**

リアル⽔彩ブラシをすぐに使⽤するには、使⽤可能なブラシバリアントの中から 1 つを選択します。 また、**「リアル水彩1** ブラシコントロールを使用し、ブラシバリアントをカスタマイズすることもでき ます。詳しくは、[375 ページの 「リアル⽔彩コントロール」。を](#page-402-0)参照してください。

## **[リアル⽔彩] ブラシバリアントを選択するには**

- <sup>1</sup> ツールボックスで**ブラシツール √**をクリックします。
- 2 ブラシセレクタ バーの [ブラシセレクタ] をクリックします。
- 3 [ブラシライブラリ] パネルで、**[リアル⽔彩]** ブラシカテゴリをクリックし、ブラシバリアントを クリックします。

#### **[リアル⽔彩] ブラシバリアントをカスタマイズするには**

**• 「ウィンドウ1▶「ブラシコントロールパネル1▶「リアル水彩1** を選択します。

それぞれの**リアル⽔彩**コントロールについて詳しくは、[375 ページの 「リアル⽔彩コントロー](#page-402-0) [ル」。](#page-402-0) を参照してください。

# **⽔彩ブラシを使⽤する**

水彩ブラシのバリアントは、本物の水彩のような動作と描き味が特徴です。水彩ブラシを使用する際、 ブラシストロークは⽔彩レイヤーに適⽤されます。**⽔彩消しゴム**以外の⽔彩ブラシのバリアントは、す べてキャンバステクスチャに反応します。

**⽔彩消しゴム**を除くすべての⽔彩ブラシバリアントは、スタイラス ペンの筆圧でストロークの太さが 変化します。筆圧が⾼いとストロークが太くなり、低いと細くなります。

処理が終わらないうちに次々にストロークを描くと、特に乾燥に時間がかかる設定になっているブラシ の場合、非常に処理が重い状態になります。こうなった場合は、乾燥処理が全部終わるまで、次のスト ロークを描かずに待つようにします。

#### **⽔彩の描点の種類**

水彩の描点の種類について詳しくは、344 ページの 「一般コントロール:描点の種類」。 を参照して ください。

#### **⽔彩コントロール**

⽔彩ブラシを選択すると、**⽔彩**コントロールを調節し、⽔彩ブラシのさまざまな設定を指定できるよう になります。たとえば、ブラシサイズの調節、ぼかしの量のコントロール、用紙テクスチャの出かたの 指定などが可能になります。詳しくは、[398 ページの 「⽔彩コントロール」。を](#page-425-0)参照してください。

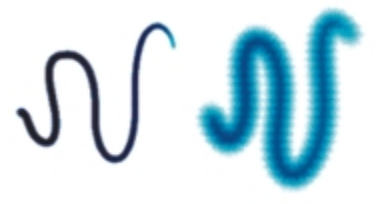

ぼかしの適用前と適用後の水彩ストローク

## **[⽔彩] ブラシバリアントを選択するには**

- **ツールボックスでブラシツール α をクリックします。**
- 2 ブラシセレクタ バーの [ブラシセレクタ] をクリックします。
- 3 [ブラシライブラリ] パネルで、**[⽔彩]** ブラシカテゴリをクリックし、ブラシバリアントをクリッ クします。

## **[⽔彩] ブラシバリアントをカスタマイズするには**

**• [ウィンドウ]▶[ブラシコントロールパネル]▶[水彩]** を選択します。

それぞれの**⽔彩**コントロールについて詳しくは、[398 ページの 「⽔彩コントロール」。](#page-425-0) を参照し てください。

# デジタル水彩ブラシを使用する

デジタル水彩ブラシは、キャンバスにも通常のレイヤーにも直接ペイントでき、「水彩」ブラシと同じ ような効果を個別のレイヤーを使わずに作成することができます。

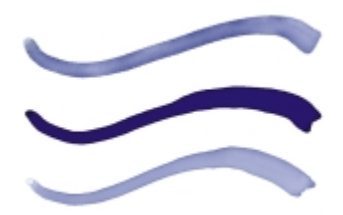

デジタル水彩ブラシを使うと、別レイヤーを作らずに水彩ブラシに 似た描画をすることができます。[ぼかし]、[不透明度]、[水彩境 界] などの項⽬の設定で、どんなストロークになるかを調節します。

#### **デジタル水彩のぼかし**

デジタル水彩ブラシでもぼかしを使って、エッジのにじんだストロークを作成することができます。ま た、プロパティバーにあるコントロールを使って、ぼかしの量を調節することができます。

#### **⽔彩境界**

**[⽔彩境界]** スライダでは、デジタル⽔彩ブラシストロークの⽔の溜まり具合とエッジのペイントを調 節します。既に描いてしまったストロークでも、まだ乾燥していないものであれば、水彩境界を調節し て動的に変化させることができます。この設定を変えると、未乾燥のすべてのデジタル⽔彩ストローク に影響します。

ある設定からもう変化しないようにするには、乾燥させておきます。こうしておくと、次にデジタル水 彩で描いたブラシストロークの**⽔彩境界**を調節するときに、前に描いた部分まで影響しません。

## **[デジタル⽔彩] ブラシバリアントを選択するには**

## <sup>1</sup> ツールボックスで**ブラシツール α**をクリックします。

- 2 ブラシセレクタ バーの [ブラシセレクタ] をクリックします。
- 3 「ブラシライブラリ] パネルで、**「デジタル水彩]** ブラシカテゴリをクリックし、ブラシバリアント をクリックします。

## **ぼかしを調節するには**

- 1 [デジタル⽔彩] ブラシバリアントが選択された状態で、プロパティバーの **[ぼかし]** スライダを調 節します。 ぼかしを強くする場合は右へ、弱くする場合は左へスライダをドラッグします。
- 2 「デジタル水彩」ブラシのバリアントのどれかでストロークを作成します。

ぼかしを一部分だけに適用するには、選択ツールで範囲を選択しておきます。ぼかし効果は選択範 囲だけに適⽤されます。

D€

[ぼかし] スライダは、**[デジタル⽔彩]** パネルからでもアクセスできます。このパネルを開く には、**[ウィンドウ] [ブラシコントロールパネル] [デジタル⽔彩]** を選択します。

#### **⽔彩境界を調節するには**

- 1 「デジタル水彩」ブラシのバリアントのどれかでストロークを作成します。 ぼかしを⼀部分だけに適⽤するには、選択ツールで範囲を選択しておきます。溜まり効果は選択範 囲だけに適⽤されます。
- 2 プロパティバーで **[⽔彩境界]** スライダを調節します。

溜まり効果を強くする場合は右へ、弱くする場合は左へスライダをドラッグします。

Œ

⽔彩境界をブラシストロークに適⽤する前に、**[⽔彩境界]** スライダで調節しておくこともで きます。

**[⽔彩境界]** スライダは、**ブラシコントロール** パレットの [デジタル⽔彩] パネルからでもア クセスできます。このパネルを開くには、**[ウィンドウ] [ブラシコントロールパネル] [デジ タル水彩]** を選択します。

## **デジタル⽔彩ブラシストロークを乾燥するには**

• **[レイヤー] [デジタル⽔彩を乾燥する]** を選択します。

≫

**デジタル水彩**ブラシストロークを乾燥させた後は、水彩境界を調節できなくなります。

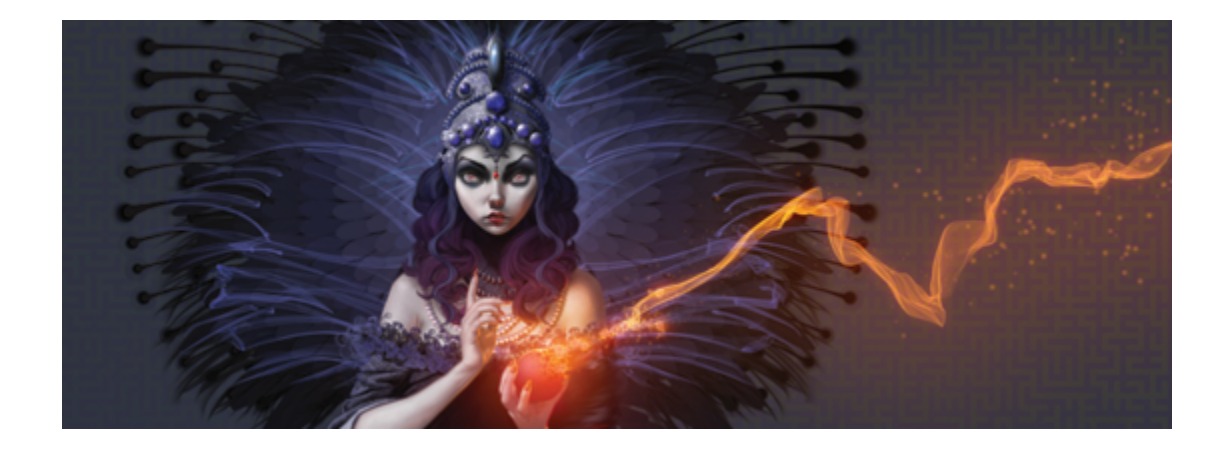

# 粒子ブラシ

粒⼦ブラシは、物理学からヒントを得たブラシで、アートワークに独特の外観と雰囲気を与えます。中 心点から粒子を放出し、それらがキャンバス上を移動すると、粒子で線 (パス) のパターンが描画され ます。

粒子のパスを正確に制御でき、[粒子] ブラシコントロールを使用することにより、ブラシストローク の動きにジッターを与えることができます。粒子ブラシでは、各ブラシバリアントのパラメータを調整 することにより、創造的なバリエーションを広範に作成できます。

さらに、粒⼦ブラシのパレットを表⽰する [新規ブラシ] 作業領域レイアウトを選択することにより、 ワークフローを向上させることができます。

中心の周囲での粒子の動きに応じて描画できるように、重力、フロー、およびばねの 3 種類の粒子ブ ラシが⽤意されています。これらのブラシを使う場合、背景は暗いものが適しています。

各タイプのブラシコントロールについての情報を含む情報パレットを表⽰することもできます。

このセクションには以下のトピックがあります。

- [ページ 448 の 「\[新規ブラシ\] 作業領域レイアウト」。](#page-475-0)
- ページ 448 の 「重力粒子ブラシ」。
- ページ 451 の 「フロー粒子ブラシ」。
- ページ 454 の 「ばね粒子ブラシ」。
- ページ 459 の 「一般粒子ブラシコントロール」。
- [ページ 464 の 「情報パレット」。](#page-491-0)

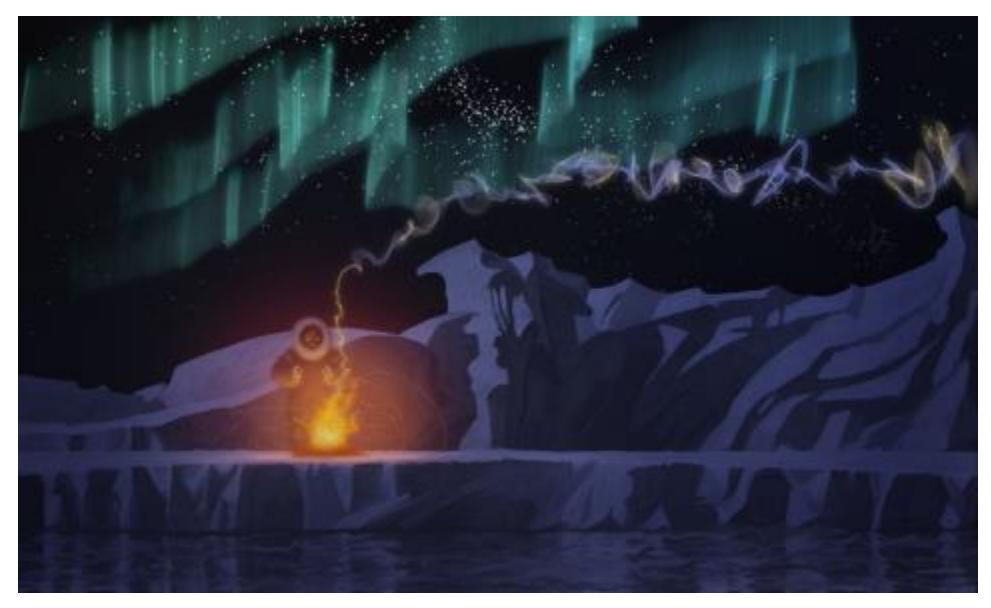

このアートワークでは、重力、フロー、およびばねの粒子ブラシを使用し て、煙とオーロラの効果を作成し、⽔⾯での反射効果を引き⽴てています。

# <span id="page-475-0"></span>**[新規ブラシ] 作業領域レイアウト**

粒子ブラシに関連するすべてのパレットとコントロールを [新規ブラシ] 作業領域レイアウトに表示で きます。

作業領域レイアウトについて詳しくは、[29 ページの 「作業領域レイアウトを選択する」。](#page-56-0)を参照して ください。

## **[新規ブラシ] レイアウトを表⽰するには**

• **[ウィンドウ] [パレット配置] [新規ブラシ]** を選択します。

# <span id="page-475-1"></span>**重⼒粒⼦ブラシ**

重力粒子ブラシでは、動きによって大きく伸縮するスイープ パスが作成されます。重力粒子ブラシで の粒子の動きは、惑星の動きに似ています。つまり、粒子のパスは、速度、加速度、およびその他の 力によって大きく影響を受けます。ストロークの速さに応じて、粒子はブラシストローク内で密にとど まったり、⼒によって⼤きく引き離されたりします。

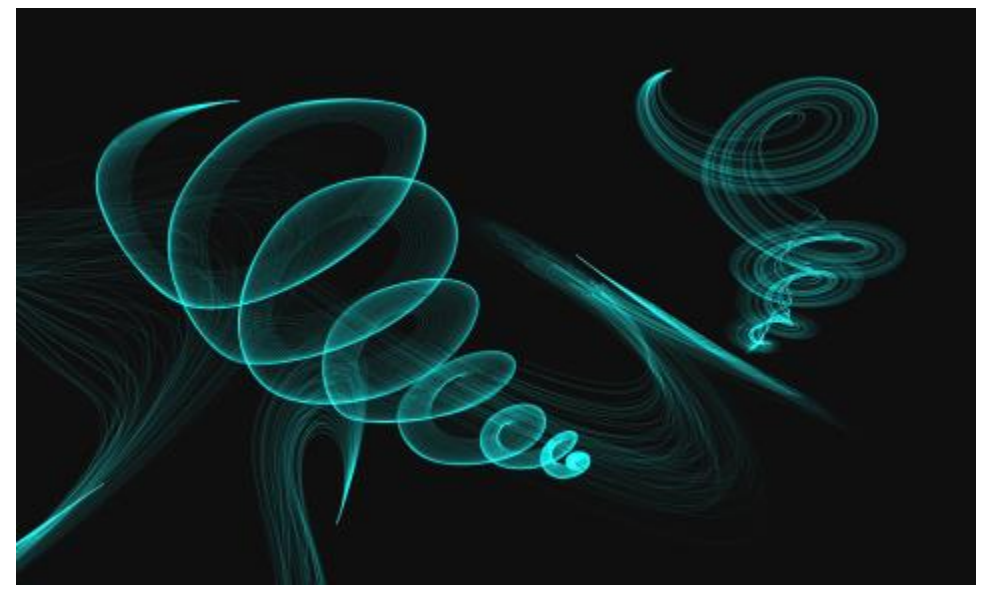

重⼒粒⼦ブラシストローク

重⼒ブラシには、以下のバリアントがあります。

- パーティクル グラビティ ブリスル
- パーティクル グラビティ (ギザギザ ペン/薄)
- パーティクル グラビティ (レイジー スケッチ)

## **重⼒粒⼦ブラシコントロール**

重力粒子ブラシは、[重力粒子] コントロールパネルを使用してカスタマイズできます。このコント ロールパネルには、**[速度]**、**[アクセラレーション]**、および **[回転率]** の 3 つのコントロールがありま す。

**[速度]** スライダは、すべての粒⼦の基準速度を設定します。**[アクセラレーション]** スライダと⼀緒に 使用することにより、粒子の前方移動を制御できます。

[アクセラレーション] スライダは、粒子のパス間の距離を設定します。

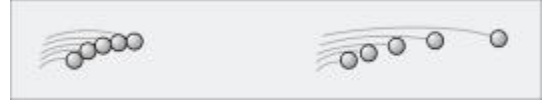

左:低い速度と加速度。右:高い速度と加速度。

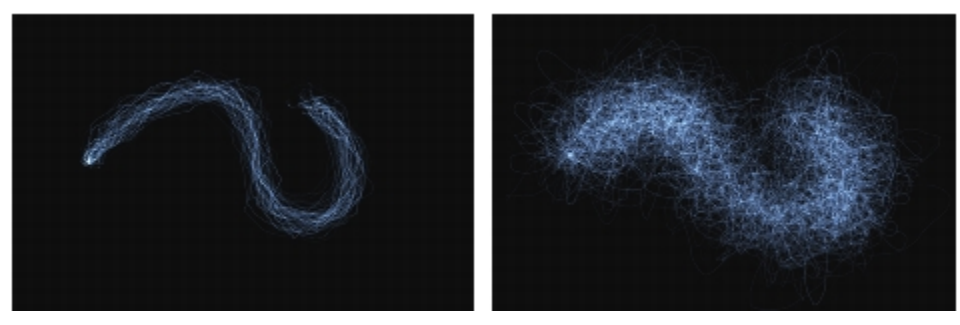

低い速度と加速度のブラシストローク (左) と 高い速度と加速度のブラシストローク (右)

**[回転率]** カーソルの周囲を粒⼦が回転する速度を設定します。回転率を低くするほど、粒⼦はカーソ ルの動きに沿って配置されます。回転率を高くするほど、粒子はカーソルから離れて配置されます。

回転率と表現を連携させることができます。これを⾏うには、**[表現]** リスト ボックスからオプション を選択します。**[表現]** の各コントロールについて詳しくは[、340 ページの 「表現設定」。](#page-367-0)を参照して ください。

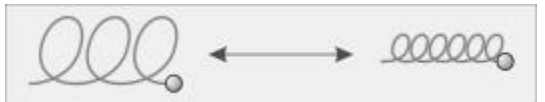

低い回転率 (左) と高い回転率 (右)

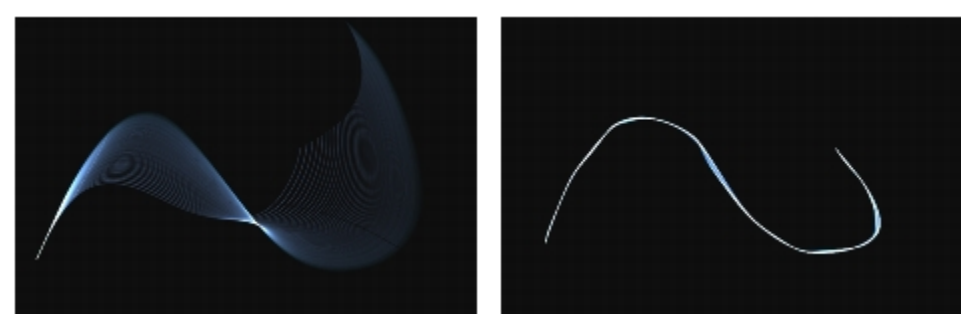

低い回転率のブラシストローク (左) と高い回転率のブラシストローク (右)

一般的な粒子ブラシ設定について詳しくは、459 ページの 「一般粒子ブラシコントロール」。を参 照してください。

その他のブラシ設定について詳しくは、337 ページの「ブラシ コントロールを使用してブラシを調整 [する」。](#page-364-0)を参照してください。

## **重⼒粒⼦のブラシバリアントを選択するには**

- <sup>1</sup> ツールボックスで**ブラシツール α**をクリックします。
- 2 ブラシセレクタ バーで [ブラシセレクタ] をクリックします。
- 3 [ブラシライブラリ] パネルで、**[粒⼦]** ブラシカテゴリを選択し、**[ホタル]**、**[重⼒リボン]**、**[弛緩 スケッチ]** などの重⼒粒⼦ブラシバリアントをクリックします。

## **重⼒粒⼦のブラシバリアントをカスタマイズするには**

- 1 **[ウィンドウ]▶[ブラシコントロールパネル]▶[重力粒子]** を選択します。
- 2 **「重力粒子1** パネルで、設定を調整します。
- 3 **「ウィンドウ] ▶ [ブラシコントロールパネル] ▶ [粒子 一般]** を選択します。
- 4 **[粒⼦ ⼀般]** パネルで、設定を調整します。

詳しくは、459 ページの 「一般粒子ブラシコントロール」。を参照してください。

# <span id="page-478-0"></span>**フロー粒子ブラシ**

フロー粒⼦ブラシは、ブラシストロークの中⼼からキャンバスに全体に流れ出て、徐々に消えていく 寿命の短い粒子を放出します。この動きは、花火の動きに似ています。粒子は流れの中で、パスを変 化させる力にぶつかります。そのため、無秩序な動きや制御された動きになります。フロー ブラシ は、⼒、カオス、およびフロー マップの影響を受けやすいブラシです。フロー マップについて詳しく は、[465 ページの 「フロー マップの適⽤と調整」。を](#page-492-0)参照してください。

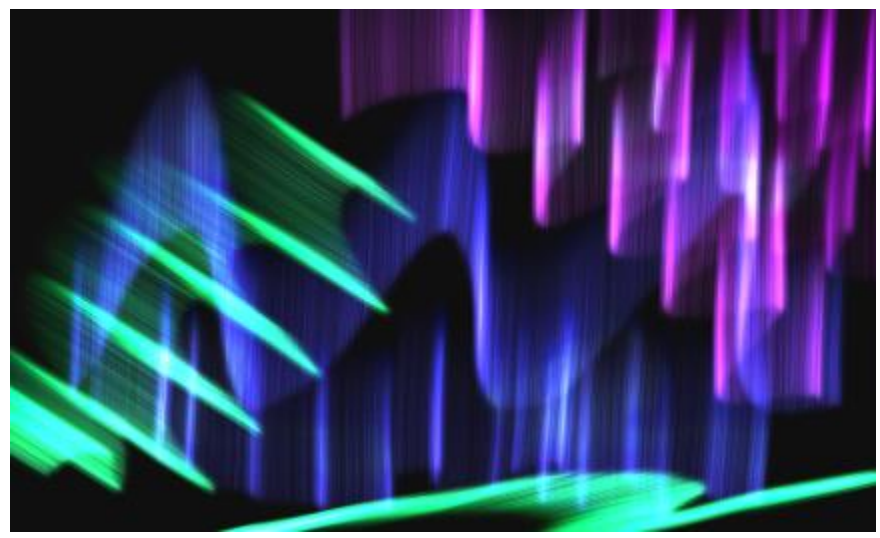

フロー粒子ブラシストローク

フロー ブラシには、以下のバリアントがあります。

- パーティクル フロー (オーガニック テクスチャ)
- パーティクル フロー (フレア)
- パーティクル フロー (スパークル グロウ)

#### **フロー粒子ブラシコントロール**

フロー粒子ブラシは、[フロー粒子] コントロール パネルを使用してカスタマイズできます。このコン トロール パネルには、**[位置のジッター]**、**[カオスのランダム化]**、および **[フロー マップの強化]** の 3 つのコントロールがあります。

**「位置のジッター]** スライダは、粒子の開始位置を変化させます。位置のジッターを表現と連携させる ことができます。これを⾏うには、**[表現]** リスト ボックスからオプションを選択します。**[表現]** の各 コントロールについて詳しくは、[340 ページの 「表現設定」。を](#page-367-0)参照してください。

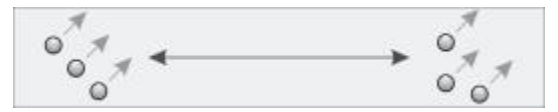

低い位置のジッター (左) と高い位置のジッター (右)

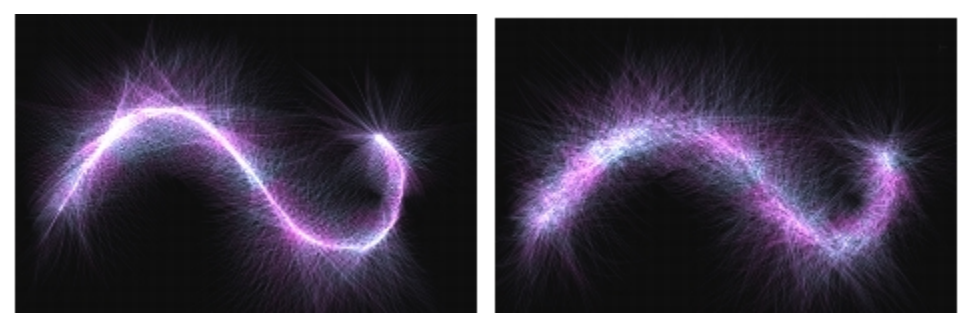

低い位置のジッターのブラシストローク (左) と ⾼い位置のジッターのブラシストローク (右)

**[カオスのランダム化]** チェック ボックスをオンにすると、カオスのパターンがランダム化され、より 有機的な⾒た⽬を実現できます。

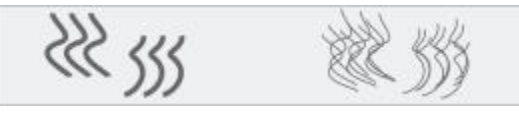

カオスのランダム化を適用する前と後の粒子パス

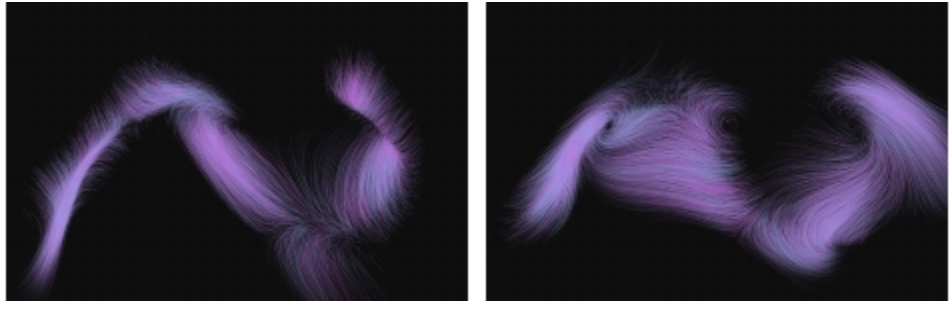

カオスがランダム化されていないブラシストロー ク (左) とランダム化されているブラシストローク (右)

**[フロー マップの強化]** コントロールには、**[エッジ]** スライダと **[明度]** スライダがあります。これら のスライダは、フロー マップのエッジと明度に基づいて、ブラシストロークを調整します。

## **[フロー粒⼦] ブラシバリアントを選択するには**

1 ツールボックスで [ブラシ] ツール **♪**をクリックします。

- 2 ブラシセレクタ バーで [ブラシセレクタ] をクリックします。
- 3 「ブラシライブラリ] パネルで「**粒子]** ブラシカテゴリをクリックし、[フロー粒子] ブラシバリアン トをクリックします。

**[フロー粒⼦] ブラシバリアントをカスタマイズするには**

- 1 **[ウィンドウ]▶[ブラシコントロールパネル]▶[フロー粒子]** を選択します。
- 2 **「フロー粒子1** パネルで、設定を調整します。
- 3 **[ウィンドウ]▶[ブラシコントロールパネル]▶[粒子 一般]** を選択します。
- 4 **[粒⼦ ⼀般]** パネルで、設定を調整します。

詳しくは、459 ページの 「一般粒子ブラシコントロール」。を参照してください。

# <span id="page-481-0"></span>**ばね粒子ブラシ**

ばね粒子ブラシは、伸縮性のあるばねで結び付けられた粒子の網で構成されます。粒子は相互に接続 されているので、キャンバス全体に広がることはなく、ブラシストロークの中心に向かって跳ね返りま す。ブラシストローク マークは、粒子の個々のパスと、粒子間のばねの柔軟さにより決定されます。

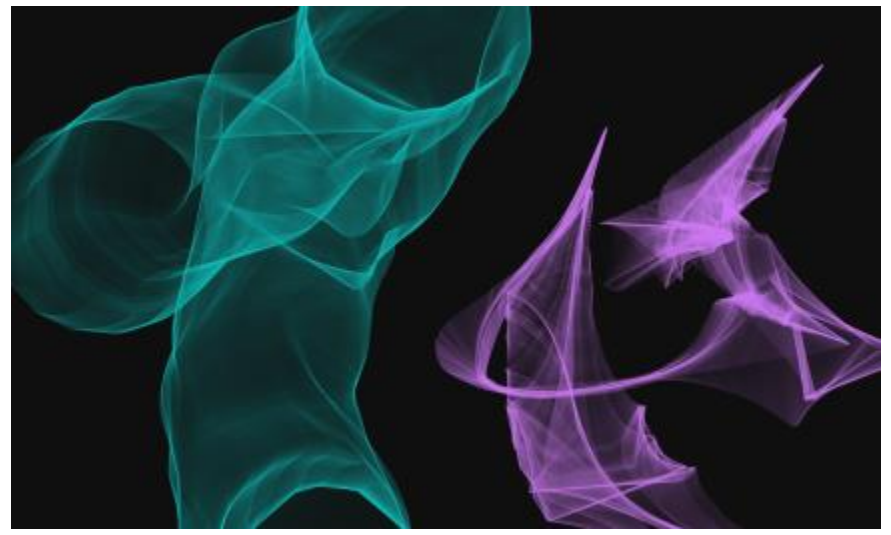

ばね粒⼦ブラシストローク

ばねブラシには、次のバリアントがあります。

- パーティクル スプリング (フェザー スケッチ)
- パーティクル スプリング (硬)

• パーティクル スプリング (メッシュ コンセプト)

#### **ばね粒子のブラシコントロール**

ばね粒⼦ブラシは、**[ばね粒⼦]** コントロールパネルを使⽤してカスタマイズできます。このコント ロールパネルには、**[外観]**、**[パスの不透明度]**、**[ばねの不透明度]**、**[剛性]**、**[剛性のジッター]**、**[⻑ さのジッター]**、および **[最⼩⻑さ]** のコントロールがあります。

**[外観]** コントロールでは、粒⼦パターンの外観として **[中核]**、**[チェーン]**、または **[幾何]** を選択で きます。

- **中核** ̶ ブラシのパスの外側にある粒⼦のばね。
- **チェーン** 粒子のチェーンはブラシのパスの方向を変えます。
- 幾何 ブラシ パスの周囲にある幾何図形の粒子。

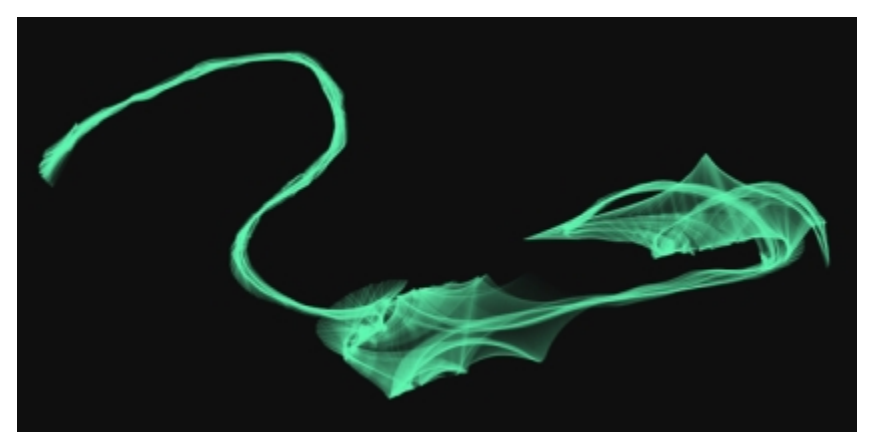

[外観] が [中核] に設定されているブラシストローク

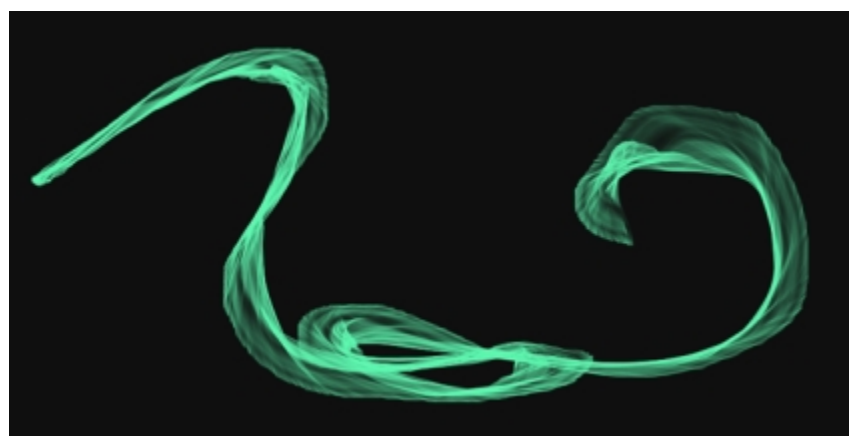

[外観] が [チェーン] に設定されているブラシストローク

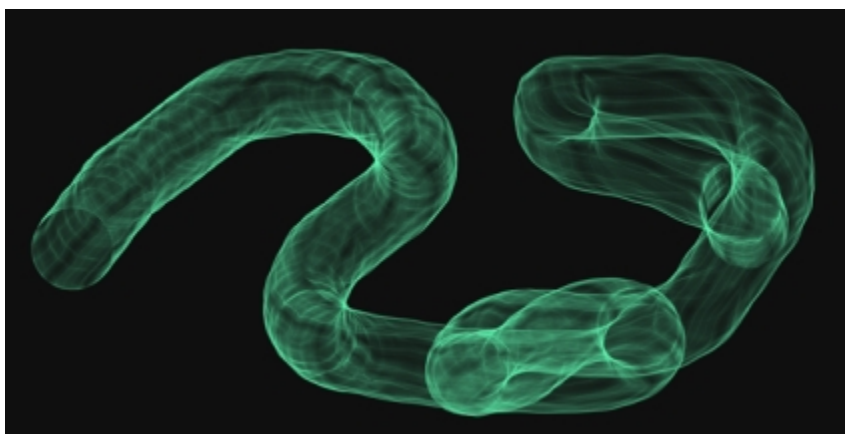

[外観] が [幾何] に設定されているブラシストローク

[パスの不透明度] スライダは、粒子パス (各粒子がキャンバス上に作成するマーク) の不透明度を設定 します。

**[ばねの不透明度]** スライダは、ばね (粒⼦間のリンク) の不透明度を設定します。

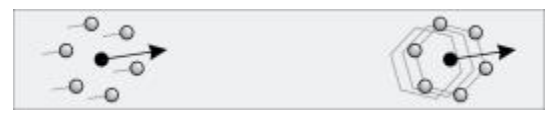

左:パスの⾼い不透明度、ばねのゼロの不透明度。 右:ばねの⾼い不透明度、パスのゼロの不透明度

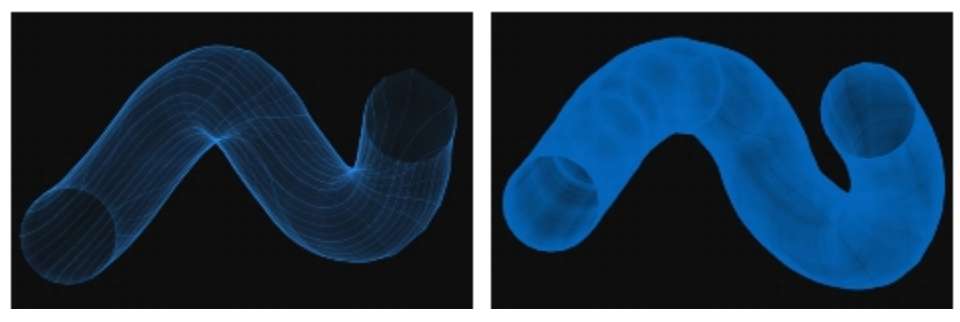

パスの⾼い不透明度、ばねの低い不透明度のブラシストローク (左) と ばねの⾼い不透明度、パスの低い不透明度のブラシストローク (右)

**[剛性]** スライダは、ばねの強度を調節します低い値に設定すると、より柔なかなばねとなり、粒⼦は 相互の関係においてより自由に移動できます。剛性を表現と連携させることができます。これを行うに は、**[表現]** リスト ボックスからオプションを選択します。**[剛性のジッター]** スライダは、個々のばね の強度をランダムに変化させます。

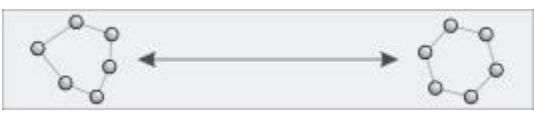

低い剛性 (左) と高い剛性 (右)

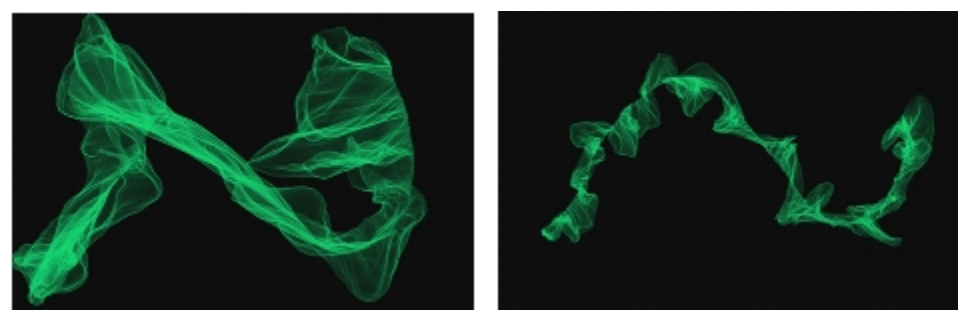

低い剛性のブラシストローク (左) と高い剛性のブラシストローク (右)

**[⻑さのジッター]** スライダは、個々のばねの⻑さをランダムに変化させます。スライダを調整した後 では、長さはブラシストロークの間、一定に維持されます。

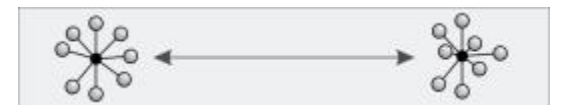

短い長さのジッター (左) と長い長さのジッター (右)

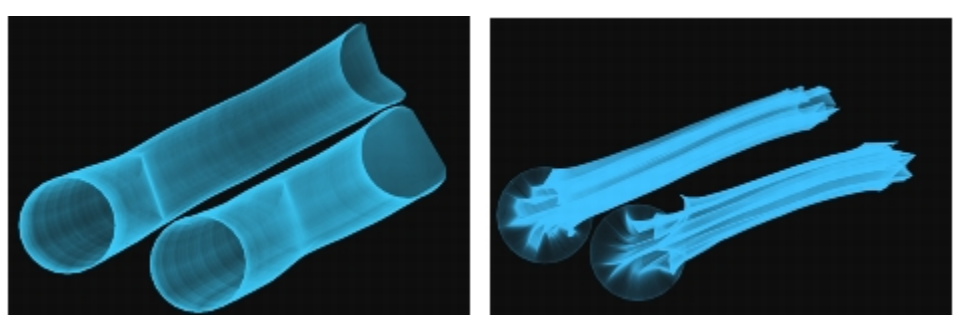

短い長さのジッターのブラシストローク (左) と長い長さのジッターのブラシストローク (右)

[**最小長さ**] スライダは、ばねの初期の長さを設定します。小さい値を設定すると、ばねはより長く伸 びることができます。

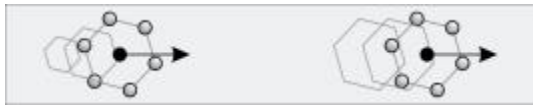

短い最⼩⻑さ (左) と⻑い最⼩⻑さ (右)

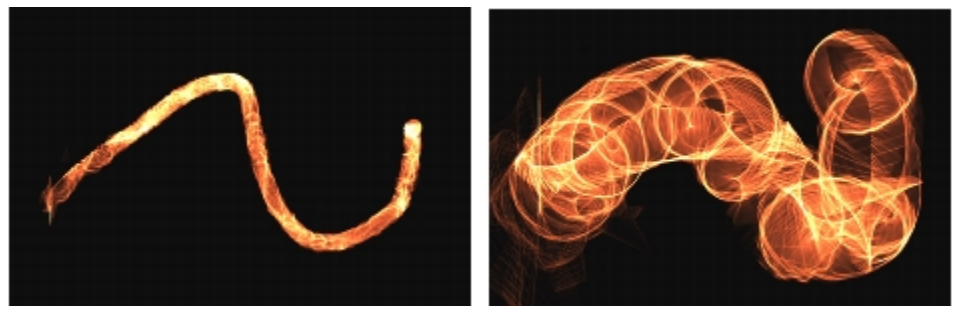

短い最小長さのブラシストローク (左) と長い最小長さのブラシストローク (右)

## **[ばね粒⼦] ブラシバリアントを選択するには**

1 ツールボックスで**ブラシツール ⊿**をクリックします。

- 2 ブラシセレクタ バーで [ブラシセレクタ] をクリックします。
- 3 [ブラシライブラリ] パネルで **[粒⼦]** ブラシカテゴリをクリックし、[ばね粒⼦] ブラシバリアント をクリックします。

## **[ばね粒⼦] ブラシバリアントをカスタマイズするには**

- 1 **[ウィンドウ]▶[ブラシコントロールパネル]▶[ばね粒子]** を選択します。
- 2 **「ばね粒子**】パネルで、設定を調整します。
- 3 **[ウィンドウ]▶[ブラシコントロールパネル]▶[粒子 一般]** を選択します。
- 4 **[粒⼦ ⼀般]** パネルで、設定を調整します。

詳しくは、459 ページの 「一般粒子ブラシコントロール」。を参照してください。

# <span id="page-486-0"></span>**一般粒子ブラシコントロール**

すべての粒子ブラシに共通するブラシコントロールは、[粒子 - 一般] コントロールパネルでアクセス できます。

**[グロウ]** チェック ボックスをオンにすると、粒子が光沢を帯びるようになり、色が白くなります。こ の効果を使用する場合は、暗い背景が必要です。

**[数]** スライダは、1 ブラシストロークでの粒⼦の数を、さらにはストローク時にレンダリングされる パスの数を設定します。

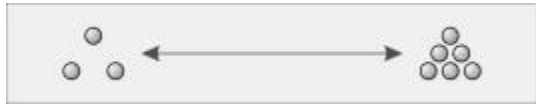

少ない数 (左) と多い数 (右)

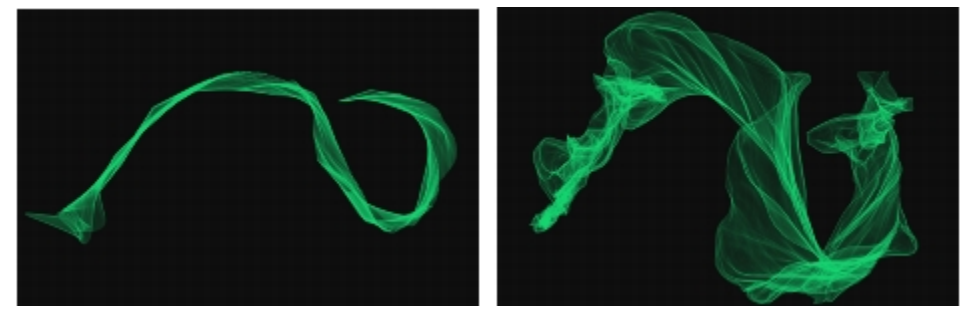

少ない数のブラシストローク (左) と多い数のブラシストローク (右)

**[ウェイト]** スライダは、粒⼦パスの不透明度を設定します。**[ウェイトのジッター]** と⼀緒に使⽤し て、レンダリングされたパスに奥⾏きと⽴体感を与えます。**[ウェイトのジッター]** スライダは、個々 の粒子パスの不透明度をランダムに変化させます。

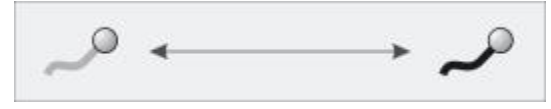

ウェイトが適用された粒子パス

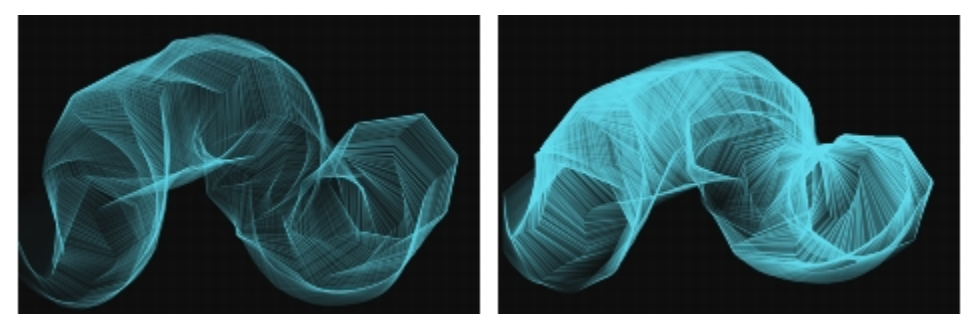

低いウェイトのブラシストローク (左) と高いウェイトのブラシストローク (右)

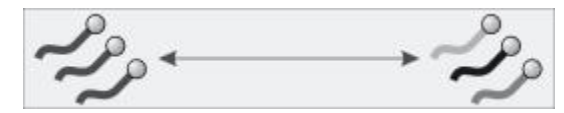

ウェイトのジッターが個別に適⽤されたパス

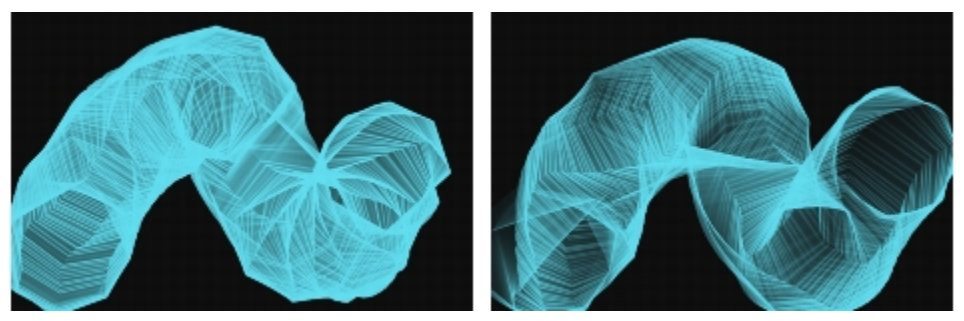

低いウェイトのジッターのブラシストローク (左) と 高いウェイトのジッターのブラシストローク (右)

**[グローバル カオス]** スライダは、すべての粒子に均等にカオスを適用します。このため、すべての粒 **−**<br>子は無秩序ですが同調して動きます。 [ローカル カオス] スライダは、ブラシ内の個々の粒子にカオス をランダムに適⽤します。**[滑らかさ]** スライダは、より有機的に⾒せるために、カオスを滑らかにし ます。グローバル カオスとローカル カオスを表現と連携させることもできます。

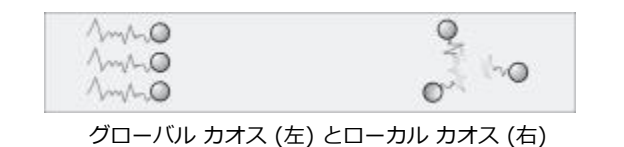

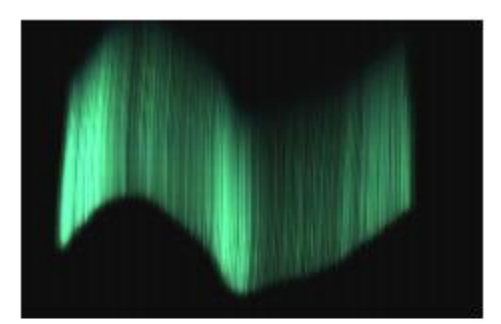

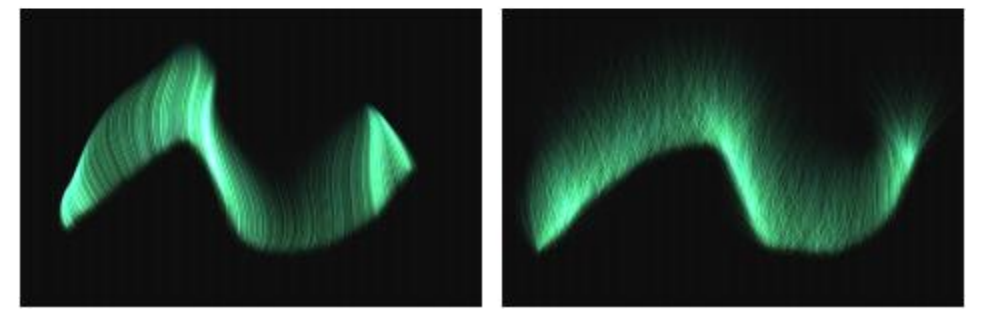

低いカオスのブラシストローク (上)、高いグローバル カオスのブラシス □<br>トローク (左下)、および高いローカル カオスのブラシストローク (右下)

 $\sqrt{\omega_1\omega_2}$ mo

滑らかさが適用されたカオス

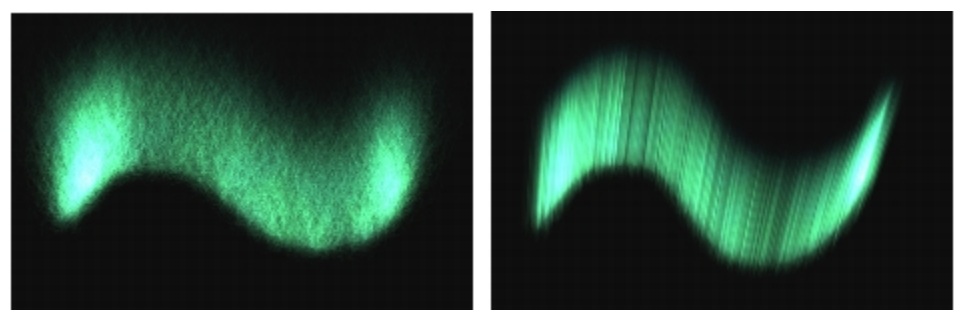

⾼いカオスと低い滑らかさのブラシストローク (左)、お よび高いカオスと高い滑らかさのブラシストローク (右)

**[ダンピング]** スライダは、粒⼦の動きを許可または禁⽌します。低く設定するほど、粒⼦は速く動 き、動きに影響する力に対してより敏感に反応します。高く設定すると、粒子の動きに影響するすべて の力が削減され、動き自体が低速かつ重くなります。[滑らかさのジッター] スライダは、個々の粒子 にダンピングをランダムに適⽤します。

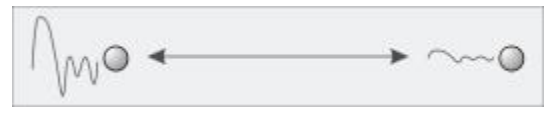

ダンピングが適用された粒子の動き

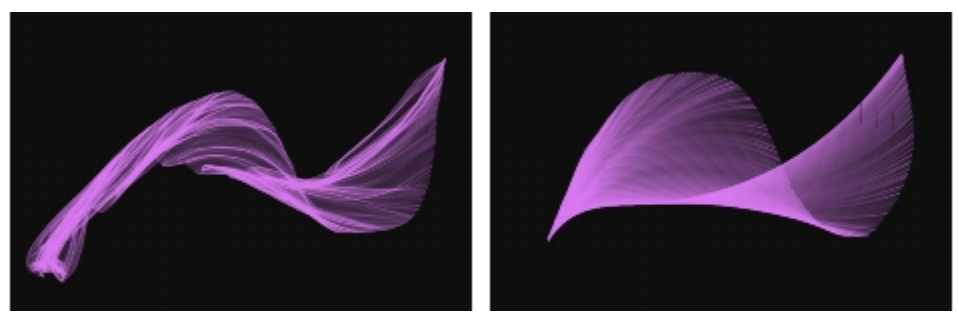

低いダンピングのブラシストローク (左) と高いダンピングのブラシストローク (右)

**[カ]** スライダは、方向性のあるグローバルな力をすべての粒子の動きに適用します。この効果は、風 と水彩の効果に似ています。 **[方向]** スライダは、カの方向を度数で設定します。カと方向を表現と連 携させることができます。

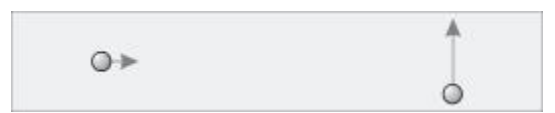

左:小さい力、0 での方向。右:大きい力、90 での方向。

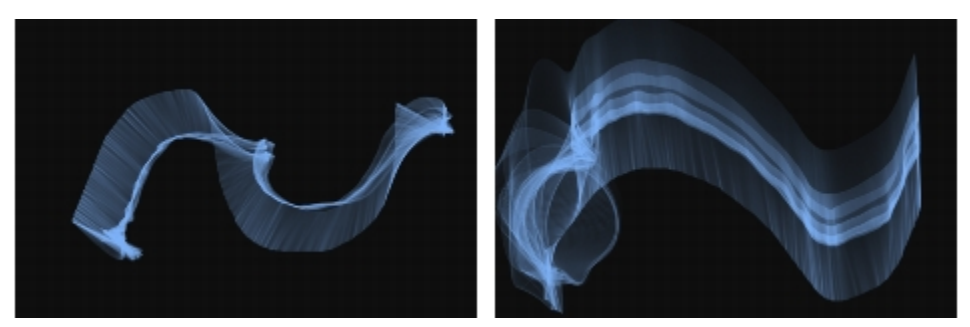

小さい力、0 での方向のブラシストローク (左) と 大きい力、90 での方向のブラシストローク (右)

**[フロー マップ]** スライダは、粒⼦の動きがフロー マップにより影響を受ける程度を設定します。フ ロー マップについて詳しくは[、465 ページの 「フロー マップの適⽤と調整」。を](#page-492-0)参照してくださ い。

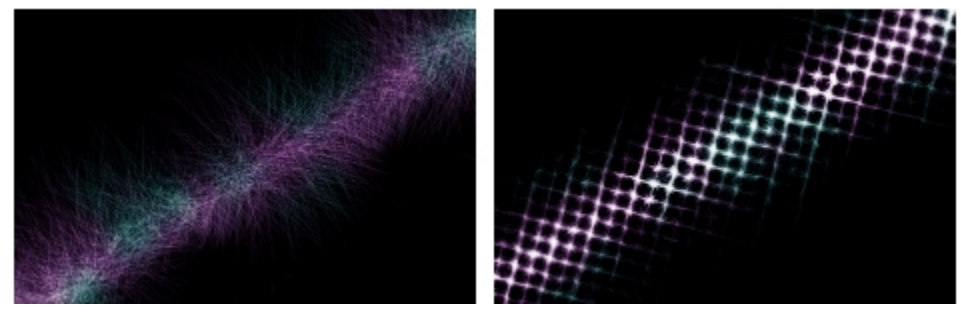

フロー マップが適⽤されていないブラシストロー ク (左) と適⽤されているブラシストローク (右)

## **⼀般粒⼦ブラシコントロールにアクセスするには**

- 1 **[ウィンドウ]▶[ブラシコントロールパネル]▶ [粒子 一般]** を選択します。
- 2 [粒子 一般] パネルで、設定を調整します。

# <span id="page-491-0"></span>**情報パレット**

粒子ブラシの情報パレットを表示して、ブラシコントロールについての情報を確認できます。

## **情報パレットを表⽰するには**

• **[ウィンドウ] [情報パレット]** を選択し、パレットを選択します。

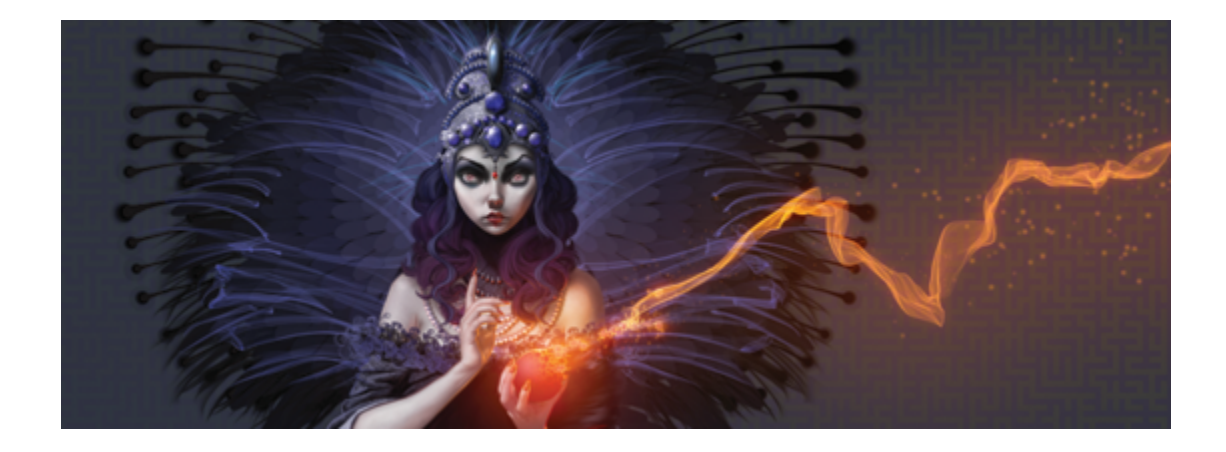

# <span id="page-492-0"></span>フロー マップの適用と調整

フロー マップは、凹凸のある表面を追加することで絵具の流れる方向を指定でき、リアル水彩ブラシ と粒⼦ブラシによる創造性を最⼤限に発揮できます。

このセクションには以下のトピックがあります。

- [ページ 465 の 「フロー マップの基本」。](#page-492-1)
- [ページ 466 の 「フロー マップと対応するブラシ バリアントの選択」。](#page-493-0)
- [ページ 468 の 「フロー マップを有効にして流れ抵抗を調節する」。](#page-495-0)
- [ページ 469 の 「フロー マップのカスタマイズ」。](#page-496-0)

# <span id="page-492-1"></span>**フロー マップの基本**

フロー マップは、リアル水彩ブラシと粒子ブラシを使用して凹凸のある表面を作成するときに使用し て、絵具の流れる方向を指定できます。フロー マップは用紙テクスチャと似ていますが、作成される 表面の凹凸の差がより大きいため、水彩の濃淡の幅が大きくなります。フロー マップによる凹凸で、 絵具が流れて溜まることで独特の不規則なパターンが作成されます。 フロー マップを用紙テクスチャ と組み合わせて使⽤することで、凹凸を保持できます。

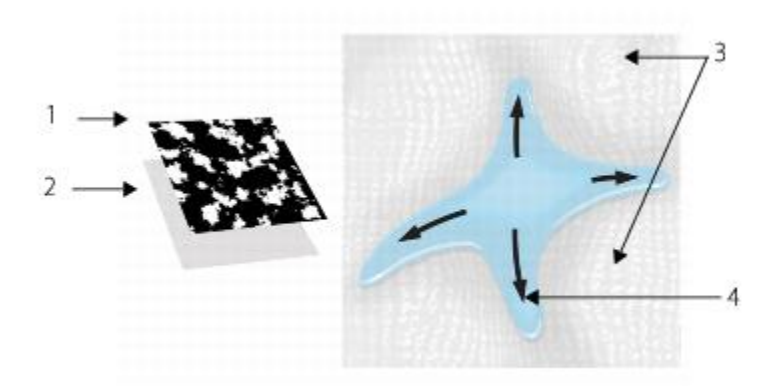

フロー マッフ (1) は甪紕テクスチャ (2) と連携して、画像に奥行を与え、水彩の 濃淡の幅が広がります。フロー マップの高い領域 (3) から、水が流れます (4)。

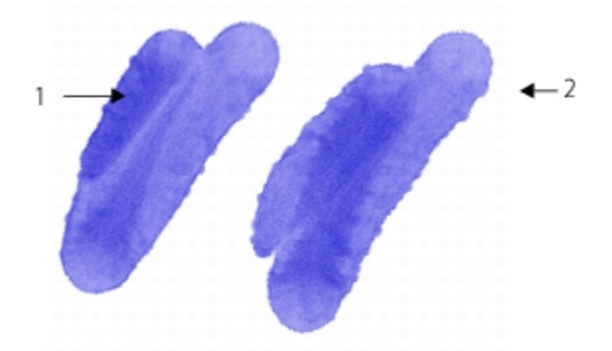

[水彩液量マップの境界] フラシ ハリアントは、用紙テクスチャ (1) と組み合わせて使⽤されます。同じブラシストロークがテクス チャおよび [砂利敷き] フロー マップ (2) と⼀緒に使⽤されます。

フロー マップはリアル水彩ブラシ向けですが、リアルウェット油彩ブラシと一緒に使用することもで きます。

# <span id="page-493-0"></span>**フロー マップと対応するブラシ バリアントの選択**

フロー マップをすぐに使い始めるには、フロー マップのブラシバリアントの 1 つを選択してくださ い。ブラシバリアントは、[リアル⽔彩] ブラシカテゴリにあります。これらのブラシバリアントで は、デフォルトでフロー マップが有効です。フロー マップを試してから別のフロー マップを選択し て、⽬的の効果を作成できます。

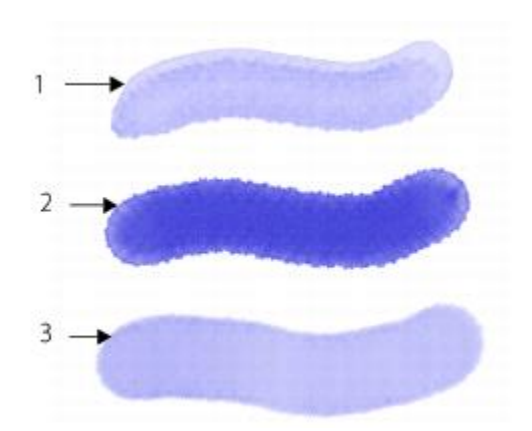

[メルト液量マップ] (1)、[ノイズ液量マップの境界] (2)、 [水彩液量マッフの境界] (3) フラシバリアントを使用したフ ラシストローク、[細⽬ドット] フロー マップが選択済み。

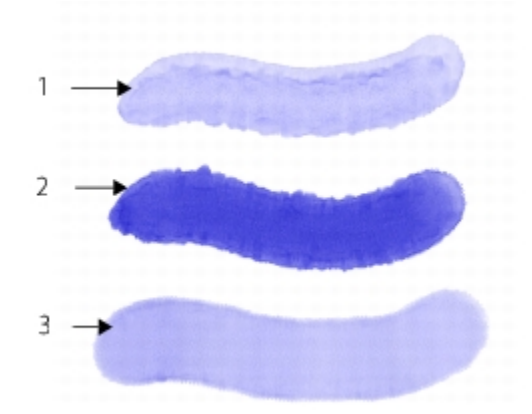

[メルト液量マップ] (1)、[ノイズ液量マップの境界] (2)、 [水彩液量マップの境界] (3) ブラシバリアントを使用した ブラシストローク、[砂利敷き] フロー マップが選択済み。

## **[フロー マップ] ブラシバリアントを選択するには**

- 1 [ブラシ ライブラリ] パネルから、[**リアル水彩]** ブラシ カテゴリを選択します。
- 2 以下のいずれかのブラシバリアントを選択します。
	- **メルトフローマップ**
	- **ノイズ液量マップの境界**
	- **⽔彩液量マップの境界**

• **リアル⽔彩フローマップウォッシュ**

## **フロー マップを選択するには**

1 **[ウィンドウ] [フロー マップ パネル] [フロー マップ ライブラリ]** を選択します。

2 フロー マップのカラータイルをクリックします。

# <span id="page-495-0"></span>**フロー マップを有効にして流れ抵抗を調節する**

既存の [リアル水彩] ブラシバリアントを選択して、手動でフロー マップを有効にできます。ブラシ の流れ抵抗を調節して、フロー マップの相互作用を向上することもできます。流れ抵抗によって、フ ロー マップ表⾯または⽤紙テクスチャが、どの程度液量の⽅向に影響するかを調節できます。

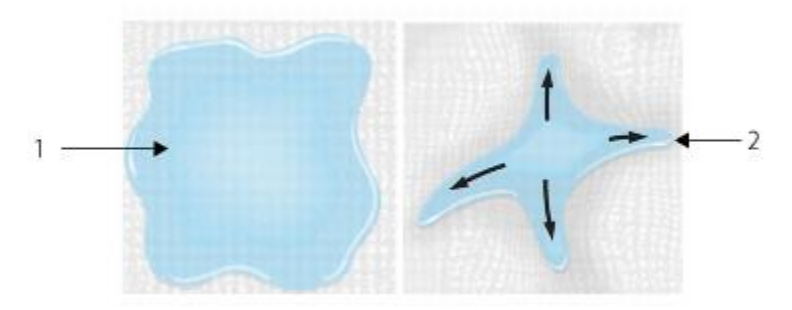

流れ抵抗が [低] に設定されている場合、水はキャンバス (1) 上を自由に 流れ、流れ抵抗が [高] に設定されている場合、流れは妨害されます (2)。

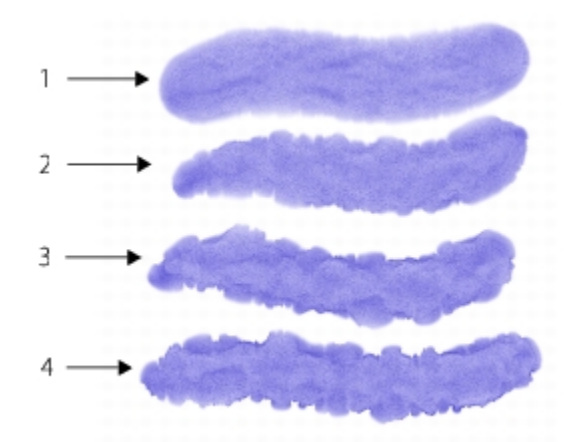

流れ抵抗が 0 (1)、33 (2)、66 (3)、100% (4) に設定された [ノイズ液量マップの境 界1 ブラシバリアントを使用したブラシストローク、[雲] フロー マップが選択済み。

#### **フロー マップを有効にして流れ抵抗を調節するには**

- 1 [ブラシ ライブラリ] パネルから、[リアル水彩] ブラシ バリアントを選択します。
- 2 **[ウィンドウ]▶[ブラシコントロールパネル]▶[リアル水彩]** を選択します。
- 3 **[フロー]** 領域の **[フロー マップ]** オプションをオンにして、**[ソース]** を設定します。
- 4 **[流れ抵抗]** スライダを動かして抵抗を調整します。

スライダを右に移動すると、効果が⼤きくなります。

X9

フロー マップの効果を最⼤にするには、**[⽔分量]** を⾼い値に、**[蒸発率]** を低い値に設定する 必要があります。

Œ

また、[リアルウェット油彩] ブラシバリアントの流れ抵抗を調節するには、**[ウィンド ウ] [ブラシコントロールパネル] [リアルウェット油彩]** を選択することもできます。

## <span id="page-496-0"></span>**フロー マップのカスタマイズ**

カスタム フロー マップを最初から作成することも、既存のフロー マップを変更することもできま す。既存の用紙テクスチャを使用するか、または画像の領域を取り込んでフロー マップを作成できま す。フロー マップの倍率、コントラスト、およびその他の設定は、用紙テクスチャと同様にして変更 できます。詳しくは、155 ページの 「用紙テクスチャと凹凸を使用する」。 を参照してください。フ ロー マップは高い倍率とコントラストを利用しているため、フロー マップを用紙テクスチャまたは画 像から作成する場合は倍率とコントラストを増加させることが重要です。

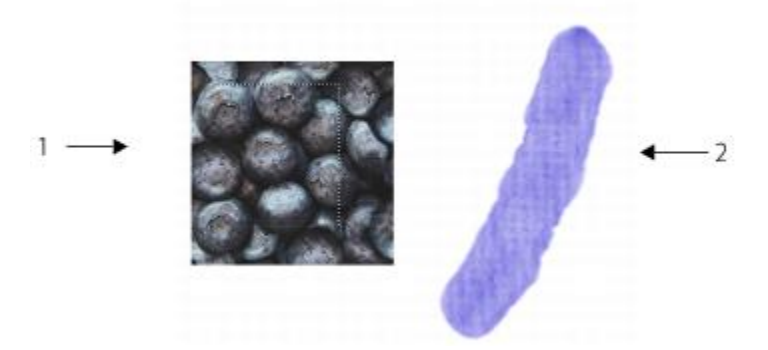

画像の領域が選択され (1)、フロー マップ (2) が作成されます。

#### **⽤紙テクスチャからフロー マップを作成するには**

- 1 **[ウィンドウ] [テクスチャパネル] [ライブラリ]** を選択します。
- 2 用紙テクスチャのカラータイルをクリックします。
- 3 **[ウィンドウ] [フロー マップ パネル] [フロー マップ]** を選択します。
- 4 **[フロー マップ]** パネルで、フロー マップ オプション ボタン をクリックして、**[選択テクス チャから作成]** を選択します。

フロー マップの名前を変更するには、**[フロー マップ ライブラリ]** パネルのカラータイルを右ク リックして、**[フロー マップ名の変更]** を選択します。

## **画像からフロー マップを取り込むには**

- 1 既存のイメージを開くか、新しいイメージを作成します。
- 2 ツールボックスから**長方形選択ツール [ ]]** を選択します。
- 3 書類ウィンドウ内をドラッグして、画像の領域を選択します。
- <sup>4</sup> **[フロー マップ]** パネルで、フロー マップ オプション ボタン ■■ をクリックして、**[フロー マッ プの取り込む]** を選択します。 選択範囲の境界線をブレンドする場合は、**[フロー マップの取り込み]** ダイアログ ボックスで **[ク ロスフェード]** スライダを右にドラッグします。
- 5 **「別名で保存**】ボックスに名前を入力します。

フロー マップが、選択中のライブラリに追加されます。

₽ś

また、[フロー マップ ライブラリ] パネルで [フロー マップの取り込み] ボタン [ i をク リックして、フロー マップを取り込むこともできます。

## **フロー マップをカスタマイズするには**

- 1 **[ウィンドウ] [フロー マップ パネル] [フロー マップ]** を選択します。
- 2 [フロー マップ] パネルで、以下の表から 1 つまたは複数の操作を実行します。

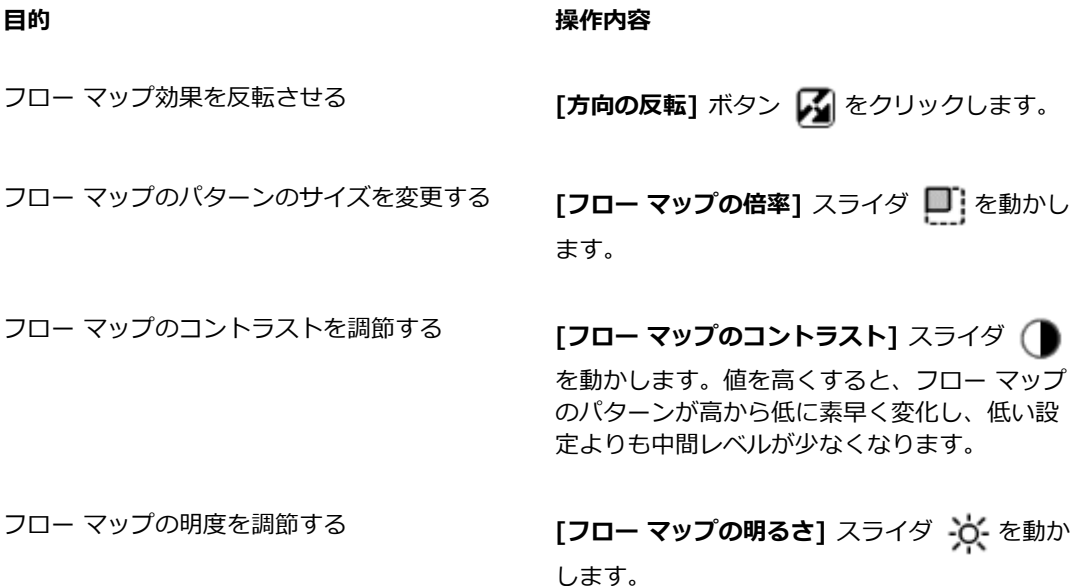

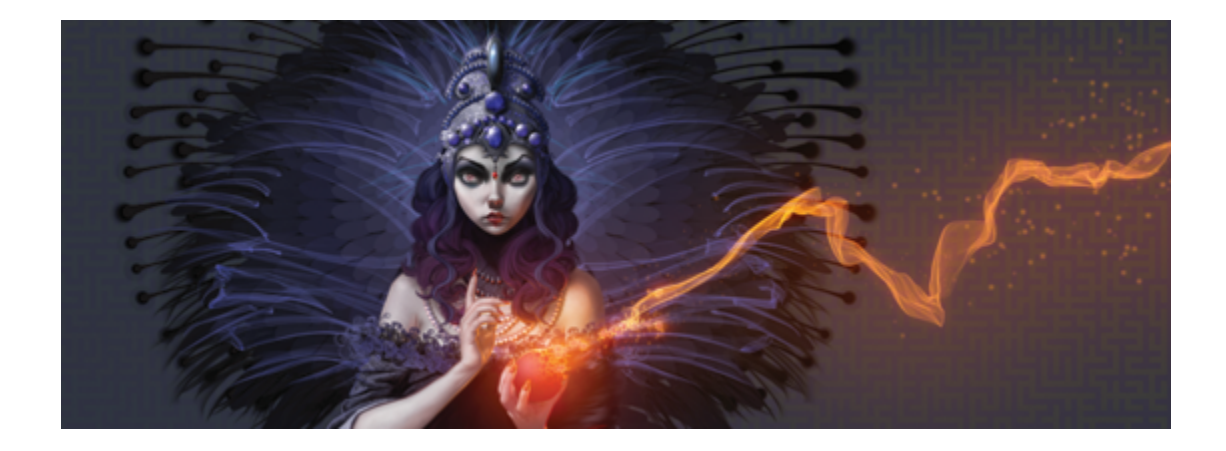

# ハードメディア

Corel Painter では、鉛筆、ペン、マーカーなど、多様な実際の画材をシミュレートできます。ハード メディアのブラシ コントロールとバリアントにより、作画、スケッチ、およびレンダリングの幅広い オプションが使用できます。 プリセット バリアントを使用するか、カスタマイズ済みのハードメディ ア ブラシ バリアントの集合を作成できます。

このセクションには以下のトピックがあります。

- [ページ 473 の 「ハードメディア バリアントを選択する」。](#page-500-0)
- [ページ 476 の 「ハードメディアのブラシチップを変更する」。](#page-503-0)
- [ページ 478 の 「ハードメディア バリアントの動作を制御する」。](#page-505-0)
- [ページ 479 の 「ハードメディアの描点をプレビューする」。](#page-506-0)

# <span id="page-500-0"></span>**ハードメディア バリアントを選択する**

Corel Painter には、プリセット済みのハードメディア ブラシ バリアントが多数あります。バリアン トはそのまま使⽤することも、**[ハードメディア]** コントロールを使⽤して独⾃のハードメディア ツー ルキットを作成することでカスタマイズすることもできます。詳しくは、[478 ページの 「ハードメ](#page-505-0) [ディア バリアントの動作を制御する」](#page-505-0) およ[び476 ページの 「ハードメディアのブラシチップを変更](#page-503-0) [する」。](#page-503-0) を参照してください。

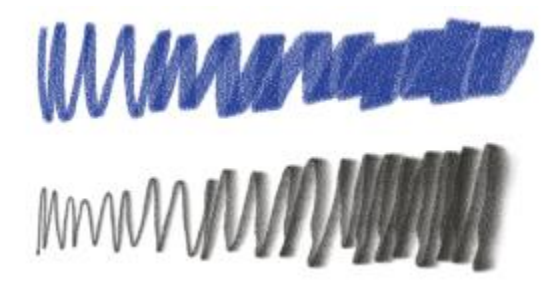

選択したチョーク (上側) および鉛筆 (下側) のバリア ントを、[ハードメディア] コントロールから変更可能

ハードメディア ブラシ バリアントは、さまざまなブラシ カテゴリの中にあります。次の表に、各ブ ラシ カテゴリにあるハードメディア ブラシ バリアントを⽰します。

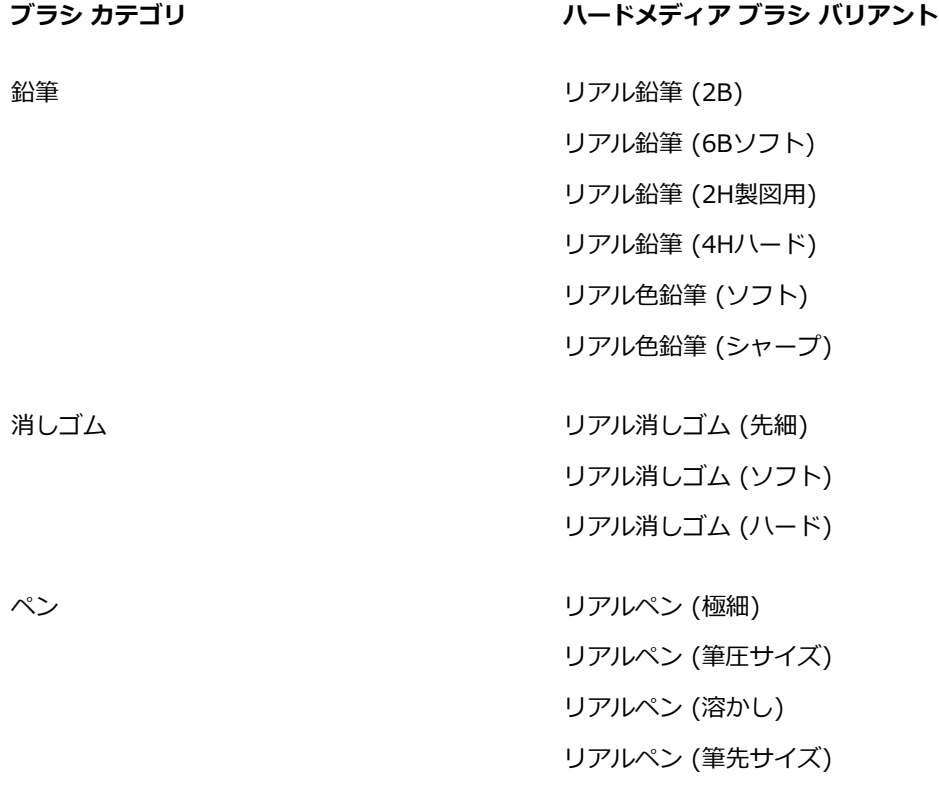

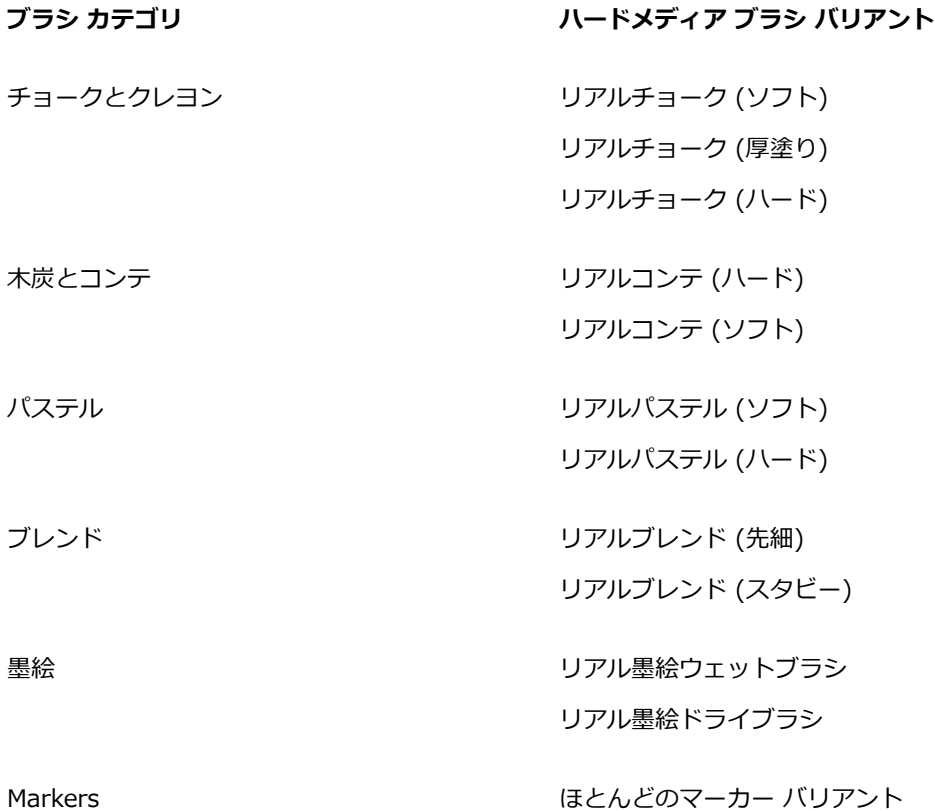

## **ハードメディア バリアントを選択するには**

- 1 ブラシセレクタ バーのブラシセレクタをクリックします。
- 2 [ブラシライブラリ] パネルで、次のいずれかのブラシ カテゴリをクリックします。
	- **鉛筆**
	- **消しゴム**
	- **ペン**
	- **チョークとクレヨン**
	- **⽊炭とコンテ**
	- **パステル**
	- **ブレンド**
	- **墨絵**

#### • **Markers**

3 [ハードメディア] ブラシ バリアントをクリックします。

# <span id="page-503-0"></span>**ハードメディアのブラシチップを変更する**

ハードメディアのブラシチップを変更して、キャンバスに適⽤する描点の形状とサイズを変更できま す。ブラシチップを変更することで、さまざまな形状、細さ、または太さを持つ実際の画材をシミュ レートできます。**[ハードメディア]** コントロールを使⽤することで、サイズを変更したり、6 つのブ ラシチップから形状を変更する 1 つを選択することができます。

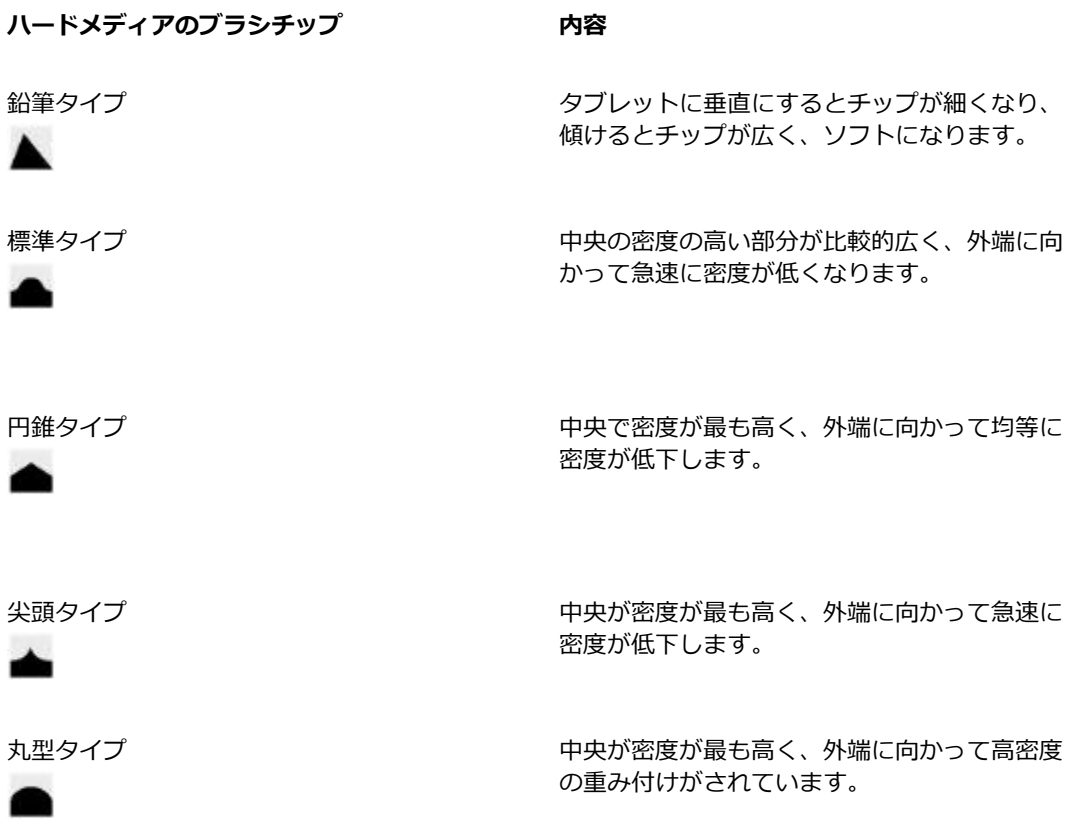
#### **ハードメディアのブラシチップ 内容**

1 ピクセルエッジ インファン インスコン 全体が最高密度で、外周に向かって急激に密度 が低下し、外周の部分が幅 1 ピクセルのアンチ エイリアスになります。

シェイプを変更するときには、**「厚み**】コントロールを使用して、描点の垂直方向と水平方向の範囲を 指定できます。たとえば、描画時にツールを傾けたときに、描点の形状を円形から楕円形に変化できま す。チップのサイズを変更することもできます。

[ハードメディア] コントロールは、**[円形]**、**[取り込み]**、および **[消しゴム]** の描点の種類でのみ有効 です。描点の種類について詳しくは、344 ページの 「一般コントロール:」。 を参照してください。

また、カスタマイズしたハードメディア バリアントを保存することもできます。詳細は[、337 ページ](#page-364-0) の「ブラシ コントロールを使用してブラシを調整する」。 を参照してください。

#### **ハードメディアのブラシチップを選択するには**

- 1 **[ハードメディア]** バリアントを選択した状態で、**[ウィンドウ] [ブラシコントロールパネ ル] [ハードメディア]** を選択します。
- 2 使用するハードメディアのブラシチップのタイプをクリックします。

# **ハードメディアのチップ サイズを設定するには**

- 1 **[ハードメディア]** バリアントを選択した状態で、**[ウィンドウ] [ブラシコントロールパネル] [サ イズ]** を選択します。
- 2 チップ サイズを⼤きくするには **[サイズ]** スライダを右にドラッグし、⼩さくするには左にドラッ グします。

#### **ハードメディアのチップ形状を設定するには**

- 1 **[ハードメディア]** バリアントがアクティブな状態で、**[ウィンドウ] [ブラシコントロールパネ ル] [ハードメディア]** を選択します。
- 2 **[厚み]** 領域で以下のいずれかのスライダを調整します。
	- **[最⼩値 (縦)]** 描点の垂直軸に適⽤する厚みを設定します。この設定は、最も⼩さい描点を表し ます。
	- **[最⼤値 (縦)]** 描点の垂直軸に適⽤する厚みを設定します。この設定は、最も⼤きい描点を表し ます。
- **[最⼩値 (横)]** 描点の⽔平軸に適⽤する厚みを設定します。この設定は、最も⼩さい描点を表し ます。
- **[最⼤値 (横)]** 描点の⽔平軸に適⽤する厚みを設定します。この設定は、最も⼤きい描点を表し ます。

# **ハードメディア バリアントの動作を制御する**

Corel Painter では、ストロークをキャンバスに適⽤したときのハードメディア バリアントの動作を制 御できます。**[刻み]** スライダは、ストロークの太さの変化 (推移) を調節します。このスライダを右に ドラッグすると、太いストロークから細いストロークに急激に変化し、スライダを左にドラッグすると 変化が緩やかになります。

**[移行範囲]** スライダでは、スタイラスを傾けたときに極細ペンから幅の広いストロークに移行する角 度を指定できます。このコントロールにより、鉛筆やマーカーなど、実際の画材の筆致をシミュレート できます。この現実的な例は、先の細い鉛筆を用紙に対して垂直に持っている状態です。用紙に対して 90 度で描画すると、非常に細い、またははっきりした線が描かれます。鉛筆を 60 度に傾けると、幅 の広い、ソフトな線が描かれます。

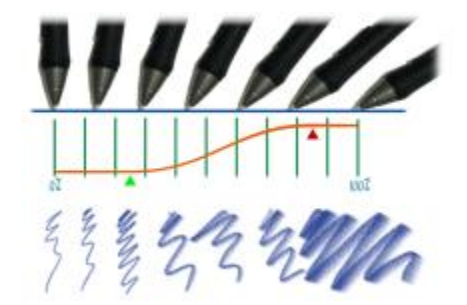

イメージの上部にさまざまな角度で傾けたスタイラス、イメージの下部に対応する角 度を示す。イメージ中央に、移行範囲の開始 (緑の矢印) と完了 (赤の矢印) を示す。

**[ハードメディア]** コントロールは、**[円形]**、**[取り込み]**、および **[消しゴム]** の描点の種類でのみ有効 です。詳細は、344 ページの 「一般コントロール:」。 を参照してください。

#### **ハードメディアのサイズ刻みを設定するには**

- 1 **[ハードメディア]** バリアントがアクティブな状態で、**[ウィンドウ] [ブラシコントロールパネ ル] ▶[ハードメディア]** を選択します。
- 2 描点間の⾓度の刻みを少なくするには、**[サイズ刻み]** スライダを右にドラッグし、増やすには左に ドラッグします。

### **ハードメディアの移⾏範囲を設定するには**

- 1 **[ハードメディア]** バリアントがアクティブな状態で、**[ウィンドウ] [ブラシコントロールパネ ル] [ハードメディア]** を選択します。
- 2 **[開始]** スライダをドラッグして、移行を開始する角度を設定します。 スライダを右にドラッグすると角度が増加し、左にドラッグすると角度が減少します。
- 3 **[完了]** スライダをドラッグして、移⾏を完了する⾓度を設定します。

スライダを右にドラッグすると角度が増加し、左にドラッグすると角度が減少します。

# **ハードメディアの描点をプレビューする**

ハードメディア バリアントを変更するときに、**[描点タイプ]** パネルで変更内容をプレビューして、描 点の形状とサイズがどのように影響を受けるかを確認できます。[ハードメディア] ビューを含むさま ざまな秒点のビューを切り替えることができます。これらのビューについて詳しくは、[372 ページの](#page-399-0) [「描点タイプを変更する」。](#page-399-0) を参照してください。

### **ブラシ描点プレビューのオプションを変更するには**

- 1 **[ウィンドウ] [ブラシコントロールパネル] [描点タイプ]** を選択します。
- 2 **[描点タイプ]** パネルで、⽬的のプレビューが表⽰されるまで、**[ブラシ描点プレビューウィンドウ]** をクリックします。

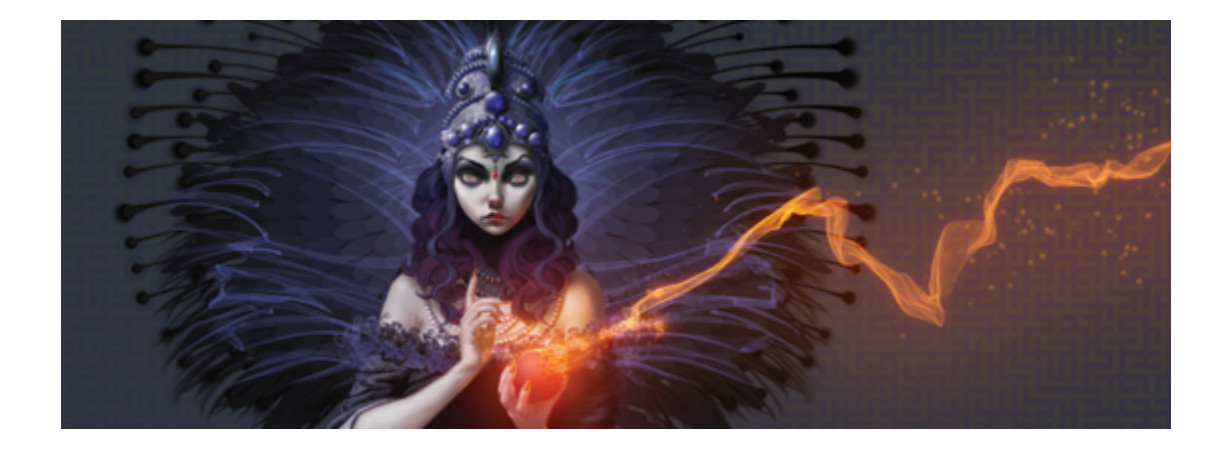

# マーカー

Corel Painter には、イラストレータ、グラフィック デザイナ、⼯業デザイナ、および建築家が描画や レンダリングの作成に使⽤するプロ⽤マーカーをシミュレートする **[マーカー]** ブラシ カテゴリがあ ります。

このセクションには以下のトピックがあります。

- [ページ 481 の 「マーカーの基本」。](#page-508-0)
- [ページ 483 の 「マーカーをカスタマイズする」。](#page-510-0)

# <span id="page-508-0"></span>**マーカーの基本**

**[マーカー]** カテゴリのブラシ バリアントは、レンダリングの描画と作成に使⽤される旧バージョンの マーカーを再現できます。

**[マーカー]** ブラシ カテゴリから、次のレンダリング マーカー バリアントを選択できます。

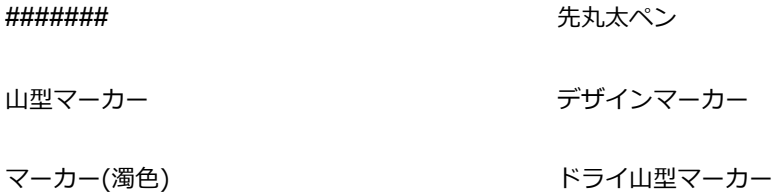

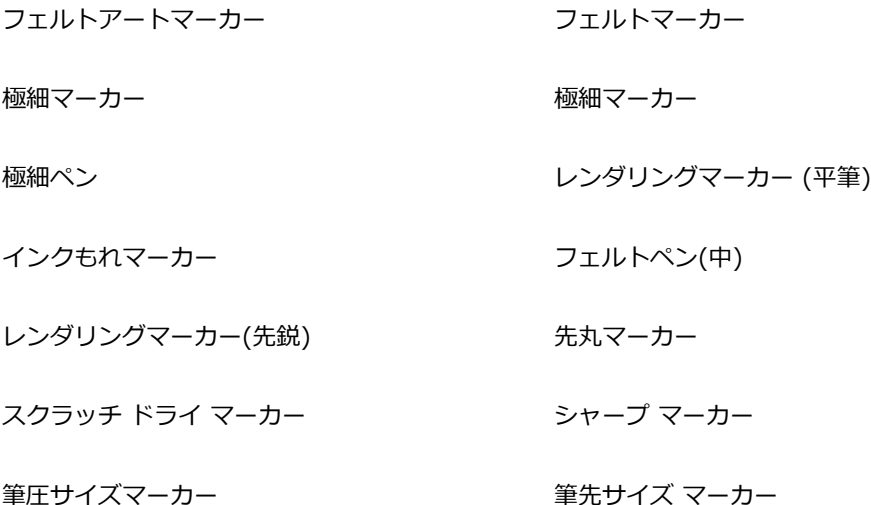

古いマーカーのジッター

マーカー バリアントで作成するストロークは、マーカー バリアントがキャンバスと相互作用する仕組 みに基づいて、実際の⾼品質なマーカーを忠実に反映します。たとえば、Corel Painter の **[レンダリ ングマーカー (平筆)]** では、⾊の重ね塗りと溜まりができます。⼀定速度での 1 回の連続ブラシスト ロークは、一定の単色を配置します。ただし、スタイラスを離したり、マウス ボタンを放すと、実際 のマーカーと同様にカラーが重ね塗りされます。また、マーカー バリアントを使用して、ストローク を重ねることができます。これは、適⽤するカラーがある程度透明なため、下のカラーが透けて⾒える からです。

スタイラスをタブレットから離すか、マウスの左ボタンを放したときにのみ、カラーが重ね塗りされま す。マーカーを遅くしたり、停⽌しても、重ね塗りは⾏われません。

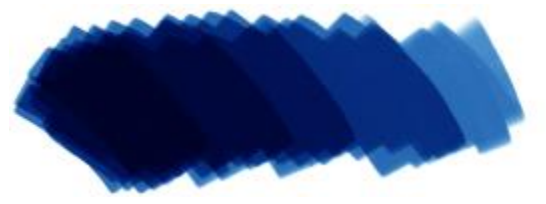

マーカーを使⽤して、カラーの重ね塗りや溜まりができます。

# **マーカー バリアントを選択するには**

- 1 **ブラシセレクタ** バーで [ブラシセレクタ] をクリックします。
- 2 [ブラシライブラリ] パネルで **[マーカー]** ブラシ カテゴリをクリックし、[マーカー] ブラシ バリ アントをクリックします。

# <span id="page-510-0"></span>**マーカーをカスタマイズする**

**[⼀般]** や **[サイズ]** など、さまざまなブラシコントロールを使⽤して、プリセットのマーカー バリア ントをカスタマイズできます。さらに、マーカーや鉛筆など、画材の変更専⽤に設計された**ハード メ ディア** コントロールを使⽤して、マーカーの表⽰をより細かく変更できます。ハード メディア オプ ションについては、[473 ページの 「ハードメディア」。](#page-500-0) を参照してください。ブラシのカスタマイズ については、[337 ページの 「ブラシ コントロールを使⽤してブラシを調整する」。](#page-364-0) を参照してくだ さい。

また、カスタマイズしたマーカー バリアントを保存することもできます。詳細は[、325 ページの 「ブ](#page-352-0) [ラシ バリアントを保存および削除する」。](#page-352-0) を参照してください。

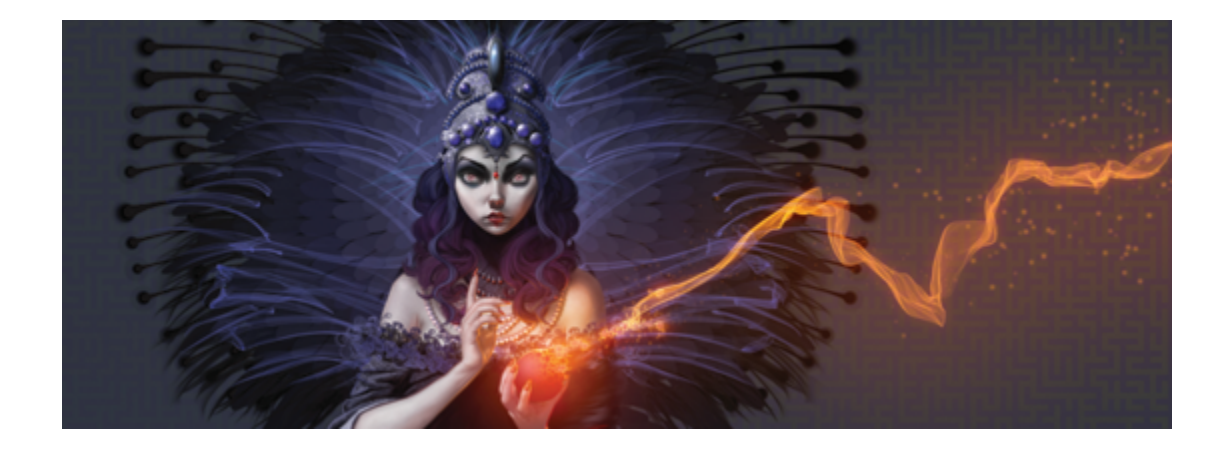

# イメージホース

イメージホースを使⽤すると、⾊をペイントする代わりにイメージでペイントできます。ホースから流 れ出るイメージは、ブラシストロークに応じて変化します。デフォルトのイメージホース部品の外観を 変更したり、独⾃のイメージのセットを作成して、オリジナルのイメージの連続をペイントできます。

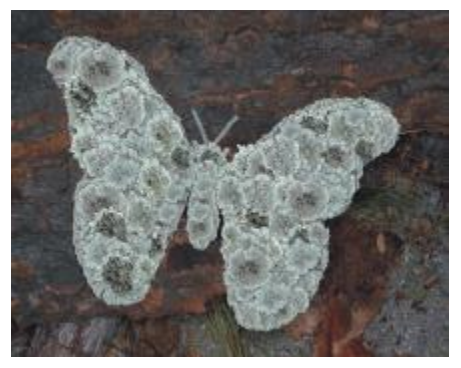

イメージホースは、イメージ部品をペイントできます。

このセクションには以下のトピックがあります。

- ページ 486 の 「イメージホースを使用する」。
- [ページ 487 の 「イメージホースの不透明度とテクスチャを調整する」。](#page-514-0)
- [ページ 489 の 「イメージホースの部品のサイズと間隔を調整する」。](#page-516-0)
- [ページ 490 の 「ノズル ファイルの索引を作成する」。](#page-517-0)
- [ページ 493 の 「ノズル、ランク、索引作成について」。](#page-520-0)
- [ページ 496 の 「1 ランク ノズルを作成する」。](#page-523-0)
- [ページ 497 の 「2 ランク ノズルを作成する」。](#page-524-0)
- [ページ 499 の 「3 ランク ノズルを作成する」。](#page-526-0)
- [ページ 502 の 「ノズル ファイルの読み込みと管理」。](#page-529-0)
- [ページ 504 の 「ムービーからノズルを作成する」。](#page-531-0)

# <span id="page-513-0"></span>**イメージホースを使⽤する**

イメージホースでのペイントを開始するには、[ブラシライブラリ] の **[イメージホース]** カテゴリを選 択し、イメージホースのバリアントを選択してから、適用するイメージを選択します。イメージはノ ズル ファイルに保存されています。 たとえば、 イメージホースには、 木の葉、 樹皮、草、石、 人物な ど、あらゆる種類のイメージ部品を読み込むことができます。こういったイメージ部品で形を作ってい けば、⽊、丘、⽯畳の歩道、群集などが描けます。

Corel Painter の他のブラシと同じく、イメージホースにもデフォルトで複数のバリアントが付属して います。これらの組み込みバリアントには、それぞれ異なるノズルの制御方法 (索引ルール) が使用さ れていて、違うストロークで描画します。

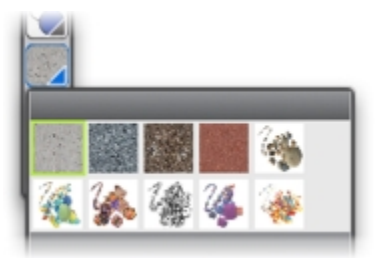

[ノズル ライブラリ] パネル

バリアントは、描画されるストロークでのイメージ部品の配置によって、**[スプレー]** と **[ライン]** の 2 種類に分かれます。**[スプレー]** 型はイメージをまき散らします。**[ライン]** 型はストロークに沿ってイ メージを配置します。イメージのサイズと⾓度をスタイラスの傾きや筆圧などで変化させる設定も、バ リアントによって異なります。

バリアントの名前は、設定内容にそってつけられています。たとえば、**「ライン-サイズ-P ⾓度-D」**という名前は、それが**ライン**型のバリアントであること、ペイントするイメージ部品のサイズを スタイラスの筆圧 (P) で、イメージ部品の⾓度をストロークの⽅向 (D) で、それぞれ制御している ことを表します。バリアント名に使用される R、W、B という文字は、それぞれ「ランダム」、「ホ イール」、「ベアリング」の意味です。詳しくは、[430 ページの 「カラー表現コントロール」](#page-457-0) およ び[493 ページの 「ノズル、ランク、索引作成について」。](#page-520-0) を参照してください。

付属のバリアントを元に設定を変更して、さらに使⽤⽬的に合った描画ができるブラシを作ることも できます。詳しくは、[487 ページの 「イメージホースの不透明度とテクスチャを調整する」](#page-514-0) およ び[489 ページの 「イメージホースの部品のサイズと間隔を調整する」。](#page-516-0) を参照してください。

また、スタイラスにかける筆圧を上げると、イメージが⼤きくなったり、⾊が変化するといった設定に できますし、ストロークの⽅向によって、イメージの⾓度を変化させることもできます。

# **イメージホースを使用するには**

- <sup>1</sup> ツールボックスから**ブラシツール △**を選択します。
- 2 ブラシセレクタ バーの [ブラシセレクタ] をクリックします。
- 3 [ブラシライブラリ] パネルで **[イメージホース]** ブラシカテゴリをクリックし、ブラシバリアント を選択します。
- 4 **[ウィンドウ]▶ [メディアライブラリパネル] ▶ [ノズル]** を選択します。
- 5 **[ノズルライブラリ]** パネルで、リスト ボックスからノズルを選択します。
- 6 キャンバス上にブラシストロークを作成します。

১৬

イメージホースのストロークは、8 ビット マスクつき24 ビット カラーのイメージを使いま す。このマスクによって、アンチエイリアス処理された滑らかな輪郭のイメージを重ねること ができます。

# <span id="page-514-0"></span>**イメージホースの不透明度とテクスチャを調整する**

イメージホースの部品の外観を、不透明度やテクスチャを調整して変更できます。たとえば、不透明度 を調整して、ノズル イメージを透明にし、背景⾊が透けて⾒えるようにすることができます。

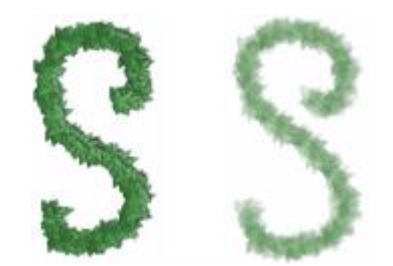

イメージホースのストロークの不透明度を変更できます。表示 される設定は、100% 不透明 (左)、20% 不透明 (右) です。

また、テクスチャを調整すると、ノズル イメージにサブカラーを混ぜることができます。**[テクス チャ]** スライダを 100% に設定すると、ノズル イメージの⾊はオリジナルのままです。スライダを左 に移動するほど、部品に混じるサブカラーの量が増加します。この⽅法で、イメージ部品に簡単に陰影 効果を与えることができます。

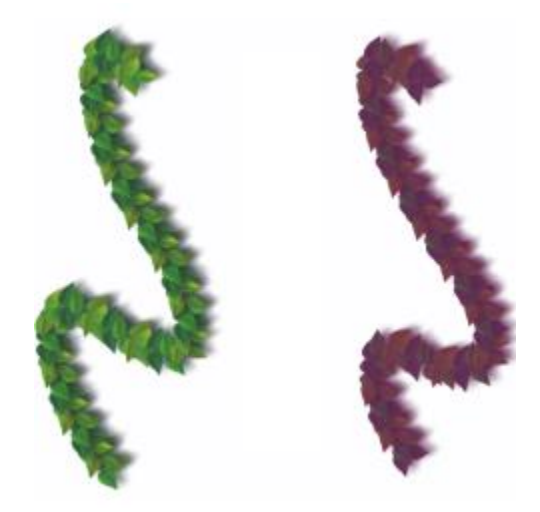

[テクスチャ] を低くすると、サブカラーが混ざります。 上の例の設定は、粗さ 100% (左)、粗さ 39% (右) です。

#### **イメージホースの部品の不透明度を調整するには**

• プロパティバーで、**[不透明度]** スライダを動かします。

Œ

**[ウィンドウ] [ブラシコントロールパネル] [不透明度]** を選択して、効果をランダムにする こともできます。**[不透明度]** パネルの **[表現]** リスト ボックスから **[ランダム]** を選択しま す。

#### **イメージホースの部品のテクスチャを調整するには**

- 1 **[カラー]** パネルで、**[サブカラー]** カラータイルをクリックします。
- 2 **[カラー]** ダイアログ ボックスから色を選択します。
- 3 プロパティバーで、**[テクスチャ]** スライダを動かします。

Œ

**[ウィンドウ] [ブラシコントロールパネル] [テクスチャ]** を選択して、効果をランダムにす ることもできます。**[テクスチャ]** パネルの **[表現]** リスト ボックスから **[ランダム]** を選択し ます。

# <span id="page-516-0"></span>**イメージホースの部品のサイズと間隔を調整する**

イメージホースで適⽤したイメージ部品のサイズを変更できます。100% に設定すると、ノズル ファ イル内のイメージがそのままのサイズで使⽤されます。

また、イメージ間の間隔も調整できます。

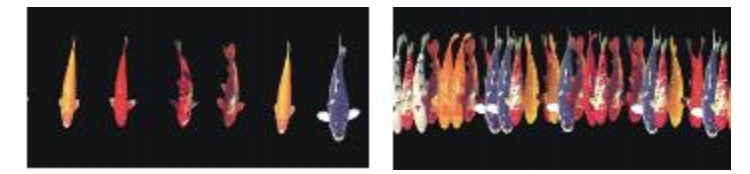

[間隔] スライダは、イメージの間隔を調節します(左 = 85%、右 = 20%)。

イメージの間隔はブラシの直径に基づくため、**[サイズ]** の設定にも左右されます。たとえば、ブラシ のサイズを⼤きくすると、ホースで作成したイメージ間の間隔は広くなります。

**[最⼩サイズ]** スライダも、イメージホースで作成したイメージの⼤きさに影響します。[サイズ] の表 現をスタイラスの筆圧または⽅向に設定した場合、**[最⼩サイズ]** でイメージのサイズ変化の範囲が決 まります。詳しくは、[370 ページの 「間隔コントロール」お](#page-397-0)よび[362 ページの 「サイズ コントロー](#page-389-0) [ル」。](#page-389-0) を参照してください。

また、ジッターを⼤きくすると、イメージとストロークの距離を不規則にすることができます。

### **イメージホースの部品の倍率を調整するには**

- 1 **[ウィンドウ]▶ [メディアライブラリパネル] ▶ [ノズル]** を選択します。
- 2 **[ノズルライブラリ]** パネルで [ノズル オプション] ボタン をクリックし、**[ノズル倍率の設定]** を選択します。
- 3 **[変更後の倍率]** ボックスに値を入力します。

D€

他のブラシと同じく、プロパティバーの **[サイズ]** スライダを移動して、部品の倍率を変更す ることができます。

### **イメージホースの部品間の間隔を調整するには**

- 1 **[ウィンドウ] [ブラシコントロールパネル] [間隔]** を選択します。
- 2 **[間隔]** スライダを調節します。
- 3 **[最⼩間隔]** スライダを調節します。

### **イメージホースの部品間の間隔を不規則にするには**

• プロパティバーで、**[ストロークのジッター]** スライダを右に動かします。

# <span id="page-517-0"></span>**ノズル ファイルの索引を作成する**

ノズル ファイルには、イメージ部品をいくつでも⼊れることができます。通常は、共通点のあるイ メージ部品を何らかの規則に従って並べたデータにします。たとえば、サイズの小さいものから大き いものへ、⾓度を回転したものを回転の順序で並べる、というようにします。必ずしもこういう構成に なっていないといけないというわけではありませんが、一定の順序に従ったデータの方がイメージホー スからは扱いやすくなります。各イメージ部品は、必ずしも論理的に連続している必要はありません が、連続したイメージ部品を使⽤した⽅が効果的に動作します。

ノズルの「索引」とは、ノズル ファイルの中の多数のイメージ部品から特定のものを選択するため に使用する方法のことです。索引ルールを適用して、ノズル イメージの並びを制御できます。たとえ ば、スタイラスの筆圧が強くなるほど⼤きなイメージがペイントされるようノズルを設定できます。

#### **ランクと索引ルール**

イメージ ノズル ファイルは、「ランク」という、1 つ〜 3 つのイメージの変化で作成されていま す。Corel Painter には 3 種類のランクがあり、ノズル ファイルは、1 ランク ノズル、2 ランク ノ ズル、3 ランク ノズルのいずれかとなります。詳細は、[496 ページの 「1 ランク ノズルを作成す](#page-523-0) [る」。](#page-523-0) を参照してください。

Corel Painter の各ランクには、次のような索引ルールがあります。

- **[なし]** の場合は、ランク内の最後の要素のみを使⽤してペイントします。
- **[速度]** は、ストロークの速度に応じてそのランクのイメージ部品を選択します。ストロークが速い と、ランクの後方にある要素でペイントすることになります。マウスで筆圧を加減する場合は、[速 度] が適しています。[速度] は制御しづらい場合があります。このため、要素の数が少ないランク で使⽤することをお勧めします。
- **[⽅向]** は、ストロークの⽅向に応じてそのランクのイメージ部品を選択します。ランク内の最初の アイテムは、左から右へ (時計の 3 時方向) のストロークで使用されます。ストロークの方向が反 時計回りに変化するにつれ、ランク内の後続のイメージ部品が流れ出るようになります。ランク内 のイメージ部品の数によって、次のイメージ部品に切り替わるまでの⾓度の⼤きさが決まります。 たとえば、ノズル ファイルに 72 個のイメージ部品が入っている場合は、ストロークの方向が 5 度変わるたびに異なるイメージ部品が流れ出ます (360 度 ÷ 72 = 5 度)。

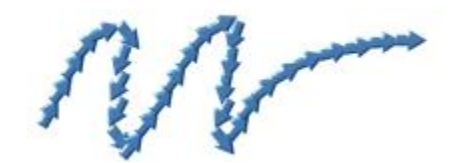

[方向] の使用例

- **[筆圧]** は、スタイラスの筆圧に応じてイメージ部品を使⽤します。筆圧を強めると、ランクの 後方にあるイメージ部品でペイントされます。**「筆圧**】は、筆圧感知タブレットでのみ使用できま す。**[筆圧]** は、ノズルから⾃在にイメージ部品を引き出せるのが特⻑です。たとえば、イメージ部 品を小さい順に並べてノズル ファイルを作成しておけば、 筆圧を強めることで大きいイメージ部品 を引き出せます。
- **[ホイール]** は、エアブラシのスタイラスに取り付けられているホイール設定に基づいて、イメージ 部品を選択します。
- **[傾き]** は、スタイラスの傾きに応じてイメージ部品を選択します。ただし、スタイラスの中には、 この情報を伝達しない機種もあります。このコントロールは、マウスでは使用できません。
- **[ベアリング]** は、スタイラスの先端の向きに応じてイメージ部品を選択します。ただし、スタイラ スの中には、この情報を伝達しない機種もあります。このコントロールは、マウスでは使用できま せん。
- **[回転]** は、360 度の回転をサポートする先端が平らなスタイラスの回転に基づいて、イメージ部 品を選択します。
- **[ソース]** は、クローンソース (クローンソースを設定していない場合は、現在のパターン) のピク セルの明るさに応じてイメージ部品を選択します。作業中の書類とクローンソースイメージは、位 置がピクセル単位で対応します。明るさが⼤きい部分では、ランク内の後⽅にあるイメージ部品が 流れ出ます。最適な結果を得るには、クローンソースと作業中の書類を同じサイズにしておく必要 があります。詳しくは、[181 ページの 「クローン イメージをペイントする」。](#page-208-0) を参照してくださ い。**[ソース]** は、使⽤するノズルによっては⾮常に便利な設定です。たとえば、ソース画像が、 左から右に向かって⿊から⽩に移⾏するグラデーションである場合は、イメージホースを使うと、 書類の左側の⾊が濃い部分ではランクの冒頭にあるイメージ部品が配置されます。ブラシを右側の 明るい部分に移動すると、ランクの後方にあるイメージ部品が流れ出ます。この特性を活用するた めには、イメージホース専⽤のソース画像を作成しておく必要があります。イメージホースを制御 するクローンソースイメージまたはパターンは、グレースケールでもかまいません。Corel Painter では、明るさの値のみが使われます。

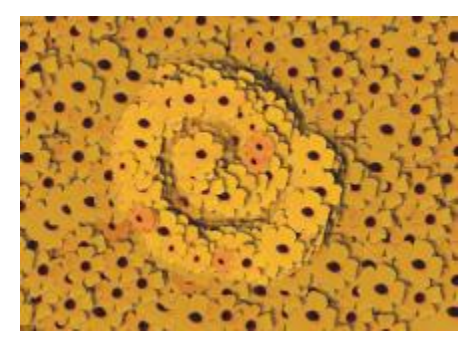

[ソース] に基づく索引の作成

- **[ランダム]** は、ランクから不規則にイメージ部品を選択します。[ランダム] を設定すると、イ メージホースでペイントした領域の⾊や⾒かけが不規則になります。⾃然構造に発⽣するマイナー な不規則さによって、⾃然な印象を得ることができます。
- **[設定順]** は、ランク内の順序に従ってイメージ部品を選択し、左から右、上から下という順序で配 置します。

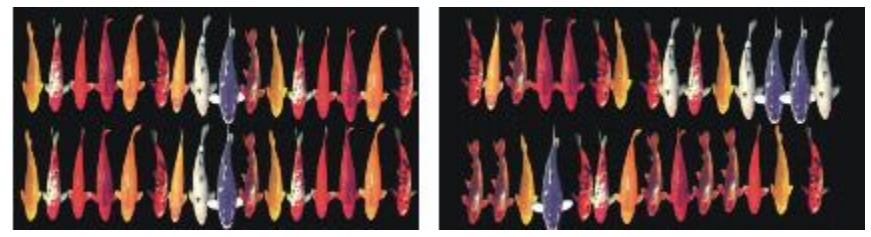

左 ̶ 設定順による索引付け。右 ̶ ランダムな索引付け。

# <span id="page-519-0"></span>**索引ルールを変更するには**

- 1 **[ウィンドウ] [ブラシコントロールパネル] [イメージホース]** を選択します。
- 2 ノズルのランクごとに、リスト ボックスから索引ルールを選択します。 **[⽅向]** を選択した場合、**[⽅向]** スライダを調整します。

**索引ルールの効果を逆にするには、[ランク反転]** ボタン ■■■ をオンにします。たとえば、索引  $J$ レールとして [筆圧] を選択した場合、スタイラスの筆圧を強めると、ランクの後方にあるイメー ジ部品が流れ出ます。ランクを反転させると順序が逆になり、スタイラスの筆圧を強めたときにラ ンクの前⽅にあるイメージが流れ出るようになります。

১৬

**ランク 2** と**ランク 3** の索引ルールは、**1 ランク**のみのノズルには影響しません。

# <span id="page-520-0"></span>**ノズル、ランク、索引作成について**

一連のイメージを選択してランクと索引ルールを適用すると、イメージホース用のオリジナルのノ ズルを作成できます。オリジナルのノズルを保存すれば、読み込んでイメージで使⽤できます。詳細 は、[502 ページの 「ノズル ファイルの読み込みと管理」。](#page-529-0) を参照してください。

シンプルなノズル (**1 ランク**) を作成することもできますが、イメージホースに対するきっちりとした 要望がある場合は、2 つまたは 3 つの変化がある (イメージが大きくなり角度が変わるなど) 複雑なノ ズル (**2 ランク**または **3 ランク**) を作成することもできます。この場合、イメージのサイズと⾓度の制 御には、それぞれ別の入力データを使用します。

#### **ランク索引システムの概要**

**1 ランク**索引システムは、ただ順番に番号を付けるシステムです。どのイメージ部品も、その番号 (た とえば「アイテム 3」) を指定して引き出すことができます。

2 ランク索引システムは、横方向と縦方向に並べた 2 つの索引を使用します。ランク 1 は水平方向、 ランク 2 は垂直方向に並びます。ここでも、各ランクでアイテムを選択するためにさまざまな入力 データを使用します。2 つのランクを使用した索引は、「列の選択」と「行の選択」であると考えるこ ともできます。イメージホースからは、選択した列と⾏の交差位置にあるイメージが流れ出ます。これ を正しく機能させるには、2 つのランクのコントロールに別々の索引ルール (入力データ) を使用する 必要があります。

**3 ランク**索引システムは、**2 ランク**索引システムを拡張したものです。ランク 3 は、ランク 2 の 「セット」を反復して作成されます。選択したセットの中で、さらに**ランク 1** と**ランク 2** の索引 (上 述) が使用されます。それぞれのランクについて、コントロールする入力データの種類を使用する必要 があります。

**3 ランク**索引システムは、カレンダーのような構造となっています。過去、現在、未来のどの⽇付で も、年、⽉、⽇の 3 つの要素で特定することができます。例: 1962 年 2 ⽉ 25 ⽇ (1962/2/25)

#### **ノズルをデザインする:1、2、3 ランクのノズルをデザインする**

ノズル ファイルは、グリッド上に規則的に配置したイメージで構成されます。通常、イメージは、サ イズや形状、角度、色などの順に並んでいます。必ずしも順番に並べる必要はありませんが、規則的 に並べた方がイメージホースの特性を活かすことができます。たとえば、ノズル ファイルのイメージ をサイズ順に並べた場合、スタイラスの筆圧を強めるにつれ、イメージのサイズが徐々に⼤きくなりま す。

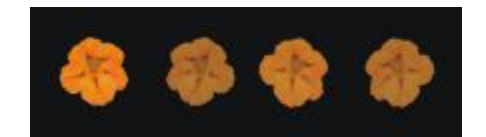

1 ランク ノズルは、1 方向の並びで変化します。 この例では、ランク 1 の設定で角度が変化します。

2 方向の並びで変化させる場合 (イメージ部品をサイズを大きくして角度を変更するなど)、イメージ を **2 ランク** ノズル ファイルとして設定する必要があります。**2 ランク**のノズルでペイントすると、 イメージは、2 方向に変化します。この場合、2 つの異なる入力データを使用して各ランク内のイメー ジ部品を制御します。

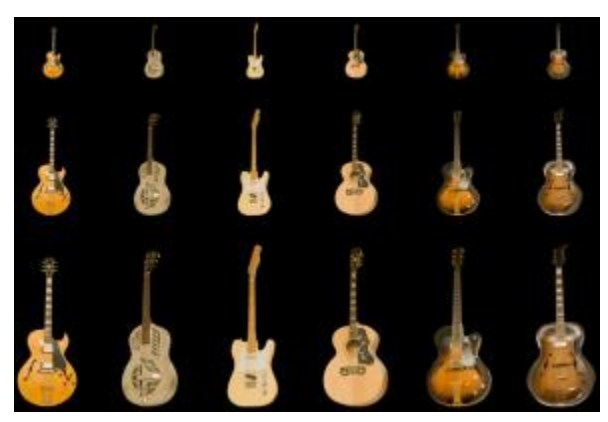

2 ランクのノズルは 2 方向の並びで変化します。この例 では、ランク 1 で⾓度、ランク 2 でサイズが変化します。

ノズルに 3 つ⽬の変化を加えるには、**3 ランク**のノズルを作成します。この場合も、イメージ部品の 選択に使用する入力データは別々のものにする必要があります。2 つのランクを同じ入力データで制御 しようとすると、⼀部のイメージ部品が使⽤されません。次のイメージでは、**ランク 3** で⾊が変化し ます。ランク 3 は、イメージのデザインに応じてランダム、速度、クローンソースなどで制御できま す。

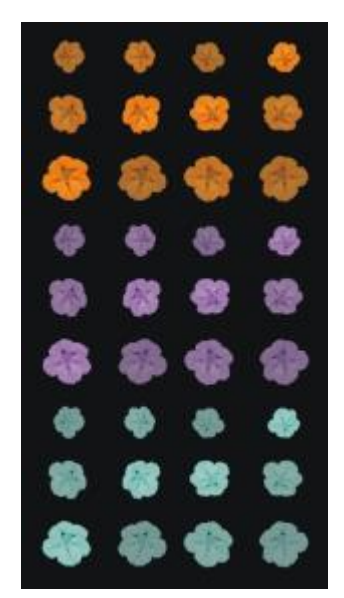

ランク 3 でカラーが変化する 3 ランク システムのノズル ファイル

ノズルを作成する前に、各ランクの制御⽅法を決定することをお勧めします。イメージの配置によって は、入力データの割り当てが制限されることがあります。ノズルの作成作業を始める前に、必要なラン クの数と、各ランクの変化範囲に含めるイメージ部品の数を決定する必要があります。詳細は、[492](#page-519-0) [ページの 「索引ルールを変更するには」。](#page-519-0) を参照してください。

#### **イメージを⽤意する**

イメージデータを⽤意する際には、ノズルのランク レベルや作成⽅法に関係なく、以下のコツを参考 にしてください。

イメージホースのノズルに含めるイメージ部品は、すべて選択する必要があります。選択すると、輪郭 が不規則なイメージ部品でも描画に使⽤することができます。選択範囲の内側だけが描画に使⽤される ようになります。

イメージ形状のシルエットを作成して選択し、それをカラー情報で後から塗り潰すこともできます。ソ フト エッジを選択範囲にした場合は、作成したイメージが⾃動的にアンチ エイリアス処理を施したよ うになります。これにより、イメージホースでペイントした場合でも、イメージの輪郭が⾃然になりま す。

ノズル ファイルはレイヤーから作成することもできます。まずイメージ部品を作成し、それを別々の レイヤーに変換します。レイヤーをいろいろな背景に固定してみて、きれいに表⽰されるようなら、ノ ズルのイメージ部品に適しています。レイヤーからノズルを作成する⽅法は、簡単なのも利点です。

この他に、黒い背景でイメージを作成し、ドロップシャドウを追加する方法があります。この方法で は、イメージ部品を重ねて立体的な効果を出すことができます。すべてのイメージ部品で影の位置が同 じであれば、ペイント領域全体が 1 つの光源で照らされているように⾒えます。詳細は、[529 ペー](#page-556-0) [ジの 「レイヤー」。](#page-556-0) を参照してください。

# <span id="page-523-0"></span>**1 ランク ノズルを作成する**

**1 ランク** ノズルを作成するには、ノズルに含めるイメージを作成します。イメージはそれぞれ、個別 のレイヤーに作成します。個別のレイヤーを選択/グループ化し、ノズル ファイルを RIFF 形式で保存 できます。新規作成した **1 ランク** ノズルを使⽤するには、ノズル ライブラリから読み込みます。詳 細は、[502 ページの 「ノズル ファイルの読み込みと管理」。](#page-529-0) を参照してください。

**1 ランク** ノズルでは、イメージを 1 列に配置する必要はありません。Corel Painter は、イメージを 複数の⾏に分割してデータを作成します。Corel Painter はそこから数学的ルールに従ってイメージの ランクを再構築します。このルールは、ノズル定義に含まれています。詳細は、[498 ページの 「2](#page-525-0) [ランク ノズルを作成するには」。](#page-525-0) を参照してください。

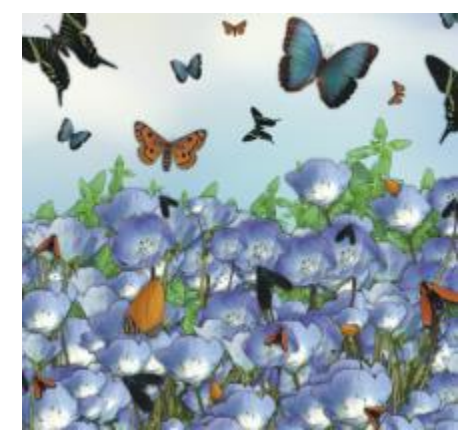

ノズルは、類似のイメージを不規則にペイントする場 合に効果的です。花の上を⾶び回る蝶がその⼀例です。

# **レイヤーから 1 ランク ノズルを作成するには**

- **[ウィンドウ]▶ [レイヤー]** を選択します。
- 2 [新規レイヤー] ボタン ロ をクリックします。
- 3 ノズルとして使用するイメージ部品を作成します。 書類内のレイヤーの配置は、ノズルの作成プロセスに影響を与えません。
- 4 手順 2 と 3 を繰り返して、さらにイメージ部品を作成します。

レイヤーの階層を編集し、ノズル内で希望通りの順に表示されるよう並べ変えます。リストの一番 上に表⽰されているレイヤーが、ノズル ファイル内の最初のイメージ部品となります。イメージ部 品は、リスト内で上から下へ表示されている順序でノズル ファイルに配置されます。

- 5 **Shift** キーを押しながら、ノズルを追加するレイヤーを選択します。
- **6 [レイヤーコマンド] ボタン < をクリックし、[レイヤーのグループ化] を選択します。**

すべてのアイテムが 1 つのグループにまとめられます。

- 7 **[ウィンドウ]▶ [メディアライブラリパネル] ▶ [ノズル]** を選択します。
- 8 **[ノズルライブラリ]** パネルで [ノズル オプション] ボタン をクリックし、**[ノズルをグループ から作成]** を選択します。 Corel Painter が新しい名称未設定のイメージを作成します。これがノズル ファイルです。
- 9 メニューバーで **[ファイル] [保存]** を選択します。

ファイルを RIFF 形式で保存します。

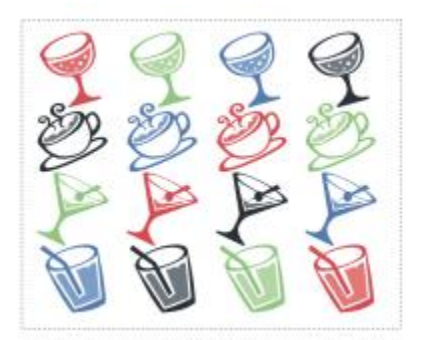

レイヤーを使ってノズルを作成している状態

# <span id="page-524-0"></span>**2 ランク ノズルを作成する**

2 ランク ノズル (2 方向に変化するノズルなど) を作成する場合、対応するノズル イメージを設定す る必要があります。2 ランクまたは 3 ランクのノズルは、**1 ランク**のノズルと違いレイヤー グループ から作成することができません。これらは、⼿動で作成する必要があります。索引システムを機能させ るために、ノズル イメージはグリッドに収めてください。それには、グリッドを作成し、各セルの中 ⼼にイメージ部品を配置します。

セルの⼤きさは、ノズルに含めるイメージ部品のうちで最もサイズが⼤きいイメージ部品 (選択範囲も 含む) が収まる長方形の最小限のサイズを基に指定します。イメージがグリッドからはみ出ないように するには、最も⼤きいイメージ部品をレイヤーにコピーします。グリッド内にイメージ部品を配置して から、ノズル ファイルを作成します。詳細は[、536 ページの 「レイヤーを作成/削除する」。](#page-563-0) を参 照してください。

### <span id="page-525-1"></span>**グリッドのセルのサイズとノズルの⼨法を決定するには**

<sup>1</sup> ツールボックスで、**レイヤー**調整ツール ▶<sub>︎争</sub>をクリックし、プロパティバーの [レイヤー自動選 **択]** ボタン をオンにして、書類ウィンドウでノズルに含める最も⼤きな画像部品のあるレイ ヤーをクリックします。

Corel Painter の **[ナビゲーション]** パネルに、レイヤーの幅と⾼さがピクセル値として表⽰されま す。**[ナビゲーション]** パネルを表⽰するには、**[ウィンドウ] [ナビゲーション]** を選択します。 グリッド セルのサイズには、わずかに⼤きめの値を使⽤することをお勧めします。 各ランクに含めたいイメージ部品の数を決めます。

- 2 **ランク 1** 内の要素の数とセルの幅を掛けます。 この値がノズルの幅になります。
- 3 **ランク 2** 内の要素の数とセルの⾼さを掛けます。

この値がノズルの⾼さになります。

### **グリッドを作成するには**

- 1 メニューバーで **[ファイル] [新規]** を選択し、**[幅]** ボックスと **[⾼さ]** ボックスにそれぞれノズ ルの幅と高さを入力します。 498 ページの 「グリッドのセルのサイズとノズルの寸法を決定するには」。の手順 3 と 4 で計 算したノズルの幅と高さを入力してください。
- 2 メニューバーで **[キャンバス] [仮想グリッド] [仮想グリッドオプション]** を選択します。
- 3 **[グリッドオプション]** ダイアログ ボックスの **[横の間隔]** と **[縦の間隔]** にそれぞれセルの幅と⾼ さを⼊⼒し、**[OK]** をクリックします。 498 ページの 「グリッドのセルのサイズとノズルの寸法を決定するには」。の手順 1 で計算し たセルの幅と高さを入力してください。
- 4 **「キャンバス] ▶[仮想グリッド] ▶[仮想グリッドの表示]** を選択してグリッドを表示します。

グリッドの⽔平⽅向は**ランク 1**、垂直⽅向は**ランク 2** の要素数に対応しています。

# <span id="page-525-0"></span>**2 ランク ノズルを作成するには**

- 1 各グリッドセルの中央に1つずつイメージ部品を配置します。 ノズルに指定する制御要因を想定し、それに合った順序でイメージ部品を配置します。 これは、レイヤーを使用すると簡単にできます。イメージ部品をレイヤーとしてグリッドに配置す ると、レイヤーマスクも同時に配置されます。イメージ部品のレイヤーが複数のファイルに保存さ れている場合は、ファイルを1つずつ開いた方が簡単です。
- 2 メニューバーで **[ウィンドウ] [レイヤー]** を選択します。
- 3 **[レイヤー]** パネルで、すべてのレイヤーを選択します。
- <sup>4</sup> [レイヤーオプション]ボタン 最<mark>)をクリックし、**[固定して選択]** を選択します。</mark>
- 5 メニューバーで **[ファイル] [別名で保存]** を選択し、ファイルを RIFF 形式で保存します。

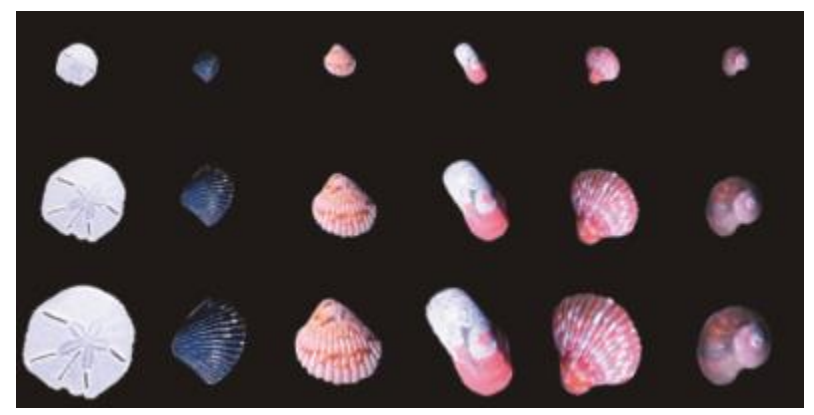

ここで作成した 2 ランクのノズルでは、ランク 1 が種類、ランク 2 がサイズです。

₽ś

新しく作成したノズル ファイルでペイントするためには、まずノズル ファイルを読み込む必 要があります。詳細は、[502 ページの 「1 ランク ノズル ファイルを読み込むには」。](#page-529-1) を 参照してください。

# <span id="page-526-0"></span>**3 ランク ノズルを作成する**

グリッドを使⽤する⽅法では、**3 ランク** ノズルを作成できます。

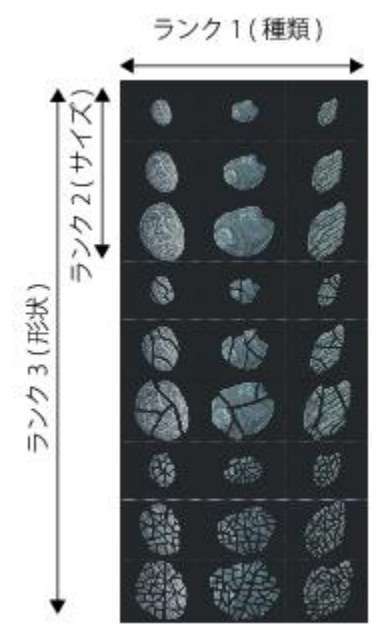

ランク 1 に 3 つ、ランク 2 に 3 つ、ラン ク 3 に 3 つのアイテムを含んだノズル ファイル

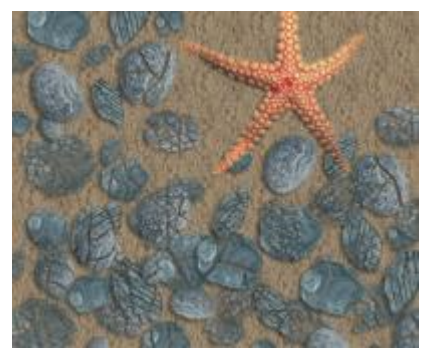

3 ランク ノズルの貝殻でペイントしたイメージ

## **3 ランク ノズルを作成するには**

- 1 **2 ランク**のファイルを新規に作成するか、既存のファイルを開きます。
- 2 ランク 3 に含めたいイメージ部品の数を決めます。
- 3 **[ウィンドウ] ▶ [ナビゲーション]** を選択して [ナビゲーション] パネルを表示し、現在のノズル ファイルの⾼さを確認します。
- 4 ランク 3 に設定したアイテムの数をファイルの⾼さに掛けた値を算出します。 その値が **3 ランク** ノズル ファイルの⾼さになります。
- 5 **[選択] [再選択]** を選択します。
- 6 **[選択] [レイヤーに変換]** を選択します。
- 7 **[編集] [コピー]** を選択します。 次に、ランク 3 内のアイテムがファイルに収まるように、このファイルを下の方向に拡張させま す。
- 8 **[レイヤー]** パネルで、キャンバスを選択します。
- 9 メニューバーで **[キャンバス] [キャンバスサイズ]** を選択します。
- 10 キャンバスを **3 ランク** ノズルの⾼さに合わせるため、**[下に追加]** ボックスで正しいピクセル数を 追加します。 値として、⼿順 4 で計算した **3 ランク** ノズルの⾼さと、開いている **2 ランク** ノズルの⾼さの差 を入力します。 次に、ランク 3 の各アイテム (2 ランク システムのセット) 用のイメージを作成します。
- 11 **[編集] [ペースト]** を選択し、ペーストしたレイヤーを、追加した領域に配置します。 レイヤー内のイメージが、グリッドセルの中央に表⽰されるよう配置してください。 必要に応じて、このレイヤー内のイメージを変更します。
- 12 **「レイヤー**】パネルで両方のレイヤーを選択します。
- $^{13}$  [レイヤーオプション] ボタン 第7をクリックし、 [固定して選択] を選択します。
- 14 **[ファイル] ▶ [保存]** を選択し、ファイルを RIFF 形式で保存します。 前述の 2 ランクノズル ファイルを使用して、3 ランクノズルを作成していた場合は、3 ランクで あることを⽰すように、定義を編集する必要があります。
- 15 **[ファイル] [情報を⾒る]** を選択し、**[ファイル情報]** ダイアログ ボックスでノズルの定義を編集 します。

たとえば、「イメージホース 3x3」というノズル定義は、**ランク 1** と**ランク 2** にそれぞれ 3 つの イメージ部品がある **2 ランク** ノズルを表します。新しいノズルでは、**ランク 3** に 3 つのイメージ 部品が含まれているとします。3 つのランクすべてのイメージ部品を使用してペイントするには、 ノズル定義を「イメージホース 3x3x3」に変更する必要があります。

Œ

新しく作成したノズル ファイルでペイントするためには、まずノズル ファイルを読み込む必 要があります。詳細は、[502 ページの 「1 ランク ノズル ファイルを読み込むには」。](#page-529-1) を 参照してください。

# <span id="page-529-0"></span>**ノズル ファイルの読み込みと管理**

ノズルライブラリにないカスタム ノズル ファイルでペイントするには、アプリケーションでそのファ イルを読み込む必要があります。また、ノズル ライブラリにカスタム ノズル ファイルを追加して保 存することもできます。

### <span id="page-529-1"></span>**1 ランク ノズル ファイルを読み込むには**

- 1 **「ウィンドウ1▶ 「メディアライブラリパネル1 ▶ 「ノズル1** を選択します。
- 2 **「ノズルライブラリ**】 パネルで 「ノズル オプション] ボタン ※ をクリックし、 **「ノズルの読み込み**】 を選択します。
- 3 **[開く]** ダイアログ ボックスでノズルを選択し、**[開く]** をクリックします。
- 4 これで、そのノズルを使ったペイントが可能になります。

### <span id="page-529-2"></span>**2 ランクまたは 3 ランク ノズル ファイルを読み込むには**

- 1 **[ウィンドウ]▶ [メディアライブラリパネル] ▶ [ノズル]** を選択します。
- 2 **[ノズルライブラリ]** パネルで [ノズル オプション] ボタン をクリックし、**[ノズルの読み込み]** を選択します。
- 3 **[開く]** ダイアログ ボックスでノズルを選択し、**[開く]** をクリックします。
- 4 **[ノズル定義]** ダイアログ ボックスの **[アイテムの幅]** と **[アイテムの⾼さ]** ボックスに、ノズル ファイルに設定した値を⼊⼒します。これらの値は、グリッドのセルのサイズです。 値が不明な場合は、ノズル ファイルを開いてから **[ファイル] [情報を⾒る]** をクリックしま す。**[ファイル情報]** ダイアログ ボックスが開き、必要な情報が表⽰されます。たとえば、「イ メージホース 3x2 アイテム (⾼さ 100、幅 100)」は、**ランク 1** (⽔平⽅向) に 3 つのイメージ部 品、**ランク 2** (垂直⽅向) に 2 つのイメージ部品がある **2 ランク** ノズルを表します。アイテムの 幅と⾼さは、それぞれ 100 ピクセルです (グリッドのセルのサイズが 100x100 ピクセル)。
- 5 **[索引ランク]** ボックスには、2 ランク ノズルの場合は「2」、3 ランク ノズルの場合は「3」を入 ⼒します。
- 6 **[ランク]** 列には、ノズル ファイルの各ランクで使⽤されるイメージ部品の数を⼊⼒します。 2 ランク ノズル ファイルの場合は、「ランク 3] 列に「1」を入力します。 ファイルに対応しない値を入力すると、Corel Painter はそれを受け入れません。言い換える と、**ランク 1** (⽔平⽅向) の [アイテム数] に [アイテムの幅] を掛けた値がノズルの幅に等し く、**ランク 2** (垂直⽅向) の [アイテム数] に [アイテムの⾼さ] を掛けた値がノズル ファイルの⾼ さに等しくなる必要があります。

さらに、ランクごとに索引ルールを設定する必要があることに注意してください。

×

Corel Painter はイメージの索引付けを正しく⾏うために、**[ノズル定義]** ダイアログ ボック スに入力した情報が必要です。

# **ノズルをライブラリに追加するには**

- 1 **[ウィンドウ]▶ [メディアライブラリパネル] ▶ [ノズル]** を選択します。
- 2 **[ノズルライブラリ]** パネルで [ノズル オプション] ボタン をクリックし、**[ノズルの読み込み]** を選択します。
- 3 ダイアログ ボックスで⽬的のノズル ファイルを選択し、**[開く]** をクリックします。 必要に応じて、各ボックスに適切な数値を入力して、要素の数、そのサイズとランクを定義しま す。
- 4 **[ノズルライブラリ]** パネルで [ノズル オプション] ボタン をクリックし、**[ノズルをライブラ リに追加]** を選択します。
- 5 **[ノズルをライブラリに追加]** ダイアログ ボックスで、ノズルに名前を付けます。

### **ノズルを読み込み、編集するには**

- 1 **「ウィンドウ1▶ 「メディアライブラリパネル1 ▶ 「ノズル1** を選択します。
- 2 **[ノズルライブラリ]** パネルで [ノズル オプション] ボタン はねをクリックし、 [**ノズルの確認]** を 選択します。
- 3 **[ノズルの確認]** ダイアログ ボックスの [倍率]ボックスに値を入力します。 Corel Painter はイメージ ウィンドウでノズル ファイルを開きます。
- 4 **[選択] [再選択]** を選択します。
- 5 必要に応じて、そのファイルを編集します。 選択が解除されないように注意してください。
- 6 **[ファイル] [別名で保存]** を選択し、ファイルを任意のフォルダに保存します。 オリジナルのノズルを保護するには、ファイルを別の名前で保存します。
- 7 **[ウィンドウ] [メディアライブラリパネル] [ノズル]** を選択します。
- 8 **[ノズルライブラリ]** パネルで [ノズル オプション] ボタン をクリックし、**[ノズルの読み込み]** を選択して、保存したノズルを選択します。
- <sup>9</sup> ノズルをライブラリに戻すには、 [ノズル オプション] ボタン 最 をクリックし、 [**ノズルをライブ ラリに追加]** を選択します。

# <span id="page-531-0"></span>**ムービーからノズルを作成する**

(Windows のみ)

Windows オペレーティング システム上では、Corel Painter は、ムービーからイメージホースのノズ ルを作成できます。Corel Painter ムービーのフレームを 1 つずつ、イメージホースのイメージに変 換できます。フレーム サイズがアイテムのサイズになります。最初からノズルにする⽬的でムービー を作成する場合は、最も⼤きなイメージ部品が収まる程度のフレーム サイズにします。各フレーム内 で、選択範囲を使⽤することにより、イメージの形状を調節することができます。

**[ノズルをムービーから作成]** コマンドは⾃動的に **1 ランク** ノズルを作成します。この⽅法は、**2 ラ ンク** ノズルの作成にも使⽤できます。

# **ムービーをノズル ファイルにするには**

- 1 ノズル ファイルに変換したいムービーを開きます。
- 2 **「ウィンドウ】▶ [メディアライブラリパネル] ▶ [ノズル]** を選択します。
- 3 **[ノズルライブラリ]** パネルで [ノズル オプション] ボタン をクリックし、**[ノズルをムービー から作成]** を選択します。 名称未設定のイメージファイルが開き、ムービーの各フレームが表示されます。
- 4 フレームスタックのフレームに選択範囲を作成していなかった場合は、この時点で選択範囲を作成 します。

それぞれのイメージ部品は、選択範囲の中に収める必要があります。

5 ファイルを RIFF 形式で保存します。

これで、他の **1 ランク** ノズル ファイルと同様にこのファイルを読み込み、使⽤することが可能に なります。

#### **ムービーを 2 ランク ノズルにするには**

1 **[ムービー] ▶ [新規ムービー]** を選択し、ムービーを再生します。

フレーム サイズ (キャンバスの幅と⾼さ) は、最も⼤きなイメージ部品がちょうど収まる程度にし ます。

フレームの合計数は、**ランク 1** の要素数に**ランク 2** の要素数を掛け合わせた値にします。たと えば、**ランク 1** と**ランク 2** にそれぞれ 3 つのイメージ部品がある 2 ランク ノズルの場合、ムー ビーのフレーム数は 9 にする必要があります。

- 2 最初のフレームにイメージ部品を追加します。イメージ部品を追加するには、選択範囲またはレイ ヤーを使用します。
- 3 **「レイヤー1** パネルで、「レイヤーオプション] ボタン 第 をクリックし、 [固定して選択] を選択し ます。
- 4 2 番目のフレームに移動し、イメージ部品を追加します。必要に応じてイメージ部品を編集し、手 順 3 を繰り返してから次のフレームに移動します。
- 5 残りのフレームにも続けてイメージ部品を追加します。**[固定して選択]** コマンドを適⽤してから、 新しいフレームに移動するようにしてください。

ランク 2 に従ってセットのイメージ部品を並べ替えます。次の例では、新しいノズルのランク 2 で色が変化します。ムービーは、3 つのカラーセットにまとめられています。フレーム 1 ~ 3 は 赤のセット、フレーム 4 ~ 6 は緑のセット、フレーム 7 ~ 9 は黄色のセットを構成しています。 各セットは、異なる角度で配置される同色のイメージで構成され、新しいノズルのランク 1 の変化 (角度の変化) となります。

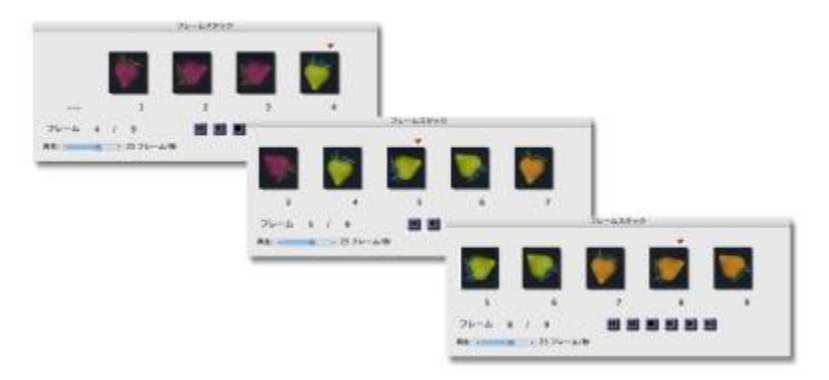

このムービーのイメージ部品は、ランク 2 に 従ってカラーセットにまとめられています。

- 6 **[フレームスタック]** パネルで [巻き戻し] ボタン ■■ をクリックし、ムービーの先頭フレームに戻 します。
- 7 [ウィンドウ]▶ [メディアライブラリパネル]▶ [ノズル] を選択します。
- 8 **[ノズルライブラリ]** パネルで [ノズル オプション] ボタン ま をクリックし、 **[ノズルをムービー から作成]** を選択します。

新しいファイルが表示されます。

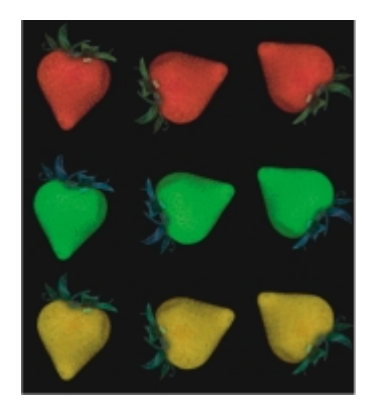

前の例でムービーから作成したノズル ファイル。

- 9 メニューバーで **[ファイル] ▶ [情報を見る]** を選択します。 **[ファイル情報]** ダイアログ ボックスが開き、Corel Painter がこのファイルの索引付けに使⽤する 情報が表示されます。
- 10 作成したノズル索引を示す記述を編集します。

たとえば、「イメージホース 9 アイテム」は、**1 ランク** ノズルに 9 つのイメージ部品があること を表します。**ランク 1** と**ランク 2** にそれぞれ 3 つのイメージ部品がある **2 ランク** ノズルの場合 は、記述を「イメージホース 3x3 アイテム」に変更する必要があります。

11 ファイルを保存します。

新しく作成したノズル ファイルでペイントするためには、まずノズル ファイルを読み込む必要 があります。詳細は[、502 ページの 「2 ランクまたは 3 ランク ノズル ファイルを読み込むに](#page-529-2) [は」。](#page-529-2) を参照してください。

১৬

ムービーの最後に空⽩のフレームを含めないよう注意してください。

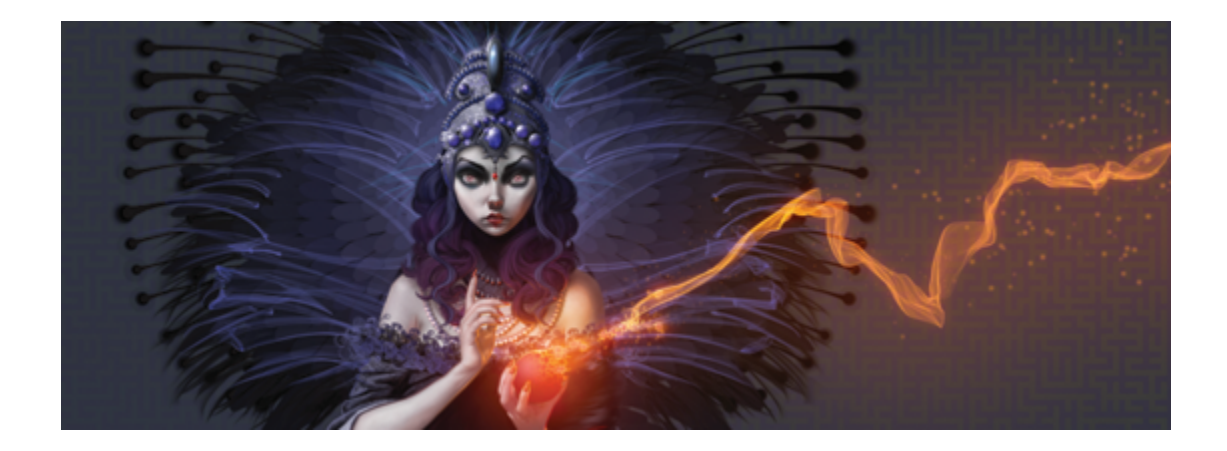

# リアルブリスル ブラシ

リアルブリスル ブラシは、アーティストによるブラシの⾃然な動きをシミュレートすることにより、 デジタル ペインティングの世界にまったく新しいレベルのリアリズムをもたらします。ブラシスト ロークやキャンバスとの反応により、実際のブラシで作業した場合の感触と出来栄えを忠実に再現しま す。

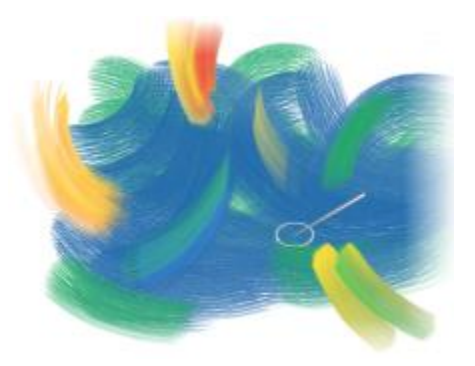

リアルブリスル ペインティング システム 著者: Cher Threinen-Pendarvis

リアルブリスルブラシ バリアントは、**[アクリル]**、**[油彩]**、**[⽔彩]** などの異なるブラシカテゴリのブ ラシバリアントに基づいています。

リアルブリスル ブラシで作業する場合は、**[ブラシゴーストの強化]** オプションを有効にしておくと ブラシについての詳細な情報が表⽰されます。詳細は、[137 ページの 「描画時のカーソルを設定す](#page-164-0) [る」。](#page-164-0) を参照してください。

このセクションには以下のトピックがあります。

- [ページ 508 の 「リアルブリスル ブラシの基本」。](#page-535-0)
- [ページ 508 の 「リアルブリスル設定の変更」。](#page-535-1)

# <span id="page-535-0"></span>**リアルブリスル ブラシの基本**

リアルブリスル ブラシ バリアントは、さまざまなブラシ カテゴリに格納されています。これらのブ ラシ カテゴリは、さまざまな種類のブリスルベース ブラシで構成されており、ブラシストロークを キャンバスやレイヤーに適⽤する際に使⽤します。

### **リアルブリスル ブラシバリアントを選択するには**

- 1 ブラシセレクタ バーのブラシセレクタをクリックします。
- 2 **[ブラシライブラリ]** パネルで、**[リアルブリスル]** バリアントが含まれているブラシ カテゴリをク リックして、**[リアルブリスル]** ブラシ バリアントをクリックします。

**[リアルブリスル]** ブラシ バリアントは **[アクリル]**、**[油彩]**、および **[⽔彩]** などのブラシ カテゴ リに含まれています。このバリアントの名前は、「リアル」で開始します。

# <span id="page-535-1"></span>**リアルブリスル設定の変更**

あらかじめ設定されているリアルブリスル ブラシ バリアントで作業するか、またはあらかじめ設定さ れているブラシをカスタマイズして新規のブラシ バリアントとして名前を付けて保存できます。**[リア ルブリスル]** パネルから設定にアクセスして、ブラシ バリアントを簡単に修正できます。

次の図は、 リアルブリスル ブラシとその設定を説明する際に使用される用語です。

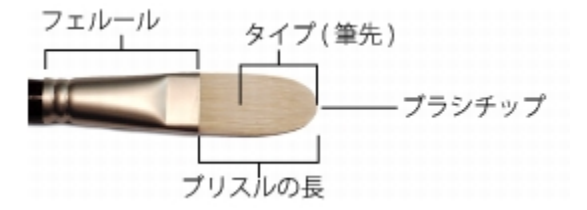

### **[リアルブリスル] パネル**

**[リアルブリスル]** パネルでは、次の設定ができます。

**丸み** - ブラシの幅および全体的な形状に加える丸みを調節します。丸いブラシ チップの場合、値を⼩ さくすると先端が平たいブラシになり楕円形を描くことができます (厚みの最⼩値は直径の 10% で す)。平たいブラシ チップの場合、値を小さくすると両端の尖ったブラシが作成できます (丸みを付け たエッジとは対照的に 90 度⾓のエッジになります)。

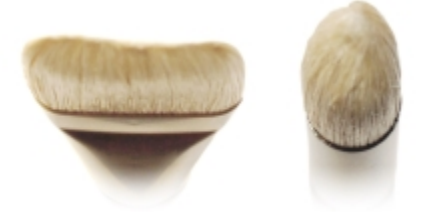

左はチップの平たいブラシの丸み設定を 100% にして作成したエッジの丸いブ ラシ。右はチップの丸いブラシの丸み設定を 100% にして作成した丸ブラシ。

**ブリスル⻑さ** - ブリスルの⻑さ、すなわちフェルールの末端からブラシの先端までの⻑さを調節しま す。ブリスルの⻑さは、ブラシ サイズの値に、選択するブリスルの⻑さの値を掛け合わせて算出しま す。たとえば、**[ブラシサイズ]** の設定が 20 で、**[ブリスル⻑さ]** の設定が 2 の場合、ブリスルの⻑さ は 40 になります。

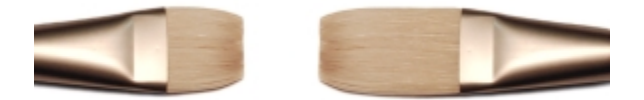

左はブリスルの⻑さの設定を 1 にしたブラシで、右は設定を 2 にしたブラシ。

**ブラシチップ⻑さ** - ブリスルの全体の⻑さに対する割合で⽰した筆先の⻑さを調節します。

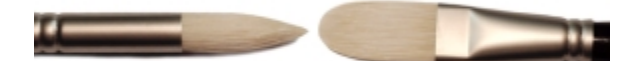

2 つのブラシはまったく異なる形状をしていま すが、プロファイル⻑さはおよそ 50% です。

**ブリスル硬度** - ブリスルの柔軟性を調節します。値を⼩さくするとセーブル ブラシ (いたち⽑) のよ うな高い柔軟性を持つブラシになり、値を大きくするとホグ ブラシ (豚毛) のような高い剛性を持った ブラシになります。

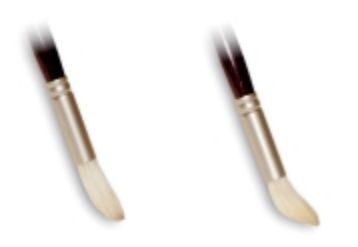

左はブリスルの硬度を約 90% に設定したブ ラシで、右は設定を約 30% にしたブラシ。

**扇形** - ブリスルをフェルールから扇形に広げる程度を調節します。値を⼩さくするとブリスルの広が りが小さくなり、 ブラシ チップが尖っていきます。 値を大きくするとブリスルの広がりが大きくなり ます。

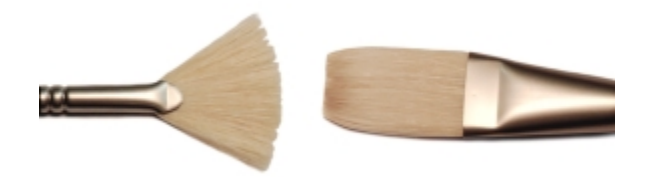

左は扇形を 100% に設定したブラシで、右は設定を 0% にしたブラシ。

**摩擦** - キャンバス上でブリスルを動かす際の摩擦抵抗の度合いを調節します。この設定は**硬度**の設定 と連動して機能します。値を⼩さくするとストロークがより滑らかになり、⼤きくするとストロークに テクスチャ感が加わり、ブラシストロークが広がる感じになります。

**⾼さ** - フェルールとキャンバス間の最⼩距離を調節します。値を**⼤きく**するとブラシの先端のみでペ イントする感じになり、小さくするとキャンバスにブリスルが押し付けられて異なる方向に広がる感じ になります。

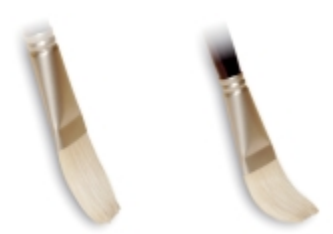

左はブリスルの⾼さを 100% に設定したブラシで、右は設定を 50% にしたブラシ。

### **[リアルブリスル] パネルを開くには**

• **[ウィンドウ] [ブラシコントロールパネル] [リアルブリスル]** を選択します。

### **リアルブリスル ブラシ バリアントをカスタマイズするには**

- 1 ブラシセレクタ バーのブラシセレクタをクリックします。
- 2 [ブラシライブラリ] パネルで、**[アクリル]**、**[油彩]**、**[⽔彩]** などの **[リアルブリスル]** バリアント が含まれているブラシ カテゴリをクリックして、**[リアルブリスル]** ブラシ バリアントをクリック します。
- 3 **[ウィンドウ] [ブラシコントロールパネル] [リアルブリスル]** を選択します。 選択したブラシバリアントが実際に **[リアルブリスル]** ブラシの場合は、**[リアルブリスル]** パネル のコントロールを使用できます。
- 4 **[リアルブリスル]** パネルの **[リアルブリスルを有効にする]** チェック ボックスをオンにします。
- 5 **[ウィンドウ]▶[ブラシコントロールパネル]▶[描点タイプ]** を選択します。
- 6 **[描点タイプ]** パネルで、使⽤するブラシチップのタイプをクリックします。
- 7 **[リアルブリスル]** パネルで、すべての **[ブラシ]** スライダを調整します。
- 8 **[リアルブリスル]** パネルで、すべての **[表⾯]** スライダを調整します。

D€

**[リアルブリスルを有効にする]** チェック ボックスをオンにすると、**[描点]** タイプとして **[リ アルブリスル]** ブラシを **[キャメルヘアー]**、**[フラット]**、**[パレットナイフ]**、**[ブリスルスプ レー**] のいずれかを使用するブラシ バリアントから作成できます。
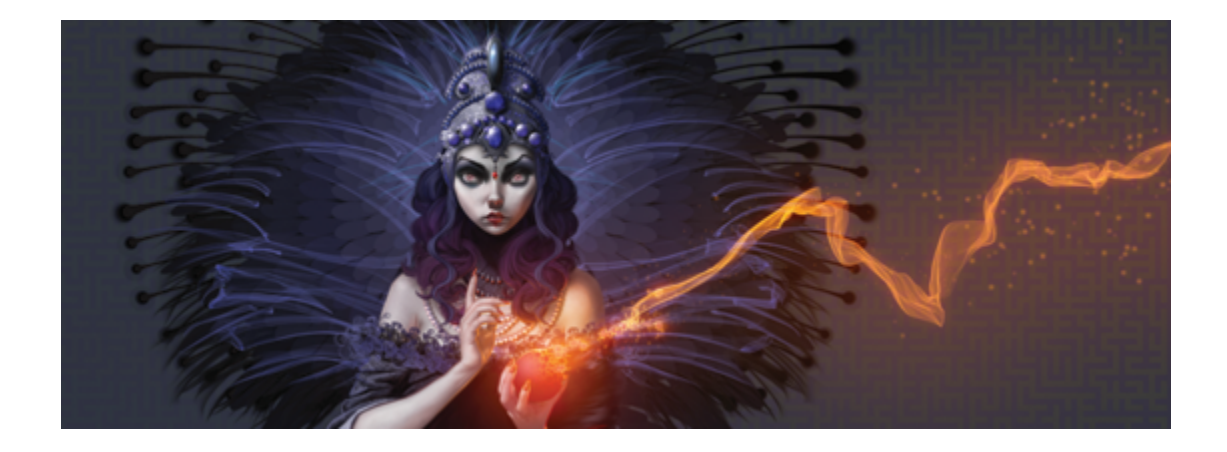

# リキッドインク

Corel Painter の「リキッドインク」ブラシは、粘りけのあるインク メディウムのような画材をシミュ レートするブラシです。

このセクションには以下のトピックがあります。

- ページ 513 の 「リキッドインク ブラシを使用する」。
- [ページ 514 の 「リキッドインクレイヤーの属性を設定する」。](#page-541-0)
- ページ 515 の 「リキッドインク コントロールを使用する」。

### <span id="page-540-0"></span>**リキッドインク ブラシを使⽤する**

リキッドインク ブラシを使⽤するには、**リキッドインク**レイヤーを作成する必要があります。**リキッ ドインク**レイヤーは、**[レイヤー]** パネルに表⽰されます。

### **新規リキッドインクレイヤーを作成するには**

- 1 **[ウィンドウ] [ レイヤー]** を選択して、**[レイヤー]** パネルを開きます。 **[レイヤー]** パネルが拡張されていない場合は、**[レイヤー]** パネルのタブをダブルクリックしま す。
- 2 **[レイヤー]** パネルで [レイヤーオプション] ボタン | | をクリックし、[新規リキッドインクレイ **ヤー]** を選択します。

×

**リキッドインク** ブラシを使⽤し、書類ウィンドウにブラシストロークを適⽤すると、**リキッ ドインク**レイヤーが⾃動的に作成されます。

### **[リキッドインク] ブラシバリアントを選択するには**

- 1 ツールボックスで**ブラシツール ⊿**クをクリックします。
- 2 ブラシセレクタ バーの [ブラシセレクタ] をクリックします。
- 3 **[ブラシライブラリ]** パネルで、**[リキッドインク]** ブラシカテゴリをクリックし、ブラシバリアン トをクリックします。

### <span id="page-541-0"></span>**リキッドインクレイヤーの属性を設定する**

さまざまな**リキッドインク**レイヤー設定を試し、奥⾏きの深さのコントロールや、インクの境界のしき い値の調節を⾏うことができます。

### **リキッドインクレイヤーの属性を設定するには**

- 1 **[レイヤー]** パネルで、編集する**リキッドインク**レイヤーをダブルクリックします。
- 2 [レイヤーオプション] ボタン ミノ をクリックし、[レイヤーオプション] を選択します。
- 3 **[リキッドインクレイヤー属性]** ダイアログ ボックスで、以下の表に示す作業を実行します。

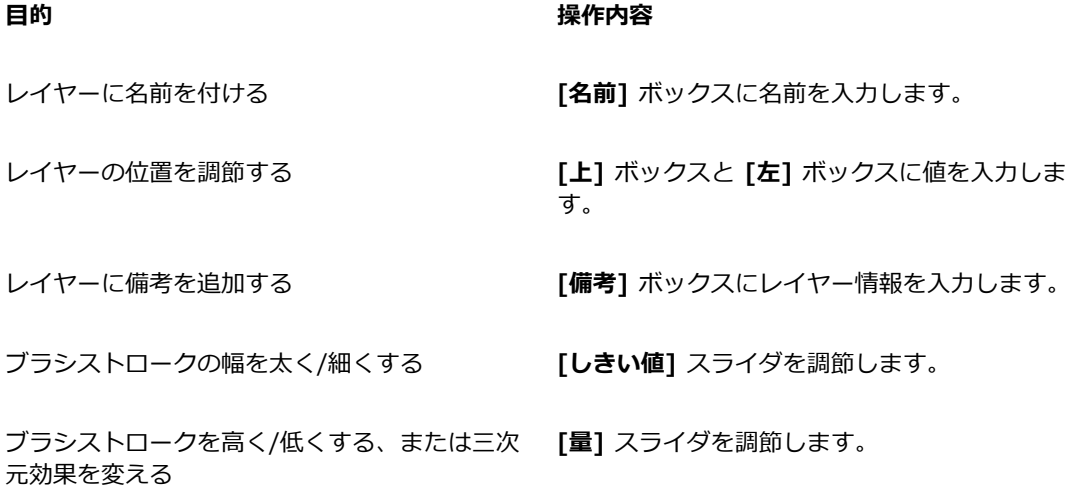

## <span id="page-542-0"></span>**リキッドインク コントロールを使⽤する**

**リキッドインク** コントロールを調節できます。たとえば、**リキッドインク** ブラシのタイプ、サイズ、 滑らかさ、ストロークのインク量を選択できます。詳しくは、[404 ページの 「リキッド インク コン](#page-431-0) [トロール」。](#page-431-0)を参照してください。

### **サイズ**

**[密度]** スライダを使⽤すると、ブリスル間の間隔を調節できます。設定をいろいろに変えて、さまざ まな**リキッドインク** ブラシがどう変化するか、確認してみてください。数値を上げるとブラシの⽑ の間隔が広くなり、数値を下げると、こってりしたストロークになります。**リキッドインク** ブラシで は、インクに粘りがあるので、ブラシの⽑を 1 本ずつ判別しにくくなっています。

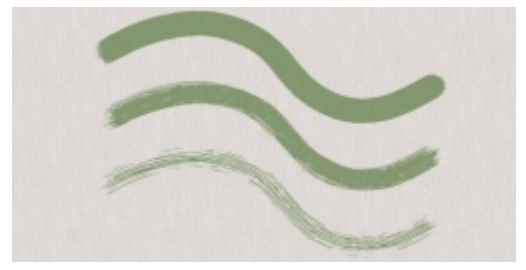

リキッドインク ブラシストロークの [密度] スライダ設定による変化

### **表現設定**

**表現**設定を使⽤すると、リキッドインクの効果をさまざまに変化させられます。たとえば、ストローク のインク量 (ボリューム) を、**[速度]** や **[⽅向]** によって変化する設定にできます。また、**[筆圧]** によ る表現で、ストロークを重ねたときの結果をコントロールすることもできます。詳しくは、[340 ペー](#page-367-0) [ジの 「表現設定」。](#page-367-0)を参照してください。

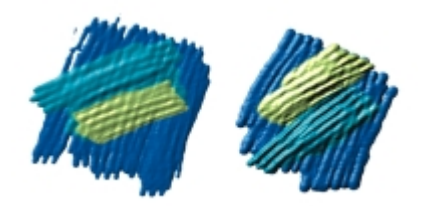

左は軽い筆圧でストロークを重ねた結果。右は もっと強い筆圧で描いた厚いストロークの重なり。

#### **照明効果**

**[キャンバス面の照明]** コントロールを使用すると、リキッドインク ブラシの立体感を出している照 明に、光源を追加したり、角度を変更したりできます。詳しくは、[664 ページの 「照明効果のプリ](#page-691-0) [セットを使⽤する」。](#page-691-0)を参照してください。

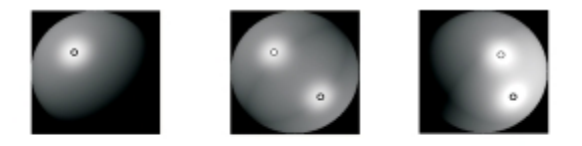

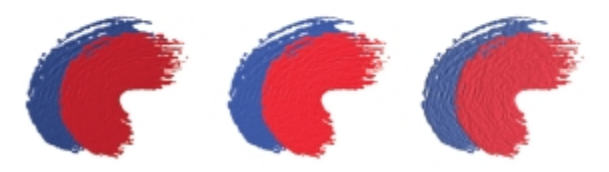

照明の角度を変えたり、光源を追加したりして、リ キッドインクのストロークの奥⾏き感を調節します。

## **[リキッドインク] ブラシバリアントをカスタマイズするには**

### • **[ウィンドウ] [ブラシコントロールパネル] [リキッドインク]** を選択します。

それぞれの**リキッドインク** コントロールについて詳しくは、[404 ページの 「リキッド インク コ](#page-431-0) [ントロール」。](#page-431-0)を参照してください。

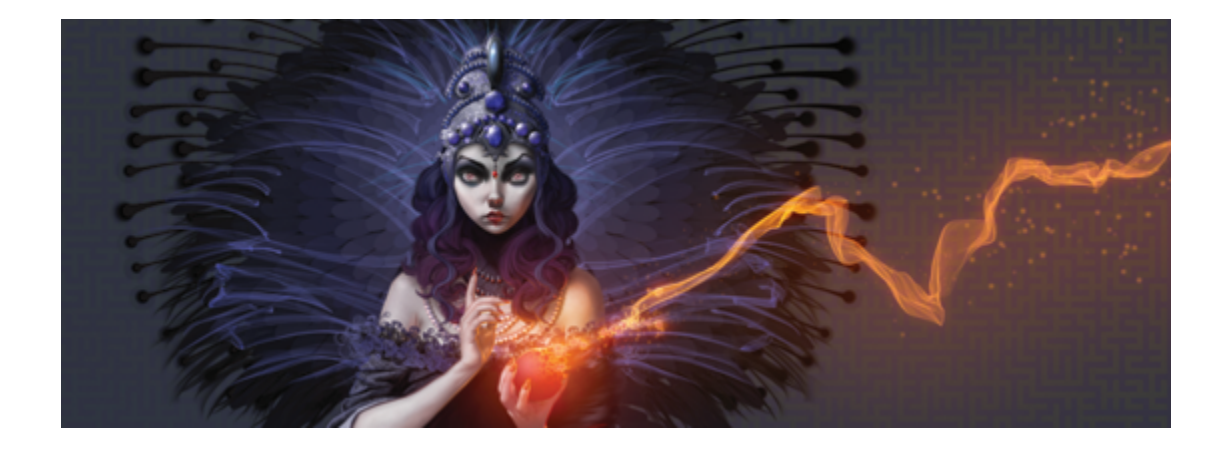

# インパスト

インパストとは、ブラシまたはパレットナイフを使用して、キャンバスに厚みのあるペイントを適用 し、ブラシやナイフの跡を残すペイント テクニックです。このペイント⽅法は、ペイントにテクス チャ、⼨法、動きを与えるために使⽤されます。Corel Painter では、**[インパスト]** ブラシを使⽤する ことによって、従来のインパストの外観とテクスチャをまねることができます。キャンバス面の照明 を使⽤して、ブラシストロークの知覚される奥⾏きを増減することによって、インパスト効果をコント ロールすることもできます。

このセクションには以下のトピックがあります。

- ページ 517 の 「インパストを適用/表示/消去する」。
- [ページ 519 の 「インパスト ブラシを調節/消去する」。](#page-546-0)
- ページ 523 の 「インパストの照明と奥行きを調節する」。
- [ページ 527 の 「複数のレイヤーのインパストを合成する」。](#page-554-0)

### <span id="page-544-0"></span>**インパストを適⽤/表⽰/消去する**

インパスト ブラシストロークを適用する前に、インパストの奥行きと照明情報を表示するようにキャ ンバスを設定する必要があります。キャンバスには、個々のレイヤーに適⽤するインパスト ブラシス トロークなど、イメージ全体のインパスト情報が保存されます。インパスト情報を隠す場合、ブラシス トロークは滑らかで平らに見えます。

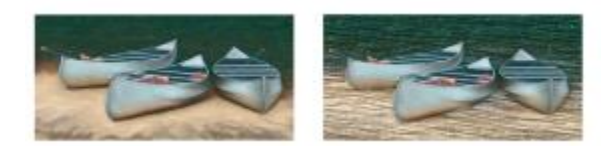

インパスト情報を隠したイメージ (左) と表示したイメージ (右)

**[インパスト]** ブラシカテゴリで提供されている多くのインパスト ブラシバリアントから 1 つを選択で きます。その他のブラシバリアントをインパスト ブラシに変形することもできます。詳しくは[、519](#page-546-0) [ページの 「インパスト ブラシを調節/消去する」。](#page-546-0)を参照してください。

インパスト情報は、いつでもキャンバスから消去できます。また、インパスト情報を消去する前に、こ の情報を隠して、最終的な結果をプレビューすることもできます。

### **インパスト情報を表⽰する/隠すには**

- 1 **[ウィンドウ] [ナビゲーション]** を選択します。
- 2 [ナビゲーション] パネルで [ナビゲーション設定を開く] ボタン おきをクリックし、[インパスト **の表示]** を選択します。

**インパスト** ビューをオフにするには、**[ナビゲーション]** パネルの **[ナビゲーション設定を開く]** ボ タン をクリックし、**[インパストを隠す]** を選択します。

Œ

また、**[キャンバス] [キャンバス⾯の照明]** を選択し、**[インパストを使⽤]** チェック ボック スをオンにしても、インパスト ビューを表⽰できます。

### **インパスト ブラシストロークを素早く適⽤するには**

- 1 **[ウィンドウ] [ナビゲーション]** を選択します。
- 2 [ナビゲーション] パネルで [ナビゲーション設定を開く] ボタン イン をクリックし、[インパスト **の表示1** を選択します。
- 3 **[ブラシセレクタ]** バーの **[ブラシセレクタ]** をクリックします。
- 4 **[ブラシライブラリ]** パネルで、**[インパスト]** ブラシカテゴリをクリックし、**[インパスト]** ブラシ バリアントをクリックします。
- 5 キャンバスまたはレイヤー上に描画します。

১৬

複数のレイヤーにインパスト ブラシストロークを含むファイルを Adobe Photoshop (PSD) 形式で保存する場合、保存する前にレイヤーをキャンバスに固定しないでください。保存す る前にレイヤーをキャンバスに固定すると、インパスト情報の⼀部が失われるおそれがありま す。

### **インパスト情報を消去するには**

• **[キャンバス] [インパストの消去]** を選択します。

### <span id="page-546-0"></span>**インパスト ブラシを調節/消去する**

**[インパスト]** ブラシコントロールを使⽤すると、インパスト ブラシバリアントを修正したり、その 他のブラシバリアントをインパスト ブラシに変形したりできます。このセクションの項⽬から、スト ロークが使⽤する奥⾏きの⽅法、奥⾏きの量、ブラシストロークの相互作⽤を設定します。インパスト 設定は、ブラシの他の設定項目と同様に、ブラシバリアントの一部として保存したり、使用中のブラシ をインパスト ブラシに変更したりできます。詳しくは、337 ページの 「ブラシ コントロールを使用 [してブラシを調整する」。](#page-364-0)を参照してください。

### **インパストの描画⽅法を設定する**

インパストの描画⽅法は、ブラシがキャンバスに適⽤する⾊と奥⾏きの量をコントロールします。描画 方法の変更は、キャンバスに適用する次のブラシストロークから適用されます。

### **インパストの奥⾏きの描画⽅法を設定する**

インパストの **[奥⾏きの描画⽅法]** では、奥⾏きを適⽤する参照データを選択できます。Corel Painter では、参照データの明るさ (明度) の情報を使⽤して、ストロークに適⽤する奥⾏きの度合いを指定し ます。参照データの明るい領域には奥行きが高く適用され、暗い領域は低くなります。黒い領域は平面 になります。

たとえば、**[奥⾏きの描画⽅法]** から **[テクスチャ]** を選択すると、テクスチャの明暗に基づいてブラシ ストロークに凹凸ができます。

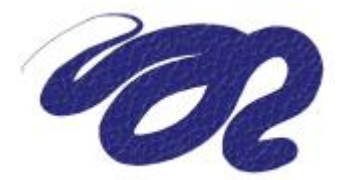

[奥行きの描画方法] から [テクスチャ] を選択した場合のインパスト ブラシストローク

[インパスト:奥行きの描画方法] オプションは、一部のブラシ タイプではサポートされません。

### **ストロークの奥⾏きの相互作⽤を調節する**

選択したブラシバリアントで、**[奥⾏きの描画⽅法]** を選択できる場合、ブラシストロークがキャンバ スやその他のブラシストロークと相互作用する方法を変更するさまざまな設定を調節することもできま す。

奥行きの描画方法を反転させることによって、参照データの凹凸を反転してブラシストロークに適用で きます。たとえば、**[テキスタイルの明るさ]** を使⽤して奥⾏きを反転させると、テキスタイルの明る い領域が暗く、暗い領域が明るくなります。

[奥行きマイナス] を適用すると、ブラシストロークを使用して、ペイントを掘り下げる、つまり「強 く食い込む| ことができます。

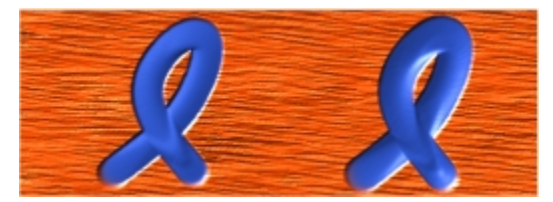

[奥行きマイナス] をオンにすると、掘り下げるストロークになり ます (左)。通常、インパストは盛り上げるストロークです (右)。

さらに、インパストが、以前に適⽤したブラストロークとどのように相互作⽤するかを指定できます。 たとえば、**[押しのけ量]** 設定を調節できます。**[押しのけ量]** を⾼く設定したストロークが、別のイン パスト ストロークを横切る場合、相手のストロークの奥行きデータをずらします。つまり、描画する ブラシストロークが既存のストロークを「押しのけ」ます。このテクニックにより、リアルな効果を出 すことができます。

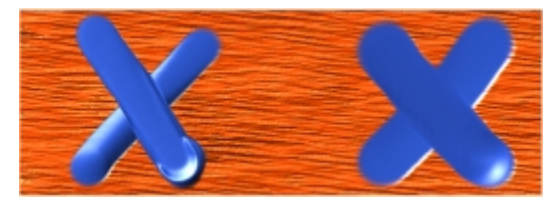

[押しのけ量] の値を⾼くした場合 (左) と、低くした場合 (右) の効果

奥⾏き**表現**設定のコントロールに使⽤する⼊⼒データは、スタイラス ペンの筆圧、速度、傾きなど、9 種類から選択できます。**[奥⾏き表現設定]** 設定を反転させて、異なる効果を作成することもできま す。たとえば、**[奥⾏き表現設定]** を **[筆圧]** に設定し、**[反転]** チェック ボックスをオンにすると、筆 圧を強くするにつれて、本物のブラシで描いているときと同じように奥⾏きはなくなります。詳しく は、[340 ページの 「表現設定」。を](#page-367-0)参照してください。

さらに、**[最⼩]** の設定を調整して、適⽤する表現の変化範囲を指定することができます。**[最⼩奥⾏ き]** は、**[奥⾏き]** のパーセント表⽰を表しており、何らかの効果をもつ表現に結び付けられている必 要があります。たとえば、**[インパスト]** パネルの **[筆圧]** 表現を選択し、**[奥⾏き]** スライダを 20% に設定してから、**[最⼩奥⾏き]** スライダを 50% に設定すると、スタイラス ペンに筆圧を適⽤するた びに、奥⾏きは 10% 〜 20% で変化します。

**[奥⾏きのジッター]** を調節することによって、適⽤される奥⾏きのバリエーションを⼤きくできま す。また、より有機的に⾒せるために、**[滑らかさ]** スライダを使⽤して、ブラシストロークの奥⾏の ジッターを滑らかにすることもできます。

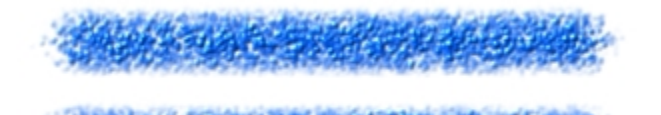

[奥⾏きのジッター] が適⽤されたブラシストローク: ジッター の滑らかさなし (上側) と ジッターの滑らかさなしあり (下側)

### **インパストの描画⽅法を選択するには**

- 1 **[ウィンドウ] [ブラシコントロールパネル] [インパスト]** を選択します。
- 2 **「描画方法1** リスト ボックスから、以下のいずれかのオプションを選択します。
	- **[⾊と奥⾏き]** ̶ カラーと奥⾏きを持つブラシストロークを適⽤します。
	- **「カラー]** カラーのみを持つブラシストロークを適用します。奥行きは無効です。
	- **[奥⾏き]** ̶ 奥⾏きが作り出すハイライトとシャドウを表すグレースケール ブラシストロークを 適用します。カラーは無効です。

### **奥⾏きの外観をコントロールするには**

- 1 **[ウィンドウ] [ブラシコントロールパネル] [インパスト]** を選択します。
- 2 **[奥行きの描画方法]** リスト ボックスから、以下のいずれかのオプションを選択します。
	- **[均一]** 均一な奥行きを持ち、テクスチャはほとんどないブラシストロークを適用します。
	- **[消去]** ̶ カラーを適⽤しながら、奥⾏きを除去します。これによって、望ましくない **[インパ スト]** ブラシストロークを除去できます。奥⾏きを消去するには、**[描画⽅法]** リスト ボックス から **[⾊と奥⾏き]** を選択する必要があります。奥⾏きが消去される量は、設定される **[奥⾏き]** 値によって変動します。奥⾏きをすべて削除するには、**[奥⾏き]** スライダを 0 に設定します。
	- **[テクスチャ]** 選択されているテクスチャの凹凸を使⽤して奥⾏きの外観を調整します。
	- **[オリジナル画像の明るさ]** クローンソースになっているイメージの明暗に基づいて奥⾏きを描 画します。詳しくは[、670 ページの 「クローン ソースまたはパターンの明るさを使⽤してテ](#page-697-0) [クスチャを作成する」。](#page-697-0)を参照してください。
- **[テキスタイルの明るさ]** 選択されているテキスタイル パターンを使⽤して奥⾏きの外観を調 整します。
- 3 効果を強くするには **[奥⾏き]** スライダを右にドラッグし、弱くするには左にドラッグします。

値を高くするほど、凹凸の強いブラシストロークになります。

Œ

[インパスト:奥行きの描画方法] オプションは、一部のブラシ タイプではサポートされませ ん。

[インパスト] ブラシバリアントを作成できるのは、**[円形]**、**[ブリスル]**、**[レンダリングされ た円形]** などの、描点ベースのブラシだけです。

**[押しのけ量]** を⾼く設定したブラシストロークが、別の**インパスト** ブラシストロークを横切 る場合、相手のストロークの奥行きデータをずらします。つまり、描画するブラシストローク が既存のストロークを「押しのけ」ます。

×

リアルな効果を演出するには、**奥⾏き**が**筆圧**と反⽐例する表現を試してみてください。**[表 現]** リスト ボックスを **[筆圧]** に設定し、**[反転]** オプションを有効にします。この設定にす ると、軽く描いたときに厚みが大きく、筆圧をかけたときに厚みが小さくなる、リアルなスト ロークになります。

#### **奥⾏きの相互作⽤をコントロールするには**

#### 1 **[ウィンドウ] [ブラシコントロールパネル] [インパスト]** を選択します。

2 次の表を参考にして操作を行います。

**以下のこともできます。**

示を設定する

インパストの奥⾏きの外観を反転する **[反転]** チェック ボックスをオンにします。 インパストの奥行きの方向を変更して、ペイン トに強く食い込む **[奥⾏きマイナス]** チェック ボックスをオンにし ます。 奥⾏きの設定を特定のスタイラス ペンまたはマ ウスの動きに結び付ける **[表現]** リスト ボックスからオプションを選択し ます。 適用する表現のバリエーションのパーセント表 **[最⼩奥⾏き]** スライダを動かします。

**以下のこともできます。**

奥⾏き表現の外観を反転する **[奥⾏き表現設定を反転]** ボタンをクリックしま す。

**[奥⾏きのジッター]** スライダを動かします。

**[奥⾏き]** に適⽤されるバリエーションを調節す る

奥⾏きの変化を滑らかにする **[滑らかさ]** スライダを動かします。

ブラシストローク テクスチャの変化を指定する スムーズ効果を強くするには **[スムージング]** ス ライダを右にドラッグし、弱くするには左にド ラッグします。この値を⾼くするほど、表⾯の 滑らかなストロークが作成されます。

インパストのあるブラシストロークが他のブラ シストロークを横切ったときの、厚みのずれの 量をコントロールする

スムーズ効果を強くするには **[押しのけ量]** ス ライダを右にドラッグし、弱くするには左にド ラッグします。

Œ

**[押しのけ量]** を⾼く設定したブラシストロークが、別のインパスト ブラシストロークを横切 る場合、相手のストロークの奥行きデータをずらします。つまり、描画するブラシストローク が既存のストロークを「押しのけ」ます。

XD

リアルな効果を演出するには、**奥⾏き**が**筆圧**と反⽐例する表現を試してみてください。**[表 現]** リスト ボックスを **[筆圧]** に設定し、**[反転]** オプションを有効にします。この設定にす ると、軽く描いたときに厚みが大きく、筆圧をかけたときに厚みが小さくなる、リアルなスト ロークになります。

**[奥⾏きのジッター]** を調節するとき、**[最⼩奥⾏き]** スライダが 100% に設定されていない ことを確認してください。**[最⼩奥⾏き]** を 100% に設定すると、**[奥⾏きのジッター]** の効 果が無効になります。

### <span id="page-550-0"></span>**インパストの照明と奥⾏きを調節する**

Corel Painter には、インパストが作成する全体的な奥⾏き効果を操作できるキャンバス⾯の照明.コン トロールが用意されています。キャンバス面の照明を変更することによって、ブラシストロークの奥行 き、つまり知覚される厚さを増減できます。この設定は全レイヤー上のすべてのインパストのブラシス トロークに影響を与えます。

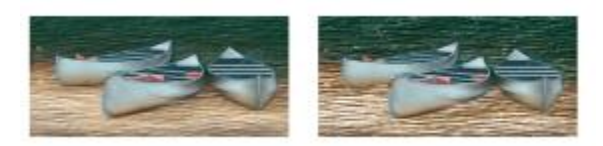

奥⾏きの外観を増加させることによって、インパストの効果を変更できます。

#### **照明の位置と⾊を設定する**

プリセット (シンプル) 照明またはカスタム照明を使⽤して、キャンバス⾯の照明を調整できます。シ ンプル照明では、8 つのプリセット照明のいずれか 1 つを選択できます。カスタム照明では、光源を 追加、移動、削除できます。照明のプレビュー球体には、イメージがどのように照らされるかが表示さ れます。球⾯上のライト インジケータが、すべての光源の位値を表します。

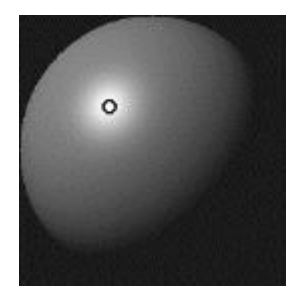

[シンプル照明] オプションをオフにすると、照明のプレビュー 球体が、単一のライト インジケータで表示されます。この 状態から、光源を追加して、それらの位置を変更できます。

また、照明の色を変更することもできます。たとえば、インパストに複数の色の照明を適用して、さま ざまな表情を作ることができます。それぞれの照明がインパストのすべてのブラシストロークに作用す るため、作成したメージの⾊と調和しない照明の⾊や、望ましくない影ができてしまうような光源を設 定しないように注意してください。

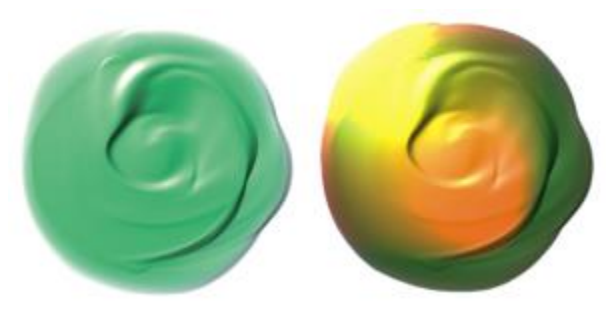

違う色の光の光源を使用した例

### **照明のプロパティを設定する**

照明の強度や明るさだけでなく、奥行きも調節できます。キャンバス面の照明を調節すると、すべて のインパスト ブラシストロークが影響を受けます。それぞれのブラシストロークの奥⾏きを変えるに は、スタイラス ペンの設定を変えたり、ストロークを重ねます。詳しくは[、527 ページの 「複数の](#page-554-0) [レイヤーのインパストを合成する」。](#page-554-0)を参照してください。照明の設定が適切であれば、ブラシスト ロークが厚みを持って表情豊かに⾒えますし、不適切であれば、インパストの効果が⽣かすことができ ません。

### **光源を追加/除去/変更するには**

- 1 **[キャンバス] [キャンバス⾯の照明]** を選択します。
- 2 **[インパストを有効にする]** チェック ボックスをオンにします。
- 3 **[ライト コントロール]** 領域で、以下の表のいずれかのアクションを実行します。

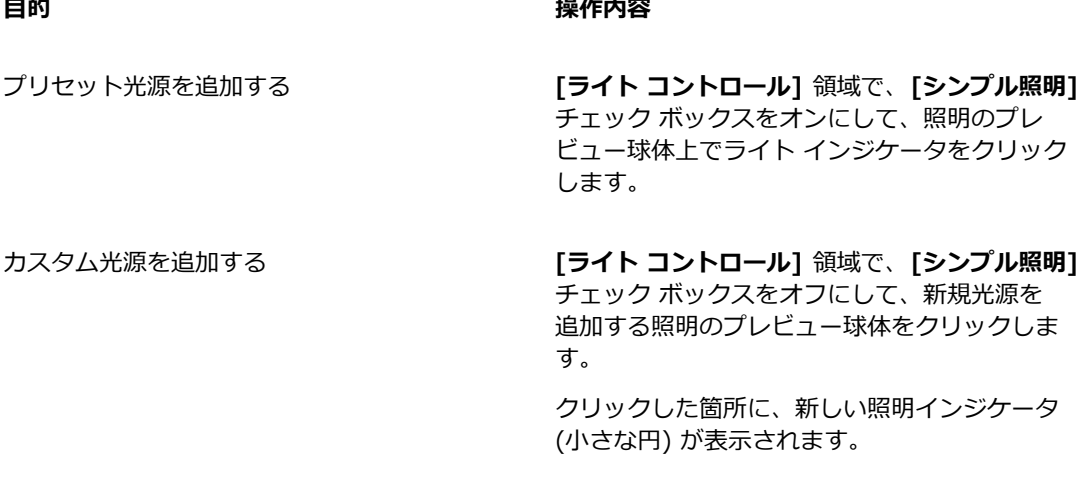

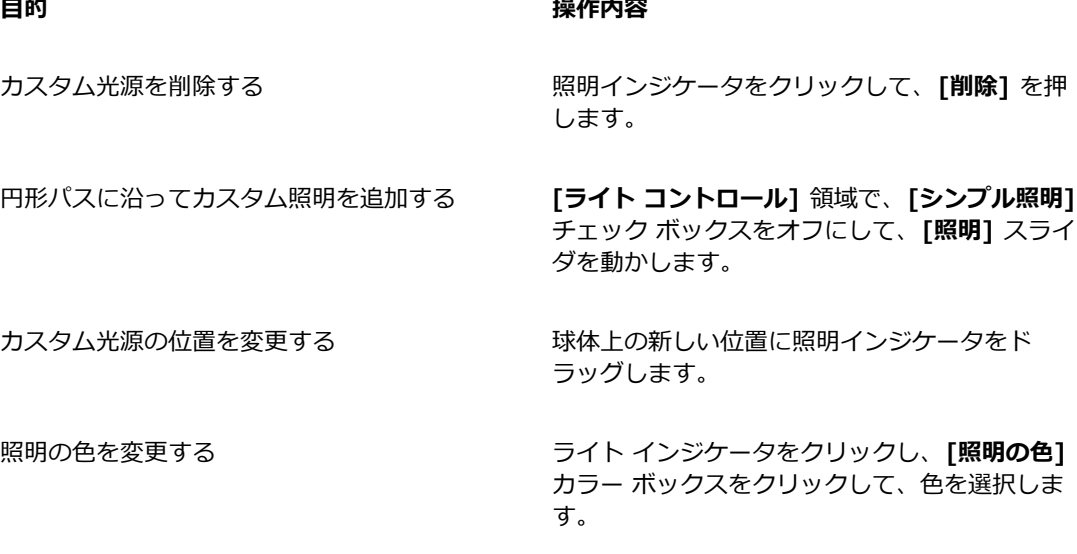

### **キャンバス⾯の照明を変更して、奥⾏きを調節するには**

- 1 **[キャンバス] [キャンバス⾯の照明]** を選択します。
- 2 **[奥⾏きの外観]** 領域で、以下の各スライダを設定します。
	- **[量]** ̶ ブラシストロークのブラシの筋が⾒える度合いを増減します。この値を最⼤にすると、 より多くの筋が表⽰され、テクスチャがより⼤きく、奥⾏きが増加した錯覚が⽣じます。この値 を最⼩にすると、表⽰される筋が少なくなり、テクスチャが滑らかで奥⾏きがないという錯覚が ⽣じます。
	- **[ピクチャ]** ̶ イメージの⾊の量を調節します。値を最低に設定すると、すべての⾊が失われ、 イメージはハイライトのみで表⽰されます。
	- **[光沢]** ブラシストロークの表面に出るハイライトの量を調節します。[光沢] の値が高いと、 ブラシストロークが⾦属のような光沢を帯びます。
	- **[反射]** ̶ テクスチャにマッピングされるクローンソースやパターンの表⽰量を調節します。詳 しくは[、674 ページの 「反射マップを作成する」。](#page-701-0)を参照してください。

### **光源の強度と明度を調節するには**

- 1 **[キャンバス] [キャンバス⾯の照明]** を選択します。
- 2 **[照明コントロール]** 領域で、それぞれのスライダを調節します。
	- **[明度]** ̶ それぞれの光源について、どのくらいの明るさにするか、全体の照明の⾊の中で分担 する量を設定します。
	- **[濃度]** ̶ 光源の光がどの程度広がるのかを設定します。
	- **[露光]** 全体の明るさを、⾮常に暗いレベルから⾮常に明るいレベルまでの間で調節します。

### <span id="page-554-0"></span>**複数のレイヤーのインパストを合成する**

複数のレイヤーにインパストがある場合、**[レイヤー]** パネルの **[奥⾏きの合成]** ⽅法を選択すると、他 のレイヤーのインパストのデータと、どう合成するかを設定できます。

**[奥⾏きの合成]** メニューには、**インパスト**のあるブラシストロークを合成する⽅法として、次のもの が⽤意されています。

• デフォルトの **[奥⾏きの合成]** ⽅法は **[加算]** で、レイヤー間の奥⾏き情報を組み合わせます。つま り、別のレイヤーのブラシストロークと重なる部分では、より厚くなります。[奥行きの合成] の種 類が **[加算]** になっているレイヤー上で、インパスト ブラシで描画を始めても、合成方法は変化し ません。

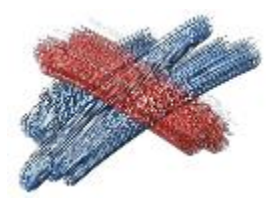

[加算] の⼀例

• **[減算]** を選択すると、それぞれのレイヤーにあるインパストのデータを下のデータから引き算して 表示します。上のレイヤーのストロークは、下のイメージに対して溝やくぼみを作ります。[奥行き の合成] が **[減算]** に設定されているレイヤー上で、インパスト ブラシで描画を開始しても、合成 ⽅法は変化しません。

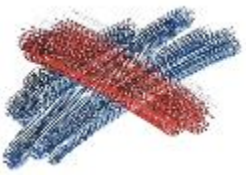

[減算] の一例

• **[置き換え]** を選択すると、上のレイヤーの不透明な部分について、下のレイヤーのインパスト情報 を上のレイヤーのもので置き換えます。ブラシストロークが重なり合う部分では、下のブラシレイ ヤーのストロークは完全に隠れ、上のレイヤーのブラシストロークのインパストしか⾒えません。 [奥⾏きの合成] が **[置き換え]** に設定されているレイヤー上で、インパスト ブラシで描画を開始し ても、[奥⾏きの合成] の設定は変化しません。

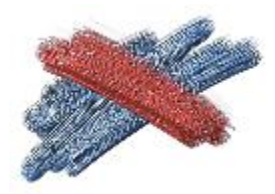

[置き換え] の一例

• **[無視]** を選択すると、レイヤー上のインパスト データは、他のレイヤーのインパストにまったく 影響しなくなります。また、そのレイヤーそのもののインパストの表⽰もオフになります。この設 定は、インパストをレイヤー単位で表示したり非表示にするのに使用します。[奥行きの合成] が **[無視]** になっているレイヤー上で、インパスト ブラシで描画を始めると、[奥⾏きの合成] が **[加 算]** に戻ります。

書類内の各レイヤーごとに、違う種類の奥行きの合成方法を設定できます。詳しくは、[562 ページの](#page-589-0) 「合成方法を使用してレイヤーをブレンドする」。を参照してください。

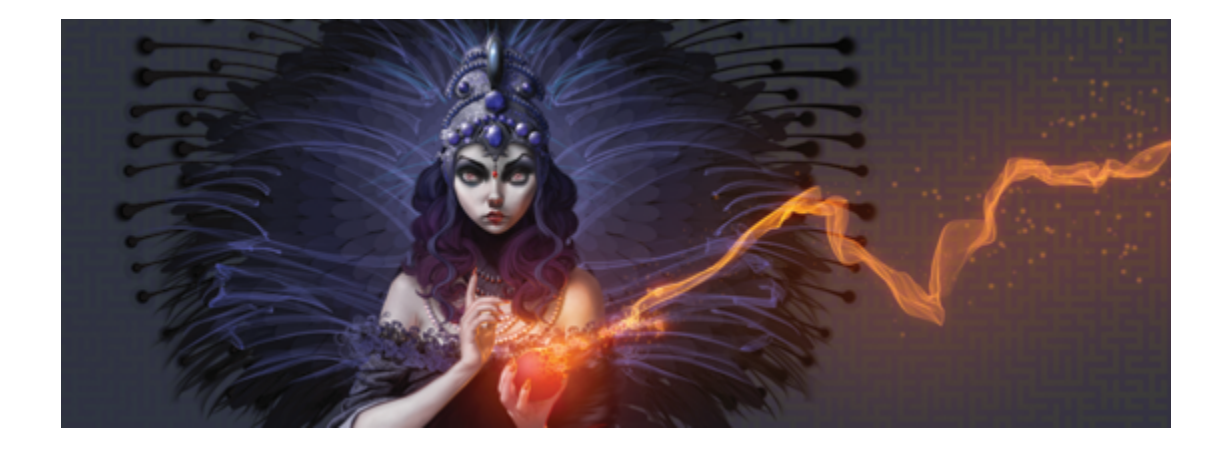

## レイヤー

レイヤーは、デジタル作業領域でイメージを作成する上で⼤変便利な機能の 1 つです。レイヤーを使 ⽤することにより、不要に編集してその結果を確定することなく、さまざまな構図や効果を試してみる ことができます。Corel Painter のファイル形式で保存した書類は、レイヤーの情報が維持され、再度 その書類を開いてレイヤーを変更することができます。

このセクションには以下のトピックがあります。

#### **レイヤーを作成する**

- [ページ 530 の 「レイヤーの基本」。](#page-557-0)
- ページ 533 の 「「レイヤー] パネルを表示する」。
- [ページ 536 の 「レイヤーを作成/削除する」。](#page-563-0)
- [ページ 538 の 「選択範囲をレイヤーまたはフローティング オブジェクトに変換する」。](#page-565-0)
- [ページ 540 の 「レイヤーに名前を付ける/備考を追加する」。](#page-567-0)

#### **レイヤーを選択/変形/操作する**

- [ページ 541 の 「レイヤーを選択する」。](#page-568-0)
- [ページ 543 の 「レイヤーをコピー/複製する」。](#page-570-0)
- [ページ 545 の 「レイヤーを移動する」。](#page-572-0)
- [ページ 547 の 「レイヤーを変形する」。](#page-574-0)
- [ページ 549 の 「レイヤーを揃える」。](#page-576-0)
- [ページ 550 の 「レイヤーをロックする」。](#page-577-0)
- ページ 550の 「レイヤーを表示する/隠す」。
- [ページ 551 の 「レイヤーの順序を変更する」。](#page-578-0)
- [ページ 553 の 「レイヤーの配置を確認する」。](#page-580-0)
- [ページ 554 の 「レイヤーをグループ化する」。](#page-581-0)
- [ページ 556 の 「レイヤーをキャンバスに固定する」。](#page-583-0)

#### **レイヤー コンテンツを使⽤する**

- [ページ 557 の 「レイヤーにペイントする」。](#page-584-0)
- [ページ 559 の 「レイヤーの透明度をロックする」。](#page-586-0)
- [ページ 560 の 「レイヤーの不透明度を調整する」。](#page-587-0)
- [ページ 561 の 「ドロップシャドウをレイヤーに追加する」。](#page-588-0)
- ページ 562 の 「合成方法を使用してレイヤーをブレンドする」。

#### **レイヤーマスクを使⽤する**

- [ページ 570 の 「レイヤーマストを作成/削除する」。](#page-597-0)
- ページ 572 の 「レイヤーマスクを適用する」。
- [ページ 573 の 「レイヤー マスクを選択範囲に読み込む」。](#page-600-0)
- ページ 573 の 「レイヤーマスクを選択/表示する」。
- [ページ 574 の 「レイヤーマスクを有効/無効にする」。](#page-601-0)
- [ページ 575 の 「レイヤーマスクをコピーする」。](#page-602-0)
- [ページ 576 の 「レイヤーマスクを反転する」。](#page-603-0)
- [ページ 576 の 「レイヤーマスクを編集する」。](#page-603-1)

### **レイヤーを保存/格納/共有する**

- [ページ 577 の 「レイヤーをインポート/エクスポートする」。](#page-604-0)
- ページ 578 の 「リファレンスレイヤーを使用する」。
- [ページ 579 の 「レイヤーをイメージとしてイメージバインダに保存する」。](#page-606-0)

### <span id="page-557-0"></span>**レイヤーの基本**

レイヤーは、イメージ データのコンテナとして機能するオブジェクトです。レイヤーを使用して、一 度に 1 要素ずつイメージを構築できます。これにより、あるレイヤーのコンテンツを他のレイヤーや キャンバスから独⽴して変更および操作できます。同様に、どのレイヤー上のイメージも変更すること なく、キャンパス上のイメージを編集することができます。たとえば、レイヤーを使⽤してイメージに 要素を導⼊したにもかかわらず期待とおりの結果が得られない場合は、キャンバス全体を消去すること なく、影響を受けたレイヤーのみを変更または削除するだけで済みます。

ブラシストロークなどのコンテンツをレイヤーに追加した場合、コンテンツのないレイヤーの領域は透 明になります。このため、そのレイヤーより下のレイヤーやキャンバスのコンテンツを表⽰することが できます。Corel Painter では、レイヤーの透明度の動作をコントロールできます。詳しくは[、559](#page-586-0) [ページの 「レイヤーの透明度をロックする」。](#page-586-0)を参照してください。

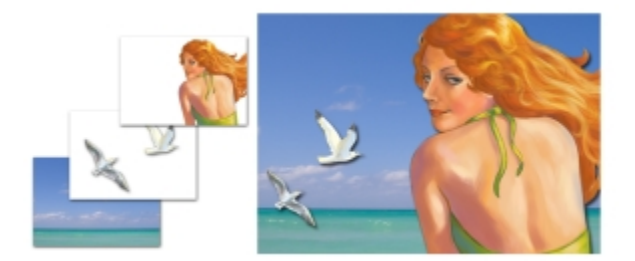

レイヤーを透明な素材、たとえば、アセテートなどのシートとして想 定してみてください。レイヤー上でペイントすると、その下のイメー ジが覆い隠されてしまいます。イメージがない部分は透明な状態です。

### **レイヤーとキャンバスについて**

Corel Painter でのレイヤーの役割について理解を深めるために、キャンバスの役割を理解する必要が あります。Corel Painter で新しいイメージを作成する場合、イメージの⼟台または背景レイヤーとし て機能する空のキャンバスが書類ウィンドウに表⽰されます。キャンバスは [レイヤー] パネルにも表 ⽰されますが、他のレイヤーのように変更することはできません。たとえば、キャンバスを削除する、 表示の順序を変更する、ロック解除する、変形する、またはグループ化することはできません。さら に、キャンバスはペーパーカラーを格納するので、レイヤーと異なり、透明ではありません。このた め、キャンバスをレイヤーに変換すると、透明に⾒える領域もペーパーカラーを維持します。詳しく は、[539 ページの 「キャンバスをレイヤーに変換するには」。を](#page-566-0)参照してください。

### **レイヤーのカテゴリと種類**

Corel Painter のレイヤーには、ピクセルベース、メディアベース、ベクタベースの種類があります。 また、ダイナミックレイヤーとリファレンスレイヤーの種類もあります。種類は、レイヤーに含まれる データによって決まります。

Corel Painter のデフォルトのレイヤーは、ピクセルベースです。ピクセルベースのレイヤーでは、ほ とんどのブラシバリアントを使⽤できます。ただし、例外として、⽔彩ブラシとリキッドインク ブラ シを使⽤することはできません。これらのブラシバリアントは、メディアベースのレイヤーを必要とし ます。また、ピクセルベースのレイヤーを、たとえば、イメージホース ノズルの作成、イメージ内へ の URL の埋め込み、アニメーションの作成など、特定の操作に使用することもできます。

ベクタベースのレイヤーには、シェイプまたはテキストが含まれます。シェイプ ツールの 1 つ (**ペン ツール**、**フリーハンドツール**、**⻑⽅形シェイプツール**、**楕円形シェイプツール**) を使⽤してシェイプを 作成するか、または**テキスト** ツールを使⽤してテキストを作成すると、Corel Painter は⾃動的に新規 レイヤーを書類に追加します。新規シェイプまたは新規テキストのブロックは、それぞれ独⽴したレイ ヤーになります。複数のシェイプまたはテキストのブロックをグループ化する、または 1 つにマージ することもできます。

Corel Painter の機能の中には、デフォルトのピクセルベースのレイヤーでしか使用できないものもあ ります。これらの機能をシェイプ、⽔彩レイヤー、リキッドインク レイヤー、ダイナミック レイヤー などに使⽤するには、デフォルトのレイヤーに変換する必要があります。

以下の表に、レイヤーの各種類について説明します。

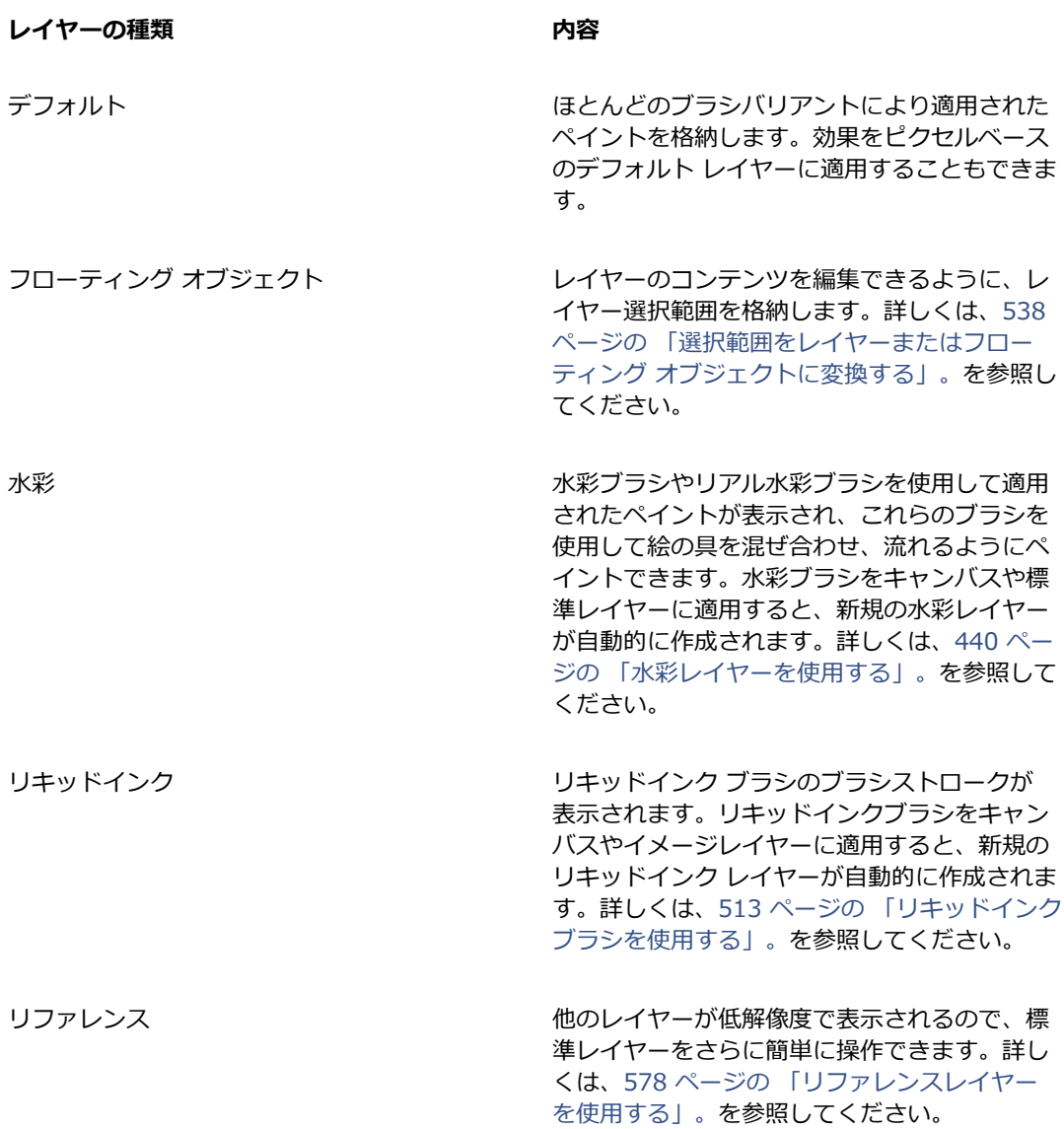

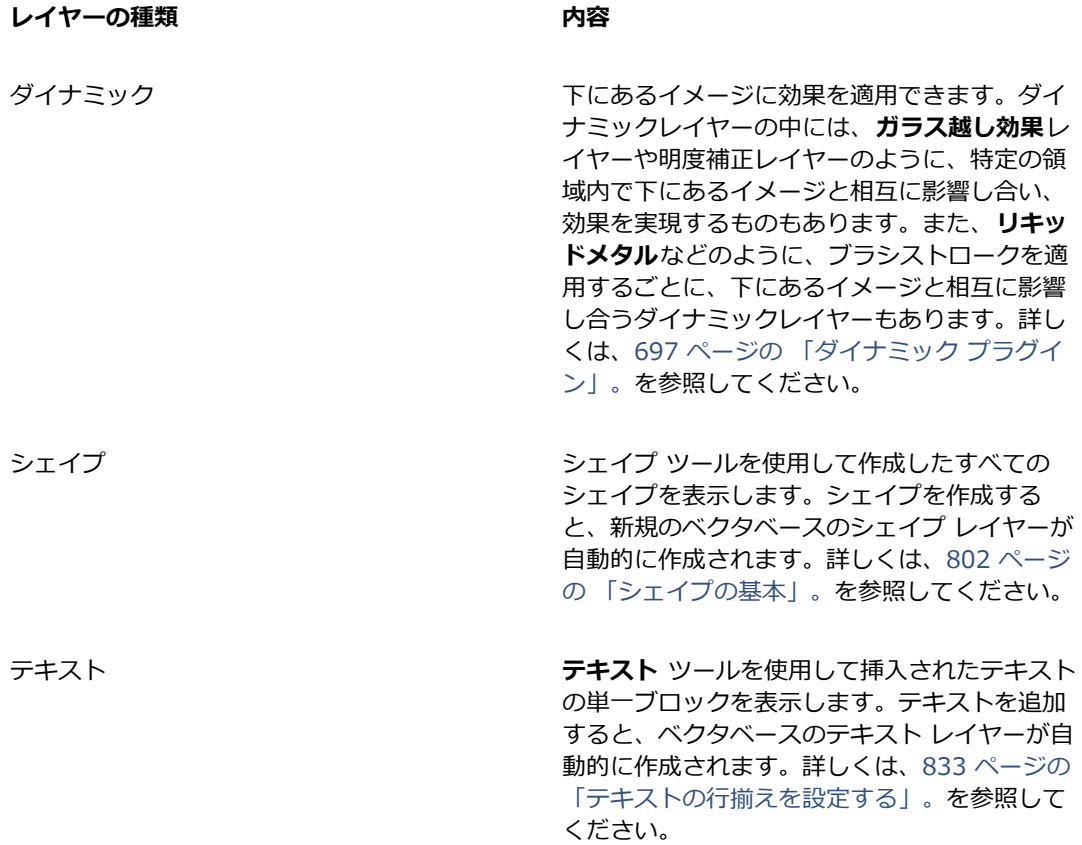

### <span id="page-560-0"></span>**[レイヤー] パネルを表⽰する**

書類内のレイヤーはすべて、 [レイヤー] パネルに一覧表示されます。 [レイヤー] パネルを使用するこ とにより、レイヤーの表⽰順序を管理できます。このパネルには、レイヤーを選択する、隠す、ロッ クする、削除する、名前を付ける、およびグループ化するためのコマンドやコントロールも⽤意されて います。また、パネルの下部にあるボタンを使用して、レイヤーに関するさまざまなコマンドやコント ロールにアクセスできます。

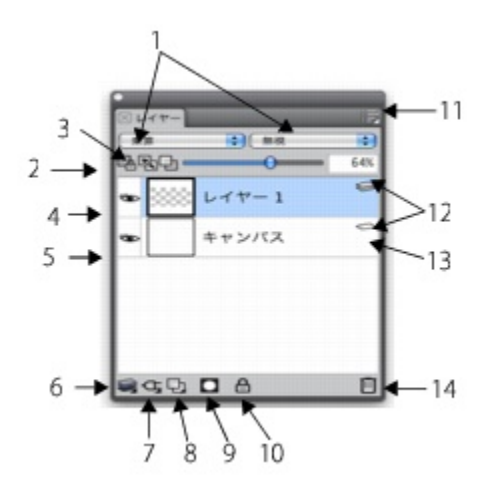

**[レイヤー] パネルの構成要素**

1. **[合成方法]** リスト ボックス イングリング 8. [新規レイヤー] ボタン

2. **[透明度をロック]** ボタン インスコン 9. [新規レイヤーマスク] ボタン

3. **[下の色を拾う]** ボタン インタン イング 10. [レイヤーのロック] ボタン

4.**[レイヤーの表示]** アイコン 11.[レイヤーオプション] ボタン

5.**[レイヤーを隠す]** アイコン 12.**[レイヤー]** リスト

6.**レイヤーコマンド** 13.**キャンバス**

7.**ダイナミックプラグイン** 14.**[レイヤーを削除]** ボタン

**[レイヤー]** パネルには、レイヤーの種類と特性を⽰すアイコンが表⽰されます。**[レイヤー]** パネルに 表⽰されるアイコンは以下の表のとおりです。

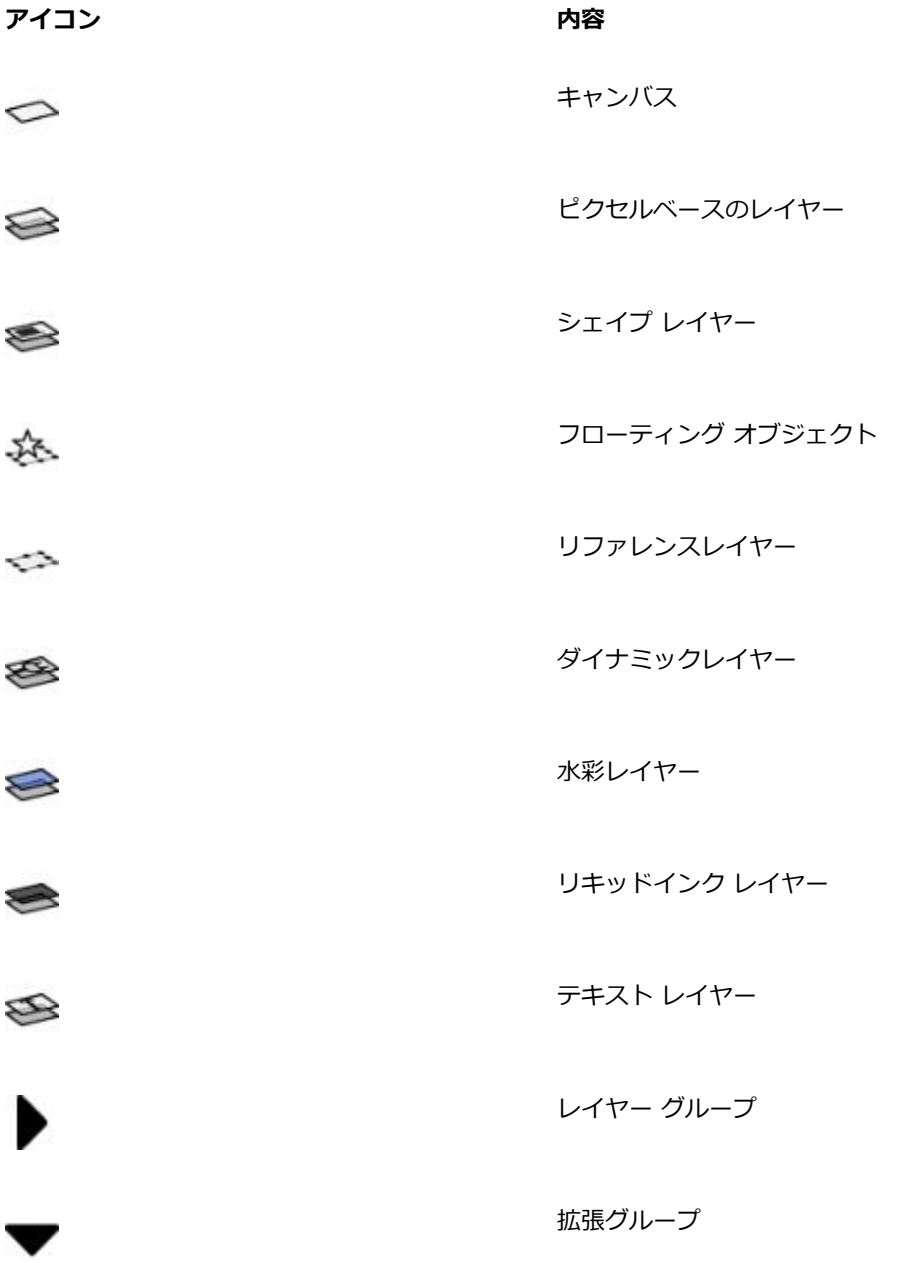

**アイコン おおおお あまり あまり あまり 内容** 

可視レイヤー

 $\sim$ 

Ö

非表示のレイヤー

ロックされたレイヤー ≙

[レイヤー] パネルでは、レイヤーの不透明度を設定する、および合成方法を選択することもできま す。詳しくは、[560 ページの 「レイヤーの不透明度を調整する」お](#page-587-0)よび562 ページの 「合成方法 [を使⽤してレイヤーをブレンドする」。](#page-589-0)を参照してください。

**[ナビゲーション]** パネルには、レイヤー コンテンツの⼨法と配置に関する情報が表⽰されます。詳し くは、76 ページの「イメージを操作する/イメージ情報を表示する」。を参照してください。

### **[レイヤー] パネルを表⽰するには**

• **[ウィンドウ] [レイヤー]** を選択します。

パネルが拡張されてない場合は、**[レイヤー]** パネル タブをダブルクリックします。

### **デフォルト レイヤーに変換するには**

- 1 **[レイヤー]** パネルで、変換するレイヤーを選択します。 シェイプ レイヤー、⽔彩レイヤー、リキッドインク レイヤー、またはダイナミックレイヤーを、 デフォルト レイヤーに変換できます。
- <sup>2</sup> [レイヤーオプション]ボタン ■■ をクリックし、**[レイヤーを確定]** を選択します。

### <span id="page-563-0"></span>**レイヤーを作成/削除する**

デフォルト レイヤーをいつでもイメージに追加できます。 水彩ブラシおよびリキッドインク ブラシを 使用してブラシストロークを適用すると、適切なレイヤーが自動的に作成されます。また、必要に応じ て、⽔彩レイヤーまたはリキッドインク レイヤーをさらに追加できます。レイヤーを削除することは できますが、キャンバスを削除することはできません。

レイヤーを作成すると、新規レイヤーは、**[レイヤー]** パネルで選択したレイヤーのすぐ上に配置され ます。選択していたレイヤーがグループに属する場合は、新規レイヤーもそのグループに追加されま

す。グループを選択した場合は、レイヤーはグループの真上に表示されます。レイヤーが表示される順 序も変更できます。詳しくは、[551 ページの 「レイヤーの順序を変更する」お](#page-578-0)よび[554 ページの](#page-581-0) [「レイヤーをグループ化する」。](#page-581-0)を参照してください。

### **新規レイヤーを作成するには**

• 以下の表を参考にして操作を⾏います。

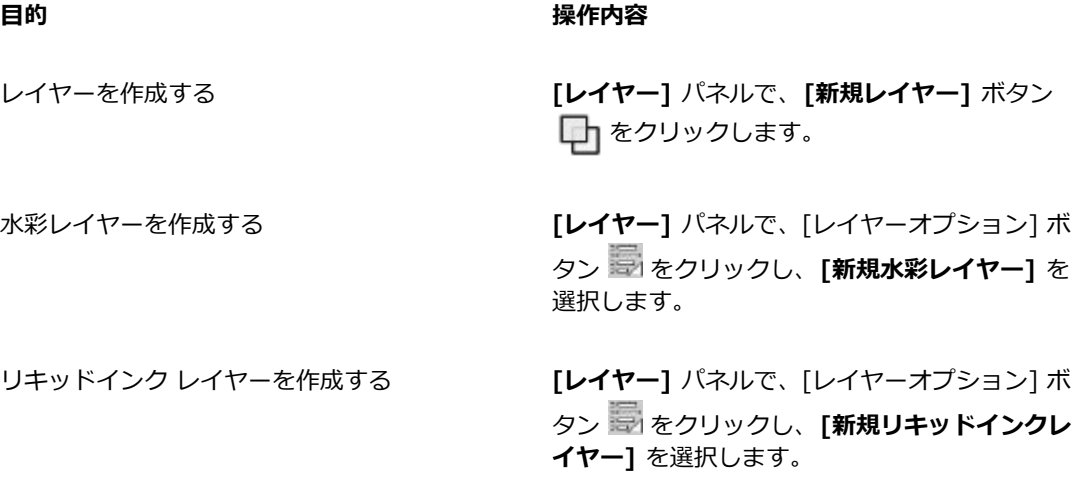

×

水彩ブラシ、リアル水彩ブラシ、またはリキッドインク ブラシを選択する場合、書類ウィン ドウにブラシストロークを適⽤すると、選択したブラシの種類の新規レイヤーが⾃動的に作成 されます。

### **レイヤーを削除するには**

- 1 **[レイヤー]** パネルで、1 つ以上のレイヤーを選択します。
- 2 以下のいずれかの操作を行います。
	- [レイヤー] パネルの下部にある [レイヤーを削除] ボタン Mm をクリックします。
	- [レイヤーオプション] ボタン 最 をクリックし、[**レイヤーを削除]** を選択します。
	- レイヤーを右クリックして、**[レイヤーを削除]** を選択します。

Œ

シェイプを選択し、**Delete** キー (Mac OS)、または **Backspace** キー (Windows) を押し て、シェイプ レイヤーを削除することもできます。

キャンバス レイヤーを削除することはできません。

### <span id="page-565-0"></span>**選択範囲をレイヤーまたはフローティング オブジェクトに変換する**

Corel Painter では、キャンバス上に作成した選択範囲をレイヤーに変換できます。また、レイヤー 上に作成した選択範囲をフローティング オブジェクトに変換できます。**⻑⽅形選択ツール**、**楕円形選 択ツール**、**なげなわツール**、または**マジックワンド** ツールを使⽤して作成した選択範囲を変換できま す。選択範囲を複製して、レイヤーまたはフローティング オブジェクトに変換できます。

選択範囲をレイヤーに変換する方法は、キャンバス全体をレイヤーに変換する場合にも役立ちます。た とえば、フォトをレイヤーに変換し、その後に、効果を適⽤できます。

レイヤーベースの選択範囲は、キャンバス上の選択範囲と同じように機能します。たとえば、ブラシス トロークを制限する、任意の効果を適⽤するために⼀部を分離する、カットまたはコピーする領域を選 択することができます。詳しくは、[595 ページの 「選択範囲と変形」。を](#page-622-0)参照してください。

キャンバスベースの選択範囲をレイヤーに変換すると、新規レイヤーが 「レイヤー] パネルに表示され ます。ただし、レイヤーベースの選択範囲を変換すると、**[レイヤー]** パネルのペアレント レイヤーの 下の項目として、レイヤーフロートオブジェクトが表示されます。

フローティング オブジェクトは、移動させて新しい合成を作成することができます。書類内の各レイ ヤーでは、同時に 1 つのフローティング オブジェクトしか使⽤できません。フローティング オブジェ クトは、固定してレイヤーにマージすることができますが、多くの操作を実⾏すると、フローティング オブジェクトは、⾃動的にペアレント レイヤーに固定 (マージ) されます。

フローティング オブジェクトを作成するには、ピクセルベースのレイヤー上で選択範囲を作成しま す。シェイプはベクタベースなので、フローティング オブジェクトにはできません。ただし、シェイ プをピクセルベースのレイヤーに変換することはできます。詳しくは、[822 ページの 「シェイプを](#page-849-0) [ペイント⽤にピクセルベースのレイヤーに変換するには」。](#page-849-0)を参照してください。

書類を RIFF 形式で保存すると、Corel Painter はすべてのフローティング オブジェクトをそのまま維 持します。ただし、書類を RIFF 以外の形式で保存すると、フローティング オブジェクトは、⾃動的 にペアレント レイヤー (フローティング オブジェクトのあるレイヤー) に固定されます。

### **選択範囲をレイヤーまたはフローティング オブジェクトに変換するには**

- 1 選択ツールを使用して、キャンバス上またはレイヤー上で選択範囲を作成します。
- 2 次の表を参考にして操作を行います。

#### **⽬的 操作内容**

選択範囲をレイヤーまたはフローティング オブ ジェクトに変換する **[選択] [レイヤーに変換]** を選択するか、**レイ** ヤー調整ツール ▶ を使用して選択範囲をク リックします。

選択範囲をレイヤーまたは フローティング オブ ジェクトとして複製する

**Option** キー (Mac OS) または **Alt** キー (Windows) を押したまま、**レイヤー調整ツー** ル ▶ を使用して選択範囲をクリックします。

₽€

**変形**ツール ▶ を使用して選択範囲を回転する、拡大/縮小する、歪める、または反転する と、選択範囲は自動的にレイヤーに確定されます。詳しくは、619 ページの「変形用に選 [択範囲を準備する」。を](#page-646-0)参照してください。

### <span id="page-566-0"></span>**キャンバスをレイヤーに変換するには**

- 1 **[レイヤー]** パネルで、キャンバスを選択します。
- 2 「選択1▶「全て選択1 を選択します。
- 3 **[選択] [レイヤーに変換]** を選択します。

### **フローティング オブジェクトを移動/固定するには**

- 1 **[レイヤー]** パネルで、フローティング オブジェクトを選択します。
- 2 次の表を参考にして操作を行います。

#### **⽬的 操作内容**

フローティング オブジェクトを移動する 書類ウィンドウで**レイヤー調整ツール** を

使⽤して、フローティング オブジェクトを別の 位置にドラッグします。矢印キーを使用してフ ローティング オブジェクトを 1 ピクセルずつ移 動します。

**目的 しょうきょう きょうしょう かいしょう かいしょう 操作内容** 

フローティング オブジェクトを固定する **[レイヤーコマンド]** ボタン をクリック

し、**[固定]** を選択します。

### <span id="page-567-0"></span>**レイヤーに名前を付ける/備考を追加する**

多数のレイヤーやグループを書類に追加すると、各レイヤーにどのイメージが含まれているかが分から なくなる可能性があります。レイヤーやグループにわかりやすい名前を付けることにより、イメージを 構成する各要素を把握できます。また、レイヤーに備考を追加することにより、さらにわかりやすい説 明情報を割り当てることができます。

Corel Painter は新しいレイヤーやグループの作成時にデフォルトの名前を割り当てます。この名前 は、オブジェクトの種類と作成順を示しています。たとえば、ピクセルベースのレイヤーには「レイ ヤー 1」、「レイヤー 2」という名前が付けられます。シェイプのタイトルは、作成時に使⽤したツー ルに基づいて付けられます。たとえば、**⻑⽅形シェイプツール**を使⽤した場合は「⻑⽅形 #」、**楕円 形シェイプツール**の場合は「楕円 #」、ペンツールまたはフリーハンドツールの場合は「シェイプ #」という名前になります。

### **レイヤーまたはグループに名前を付けるには**

1 **[レイヤー]** パネルで、レイヤーまたはグループをダブルクリックします。

2 テキスト ボックスに新しい名前を入力します。

১৬

レイヤーの名前を変更することもできます。これを⾏うには、[レイヤーオプション] ボタン **※ をクリックして「レイヤー属性]** を選択し、[名前] ボックスに新しい名前を入力します。

**キャンバス** レイヤーの名前を変更することはできません。

### **レイヤー説明を追加するには**

- 1 レイヤーまたはグループを選択します。
- 2 以下のいずれかの操作を行います。
	- **[レイヤー] [レイヤー属性]** を選択します。
	- •<br>• [レイヤー] パネルで [レイヤーオプション] ボタン まずをクリックし、[レイヤー属性] を選択し ます。
- 3 **[備考]** ボックスに入力します。

S

イメージ マップの **[WWWクリッカブルマップ領域]** チェック ボックスがオンになっている 場合は、レイヤーに備考を追加することはできません。

Œ

**[レイヤー]** パネルでアイテムをダブルクリックするか、アイテムを選択して **Return** キー (Mac OS) または **Enter** キー (Windows) を押して、ピクセルベースのレイヤーとリファレ ンス レイヤーに備考を追加することもできます。

### <span id="page-568-0"></span>**レイヤーを選択する**

Corel Painter では、個々のレイヤーおよび複数のレイヤーを選択するためのさまざまなオプションが ⽤意されています。移動する、整列する、ペイントするなどレイヤーを変更するには、レイヤーを選択 する必要があります。レイヤーを選択せずに変更すると、予期しない結果がキャンバスにもたらされま す。

**レイヤー調整ツールと [レイヤー⾃動選択] オプション**

**[レイヤー⾃動選択]** オプションを有効にすると、**レイヤー調整ツール**を使⽤してレイヤーを選択でき ます。

ツールボックスから**レイヤー調整ツール**を選択すると、プロパティバーに、**[レイヤー⾃動選択]** ボタ ン ミネなどのレイヤー関連のオプションが表示されます。[レイヤー自動選択] オプションがオンに

なっている場合は、**レイヤー調整ツール**を使⽤して書類ウィンドウ内のレイヤー コンテンツ領域をク リックすることにより、レイヤーを⾃動選択することができます。

**[レイヤー⾃動選択]** オプションは、デフォルトではオフになっています。つまり、レイヤーの選択範 囲はロックされていることになります。そのため、**レイヤー調整ツール**は、選択したレイヤーのみに 影響します。したがって、**[レイヤー⾃動選択]** オプションがオフの場合は、書類ウィンドウ内でレ イヤーをクリックしても、レイヤーを選択することはできません。**[レイヤー]** パネルでレイヤーをク リックして選択する必要があります。

### **[レイヤー] パネル**

**[レイヤー]** パネルでは、単⼀のレイヤー、複数のレイヤー、またはレイヤー グループを選択できま す。**[レイヤー]** パネルにはすべてのイメージ レイヤーが⼀覧表⽰されるので、レイヤーをブラウズし て選択するのに役立ちます。詳しくは、533 ページの 「「レイヤー] パネルを表示する」。を参照し てください。

### **レイヤーインジケータを表⽰する**

レイヤーインジケータも表⽰できます。これは選択したレイヤーのコンテンツの隅に表⽰されるハ ンドルです。レイヤーインジケータを使用すると、レイヤーの境界ボックスが表示されます。詳しく は、[545 ページの 「レイヤーを移動する」。を](#page-572-0)参照してください。

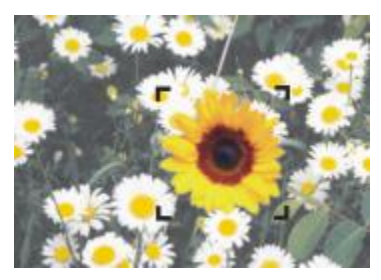

レイヤーインジケータを表⽰して、選択したレイヤーの四隅をマークします。

### **レイヤーを選択するには**

### **⽬的 操作内容**

1 つのレイヤーを選択する インスコン トランス 以下のいずれかの操作を行います。

- •**[レイヤー]** パネルでレイヤーをクリックしま す。
- •ツールボックスから**レイヤー調整ツール** を選択し、プロパティバーで **[レイヤー⾃動 選択]** ボタン を有効にし、その後、レイ ヤーのコンテンツの任意の場所をクリックし ます。

- 複数のレイヤーを選択する インスコン リ下のいずれかの操作を行います。
	- •**[レイヤー]** パネルで **Command** + **Shift** (Mac OS) または **Ctrl** + **Shift** (Windows) を押したまま、選択するレイヤーをすべてク リックします。
	- •ツールボックスから**レイヤー調整ツール** を選択し、プロパティバーで **[レイヤー⾃動選 択]** ボタン を有効にし、その後、選択す るレイヤーを書類ウィンドウでドラッグしま す。

**目的 しょうきょう きょうしょう かいしょう かいしょう 操作内容** 

書類内の全レイヤーを選択する インタン 以下のいずれかの操作を行います。

•**[レイヤー]** パネルで、[レイヤーオプション] ボタン をクリックし、**[全レイヤーを選 択]** を選択します。 •**Ctrl** + **Shift** + **1** を押します。

Œ

#### **F** キーを押して**レイヤー調整ツール**をアクティブにすることもできます。

シェイプを使⽤している場合は、**レイヤー調整ツール**でシェイプをダブルクリックして**シェイ プ選択ツール >** に切り替えることができます。

### **レイヤーを選択解除するには**

• **[レイヤー]** パネルで、**キャンバス**をクリックします。

Œ

**[レイヤー]** パネルで [レイヤーオプション] ボタン ミ をクリックし、 [レイヤーの選択解除] を選択しても、単一のレイヤーを選択解除できます。

#### **レイヤーインジケータを表⽰するには**

1 **[レイヤー]** パネルで、レイヤーを選択します。

2 **「レイヤーオプション] ボタン ますをクリックし、「レイヤーインジケータの表示1 を選択します。** Œ

レイヤーインジケータを隠すには、[レイヤーオプション] ボタン ※ をクリックし、[レイ **ヤーインジケータを隠す]** を選択します。

### <span id="page-570-0"></span>**レイヤーをコピー/複製する**

個々のレイヤーを同じイメージ内またはイメージ間でコピーできます。イメージ要素を素早く複製す るために、レイヤーを複製することもできます。さらに、選択範囲を使用することにより、複数のレイ ヤーのコンテンツを同時にコピーできます。

### **レイヤーをコピー/ペーストするには**

- <sup>1</sup> ツールボックスから**レイヤー調整ツール▶<sub>←</sub>を選択します。**
- 2 プロパティバーの **[レイヤー⾃動選択]** ボタン をクリックします。
- 3 書類ウィンドウで、コピーするレイヤーをクリックします。
- 4 **[編集] [コピー]** を選択します。
- 5 **[編集] [ペースト]** を選択します。

#### **レイヤーを複製するには**

- 1 **[レイヤー]** パネルで、レイヤーを選択します。
- 2 **[レイヤー]▶[レイヤーを複製]** を選択します。

元のレイヤーの上にレイヤーが複製されます。元のレイヤーを表示するには、書類ウィンドウ内で 新規レイヤーをドラッグします。

D€

ツールボックスからレイヤー調整ツール▶→→ を選択し、プロパティバーの [レイヤー自動選

**択]** ボタン をクリックし、**Option** キー (Mac OS) または **Alt** キー (Windows) を押し ながらレイヤーをクリックしても、レイヤーを複製できます。

#### **レイヤーを新規書類にコピーする**

- <sup>1</sup> ツールボックスからレイヤー調整ツール ▶ を選択します。
- 2 プロパティバーの **[レイヤー⾃動選択]** ボタン をクリックします。
- 3 書類ウィンドウで、コピーするレイヤーをクリックします。
- 4 **[編集] [コピー]** を選択します。
- 5 **[編集] ▶ [新規画像にペースト]** を選択します。

D€

**レイヤーのコピー元となる書類を開き、プロパティバーの [レイヤー自動選択]** ボタン ミ をクリックし、レイヤーを他の書類にドラッグしても、レイヤーをコピーできます。

### **複数のレイヤーから選択範囲をコピーするには**

1 選択範囲を決めます。

選択範囲には、複数のレイヤーからの要素が含まれている必要があります。

2 **[編集] [結合部分をコピー]** を選択します。

Œ

複数のレイヤーからのコピーは、**Command** + **Option** + **C** (Mac OS) または **Ctrl** + **Alt** + **C** (Windows) を押して実⾏することもできます。

### <span id="page-572-0"></span>**レイヤーを移動する**

レイヤーを選択している際に、そのレイヤーのコンテンツを書類内の別の場所に移動して、イメージ レイアウトを新しく作成することができます。

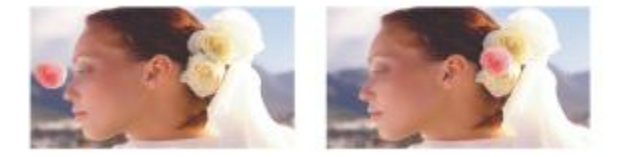

独⽴したレイヤーにピンクのバラが追加されています。バ ラのレイヤー (左) が⽩いバラの上に移動しています (右)。

レイヤー コンテンツが、目に見えない境界ボックスの中にあると想定してみてください。この長方 形ボックスは、レイヤー コンテンツの上下左右のエッジを⽰します。つまり、レイヤーの移動や整列 は、レイヤー全体ではなく、境界ボックスの⼨法や位置を変更していることになります。この機能によ り、キャンバスの位置と相対的に、レイヤーのコンテンツを簡単に配置することができます。

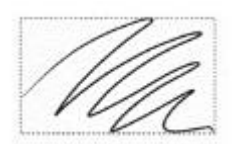

このレイヤーにはブラシストロークが含まれています。コンテンツ領域は目に ⾒えない境界ボックス (このイメージでは破線) によって指定されています。

レイヤーインジケータを使⽤すると、境界ボックスが表⽰されます。詳しくは、[541 ページの 「レ](#page-568-0) [イヤーを選択する」。](#page-568-0)を参照してください。

### **レイヤーを移動/少しずつ移動するには**

1 **[レイヤー]** パネルで、移動するレイヤーまたはグループを選択します。

2 次の表を参考にして操作を行います。

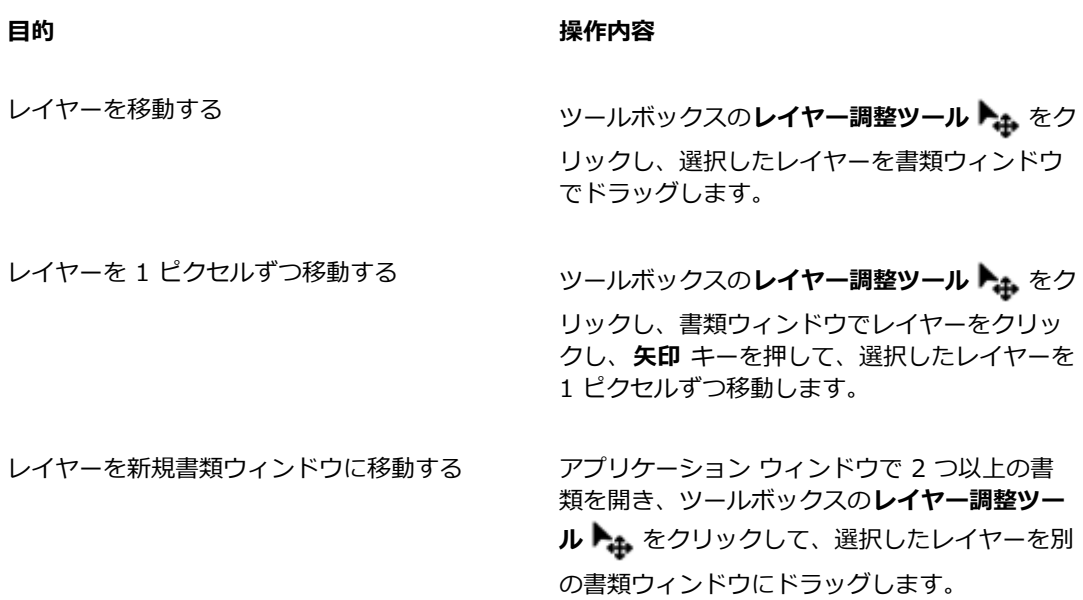

### **レイヤーを特定の位置に移動するには**

- 1 **[レイヤー]** パネルで、レイヤーまたはグループを選択します。
- <sup>2</sup> [レイヤーオプション]ボタン ■■ をクリックし、**[レイヤー属性]** を選択します。
- 3 **[位置]** 領域で次のボックスに値を入力します。
	- **[上]** レイヤー コンテンツの上辺の位置を、キャンバスの上端からの距離としてピクセルで定 義します。この値を増やすとレイヤーは下に移動し、減らすと上に移動します。
	- **[左]** レイヤー コンテンツの左辺の位置を、キャンバスの左端からの距離としてピクセルで定 義します。この値を増やすとレイヤーは右に移動し、減らすと左に移動します。

X9

マイナスの値、あるいはキャンバスのサイズより大きな値に設定すると、レイヤーは部分的 に、または全体的にキャンバスの外に配置されます。

₽ś

**[レイヤー]** パネルでアイテムをダブルクリックするか、アイテムを選択して **Return** キー (Mac OS) または **Enter** キー (Windows) を押し、ピクセルベースの **[レイヤー属性]** ダイア ログ ボックスを開くこともできます。

### <span id="page-574-0"></span>**レイヤーを変形する**

個別のレイヤー、複数のレイヤー、レイヤー グループに対して、変形を同時に適⽤できます。変更の さまざまな⽅法について詳しくは、[595 ページの 「選択範囲と変形」。を](#page-622-0)参照してください。

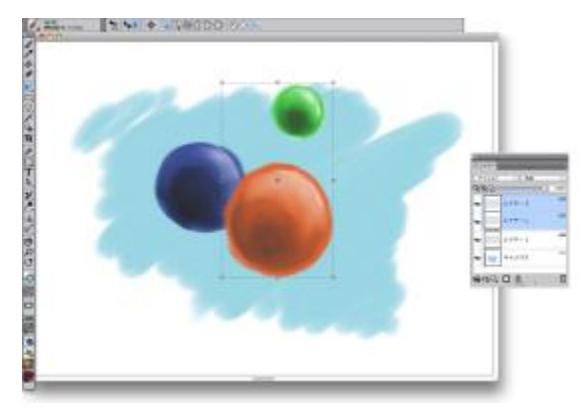

複数のレイヤーを選択して変形する例

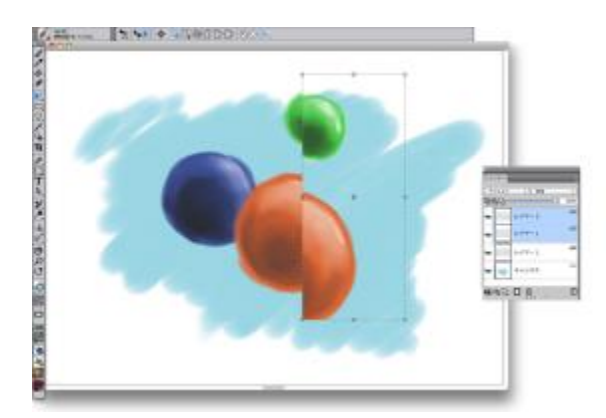

選択した複数のレイヤーにまたがって変形を適用する例

変形を複数のレイヤーまたはレイヤー グループに適用する処理を迅速化するには、「高速プレビュー **モード]** をオンにします。変形が⾏われている際には、詳細なフルカラーではなく、レイヤーのグレー スケール レンダリングのみが書類ウィンドウに表⽰されます。**[⾼速プレビュー モード]** をオフにして フルカラーで結果を表⽰することもできます。たとえば、変形を確定する前に、変形されたレイヤーを フルカラーで確認することが必要な場合があります。

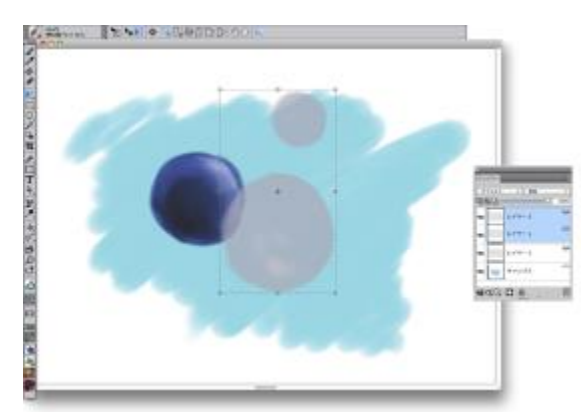

⾼速プレビュー モードでは、選択したレイヤーがグレー スケールで表示され、変形がさらに高速に実行されます。

さらに、複数レイヤーにまたがる選択範囲にも変形を適⽤できます。詳しくは、[598 ページの 「パ](#page-625-0) [スベースの選択範囲を作成する」。](#page-625-0)を参照してください。

### **1 つまたは複数のレイヤーを変形するには**

- 1 **[ウィンドウ] [レイヤー]** を選択します。
- 2 **「レイヤー1** パネルで、以下のいずれかの操作を行います。
	- レイヤーをクリックします。
	- レイヤー グループをクリックします。
	- **Command** + **Shift** (Mac OS) または **Ctrl** + **Shift** (Windows) を押したまま、選択するレイ ヤーをすべてクリックします。
- 3 ツールボックスで変形ツール | をクリックします。

**変形**ツールがツールボックスに表示されていない場合は、レイヤー調節ツール ▶← をクリックした ままフライアウトを開いてから、変形ツール ▶ を選択します。

- 4 プロパティバーで、次のボタンのいずれかをクリックします。
	- [移動] ボタン …… • [倍率] ボタン …
	- **[回転]** ボタン
- **[傾斜]** ボタン
- [歪曲] ボタン トーマ
- [遠近歪曲] ボタン | D
- 5 変形を実行します。
- <sup>6</sup> プロパティバーの **[変形を確定]** ボタン をクリックします。

≫

変形をレイヤー グループに適用する場合、変形は、非表示のレイヤーや選択されているよう には表示されないレイヤーを含めて、レイヤー グループ内のすべてのレイヤーに適用されま す。

変形はロックされたレイヤーには適⽤されません。

#### **変形の⾼速プレビューを有効にする/無効にするには**

- **ツールボックスで変形ツール ▶️ をクリックします。**
- <sup>2</sup> プロパティバーの [高速プレビュー モード] ボタン ♪ をクリックします。

## **レイヤーを揃える**

レイヤーは横向き、または縦向きに揃えることができます。レイヤーを揃える際には、Corel Painter によって整列の操作に使用する「整列先」ポイントが算出されます。たとえば、レイヤーを左に揃え る場合は、選択したレイヤーの中で⼀番左のポイントが整列先になります。中央に横向きに揃える場合 は、選択レイヤーの左端と右端の中間のポイントが整列先になります。

次に、Corel Painter により、各選択レイヤーの境界ボックスのエッジが、整列先ポイントに揃えられ ます。たとえば、レイヤーを左に揃えると、レイヤーの境界ボックスの左辺が整列先ポイントに沿って 整列するようにレイヤーが移動します。また、中央に横向きに揃えると、レイヤーの境界ボックスの中 ⼼が整列先ポイントと重なるようにレイヤーが移動します。

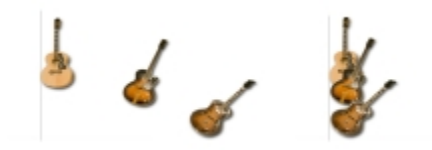

イメージの左辺か全レイヤーの一番左のボイントです (左)。 レイヤーは横 向きで左に揃い、全レイヤーが⼀番左のポイントに沿って整列します (右)。

#### **レイヤーを揃えるには**

- 1 揃えたいレイヤーまたはグループを選択します。
- 2 **[レイヤー] ▶ [整列]** を選択し、以下のいずれかのコマンドを選択します。
	- **[左エッジ]** レイヤー コンテンツの左辺を揃えます。
	- **[水平方向の中央揃え]** レイヤー コンテンツの中心ポイントを水平方向の中央に揃えます。
	- **[右エッジ]** レイヤー コンテンツの右辺を揃えます。
	- **[上エッジ]** レイヤー コンテンツの上辺を揃えます。
	- **[垂直方向の中央揃え]** レイヤー コンテンツの中心ポイントを垂直方向の中央に揃えます。
	- **[下エッジ]** レイヤー コンテンツの下辺を揃えます。

## **レイヤーをロックする**

レイヤーをロックすることにより、間違ってレイヤーに変更を加えないようにすることができます。 □ックされているレイヤーは、書類ウィンドウ内でレイヤー調整ツール ▶<sub>キ</sub> を使用して選択すること ができません。ただし、レイヤーやシェイプがロックされていても、少しずつ動かす、または移動する ことはできます。

#### **レイヤーをロック/ロック解除するには**

- 1 **[レイヤー]** パネルでレイヤーを選択します。
- 2 以下のいずれかの操作を行います。
	- •[レイヤー] パネルで、[レイヤーのロック] ボタン A をクリックします。
	- [レイヤーオプション] ボタン をクリックし、**[ロック]** または **[ロック解除]** を選択します。

[ロックされたレイヤー] アイコン A が、[レイヤー] パネルのロックされたレイヤーの隣に表示 されます。

⋙

キャンバスは常にロックされた状態で、ロック解除できません。

## **レイヤーを表⽰する/隠す**

レイヤーの表⽰設定を変更することにより、書類ウィンドウ内のイメージの表⽰を制御することができ ます。この機能は、イメージの合成や効果の適用の際に便利です。たとえば、任意のレイヤーを 1 つ 隠すことにより、その下にあるレイヤーを⾒やすくすることができます。

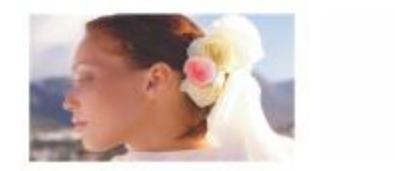

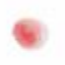

右の図では、背景を含むレイヤーが非表示に設定されていま す。左の図では、背景を含むレイヤーが表示されています。

レイヤーの印刷時や特定のファイル形式での保存時には、レイヤーの表⽰設定はアクティブな状態のま まです。つまり、非表示に設定されているレイヤーのコンテンツは印刷も保存もされません。ただし、 書類を RIFF や PSD の形式で保存すると、非表示に設定されているレイヤーが書類の一部として保存 されます。詳しくは、[577 ページの 「レイヤーをインポート/エクスポートする」。を](#page-604-0)参照してくだ さい。

#### **レイヤーまたはキャンバスの表⽰/⾮表⽰を切り替えるには**

• **[レイヤー]** パネルで、レイヤー名またはキャンバスの隣にある⽬のアイコンをクリックします。

目が閉じていると ( ん)、レイヤーは書類ウィンドウ内に表示されません。目が開いていると ( い)、レイヤーは書類ウィンドウ内に表示されます。

## **レイヤーの順序を変更する**

レイヤーの順序に応じて、書類内の複数のレイヤー間の重なり方が異なります。新規のピクセルベー スのレイヤーを作成すると、そのレイヤーは既存のレイヤーの最上部 (キャンバスが選択されている 場合)、または選択したレイヤーの最上部に表示されます。新規の水彩レイヤー、リキッドインクレイ ヤー、ダイナミックレイヤーは、常に既存のレイヤーの最上部に作成されます。透明度、マスク、合成 の特性に応じて、レイヤーは透明に薄く表示されることも、下に配置されているレイヤーの表示に影響 を与えることもあります。

書類のレイヤー順序は、**[レイヤー]** パネルに反映されます。最下層のレイヤーは、常にキャンバスで す。

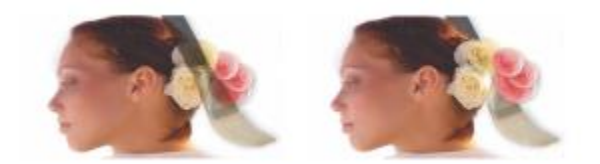

この例では、筆のイメージがレイヤーに含まれています。 左の図では、筆のレイヤーは⼀番上に表⽰されています。 右の図では、筆のレイヤーは⼀番下に表⽰されています。

### **レイヤーの順序を変更するには**

- <sup>1</sup> ツールボックスからレイヤー調整ツール ▶ を選択します。
- 2 **[レイヤー]** パネルで、順序を変更するレイヤーを選択します。
- 3 次の表を参考にして操作を行います。

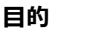

**⽬的 以下のいずれかの操作を⾏います。**

•メニューバーで **[レイヤー]▶[一番下へ]** を選<br>しイヤーを一番下に移動する

- 択します。 •プロパティバーの [一番下へ] ボタン sb クリックします。
- レイヤーを⼀番上に移動する •メニューバーで **[レイヤー] [⼀番上へ]** を選 択します。
	- •プロパティバーの [一番上へ] ボタン ママを クリックします。
- レイヤーを 1 つ下に移動する •メニューバーで **[レイヤー] [1つ下へ]** を選 択します。
	- •プロパティバーの [1つ下へ] ボタン ママを クリックします。
- レイヤーを 1 つ上に移動する •メニューバーで **[レイヤー] [1つ上へ]** を選 択します。
	- •プロパティバーの [1つ上へ] ボタン ママを クリックします。

S

書類内に重ならないレイヤーがある場合は、**[1つ上へ]** コマンドおよび **[1つ下へ]** コマンド を使⽤して、複数のレイヤーを越えた位置に、選択したレイヤーを動かすことができます。こ れは、重ならないレイヤーは、同じレベルにあると⾒なされるためです。**[1つ上へ]** コマン ドおよび **[1つ下へ]** コマンドにより、選択したレイヤーは隣のレベルの上または下に移動し ます。重ならないレイヤーの間にレイヤーを動かすには、そのレイヤーを **[レイヤー]** パネル でドラッグします。

## **レイヤーの配置を確認する**

レイヤー コンテンツのサイズや、キャンバス上の位置に関する情報を **[ナビゲーション]** パネルに表 示できます。イメージがあるレイヤーの領域が、境界ボックスで示されていると想定してみてくださ い。詳しくは、[541 ページの 「レイヤーを選択する」。を](#page-568-0)参照してください。**[ナビゲーション]** パ ネルには、レイヤーの領域全体ではなく、境界ボックスのサイズと配置が表示されます。これにより、 書類内で、レイヤー コンテンツのサイズと配置を正確かつ簡単に指定することができます。

次の表に、**[ナビゲーション]** パネルに表⽰される情報について説明します。

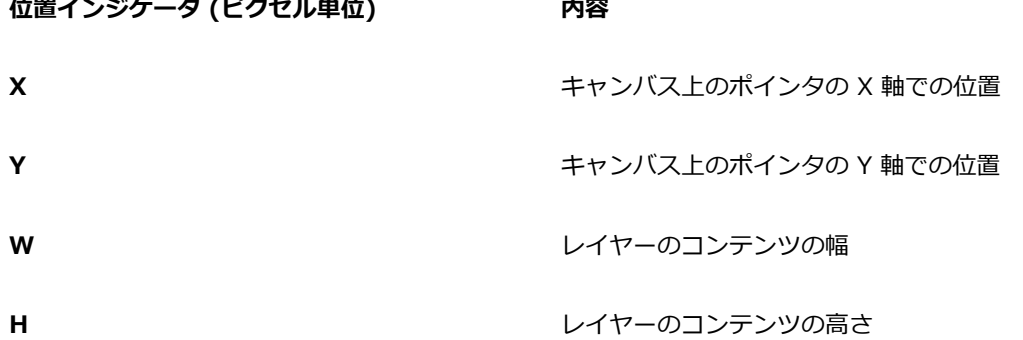

書類ウィンドウには、選択したレイヤー コンテンツの四隅をマークするインジケータを表示すること もできます。詳しくは、543 ページの 「レイヤーインジケータを表示するには」。を参照してくだ さい。

#### **レイヤーの位置情報を表⽰するには**

#### • **[ウィンドウ] [ナビゲーション]** を選択します。

パネルが拡張されてない場合は、**[ナビゲーション]** パネル タブをダブルクリックします。

## <span id="page-581-0"></span>**レイヤーをグループ化する**

レイヤーをグループ化すると、複数のレイヤーを 1 つのオブジェクトとして扱うことができます。ピ クセルベースのレイヤー、⽔彩レイヤー、リキッドインクレイヤー、ベクタベース シェイプ、ダイナ ミックレイヤーなど、各種レイヤーを組み合わせてグループ化することができます。

移動、名前の変更、表示/非表示、ロック、およびオプション設定は、単一レイヤーと同様の方法で、 グループ レイヤーに適⽤できます。ただし、グループ化されている複数のレイヤー全体にペイントす ることや、グループの合成⽅法を変更することはできません。グループ化されているレイヤー全体にペ イントする場合は、グループを結合して単⼀のレイヤーにする必要があります。

グループ内のレイヤーを個別に扱うには、グループを開く必要があります。グループを 1 つの単位と して制御するには、グループを閉じます。グループを結合することにより、そのコンテンツが 1 つの レイヤーにまとめられます。

**[レイヤー]** パネルでグループ内のレイヤーを選択し、次にレイヤーを新規作成すると、作成されたレ イヤーはそのグループに追加されます。グループを選択した場合は、レイヤーはグループの真上に表示 されます。

#### **グループを作成するには**

- 1 **[レイヤー]** パネルで、グループ化するレイヤーを選択します。 詳しくは[、541 ページの 「レイヤーを選択する」。](#page-568-0)を参照してください。
- 2 以下のいずれかの操作を行います。
	- **[レイヤーコマンド]** ボタン をクリックし、**[レイヤーのグループ化]** を選択します。

• [レイヤーオプション] ボタン 最 をクリックし、[**レイヤーのグループ化]** を選択します。

**[レイヤー]** パネルで、複数のレイヤーが 1 つのグループ項⽬としてまとめられます。

≫

連続していないレイヤー (リスト内でその上下にないレイヤー) を選択した場合、Corel Painter は最上層のレイヤーの位置にグループを作成します。連続していないレイヤーを選択 するには、**[レイヤー]** パネルで **Shift** キーを押したまま、選択するレイヤーをすべてクリッ クします。

### **グループを開く/閉じるには**

• **[レイヤー]** パネルで、グループの左にある矢印をクリックします。

矢印が下を向いていて ( ▶) グループ項目が表示されている場合、そのグループは開いていま す。矢印が右を向いていて ( ● ) グループ項目が表示されていない場合、そのグループは閉じて います。

#### **レイヤーをグループに追加する/グループから削除するには**

- 1 **[レイヤー]** パネルで、対象とするグループを開きます。
- 2 次の表を参考にして操作を行います。

#### **目的** 操作内容

グループにレイヤーを追加する レイヤーをそのグループにドラッグします。

グループからレイヤーを削除する レイヤーをグループの外にドラッグします。

D€

開いている追加先のグループに、閉じたグループをドラッグすることにより、ネスト化したグ ループを作成することができます。

### **レイヤーをグループ解除するには**

- 1 **[レイヤー]** パネルで、グループを選択します。 グループが開いている場合は、グループを閉じます。
- 2 以下のいずれかの操作を行います。
	- **・[レイヤーコマンド]** ボタン <u>●●</u>をクリックし、[レイヤーのグループ解除] を選択します。
	- **\*** [レイヤーオプション] ボタン 最 をクリックし、[**レイヤーのグループ解除]** を選択します。

#### **グループを結合するには**

1 **[レイヤー]** パネルで、グループを選択します。

2 [レイヤーコマンド] ボタン < をクリックし、[レイヤーの結合] を選択します。

グループ内にシェイプ、**リキッドインクレイヤー**またはダイナミックレイヤーがある場合は、**[確 定]** ダイアログ ボックスが表⽰されます。グループ全体を結合する前に、**[全て確定]** をクリック してアイテムをピクセルベースのレイヤーに変換します。

১৬

水彩レイヤーを含んだグループを結合する場合は、まず水彩レイヤーをデフォルト レイヤー に変換し、その合成⽅法を **[デフォルト]** に変更する必要があります。詳しくは[、562 ペー](#page-589-0) [ジの 「合成⽅法を使⽤してレイヤーをブレンドする」。を](#page-589-0)参照してください。

Œ

[レイヤーオプション] ボタン をクリックし、**[レイヤーの結合]** を選択して、レイヤーを 結合することもできます。

**[確定]** ダイアログ ボックスで **[次回から確定ダイアログを表⽰しない]** チェック ボックス をオンにした場合、**[Corel Painter 2015]** メニュー **[環境設定]** (Mac OS) または **[編 集] [環境設定]** (Windows) を選択し、カテゴリの **[環境設定]** リストの **[⼀般]** をクリック して、**[レイヤーへの変換時に [確定] ダイアログボックスを表⽰]** チェック ボックスをオン にすると、レイヤーを結合する際の [確定] ダイアログ ボックスの表示を元に戻すことができ ます。

## **レイヤーをキャンバスに固定する**

レイヤーまたはレイヤー グループを固定して、そのコンテンツをキャンバスにマージすることができ ます。レイヤーを固定する操作は、取り消すことができません。いったんレイヤーを固定すると、レイ ヤー コンテンツをキャンバスから独⽴してアクセスすることはできなくなります。特定のレイヤーま たはすべてのレイヤーを⼀度に固定できます。この操作は、イメージの結合とも呼ばれます。

レイヤーを固定するときに、レイヤー コンテンツに基づいた選択範囲を作成できます。そのレイヤー にレイヤーマスクがある場合は、そのマスクを使用して選択範囲を作成します。詳しくは、[570 ペー](#page-597-0) [ジの 「レイヤーマストを作成/削除する」](#page-597-0)およ[び595 ページの 「選択範囲と変形」。を](#page-622-0)参照してくだ さい。

#### **レイヤーを固定するには**

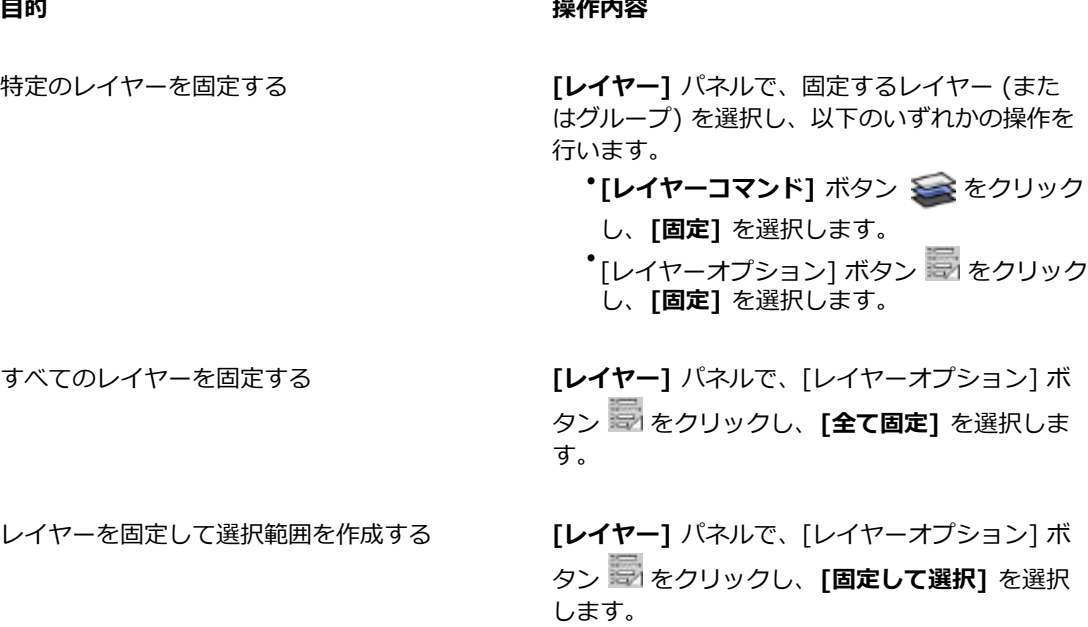

## **レイヤーにペイントする**

キャンバスに直接ではなく、レイヤーにペイントすることにより、イメージを段階的に、しかもさらに 細かく制御しながら作成することができます。たとえば、一連のブラシストロークをレイヤーに追加し たけれども期待とおりの結果が得られなかった場合、そのレイヤーを削除して、初めからやり直すこと ができます。レイヤーにペイントする際には、Corel Painter ブラシのすべてを使⽤できます。このセ クションの⽬的は、レイヤーにペイントする際に役⽴つヒントやテクニックを提供することです。

#### **下のレイヤーの⾊を拾う**

軽く触れるのではなく押し付けるブラシバリアントを使用してペイントする場合は、下にあるレイ ヤーから色を拾うことができます。たとえば上のレイヤーに赤い色、下のレイヤーに青い色がある場 合、 **[パレットナイフ(ソフト)]** ブラシバリアントを使用してこの赤と青の色を混ぜ合わせられます。 ほとんどの場合、個別のレイヤー内で色を混ぜることができるブラシバリアントでは、下にあるレイ ヤーの⾊を拾うこともできます。

#### **ブラシ⼿法とレイヤー上でのペイント**

Natural-Media 環境では、別々のレイヤー上にあるブラシストロークでも相互に影響させることがで きます。**「塗潰し」**⼿法のブラシと**「重ね塗り」**⼿法のブラシとを同⼀レイヤー上で使うと、意図しな

い結果になることがあります。これは、ブラシの手法とレイヤーの合成方法との間に矛盾が生じるため です。

- **「重ね塗り」**⼿法のブラシ、たとえば **[フェルトペン]** カテゴリや **[鉛筆]** カテゴリのブラシは、 合成⽅法が **「フィルタ」** のレイヤー上で使⽤すると最も効果を発揮できます。実際、**「重ね塗 り」手法のブラシで新しいレイヤーに触れると、Corel Painter はそのレイヤーの合成方法は自動** 的に**「フィルタ」**に変更します。
- ⼀⽅、**「塗潰し」**⼿法のブラシは、合成⽅法が**「デフォルト」**のレイヤー上で使うべきブラシで す。

詳しくは、562 ページの「合成方法を使用してレイヤーをブレンドする」および351 ページの 「一 般コントロール:手法とサブカテゴリ」。を参照してください。

#### **レイヤーにペイントする際に役⽴つ⼀般的なヒント**

レイヤーにペイントする際に役立つヒントを以下に示します。

- 水彩ブラシは水彩レイヤーでのみ使用できます。
- リキッドインク ブラシはリキッドインクレイヤーでのみ使⽤できます。
- グループ化されたレイヤーにペイントすることはできないので、ペイントする前にレイヤー グルー プを結合する必要があります。詳しくは、[554 ページの 「レイヤーをグループ化する」。を](#page-581-0)参照 してください。
- ペイントする前に、シェイプをピクセルベースのレイヤーに確定する必要があります。シェイプ上 でペイントしようとすると、Corel Painter によりシェイプの確定を促すメッセージが表⽰されま す。シェイプを確定すると、シェイプのベクタベースのコントロールを使用できなくなります。詳 しくは、[821 ページの 「シェイプをイメージ レイヤーに変換する」。を](#page-848-0)参照してください。
- 選択範囲を作成するか、透明度をロックすることにより、ペイントの対象になるレイヤーの領域 を制限することができます。詳しくは、[595 ページの 「選択範囲と変形」お](#page-622-0)よび[559 ページの](#page-586-0) [「レイヤーの透明度をロックする」。](#page-586-0)を参照してください。
- レイヤーマスクを作成すると、レイヤーの特定の領域の表示/非表示を制御することができます。 詳しくは、[570 ページの 「レイヤーマストを作成/削除する」。を](#page-597-0)参照してください。

#### **レイヤーにペイントするには**

- 1 **[レイヤー]** パネルで、レイヤーを選択します。
- 2 [ブラシセレクタ] バーの [ブラシセレクタ] をクリックします。
- 3 [ブラシライブラリ] パネルでブラシカテゴリをクリックし、ブラシバリアントをクリックします。
- 4 書類ウィンドウ内のレイヤーにペイントします。

**[レイヤー]** パネルの **[透明度をロック]** ボタンを有効にすると、ペイント可能なレイヤーの領域が 制限されます。詳しくは[、559 ページの 「レイヤーの透明度をロックする」。](#page-586-0)を参照してくださ い。

### **下にあるレイヤーの⾊を拾うには**

• **[レイヤー]** パネルで、 **[下の色を拾う]** ボタン 国 をクリックします。

## <span id="page-586-0"></span>**レイヤーの透明度をロックする**

イメージのないレイヤー部分は透明です。Corel Painter では、レイヤー上のこれら透明な領域をロッ クできます。レイヤーの透明度をロックすると、レイヤー上で描画できる領域が制限されます。また、 レイヤー上のイメージを消去または削除したときの結果にも影響します。

デフォルトでは **[透明度ロック]** 設定はオフになっており、レイヤー内のどこにでもペイントできま す。この設定がオンになっている場合は、透明な領域はロックされるので、レイヤー上で既に何か描画 してある部分にしかペイントできません。

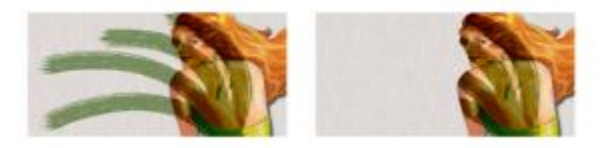

[透明度をロック] をオフ (左) またはオン (右) にしてレイヤー上にペイントした例

シェイプ上にペイントする場合は、まずシェイプをピクセルベースのレイヤーに確定する必要がありま す。詳しくは、[821 ページの 「シェイプをイメージ レイヤーに変換する」。を](#page-848-0)参照してください。

[透明度をロック] の機能は、レイヤーマスクと置き換えてみるとわかりやすいでしょう。[570 ペー](#page-597-0) [ジの 「レイヤーマストを作成/削除する」](#page-597-0)に記載されているように、レイヤーマスクはレイヤーのどの 領域を表示するかを指定します。

[透明度ロック] を編集ツールとして使用することによって、適用済みのストロークを変更し、面白 い効果を作成できます。たとえば、[透明度をロック] をオンにすると、手描きの文字をパターンやカ ラー グラデーション、その他のブラシストロークなどで塗り潰すことができます。

[透明度をロック] はレイヤー上の切り取りや消去の結果にも影響します。

- **[透明度をロック]** がオフになっている状態でイメージを消去または削除すると、透明度が復元さ れ、その下に配置されているイメージが現れます。
- **[透明度をロック]** がオンになっている状態でイメージを消去または削除すると、書類のペーパーカ ラーが現れます。結果的に、**[透明度をロック]** がオンになっている状態で、イメージを消去または 削除すると、書類のペーパーカラーでペイントした、または塗潰したような効果が得られます。

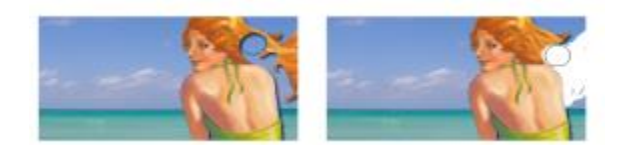

[透明度をロック] がオフの状態でレイヤーの⼀部 (⼥性の髪) を消去する と、透明度が復元され (左)、オンにするとペーパーカラーが現れます (右)。

レイヤーマスクは、レイヤーの透明度に基づいて作成できます。書類ウィンドウでレイヤーのどの領域 を表示するかをレイヤーマスクで定義できます。詳しくは、570 ページの「レイヤーマストを作成/ [削除する」。](#page-597-0)を参照してください。

#### **レイヤーの透明度をロックするには**

• 【レイヤー】 パネルで、 [透明度をロック] ボタン ■▲ をクリックします。

Œ

レイヤーの透明度を選択範囲に読み込むこともできます。**[レイヤー]** パネルで **Control** キーを押したままレイヤーをクリック (Mac OS)、またはレイヤーを右クリック (Windows) し、**[レイヤーコンテンツの選択]** を選択します。また、**[レイヤー]** パネルで [レイヤーオプ ション] ボタン をクリックし、**[透明度からレイヤーマスク作成]** を選択することもでき ます。詳しくは、[595 ページの 「選択範囲と変形」。を](#page-622-0)参照してください。

## **レイヤーの不透明度を調整する**

レイヤーの不透明度を調節し、透明度の異なるレイヤーを作成することができます。**[不透明度]** スラ イダで、0% (完全に透明) から 100% (完全に不透明) まで設定することができます。

#### **レイヤーの不透明度を変更するには**

- 1 変更するレイヤーを選択します。
- 2 **[レイヤー]** パネルで、以下のいずれかの操作を行います。
	- [不透明度] スライダ ロh を動かして調節します。
	- **[不透明度]** ボックスにパーセント値を⼊⼒して、**Return** キー (Mac OS) または **Enter** キー (Windows) を押します。

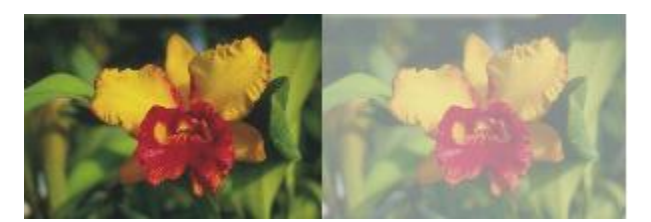

背景レイヤーの不透明度が 100% (左) と50% (右) のイメージ例

## **ドロップシャドウをレイヤーに追加する**

1 つのレイヤーまたはグループに対してドロップシャドウを追加して、イメージの見栄えを向上させる ことができます。ドロップシャドウは、イメージホース ノズルの作成時に使用すると便利です。

ドロップシャドウを追加すると、Corel Painter は影の新規レイヤーを作成し、元のレイヤーとグルー プ化します。グループ化を解除し、元のレイヤーとは別に影のレイヤーだけを選択および変更すること ができます。

#### **ドロップシャドウを追加するには**

- 1 レイヤーまたはグループを選択します。
- 2 **[効果] ▶ [オブジェクト] ▶ [ドロップシャドウの作成]** を選択します。
- 3 **「ドロップシャドウ**】ダイアログ ボックスで以下のボックスに値を入力します。
	- **[X-位置]** および **[Y-位置]** レイヤーのイメージの中⼼から影までの距離をピクセルで指定しま す。
	- **[不透明度]** 下にあるイメージを影で覆う程度を指定します。**[不透明度]** を 100% に設定する と、下にあるイメージは覆い隠されます。値を⼩さくするほど影の透明度が増します。
	- **[半径]** 影の輪郭のぼかしの程度を指定します。半径は、ぼかしを適⽤する距離の 1/2 の値を ⽰します。**[半径]** が 0 に設定されている場合は、影の輪郭がシャープになります。
	- **[⾓度]** 影をぼかす⽅向を指定します。
	- **[厚み] [⾓度]** に対して垂直⽅向へのぼかしの程度を指定します。ぼかしによって筋が現れる場 合、**[厚み]** の値を⼤きくすると筋が⽬⽴たなくなります。

ドロップシャドウ レイヤーをイメージ レイヤーにマージするには、**[1つのレイヤーにまとめる]** チェック ボックスをオンにします。

## <span id="page-589-0"></span>**合成⽅法を使⽤してレイヤーをブレンドする**

合成⽅法は、レイヤーとその下に配置されているイメージとの関係を制御します。合成⽅法を変更する ことにより、書類を構成しているイメージを実際に変更することなく、特殊効果を作成することができ ます。

Corel Painter には、次の 2 種類の合成設定が用意されています。

- **[合成⽅法]** は、標準の合成⽅法を設定します。
- **[奥⾏きの合成]** は、レイヤーのイメージ データと、キャンバスや他のレイヤー上の奥⾏き情報と の関わりを制御します。

たとえば、キャンバスにインパスト ブラシストロークが含まれている場合は、**[奥⾏きの合成]** 設定 で、インパスト ブラシストロークとレイヤー上のブラシストロークが交差する場合の効果を指定しま す。詳しくは、[527 ページの 「複数のレイヤーのインパストを合成する」。を](#page-554-0)参照してください。

書類内のレイヤーごとに、異なる合成方法を設定することができます。合成時には、下に配置されてい るイメージに注意が必要です。下に配置されているイメージが黒または白の場合は、問題が生じる恐れ があります。

さまざまな合成⽅法を理解するには、実際に各合成⽅法を設定し、その状態を確認してみてください。 レイヤーの合成方法を切り替えて、面白いイメージを作成してみましょう。Corel Painter の合成方法 と Adobe Photoshop の合成モードの⽐較について詳しくは、[577 ページの 「レイヤーをインポー](#page-604-0) [ト/エクスポートする」。](#page-604-0)を参照してください。

次の表に、使用可能な合成方法を説明します。

#### **合成⽅法 例**

## **デフォルト**

レイヤーは、下にあるイメージを覆い隠しま す。

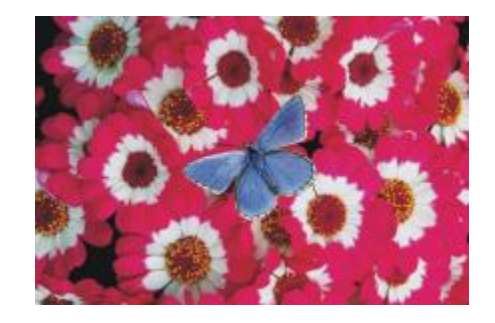

#### **フィルタ**

下にあるイメージに、レイヤーの⾊合いを追加 します。たとえば、黄色のレイヤーの場合は、 下にあるイメージが黄色味を帯びた色になりま す。

Corel Painter では、**[重ね塗り]** ⼿法のブラシ でペイントすると、レイヤーの合成方法が自動 的に **[フィルタ]** に設定されます。

#### **フィルタ塗潰し**

**[デフォルト]** ⽅法と **[フィルタ]** ⽅法を組み合 わせて使⽤します。レイヤー コンテンツのエッ ジの⾊合いを下にあるイメージに追加し (**[フィ ルタ]** ⽅法)、レイヤーの残りの部分は下にある イメージを覆い隠します (**[デフォルト]** ⽅法)。

**[フィルタ塗潰し]** ⽅法を使⽤したファイルを PSD 形式で保存すると、その合成データは消去 されます。

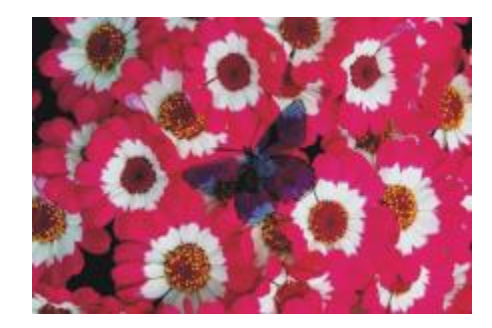

#### **モノクロ/カラー変換**

キャンバスのピクセルとレイヤーのピクセルの ⾊相と彩度を⼊れ替えます。

この機能は、カラー イメージをグレースケー ルに、またはその逆に変換する場合に使用し ます。⿊いレイヤーの場合は、下にあるイメー ジがグレースケールに変わります。カラーのレ イヤーの場合は、下にあるグレースケールのイ メージが着⾊されます。

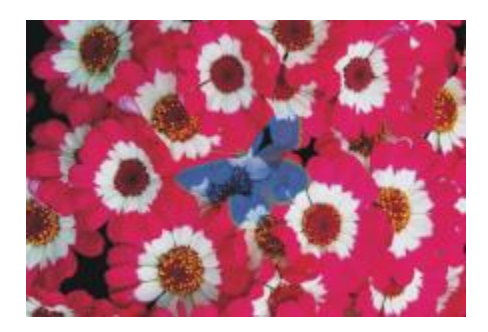

#### **反転**

レイヤーの背面にある色を反転します。この方 法は、テキストを削除する場合に最適です。黒 のテキストの上にレイヤーを重ねると、その文 字が白に変わります。

反転色は、補色とも呼ばれており、色環上で反 対側にある色のことを指します。

**[反転]** ⽅法では、レイヤーの⾊は無視されま す。レイヤー コンテンツは透明になり、その下 にある反転⾊が現れます。

#### **シャドーマップ**

光をブロックして、そのままのイメージの影を 作成します。

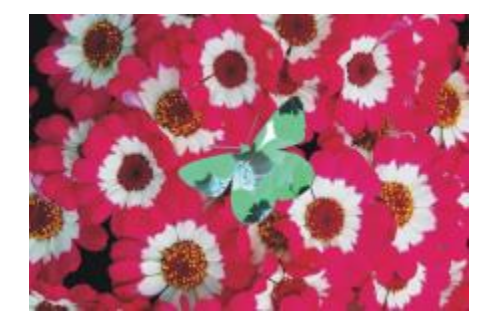

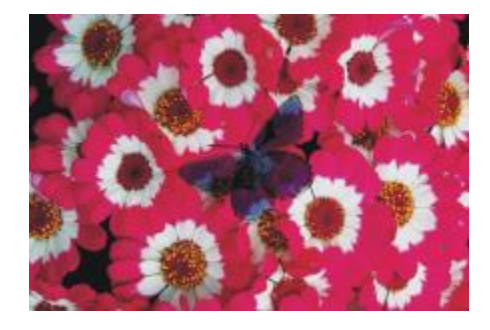

#### **マジックコラージュ**

輝度に基づいてレイヤーと下のイメージを組み 合わせます。下のイメージより明るいレイヤー 部分が表⽰されます。暗い部分は下にあるイ メージの明るい部分で置き換えられます。

これは、テキストを塗り潰す場合に使用すると 効果的です。写真のレイヤーを⿊いテキストの 上に重ねて **[マジックコラージュ]** を選択する と、テキストがその写真のイメージで塗り潰さ れます。

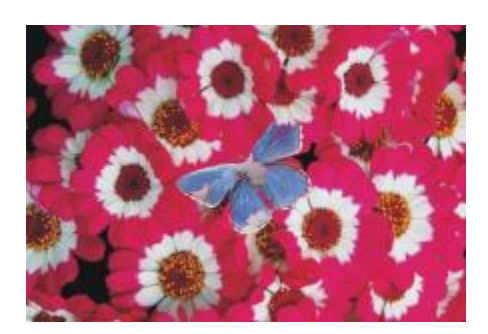

#### **疑似カラー**

レイヤーの輝度を色相に変換します。この方法 は、グレースケールのレイヤーをカラー スペク トルに変換する場合に使⽤します。

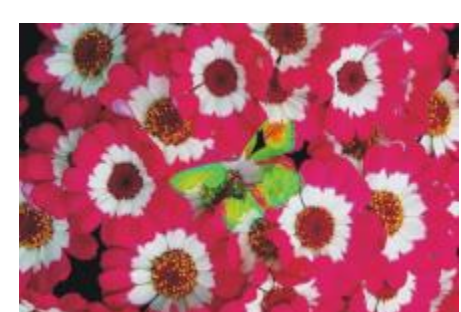

#### **通常**

**[デフォルト]** ⽅法と同様です。レイヤーは下の イメージを覆います。**[通常]** ⽅法は Photoshop のデフォルト モードです。

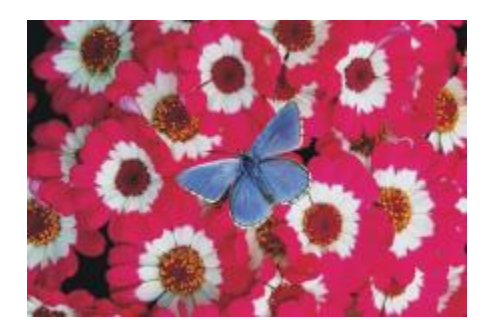

#### **ディザ合成**

不透明度に基づいてイメージとレイヤーの⾊を 組み合わせます。

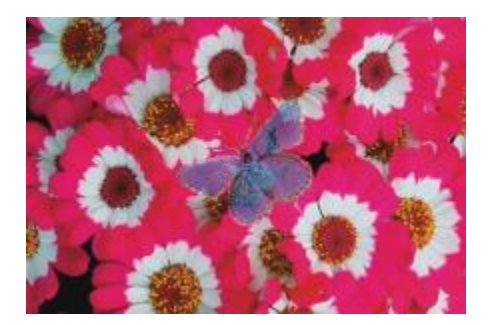

**乗算**

⾊を掛け合わせることにより、⾊を暗くしま す。

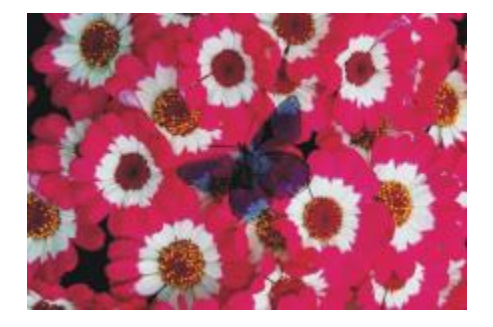

**スクリーン**

色を掛け合わせることにより、色を明るくしま す。

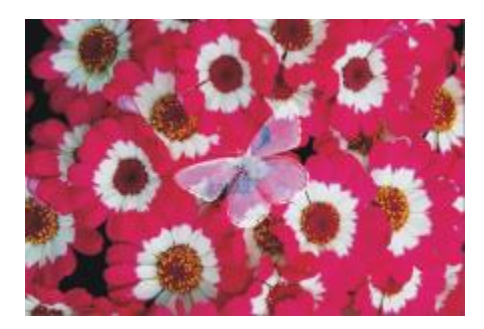

**オーバーレイ**

イメージの⾊のハイライト部分と陰影部分を維 持しながら、⾊を合成します。

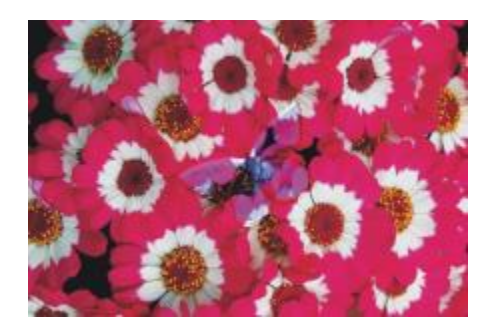

### **ソフトライト**

レイヤーの⾊の輝度に合わせて、⾊を暗くする か、明るくします。

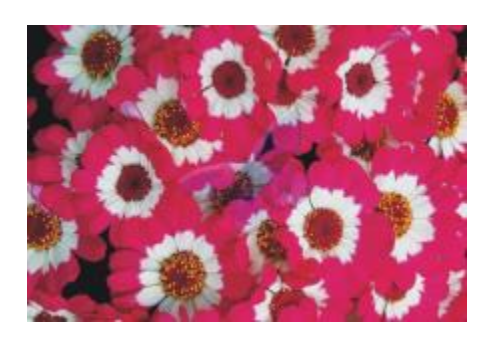

### **ハードライト**

レイヤーの⾊の輝度に合わせて、⾊を掛け合わ せるか、またはスクリーンを掛けます。

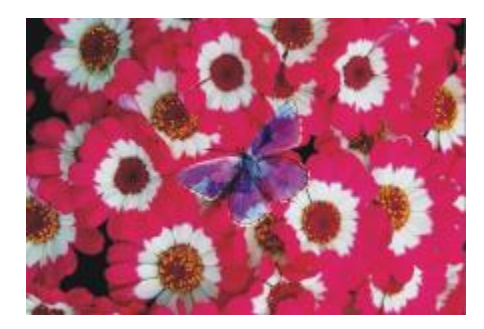

#### **⽐較 (暗)**

イメージとレイヤーのいずれか暗い方の色を使 用します。

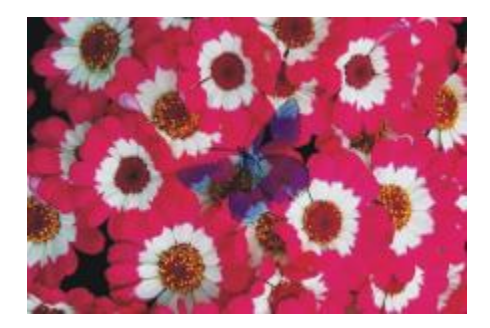

**⽐較 (明)**

イメージとレイヤーのいずれか明るい方の色を 使⽤します。

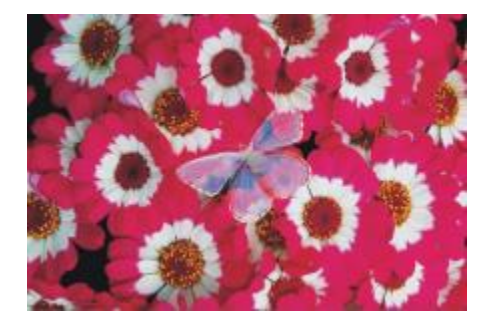

#### **差の絶対値**

明度が高い方の色から他方の色を差し引きま す。

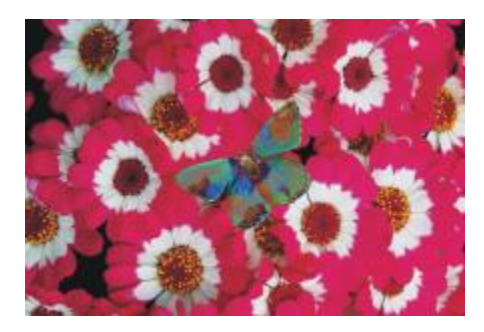

**⾊相**

イメージの色の輝度と彩度に、レイヤーの色の ⾊相を組み合わせた⾊を作成します。

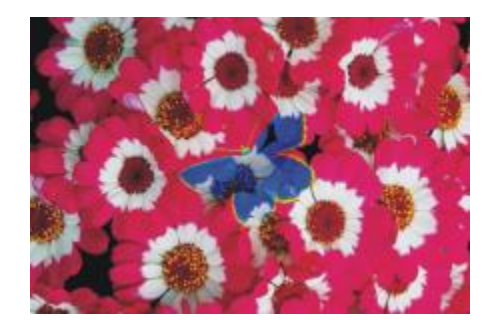

**彩度**

イメージの色の輝度と色相に、レイヤーの色の 彩度を組み合わせた色を作成します。

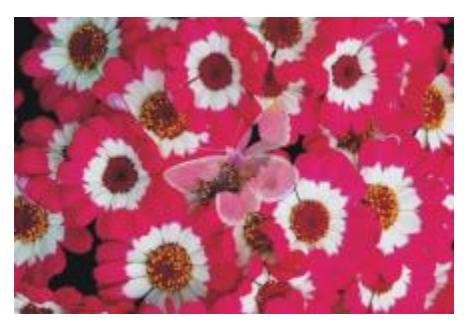

**⾊**

イメージの色の輝度に、レイヤーの色の色相と 彩度を組み合わせた新規の色を作成します。こ れは、**[輝度]** とは逆の⽅法です。

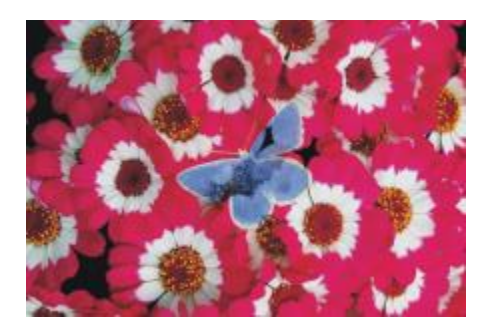

#### **輝度**

イメージの色の色相と彩度に、レイヤーの色の 輝度を組み合わせた⾊を作成します。**[⾊]** とは 逆の方法です。

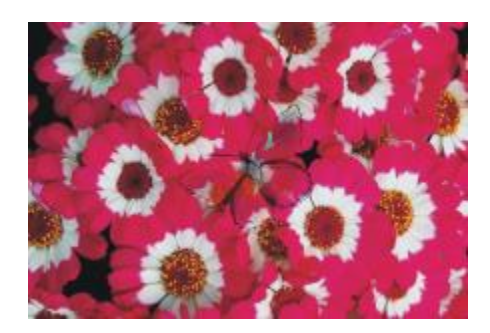

#### **レイヤーの合成⽅法を変更するには**

- 1 レイヤーを選択します。
- <u>2 **[レイヤー**]パネルで、**[合成方法]** リスト ボックスから合成方法を選択します。</u>

Œ

また、**[奥⾏きの合成]** リスト ボックスから [奥⾏きの合成] ⽅法を選択することもできま す。詳しくは、[527 ページの 「複数のレイヤーのインパストを合成する」。を](#page-554-0)参照してくだ さい。

## <span id="page-597-0"></span>**レイヤーマストを作成/削除する**

新規の空⽩レイヤーマスクを作成するか、レイヤーの透明度に基づいてレイヤーマスクを作成できま す。透明度に基づいたレイヤーマスクは、レイヤーに描画されている部分だけが白になり、その他の 部分は⿊になります。マスクがグレーの部分は半透明になります。詳しくは、[559 ページの 「レイ](#page-586-0) [ヤーの透明度をロックする」。](#page-586-0)を参照してください。

必要なくなったレイヤーマスクを削除できます。また、削除せずにレイヤーマスクを消去して、空白の マスクを残しておくこともできます。

書類ウィンドウでレイヤーのどの領域を表示するかをレイヤーマスクで定義できます。マスクで覆って ⾒えなくすることもできます。Corel Painter のデジタルな作業環境では、レイヤーマスクはイメージ の合成などに威力を発揮します。

#### **レイヤーマスクとチャンネルの⽐較**

レイヤーマスクはアルファチャンネルに似ています。両⽅とも作成および編集が可能なグレースケール イメージです。**[チャンネル]** パネルからチャンネルとレイヤーマスクの両⽅にアクセスできますが、 その特性と機能には以下のような違いがあります。

- レイヤーマスクはレイヤーの付属物ですが、アルファチャンネルは独⽴しています。
- ファイルごとに最大で 32 個のアルファチャンネルを使用できます。 各レイヤーで使用できるレイ ヤーマスクは 1 つだけです。
- チャンネルは、イメージの表示には影響しません。レイヤーマスクはレイヤー上のイメージの表示 の制御に使用します。
- アルファチャンネルを読み込むと、編集対象になる領域が限定されます。レイヤーマスクにはその ような機能はありません。
- チャンネルは選択範囲に読み込むことで有効になります。レイヤーマスクはいつでも有効と無効を 切り替えることができ、選択範囲に読み込むこともできます。

詳しくは、[582 ページの 「チャンネルを作成/コピーする」。を](#page-609-0)参照してください。

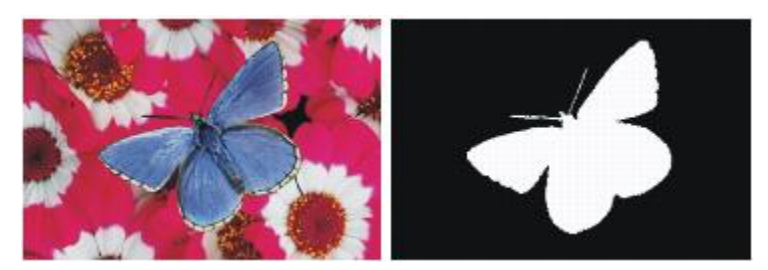

蝶のレイヤーのレイヤーマスクは、透明度を基に作成されていま す。黒い部分は透明で、白い部分にはイメージが現れています。

#### **空⽩のレイヤーマスクを作成するには**

1 レイヤーを選択します。

2 **[レイヤー]** パネルで、[新規レイヤーマスク作成] ボタン ■ をクリックします。

**[レイヤー]** パネルのレイヤー名の隣に空⽩のレイヤーマスク アイコンが表⽰されます。

×

レイヤーマスク アイコンの外観は、レイヤーの表⽰⽅法によって異なります。**[サムネイルな し] をオンにしてレイヤーを表示している場合は、[新規レイヤーマスク作成] ボタン ■■ と** 同じアイコンが表示されます。一方、任意のサイズのサムネイルとしてレイヤーを表示してい る場合は、マスクの倍率を低くしたアイコンが表⽰されます。

Œ

レイヤーマスクは、**[レイヤー] [レイヤーマスク作成]** をクリックしても作成できます。

#### **透明度に基づいてレイヤーマスクを作成するには**

- 1 レイヤーを選択します。
- 2 **[レイヤー] ▶ [透明度からレイヤーマスク作成]** を選択します。

**[レイヤー]** パネルのレイヤー名の隣にレイヤーマスク アイコンが表⽰されます。

১৬

透明度に基づいたレイヤーマスクは、ピクセルベースのレイヤーのみに作成できます。その 他のレイヤーは、まず [レイヤー] パネルの [レイヤーオプション] ボタン ま をクリック

し、**[デフォルトレイヤーに変換]** を選択して、デフォルトのレイヤーに変換する必要があり ます。

古いバージョンの Corel Painter では、レイヤー表示マスクを使用していました。古いバー ジョンの Corel Painter で作成したファイルに変更した表示マスクがある場合は、この手順を 使用して表示マスクをレイヤーマスクに読み込んでください。

#### **レイヤーマスクを削除/消去するには**

• 次の表を参考にして操作を⾏います。

#### **⽬的 操作内容**

レイヤーマスクを削除する インジャング 以下のいずれかの操作を行います。

- •**[レイヤー] [レイヤーマスクの削除]** を選択し ます。
- •**[レイヤー]** パネルでレイヤーマスクを選択 し、[削除] ボタン ||||| をクリックします。
- •**[レイヤー]** パネルでレイヤーマスクを選択 し、 「チャンネル オプション] ボタン きゅをク リックし、**[レイヤーマスクの削除]** を選択し ます。
- •**[チャンネル]** パネルで、[チャンネル オプ ション] ボタン をクリックし、**[削除]** を 選択します。
- •**[チャンネル]** パネルの下部にある **[削除]** ボタ > Ⅲ をクリックします。

レイヤーマスクを消去する **[チャンネル]** パネルで、[チャンネル オプショ ン] ボタン をクリックし、**[消去]** を選択し ます。

## **レイヤーマスクを適⽤する**

レイヤーマスクの結果が⽬的どおりであれば、それを適⽤できます。これによりレイヤーの隠れた部分 は恒久的に削除され、レイヤーマスクも削除されます。

#### **レイヤーマスクを適⽤するには**

- 1 レイヤーマスクを選択します。
- 2 **[レイヤー] ▶ [レイヤーマスク適用]** を選択します。

## **レイヤー マスクを選択範囲に読み込む**

レイヤーマスクは、レイヤーの領域を編集不可にすることはできませんが、選択範囲に読み込むことは できます。この選択範囲はレイヤーの隠れた部分を保護します。詳しくは、[595 ページの 「選択範](#page-622-0) [囲と変形」。](#page-622-0)を参照してください。

#### **選択範囲にレイヤーマスクを読み込むには**

- 1 **[レイヤー]** パネルで、レイヤーマスクを使用しているレイヤーを選択します。
- 2 **Control** + レイヤーマスク アイコンをクリックするか (Mac OS)、またはレイヤーマスク アイコ ンを右クリックして (Windows)、**[選択範囲にレイヤーマスクを読み込む]** を選択します。

## **レイヤーマスクを選択/表⽰する**

レイヤーマスクを使⽤するには、まずそのレイヤーマスクを選択する必要があります。また、レイヤー マスクをグレースケール イメージとして表示することもできます。レイヤーマスクを選択することと 表示することは異なる操作です。そのため、レイヤーマスクを表示せずに選択することもできます。レ イヤーマスクを隠すこともできます。

#### **レイヤーマスクを選択するには**

- 1 **[レイヤー]** パネルで、レイヤーマスクを使⽤しているレイヤーを選択します。 そのレイヤーマスクが **[チャンネル]** パネルに表⽰されます。
- 2 以下のいずれかの操作を行います。
	- **[チャンネル]** パネルで、レイヤーマスクをクリックします。
	- **[レイヤー]** パネルで、レイヤー名の隣にあるレイヤーマスク アイコンをクリックします。

#### **[レイヤー] パネルから透明度マスクを選択するには**

• **[レイヤー]** パネルで、以下の表のいずれかのアクションを実⾏します。

#### **⽬的 操作内容**

レイヤーの透明度マスクを選択する **Command** キー (Mac) または **Ctrl** キー (Windows) を押しながら、レイヤーまたはレイ ヤー グループのタイトル/プレビュー アイコン をクリックします。

レイヤーの透明度マスクを別のレイヤーに追加 する

**Shift** + **Command** (Mac) または **Shift** + **Ctrl** (Windows) を押しながら、レイヤーまたは レイヤー グループのタイトル/プレビュー アイ コンをクリックします。

### **レイヤーマスクを表示するには**

- 1 レイヤーマスク付きのレイヤーを選択します。
- 2 **[チャンネル]** パネルで、レイヤーマスクをクリックします。 このモードでは、RGB イメージは隠れています。

### **レイヤーマスクを隠すには**

• **[チャンネル]** パネルで、レイヤーマスク アイテムの隣にある⽬のアイコン をクリックする と、閉じた⽬ にアイコンが変わります。

## **レイヤーマスクを有効/無効にする**

レイヤーマスクを無効にしてレイヤー全体を表⽰することができます。また、いつでも再び有効にする ことができます。

### **レイヤーマスクを有効/無効にするには**

• レイヤーマスクを選択します。

#### **目的** 操作内容

レイヤーマスクを有効にする **[レイヤー] [レイヤーマスク有効]** を選択しま す。

#### **⽬的 操作内容**

レイヤーマスクを無効にする **[レイヤー] [レイヤーマスク無効]** を選択しま す。レイヤーマスク アイコン トに赤い「XI が 表示されます。

## **レイヤーマスクをコピーする**

レイヤーマスクをアルファチャンネルにコピーできます。また、チャンネルをレイヤーマスクにコピー できます。**[チャンネル]** パネルのレイヤーマスク名は、レイヤーの名前を反映しています ([*レイヤー 名*] [レイヤーマスク])。レイヤーマスクの名前を変更することはできませんが、レイヤー名を変更す るとマスクの名前も⾃動的に更新されます。

#### **チャンネルにレイヤーマスクをコピーするには**

- 1 レイヤーマスクを選択します。
- 2 **[チャンネル]** パネルで、[チャンネル オプション] ボタン をクリックし、**[複製]** を選択しま す。
- 3 **[チャンネルの複製]** ダイアログ ボックスで、**[新規アルファ チャネル]** オプションをオンにしま す。

Œ

チャンネルを既存のチャンネルにコピーして、置き換えることもできます。これを実行するに は、**[既存のアルファ チャネルを置き換え]** オプションをオンにして、リスト ボックスから既 存のチャンネルを選択します。

#### **チャンネルをレイヤーマスクにコピーするには**

- 1 **[レイヤー]** パネルでレイヤーを選択します。
- 2 [新規レイヤーマスク] ボタン | をクリックします。

空白のレイヤーマスクが作成されます。

- 3 **[チャンネル]** パネルで、コピーするチャンネルを選択します。
- .<br><sup>4</sup> [チャンネル オプション]ボタン 春 をクリックし、**[複製]** を選択します。
- 5 **[チャンネルの複製]** ダイアログ ボックスで、**[既存のアルファ チャネルを置き換え]** オプションを オンにします。

Corel Painter がレイヤー コンテンツと重なるチャンネル部分をレイヤーマスクにコピーします。

## **レイヤーマスクを反転する**

レイヤーマスクを反転することにより、暗い⾊のピクセルを明るく、明るい⾊のピクセルを暗くするこ とができます。

#### **レイヤーマスクを反転するには**

- 1 レイヤーマスクを選択します。
- 2 **[チャンネル]** パネルで、[チャンネル オプション] ボタン をクリックし、**[反転]** を選択しま す。

## **レイヤーマスクを編集する**

レイヤーマスクを選択すると、チャンネルと同じように編集できます。レイヤーマスク内でペイントす る、効果を適⽤する、カラー、パターン、グラデーション、テキスタイルなどで塗潰す、およびぼかし を適用することができます。編集のためにレイヤーマスクを表示する必要はありません。レイヤーマス クを選択および変更し、すぐにその結果を表⽰できます。

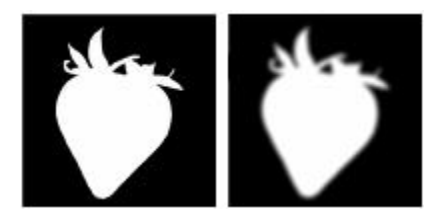

レイヤーマスクに「ぼかし」を適用する前 (左) と適用した後 (右)

レイヤーマスクを編集しても、マスクが変更されるだけで、レイヤーのイメージは変更されません。使 ⽤できるのはグレーのみで、他の⾊は使⽤できません。これは、レイヤーマスクはグレースケール イ メージであり、RGB イメージとは別であるためです。

レイヤーマスクに適⽤したペイントや効果は、次のように反映されます。

- 白を適用すると、その部分のマスク領域が削除され、レイヤーが表示される領域が拡大します。
- 黒を適用すると、その部分にマスク領域が追加され、レイヤーを隠す領域が拡大します。
- 中間のグレー値を適用すると、マスクが半透明になります。

## <span id="page-604-0"></span>**レイヤーをインポート/エクスポートする**

Corel Painter の書類を RIFF 形式で保存すると、「使用中」のレイヤーも一緒に保存することができ ます。このため、そのファイルを再度開いたときにも、保存されたレイヤーはそのままの状態で機能し ます。レイヤーを元の状態のまま維持できるのは、RIFF 形式のみです。

Corel Painter の書類を PSD (Photoshop) 形式で保存すると、全レイヤーが Photoshop 標準の透明 レイヤーに変換されます。Photoshop ではグループが維持されず、グループを構成する各レイヤーは Photoshop 独⾃のレイヤーに変換されます。詳しくは、[554 ページの 「レイヤーをグループ化す](#page-581-0) [る」。](#page-581-0)を参照してください。

以下の表に、Corel Painter のレイヤー合成方法が Photoshop のブレンド モードに変換される方法を 示します。

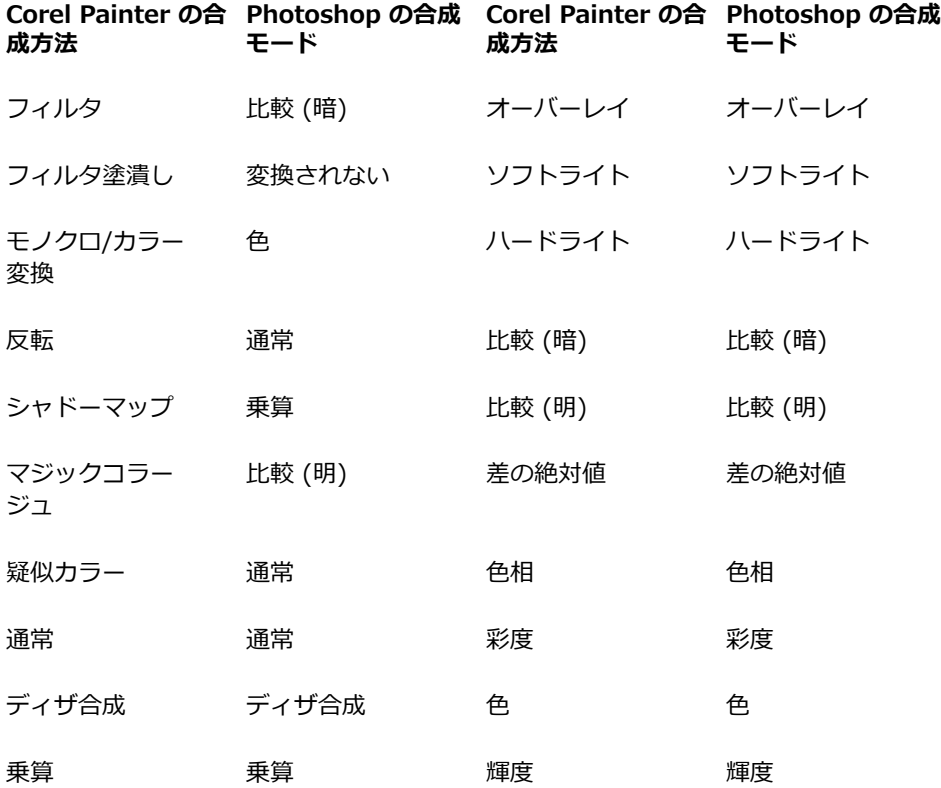

**Corel Painter の合 Photoshop の合成 Corel Painter の合 Photoshop の合成 成⽅法 モード 成⽅法 モード**

スクリーン スクリーン

詳しくは、562 ページの 「合成方法を使用してレイヤーをブレンドする」。を参照してください。

RIFF または PSD 以外の形式でファイルを保存すると、レイヤーが単一の背景イメージに固定 (または マージ) されます。

## **リファレンスレイヤーを使⽤する**

リファレンスレイヤーは、現在の書類内のピクセルベースのレイヤー、または外部ファイルのイメージ コンテンツを使用します。リファレンスレイヤーには、元のイメージが低解像度で表示されるので、通 常は時間がかかるイメージの編集操作を素早く実行することができます。リファレンスレイヤーを使用 すると、レイヤーのハンドルをドラッグして画⾯上のレイヤーをサイズ変更、回転、傾けることができ ます。変更内容は書類ウィンドウの表⽰にすぐに反映されます。変更作業を終えたら、リファレンスレ イヤーを確定して元の標準レイヤーに戻すことができます。元の解像度に戻すために、Corel Painter によってソース イメージが検証されます。

リファレンスレイヤー内のイメージ データは編集できません。リファレンスレイヤーにペイントす る、または効果を適⽤しようとすると、Corel Painter により、リファレンスレイヤーを元のピクセル ベースのレイヤーに戻して確定するように促すメッセージが表⽰されます。

リファレンスレイヤーは、既存のレイヤーに基づいて、または任意のイメージを配置することによって 作成できます。詳しくは、[71 ページの 「ファイルを開く/配置する」。](#page-98-0)を参照してください。

#### **リファレンスレイヤーを作成するには**

- 1 レイヤーを選択します。
- 2 **[レイヤー] ▶[リファレンスレイヤーに変換]** を選択します。

**[レイヤー]** パネルのレイヤー アイコンが 8 個のハンドルを持つシェイプ ーー に変化し、 その 8 個のハンドルのボックスによって書類ウィンドウ内のレイヤー コンテンツの境界が⽰されます。

#### **リファレンスレイヤーを変更するには**

• リファレンスレイヤーを選択します。

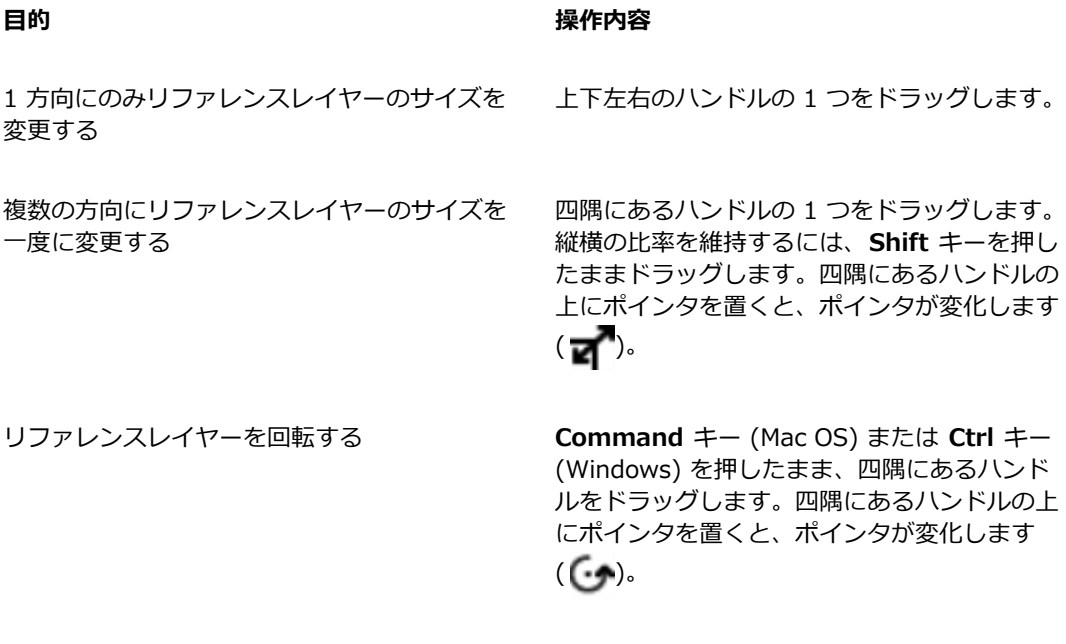

リファレンスレイヤーを歪める **Command** キー (Mac OS) または **Ctrl** キー (Windows) を押したまま、四辺にあるハンドル をドラッグします。四辺のハンドルの上にポイ ンタを置くと、ポインタが変化します(

#### **リファレンスレイヤーを確定するには**

• **[レイヤー]** パネルでリファレンスレイヤーを右クリックし、**[レイヤーを確定]** をクリックしま す。

変換処理は数秒で実⾏されますが、レイヤーのサイズや品質によって異なります。

## **レイヤーをイメージとしてイメージバインダに保存する**

**イメージバインダ**は、再度使⽤したいイメージを格納する場所として⼤変便利です。

オリジナルの**イメージバインダ**ライブラリを作成し、イメージをカテゴリ別にまとめることができま す。ライブラリ作成時には、ライブラリのサイズが⼩さいほど、ライブラリ内のコンテンツを確認しや すくなります。

また、**イメージバインダ**ライブラリ間でアイテムを移動することもできます。詳しくは、[58 ページの](#page-85-0) [「ライブラリについて」。](#page-85-0)を参照してください。

#### **[イメージバインダ] パネルを表⽰するには**

• **[ウィンドウ] [メディアライブラリパネル] [イメージ]** を選択します。 **[イメージバインダ]** パネルが拡張されてない場合は、**[イメージバインダ]** パネル タブをダブルク リックします。

#### **イメージバインダにレイヤーを追加するには**

- 1 レイヤーを選択します。
- <sup>2</sup> ツールボックスでレイヤー調整ツール▶← をクリックします。
- 3 **[イメージバインダ]** パネルで [イメージバインダ オプション] ボタン をクリックし、**[イメー ジをバインダに追加]** を選択します。 レイヤーが、現在の書類からカットされます。
- 4 **[イメージの保存]** ダイアログ ボックスで、[別名で保存] ボックスに名前を入力します。

Œ

**イメージバインダ**に格納できるのは、ピクセルベースのレイヤーだけです。**イメージバイン ダ**にシェイプ、⽔彩レイヤー、リキッドインクレイヤー、またはダイナミックレイヤーを格納 するには、まずレイヤーをデフォルトのレイヤーに変換する必要があります。**[レイヤー]** パ ネルで、[レイヤーオプション] ボタン をクリックし、**[レイヤーを確定]** を選択します。

#### **イメージバインダのイメージを使用するには**

- 1 **[ウィンドウ] [メディアライブラリパネル] [イメージ]** を選択します。
- 2 **[イメージバインダ]** パネルのアイテムをダブルクリックして、書類ウィンドウに追加します。

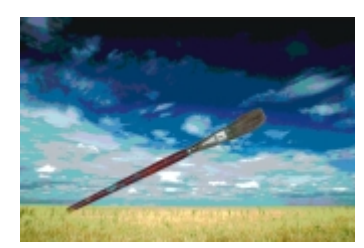

Corel Painter はイメージバインダのアイテムを新規レイヤーに配置します。

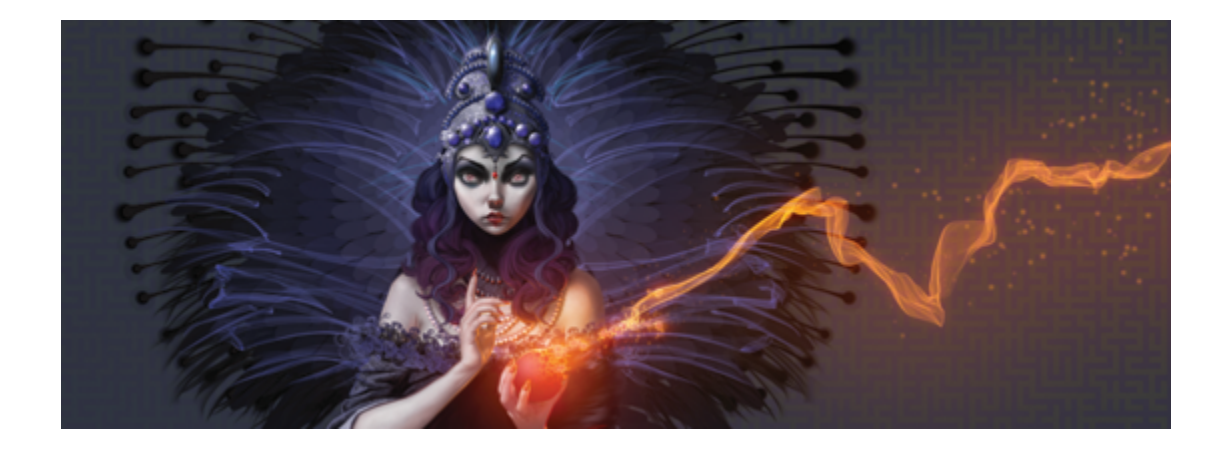

# アルファチャンネル

アルファチャンネルは、単純にチャンネルとも呼ばれますが、現在作業中の書類のパスベースまたはピ クセルベースの選択範囲を格納する、または編集することを可能にします。Corel Painter のデフォル トでは、現在の選択範囲:のみが格納されます。このため、新規選択範囲を作成すると、以前の選択範 囲は⾃動的に失われます。ただし、選択範囲をアルファチャンネルとして保存することにより、選択範 囲情報を維持し、必要なときにイメージに読み込むことができます。

アルファチャンネルはグレースケール イメージで、ピクセルごとに 8 ビットの情報を保存することが できます。つまり、各ピクセルには 256 階調のグレー (0 (⿊) から 255 (⽩)) のいずれかの値を割り 当てることができます。チャンネルの⽩い領域が選択部分 (効果が有効な部分)、⿊い領域が保護され る (効果が適⽤されない部分) になります。グレーの中間レベルにはそれぞれの割合で効果が有効にな ります。たとえば、50% グレーの領域はブラシストロークや効果の 50% がイメージに適⽤されるこ とになります。

このセクションには以下のトピックがあります。

- [ページ 582 の 「チャンネルを作成/コピーする」。](#page-609-0)
- ページ 583 の 「チャンネルを自動的に作成する」。
- [ページ 585 の 「アルファチャンネルをインポート/エクスポートする」。](#page-612-0)
- ページ 586 の 「チャンネルを選択して表示する」。
- [ページ 589 の 「チャンネルの属性を設定する」。](#page-616-0)
- [ページ 590 の 「チャンネルを削除/消去する」。](#page-617-0)
- [ページ 590 の 「チャンネルを編集する」。](#page-617-1)

## <span id="page-609-0"></span>**チャンネルを作成/コピーする**

選択範囲からチャンネルを作成する、空白のチャンネルを作成する、または、既存のチャンネルをコ ピーすることにより新しいチャンネルを作成することができます。チャンネルはイメージと⼀緒に保存 され、ファイルの⼀部として維持されます。チャンネルは、イメージに選択範囲としてキャンバスに読 み込まれるまで、描画に影響しません。詳しくは、[611 ページの 「アルファチャンネルから選択範](#page-638-0) [囲を読み込むには」。](#page-638-0)を参照してください。

Corel Painter では、最⼤ 32 個のアルファチャンネルを作成することができます。チャンネル は、**[チャンネル]** パネルに⼀覧表⽰され、選択、表⽰、および変更の対象にすることができます。

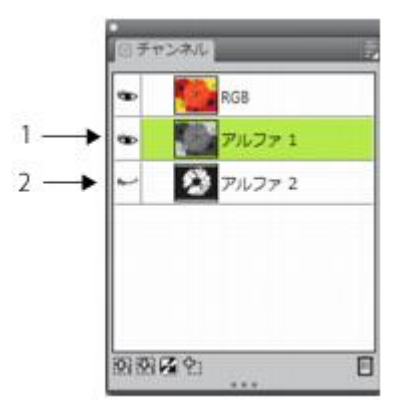

[チャンネル] パネルには、現在の書類に格納されて いるすべてのアルファチャンネルが表⽰されます。

#### **選択範囲からチャンネルを作成するには**

- 1 ツールボックスの選択ツールをクリックし、範囲を選択します。
- 2 **「ウィンドウ1▶「チャンネル**】を選択します。
- 3 **[チャンネル]** パネルで [選択範囲をチャンネルとして保存] ボタン トン をクリックします。
- 4 **[名前]** ボックスに名前を入力します。

১৬

アルファチャンネルを選択範囲として適用するには、書類ウィンドウに選択範囲として読み込 む必要があります。詳しくは、[611 ページの 「アルファチャンネルから選択範囲を読み込](#page-638-0) [むには」。を](#page-638-0)参照してください。

Œ

**Command** + **5** (Mac) または **Ctrl** + **5** (Windows) を押して **[チャンネル]** パネルを開く⽅ 法もあります。

#### **空⽩チャンネルを作成するには**

- **[チャンネル]** パネルで、以下のいずれかの操作を⾏います。
	- [チャンネル オプション] ボタン をクリックし、**[新規]** を選択します。
	- [新規チャンネル] ボタン ゆ;をクリックします。

#### **チャンネルをコピーするには**

- 1 **[チャンネル]** パネルで、リストからチャンネルを選択します。
- 2 [チャンネル オプション] ボタン をクリックし、**[複製]** を選択します。
- 3 **[チャンネルの複製]** ダイアログ ボックスで、**[新規アルファ チャネル]** オプションをオンにしま す。

Œ

チャンネルを既存のチャンネルにコピーして、置き換えることもできます。これを実行するに は、**[既存のアルファ チャネルを置き換え]** オプションをオンにして、リスト ボックスから既 存のチャンネルを選択します。

## <span id="page-610-0"></span>**チャンネルを⾃動的に作成する**

Corel Painter では、テクスチャ、パターン、クローンソースなど、さまざまなアイテムの明るい領域 と暗い領域に基づいて、チャンネルを⾃動的に作成します。たとえば、クローンの輝度に基づいてチャ ンネルを作成できます。また、カラーの範囲に基づいて、チャンネルを作成することもできます。こ れらの手法は、ピクセルに基づいて選択範囲を自動的に作成する手法に似ています。詳しくは、[602](#page-629-0) [ページの 「ピクセルベースの選択範囲を作成する」。](#page-629-0)を参照してください。

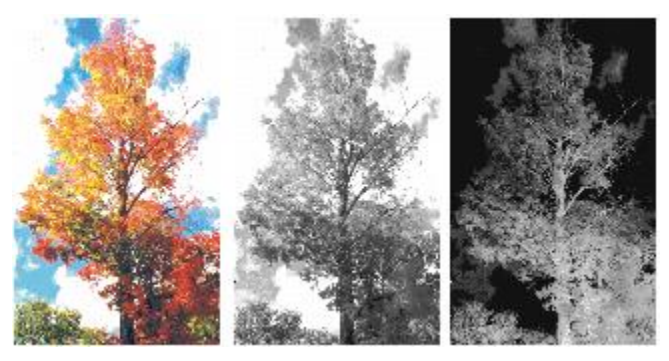

イメージ (左)、イメージの明るさに基づいて作成し たチャンネル (中央)、輝度を反転したイメージ (右)

#### **イメージの明るさに基づいてチャンネルを作成するには**

- 1 **[チャンネル]** パネルで、以下のいずれかの操作を行います。
	- 新しいチャンネルを作成するには、リストから [RGB] チャンネルを選択します。
	- チャンネルを置き換えるには、リストからチャンネルを選択します。
- 2 [チャンネル オプション] ボタン をクリックし、**[新規作成]** を選択します。
- 3 **[新規作成]** ダイアログ ボックスのリスト ボックスから、以下のいずれかのオプションを選択しま す。
	- **[テクスチャ]** 現在選択されている⽤紙テクスチャを使⽤して、チャンネルを作成します。
	- **[3Dブラシストローク]** 現在のイメージとクローンソースとの相違に基づいてチャンネルを作 成します。クローンソースが選択されていない場合、Corel Painter は現在のパターンを使用し ます。
	- **「クローンソースの選択範囲**] 書類間のオフセットのサンプリングを実行する場合のみ使用し ます。サンプリング元の書類での選択に基づいて、サンプリング先の書類内にチャネルを作成す ることができます。ただし、サンプリング元とサンプリング先の書類のサイズが⼀致している必 要があります。このオプションを有効にするには、オフセットのサンプリング元とサンプリング 先の書類間にリンクを作成する必要があります。詳しくは[、184 ページの 「オフセットのサン](#page-211-0) [プリングを実⾏する」。](#page-211-0)を参照してください。
	- **[画像の明るさ]** 現在のイメージの明るい領域と暗い領域に基づいてチャンネルを作成しま す。**[画像の明るさ]** は、コントラストの強いイメージに使⽤すると最も効果的です。コントラス トの弱いイメージに使⽤すると、選択されている領域と保護されている領域との間の境界があい まいになり、中途半端に連続するチャンネルが作成されます。
	- **[オリジナル画像の明るさ]** クローンソースの明るい領域と暗い領域に基づいて、チャンネル を作成します。このオプションを使⽤すると、イメージをチャンネルにインポートできます。ク ローンソースが選択されていない場合、Corel Painter は現在のパターンを使⽤します。
• **[選択⾊]** - 現在のメインカラーと同じ⾊のピクセルに基づいて、チャンネルを作成します。現在 の色の領域は保護されます。その他のイメージが選択されます。 [選択色] オプションを使用する には、まず**スポイトツール**を使⽤してイメージから⾊を選択します。

チャンネルを反転させたい場合は、**[反転]** チェック ボックスをオンにします。

XD

グレースケールのイメージと同様に、チャンネルには 256 ⾊が使⽤されます。チャンネル の反転は、グレースケール イメージのネガを作成するのと同じことです。たとえば、輝度が 80% のピクセルを反転すると、輝度は 20% になります。また、輝度が 30% のピクセルを 反転すると、輝度は 70% になります。

### **⾊の範囲に基づいてチャンネルを作成するには**

- 1 **「チャンネル**】パネルで、以下のいずれかの操作を行います。
	- 新しいチャンネルを作成するには、リストから [RGB] チャンネルを選択します。
	- チャンネルを置き換えるには、リストからチャンネルを選択します。
- 2 [チャンネル オプション] ボタン をクリックし、**[カラー範囲から新規作成]** を選択します。
- 3 **[カラー範囲の新規チャネル]** ダイアログ ボックスを開いた状態で、書類ウィンドウをクリックし て任意の⾊を選択します。
- 4 選択した色を中間色として、チャンネルが作成されます。
- 5 **[カラー範囲の新規チャネル]** ダイアログ ボックスで、**[⾊相]**、**[彩度]**、および **[明度]** 領域の **[範 囲]** スライダを調整します。 これらのスライダで選択範囲を制御します。範囲の境界はいずれかの方向にドラッグすることがで きます。
- 6 **[カラー範囲の新規チャネル]** ダイアログ ボックスで、**[⾊相]**、**[彩度]**、および **[明度]** 領域の **[境 界ぼかし]** スライダを調整します。

これにより、チャンネルのエッジが柔らかくぼやけた感じになります。

チャンネルを反転させたい場合は、**[反転]** チェック ボックスをオンにします。

Œ

チャンネルは、**[カラー範囲の新規チャネル]** ダイアログ ボックスの **[プレビュー]** ウィンド ウで、⾚のオーバーレイとしてイメージの上に表⽰されます。**プレビュー** ウィンドウ内でド ラッグすると、そのイメージのすべての部分を表⽰することができます。

### **アルファチャンネルをインポート/エクスポートする**

ファイルを Corel Painter のファイル形式 (RIFF) で保存すると、そのファイルに格納されているアル ファチャンネルは維持されます。また、Corel Painter のファイルを Adobe Photoshop (PSD) 形式で エクスポートしても維持されます。さらに、アルファチャンネルを含む Adobe Photoshop ファイル を Corel Painter にインポートすると、それらのアルファチャンネルはサポートされます。

RGB ベースの Adobe Photoshop ファイルを Corel Painter で開くと、アルファチャンネル (#4 以 上) 内のすべてが、チャンネルとして Corel Painter 内に表⽰されることに注意する必要があります。 逆に、Corel Painter で作成したファイルを Photoshop 形式でエクスポートすると、すべてのチャン ネルは #4 以上のチャンネルに置き換えられます。

### **チャンネルを選択して表示する**

現在作業中の書類に格納されているすべてのアルファチャンネルを、**[チャンネル]** パネルから選択し て表示できます。チャンネルの選択と表示はそれぞれ独立した操作です。チャンネルを表示せずに、 選択することもできます。特定のチャンネルを編集する場合は、まず対象となるチャンネルを選択しま す。

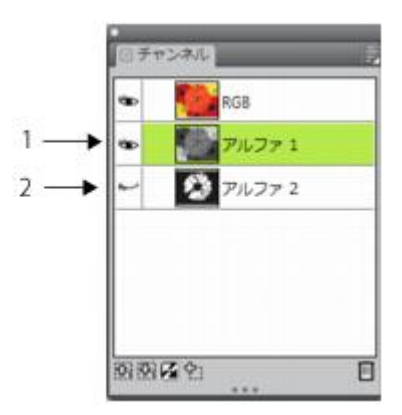

[チャンネル] パネルのサムネイルの隣にある⽬のアイコンをクリックして、 チャンネルを表示または非表示にすることができます。[目] アイコンが開い ている場合は (1)、チャンネルが書類ウィンドウ内に表⽰されます。[⽬] ア イコンが閉じている場合は (2)、チャンネルが隠れていることを表します。

[チャンネル] パネルには、RGB カラー イメージも⼀覧表⽰されます。さらに、レイヤーマスクが使 用されているレイヤーが選択されている場合、 [チャンネル] パネルにはレイヤーマスクも表示されま す。詳しくは、[570 ページの 「レイヤーマストを作成/削除する」。を](#page-597-0)参照してください。

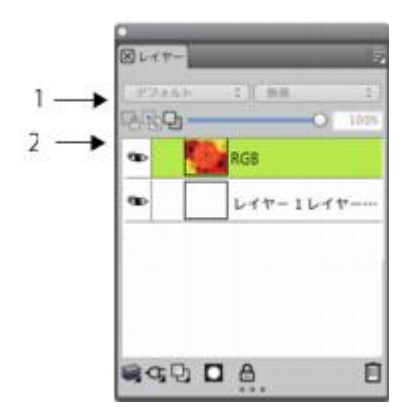

[チャンネル] パネルには、RGB カラー イメージ (1) と、 選択したレイヤーのレイヤーマスク (2) が表示されます。

RGB イメージと複数のチャンネルを同時に表⽰することもできますが、編集効果は **[チャンネル]** パ ネルで選択されている項⽬ (RGB イメージまたはチャンネル) のみに適⽤されます。

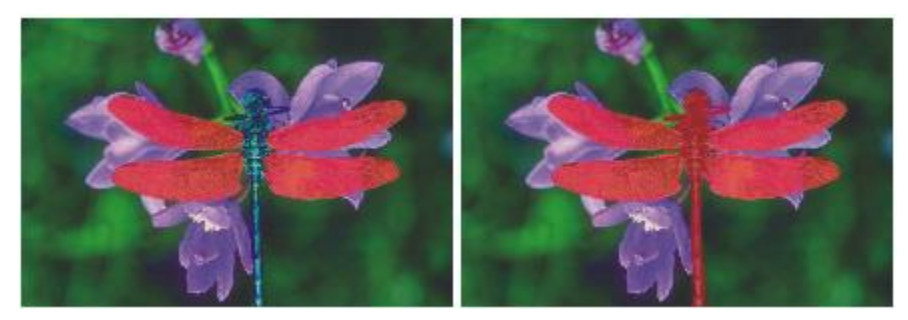

左:「羽」チャンネルと RGB イメージが表示されています。右:「羽」チャン ネルと「ボディ」チャンネルが、RGB イメージ上に赤のオーバーレイとして表 示されています。 チャンネルと RGB の [目] アイコンは開いている状態です。

Corel Painter のチャンネルの表示には、色付きのオーバーレイとして表示する方法と、グレースケー ル イメージとして表示する方法の 2 とおりがあります。 色付きのオーバーレイはデフォルトでは赤に なっていますが、⾊は⾃由に変更できます。詳しくは、[589 ページの 「チャンネル属性を設定する](#page-616-0) [には」。](#page-616-0)を参照してください。

### **[チャンネル] パネルを表⽰するには**

• **[ウィンドウ] [チャンネル]** を選択します。

パネルが拡張されてない場合は、パネル タブをダブルクリックします。

### **チャンネルを選択するには**

• **[チャンネル]** パネルで、リストからチャンネルを選択します。

R€

もう一度イメージで作業したい場合は、リストから [RGB] を選択します。

### <span id="page-615-0"></span>**チャンネルの表⽰/⾮表⽰を切り替えるには**

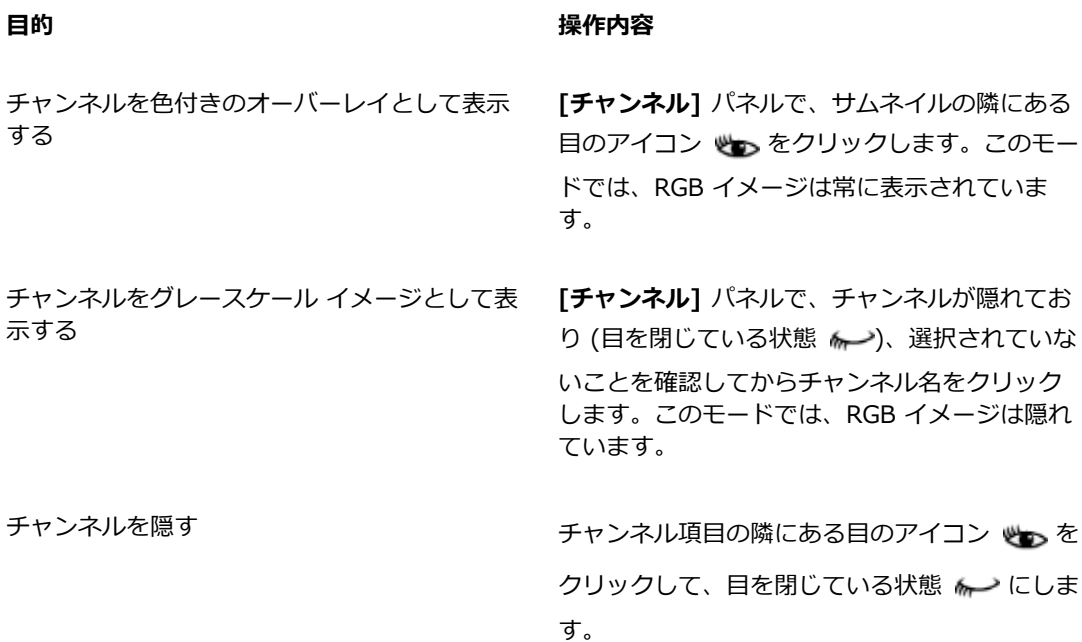

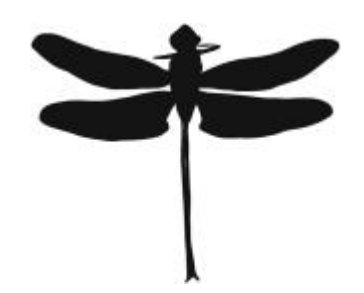

「羽」と「ボディ」を保護したチャンネルがグレース ケールで表⽰されます。RGB イメージは隠れています。

### **チャンネルの属性を設定する**

チャンネルの表⽰属性を変更して外観を変えることにより、他のチャンネルと区別しやすくすることが できます。これらの属性はチャンネルの機能には影響しません。書類ウィンドウでの表示方法を変える だけです。

Corel Painter では、新しいチャンネルの名前に連番が付けられます。たとえば、アルファ 1、アル ファ 2 などです。同一書類内に複数のチャンネルが存在する場合は、各チャンネルに区別しやすい名 前を付けてください。

### <span id="page-616-0"></span>**チャンネル属性を設定するには**

- 1 **[チャンネル]** パネルで、リストからチャンネルを選択します。
- 2 **「チャンネル オプション1 ボタン ※ をクリックし、 <b>[チャンネル属性]** を選択します。
- 3 **「チャンネル属性]** ダイアログ ボックスで、**「不透明度]** スライダを動かして、チャンネル表示の強 さを設定します。
- 4 **[カラー]** ボックスをクリックして、[カラー] ダイアログ ボックスから表示色を選択します。 色付きオーバーレイをグレースケールとして表示する場合は、黒を選択します。 チャンネルの色が RGB イメージの主な色相より強い場合、チャンネルはオーバーレイとして使用 するのが最も簡単です。また、複数のチャンネル項⽬を使⽤している場合は、チャンネルごとに異 なる⾊を設定すると区別しやすくなります。
- 5 **[OK]** をクリックします。
- 6 次のいずれかのオプションをオンにして、色付きオーバーレイが表示される位置を指定します。
	- **マスク領域**
	- **選択領域**

チャンネルの名前を変更する場合は、**[名前]** ボックスに新しい名前を入力します。

Œ

チャンネルを強くはっきりと表⽰する場合は、**[不透明度]** スライダを 100% に設定します。 [不透明度] の設定を低くすると、チャンネル表⽰が透明に近くなり、下にある RGB イメージ が透けて⾒えます。

### **チャンネルを削除/消去する**

作業が終了して不要になったチャンネルは削除することができます。また、チャンネルを削除せずに消 去して、空⽩のチャンネルを残しておくこともできます。

### **チャンネルを削除するには**

1 **[チャンネル]** パネルで、リストからチャンネルを選択します。

2 **[チャンネル]** パネルの下部にある [削除] ボタン |||| をクリックします。

D€

また、チャンネルを削除するには、「チャンネル オプション] ボタン <sup>[5]</sup> をクリックし、「削 **除]** を選択する⽅法もあります。

### **チャンネルを消去するには**

- 1 **[チャンネル]** パネルで、リストからチャンネルを選択します。
- 2 [チャンネル オプション] ボタン をクリックし、**[消去]** を選択します。

## **チャンネルを編集する**

保護されている領域のサイズ、シェイプ、または不透明度を変更することにより、チャンネルを編集で きます。この領域は、最終的に選択範囲の保護された領域になります。チャンネルに対して⾏った変更 は、選択範囲として読み込むまで、イメージに直接影響しません。詳しくは、[611 ページの 「アル](#page-638-0) [ファチャンネルから選択範囲を読み込むには」。](#page-638-0)を参照してください。

アルファチャンネルはグレースケール イメージなので、白 (保護領域の除去)、黒 (保護領域の追加)、 およびグレー (半保護領域の作成) を適用することによってのみチャンネルを編集できます。 色は利用 できません。

変更を適⽤するには、ブラシを選択し、チャンネルに変更をペイントします。

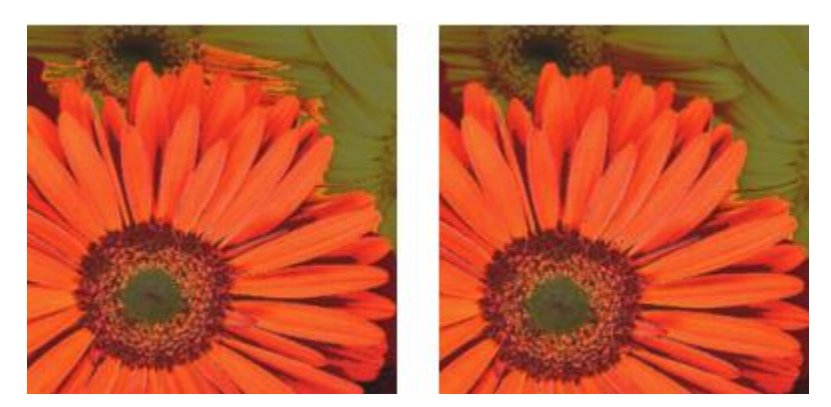

この例では、いくつかの保護されていない遊離領域がチャンネルにあります (左)。遊 離領域は黒のブラシストロークを適用することにより、保護領域に変換されます (右)。

さらに、ぼかしなどの効果を適⽤して、明るい領域と暗い領域の境界を柔らかく表現することができま す。この操作を⾏うと、チャンネルがやや不透明になります。

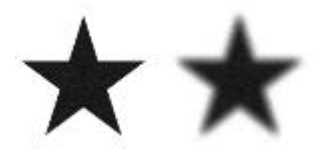

チャンネルの「ぼかし」の適用前と適用後

また、チャンネルを反転することにより、保護されている領域を保護されていない領域に変換できま す。

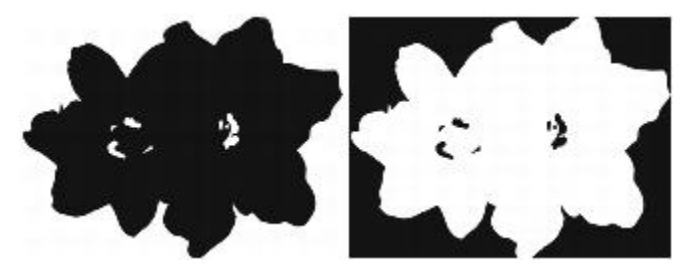

チャンネルの「反転」の適用前と適用後

さらに、チャンネルをパターン、グラデーション、またはテキスタイルで塗潰すことにより、面白い 効果を作成することもできます。詳しくは、[249 ページの 「塗潰しを使⽤する」。を](#page-276-0)参照してくださ い。

### **チャンネルにペイントするには**

- 1 **[チャンネル]** パネルで、作業するチャンネルを表示して選択します。 チャンネルの特定の領域だけをペイントする場合は、選択範囲を作成します。
- <sup>2</sup> ツールボックスから ブラシツール △ を選択します。
- 3 ブラシセレクタ バーの [ブラシセレクタ] をクリックします。
- 4 [ブラシライブラリ] パネルでブラシカテゴリをクリックし、ブラシバリアントをクリックします。 チャンネルのペイント作業には、**[ペンツール]** または **[エアブラシ]** のブラシ カテゴリが適してい ます。
- 5 **[カラー]** パネルで、以下のいずれかを選択します。
	- **[⿊]** ̶ 保護領域を追加します。
	- **[⽩]** ̶ 保護領域を除去します。
	- **[グレー]** 半保護領域を適用します。

チャンネルのペイント作業には、色相は関係ありません。チャンネルは 8 ビットの情報を持つた め、その範囲内のレベルの設定のみが使用されます。すなわち、黒と白の間の範囲で指定された明 度の情報だけが使⽤されます。

- 6 書類ウィンドウでペイントします。
- <sup>7</sup> **[チャンネル]** パネルで、RGB チャンネルのサムネイルの隣にある [目] アイコン 心っ をクリック して、チャンネルをグレースケールで表示します。

### **以下のこともできます。**

<u>ブラシの不透明度を制御する フロース プロパティバーの **[不透明度]** スライダで調整し</u> ます。

ブラシサイズを変更する *[サイズ] ボックスに値を入力するか、スライダ* を調整します。

#### **効果をチャンネルに適⽤するには**

- 1 **「チャンネル**】パネルで、作業するチャンネルを表示して選択します。 チャンネルの特定の領域だけに効果を適⽤する場合は、選択範囲を作成します。
- 2 **[効果]** メニューから任意の効果を選択します。

### **チャンネルをぼかすには**

- 1 **[チャンネル]** パネルで、作業するチャンネルを表示して選択します。
- <sup>2</sup> [チャンネル オプション]ボタン をクリックし、**[境界ぼかし]** を選択します。
- 3 **「境界ぼかし**】ダイアログ ボックスでピクセル数を入力します。

### **チャンネルを反転するには**

- **[チャンネル]** パネルで、リストからチャンネルを選択します。
- **[チャンネルの反転]** ボタン ■■ をクリックします。

### **チャンネルをパターンで塗潰すには**

1 **[チャンネル]** パネルで、作業するチャンネルを表示して選択します。

チャンネルの特定の領域だけを塗潰す場合は、選択範囲を作成します。

- 2 **[ウィンドウ] [メディアライブラリパネル] [パターン]** をクリックします。
- 3 **[パターン]** パネルで、パターン タイルをクリックします。
- 4 **[編集] [塗潰し]** を選択します。
- 5 **[塗潰し]** ダイアログ ボックスで、**[塗潰し⽅法]** リスト ボックスから **[オリジナル画像の明るさ]** を選択します。

不透明度を変更する場合は、**[不透明度]** スライダを調整します。

#### **チャンネルを塗潰すには**

- 1 **[チャンネル]** パネルで、作業するチャンネルを表示して選択します。
- 2 ツールボックスから塗潰しツール ▲ を選択します。
- 3 プロパティバーの [イメージの塗潰し] ボタン ◆□ をクリックします。
- 4 プロパティバーの **[塗潰し]** リスト ボックスから、次のいずれかを選択します。
	- **「選択色1** 選択されている色の階調で塗潰します。詳しくは、249 ページの 「塗潰しを使用す [る」。](#page-276-0)を参照してください。
	- **[グラデーション]** 選択されているグラデーションで塗潰します。詳しくは、[743 ページの](#page-770-0) [「グラデーションを適⽤する」。](#page-770-0)を参照してください。
	- **[ソース画像]** 現在のクローンソース画像を使用して塗潰します。クローンソースが設定されて いない場合、Corel Painter は選択されているパターンで塗潰します。詳しくは[、199 ページの](#page-226-0) [「採取されたイメージで領域を塗潰す」。](#page-226-0)を参照してください。
- **[テキスタイル]** 選択されているテキスタイルで塗潰します。詳しくは、[778 ページの 「テキ](#page-805-0) [スタイルを適⽤する」。](#page-805-0)を参照してください。
- 5 プロパティバーで **[塗潰し]** セレクタを開き、メディアライブラリパネルからタイルをクリックし ます。
- 6 チャンネル内の塗潰したい領域をクリックします。

期待どおりの結果が得られなかった場合は、塗潰し操作を取り消し、設定を変更して塗潰しをやり 直してください。

#### **以下のこともできます。**

塗潰すグレーの範囲を指定する インディングロパティバーの **[許容幅]** ボックスに値を入力 するか、スライダを調整します。

プロパティバーの **[境界ぼかし]** ボックスに値を

入力するか、スライダを調整します。

許容幅の範囲外にあるピクセルの塗潰しの不透 明度を指定する

塗潰しのエッジを柔らかくする ファンスコンプロパティバーの **[アンチエイリアス]** ボタン を有効にします。**[境界ぼかし]** を 0 または 極端に低くするときは、アンチエイリアスを適 用した方が良い結果を得られます。

 $\mathcal{S}^{\mathsf{S}}$ 

**塗潰しツール**は、表⽰されているチャンネルのみに適⽤されます。**塗潰しツール**を使⽤する前 に、チャンネルの目のアイコン といが開いていることを確認してください。

Œ

プロパティバーの **[塗潰しツールのリセット]** ボタン をクリックすると、**塗潰しツー ル**の設定をデフォルトに戻すことができます。

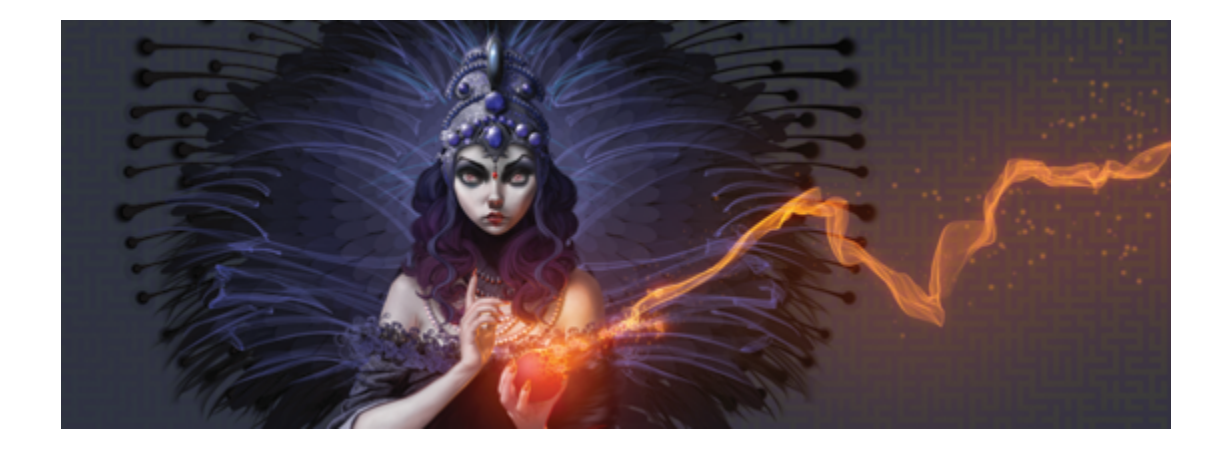

# 選択範囲と変形

Corel Painter には、キャンバス上の領域を特別に処理するために選択できる各種ツールがあります。 選択範囲を作成することにより、領域を変更する、変更から領域を保護する、または変形を適用するこ とができます。

このセクションには以下のトピックがあります。

#### **選択範囲を作成/保存する**

- [ページ 596 の 「選択範囲の基本」。](#page-623-0)
- [ページ 598 の 「パスベースの選択範囲を作成する」。](#page-625-0)
- [ページ 602 の 「ピクセルベースの選択範囲を作成する」。](#page-629-0)
- [ページ 605 の 「レイヤーから選択範囲を作成する」。](#page-632-0)
- [ページ 607 の 「選択範囲の保護されている領域を選択する」。](#page-634-0)
- [ページ 607 の 「選択範囲をアルファチャンネルとして保存する」。](#page-634-1)

#### **選択範囲を表⽰/変更する**

- ページ 611 の 「選択範囲バインダを使用する」。
- ページ 612 の 「選択範囲を表示する」。
- [ページ 613 の 「選択範囲を反転する」。](#page-640-0)
- [ページ 613 の 「選択範囲のエッジをソフトにする」。](#page-640-1)
- [ページ 614 の 「選択範囲の輪郭にストロークを作成する」。](#page-641-0)
- [ページ 615 の 「選択範囲のボーダーを変更する」。](#page-642-0)
- [ページ 616 の 「選択範囲を拡⼤/縮⼩する」。](#page-643-0)

● [ページ 617 の 「選択範囲に追加する/選択範囲から削除する」。](#page-644-0)

#### **選択範囲を変形する**

- [ページ 619 の 「変形⽤に選択範囲を準備する」。](#page-646-0)
- [ページ 620 の 「選択範囲を移動する」。](#page-647-0)
- [ページ 621 の 「複製の選択範囲を変形する」。](#page-648-0)
- ページ 622 の 「パスベースの選択範囲を拡大/縮小/回転する」。
- [ページ 624 の 「パスベースの選択範囲を傾斜させる/歪める」。](#page-651-0)
- [ページ 626 の 「変形をキャンセルする」。](#page-653-0)

### <span id="page-623-0"></span>**選択範囲の基本**

選択範囲を使用することにより、効果や変形の適用領域をキャンバスの一部分のみに限定し、選択され ていない領域を変更から保護することができます。

#### **選択範囲の種類**

Corel Painter では、パスベースとピクセルベースの 2 種類の選択範囲がサポートされます。選択範囲 の種類は、選択範囲の作成方法により決まります。

- パスベースの選択範囲は、円形や四⾓などの閉じたパスにより定義されます。パスベースの選択範 囲は、**⻑⽅形選択ツール**、**楕円形選択ツール**、**なげなわツール**を使⽤するか、シェイプを変換する ことにより作成できます。パスベースの選択範囲には、ピクセルベースの選択範囲には使用できな い多くの変形効果を使⽤することができます。また、パスベースの選択範囲のみを**選択範囲バイン ダ**に格納できます。
- ピクセルベースの選択範囲は、ピクセル レベルで定義されます。ピクセルベースの選択範囲を作成 するには、**マジックワンド** ツールを使⽤します。Corel Painter には、イメージやクローンのさま ざまな特性に基づいて選択範囲を⾃動的に作成するオプションが⽤意されています。

ピクセルベースの選択範囲をパスベースの選択範囲へ変換できます。詳しくは、[601 ページの 「ピ](#page-628-0) [クセルベースの選択範囲をパスベースの選択範囲に変換するには」。](#page-628-0)を参照してください。

#### **選択範囲の使用目的**

以下の表に、選択範囲を使用するさまざまな目的を示します。

**⽬的 内容**

ブラシストロークを制限する ファイン 選択範囲の内側または外側を、 ペイントされな いように保護します。

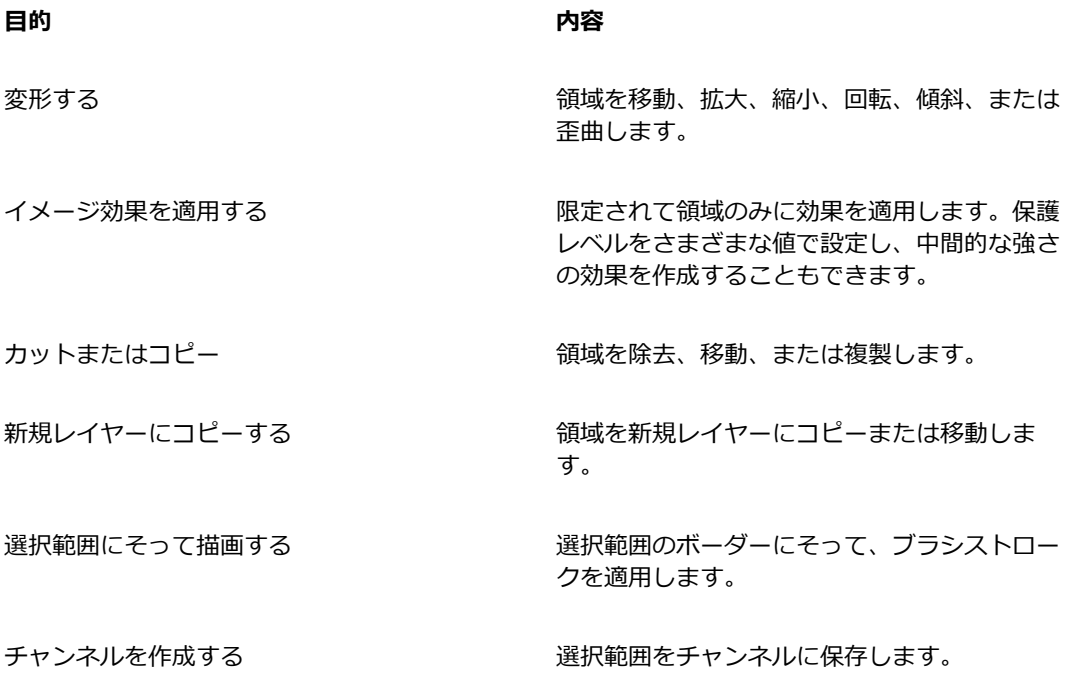

### **選択範囲ツール**

以下の表に、選択範囲に関連するすべてのツールについて説明します。

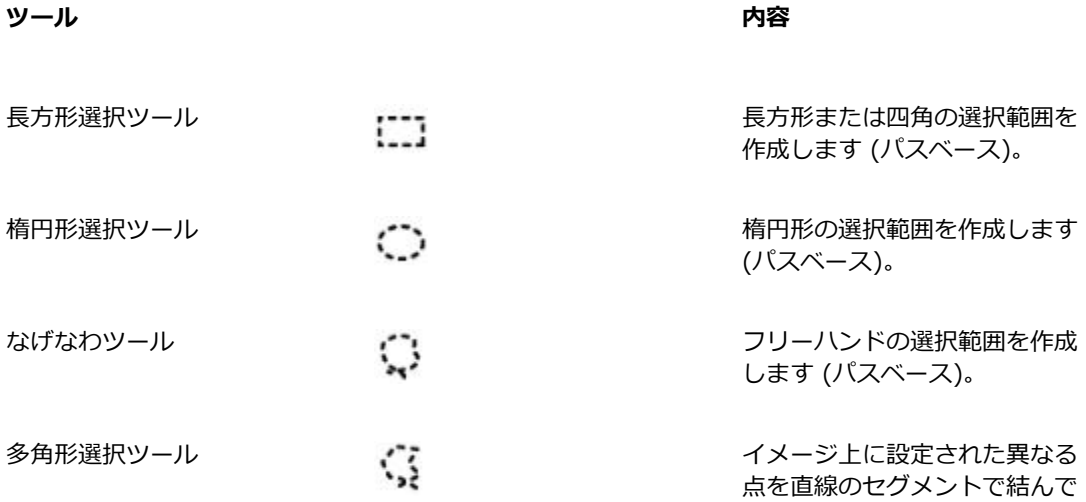

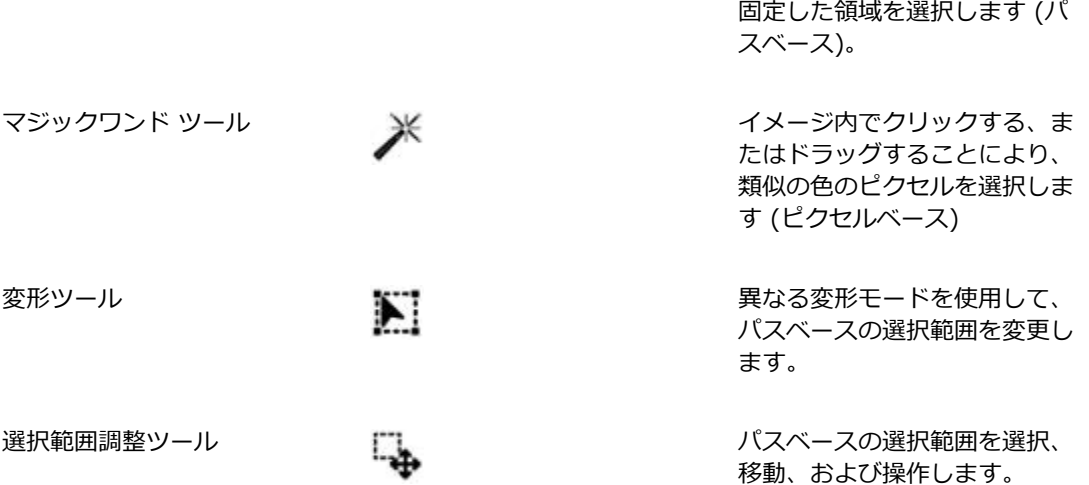

#### **選択範囲の格納**

Corel Painter では、選択範囲を新たに作成するたびに、現在の選択範囲は⾃動的に置き換わります。 このため、再使用できるように選択範囲を格納する必要があります。Corel Painter には、再使用する ために選択範囲を格納するためのオプションが 2 つ用意されています。

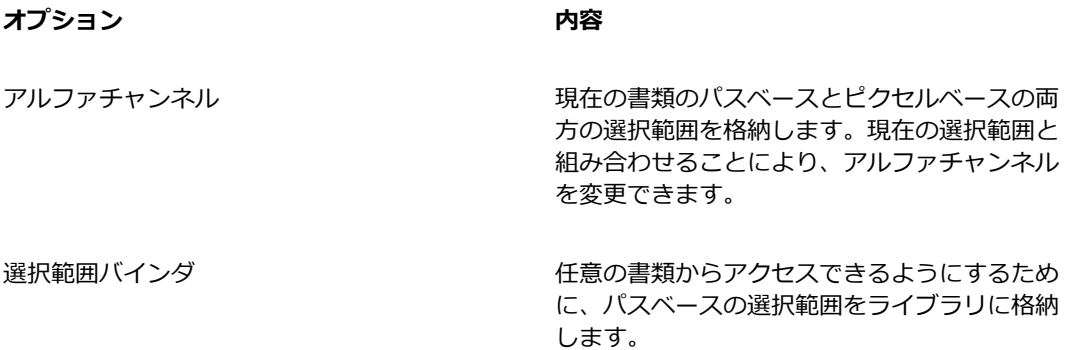

### <span id="page-625-0"></span>**パスベースの選択範囲を作成する**

長方形や楕円形のパスベースの選択範囲を作成することができます。高い柔軟性を必要とする場合 は、**なげなわツール**または**多⾓形選択ツール**を使⽤して、フリーハンドの選択範囲を作成することがで きます。**なげなわツール**では、フリーハンドのセグメントに基づいて選択範囲を作成できます。**多⾓形 選択ツール**では、イメージ上に設定された異なる点を直線のセグメントで結んで固定することで、より 正確に領域を選択できます。

変形を適⽤できるのは、パスベースの選択範囲のみですが、ピクセルベースの選択範囲をパスベースの 選択範囲に変換して、変形を実行することもできます。ピクセルベースの選択範囲を変換する場合、変 更された選択範囲の保護レベルは 2 に減少することに注意する必要があります。つまり、保護の範囲 は、選択範囲の内側または外側のいずれかしか選択できません。詳しくは、[607 ページの 「選択範](#page-634-0) [囲の保護されている領域を選択する」。](#page-634-0)を参照してください。

さらに、パスベースの選択範囲に対して変形を実⾏する前に複数のレイヤーを選択した場合、変形は、 現在選択されているすべてのレイヤー全体で選択した領域に適用されます。たとえば、レイヤー グ ループを選択すると、選択範囲と変形はそのグループ内のすべてのレイヤーに適⽤されます。このた め、変形を実⾏する前に、希望するレイヤーのみを選択していることを確認する必要があります。

また、キャンバス全体を選択する、またはシェイプやピクセルベースの選択範囲を変換してパスベース の選択範囲を作成することもできます。シェイプを変換してパスベースの選択範囲を作成することは、 既存のシェイプやテキストと同じ領域を選択する必要がある場合に便利です。

#### **楕円形または円形の選択範囲を作成するには**

- 1 **[ウィンドウ] [レイヤー]** を選択します。
- 2 **「レイヤー1** パネルで、以下のいずれかの操作を行います。
	- レイヤーをクリックします。
	- レイヤー グループをクリックします。
	- **Command** + **Shift** (Mac OS) または **Ctrl** + **Shift** (Windows) を押したまま、選択するレイ ヤーをすべてクリックします。
- 3 以下の表を参考にして操作を行います。

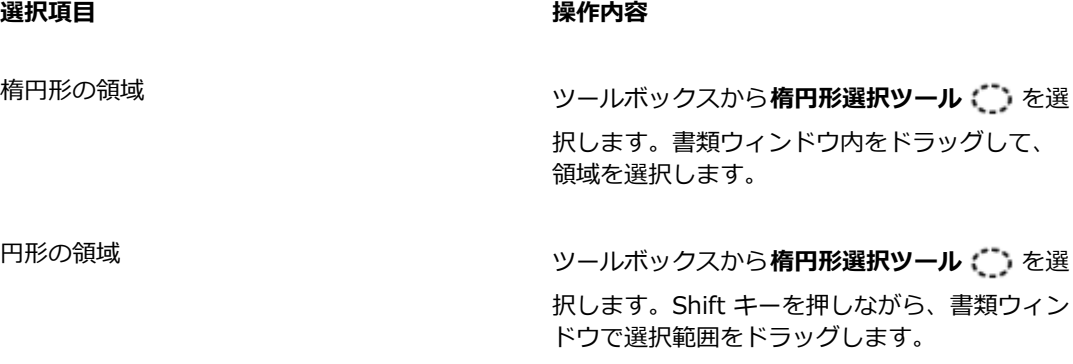

×

Corel Painter では、選択範囲を作成するたびに、それまでの選択範囲は非アクティブになり ます。

### **⻑⽅形または四⾓の選択範囲を作成するには**

- 1 **[ウィンドウ] [レイヤー]** を選択します。
- 2 **[レイヤー]** パネルで、以下のいずれかの操作を行います。
	- レイヤーをクリックします。
	- レイヤー グループをクリックします。
	- **Command** + **Shift** (Mac OS) または **Ctrl** + **Shift** (Windows) を押したまま、選択するレイ ヤーをすべてクリックします。
- 3 以下の表を参考にして操作を行います。

### **選択項目 おおやし かんきょう かんきょう かいきょう かいきょう 接作内容**

長方形の領域 タイピング マイナン ツールボックスから**長方形選択ツール [^^]** を選

領域を選択します。

択します。書類ウィンドウ内をドラッグして、

四角の領域 タイピング マイラ ジールボックスから**長方形選択ツール こう**を選

択します。**Shift** キーを押しながら、書類ウィン ドウで選択範囲をドラッグします。

### **フリーハンドの選択領域を作成するには**

- 1 **[ウィンドウ] [レイヤー]** を選択します。
- 2 **[レイヤー]** パネルで、以下のいずれかの操作を行います。
	- レイヤーをクリックします。
	- レイヤー グループをクリックします。
	- **Command** + **Shift** (Mac OS) または **Ctrl** + **Shift** (Windows) を押したまま、選択するレイ ヤーをすべてクリックします。
- 3 以下の表を参考にして操作を行います。

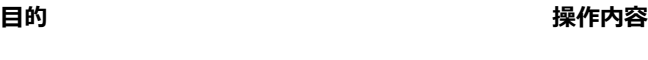

フリーハンドの選択範囲を決めます。 アンテルボックスから なげなわツール いちを選択 します。書類ウィンドウ内で選択する領域を囲 む形にドラッグします。

直線エッジのセグメントを使⽤してフリーハン ドの選択領域を作成する

ツールボックスから**多⾓形選択ツール** を選 択します。多⾓形選択のアンカーポイントを順 次クリックして設定し、最後のアンカーポイン トをダブルクリックして設定します。

≫

**なげなわツール ( )** を使用して開いたパスを描くと、始点と終点の両端が直線で連結されて 選択範囲が作成されます。

**なげなわツール ( ) または多角形選択ツール ( ) を使用しているときは、Option キー** (Mac OS) または **Alt** キー (Windows) を押して別のツールに切り替えることができます。

### **キャンバス全体を選択するには**

• **[選択] [全て選択]** を選択します。

### **シェイプを選択範囲に変換するには**

- 1 変換するシェイプを選択します。 シェイプは、必ず閉じている必要があります。
- 2 **「シェイプ1 ▶ [選択範囲に変換]** を選択します。

シェイプ パスの輪郭から選択範囲のパスが作成されます。パスの内側にある要素はすべて選択され ます。

D€

また、現在の選択範囲をシェイプに変換することもできます。詳しくは、[822 ページの](#page-849-0) [「選択範囲をシェイプに変換するには」。を](#page-849-0)参照してください。

### <span id="page-628-0"></span>**ピクセルベースの選択範囲をパスベースの選択範囲に変換するには**

1 ピクセルベースの選択範囲を作成します。 詳しくは[、602 ページの 「ピクセルベースの選択範囲を作成する」。](#page-629-0)を参照してください。

2 **[選択] [選択範囲種類の変換]** を選択します。

Corel Painter により、ピクセルベースの選択範囲の輪郭からパスが形成されます。これによ り、変形ツール | | を使用した変形作業が可能になります。

### <span id="page-629-0"></span>**ピクセルベースの選択範囲を作成する**

Corel Painter は、ピクセルベースの選択範囲を作成するためのさまざま⽅法を提供しています。**マ** ジックワンド ツール 米 を使用すると、色に応じてピクセルのグループを選択できます。設定を調 整して色の範囲をコントロールする、および隣接する色のみ (連続) または隣接しない色のみ (非連続) のいずれかを選択することができます。

さらに、さまざまなイメージ、クローン、色の特性を使用して、ピクセルベースの選択範囲を自動生成 することもできます。たとえば、クローンの輝度に基づいて選択範囲を作成できます。

ピクセルベースの選択範囲には、キャンバスに対して 256 の保護レベルがあります。RGB イメージ (チャンネルなどではない、通常のイメージ) 内のピクセルのそれぞれに対して、どの程度に保護され るのかが設定されます。選択範囲が不透明な領域は 100% 保護され、ブラシストロークや効果の影響 を受けません。選択範囲の透明な領域は保護されておらず、ブラシストロークや効果がそのままペイン トされます。選択範囲が陰影や半透明になっている領域には、ブラシストロークや効果は弱く適用され ます。選択範囲に濃淡があるので、濃淡のある強さでペイントする、または効果をかけることができま す。

ピクセルベースの選択範囲を移動することができますが、サイズを変更または回転することはできませ ん。ピクセルベースの選択範囲に変形を適⽤するには、すべてのピクセルベースの選択範囲をパスベー スの選択範囲に変換します。詳しくは、[601 ページの 「ピクセルベースの選択範囲をパスベースの](#page-628-0) [選択範囲に変換するには」。](#page-628-0)を参照してください。

### <span id="page-629-1"></span>**マジックワンド ツールを使⽤して領域を選択するには**

- 1 ツールボックスで**マジックワンド** ツール ※ をクリックします。
- 2 プロパティバーで、「許容幅] スライダを調整して、選択した色からどの程度まで離れた色を選択す るかを制御します。値を⾼く設定すると、⾊の範囲が広くなります。
- 3 書類ウィンドウで、以下のいずれかの操作を行います。
	- 選択範囲に使用される色範囲の中心の色をクリックして選択します。
	- 領域内をクリックおよびドラッグして、選択範囲に使用される色範囲を定義します。

選択範囲が計算されて読み込まれるまで、少し時間がかかる場合があります。

### **以下のこともできます。**

地続きピクセルを使⽤して選択範囲を作成する プロパティバーの **[地続き]** ボタンをクリックし ます。

### **以下のこともできます。**

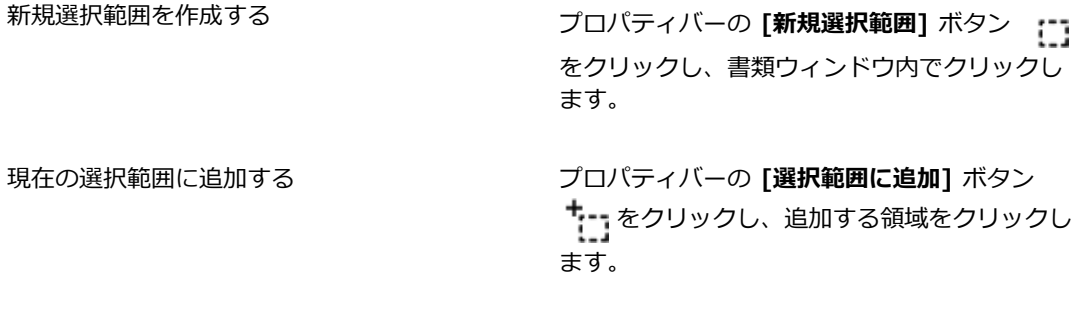

現在の選択範囲から領域を削除する アンディバーの [選択範囲から削除] ボタン ↑←←■をクリックし、削除する領域をクリックし ます。

 $\mathcal{S}^{\mathsf{S}}$ 

選択範囲のデフォルトの許容幅は、32 です。この値は、1 〜 255 で調整できます。

現在の選択範囲に追加すると、単⼀⾊の選択範囲が新たに作成されるのではなく、**マジックワ ンド** ツールによって選択された特定範囲の⾊が選択範囲に追加されます。

Œ

選択範囲を⻑⽅形の領域に制限する場合は、**Option** + **Shift** キー (Mac OS) または **Alt** + **Shift** キー (Windows) を押しながら、イメージ内で⻑⽅形を描くようにドラッグします。

プロパティバーの **[ツールのリセット]** ボタン をクリックすると、設定をデフォルトに 戻すことができます。

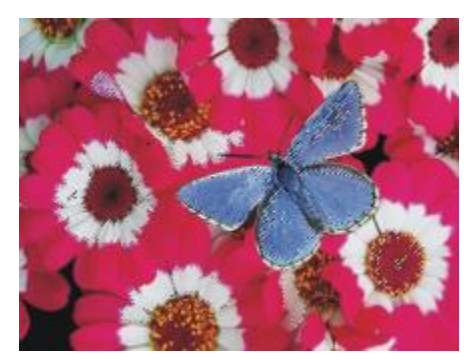

マジックワンド ツールを使用して選択範囲に追加します。

### **イメージの特性に基づいて選択範囲を⾃動⽣成するには**

- 1 **[選択] [⾃動選択]** を選択します。
- 2 **[参照元]** リスト ボックスから、次のいずれかを選択します。
	- **「テクスチャ1** は、現在の用紙テクスチャを使用して選択範囲を作成します。
	- **[画像の明るさ]** は、現在のイメージの明るい領域と暗い領域に基づいて選択範囲を作成します。
	- **[選択⾊]** は、現在のメインカラーに基づいてピクセルの選択範囲を作成します。このオプション を使用する前に、スポイトツール / を使用してイメージから色を選択できます。

選択範囲を反転する場合は、**[反転]** チェック ボックスをオンにします。

### **クローンの特性に基づいて選択範囲を⾃動⽣成するには**

- 1 **[ウィンドウ] [クローンソース]** を選択します。
- 2 **[クローンソース]** パネルで [ソース画像を開く] ボタン 1 をクリックし、クローンソースとし て設定するイメージを選択します。
- 3 **[選択] [⾃動選択]** を選択します。
- 4 **[参照元]** リスト ボックスから、次のいずれかを選択します。
	- **[3D ブラシストローク]** は、現在のイメージとクローンソースとの相違に基づいた選択範囲を作 成します。クローンソースを選択しない場合は、現在のパターンが使⽤されます。
	- **[オリジナル画像の明るさ]** は、クローンソースの明るい領域と暗い領域に基づいて現在の書類 内に選択範囲を作成します。クローンソースを選択しない場合は、現在のパターンが使用されま す。

選択範囲を反転する場合は、**[反転]** チェック ボックスをオンにします。

### **⾊に基づいて選択範囲を⾃動⽣成するには**

- 1 **[選択] [⾊選択]** を選択します。
- 2 書類ウィンドウ内をクリックし、色を選択します。
- 3 **[⾊選択]** ダイアログ ボックスで、**[⾊相]**、**[彩度]**、および **[明度]** 領域の**[範囲]** スライダを移動 します。

これらのスライダで色の選択範囲を制御します。

- 4 **[⾊相]**、**[彩度]**、および **[明度]** 領域の**[境界ぼかし]** スライダを移動します。 ぼかしにより、選択範囲のエッジをソフトにすることができます。
- 5 **プレビュー** ウィンドウに、選択範囲に該当する⾊のピクセルが、⾚いオーバーレイで表⽰されま す。**プレビュー** ウィンドウ内をドラッグすると、書類の他の領域を表⽰することができます。

### <span id="page-632-0"></span>**レイヤーから選択範囲を作成する**

単体のレイヤー、複数のレイヤー、またはレイヤー グループから選択範囲を作成することができま す。レイヤーまたはレイヤー グループの透明度マスクを、前の選択範囲に追加することもできます。 レイヤーに基づく選択範囲を変更するために、レイヤーまたはレイヤー グループの透明度マスクを、 前の選択範囲から削除する、または前の選択範囲に重ねることができます。重なりには、選択されたす べてのレイヤーに共通する部分のみを含めることができます。詳しくは、[530 ページの 「レイヤーの](#page-557-0) [基本」。](#page-557-0)を参照してください。

### **レイヤーから選択範囲を作成するには**

• [レイヤー] パネルが開いている状態で、以下の表からアクションを実⾏します。

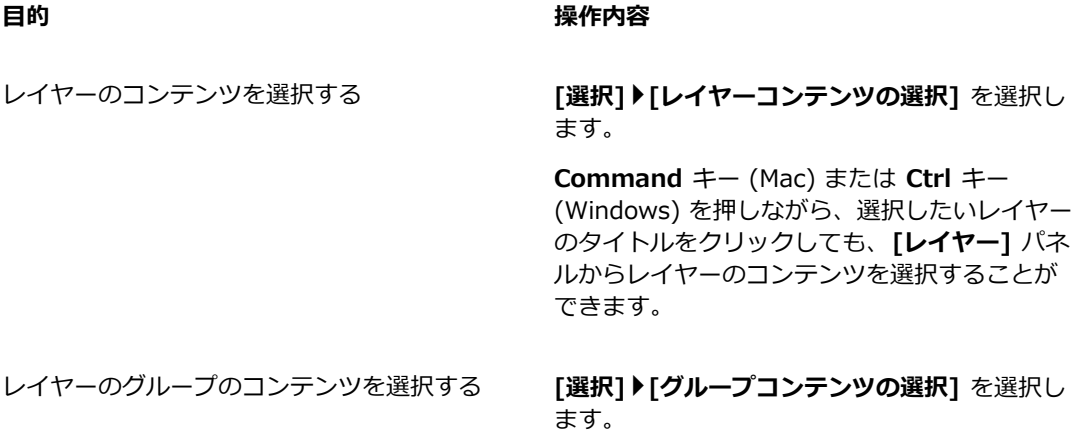

### **目的 しょうきょう きょうしょう かいしょう かいしょう 操作内容**

**Command** キー (Mac) または **Ctrl** キー (Windows) を押しながら、選択したいレイヤー のタイトルをクリックしても、**[レイヤー]** パネ ルからレイヤーのコンテンツを選択することが できます。

レイヤーまたはレイヤー グループの透明度マス クを、前の選択範囲に追加する **[レイヤー]** パネルで **Shift** + **Command** (Mac) または **Shift** + **Ctrl** (Windows) を押 したまま、追加したいレイヤーのタイトルをク

レイヤーまたはレイヤーグループの透明度マス クを、前の選択範囲から削除する

レイヤーまたはレイヤーグループの透明度マス クを、前の選択範囲に重ねる

ダイナミックレイヤー、シェイプ レイヤー、ま たはテキスト レイヤーから選択範囲を作成する

リックします。

**[レイヤー]** パネルで **Option** + **Command** (Mac) または **Alt** + **Ctrl** (Windows) を押した まま、削除したいレイヤーのタイトルをクリッ クします。

**[レイヤー]** パネルで **Shift** + **Option** + **Command** (Mac) または **Shift** +**Alt** + **Ctrl** (Windows) を押したまま、重ねたいレイヤーの タイトルをクリックします。

**[レイヤー]** パネルで、[レイヤーオプション] ボ タン をクリックし、**[レイヤーを確定]** を 選択します。**[選択] [選択範囲の読み込み]** を 選択します。**[選択範囲の読み込み]** ダイアログ ボックスの **[使⽤チャンネル]** リスト ボックス からレイヤーの透明度を選択して、**[現在の選択 範囲と入れ替え]** オプションをオンにします。

Œ

**[選択]** メニューから **[選択範囲の読み込み]** を選択しても、レイヤーから選択範囲を作成す ることができます。**[選択範囲の読み込み]** ダイアログ ボックスの **[使⽤チャンネル]** リスト ボックスからレイヤーの透明度を選択して、**[現在の選択範囲と⼊れ替え]** オプションをオン にします。

### <span id="page-634-0"></span>**選択範囲の保護されている領域を選択する**

描画モードを選択して、ペイントする際に選択範囲の内側と外側のどちらの領域を保護するかを指定し ます。

#### **選択範囲の保護されている領域を指定するには**

- 1 **[ウィンドウ] [ナビゲーション]** を選択します。
- 2 [ナビゲーション設定を開く] ボタン おき をクリックし、[描画モード] を選択し、以下のいずれか のオプションを選択します。
	- **[任意の領域を描画]** をクリックすると、選択範囲による保護が無効になります。この場合、キャ ンバス内のどの領域でもペイントすることができます。効果を適⽤する場合や、**[カット]** または **[コピー]** コマンドを使用する場合のみ、選択範囲はアクティブのままです。
	- **[外側を描画]** は、選択範囲で囲まれた、または覆われた領域を保護します。
	- **「内側を描画**] は、選択範囲の外側の領域を保護します。この描画モードでは、ステンシルを使用 する場合と同様に、選択した領域だけにペイントできます。

### <span id="page-634-1"></span>**選択範囲をアルファチャンネルとして保存する**

アルファチャンネルを作成して、複数の選択範囲を書類内に格納できます。アルファチャンネルは、パ スベースとピクセルベースの両方の選択範囲のための一時的な保存領域です。選択範囲を他の書類で再 使用するには、選択範囲を**選択範囲バインダ**に格納する必要があります。選択範囲バインダには、パス ベースの選択範囲のみを格納できることに注意する必要があります。詳細については、[611 ページの](#page-638-1) 「選択範囲バインダを使用する」。を参照してください。

アルファチャンネルを現在の選択範囲から作成して、その編集可能で保護されている領域をコピーで きます。新規選択範囲を、アルファチャンネルに格納されている選択範囲と組み合わせることもでき ます。アルファチャンネルとして以前に保存されている選択範囲を再度アクティブにするには、単純に その選択範囲をイメージに読み込みます。選択範囲を読み込むと、その選択範囲がキャンバス上でアク ティブになり、ペイント作業やイメージ効果を適⽤することができるようになります。

#### **アルファチャンネルを保存する/読み込むときに選択範囲を組み合わせる**

アルファチャンネルを保存する、または読み込むときには、選択範囲に対して加算、減算、または交 差の操作を⾏うことにより、現在の選択範囲:を既存のアルファチャンネルと組み合わせることができ ます。選択範囲を「加算」して追加すると、既に保存されているチャンネルとの合成になります。保存 されているチャンネルから選択範囲を「減算」すると、重なった部分は削除されます。選択範囲を「交 差」させると、選択範囲と保存されたチャンネルとが重なる部分だけが保存されます。

以下のようなフクロウのイメージで、⽬、くちばし、輪郭など個別に作業できるよう、それぞれのパー ツごとに選択範囲を作成して保存します。これらのイメージで選択範囲がはっきりとわかるようにする ため、各選択範囲をチャンネルに保存し、再読み込みし、赤のオーバーレイとして表示します。詳しく は、588 ページの「チャンネルの表示/非表示を切り替えるには」。を参照してください。

くちばしや目を除外する正確な「顔」の選択範囲を作成する方法について、以下に詳しく順を追って説 明します。顔の精確な選択範囲を作成するには、ブラシストロークを制御し、効果を制限する必要があ ります。

イメージ

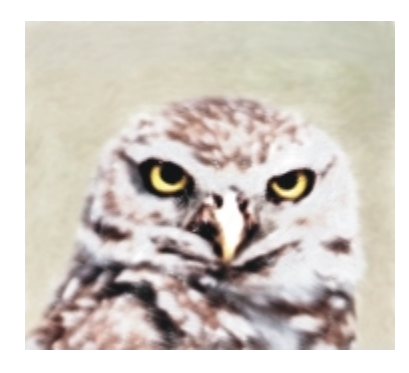

目とくちばしチャンネル (保存された選択範囲) を読み込み、追加します。組み合わせた選択範 囲は「⽬とくちばし」チャンネルに保存されま す。

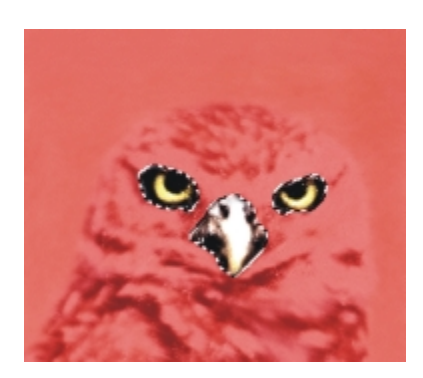

輪郭チャンネルを読み込みます。

⽬とくちばしチャンネルを読み込み、輪郭チャ ンネルから「減算」します。作成した選択範囲 は、頭チャンネルに保存されます。

**なげなわツール**を使⽤して、だいたいの顔の選 択範囲を描画します。ここで選択された範囲に は、くちばし、⽬、および多少の背景部分が含 まれています。

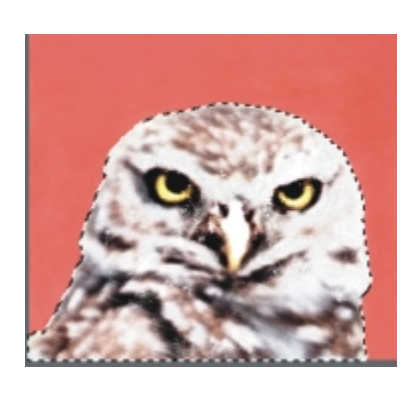

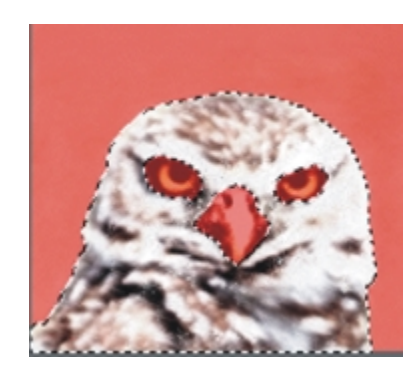

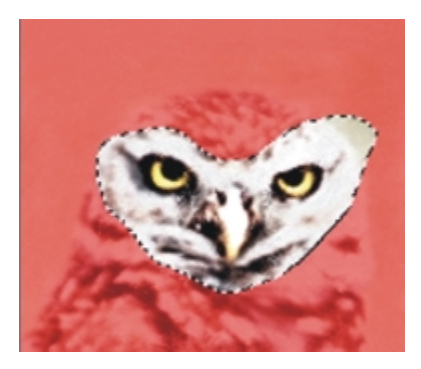

頭チャンネル (目とくちばし部分を減算した輪 郭チャンネル) を読み込み、顔部分の選択範囲と 交差する領域を削除します。この⼿順により、 目、くちばし、および背景部分が削除されま す。作成された選択範囲は、顔チャンネルに保 存されます。

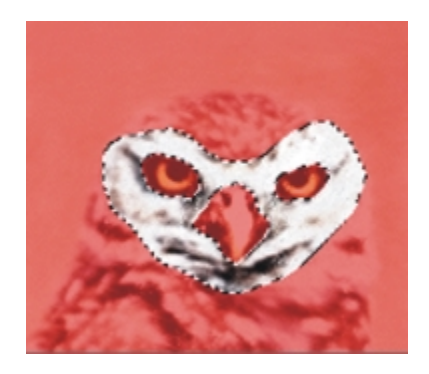

### **選択範囲を新規アルファチャンネルに保存するには**

- 1 選択範囲を作成します。
- 2 **[選択] ▶ [選択範囲の保存]** を選択します。
- 3 **[保存先]** リスト ボックスから **[新規]** を選択します。

名前を指定する場合は、「名前] ボックスに名前を入力します。

১৬

アルファチャンネルはピクセルベースなので、すべてのパスベースの選択範囲はピクセルベー スの選択範囲として保存されます。

名前を指定しない場合は、新規チャンネルの名前に前のチャンネルを使用した連番が付けられ ます。たとえば、アルファ 1、アルファ 2 などです。

Œ

[チャンネル] パネルの [選択範囲をチャンネルとして保存] ボタン トン をクリックしても、 選択範囲をチャンネルに保存できます。

### **選択範囲を既存のアルファチャンネルと組み合わせるには**

- 1 選択範囲を作成します。
- 2 **[選択] ▶ [選択範囲の保存]** を選択します。
- 3 **[保存先]** リスト ボックスからチャンネルを選択します。
- 4 **[操作]** 領域で以下のいずれかのオプションを選択します。
	- **[既存のマスクと⼊れ替え]** は、チャンネルを現在の選択範囲と⼊れ替えます。
	- **[既存のマスクに追加]** は、現在の選択範囲と選択されているチャンネルを合成します。
- **[保存先のマスクから重なる部分を除外]** は、選択範囲がチャンネルと交差する領域を削除しま す。
- **[重なる部分だけをマスクとして残す]** は、チャンネルと選択範囲が交差する領域をチャンネルと して保存します。

Œ

[チャンネル] パネルの [選択範囲をチャンネルとして保存] ボタン トン をクリックしても、 選択範囲をチャンネルに保存できます。

### <span id="page-638-0"></span>**アルファチャンネルから選択範囲を読み込むには**

- 1 **[選択] [選択範囲の読み込み]** を選択します。
- 2 **[使用チャンネル:]** リスト ボックスからチャンネルを選択します。
- 3 **[操作]** 領域で以下のいずれかのオプションを選択します。
	- **[現在の選択範囲と⼊れ替え]** は、現在の選択範囲と指定したチャンネルを⼊れ替えます。
	- **[選択範囲に追加]** は、チャンネルを現在の選択範囲に追加します。
	- **[現在の選択範囲から重なる部分を除外]** は、現在の選択範囲からチャンネル部分を減算します。 つまり、チャンネル部分が選択範囲から切り取られます。
	- **[重なる部分だけを選択範囲として残す]** は、現在の選択範囲とチャンネルが重なり合う領域を特 定し、その領域を新しい選択範囲とします。

Œ

[チャンネル] パネルの [チャンネルを選択範囲に読み込む] ボタン | レ をクリックしても、 選択範囲をアルファチャンネルから読み込むことができます。

### <span id="page-638-1"></span>**選択範囲バインダを使⽤する**

いずれのパスベースの選択範囲も、選択範囲を格納するためのライブラリである**選択範囲バインダ**に格 納して再使⽤できます。オリジナルの選択範囲をデフォルトのライブラリに追加することも、⾃分だけ のライブラリを作成することもできます。詳しくは、[58 ページの 「ライブラリについて」。](#page-85-0)を参照し てください。また、**選択範囲バインダ**で利用できるサンプルの選択範囲すべてをブラウズして使用する ことができます。

### **バインダに選択範囲を保存するには**

- 1 保存するパスベースの選択範囲を作成します。
- 2 **「ウィンドウ]▶ [メディアライブラリパネル] ▶ [選択範囲]** を選択します。
- 3 ツールボックスで、**選択範囲調整ツール お**をクリックします。
- 4 **[選択範囲バインダ]** パネルで [選択範囲バインダ オプション] ボタン をクリックし、**[選択範 囲をバインダに追加]** を選択します。
- 5 **「選択範囲の保存1** ダイアログ ボックスで、選択範囲の名前を入力します。

#### **選択範囲バインダにある選択範囲を使用するには**

• 選択範囲を **[選択範囲バインダ]** パネル内でダブルクリックします。

この操作を実行すると、書類の寸法が同じ場合に限り、現在の選択範囲は 1 つ前の選択範囲を上書 きし、キャンバス上の元の場所に配置されます。

### <span id="page-639-0"></span>**選択範囲を表⽰する**

選択範囲をいったんオフにして、後で再度アクティブにすることができます。また、選択範囲のボー ダーを示す選択範囲マーキーの表示/非表示をコントロールするためのオプションも利用できます。

#### **選択範囲をオフにするには**

**• [選択] ▶ [なし]** を選択します。

D€

また、楕円形選択範囲ツール(^^)、長方形選択範囲ツール [^^]、またはなげなわツール(^) を使⽤し、外側をクリックしても、選択範囲をオフにできます。

#### **選択範囲を再度アクティブにするには**

• **[選択] [再選択]** を選択します。

XX

このコマンドは、以前に選択範囲をオフにしたときしか使用できません。

#### **選択範囲マーキーの表⽰/⾮表⽰を切り替えるには**

- メニュー バーから、以下のいずれかを選択します。
	- **[選択] [選択マーキーを隠す]**
	- **[選択] ▶ [選択マーキーの表示]**

 $x^3$ 

選択マーキーが非表示のときでも、描画モードはアクティブ状態のままです。詳しく は、[607 ページの 「選択範囲の保護されている領域を選択する」。を](#page-634-0)参照してください。

### <span id="page-640-0"></span>**選択範囲を反転する**

選択範囲を反転すると、それまで選択されていた領域が選択解除され、選択されていなかった領域が選 択されます。

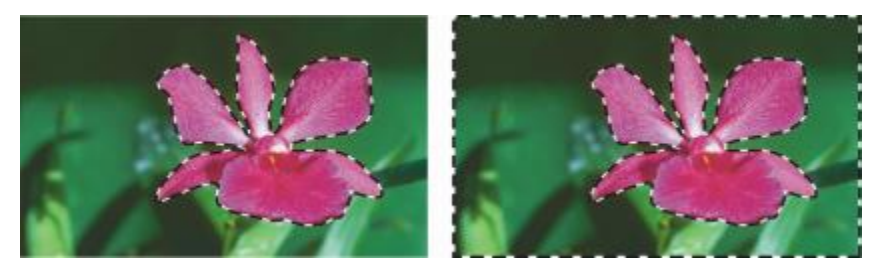

マーキーにより、花が選択されていることが示されます (左)。 選択範囲を反転すると、キャンバスと花の両方を囲むマーキー が、花以外のすべてが選択されていることを示します (右)。

グレースケール同様に、ピクセルベースの選択範囲には 256 の階調があります。ピクセルベースの選 択範囲の反転は、グレースケール イメージのネガに相当します。たとえば、輝度が 80% のピクセル を反転すると、輝度は 20% になります。

#### **選択範囲を反転するには**

1 ツールボックスで、**選択範囲調整ツール** をクリックしてから、選択範囲をクリックします。

2 メニュー バーから、[選択]▶[選択範囲の反転]を選択します。

Œ

**選択範囲調整ツール**を使用し、選択範囲をクリックし、キーボードのいずれかの矢印キーを数 回押して選択範囲をほんの数ピクセルずつ動かすることにより、面白い効果を作ることができ ます。このテクニックは、選択範囲がキャンバスのすぐ上にある場合のみ使用できます。選択 範囲がレイヤートにある場合は使用できません。

### <span id="page-640-1"></span>**選択範囲のエッジをソフトにする**

パスベースの選択範囲のエッジを、アンチエイリアス処理やぼかしによってソフトにすることができ ます。アンチエイリアス処理では、ピクセル間の色の変化を修正することにより、選択範囲のエッジを 滑らかにします。ぼかしでは、選択範囲のエッジにそってピクセルの透明度を段階的に上げることによ り、エッジをソフトにします。

### **選択範囲にアンチエイリアス処理を適⽤するには**

- 1 いずれかの選択ツールを使用して、選択範囲を作成します。
- 2 プロパティバーの [アンチエイリアス] ボタン ♪ をクリックします。

#### **選択範囲のエッジをぼかすには**

- <sup>1</sup> ツールボックスで、**選択範囲調整ツール ↓↓ を**クリックしてから、選択範囲をクリックします。
- 2 メニュー バーから、[選択] ▶ [境界ぼかし] を選択します。
- 3 **[選択範囲境界をぼかす]** ダイアログ ボックスで、対象となるピクセル数を指定します。

D€

選択マーキーが表示されている場合、ぼかしの効果は確認しにくくなります。選択範囲をチャ ンネルに保存し、そのチャンネルを表⽰することにより、ぼかし効果を確認することができま す。詳しくは、588 ページの 「チャンネルの表示/非表示を切り替えるには」。を参照してく ださい。

### <span id="page-641-0"></span>**選択範囲の輪郭にストロークを作成する**

ブラシストロークをパスベースの選択範囲に描画できます。Corel Painter は、現在のブラシバリアン ト、ブラシサイズ、カラー、および用紙テクスチャを使用して、選択範囲のボーダーにそってストロー クを描画します。選択範囲の輪郭にストロークを作成することは、指定した輪郭をブラシストロークで ペイントする際の便利な⽅法です。

描画モードを設定することにより、ブラシストロークを、選択範囲のボーダーの内側、外側、または両 側に描画できます。詳しくは、[607 ページの 「選択範囲の保護されている領域を選択する」。を](#page-634-0)参 照してください。

#### **選択範囲の輪郭にストロークを作成するには**

- 1 パスベースの選択範囲を作成します。
- 2 ツールボックスで**ブラシツール √**をクリックします。
- 3 ブラシセレクタ バーの [ブラシセレクタ] をクリックします。
- 4 [ブラシライブラリ] パネルで、ブラシ カテゴリをクリックし、ブラシ バリアントをクリックしま す。
- 5 **「カラー**】 パネルで、色をクリックします。
- 6 プロパティバーで、**[サイズ]** ボックスに値を入力するか、またはポップアップ スライダを調整し ます。
- $\frac{7}{5}$  [ナビゲーション] パネルで [ナビゲーション設定を開く] ボタン さきをクリックし、[描画モー **ド]** を選択して、描画モード オプションを選択します。
- 8 メニュー バーから、「**選択1 ▶「選択パスにそって描画1** を選択し、コマンドを繰り返し実行してス トロークを作成します。

ストロークを作成しているときは異なるブラシを使用できます。

Œ

**選択範囲調整ツール**を使用し、選択範囲をクリックし、キーボードのいずれかの矢印キーを数 回押して選択範囲をほんの数ピクセルずつ動かすることにより、面白い効果を作ることができ ます。このテクニックは、選択範囲がキャンバスのすぐ上にある場合のみ使用できます。選択 範囲がレイヤー上にある場合は使⽤できません。

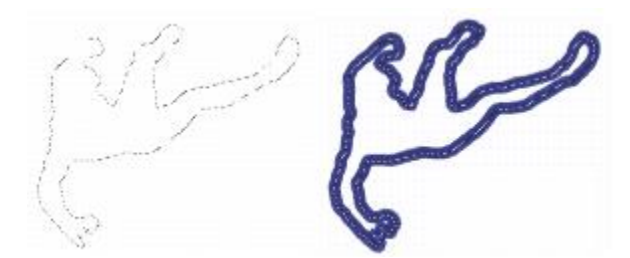

任意の領域を描画モードを使用すると、選択範囲 のボーダーにまたがった領域をペイントできます。

## <span id="page-642-0"></span>**選択範囲のボーダーを変更する**

パスベースの選択範囲のボーダーの幅を変更できます。シャープなエッジを削除し、⾓ばった部分を丸 くし、アウトライン パスをまっすぐにして、選択範囲のボーダーを全体的に滑らかな形状にすること ができます。

### **選択範囲のボーダーを変更するには**

- <sup>1</sup> ツールボックスで、**選択範囲調整ツール → を**クリックしてから、選択範囲をクリックします。
- 2 メニュー バーから、**[選択] [選択範囲の調整] [ボーダー]** を選択します。
- 3 **[選択範囲にボーダー]** ダイアログ ボックスで、ボーダーの幅を指定するピクセル数を指定しま す。

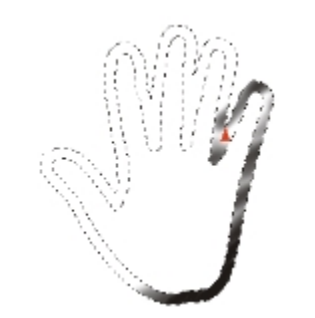

エアブラシストロークを適⽤した選択範囲のボーダー

### **選択範囲のボーダーを滑らかにするには**

- <sup>1</sup> ツールボックスで、**選択範囲調整ツール ↓↓** をクリックしてから、選択範囲をクリックします。
- 2 メニューバーから、[選択]▶[選択範囲の調整]▶[スムーズ] を選択します。
- 3 パスが十分に滑らかになるまで、前のステップのコマンドを繰り返し実行します。

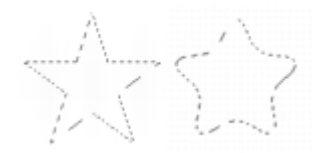

滑らかにする前 (左) と滑らかにした後 (右) の選択範囲

### <span id="page-643-0"></span>**選択範囲を拡⼤/縮⼩する**

選択範囲は、設定したピクセル数に応じて拡大または縮小できます。

### **選択範囲を拡⼤/縮⼩するには**

• 次の表を参考にして操作を⾏います。

### **目的 しょうきょう きょうしょう かいしょう かいしょう 操作内容**

選択範囲を拡⼤する **[選択] [選択範囲の調整] [拡⼤]** を選択しま す。**[選択範囲の拡⼤]** ダイアログ ボックスで、 ピクセル数を指定します。

選択範囲を縮⼩する **[選択] [選択範囲の調整] [縮⼩]** を選択しま す。**[選択範囲の縮⼩]** ダイアログ ボックスで、 ピクセル数を指定します。

### <span id="page-644-0"></span>**選択範囲に追加する/選択範囲から削除する**

選択領域を追加または削除することにより、選択範囲のサイズや形状を調整することができます。

### **選択範囲に領域を追加するには**

- 1 いずれかの選択ツールを使用して、選択範囲を作成します。
- 2 プロパティバーの **[選択範囲に追加]** ボタン キーをクリックします。
- 3 追加する領域を選択します。

**楕円形選択ツール( )または長方形選択ツール [ ]を使用している場合は、Shift キーを押しな** がらドラッグすることにより、円形または四⾓の領域を選択することができます。

D€

**Shift** キーを押しながら領域を選択することにより、選択範囲に追加することもできます。**楕** H形選択ツール( )または長方形選択ツール [ ]を使用していて、円形または四角の領域を 選択したい場合は、**Shift** キーをいったん離してから、もう⼀度 **Shift** キーを押しながらド ラッグする必要があります。

選択範囲を作成するときは、マジックワンド ツール ※ などの選択範囲ツールを自由に組 み合わせて使⽤できます。ピクセルベースとパスベースの選択範囲を組み合わせると、ピクセ ルベースの選択範囲になります。**マジックワンド** ツールを使ったピクセルベースの選択範囲 作成について詳しくは、602 ページの 「マジックワンド ツールを使用して領域を選択する [には」。を](#page-629-1)参照してください。

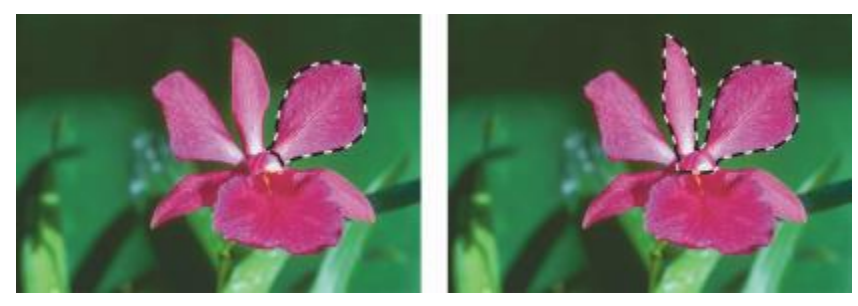

パスベースの選択範囲への追加

### **選択範囲から領域を削除するには**

- 1 いずれかの選択ツールを使用して、選択範囲を作成します。
- $^2$  プロパティバーの **[選択範囲から削除]** ボタン ̄{-\_^} をクリックします。
- 3 削除する領域を選択します。

**楕円形選択ツール** ● または長方形選択ツール | ● を使用している場合は、Shift キーを押しな がらドラッグすることにより、円形または四⾓の選択範囲を選択することができます。

Œ

**Option** キー (Mac OS) または **Alt** キー (Windows) を押しながら、削除する領域を選択し て、選択範囲から削除することもできます。**楕円形選択ツール( )** または**長方形選択ツー** 

**ル** を使⽤していて、円形または四⾓の領域を選択したい場合は、**Option** + **Shift** (Mac OS) または **Alt** + **Shift** (Windows) を押しながらドラッグする必要があります。

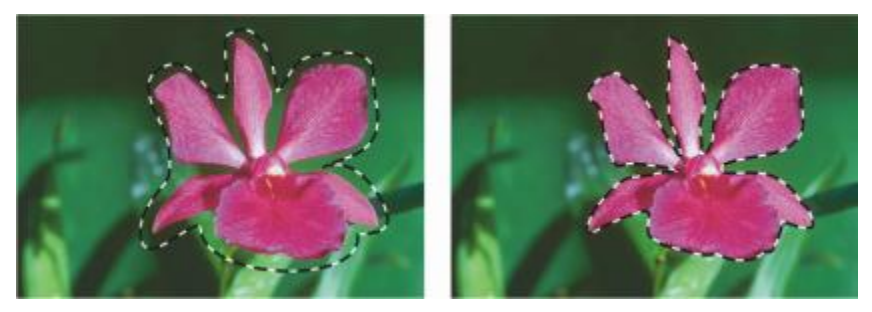

パスベースの選択範囲からの削除

また、すぐに使える選択範囲のライブラリである**選択範囲バインダ**から読み込むこともできます。さら に、ブーリアン演算 (シンプルな条件判断) を使用して、既存の選択範囲とアルファチャンネルを組み 合わせることができます。

### <span id="page-646-0"></span>**変形⽤に選択範囲を準備する**

選択範囲を変形する前に、それがパスベースであるかピクセルベースであるかを確認する必要があり ます。これは、選択範囲の種類により、使用できる変形効果が異なるためです。たとえば、パスベース の選択範囲には、ピクセルベースの選択範囲には使用できない多くの変形効果を使用することができま す。ただし、ピクセルベースの選択範囲をパスベースの選択範囲に変換すれば、それらの変形効果を適 ⽤できます。詳しくは、[601 ページの 「ピクセルベースの選択範囲をパスベースの選択範囲に変換](#page-628-0) [するには」。](#page-628-0)を参照してください。

選択範囲で変形を準備するために、変形する領域の周囲に参照ポイントを設定できます。参照ポイント は、デフォルトでは選択範囲の中心に位置します。

また、複数のレイヤーで同時に変形を適⽤することもできます。詳しくは、[547 ページの 「レイヤー](#page-574-0) [を変形する」。](#page-574-0)を参照してください。

#### **選択範囲の種類を確認するには**

- ツールボックスで、**選択範囲調整ツール** をクリックしてから、選択範囲をクリックします。
	- 選択範囲にハンドルが表⽰される場合は、ピクセルベースです。
	- 逆に、選択範囲にハンドルが表示されない場合はピクセルベースです。

### **変形の参照ポイントを設定するには**

1 **選択範囲調整ツール → を**使用して作成した選択範囲の場合は、ツールボックスから**変形**ツール を選択します。

**変形**ツールがツールボックスに表示されていない場合は、レイヤー調節ツール ▶← をクリックした ままフライアウトを開いてから、変形ツール トンス を選択します。

- 2 選択範囲の境界ボックスの中心をポイントします。
- 3 **参照ポイント**をキャンバス上の⽬的の場所にドラッグします。

**参照ポイント**は選択範囲の外側に配置できます。

Œ

**参照ポイント**をデフォルトの場所に戻すには、プロパティバーで **[基準点のリセット]** ボタン をクリックするか、**[編集] [変形] [基準点のリセット]** を選択します。

### <span id="page-647-0"></span>**選択範囲を移動する**

ピクセルベースとパスベースのどちらの選択範囲も、キャンバス上の⽬的の場所に移動できます。

### **選択範囲を移動するには**

1 **選択範囲調整ツール → を**使用して作成した選択範囲の場合は、ツールボックスから**変形**ツール を選択します。

**変形**ツールがツールボックスに表示されていない場合は、レイヤー調節ツール ▶<sub>弁</sub> をクリックした ままフライアウトを開いてから、変形ツール ▶ を選択します。

- 2 プロパティバーの **[移動]** ボタン 【14】をクリックします。
- 3 境界ボックス内では、選択範囲をクリックして、キャンバス上の⽬的の場所にドラッグします。 変形を確定する前にレイヤーをフルカラーで表示するには、プロパティバーの [高**速プレビュー**] ボタンをクリックします。
- 4 プロパティバーの [変形を確定] ボタン ねをクリックします。

**Enter** キーを押して変形を適⽤することもできます。

 $x^3$ 

ピクセルベースの選択範囲の移動は変形ツール ▶ で行うことができますが、選択範囲の一 部が外側に移動した場合は、はみ出た部分だけが切り取られます。
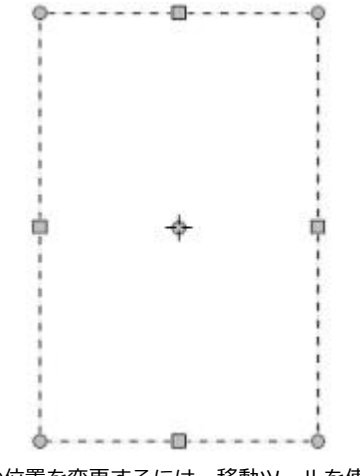

選択範囲の位置を変更するには、移動ツールを使用して、 選択範囲を⽬的の位置にドラッグします。選択範囲をド ラッグしている間、長方形の選択マーキーが表示されます。

## **複製の選択範囲を変形する**

アクティブ レイヤーの選択範囲やコンテンツをコピーしたものを変形することができます。

## **複製を変形するには**

1 **Option** キー (Mac) または **Alt** キー (Windows) を押しながら、ツールボックスの**変形**ツール を選択します。

**変形**ツールがツールボックスに表示されていない場合は、レイヤー調節ツール ▶<sub>弁</sub> をクリックした ままフライアウトを開いてから、変形ツール ▶ を選択します。

2 プロパティバーの変形モードをクリックします。 コピーされたコンテンツに変形が適⽤されます。

Œ

**Command** + **Shift** + **Option** + **T** (Mac) または **CTRL** + **Shift** + **Alt** + **T** (Windows) を クリックしても、複製を変形できます。

## **パスベースの選択範囲を拡⼤/縮⼩/回転する**

パスベースの選択範囲は、拡大/縮小または回転することができます。拡大/縮小することによって選択 範囲のサイズを変更できます。また、オブジェクトの縦横比を維持することにより、そのオブジェクト を同じ縦横⽐で拡⼤/縮⼩できます。

## **選択範囲を拡⼤/縮⼩するには**

- 1 ツールボックスで変形ツール | をクリックします。 **変形**ツールがツールボックスに表示されていない場合は、レイヤー調節ツール ▶ をクリックした ままフライアウトを開いてから、変形ツール <u>エ</u> を選択します。
- 2 プロパティバーの [倍率] ボタン <u>···</u>· をクリックします。
- 3 以下の表を参考にして操作を行います。

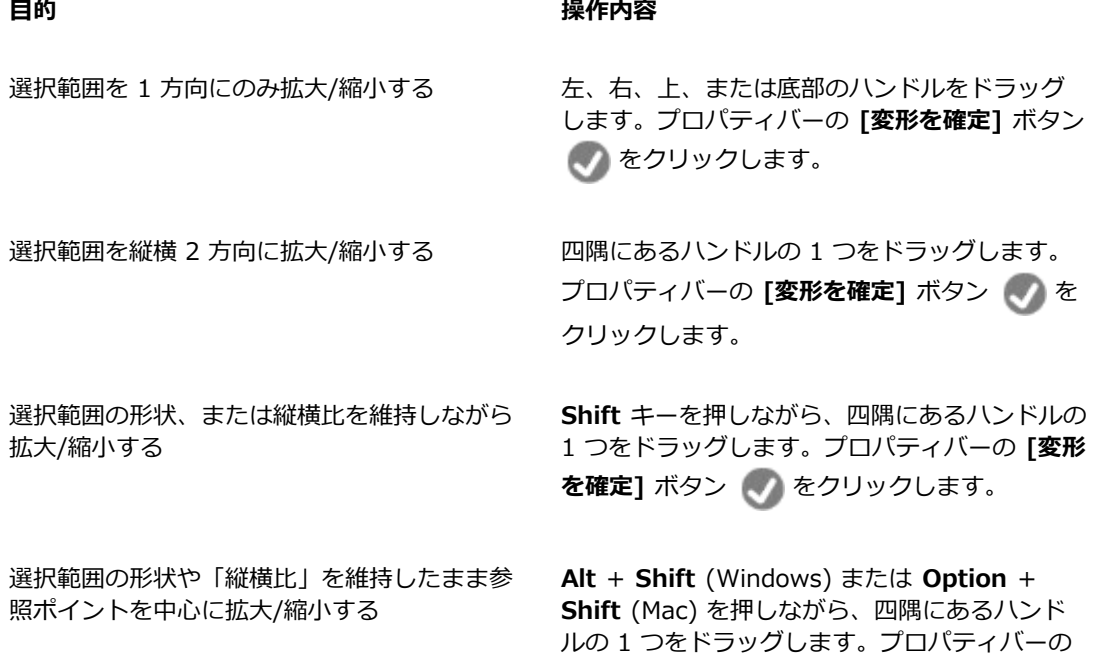

参照ポイントを中⼼に拡⼤/縮⼩する **Alt** キー (Windows) または **Option** キー (Mac) を押しながら、四隅にあるハンドルの 1 つをドラッグします。プロパティバーの **[変形を** 確定] ボタン イ をクリックします。

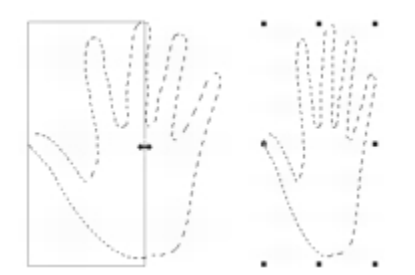

左右のハンドルをドラッグして水平方向に拡大/縮小

Œ

**[編集] [変形] [倍率]** を選択し、ダイアログ ボックスに横と縦の倍率を指定しても、選択範 囲を拡⼤/縮⼩できます。

## **選択範囲を回転するには**

1 ツールボックスで**変形**ツール ト をクリックします。

**変形**ツールがツールボックスに表示されていない場合は、レイヤー調節ツール ▶← をクリックした ままフライアウトを開いてから、変形ツール ▶ を選択します。

- 2 プロパティバーの [回転] ボタン Cop をクリックします。
- 3 ポインタを選択範囲の境界ボックスの外側に移動します。
- 4 四隅にあるハンドルの 1 つをドラッグします。 15 度単位で回転するには、**Shift** キーを押しながらドラッグします。
- <sup>5</sup> プロパティバーの **[変形を確定]** ボタン をクリックします。

D€

**[編集] [変形] [回転]** を選択し、回転の⾓度をダイアログ ボックスに指定しても、選択範囲 を**回転**できます。正の値は時計回り、負の値は反時計回りの回転になります。

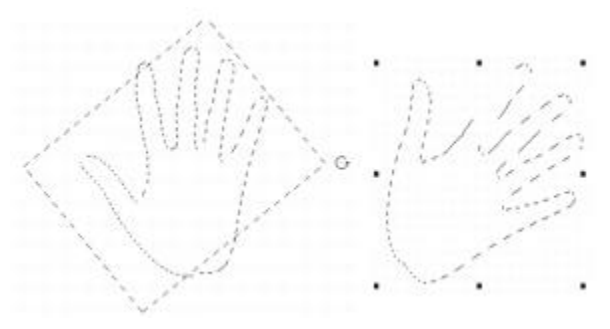

選択範囲を回転します。

# **パスベースの選択範囲を傾斜させる/歪める**

パスベースの選択範囲を、傾斜させる、または歪めることができます。選択範囲を傾斜させる際には、 選択範囲の縦のサイズと横のサイズを比例させずに傾けることができます。選択範囲を歪める際には、 上下左右や四隅をそれぞれ異なる⽅向に移動できます。たとえば、選択範囲を押しつぶす、または引き 伸ばすことができます。さらに、遠近歪みを使⽤してオブジェクトに奥⾏きを与えることができます。 歪みを傾斜させることにより、3D の外観が得られます。

## **選択範囲を傾斜させるには**

1 ツールボックスで**変形**ツール ト をクリックします。

**変形**ツールがツールボックスに表示されていない場合は、レイヤー調節ツール ▶<sub>弁</sub> をクリックした ままフライアウトを開いてから、変形ツール ▶ を選択します。

- $\frac{2}{3}$  プロパティバーの [傾斜] ボタン : ; をクリックします。
- 3 ポインタを選択範囲の境界ボックスの外側に移動します。
- 4 上下左右のハンドルの 1 つをドラッグします。 選択した側だけを傾斜させる場合は、**Alt** キー (Windows) または **Option** キー (Mac) を押しな がら、上下左右のいずれかのハンドルをドラッグします。
- 5 プロパティバーの **[変形を確定]** ボタン く をクリックします。

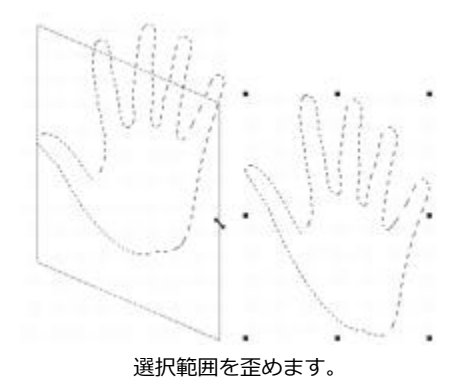

## **選択範囲を歪めるには**

1 ツールボックスで変形ツール | をクリックします。

**変形**ツールがツールボックスに表示されていない場合は、レイヤー調節ツール ▶<sub>卦</sub> をクリックした ままフライアウトを開いてから、変形ツール シン を選択します。

- 2 プロパティバーの [歪曲] ボタン ファ をクリックします。
- 3 四隅にあるハンドルの 1 つをドラッグします。 歪みを横軸または縦軸に拘束するには、**Shift** キーを押しながら、四隅にあるハンドルの 1 つをド ラッグします。 **参照ポイント**を基準にして選択範囲を歪める場合は、**Alt** キー (Windows) または **Option** キー (Mac) を押しながら、四隅にあるハンドルの 1 つをドラッグします。
- $4$  プロパティバーの **[変形を確定]** ボタン ( ) をクリックします。

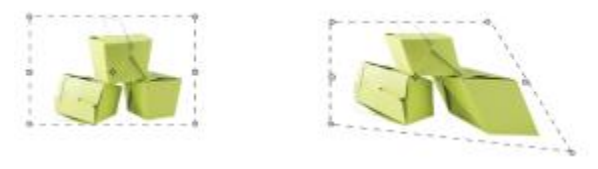

歪める前 (左) と歪めた後 (右) の選択範囲

## **選択範囲で遠近感を歪めるには**

<sup>1</sup> ツールボックスで**変形**ツール ▶ をクリックします。

**変形**ツールがツールボックスに表示されていない場合は、レ**イヤー調節ツール ▶<sub>卦</sub> をクリックし**た ままフライアウトを開いてから、変形ツール ▶ を選択します。

- 2 プロパティバーの [遠近歪曲] ボタン う をクリックします。
- 3 四隅にあるハンドルの 1 つをドラッグします。 歪みを横軸または縦軸に拘束するには、**Shift** キーを押しながら、四隅にあるハンドルの 1 つをド ラッグします。
- 4 プロパティバーの **[変形を確定]** ボタン く をクリックします。

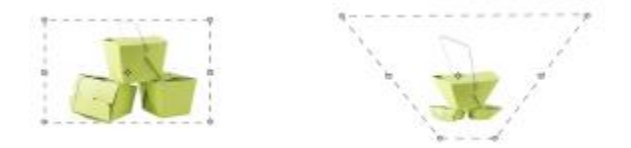

遠近感を歪める前 (左) と歪めた後 (右) の選択範囲

# **変形をキャンセルする**

変形に満⾜しない場合は、その変形をキャンセルして選択範囲を前の状態に戻すことができます。

## **変形をキャンセルするには**

 $\mathcal{O}(\mathcal{O})$   $\mathcal{O}(\mathcal{O})$  **[変形のキャンセル]** ボタン き をクリックするか、Esc キーを押します。

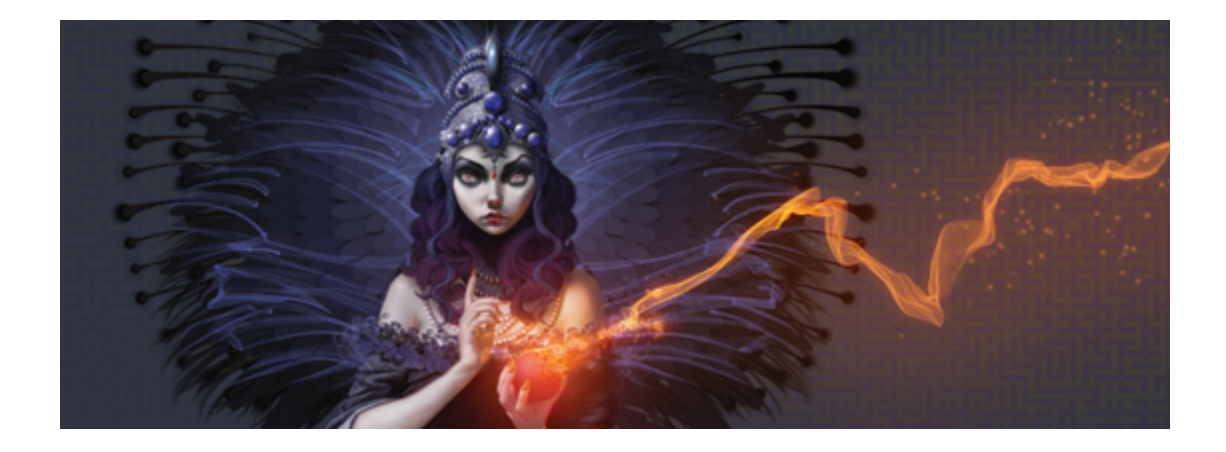

# 効果の共通オプション

Corel Painter には、イメージを編集する際に使⽤できるさまざまな効果が⽤意されています。効果は 主に 4 つのカテゴリにまとめられています。

- [⾊調処理](#page-294-0)
- [表⾯処理](#page-690-0)
- [フォーカス](#page-658-0)
- [特殊](#page-658-0)

それぞれの効果を調節するには、個々の設定を変更する必要があります。ただし、各効果には共通する オプションもいくつかあります。

このセクションには以下のトピックがあります。

- [ページ 627 の 「フェード効果」。](#page-654-0)
- ページ 628 の 「最近使用した効果を適用する」。
- [ページ 629 の 「パネルで効果を変更する」。](#page-656-0)
- ページ 629 の 「ソースの明るさを使用して効果を適用する」。

## <span id="page-654-0"></span>**フェード効果**

**[フェード]** コントロールを使⽤して、イメージに最後に適⽤した効果を任意の割合だけ取り消すこと ができます。この機能を使う、効果の強さを調節できます。

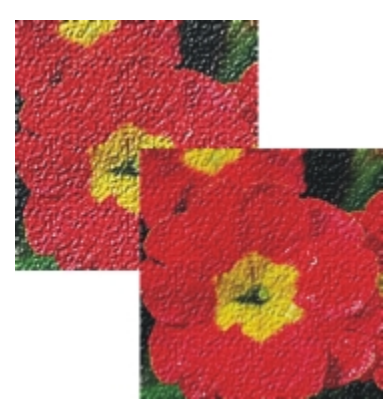

[フェード] がイメージ (右) に適⽤され、最後に加え られた効果が、ある割合で取り消されました (左)。

## **効果をフェードする**

1 **[編集] [フェード]** を選択します。

**[フェード]** を適⽤するには、これまでに何らかの効果がイメージに適⽤されている必要がありま す。

2 **[フェード]** ダイアログ ボックスでスライダを動かします。

効果を元に戻すには、**[編集] [取り消し]** を選択します。

## <span id="page-655-0"></span>**最近使⽤した効果を適⽤する**

**[効果]** メニューの一番上に、Corel Painter で最近適用した 2 つの効果が表示されます。これを利用 すると、頻繁に使用する効果を簡単に適用できます。また、この 2 つの効果は、キーボード ショート カットで適⽤することもできます。

#### **最近使⽤した効果を適⽤する**

- 以下のいずれかの操作を行います。
	- **[効果]** を選択し、メニューの上部にあるオプションのいずれかを選択します。
	- **Command** + / (Mac OS) または **Ctrl** + **/** (Windows) を押します。

D€

**[前々回の効果]** コマンドにショートカット キーを割り当てるには、**[編集] [環境設 定] [キー設定]** をクリックします。**[Painter コマンド]** リストで **[効果]** カテゴリをクリッ クし、**[前々回の効果]** コマンドをクリックして選択し、**[ショートカット]** 列にショートカッ ト キーを入力します。

## <span id="page-656-0"></span>**パネルで効果を変更する**

効果を試してみたい場合、効果を選択する前に必要なパネルをすべて開いておく必要があります。たと えば、 **[⾊のオーバーレイ]** 効果では、テクスチャとメイン カラーを組み合わせてオーバーレイを作 成します。**[テクスチャ]** パネルと**[カラー]** パネルを開いてから効果を選択すると、テクスチャと⾊を 変更しながら試して、実際にイメージに適⽤する設定を決定することができます。テクスチャや⾊を変 更すると、**[⾊のオーバーレイ]** ダイアログ ボックスにある **[プレビュー]** ウィンドウに結果が表⽰さ れます。効果のダイアログ ボックスは画面上の任意の場所に移動でき、他のパネルに自由にアクセス できます。

## <span id="page-656-1"></span>**ソースの明るさを使⽤して効果を適⽤する**

Corel Painter では、効果を適⽤する際に、指定したソースの明るさの値を使⽤できます。ソースに は、外部ソースまたはそのイメージ⾃体の明るさを指定できます。イメージに適⽤される効果の強さ は、ソースの明るい色の値と暗い色の値が基準になります。ソースの明るい領域には効果が強く適用 され、暗い領域には弱く適⽤されます。たとえば、ソースとして **[テクスチャ]** を指定すると、**[テク スチャライブラリ]** パネルで選択したテクスチャの明るい領域と暗い領域に基づいて効果が適⽤されま す。明るさのソースとしてパターンや外部イメージ (クローン ソース) も選択できます。

明るさのソース オプションは、**[参照元]** リスト ボックスに⼀覧表⽰されます。⼀覧の内容は効果ご とに異なります。明るさのオプションには、次のようなものがあります。

- **テクスチャ**
- **画像の明るさ**
- **オリジナル画像の明るさ (パターンまたはクローン ソース)**
- **3D ブラシストローク**
- **アルファチャンネル** または **レイヤーマスク** (注:このオプションは、ファイルにチャンネルがある 場合や、対象レイヤーにレイヤー マスクがある場合のみ選択できます。)

上記のオプションについては、各効果についてのヘルプに詳しい説明があります。設定によって効果が どのように変化するのかを把握するには、実際に実⾏して確かめるのが最もよい⽅法です。

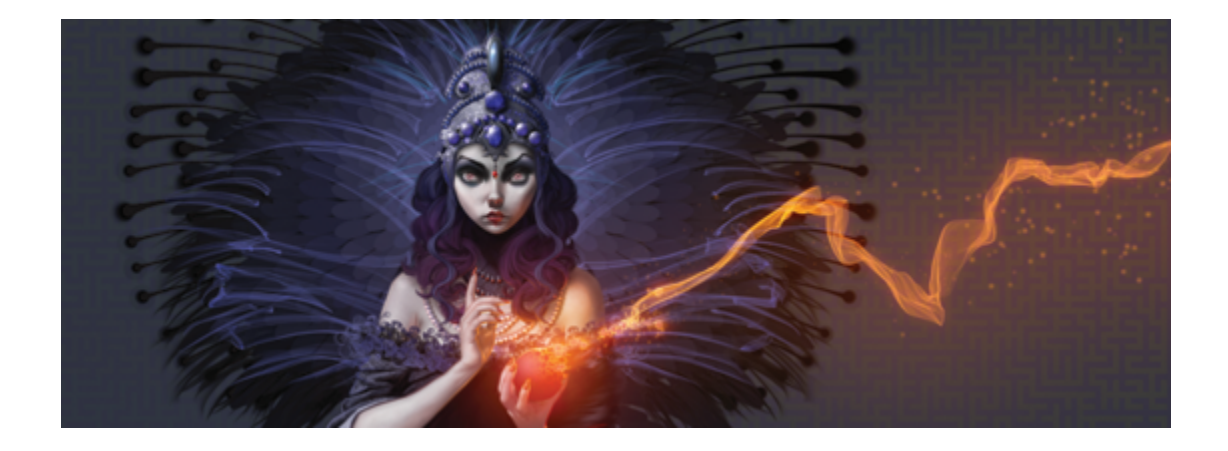

# <span id="page-658-0"></span>[フォーカス] 効果と [特殊効果] を使用する

Corel Painter では、**[フォーカス]** 効果を使⽤して、イメージをシャープまたは柔らかくする、イメー ジにモーションブラーやぼかしなどの効果を適用することができます。また、**「特殊効果]** を使用し て、イメージをさまざまな⽅法で変形できます。

このセクションには以下のトピックがあります。

## **[フォーカス] 効果フォーカスコウカ**

- ページ 632 の 「[スマートブラー] を適用する」。
- [ページ 632 の 「\[カメラモーションブラー\] を適⽤する」。](#page-659-1)
- [ページ 633 の 「\[被写界深度\] を適⽤する」。](#page-660-0)
- ページ 636 の 「[ガラス越し効果] を適用する」。
- [ページ 640 の 「\[モーションブラー\] を適⽤する」。](#page-667-0)
- [ページ 641 の 「フォーカスをシャープにする」。](#page-668-0)
- [ページ 642 の 「フォーカスを柔らかくする」。](#page-669-0)
- [ページ 643 の 「\[ズームブラー\] を適⽤する」。](#page-670-0)

## **特殊効果トクシュコウカ**

- ページ 644 の 「[マーブリング] を適用する」。
- ページ 646 の 「イメージのクローンを自動的に作成するには」。
- [ページ 648 の 「\[⾃動ゴッホタッチ\] 効果を適⽤する」。](#page-675-0)
- [ページ 649 の 「\[油滴\] を適⽤する」。](#page-676-0)
- [ページ 651 の 「カスタムタイルを作成する」。](#page-678-0)
- ページ 655 の 「「グリッドペーパー1 を適用する」。
- [ページ 655 の 「\[樹形\] 効果を適⽤する」。](#page-682-1)
- ページ 657 の 「ハイパスを適用する」。
- [ページ 658 の 「\[迷路\] 効果を適⽤する」。](#page-685-0)
- [ページ 658 の 「エレメントを配置する」。](#page-685-1)
- ページ 661 の 「「ポップアート1効果を適用する」。

# <span id="page-659-0"></span>**[スマートブラー] を適⽤する**

**[スマートブラー]** 効果を使用すると、細部のカラーや角が滑らかになり、イメージの外観を柔らかに することができます。この効果では、柔らかなブラシストロークと同様の効果が適⽤されます。**[ス マートブラー]** を使⽤すると、線よりも⾊彩を強調した効果がイメージに適⽤されます。

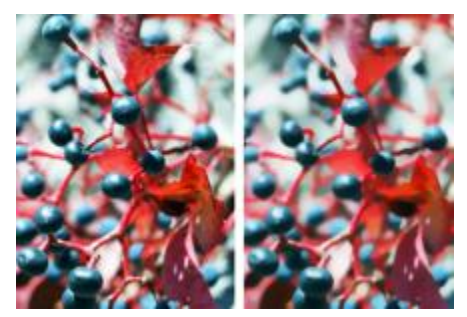

[スマートブラー] の適⽤前 (左) と適⽤後 (右)。

## **[スマートブラー] を適⽤するには**

- 1 次のアイテムに効果を適用するには:
	- キャンバス: **[レイヤー]** パネルの **[キャンバス]** をクリックします。
	- 選択範囲: ツールボックスの選択ツールをクリックして、書類ウィンドウにドラッグして、領域 を選択します。
	- レイヤー: **[レイヤー]** パネルでレイヤーをクリックします。
- 2 **「効果] ▶ [フォーカス] ▶ [スマートブラー]**を選択します。
- 3 **[スマートブラー]** ダイアログ ボックスで、**[量]** スライダを調節します。

# <span id="page-659-1"></span>**[カメラモーションブラー] を適⽤する**

**[カメラモーションブラー]** 効果を使⽤すると、カメラのシャッターを⻑時間開いたままにして撮影し た写真のような、ぼかし効果が出ます。特に、暗い背景で照明が当たっているイメージなどに効果的で す。

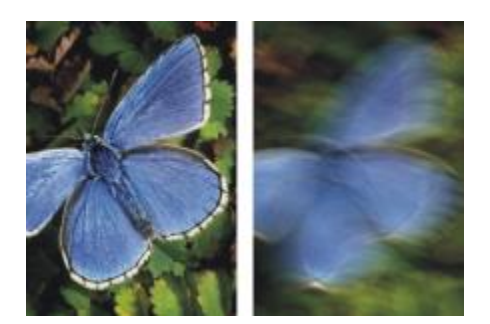

[カメラモーションブラー] の適⽤前 (左) と適⽤後 (右)

## **[カメラモーションブラー] を適⽤するには**

- 1 効果を適用するには:
	- キャンバス: **[レイヤー]** パネルの **[キャンバス]** をクリックします。
	- 選択範囲: ツールボックスの選択ツールをクリックして、書類ウィンドウにドラッグして、領域 を選択します。
	- レイヤー: **[レイヤー]** パネルでレイヤーをクリックします。
- 2 **[効果] ▶ [フォーカス] ▶ [カメラーモーションブラー]**を選択します。
- 3 書類ウィンドウで、ドラッグしてブラー モーションを作成します。

ぼかしの⽅向と効果の強さは、カーソルの動きによって決まります。たとえば、速く動かしたとき と遅く動かしたときでは、異なる効果が出ます。時間的に⻑くドラッグすると、ぼかし量が増えま す。直線的または曲線的に動かした場合や、ジグザグに動かした場合も、異なる効果が出ます。

4 **[カメラモーションブラー]** ダイアログ ボックスで **[オフセット]** スライダを調整し、実際にドラッ グしたラインに沿ってブラー モーションの始点をずらします。

## <span id="page-660-0"></span>**[被写界深度] を適⽤する**

この効果を使用すると、カメラ フォーカスからの距離が写真に与える影響をぼかし効果として再現で きます。イメージでのぼかし効果の半径を指定できます。

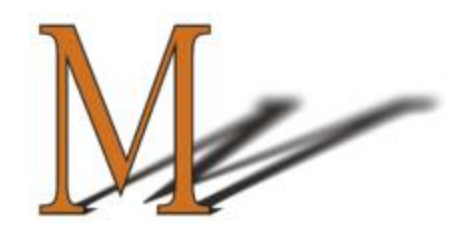

「M」は、シェイプのレイヤーです。影の部分に [被写界深度] が適⽤されています。

**[被写界深度]** を適⽤するには、5 つの⽅法を使⽤できます。

- **「色に対して均一**1 イメージに均等に効果を適用します。
- **[テクスチャ]** ⽤紙テクスチャの輝度 (明度) をマッピング モデルにして効果を適⽤します。テク スチャの凹凸の暗い領域には効果が強く、明るい領域には弱く適用されます。効果を試してみたい ときには、**[テクスチャ]** パネルを開いたままにして、効果を適⽤します。これにより、テクスチャ を切り替える、およびテクスチャコントロールを変更することができます。
- **[画像の明るさ]** イメージの輝度をモデルにして効果を調整します。元のイメージの暗い領域には 効果が強く、明るい領域には色が少なく適用されます。
- **[オリジナル画像の明るさ]** クローンソース (またはパターン) の輝度をモデルにして効果を調整 します。クローンソース (またはパターン) の暗い領域には効果が強く、明るい領域には⾊が少な く適用されます。
- **[アルファチャンネル名] または [レイヤーマスク名]** チャンネルまたはレイヤーマスクの値に基 づいて効果を調整します。レイヤーマスクまたはチャンネルの暗い領域には効果が強く、明るい領 域には色が少なく適用されます。この選択肢は、イメージにアルファチャンネル、またはレイヤー マスクが保存されている場合のみ表示されます。

## **[被写界深度] を均⼀に適⽤するには**

- 1 効果を適用するには:
	- キャンバス: **[レイヤー]** パネルの **[キャンバス]** をクリックします。
	- 選択範囲: ツールボックスの選択ツールをクリックして、書類ウィンドウにドラッグして、領域 を選択します。
	- レイヤー: **[レイヤー]** パネルでレイヤーをクリックします。
- 2 **[効果] [フォーカス] [被写界深度]** を選択します。
- 3 **[参照元]** リスト ボックスから **[⾊に対して均⼀]** を選択します。
- 4 すべての**被写界深度**コントロールを調整します。詳しくは[、636 ページの 「被写界深度コント](#page-663-1) [ロール」。](#page-663-1)を参照してください。

#### **テクスチャの輝度を使⽤して [被写界深度] を適⽤するには**

- 1 **[ウィンドウ] [テクスチャパネル] [テクスチャ]** を選択します。
- 2 **[テクスチャ]** ライブラリ パネルからテクスチャのカラータイルを選択します。
- 3 次のアイテムに効果を適用するには:
	- キャンバス: **[レイヤー]** パネルの **[キャンバス]** をクリックします。
	- 選択範囲: ツールボックスの選択ツールをクリックして、書類ウィンドウにドラッグして、領域 を選択します。
	- レイヤー: **[レイヤー]** パネルでレイヤーをクリックします。
- 4 **[効果] [フォーカス] [被写界深度]** を選択します。
- 5 **[参照元]** リスト ボックスから **[テクスチャ]** を選択します。 指定したソースの暗い領域ほどぼかしの程度が⼤きくなります。
- 6 すべての**被写界深度**コントロールを調整します。詳しくは[、636 ページの 「被写界深度コント](#page-663-1) [ロール」。](#page-663-1)を参照してください。

## **イメージの輝度を使⽤して [被写界深度] を適⽤するには**

- 1 効果を適用するには:
	- キャンバス: **[レイヤー]** パネルの **[キャンバス]** をクリックします。
	- 選択範囲: ツールボックスの選択ツールをクリックして、書類ウィンドウにドラッグして、領域 を選択します。
	- レイヤー: **[レイヤー]** パネルでレイヤーをクリックします。
- 2 **[効果] [フォーカス] [被写界深度]** を選択します。
- 3 **[参照元]** リスト ボックスから **[画像の明るさ]** を選択します。 指定したソースの暗い領域ほどぼかしの程度が⼤きくなります。
- 4 すべての**被写界深度**コントロールを調整します。詳しくは[、636 ページの 「被写界深度コント](#page-663-1) [ロール」。](#page-663-1)を参照してください。

#### **クローンまたはパターンの輝度を使⽤して [被写界深度] を適⽤するには**

- 1 以下のいずれかの操作を行います。
	- クローンソースを使⽤するには、**[ウィンドウ] [クローンソース]** を選択します。**[クローンソー ス]** パネルで **[ソース画像を開く]** ボタン 、**[ソースを開く]** の順にクリックして、クローン ソースを選択します。
	- パターンを使⽤するには、**[ウィンドウ] [メディアライブラリパネル] [パターン]** を選択 し、**[パターン]** ライブラリ パネルでパターン カラータイルをクリックします。
- 2 次のアイテムに効果を適用するには:
	- キャンバス: **[レイヤー]** パネルの **[キャンバス]** をクリックします。
	- 選択範囲: ツールボックスの選択ツールをクリックして、書類ウィンドウにドラッグして、領域 を選択します。
	- レイヤー: **[レイヤー]** パネルでレイヤーをクリックします。
- 3 **[効果] [フォーカス] [被写界深度]** を選択します。
- 4 すべての**被写界深度**コントロールを調整します。詳しくは[、636 ページの 「被写界深度コント](#page-663-1) [ロール」。](#page-663-1)を参照してください。

#### **レイヤーマスクまたはチャンネルの輝度を使⽤して [被写界深度] を適⽤するには**

- 1 以下のいずれかの操作を行います。
	- レイヤーマスクを使⽤するには、**[ウィンドウ] [レイヤー]** を選択し、**[レイヤー]** パネルでレイ ヤーマスクを含むレイヤーをクリックします。
	- アルファ チャンネルを使⽤するには、**[ウィンドウ] [チャンネル]** を選択し、**[チャンネル]** パ ネルでアルファ チャンネルをクリックします。
- 2 効果を適用するには:
	- キャンバス: **[レイヤー]** パネルの **[キャンバス]** をクリックします。
	- 選択範囲: ツールボックスの選択ツールをクリックして、書類ウィンドウにドラッグして、領域 を選択します。
	- レイヤー: **[レイヤー]** パネルでレイヤーをクリックします。
- 3 **[効果] [フォーカス] [被写界深度]** を選択します。
- 4 **[参照元]** リスト ボックスから **[オリジナル画像の明るさ]** を選択します。 指定したソースの暗い領域ほどぼかしの程度が⼤きくなります。
- 5 すべての**被写界深度**コントロールを調整します。詳しくは[、636 ページの 「被写界深度コント](#page-663-1) [ロール」。](#page-663-1)を参照してください。

## <span id="page-663-1"></span>**被写界深度コントロール**

- **[最⼩サイズ]** ̶ ぼかし領域の最⼩半径を設定します。
- **[最⼤サイズ]** ̶ ぼかし領域の最⼤半径を設定します。

最⼤サイズには、最⼩サイズより⼤きい値を設定する必要があります。

## <span id="page-663-0"></span>**[ガラス越し効果] を適⽤する**

**[ガラス越し効果]** は、ガラス板を通してイメージを⾒ているような歪みを作成します。浴室のドアに 使うような凹凸のあるガラスを通して⾒たようなイメージだけでなく、原型がわからないほど歪んだイ メージも作成できます。

**[ガラス越し効果]** では、イメージのピクセルを変位マップのデータを使ってずらします。この変位 マップはソースとして選択したイメージと、内蔵している変位プリセットの組み合わせで⽣成されま す。

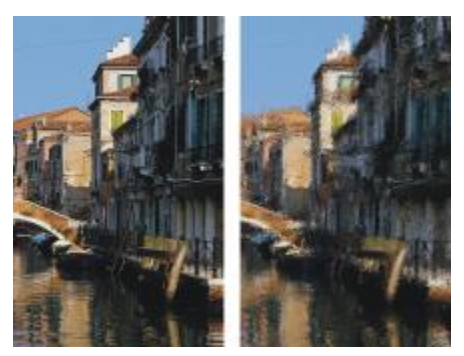

[ガラス越し効果] の適⽤前 (左) と適⽤後 (右)。

変位マップの材料に使⽤できる参照データは次の 5 種類です。

- **[テクスチャ]** は、⽤紙テクスチャの明暗データに基づいて、ピクセルをずらします。テクスチャの 明るい領域では変位量が大きく、暗い領域では小さくなります。 [テクスチャ] は、石目模様のガラ スを散りばめたような効果を出します。擦りガラスのようにする以外は、テクスチャの倍率を高く すると効果的です。
- **[3D ブラシストローク]** は、クローンと現在の書類に適⽤されるブラシストローク間の輝度の差を 使⽤して効果を調整します。
- **[画像の明るさ]** は、現在の書類内の明るい領域と暗い領域を使⽤して、効果の強さを調整します。
- **[オリジナル画像の明るさ]** は、クローンソースの輝度を使⽤します。テッセレーションをクローン ソースに指定すると、凹凸のあるガラスのような効果になります。
- **[アルファチャンネル名]** または **[レイヤーマスク名]** を選択すると、チャンネルまたはレイヤーマ スクの輝度が使用されます。チャンネルの明るい領域では、歪み具合が大きくなります。このソー スは、チャンネルやレイヤーマスクを設定したレイヤーを使用している場合のみ選択できます。

しっかりコントロールされた変位マップを作成するには、ソースとしてアルファチャンネルまたは レイヤーマスクを選択します。たとえば、グラデーションをかけたチャンネルを使⽤すれば、歪み 効果の強さが徐々に変化するイメージが作成できます。チャンネルにはっきりした形があれば、歪 みに輪郭が反映されます。

## **テクスチャの輝度を使⽤して [ガラス越し効果] を適⽤するには**

#### 1 **[ウィンドウ] [テクスチャパネル] [テクスチャ]** を選択します。

- 2 **[テクスチャ]** ライブラリ パネルからテクスチャのカラータイルを選択します。
- 3 次のアイテムに効果を適用するには:
	- キャンバス: **[レイヤー]** パネルの **[キャンバス]** をクリックします。
	- 選択範囲: ツールボックスの選択ツールをクリックして、書類ウィンドウにドラッグして、領域 を選択します。
	- レイヤー: **[レイヤー]** パネルでレイヤーをクリックします。
- 4 **[効果] [フォーカス] [ガラス越し効果]** を選択します。
- 5 **[参照元]** リスト ボックスから **[テクスチャ]** を選択します。
- 6 すべての**ガラス越し効果**コントロールを調整します。詳しくは[、639 ページの 「ガラス越し効果](#page-666-0) [コントロール」。](#page-666-0)を参照してください。

## **[3D ブラシストローク] を使⽤して [ガラス越し効果] を適⽤するには**

- 1 イメージを開きます。
- 2 **[ファイル]▶[クローン]** を選択します。
- 3 クローンにブラシストロークを適用します。
- 4 効果を適用するには:
	- キャンバス: **[レイヤー]** パネルの **[キャンバス]** をクリックします。
	- 選択範囲: ツールボックスの選択ツールをクリックして、書類ウィンドウにドラッグして、領域 を選択します。
	- レイヤー: **[レイヤー]** パネルでレイヤーをクリックします。
- 5 **[効果] [フォーカス] [ガラス越し効果]** を選択します。
- 6 **[参照元]** リスト ボックスから **[3D ブラシストローク]** を選択します。
- 7 すべての**ガラス越し効果**コントロールを調整します。詳しくは[、639 ページの 「ガラス越し効果](#page-666-0) [コントロール」。](#page-666-0)を参照してください。

#### **[画像の明るさ] を使⽤して [ガラス越し効果] を適⽤するには**

- 1 効果を適用するには:
	- キャンバス: **[レイヤー]** パネルの **[キャンバス]** をクリックします。
	- 選択範囲: ツールボックスの選択ツールをクリックして、書類ウィンドウにドラッグして、領域 を選択します。
	- レイヤー: **[レイヤー]** パネルでレイヤーをクリックします。
- 2 **「効果1 ▶ 「フォーカス1 ▶ 「ガラス越し効果1** を選択します。
- 3 **[参照元]** リスト ボックスから **[画像の明るさ]** を選択します。
- 4 すべての**ガラス越し効果**コントロールを調整します。詳しくは[、639 ページの 「ガラス越し効果](#page-666-0) [コントロール」。](#page-666-0)を参照してください。

#### **クローンまたはパターンの輝度を使⽤して [ガラス越し効果] を適⽤するには**

- 1 以下のいずれかの操作を行います。
	- クローンソースを使⽤するには、**[ウィンドウ] [クローンソース]** を選択します。**[クローンソー ス] パネルで [ソース画像を開く] ボタン イコ をクリックし、[ソースを開く] をクリックし** て、クローン ソースを選択します。
- パターンを使⽤するには、**[ウィンドウ] [メディアライブラリパネル] [パターン]** を選択 し、**[パターン]** ライブラリ パネルでパターン カラータイルをクリックします。
- 2 次のアイテムに効果を適用するには:
	- キャンバス: **[レイヤー]** パネルの **[キャンバス]** をクリックします。
	- 選択範囲: ツールボックスの選択ツールをクリックして、書類ウィンドウにドラッグして、領域 を選択します。
	- レイヤー: **[レイヤー]** パネルでレイヤーをクリックします。
- 3 **[効果] [フォーカス] [ガラス越し効果]** を選択します。
- 4 **[参照元]** リスト ボックスから **[オリジナル画像の明るさ]** を選択します。
- 5 すべての**ガラス越し効果**コントロールを調整します。詳しくは[、639 ページの 「ガラス越し効果](#page-666-0) [コントロール」。](#page-666-0)を参照してください。

#### **レイヤーマスクまたはチャンネルの輝度を使⽤して [ガラス越し効果] を適⽤するには**

- 1 以下のいずれかの操作を行います。
	- レイヤーマスクを使⽤するには、**[ウィンドウ] [レイヤー]** を選択し、**[レイヤー]** パネルでレイ ヤーマスクを含むレイヤーをクリックします。
	- アルファ チャンネルを使⽤するには、**[ウィンドウ] [チャンネル]** を選択し、**[チャンネル]** パ ネルでアルファ チャンネルをクリックします。
- 2 効果を適用するには:
	- キャンバス: **[レイヤー]** パネルの **[キャンバス]** をクリックします。
	- 選択範囲: ツールボックスの選択ツールをクリックして、書類ウィンドウにドラッグして、領域 を選択します。
	- レイヤー: **[レイヤー]** パネルでレイヤーをクリックします。
- 3 **[効果] [フォーカス] [ガラス越し効果]** を選択します。
- 4 **[参照元]** リスト ボックスから **[オリジナル画像の明るさ]** を選択します。
- 5 すべての**ガラス越し効果**コントロールを調整します。詳しくは[、639 ページの 「ガラス越し効果](#page-666-0) [コントロール」。](#page-666-0)を参照してください。

## <span id="page-666-0"></span>**ガラス越し効果コントロール**

- **[柔らかさ]** 置き換えられた⾊の移⾏部分を調整します。 **[柔らかさ]** の設定値を⾼くすると、たくさんの中間段階が作成されて、変化が滑らかになります。 ガラス越し効果を適⽤したときにイメージにエイリアスが⽣じたときには、**[柔らかさ]** の設定を上 げてください。
- **[屈折]** (**マップ** タイプ)- 光学レンズによる光の屈折の原理でピクセルをずらします。ガラス越しに ⾒たときのようなイメージを作成するには、このマップが最適です。
- **[ベクトル変位]** (**マップ** タイプ) ピクセルを特定の⽅向にずらす量の違いで歪みを作ります。
- **[⾓度変位]** (**マップ** タイプ) ピクセルをずらす⾓度の違いで歪みを作ります。このマップ タイ プで、**柔らかさ**の値を少し (0 から 0.1) ⼤きくするだけで、ガラスの歪みに劇的な変化が⽣じま す。
- **[量]** 置き換えの程度を調整します。スライダを右に移動すると、歪みが⼤きくなります。
- **[分散]** 置き換えの周囲に複数のバリエーションを作成します。分散を増やしたときの結果は、イ メージのタイプや他の設定によって異なります。
- **[量]** 置き換えの⽅向を調整します。0 度は、時計の 3 時の⽅向を⽰します。[屈折] タイプの マップは、⽅向に依存しません。
- **[反転]** ̶ 選択したソースを反転します。
- **[品質]** ̶ 歪みの品質を変更します。

## <span id="page-667-0"></span>**[モーションブラー] を適⽤する**

[モーションブラー] を適⽤すると、動いたためにイメージがぶれたような効果が出ます。ぼかし効果 の角度、半径、および方向を制御できます。

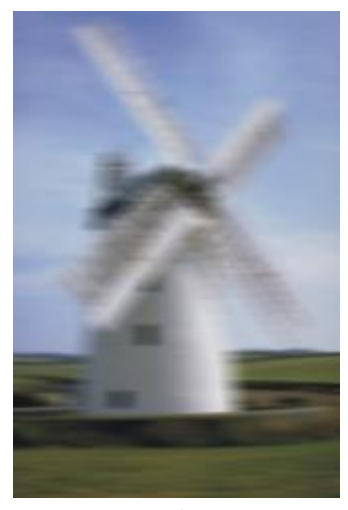

[モーション ブラー] 効果の例

## **[モーションブラー] 効果を適⽤するには**

- 1 効果を適用するには:
	- キャンバス: **[レイヤー]** パネルの **[キャンバス]** をクリックします。
	- 選択範囲: ツールボックスの選択ツールをクリックして、書類ウィンドウにドラッグして、領域 を選択します。
	- レイヤー: **[レイヤー]** パネルでレイヤーをクリックします。

2 **[効果] ▶ [フォーカス] ▶ [モーションブラー]** を選択します。

**[モーションブラー]** ダイアログ ボックスで、以下の各スライダを調整します。

- **[半径]** ぼかしの量を調整します。スライダを右に移動すると、速く動いたようなイメージにな ります。
- **[⾓度]** 動きの⽅向を調整します。0 度に設定すると、時計の 3 時の⽅向に動いたようなイメー ジになります。
- **[厚み] [⾓度]** スライダで設定した⾓度に垂直な⽅向へイメージをぼかします。

## <span id="page-668-0"></span>**フォーカスをシャープにする**

**[シャープ]** 効果は、ハイライトとシャドウを強調することでコントラストを⾼めます。イメージ は、**[ガウス]** または **[円形]** のアパチャー オプションを使⽤してシャープにできます。**[ガウス]** は、 ⾚、緑、⻘の要素をシャープにし、**[円形]** は、輝度に基づいてイメージをシャープにします。

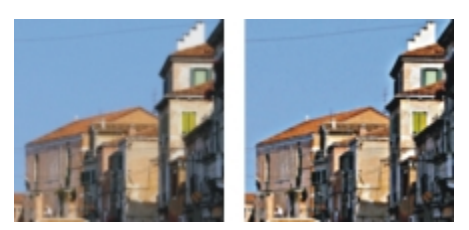

[シャープ] の適⽤前 (左) と適⽤後 (右)

## **フォーカスをシャープにするには**

- 1 効果を適用するには:
	- キャンバス: **[レイヤー]** パネルの **[キャンバス]** をクリックします。
	- 選択範囲: ツールボックスの選択ツールをクリックして、書類ウィンドウにドラッグして、領域 を選択します。
	- レイヤー: **[レイヤー]** パネルでレイヤーをクリックします。
- 2 **[効果] ▶ [フォーカス] ▶ [シャープ]** を選択します。
- 3 **[シャープ]** ダイアログ ボックスで、アパチャー オプションを選択します。
- 4 以下の説明を参照して、各スライダを調整します。
	- **[量]** 影響する要素のエッジの幅を調整します。
	- **[ハイライト]** 明るい領域の明るさを調整します。スライダを右に移動すると、ハイライトが明 るく強調されます。
	- **[シャドウ]** シャドウの濃さを調整します。値が⾼いほど、シャドウが濃くなります。

アパチャーに **[ガウス]** を選択し、特定の⾊だけをシャープにしたい場合は、**[⾚]**、**[緑]**、**[⻘]** の 各チェック ボックスを組み合わせてオンにします。

## <span id="page-669-0"></span>**フォーカスを柔らかくする**

**[柔らかさ]** 効果および **[スーパーソフト]** 効果は、イメージ内の領域間の移⾏段階を増やし、ストロー クのアンチエイリアス処理を強化します。**[柔らかさ]** 効果をイメージに適⽤するには、**[ガウス]** また は **[円形]** のアパチャー オプションを使⽤します。**[ガウス]** は、スムーズな視覚的ブラー効果や、ピ ンぼけ効果を出すとき、また **[円形]** は、太陽のような円形の光源によるシャドー マップを作成する ときに使⽤します。

**[スーパーソフト]** 効果は、柔らかくするピクセルの半径を指定してイメージを柔らかくするときに使 用します。

## **フォーカスを柔らかくするには**

- 1 効果を適用するには:
	- キャンバス: **[レイヤー]** パネルの **[キャンバス]** をクリックします。
	- 選択範囲: ツールボックスの選択ツールをクリックして、書類ウィンドウにドラッグして、領域 を選択します。
	- レイヤー: **[レイヤー]** パネルでレイヤーをクリックします。
- 2 **[効果] ▶ [フォーカス] ▶ [柔らかさ]** を選択します。
- 3 **[アパチャー]** 領域で以下のいずれかのオプションを選択します。
	- **ガウス**
	- **円形**
- 4 **[量]** スライダを調節します。

スライダを右に移動すると、イメージ要素間の移⾏段階が多くなり、ぼやけた外観になります。

## **ピクセル値を指定して柔らかくするには**

- 1 効果を適用するには:
	- キャンバス: **[レイヤー]** パネルの **[キャンバス]** をクリックします。
	- 選択範囲: ツールボックスの選択ツールをクリックして、書類ウィンドウにドラッグして、領域 を選択します。
	- レイヤー: **[レイヤー]** パネルでレイヤーをクリックします。
- 2 **[効果] ▶ [フォーカス] ▶ [スーパーソフト]** を選択します。
- 3 **[柔らかさ]** ボックスにピクセル値を入力します。

この値により、柔らかにするピクセルの半径が決まります。値が小さいほど、効果は弱くなりま す。

## **以下のこともできます。**

[ラップアラウンド] 効果 **[ラップアラウンド]** チェック ボックスをオンに します。

[プレビュー] 効果 **[プレビュー]** チェック ボックスをオンにしま

す。

**効果のクリア しゅうしょう しゅうしゅつ [リセット]** をクリックします。

# <span id="page-670-0"></span>**[ズームブラー] を適⽤する**

この効果は、ある領域を拡大/縮小して、ぼかしを作成します。ズーム ポイントから離れるほど、ぼか し効果が強くなります。イメージの特定部分を強調したいときに効果的です。

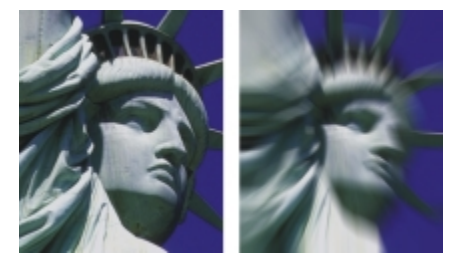

[ズーム ブラー] 効果の適⽤前 (左) と適⽤後 (右)。

## **[ズームブラー] を適⽤するには**

## 1 効果を適用するには:

- キャンバス: **[レイヤー]** パネルの **[キャンバス]** をクリックします。
- 選択範囲: ツールボックスの選択ツールをクリックして、書類ウィンドウにドラッグして、領域 を選択します。
- レイヤー: **[レイヤー]** パネルでレイヤーをクリックします。
- 2 **[効果] ▶ [フォーカス] ▶ [ズームブラー]** を選択します。
- 3 書類ウィンドウでイメージをクリックして、ズーム ポイントを指定します。
- 4 **[量]** スライダを調整して、ぼかしの量を指定します。

中⼼へ向かうぼかしを作成する場合は、**[ズームイン]** チェック ボックスをオンにします。外側へ 向かうぼかしを作成する場合は、**[ズームイン]** チェック ボックスをオフにします。

# <span id="page-671-0"></span>**[マーブリング] を適⽤する**

**[マーブリング]** 効果は、12 世紀にまでさかのぼる伝統的な技法に基づいて、イメージに⼤理⽯のよう な複雑な歪みを加えます。[マーブリング] 効果は、イメージをレーキ (くま⼿) でドラッグすることに より、溶けたアイスクリームとチョコレートをフォークでかき混ぜたような効果を出します。

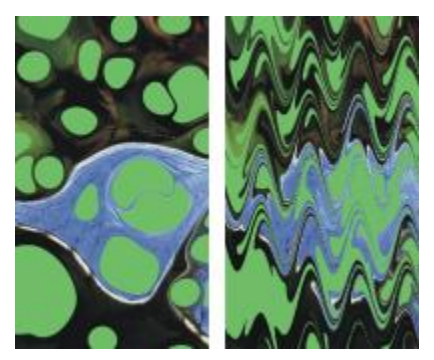

[マーブリング] 効果の適⽤前 (左) と適⽤後 (右)

イメージ上でレーキを 1 回ドラッグする操作を 1 手順とした場合、レーキの種類、方向、振幅を変え て複数のステップを作成し、それを「レシピ」にまとめることができます。マーブリングのレシピは、 保存して再利⽤できます。

マーブリングは、パターンやテクスチャで使⽤すると最も効果的です。マーブリングのための素材を 作成するには、**[油滴]** の⼿法が優れています。また、パターンでの塗り潰しも適しています。詳しく は、[649 ページの 「\[油滴\] を適⽤する」。を](#page-676-0)参照してください。

## **マーブリングのレシピを作成するには**

- 1 効果を適用するには:
	- キャンバス: **[レイヤー]** パネルの **[キャンバス]** をクリックします。
	- 選択範囲: ツールボックスの選択ツールをクリックして、書類ウィンドウにドラッグして、領域 を選択します。
	- レイヤー: **[レイヤー]** パネルでレイヤーをクリックします。
- 2 **[効果] ▶ [特殊効果] ▶ [マーブリング]** を選択します。
- 3 以下の各スライダを動かします。
	- **[間隔]** ̶ レーキの⻭の間隔を調整します。このスライダの値によって、レーキの⻭の数が決ま ります。スライダを右端まで移動すると、レーキの⻭は 1 本になります。
	- **[オフセット]** ̶ 筋の⽅向に対して垂直にレーキを動かします。このスライダにより、レーキの ラインの位置を調整できます。
- **[振幅]** 筋の波の振幅 (⾼さ) を調整します。このスライダを 0 に設定すると、筋は直線になり ます。
- **[波⻑]** 波の頂点の間隔を調整します。
- **[位相]** レーキの⽅向に波を移動しす。これにより、レーキの筋が曲線の頂点、下りカーブ、 ⾕、上りカーブのどこから始まるかを指定できます。
- **[引き具合]** イメージがレーキにどの程度引っ張られて歪むかを調整します。値を低くすると、 歪み部分が細く、短くなります。値を高くすると、歪み部分が太く、長くなります。
- **[品質]** マーブリングの滑らかさを調整します。設定を低くすると、ピクセルが散乱した粗い模 様になります。**[品質]** の設定を⾼くすると、アンチエイリアス処理が⾏われ、⾊の歪みが流れる ように滑らかになります。

スライダを動かすたびに、プレビュー ウィンドウ内のレーキの筋を示す点線に変更内容が反映され ます。

- 4 **[⽅向]** 領域で、レーキ ストロークのオプションをオンにします。
- 5 **[ステップの追加]** ボタン 【】をクリックします。
- 6 作成するステップごとに⼿順 3 〜 5 を繰り返します。

**[マーブリング]** ダイアログ ボックスに、現在のステップ番号とレシピの総ステップ数が表⽰され ます。他のステップを表示するには、戻る矢印ボタン、または進む矢印ボタンをクリックします。

১৬

特に作成したい効果がある場合は、領域を選択する方が、マーブリングのコントロールが簡単 になります。たとえば、レーキは、イメージの短部からドラッグし始めるのが普通です。しか し、レーキの筋を油滴の中央から開始したいときは、油滴の中央の領域を選択します。

ステップは順番に適⽤されるため、各ステップは、直前のステップの結果をベースとしていま す。

マーブリングによる最終的な外観は、最初に縦に引くか横に引くか、⽬の細かいレーキを使う か、粗いレーキを使うかに⼤きく左右されます。

ステップを追加するたびに、レシピの適用に要する時間も長くなります。

## **レシピを保存する/読み込むには**

• 次の表を参考にして操作を⾏います。

**⽬的 操作内容**

レシピを消去する **[マーブリング]** ダイアログ ボックスで **[リセッ ト]** をクリックします。現在のレシピが削除され ます。

**目的 しょうきょう きょうしょう かいしょう かいしょう 操作内容** 

レシピを保存する **[マーブリング]** ダイアログ ボックスで **[全ス テップの保存]** をクリックします。**[マーブリン グの保存]** ダイアログ ボックスで名前を指定し ます。

レシピを読み込む **[マーブリング]** ダイアログ ボックスで **[マー ブリング ステップのロード]** をクリックしま す。**[マーブリングレシピ]** ダイアログ ボックス で、レシピを選択します。

# <span id="page-673-0"></span>**イメージのクローンを⾃動的に作成するには**

**[⾃動クローン]** 効果は、イメージに⾃動的にブラシの描点を適⽤します。描点の種類は、選択したブ ラシによって異なります。⾊はクローンソースのものが使⽤されます。他の多くの効果と違い、**[⾃動 クローン]** を選択しても、ダイアログ ボックスは表⽰されません。

これは、常に現在のブラシ設定とクローンカラーが使用されるためです。元のイメージを Natural-Media タッチのものに変換するするには、まずイメージのクローンを作成し、アート手法系のブラシ を選択します。**[クローン]** ブラシカテゴリの **[⾬降りクローン]** バリアントも、⼿描きしたようなタッ チが出るブラシの例です。ブラシを **[アーティスト]** ブラシカテゴリの **[スーラタッチ]** バリアントに 設定するのも効果的です。

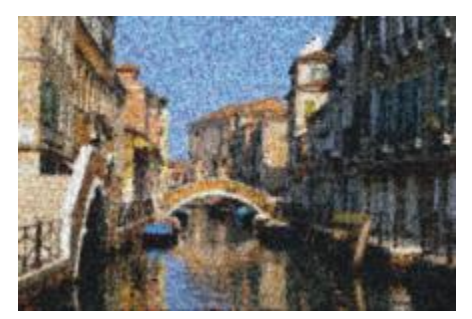

[⾃動クローン] 効果に [スーラタッチ] バリアントを使った例

**[自動クローン]** を広い領域に適用すると、小さな長方形のタイルに分割され、タイル単位で処理が行 われます。イメージ内でクリックして **[⾃動クローン]** を中断すると、まだ描画していない部分が残る 可能性があります。⻑⽅形以外の領域を塗潰すには、領域を選択して **[⾃動クローン]** を使⽤します。 詳しくは、[596 ページの 「選択範囲の基本」。を](#page-623-0)参照してください。

**[⾃動クローン]** に **[フェルトペンクローン]** などの「重ね塗り」⼿法のブラシバリアントを使うと、⾊ が急速に濃くなります。このような場合は、ソース イメージの⾊を薄くすることで、**[⾃動クローン]** で⾊が濃くなる速度を緩やかにすることができます。

クローンを自動作成するには、個々のブラシストロークを記録して再生する方法もあります。この方 法は、背景を塗潰すときに特に便利です。詳しくは、150 ページの 「ブラシストロークを記録/再生す [る」](#page-177-0)および[171 ページの 「イメージのクローン作成と採取」。を](#page-198-0)参照してください。

## **ブラシストロークのクローンを使⽤して領域を塗潰すには**

- 1 クローンソースとして使用するイメージ ファイルを開きます。
- 2 **[ファイル]▶[クローン]** を選択します。

イメージの一部のみに効果を適用する場合は、ツールボックスから**選択**ツールを選択し、選択範囲 を作成します。

- 3 [ブラシセレクタ] バーの [ブラシセレクタ] をクリックします。
- 4 [ブラシライブラリ] パネルで、**[クローン]** ブラシカテゴリをクリックし、**[⾬降りクローン]** や **[印象派クローン]** などのブラシバリアントを選択します。 すべての**クローン**が **[⾃動クローン]** と互換性があるわけではありません。互換性のないバリアン トを選択すると、**[⾃動クローン]** 効果が無効になります。
- 5 **[効果] [特殊効果] [⾃動クローン]** を選択します。 選択されている領域に、描点が自動的に適用されます。
- 6 イメージ内の任意の場所をクリックすると、**⾃動クローン**処理が停⽌します。

১৬

**[⾃動クローン]** を広い領域に適⽤した場合、領域は少しずつ塗り潰されていきます。イメー ジ内でクリックして **[⾃動クローン]** を中断すると、その時点で処理が停⽌します。選択した 領域の塗り潰しは未完了となります。対象範囲を完全に塗り潰すには、もう⼀度 **[⾃動クロー ン]** を実⾏して続⾏します。

## Œ

バリアントをクローンに変形できるので、そのバリアントを **[⾃動クローン]** と⼀緒に使⽤で きます。これを⾏うには、**[⾊]** パネルで **[クローンカラー]** ボタン をクリックします。

さらに多くのカラー範囲を描点に作成できます。これを⾏うには、**[カラー範囲]** パネルの **[±H]**、**[±S]**、および **[±V]** の各スライダを **[15%]** に設定します。**[カラー範囲]** パネルを 開くには、**[ウィンドウ] [ブラシコントロールパネル] [カラー範囲]** を選択します。

# <span id="page-675-0"></span>**[⾃動ゴッホタッチ] 効果を適⽤する**

**[⾃動ゴッホタッチ]** 効果を使⽤して、イメージをゴッホ⾵に仕上げることができます。**[⾃動ゴッホ タッチ]** を適⽤するには、最初に、イメージのクローンを作成し、**[アーティスト]** ブラシカテゴリか ら **[⾃動ゴッホタッチ]** バリアントを選択する必要があります。

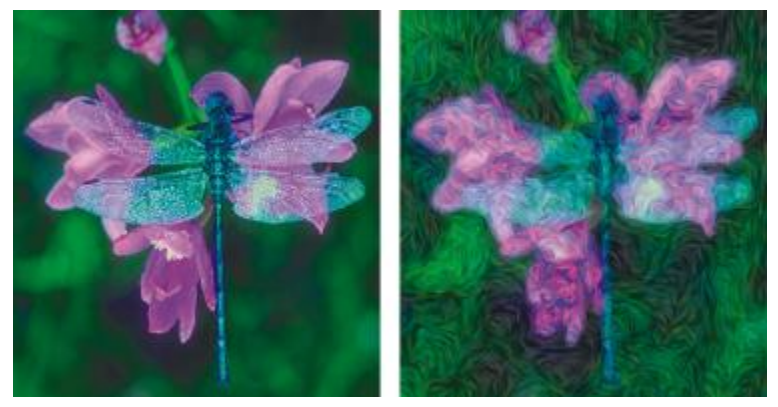

[⾃動ゴッホタッチ] 効果の例

この効果は 2 段階の処理で実行されます。最初の段階でブラシの描点の角度の流れを算出し、次の段 階で描点の計算をします。その後、元のイメージが角度のついたブラシストロークの流れに変換されま す。

## **イメージに [⾃動ゴッホタッチ] 効果を適⽤するには**

- 1 クローンを作成するイメージを選択します。
- 2 **[ファイル] ▶[クイッククローン]** を選択します。
- 3 [ブラシセレクタ] バーの [ブラシセレクタ] をクリックします。
- 4 [ブラシライブラリ] パネルで **[アーティスト]** ブラシカテゴリをクリックし、**[⾃動ゴッホタッチ]** ブラシバリアントをクリックします。
- 5 **[効果] [特殊効果] [⾃動ゴッホタッチ]** を選択します。

Œ

さらに多くのカラー範囲を描点に作成できます。これを⾏うには、**[カラー範囲]** パネルの **[±H]**、**[±S]**、および **[±V]** の各スライダを **[15%]** に設定します。**[カラー範囲]** パネルを 開くには、**[ウィンドウ] [ブラシコントロールパネル] [カラー範囲]** を選択します。

## <span id="page-676-0"></span>**[油滴] を適⽤する**

**[油滴]** 効果は、⽔に油が浮いているようなパターンを作成します。この効果は、下にあるイメージを 液体であるかのように歪め、さらに、色、クリップボードの内容、イメージ上のパターンに基づいて描 点を配置します。

[油滴] 効果では、以下の 3 種類のソースを使⽤して油滴を塗潰します。たとえば泡のような油滴を作 成するには、球体のように陰影の付いた円形の選択領域を作成し、それをクリップボードにコピーして おいてから、効果をかけます。

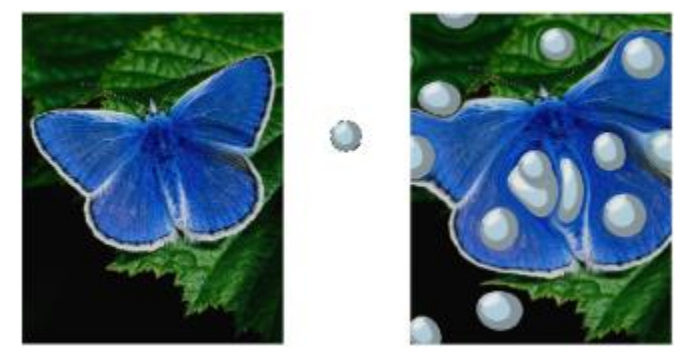

クリップボードの内容で作成した [油滴] 効果の適用前 (左) と適用後 (右)

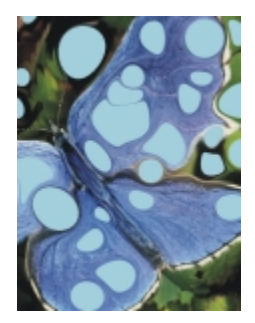

[選択⾊] を使⽤して作成した [油滴] 効果

**[油滴]** は、独特な⾊のパターンになるため、**[マーブリング]** 効果のベースにすると効果的です。その 場合は、オリジナルのイメージに [油滴] 効果を適用してから、 **[マーブリング]** を使用します。詳しく は、[644 ページの 「\[マーブリング\] を適⽤する」。を](#page-671-0)参照してください。

## **[油滴] 効果を適⽤するには**

1 次の表を参考にして操作を行います。

#### **⽬的 操作内容**

油滴をクリップボードの内容で塗潰す イメージをクリップボードにコピーしま す。Corel Painter 外でイメージをコピーできま す。

**油滴を選択色で塗潰す そのおりにはないのは [カラー]** パネルで色を選択します。

**油滴をパターンで塗潰す** *[パター***ン] パネルでパターンを選択します。** 

- 2 イメージを開きます。
- 3 効果を適用するには:
	- キャンバス: **[レイヤー]** パネルの **[キャンバス]** をクリックします。
	- 選択範囲: ツールボックスの選択ツールをクリックして、書類ウィンドウにドラッグして、領域 を選択します。
	- レイヤー: **[レイヤー]** パネルでレイヤーをクリックします。
- 4 **[効果] [特殊効果] [油滴]** を選択します。
- 5 **[参照元]** リスト ボックスから以下のいずれかのオプションを選択します。
	- **[クリップボード]** ̶ クリップボードの現在の内容で油滴を塗潰します。
	- **[選択⾊]** ̶ **[カラー]** パネルで現在選択している⾊で油滴を塗潰します。
	- **[パターン]** ̶ **[パターン]** パネルで現在選択しているパターンで油滴を塗潰します。

効果を適⽤するたびに異なるシード値が **[シード]** ボックスに⽣成されます。

- 6 **[油滴の数]** ボックスに値を⼊⼒します。
- 7 油滴の最小サイズと最大サイズを指定します。

## **以下のこともできます。**

アンチエイリアス処理のステップ数を設定する **[サンプル数]** ボックスに値を⼊⼒します。

繰り返しパターンを作成する **[ランダム シード]** チェック ボックスをオフに して、**[シード]** ボックスに値を⼊⼒します。

**以下のこともできます。**

油滴のランダム パターンを変更する **[ランダム シード]** チェック ボックスをオンに して、**[シード]** ボックスの横にある **[再表⽰]** ボタンをクリックします。

# <span id="page-678-0"></span>**カスタムタイルを作成する**

Corel Painter は、レンガや六⾓形などのあらかじめ設定されているパターンや、テクスチャのパター ン、クローンソース、チャンネルを基に、イメージをタイルに変換します。あらかじめ設定されたパ ターンを使⽤すると、同じサイズのタイルでイメージ全体が均⼀に覆われます。

各タイルの色は、その下にあるイメージのピクセルの平均色が適用されます。

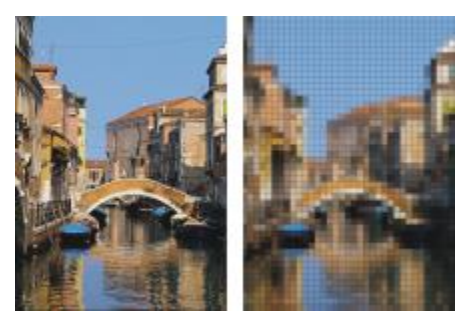

あらかじめ設定されたパターンで作成したタイルの適用前 (左) と適用後 (右)

テクスチャのパターン、クローンソース、またはチャンネルを使用する場合は、選択されているソース イメージの明るい領域と暗い領域の⾊濃度に基づいてタイルが作成されます。タイルの形状はさまざま で、イメージが均⼀に覆われないことがあります。

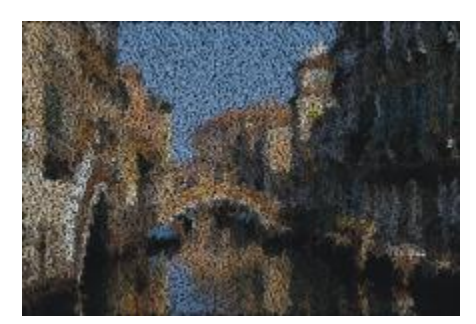

テクスチャのパターンを使⽤して作成したタイルを適⽤した例

**[カスタムタイル]** 効果は、**[モザイク作成]** 効果や **[テッセレーション作成]** 効果とは仕組みが違いま す。詳しくは、[756 ページの 「モザイクを作成する」。を](#page-783-0)参照してください。

## **[カスタムタイル] を適⽤するには**

- 1 効果を適用するには:
	- キャンバス: **[レイヤー]** パネルの **[キャンバス]** をクリックします。
	- 選択範囲: ツールボックスの選択ツールをクリックして、書類ウィンドウにドラッグして、領域 を選択します。
	- レイヤー: **[レイヤー]** パネルでレイヤーをクリックします。
- 2 **[効果] ▶ [特殊効果] ▶ [カスタムタイル]** を選択します。
- <u>3</u> **[参照元]** リスト ボックスから以下のいずれかの方法を選択します。
	- **レンガ**
	- **16 進値**
	- **四⾓**
	- **三⾓**
	- **⼗字**
	- **12-6-4**
	- **12-6-4 V2**
- 4 すべての**カスタムタイル** コントロールを調整します。詳しくは、[654 ページの 「カスタムタイ](#page-681-0) [ル コントロール」。](#page-681-0)を参照してください。

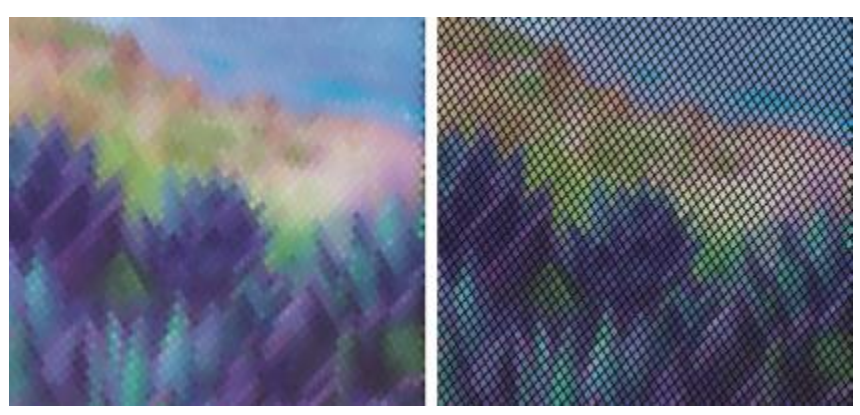

ぼかしのない⽬地 (左) とぼかしを適⽤した⽬地 (右)

## **クローンまたはパターンの輝度を使⽤して [カスタムタイル] を適⽤するには**

- 1 以下のいずれかの操作を行います。
	- クローンソースを使⽤するには、**[ウィンドウ] [クローンソース]** を選択します。**[クローンソー ス]** パネルで **[イメージを開く]** ボタン 、**[ソースを開く]** を順にクリックして、クローン ソースを選択します。
	- パターンを使⽤するには、**[ウィンドウ] [メディアライブラリパネル] [パターン]** を選択 し、**[パターン]** ライブラリ パネルでパターン カラータイルをクリックします。
- 2 次のアイテムに効果を適用するには:
	- キャンバス: **[レイヤー]** パネルの **[キャンバス]** をクリックします。
	- 選択範囲: ツールボックスの選択ツールをクリックして、書類ウィンドウにドラッグして、領域 を選択します。
	- レイヤー: **[レイヤー]** パネルでレイヤーをクリックします。
- 3 **[効果] [特殊効果] [カスタムタイル]** を選択します。
- 4 **[参照元]** リスト ボックスから **[オリジナル画像の明るさ]** を選択します。
- 5 すべての**カスタムタイル** コントロールを調整します。詳しくは、[654 ページの 「カスタムタイ](#page-681-0) [ル コントロール」。](#page-681-0)を参照してください。

## **テクスチャの輝度を使⽤して [カスタムタイル] を適⽤するには**

- 1 **[ウィンドウ] [テクスチャパネル] [テクスチャ]** を選択します。
- 2 **[テクスチャ]** ライブラリ パネルからテクスチャのカラータイルを選択します。
- 3 次のアイテムに効果を適用するには:
	- キャンバス: **[レイヤー]** パネルの **[キャンバス]** をクリックします。
- 選択範囲: ツールボックスの選択ツールをクリックして、書類ウィンドウにドラッグして、領域 を選択します。
- レイヤー: **[レイヤー]** パネルでレイヤーをクリックします。
- 4 **[効果] [特殊効果] [カスタムタイル]** を選択します。
- 5 **[参照元]** リスト ボックスから **[テクスチャ]** を選択します。
- 6 すべての**カスタムタイル** コントロールを調整します。詳しくは、[654 ページの 「カスタムタイ](#page-681-0) [ル コントロール」。](#page-681-0)を参照してください。

## **レイヤーマスクまたはチャンネルの輝度を使⽤して [カスタムタイル] を適⽤するには**

- 1 以下のいずれかの操作を行います。
	- レイヤーマスクを使⽤するには、**[ウィンドウ] [レイヤー]** を選択し、**[レイヤー]** パネルでレイ ヤーマスクを含むレイヤーをクリックします。
	- アルファ チャンネルを使⽤するには、**[ウィンドウ] [チャンネル]** を選択し、**[チャンネル]** パ ネルでアルファ チャンネルをクリックします。
- 2 次のアイテムに効果を適用するには:
	- キャンバス: **[レイヤー]** パネルの **[キャンバス]** をクリックします。
	- 選択範囲: ツールボックスの選択ツールをクリックして、書類ウィンドウにドラッグして、領域 を選択します。
	- レイヤー: **[レイヤー]** パネルでレイヤーをクリックします。
- 3 **[効果] [特殊効果] [カスタムタイル]** を選択します。
- 4 **[参照元]** リスト ボックスでチャンネルまたはレイヤーマスクを選択します。
- 5 すべての**カスタムタイル** コントロールを調整します。詳しくは、[654 ページの 「カスタムタイ](#page-681-0) [ル コントロール」。](#page-681-0)を参照してください。

## <span id="page-681-0"></span>**カスタムタイル コントロール**

- **[幅]** と **[⾼さ]** ̶ レンガのサイズを調整します。
- **[⾓度]** と **[倍率]** ̶ 内蔵タイル形状のタイルの⽅向とサイズを調整します。
- **[ぼかし半径]** ̶ ⽬地をぼかすために隣接する⾊を採取する程度を調整します。**[ぼかし半径]** の値 を⾼くすると、隣接する⾊がより多く⽬地のピクセルに取り込まれます。
- **[不鮮明度]** ̶ スライダは、⽬地のピクセルをぼかす回数を調整します。回数を多くすると、タイ **ルの色がより多く目地に混じります。[不鮮明度] を 0 より大きい値に設定した場合のみ、ぼかし** が適⽤されます。
- **[しきい値]** ̶ 明るい部分と暗い部分の境界を調整します。[しきい値] の値を超えるものはタイル になり、それ以下のものは⽬地になります。
- **[⽬地の使⽤]** ̶ タイル間に⽬地を追加します。
- **[⽬地の⾊]** ̶ ⽬地の⾊を設定します。
- **[⽬地の幅]** ̶ タイル間または⽬地ライン間 (⽬地が有効な場合) の幅を指定します。

# <span id="page-682-0"></span>**[グリッドペーパー] を適⽤する**

**[グリッドペーパー]** 効果を使用することにより、イメージに垂直ライン、水平ライン、格子、点のグ リッドを追加することができます。

**[グリッドペーパー]** は、イメージ上に透明なレイヤーを載せるグリッド オーバーレイとは異なり、イ メージの⼀部になります。**[グリッドペーパー]** を空のキャンバスに適⽤し、その後に⾊をキャンバス またはレイヤーに適⽤することをお勧めします。

## **[グリッドペーパー] を適⽤するには**

- 1 **[効果] [特殊効果] [グリッドペーパー]** を選択します。
- 2 **[グリッドタイプ]** リスト ボックスからオプションを選択します。
- 3 グリッドの寸法は、以下のボックスに値を入力して設定します。
	- **[横の間隔]** ⽔平ラインの間隔を指定します。
	- **[縦の間隔]** 垂直ラインの間隔を指定します。
	- **[線幅]** グリッド ラインの幅を設定します。
- 4 **[グリッドの⾊]** カラー ボックスをクリックし、**[カラー]** ダイアログ ボックスでグリッドの⾊を選 択します。
- 5 **[背景⾊]** カラー ボックスをクリックし、**[カラー]** ダイアログ ボックスで背景⾊を選択します。

## <span id="page-682-1"></span>**[樹形] 効果を適⽤する**

**[樹形]** 効果は、中⼼から分かれる⽊の枝のようなパターンを作成し、イメージに追加します。建築設 計図に使う樹木の絵に似た形が牛成されます。

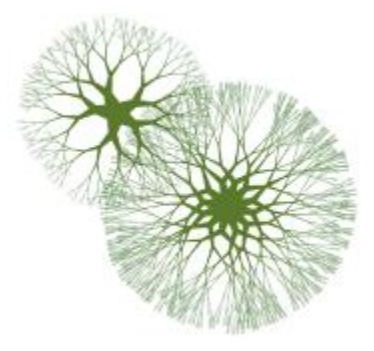

樹形パターンの例

樹形パターンは、現在のメインカラーで作成されます。メインカラーを変更するには、**[樹形]** ダイア ログ ボックスが開いている状態で **[カラー]** パネルで⾊を選択します。

## **樹形パターンを作成するには**

- 1 **[カラー]** パネルで⾊を選択します。
- 2 **[効果] [特殊効果] [樹形]** を選択します。
- 3 以下のいずれかのチェック ボックスをオンにします。
	- **[エッジをぼかさない]** エッジがはっきりとした樹形パターンになります。エッジを柔らかくす る場合はオフにします。
	- **[フラクタル]** 外周が開いた (フラクタルな) パターンが⽣成されます。外側がリンク状に閉じ た非フラクタルなパターンを作成する場合はオフにします。
- 4 以下の各スライダを調整します。
	- **[平坦度]** 樹形パターンをレンズを通して⾒たような形状に変えます。スライダを左に移動する と、凹面レンズのような効果が出ます。スライダを右に移動すると、魚眼レンズのような効果が 出ます。
	- **[先細りの度合]** 樹形パターンのサイズが中⼼から外に向けてどのように変わるかを調整しま す。100% より⼤きく設定すると、先端が太くなります。100% 未満に設定すると、先端が細 く、繊細になります。
	- **[ランダム]** 樹形パターンの対称性を調整します。値を低くすると、直線的で幾何学的なパター ンになります。値を⾼くすると、折れ曲がりの多いパターンになります。
	- **[ブリスル太さ]** 樹形パターン内のすべての線の太さをまとめて調整します。スライダを左に移 動すると線が細く、右に移動すると太くなります。樹形パターンを 1 ピクセルより細くすること はできません。
	- **[枝数]** 中⼼から外へ延びる枝の本数を調整します。値の範囲は 1 〜 20 です。
	- **[最大レベル]** 樹木の分岐の回数を調整します。特に、[最大レベル] によって、中心から外へど のように枝分かれするかが決まります。
	- **[分岐⾓]** ⼀番外側にある枝の全体的な複雑さを調整します。
	- **[分岐⾓⽐] [分岐⾓]** と似ていますが、⼀番外側の枝の先端にのみ影響を与えます。
- 5 **[樹形]** ダイアログ ボックスを閉じずに、書類ウィンドウ内でドラッグして、樹形パターンを作成 します。
- 6 以下のいずれかの操作を行います。
	- 作成した樹形パターンを適⽤するには **[OK]** をクリックします。
	- 全パターンを破棄するには、**[キャンセル]** をクリックします。

x

**[樹形]** ダイアログ ボックスにあるスライダは、**[分岐⾓]** と **[分岐⾓⽐]** を除き、フラクタル および非フラクタルの樹形パターンに同じように反映されます。 [分岐角] と [分岐角比] は、 フラクタルな樹形パターンのみに作用します。
# **ハイパスを適⽤する**

**[ハイパス]** 効果は、明度のレベルが少しずつ滑らかに移⾏している部分を⽬⽴たなくすることによ り、明度が極端に変化している部分やイメージの輪郭を際立たせます。

**[ハイパス]** では、**[ガウス]** または **[円形]** のアパチャー オプションを使⽤します。**[ガウス]** は、⾚、 緑、⻘の要素、**[円形]** は、輝度に基づいて効果を作成します。**[明度補正]** 効果と併⽤することによ り、この効果をさらに強調することができます。

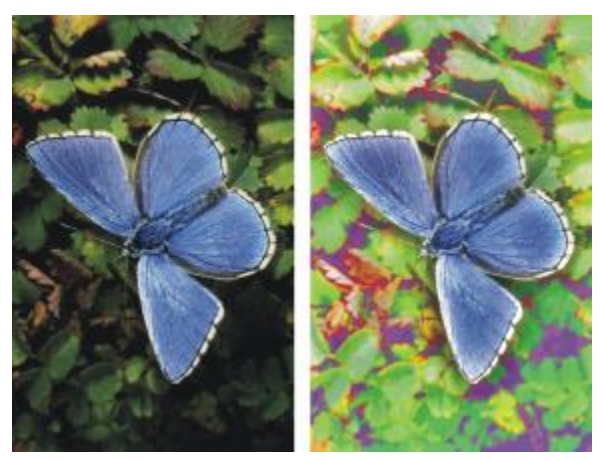

[ハイパス] 効果は、明度のレベル間の差を明確にします。

### **[ハイパス] 効果を適⽤するには**

- 1 効果を適用するには:
	- キャンバス: **[レイヤー]** パネルの **[キャンバス]** をクリックします。
	- 選択範囲: ツールボックスの選択ツールをクリックして、書類ウィンドウにドラッグして、領域 を選択します。
	- レイヤー: **[レイヤー]** パネルでレイヤーをクリックします。
- 2 **[効果] [特殊効果] [ハイパス]** を選択します。
- 3 **[ハイパス]** ダイアログ ボックスでアパチャー オプションを選択します。
- 4 **[量]** スライダを使⽤して、変化が少ない部分をどれだけ⽬⽴たなくするかを調整します。

この値は、イメージ内の選択された領域の各ピクセルを中心として、半径何ピクセルまでの部分を 目立たなくするかを表します。スライダを左に移動すると、目立たなくなる部分が増加します。ス ライダを右に移動すると、⽬⽴たなくなる部分が減少します。

# **[迷路] 効果を適⽤する**

**[迷路]** 効果は、迷路を⽣成します。迷路は、新しい空⽩のイメージ内に作成するのが普通です。どの 迷路にも、「答え」(入り口から出口に通じる道順) が 1 つあります。

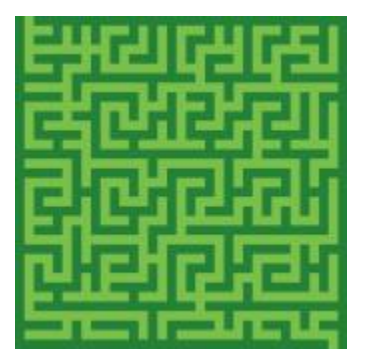

[迷路] 効果は、独特なパターンを作成します。

作成した迷路の一部をパターンまたは用紙テクスチャとして取り込んだり、他の効果のソースとして使 用することができます。長方形の迷路しか作成できないので、「迷路] 効果は、長方形以外の選択範囲 には適用できません。

#### **[迷路] 効果を適⽤するには**

- 1 **[効果] [特殊効果] [迷路]** を選択します。
- 2 **[迷路の⾊]** カラー ボックスをクリックし、迷路の⾊を選択します。
- 3 **[背景]** カラー ボックスをクリックし、背景の⾊を選択します。
- 4 以下のいずれかのチェック ボックスをオンにします。
	- **[パターン]** パターンの⽔平⽅向の壁を制限します。
	- **[道順の表示]** 入り口から出口に通じる道を表示します。
- 5 **[シード]** ボックスには、迷路パターンをランダムに作成するシード値を入力します。
- 6 **[厚み]** ボックスには、壁と道の幅を⼊⼒します。

# **エレメントを配置する**

**[エレメントの配置]** 効果は、ブラシ描点を⾃動的にイメージに追加します。[イメージホース] ブラシ バリアントと一緒に使用すると特に便利です。詳しくは、486 ページの 「イメージホースを使用す [る」。](#page-513-0)を参照してください。

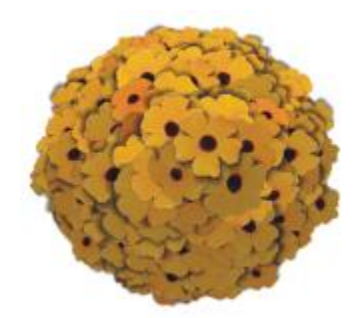

イメージホースを使って [エレメントの配置] を適用した例

**[エレメントの配置]** 効果は、⻑⽅形の選択範囲内に仮想球体を作成します。選択範囲が正⽅形の場合 は、正円の球体になり、選択範囲が⻑⽅形の場合は、楕円の球体になります。

球体上のランダムな位置に多数のポイントが作成されます。次にポイントの間隔が調整され、各ポイン トにブラシの描点が配置されます。各描点の外観は、球体上の配置位置によって異なります。

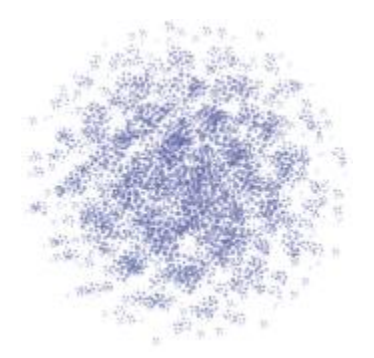

ブラシを使って [エレメントの配置] を使用した例

### **エレメントを配置するには**

1 以下のいずれかの操作を行います。

- イメージホースを使用するには、[ブラシライブラリ] から [イメージホース] ブラシバリアント を選択し、**[メディアセレクタ]** バーの **[ノズル]** セレクタからノズルを選択します。
- ペイントの描点を適⽤するには、[ブラシライブラリ] からブラシを選択します。すべてのブラシ バリアントが **[エレメントの配置]** でサポートされているわけではありません。
- 2 **[ウィンドウ] ▶ [カラーパネル] ▶ [カラー]** を選択します。
- 3 **[カラー]** パネルで、以下のいずれかの操作を⾏います。
	- [イメージホース] ブラシバリアントを使用している場合は、サブカラーを黒に設定します。
	- 他のブラシバリアントを使用している場合は、メインカラーを設定します。

[イメージホース] ブラシバリアントを使用している場合は、ノズルのイメージ部品とサブカラー が⾃動的に混合され、奥⾏きのある陰影が作成されます。陰影は、暗くなるにつれて⿊に近づきま す。

- 4 ツールボックスから**長方形選択ツール [ ]]** を選択します。
- 5 ドラッグして選択範囲を作成します。

この選択範囲は効果が適用される位置とサイズを指定します。

- 6 **[効果] [特殊効果] [エレメントの配置]** を選択します。
- 7 以下の各スライダを調整します。
	- **[位置計算回数]** 位置計算間の間隔を調整します。1 回の位置計算ごとに、仮想球体上のポイン トの間隔が均等に広くなります。最初はポイントがランダムな位置に配置されるため、位置計算 回数を 0 に設定すると、ポイントの位置は完全にランダムになります。位置計算回数が多くなる ほど、間隔が均等になります。
	- **[ポイント]** 仮想球体上に作成するポイントの数を設定します。各ポイントは、配置されるエレ メント 1 個にそれぞれ対応します。
	- **[半径の割合]** レベル 2 とレベル 3 で作成される仮想球体のサイズを調整します。レベル 1 の 半径にこの値を掛けたものが、レベル 2 の半径になります。

同様にしてレベル 2 の半径からレベル 3 の半径が計算されます。値を⾼く (1.0 以上) すると、球 体の重なりが大きくなります。値を低く (1.0 以下) した場合、十分な回数の位置計算によってポ イントが分散されれば、重なりが⼩さくなります。

- **[周囲の空き]** レベル 1 の仮想球体の直径を選択範囲と関連させて調整します。値を 2.5 に設 定すると、球体は選択範囲に収まります。値を⾼くすると球体が⼩さくなります。低くすると球 体が選択範囲の外まで拡がります。
- **[環境光の量]**  光源から離れた仮想球体上のエレメントに表⽰されるサブカラーの量を調整し ます。サブカラーに黒を使用すると、密集して配置されたエレメントに一貫した立体的な陰影が 付きます。デフォルトの値は 0.7 で、適度な陰影効果が出ます。値を高くすると表示されるサブ カラーの量が増加します。値を低くするとサブカラーの量が減少します。
- 8 **[レベル]** 領域で以下のいずれかのオプションを選択します。
	- **1** ̶ 各ポイントには 1 つのエレメントしか配置されません。
	- **2** ̶ 各ポイントに 1 つのエレメントが配置された後で、各ポイントを中⼼として別の仮想球体 が作成され、その球体上でポイントの位置計算とエレメントの配置が繰り返されます。
	- 3 球体の作成、ポイントの位置計算とエレメントの配置がさらにもう一度繰り返されます。

レベルを 2 以上に上げるとイメージ部品の数が急激に増加します。たとえば、ポイント数を 12、 レベル数を 3 とした場合、12 + (12 × 12) + (12 × 12 ×12) = 1,884 個のエレメントが作成 されます。もちろん、エレメントの大部分は、後で配置されたエレメントに隠れて見えなくなりま す。

Œ

レベル 2 または 3 に設定した場合に、エレメントの重なりを防ぐには、**[内部は空洞]** チェッ ク ボックスをオンにします。この設定があると、エレメントを配置する前に、他の球体の内 部に作成されたポイントが削除されるので、効果の処理の効率がよくなります。

# **[ポップアート] 効果を適⽤する**

この効果は、イメージを擬似ハーフトーンの点で覆い、ポップアート イメージの作成を可能にしま す。

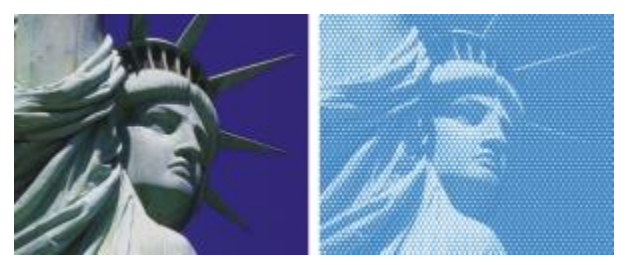

[ポップ アート塗り潰し] 効果の適⽤前 (左) と適⽤後 (右)。

### **[ポップアート] を適⽤するには**

- 1 効果を適用するには:
	- キャンバス: **[レイヤー]** パネルの **[キャンバス]** をクリックします。
	- 選択範囲: ツールボックスの選択ツールをクリックして、書類ウィンドウにドラッグして、領域 を選択します。
	- レイヤー: **[レイヤー]** パネルでレイヤーをクリックします。
- 2 **[効果] ▶ [特殊効果] ▶ [ポップアート]** を選択します。
- 3 **[参照元]** リスト ボックスから **[画像の明るさ]** を選択します。 選択したソースを反転して使⽤するには、**[カラーの反転]** チェック ボックスをオンにします。
- 4 **[倍率]** スライダを調整して、ドットのサイズを設定します。
- 5 **[コントラスト]** スライダを調整し、[参照元] メニューで選択したソースの明るさに混ぜ合わせま す。
- 6 **[描点カラー]** カラー ボックスをクリックし、ドットカラーを選択します。
- 7 **[背景]** カラー ボックスをクリックし、背景の⾊を選択します。

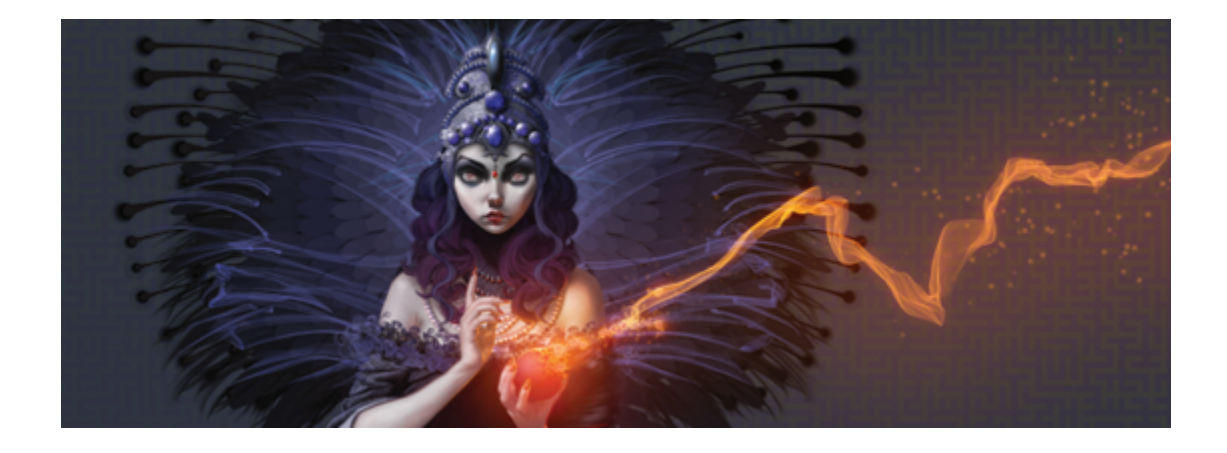

# 照明効果と表面テクスチャ効果を使用する

Corel Painter には、イメージの照明と表面テクスチャを調整するための一連の効果が用意されていま す。

効果について詳しくは、[627 ページの 「効果の共通オプション」。を](#page-654-0)参照してください。

このセクションには以下のトピックがあります。

#### **照明効果**

- ページ 664 の 「照明効果のプリセットを使用する」。
- [ページ 665 の 「照明を追加/削除/移動する」。](#page-692-0)
- [ページ 666 の 「照明のプロパティを調整する」。](#page-693-0)

#### **表⾯テクスチャ効果**

- ページ 667 の 「用紙テクスチャを使用してテクスチャを作成する」。
- [ページ 668 の 「3D ブラシストロークを使⽤してテクスチャを作成する」。](#page-695-0)
- ページ 670 の 「画像の明るさを使用してテクスチャを作成する」。
- ページ 670 の 「クローン ソースまたはパターンの明るさを使用してテクスチャを作成する」。
- [ページ 671 の 「エンボス効果を作成する」。](#page-698-0)
- [ページ 673 の 「チャンネルとレイヤー マスクを使⽤してテクスチャを作成する」。](#page-700-0)

#### **照明効果を使⽤して表⾯テクスチャを調整する**

- [ページ 674 の 「反射マップを作成する」。](#page-701-0)
- [ページ 675 の 「テクスチャの照明を調整する」。](#page-702-0)

#### **その他の表⾯効果**

- ページ 678 の 「スクリーンの適用効果を適用する」。
- ページ 679 の 「色のオーバーレイ効果を適用する」。
- ページ 682 の 「着色濃度の調整効果を適用する」。
- ページ 684 の 「テクスチャを表現効果を適用する」。
- ページ 687 の 「ワープ効果を適用する」。
- ページ 689 の 「木版画効果を適用する」。
- [ページ 691 の 「ディストレス効果を適⽤する」。](#page-718-0)
- ページ 694 の 「セリグラフィ効果を適用する」。
- ページ 695 の 「スケッチ効果を適用する」。

# <span id="page-691-0"></span>**照明効果のプリセットを使⽤する**

Corel Painter には、イメージに適⽤できる照明効果の⼀連のプリセットが⽤意されています。照明効 果を使用すると、イメージに適用する照明の強さや方向を素早く変更できます。照明環境のプリセット はそのまま使用できますが、オリジナルの照明効果を作成するためのベースとしても使用できます。詳 しくは、[665 ページの 「照明を追加/削除/移動する」ま](#page-692-0)たは[666 ページの 「照明のプロパティを](#page-693-0) [調整する」。](#page-693-0)を参照してください。

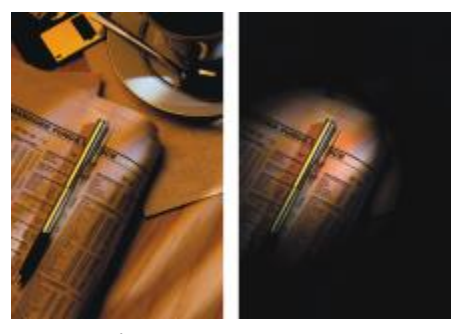

照明効果のプリセットの適用前 (左) と適用後 (右)

### **照明効果のプリセットを適⽤するには**

- 1 次のアイテムに効果を適用するには:
	- キャンバス: **[レイヤー]** パネルの **[キャンバス]** をクリックします。
	- 選択範囲: ツールボックスの選択ツールをクリックして、書類ウィンドウにドラッグして、領域 を選択します。
	- レイヤー: **[レイヤー]** パネルでレイヤーをクリックします。
- 2 **[効果] ▶[表面処理] ▶[照明の適用]** を選択します。

3 **[照明の適⽤]** ダイアログ ボックスの **[プリセット]** リスト ボックスからプリセットを選択しま す。

照明効果がプレビュー ウィンドウに表示されます。

 $\mathcal{S}^{\mathsf{S}}$ 

効果をシェイプ、ダイナミック レイヤー、テキスト レイヤー、リファレンス レイヤーに適用 する場合は、まずそのレイヤーをイメージ レイヤーに確定する必要があります。

# <span id="page-692-0"></span>**照明を追加/削除/移動する**

イメージに 1 つ以上の照明を追加して、独⾃の照明効果を作成できます。照明の追加は、絵画を画廊 に展示し、スポットライトを調整して照射する作業に似ています。照明は削除および移動することもで きます。

照明を追加すると、**[照明の適⽤]** ダイアログ ボックスのプレビュー ウィンドウに新しいライト イン ジケータが表示されます。プレビュー ウィンドウ内に、各照明の現在の位置と照射角度が表示されま す。照明の移動や方向設定は、ライト インジケータで行います。 ライト インジケータの大きい方のポ イントで、照明の位置を調整します。ライト インジケータの小さい方のポイントで、照明の光が当た る⽅向を調整します。

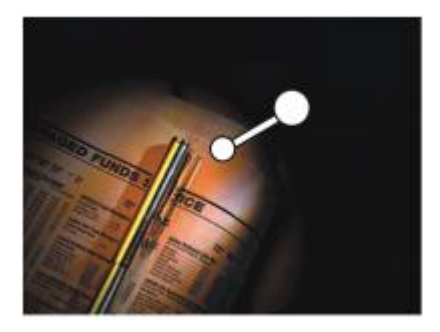

小さいポイント (左) で照明の光が当たる方向を調整 し、⼤きいポイント (右) で照明の位置を調整する。

また、強さや範囲など、照明のプロパティを変更できます。詳しくは、[666 ページの 「照明のプロ](#page-693-0) [パティを調整する」。](#page-693-0)を参照してください。

### **照明を追加/削除/移動するには**

- 1 次のアイテムに効果を適用するには:
	- キャンバス: **[レイヤー]** パネルの **[キャンバス]** をクリックします。
- 選択範囲: ツールボックスの選択ツールをクリックして、書類ウィンドウにドラッグして、領域 を選択します。
- レイヤー: **[レイヤー]** パネルでレイヤーをクリックします。
- 2 **[効果] ▶[表面処理] ▶[照明の適用]** を選択します。
- 3 以下の表を参考にして操作を行います。

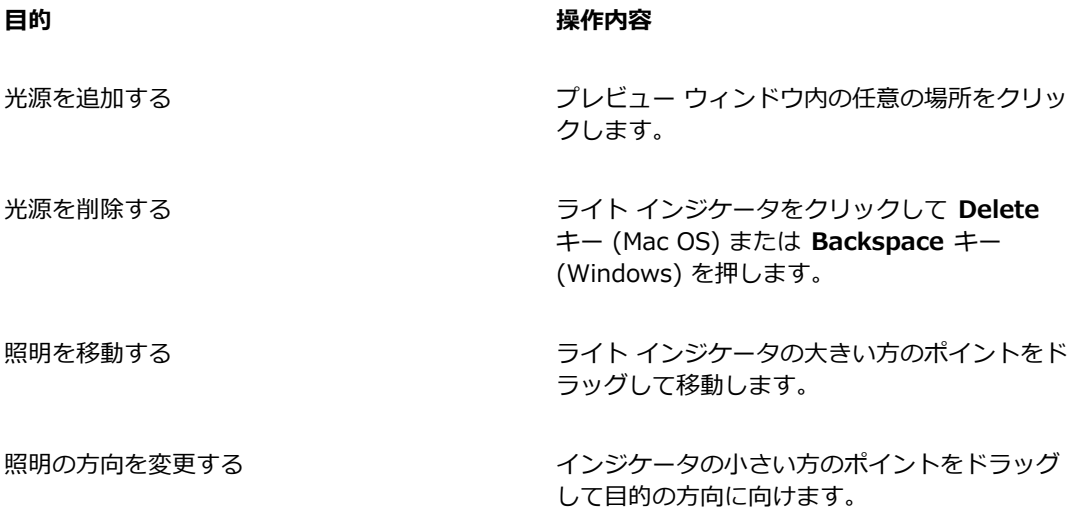

# <span id="page-693-0"></span>**照明のプロパティを調整する**

照明の明るさ、距離、照射角度、色などのプロパティを調整できます。照明の設定には相乗効果があり ます。「明るさ」を上げると、「露光」を少し下げる必要があるかもしれません。

#### **照明のプロパティを調整するには**

- 1 次のアイテムに効果を適用するには:
	- キャンバス: **[レイヤー]** パネルの **[キャンバス]** をクリックします。
	- 選択範囲: ツールボックスの選択ツールをクリックして、書類ウィンドウにドラッグして、領域 を選択します。
	- レイヤー: **[レイヤー]** パネルでレイヤーをクリックします。
- 2 **[効果] ▶[表面処理] ▶[照明の適用]** を選択します。
- 3 プレビュー ウィンドウでライト インジケータをクリックして 1 つを選択します。
- 4 **[指向性光源]** 領域で以下のいずれかのスライダを動かします。
- **[明度]** 照明の強さを調整します。
- **[距離]** 照明を当てる位置を基準にした光源までの距離です。光源が近くなると明るさが増すの で、**[露光]** スライダで露光量を調整します。
- **[照射⾓度]** キャンバスに対するライトの照射⾓度を設定します。90 度に設定した場合は垂直 に照らし、1 度に設定した場合は⽔平に近くなります。
- **[広がり]** 円錐形になっている光の束の円錐⾓を設定します。

照明の色を変更するには、 [カラー] カラー ボックスをクリックして、色を選択します。

- 5 **[周囲光]** 領域で以下のいずれかのスライダを動かします。
	- **[露光]** イメージの明るさを写真と同様に調整します。スライダを左へ移動すると露光量が減っ てイメージが暗くなり、右へ移動すると露光量が増して明るくなります。
	- **[環境光]** イメージ内の周辺光量を調整します。プレビュー ウィンドウ内にライト インジケー タがない場合、イメージの全体的な明るさは環境光で決まります。スライダを左へ移動すると全 体が暗くなり、右へ移動すると全体が明るくなります。

周囲光の⾊を変更するには、**[カラー]** カラー ボックスをクリックして、⾊を選択します。

# <span id="page-694-0"></span>**⽤紙テクスチャを使⽤してテクスチャを作成する**

⽤紙テクスチャを組み込んでイメージにテクスチャを追加できます。これにより、ブラシストロークで 奥行きを表現できます。Corel Painter では、用紙の表面テクスチャと粗さを使用して表現できます。 特定の用紙テクスチャを選択することもできますが、Corel Painter ではデフォルトで現在選択されて いる用紙テクスチャが適用されます。

効果を試すには、**[テクスチャ]** パネルを開いたままで効果を適⽤します。この⽅法で、別のテクス チャに切り替えたりテクスチャを調整したりできます。

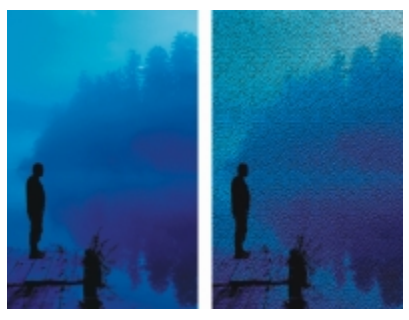

[テクスチャ] の適⽤前 (左) と適⽤後 (右)

### **⽤紙テクスチャを使⽤して表⾯テクスチャを作成するには**

- 1 **[ウィンドウ] [テクスチャパネル] [テクスチャ]** を選択します。
- 2 **[テクスチャ]** ライブラリ パネルからテクスチャのカラータイルを選択します。
- 3 次のアイテムに効果を適用するには:
	- キャンバス: **[レイヤー]** パネルの **[キャンバス]** をクリックします。
	- 選択範囲: ツールボックスの選択ツールをクリックして、書類ウィンドウにドラッグして、領域 を選択します。
	- レイヤー: **[レイヤー]** パネルでレイヤーをクリックします。
- 4 **[効果] [表⾯処理] [表⾯テクスチャの適⽤]** を選択します。
- 5 **[参照元]** リスト ボックスで **[テクスチャ]** を選択します。 テクスチャを反転して適⽤する場合は、**[反転]** チェック ボックスをオンにします。
- 6 **[表⾯テクスチャの適⽤]** の各コントロールを調整します。詳しくは、[677 ページの 「\[表⾯テク](#page-704-0) [スチャの適⽤\] コントロール」。](#page-704-0)を参照してください。

# <span id="page-695-0"></span>**3D ブラシストロークを使⽤してテクスチャを作成する**

3D ブラシストローク効果をイメージに適⽤すると、独特のテクスチャのあるブラシストロークの効果 が得られます。この効果を使⽤するには、イメージをクローンして、クローンを使⽤してブラシスト ロークをクローンに適⽤し、イメージに効果を適⽤します。Corel Painter ではさらに、クローン ソー スとイメージ間でさまざまな明るさを適⽤してテクスチャを作成できます。

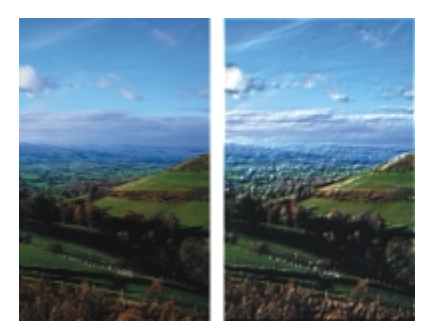

3D ブラシストローク効果の適用前 (左) と適用後 (右) のイメージの例

この方法を使用する場合、クローン上のブラシストロークの外観によって、最終的な 3D ブラシスト ロークのリアルさが左右されます。そのため、複雑なブラシを設定してからペイントすれば、複雑な ストロークになります。たとえば、テクスチャのあるストロークを使います。ブラシバリアントの多く は、テクスチャが出る設定になっています。

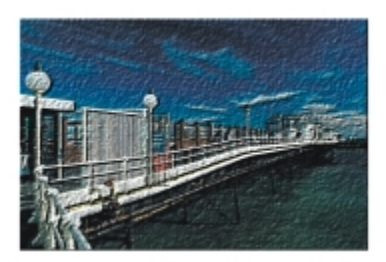

テクスチャを使⽤した 3D ブラシストロークの例

最初のイメージを準備した段階でテクスチャを適用し、その上からブラシで加筆すると、テクスチャの あるキャンバスに描いたような効果になります。ただし、ブラシで加筆した部分はテクスチャが消えて しまうため、最終的にイメージ全体に均等にテクスチャが出るとは限りません。通常は、テクスチャを 適⽤するのは、作品制作の最終段階にします。

また、ブラシの詳細設定を使用して、よりリアルなブラシストロークを作成することもできます。た とえば、[塗料] パレットで **[⾊を拾う]** ダイアログ ボックスをオンした場合は、ブラシストローク を作成すると下にある色が移動します。詳しくは、184 ページの 「「色を拾う] オプションを使用す [る」。](#page-211-0)を参照してください。他にも、[塗料] パレットの **[にじみ]** などの設定を適⽤したり、ブラシの サイズを調整したりして、複雑なブラシストロークを作成できます。詳しくは、[337 ページの 「ブラ](#page-364-0) シ コントロールを使用してブラシを調整する」。を参照してください。

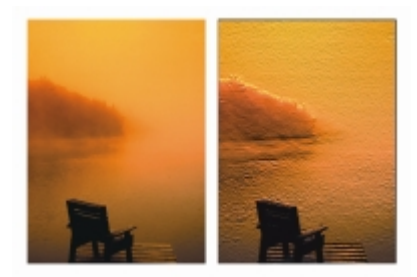

[⾊を拾う] 設定 (左) と [にじみ] 設定 (右) を適⽤した 3D ブラシストロークの例

### **イメージに 3D ブラシストロークを適⽤するには**

- 1 イメージを開きます。
- 2 **[ファイル] [クイッククローン]** を選択します。
- 3 クローンにブラシストロークを適用します。
- 4 **[効果] [表⾯処理] [表⾯テクスチャの適⽤]** を選択します。
- 5 **[参照元]** リスト ボックスで **[3D ブラシストローク]** を選択します。

6 **[表⾯テクスチャの適⽤]** の各コントロールを調整します。詳しくは、[677 ページの 「\[表⾯テク](#page-704-0) [スチャの適⽤\] コントロール」。](#page-704-0) を参照してください。

# <span id="page-697-0"></span>**画像の明るさを使⽤してテクスチャを作成する**

現在選択しているイメージの明るさを使用して表面テクスチャを作成できます。イメージの明るい部分 は窪み、暗い部分は浮き出します。全体としては、イメージにそったエンボス効果になります。

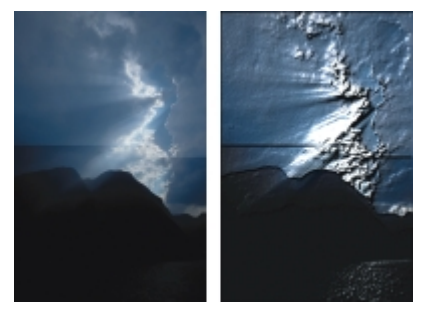

[画像の明るさ] を使用したテクスチャの適用前 (左) と適用後 (右)

#### **画像の明るさを使⽤して表⾯テクスチャを作成するには**

- 1 次のアイテムに効果を適用するには:
	- キャンバス: **[レイヤー]** パネルの **[キャンバス]** をクリックします。
	- 選択範囲: ツールボックスの選択ツールをクリックして、書類ウィンドウにドラッグして、領域 を選択します。
	- レイヤー: **[レイヤー]** パネルでレイヤーをクリックします。
- 2 **[効果] ▶[表面処理] ▶[表面テクスチャの適用]** を選択します。
- 3 **[参照元]** リスト ボックスで **[画像の明るさ]** を選択します。
- 4 **[表⾯テクスチャの適⽤]** の各コントロールを調整します。詳しくは、[677 ページの 「\[表⾯テク](#page-704-0) [スチャの適⽤\] コントロール」。](#page-704-0) を参照してください。

# <span id="page-697-1"></span>**クローン ソースまたはパターンの明るさを使⽤してテクスチャを作成する**

クローン ソースまたはパターンの明るさを使用してテクスチャをイメージに追加できます。この方法 では、クローン ソースまたはパターンの明暗に応じてテクスチャの凹凸が作成されます。さまざまな 外観を試すには、クローン ソースまたはパターンを変更します。

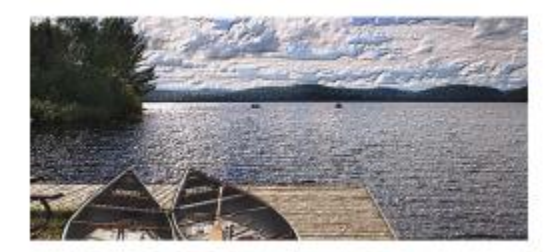

クローン ソースの明るさを使⽤してテクスチャのある効果を作成できる

イメージ効果またはブラシストロークをクローン ソースに適⽤するたびに、異なるテクスチャが得ら れます。たとえば、ソース イメージ内の特定の領域を暗くすると、クローンではその領域が浮き出し ます。

### **クローン ソースまたはパターンの明るさに基づいた表⾯テクスチャを作成するには**

- 1 イメージを開きます。
- 2 以下のいずれかの操作を行います。
	- クローンソースを使⽤するには、**[ウィンドウ] [クローンソース]** を選 択します。**[クローン ソース]** パネルで **[イメージを開く]** ボタン 、**[ソースを開く]** を順にクリックして、クロー ンソースを選択します。
	- パターンを使⽤するには、**[ウィンドウ] [メディアライブラリパネル] [パターン]** を選択 し、**[パターン]** ライブラリ パネルでパターン カラータイルをクリックします。
- 3 次のアイテムに効果を適用するには:
	- キャンバス: **[レイヤー]** パネルの **[キャンバス]** をクリックします。
	- 選択範囲: ツールボックスの選択ツールをクリックして、書類ウィンドウにドラッグして、領域 を選択します。
	- レイヤー: **[レイヤー]** パネルでレイヤーをクリックします。
- 4 **[効果] [表⾯処理] [表⾯テクスチャの適⽤]** を選択します。
- 5 **[参照元]** リスト ボックスで **[オリジナル画像の明るさ]** を選択します。
- 6 **[表⾯テクスチャの適⽤]** の各コントロールを調整します。詳しくは、[677 ページの 「\[表⾯テク](#page-704-0) [スチャの適⽤\] コントロール」。](#page-704-0) を参照してください。

# <span id="page-698-0"></span>**エンボス効果を作成する**

イメージをクローンし、クローン ソースの明るさを使用して効果を作成し、エンボス効果を適用した イメージを⽣成できます。エンボス効果では、テクスチャの⾼さのほか、明るさ、⾊、素材の各プロパ ティを調整できます。

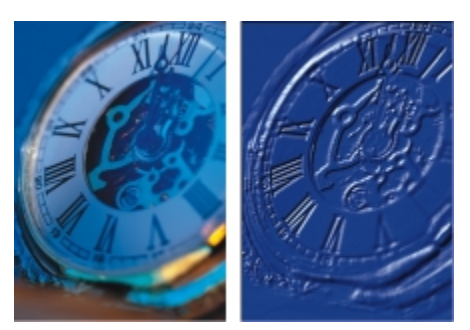

エンボス効果の適⽤前 (左) と適⽤後 (右)

### **エンボス効果を作成するには**

- 1 イメージを開きます。
- 2 **[ファイル] ▶[クローン]** を選択します。
- 3 **[カラー]** パネルまたは **[カラーセット]** パネルから⿊以外の⾊を選択します。 エンボス効果を適⽤するイメージを⽩にするには、[選択] - [全て選択] を選択し、**Delete** キー (Mac OS) または **Backspace** キー (Windows) を押します。
- 4 **[編集] [塗潰し]** を選択します。
- 5 **[塗潰し]** ダイアログ ボックスで、**[塗潰し⽅法]** リストボックスから、**[選択⾊]** を選択します。
- 6 **[不透明度]** スライダで塗り潰しの不透明度を設定します。
- 7 [OK] をクリックして、クローン ファイルを選択した⾊で塗り潰します。
- 8 **[効果] ▶[表面処理] ▶[表面テクスチャの適用]** を選択します。
- 9 **[参照元]** リスト ボックスで **[オリジナル画像の明るさ]** を選択します。 エンボス効果が適用されたイメージがプレビュー ウィンドウに表示されます。
- 10 **[照明コントロール]** 領域では、以下の各スライダを調整します。
	- **[明度]** 照明の強さを調整します。
	- **[濃度]** ̶ 照明が照らす表⾯の範囲を調整します。
	- **[露光]** 全体の明るさを、⾮常に暗いレベルから⾮常に明るいレベルまでの間で調節します。
- 11 **[シンプル照明]** チェック ボックスをオンにして、球体上のライト インジケータをクリックする と、ハイライトとシャドウの位置を変更できます。

照明の⾊を変更する場合は、**[照明の⾊]** カラー ボックスをクリックし、**[カラー]** ダイアログ ボッ クスで⾊を選択します。

# <span id="page-700-0"></span>**チャンネルとレイヤー マスクを使⽤してテクスチャを作成する**

Corel Painter では、アルファ チャンネルやレイヤー マスクのデータを使用して表面テクスチャ作成 できます。この⽅法は、イメージにアルファ チャンネルが追加されている場合、またはレイヤーにレ イヤー マスクが含まれている場合にのみ使⽤できます。

テクスチャをチャンネルに適用すると、チャンネルの輪郭の周囲が浮き上がって見えます。テクスチャ をレイヤー マスクに適⽤すると、レイヤー マスクがテクスチャの境界になり、輪郭の周囲にテクス チャが表示されます。詳しくは、[570 ページの 「レイヤーマストを作成/削除する」。を](#page-597-0)参照してくだ さい。

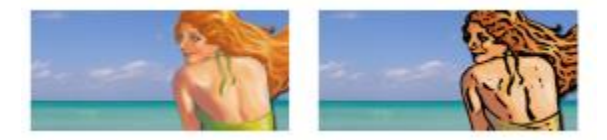

保存されているアルファチャンネルに基づいたテクスチャの適用前 (左) と適用後 (右)

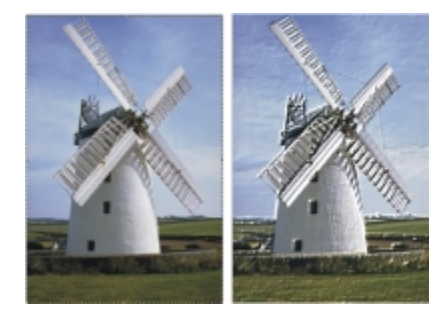

レイヤーマスクに基づいたテクスチャの適⽤前 (左) と適⽤後 (右)

### **チャンネルやレイヤーマスクを使⽤して表⾯テクスチャを作成するには**

1 **[レイヤー]** パネルで、レイヤーまたはキャンバスを選択します。

イメージ全体に効果を適用するときは、何も選択しないでください。レイヤーマスクを使用する場 合は、そのレイヤーを選択する必要があります。

- 2 **「効果1▶「表面処理1▶「表面テクスチャの適用1** を選択します。
- 3 **[参照元]** リスト ボックスでチャンネルまたはレイヤー マスクを選択します。
- 4 **[表⾯テクスチャの適⽤]** の各コントロールを調整します。詳しくは、[677 ページの 「\[表⾯テク](#page-704-0) [スチャの適⽤\] コントロール」。](#page-704-0) を参照してください。

# <span id="page-701-0"></span>**反射マップを作成する**

反射マップは、テクスチャにイメージをマッピングして、周囲にあるものが映っているような効果を出 します。反射マップには、パターンまたはクローンソースのイメージを使⽤します。パターンを選択す ると、すぐにリアルな反射を適用できます。反射マップは、クロムメッキか滑らかな金属表面のように ⾒せたいときに便利です。

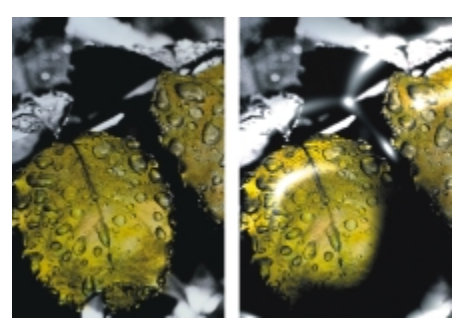

標準的な反射マップの適⽤前 (左) と適⽤後 (右)

テクスチャに重ねる反射イメージの量を調整できます。反射マップをクローンに追加した場合は、ク ローン ソースがテクスチャにマッピングされます。そうでない場合は、Corel Painter は現在のパター ンを反射マップとして使⽤します。

**[イメージ ワープ]** 効果を使⽤すると、カーブした⾯に反射しているようなイメージが作成できます。 詳しくは、[687 ページの 「ワープ効果を適⽤する」。を](#page-714-0)参照してください。

### **クローンソースから反射マップを作成するには**

- 1 反射マップとして使用するイメージを開くか、新規イメージを作成します。 カーブした表⾯に映っているような効果を出す場合は、**[イメージワープ]** 効果を適⽤します。
- 2 **[ファイル] ▶[クローン]** を選択します。
- 3 ツールボックスから選択範囲ツールを選択し、反射させたい領域を選択します。
- **4 ツールボックスで、選択範囲調整ツール –– をクリックします。**
- 5 選択範囲を右クリックして、**[コピーしてレイヤーに変換]**を選択します。 新規レイヤーが作成されます。
- 6 **[レイヤー]** パネルで **[キャンバス]** をクリックして、作成したレイヤーを選択します。
- 7 **[新規レイヤーマスク]** ボタン をクリックします。

レイヤーマスクは反射部分のシェイプに完全に一致するため、適合処理を簡単に行うことができま す。詳しくは[、570 ページの 「レイヤーマストを作成/削除する」。](#page-597-0)を参照してください。

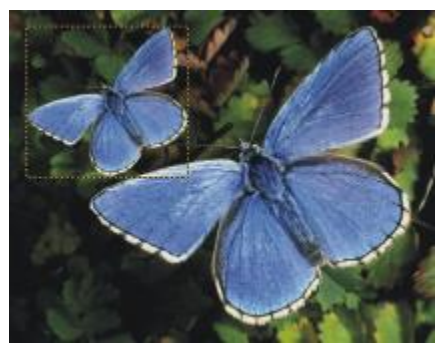

反射効果を適⽤するために選択したレイヤー

- 8 **[効果] ▶[表面処理] ▶[表面テクスチャの適用]** を選択します。
- 9 **[参照元]** リスト ボックスでレイヤー マスクを選択します。
- 10 **[反射]** スライダを動かして、任意の反射量を調整します。
- 11 **[柔らかさ]** スライダを動かして、レイヤーのイメージの輪郭部分からマッピングする程度を調整し ます。

柔らかさの値を大きくすると、表面に丸みがつき、立体効果が高くなります。

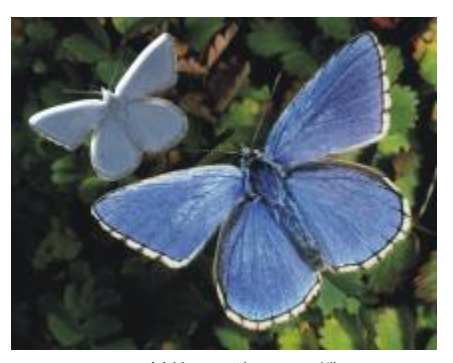

反射効果を適⽤した蝶

# <span id="page-702-0"></span>**テクスチャの照明を調整する**

照明によって、テクスチャの最終的な外観の大部分が決まります。照明が不適切だと、パターンやキャ ンバス⾯が不鮮明になります。⼀⽅、照明が適切な場合は、効果的なハイライトが加わり、反射効果も 引き立ちます。

プリセット (シンプル) 照明またはカスタム照明を使用できます。シンプル照明では、8 つのプリセッ ト照明のいずれか 1 つを選択できます。カスタム照明では、照明をさらに追加し、光源を移動/削除で きます。

照明のプレビュー球体には、イメージがどのように照らされるかが表示されます。球面上のライト イ ンジケータが、すべての光源の位値を表します。

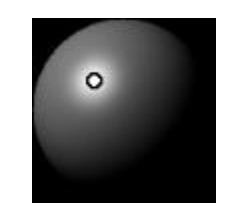

ライト インジケータを表示した照明球体

明度、集中度、露光の各照明プロパティを変更することもできます。また、照明の色を変更することも できます。

#### **テクスチャの照明を調整するには**

- 1 次のアイテムに効果を適用するには:
	- キャンバス: **[レイヤー]** パネルの **[キャンバス]** をクリックします。
	- 選択範囲: ツールボックスの選択ツールをクリックして、書類ウィンドウにドラッグして、領域 を選択します。
	- レイヤー: **[レイヤー]** パネルでレイヤーをクリックします。
- 2 **「効果1▶「表面処理1▶「表面テクスチャの適用1** を選択します。
- 3 以下のいずれかの操作を行います。
	- プリセット照明の場合、**[シンプル照明]** チェック ボックスをオンにして、照明のプレビュー球 体上のライト インジケータをクリックします。
	- カスタム照明の場合、**[シンプル照明]** チェック ボックスをオフにして、次の表のいずれかの操 作を実行します。

#### **⽬的 操作内容**

力スタム照明を追加する オオン かんしゃ あしい照明を追加する照明球体をクリックしま す。

> クリックした箇所に、新しい照明インジケータ (⼩さな円) が表⽰されます。

# **⽬的 操作内容**

カスタム照明を削除する ライト インジケータをクリックして **Delete** キー (Mac OS) または **Backspace** キー (Windows) を押します。

円形パスに沿ってカスタム照明を追加する **[照明]** スライダを動かします。

カスタム照明を移動する インスコン 球体上の新しい位置に照明インジケータをド ラッグします。

照明の⾊を変更する ライト インジケータをクリックし、**[照明の⾊]** カラー ボックスをクリックして、⾊を選択しま す。

4 **[表⾯テクスチャの適⽤]** の各コントロールを調整します。詳しくは、[677 ページの 「\[表⾯テク](#page-704-0) [スチャの適⽤\] コントロール」。](#page-704-0)を参照してください。

# <span id="page-704-0"></span>**[表⾯テクスチャの適⽤] コントロール**

- **[参照元]** ̶ 表⾯テクスチャに適⽤する⽅法を選択できます。適⽤可能な⽅法には、[テクス チャ]、[3D ブラシストローク]、[画像の明るさ]、[オリジナル画像の明るさ] があります。
- **[柔らかさ]** ̶ テクスチャの凹凸の出⽅を調整できます。柔らかさを増やすと中間段階が増え、テ クスチャはより滑らかになります。
- **反転** ̶ 反転したテクスチャを適⽤できます。

#### **⾒た⽬の深さ**

- **[量]** イメージに適⽤する表⾯テクスチャの量をコントロールします。スライダを右端まで移動す ると、最も強くテクスチャがかかります。
- **[ピクチャ]** 元のイメージがどのくらい残るかを設定します。100% に設定すると、テクスチャを かけた後も元のイメージが⾊もそのままではっきり残ります。スライダを左に移動して⿊を多く表 示すると、色が抜けてテクスチャのみになります。
- **「光沢**] テクスチャ表面のツヤの量をコントロールします。「光沢] の値が高いと、テクスチャが金 属のような光沢を帯びます。
- **[反射]** 表⾯テクスチャにマッピングしたクローン ソースのイメージやパターンを、どの程度の量 (パーセント) 表⽰するかを調節します。

**照明コントロール**

• **[明度]** - 照明の強さを調整します。

- **[濃度]** ̶ 照明が照らす表⾯の範囲を調整します。
- **[露出]** 全体の明るさを、⾮常に暗いレベルから⾮常に明るいレベルまでの間で調節します。
- **[照明の⾊]** ̶ 照明の⾊を変更できます。
- **[シンプル照明]** ̶ 8 つのプリセットのいずれか 1 つを選択できます。
- **[照明球形]** ̶ **[シンプル照明]** チェック ボックスがオフの場合、カスタム照明を追加、移動、削除 できます。

# <span id="page-705-0"></span>**スクリーンの適⽤効果を適⽤する**

**[スクリーンの適⽤]** 効果を使⽤して、シルクスクリーン プリントのような外観をシミュレートできま す。この効果では、画像の明るさと選択した 3 色を組み合わせて、イメージの多色描画ができます。 この効果を使用すると、自動的にアンチエイリアスがイメージに適用されます。

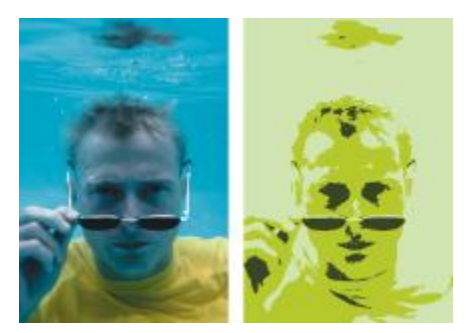

[画像の明るさ] を使用した[スクリーンの適用] 効果の適用前 (左) と適用後 (右)

#### **スクリーンを適⽤するには**

- 1 イメージを開きます。
- 2 **[効果] ▶[表面処理] ▶[スクリーンの適用]** を選択します。
- 3 **[参照元]** リスト ボックスで **[画像の明るさ]** を選択します。
- 4 **[カラー]** ダイアログ ボックスで各カラー ボックスをクリックし、3 つの⾊を選択します。
- 5 以下の各スライダを調整します。
	- **[境界1]** イメージ内でスライダの下に⽰す 2 つの絵具の量を指定します。
	- スライダを動かすと一方の絵具の量が増え、もう一方の絵具の量が減少します。
	- **[境界2]** イメージ内でスライダの下に⽰す絵具の量を指定します。

スライダを左に動かすと、絵具の量が減少します。スライダを右に動かすと、絵具の量が増加しま す。

Œ

テクスチャに基づいた画⾯を適⽤することもできます。**[参照元]** リスト ボックスから **[テ クスチャ]** を選択し、**[テクスチャ]** カラーボックスをクリックして、テクスチャを選択しま す。

# <span id="page-706-0"></span>**⾊のオーバーレイ効果を適⽤する**

**[⾊のオーバーレイ]** 効果を使⽤すると、⾊とテクスチャを同時にイメージに追加できます。この効果 により、イメージに⾊を塗ることができます。⾊の不透明度と濃さを調整できます。**[⾊のオーバーレ イ**】効果を使用するには、適用するカラーを選択し、効果の適用方法を選択する必要があります。

色の適用方法には以下の 5 種類があります。

- **[⾊に対して均⼀]** イメージに平坦な⾊合いを追加します。
- **[テクスチャ]** テクスチャをマッピング モデルにして⾊のオーバーレイを作成します。テクスチャ の明るい領域には⾊が濃く、暗い領域には薄く適⽤されます。効果を試すには、**[テクスチャ]** パネ ルを開いたままで効果を適⽤します。この⽅法で、別のテクスチャに切り替えたりテクスチャを調 整したりできます。
- **[画像の明るさ]** イメージの明度をモデルにして⾊のオーバーレイを作成します。イメージの明る い領域には⾊が濃く、暗い領域には薄く適⽤されます。
- **[オリジナル画像の明るさ]** クローンソース (またはパターン) の輝度をモデルにして⾊のオー バーレイを作成します。クローンソースの明るい領域に、⾊が濃く適⽤されます。
- **[アルファチャンネル名]** または **[レイヤーマスク名]** チャンネルまたはレイヤー マスクの値をモ デルにして色のオーバーレイを作成します。チャンネルまたはマスクの明るい領域には色が濃く、 暗い領域には薄く適⽤されます。この選択肢は、イメージにアルファチャンネル、またはレイヤー マスクが保存されている場合のみ表示されます。

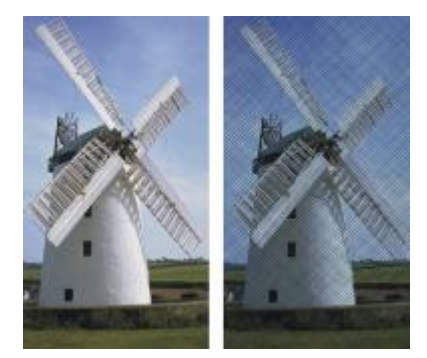

[テクスチャ] を使用した [色のオーバーレイ] 効果の適用前 (左) と適用後 (右)

# **イメージに平坦な⾊合いを適⽤するには**

1 次のアイテムに効果を適用するには:

- キャンバス: **[レイヤー]** パネルの **[キャンバス]** をクリックします。
- 選択範囲: ツールボックスの選択ツールをクリックして、書類ウィンドウにドラッグして、領域 を選択します。
- レイヤー: **[レイヤー]** パネルでレイヤーをクリックします。
- 2 **[効果] ▶[表面処理] ▶[色のオーバーレイ]** を選択します。
- 3 **[カラーの使⽤]** カラー ボックスから⾊を選択します。
- 4 **[参照元]** リスト ボックスで、**[⾊に対して均⼀]** を選択します。
- 5 **[⾊のオーバーレイ]** の各コントロールを調整します。詳しくは、[681 ページの 「\[⾊のオーバー](#page-708-0) [レイ\] のコントロール」。](#page-708-0)を参照してください。

### **画像の明るさを使⽤して⾊のオーバーレイを適⽤するには**

- 1 次のアイテムに効果を適用するには:
	- キャンバス: **[レイヤー]** パネルの **[キャンバス]** をクリックします。
	- 選択範囲: ツールボックスの選択ツールをクリックして、書類ウィンドウにドラッグして、領域 を選択します。
	- レイヤー: **[レイヤー]** パネルでレイヤーをクリックします。
- 2 **[効果] ▶[表面処理] ▶[色のオーバーレイ]** を選択します。
- 3 **[カラーの使⽤]** カラー ボックスから⾊を選択します。
- 4 **[参照元]** リスト ボックスで **[画像の明るさ]** を選択します。
- 5 **[⾊のオーバーレイ]** の各コントロールを調整します。詳しくは、[681 ページの 「\[⾊のオーバー](#page-708-0) [レイ\] のコントロール」。](#page-708-0)を参照してください。

### **テクスチャを使⽤して⾊のオーバーレイを適⽤するには**

- 1 **[ウィンドウ] [テクスチャパネル] [テクスチャ]** を選択します。
- 2 **[テクスチャ]** ライブラリ パネルからテクスチャのカラータイルを選択します。
- 3 次のアイテムに効果を適用するには:
	- キャンバス: **[レイヤー]** パネルの **[キャンバス]** をクリックします。
	- 選択範囲: ツールボックスの選択ツールをクリックして、書類ウィンドウにドラッグして、領域 を選択します。
	- レイヤー: **[レイヤー]** パネルでレイヤーをクリックします。
- 4 **[効果] [表⾯処理] [⾊のオーバーレイ]** を選択します。
- 5 **「カラーの使用**】カラー ボックスをクリックして、色を選択します。
- 6 **[参照元]** リスト ボックスで **[テクスチャ]** を選択します。
- 7 **[⾊のオーバーレイ]** の各コントロールを調整します。詳しくは、[681 ページの 「\[⾊のオーバー](#page-708-0) [レイ\] のコントロール」。](#page-708-0)を参照してください。

### **クローン ソースまたはパターンの明るさを使⽤して⾊のオーバーレイを適⽤するには**

- 1 イメージを開きます。
- 2 以下のいずれかの操作を行います。
	- クローンソースを使⽤するには、**[ウィンドウ] [クローンソース]** を選 択します。**[クローン ソース]** パネルで **[イメージを開く]** ボタン 、**[ソースを開く]** を順にクリックして、クロー ンソースを選択します。
	- パターンを使⽤するには、**[ウィンドウ] [メディアライブラリパネル] [パターン]** を選択 し、**[パターン]** ライブラリ パネルでパターン カラータイルをクリックします。
- 3 **[効果] [表⾯処理] [⾊のオーバーレイ]** を選択します。
- 4 **[カラーの使⽤]** カラー ボックスから⾊を選択します。
- 5 **[参照元]** リスト ボックスで **[オリジナル画像の明るさ]** を選択します。
- 6 [681 ページの 「\[⾊のオーバーレイ\] のコントロール」。を](#page-708-0)参照してください。

#### **レイヤー マスクまたはチャンネルを使⽤して⾊のオーバーレイを適⽤するには**

- 1 以下のいずれかの操作を行います。
	- レイヤーマスクを使⽤するには、**[ウィンドウ] [レイヤー]** を選択し、**[レイヤー]** パネルでレイ ヤーマスクを含むレイヤーをクリックします。
	- アルファ チャンネルを使⽤するには、**[ウィンドウ] [チャンネル]** を選択し、**[チャンネル]** パ ネルでアルファ チャンネルをクリックします。
- 2 **[ウィンドウ]▶[カラーパネル]▶[カラー]** を選択します。
- 3 **[カラー]** パネルから⾊を選択します。
- 4 **[効果] [表⾯処理] [⾊のオーバーレイ]** を選択します。
- 5 **[参照元]** リスト ボックスでレイヤー マスクまたはアルファ チャンネルを選択します。
- 6 **[⾊のオーバーレイ]** の各コントロールを調整します。詳しくは、[681 ページの 「\[⾊のオーバー](#page-708-0) [レイ\] のコントロール」。](#page-708-0)を参照してください。

### <span id="page-708-0"></span>**[⾊のオーバーレイ] のコントロール**

- **[カラーの使⽤]** ̶ オーバーレイ カラーを選択できます。
- **[不透明度]** ̶ 透明度の効果を調整します。
- **[着⾊する]** ⾊がテクスチャに吸収されます。
- **[下地を覆う]** 下地が⾊で覆われます。

# <span id="page-709-0"></span>**着色濃度の調整効果を適用する**

着色濃度の調整を使用し、イメージの色の濃さを調整して表面テクスチャを変更できます。たとえば、 露光不足の写真を明るくしたり、露光過度の写真を暗くしたりするのに使用できます。効果の適用方法 を選択する必要があります。**[テクスチャ]** などを使⽤すると、**[⾊に対して均⼀]** などを使⽤した場合 よりも複雑なテクスチャを作成できます。着色濃度の調整の適用方法には以下の 5 種類があります。

- **[⾊に対して均⼀]** ⾊に濃さのみを調整できます。
- **[テクスチャ]** テクスチャをマッピング モデルにして⾊を調整します。効果を試すには、**[テクス チャ]** パネルを開いたままで効果を適⽤します。この⽅法で、別のテクスチャに切り替えたりテク スチャを調整したりできます。
- **[画像の明るさ]** イメージの明度をモデルにして⾊を調整します。
- **[オリジナル画像の明るさ]** 選択したパターンまたはクローンソースの輝度をモデルにして調整し ます。
- **アルファチャンネル名またはレイヤーマスク名** アルファチャンネルまたはレイヤーマスクの値 をモデルにして着⾊濃度を調整します。この⽅法は、イメージにアルファチャンネル、またはレイ ヤーマスクが保存されている場合のみ、選択可能です。

#### **着⾊濃度を均⼀に調整するには**

- 1 次のアイテムに効果を適用するには:
	- キャンバス: **[レイヤー]** パネルの **[キャンバス]** をクリックします。
	- 選択範囲: ツールボックスの選択ツールをクリックして、書類ウィンドウにドラッグして、領域 を選択します。
	- レイヤー: **[レイヤー]** パネルでレイヤーをクリックします。
- 2 **[効果] [表⾯処理] [着⾊濃度の調整]** を選択します。
- 3 **[参照元]** リスト ボックスで、**[⾊に対して均⼀]** を選択します。
- 4 **[着⾊濃度の調整]** の各コントロールを調整します。詳しくは、[684 ページの 「\[着⾊濃度の調整\]](#page-711-1) [のコントロール」。](#page-711-1)を参照してください。

#### **画像の明るさを使⽤して着⾊濃度を調整するには**

- 1 次のアイテムに効果を適用するには:
	- キャンバス: **[レイヤー]** パネルの **[キャンバス]** をクリックします。
	- 選択範囲: ツールボックスの選択ツールをクリックして、書類ウィンドウにドラッグして、領域 を選択します。
	- レイヤー: **[レイヤー]** パネルでレイヤーをクリックします。
- 2 **[効果] [表⾯処理] [着⾊濃度の調整]** を選択します。
- 3 **[参照元]** リスト ボックスで **[画像の明るさ]** を選択します。
- 4 **[着⾊濃度の調整]** の各コントロールを調整します。詳しくは、[684 ページの 「\[着⾊濃度の調整\]](#page-711-1) [のコントロール」。](#page-711-1)を参照してください。

#### **テクスチャの明るさを使⽤して着⾊濃度を調整するには**

- 1 **[ウィンドウ] [テクスチャパネル] [テクスチャ]** を選択します。
- 2 **[テクスチャ]** ライブラリ パネルからテクスチャのカラータイルを選択します。
- 3 次のアイテムに効果を適用するには:
	- キャンバス: **[レイヤー]** パネルの **[キャンバス]** をクリックします。
	- 選択範囲: ツールボックスの選択ツールをクリックして、書類ウィンドウにドラッグして、領域 を選択します。
	- レイヤー: **[レイヤー]** パネルでレイヤーをクリックします。
- 4 **[効果] [表⾯処理] [着⾊濃度の調整]** を選択します。
- 5 **[参照元]** リスト ボックスで **[テクスチャ]** を選択します。
- 6 **[着⾊濃度の調整]** の各コントロールを調整します。詳しくは、[684 ページの 「\[着⾊濃度の調整\]](#page-711-1) [のコントロール」。](#page-711-1)を参照してください。

#### **クローン ソースまたはパターンの明るさを使⽤して着⾊濃度を調整するには**

- 1 イメージを開きます。
- 2 以下のいずれかの操作を行います。
	- クローンソースを使⽤するには、**[ウィンドウ] [クローンソース]** を選 択します。**[クローン ソース]** パネルで **[イメージを開く]** ボタン 、**[ソースを開く]** を順にクリックして、クロー ンソースを選択します。
	- パターンを使⽤するには、**[ウィンドウ] [メディアライブラリパネル] [パターン]** を選択 し、**[パターン]** ライブラリ パネルでパターン カラータイルをクリックします。
- 3 **[効果] [表⾯処理] [着⾊濃度の調整]** を選択します。
- 4 **[参照元]** リスト ボックスで **[オリジナル画像の明るさ]** を選択します。
- 5 **[着⾊濃度の調整]** の各コントロールを調整します。詳しくは、[684 ページの 「\[着⾊濃度の調整\]](#page-711-1) [のコントロール」。](#page-711-1)を参照してください。

#### **レイヤー マスクまたはアルファ チャンネルを使⽤して着⾊濃度を調整するには**

- 1 以下のいずれかの操作を行います。
	- レイヤーマスクを使⽤するには、**[ウィンドウ] [レイヤー]** を選択し、**[レイヤー]** パネルでレイ ヤーマスクを含むレイヤーをクリックします。
- アルファ チャンネルを使⽤するには、**[ウィンドウ] [チャンネル]** を選択し、**[チャンネル]** パ ネルでアルファ チャンネルをクリックします。
- 2 **[効果] [表⾯処理] [着⾊濃度の調整]** を選択します。
- 3 **[参照元]** リスト ボックスでレイヤーマスクまたはアルファ チャンネルを選択します。
- 4 **[着⾊濃度の調整]** の各コントロールを調整します。詳しくは、[684 ページの 「\[着⾊濃度の調整\]](#page-711-1) [のコントロール」。](#page-711-1)を参照してください。

#### <span id="page-711-1"></span>**[着⾊濃度の調整] のコントロール**

- **[プリセット]** ̶ この領域の各コントロールで、プリセット効果を選択して現在の設定をプリセッ トとして保存できます。また、プリセットを削除することもできます
- **[最⾼]** テクスチャの⼭の部分の着⾊量を調整します。

テクスチャを⼭と⾕にたとえると、**[最⾼]** スライダと **[最低]** スライダはそれぞれ⼭の部分と⾕の 部分の着⾊量を指定します。

- 「最低1 テクスチャの奥行きを調整します。値を低くすると、山の部分と谷の部分のコントラスト が強くなります。値を⾼くすると、コントラストは弱くなり、イメージは平⾯的に表⽰されます。
- **[プレビュー]** ̶ このチェック ボックスをオンにすると、書類ウィンドウ内の効果をプレビューで きます。
- **[リセット]** ̶ スライダの値をデフォルト設定に戻します。

### <span id="page-711-0"></span>**テクスチャを表現効果を適⽤する**

**[テクスチャを表現]** を適用して、グレースケールで高いコントラストのイメージを表示できます。こ れにより銅板画や万線スクリーンなど、オリジナルのハーフトーン スクリーンのような視覚効果が得 られます。この効果を使⽤すると、⾃動的にアンチエイリアスがイメージに適⽤されます。

効果の適用方法を選択する必要があります。**テクスチャを表現**の適用方法には以下の 5 種類がありま す。

- **[テクスチャ]** テクスチャをマッピング モデルにして照明の強さを調整します。効果を試すに は、**[テクスチャ]** パネルを開いたままで効果を適⽤します。この⽅法で、別のテクスチャに切り替 えたりテクスチャを調整したりできます。
- **[画像の明るさ]** イメージの明度をモデルにして調整します。
- **[オリジナル画像の明るさ]** クローンソースの輝度をモデルにして調整します。
- **アルファチャンネル名**または**レイヤーマスク名** アルファチャンネルまたはレイヤーマスクの値を モデルにして調整します。この⽅法は、イメージにアルファチャンネル、またはレイヤーマスクが 保存されている場合のみ、選択可能です。

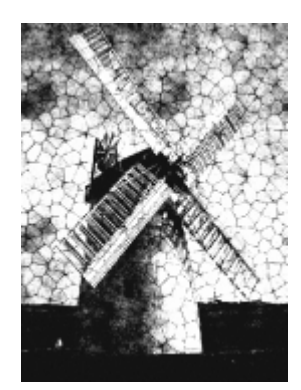

[テクスチャを表現] 効果を適用したイメージ

### **画像の明るさを使⽤して [テクスチャを表現] を適⽤するには**

- 1 次のアイテムに効果を適用するには:
	- キャンバス: **[レイヤー]** パネルの **[キャンバス]** をクリックします。
	- 選択範囲: ツールボックスの選択ツールをクリックして、書類ウィンドウにドラッグして、領域 を選択します。
	- レイヤー: **[レイヤー]** パネルでレイヤーをクリックします。
- 2 **[効果] ▶[表面処理] ▶[テクスチャを表現]** を選択します。
- 3 **[参照元]** リスト ボックスで **[画像の明るさ]** を選択します。
- 4 **[テクスチャを表現]** の各コントロールを調整します。詳しくは、[686 ページの 「\[テクスチャを](#page-713-0) [表現\] のコントロール」。](#page-713-0)を参照してください。

### **テクスチャを使⽤して [テクスチャを表現] を適⽤するには**

- 1 **[ウィンドウ] [テクスチャパネル] [テクスチャ]** を選択します。
- 2 **[テクスチャ]** ライブラリ パネルからテクスチャのカラータイルを選択します。
- 3 次のアイテムに効果を適用するには:
	- キャンバス: **[レイヤー]** パネルの **[キャンバス]** をクリックします。
	- 選択範囲: ツールボックスの選択ツールをクリックして、書類ウィンドウにドラッグして、領域 を選択します。
	- レイヤー: **[レイヤー]** パネルでレイヤーをクリックします。
- 4 **[効果] [表⾯処理] [テクスチャを表現]** を選択します。
- 5 **[参照元]** リスト ボックスで **[テクスチャ]** を選択します。
- 6 **[テクスチャを表現]** の各コントロールを調整します。詳しくは、[686 ページの 「\[テクスチャを](#page-713-0) [表現\] のコントロール」。](#page-713-0)を参照してください。

### **クローン ソースまたはパターンの明るさを使⽤して [テクスチャを表現] を調整するには**

- 1 イメージを開きます。
- 2 以下のいずれかの操作を行います。
	- クローンソースを使⽤するには、**[ウィンドウ] [クローンソース]** を選択します。**[クローンソー ス]** パネルで **[イメージを開く]** ボタン 、**[ソースを開く]** を順にクリックして、クローン ソースを選択します。
	- パターンを使⽤するには、**[ウィンドウ] [メディアライブラリパネル] [パターン]** を選択 し、**[パターン]** ライブラリ パネルでパターン カラータイルをクリックします。
- 3 **[効果] [表⾯処理] [テクスチャを表現]** を選択します。
- 4 **[参照元]** リスト ボックスで **[オリジナル画像の明るさ]** を選択します。
- 5 **[テクスチャを表現]** の各コントロールを調整します。詳しくは、[686 ページの 「\[テクスチャを](#page-713-0) [表現\] のコントロール」。](#page-713-0)を参照してください。

### **レイヤー マスクまたはアルファ チャンネルを使⽤して [テクスチャを表現] を適⽤するには**

- 1 以下のいずれかの操作を行います。
	- レイヤーマスクを使⽤するには、**[ウィンドウ] [レイヤー]** を選択し、**[レイヤー]** パネルでレイ ヤーマスクを含むレイヤーをクリックします。
	- アルファ チャンネルを使⽤するには、**[ウィンドウ] [チャンネル]** を選択し、**[チャンネル]** パ ネルでアルファ チャンネルをクリックします。
- 2 **[効果] ▶[表面処理] ▶[テクスチャを表現]** を選択します。
- 3 **[参照元]** リスト ボックスでレイヤー マスクまたはアルファ チャンネルを選択します。
- 4 **[テクスチャを表現]** の各コントロールを調整します。詳しくは、[686 ページの 「\[テクスチャを](#page-713-0) [表現\] のコントロール」。](#page-713-0)を参照してください。

### <span id="page-713-0"></span>**[テクスチャを表現] のコントロール**

- **[グレー境界]** 純粋な黒と純粋な白の間の中間点をどこに置くかを設定します。
- **[粗さ]** 元のイメージに対するテクスチャの表れ⽅の強さを設定します。
- **「コントラスト**1 黒から白の間のグレー階調の数を設定します。コントラストを低くすると、全面 がグレーになり、中程度でグレースケールのイメージに、高くするグレー部分がなくなって白と黒 のみになります。

# <span id="page-714-0"></span>**ワープ効果を適⽤する**

Corel Painter では、イメージにワープ効果を適⽤するためのさまざまなオプションが⽤意されてい ます。**[イメージワープ]** 効果では、イメージの表⾯を柔らかなフィルムのように歪めることができま す。遊園地のミラー ハウスの鏡に映ったようなイメージに変形する効果です。

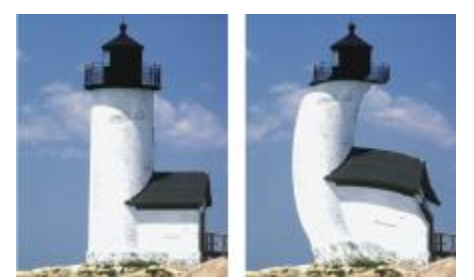

[イメージワープ] の適⽤前 (左) と適⽤後 (右)

[クイックワープ] 効果を使用して、伸縮やふくらみなど基本的な歪みを加えることもできます。この 効果は、「表面テクスチャの適用] で使用する反射マップを作成するのに便利です。詳しくは、[674](#page-701-0) [ページの 「反射マップを作成する」。](#page-701-0)を参照してください。

**[クイックワープ]** では以下の 5 種類の歪みを作成できます。

• **[球体]** - イメージを球状に歪め、磨きあげた⾦属球に映ったような効果を出します。

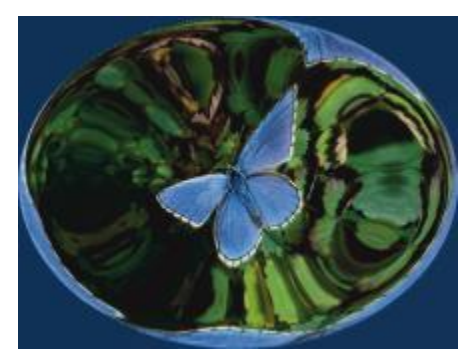

[球体] の歪みを適⽤した [クイックワープ] 効果の例

• **[バンプ]** は、イメージの中心を手前に押し出し、手前に向かってふくらんでいるような効果を出し ます。

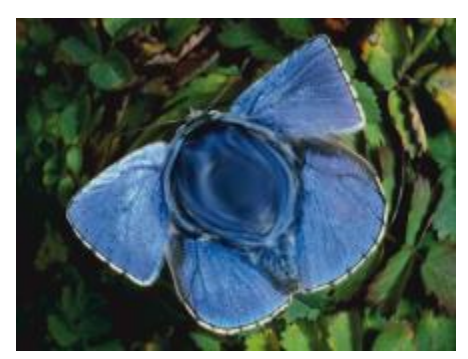

[バンプ] の歪みを適⽤した [クイックワープ] 効果の例

- **[⾕]** イメージの中⼼を窪ませ、向こう側に向かって窪んでいるような効果を出します。
- **[渦巻き]** イメージを螺旋状に歪めます。
- 「波形1 イメージを同心円の輪の形に歪め、水溜りに石を落としたときにできる波紋のような効果 を出します。

**[イメージ ワープ]** および **[クイック ワープ]** をキャンバス、選択範囲、レイヤーに適⽤できます。た だし、**[イメージ ワープ]** の⽅がワープの領域を指定しやすいため、イメージの狭い範囲のみをワープ する必要がある場合に便利です。

### **イメージ ワープを使⽤してイメージをワープするには**

- 1 次のアイテムに効果を適用するには:
	- キャンバス: **[レイヤー]** パネルの **[キャンバス]** をクリックします。
	- 選択範囲: ツールボックスの選択ツールをクリックして、書類ウィンドウにドラッグして、領域 を選択します。
	- レイヤー: **[レイヤー]** パネルでレイヤーをクリックします。
- 2 **[効果] ▶[表面処理]▶[イメージワープ]** を選択します。
- 3 **[イメージワープ]** ダイアログ ボックスで、以下のいずれかのオプションをオンにします。
	- **[円錐]** 選択範囲を円錐形に引っ張ったような効果を出します。
	- **[⼭型]** 選択範囲を先端が丸い⼭型に引っ張ります。
	- **[球形]** 選択範囲を凸レンズのような球形に引っ張ります。
- 4 **[サイズ]** スライダを調整します。 このスライダは、カーソルのドラッグ距離に対する歪み範囲の大きさを設定します。値が高いほ ど、歪みの範囲は相対的に⼩さくなります。
- 5 書類ウィンドウでドラッグして、イメージに歪みを加えます。

ドラッグすると歪みがかかる範囲に円が表示されます。

### **クイック ワープを使⽤してイメージをワープするには**

- 1 次のアイテムに効果を適用するには:
	- キャンバス: **[レイヤー]** パネルの **[キャンバス]** をクリックします。
	- 選択範囲: ツールボックスの選択ツールをクリックして、書類ウィンドウにドラッグして、領域 を選択します。
	- レイヤー: **[レイヤー]** パネルでレイヤーをクリックします。
- 2 **[効果] ▶[表面処理] ▶[クイックワープ]** を選択します。
- 3 **[クイックワープ]** ダイアログ ボックスで、以下のいずれかのオプションをオンにします。
	- **[球体]** イメージを球状に歪め、磨きあげた⾦属球に映ったような効果を出します。
	- **[バンプ]** イメージの中心を手前に押し出し、手前に向かってふくらんでいるような効果を出し ます。
	- **[⾕]** イメージの中⼼をくぼませ、向こう側に向かって窪んでいるような効果を出します。
	- **[渦巻き]** イメージを螺旋状に歪めます。
	- [波形] イメージを同心円の輪の形に歪め、水溜りに石を落としたときにできる波紋のような効 果を出します。
- 4 以下の各スライダを調整します。
	- **[緻密さ] [球体]** および **[波形]** 効果の濃さを調整します。
	- **[⾓度ファクタ]** すべての効果のねじりと渦巻きを調整します。

### <span id="page-716-0"></span>**⽊版画効果を適⽤する**

**[木版画]** 効果を適用して、木版画またはリノリウム版画のように見えるイメージを作成できます。モ ノクロまたはカラーの **[⽊版画]** 効果を指定できます。また、**[⽊版画]** 効果のプリセットを保存して、 他のイメージに適⽤することもできます。

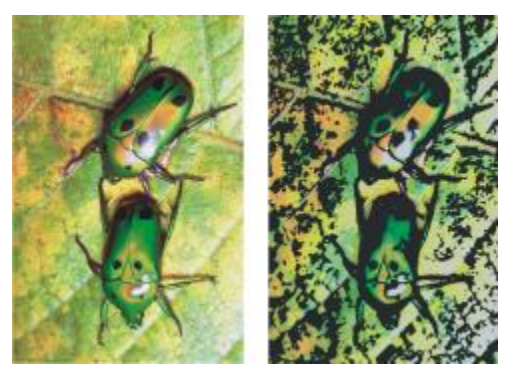

[木版画] 効果の適用前 (左) と適用後 (右)

### **モノクロの⽊版画効果を適⽤するには**

- 1 次のアイテムに効果を適用するには:
	- キャンバス: **[レイヤー]** パネルの **[キャンバス]** をクリックします。
	- 選択範囲: ツールボックスの選択ツールをクリックして、書類ウィンドウにドラッグして、領域 を選択します。
	- レイヤー: **[レイヤー]** パネルでレイヤーをクリックします。
- 2 **[効果] ▶[表面処理] ▶[木版画]** を選択します。
- 3 **「黒を使用**】 チェック ボックスをオンにすると、最終的なイメージに黒い部分を出力します。
- 4 **[カラーを使用]** チェック ボックスをオフにすると、最終的なイメージをモノクロで出力します。
- 5 以下の各スライダを調整します。
	- **[⿊エッジ]** ⿊のエッジの細かさを調整します。値を⼤きくすると、オブジェクトの周りに太い 黒のエッジができます。値を小さくすると、エッジがより細かく複雑に表示されます。
	- **[腐⾷時間]** ⿊いエッジを腐⾷させる回数を調整します。値が⾼いほど、エッジは滑らかになり ます。
	- **[エッジの腐食]** 黒いエッジに施す滑らかさの度合いを調整します。値を大きくするほど、黒 エッジが丸みを帯びていきます。
	- **[⿊の量]** 最終的なイメージに⿊の部分がどのくらいできるのかを設定します。

#### **カラーの⽊版画効果を適⽤するには**

- 1 次のアイテムに効果を適用するには:
	- キャンバス: **[レイヤー]** パネルの **[キャンバス]** をクリックします。
	- 選択範囲: ツールボックスの選択ツールをクリックして、書類ウィンドウにドラッグして、領域 を選択します。
	- レイヤー: **[レイヤー]** パネルでレイヤーをクリックします。
- 2 **[効果] ▶[表面処理] ▶[木版画]** を選択します。
- 3 **「カラーを使用**】チェック ボックスをオンにすると、最終的なイメージにカラーの部分を出力しま す。
- 4 **[⿊を使⽤]** チェック ボックスをオフにすると、最終的なイメージにカラーだけが使⽤されます。
- 5 以下のいずれかのオプションをオンにします。
	- **[オートカラー]** オリジナルのイメージの⾊から⾃動的にカラーセットを抽出します。
	- [現在のカラー セットの使用] あらかじめ作成されているカラーセットを使用します。次 に、**[カラーセット]** ボックスから⾊を選択します。
- 6 以下の各スライダを調整します。
	- **[⾊数]** 効果に使⽤される⾊の数を 2 〜 256 の範囲で調整します。このコントロール は、**[オートカラー]** オプションが選択されている場合にのみ機能します。
	- **[カラーエッジ]** イメージの境界にそってできる⾊の帯の広さを設定します。スライダを右に移 動すると、エッジのピクセル数が増え、幅が広くなります。色の帯の色は、プレビュー ウィンド ウ下のカラーセットの⾊になるので、カラータイルをクリックして選択し、⾊を変更して変える ことができます。

Œ

カラーセットの任意の⾊をクリックして選択してから **[カラーの変更]** カラー ボックスで別の ⾊をクリックすると、⾊を⼊れ替えることができます。

#### **⽊版画効果をプリセットとして保存するには**

- 1 **[効果] [表⾯処理] [⽊版画]** を選択します。
- 2 **[木版画]** ダイアログ ボックスで、設定を変更します。
- 3 [追加] ボタン cp をクリックします。
- 4 **「プリセットの追加1** ダイアログ ボックスで、**「プリセット名1** ボックスに名前を入力します。

**[プリセット]** リスト ボックスから保存したプリセットを選択できます。

x

⾊のオプションは、プリセットに保存できません。

### <span id="page-718-0"></span>**ディストレス効果を適⽤する**

**[ディストレス]** 効果を適用して、高コントラストのモノクロ イメージを生成できます。効果の輪郭、 滑らかさ、範囲、境界を調整できます。この効果は、現在選択されているテクスチャの粗さ、パター ン、クローン ソース、レイヤー マスク、またはチャンネルに作⽤します。

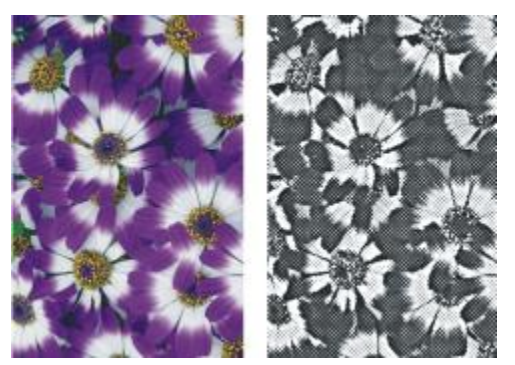

[ディストレス] 効果の適⽤前 (左) と適⽤後 (右)

## **テクスチャの明るさを使⽤して [ディストレス] 効果を適⽤する**

- 1 **[ウィンドウ] [テクスチャパネル] [テクスチャ]** を選択します。
- 2 **[テクスチャ]** ライブラリ パネルからテクスチャのカラータイルを選択します。 効果を試すには、**[テクスチャ]** パネルを開いたままで効果を適⽤します。この⽅法で、別のテクス チャに切り替えたりテクスチャを調整したりできます。
- 3 次のアイテムに効果を適用するには:
	- キャンバス: **[レイヤー]** パネルの **[キャンバス]** をクリックします。
	- 選択範囲: ツールボックスの選択ツールをクリックして、書類ウィンドウにドラッグして、領域 を選択します。
	- レイヤー: **[レイヤー]** パネルでレイヤーをクリックします。
- 4 **[効果] [表⾯処理] [ディストレス]** を選択します。
- 5 **[参照元]** リスト ボックスで **[テクスチャ]** を選択します。
- 6 **[ディストレス]** の各コントロールを調整します。詳しくは、[693 ページの 「\[ディストレス\] コ](#page-720-0) [ントロール」。](#page-720-0)を参照してください。

#### **クローン ソースまたはパターンの明るさを使⽤して [ディストレス] 効果を適⽤する**

- 1 イメージを開きます。
- 2 以下のいずれかの操作を行います。
	- クローンソースを使⽤するには、**[ウィンドウ] [クローンソース]** を選 択します。**[クローン ソース] パネルで [ソース画像を開く] ボタン <m をクリックし、[ソースを開く] をクリック** して、クローン ソースを選択します。
	- パターンを使⽤するには、**[ウィンドウ] [メディアライブラリパネル] [パターン]** を選択 し、**[パターン]** ライブラリ パネルでパターン カラータイルをクリックします。
- 3 次のアイテムに効果を適用するには:
- キャンバス: **[レイヤー]** パネルの **[キャンバス]** をクリックします。
- 選択範囲: ツールボックスの選択ツールをクリックして、書類ウィンドウにドラッグして、領域 を選択します。
- レイヤー: **[レイヤー]** パネルでレイヤーをクリックします。
- 4 **[効果] [表⾯処理] [ディストレス]** を選択します。
- 5 **[参照元]** リスト ボックスで **[オリジナル画像の明るさ]** を選択します。
- 6 **[ディストレス]** の各コントロールを調整します。詳しくは、[693 ページの 「\[ディストレス\] コ](#page-720-0) [ントロール」。](#page-720-0)を参照してください。

# **レイヤー マスクまたはアルファ チャンネルの明るさを使⽤して [ディストレス] 効果を適⽤ する**

- 1 以下のいずれかの操作を行います。
	- レイヤーマスクを使⽤するには、**[ウィンドウ] [レイヤー]** を選択し、**[レイヤー]** パネルでレイ ヤーマスクを含むレイヤーをクリックします。
	- アルファ チャンネルを使⽤するには、**[ウィンドウ] [チャンネル]** を選択し、**[チャンネル]** パ ネルでアルファ チャンネルをクリックします。
- 2 次のアイテムに効果を適用するには:
	- キャンバス: **[レイヤー]** パネルの **[キャンバス]** をクリックします。
	- 選択範囲: ツールボックスの選択ツールをクリックして、書類ウィンドウにドラッグして、領域 を選択します。
	- レイヤー: **[レイヤー]** パネルでレイヤーをクリックします。
- 3 **[効果] [表⾯処理] [ディストレス]** を選択します。
- 4 **[参照元]** リスト ボックスでレイヤー マスクまたはチャンネルを選択します。
- 5 **[ディストレス]** の各コントロールを調整します。詳しくは、[693 ページの 「\[ディストレス\] コ](#page-720-0) [ントロール」。](#page-720-0)を参照してください。

## <span id="page-720-0"></span>**[ディストレス] コントロール**

- **[輪郭サイズ]** 抽出される輪郭のまとまりの⼤きさを設定します。
- **[輪郭量]** どの程度まで輪郭を抽出するのかを設定します。
- **[スムージング]** 輪郭に加える柔らかさを設定します。
- **[分散]** テクスチャの出⽅の強さを設定します。
- **[しきい値]** ⿊と⽩の中間点の位置を設定します。
- **[プレビュー]** ̶ このチェック ボックスをオンにすると、書類ウィンドウ内の効果をプレビューで きます。

# **セリグラフィ効果を適⽤する**

**「セリグラフィ**】効果を使用すると、写真イメージからシルクスクリーンや木版画のようなイメージを 作成できます。この効果を適⽤すると、Corel Painter では⾊分解ごとに個別のレイヤーとして保存さ れるので、レイヤーを個々に編集できます。

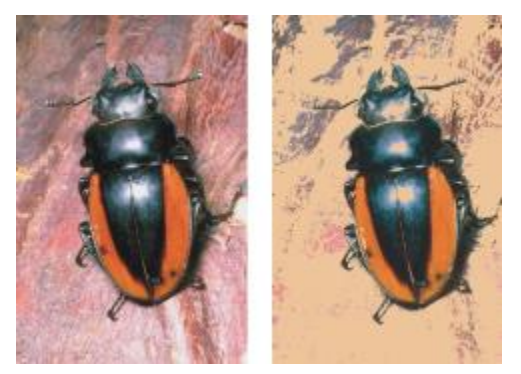

[セリグラフィ] 効果の適用前 (左) と適用後 (右)

## **セリグラフィ効果を適⽤するには**

- 1 次のアイテムに効果を適用するには:
	- キャンバス: **[レイヤー]** パネルの **[キャンバス]** をクリックします。
	- 選択範囲: ツールボックスの選択ツールをクリックして、書類ウィンドウにドラッグして、領域 を選択します。
	- レイヤー: **[レイヤー]** パネルでレイヤーをクリックします。
- 2 **[効果] ▶[表面処理] ▶[セリグラフィ]** を選択します。
- 3 **[⼀致]** カラー ボックスをクリックし、**[カラー]** ダイアログ ボックスで⾊を選択します。 これが中心の色になり、この色に基づいて効果が適用されます。
- 4 **[塗潰し⾊]** カラー ボックスをクリックし、**[カラー]** ダイアログ ボックスで⾊を選択します。 この色でセリグラフィレイヤーが作成されます。
- 5 **[セリグラフィ]** ダイアログ ボックスで、以下の各スライダを設定します。
	- **[スムージング]** 領域のエッジの滑らかさを設定します。
	- **[しきい値]** 効果を適⽤する画像の輪郭にどのくらい反応するかを設定します。
	- **[距離のウェイト]** 対象範囲を算出する上で、中⼼に設定した⾊からの⾊の距離の重み付けを設 定します。
	- **[⾊相のウェイト]** 対象範囲を算出する上で、⾊相の重み付けを設定します。
	- **[彩度のウェイト]** 対象範囲を算出する上で、彩度の重み付けを設定します。

• **[輝度のウェイト]** - 対象範囲を算出する上で、輝度の重み付けを設定します。

6 **[セリグラフィ レイヤーの作成]** をクリックします。

7 **[OK]** をクリックします。

Œ

**[ターゲット⾊]** と **[塗潰しの⾊]** は、イメージ内の⾊をクリックして指定することもできま す。

# **スケッチ効果を適⽤する**

**[スケッチ]** 効果を適⽤して、写真の輪郭を鉛筆でなぞったようなモノクロ イメージを⽣成できます。 この輪郭を参考にして、⾊を適⽤できます。この⽅法は、描画の開始点として便利なテクニックです。 詳しくは、[126 ページの 「ペイント作業を選択する」。を](#page-153-0)参照してください。

効果の設定を保存するには、プリセットを作成します。これにより、別のイメージに素早く設定を適用 できます。

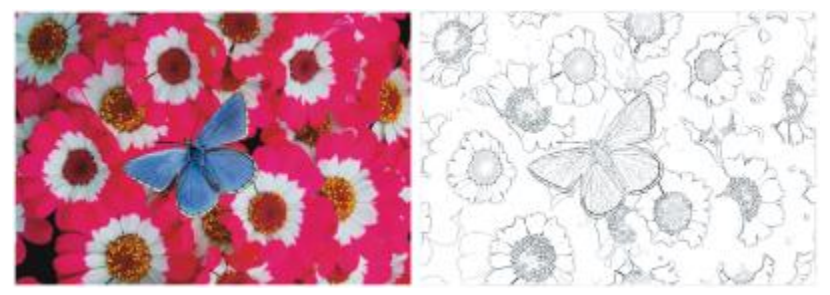

[スケッチ] 効果の適⽤前 (左) と適⽤後 (右)

### **[スケッチ] 効果を適⽤するには**

- 1 次のアイテムに効果を適用するには:
	- キャンバス: **[レイヤー]** パネルの **[キャンバス]** をクリックします。
	- 選択範囲: ツールボックスの選択ツールをクリックして、書類ウィンドウにドラッグして、領域 を選択します。
	- レイヤー: **[レイヤー]** パネルでレイヤーをクリックします。
- 2 **[効果] ▶[表面処理] ▶[スケッチ]** を選択します。
- 3 **[スケッチ]** ダイアログ ボックスで、以下の各スライダを調整します。
	- **[識別度]** 細かい部分の識別度を設定します。値を低くすると、太いエッジだけが検出されま す。値を⾼くすると、太いエッジだけでなく、⼈物の⽬の周りの皺など細い線も検出されます。
- **[スムージング]** 除去するノイズの量を設定します。値を⾼くすると、太く、薄く、ぼんやりし た線になります。
- **[粗さ]** スケッチに表⽰するテクスチャの量を設定します。スライダを右に移動すると、テクス チャがより多く表⽰されます。
- **[しきい値(⾼)]** および **[しきい値(低)]** ̶ エッジの検出後、ノイズを削除します。**[しきい 値(⾼)]** は、イメージのノイズと思われる明るい⾊のピクセルを除去するのに使⽤します。**[しき い値(低)]** では、抽出する線に近い明るさの部分をどの程度絞るかを設定します。

Œ

**[プリセット]** リスト ボックスでプリセットを選択して、プリセットのスケッチ効果を適⽤す ることもできます。

## **スケッチ効果をプリセットとして保存する**

- 1 **[効果] [表⾯処理] [スケッチ]** を選択します。
- 2 **[スケッチ]** ダイアログ ボックスで、設定を変更します。
- 3 [追加] ボタン cp をクリックします。
- 4 **[プリセットの追加]** ダイアログ ボックスで、[**プリセット名]** ボックスに名前を入力します。

D€

プリセットのスケッチ効果を削除するには、**[スプリセット]** リスト ボックスでプリセット名 を選択し、**[削除]** ボタンをクリックします。

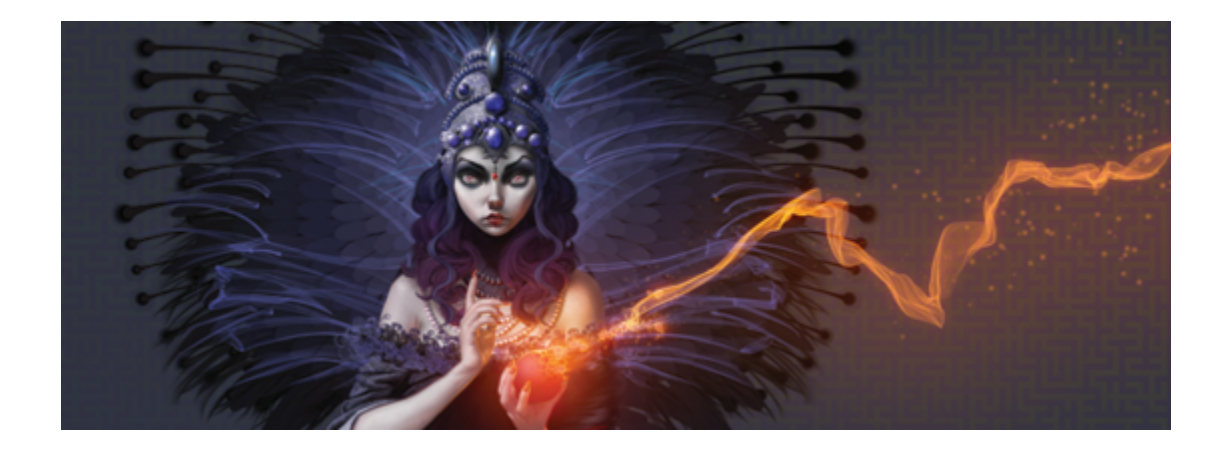

# ダイナミック プラグイン

ダイナミック プラグインは、フローティング レイヤーのカテゴリで、下にあるイメージを損なわずに 編集、変形、調整できます。つまり、ダイナミック プラグインの効果を、ソース画像を変化させずに 何回でも適⽤したり変更することができます。

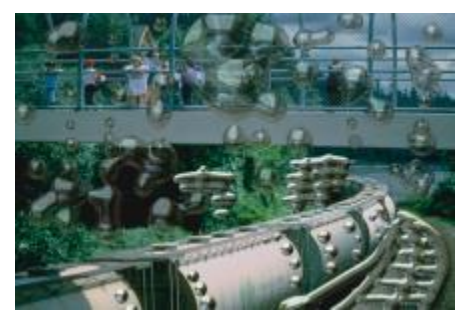

リキッドメタル ダイナミック プラグインでは、ダイナミックレ イヤーを使用してイメージに金属的な飛沫を作ることができます。

このセクションには以下のトピックがあります。

- ページ 698 の 「ダイナミック プラグインの使用を開始する」。
- [ページ 699 の 「ダイナミックレイヤーを変更および削除する」。](#page-726-0)
- [ページ 699 の 「ダイナミックレイヤーを確定してデフォルト レイヤーにする」。](#page-726-1)
- ページ 700 の 「明度/コントラスト ダイナミック プラグインを適用する」。
- [ページ 701 の 「焼き込みダイナミック プラグインを適⽤する」。](#page-728-0)
- ページ 702 の 「ちぎりダイナミック プラグインを適用する」。
- ページ 704 の 「勾配ダイナミック プラグインを適用する」。
- ページ 706 の 「明度補正ダイナミック プラグインを適用する」。
- ページ 708 の 「ガラス越し効果ダイナミック プラグインを適用する」。
- ページ 709 の 「万華鏡ダイナミック プラグインを適用する」。
- ページ 711 の 「リキッドレンズオプション ダイナミック プラグインを適用する」。
- [ページ 716 の 「リキッドメタル ダイナミック プラグインを適⽤する」。](#page-743-0)
- [ページ 725 の 「ポスタライズ ダイナミック プラグインを適⽤する」。](#page-752-0)

# <span id="page-725-0"></span>**ダイナミック プラグインの使⽤を開始する**

ダイナミック プラグインを使用すると、元のイメージを損なわずに、イメージに効果を適用できま す。たとえば、イメージのエッジに焼き込み効果を追加したり、イメージの明度を⾼くすることができ ます。ダイナミック プラグインは、**[レイヤー]** パネルで選択します。

ダイナミック プラグインを使用して効果を適用する場合、ダイナミックレイヤーが自動的に書類内に ⽣成されます。他のフローティング オブジェクトと同様にダイナミック レイヤーも、**[レイヤー]** パ ネルのレイヤー リストにプラグ形のアイコン こうで表示されます。また他のレイヤーと同じよう

に、選択、移動、グループ化、表示/非表示、ロックを行ったり、表示順、不透明度、合成方法を変更 することができます。詳しくは、[529 ページの 「レイヤー」。を](#page-556-0)参照してください。

ダイナミック プラグインの適⽤⼿順は、選択したダイナミック プラグインによって少しずつ異なりま す。ダイナミック プラグインの多くでは、以下の対象に効果を適用できます。

- 書類ウィンドウで範囲選択した制限領域
- 選択したレイヤー
- キャンバス全体のコンテンツ

選択範囲に効果を適用する場合、ダイナミックレイヤーは、寸法と位置を選択範囲に合わせます。キャ ンバスに効果を適⽤する場合、ダイナミックレイヤーはキャンバスと同じサイズになります。**[万華 鏡オプション]** プラグインなどの⼀部のダイナミック プラグインでは、作成前に新規レイヤーのサイ ズを指定することができます。詳細は、709 ページの 「万華鏡ダイナミック プラグインを適用す [る」。](#page-736-0) を参照してください。

ファイルを RIFF 形式で保存すると、ダイナミック プラグインの性質が維持されます。したがって、 後からダイナミックレイヤーを変更する予定がある場合は、ファイルを RIFF 形式で保存する必要があ ります。

#### **ダイナミック プラグインを使⽤するには**

- 1 **「ウィンドウ]▶ [レイヤー]** を選択します。
- <sup>2</sup> **[レイヤー]** パネルの **[ダイナミックプラグイン]** ボタン ◀亡 をクリックすると、ダイナミック プ ラグインのリストが表示されます。

## <span id="page-726-0"></span>**ダイナミックレイヤーを変更および削除する**

作成したダイナミックレイヤーの設定を変更できます。ダイナミックレイヤーはいつでも削除できま す。

#### **ダイナミックレイヤーの設定を変更するには**

- 1 書類ウィンドウまたは **[レイヤー]** パネル内でダイナミックレイヤーを選択します。
- 2 **[レイヤー]** パネルでダイナミックレイヤーをダブルクリックします。
- 3 ダイアログ ボックスで、設定を変更します。

#### **ダイナミックレイヤーを削除するには**

• [レイヤー] パネルでダイナミックレイヤーを選択し、[削除] ボタン Mm をクリックします。 Œ

**[編集] [取り消し]** を選択してダイナミック レイヤーを削除することもできます。

## <span id="page-726-1"></span>**ダイナミックレイヤーを確定してデフォルト レイヤーにする**

効果が希望どおりになったら、確定して結果をデフォルト レイヤーにします。デフォルト レイヤーに すると、ダイナミックレイヤーではできないイメージ編集が可能になります。

確定処理によって、ダイナミックレイヤーは、ピクセル ベースのレイヤーに変換されます。ダイナ ミックレイヤーを確定すると、効果の調整はできなくなります。以下の操作を実行すると、自動的に 「確定してイメージレイヤーに変換しますか」というメッセージが表⽰されます。

- ダイナミックレイヤーにペイントする
- 追加の効果またはダイナミック プラグインを適⽤する
- ダイナミックレイヤーを固定する
- ダイナミックレイヤーを含んだグループを 1 つにまとめる
- RIFF 以外の形式で保存する

## **ダイナミックレイヤーを確定してデフォルト レイヤーにするには**

- 1 **[レイヤー]** パネルでダイナミックレイヤーを選択します。
- 2 **[レイヤーオプション] ボタン 第7 をクリックし、[レイヤーを確定]** を選択します。

# <span id="page-727-0"></span>**明度/コントラスト ダイナミック プラグインを適⽤する**

**明度/コントラスト** ダイナミック プラグインは、イメージの上に、明度とコントラストを調整できる レイヤーを作成します。

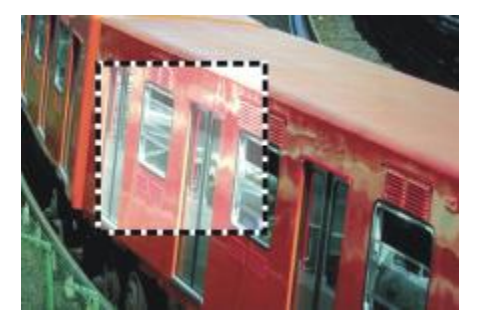

明度/コントラスト ダイナミック レイヤーは、下にあるすべてのイメージに作用します。

### **明度/コントラスト ダイナミック レイヤーを作成するには**

- 1 以下のいずれかの操作を行います。
	- **[レイヤー]** パネルで、**キャンバス**を選択します。
	- ツールボックスから**長方形選択ツール [ ] ]** を選択し、書類ウィンドウでドラッグして領域を選択 します。
- <sup>2</sup> 【レイヤー】 パネルの 【ダイナミックプラグイン】 ボタン 【■ をクリックし、【明度/コントラスト】 を選択します。
- 3 **[明度/コントラストオプション]** ダイアログ ボックスのスライダをドラッグして、イメージのコン トラストと明度を調整します。

ダイナミック プラグインを適⽤すると Corel Painter は⾃動的に新規レイヤーを作成します。

×

結果が気に⼊らない場合は、**[キャンセル]** をクリックするか、**[リセット]** をクリックしてデ フォルトの設定に戻します。

**[レイヤー]** パネルの [不透明度] スライダ □□ で効果を調整することもできます。

# <span id="page-728-0"></span>**焼き込みダイナミック プラグインを適⽤する**

**焼き込み** ダイナミック プラグインで、選択範囲またはレイヤーのエッジに焼き込み効果を適⽤できま す。焼き込みの量や特性を調節できます。

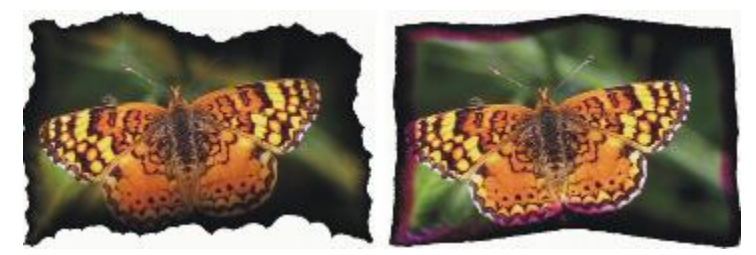

焼き込みの設定を変えたときの効果。

## **レイヤーまたは選択範囲を焼き込むには**

1 以下のいずれかの操作を行います。

- **[レイヤー]** パネルで **[キャンバス]** を選択して **[選択] [全て選択]** を選択します。
- **[レイヤー]** パネルでレイヤーを選択します。
- ツールボックスから**長方形選択ツール! [^^)** を選択し、書類ウィンドウでドラッグして領域を選択 します。
- <sup>2</sup> 【レイヤー】 パネルの 【ダイナミックプラグイン】 ボタン 【■ をクリックし、【焼き込み】を選択し ます。
- 3 **[焼き込みオプション]** ダイアログ ボックスで、以下の各スライダとコントロールを調整します。
	- **[焼込みマージン]** ̶レイヤーのサイズに対して、焼き込み効果を加える領域の割合を調整しま す。
	- **[炎の幅]** ̶ 焦がす幅を調整します。指定した幅の領域に焼き込みの⾊が表⽰されます。
	- **「炎の強度1 –** 焼き込みでレイヤーが消滅する量を指定します。値を高くすると、レイヤーが小 さくなります。
	- **[風の方向]** レイヤーの各辺に異なる量の焼き込みを適用します。

• **[⾵の強度]** ̶ **[⾵の⽅向]** の影響の⼤きさを指定します。

• **[ぎざぎざの量]** ̶ 焼き込みのエッジをどの程度不規則にするかを指定します。

選択範囲に効果を適用する場合、ダイナミック プラグインを適用すると Corel Painter 2015 は自 動的に新規レイヤーを作成します。

既存のレイヤーに効果を適⽤する場合、Corel Painter はレイヤーをダイナミック レイヤーに変換 します。

#### **以下のこともできます。**

選択ペーパーを使用して、焼き込む領域を着色 します。 **[テクスチャ]** チェック ボックスをオンにしま す。

選択範囲の内部のエッジと外部のエッジを焼き 込みます。

**[焼き込みの内部エッジ]** チェック ボックスを オンにします。内部のエッジをそのままにして おくには、このチェック ボックスをオフにしま す。

焼き込む⾊を変更する **[カラー]** ボックスをクリックして、**[カラー]** ダ イアログ ボックスから表示色を選択します。

デフォルトの設定に戻す **[リセット]** ボタンをクリックします。

Œ

**[レイヤー]** パネルでキャンバスを隠すと、ダイナミック レイヤーのみを表⽰できます。 **[焼き込み]** を特定の領域に適⽤できます。領域を選択し、選択範囲を右クリックして **[コ ピーしてレイヤーに変換]** を選択してから、効果を新規レイヤーに適⽤します。

**[レイヤー]** パネル メニューの **[最初の状態に戻す]** コマンドを使⽤すると、ソース イメージ を元の状態に戻すことができます。詳細は、[699 ページの 「ダイナミックレイヤーを変更](#page-726-0) [および削除する」。](#page-726-0) を参照してください。

# <span id="page-729-0"></span>**ちぎりダイナミック プラグインを適⽤する**

**ちぎり** ダイナミック プラグインで、選択したレイヤーのエッジに紙を破ったときのような効果を適用 できます。また、この効果によりちぎる量を調整できます。

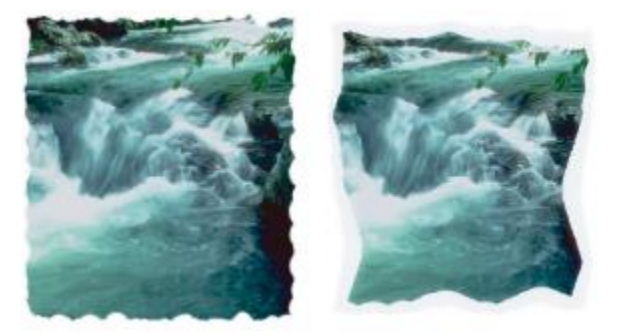

少しだけちぎったイメージ (左) とたくさんちぎったイメージ (右)

## **ちぎりダイナミック プラグインを適⽤するには**

- 1 以下のいずれかの操作を行います。
	- **[レイヤー]** パネルで **[キャンバス]** を選択して **[選択] [全て選択]** を選択します。
	- **[レイヤー]** パネルでレイヤーを選択します。
	- **・ツールボックスから長方形選択ツール ニ゙゙] を選択し、書類ウィンドウでドラッグして領域を選択** します。
- 2 [レイヤー] パネルの [ダイナミックプラグイン] ボタン <
エ をクリックし、[ちぎり] を選択しま す。
- 3 **[ちぎりオプション]** ダイアログ ボックスで、以下のスライダとコントロールを設定してちぎり効 果を調整します。
	- **[マージン]** レイヤーのエッジ部分に適用される破り目の幅を調整します。
	- **[強度]** ̶ レイヤーを破り取る量を調整します。
	- **[ぎざぎざの量]** ̶ ちぎったときのエッジをどの程度不規則にするかを調整します。

選択範囲に効果を適用する場合、ダイナミック プラグインを適用すると Corel Painter は自動的に 新規レイヤーを作成します。

既存のレイヤーに効果を適⽤する場合、Corel Painter はレイヤーをダイナミック レイヤーに変換 します。

#### **以下のこともできます。**

内部のエッジと外部のエッジをちぎる **[内部エッジにも適⽤]** チェック ボックスをオン にします。内部のエッジをそのままにしておく には、このチェック ボックスをオフにします。

**以下のこともできます。**

ちぎり⽬の⾊を変更する **[カラー]** ボックスをクリックして、**[カラー]** ダ イアログ ボックスから表示色を選択します。

デフォルトの設定に戻す **[リセット]** ボタンをクリックします。

Œ

**[レイヤー]** パネルでキャンバスを隠すと、ダイナミック レイヤーのみを表⽰できます。 リアルなちぎり⽬を作成するには、ツールボックスで [テクスチャセレクタ] をクリックし、 ⽬の粗いテクスチャを選択します。

**[レイヤー]** パネル メニューの **[最初の状態に戻す]** コマンドを使⽤すると、ソース イメージ を元の状態に戻すことができます。詳細は、[699 ページの 「ダイナミックレイヤーを変更](#page-726-0) [および削除する」。](#page-726-0) を参照してください。

# <span id="page-731-0"></span>**勾配ダイナミック プラグインを適⽤する**

**勾配**ダイナミック プラグインで、三次元 (3D) オブジェクトを作成できます。選択範囲またはレイ ヤーに勾配効果または立体斜面を追加して作成します。勾配と照明の両方を調節することで、独特の効 果を作成できます。

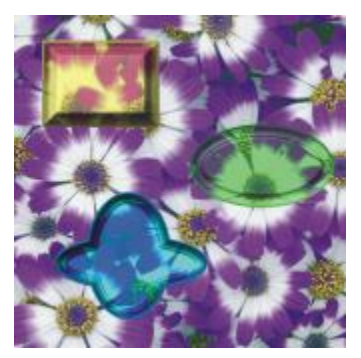

さまざまな勾配効果の例

たとえば、**勾配**を使⽤して、⽂字が書かれた⽴体的なボタンを作成できます。最初に背景のボタンを 作成してから、ボタンの上に文字を追加します。次に、文字とボタンをグループ化して、レイヤー グ ループを結合します。

また、照明を調整して勾配の⽴体的な⾒え⽅を変更することができます。

#### **勾配効果を適⽤するには**

- 1 以下のいずれかの操作を行います。
	- **[レイヤー]** パネルでレイヤーを選択します。
	- ツールボックスから選択ツール [ ] を選択し、書類ウィンドウでドラッグして領域を選択しま す。
- 2 **「レイヤー**】 パネルの 「ダイナミックプラグイン] ボタン ●■ をクリックし、[勾配] を選択しま す。
- 3 **[ベベル]** 領域で、以下の各スライダを調整します。
	- **[適⽤範囲]** ̶ レイヤーの直径に対する、勾配の幅の割合を調整します。
	- **[縁どりの領域]** ̶ レイヤーの外辺に表⽰される勾配の割合を調整します。
	- **[内側の傾斜]** ̶ 適⽤範囲の最も内側の部分 (縁) の⾓度を指定します。
	- **[崖の領域]** ̶ 縁と底の⽔平距離を調整します。
	- **「崖の高さ**] ー 縁のレベルと底のレベルの垂直距離 (高低差) を調整します。
	- **[崖の傾斜]** ̶ 崖 (勾配の中央部分) の⾓度を調整します。
	- **[縁の傾斜]** ̶ 勾配の最も外側の部分 (底) の⾓度を調整します。
	- **[スムージング]** ̶ 底、崖、縁の間の移⾏部分の丸みと境界のシャープさを調整します。
- 4 **[照明]** 領域で、以下の各スライダを調整します。
	- **[照明⽅向]** ̶ 光源の⾓度を指定します。
	- **[照明の⾼さ]** ̶ キャンバスに対するライトの照射⾓度を指定します。90 度に設定した場合は 垂直に照らし、1 度に設定した場合は⽔平に近くなります。**[照明の⾼さ]** を 90% に設定する と、**[照明⽅向]** 設定は無効になります。90% 以下に設定した場合は、照明が中⼼を軸にして回 転します。
	- **[明度]** ̶ 照明の強さを調整します。
	- **[分散]** ̶ 照明が照らす表⾯の範囲を調整します。
	- **[光沢]** ̶ 照明のハイライトの量を調整します。
	- **[反射]** ̶ 勾配部分に表⽰されるソース画像の割合を調整します。クローンを使⽤している場 合、クローンソースが指定の割合で表⾯にマッピングされます。

#### **以下のこともできます。**

勾配領域の内部のエッジに勾配を追加する **[内部エッジにも適⽤]** チェック ボックスをオン にします。

#### **以下のこともできます。**

縁どりの領域の⾊を変更する **[縁どりの⾊]** カラー ボックスをクリック し、**[カラー]** ダイアログ ボックスで⾊を選択し ます。このコントロールは、**[縁どりの領域]** を 0 より大きい値に設定した場合にのみ適用され ます。

照明の⾊を変更する **[照明の⾊]** カラー ボックスをクリックし、**[カ ラー]** ダイアログ ボックスで色を選択します。

プリセット光源を追加する **[照明]** 領域で、**[シンプル照明]** チェック ボッ クスをオンにして、照明のプレビュー球体上の ライト インジケータをクリックします。

カスタム光源を追加する **[照明]** 領域で、**[シンプル照明]** チェック ボッ クスをオフにして、新規光源を追加する照明の プレビュー球体をクリックします。

> クリックした箇所に、新しい照明インジケータ (⼩さな円) が表⽰されます。

## 照明を削除する **スキャンジウ**ンジケータをクリックして、 [削除] を押 します。

デフォルトの設定に戻す **[リセット]** ボタンをクリックします。

D€

**[レイヤー]** パネル メニューの **[最初の状態に戻す]** コマンドを使⽤すると、ソース イメージ を元の状態に戻すことができます。詳細は、[699 ページの 「ダイナミックレイヤーを変更](#page-726-0) [および削除する」。](#page-726-0) を参照してください。

# <span id="page-733-0"></span>**明度補正ダイナミック プラグインを適⽤する**

**明度補正**ダイナミック プラグインは、イメージの上に、コントラストを調整するレイヤーを作成しま す。⿊と⽩の点を調整し、明度の範囲全体を均等に使⽤します。

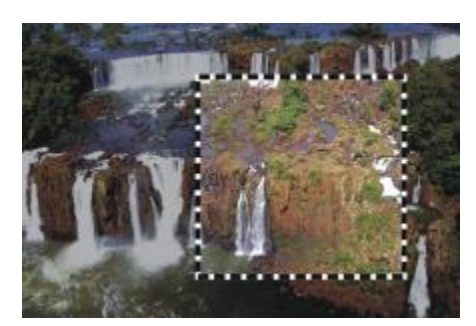

四角い選択範囲に 明度補正 ダイナミック レイヤーを適用しています。

**明度補正**ダイナミック プラグインは、ヒストグラムを作成し、各明度レベルに該当するピクセル数を 表示します。明度補正では、ガンマ調整が可能なため、イメージの明度だけを変更し、ハイライトや影 はそのままにすることができます。

#### **明度補正ダイナミック レイヤーを作成するには**

- 1 以下のいずれかの操作を行います。
	- **[レイヤー]** パネルで、**キャンバス**を選択します。
	- ツールボックスから**長方形選択ツール !¨¨;** を選択し、書類ウィンドウでドラッグして領域を選択 します。
- 2 [レイヤー] パネルの [ダイナミックプラグイン] ボタン <
エ をクリックし、[明度補正] を選択し ます。
- 3 **[明度補正]** ダイアログ ボックスで、ヒストグラム上にある⽩と⿊のマーカーをドラッグしてコン トラストを調整します。 白いマーカーより右にある値がイメージ内で白に変わります。黒いマーカーより左にある値はイ メージ内で⿊に変わります。
- 4 イメージの⽩と⿊の領域は変更せずに中間⾊のみを調整する場合は、**[ガンマ]** スライダをドラッグ します。

ダイナミック プラグインを適⽤すると Corel Painter は⾃動的に新規レイヤーを作成します。

১৬

良い結果にならない場合は、**[リセット]** ボタンをクリックしてデフォルトの設定に戻しま す。

Œ

**[レイヤー]** パネルの **[不透明度]** スライダで効果を調整することもできます。

# <span id="page-735-0"></span>**ガラス越し効果ダイナミック プラグインを適⽤する**

**ガラス越し効果**ダイナミック プラグインは、ガラスのテクスチャを通してイメージを表⽰している様 子をシミュレートするレイヤーを作成します。レイヤーを書類内で動かせば、イメージのいろいろな部 分でガラス越し効果を試すことができます。

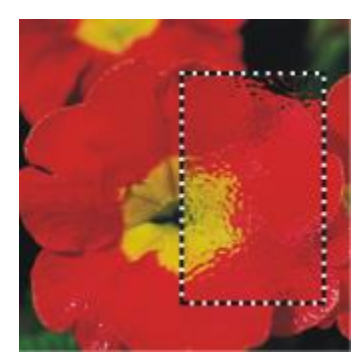

ガラス越し効果を適⽤したイメージの選択範囲です。

### **ガラス越し効果ダイナミック レイヤーを作成するには**

- 1 以下のいずれかの操作を行います。
	- **[レイヤー]** パネルで、**キャンバス**を選択します。
	- ツールボックスから選択ツールを選択し、書類ウィンドウでドラッグして領域を選択します。
- <sup>2</sup> 【レイヤー】 パネルの 【ダイナミックプラグイン】 ボタン 【上 をクリックし、【ガラス越し効果】を 選択します。
- 3 **[ガラス越し効果オプション]** ダイアログ ボックスで、**[参照元]** リスト ボックスから以下のいずれ かの置き換えに使⽤するソースを選択します。
	- **[テクスチャ]** ̶ 現在選択されているテクスチャを使⽤します。**[テクスチャ]** は、⽯⽬模様のガ ラスを散りばめたような効果を出します。擦りガラスのようにする以外は、テクスチャの倍率を ⾼くすると効果的です。
	- **[現在の選択範囲]** ̶ 書類ウィンドウ内の現在の選択範囲を使⽤します。
	- **[画像の明るさ]** ̶ 現在の書類の明るさを使⽤します。
	- **「オリジナル画像の明るさ**1 クローンソースの明るさを使用します。

イメージのピクセルが、ソースの明るい領域と暗い領域に基づいて置き換えられます。

- 4 歪み効果を変更するには、以下の各スライダを調整します。
	- **[柔らかさ]** 置き換えられた色の移行部分を調整します。設定値を高くすると、より多くの移 ⾏段階が作成され、変化が滑らかになります。ガラス越し効果を作成した結果、イメージがぎざ ぎざになった場合は、柔らかさの値を上げてみてください。
- **[量]** ̶ 置き換えの程度を調整します。設定値を⾼くすると、イメージの歪み具合が⼤きくなり ます。
- **[分散]**̶ 置き換えの周囲に複数のバリエーションを作成します。分散を増やしたときの結果は、 イメージのタイプや他の設定によって異なります。

ダイナミック プラグインを適⽤すると Corel Painter は⾃動的に新規レイヤーを作成します。

**以下のこともできます。**

選択したソースを反転する **[反転]** チェック ボックスをオンにします。

イメージに適⽤する前に変更を表⽰する **[プレビュー]** チェック ボックスをオンにしま す。

デフォルトの設定に戻す **[リセット]** ボタンをクリックします。

Œ

**[レイヤー]** パネルの **[不透明度]** スライダで効果を調整することもできます。

**ガラス越し効果**のレイヤーまたは選択範囲は、書類ウィンドウ内でドラッグして他の部分に適 用することができます。

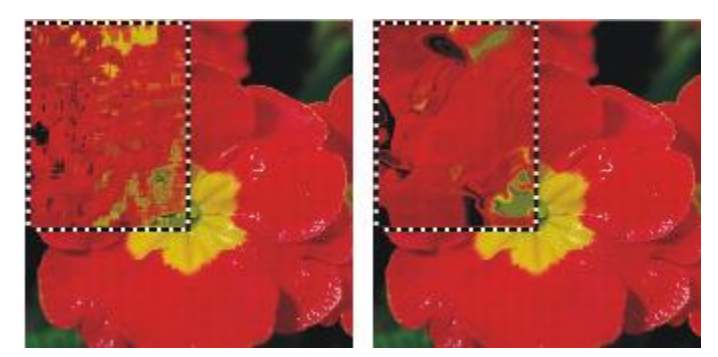

ガラス越し効果ダイナミック レイヤーの置き換えソースとして [テクス チャ] を使用したイメージ (左) と [画像の明るさ] を使用したイメージ (右)

# <span id="page-736-0"></span>**万華鏡ダイナミック プラグインを適⽤する**

**万華鏡**ダイナミック プラグインは、イメージの上に、万華鏡のような効果を出す正⽅形のレイヤーを 作成します。本物の万華鏡は、一方に鏡が付いた筒に色とりどりの小片を入れてあり、覗き込むと小片 が鏡に映って対称的なパターンを作り出します。**万華鏡オプション**ダイナミック レイヤーを追加する

には、まずサイズを指定します。レイヤーをイメージの色々な部分で動かして、さまざまな効果を生み 出すことができます。

#### **万華鏡ダイナミック レイヤーを作成するには**

- 1 **[レイヤー]** パネルの [ダイナミックプラグイン] ボタン ●■ をクリックし、[万華鏡] を選択しま す。
- 2 **[万華鏡]** ダイアログ ボックスで、ダイナミック レイヤーのサイズを指定します。 万華鏡は正⽅形で、書類の幅または⾼さの短いほうの⼨法以下の⼤きさである必要があります。
- 3 **[万華鏡]** レイヤーは、イメージ上でドラッグしていろいろな領域で効果を試すことができます。

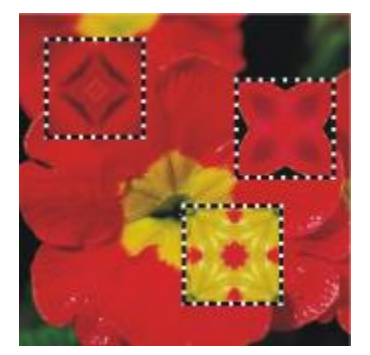

万華鏡レイヤーを移動すると、いろいろな効果が⽣み出されます。

×

**[万華鏡]** レイヤーを維持するには、イメージを RIFF 形式で保存する必要があります。

#### **万華鏡のパターンを作成する/取り込むには**

- 1 キャンバスで 万華鏡レイヤーをドラッグして、好きなイメージを表示します。
- 2 **[レイヤー]** パネルで**万華鏡**レイヤーを選択します。
- 3 **[レイヤー]** パネルのメニュー矢印をクリックし、「固定して選択] を選択してレイヤーを確定しま す。
- 4 **[ウィンドウ] [メディアライブラリパネル] [パターン]** を選択します。
- 5 **[パターンライブラリ]** パネルで、**[パターンの取り込み]** ボタンをクリックします。

詳細は[、727 ページの 「パターン」。](#page-754-0) を参照してください。

89

**万華鏡**レイヤーからパターンを作成すると、選択範囲がキャンバスに固定され、切り取られま す。後で作業を続けられるように元のイメージと**万華鏡**レイヤーを保存するには、イメージを RIFF 形式で保存してから [固定して選択] を選択します。また、取り消しの回数を十分に高 く設定し、元のイメージに戻せるようにする⽅法もあります。

# <span id="page-738-0"></span>**リキッドレンズオプション ダイナミック プラグインを適⽤する**

**[リキッドレンズオプション]** は、イメージの上に、変形効果やにじませた効果を出すレイヤーを作成 します。遊園地のびっくりハウスにあるマジック ミラーのような効果や、融解効果などを作成できま す。また、作成した変更を消去することもできます。

#### **リキッドレンズオプションのツール**

以下のいずれかのツールを使うことによりさまざまな変形効果を作成できます。

#### **リキッドレンズオプションのツール 例**

円形の歪みツールは、イメージを円形に歪めま す。歪ませたい⽅向にドラッグします。円形 ツールを使⽤すると、**[サイズ]** と **[間隔]** の設 定が無効になります。

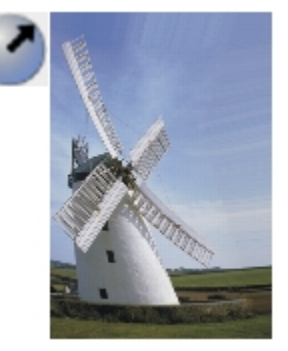

**リキッドレンズオプションのツール 例**

左渦巻きツールは、イメージを反時計回りの螺 旋形に歪めます。

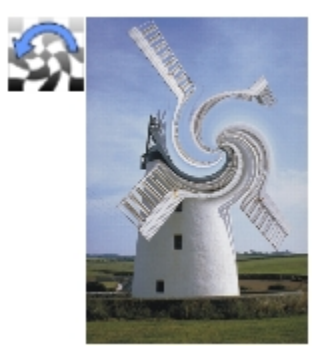

右渦巻きツールは、イメージを時計回りの螺旋 形に歪めます。

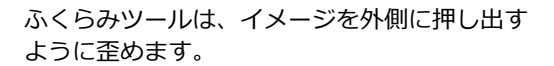

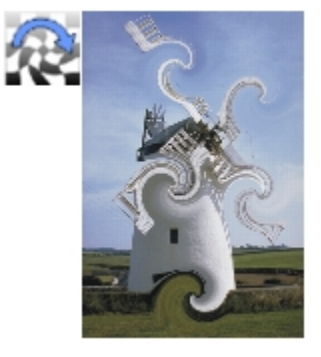

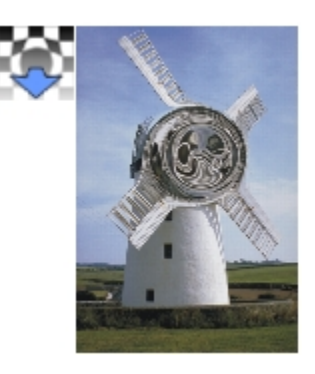

**リキッドレンズオプションのツール 例**

つまみツールは、イメージを内側に引っ張った ような効果を出します。

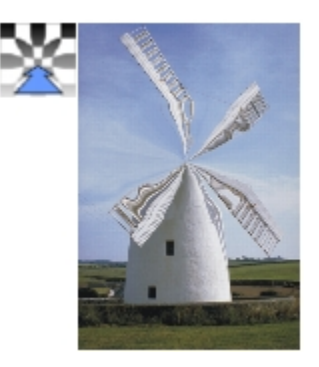

ブラシツールは、ドラッグした⽅向にイメージ を歪めます。

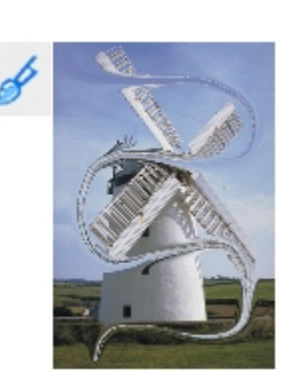

## **リキッドレンズ ダイナミックレイヤーを作成するには**

- 1 **[レイヤー]** パネルで、**キャンバス**を選択します。
- 2 [ダイナミックプラグイン] ボタン C をクリックし、[リキッドレンズオプション] を選択しま す。
- 3 **[リキッドレンズオプション]** ダイアログ ボックスでリキッド レンズ ツールを選択します。
- 4 以下の各スライダを調整します。
	- [サイズ] 歪みツールの直径と、レイヤー上に散りばめる水滴のサイズを調整します。

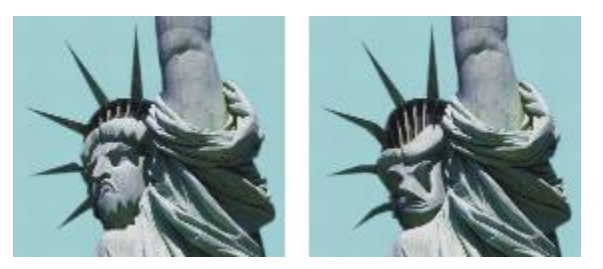

[サイズ] スライダを調整した例

• **[間隔]** ̶ 歪みの点の間隔を調整します。

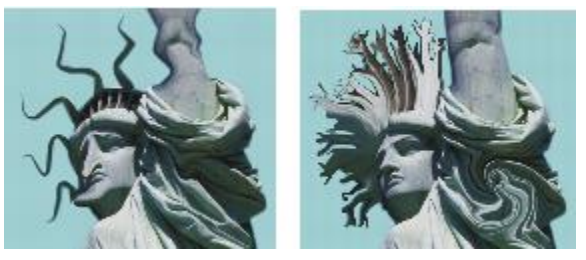

[間隔] を低く設定して作成したスムーズで連続的なスト ロークと (左)、高く設定して孤立させたストローク (右)

- **[量]** ̶ 適⽤される歪みの程度を調整します。
- **[滑らかさ]** ̶ 歪んだ領域から隣接する領域への移⾏部分の混ざり具合を調整します。

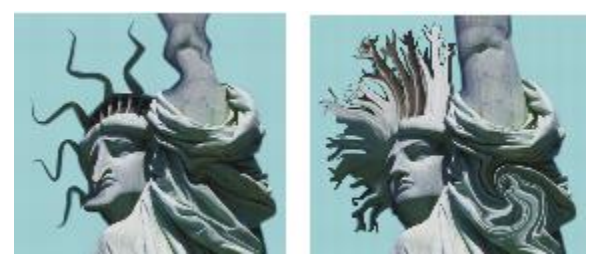

値を高くする (右方向) と、移行が滑らかになります。値を低 くする (左方向) と、歪みの点が孤立した形で作成されます。

5 書類ウィンドウ内をドラッグし、効果を作成します。 作成された効果が気に⼊らない場合、**[消去]** をクリックします。 水滴を振りまくようにして歪みを適用し、イ メージが溶けてレイヤーの下方に流れる様子を シミュレートする

**[リキッドレンズオプション]** ダイアログ ボック スで、**[レイン]** をクリックし、イメージ内の任 意の場所をクリックして水滴が降るのを停止し ます。

**[スムーズ]** と **[サイズ]** の設定値が⾼い場合 は、クリックした後もしばらく動作が続くこと があります。

デフォルトの設定に戻す **[リセット]** ボタンをクリックします。

১୭

**[取り消し]** を使⽤して、イメージを前の状態に戻すことはできませんが、**[リキッドレンズオ プション]** ダイアログ ボックスの消しゴム ツールを使用することができます。

D€

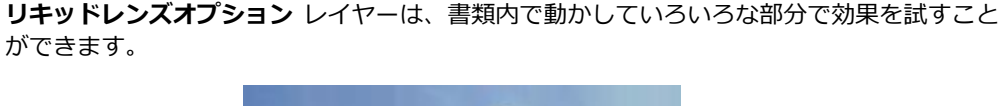

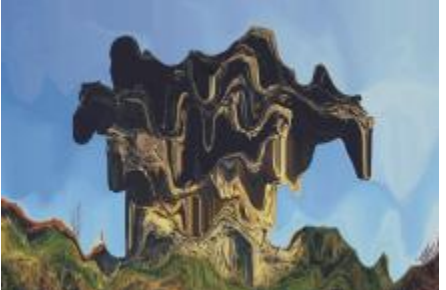

[レイン] はイメージを溶かします。

## **リキッド レンズ効果を消去するには**

- 1 **「リキッドレンズオプション**】ダイアログ ボックスで消しゴムツール ∡ を選択します。
- 2 **[サイズ]**、**[間隔]**、**[スムーズ]** スライダを調整して**消しゴム** ツールの設定を変更します。 **[スムーズ]** スライダの値を高くすると、消した部分から周辺部分への移行が滑らかになります。

3 書類ウィンドウ内でドラッグします。

その下にある元のイメージが⾒えるようになります。

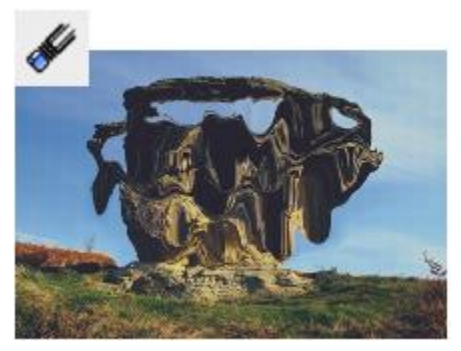

消しゴム ツールで歪み効果を消します。

# <span id="page-743-0"></span>**リキッドメタル ダイナミック プラグインを適⽤する**

**リキッドメタル** ダイナミック プラグインは、レイヤー上に液体や⾦属でペイントします。「メタル」 とは、材料が⾦属であることを意味するだけで、設定によっては⽔のような効果になります。

イメージの上に水滴を乗せれば、屈折による歪みが出ます。また、水銀のように流動する液体金属の 塊も作成できます。**[屈折度]** スライダは、媒体の性質を調整し、⽔と⾦属の中間的な効果を作成しま す。ネガティブなメタルを使⽤して、メタルに⽳を開けることもできます。

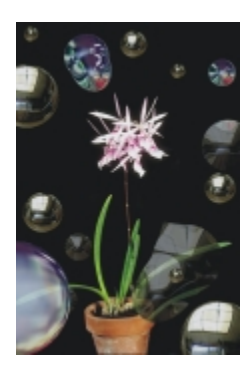

リキッドメタル ダイナミック プラグインは、 液体⾦属や、反射率が低い液体を作成します。

メタルのストロークは、⼀連の⽔滴で構成されます。1 つまたは複数の⽔滴を選択し、移動させたり、 属性を変更することができます。

水滴の円とその中心には、「ハンドル」が表示されます。ハンドルは、水滴の選択に必要なわけではあ りませんが、作業がしやすくなります。最後のストロークで適⽤された⽔滴は、⾃動的に選択状態にな ります。新しいストロークを作成した時点で、前の⽔滴の選択が解除されます。

リキッド メタルでの作業中は、「取り消し] 機能を使用できませんが、選択したメタル、最後に適用し たメタル、またはレイヤー上のすべてのメタルを削除することができます。

リキッド メタルでは、反射率が⾼くなります。そのため、クローンソースやパターンを反射マップと して使⽤すれば、イメージの外観をカスタマイズできます。詳しくは、[171 ページの 「イメージのク](#page-198-0) [ローン作成と採取」](#page-198-0) およ[び727 ページの 「パターン」。](#page-754-0) を参照してください。

#### **リキッドメタル ツール**

リキッドメタルを適⽤するには、ブラシツール、円形ツール、[レイン] 機能を使⽤します。ブラシや 水滴のサイズを調整できます。デフォルトではブラシツールが選択されています。ブラシツールを使用 すると、リキッドメタルでペイントできます。円形ツールを使うと円形のリキッドメタルが作成されま す。[レイン] 機能は、レイヤー上にメタルの水滴を振りまきます。

#### **リキッドメタル ツール 例**

ブラシツールで作成したストローク

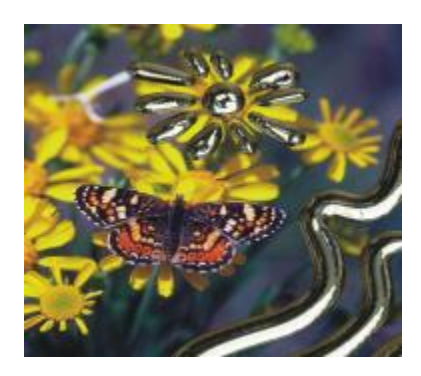

**リキッドメタル ツール 例**

円形ドロップ ツールで作成した金属の円

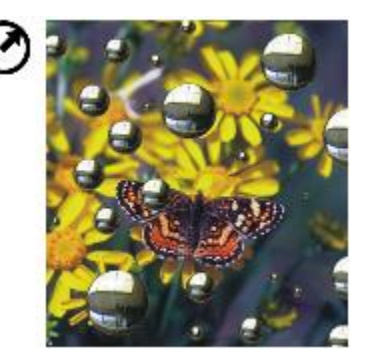

[レイン] 機能を適用して作成したランダムな金 属の水滴

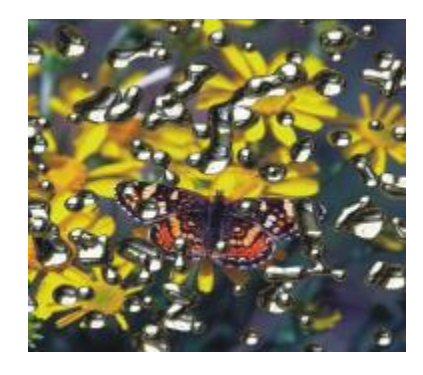

### **リキッドメタル ダイナミック レイヤーを作成するには**

- 1 **[レイヤー]** パネルで、**キャンバス**を選択します。
- 2 **[ダイナミックプラグイン]** ボタン C をクリックし、[リキッドメタル] を選択します。
- 3 **[リキッドメタル]** ダイアログで、以下のいずれかのツールをクリックします。
	- 円形ツール ■
	- ブラシツール
- 4 **[設定]** 領域で以下のいずれかのスライダを移動します。
- [サイズ] ブラシツールまたは [レイン] を使用して作成した水滴を選択して、直径を変更しま す。円形ツールには影響しません。
- **[間隔]** ̶ ブラシツールで作成する⽔滴間の間隔を調節します。

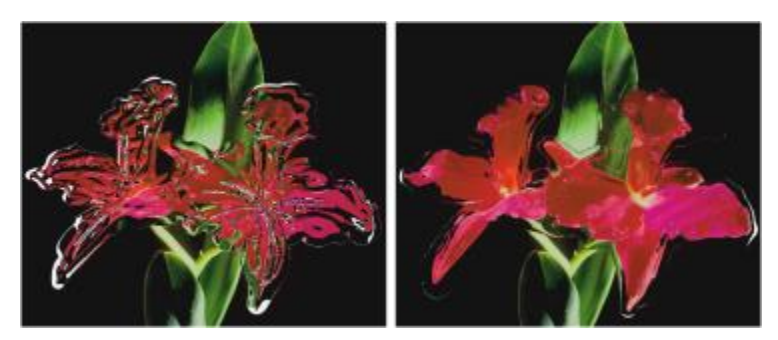

間隔の狭いストローク (左) では水滴かつなかります。間隔 の広いストローク (右) では個々の水滴が独立しています。

• **[ボリューム]** ̶ 外周の可視範囲を調節します。

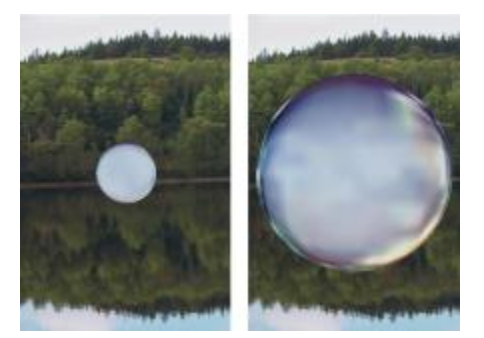

値を 100% 未満にすると水滴か Ⅰ乾いた」 ように小さくなります (左)。 値を 100% より⾼くすると、可視範囲が⽔滴の円を超えて外側まで拡がります (右)。

• **[スムーズ]** – 境界範囲を変更します。この境界範囲によって、隣接する水滴どうしが合体するか どうかが決まります。

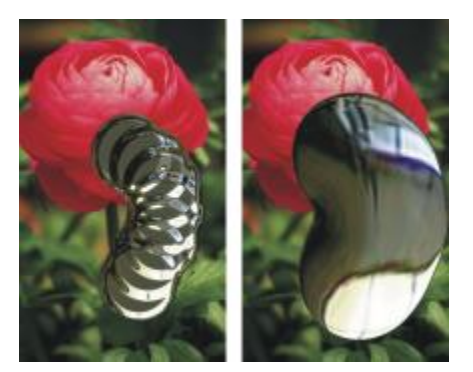

[スムーズ] スライダの値を低くして個々の水滴を区別したイ メージと (左)、値を⾼くして⽔滴をくっつけたイメージ (右)

- 5 **[レンダリング]** 領域で、**[マップ]** リスト ボックスから以下のいずれかのメタル タイプを選択しま す。
	- **標準メタル**
	- **クロム 1**
	- **クロム 2**
	- **インテリア**
	- **クローンソース**
- 6 以下の各スライダを移動します。
- **[量]** ̶ **[屈折]** スライダで設定されている効果の度合いを調整し、レイヤー内のすべての⽔滴に適 ⽤します。⽔のような効果を作成するには、**[量]** を –0.5 に設定します。これにより、⽔滴の下に あるイメージが⼤きく⾒えます。

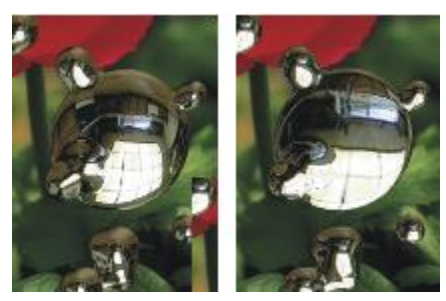

[量] スライダを右端または左端まで移動すると、[反射] と [屈折] が逆になります。

• **[屈折]** ̶ ⽔滴の外観を調整します。このスライダは、反射と屈折の段階を表します。

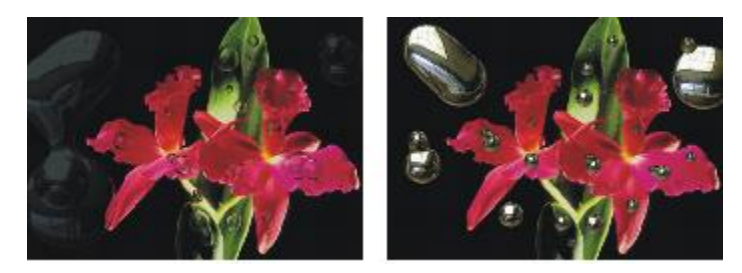

屈折度を低くすると反射率が高くなります (左)。屈折度を高くすると透 明で反射率が低い液体になります。[屈折] を 100% 近くにすると、メタ ルが透明になります。水滴は、水または油のような外観になります (右)。

7 書類ウィンドウ内をドラッグし、効果を適用します。

効果を消去して作業をやり直すには、**[消去]** ボタンをクリックします。

#### **以下のこともできます。**

水滴を丸く、立体的にする **そんちゃん インス [表面の張り]** チェック ボックスをオンにしま す。

メタルの⽔滴をレイヤー内に散りばめる **[リキッドメタル]** ダイアログ ボックスで、**[レ イン]** をクリックします。その後、水滴が降るの を停止するには、イメージ内の任意の場所をク リックします。

> **[スムーズ]** と **[サイズ]** の設定値が⾼い場合 は、クリックした後もしばらく動作が続くこと があります。

デフォルトの設定に戻す **[リセット]** ボタンをクリックします。

১৬

選択した **[マップ]** タイプがレイヤー全体に適⽤されます。タイプはいつでも変更することが できます。

## **ネガティブなメタルを作成するには**

• Option キー (Mac OS) または Alt キー (Windows) を押しながら、円形ツール ままたはブ ラシツール 。 で既存のメタルの水滴の上にドラッグします。

ドラッグした領域のリキッド メタルの量が減少します。これによって、メタルに穴をあけたり、分 割させることができます。

## **メタルを削除するには**

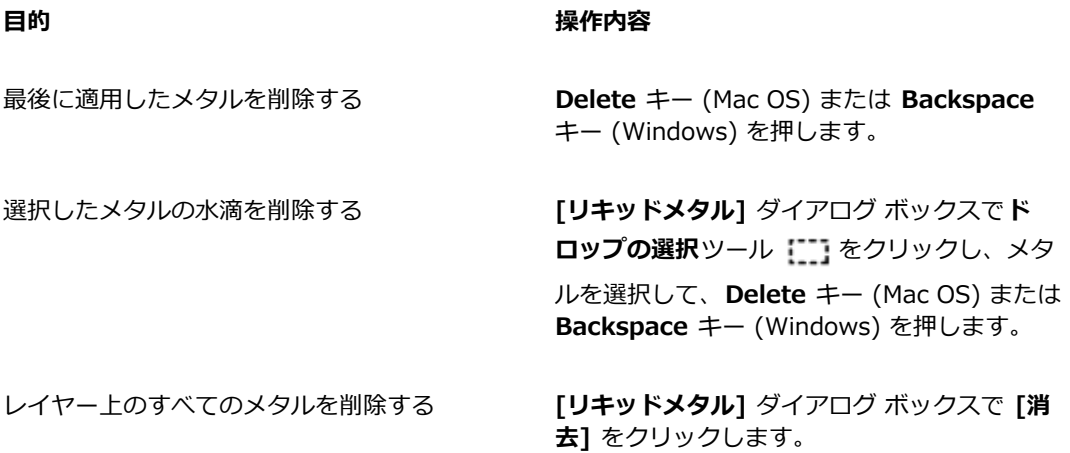

### **メタルの⽔滴ハンドルを表⽰するには**

• **[リキッドメタル]** ダイアログ ボックスで、**[ハンドルの表⽰]** チェック ボックスをオンにします。

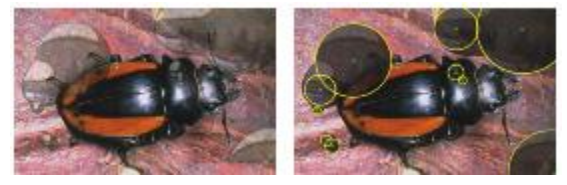

[ハンドルの表⽰] チェック ボックスをオンに すると、水滴の円と中心が表示されます (右)。

## **メタルの⽔滴を選択するには**

1 **[リキッドメタル]** ダイアログ ボックスで ドロップの選択ツール [1] を選択します。

2 次の表を参考にして操作を行います。

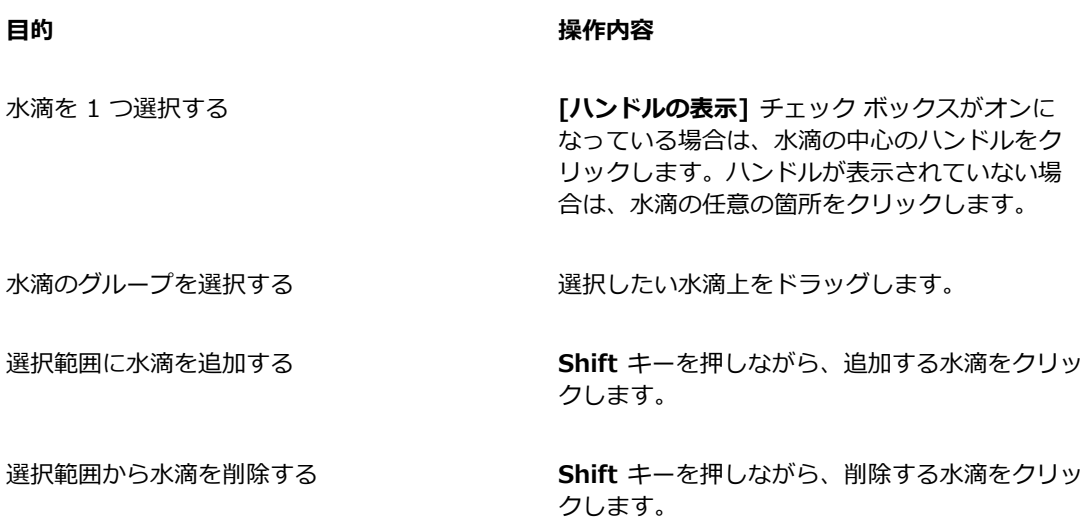

≫

水滴を選択すると、中心ハンドルが塗り潰された状態に変わります。

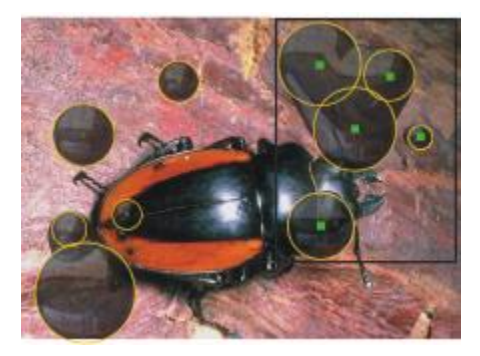

選択したい水滴上をドラッグします。

# **メタルの⽔滴を移動するには**

1 [リキッドメタル] ダイアログ ボックスで ドロップの選択ツール [1] を選択し、移動する水滴を 選択します。

2 **ドロップの移動**ルールを選択して、水滴をドラッグして任意の場所に移動します。

⽔滴を動かすと、近くにある⽔滴と結合しようとします。これは、**[スムーズ]** スライダで調整する ことができます。

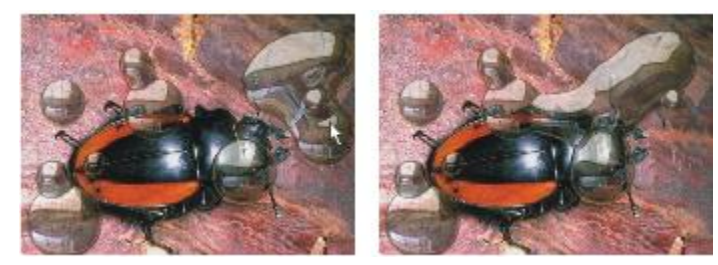

1 つの水滴の中心をドラッグすると、選択されているグループ全体が移動します。

#### **リキッドメタル ブラシのサイズを調整するには**

- 1 **[リキッドメタル]** ダイアログ ボックスで **ドロップの選択**ツール ! ^^ を選択し、水滴の外側をク リックしてすべての選択を解除します。
- 2 **[サイズ]** スライダを任意の値に変更します。
- 3 **ブラシツール** をクリックしてペイントするか、**[レイン]** をクリックします。

D€

既存のメタルのサイズを変更するには、⽔滴を選択し、**[サイズ]** スライダを調整します。

#### **クローンソースまたはパターンをリキッドメタルの反射に適⽤するには**

- 1 以下のいずれかの操作を行います。
	- **[メディアセレクタ]** の [パターン] セレクタをクリックし、表⽰されたリストからパターンを選 択します。
	- クローンソースを設定します。
- 2 **[レイヤー]** パネルで、**キャンバス**を選択します。
- <sup>3</sup> 【レイヤー】 パネルの 【ダイナミックプラグイン】 ボタン ■■ をクリックし、 [リキッドメタル] を 選択します。
- 4 **[リキッドメタル]** ダイアログ ボックスの **[マップ]** リスト ボックスで **[クローンソース]** を選択し ます。
- 5 任意の設定を調整します。
- 6 円形ドロップ ツール またはブラシツール で書類ウィンドウ内をドラッグし、メタルを適 用します。

効果を消去して作業をやり直すには、**[消去]** ボタンをクリックします。

১୭

クローンソースが指定されていない場合は、Corel Painter は現在選択されているパターンを 反射マップとして使⽤します。

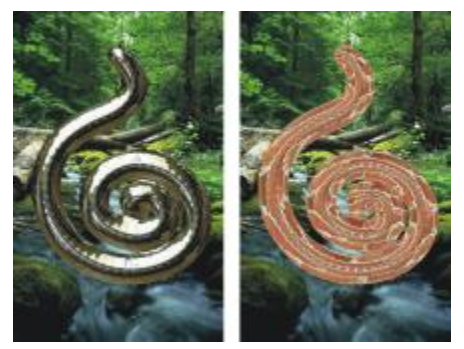

同じメタルでも、反射マップとしてパターンを使⽤すると外観が変化します。

# <span id="page-752-0"></span>**ポスタライズ ダイナミック プラグインを適用する**

**[ポスタライズ]** ダイナミック プラグインは、イメージの上に、⾊のレベル数を減らすレイヤーを作成 します。

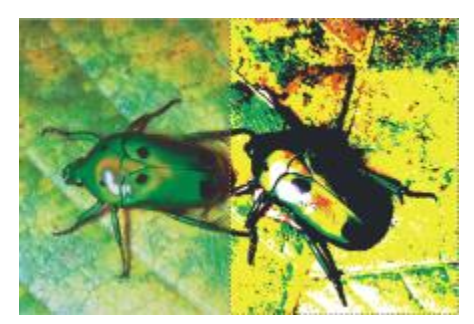

<sup>[</sup>ポスタライズ] ダイナミック レイヤーで右半分を調整したイメージ

# **ポスタライズ ダイナミック レイヤーを作成するには**

1 以下のいずれかの操作を行います。

- **[レイヤー]** パネルで、**キャンバス**を選択します。
- ツールボックスから**長方形選択ツール [ ] ]** を選択し、書類ウィンドウでドラッグして領域を選択 します。
- 2 [レイヤー] パネルの [ダイナミックプラグイン] ボタン <
 をクリックし、[ポスタライズ] を選 択します。
- 3 **[ポスタライズ]** ダイアログ ボックスで⾊のレベル数を指定します。 最大 128 レベルまで指定できます。入力した数値は、赤、緑、青の各カラー・チャンネルに適用 されます。

ダイナミック プラグインを適⽤すると Corel Painter は⾃動的に新規レイヤーを作成します。

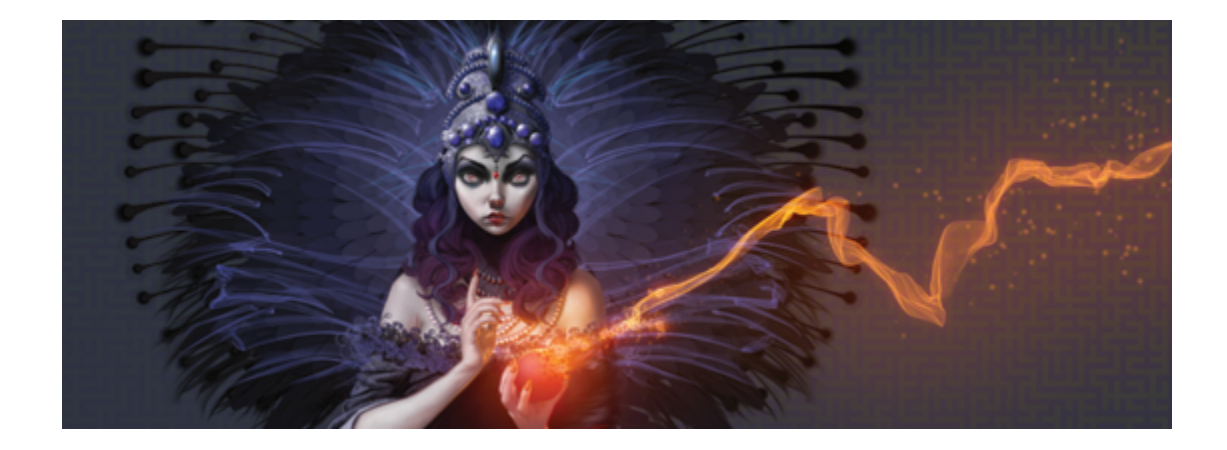

# <span id="page-754-0"></span>パターン

Corel Painter では、塗潰しやペインティングを⾏って、イメージにパターンを適⽤することができま す。さらに、サンプル パターンを変更するか、ゼロからパターンを作成して、パターンをカスタマイ ズすることができます。

サンプル パターンとカスタム パターンを含むすべてのパターンは、ライブラリに格納されていま す。Corel の Web サイトには、他にも豊富な素材の入ったライブラリが用意されています。詳しく は、[58 ページの 「ライブラリについて」。](#page-85-0)を参照してください。

このセクションには以下のトピックがあります。

- ページ 727 の 「パターン ファイルを適用する」。
- [ページ 730 の 「パターンでペイントする」。](#page-757-0)
- [ページ 732 の 「パターンを作成/編集する」。](#page-759-0)
- [ページ 736 の 「継ぎ⽬のないパターンを作成する」。](#page-763-0)
- [ページ 738 の 「フラクタル パターンを作成する」。](#page-765-0)

# <span id="page-754-1"></span>**パターン ファイルを適⽤する**

Corel Painter では、あらかじめ設定された塗潰しパターンを適⽤できます。パターンは繰り返される デザインのことです。最⼩単位のパターンは「タイル」といいます。パターンでイメージを塗り潰すに は、選択した範囲に同じ長方形のタイルを複数敷き詰めます。

パターンの外観はさまざまな方法で調整できます。たとえば、タイルのサイズ (倍率) を変更したり、 塗潰し中にタイルをずらしたりできます。タイルをずらす場合は、対象領域の上部を基準として、最初 のタイルの⽔平位置または垂直位置を調整します。このずらした距離は、残りの塗潰しパターンにも適 用されます。

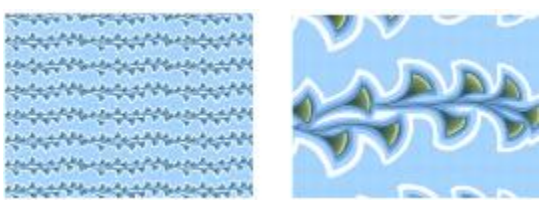

左:パターン (倍率 20%)。右:サンプル パターン (倍率 100%)。

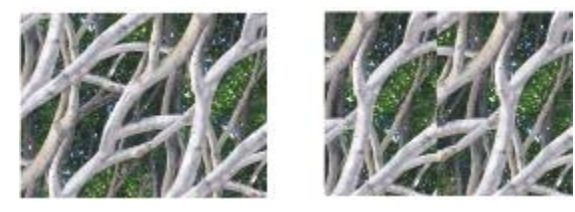

左:オフセットが 50% に設定されたパターンは、継ぎ⽬のないパター ンを作成する。右:パターのオフセットが 100% に設定されている場 合、表⽰されるパターン タイルは増えるが、タイルが正しく並ばない。

## **塗潰しとしてパターンを適⽤するには**

1 **[ウィンドウ] [メディアコントロールパネル] [パターン]** を選択します。

- 2 [パターンセレクタ] をクリックして、**[パターン]** ライブラリ パネル内のパターンをクリックしま す。
- 3 パターンの適用先に応じた操作方法:
	- キャンバス: **[レイヤー]** パネルの **[キャンバス]** をクリックします。
	- 選択範囲: ツールボックスの選択ツールをクリックして、書類ウィンドウにドラッグして、領域 を選択します。
	- レイヤー: **[レイヤー]** パネルでレイヤーをクリックします。
- 4 ツールボックスから**塗潰しツール** を選択します。
- 5 書類ウィンドウで、キャンバス、選択範囲、またはレイヤーをクリックします。

#### **以下のこともできます。**

塗り潰す色の範囲を指定する フロバティバーの **[許容幅]** ボックスに値を入力 するか、スライダを動かします。
**以下のこともできます。**

許容範囲外のピクセルについてパターンの不透 明度を指定する

プロパティバーの **[境界ぼかし]** ボックスに値を 入力するか、スライダを動かします。

パターンのエッジを指定する ファイン プロパティバーの **[アンチエイリアスの適用]** ボ タン ● をクリックします。

> **[境界ぼかし]** を低く、または 0 に設定するとき は、アンチエイリアスを適用した方が良い結果 になります。

১৬

イメージにパターンが適⽤されていることがわかるようにしたい場合は、パターン⾃体よりも ⼤きなイメージに適⽤する必要があります。

Œ

ツールボックスの [パターンセレクタ] を使⽤するか、**[編集] [塗潰し]** を選択して、パター ンを選択することもできます。**[塗潰し]** ダイアログ ボックスで、**[塗潰し⽅法]** リスト ボッ クスから **[オリジナル画像の明るさ]** を選択して、[パターンセレクタ] をクリックします。 [パターンセレクタ] が表⽰されるのは、**[クローンソース]** パネルで **[選択パターン]** が選択 されている場合のみです。

# **パターンの外観を調節するには**

- 1 **[ウィンドウ] [メディアコントロールパネル] [パターン]** を選択します。
- 2 [パターンセレクタ] をクリックして、**[パターン]** ライブラリ パネル内のパターンをクリックしま す。
- 3 以下のいずれかのボタンをクリックします。
	- 格子パターンタイプ タイルを格子状に配置します。このオプションをオンにすると、[パ **ターン オフセット]** スライダはオフになります。
	- **水平パターンタイプ + -** 上下のタイルを水平方向にずらして配置します。
	- 垂直パターンタイプ <mark>- 1</mark> 左右のタイルを垂直方向にずらして配置します。

[パターン オフセット] スライダ [H] が有効な場合は、このスライダを動かして、オフセット量を 制御します。

<sup>4</sup> [パターン:倍率] スライダ □ を動かして、パターン内の各タイルのサイズを制御します。

これらのオプションを設定したら、パターンを使用できます。

# <span id="page-757-0"></span>**パターンでペイントする**

Corel Painter では、レンダリング処理されたブラシを使⽤して、イメージに直接パターンをペイント できます。パターンを敷き詰める場合は、パターンをそのまま適用したり、外観を変更したりできま す。たとえば、マスク付きパターンをペイントすると、背景が透明なパターンを⽣成できます。また、 不透明度を調整して淡いパターンをペイントして、半透明な効果を出すこともできます。

**ペイントされたパターンのタイプ 例**

パターン

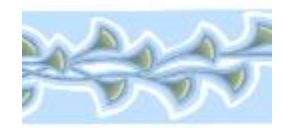

マスク付きパターン

不透明度を適⽤したパターン

# **パターンでペイントするには**

- 1 **[ウィンドウ] [メディアコントロールパネル] [パターン]** を選択します。
- 2 [パターンセレクタ] をクリックして、**[パターン]** ライブラリ パネル内のパターンをクリックしま す。
- 3 **[ウィンドウ]▶[ブラシコントロールパネル]▶[一般]** を選択します。
- 4 ブラシセレクタ バーの [ブラシセレクタ] をクリックします。
- 5 [ブラシライブラリ] パネルで、ブラシカテゴリとブラシバリアントをクリックします。 **[⼀般]** コントロール パネルの **[ソース]** リスト ボックスが使⽤できない (グレー表⽰される) 場合 は、選択したブラシ カテゴリでパターンがサポートされていません。たとえば、**[パターンペン]** ブラシ カテゴリはパターンをサポートしています。
- 6 **[⼀般]** コントロール パネルの **[描点の種類]** リスト ボックスで、描点の種類を選択します。

**[⼀般]** コントロール パネルの **[ソース]** リスト ボックスが使⽤できない (グレー表⽰される) 場合 は、選択した描点の種類でパターンがサポートされていません。たとえば、**[エアブラシ(楕円)]** お よび **[レンダー]** の描点はパターンをサポートしています。

- 7 **[⼀般]** コントロール パネルの **[ソース]** リスト ボックスで、次のいずれかのオプションを選択し ます。
	- **パターン** ̶ マスク情報を含まないパターンでペイントします。
	- **マスク付きパターン** パターンに含まれるマスク データを使⽤してペイントします (すべてのパ ターンにマスク データが含まれているわけではありません)。

ペイントされたパターンのサイズを変更する場合は、パターンを拡大/縮小しないで、ブラシのサ イズを変更する必要があります。最適な結果を得るには、**[パターン]** パネルで **[パターン:倍率]** を 100% に設定します。

8 イメージ内をペイントします。

D€

**[パターンペン]** カテゴリでブラシ バリアントを選択して、パターンでペイントすることもで きます。

XD

クローン ソースを設定していない場合は、Corel Painter ではクローン ソース カラーまたは 輝度関連の操作時に、現在のパターンがソースとして使用されます。つまり、クローンを作成 していないファイルで**クローン** ブラシを使⽤すると、パターンでペイントすることができま す。

パターンで描画するときは、ストロークの⽅向に注意する必要があります。⽅向を変更する と、Corel Painter で描画中のパターンが反転されます。パターンの効果を均等にするため、 同じ⽅向にストロークを適⽤してください。

# **パターンの不透明度でペイントするには**

- 1 **[ウィンドウ] [メディアコントロールパネル] [パターン]** を選択します。
- 2 [パターンセレクタ] をクリックして、**[パターン]** ライブラリ パネル内のパターンをクリックしま す。

パターン タイルのサイズを変更する場合は、**[パターン:倍率]** スライダを動かします。

- 3 **[ウィンドウ] [ブラシコントロール] [⼀般]** を選択します。
- 4 ブラシセレクタ バーのブラシセレクタをクリックします。
- 5 [ブラシライブラリ] パネルで、ブラシカテゴリとブラシバリアントをクリックします。 **[⼀般]** コントロール パネルの **[ソース]** リスト ボックスが使⽤できない (グレー表⽰される) 場合 は、選択したブラシ カテゴリでパターンがサポートされていません。たとえば、**[パターンペン]** ブラシ カテゴリはパターンをサポートしています。
- 6 **[⼀般]** コントロール パネルの **[描点の種類]** リスト ボックスで、描点の種類を選択します。

**[⼀般]** コントロール パネルの **[ソース]** リスト ボックスが使⽤できない (グレー表⽰される) 場合 は、選択した描点の種類でパターンがサポートされていません。たとえば、**[レンダー]** 描点は、不 透明度が適⽤されたパターンをサポートしていません。

7 **[⼀般]** コントロール パネルの **[ソース]** リスト ボックスで、**[パターンの不透明度]** を選択しま す。

**[パターンの不透明度]** は、レンダリング処理ブラシの中では唯⼀、**[塗潰し]** や **[重ね塗り]** の⼿法 が有効で、テクスチャの浸透度に反応するストロークが描ける設定です。

8 イメージにブラシストロークを適用します。

D€

**[パターンペン]** カテゴリでブラシ バリアントを選択して、パターンでペイントすることもで きます。

XD

パターンの明暗を不透明度に変換したものが、Corel Painter によって、現在の選択⾊で描 画されます。パターン内の明るい⾊は、透明に (あるいは、ほとんど透明に) レンダリングさ れます。パターン内の暗い色は、はっきり見える色に (高い不透明度に) レンダリングされま す。

# **パターンを作成/編集する**

パターンはゼロから作成するか、既存イメージから作成することができます。既存イメージからパター ンを作成する場合は、イメージ全体または選択領域内のパターンを基準とすることができます。マスク からパターンを作成し、背景が透明なパターンを作成することもできます。選択したイメージまたは選 択範囲がタイルに変換され、このタイルが敷き詰められてパターンとなります。

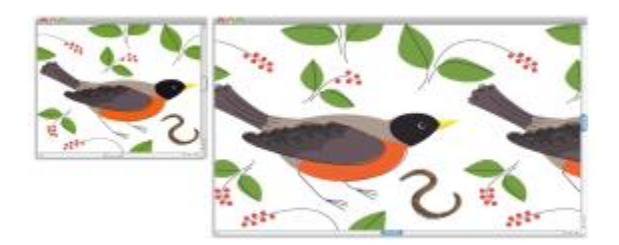

キャンバスにブラシストロークを適⽤して作成されたパターン タイル

既存のパターンを編集する場合、またはパターンをプレビューしても細部まで表示されない場合は、別 のウィンドウにパターン タイルを開き、パターンを細部まで表示して変更することができます。たと

えば、パターンを操作して、壁紙のデザインに使⽤するハーフドロップ イメージにすることができま す。

パターン タイルを作成した後に、継ぎ目が見えないようにタイルを加工することができます。詳細 は、[736 ページの 「継ぎ⽬のないパターンを作成する」。](#page-763-0) を参照してください。

パターンに変換し、RIFF 形式で保存したイメージは、保存したり再度開いた後でもパターンの特性情 報が保持されます。ライブラリは、必要に応じていつでも他のライブラリに切り替えることができま す。詳細は、[58 ページの 「ライブラリについて」。](#page-85-0) を参照してください。

#### **レイヤー上にパターンを作成する**

レイヤー上にパターンを作成する⽅法は、キャンバス上での⽅法と同様です。ただし、パターンのラッ プアラウンド機能は、レイヤーには適⽤できません。これは、キャンバスにはエッジがありますが、 レイヤーにはエッジがなく、サイズが制限されないためです。レイヤー上でパターンをずらしても、パ ターンは回り込みません。

#### **パターンをゼロから作成するには**

- 1 **[ファイル] [新規]** を選択します。
- 2 **「幅1** ボックスと 「高さ1 ボックスに値を入力します。

パターンを作成する場合は、キャンバス サイズに 400 x 300 ピクセル、300 ppi など⼩さな値を 設定する必要があります。

- 3 **[ウィンドウ] [メディアコントロールパネル] [パターン]** を選択します。
- 4 **[パターン]** パネルで、 [パターン] オプション ボタン 春 をクリックし、 **[パターン化]** を選択しま す。
- 5 キャンバスにブラシストロークを適⽤します。 キャンバスのエッジにブラシストロークを適⽤する場合は、⾊の回り込みを有効にします。そうす ると、イメージのいずれかのエッジから外にブラシストロークをドラッグした場合、イメージの反 対側にそのブラシストロークを続けて適⽤することができます。
- <sup>6</sup> [パターン] オプション ボタン ■■ をクリックして、**[イメージをライブラリに追加]** を選択しま す。
- 7 **「イメージの保存]** ダイアログ ボックスで、パターンの名前を入力します。

Ø€

既存のパターンを選択し、それを修正してから **[パターン化]** を選択することで、パターンを 作成することもできます。

### **イメージからパターンを作成するには**

1 パターンの作成に使用するイメージ ファイルを開きます。

- 2 **[ウィンドウ] ▶ [メディアコントロールパネル] ▶ [パターン]** を選択します。
- 3 **[パターン]** パネルで、[パターン] オプション ボタン ニ をクリックし、[**パターン化]** を選択しま す。
- 4 [パターン] オプション ボタン をクリックして、**[イメージをライブラリに追加]** を選択しま す。
- 5 **「イメージの保存]** ダイアログ ボックスで、パターンの名前を入力します。

### **選択範囲からパターンを作成するには**

- 1 パターンの作成に使用するイメージ ファイルを開きます。
- 2 **「ウィンドウ] ▶ [メディアコントロールパネル] ▶ [パターン]** を選択します。
- 3 ツールボックスから**長方形選択ツール [ ]]** を選択します。
- 4 書類ウィンドウ内でドラッグして、パターン タイルとして保存する領域を選択します。
- 5 **[パターン]** パネルで、[パターン] オプション ボタン ※ をクリックし、[**パターンの取り込み]** を 選択します。
- 6 **[パターンの取り込み]** ダイアログ ボックスで、以下のいずれかのオプションを選択します。
	- **[格⼦並び]** タイルを格⼦状に配置します。このオプションをオンにすると、**[オフセット]** スラ イダはオフになります。
	- **「水平方向にずらす**] 上下のタイルを水平方向にずらして配置します。
	- **[垂直方向にずらす]** 左右のタイルを垂直方向にずらして配置します。

**[オフセット]** スライダが有効な場合は、このスライダを動かして、オフセット量を調整します。

- 7 **[名前]** ボックスに名前を⼊⼒します。
- 8 **[OK]** をクリックして、選択されたライブラリにパターン タイルを保存します。

১৬

遠近法や双一次など、4 点クローン ソースに基づくパターンを作成することもできます。詳 細は、187 ページの 「採取時に変形を適用する」。 を参照してください。

#### **マスク付きパターンを作成するには**

- 1 パターンの作成に使用するイメージ ファイルを開きます。
- 2 **[ウィンドウ]▶[メディアコントロールパネル]▶[パターン]** を選択します。
- 3 ツールボックスからなげなわツール <se<br />
<sub>2</sub> を選択します。
- 4 書類ウィンドウ内で、マスク付きパターンに変換する領域を囲む形に、フリーハンドによる境界を ドラッグします。
- 5 **[パターン]** パネルで、[パターン] オプション ボタン ※ をクリックし、[**パターンの取り込み]** を 選択します。
- 6 **[パターンの取り込み]** ダイアログ ボックスで、以下のいずれかのオプションを選択します。
	- **[格⼦並び]** タイルを格⼦状に配置します。このオプションをオンにすると、**[オフセット]** スラ イダはオフになります。
	- **「水平方向にずらす**] 上下のタイルを水平方向にずらして配置します。
	- **[垂直方向にずらす]** 左右のタイルを垂直方向にずらして配置します。

**[オフセット]** スライダが有効な場合は、このスライダを動かして、オフセット量を制御します。 7 **[名前]** ボックスに名前を⼊⼒します。

8 **[OK]** をクリックして、選択されたライブラリにマスク付きパターンを保存します。

Œ

パターン マスクを素早く適⽤するには、[ブラシセレクタ] をクリックします。[ブラシライブ ラリ] パネルで、**[パターンペン]** カテゴリを選択し、**[マスクパターンペン]** バリアントを選 択します。

# $\mathcal{S}^{\mathsf{S}}$

パターン マスクを適用するには、対応するブラシ バリアントを使用します。詳細は、[730](#page-757-0) [ページの 「パターンでペイントする」。](#page-757-0) を参照してください。

### **パターンを編集するには**

- 1 **[ウィンドウ] [メディアコントロールパネル] [パターン]** を選択します。
- 2 [パターンセレクタ] をクリックして、**[パターン]** ライブラリ パネル内のパターンをクリックしま す。
- 3 **[パターン] オプション ボタン ※ をクリックして、 <b>[パターンの確認]** を選択します。 個別の書類ウィンドウにパターン タイルが表示されます。
- 4 キャンバスで、パターン タイル イメージを変更します。
- 5 **「パターン1 オプション ボタン る をクリックして、「イメージをライブラリに追加]** を選択しま す。
- 6 **[イメージの保存]** ダイアログ ボックスで、**[OK]** をクリックして、パターンをライブラリに保存 します。

パターンの名前を変更する場合は、[**別名で保存]** テキスト ボックスに新しい名前を入力します。 たとえば、デフォルト パターンを変更し、デフォルト パターンのコピーをそのまま保持すること ができます。

×

**[パターンの確認]** モードでは、⾊の回り込みがサポートされています。イメージのいずれか のエッジから外にブラシストロークをドラッグした場合、イメージの反対側にそのブラシスト ロークを続けて適⽤することができます。この機能を使⽤すると、各パターン タイルのエッ ジ変更を短時間で⾏うことができます。

# <span id="page-763-0"></span>**継ぎ⽬のないパターンを作成する**

前述のように、パターンは、正⽅形あるいは⻑⽅形のタイルを敷き詰めて作成します。理想的なのは、 パターンを継ぎ⽬なく敷き詰めて、パターンのエッジが⾒分けられないようにすることです。Corel Painter では、パターンを適用する前にパターンのエッジを変更して、継ぎ目のないパターン タイル を⽣成できます。ただし、パターンの塗潰しを直接変更して、パターンの継ぎ⽬を修正することもでき ます。

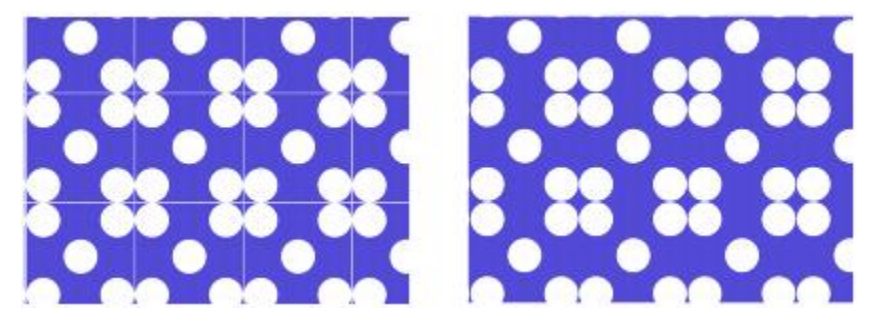

左:パターン タイルには⽩いエッジが⾒えていて、これが 各タイルの仕切りになっています。右:白いエッジが背景色 で塗り潰されて、継ぎ⽬のないパターンが作成されました。

Corel Painter で継ぎ⽬のないパターンを作成する機能には、⾊の回り込みと継ぎ⽬の回り込み機能の 2 種類あります。

- 色の回り込み イメージのいずれかのエッジから外にブラシストロークをドラッグした場合、イ メージの反対側にそのブラシストロークを続けて適用することができます。この機能を使用する と、各パターン タイルのエッジ変更を短時間で⾏うことができます。
- 継ぎ⽬の回り込み パターン タイルの継ぎ⽬をイメージの中央に移動させることができます。こ れによって、色調の違いがより明確になるため、修正しやすくなります。この機能を使用すると、 パターンを塗潰しとして適⽤した後に、パターンを変更できます。

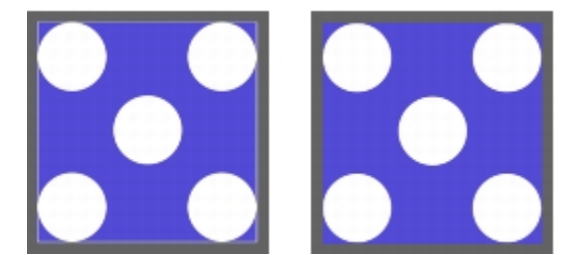

左:エッジを変更する前のパターン タイル右:[ストレートクローン] ブラシお よび色の回り込み機能を使用してエッジをペイントした、同じパターン タイル

継ぎ⽬のないパターンを作成する場合は、**ガラス越し効果**、**スーパーソフト**効果 (**[ラップアラウンド]** チェック ボックスをオンにする)、およびほとんどの**⾊調処理**効果などの効果を適⽤することもできま す。中には、**[表⾯テクスチャの適⽤]** のように、設定によって⽬⽴つ継ぎ⽬ができてしまうものもあ ります。詳しくは、[636 ページの 「\[ガラス越し効果\] を適⽤する」。](#page-663-0) を参照してください。

# **パターン タイルから継ぎ⽬のないパターンを作成するには**

- 1 **[ウィンドウ] [メディアコントロールパネル] [パターン]** を選択します。
- 2 [パターンセレクタ] をクリックし、**[パターン]** ライブラリ パネルで、タイルを修正するパターン をクリックします。
- 3 **[パターン] オプション ボタン ※ をクリックして、[パターンの確認]** を選択します。 個別の書類ウィンドウにパターン タイルが表示されます。
- 4 いずれかのカラー ブラシを使⽤して境界線をペイントするか、**[⽔彩]** または **[溶かし]** の⼿法のブ ラシを使⽤して境界線をにじませます。
- 5 [パターン オプション ボタン をクリックして、**[パターンの取り込み]** を選択します。
- 6 **[パターンの取り込み]** ダイアログ ボックスの **[名前]** ボックスに名前を⼊⼒します。

D€

イメージの詳細部分を維持するには、**[ストレートクローン]** ブラシを設定して、イメージの ⼀部分からクローンを作成します。詳細は、[181 ページの 「クローン イメージをペイントす](#page-208-0) [る」。](#page-208-0) を参照してください。

選択領域をレイヤーにコピーして、それをエッジに移動することもできます。境界線を目立た ないようにするには、レイヤーをぼかしたり、不透明度を低く設定します。希望どおりの効果 が得られたら、レイヤーを固定します。詳細は、[529 ページの 「レイヤー」。](#page-556-0) を参照してく ださい。

# **パターン塗潰しから継ぎ⽬のないパターンを作成するには**

1 新しい空白のイメージを開きます。

- 2 **[ウィンドウ] ▶ [メディアコントロールパネル] ▶ [パターン]** を選択します。
- 3 **[パターン]** パネルで [パターンセレクタ] をクリックし、**[パターン]** ライブラリ パネルで継ぎ⽬ を変更するパターンをクリックします。
- 4 **[レイヤー]** パネルの **[キャンバス]** をクリックします。
- <sup>5</sup> ツールボックスで、塗りつぶしツール ▲ を選択し、書類ウィンドウ内でキャンバスをクリックし ます。
- 6 **[パターン]** パネルで、 [パターン] オプション ボタン ま をクリックし、 **[パターン化]** を選択しま す。
- 7 ツールボックスで手のひらツール 『<sup>2</sup>》をクリックします。
- 8 Shift キーを押したままイメージをドラッグして、タイルの水平方向エッジと垂直方向エッジの交 点を表⽰します。
- 9 以下のいずれかの操作を行います。
	- いずれかのカラー ブラシを使⽤して境界線をペイントするか、**[⽔彩]** または **[溶かし]** の⼿法の ブラシを使⽤して境界線をにじませます。
	- **[ストレートクローン]** ブラシを使⽤して、境界線の外側をペイントし、イメージの詳細を保持し ます。詳細は[、181 ページの 「クローン イメージをペイントする」。](#page-208-0) を参照してください。

Œ

選択領域をレイヤーにコピーして、それをエッジに移動することもできます。境界線を目立た ないようにするには、レイヤーをぼかしたり、不透明度を低く設定します。希望どおりの効果 が得られたら、レイヤーを固定します。詳細は、[529 ページの 「レイヤー」。](#page-556-0) を参照してく ださい。

প্রু

パターンの塗潰しに⾏った変更は、元のパターン タイルには反映されません。

# **フラクタル パターンを作成する**

フラクタル パターンを使用して、奇抜なイメージを作成できます。フラクタル パターンをテクスチャ に変換して、**テクスチャ** ライブラリに保存することもできます。詳細は、[155 ページの 「⽤紙テクス](#page-182-0) [チャと凹凸を使⽤する」。](#page-182-0) を参照してください。

#### **フラクタル パターン コントロールを使⽤する**

フラクタル パターンを作成するときに、以下のコントロールを使⽤すると、パターンを微調整するこ とができます。

• 「緻密さ1 – パターンの鮮明度を制御します。顕微鏡で凹凸のある表面を拡大または縮小して表示 させたような効果が出ます。

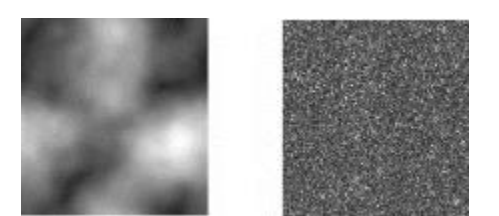

[緻密さ] スライダで、パターンの鮮明度を設定します。左側のイメージ は -200% に設定されており、右側のイメージは 0% に設定されています。

• **[形状サイズ]** - タイル内の凹凸の数を定義します。

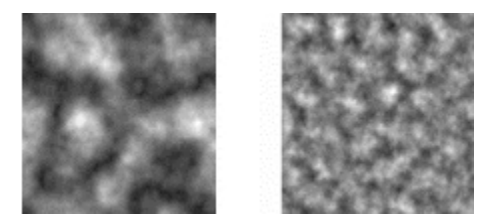

[形状サイズ] スライダで、1 つのタイル内の凹凸数を設定します。左側のイメー ジは 90% に設定されており、右側のイメージは 20% に設定されています。

- **[柔らかさ]** パターンの輪郭の柔らかさを調節します。
- **[⾓度]** フラクタル パターンの⾓度を調節します。
- **[厚み]** フラクタル パターンの線の厚みを調節します。線が細くなると、直線的な外観になりま す。
- **[サイズ]** 作成するタイルの正確なサイズを設定します。コンピュータのメモリに余裕がある場合 は、⾼解像度の⼤きなファイルを作成することができます。コンピュータの空きメモリが多くない 場合は、サイズ オプションの⼀部を使⽤できないことがあります。

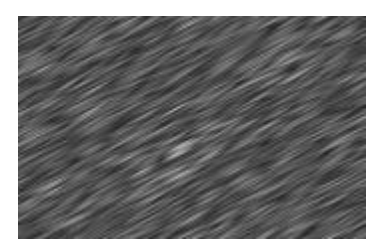

[厚み] の値を低くすると、縞模様のような外観のフラクタル になります。[角度] スライダで縞模様の方向を変更できます。

Corel Painter は、次の 4 つの チャンネルを使用してグラフィック情報を保存します:赤、緑、青、 アルファの 4 つのチャンネルを使用してグラフィック情報を保存します。 フラクタル パターンを作成

する場合は、これらのチャンネルにカラー値以外の情報を格納して、この情報をさまざまな方法で視覚 的に表⽰することができます。

# **フラクタル パターンを作成するには**

- 1 **[ウィンドウ] [メディアコントロールパネル] [パターン]** を選択します。
- 2 **[パターン]** パネルで、 [パターン] オプション ボタン ※ をクリックし、 **[フラクタルパターンの 作成]** を選択します。
- 3 **「フラクタルパターンの作成1** ダイアログ ボックスで、以下の表に示す作業を実行します。

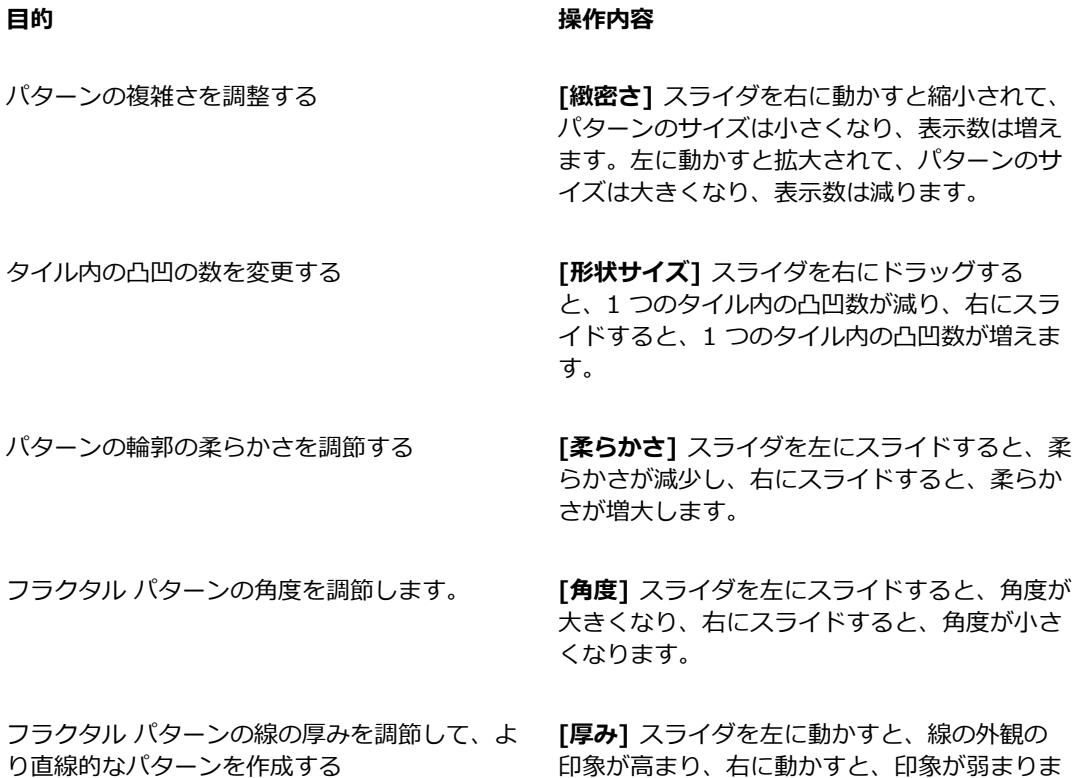

- 4 **[サイズ]** 領域で、作成するタイルのサイズに対応するオプションをオンにします。
- 5 **[チャンネル]** リスト ボックスで、次のいずれかのオプションを選択します。
	- [高さを輝度に] 高さにあたる情報を輝度で表示します。白い領域は凸部分を表し、暗い領域は 凹部分になります。このオプションを使って作成したイメージに、**[表⾯テクスチャの適⽤]** を適 ⽤すると効果的です。

す。

- **[斜面の方向]** 傾斜部分にあたる情報を赤のチャンネルで表示します。
- **[法線ベクトル]** 凸部分の表⾯の垂直線 (表⾯の各地点に直⾓に通っている線) の X 軸と Y 軸に あたる情報を、緑と青のチャンネルで表示します (緑 = X、青 = Y)。
- 6 **[OK]** をクリックします。

新しいパターンの作成には時間かかることがあります。準備ができたパターン ファイルは、新しい 書類ウィンドウに表⽰されます。

- 7 **[パターン]** パネルで、[パターン] オプション ボタン ※ をクリックし、[**パターンの取り込み]** を 選択します。
- 8 **[パターンの取り込み]** ダイアログ ボックスの [名前] ボックスに名前を入力します。

১৬

フラクタル テクスチャを表⽰するための **[斜⾯の⽅向]** および **[法線ベクトル]** オプション は、非常に感覚的なものです。これらのオプションは、「色の調整] を使用してテクスチャの カラー バリエーションを作成するときに効果的です。

Œ

フラクタル パターンにモノクロ/カラー変換を⾏う場合は、**[イメージの階調を置き換える]** 機能を使用して、グレースケール トーンをグラデーション塗潰しの色で置き換えることが できます。詳しくは、747 ページの 「イメージの色をグラデーションの色に置き換えるに [は」。](#page-774-0) を参照してください。

# **フラクタル パターンを⽤紙テクスチャに変換するには**

- 1 **[ウィンドウ] [メディアコントロールパネル] [パターン]** を選択します。
- 2 **[パターン]** パネルで [パターンセレクタ] をクリックし、**[パターン]** ライブラリ パネルでパター ンをクリックします。
- 3 [パターン] オプション ボタン をクリックして、**[パターンの確認]** を選択します。 新しいイメージ ウィンドウにフラクタル パターンが表示されます。
- 4 **[効果] [⾊調処理]** を選択し、明度やコントラスト、輝度などのイメージ要素を調節します。 詳細は[、283 ページの 「イメージの明度を補正する」。](#page-310-0) を参照してください。
- 5 **[選択] [全て選択]** を選択します。
- 6 **[ウィンドウ] [テクスチャパネル] [テクスチャ]** を選択します。
- 7 **[テクスチャ]** パネルで [テクスチャ オプション] ボタン ミ をクリックし、 [**テクスチャの取り込 み]** を選択します。
- 8 **[テクスチャの取り込み]** ダイアログ ボックスで、クロスフェードを 0 に設定します。
- 9 **「別名で保存1** ボックスに名前を入力します。

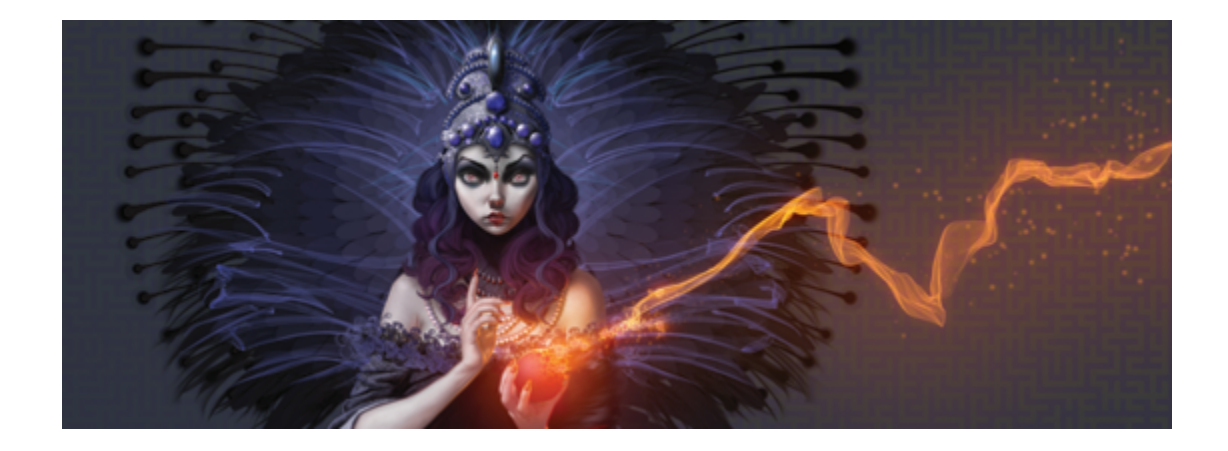

# グラデーション

グラデーションは、2 色以上の色が滑らかに変化する塗潰しの一種で、イメージに立体感がもたらさ れます。グラデーションによる塗潰しは、「ブレンド」や「ファウンテン」と呼ばれることもありま す。Corel Painter にはさまざまなグラデーションのプリセットが用意されていますが、オリジナルの グラデーションを作成することもできます。

このセクションには以下のトピックがあります。

- ページ 743 の 「グラデーションを適用する」。
- ページ 746 の 「イメージの色をグラデーションの色に置き換える」。
- [ページ 747 の 「グラデーションを調整する」。](#page-774-1)
- [ページ 749 の 「グラデーションを作成/編集する」。](#page-776-0)
- [ページ 754 の 「グラデーションを保存する」。](#page-781-0)

# <span id="page-770-0"></span>**グラデーションを適⽤する**

Corel Painter では、キャンバス、選択範囲、チャンネルなどの領域を塗り潰し、グラデーションを イメージに適⽤することができます。詳しくは、[595 ページの 「選択範囲と変形」、](#page-622-0)[529 ページの](#page-556-0) [「レイヤー」](#page-556-0) およ[び581 ページの 「アルファチャンネル」。](#page-608-0) を参照してください。

グラデーションを塗潰しとして適⽤する場合、4 種類のグラデーション (線形、⾓度、円形、螺旋) の いずれか 1 つを適⽤します。

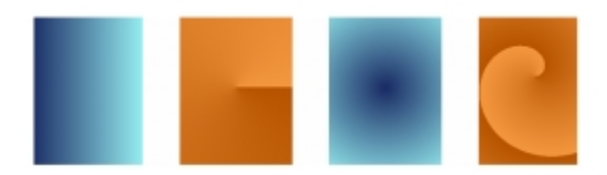

左から右へ:線形、角度、円形、螺旋形

また、グラデーションのペイントをサポートしているブラシと描点でイメージをペイントし、グラデー ションを適用して液体のように表現することもできます。詳細は、344 ページの 「一般コントロール: [描点の種類」。](#page-371-0) を参照してください。

# **塗潰しとしてグラデーションを適⽤するには**

- 1 **[ウィンドウ] [メディアコントロールパネル] [グラデーション]** を選択します。
- 2 **[グラデーション]** セレクタをクリックし、**[Painter のグラデーション]** ライブラリ パネルのグラ デーションをクリックします。
- 3 以下のいずれかのグラデーションの種類をクリックします。

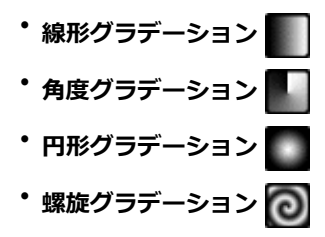

4 以下の表を参考にして操作を行います。

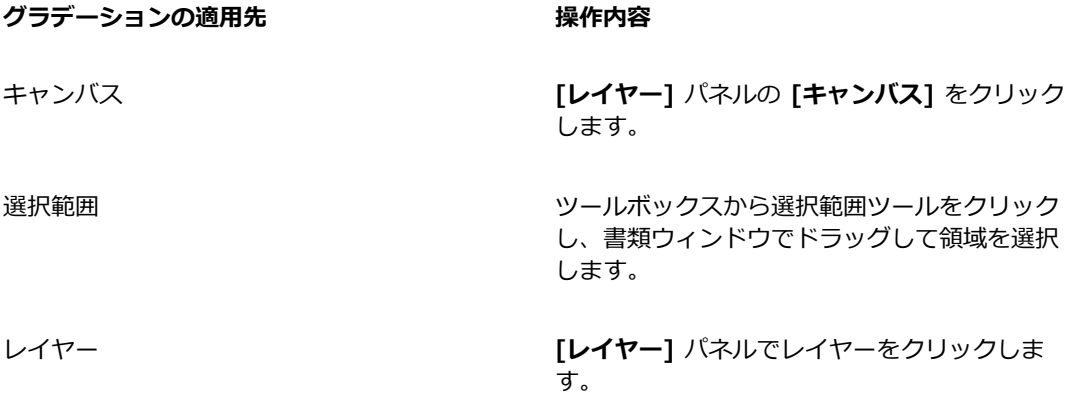

**グラデーションの適⽤先 操作内容**

**|チャンネル| パネルでチャンネルをクリックし** ます。

5 ツールボックスから塗潰しツール ▲ をクリックします。

6 書類ウィンドウで、選択した領域、レイヤー、またはチャンネルをクリックします。

#### **以下のこともできます。**

許容幅範囲の外側にあるピクセルのグラデー ションの不透明度を指定する

塗り潰す色の範囲を指定する フロン プロパティバーの **[許容幅]** ボックスに値を入力 するか、スライダを調整します。

> プロパティバーの **[境界ぼかし]** ボックスに値を 入力するか、スライダを調整します。

グラデーションの境界をぼかす インスコン プロパティバーの **[アンチエイリアスの適用]** ボ タン ● をクリックします。

> **[境界ぼかし]** を 0 または極端に低くするとき は、アンチエイリアスを適用した方がよい結果 になります。

Œ

**[グラデーション]** を適用するには、ツールボックスの [塗潰しツール] ▲ を選択し、プロ パティバーの **[塗潰し]** リスト ボックスから **[グラデーション]** を選択して、選択範囲、レイ ヤー、またはチャンネルをクリックする⽅法もあります。

また、**[編集] [塗潰し]** を選択し、**[塗潰し]** ダイアログ ボックスの **[不透明度]** スライダを 動かして、グラデーションの不透明度を変更することもできます。グラデーションの不透明度 を下げると、グラデーションによる塗潰しの透明度が上がります。

# **グラデーションをペイントするには**

- 1 **[ウィンドウ] [メディアコントロールパネル] [グラデーション]** を選択します。
- 2 **[グラデーション]** パネルで **[グラデーション セレクタ]** をクリックします。
- 3 **[Painter のグラデーション]** ライブラリ パネルでグラデーションをクリックします。
- 4 **[ウィンドウ]▶[ブラシコントロールパネル]▶[一般]** を選択します。
- 5 **ブラシセレクタ** バーで **[ブラシセレクタ]** をクリックします。
- 6 [ブラシライブラリ] パネルで、ブラシ カテゴリとブラシ バリアントをクリックします。 **[⼀般]** コントロール パネルの **[ソース]** ポップアップ メニューがグレー表⽰されて選択できない 場合、選択したブラシ カテゴリまたはバリアントはグラデーションに対応していません。たとえ ば、[パターンペン] ブラシ カテゴリはグラデーションに対応しています。
- 7 **[⼀般]** コントロール パネルの **[描点の種類]** ポップアップ メニューで、描点の種類を選択しま す。

**[⼀般]** コントロール パネルの **[ソース]** ポップアップ メニューがグレー表⽰されて選択できない 場合、選択した描点の種類はグラデーションに対応していません。グラデーションに対応していな い描点の種類には、**[エアブラシ(線状)]**、**[エアブラシ(楕円)]**、**[レンダー]** などが挙げられます。

- 8 **[⼀般]** コントロール パネルの **[ソース]** ポップアップ メニューで、次のいずれかのオプションを 選択します。
	- **[グラデーション]** 現在のグラデーションをストロークの幅全体に適⽤します。
	- **[反復グラデーション]** 現在のグラデーションをストロークの進行方向に繰り返します。
- 9 書類ウィンドウでペイントします。

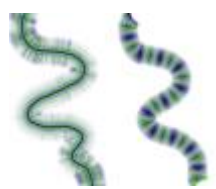

[グラデーション] (左) と [反復グラデーション] (右) を使⽤したグラデーションのペイント例

≫

グラデーションを使⽤してペイントする際、使⽤できるグラデーションの種類は**線形グラデー ション**のみです。

グラデーションをペイントするとき、⽅向が重要になります。Corel Painter は、⽅向を変更 するとグラデーションを反転させます。統⼀されたパターンにするには、同じ⽅向に向けて描 いてください。

# <span id="page-773-0"></span>**イメージの⾊をグラデーションの⾊に置き換える**

イメージの⾊をグラデーションの⾊に置き換えることができます。その際、イメージのピクセルの輝度 に基づいてグラデーションの色が適用されます。詳細は、670 ページの「画像の明るさを使用してテ [クスチャを作成する」。](#page-697-0) を参照してください。

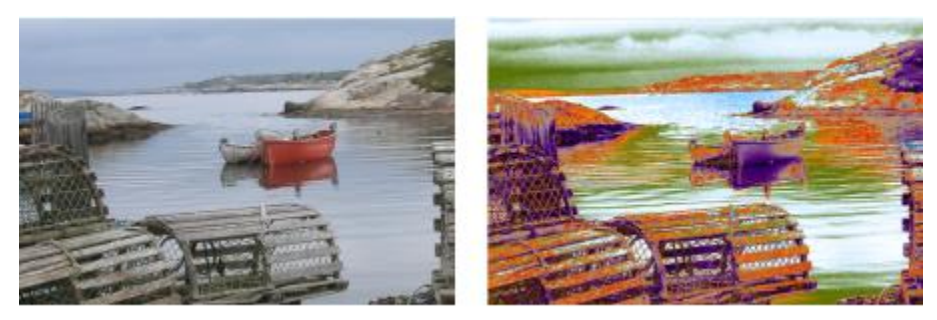

イメージ (左) を選択し、選択したグラデー ションの⾊に置き換えることができます (右)。

# <span id="page-774-0"></span>**イメージの⾊をグラデーションの⾊に置き換えるには**

- 1 使用するイメージを開きます。 グラデーションを適⽤する部分を選択します。イメージ全体にグラデーションを適⽤する場合は、 何も選択しません。
- 2 **[ウィンドウ] [メディアコントロールパネル] [グラデーション]** を選択します。
- 3 **[グラデーション]** セレクタをクリックし、**[Painter のグラデーション]** ライブラリ パネルのグラ デーションをクリックします。
- .<br><sup>4</sup> [グラデーション オプション]ボタン 『オをクリックし、**[イメージの階調を置き換える]** を選択し ます。
- 5 **[イメージの階調を置き換える]** ダイアログ ボックスの **[オフセット]** スライダでグラデーションの マッピングを定義します。

Corel Painter ではイメージの輝度に基づいて、⾊がグラデーション内の⾊に置き換わります。

# <span id="page-774-1"></span>**グラデーションを調整する**

グラデーションを調整して、グラデーションの⾊の表⽰をコントロールできます。たとえば、グラデー ションの⾊の配置や⾓度を変更できます。

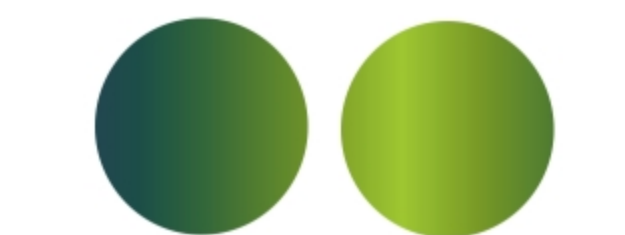

グラデーションの配置を左から右 (左) および右から左 (右) に設定した例

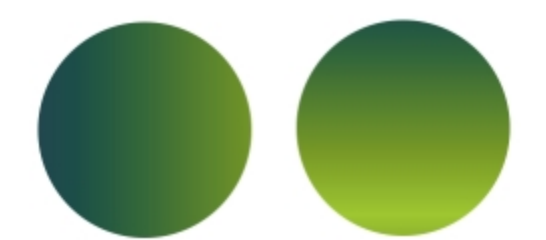

グラデーションの⾓度を垂直 (左) および⽔平 (右) に設定した例

また、グラデーションの螺旋の強さも変更できます。たとえば、螺旋の強さを高くすると、螺旋がより 細かくなります。

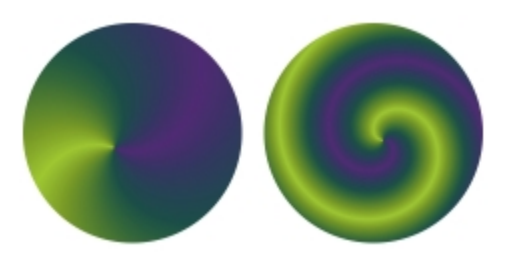

螺旋の強さが低いグラデーション (左) と⾼いグラデーション (右) の例

# **グラデーションの⽅向を設定するには**

- 1 **[ウィンドウ] [メディアコントロールパネル] [グラデーション]** を選択します。
- 2 **[グラデーション]** パネルで、以下のいずれかのグラデーション配置ボタンをクリックします。

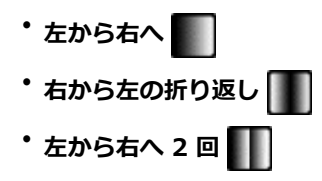

• **右から左へ** | • **左から右の折り返し** <sup>・</sup>右から左へ 2 回 <mark>∏</mark>

# **グラデーションの⾓度を変更するには**

**[グラデーション]** パネルで [グラデーション角度の設定] スライダ ∧ をドラッグしてグラデー ションを調整します。

必要に応じて、対応する数値ボックスに角度を入力します。

# **螺旋グラデーションの表示を変更するには**

- 1 **[グラデーション]** パネルで [螺旋グラデーション] ボタン ◎ をクリックします。
- 2 以下の表を参考にして操作を行います。

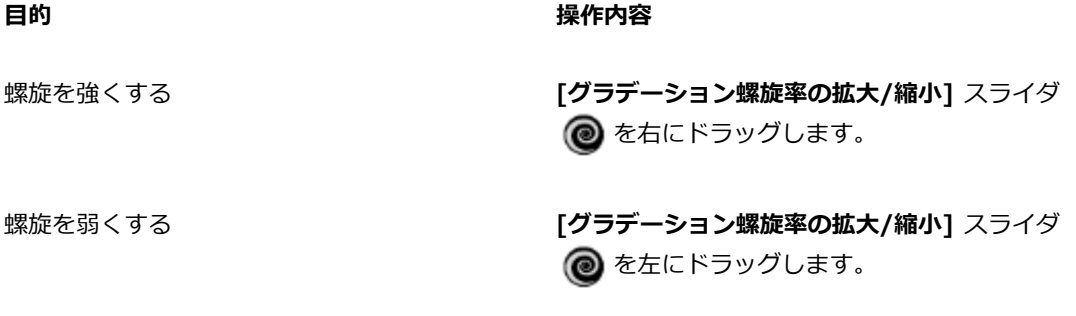

螺旋の方向を変える **[螺旋の方向]** ボタン ♪ゟ をクリックします。

# <span id="page-776-0"></span>**グラデーションを作成/編集する**

Corel Painter には、あらかじめグラデーションのライブラリが⽤意されていますが、オリジナルのグ ラデーションの作成や既存のグラデーションの編集も実⾏することができます。

単純なものから複雑なものまで、どのようなグラデーションでも作成できます。2 色間の単純なグラ デーションは、Corel Painter ではメイン カラーとサブカラーを選択するだけで簡単に作成できます。

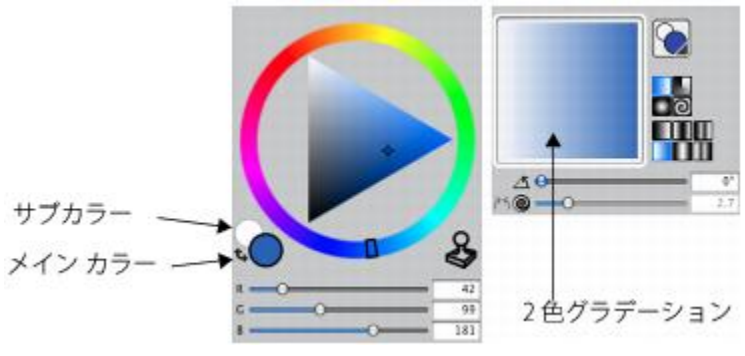

メイン カラーとサブカラー (左) から⽣成された 2 ⾊グラデーション (右)

また、既存のグラデーションを編集して、新しいグラデーションを作成することもできます。たとえ ば、グラデーションの⾊のブレンドを変更したり、グラデーションに他の⾊を追加したりすることがで きます。この追加する⾊は、カラー制御ポイントと呼ばれます。

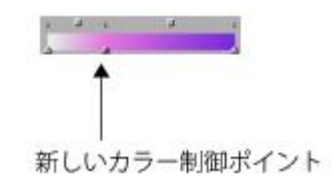

カラー制御ポイントをカラー グラデーション バーに追 加すると、新たな⾊がグラデーションに追加されます。

さらに、グラデーションの⾊相を変更して、特定のグラデーションの表⽰を変更することができます。

グラデーションは、どのようなイメージからでも作成できます。たとえば、夕日の写真から色を取り込 んだり、独⾃にペイントした⾊をグラデーションにしたりすることができます。

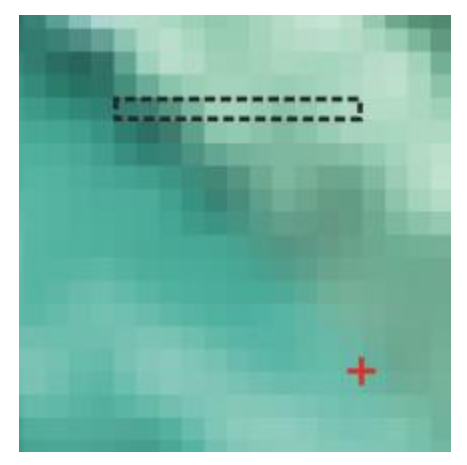

複数の⾊を完全にブレンドするには、サイズの⼤きなイメージ ではなく、1 ピクセルの行または列を使用した方が効果的です。

新規作成したグラデーションと変更したグラデーションはすべてグラデーション ライブラリに保存す ることができます。これにより、新たなプロジェクトで使用することが可能になります。詳細は、[58](#page-85-0) [ページの 「ライブラリについて」。](#page-85-0) を参照してください。

# **2 ⾊グラデーションを作成するには**

- 1 **[ウィンドウ] [カラーパネル] [カラー]** を選択します。
- 2 **[カラー]** パネルで [メインカラー] タイル (手前) ◯ をクリックし、メインカラーを選択しま す。
- 3 **[サブカラー]** タイル (奥) <br をクリックし、サブカラーを選択します。
- 4 **[ウィンドウ] [メディアコントロールパネル] [グラデーション]** を選択します。
- 5 **[グラデーション セレクタ]** で **[2⾊グラデーション]** を選択します。
- .<br><sup>6</sup> [グラデーション オプション] ボタン 最れをクリックし、[**グラデーションの保存]** を選択します。
- 7 **「グラデーションの保存]** ダイアログ ボックスの **[保存名]** ボックスにグラデーションの名前を入力 します。

# **グラデーションを編集するには**

- 1 **[ウィンドウ] [メディアコントロールパネル] [グラデーション]** を選択します。
- 2 **[グラデーション]** セレクタをクリックし、**[Painter のグラデーション]** ライブラリ パネルのグラ デーションをクリックします。

変更できるのはデフォルトのグラデーションのみです。**[Painter のグラデーション]** ライブラリ に保存した、カスタマイズされたグラデーションを編集することはできません。

- <u>。</u><br>3 [グラデーション オプション] ボタン 最れをクリックし、**[グラデーションの編集]** を選択します。
- 4 **[グラデーションの編集]** ダイアログ ボックスでカラー制御ポイントをドラッグして、⾊の変化を 調整します。

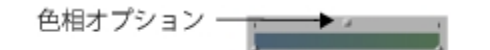

カラー制御ポイントをドラッグして、グラデーションの特定の部分の⾊の変化を調整します。

Œ

2 色グラデーションを変更するには、カラー制御ポイントを設定する位置でカラー グラデー ション バーをクリックし、カラー制御ポイントを追加します。

**[円錐]** チェック ボックスをオフにして **[⾊範囲]** スライダをドラッグし、カラー制御ポイン トで⾊が滑らかに遷移するように調整して、グラデーションの⾊をブレンドします。

### **グラデーションに⾊を追加するには**

- 1 **[ウィンドウ] [カラーパネル] [カラー]** を選択します。
- 2 **[ウィンドウ] [メディアコントロールパネル] [グラデーション]** を選択します。
- 3 **[グラデーション]** セレクタをクリックし、**[Painter のグラデーション]** ライブラリ パネルのグラ デーションをクリックします。
- .<br><sup>4</sup> [グラデーション オプション]ボタン お をクリックし、**[グラデーションの編集]** を選択します。
- 5 **[グラデーションの編集]** ダイアログ ボックスのカラー グラデーション バー上で、制御ポイントを 設定する位置をクリックします。 ⾊はそのままで、新しい制御ポイントが追加されます。
- 6 新しいカラー制御ポイントをクリックして選択します。
- 7 **[カラー]** パネルで、グラデーションに追加する⾊を選択します。

Ø€

現在の⾊に設定した制御ポイントを作成するには、**Option** キー (Mac OS) または **Alt** キー (Windows) を押しながらカラー グラデーション バー内をクリックします。

制御ポイントを削除するには、**Delete** キー (Mac OS) または **Backspace** キー (Windows) を押します。

### **グラデーションの⾊相を変更するには**

1 **[ウィンドウ] [メディアコントロールパネル] [グラデーション]** を選択します。

- 2 **[グラデーション]** セレクタをクリックし、**[Painter のグラデーション]** ライブラリ パネルのグラ デーションをクリックします。
- <u>。</u><br>3 [グラデーション オプション] ボタン 最れをクリックし、**[グラデーションの編集]** を選択します。
- 4 **[グラデーションの編集]** ダイアログ ボックスで、カラー グラデーション バーの上にある正⽅形の ボックスをクリックします。

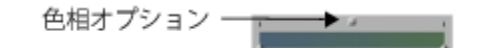

[色相] オプションを使用すると、その部分の色相のブレンド方法を変更できます。

- 5 **[カラー]** リスト ボックスからオプションを選択します。
	- **[RGB]** 2 ⾊に含まれる⾚、緑、⻘をブレンドします。
	- [色相(時計回り)] カラーホイールを時計回りに回って 2 色をブレンドします。
	- **[⾊相(反時計回り)]** カラーホイールを反時計回りに回って 2 ⾊をブレンドします。

১৬

⾊の順序については、標準の **[カラー]** パネル (**⾊相リング**と**彩度/明度トライアングル**) の**⾊ 相リング**を⾒て確認してください。**[グラデーションの編集]** ダイアログ ボックス内で設定を 変更すると、それに合わせて **[グラデーション]** パネルのプレビューが更新されます。

# **イメージからグラデーションを作成するには**

- 1 ツールボックスの**長方形選択ツール [ ]]** をクリックします。
- 2 書類ウィンドウ内でドラッグして、縦または横にできるだけ細い範囲を選択します。 選択範囲が横長の場合、Corel Painter は左端の一番上のピクセルから始まる最初の行を使用して グラデーションを作成します。 選択範囲が縦長の場合、Corel Painter は左端の一番上のピクセルから始まる最初の列を使用して グラデーションを作成します。
- 3 **[ウィンドウ] [メディアコントロールパネル] [グラデーション]** を選択します。
- .<br><sup>4</sup> 【**グラデーション**】パネルで [グラデーション] オプション ボタン まえをクリックし、**[グラデー ションの取り込み]** を選択します。
- 5 **[グラデーションの保存]** ダイアログ ボックスの [保存名] ボックスにグラデーションの名前を入力 します。

新しいグラデーションが現在のグラデーション ライブラリに保存されます。その後は、**[Painter のグラデーション]** ライブラリ パネルに表⽰される名前から選択できるようになります。

89

いったん取り込んだグラデーションを編集することはできません。取り込んだグラデーショ ンを変更するには、元のアートワークを変更し、グラデーションを再び取り込む必要がありま す。

# <span id="page-781-0"></span>**グラデーションを保存する**

後で使用できるように、作成したグラデーションを保存することができます。グラデーションはライブ ラリに保存されます。他のライブラリを読み込めば、選択肢が広がります。ライブラリの使⽤について 詳しくは、[58 ページの 「ライブラリについて」。](#page-85-0) を参照してください。

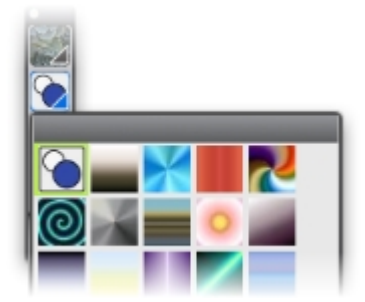

[Painter のグラデーション] ライブラリに保存されているすべてのグラデーション

# **グラデーションを保存するには**

- 1 **[ウィンドウ] [メディアコントロールパネル] [グラデーション]** を選択します。
- <sup>2</sup> [グラデーション オプション] ボタン まわをクリックし、[**グラデーションの保存]** を選択します。
- 3 **「グラデーションの保存1** ダイアログ ボックスで、グラデーションの名前を入力します。

১৬

いったん保存したグラデーションを編集することはできません。取り込んだグラデーションを 変更するには、元のアートワークを変更し、グラデーションを再び取り込む必要があります。

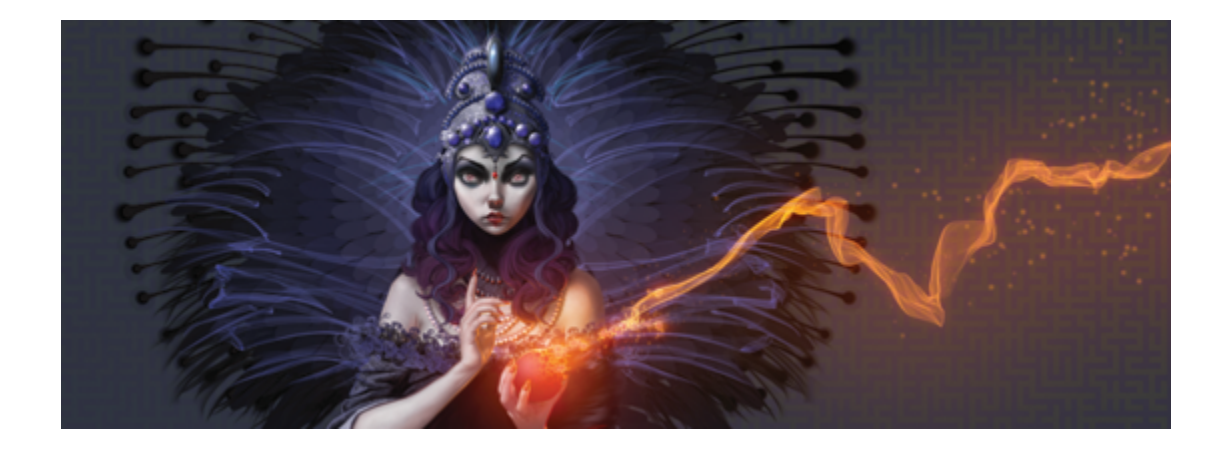

# モザイクとテッセレーション

モザイクは、色のタイルを組み合わせ、目地を使用して表面に設定することでイメージを作成する装飾 技術です。テッセレーションもモザイクの⼀種で、幾何学形状を重ならないように繰り返してイメージ を作成するものです。Corel Painter では、モザイクまたはテッセレーション効果を使用してイメージ を作成します。

Corel Painter でモザイクを作成する操作はブラシストロークを使用して色を適用する場合と同じです が、キャンバスにペイントを適⽤するのではなく、タイルを配置します。モザイクは何もないところか ら作成することもできますが、クローンソースから既存の写真を使用して作成することもできます。ま た、既存のイメージにモザイク効果を取り入れることもできます。

タイルは削除することも、形を編集することもできるので、意図したとおりにタイルの並びを作ること ができます。

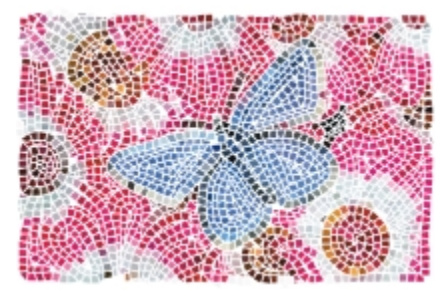

キャンバスにタイルを配置してモザイクを作成できます。

テッセレーション技術を使用してステンドグラスのようなモザイクを生成できます。テッセレーション はまずイメージを多数の多⾓形に分解し、それをタイルに変換したものです。

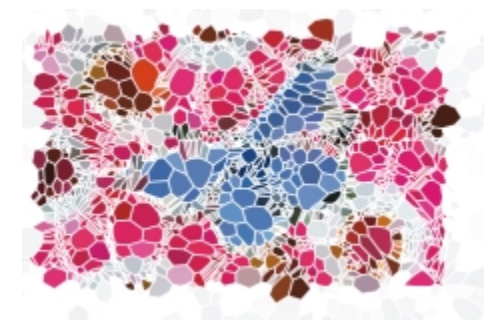

テッセレーション技術を使⽤すると、ステンドグラス効果が⽣み出されます。

モザイクやテッセレーションの外観は、さまざまな方法で変更できます。たとえば、モザイクに立体 的な (3 次元の) 効果を付けたり、テッセレーションに点を追加してシェイプ数を増やすことができま す。

このセクションには以下のトピックがあります。

- [ページ 756 の 「モザイクを作成する」。](#page-783-0)
- [ページ 759 の 「タイルを選択および削除する」。](#page-786-0)
- ページ 761 の 「タイルと目地の色を指定する」。
- [ページ 763 の 「モザイク タイルの⼨法と不規則性を調整する」。](#page-790-0)
- [ページ 766 の 「領域をタイルで塗り潰す」。](#page-793-0)
- ページ 767 の 「立体的なタイルを作成する」。
- [ページ 768 の 「モザイク タイルを再レンダリングする」。](#page-795-0)
- [ページ 769 の 「選択範囲をモザイク タイルでストロークし塗り潰す」。](#page-796-0)
- [ページ 771 の 「モザイク効果をイメージに追加する」。](#page-798-0)
- [ページ 771 の 「テッセレーションを作成する」。](#page-798-1)

# <span id="page-783-0"></span>**モザイクを作成する**

モザイクは何もないところから、またはクローンソースから作成することができます。モザイクを作 成する場合、キャンバスに直接作成します。レイヤー内にモザイク タイルを作成することはできませ ん。

**[モザイクと⾯分割]** ダイアログ ボックスを閉じると、このイメージを通常の写真イメージやペイント イメージと同様に扱うことができます。つまり、ペイント、効果の適⽤、⼀部を選択、あるいはキャン バス サイズの変更などが可能です。また、既存のイメージにモザイク効果を取り入れることもできま す。詳しくは、[771 ページの 「モザイク効果をイメージに追加する」。](#page-798-0) を参照してください。

モザイクに使用したタイルは、選択、選択解除、削除して色を変更したり、効果を適用することができ ます。詳しくは、[759 ページの 「タイルを選択および削除する」](#page-786-0) および[761 ページの 「タイルと](#page-788-0) 目地の色を指定する」。 を参照してください。

モザイクを最初から作成する際は、以下のガイドラインを参考にしてください。

• 鉛筆でスケッチするときと同じように、まず、絵の中で最も重要なラインに沿ってモザイク タイル を配置します。重要な輪郭を最初に作っておくのです。それから、輪郭に沿ってタイルを配置して いきます。

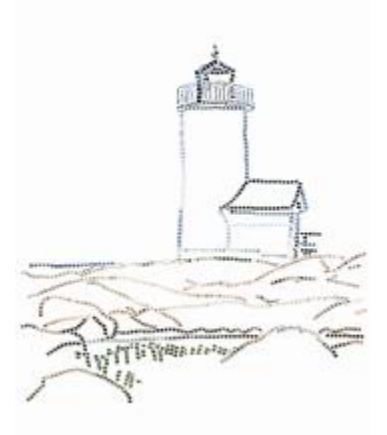

イメージの輪郭に適⽤したモザイク

- 無地の領域には大きなタイル、細かく表現する領域には小さなタイルを使用します。無地の領域で も、ある程度の色むらを持たせるとモザイクらしい感じが出ます。本物のモザイクで同色のタイル ばかりが使⽤されることは、ほとんどありません。
- 個々のモザイク タイルは、解像度に依存しないオブジェクトとして Corel Painter イメージ デー タベース内に保存されます。そのため、イメージにモザイク タイルを配置した後にイメージ サイ ズを変更した場合でも、そのイメージを最初に高解像度で作成したときと同じ画質で表示できま す。
- クローンで作業している場合は、トレーシングペーパーがデフォルトで有効になっており、ソース 画像をなぞることができます。

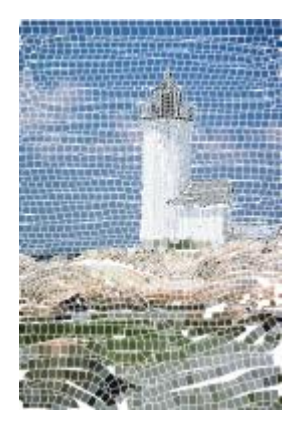

トレーシングペーパーをオフにしてクローンソースイメー ジを隠した状態で、クローンからモザイクを作成できます。

• 後⽇、モザイクでの作業を続ける場合は、モザイクを RIFF 形式で保存する必要があります。RIFF は、解像度に依存しないモザイク タイルを保存できる唯一のファイル形式です。 それ以外の形式で 保存した場合、モザイクの作業を続けることはできません。ただし、どの形式でもキャンバス上の モザイク タイルのレンダリング イメージは保存できます。詳細は[、88 ページの 「ファイルを保](#page-115-0) [存/バックアップする」。](#page-115-0) を参照してください。

# **モザイクをゼロから作成するには**

- 1 **[ファイル] [新規]** を選択して新規書類を開きます。
- 2 **[効果] ▶ [特殊効果] ▶ [モザイクと面分割の作成]** を選択します。
- 3 **[目地のカラー]** カラー ボックスをクリックして、色を選択します。
- 4 **[タイルのカラー]** カラー ボックスをクリックし、⾊を選択します。
- 5 書類ウィンドウ内をドラッグし、タイルを適用します。
- 6 モザイクの作業を続ける場合は、**[モザイクと⾯分割の作成]** ダイアログ ボックスを開いたままに しておきます。

১৬

目地とタイルの色の変更について詳しくは、761 ページの「タイルと目地の色を指定す [る」。](#page-788-0) を参照してください。

Œ

タイルの⼨法とシェイプを選択することもできます。詳しくは、[763 ページの 「モザイク](#page-790-0) [タイルの⼨法と不規則性を調整する」。を](#page-790-0)参照してください。

Corel Painter が領域にタイルを⾃動的に敷き詰めるよう指定することもできます。**[選択範 囲のストローク/塗り潰し]** を、**[モザイクと⾯分割]** ダイアログ ボックスの**[動作]** リスト ボックスから選択します。詳しくは、[769 ページの 「選択範囲をモザイク タイルでスト](#page-796-0) [ロークし塗り潰す」。を](#page-796-0)参照してください。

# <span id="page-786-1"></span>**クローンソースからモザイクを作成するには**

- 1 **[ファイル] [開く]** を選択し、クローンを作成するソース ムービーを開きます。
- 2 **[ファイル]▶[クイッククローン]** を選択します。
- 3 **[効果] [特殊効果] [モザイクと⾯分割の作成]** を選択します。
- 4 **[モザイクと⾯分割]** ダイアログ ボックスで、**[動作]** リスト ボックスから **[タイルの適⽤]** を選択 します。 トレーシングペーパーを使⽤しない場合は、**[トレーシングペーパーを使⽤]** チェック ボックスを

オフにします。

- 5 **[クローンカラー]** チェック ボックスをオンにします。
- 6 書類ウィンドウ内をドラッグし、タイルを適用します。

モザイクの作業を続ける場合は、**[モザイクと⾯分割の作成]** ダイアログ ボックスを開いたままに しておきます。

Œ

**[トレーシングペーパーを使⽤]** チェック ボックスをオンにしてイメージを表⽰すると、ク ローンを基にしたモザイクの作業の進行状況を確認できます。 ソース イメージが透けて見え るためです。

# <span id="page-786-0"></span>**タイルを選択および削除する**

タイルを選択または選択解除して、タイルの追加や変更ができます。また、タイルを 1 つずつ、あ るいは複数のタイルを選択して削除したり、すべてのタイルを⽂書から 1 度に削除することができま す。書類からすべてのタイルを削除する場合、Corel Painter は⽬地の⾊だけを残してキャンバスをク リアします。

実際のセラミック タイルを扱う場合と同じく、Corel Painter モザイク タイルをつなげたり重ねる ことはできません。並べて置くことはできますが、同じ場所に置くことはできません。Corel Painter は、タイルの形状を調整して、⽬地の間隔を維持しながら、並べた時に互いをフィットさせます。ある 領域のタイルの配置を修正したい場合は、まず既存のタイルを削除する必要があります。

# **タイルを選択するには**

- 1 **[モザイクと⾯分割]** ダイアログ ボックスで、**[動作]** リスト ボックスから **[タイルの選択]** を選択 します。
- 2 以下の表を参考にして操作を行います。

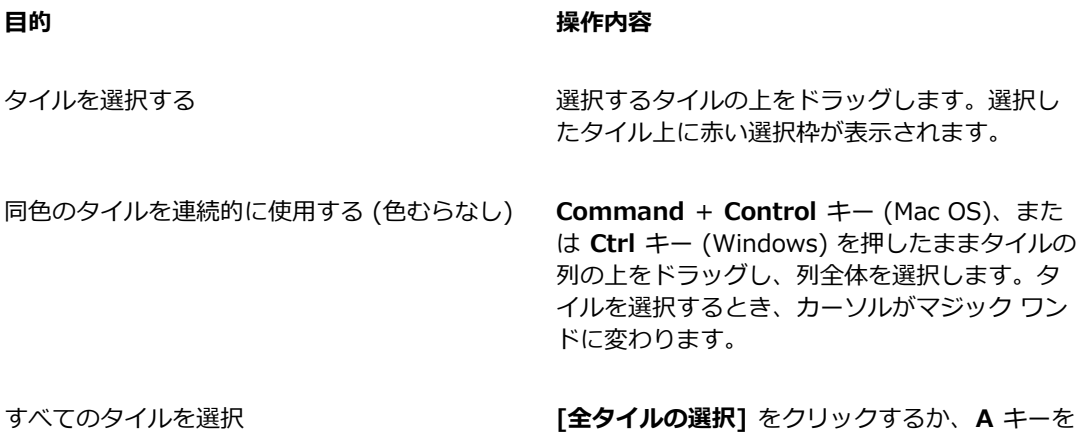

# **タイルの選択を解除するには**

1 **[モザイクと⾯分割]** ダイアログ ボックスで、**[動作]** リスト ボックスから **[タイルの選択]** を選択 します。

押します。

2 以下の表を参考にして操作を行います。

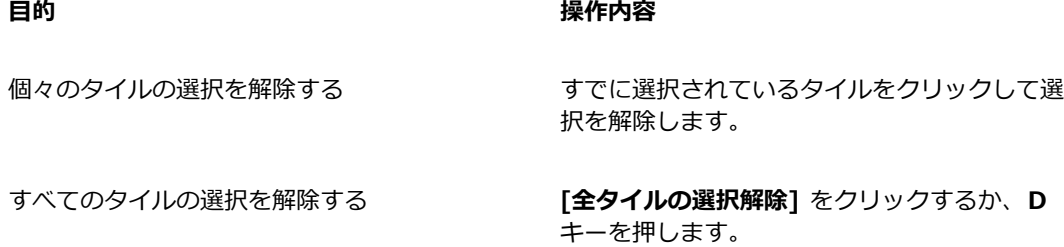

# **タイルを削除するには**

**目的 しょうきょう きょうしょう かいしょう かいしょう 操作内容** 

個々のタイルを削除する **[モザイクと⾯分割]** ダイアログ ボックス で、**[動作]** リスト ボックスから **[タイルの削 除]** を選択します。削除するタイルの上をクリッ クまたはドラッグします。

すべてのタイルを削除する **[モザイクと⾯分割]** ダイアログ ボックスで **[消 去]** をクリックします。

# <span id="page-788-0"></span>**タイルと⽬地の⾊を指定する**

モザイクを最初から作成する場合、明度や⾊相を調整したり、カラー範囲をランダムに作成して視覚的 な効果を生み出すことでタイルの色を調整できます。色は、タイル単位でもモザイク領域全体でも調整 できます。タイルの⾊は、**[カラー]** パネルで選択されているメインカラーによって決まります。

モザイクをクローンソースから作成する場合、タイルの⾊はクローンソースの⾊に基づきます。詳細 は、[759 ページの 「クローンソースからモザイクを作成するには」。](#page-786-1) を参照してください。

通常は、1つのタイルに 1 色だけを適用します。タイルに複雑な色を付けるには、タイルをチャンネ ルにレンダリングします。その後、チャンネルを選択範囲に変換し、タイルに直接ペイントするか、 効果を適⽤するか、パターン、テキスタイル、グラデーションまたはイメージで塗り潰します。詳細 は、767 ページの 「立体的なタイルを作成する」。 を参照してください。

モザイクでは、タイルに覆われていない領域はすべて目地と見なされます。デフォルトの目地は、作業 の最初にモザイクの背景に割り当てられますが、この色は変更できます。

# **選択されているタイルの⾊を変更するには**

- 1 **[効果] [特殊効果] [モザイクと⾯分割の作成]** を選択します。
- 2 **[モザイクと⾯分割]** ダイアログ ボックスで、**[動作]** リスト ボックスから **[タイルの選択]** を選択 します。
- 3 選択するタイルをクリックするか、タイルの上をドラッグします。
- 4 選択したタイル上に赤い選択枠が表示されます。
- 5 **[カラー]** パネルから⾊を選択します。
- 6 以下のいずれかのキー コマンドを使用して色を変更します。
	- C (Color カラー) タイルの色を現在のメインカラーに変更します。
- **T (Tint ⾊合い)** ̶ 現在のメインカラーを少量 (10%) 適⽤します。キーを何度も押すと、⾊ 合いが濃くなります。
- **V (Vary - 変動)** ̶ **[ブラシコントロール パネル] [カラー範囲]** の設定に従って、⾊むらを出し ます。

#### **タイルの⾊を個別に変更するには**

- 1 **[モザイクと⾯分割]** ダイアログ ボックスで、**[動作]** リスト ボックスから **[タイルのカラーの変 更]** を選択します。
- 2 以下のいずれかのカラー調整オプションをオンにします。
	- **[⾊]** ̶ タイルの⾊を現在のメインカラーに変更します。[⾊] カラー ボックスをクリックして、 別の⾊を選択できます。
	- **[暗くする]** 黒を少量適用します。
	- **「明るくする]** 白を少量適用します。
	- **[⾊合い]** ̶ 現在のメインカラーを少量 (10%) 適⽤します。
	- **[変動]** ̶ **[ブラシコントロールパネル] [カラー範囲]** の設定に従って、⾊むらを出します。
- 3 変更するタイルを 1 つずつクリックするか、変更するタイル上をまとめてドラッグします。

#### **⾊むらをタイルに適⽤するには**

- 1 **[モザイクと⾯分割]** ダイアログ ボックスで、**[動作]** リスト ボックスから **[タイルのカラーの変 更]** を選択します。
- 2 **[カラーの調整]** 領域で **[V (Vary - 変動)]** オプションを有効にします。
- 3 **[カラー範囲]** をクリックして、**[カラー範囲]** パネルを表⽰します。
- 4 **「カラー範囲1** パネルで、スライダを動かすか、ボックスに値を入力して、カラー範囲設定を調整し ます。

#### **⽬地の⾊を変更するには**

- 1 **[モザイクと⾯分割]** ダイアログ ボックスで、**[動作]** リスト ボックスから **[タイルの適⽤]** を選択 します。
- 2 **[⽬地の⾊]** カラー ボックスをクリックします。
- 3 表⽰された **[カラー]** パネル、または **[Painter のカラー]** パネルで⾊を選択します。

১৬

目地の色を変更すると、モザイクが自動的に再レンダリングされ、タイルまたは目地以外のす べてのイメージが消去されます。

# <span id="page-790-0"></span>**モザイク タイルの⼨法と不規則性を調整する**

タイルサイズと間隔を調整することで、モザイク タイルのシェイプを変更できます。また、不規則な 度合いを設定することで、タイルのシェイプのばらつきを調整できます。値を高くすると、タイルの形 が不揃いになります。たとえば、[⼨法] の [⻑さ] を 10 ピクセル、[ランダム] の [⻑さ] を 25% に 設定すると、⻑さが 7.5〜12.5 ピクセルの不揃いなタイルが作成されます。

# **タイルサイズを設定するには**

- 1 **[効果] [特殊効果] [モザイクと⾯分割の作成]** を選択します。
- 2 **[⼨法]** オプションを **[設定]** リスト ボックスから選択します。
- 3 以下の寸法のスライダを調整します。

#### **⼨法のスライダ 内容**

**幅 そんじゅう あんじゅう しゅうしょう タイルの幅をピクセル値で設定します。** 

この例の [幅] は、上の図で 3.5 ピクセル、下の 図で 30.4 ピクセルに設定されています。

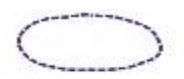

**WAYMANIK** 

**長さ** タイルの長さをピクセル値で設定します。

この例の [⻑さ] は、上の図で 4.1 ピクセル、下 の図で 24.2 ピクセルに設定されています。

**COMMUNITY/SERVICES** 

**筆圧** スタイラスの筆圧によるタイルの寸法の変化を 調整します。ストロークの筆圧が異なるときに 幅がどの程度変化するかを調整できます。

> 値を 0 に設定した場合、筆圧が低いと細いタイ ル、筆圧が⾼いと太いタイルが作成されます。

スライダの値を⼤きくすると、少しの筆圧でも タイルが太くなり、軽いタッチでストロークし てもタイルが細くなりません。値を 100% に設 定すると、筆圧に関係なく常に同じ幅のタイル が作成されます。

この例の **[筆圧]** スライダは、上の図で 0%、下 の図で 100% に設定されています。

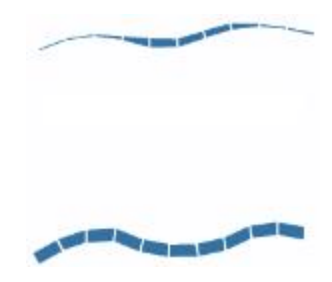

**目地** タイル間の間隔をピクセル値で設定します。

この例のタイル間の間隔は、上の図で 0 ピク セル、下の図で 15 ピクセルに設定されていま す。

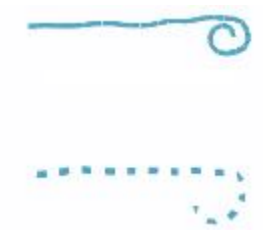
# **タイルのばらつきを設定するには**

- 1 **[効果] [特殊効果] [モザイクと⾯分割の作成]** を選択します。
- 2 **[ジッター]** オプションを **[設定]** リスト ボックスから選択します。
- 3 以下の寸法を調整します。

**ランダムのスライダ 内容**

**幅 そんじょう あんじゃく あんじゅう タイルの幅をパーセントで設定して変更できま** す。

> 設定できる最小値は 0% で、幅は一定になりま す。最⾼値は 100% で、最もばらつきが⼤きく なります。

> この例の **[幅]** のばらつきは 92% に設定されて います。

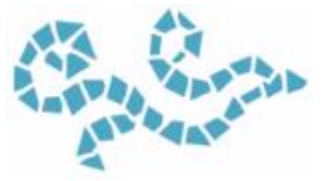

**長さ** タイルの長さをパーセントで設定して変更でき ます。

> 設定できる最小値は 0% で、幅は一定になりま す。最⾼値は 100% で、最もばらつきが⼤きく なります。

この例の **[⻑さ]** スライダは 98% に設定されて います。

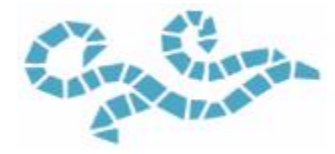

**筆圧カット** タイルのエッジの角度のばらつきを調整しま す。

> 設定できる最小値は 0% で、幅は一定になりま す。最⾼値は 100% で、最もばらつきが⼤きく なります。

> この例の **[カット]** スライダは 90° に設定され ています。

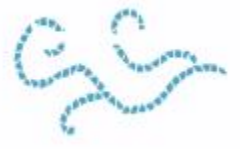

**目地** タイル間の間隔の大きさのばらつきを調整しま す。

> 設定できる最小値は 0% で、幅は一定になりま す。最⾼値は 100% で、最もばらつきが⼤きく なります。

> この例の **[⽬地]** スライダは 100% に設定され ています。

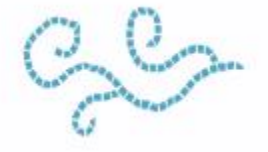

# **領域をタイルで塗り潰す**

別のモードを使用してモザイクの領域をタイルで塗り潰すことができます。 先頭は三角形モードを使用 して、くさび形の領域を塗り潰すことができます。三角形のタイルで始まるブラシストロークを適用し ます。

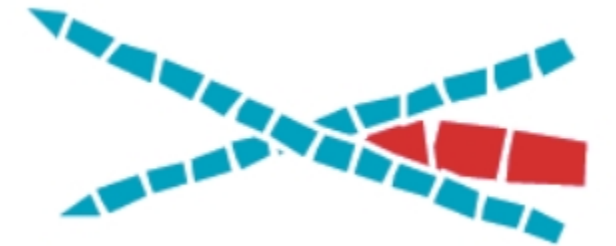

先頭は三⾓形モードで配置されるタイルは、「V」字型の領域にうまくはまります。

**イメージのエッジを維持**モードを使⽤するとイメージの境界に⾃動的にスペースが挿⼊され、イメージ のエッジに挿入するタイルがエッジをはみ出さないようにすることができます。

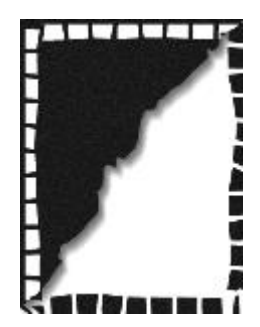

イメージを囲むように白いタイルを置くとエッジが 維持されますが、黒いタイルでは維持されません。

# **領域をタイルで塗り潰す⽅法を選択するには**

- 1 **[効果] [特殊効果] [モザイクと⾯分割の作成]** を選択します。
- 2 **[オプション]** 領域で以下のいずれか、または両方のチェック ボックスを選択します。
	- **先頭は三⾓形**
	- **イメージのエッジを維持**
- 3 書類ウィンドウ内をドラッグし、タイルを適用します。

# **⽴体的なタイルを作成する**

タイルををマスクにレンダリングすることで、モザイクを⽴体的な外観にします。この場合、タイルの 形状は **[モザイクマスク]** という名前の新規チャンネル (**[チャンネル]** パネル内) に配置され、ここで 表⾯テクスチャを使⽤して奥⾏きを追加して、⽴体的な外観を⽣み出します。

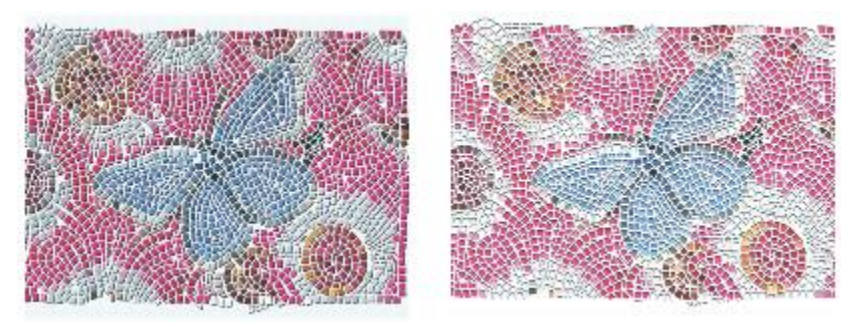

タイルをマスクにレンダリングして、⽴体的なタイルにすることができます。

タイル データをチャンネルとして保存すると、選択範囲として読み込んだり、チャンネルを反転させ て⽬地を選択範囲にすることもできます。この⽅法は、特にテッセレーションで使⽤すると独特な効果 を作成できます。

# **モザイク タイルに⽴体効果を加えるには**

- 1 **[効果] [特殊効果] [モザイクと⾯分割の作成]** を選択します。
- 2 書類ウィンドウ内をドラッグし、タイルを適用します。 モザイクが完成したら、手順 3 に進みます。
- 3 **[動作]** リスト ボックスから **[マスクにレンダリング]** を選択します。
- 4 **[マスクにレンダリング]** をクリックして、**[OK]** をクリックします。 この操作では、タイル データを使⽤して、**[チャンネル]** パネル (**[ウィンドウ] [チャンネル]**) に 新規チャンネルを作成します。
- 5 **[効果] ▶ [表面処理] ▶ [表面テクスチャの適用]** を選択します。
- 6 **[表⾯テクスチャの適⽤]** ダイアログ ボックスで、**[参照元]** リスト ボックスから **[モザイクマス ク]** を選択します。
- 7 **[量]** スライダまたは **[柔らかさ]** スライダを変更し、奥⾏きを調整します。 通常は、**[ピクチャ]** スライダの値を 100% に設定すると最良の結果が得られます。詳細は、[668](#page-695-0) ページの 「3D ブラシストロークを使用してテクスチャを作成する」。 を参照してください。

Corel Painter は、チャンネルに保存したタイル形状を使⽤して効果をかけるため、表⾯テクス チャを適用したタイルには、リアルな立体感が出ます。

# **モザイク タイルを再レンダリングする**

モザイクがある書類の⼨法を⼤きくする場合、モザイクを再レンダリングして、モザイクの解像度と書 類の解像度を合わせる必要があります。このコマンドは、目地の色とタイルのオブジェクト情報に基づ いてモザイクを作成し直します。再レンダリング処理は、イメージを⽬地の⾊で塗り潰し、その後、書 類の解像度でモザイクのタイルをレンダリングし直します。再レンダリング処理を行うと、タイルや目 地以外のイメージが消去されるので注意してください。

# **タイルを再レンダリングするには**

- 1 任意のサイズのイメージを開きます。
- 2 **[効果] ▶ [特殊効果] ▶ [モザイクと面分割の作成]** を選択します。
- 3 モザイクを作成して **[OK]** をクリックします。
- 4 **[キャンバス] [サイズ変更]** を選択します。
- 5 **[サイズ変更]** ダイアログ ボックスで、**[ファイルサイズを維持]** チェック ボックスをオフにし て、**[幅]** または **[⾼さ]** ボックスにより⼤きい値を⼊⼒します。 Corel Painter がサイズの変更を終えると、書類内のタイルがぼやけます。この問題を修正するに は、モザイクを再レンダリングします。
- 6 **[効果] [特殊効果] [モザイクと⾯分割の作成]** を選択します。
- 7 **[再構築]** をクリックします。
- 8 **[OK]** をクリックします。

Corel Painter はサイズが変わってぼやけたタイルに替えて、高解像度でレンダリングされたタイ ルを表示します。

১৬

**[再構築]** をクリックすると、Corel Painter はイメージのタイルまたは⽬地以外の部分をすべ て消去します。

# <span id="page-796-0"></span>**選択範囲をモザイク タイルでストロークし塗り潰す**

**⻑⽅形選択ツール**、**楕円形選択ツール**、**なげなわツール**で作成したパスベースの選択範囲を、モザイク タイルでストロークまたは塗り潰すことができます。モザイク タイルでチャンネルベースの選択範囲 をストロークまたは塗り潰したい場合は、**[選択範囲の変換]** コマンドを使⽤して、チャンネルベース の選択範囲をパスベースの選択範囲に変換します。詳細は、[596 ページの 「選択範囲の基本」。](#page-623-0) を参 照してください。

[選択パスにそって描画] と [選択範囲の塗潰し] は、操作と操作の間でタイルの色や寸法などのパラ メータを変更する場合にのみ適しています。**[選択パスにそって描画]** コマンドは、選択パスに沿って 1 列のタイルを適⽤します。選択範囲全体をタイルで塗り潰すには、**なげなわツール**で範囲を選択しま す。長方形または楕円形の選択範囲を塗り潰すには、まず **「選択パスにそって描画**】コマンドを使用し て選択パスにタイルを適⽤し、次に **[選択範囲の塗潰し]** コマンドで残りの範囲を塗り潰します。

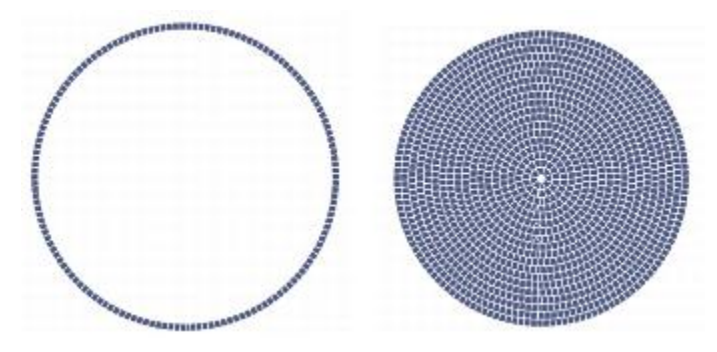

長方形または楕円形の選択範囲を塗り潰すには、まず「選択パスに そって描画] コマンドを使⽤して選択パスにタイルを適⽤し (左)、次 に [選択範囲の塗潰し] コマンドで残りの範囲を塗り潰します (右)。

# **選択範囲内にモザイクを作成するには**

- 1 タイルを配置したい領域をアクティブな選択範囲にします。
- 2 **[効果] [特殊効果] [モザイクと⾯分割の作成]** を選択します。
- 3 **[モザイクと⾯分割]** ダイアログ ボックスで、**[設定]** リスト ボックスの **[⼨法]** または **[ジッター]** を選択します。
- 4 タイルと目地の色をそれぞれ選択します。
- 5 **[動作]** リスト ボックスで、**[選択範囲のストローク/塗り潰し]** を選択します。
- 6 以下のいずれかのボタンをクリックします。
	- **[選択パスにそって描画]** ̶ それぞれの選択パスに沿って 1 ⾏のタイルを⾃動的に配置します。
	- **[選択範囲の塗潰し]** ̶ 選択パスから中⼼に向かって複数列のタイルを適⽤していき、選択範囲 全体を塗り潰します。

[選択範囲の塗潰し] コマンドは、なげなわツール ( ) を使用して選択した範囲に適用されます。 楕円形の選択範囲を塗り潰すには、**[選択パスにそって描画]** コマンドを選択してから、**[選択範囲 の塗潰し]** コマンドを使用する必要があります。

x

場合によっては、Corel Painter がくまなくタイルを配置しないことがあります。隙間を塗潰 すには、**[動作]** リスト ボックスで **[タイルの適⽤]** を選択してから、タイルを適⽤します。

タイルの配置を変更する場合は、まず、**[タイルの削除]** 動作を使⽤してその領域のタイルを 消去します。その後、再度タイルを適⽤します。

# **モザイク効果をイメージに追加する**

既にブラシストローク、レイヤー、オブジェクトが含まれるイメージにモザイクを追加することがで きます。ただし、モザイクはキャンバスに直接適用されるため、モザイク効果は慎重に適用してくださ い。既存のコンテンツの一部が失われることがあります。

モザイクを作成すると、キャンバス全体が自動的に目地の色で塗潰されます。キャンバス上に現在あ るイメージは消去されますが、レイヤーやシェイプなど、キャンバス上に浮かぶオブジェクトは残りま す。これらのオブジェクトは、削除されず、作業中のモザイクを覆います。

モザイクを他のイメージに組み込むには、以下のような⽅法があります。

- 選択範囲を使用する 選択範囲をモザイク効果で塗り潰すことで、モザイク効果をイメージの一 部分に追加できます。詳しくは、[769 ページの 「選択範囲をモザイク タイルでストロークし塗](#page-796-0) [り潰す」。](#page-796-0) を参照してください。
- 複数の書類を使用する モザイクを個別の書類内に作成します。モザイクが完成したら、それ をレイヤーに変換し、合成する書類にコピーします。詳しくは、[538 ページの 「選択範囲をレイ](#page-565-0) [ヤーまたはフローティング オブジェクトに変換する」。](#page-565-0)を参照してください。
- レイヤーを使用する レイヤーにモザイクを追加することはできません。ですが、イメージのモ ザイク以外の部分をレイヤーに変換することができます。キャンバス上でモザイクを作成し、その モザイクが完成したら、レイヤーを固定します。

# **テッセレーションを作成する**

テッセレーションとは、⻑⽅形でないタイルで構成されたモザイクを指します。Corel Painter では、 テッセレーションは何もないところから、またはクローンソースから作成することができます。クロー ンソースに基づいてテッセレーションを作成する⽅法は、とても効果的です。テッセレーション ポイ ントがクローンソースの明るさに従って配置されます。暗い領域ほどポイントの密度が⾼くなり、形状 が⼩さくなります。

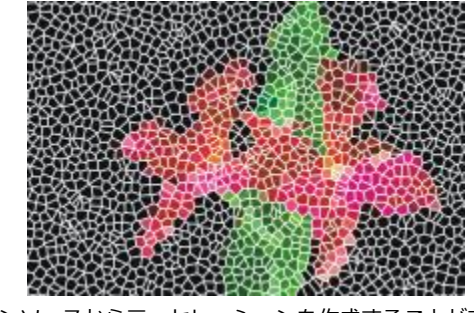

クローンソースからテッセレーションを作成することができます。

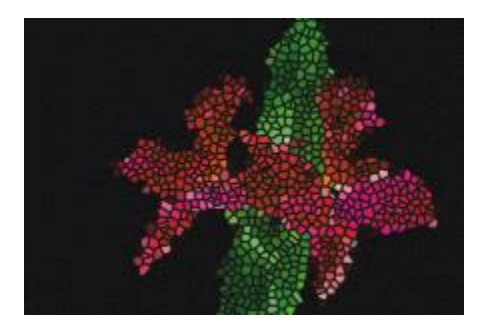

テッセレーションは、ステンド グラスのような外観になります。

テッセレーションの作成時、Corel Painter はキャンバスを三⾓形、ひび、破⽚などの形状に分割し、 モザイク タイルを作成します。これらの形状は、多数の点を線で結んで作成されます。形状、点の 数、配置を調整することができます。

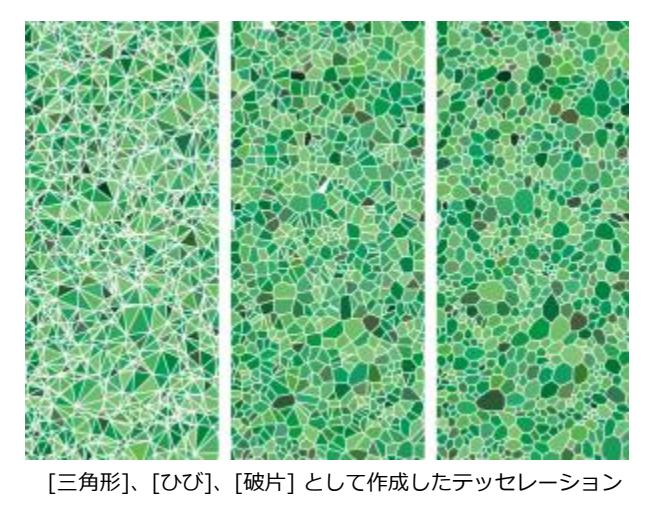

また、指定した領域に点を追加して別の効果を⽣み出すこともできます。

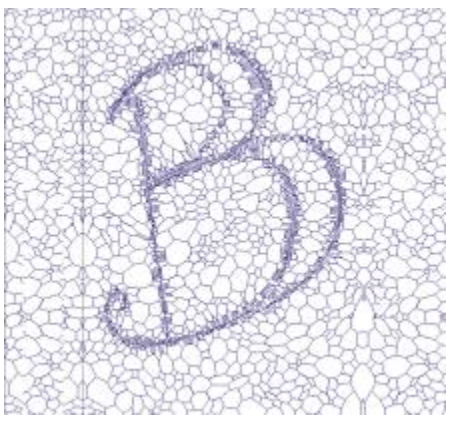

文字の形に点を追加していきます。小さな多角形が集まって文字を構成します。

テッセレーションを作成すると、その形状はメインカラーのモザイク タイルになり、⽬地の線で囲ま れます。タイルの⾊は変更できます。

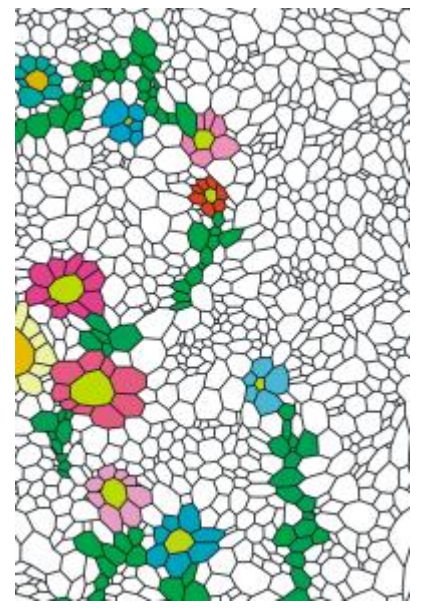

タイルの⾊を⽩にして⽬地の⾊を⿊に設定すれば、 テッセレーションを他の⾊で塗潰すことができます。

モザイクとテッセレーション | 773

# **テッセレーションを作成するには**

- 1 **[効果] [特殊効果] [モザイクと⾯分割の作成]** を選択します。
- 2 **[設定]** リスト ボックスから **[⼨法]** を選択します。
- 3 **[⽬地]** スライダを動かして、⽬地の線幅を設定します。
- 4 **[⽬地のカラー]** カラー ボックスをクリックして、⾊を選択します。
- 5 **[動作]** リスト ボックスから **[⾯分割の作成]** を選択します。
- 6 **[タイル シェイプ]** リスト ボックスで以下のいずれかのタイルのシェイプを選択します。 • **三⾓形**
	- **ひび**
	- **破⽚**
- 7 **[間隔]** リスト ボックスから以下のいずれかを選択します。
	- **均等** ̶ 等間隔なポイントを使⽤してテッセレーションを作成します。
	- ランダム 不規則なポイントを使用してテッセレーションを作成します。

Corel Painter は、間隔タイプに基づいて点を接続し、多角形を作ります。

- 8 以下のいずれかの操作を行います。
	- **[500 ポイントの追加]** を必要に応じて繰り返しクリックします。
	- イメージ内をクリックまたはドラッグします。
- 9 **[適⽤]** をクリックします。

テッセレーションを修正する場合は、**[動作]** リスト ボックスで動作を選択します。 D€

すべてのテッセレーション ポイントを消去するには、**[消去]** をクリックします。

## **クローンソースからテッセレーションを作成するには**

- 1 **[ファイル] [開く]** を選択し、クローンを作成するソース ムービーを開きます。
- 2 **[ファイル]▶[クイッククローン]** を選択します。
- 3 **[カラー]** パネルの [クローンカラー] ボタン 2 をクリックします。

**[クローンカラー]** ボタンをオンにすると、**[カラー]** パネルがオフになります。これは、クローン ソースのカラー情報が使⽤されることを表します。

- 4 **[効果] [特殊効果] [モザイクと⾯分割の作成]** を選択します。
- 5 **[動作]** リスト ボックスから **[⾯分割の作成]** を選択します。
- 6 **[タイル シェイプ]** リスト ボックスで以下のいずれかのタイルの形状を選択します。
- **三⾓形**
- **ひび**
- **破⽚**
- 7 **[間隔]** リスト ボックスから以下のいずれかを選択します。
	- クローン クローンソースを使用して、テッセレーションを牛成します。イメージの暗い領域 は、点の密度が⼤きくなります。
	- 反転クローン クローンソースを使用して、テッセレーションを生成します。イメージの明る い領域は、点の密度が⼤きくなります。
- 8 以下のいずれかの操作を行います。
	- **[500 ポイントの追加]** を必要に応じて繰り返しクリックします。ポイントが蓄積され、その合 計数が **[動作]** リストボックスの下に表⽰されます。
	- イメージ内をクリックまたはドラッグします。特定の領域に、より高い密度で多角形を追加する ことにより、特定のパターンやシェイプを作成できます。

Œ

⽬地の幅を指定する場合は、テッセレーションを作成する前に指定します。最初に、**[動作]** リスト ボックスから **[タイルの適⽤]** を選択して、**[⽬地]** スライダを動かします。

×

作成可能なポイント数は無制限です。ただし、ポイントが増えると多角形の数も増加し、モザ イクへの変換にかかる時間が⻑くなります。システムに負荷を与えすぎないよう、注意して作 業を⾏ってください。

# **テッセレーションに⾊を付けるには**

- 1 **[モザイクと⾯分割]** ダイアログ ボックスで、**[動作]** リスト ボックスから **[タイルのカラーの変 更]** を選択します。
- 2 **[カラーの調整]** 領域で **[カラー]** オプションをオンにします。
- 3 カラー チップをクリックして、明るいメインカラーを選択します。
- 4 書類内をドラッグしてストロークを作成するか、個々のタイルをクリックします。

ストローク部分に色の付いたテッセレーション タイルが表示されます。

×

**[カラー]** パネルの **[クローンカラー]** をオンにしてクローンソースの⾊を使⽤することもでき ます。

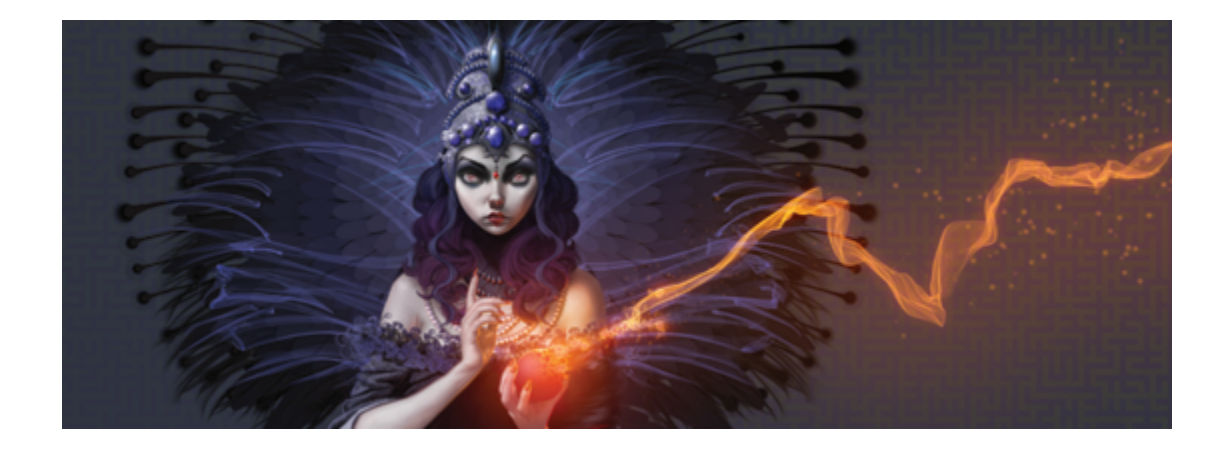

# テキスタイル

Corel Painter には、塗潰しとして適用できるテキスタイルのサンプルが、種類別に用意されていま す。テキスタイルのサンプルを独自に編集することもできます。また、Corel Painter には強力なプロ グラミング⾔語も⽤意されているため、カスタムのテキスタイル パターンをゼロから作成することも できます。

テキスタイルはデフォルト ライブラリに格納されています。Corel Painter DVD や Corel の Web サ イトには、他にも豊富な素材の入ったライブラリがあります。詳細は、[58 ページの 「ライブラリにつ](#page-85-0) [いて」。](#page-85-0) を参照してください。

このセクションには以下のトピックがあります。

- ページ 778 の 「テキスタイルを適用する」。
- [ページ 779 の 「テキスタイルを編集/保存する」。](#page-806-0)
- [ページ 780 の 「テキスタイル パターンを作成する」。](#page-807-0)
- ページ 781 の 「「テキスタイルの編集1 ダイアログ ボックスを使用する」。
- ページ 783 の 「縦糸と横糸の式を定義する」。
- ページ 785 の 「縦糸と横糸の色の式を定義する」。
- [ページ 786 の 「タイアップを設計する」。](#page-813-0)
- [ページ 788 の 「参考:式演算⼦」。](#page-815-0)

# <span id="page-805-0"></span>**テキスタイルを適⽤する**

テキスタイルは **[テキスタイル]** パネルで選択するか、Corel Painter に付属の **[テキスタイル]** ライブ ラリの 1 つから選択して、塗潰しに適⽤できます。詳細は、[58 ページの 「ライブラリについて」。](#page-85-0) を参照してください。

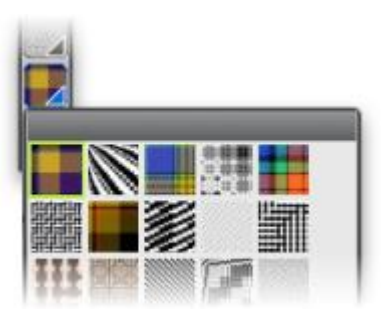

テキスタイル ライブラリには、メディアセレクタ バーからアクセスできます。

また、テキスタイルを平面的なパターンとして表示することも、織糸が交わりあう部分に陰影が付いた 立体的なパターンとして表示することもできます。

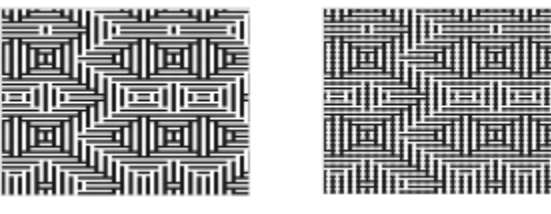

左:平⾯パターンとして表⽰されるテキスタイル。右:同じ テキスタイルを 3 D で表示すると、ギザギザ効果が高まる。

# **塗潰しとしてテキスタイルを適⽤するには**

- 1 **[ウィンドウ] [メディアコントロールパネル] [テキスタイル]** を選択します。
- 2 **[テキスタイルセレクタ]** をクリックして、**[Painter のテキスタイル]** ライブラリ パネル内のテキ スタイルをクリックします。
- 3 以下のいずれかのボタンをクリックします。
	- 平面パターン | | | ブロックのように見えるテキスタイルを作成する
	- 立体パターン <mark>- 4</mark>: 凹凸のある布地のように見えるテキスタイルを作成する
- 4 テキスタイルの適用先に応じた操作方法:
- キャンバス: **[レイヤー]** パネルの **[キャンバス]** をクリックします。
- 選択範囲: ツールボックスの選択ツールをクリックして、書類ウィンドウにドラッグして、領域 を選択します。
- レイヤー: **[レイヤー]** パネルでレイヤーをクリックします。
- **5 ツールボックスから塗潰しツール ▲ を選択します。**
- 6 書類ウィンドウで、キャンバス、選択範囲、またはレイヤーをクリックします。

# <span id="page-806-0"></span>**テキスタイルを編集/保存する**

**[テキスタイル]** パネルのサンプル テキスタイルを独⾃に編集できます。たとえば、テキスタイルを拡 大/縮小したり、織糸の厚さを変更したりできます。

既存のテキスタイルの織⽷の倍率、厚さ、⾊を変更したものを、新しいテキスタイルとして **[テキスタ イル]** ライブラリに保存して、後で使⽤することができます。詳細は[、58 ページの 「ライブラリにつ](#page-85-0) [いて」。](#page-85-0) を参照してください。

# **テキスタイルの倍率と厚さを調整するには**

- 1 **[ウィンドウ] [メディアコントロールパネル] [テキスタイル]** を選択します。
- 2 **[テキスタイルセレクタ]** をクリックして、**[Painter のテキスタイル]** ライブラリ パネル内のテキ スタイルをクリックします。 選択したテキスタイルが **[テキスタイルプレビューボックス]** に表⽰されます。
- 3 **[立体パターン]** ボタン | エ をクリックします。

ほとんどのテキスタイルでは、倍率と厚さを調整しない限り、プレビューは変化しません。

- <sup>4</sup> 【倍率 (横)】スライダ ├―┐および [倍率 (縦)] スライダ ├―┐を右にドラッグすると、倍率が大き くなり、左にドラッグすると、倍率が⼩さくなります。
- <sup>5</sup> 【厚さ (横)】スライダ ┃<mark>↓</mark> および [厚さ (縦)] スライダ ┃ るを右にドラッグすると、厚さが大き くなり、左にドラッグすると、厚さが⼩さくなります。

X9

厚さスライダを使用できるのは、テキスタイルを立体パターン モードで表示している場合の みです。平⾯パターン モードでは、[ブリスル太さ] スライダを変更しても何も変わりませ ん。

# <span id="page-806-1"></span>**テキスタイルの色を編集するには**

1 **[ウィンドウ] [カラーパネル] [カラーセット]** を選択します。

- 2 「ウィンドウ】▶ [メディアコントロールパネル] ▶ [テキスタイル] を選択します。
- 3 **[テキスタイル]** パネルで **[テキスタイル]** セレクタをクリックし、**[Painter のテキスタイル]** ライ ブラリ パネルでテキスタイルをクリックします。
- 4 **[テキスタイル オプション] ボタン ※ をクリックして、[色の取り込み]** を選択します。 選択したテキスタイルのカラー セットが **[カラーセットライブラリ]** パネルに表⽰されます。 **[カラー]** パネルの⾊をクリックします。 **Command** キー (Mac OS) または **Ctrl** キー (Windows) を押したまま、**[カラーセットライブラ リ]** パネル上で削除するカラータイルをクリックします。
- <sup>5</sup> **[テキスタイル]** パネルで、**[テキスタイル]** オプション ボタン まんをクリックし、**[色の置き換え]** を選択します。

イメージを変更したテキスタイルの色で塗り潰すと、Corel Painter で新しいカラーセットが適用 されます。

# **テキスタイルを保存するには**

- 1 **[ウィンドウ] [メディアコントロールパネル] [テキスタイル]** を選択します。
- 2 **「テキスタイル1 オプション ボタン 素 をクリックして、 <b>[テキスタイルの保存]** を選択します。
- 3 **「テキスタイルの保存]** ダイアログ ボックスで、テキスタイルの名前を入力します。

Œ

デフォルトのテキスタイルを維持する場合は、変更したテキスタイルに新しい名前を入力しま す。新しい名前を入力しない場合は、Corel Painter で変更したテキスタイルがデフォルトの テキスタイル名で保存されます。

 $\mathcal{S}^{\mathsf{S}}$ 

**現在の [Painter のテキスタイル] ライブラリに、新しいテキスタイル パターンが表示され** ます。

# <span id="page-807-0"></span>**テキスタイル パターンを作成する**

(Windows のみ)

Corel Painter では、テキスタイル パターンを作成して、壁紙、カーペット、衣服、家具など、さまざ まな種類のテキスタイル パターンを作成することができます。そのためには、**[テキスタイルの編集]** ダイアログ ボックスに、Corel Painter のテキスタイル言語を入力します。

ここでは、テキスタイル作成者がこれらの技法について簡単に理解できるように、実際のテキスタイル 用語を使用して説明します。

780 | Corel Painter 2015 ユーザーガイド

#### **テキスタイルの概要**

テキスタイルは、垂直方向の織糸 (縦糸) と水平方向の織糸 (横糸) からなり、これらが布地の織機で 織られるように組み合わされています。それぞれの縦糸は、織機のただ 1 つのハーネスに接続されて います。ハーネスはパターン内のペダルに接続されています。ペダルを踏むと、一連のハーネスが上昇 し、対応する縦糸が持ち上がります。横糸は織機内を垂直方向に移動します。どのハーネスが上昇した かによって、横糸の上になる縦糸の下になる縦糸が決まります。次に横糸が移動するときは、 別のベダルが踏まれて、別のハーネスが上昇するため、別の縦糸セットが持ち上げられます。

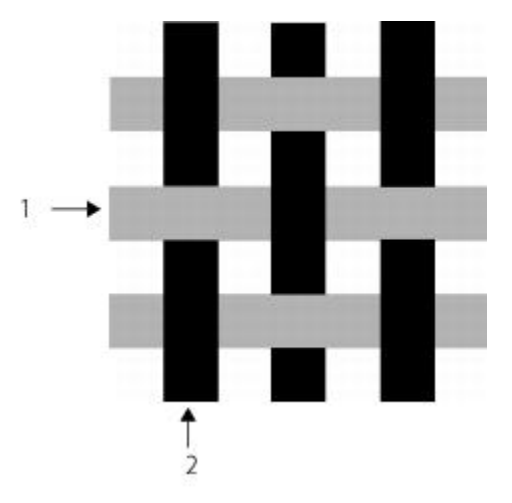

1) グレーの横糸と 2) 黒の縦糸を使用した単純なテキスタイルの例

旧バージョンのテキスタイルでは、ドラフトに基づいてテキスタイルを作成する必要がありました。ド ラフトとは、テキスタイルを作成するように織機を設定するための⼀連の操作項⽬のことです。ドラフ トには、次の詳細情報を指定します。

- 縦糸の定義 縦糸が通るように織機を設定する方法を指定します (縦糸の数、順序、色)。
- 横糸の定義 横糸が通るように織機を設定する方法を指定します (横糸の数、順序、色)。
- タイアップ 指定された横糸を織るときに、どの列の縦糸を使用するかを指示します。

Corel Painter では、**[テキスタイルの編集]** ダイアログでテキスタイル パターンのドラフトを作成で きます。詳しくは、[781 ページの 「\[テキスタイルの編集\] ダイアログ ボックスを使⽤する」。](#page-808-0) を 参照してください。

# <span id="page-808-0"></span>**[テキスタイルの編集] ダイアログ ボックスを使⽤する**

(Windows のみ)

テキスタイルのドラフトを作成するには、**[テキスタイルの編集]** ダイアログ ボックスを使⽤します。 このダイアログ ボックスでは、8個のハーネス、8個のペダルを使用して織ります。

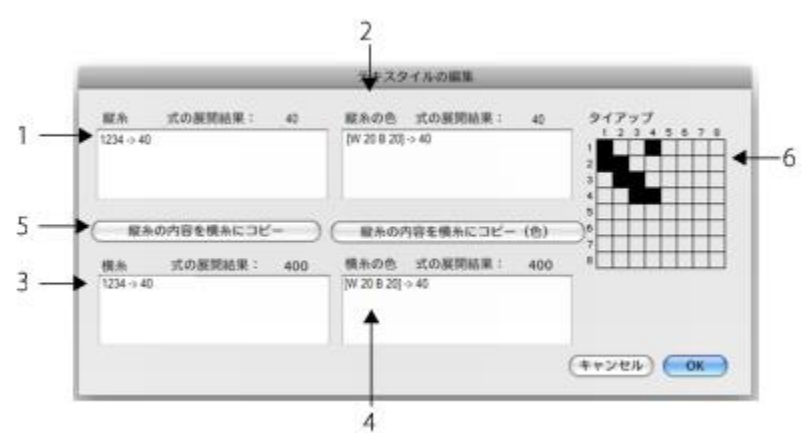

[テキスタイルの編集] ダイアログ ボックス: 上図の番号は、ダイアログ ボックス の主な構成要素について説明している、次の表に記載された番号に対応しています。

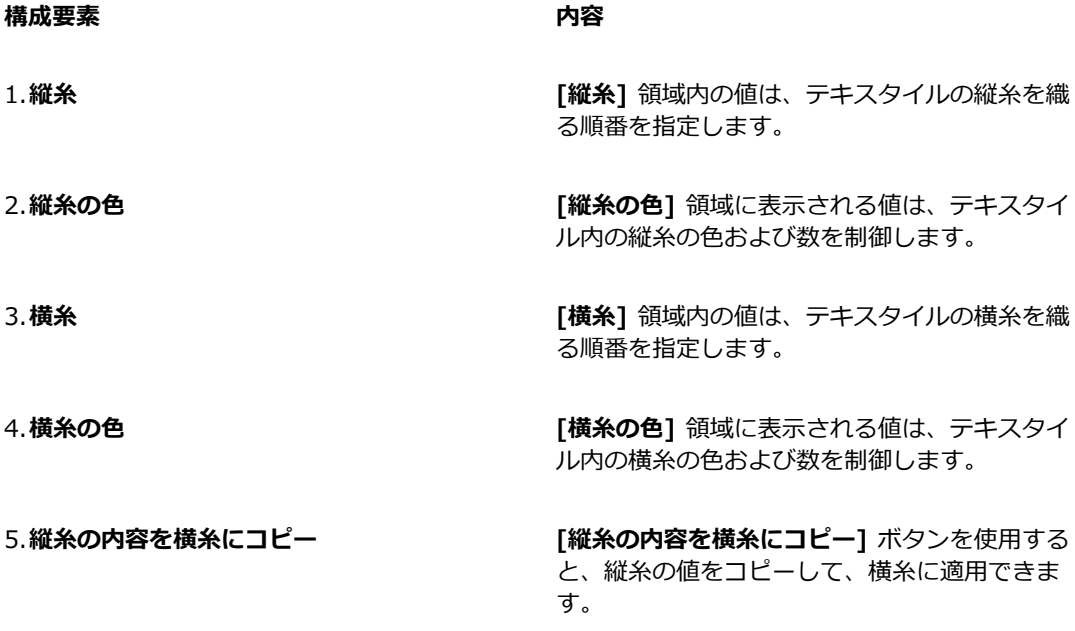

6.**タイアップ [タイアップ]** 領域では、横⽷を織るときに、ど の列の縦糸を使用するかを決定して、降り方を 制御することができます。

# **[テキスタイルの編集] ダイアログ ボックスにアクセスするには**

# 1 **[ウィンドウ] [メディアコントロールパネル] [テキスタイル]** を選択します。

2 **[テキスタイル]** パネルで、[テキスタイル] オプション ボタン ミ をクリックし、 [テキスタイル **の編集]** を選択します。

# <span id="page-810-0"></span>**縦⽷と横⽷の式を定義する**

(Windows のみ)

テキスタイルをより大きくて複雑なパターンに拡張する場合は、縦糸および横糸の式の中でタイアップ 内の情報を使⽤します。詳細は、[786 ページの 「タイアップを設計する」。](#page-813-0) を参照してください。

# 旧バージョンのテキスタイルの縦糸および横糸の式

旧バージョンのテキスタイルでは、縦糸の式は織る順番を表します。つまり、どの縦糸がどのハーネス に接続されているかを示しています。横糸の式はペダルの順番を表し、これによって横糸を通すたびに どのペダルを踏むか (どのハーネスを持ち上げるか) が決まります。

次の表に、縦糸の順番が 234123 の場合、どの縦糸がどのハーネスに接続されているかを示します。

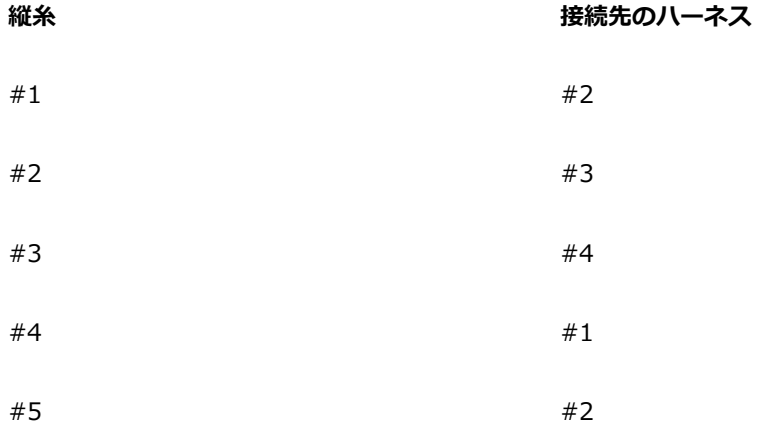

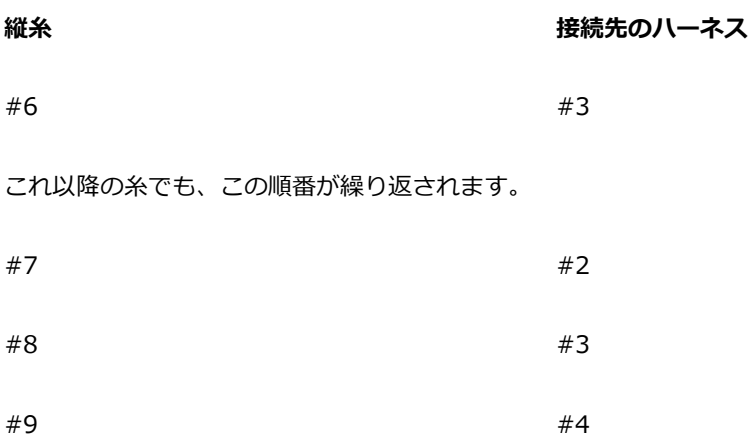

上記の織り順 234123 は 6 桁であるため、繰り返しが発生するまでに 6 本の糸に対してパターンが 実⾏されます。

次の表に、横糸の順番が 654 の場合、横糸を通すたびにどのペダルを踏むか (どのハーネスを持ち上 げるか) を⽰します。

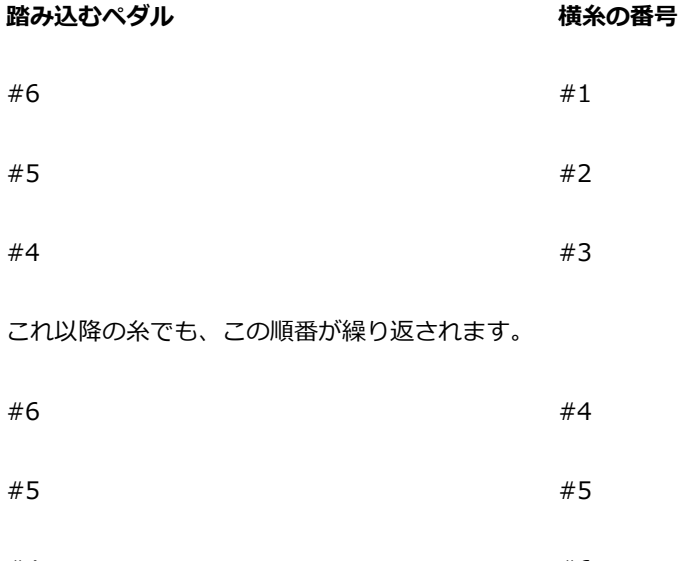

 $#4$  #6

#### **Corel Painter の縦⽷および横⽷の式**

Corel Painter では、テキスタイル パターン式言語を使用して、テキスタイルを牛成します。パターン 式⾔語を使⽤する⽅が、⾮常に複雑な拡張順番⽅式を使⽤するよりも論理的なことがわかります。詳細 は、788 ページの「参考:式演算子」。 を参照してください。

次の表に、旧バージョンのパターン式を Corel Painter パターン言語で表した例を示します。

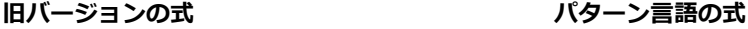

1223334444333221 (1-4-1)[](1-4-1)

#### **縦糸または横糸の式を定義するには**

• **[テキスタイルの編集]** ダイアログ ボックスの [縦糸] ボックスに式を入力します。 縦糸または横糸の順番を入力するときに、パネルの上の [式の展開結果: n] メッセージに、式の長 さとして n (桁数) が表示されます。これは、順番の桁数を示します。

Corel Painter でこの式を解決できない場合、式の長さを示すメッセージには「!」(エラー)と表示 されます。

Œ

**[縦⽷]** の式を **[横⽷]** の式にコピーする場合は、**[縦⽷の内容を横⽷にコピー]** ボタンをク リックします。

# <span id="page-812-0"></span>**縦糸と横糸の色の式を定義する**

(Windows のみ)

すべての縦糸に 1 色を使用し、すべての横糸に別の色を使用することができます。または、それぞれ の色の順番を設定することもできます。

パターン式言語を使用して、糸の色の順番を定義する場合は、色をアルファベットで識別する必要があ ります。したがって、テキスタイルの糸の色は 36 色に制限されています。

縦糸および横糸のカラー パネルを使用すると、必要な色の順番を示す式を作成できます。また、必 要な文字を使用した後に、カラー セットを変更して、対応する色を変更することもできます。詳細 は、[779 ページの 「テキスタイルの⾊を編集するには」。](#page-806-1) を参照してください。

次の表に、色の順番を Corel Painter パターン言語で簡潔に表した例を示します。

#### **糸の色の順番 あんしゃ あんしゃ あんしゃ 内容**

[B 8 D 4] ろんちゃん B 本の糸に色 B を使用し、4 本の糸に色 D を使ける 用します。

# **縦糸または横糸の色の式を定義するには**

• **[テキスタイルの編集]**ダイアログ ボックスの **[縦糸の色]** ボックスに、式を入力します。

# **テキスタイルのカラーセットを表⽰するには**

• **[テキスタイル]** パネルで、[テキスタイル] オプション ボタン まえをクリックし、 **[色の取り込み]** を選択します。

選択したテキスタイルのカラー セットが **[カラーセットライブラリ]** パネルの独⾃のカラー セット ライブラリに表⽰されます。

# **カラー セットの⾊に関連付けられた⽂字を表⽰するには**

- 1 **[テキスタイル]** パネルで、[テキスタイル] オプション ボタン まえをクリックし、 **[色の取り込み]** を選択します。
- 2 **[カラーセットライブラリ]** パネルで [カラーセット] オプション ボタン ミオ をクリックして、「カ **ラーセットライブラリの表⽰] [リスト]** を選択します。

新規作成したカラーセットが表示されるまでスクロールして、テキスタイルの色に関連付けられた ⽂字を確認します。

# <span id="page-813-0"></span>**タイアップを設計する**

(Windows のみ)

タイアップの目的は、指定された横糸を織るときに、どの列の縦糸を使用するかを示します。タイアッ プに、縦糸および横糸の式を組み合わせることにより、テキスタイル パターンが生成されます。

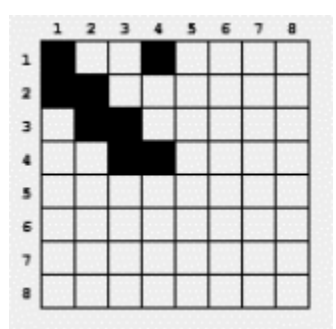

タイアップは、織りプロセスのどの部分で、どの⽷が上になるかを指定します。

**[テキスタイルの編集]** ダイアログ ボックスでは、タイアップは縦横ともに 8 本の⽷が配置されたグ リッドです。黒のセルは、縦糸が横糸の上になることを示しています。白のセルは、横糸が縦糸の上に なることを⽰しています。

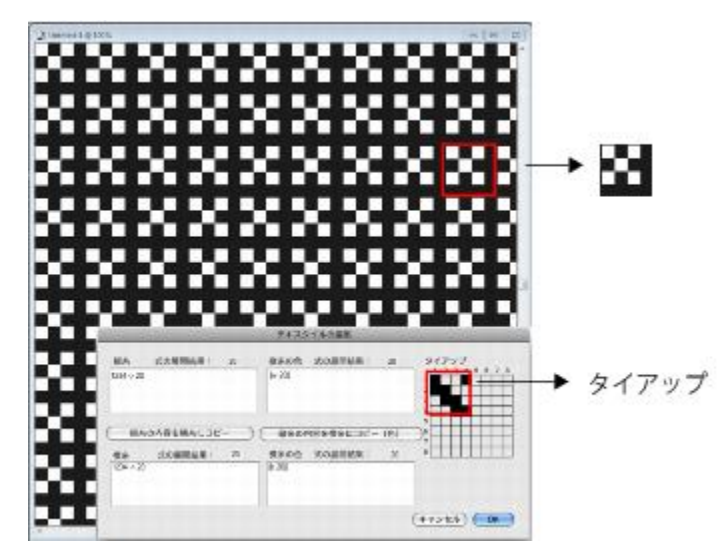

このタイアップでは、白のセルは、テキスタイル パターン内で横糸 (黒) が縦糸 (白) の上に配置されることを示します。4番目の行と 4番目の列に白いセルが 配置されているため、テキスタイル パターン内で横⽷ (⿊) がより⽬⽴ちます。

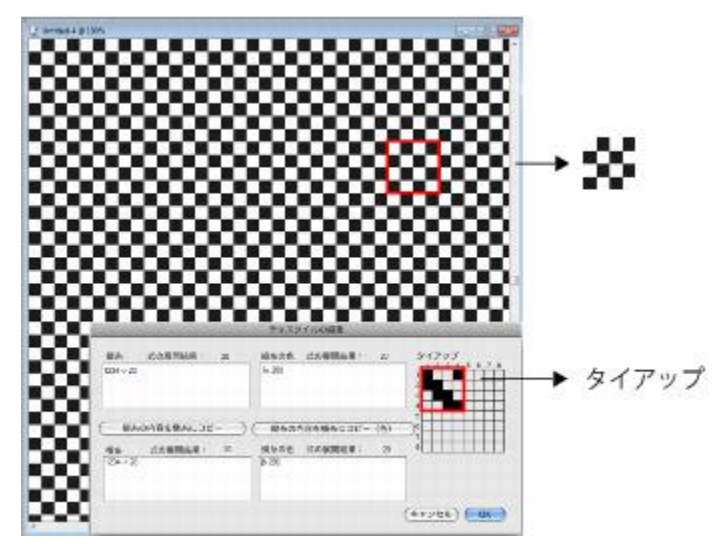

このタイアップでは、4番目の行と4番目の列に代わりに黒いセルが配置さ れているため、縦糸 (白) が横糸 (黒) の上に配置されます。 4番目の行およ び列に⿊のセルを追加したことにより、チェッカーボードのようになります。

# **タイアップを変更するには**

• **[テキスタイルの編集]** ダイアログ ボックスのグリッド内のセルをクリックします。 白のセルをクリックすると、セルは黒に変わり、縦糸が横糸の上になります。 黒のセルをクリックすると、セルは白に変わり、横糸が縦糸の上になります。

# <span id="page-815-0"></span>**参考:式演算⼦**

テキスタイル パターンのドラフトを効率的に作成するには、テキスタイル パターン言語の式演算子の 使⽤⽅法について学習する必要があります。

テキスタイル パターン式言語は、パターン領域と呼ばれる一連の値に基づいて設計されています。縦 糸または横糸の順番を表すパターン領域は、1~8の番号で構成されています。各番号はタイアップ のハーネスと糸に対応しています。

パターンは対応する領域内でラップアラウンドするため、8 より 1 だけ大きい値は、実際は 1 です。1 より 1 だけ⼩さい値は、実際は 8 です。これは、モジュラー演算といいます。たとえ ば、5678123 または 3218765 は連番になっています。

次の表に、一般に使用されている用語をいくつか示します。

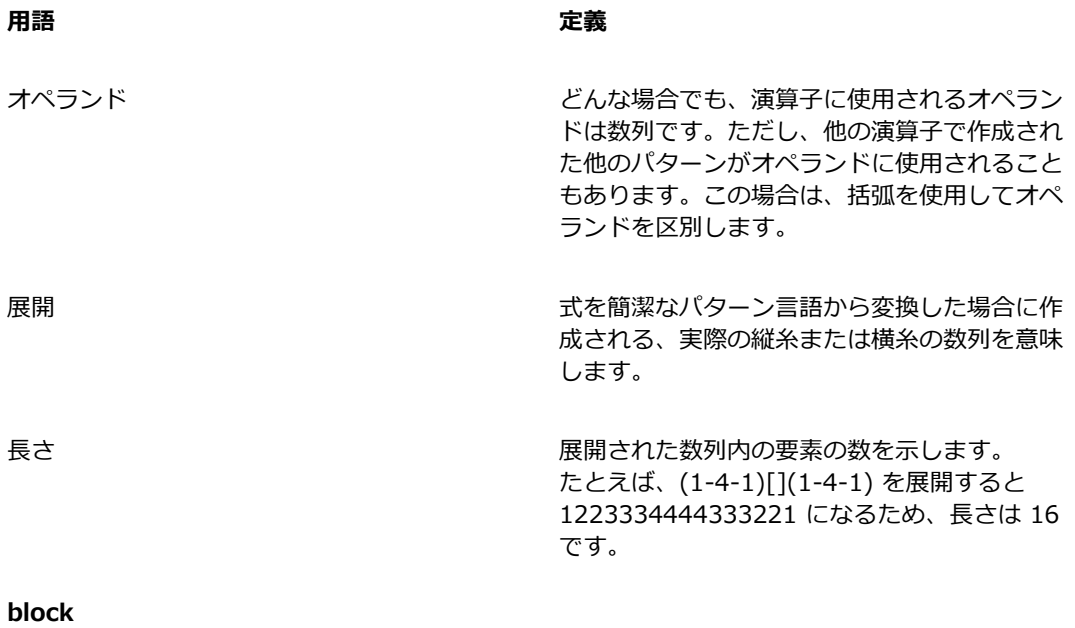

#### **演算子の使用法** そのような その他の性質をある かいしゃ 短縮形

<パターン> block <カウント> []

左側オペランドは、任意の長さの数列です。右側オペランドは、0~9のブロック長を指定する数字 で構成されたパターンです。

いずれかのオペランドが片方より短い場合は、繰り返しによって拡張されて、片方のオペランドと同じ ⻑さになります。

両⽅のオペランドの⻑さが等しい場合は、左側オペランドの各要素が、右側オペランドの対応する数値 の回数だけ個別に繰り返されます。

展開した⻑さは、右側オペランド (通常は⻑さが拡張されている) の各数字の合計です。

右側オペランドの各要素 (⻑さ) は、1 〜 127 の数を表す {number} で置き換えることができます。

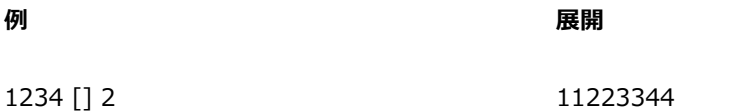

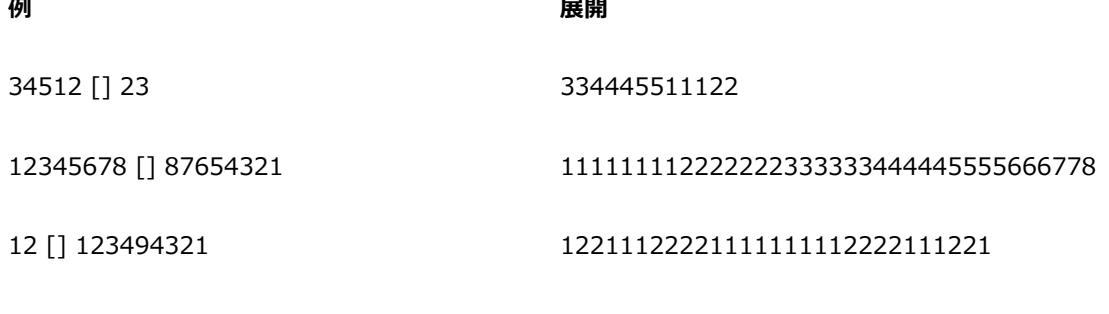

123 [] 1{12}3 1222222222222333

#### **block 式**

block 式はインターリーブ形式で使用できます。特に、スコットランド風の格子パターンのような色の 配列に便利です。たとえば、ドラモンド⾵の配⾊は、次のようになります。

[G 8 R 2 G 2 R 56 G 16 B 2 G 2 B 2 G 36 R 2 G 2 R 8|]

#### **repeat**

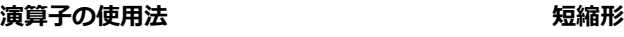

<パターン> repeat <カウント> rep, \*

左側オペランドは任意の⻑さのパターンです。右側オペランドは整数です。展開すると、<パターン> が <カウント> 回繰り返されます。

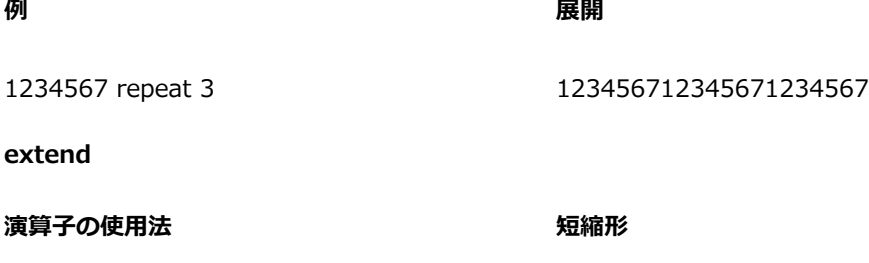

<パターン> extend <カウント> ext, ->

左側オペランドは任意の⻑さのパターンです。右側オペランドは⻑さとして解釈される整数です。左側 オペランドで指定された長さに補正されます。左側オペランドが目的の長さよりも 短い場合は、右側の長さになるまで繰り返されます。左側オペランドの方が長い場合は、単に縮小され ます。

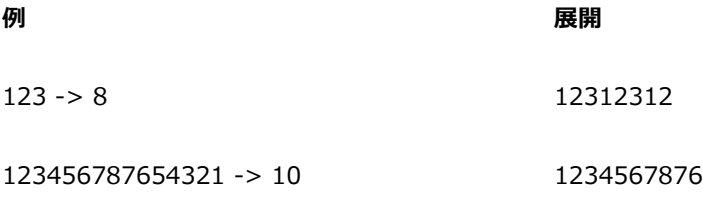

#### **concat**

## **演算子の使用法** そのような その他の性質をある かいしゃ 短縮形

<パターン> concat <パターン> ,

左側および右側のオペランドは、両⽅とも任意の⻑さのパターンです。結果は、左側オペランドに右側 オペランドを連結したものになります。パターンが略さずに⽰されている場合は (1234 など)、その 中の各要素間に concat 演算⼦が暗黙的に存在します (たとえば、1234 は 1,2,3,4 と同等)。concat 演算⼦は、必要な場合のみ使⽤します。たとえば、括弧で囲まれたオペランドを区切る必要がある場合 です。

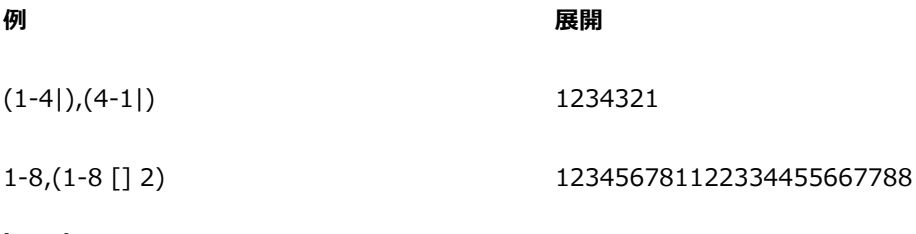

# **interleave**

#### **演算子の使用法** そのような かいしゃ かいしゃ 短縮形

<パターン> interleave <パターン> int, ~

左側および右側のオペランドは、両方とも任意の長さのパターンです。いずれかのオペランドが片方よ り短い場合は、繰り返しによって拡張されて、片方のオペランドと同じ長さになります。その後、両方 のオペランドが交互に組み合わされます。交互の組み合わせとは、左側オペランドの要素と、右側オペ ランドの要素 (両手の指を組んだ場合のように) が交互に並ぶことです。展開すると、左側の最初の要 素、右側の最初の要素、左側の 2 番⽬の要素、右側の 2 番⽬の要素のように並びます。

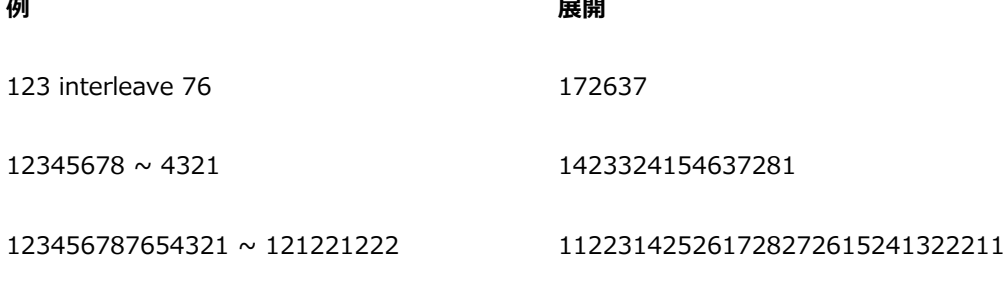

**upto**

#### **演算子の使用法** そのような その他の性質をある かいしゃ 短縮形

<パターン> upto <パターン> <, -

「-」を upto 演算子として使用できるのは、左側オペランドの最終要素が、右側の最初の要素よりも 厳密に小さい場合のみです。

左側および右側のオペランドは、両⽅とも任意の⻑さのパターンです。

展開すると、左側オペランドに、左側オペランドの最終要素と右側オペランドの最初の要素に挟まれる 数列が連結され、さらに右側オペランドの残りの部分が連結されます。

upto は領域内でラップアラウンドします。たとえば、7 upto 2 を展開すると、7812 になります。

upto 演算子の直後に (文字を挟まないで) 続くことができるのは、任意の個数のチェック マーク (') のみです。チェック マークが指定されている場合は、領域内で循環してから、右側オペランドに昇順 に到達します。チェック マークの数は、循環する回数を示します。

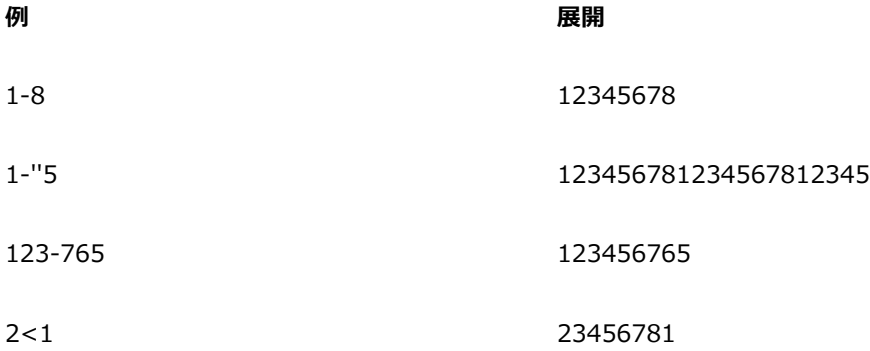

**例 展開**

13 upto'' 5812 13456781234567812345812

**downto**

## **演算子の使用法** そのような その他の性質をある かいしゃ 短縮形

<パターン> extend <カウント> ext, ->

演算子の使用法:<パターン> downto <パターン> 短縮形:>, -

「-」を downto 演算⼦として使⽤できるのは、左側オペランドの最終要素が、右側の最初の要素より も厳密に⼤きい場合のみです。

左側および右側のオペランドは、両⽅とも任意の⻑さのパターンです。

展開すると、左側オペランドに、左側オペランドの最終要素と右側オペランドの最初の要素に挟まれる 数列が降順に連結され、さらに右側オペランドの残りの部分が連結されます。

downto は領域内でラップアラウンドします。たとえば、2 downto 7 を展開すると、2187 になりま す。

downto 演算⼦の直後に (⽂字を挟まないで) 続くことができるのは、任意の個数のチェック マーク ( ' ) のみです。チェック マークが指定されている場合は、領域内で循環してから、右側オペランドに 降順に到達します。 チェック マークの数は、循環する回数を示します。

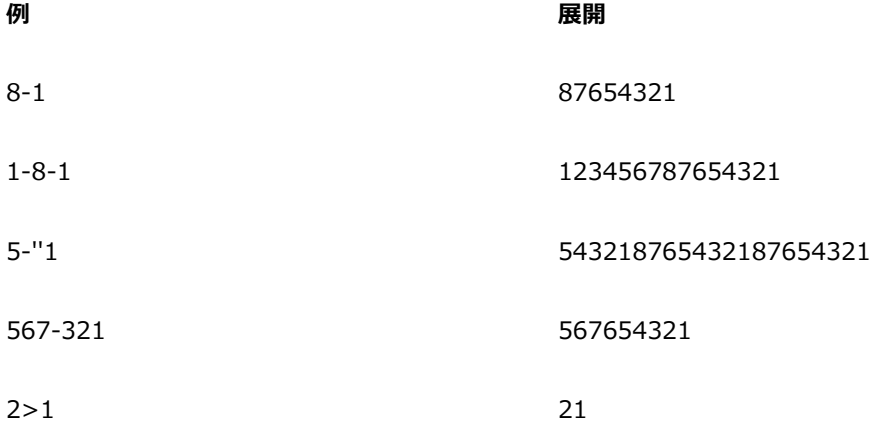

**例 展開**

13 downto'' 5812 132187654321876543218765812

#### **template**

#### **演算子の使用法** そのある そのころ かいしゃ 短縮形

<パターン> template <パターン> temp, :

右側および左側オペランドは、任意の⻑さのパターンです。

テンプレートを使⽤することにより、マスター パターン (左側オペランド) にテクスチャ パターン (右側オペランド) を適⽤し、指定の⻑さにすることができます。

テンプレートの最初の要素がルートになります。テンプレート数列のその他の要素はすべて、ルートと の差で表されます。たとえば、342 がテンプレート パターンの場合、最初の要素 (3) がルート (r) で す。2 番⽬の要素 (4) は r+1、3 番⽬の要素 (2) は r-1 です。つまり、テンプレートは r、r+1、r-1 になります。

このテンプレートが左側オペランドの各要素に適用され、各要素の値がルートの代わりに使用されま す。

値は領域内でラップアラウンドすることに注意してください。

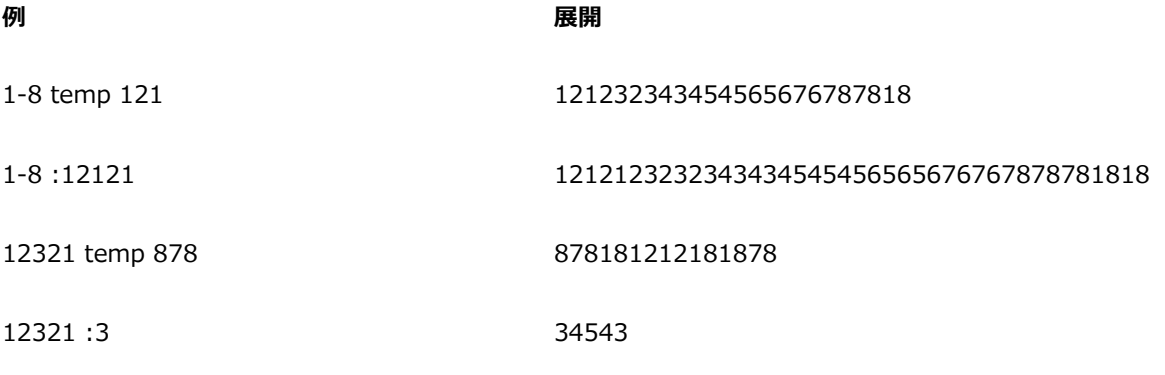

# **palindrome**

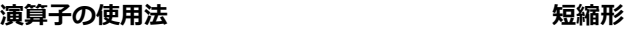

<パターン> palindrome pal, |

この演算子には、左側オペランドのみがあります。このオペランドには、任意の長さのパターンを指定 できます。この式を展開すると、左側オペランドに、左側オペランドが逆⽅向に連結されます。

ただし、中央の要素は反復されず、結果の最終要素は⾃動的に削除されます。これは、palindromed を実行した数列を繰り返して、テキスタイルのドラフトから不具合を取り除く場合に不可欠です。

palindrome により作成されたワードは、「madam」のように、前からでも、後ろからでも、同じス ペルになります。

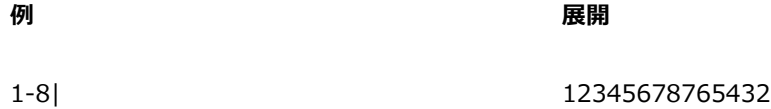

1223334444555| 122333444455555444433322

**permute**

#### **演算子の使用法** そのような その他の かいしゃ 短縮形

<パターン> permute <置換パターン> perm

左側オペランドは任意の⻑さのパターンです。右側オペランドは置換ベクトルです。

左側オペランドは、右側オペランドの⻑さの整数倍の⻑さに拡張されます。

次に、左側オペランドが、右側オペランドの⻑さを単位として、その中で順序が変更されます。置換パ ターンの構造を使⽤して、パターンの単位ごとに要素が再編成されます。

たとえば、置換パターンが 312 の場合、「3 番⽬の要素が先頭に、最初の要素が 2 番⽬に、2 番⽬の 要素が 3 番⽬に」なります。

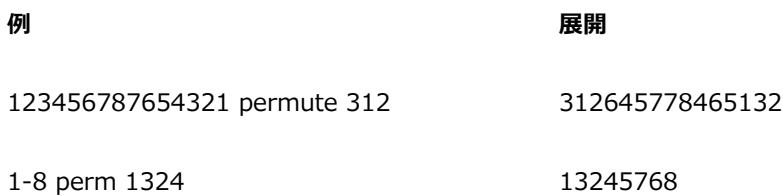

**pbox**

#### **演算子の使用法** そのある そのころ かいしゃ 短縮形

<パターン> pbox <置換パターン> なし

左側オペランドは任意の⻑さのパターンです。右側オペランドは置換ベクトルです。右側オペランドの ⻑さは、必要に応じて (縮⼩されるか、反復されて) 左側オペランドの⻑さに等しくなるように調整さ れます。

次に、置換パターンの構造を使用して、パターンの要素が再編成されます。

pbox を実行しても、左側オペランドのパターン長は変わりません。

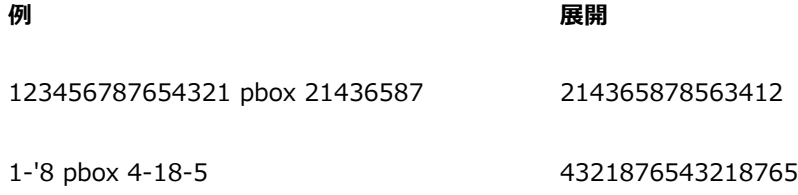

**updown**

#### **演算子の使用法** そのような その他の かいしゃ 短縮形

<パターン> updown <パターン> <>

左側および右側のオペランドは、両方とも任意の長さのパターンです。いずれかのオペランドが片方よ り短い場合は、繰り返しによって拡張されて、片方のオペランドと同じ長さになります。

updown を実⾏すると、昇順実⾏と降順実⾏が交互に発⽣します。常に奇数回実⾏されます。展開す ると、左側オペランドの最初の要素から右側オペランドの最初の要素まで昇順に実⾏され、続いて、そ こから左側オペランドの 2 番目の要素まで降順に実行されます (以下同様)。左側オペランドの最終要 素から右側オペランドの最終要素まで昇順に実⾏されたら、演算は完了します。

updown 演算子の直後に (文字を挟まないで) 続くことができるのは、任意の個数のチェック マーク ( ' ) のみです。チェック マークが指定されている場合は、領域内で循環してから、昇順および降順実 行を完了します。チェック マークの数は、循環する回数を示します。

**例 展開**

1234 updown 5678 12345432345654345676545678 12 <>' 567 123456781234543218765432345678123456543218765432123456781234567

**downup**

#### **演算子の使用法** そのある このことを かいしゃ 短縮形

<パターン> downup <パターン> ><

左側および右側のオペランドは、両方とも任意の長さのパターンです。いずれかのオペランドが片方よ り短い場合は、繰り返しによって拡張されて、片方のオペランドと同じ長さになります。

downup を実⾏すると、降順実⾏と昇順実⾏が交互に発⽣します。常に奇数回実⾏されます。展開す ると、左側オペランドの最初の要素から右側オペランドの最初の要素まで降順に実⾏され、続いて、そ こから左側オペランドの 2 番目の要素まで昇順に実行されます (以下同様)。左側オペランドの最終要 素から右側オペランドの最終要素まで降順に実⾏されたら、演算は完了します。

downup 演算子の直後に (文字を挟まないで) 続くことができるのは、任意の個数のチェック マーク ( ' ) のみです。チェック マークが指定されている場合は、領域内で循環してから、昇順および降順実 行を完了します。チェック マークの数は、循環する回数を示します。

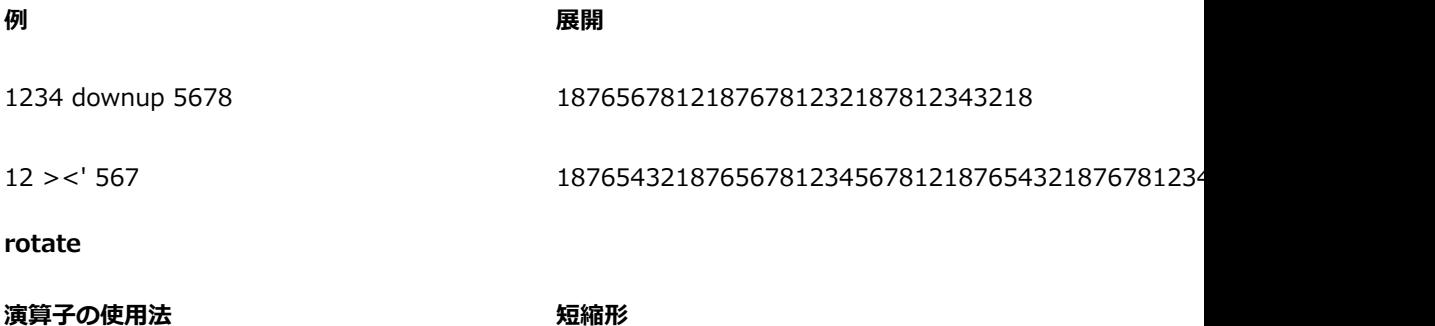

<パターン> rotate <数値> rot, #

左側オペランドは任意の⻑さのパターンです。右側オペランドは⻑さとして解釈される整数で す。rotate はパターンの先頭から <数値> で指定された数だけ要素を取得して、それらを末尾に移動

します。負の数を指定した場合は、パターンの末尾から指定した数だけ要素を取得して、先頭に移動し ます。

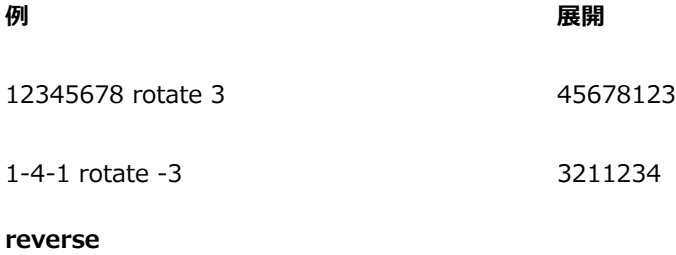

**演算子の使用法 マンス** マンス ウェイス 短縮形

<パターン> reverse rev, `

この演算子には、左側オペランドのみがあります。このオペランドには、任意の長さのパターンを指定 できます。展開すると、左側のオペランドが逆向きになります。

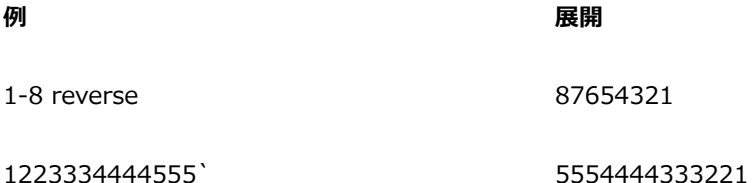

#### **優先順位**

1 つの式で複数の演算子を使用している場合は、これらの演算子は優先順位に従って評価されます。つ まり、他よりも先に実行される演算子があります。次に、パターン言語の優先順位を示します。

- upto、downto、concat
- downup、updown
- repeat、extend、template、interleave、
- permute、pbox
- palindrome

2 つの演算子が同じ優先順位の場合、左から右の順に評価されます。

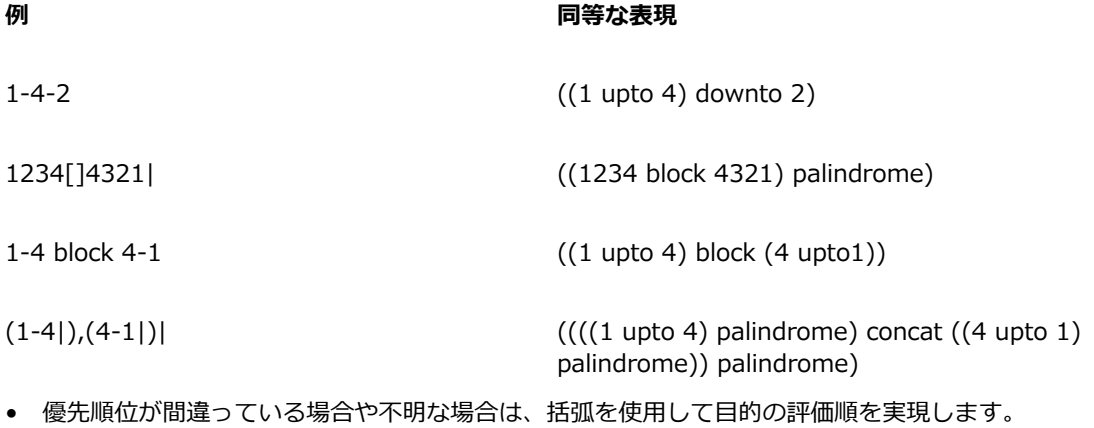
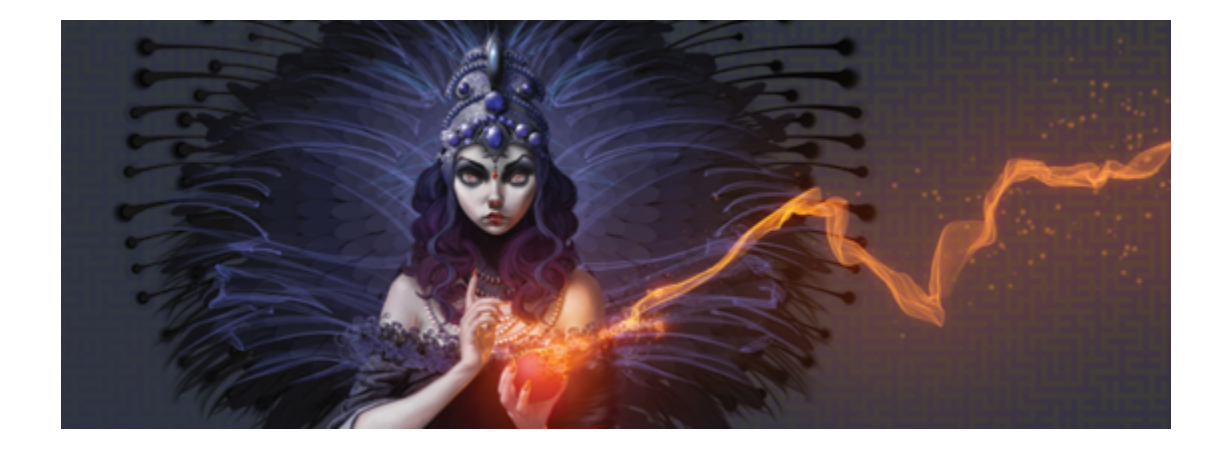

# シェイプ

シェイプは、描画、編集、塗潰しが可能なベクタベースのオブジェクトです。シェイプには、開いた シェイプ (直線や曲線など) と閉じたシェイプ (円形や正⽅形) があります。Corel Painter では、ド ローイング プログラムと同じ精密さでシェイプを作成、編集し、Natural-Media 環境の一部として使 ⽤することができます。

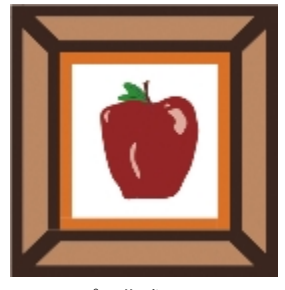

シェイプで作成したイメージ

このセクションには以下のトピックがあります。

#### **シェイプを作成する**

- [ページ 802 の 「シェイプの基本」。](#page-829-0)
- [ページ 803 の 「シェイプを描画する」。](#page-830-0)
- [ページ 805 の 「直線および曲線の描画」。](#page-832-0)
- ページ 809 の 「シェイプ描画の環境設定を行う」。

#### **シェイプを選択して変更する**

- [ページ 812 の 「シェイプを選択する」。](#page-839-0)
- [ページ 812 の 「シェイプの輪郭と塗潰しを調整する」。](#page-839-1)
- [ページ 815 の 「アンカー ポイントを追加/削除/移動する」。](#page-842-0)
- [ページ 817 の 「カーブを調整する」。](#page-844-0)
- [ページ 819 の 「シェイプ セグメントを切断/連結する」。](#page-846-0)

#### **シェイプを変換する**

- [ページ 821 の 「シェイプをイメージ レイヤーに変換する」。](#page-848-0)
- [ページ 822 の 「選択範囲をシェイプに変換する」。](#page-849-0)

#### **シェイプを変形する**

- [ページ 823 の 「シェイプをサイズ変更、傾斜、反転させる」。](#page-850-0)
- [ページ 825 の 「シェイプを複製する」。](#page-852-0)
- [ページ 826 の 「シェイプを組み合わせる」。](#page-853-0)
- [ページ 828 の 「シェイプをブレンドする」。](#page-855-0)
- [ページ 829 の 「シェイプの輪郭を選択範囲として保存する」。](#page-856-0)

#### **シェイプを共有する**

• ページ 830 の 「Adobe Illustrator [にシェイプを書き出す」。](#page-857-0)

## <span id="page-829-0"></span>**シェイプの基本**

Corel Painter で主に扱うのはビットマップ (ラスター イメージ) のデータです。ですが、シェイプは ベクタ オブジェクトです。Corel Painter では、CorelDRAW® や Adobe Illustrator などのドローイ ング プログラムと同様の操作でベクタ オブジェクトを扱うことができます。詳細は[、830 ページの](#page-857-0) 「Adobe Illustrator [にシェイプを書き出す」。](#page-857-0) を参照してください。ベクタ グラフィックでは、直 線、曲線、オブジェクト、塗潰しなど、すべてを数学的に計算して処理します。

Corel Painter では、作成したシェイプにアンチエイリアスがかかります。そのため、一部のドローイ ング プログラムのように、オブジェクトの輪郭がぎざぎざに⾒えることはありません。クリップ アー トのデータの中には、Corel Painter に取り込んだときのアンチエイリアス処理により、本物の写真の ように⾒えるものもあります。

Corel Painter では、アンチエイリアス処理をしているために、ドローイング プログラムよりシェイプ の描画に時間がかかります。そのため、オブジェクトの作成には、他のドローイング プログラムを使 用した方が効率がよい場合もあります。その後、作成したベクタ オブジェクトを Corel Painter に読 み込んで、ドローイング ツールで編集したり、Natural-Media 効果を加えたり、といった使いかたが できます。

Corel Painter でシェイプを作成する際、シェイプは専用のシェイプ レイヤーに表示されます。シェ イプのすべての編集プロパティを維持するには、シェイプをシェイプ レイヤーに残しておく必要があ ります。ただし、シェイプをピクセルベースのデフォルトのイメージレイヤーに変換すると、効果、 変形を適用できます。また、ペイント ツールを使用することもできます。詳しくは[、821 ページの](#page-848-0) [「シェイプをイメージ レイヤーに変換する」。](#page-848-0)を参照してください。

シェイプは、選択範囲に変換でき、その逆に選択範囲をシェイプに変換することもできます。シェイプ にはアウトラインを高い精度で編集できるツール類があるため、シェイプを使用して選択パスを作成す ることができます。詳細は、[822 ページの 「選択範囲をシェイプに変換する」。](#page-849-0) を参照してくださ い。

シェイプを含むファイルを RIFF 形式で保存すると、Corel Painter はシェイプを異なるレイヤー上の ベクター オブジェクトとして維持します。RIFF 以外の形式で保存すると、シェイプがキャンバス上に 固定します。Photoshop (PSD) 形式で保存すると、ビットマップに変換され、レイヤーに配置されま す。

## <span id="page-830-0"></span>**シェイプを描画する**

シェイプの描画には、**⻑⽅形シェイプツール**と**楕円形シェイプツール**が使えます。

作成したシェイプには、ストロークと塗潰しのデフォルト属性が設定されています。これらのデフォル ト設定は変更できます。詳細は、[809 ページの 「シェイプ描画の環境設定を⾏う」。](#page-836-0) を参照してく ださい。

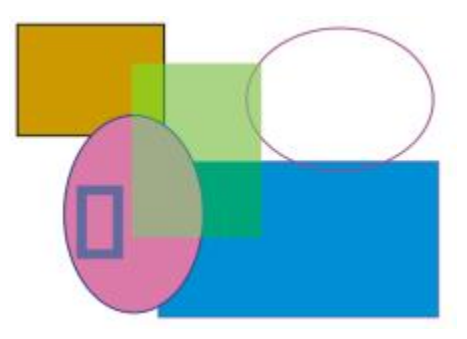

⻑⽅形シェイプツールと楕円形シェイプツールで作成したシェイプ

#### **⻑⽅形または正⽅形を描画するには**

- <sup>1</sup> ツールボックスから**長方形選択ツール [^^]** を選択します。
- 2 プロパティバーの **[ストローク⾊のオン/オフ]** ボタンをクリックして **[ストロークの⾊を選択]** ボ タンをクリックし、輪郭の⾊を選択します。
- 3 プロパティバーの **[塗潰し⾊のオン/オフ]** ボタンをクリックして **[塗潰しの⾊を選択]** ボタンをク リックし、塗潰しの⾊を選択します。
- 4 以下の表を参考にして操作を行います。

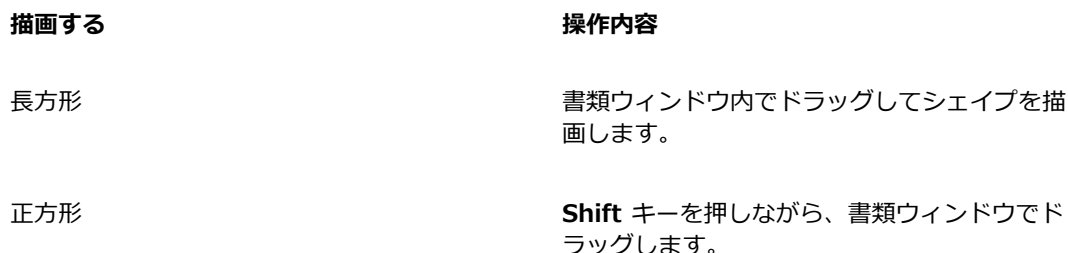

Œ

プロパティバーや **[ナビゲーション]** パネルには、シェイプの情報が表⽰されます。**[ナビ ゲーション]** パネルを表⽰するには、**[ウィンドウ] [ナビゲーション]** を選択します。

**シェイプ選択ツール**とシェイプ デザインおよび編集ツールは、**Command** キー (Mac OS) または**Ctrl** (Windows) キーを押して切り替えることができます。このキーを使うとウィング ハンドルやアンカーポイントをすばやく選択し、すぐに編集作業を開始できます。

#### **楕円形または円形を描画するには**

- <sup>1</sup> ツールボックスから**楕円形シェイプツール ◯** を選択します。
- 2 プロパティバーの **[ストローク⾊のオン/オフ]** ボタンをクリックして **[ストロークの⾊を選択]** ボ タンをクリックし、輪郭の⾊を選択します。
- 3 プロパティバーの **[塗潰し⾊のオン/オフ]** ボタンをクリックして **[塗潰しの⾊を選択]** ボタンをク リックし、塗潰しの⾊を選択します。
- 4 以下の表を参考にして操作を行います。

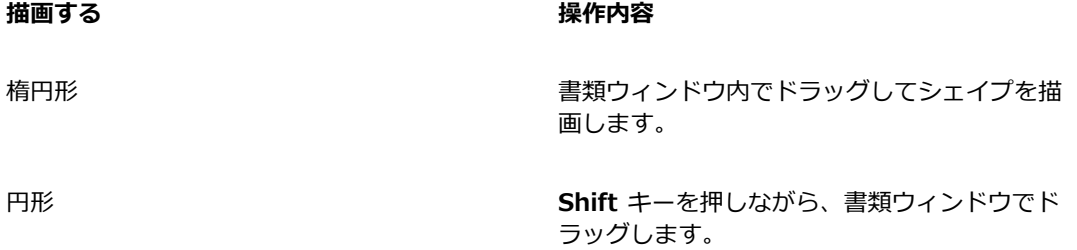

Œ

プロパティバーや **[ナビゲーション]** パネルには、シェイプの情報が表⽰されます。**[ナビ ゲーション]** パネルを表⽰するには、**[ウィンドウ] [ナビゲーション]** を選択します。

**シェイプ選択**ツールとシェイプ デザインおよび編集ツールは、**Command** キー (Mac OS) または**Ctrl** (Windows) キーを押して切り替えることができます。このキーを使うとウィング ハンドルやアンカーポイントをすばやく選択し、すぐに編集作業を開始できます。

## <span id="page-832-0"></span>**直線および曲線の描画**

直線や、スムーズで流れるような曲線を、フリーハンドで描画することができます。直線や曲線をつな げてシェイプを作成することができます。描画した直線や曲線をベジェ曲線と⾔います。

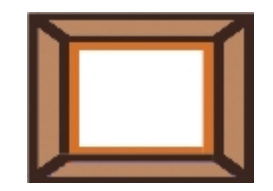

直線のセグメントで作成したシェイプ

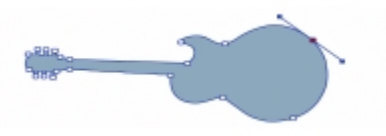

曲線のセグメントで作成したシェイプ

#### **ベジェ曲線を作成する**

ベジェ曲線は、アンカーポイントとそれを結ぶ線 (またはパス) で構成され、直線も曲線も描くことが できます。パスが曲線の場合、アンカーポイントから「ウイング」が延びます。ウイングは、曲線に接 する直線として表示されます。ウィングには制御用の「ハンドル」が付いています。このハンドルをド ラッグすることで、線のセグメントの曲率を調整できます。

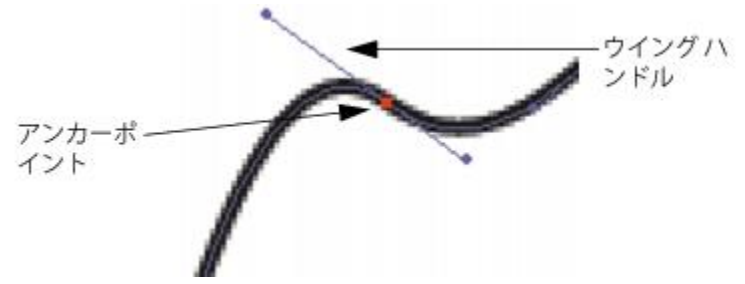

パスは、アンカーポイントと制御ハンドルで調整します。

シェイプには、開いた (終点がある) ものと閉じた (終点がない) ものがあります。

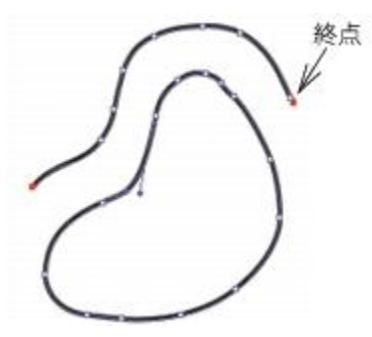

開いたパスには終点がありますが、閉じたパスには終点がありません。

アンカーポイントには、*スムーズ*と*コーナー*の 2 種類があります。スムーズポイントは、ハンドルを ドラッグすることでポイントの両側のセグメントを操作できます。コーナーポイントの場合、ハンドル のある方のセグメントだけを操作できます。スムーズポイントからコーナーポイントに、またはその逆 の変換も可能です。詳しくは、[819 ページの 「スムーズポイントとコーナーポイントを変換するに](#page-846-1) [は」。](#page-846-1)を参照してください。

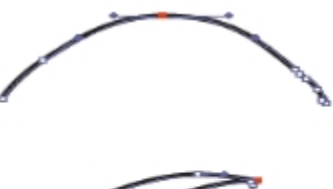

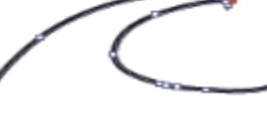

アンカーポイントには、スムーズポイント (上) とコーナーポイント (下) の 2 種類があります。

シェイプは、作成後に簡単に編集できます。詳しくは、[815 ページの 「アンカー ポイントを追加/削](#page-842-0) [除/移動する」。](#page-842-0)を参照してください。

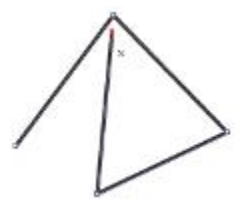

クリックのみの場合、その位置にアンカーポイントが作 成され、直前のアンカーポイントと直線で結ばれます。

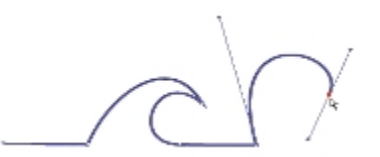

クリック後そのままドラッグすると、アンカーポイント間の線が曲線になります。

#### **直線セグメントを描画するには**

- <sup>1</sup> ツールボックスからペンツール ♪ を選択します。
- 2 プロパティバーで [ストロークの色を選択] ボタンをクリックして、色を選択します。
- 3 次の表を参考にして操作を行います。

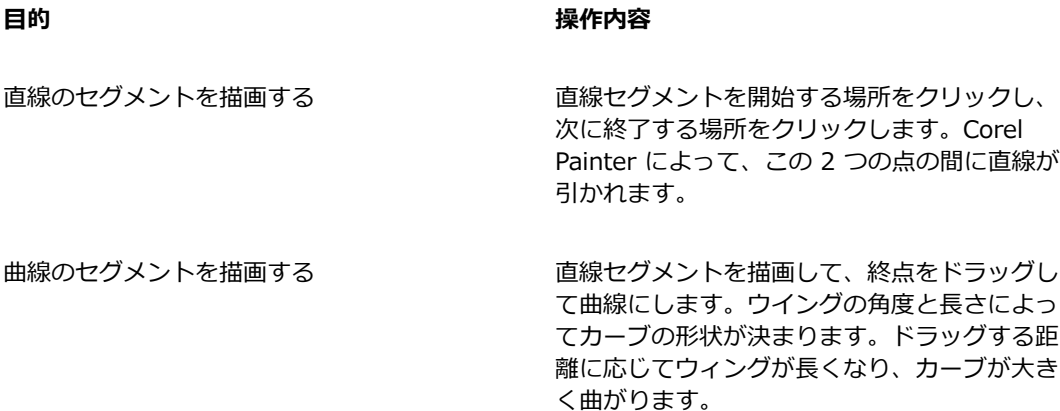

- 4 必要な回数だけ手順 2 を繰り返して直線と曲線のセグメントを組み合わせ、目的のシェイプを作成 します。
- 5 1 つのシェイプの描画を終わるには、以下のいずれかの操作を行います。
	- 最初のアンカーポイントをクリック、またはドラッグしてシェイプを閉じる。
	- プロパティバーの **[シェイプを閉じる]** ボタン △O をクリックしてシェイプを閉じる。
	- **Command** キー (Mac OS) または **Ctrl** キー (Windows) を押して、**シェイプ選択ツール** に⼀時的に切り替え、シェイプの外側をクリックして選択を解除する。
- D€

ポイントを配置する際に、グリッドに吸着させることができます。詳細は、[221 ページの](#page-248-0) [「グリッドを使⽤する」。](#page-248-0) を参照してください。

クリック、またはドラッグするたびにパスにポイントが追加されます。必要のないポイントを 作成してしまった場合は、**Delete** キー (Mac OS) または **Backspace** キー (Windows) を 押して、最後のアンカーポイントを削除します。

#### **開いているシェイプ パスにアンカーポイントを追加するには**

- <sup>1</sup> ペンツール ☆ で終点をクリックします。
- 2 アンカーポイントを追加したい位置をクリック、またはドラッグします。

×

終点からしか追加できません。閉じているパスに追加したり、開いているパスの中間に追加す ることはできません。

₿ś

**Command** キー (Mac OS) または **Ctrl** キー (Windows) を押しながら終点をクリックする か、マーキーで終点の上をドラッグしても、終点を選択できます。

#### **フリーハンドでシェイプを描画するには**

- 1 ツールボックスで、**フリーハンドツール クの**を選択します。
- 2 プロパティバーで **「ストロークの色を選択**] ボタンをクリックして、色を選択します。
- 3 シェイプやラインの描画を開始したい位置をクリックし、そこからドラッグします。 ドラッグしたところに点線が表⽰されます。マウスまたはスタイラスを放すと、点線が**フリーハン ド** シェイプになります。

シェイプを閉じたい場合は、始点まで戻ってから線を終了します。または、シェイプを右クリック して **[閉じる]** を選択します。

Œ

**フリーハンド** シェイプのいずれかの終点に追加するには、終点を選択して、そこからドラッ グします。終点を選択するには、**Command** キー (Mac OS) または **Ctrl** キー (Windows) を押しながら終点をクリックするか、終点の上をドラッグします。

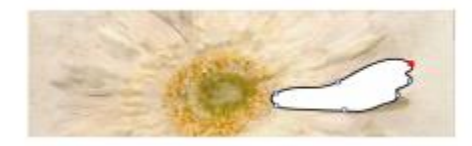

フリーハンドツールで描画したフリーハンド シェイプ

## <span id="page-836-0"></span>**シェイプ描画の環境設定を⾏う**

シェイプの環境設定を変更して新しく描画するシェイプのデフォルトの外観を設定できます。たとえ ば、シェイプの輪郭や塗潰しの⾊を設定することができます。また、ベジェ ハンドルの外観、および アウトラインやウィングなどのさまざまな要素の外観を変更して、描画しやすくすることもできます。

#### **シェイプ描画の輪郭の環境設定を⾏うには**

- 1 ツールボックスからシェイプ ツールを選択します。
- 2 プロパティバーの **[シェイプ属性ダイアログを開く]** ボタンをクリックします。
- 3 **「シェイプ属性1** ダイアログ ボックスで、以下の表に示す作業を実行します。

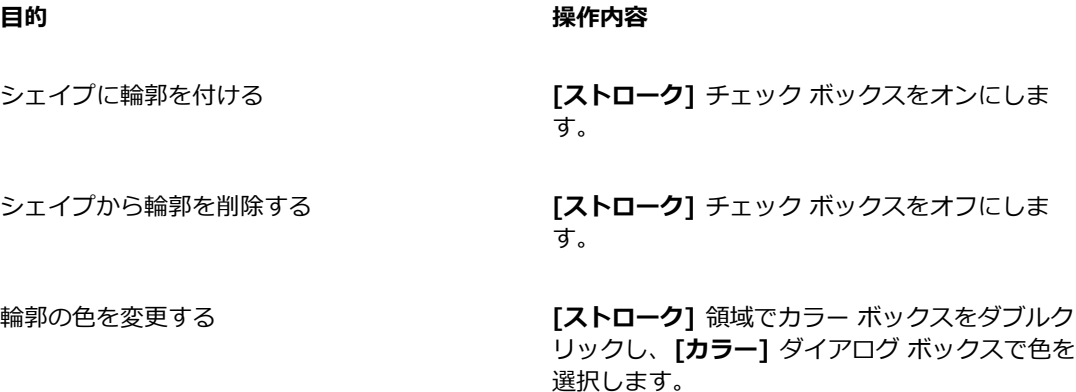

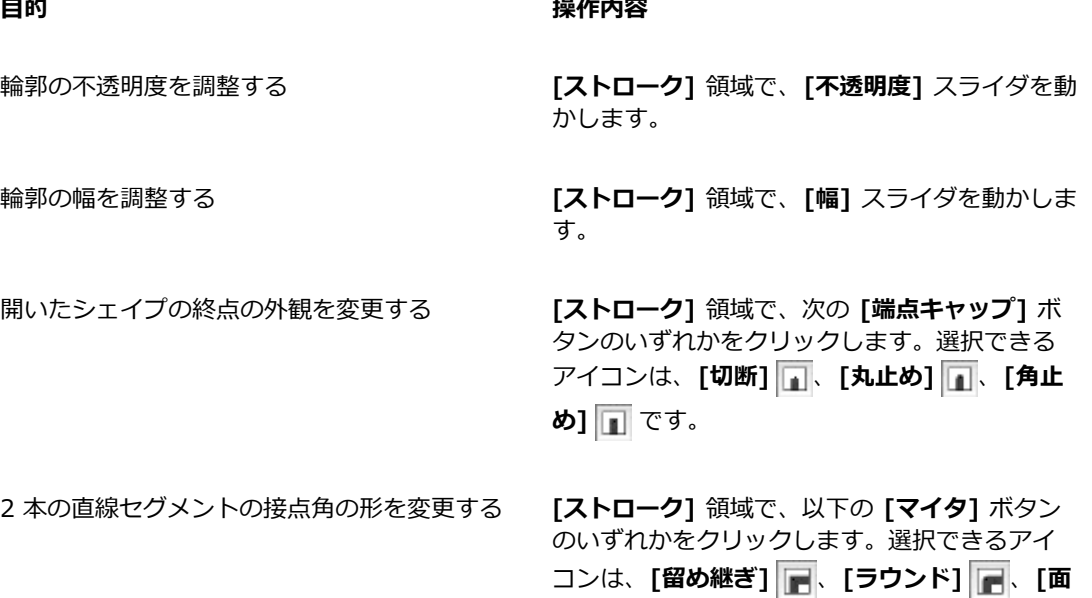

留め継ぎ限度を設定して、鋭角で連結している 【**留め継ぎ限度**】スライダを動かします。 直線をスムーズにする

**取り] ■ です。** 

#### **シェイプ塗潰しの環境設定を⾏うには**

- 1 ツールボックスからシェイプ ツールを選択します。
- 2 プロパティバーの **[シェイプ属性ダイアログを開く]** ボタンをクリックします。
- 3 **[シェイプ属性]** ダイアログ ボックスで、以下の表に示す作業を実行します。

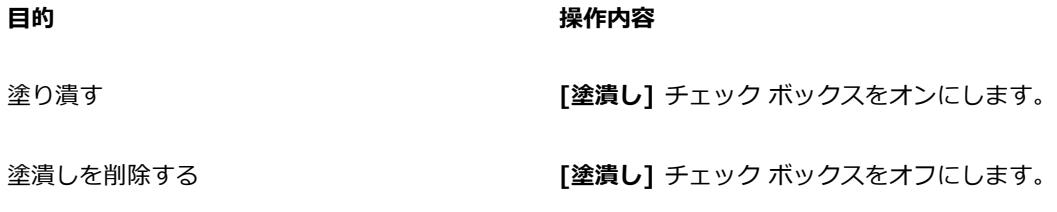

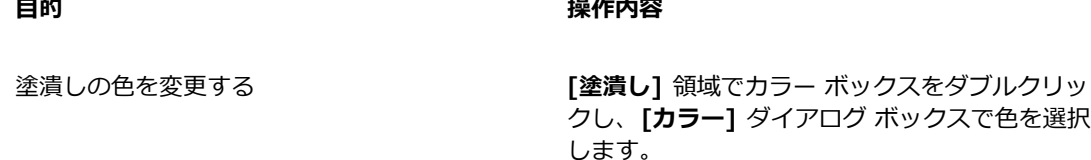

ます。

す。

複数のシェイプが交差する領域を塗り潰す **[交差部分を塗り潰す]** ボタンをクリックし

塗り潰されていない交差領域をそのままにする **[交差部分を塗り潰さない]** ボタンをクリッ クします。交差部分を 1 つおきに塗り潰しま

塗潰しの不透明度を調整する **[塗潰し]** 領域で、**[不透明度]** スライダを動かし ます。

Ø€

**[平坦度]** スライダでシェイプの平坦度を調整することもできます。

#### **シェイプ ツールの環境設定を⾏うには**

- 1 以下のいずれかの操作を行います。
	- (Mac OS) **[Corel Painter 2015]** メニュー **[環境設定] [シェイプ]** を選択します。
	- (Windows) **[編集] [環境設定] [シェイプ]** を選択します。
- 2 以下の表を参考にして操作を行います。

#### **目的 しょうきょう きょうしょう かんきょう かいきょう 操作内容**

アンカーポイントのサイズとウイング ハンドル の方向を調整する **[ドローオプション]** 領域で、**[⼤きいハンドルを 使⽤]** チェック ボックスをオンにします。アン カーポイントとハンドルが操作しやすくなりま す。⾒やすくしたいときは、このオプションを オンにします。

ウイング、ベジェ、およびハンドルの⾊を設定 する **[カラー]** 領域で、**[ウィング/ベジェハンドル]** をクリックし、⾊を選択します。

選択したアンカー ポイントの⾊を設定する **[カラー]** 領域で、**[選択ポイント/アンカー]** を クリックし、⾊を選択します。選択されていな いアンカー ポイントは、「枠」だけが表示され ます。

## <span id="page-839-0"></span>**シェイプを選択する**

シェイプを動かしたり調整するにはまずそのシェイプを選択します。シェイプを選択すると、シェイプ の輪郭のパスとアンカー ポイントが表示されます。また、シェイプのレイヤーを選択してシェイプを 調整することもできます。詳しくは、[541 ページの 「レイヤーを選択する」。を](#page-568-0)参照してください。

#### **シェイプを選択するには**

**⽬的 操作内容** シェイプを選択する インキングコントリールボックスから**シェイプ選択ツール ♪** を 選択して、シェイプをクリックします。

複数のシェイプを選択する **Shift** キーを押したまま、**シェイプ選択ツー ル ▷** でシェイプをクリックします。

Œ

**レイヤー調整ツール**を使⽤している場合は、シェイプをダブルクリックして**シェイプ選択ツー ル** に切り替えることができます。

## <span id="page-839-1"></span>**シェイプの輪郭と塗潰しを調整する**

⾊、不透明度、シェイプの輪郭のパスの幅 (ストローク) を変更できます。また、ストロークの端の描 画⽅法や連結⽅法も指定できます。塗り潰す⾊と透明度を選択し、シェイプを塗り潰すことも可能で す。

ストロークと塗潰しの属性は、開いているシェイプと閉じているシェイプの両方に有効です。開いてい るシェイプについては、Corel Painter は終点を直線で結んだ領域の内部を塗潰します。

**[平坦度]** スライダは、印刷時の曲線の近似に使⽤する直線の数を調整します。PostScript 出⼒デバイ スは、少しずつ角度の異なる短い直線をつなぎ合わせて曲線を作成します。平坦度の値を小さくすると 直線の数が増え、曲線がより正確に印刷されます。

デフォルトのシェイプ属性を変更することもできます。詳細は、[809 ページの 「シェイプ描画の環](#page-836-0) [境設定を⾏う」。](#page-836-0) を参照してください。また、シェイプをピクセルベースのイメージ レイヤーに確定 してペイントすることもできます。詳細は、[821 ページの 「シェイプをイメージ レイヤーに変換す](#page-848-0) [る」。](#page-848-0) を参照してください。

#### **シェイプの輪郭の属性を調整するには**

1 ツールボックスから**シェイプ選択ツール** を選択して、シェイプをクリックします。 複数のシェイプを選択するには、**Shift** キーを押したままシェイプをクリックします。

- 2 シェイプを右クリックして **[シェイプ属性設定]** を選択します。
- 3 **「シェイプ属性1** ダイアログ ボックスで、以下の表に示す作業を実行します。

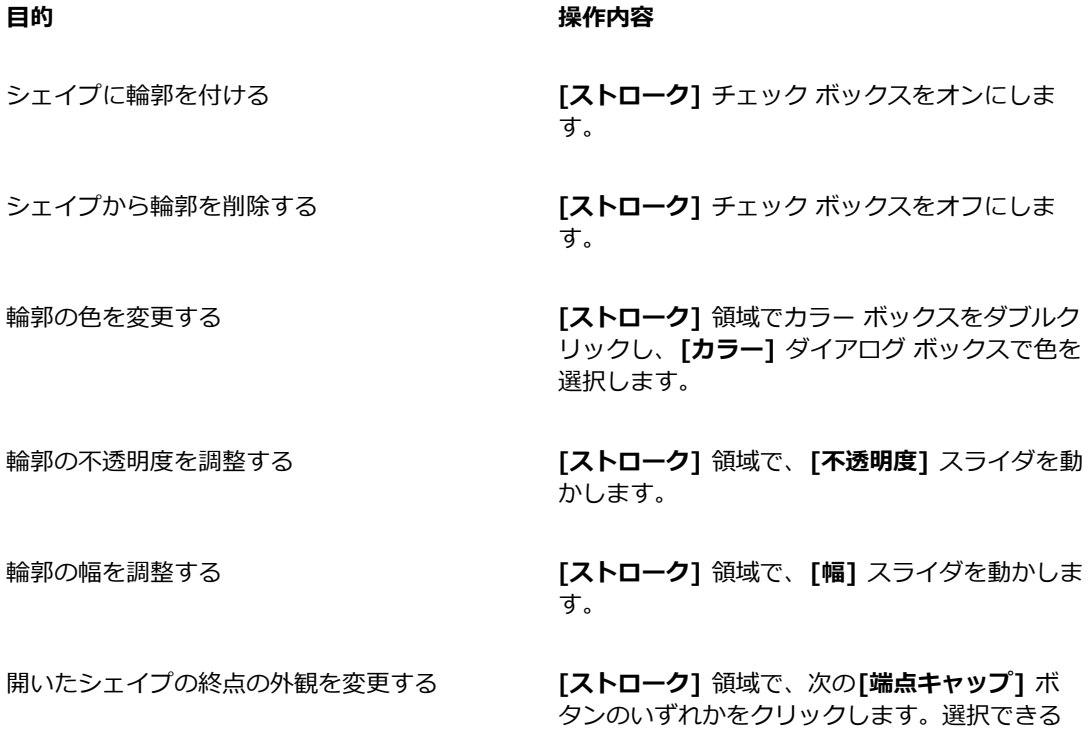

#### **⽬的 操作内容**

アイコンは、[切断] **□ 、[丸止め] □ 、[角止 め]** です。

2 本の直線セグメントの接点⾓の形を変更する **[ストローク]** 領域で、次の**[マイタ]** ボタンの いずれかをクリックします。選択できるアイコ ンは、[留め継ぎ] <mark>■</mark>、[ラウンド] ■、[面取 **り]** です。

留め継ぎ限度を設定して、鋭⾓で連結している 直線をスムーズにする **[留め継ぎ限度]** スライダを動かします。

#### **シェイプの塗潰し属性を設定するには**

- <sup>1</sup> ツールボックスから**シェイプ選択ツール ▶** を選択して、シェイプをクリックします。 複数のシェイプを選択するには、**Shift** キーを押したままシェイプをクリックします。
- 2 シェイプを右クリックして **[シェイプ属性設定]** を選択します。
- 3 **[シェイプ属性]** ダイアログ ボックスで、以下の表に示す作業を実行します。

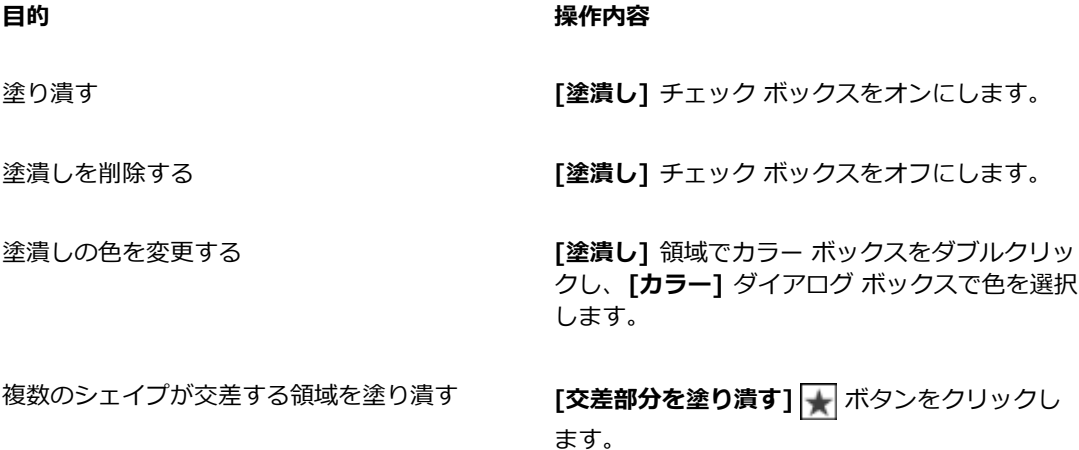

**目的 しょうきょう きょうしょう かいしょう かいしょう 操作内容** 

塗り潰されていない交差領域をそのままにする **[交差部分を塗り潰さない]** ボタンをクリッ クします。交差部分を 1 つおきに塗り潰しま す。 塗潰しの不透明度を調整する **[塗潰し]** 領域で、**[不透明度]** スライダを動かし

ます。

Œ

**[編集] [塗潰し]** コマンドまたは **[塗潰しツール]** を選択してシェイプを塗り潰すことも できます。これらの⽅法は、領域にピクセル データを適⽤するため、Corel Painter がまず シェイプをピクセルベースのレイヤーに変換します。詳細は249 ページの 「色を塗潰しとし [て適⽤する」。](#page-276-0) を参照してください。シェイプを確定した後は、シェイプで使⽤するコント ロールは使⽤できなくなります。

#### **シェイプの平坦度を設定するには**

1 ツールボックスから**シェイプ選択ツール** を選択して、シェイプをクリックします。

複数のシェイプを選択するには、**Shift** キーを押したままシェイプをクリックします。

- 2 シェイプを右クリックして **[シェイプ属性設定]** を選択します。
- 3 **[シェイプ属性]** ダイアログ ボックスで、**[平坦度]** スライダを調整します。

≫

通常は、平坦度の値を変更する必要はありません。平坦度の値を変更する必要があるのは、高 解像度が設定されている特定のプリンタを使⽤する場合や、PostScript *リミットチェック* エ ラーが発牛する可能性がある場合のみです。平坦度を変更する必要があるかは、ご利用の印刷 所にお問い合わせください。

平坦度の変更は、出力結果に作用するだけで、画面上では反映されません。

## <span id="page-842-0"></span>**アンカー ポイントを追加/削除/移動する**

シェイプにコーナーやカーブを追加したい場合は、アンカーポイントを追加します。アンカーポイント を削除してパスの形を変えたり、不要なポイントのあるパスを滑らかにすることもできます。不要なポ イントは、**フリーハンドツール**で描画した場合や、選択範囲からシェイプを作成した場合によく⽣じま す。

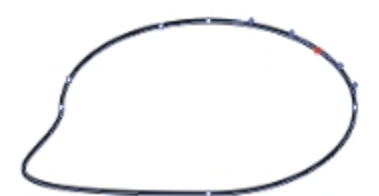

パスにアンカーポイントを追加するには、ポイント追加ツールを使います。

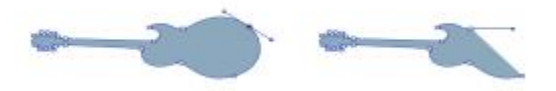

ポイント削除ツールでパスからアンカーポイントを削除します。

アンカーポイントを平均化して移動する方法もあります。平均化は、複数のアンカーポイントを平均 の位置に移動します。平均化は、ある曲線の終点を別の曲線の終点と連結するときに便利です。終点同 ⼠を互いに平均化させると、同じ位置に配置されるためです。その後、Corel Painter が [終点を連結] コマンドで終点どうしを *1 つのポイント*に変換し、パスがスムーズにつながります。遠い位置にある 終点どうしを平均化すると、Corel Painter は、*セグメント*でそれらを連結します。

## **アンカーポイントを追加/削除するには**

## **シェイプ選択ツール へ**でシェイプを選択します。

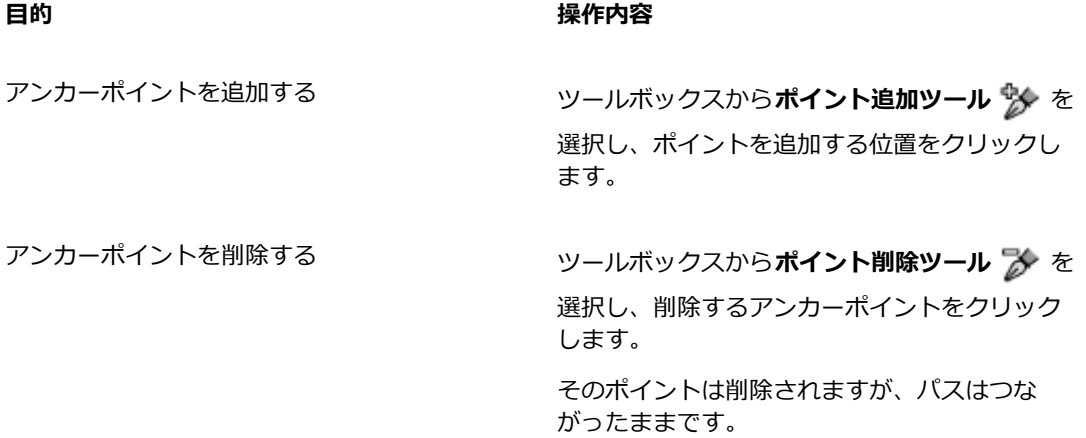

D€

**[シェイプ選択ツール]** には、**Command** キー (Mac OS) または **Ctrl** キー (Windows) を押すとすぐに切り替えられます。

#### **アンカーポイントを移動するには**

- <sup>1</sup> ツールボックスから**シェイプ選択ツール ▶** を選択します。
- 2 アンカーポイントをクリックして選択するか、ポイントを囲むようにドラッグします。 複数のポイントを選択したい場合は、すべてのポイントを囲むようにドラッグします。ドラッグし た範囲内にあるアンカーポイントがすべて選択されます。範囲内に他のシェイプのポイントがある 場合、それも選択されます。 他のポイントを追加選択するには、**Shift** キーを押しながら、そのポイントをクリックします。
- 3 ポイントを任意の場所にドラッグします。

複数のポイントを選択した場合は、1 つのポイントをドラッグするとすべてのポイントが一緒に移 動します。

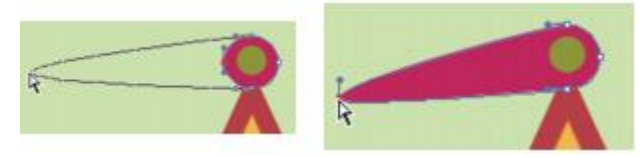

アンカーポイントをドラッグして移動します。

#### **アンカーポイントを平均化するには**

- <sup>1</sup> シェイプ選択ツール ▶ で、平均化するアンカーポイントを選択します。 ポイントを囲むようにドラッグすると簡単に選択できます。
- 2 **[シェイプ]▶ [平均化]** を選択します。
- 3 **[平均化]** ダイアログ ボックスで、平均化の軸のオプションを選択します。

## <span id="page-844-0"></span>**カーブを調整する**

アンカーポイントのウィングの⾓度と⻑さが、その両側にあるセグメントの曲がり具合を決定します。 ウイングが⻑いほど、⼤きく曲がります。

ウイングを移動したときの効果は、スムーズポイントとコーナーポイントとで異なります。2 つの隣接 する曲線 (または直線) は、1 つのアンカーポイントを共有しますが、アンカーポイントには、スムー

ズポイントとコーナーポイントの 2 種類があります。ウイングの動作は、アンカーポイントの種類に よって異なります。

スムーズポイントを持つウイングの一方のハンドルをドラッグした場合、ポイントの両側のカーブが変 化します。スムーズポイントでは、2 つのウイングの⾓度は連動します。

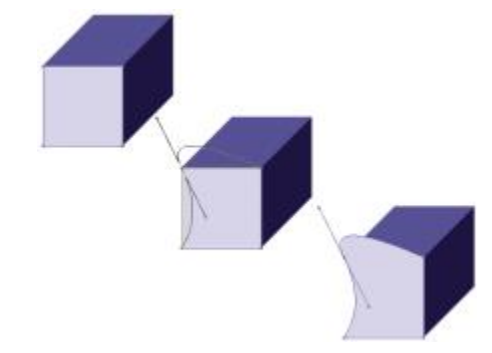

コーナーポイントをスムーズポイントに変換している例

コーナーポイントの⼀⽅のウイングのハンドルをドラッグした場合、そのウィングの側のカーブのみが 変化します。コーナーポイントの場合、2 つのウイングの⾓度を別々に調節できます。

#### **カーブを調整するには**

1 ツールボックスから**シェイプ選択ツール ▶** を選択します。

- 2 シェイプをクリックして選択します。 アンカーポイントのウイングが表⽰されていない場合は、アンカーポイントを囲むようにドラッグ して、ウイングを表⽰させます。
- 3 制御ハンドルをドラッグしてカーブを調節します。

D€

**シェイプ選択ツール** でセグメントを直接ドラッグしてカーブを調節することもできま す。

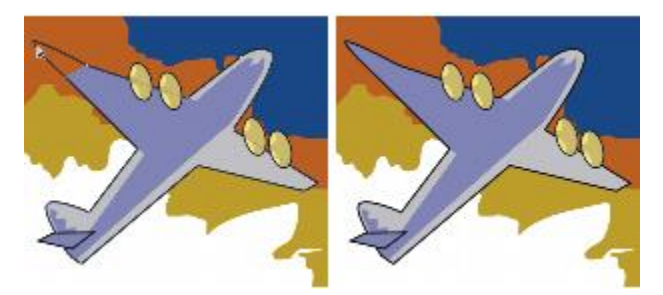

ハンドルをドラッグするには、シェイプ選択ツールを使います。

#### <span id="page-846-1"></span>**スムーズポイントとコーナーポイントを変換するには**

1 **シェイプ選択ツール** で、アンカーポイントを選択します。

アンカーポイントのウイングが表⽰されていない場合は、アンカーポイントを囲むようにドラッグ して、ウイングを表⽰させます。

- 2 ツールボックスから**ポイント変換ツール イ**を選択します。
- 3 アンカーポイントの制御ハンドルの 1 つをクリックします。
- $\mathcal{S}^{\mathsf{S}}$

ポイントの変換後に編集を加えるには、シェイプ選択ツール ▶ を使用する必要がありま す。**ポイント変換ツール** で編集しようとすると、アンカー ポイントが再び変換されま す。

## <span id="page-846-0"></span>**シェイプ セグメントを切断/連結する**

シェイプに新しい曲線を追加したり、別の (開いている) シェイプに連結するには、シェイプを開く 必要があります。これには、**はさみツール**を使⽤します。任意の 2 つの終点を接続することもできま す。同じシェイプの終点でも、別々のシェイプの終点でもかまいません。これにより、開いているシェ イプを閉じたり、別のシェイプと接続することができます。

#### **シェイプを切断するには**

- 1 ツールボックスからはさみツール X を選択します。
- 2 シェイプの切断箇所をクリックします (終点をクリックすることはできません)。

**はさみツール**のホットスポットは、カーソルの刃が交差している点です。交差している点を切り離 す位置に重ねてクリックします。

はさみツール が一瞬閉じ、新しいアンカーポイントが 2 つ表示されます。

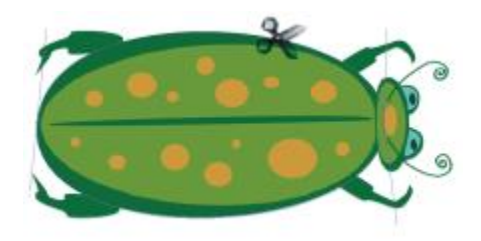

はさみツールの刃が交差している部分でパスを切断します。

<sup>3</sup> ツールボックスから**シェイプ選択ツール ▶** を選択し、新しいアンカーポイントまたはセグメント をドラッグします。

新しいアンカーポイントは互いに重なっているので、両方が選択されます。**シェイプ選択ツール**で 片方のポイントをドラッグしたいのに両方が移動してしまう場合は、ポイントの選択を解除し、一 ⽅のポイントを他の場所へドラッグします。

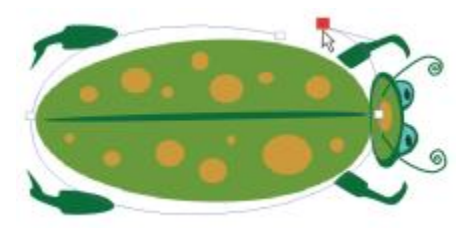

切断したパスは、移動することができます。

#### **終点を連結するには**

- <sup>1</sup> ツールボックスから**シェイプ選択ツール ▶** を選択します。
- 2 連結したい 2 つのアンカーポイントを選択します。 両⽅のポイントを囲むようにドラッグするか、最初のポイントをクリックし、**Shift** キーを押しな がら次のポイントをクリックします。
- 3 **[シェイプ] [終点を連結]** を選択します。

2 点間が直線で結ばれます。

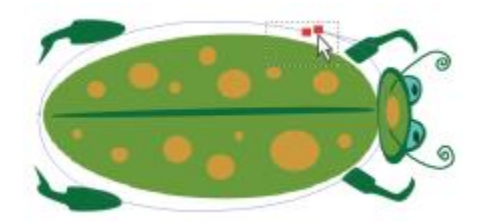

シェイプ選択ツールを使用して、2つの終点を選択します。

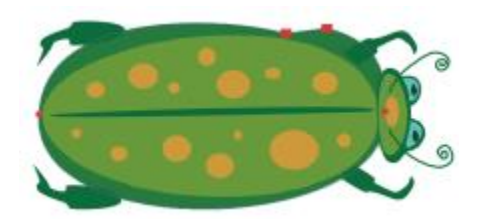

[終点を連結] コマンドで 2 つの終点を結びます。

## <span id="page-848-0"></span>**シェイプをイメージ レイヤーに変換する**

Corel Painter では、作成したシェイプはシェイプ レイヤーに追加されます。ペイント、効果の適用、 または変形によりシェイプを修正する場合は、ピクセルベースのイメージ レイヤーに変換する必要が あります。個々のシェイプまたはシェイプのグループをイメージ レイヤーに変換できます。

#### **シェイプ レイヤーとイメージ レイヤーの違い**

ピクセルベースのイメージ レイヤーで使用するオプションやコントロールの一部は、シェイプにも適 用できます。たとえば、シェイプはイメージ レイヤーと同じ方法で移動できますが、合成方法を変更 してシェイプとその下のイメージとの関係を制御することもできます。シェイプもピクセルベースの イメージ レイヤーと同じレイヤー規則に従うため、同じように階層移動などの操作ができます。一 ⽅シェイプとピクセルベースのレイヤーの違いは、データの種類です。シェイプは、ベクタ オブジェ クトですが、ピクセルベースのイメージ レイヤーは、ピクセルの集合からなっています。ブラシス トローク、変形 (**変形**ツールを使⽤)、または効果をシェイプに適⽤する場合は、シェイプをピクセル ベースのレイヤーに変換する必要があります。また、選択したシェイプに対してこれらの操作を実行し ようとすると、Corel Painter は、シェイプをイメージ レイヤーに確定するよう、警告メッセージを表 示します。 シェイプをイメージ レイヤーに確定すると、シェイプ専用のコントロールは使用できなく なります。

詳しくは、[529 ページの 「レイヤー」。を](#page-556-0)参照してください。

#### **シェイプをペイント⽤にピクセルベースのレイヤーに変換するには**

1 **[レイヤー]** パネルでシェイプをクリックします。

<sup>2</sup> [レイヤーオプション] ボタン ■■ をクリックし、**[レイヤーを確定]** を選択します。

ペイントをシェイプのみに適⽤したい場合は、**[レイヤー]** パネルの **[透明度をロック]** ボタン をオンにします。

XD

**[⽔彩]** ブラシと **[リキッドインク]** ブラシは、専⽤のレイヤーが⾃動作成されるため、シェイ プのペイントには使⽤できません。

Corel Painter によりシェイプを変換するよう指⽰される場合もあります。たとえば、シェイ プに塗潰しを適⽤しようとすると、Corel Painter はシェイプをイメージ レイヤーに確定する かどうかを確認するメッセージを表⽰します。

Œ

**[シェイプ] [レイヤーに変換]** を選択しても、シェイプをイメージ レイヤーに変換できま す。

### <span id="page-849-0"></span>**選択範囲をシェイプに変換する**

選択範囲をシェイプに変換し、輪郭線を編集することができます。シェイプで輪郭線を編集した後、 また選択範囲に戻すこともできます。詳しくは、[601 ページの 「シェイプを選択範囲に変換するに](#page-628-0) [は」。](#page-628-0)を参照してください。

選択範囲を拡大・縮小、回転、変形させる場合は、**選択範囲調整ツール**を使用します。曲線の属性を編 集する必要がある場合には、選択範囲をシェイプに変換します。

選択範囲を使⽤すると、イメージの⼀部分からシェイプを作成することもできます。たとえば、**マジッ ク ワンド**で⾊が共通している領域を選択した場合、その選択領域をシェイプに変換できます。選択範 囲がピクセルベースの場合は、Corel Painter が複数のシェイプを作成する場合があります。

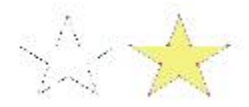

選択範囲をシェイプに変換することができます。

#### <span id="page-849-1"></span>**選択範囲をシェイプに変換するには**

1 ツールボックスから選択ツールを選択し、イメージに選択範囲を作成します。

2 [選択]▶[シェイプに変換] を選択します。

選択範囲がシェイプに変換され、デフォルトのシェイプ属性が適用されます。この新しいシェイプ が **[レイヤー]** パネルに表⽰されます。

১৬

選択範囲の種類がパスベースの方が、よい結果になります。選択範囲がピクセルベースの場合 は、メニューバーで **[選択範囲] [選択範囲の変換]** を選択してパスベースの選択範囲に変換 します。

## <span id="page-850-0"></span>**シェイプをサイズ変更、傾斜、反転させる**

Corel Painter では、個々のシェイプやシェイプのグループのサイズを変更したり、回転/反転/傾斜さ せることができます。シェイプを操作するには、まずシェイプを選択する必要があります。

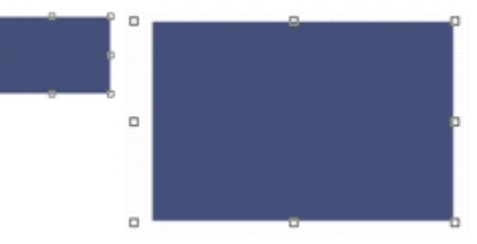

シェイプのサイズを変更する

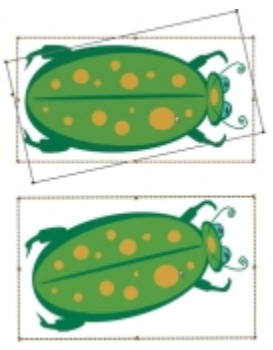

シェイプのグループを回転させる

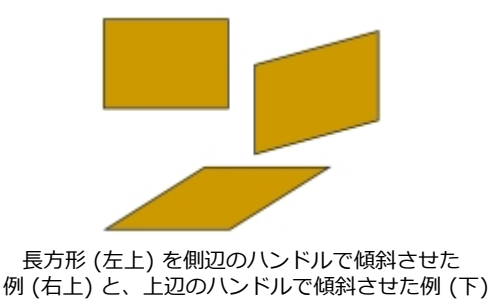

## **シェイプのサイズを変更するには**

- <sup>1</sup> ツールボックスからレイヤー調整ツール ▶<sub>←</sub> を選択します。
- 2 サイズを変更したいシェイプまたはグループを選択します。 選択したシェイプの周りに選択枠が表示されます。この枠の角と縁にハンドルが表示されます。
- 3 ハンドルの 1 つをドラッグしてシェイプのサイズを変更します。

一方向の寸法だけを変更する場合は、縁にあるハンドルをドラッグします。縦横両方の寸法を変更 する場合は、⾓にあるハンドルをドラッグします。

Œ

縦横の⽐率を維持しながらサイズを変更するには、**Shift** キーを押したままドラッグします。

### **シェイプを回転するには**

- <sup>1</sup> ツールボックスから**レイヤー調整ツール▶<del>▲</del> を選択します。**
- 2 回転させたいシェイプあるいはグループを選択します。 選択したシェイプの周りに選択枠が表示されます。この枠の角と縁にハンドルが表示されます。
- 3 **Command** キー (Mac OS) または **Ctrl** キー (Windows) を押したまま、四隅にあるハンドルをド ラッグします。

このコマンドはシェイプとピクセルベースのレイヤーの両方で機能します。

### **シェイプを傾斜させるには**

- <sup>1</sup> ツールボックスからレイヤー調整ツール ▶ お選択します。
- 2 傾斜させたいシェイプまたはグループを選択します。
- 3 **Command** キー (Mac OS)、または **Ctrl** キー (Windows) を押したまま辺の中央にあるハンドル をドラッグします。

#### **シェイプを反転させるには**

<sup>1</sup> ツールボックスから**シェイプ選択ツール →** を選択して、シェイプをクリックします。

- 2 **[編集]** メニューで、以下のいずれかのオプションを選択します。
	- **左右反転**

#### • **上下反転**

D€

品初にレイヤー調整ツール ▶ お選択してシェイプを反転させる方法もあります。その場 合、上下に反転させるには、上または下のハンドルを反対側のハンドルを越える位置までド ラッグします。左右に反転させるには、横にあるハンドルを反対側のハンドルを越える位置ま でドラッグします。

## <span id="page-852-0"></span>**シェイプを複製する**

複製では、選択したシェイプと同一のコピーが作成されます。また、Corel Painter では変形を組み合 わせてシェイプを複製できます。変形による複製は、設定したオプションに基づいて作成されます。

#### **シェイプを複製するには**

- 1 ツールボックスから**シェイプ選択ツール** を選択して、シェイプをクリックします。
- 2 **[シェイプ] ▶[複製]** を選択します。

#### **複製設定を変更するには**

- 1 「シェイプ<sup>1</sup> ▶ 「複製設定】を選択します。
- 2 **[複製設定]** ダイアログ ボックスで、以下のいずれかの設定を指定します。
	- **[複製位置オフセット]** ̶ 複製イメージをオリジナルの位置からどの程度ずらして配置するかを 指定します。ずらす値は、ピクセル値で指定します。**[縦⽅向]** と **[横⽅向]** の両⽅を 0 に設定す ると、複製イメージがオリジナルの真上に重なります。両⽅の値を 100 に設定すると、複製イ メージがオリジナルの下 100 ピクセル、右 100 ピクセルの位置に作成されます。負の値を設定 すると、オリジナルの左上に複製イメージが配置されます。
	- **[拡⼤/縮⼩]** ̶ オリジナルに対する複製イメージの倍率を指定します。倍率の値は、パーセント です。
	- [縦横の比率を維持] シェイプの縦横比を維持します。歪んだ複製イメージを作成する場合 は、このオプションをオフにして、縦と横に異なる倍率を指定します。
- **[回転]** ̶ 複製イメージの回転⾓度を指定します。正の値を設定すると、複製が反時計周りに回 転し、負の値を設定すると、時計周りに回転します。
- **[傾き]** ̶ 複製イメージの傾斜度を指定します。正の値を設定すると右に傾きます。負の値を設 定すると左に傾きます。[傾き] の値は、-90 〜 90 度の範囲で設定します。ただし、限界に近い 値を設定すると、複製シェイプは、線のように細くなってしまいます。

#### **変形した複製を作成するには**

- 1 変形したいシェイプを選択します。
- 2 **[シェイプ]▶[複製]** を選択します。

Corel Painter が [複製設定] ダイアログ ボックスで設定した値に基づいて、複製を作成します。

複製のシェイプは、選択された状態で表⽰されます。新しいシェイプから再び変形した複製を作 成するには、**[複製]** コマンドを繰り返し選択するか、**Command**+**]** キー (Mac OS)、または **Ctrl**+**]** キー (Windows) を押します。

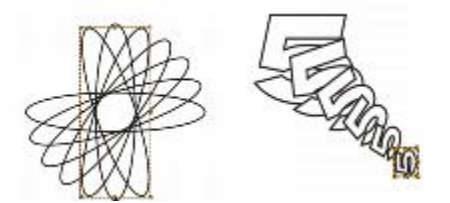

楕円のシェイプを [回転] のみを使⽤して複製 (左)。数字の 5 のシェイ プを [複製位置オフセット]、[拡⼤/縮⼩]、[回転] を使⽤して複製 (右)。

## <span id="page-853-0"></span>**シェイプを組み合わせる**

シェイプは、いろいろな方法で組み合わせ、特殊な効果を出すことができます。2 つ以上のシェイプを 1 つのシェイプに合成することができます。その結果できたシェイプは、一番上にあるレイヤーのシェ イプ属性を継承します。シェイプに塗潰しが適⽤されている場合、重なり合っている領域は塗り潰され ません。合成シェイプを使うと、あるシェイプに別のシェイプで穴を開けることができます。合成シェ イプは、解除すれば元のシェイプに戻ります。

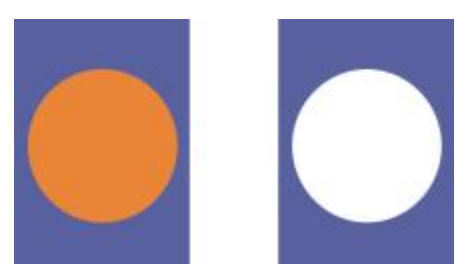

⻑⽅形と楕円形で合成シェイプを作成します。

シェイプを組み合わせてシェイプのグループを作成し、複数のシェイプを 1 つの単位として操作する こともできます。

## **合成シェイプを作成するには**

- 1 **シェイプ選択ツール** を選択し、**Shift** キーを押したまま両⽅のシェイプを選択するか、シェイ プを囲むようにドラッグします。
- 2 **[シェイプ] ▶[合成]** を選択します。
- Œ

シェイプと合成シェイプを組み合わせると、入れ子構造の合成シェイプになります。

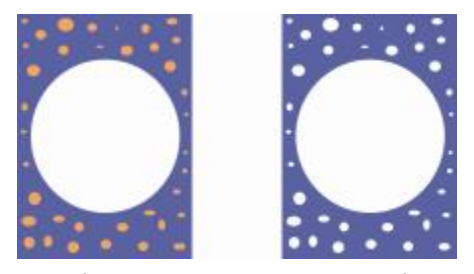

合成されたシェイプを利⽤して、新しい合成シェイプを作成できます。

#### **合成シェイプを解除するには**

- 1 合成されているシェイプを選択します。
- 2 **[シェイプ] ▶ [合成解除]** を選択します。

## <span id="page-855-0"></span>**シェイプをブレンドする**

シェイプまたはグループをブレンドしてモーフィングすることができます。ブレンドでは、複数のシェ イプから中間シェイプが作成されます。また、不規則なシェイプに対して陰影を付ける場合にも使用さ れます。ブレンドは、ストロークおよび塗潰しの属性とシェイプ サイズに適⽤されます。

グループとグループをブレンドすることはできますが、単一のシェイプとグループをブレンドすること はできません。

グループ間でブレンドした場合、特にグループ⾃体が既にブレンドでできたものだと、独特な効果が得 られます。

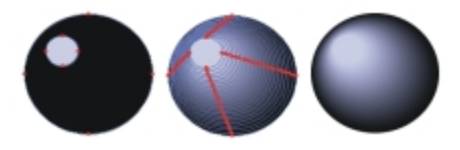

⼤きな円に⼩さな円をブレンドして陰影効果を出します。

#### **シェイプをブレンドするには**

- 1 ブレンドしたいシェイプを配置します。 **[レイヤー]** パネルでシェイプ レイヤーを配置します。ブレンドは、下のレイヤーから上のレイ ヤーに向かって処理されます。
- 2 ツールボックスから**シェイプ選択ツール ▶** を選択します。
- 3 **Shift** キーを押しながら、ブレンドしたいシェイプを選択します。
- 4 **[シェイプ] [ブレンド]** を選択します。
- 5 **「ブレンド**】ダイアログ ボックスの **[ステップ数]** ボックスに、作成する中間シェイプの数を入力し ます。
- 6 **[間隔]** 領域で以下のいずれかのオプションを選択します。
	- **[等間隔]** ̶ シェイプを均等な間隔でブレンドします。
	- **[終端に向けて狭くする]** ̶ 最初は間隔を広く、ブレンドの終わりに向かって徐々に狭くなりま す。
	- **[終端に向けて広くする]** ̶ 最初は間隔を狭く、ブレンドの終わりに向かって徐々に広くなりま す。
	- **[中間に向かって/中間から広くする]** ブレンドの中間で間隔を最大とし、開始点と終点に向 かって徐々に狭くなります。
- 7 **[カラー]** 領域で以下のいずれかのオプションを選択します。
	- **[RGB]** ̶ ブレンドされる 2 つのシェイプの間で、単純に⾊が変化します。
- **[⾊相 CW]** ̶ カラー ホイール上を時計周りに進⾏しながら、最終的な⾊に近づきます。
- **[⾊相 CCW]** ̶ カラー ホイール上を反時計周りに進⾏しながら、最終的な⾊に近付きます。
- 8 **[遠近感ファクタ]** ボックスに 0.01 〜 100 の値を⼊⼒します。この値は、中間シェイプの間隔を 制御します。

値を 1.0 に設定すると、シェイプは均等な間隔で配置されます。値を 1.0 未満にすると、ブレン ド開始時のシェイプは間隔が狭く、終わりに近づくほど間隔が広くなります。値を 1.0 より⼤きく すると、開始時の間隔が広く、徐々に狭くなります。

- 9 以下のいずれかのチェック ボックスをオンにします。
	- **[弧の⻑さを合わせる]** ̶ アンカーポイントの数が異なるシェイプをブレンドする場合は、この チェック ボックスをオンにします。
	- **[シェイプの開始点を揃える]** ̶ 中間シェイプの向きを、開始シェイプと終了シェイプの向きに 合わせる場合は、このチェック ボックスをオンにします。オフにすると、Corel Painter は、中 間シェイプの向きを開始シェイプと終了シェイプの開始ポイント (最初のアンカーポイント) に 合わせます。これにより、「宙返り」したような中間シェイプを作成することができます。

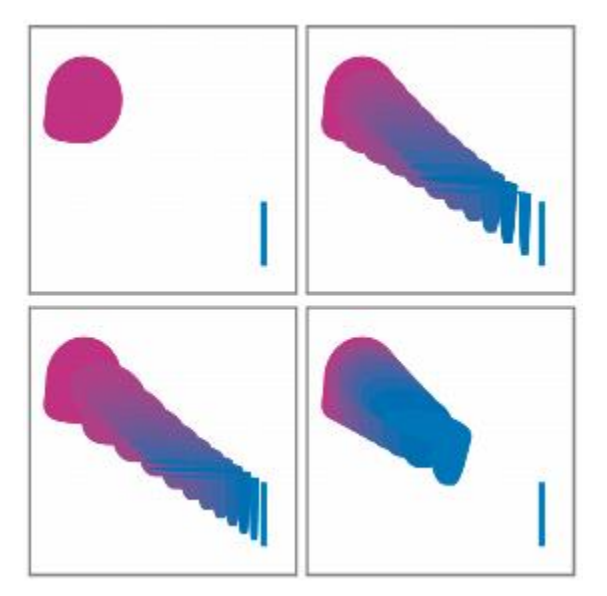

左上から時計回りに:ブレンドする前のシェイプ、[遠近感ファク タ] の値が 1.0 のブレンド、4.0 のブレンド、0.1 のブレンド。

## <span id="page-856-0"></span>**シェイプの輪郭を選択範囲として保存する**

シェイプの輪郭を、選択範囲として保存できます。Corel Painter には、シェイプ⽤のライブラリはあ りません。しかし、シェイプのアウトラインは、選択範囲のパスと性質がよく似ているため、選択範 囲として [選択範囲バインダ] に保存しておくことができます。そうして保存した選択範囲は、簡単に シェイプに再変換できます。詳しくは、611 ページの 「選択範囲バインダを使用する」。を参照して ください。選択範囲のシェイプの変換について詳しくは、[822 ページの 「選択範囲をシェイプに変](#page-849-1) [換するには」。](#page-849-1)を参照してください。

### **シェイプの輪郭を選択範囲として保存するには**

#### 1 **[ウィンドウ] [メディアライブラリパネル] [選択範囲]** を選択します。

- 2 ツールボックスから**シェイプ選択ツール →** を選択して、シェイプをクリックします。
- 3 **[シェイプ] [選択範囲に変換]** を選択します。
- 4 **[選択範囲バインダ]** パネルで [選択範囲] オプション ボタン をクリックし、**[選択範囲をバイ ンダに追加]** を選択します。
- 5 **「選択範囲の保存1** ダイアログ ボックスで、「**別名で保存1** ボックスに名前を入力します。

## <span id="page-857-0"></span>**Adobe Illustrator にシェイプを書き出す**

Corel Painter はシェイプ データを Adobe Illustrator (AI) 形式に書き出すことができます。書類を AI 形式で書き出した場合、シェイプのみが保存され、キャンバスやレイヤーは保存されません。ま た、AI 形式では、透明度と合成⽅法の情報も失われます。

Corel Painter と Adobe Illustrator の両方をコンピュータで起動している場合、Adobe Illustrator の コンテンツをコピーして Corel Painter にペーストすることができます。

### **シェイプを Adobe Illustrator に書き出すには**

- 1 **[ファイル] ▶ [出力用プラグ] ▶ [Adobe Illustrator ファイル]** を選択します。
- 2 **[Adobe Illustrator ファイル名]** ダイアログ ボックスで場所とファイル名を指定し、[保存] をク リックします。

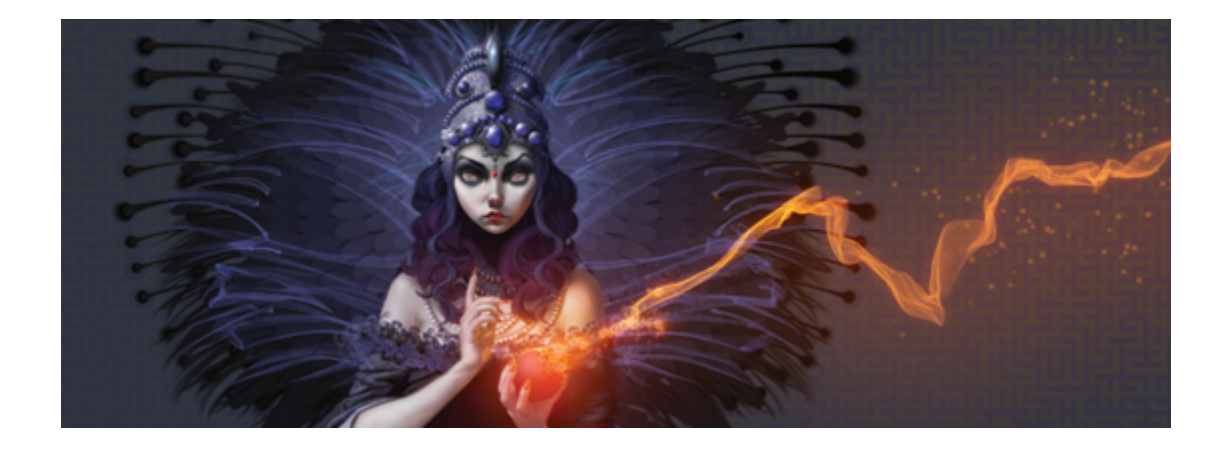

# テキストを追加する

Corel Painter では、イメージ上に編集可能なテキストを配置して調節することができます。

このセクションには以下のトピックがあります。

- [ページ 831 の 「テキストをイメージに追加する」。](#page-858-0)
- ページ 833 の 「テキストの行揃えを設定する」。
- [ページ 833 の 「テキストのカーニングと⾏間を調整する」。](#page-860-1)
- [ページ 834 の 「テキストを伸ばす/回転する/歪める」。](#page-861-0)
- [ページ 835 の 「ドロップシャドウをテキストに追加する」。](#page-862-0)
- ページ 836 の 「テキストに効果を適用する」。
- [ページ 837 の 「テキストをカーブさせる」。](#page-864-0)
- [ページ 839 の 「テキスト レイヤーを変換する」。](#page-866-0)
- [ページ 840 の 「テキストを固定する」。](#page-867-0)

## <span id="page-858-0"></span>**テキストをイメージに追加する**

**[テキストツール] ■ を使用して、イメージにテキストを追加できます。キャンバスにテキスト カー** ソルを置くとテキスト レイヤーが⾃動的に作成され、追加したテキストはそのテキスト レイヤーに 保存されます。1 つのテキスト レイヤーに 1 つのテキスト ブロックが表⽰されます。テキスト レイ ヤーは **[レイヤー]** パネルに表⽰され、**[T]** アイコン で表されます。

テキストはレイヤーになっているため、イメージを操作するときにテキストの属性が変更されること はありません。また、いつでもテキスト レイヤーを選択して編集することができます。テキストは、 キャンバス上に固定するまで編集可能です。詳細は、[840 ページの 「テキストを固定する」。](#page-867-0) を参 照してください。

#### **イメージにテキストを追加するには**

1 ツールボックスからテキスト ツール T を選択します。

- 2 書類ウィンドウ内の任意の場所をクリックして、テキストを入力します。
- D€

プロパティバーからオプションを選択して、テキストのフォーマットを設定できます。

また、**[ウィンドウ] [テキスト]** を選択して **[テキスト]** からオプションを選択することで も、テキストのフォーマットを設定できます。

#### **テキストのフォーマットを設定する**

テキストのフォーマットは、フォント、ポイントサイズ、⾊の変更ができます。また、プロパティバー または **[テキスト]** パネルからもこれらのタスクを実⾏できます。[テキスト] パネルには、これ以外の テキスト コントロールもあります。変更した内容は、テキスト レイヤーのすべてのテキストに適⽤さ れます。

#### **テキストのフォント/ポイント サイズ/⾊を変更するには**

- 1 ツールボックスからテキスト ツール T を選択します。
- 2 **[レイヤー]** パネルでテキスト レイヤーを選択します。

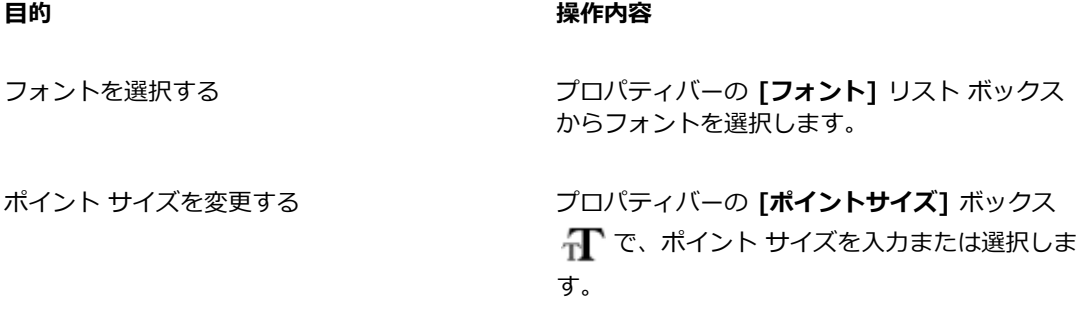

⾊を選択する プロパティバーで **[カラー]** ピッカーをクリック して、⾊を選択します。

Ø€

また、**[ウィンドウ] [テキスト]** を選択して **[テキスト]** パネルからオプションを選択するこ とで、テキストのフォーマットを設定することもできます。

## <span id="page-860-0"></span>**テキストの⾏揃えを設定する**

テキスト ブロックを左、右、中央に揃えることができます。テキストのベースラインは、揃える際の 基準点になります。

#### **テキストの⾏揃えを設定するには**

- 1 ツールボックスからテキスト ツール T を選択します。
- 2 **[レイヤー]** パネルでテキスト レイヤーを選択します。
- 3 プロパティバーで、次のボタンのいずれかをオンにします。
	- **[左揃え]**
	- [中央揃え] <del>三</del>
	- **[右揃え]**

Œ

テキストの⾏揃えを設定するには、ツールボックスから**レイヤー調整ツール** を選択し てキャンバス上でテキストをクリックし、**[テキスト]** パネルでいずれかの⾏揃えボタンをク リックする⽅法もあります。

## <span id="page-860-1"></span>**テキストのカーニングと⾏間を調整する**

カーニングを調整して、⽂字間の間隔を微調整できます。⾏間を調整すると、⾏と⾏の間隔の⼤きさを 調整できます。⾏間のデフォルト設定は 100% ですが、これも変更できます。

#### **テキストをカーニングするには**

- 1 **[ウィンドウ] [テキスト]** を選択します。
- 2 ツールボックスからテキスト ツール T を選択します。
- 3 **[レイヤー]** パネルでテキスト レイヤーを選択します。
- 4 **[テキスト]** パネルで、**[トラッキング]** スライダ を調整します。

#### **⾏間を調整するには**

- 1 **[ウィンドウ] [テキスト]** を選択します。
- 2 ツールボックスからテキスト ツール を選択します。
- 3 **[レイヤー]** パネルでテキスト レイヤーを選択します。
- $\frac{4}{\pi}$  **[テキスト]** パネルで、[**行間]** スライダ <sub>1</sub>T を調整します。

## <span id="page-861-0"></span>**テキストを伸ばす/回転する/歪める**

テキストの外観を、伸ばす、回転する、歪めて変更することができます。テキストを伸ばすと、縦と横 の長さが変わります。縦に伸ばすとテキストは長細くなります。横に伸ばすとテキストが平坦になりま す。

テキストを回転すると、テキスト ブロックの終点から回転します。テキストの⾏揃えに応じて、テキ ストは左下隅、右下隅、あるいは中心から回転します。テキストを右方向、または左方向に歪めること もできます。

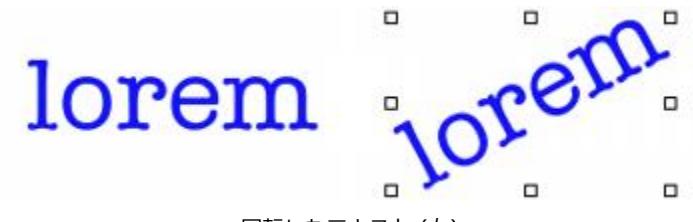

回転したテキスト (右)

#### **テキストを伸ばす/回転する/歪めるには**

- レイヤー調整ツール ▶→ を使用してテキストを選択します。
- 2 次の表のいずれかの操作を行います。

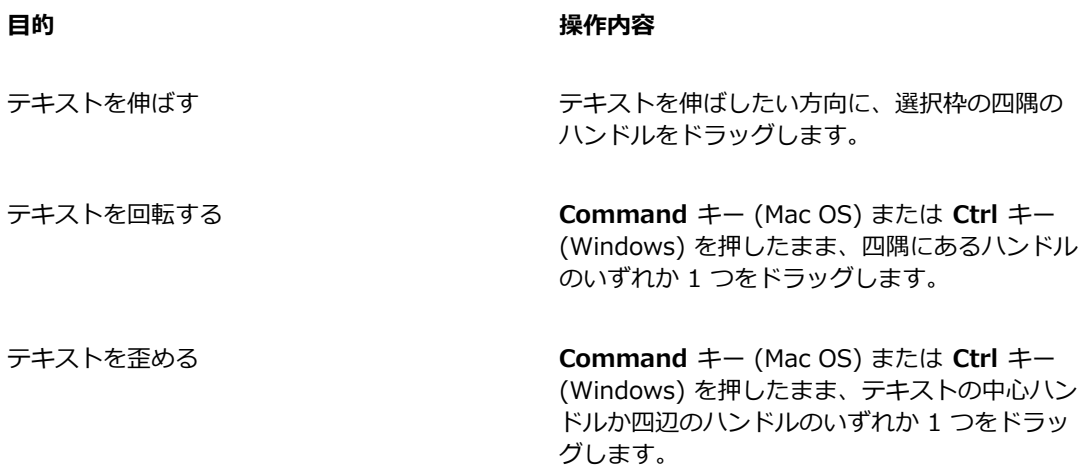

D€

境界ボックスが表示されていない場合は、 「レイヤーオプション] ボタン ます **「レイヤー インジケータの表示]** を選択します。

## <span id="page-862-0"></span>**ドロップシャドウをテキストに追加する**

テキストにドロップシャドウを適⽤することができます。テキストの後ろに影を付けたり (外側シャド ウ)、テキストの内側に影を付けたり (内側シャドウ) することができます。

また、テキストの合成方法やテキストのドロップシャドウを変更することができます。詳細は、[562](#page-589-0) [ページの 「合成⽅法を使⽤してレイヤーをブレンドする」。](#page-589-0) を参照してください。

### **ドロップ シャドウをテキストに追加するには**

- 1 ツールボックスからテキスト ツール T を選択します。
- 2 **[レイヤー]** パネルでテキスト レイヤーを選択します。
- 3 プロパティバーで、次のボタンのいずれかをオンにします。
	- [外側シャドウ] **→** 文字が背景に影を落としているようなシャドウを作成します。
	- [内側シャドウ] | ー 文字が切り抜かれ、その箇所に影が付いているようなシャドウを作成し ます。
	- [シャドウなし]  $\mathbf{T}$  影を削除します。

Œ

シャドウを追加するには、**[テキスト]** パネルのシャドウ ボタンのいずれかを選択する⽅法も あります。

## <span id="page-863-0"></span>**テキストに効果を適⽤する**

テキストまたはテキストのドロップシャドウの外観を、別の効果を適⽤して変更することができます。 他のタイプのレイヤーのように合成⽅法をテキストに適⽤し、テキストがその下のイメージにどのよう に作用するかを制御できます。

テキストまたはシャドウの透明度を制御する不透明度を調整することもできます。テキストのシャドウ は、半透明の方が効果的です。また、[不透明度] を使用して、テキストを褪せた色にすることもでき ます。

さらに、テキストやシャドウに、フォーカス ブラーまたは⽅向ブラーを適⽤することができます。[ブ ラー] スライダは、テキストをぼかします。[ブラー] を使⽤すると、⽂字のエッジをソフトにすること ができます。[⽅向ブラー] を使⽤すると、ぼかしの⽅向を指定することができます。

#### **合成⽅法をテキストに適⽤するには**

- 1 **[ウィンドウ] [テキスト]** を選択します。
- 2 ツールボックスからテキスト ツール を選択します。
- 3 **[レイヤー]** パネルでテキスト レイヤーを選択します。
- 4 **[テキスト]** パネルで、以下のいずれかのボタンをクリックします。

## • [テキスト属性] T

- **[シャドウ属性]**
- 5 **[合成⽅法]** リスト ボックスからオプションを選択します。

#### **不透明度を調節するには**

- 1 **[テキスト]** パネルで、以下のいずれかのボタンをクリックします。
	- **[テキスト属性]**
	- **[シャドウ属性]**
- 2 **[テキスト]** パネルの [不透明度] スライダ を左に動かすと透明度が高くなり、右に動かすと 不透明になります。
### **テキストをぼかすには**

- 1 **[レイヤー]** パネルで**テキスト** レイヤーまたは**シャドウ** レイヤーを選択します。
- 2 **[テキスト]** パネルで、以下のいずれかのボタンをクリックします。
	- **[テキスト属性]**
	- [シャドウ属性] T
- 3 **[ぼかし]** スライダ を調整します。

⽅向ブラーを適⽤するには、**[⽅向ブラー]** チェック ボックスをオンにし、**[⽅向ブラー]** スライダ かを調整します。

スライダの左半分はテキストを水平方向にぼかし、右半分は垂直方向にぼかします。

# **テキストをカーブさせる**

カーブスタイルを適⽤したりテキストを流し込むパス (ベースライン) を変更できます。カーブスタイ ルで作成されるベースラインはベジェ曲線であるため、その形を制御ハンドルやアンカーポイントを使 ⽤して調整することができます。詳細は、[805 ページの 「直線および曲線の描画」。](#page-832-0) を参照してくだ さい。

カーブスタイルには、以下の 4 種類があります。

### **カーブスタイル** 例

**[フラット]** は、直線に沿ってテキストを流し込 みます。

**[リボンカーブ]** は、⽂字を垂直に維持したま ま、テキストを曲線に沿って流し込みます。**[リ ボンカーブ]** を適⽤するときは、**Shift** キーと**回 転ツール**を使⽤して、ベースライン上でテキス トを動かす程度を調整できます。

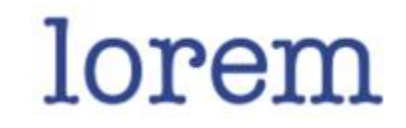

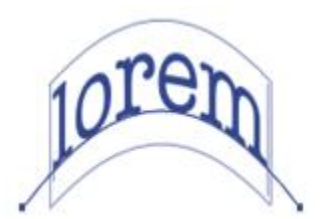

### **カーブスタイル** 例

**[直⽴カーブ]** は、テキストを曲線に沿って配置 します。⽂字は曲線に対して垂直になります。

**[伸縮カーブ]** は、曲線上の⽂字間に隙間が残 らないように⽂字を変形します。つまり、テ キストを円形パス上に配置したときに、Corel Painter はそれぞれの文字の上部を厚みを帯びた 状態にして、空⽩の領域を埋めます。

ベースライン上のどの地点を中⼼にテキストを配置するかを指定することができます。スライダをド ラッグしたり⾏揃えを変更することによって、中⼼点を移動することもできます。また、**[±原点]** ス ライダをドラッグして、ライン上でのテキストの開始点と終了点を変更することもできます。ただ し、**[フラット]** を選択した場合は、**[±原点]** スライダは使⽤できません。カーブ スタイルを適⽤した 場合に、パスのカーブを変更できます。

### **カーブ スタイルを設定して原点を変更するには**

- 1 ツールボックスから**テキスト ツール** を選択します。
- 2 **[レイヤー]** パネルでテキスト レイヤーを選択します。
- 3 **[テキスト]** パネルで、[カーブスタイル] のいずれかのアイコンをクリックします。
	- **[フラット]**
	- **[リボンカーブ]**
	- [直立カーブ] NV
	- **[伸縮カーブ]**

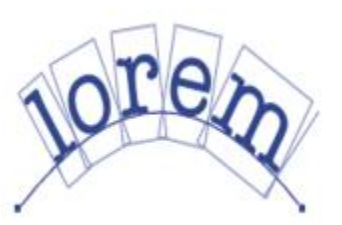

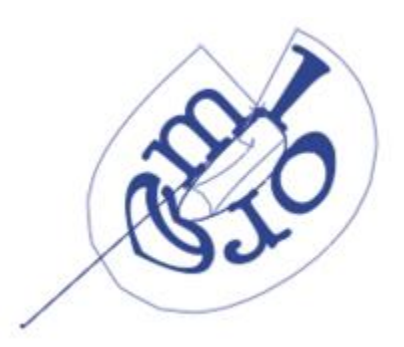

 $4$  [±原点] スライダ T を右または左にドラッグします。

カーブに沿って、テキストが移動します。

D€

**[レイヤー]** パネルでテキスト レイヤーをクリックし、**[テキスト]** パネルで⾏揃えボタンをク リックすると、パス上のテキストの⾏揃えを変更できます。詳細は、[833 ページの 「テキ](#page-860-0) [ストの⾏揃えを設定するには」。](#page-860-0) を参照してください。

### **テキストのパスを変更するには**

- 1 **「ウィンドウ]▶ [レイヤー]** を選択します。
- 2 **[レイヤー]** パネルでテキスト レイヤーを選択します。
- 3 ツールボックスから**シェイプ選択ツール** を選択します。
- 4 パスの終点をクリックします。

ハンドルをドラッグし、パスの形を変更します。

# **テキスト レイヤーを変換する**

グラデーション、ブレンド、表⾯テクスチャなどの効果を適⽤するために、テキスト レイヤーをスタ ンダード レイヤーに変換できます。また、表⾯処理テクスチャを適⽤して、テキストに⽴体的な効果 を与えることもできます。詳細は、[666 ページの 「照明のプロパティを調整する」。](#page-693-0) を参照してくだ さい。

テキスト レイヤーをシェイプに変換し、個々の⽂字を動かしたり編集することもできます。詳細 は、[801 ページの 「シェイプ」。](#page-828-0) を参照してください。

### **テキスト レイヤーを標準レイヤーに変換するには**

1 **[レイヤー]** パネルでテキスト レイヤーを選択します。

<sup>2</sup> [レイヤーオプション]ボタン ■■ をクリックし、**[レイヤーを確定]** を選択します。

১৬

テキストの外側か内側にシャドウがある場合は、2 つのレイヤー (テキスト用とシャドウ用) がグループ内に作成されます。

### **テキスト レイヤーをシェイプに変換するには**

1 **[レイヤー]** パネルでテキスト レイヤーを選択します。

<sup>2</sup> [レイヤーオプション] ボタン ■■ をクリックし、**[テキストをシェイプに変換]** を選択します。 テキスト レイヤーが、シェイプ レイヤーのグループに変換されます。

 $\mathcal{S}^{\mathbf{S}}$ 

ただし、このコマンドを使用しても、テキストのシャドウやブラー効果は変換されません。

# **テキストを固定する**

編集中のテキストは独立したレイヤーにあり、イメージの一部ではありません。テキスト レイヤーを 固定すると、テキストはキャンバスに統合され、編集できなくなります。

### **テキスト レイヤーをキャンバスに固定するには**

- 1 **[レイヤー]** パネルでテキスト レイヤーを選択します。 複数のテキスト レイヤーを選択するには、任意のレイヤーを選択してグループ化します。
- <sup>2</sup> [レイヤー] パネルの下部にある [レイヤーコマンド] ボタン ミミをクリックし、[固定] を選択し ます。

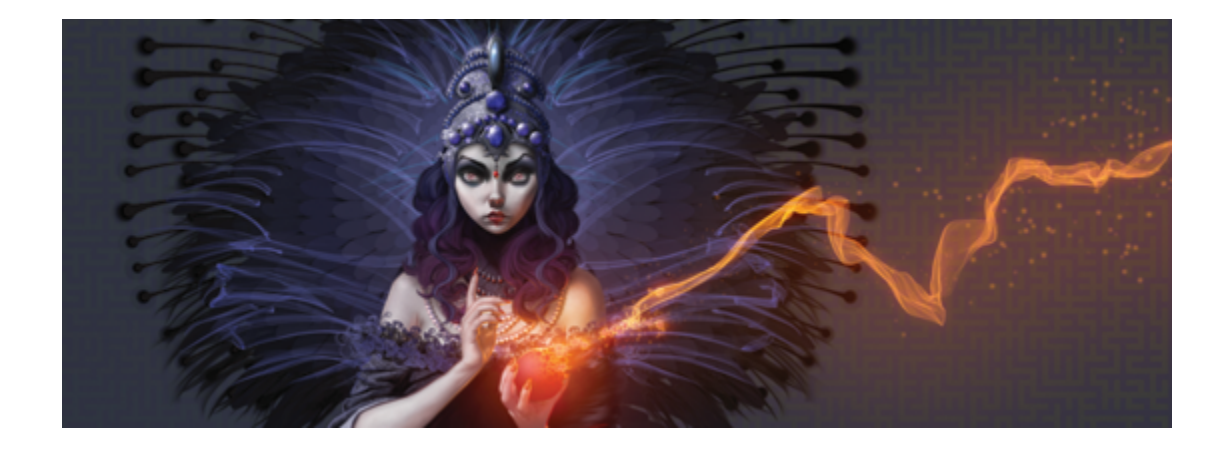

# アニメーションとデジタル ビデオを使用する

Corel Painter では、アニメーションを一からフレームごとに作成できます。また、既存のデジタル ビ デオ (QuickTime または AVI 形式) を開いて Windows 上でフレームを編集することもできます。ど ちらの方法を選択しても、Corel Painter の Natural Media のブラシや効果を使用してアニメーション フレームを作成または変更できます。アニメーションを作成する際には、オニオン スキンやクローン などの機能も使用できます。

このセクションには以下のトピックがあります。

- [ページ 842 の 「アニメーション ワークフローを選択する」。](#page-869-0)
- [ページ 844 の 「フレームごとにアニメーションを作成する」。](#page-871-0)
- ページ 846 の 「Corel Painter [ムービーを開く」。](#page-873-0)
- ページ 846 の 「QuickTime および AVI [ファイルをインポートする」。](#page-873-1)
- [ページ 847 の 「ムービー フレームを選択する」。](#page-874-0)
- [ページ 848 の 「フレームの内容を編集する」。](#page-875-0)
- ページ 848 の 「単一のフレームに効果を適用する」。
- [ページ 848 の 「アニメーションをプレビューする」。](#page-875-2)
- ページ 849 の 「オニオン スキンを使用する」。
- ページ 851 の 「レイヤーを使用してアニメーションを作成する」。
- [ページ 852 の 「フレームを追加する/削除する/消去する」。](#page-879-0)
- [ページ 852 の 「フレームを繰り返す」。](#page-879-1)
- ページ 853の 「ムービーを挿入する」。
- [ページ 854 の 「ロトスコーピング」。](#page-881-0)
- ページ 854 の 「ムービーにスクリプトを適用する」。
- [ページ 857 の 「ムービーを QuickTime ムービーとしてエクスポートする」。](#page-884-0)
- ページ 858 の 「ムービーを AVI [としてエクスポートする」。](#page-885-0)
- [ページ 859 の 「番号付きのファイルをインポートする/エクスポートする」。](#page-886-0)
- [ページ 860 の 「GIF アニメーションをエクスポートする」。](#page-887-0)

# <span id="page-869-0"></span>**アニメーション ワークフローを選択する**

Corel Painter には、さまざまなアニメーション ワークフローが用意されています。

- 一からアニメーション フレームを作成する
- デジタル ビデオ フレームを編集する
- クローン機能でアニメーションを作成する
- トレース機能でアニメーションを作成する
- レイヤーからアニメーションを作成する

### **アニメーション固有のカラーセットをカスタマイズする**

アニメーションのカラー セットをカスタマイズすることで、色の使用方法を細かく制御できます。た とえば、特定のカラー セットを使⽤することで、キャラクタの⾊がフレームごとに違ってしまうこと がなくなります。また、各キャラクタのイメージを別に作成し、カラー領域にその色の名前を示すラベ ルを設定しておけば、色を間違える心配もありません。

⾊によっては、ビデオに適していないものもあります。

同じムービーの⼀部だけを異なる速度で再⽣することはできません。ただし、該当する部分だけを異な る速度で作成し、他の部分のフレームの表⽰速度に合うよう調整した後で連結することはできます。こ れは、ビデオ編集⽤アプリケーションで⾏う作業と同じです。

詳細は、[849 ページの 「プレビューのフレーム速度を設定するには」。を](#page-876-1)参照してください。

### **[フレームスタック] パネル**

Corel Painter では、デジタル ビデオやアニメーションのファイルを、ムービーまたはフレーム ス タックと呼んでいます。インポートしたデジタル ビデオを使用する場合でも、一からアニメーション を作成する場合でも、**[フレームスタック]** パネルからフレームの選択とナビゲーションを⾏うことが できます。

**「フレームスタック1** パネルは、ムービー ファイルを開くか新規作成する際に常に表示されます。ムー ビーを使⽤してい作業している間、このパネルは開いたままにしておく必要があります。

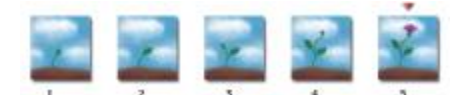

### [フレームスタック] パネルに表⽰されるフレーム数は、オニオン スキン レイヤー の数によって決まります。現在のフレームの上部には赤い三角が表示されます。

⼀度に作業できるフレームは、書類ウィンドウに表⽰されているフレームのみです。**[フレームスタッ ク**】パネルは、編集するフレームをスタック内から選択するために使用します。

フレーム スタック内の各フレームには、複数のレイヤーを設定することができません。たとえば、[イ メージ ポートフォリオ] のアイテムをフレーム上にドラッグすると、Corel Painter がそのイメージを レイヤー上に配置します。イメージはレイヤー内で移動できます。ただし、別のフレームに移動した り、ファイルを閉じたりすると、すべてのレイヤーが固定されます。Corel Painterは、レイヤーを削 除し、レイヤーのコンテンツを背景のキャンバス上に合成します。レイヤーの使用方法について詳しく は、[529 ページの 「レイヤー」を](#page-556-0)参照してください。

**[フレームスタック]** パネルには、フレームのサムネイル (イメージの縮⼩版) が表⽰されます。各サム ネイル イメージの下にある数字は、そのフレームの番号です。現在のフレームには、赤い三角が表示 されます。

表⽰されるサムネイルの数は、オニオン スキン レイヤーの数によって決まります。**QuickTime** と **AVI** ムービーのオニオン スキンには、デフォルトで 2 つのレイヤーが設定されています。オニオン スキンの詳細は、[849 ページの 「オニオン スキンを使⽤する」。](#page-876-0) を参照してください。

### **ムービーのファイル サイズを設定する**

ビデオやアニメーションのファイルは、サイズが⾮常に⼤きくなる可能性があることに注意してくださ い。作品を制作する際は、使用可能なディスク領域を、余裕を持たせて計画する必要があります。たと えば、サイズが 640x480 ピクセル、24 ビット カラー イメージのフレーム 1 つは、1.2 MB になり ます。このサイズで、フレーム速度を 12 fps (フレーム/秒) に設定した 30 秒間のアニメーションに は、400 MB 以上のディスク領域が必要になります。

### **フレーム スタックに必要なディスク領域を計算するには**

1 フレームの幅と⾼さをピクセル単位で計測し、次の公式に値を当てはめて、フレーム スタックの保 存に必要なバイト数を計算します。

(フレームの幅) x (フレームの⾼さ) x (1 ピクセル当たりのバイト数) x (フレーム数)

2 手順 1 で得た積を 1024 で割り、値をキロバイトに変換します。

≫

1 ピクセル当たりのバイト数は、保存形式によって異なります。たとえば、24 ビット カラー (8 ビット アルファチャンネル) で保存すると、1 ピクセル当たり 4 バイトになります。保存 形式:について詳しくは、[844 ページの 「フレームごとにアニメーションを作成する」。](#page-871-0)を 参照してください。

QuickTime や AVI 形式で保存したムービーは、圧縮されてファイル サイズが⼩さくなり ます。詳しくは、[857 ページの 「ムービーを QuickTime ムービーとしてエクスポートす](#page-884-0) [る」お](#page-884-0)よび858 ページの 「ムービーを AVI [としてエクスポートする」。](#page-885-0) を参照してくださ い。

# <span id="page-871-0"></span>**フレームごとにアニメーションを作成する**

Corel Painter では、アニメーションを 1 フレームずつ作成できます。その場合、数枚のフレーム (フ レーム スタックという) が完成したら、それをムービーとしてプレビューできます。

新規のアニメーションを作成するにはまず、ムービーを作成します。フレーム数やフレーム サイズな どのオプションを指定できます。表⽰するオニオン スキン レイヤーの数を選択することもできます。 オニオン スキン機能を使用すると、複数のフレームを同時に重ねて表示することができます。最高 5 フレーム (現在のフレームとその前後の 4 フレーム) を重ねて表示することができます。これによ り、次のフレームの動きをどのように描けばよいかを判断しやすくなります。詳細は、[849 ページの](#page-876-0) [「オニオン スキンを使⽤する」。](#page-876-0)を参照してください。

ムービー ファイルを作成すると、空のフレームがドキュメント ウィンドウに表⽰されるので、ブラシ などのツールを使⽤してムービーの内容を追加していきます。1 枚のフレームが完成したら、[フレー ム スタック】 パネルのナビゲーション ツールを使用してフレーム スタック内の次のフレーム、または 次に作業するフレームを選択して表示します。また、アニメーションの作成中は、そのアニメーショ ンを繰り返し再⽣して、全体の動きの流れが正しいことを確認できます。ムービーの作成または編集中 は、[フレーム スタック] パネルを開いたままにしておく必要があります。詳しくは[、848 ページの](#page-875-0) [「フレームの内容を編集する」。](#page-875-0)を参照してください。

Corel Painter では、ムービーは、Painter フレームスタック ファイル形式 (FRM) で保存されます。 この形式のファイルには、同じサイズと解像度を持つ一連の画像が格納されます。

### **新規ムービーを作成するには**

- 1 **[ムービー] [新規ムービー]** を選択します。
- <u>2</u> **[ムービー名]** テキスト ボックスにファイル名を入力します。
- 3 **[キャンバス設定]** 領域で、**[幅]** と **[⾼さ]** の各ボックスに値を⼊⼒します。 デジタル ビデオの標準的なフレームのサイズは、640 x 480 ピクセル (縦横比は 4:3) です。ほと んどのムービーでは、この縦横比が使用されています。
- 4 **[解像度]** ボックスに値を入力します。
- 5 **[ムービー設定]** 領域で、 [フレーム数] ボックスに値を入力します。 後でフレームを追加または削除することもできます。
- 6 **[オニオンスキンの表⽰フレーム数]** オプションで、希望のスキン レイヤー数を選択します。

ここで指定したフレーム数が、**[フレームスタック]** パネルに表⽰されます。詳細は、[849 ページ](#page-876-0) [の 「オニオン スキンを使⽤する」。](#page-876-0)を参照してください。

- 7 **[保存形式]** リスト ボックスから、以下のいずれかのオプションを選択します。
	- **[8 ビットグレー]** 256 階調のグレー
	- **[8 ビットシステムパレット]** 256 ⾊のシステム パレット
	- **[15 ビットカラー (1 ビットアルファチャンネル)]** 32,768 ⾊とチャンネル⽤レイヤー
	- **[24 ビットカラー (8 ビットアルファチャンネル)]** 1,670 万⾊とアンチ エイリアス チャンネ ル用レイヤー
- 8 **[ムービーの保存]** ダイアログ ボックスで、ファイルの保存先を指定します。
- 9 **[保存]** をクリックします。

ムービー ファイルが、Painter フレームスタック形式 (FRM) で保存されます。

ムービーを開くと **[フレームスタック]** パネルが表⽰され、書類ウィンドウにムービーの最初のフ レームが表⽰されます。

### **以下のこともできます。**

ペーパーカラーを選択する **[カラー]** ボックスをクリックし、**[カラー]** ダイ アログ ボックスで紙の色を選択します。

⽤紙テクスチャを選択する **[テクスチャ]** カラー ボックスをクリックし て、**[テクスチャ]** パネルからテクスチャを選択 します。

×

[保存形式] では、各フレームを保存するときの⾊の数を指定します。これは、保存するフ レーム スタックのみに適⽤され、現在のフレームの作業には適⽤されません。たとえば、[保 存形式] で [8 ビット カラー] を指定しても、書類ウィンドウ内の現在のフレームでは選択範 囲や 24 ビット カラーを使⽤することができます。ただし、別のフレームに移動すると、そ のイメージは 256 色形式で保存され、選択範囲は失われます。選択範囲を維持するには、「保 存形式] で [15 ビット カラー] または [24 ビット カラー] を選択する必要があります。これ らの保存形式では、選択範囲レイヤーを使用する合成オプションを使用できます。

### **フレームごとにアニメーションを作成するには**

- 1 ドキュメント ウィンドウ内で **[フレームスタック]** パネルを開いたままの状態で、フレーム 1 に移 動します。
- 2 ツールボックスで **[ブラシツール]** をクリックします。

アニメーションとデジタル ビデオを使⽤する | 845

- 3 ブラシセレクタ バーのブラシセレクタをクリックします。
- 4 **[ブラシライブラリ]** パネルで、ブラシカテゴリをクリックし、ブラシバリアントをクリックしま す。
- 5 書類ウィンドウ内にアニメーション フレームをペイントします。
- <sup>6</sup> [フレームスタック] パネルで [コマ送り] ボタン ||▶ をクリックします。

フレームを切り替えると、それまで選択していたフレームの内容が⾃動的に保存されます。フレー ムを保存すると、その前に⾏った変更は取り消せなくなります。

手順 5 と6 を繰り返して、すべてのフレームを完成させます。

Œ

オニオン スキンの表示を使用して現在のフレームを作業している最中に、前後のフレームを 表⽰できます。オンライン スキンの表⽰を有効にするには、**[ムービー] [オニオンスキン レ イヤの表⽰]** をクリックします。

# <span id="page-873-0"></span>**Corel Painter ムービーを開く**

Corel Painter で以前作成したムービー (フレーム スタック) を開いて編集できます。

### **Corel Painter ムービーを開くには**

- 1 **[ファイル] [開く]** を選択します。
- 2 **[開く]** ダイアログ ボックスで、FRM ファイルを検索して **[開く]** 選択します。
- 3 **[フレームスタック]** ダイアログ ボックスで、[**フレームスタック]** パネルに表示するオニオン スキ ン レイヤーの数を選択します。 これは、**[フレームスタック]** パネルに表⽰するサムネイルの数になります。
- 4 **[OK]** をクリックします。

**[フレームスタック]** パネルが表⽰され、書類ウィンドウにムービーのスタック内の最初のフレーム が表⽰されます。

# <span id="page-873-1"></span>**QuickTime および AVI ファイルをインポートする**

QuickTime または AVI 形式のデジタル ビデオをインポートして、Corel Painter のブラシ、テクス チャ、効果を使⽤して編集できます。QuickTime や AVI ファイルを Corel Painter で開くと、ファイ ルが自動的にフレーム スタックに自動的に変換されます。フレーム スタックとは、同じサイズと解像 度で構成される⼀連のイメージです。

Corel Painter には、オーディオ編集機能はありません。

Corel Painter でデジタル ビデオの編集を終了したら、QuickTime、AVI、または GIF アニメーショ ン ファイルとして保存します。その後、ビデオ編集アプリケーションで、保存した QuickTime や AVI ムービーを開き、サウンド効果やその他の仕上げ作業を行うことができます。

作業効率を上げるため、編集予定のフレームのみをインポートするようにしてください。たとえば、2 分間のビデオ クリップのうち、最初の 10 秒間のみにペイントする場合は、Corel Painter にクリップ 全体をインポートしないでください。代わりに、ビデオ編集アプリケーションで最初の 10 秒間のみを 書き出して、そのフレームのみをインポートしてください。Corel Painter 内でクリップの仕上げ作業 を終えたら、ビデオ編集アプリケーションで当該フレームを開き、残りのフレームと連結します。

また、番号付きのファイルとして保存されたムービーを読み込むこともできます。詳細は、[859 ペー](#page-886-0) [ジの 「番号付きのファイルをインポートする/エクスポートする」。](#page-886-0)を参照してください。

### **QuickTime または AVI ムービーを開くには**

- 1 **[ファイル] [開く]** を選択します。
- 2 **[開く]** ダイアログ ボックスで、ムービーを検索して **[開く]** 選択します。
- 3 **[ムービーの保存]** ダイアログ ボックスの **[ファイル名]** ボックスにファイル名を⼊⼒し、**[保存]** をクリックします。

**[フレームスタック]** パネルが表⽰され、書類ウィンドウにムービーの最初のフレームが表⽰されま す。

### ১৬

QuickTime または AVI ムービーを開くと、Corel Painter によってそのムービーのフレーム スタックのコピーが作成されます。このため、元のムービー⾃体が変更されることはありませ ん。

フレーム スタックは圧縮されないため、フレーム スタックを作成する十分なディスク領域を 確保しておく必要があります。たとえば、1 MB の QuickTime または AVI ムービーをフレー ム スタックにすると、20 MB になります。

# <span id="page-874-0"></span>**ムービー フレームを選択する**

フレームを選択するには、**[フレームスタック]** パネルでフレームのサムネイルをクリックします。ま た、ムービーの中の異なるフレームに簡単にジャンプすることもできます。

### **フレームを選択するには**

- 以下のいずれかの操作を行います。
	- **[フレームスタック]** パネルでフレームのサムネイルをクリックします。
	- **[ムービー] [フレームの移動]** を選択して、**[フレームの移動]** ダイアログ ボックスにフレーム の番号を入力します。

アニメーションとデジタル ビデオを使⽤する | 847

# <span id="page-875-0"></span>**フレームの内容を編集する**

ムービーでは、フレームを追加または削除できます。ムービーにフレームを残したまま、そのフレーム の内容を消去することもできます。これらの変更は取り消せないため、ムービーをいくつかのスタック に分割して作業し、すべての作業が終わった後で 1 つにつなぎ合わせることをお勧めします。

# <span id="page-875-1"></span>**単⼀のフレームに効果を適⽤する**

ムービーには、どのフレームにでもペイントしたり効果を適⽤することができます。ブラシでペイント する、レイヤーを追加する、選択範囲やイメージ全体に効果を適用するなど、通常の単一イメージと同 じ編集作業をフレームに対しても⾏うことができます。フレームを切り替えると、それまで選択してい たフレームの内容が自動的に保存されます。いったんフレームを保存すると、その前に行った変更は取 り消せなくなります。

### **単⼀フレームにペイントする/効果を適⽤するには**

- 1 **[フレームスタック]** パネルで、作業するフレームのサムネイルをクリックするか、**[前ステップ]** ボタン ||▶ をクリックして、フレームに進みます。 選択したフレームが、書類ウィンドウに表示されます。
- 2 書類ウィンドウでイメージを編集します。
- <sup>3</sup> そのフレームでの編集作業が終わったら、[コマ送り] ボタン ||▶ をクリックして、次のフレーム に移動します。

フレームを切り替えると、それまで選択していたフレームの内容が⾃動的に保存されます。いった んフレームを保存すると、その前に⾏った変更は取り消せなくなります。

# <span id="page-875-2"></span>**アニメーションをプレビューする**

**[フレームスタック]** パネルには、アニメーションをプレビューおよびナビゲーションするために必要 なツールが⽤意されています。たとえば、フレーム内の各フレームに移動して編集したり、アニメー ションを再⽣してフレーム間のつながり具合を確認したりできます。また、プレビューのフレーム速度 を設定して、1 秒あたりの表⽰フレーム数を制御することもできます。

### **アニメーションをプレビューするには**

• **[フレームスタック]** パネルで、以下の表のいずれかのアクションを実⾏します。

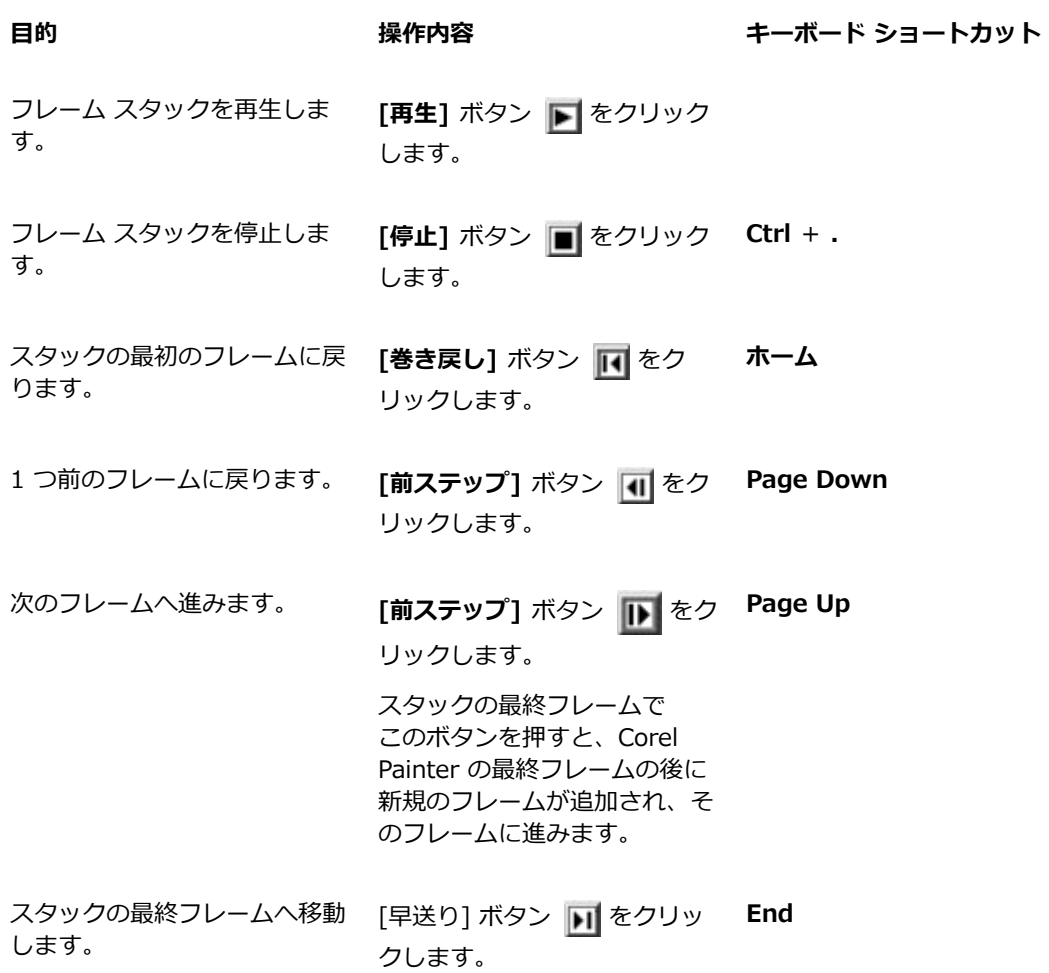

### <span id="page-876-1"></span>**プレビューのフレーム速度を設定するには**

• **[フレーム スタック]** パネルで、**[再⽣]** スライダを動かします。

# <span id="page-876-0"></span>**オニオン スキンを使用する**

オニオン スキンは、現在のフレームでの作業中に、前後のフレームを表示するための機能です。従来 からアニメーションの制作現場では、下にある絵が透けて⾒える「オニオン スキン」というトレーシ

アニメーションとデジタル ビデオを使⽤する | 849

ングペーパーが使⽤されています。これにより、前に描いた絵を参照しながら、それに続く絵が描かれ ます。このように、複数の連続イメージを重ねて作業することにより、スムーズな動画が完成します。

背景をスクロールすることも、反復動作の⼀例です。通常は、登場⼈物などの被写体を同じ場所に配置 したまま、背景を少しずつずらしていきます。

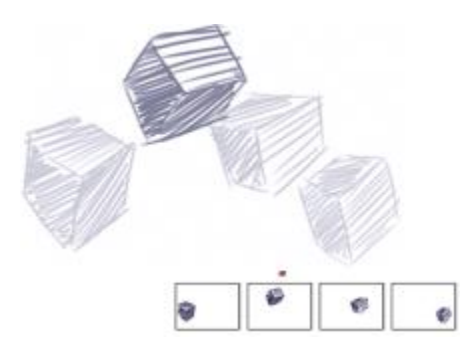

オニオン スキンの表示 ([オニオンスキン レイヤの表示] がオンの状態)フレー ム スタックにある各フレームが、オニオン スキン レイヤーとして表示されます。

Corel Painter では、2 〜 5 枚のオニオン スキン レイヤーを使用して作業することができます。オニ オン スキンの数は、最初にフレームスタックを開いたとき、またはムービーを作成したときに指定で きます。オニオン スキン レイヤーの数を変更するには、そのファイルをいったん閉じ、再度開く必要 があります。

**[フレームスタック]** パネルには、オニオン スキン レイヤーが並んで表⽰されます。各サムネイルが それぞれのオニオン スキン レイヤーを表します。現在のフレームのサムネイルの上には、赤い三角が 表示されます。

別のフレームに移動するには、**[フレームスタック]** パネルでサムネイルをクリックします。これによ り、連続したオニオン スキン レイヤーのどの位置にあるフレームでも確認できます。たとえば、現在 のフレームより前にあるフレームを表示するには、現在のフレームをパネルの右端に動かします。現在 のフレームの前後のフレームを表示するには、現在のフレームをパネルの中央に動かします。

### **オニオンスキン レイヤを表⽰するには**

• **[ムービー] [オニオンスキン レイヤの表⽰]** を選択します。

書類ウィンドウでは、現在のフレームが最も濃く表示されます。 オニオン スキン レイヤー内のそ れぞれのフレームは、現在のフレームから遠くなるほど薄く表示されます。

# <span id="page-878-0"></span>**レイヤーを使⽤してアニメーションを作成する**

Corel Painter でアニメーションを作成する最も簡単な⽅法の 1 つに、**[イメージバインダ]** パネルか ら一連のフレームにアイテムを追加する方法があります。これが、レイヤーを使用した最も基本的なア ニメーションの作成⽅法です。複数のレイヤーを追加すると、より複雑なアニメーションにすることが できます。

また、レイヤーをグループ化して同時に動かすこともできますが、フレームを切り替えると、Corel Painter はグループ化したレイヤーをそのフレームに固定するので注意してください。レイヤーが固定 されると、レイヤーを構成する要素がキャンバスにマージされ、個別にアクセスすることができなくな ります。このため、アニメーションを作成するときは、背景 (視点から最も遠い場所にあるもの) から 始めることをお勧めします。詳細は、[556 ページの 「レイヤーをキャンバスに固定する」。を](#page-583-0)参照し てください。

レイヤーは、回転させることもできます。レイヤーを回転させると、画⾯上での表⽰品質が低下する可 能性がありますが、印刷時の品質には影響しません。

### **レイヤーを使⽤して動きを作成するには**

- 1 **[ムービー] [新規ムービー]** を選択します。
- 2 **[フレーム数]** ボックスに「1」と入力します。
- 3 **[オニオンスキンの表⽰フレーム数]** オプションの 1 つをオンにして、**[OK]** をクリックします。
- 4 **「ムービーの保存1** ダイアログ ボックスで、保存する場所を選択し、ファイル名を入力して 「保存1 をクリックします。
- 5 **[ウィンドウ] [メディアライブラリパネル] [イメージ]** を選択します。
- 6 **[イメージバインダ]** パネルのアイテムをダブルクリックして、書類ウィンドウに追加します。 新規レイヤーが作成されます。
- 7 そのレイヤーを書類ウィンドウの左端にドラッグします。
- 8 **[フレームスタック]** パネルの [コマ送り] ボタン || をクリックします。

新規フレームが追加され、現在のフレームになります。前のフレームのレイヤーはキャンバスに マージされます。新しく追加された現在のフレームのレイヤーがアクティブになります。

- 9 キーボードの矢印キーを使って、ポートフォリオ イメージを移動します。
- 10 手順 8 と 9 を繰り返して、フレームを好きな数だけ追加します。
- $^{11}$  最後のフレームで、 **[レイヤー]** パネルの [レイヤーオプション] ボタン ミオをクリックして、 **[固 定]**を選択します。

12 **[フレームスタック]** パネルの [再生] ボタン ■■ をクリックします。

ポートフォリオ イメージが画⾯上を移動します。

### <span id="page-879-0"></span>**フレームを追加する/削除する/消去する**

フレームは、ムービー内の最初、最後、およびスタック内の任意のフレームの間のどこにでも追加で きます。ムービーからフレームを削除することもできます。フレームを削除すると、必要に応じて、以 降のフレームの番号が振り直されます。また、ペーパーカラーを維持したまま、フレームの内容を消去 することもできます。フレームの削除および消去は取り消せないため、ムービーをいくつかのスタック に分割して作業し、すべての作業が終わった後で 1 つにつなぎ合わせることをお勧めします。詳しく は、[853 ページの 「ムービーを挿⼊する」。を](#page-880-0)参照してください。

### **フレームを追加するには**

- 1 **[ムービー] [フレームの追加]** を選択します。
- 2 **「フレームの追加]** ダイアログ ボックスの [**追加]** ボックスに、フレームの数を入力します。
- 3 フレームの位置を指定します。

たとえば、10 番⽬のフレームの前に 6 つの空⽩フレームを追加するには、**[追加]** ボックスに 「6」と⼊⼒し、**[指定フレームの前]** オプションをオンにして、**[フレーム]** ボックスに「10」と 入力します。

### **フレームを削除するには**

- 1 **[ムービー] [フレームの削除]** を選択します。
- 2 **[フレームの削除]** ダイアログ ボックスで、削除するフレームの範囲を設定します。

### **フレームを消去するには**

- 1 **[ムービー] [フレームの消去]** を選択します。
- 2 **[フレームの消去]** ダイアログ ボックスで、消去するフレームの範囲を設定します。

### <span id="page-879-1"></span>**フレームを繰り返す**

動きを繰り返すことによって、アニメーション化したサイクルを作成することができます。また、ス タックの最終フレームを繰り返すこともできます。

「まばたき」は、反復動作の一例です。このような動きを作成するには、一回分の動作を描画し、それ を必要な回数だけ複製します。

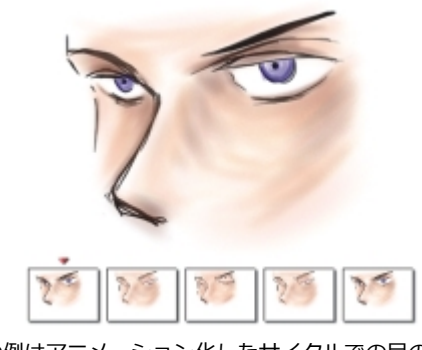

この例はアニメーション化したサイクルでの目のまば たきです。各フレームを⼀度描画し、繰り返します。

滑らかなサイクルを作成するには、開始フレームと終了フレームに同じイメージを使⽤します。まば たきの例では、開始フレームと終了フレームに、目が開いているイメージを使用しています。これによ り、一回の反復動作の最後の状態が、次の反復動作の最初の状態にスムーズに移行し、自然な動きにな ります。

### **最終フレームを繰り返すには**

- 1 **[フレームスタック]** パネルで [早送り] ボタン || をクリックします。
- 2 **[ムービー]▶ [新規フレームの消去]** を選択して、このコマンドをオフにします。 **[新規フレームの消去]** コマンドの横に表示されていたチェック マークが消去されます。
- <sup>3</sup> [フレームスタック] パネルの [コマ送り] ボタン ||▶ をクリックします。

Œ

**[新規フレームの消去]** コマンドをオンにすると、[コマ送り] ボタン ||▶ でムービーの末尾 に空⽩のフレームを追加することができます。

# <span id="page-880-0"></span>**ムービーを挿⼊する**

あるムービーのフレームを別のムービーに挿⼊することにより、複数のムービーを 1 つにまとめるこ とができます。ムービーは、特定のフレームの前後や、ムービーの先頭または末尾に挿⼊できます。

挿⼊できるのは、Corel Painter ムービー ファイル (FRM) のみです。QuickTime、AVI、または付番 されたファイルのフレームを挿⼊することができません。ただし、QuickTime または AVI 形式のファ イルを Corel Painter で開いている場合は、FRM 形式で保存して別の Corel Painter ムービーに挿入 することができます。

### **ムービーを挿⼊するには**

- 1 **[ムービー] ▶ [ムービーの挿入]** を選択します。
- 2 **[ムービーの挿入]** 領域でいずれかのオプションを有効にします。
- 3 **「ムービーの選択**] ダイアログ ボックスで、挿入するムービーを選択し、
- 4 **[開く]** をクリックします。
- ১৬

ムービーのフレーム サイズ (幅と⾼さ) は、挿⼊先と挿⼊元で同じである必要があります。挿 入先と挿入元のフレーム速度が同じであれば、さらに良い結果が得られます。

# <span id="page-881-0"></span>**ロトスコーピング**

ロトスコーピングとは、ムービーにペイントや効果を適用したり、あるムービーのイメージの一部分 を他のイメージと合成する作業を指します。これは、ある場所で撮影した⼈物のアクションを、他の場 所で撮影した背景と合成する場合によく使用されるテクニックです。また、ビデオ クリップからある 要素を削除する際にもロトスコーピングを使用できます。その一例として、止まり木のフクロウの短編 ムービーをデジタル化した後、Corel Painter に読み込み、マスキング ツールを使って各フレームの⽌ まり⽊を削除しました。

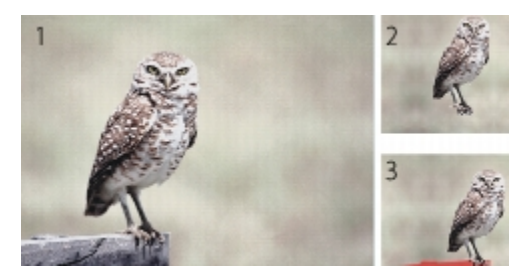

(1) 止まり木にとまったフクロウのムービー フレーム。(2) 止まり木が見えない フクロウだけのフレーム。(3) 止まり木を隠すために使用したマスクのフレーム。

また、ロトスコーピングはアニメーションに背景を追加する場合にも便利です。デジタル化されている ビデオでも、手描きのアニメセルでも、手順は同じです。

# <span id="page-881-1"></span>**ムービーにスクリプトを適⽤する**

ムービーの各フレームで、同じ操作を繰り返し行う場合は、スクリプト機能を使用すると便利です。 たとえば、ビデオ クリップにガラス越し効果を適用する場合に、この効果を単一イメージに適用する スクリプトを記録しておくと、1 つのコマンドでムービー全体にそのスクリプトを適⽤することができ ます。1 つのスクリプトには、1 つのコマンド、複数のコマンド、描画作業を行うときの多数の手順な ど、ほぼどのような操作でも記録することができます。スクリプトは、そのプロジェクトの内容に応じ て考案してください。

ムービーにスクリプトを適用した後は、その操作を取り消すことができません。スクリプトを適用す る前に、スクリプトの機能をよく理解し、サンプル イメージで試してみることをお勧めします。ムー ビーのコピーに適⽤したり、短いサンプル ムービーに適⽤して、結果を確認してから実際の作業を 行ってください。スクリプトを使用した作業について詳しくは、865 ページの 「スクリプトを使用 [してタスクを⾃動化する」。](#page-892-0)を参照してください。

### **スクリプトを使⽤してテクスチャの位置を設定する**

スクリプトを使⽤して、ムービー全体にテクスチャを適⽤する場合は、フレームごとにテクスチャの 位置を変更することができます。テクスチャの配置は、ムービー全体でまったく同じ位置にしたり、フ レームごとに不規則に変えたり、ピクセルのセットによって線形に移動させることができます。

### **スクリプトを使⽤してブラシストロークを適⽤する**

記録されたブラシストロークをムービーに適用できます。Corel Painter では、ストロークをフレーム 数に分割し、それぞれのストロークをフレームに順番に適⽤します。この機能は、イメージホースで 作成したストロークを適用する場合に最も役立ちます。イメージホース ブラシを使用してムービーに ストロークを適用すると、各フレームに 1 つまたは複数のノズル イメージが配置されます。ノズル ファイルのイメージ部品がアニメーション化されたイメージ構成になっている場合 (⼈が歩いている など)、Corel Painter ではその連続イメージがフレーム順に配置されます。そのムービーを再生する と、書類ウィンドウで⼈が歩いている様⼦が表⽰されます。このような効果を正しく機能させるには、 ノズル ファイルを適切に設定し、イメージホース ブラシを適切なサイズに設定する必要があります。 詳細は、486 ページの 「イメージホースを使用する」。を参照してください。

### **ムービー⽤のスクリプトを作成するには**

- 1 **[ウィンドウ] [スクリプト]** を選択します。
- 2 **[スクリプト]** パネルで右上隅にある **[スクリプトオプション]** ボタン をクリックし、**[スクリ プトの記録]** を選択します。
- 3 スクリプトに記録する操作を実行し、終了したら **[スクリプト]** パネルの 【停止】ボタン ■■ をク リックします。
- 4 **「スクリプト名**】ダイアログ ボックスの [保存名] ボックスにスクリプトの名前を入力します。

### **ムービーにスクリプトを適⽤するには**

- 1 スクリプトを適用するムービーを開きます。
- 2 **「ウィンドウ] ▶ [スクリプト]** を選択します。
- 3 **[スクリプト]** パネルで **[スクリプトオプション]** ボタン をクリックし、**[ムービーにスクリプ トを適⽤]** を選択します。
- 4 **[ムービーにスクリプトを適⽤]** ダイアログ ボックスで、スクリプトをダブルクリックします。

Corel Painter はスタック内の各フレームにスクリプトを適⽤します。ムービーが⼩規模のフレー ムで構成されていたり、適⽤するスクリプトが単純な場合は、短時間で適⽤されます。ムービー が⼤規模なフレームで構成されていたり、スクリプトが複雑な場合は、適⽤処理に時間がかかるた め、時間的に余裕があるときに⾏ってください。

新しいイメージの作成を含むスクリプトは適⽤できません。

### **スクリプトを使⽤してテクスチャの位置を設定するには**

- 1 イメージ全体に、表面テクスチャまたは着色濃度の調整を適用するスクリプトを記録します。
- 2 **[ムービー]▶ [テクスチャの配置]** を選択します。
- 3 **[テクスチャの配置]** ダイアログ ボックスで、以下のいずれかのオプションをオンにします。
	- **[移動させない]** ムービー全体を通して同じ位置にテクスチャを配置します。
	- **[不規則に移動させる]** ムービーの進⾏に従って、テクスチャを不規則に移動させます。このオ プションを使⽤する場合は、スクリプトを記録するときに **[開始時の環境を記録]** オプションを オフにしておく必要があります。**[スクリプト]** パネルで、**[スクリプトオプション]** ボタン をクリックし、**[スクリプトオプション]** を選択します。**[スクリプトオプション]** ダイアログ ボックスで、**[開始時の環境を記録]** チェック ボックスをオフにします。
	- **「直線的に移動させる**】 テクスチャを直線的に移動させます。入力ボックスに、1 フレーム進め るたびに水平方向と垂直方向に移動させるピクセル数を入力します。
- 4 **[OK]** をクリックします。
- 5 **[ウィンドウ] ▶ [スクリプト]** を選択します。
- .<br><sup>6</sup> 【**スクリプト**】パネルで 【**スクリプトオプション**】ボタン まえをクリックし、【ムービーにスクリプ **トを適⽤]** を選択して、テクスチャを設定するスクリプトを適⽤します。選択した設定に基づい て、各フレームにテクスチャが配置されます。

### **ブラシストロークのスクリプトを適⽤するには**

- 1 **[ブラシ] [ストロークの記録]** を選択します。
- 2 書類ウィンドウで、ブラシストロークを作成します。
- 3 ムービー ファイルを開きます。
- 4 **[ムービー] ▶ [ムービーにブラシストロークを適用]** を選択します。

D€

# <span id="page-884-0"></span>**ムービーを QuickTime ムービーとしてエクスポートする**

ムービーは、Windows プラットフォームで QuickTime ムービーとしてエクスポートできます。

OuickTime のムービーでは、いくつかの方法で圧縮できます。以下に挙げるそれぞれの圧縮方法の説 明を読むだけでも、適切な方法を判断するときの参考になります。さらに、各圧縮方法と設定の組み合 わせを実際に試してみると、より適した方法を判断することができます。また、その他の圧縮方法を使 ⽤できる場合もあります。

- **[アニメーション]** は、連続したトーンの領域の圧縮効率が⾼い圧縮⽅法です。**[圧縮設定]** ダイア ログ ボックスで、**[品質]** を [最適な階調] に設定してすべてのフレームをキー フレームにした場 合は、この方法で圧縮しても何も情報が失われません。この方法は、ほとんどの Corel Painter ア ニメーションに適しています。
- **「シネパック**】は、ある程度の品質を保ちながら非常に小さなファイル サイズに圧縮します。これ は、CD に保存したり、インターネットで転送する場合に適しています。**[シネパック]** を選択して 保存すると、圧縮処理に非常に時間がかかります。また、ムービーのイメージ タイプやフレーム速 度によっては、最適な設定を見つけることが難しい場合があります。
- **[グラフィックス]** 圧縮⽅法は、256 ⾊に制限します。このオプションは、[アニメーション] 圧縮 方法よりも高い比率でファイルを圧縮しますが、再生速度が低下します。
- **「なし**】では、圧縮方法が何も使用されないため、イメージはそのままの品質を維持します。フレー ムのサイズが⼤きいと、コンピュータによっては、再⽣速度を速く設定していても、その速度で再 ⽣できない場合があります。
- 「フォト-JPEG] は、イメージの品質を高度に維持しながら、高い比率でファイルを圧縮します。た だし、⾼速では再⽣できません。JEPG はイメージ圧縮の国際規格です。
- **[ビデオ]** は、デジタル ビデオを記録したり、高速で再生するために設計されています。このオプ ションは、空間的な圧縮⽅法を使⽤するため、ほとんどのアニメーションにあるような、広範囲に 渡って同じトーンが連続した領域があるイメージには適していません。

ほとんどの場合、圧縮率は、イメージの品質と反⽐例します。**[品質]** スライダを使⽤すると、圧縮 率とイメージの品質を最適なレベルに調整することができます。Corel Painter での大半の作業で は、**[品質]** スライダを**[⾼]** に設定することをお勧めします。

1 秒間当たりに表示するフレーム数を指定することもできます。 また、一部の圧縮方法では、キー フ レームの頻度も指定できます。[キー フレーム] は一時的な圧縮方法で、各キー フレームは完全な状態 で保存されます。次のキー フレームとの間にあるフレームは、変更部分のみが保存されます。

一部の圧縮方法では、**「データ レートの制限1** オプションを使用してデータ転送速度を制限することも できます。データ速度を制限すると、圧縮されるムービーが、指定された制限速度内に収められるた め、ここで指定したデータ制限値の設定が、**[品質]** の設定よりも優先されることがあります。

### **Corel Painter ムービーを QuickTime ムービーとして書き出すには**

1 **[ファイル] [別名で保存]** を選択します。

- 2 **[ムービーの保存]** ダイアログ ボックスで、**[QuickTime ムービーとして保存]** オプションをオン にします。
- 3 **「ムービーの保存]** ダイアログ ボックスで、保存する場所を選択し、ファイル名を入力して **[保存]** をクリックします。
- 4 **「圧縮設定**】ダイアログ ボックスで、リスト ボックスから圧縮方法を選択します。
- 5 必要なオプションを指定します。

# <span id="page-885-0"></span>**ムービーを AVI としてエクスポートする**

AVI 形式のムービーでは、いくつかの方法で圧縮できます。以下に挙げるそれぞれの圧縮方法の説明 を読むだけでも、適切な⽅法を判断するときの参考になります。さらに、各圧縮⽅法と設定の組み合わ せを実際に試してみると、より適した⽅法を判断することができます。また、別の圧縮⽅法を使⽤でき る場合もあります。

- **「シネパック1** は、ある程度の品質を保ちながら非常に小さなファイル サイズに圧縮します。これ は、CD に保存したり、インターネットで転送する場合に適しています。このオプションを指定し て保存すると、圧縮処理に⾮常に時間がかかり、ムービーのイメージ タイプやフレーム速度によっ ては、最適な設定を判断することが難しい場合があります。
- **[Microsoft ビデオ 1]** は、デジタル ビデオを記録したり、⾼速で再⽣するために設計されていま す。
- **[全フレーム (未圧縮)]** では、何も圧縮されないため、イメージはそのままの品質を維持します。 フレームのサイズが⼤きいと、コンピュータによっては、再⽣速度を速く設定していても、その速 度で再⽣できない場合があります。この設定は、Corel Painter ムービーを AVI 編集⽤アプリケー ションに書き出す場合に適しています。

ほとんどの場合、圧縮率は、イメージの品質と反⽐例します。**[ビデオの圧縮]** ダイアログ ボックスの **[圧縮の品質]** スライダを使用すると、圧縮率とイメージの品質を最適なレベルに調整することができ ます。

[キー フレーム] は一時的な圧縮方法で、各キー フレームは完全な状態で保存されます。次のキー フ レームとの間にあるフレームは、変更部分のみが保存されます。⼀部の圧縮⽅法では、**[キー フレー ム]** オプションの [フレームごと] ボックスにキー フレームの頻度を指定できます。

⼀部の圧縮⽅法では、**[データ速度]** オプションでデータ転送速度を制限することもできます。ここで 指定したデータ制限値の設定は、必要に応じて、**[品質]** スライダの設定よりも優先されるため、圧縮 されたムービーは、指定された制限速度内に収められます。

### **フレーム速度について**

フレーム速度は、1 秒当たりに再⽣されるイメージ フレームの数 (fps) です。フレーム速度は、アニ メーション ファイルの⼤きさだけでなく、表⽰される動きの滑らかさも決定します。

ムービーを AVI 形式で保存するときは、表示速度を指定することができます。ただし、指定どおりの 速度で必ず表示されるわけではありません。 フレーム サイズ、圧縮方法、コンピュータの処理速度な

どの要因によって、表示速度が指定速度よりも遅くなる可能性があります。コンピュータでの再生専用 にアニメーションを作成している場合は、フレーム速度を 8 fps、10 fps、または 12 fps に指定する ことをお勧めします。コンピュータ以外で再⽣するアニメーションの場合は、次の点を考慮する必要が あります。

- 映画には 24 fps に設定します。
- NTSC (National Television System Committee) ビデオには 30 fps (放映用のビデオは 29.97 fps) に設定します。NTSC ビデオは、⽇本や⽶国での規格です。
- PAL ビデオには 25fps に設定します。

これらのフレーム速度でイメージを再生した場合に、それぞれの規格で連続した動作がスムーズに再生 されます。

アニメーションは、実写のイメージよりもかなりディテールに欠けた単純な構成になっています。こ のようなディテール レベルの違いにより、アニメーションは、実写よりもかなり遅い速度で再⽣でき ます。アニメーションの場合は、色の塗潰しや各フレーム間のイメージの連続性がスムーズであるた め、10〜15fps で再⽣しても⾃然に⾒えます。

アニメーション全体を通して、スムーズで⾃然な動きを作成するには、適切なフレーム速度を考慮し、 何枚の描画が必要かを判断する必要があります。

コンピュータでは、処理が可能な限り、どの速度でもフレームを再⽣することができます。フレーム表 ⽰速度は **[フレームスタック]** パネルで調整します。アニメーションのプレビューは、1〜40 fps で再 ⽣できます。

### **Corel Painter ムービーを AVI ムービーとして書き出すには**

- 1 **[ファイル] [別名で保存]** を選択します。
- 2 **[ムービーの保存]** ダイアログ ボックスで、**[AVI ムービーとして保存]** オプションをオンにし、1 秒ごとのフレーム数を指定します。
- 3 **「ムービーの保存]** ダイアログ ボックスで、保存する場所を選択し、ファイル名を入力して **[保存]** をクリックします。
- 4 **[ビデオの圧縮]** ダイアログ ボックスで、**[圧縮プログラム]** リスト ボックスから圧縮⽅法を選択し ます。
- 5 必要なオプションを指定します。

⼀部の圧縮⽅法では、**[構成]** ボタンをクリックして、追加オプションを設定することもできます。

# <span id="page-886-0"></span>**番号付きのファイルをインポートする/エクスポートする**

Corel Painter では、番号付きのファイルの読み込みと書き出しを⾏うことができます。番号付きの ファイルは、すべてサイズと解像度が同じで、各ファイル名の先頭または末尾に番号が付き、規則的な 名前が付けられています。たとえば、最初のフレームのファイル名が「Movie.01」である場合は、2 番⽬のフレームのファイル名は「Movie.02」となっています。

ムービーを番号付きファイルとして書き出すと、他のムービー形式をサポートしていない可能性のある アプリケーションで、その番号付きファイルを読み込むことができます。書き出す際に、最初のファイ ルのファイル名を指定します。すべての番号付きファイルが同じ桁数になるように、必ずゼロを含めて ください。たとえば、1 から 24 までの番号付きファイルを作成する場合は、ファイル名に「01」を ⼊れます。89 から 110 までの番号付きファイルを作成する場合、ファイル名に「089」を⼊れます。

番号付きのファイルは、別の 3D プログラムやアニメーションプログラムから Corel Painter にア ニメーションを読み込む場合に、非常に便利です。番号付きのファイルを読み込む際には、Corel Painter でサポートされている形式である必要があります。 また、各ファイル名の番号は、同じ桁数 である必要があります。番号付きファイルを読み込むと、新規のフレーム スタックが作成され、オニ オン スキン レイヤーの数と保存形式を指定する画面が表示されます。詳細は[、844 ページの 「フ](#page-871-0) [レームごとにアニメーションを作成する」。](#page-871-0)を参照してください。

### **ムービーを番号付きファイルとして書き出すには**

- 1 **「ファイル1▶「別名で保存1** を選択します。
- 2 **[ムービーの保存]** ダイアログ ボックスで **[番号付きファイルとして保存]** オプションをオンにし て、**[OK]** をクリックします。
- 3 **[イメージの保存]** ダイアログ ボックスで、場所とファイル形式を選択し、最初のファイルの名前 を⼊⼒して、**[保存]** をクリックします。

番号付きファイルとして保存する際は、「01Movie」、「Animation14」など、必ずファイル名の 先頭または末尾に番号を付けます。

### **番号付きのファイルを読み込むには**

- 1 **[ファイル] [開く]** を選択します。
- 2 **[開く]** ダイアログ ボックスで、**[番号付きファイル]** チェック ボックスをオンにします。
- 3 最初の番号が付いたファイルを選択し、**[開く]** をクリックします。次に、最後の番号が付いたファ イルを選択し、**[開く]** をクリックします。
- 4 読み込んだファイルを保存するには、**[ムービーの保存]** ダイアログ ボックスで保存する場所を選 択し、ファイル名を⼊⼒して **[保存]** をクリックします。
- 5 **[フレームスタック]** ダイアログ ボックスで、オニオン スキン レイヤーの数と保存形式を選択 し、**[OK]** をクリックします。

Corel Painter によって、選択した最初と最後のファイルと、その間の連続イメージが読み込ま れ、新規のフレーム スタックが作成されます。

# <span id="page-887-0"></span>**GIF アニメーションをエクスポートする**

Corel Painter では、フレーム スタックを GIF アニメーションとして書き出すことができます。GIF アニメーションは、単純なアニメーションを Web ページに表示する場合に最適な形式です。

GIF は、リンク アンカーとしても、イメージ マップとしても使⽤することができます。ただし、背景 には使⽤できません。

イメージを GIF ファイル形式に保存する際には、多くのオプションがあります。

アニメーションに透明度を適⽤して、背景オプションを選択することはできますが、それには、選択範 囲をフレームごとに設定する必要があります。詳細は、[596 ページの 「選択範囲の基本」。を](#page-623-0)参照し てください。

**[移行処理]** では、イメージが表示され、フレーム ディレイの時間が経過した後、次のイメージが表示 される前に、イメージをどのように処理するかを指定します。[移⾏処理] の設定効果は、透明度を設 定し、フレーム間でその透明度に相違がある場合にのみ、明確になります。

**[ループ]** オプションを使⽤すると、クライアント ブラウザでアニメーションを繰り返して再⽣でき ます。アニメーションは、ダウンロードされる速度で、一度に 1 フレームずつブラウザに表示されま す。ほとんどの場合は、意図した表⽰速度よりもかなり遅い速度で表⽰されます。**[ループ]** オプショ ンをオンにしている場合、すべてのフレームのダウンロードが終わると、指定されたディレイ時間に 従って、アニメーションがブラウザにループ再⽣されます。ダウンロード後のアニメーションはブラウ ザのキャッシュから再⽣されるため、表⽰速度が速くなります。

Web 用のアニメーションを作成する際は、ファイル サイズを小さくして、ムービーがある程度の時間 内にダウンロードされるように考慮する必要があります。 ファイル サイズを最小限に抑えるには、次 の点を考慮してください。

- フレーム サイズを小さくする。フレーム サイズは、新規ムービーを作成するときに指定します。 既存のアニメーションやビデオを読み込む際に、フレーム サイズを変更することはできません。
- フレーム数を制限する (フレーム数が多いとファイル サイズが⼤きくなるため)。
- 色の数を制限する。イメージの色数を減らすと、カラー パレットのサイズも小さくなるため、ファ イル サイズが⼩さくなります。

### **フレーム スタックを GIF アニメーションとしてエクスポートするには**

- 1 フレーム スタックを開いた状態で、**[ファイル] [別名で保存]** を選択します。
- 2 **[ムービーの保存]** ダイアログ ボックスで、**[GIFアニメーション形式で保存]** をオンにします。
- 3 **「ムービーの保存1** ダイアログ ボックスで、保存する場所を選択し、ファイル名を入力して**「保存1** をクリックします。

**[GIF ファイル保存オプション]** ダイアログ ボックスが表示されます。

- 4 **[⾊数]** 領域でいずれかのオプションを有効にします。
- 5 **[イメージ補正法]** 領域で、以下のいずれかのオプションをオンにします。
	- **最も近いカラーへの量子化**: イメージ全体に影響を与えない程度に、イメージで使用されている 類似色の数を減らします。この方法は、広範囲で単一色が使用されているイメージに有効です。
	- ディザカラー: 使用可能な色数が制限されている場合に、より多くの色をシミュレートします。
- 6 **[アニメーション オプション]** 領域の **[フレーム ディレイ]** ボックスに各フレーム間の間隔 (100 分の 1 秒単位) を指定します。
- 7 **[移⾏処理]** 領域で、以下のいずれかのオプションをオンにします。
	- **デフォルト**: クライアント ブラウザのデフォルトの移行処理を使用します。
	- **背景**: イメージが表⽰されている領域を背景⾊に戻します。
	- **なし**: 次のフレームを上書きする間、画⾯上のイメージをそのままにしておきます。
	- **前**: イメージが表示されている領域に前のフレームのイメージを表示します。

この GIF ファイルをブラウザで開くと、アニメーションを表示/再生できます。アニメーションを Web ページ上に配置するには、通常の静止イメージの GIF ファイルと同じ HTML タグを使用しま す。

### **以下のこともできます。**

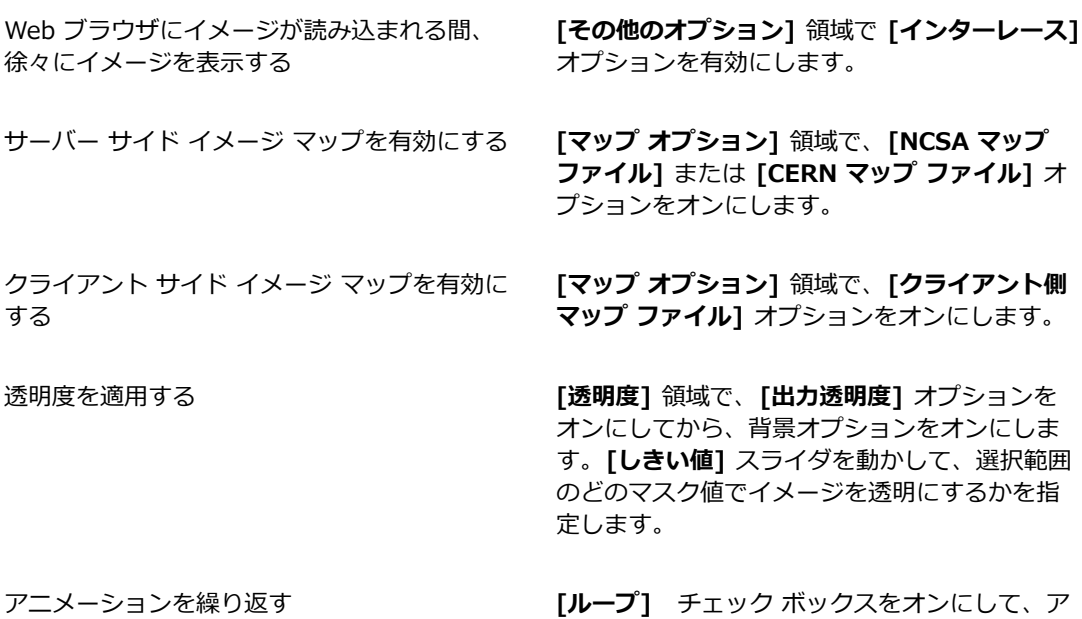

-<br>ニメーションの繰り返し回数を入力します。 無 限に繰り返すには、「0」(ゼロ) を入力します。

১৬

フレーム ディレイを設定しないと、使用しているシステムの読み込み/表示処理速度に応じた 速度でフレームが表示されます。 各イメージの表示速度 (特にフレーム サイズが大きい場合) は、コンピュータ システムによって異なるため、実際のアニメーションの表示速度は、ここ

で設定した速度よりも遅くなる可能性があります。[フレーム ディレイ] は、特定のフレーム 速度に近づけるために使用することもできます。たとえば、8 fps の速度で取り込んだ 1/4 サイズのビデオを、1 秒間に 8 フレームの速度で表⽰するには、1 秒を 8 で割ります。 結果 は、100/8 = 12.5 となります。[フレーム ディレイ] には、⼩数点以下の端数を切り捨て、 「12」と入力します。小数点以下の端数を切り捨てることにより、各イメージを表示するた めに必要な時間ができます。 フレーム サイズがこれよりも大きい場合は、表示時間も長くし ます。

ブラウザのウィンドウでアニメーションの再⽣が終了した場合は、[ループ] オプションで設 定した回数分の再⽣が終わったことを意味します。ブラウザによっては、ウィンドウをリサイ ズすると再⽣を初めから再開するものもあります。どのブラウザでも、アニメーションが設定 されているページを読み込み直すことによって、再⽣を再開することができます。

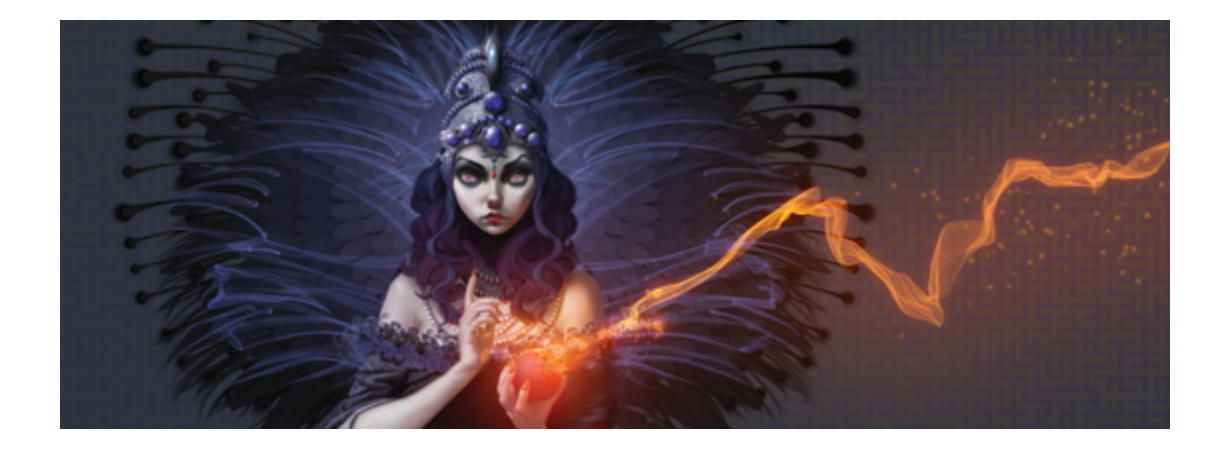

# <span id="page-892-0"></span>スクリプトを使用してタスクを自動化する

スクリプトを使用すると、反復操作の高速化、複数の操作や複雑な操作の組み合わせ、オプションに対 するアクセス性の向上を実現できます。

このセクションには以下のトピックがあります。

### **スクリプトを使⽤する**

- [ページ 866 の 「スクリプトの基本」。](#page-893-0)
- ページ 866 の 「「スクリプト1 パネルを表示する」。
- ページ 867 の 「スクリプトを記録/再生する」。
- ページ 869 の 「バックグラウンド スクリプトを有効化/再生する」。
- ページ 870 の 「解像度非依存スクリプトを作成する」。
- [ページ 871 の 「スクリプトを編集する/名前変更する/削除する」。](#page-898-0)
- [ページ 872 の 「スクリプトをムービーに変換する」。](#page-899-0)
- [ページ 874 の 「スクリプトをインポート/エクスポートする」。](#page-901-0)

### **スクリプトライブラリを管理する**

- [ページ 874 の 「スクリプト ライブラリをインポート/エクスポートする」。](#page-901-1)
- [ページ 875 の 「スクリプト ライブラリを作成/削除する」。](#page-902-0)

# <span id="page-893-0"></span>**スクリプトの基本**

スクリプトは、電話の短縮ダイヤルのようなものです。⼤半の電話では、頻繁にかける番号を短縮ダイ ヤルボタンに設定しておくと、次回その番号にかけるとき短縮ダイヤルボタンを押すだけで済むので時 間を節約できます。同様に、繰り返し⾏う必要のある⼀連の操作をスクリプトに設定しておくと、次回 その操作を実⾏する際に、スクリプトを実⾏することで時間を節約できます。

スクリプトには、単独の編集コマンドから作業全体まであらゆるものを記録できます。

スクリプト機能の主な活用方法は、以下のとおりです。

- 一連の操作をスクリプトに記録しておき、それらの操作を実行する代わりにスクリプトを実行でき ます。
- バックグラウンド スクリプトを使用して作業を記録できます。これにより、そのスクリプトを再生 し、任意の段階で停⽌することにより、プロジェクトのどの段階にでも戻すことができます。この テクニックは、取り消し操作を何段階にも渡って使⽤するのと似ています。詳細は、[869 ページ](#page-896-0) [の 「バックグラウンド スクリプトを有効化/再⽣する」。](#page-896-0)を参照してください。
- スクリプトを異なる解像度で再生することができます。これにより、低い解像度で記録しておき、 その後、高解像度で同じ結果を自動的に作成することができます。詳しくは、[870 ページの 「解](#page-897-0) 像度非依存スクリプトを作成する」。を参照してください。
- 記録したスクリプトは、現在のアート素材を使用して再生できます。たとえば、鉛筆だけで描画す る作業をスクリプトに記録した後に、新規書類を開いて、記録時とは異なるテクスチャ、⾊、ブ ラシを選択して、スクリプトを再⽣します。その後、Corel Painter が⾃動的にスクリプトを再⽣ し、同じ描画作業を別の素材に対して繰り返します。詳細は、[867 ページの 「スクリプトを記](#page-894-0) [録/再⽣する」。](#page-894-0)を参照してください。
- (Windows のみ) 記録したスクリプトをチュートリアルとして使⽤できます。これにより、ある 作品の作成過程を手順を追って誰かに見せることができます。これは、作者のうしろから肩越し に作業を覗きこむようなものです。こうしたスクリプトを .avi ムービーに変換すれば、他のユー ザーとテクニックを共有できます。記録した各操作が、ムービーの 1 フレームになります。詳しく は、[872 ページの 「スクリプトをムービーに変換する」。を](#page-899-0)参照してください。
- (Windows のみ) スクリプトをムービーで使⽤できます。ムービーの全フレームに対して同じ処理 を⾏う場合は、その処理を⾏う⼀連のコマンド操作をスクリプトに記録します。これにより、ス クリプトを 1 つのコマンドとして、ムービー全体に適⽤できます。詳細は、[854 ページの 「ムー](#page-881-1) [ビーにスクリプトを適⽤する」。](#page-881-1)を参照してください。

# <span id="page-893-1"></span>**[スクリプト] パネルを表⽰する**

**[スクリプト]** パネルには、スクリプトの記録、再⽣、編集を⾏うための基本的なツールが⽤意されて います。また、このパネルからスクリプト ライブラリ ビューアにアクセスできます。スクリプト ラ イブラリ ビューアは、作成したスクリプトおよびスクリプト ライブラリの格納および管理に使用しま す。

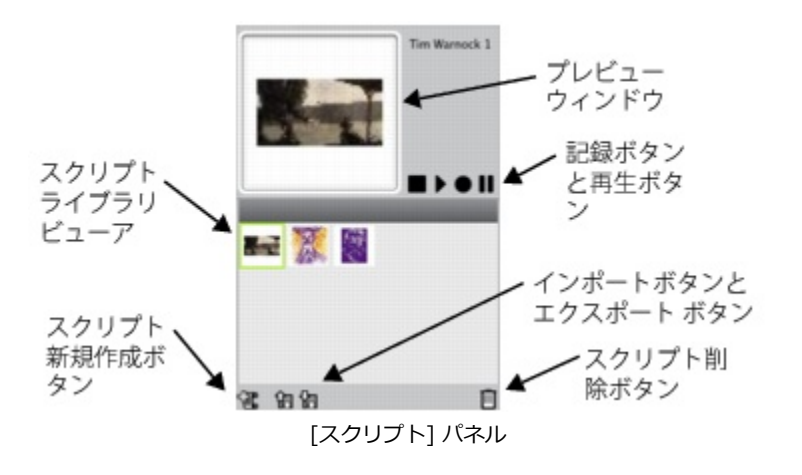

Œ

**[スクリプト] パネルの [スクリプトオプション]** ボタン まる をクリックすると、 いくつかのコ マンドが表⽰され、その中から選択できます。

### [スクリプト] パネルの表示/非表示を切り替えるには

• **[ウィンドウ] [スクリプト]** を選択します。

# <span id="page-894-0"></span>**スクリプトを記録/再⽣する**

スクリプトを使用すると、行った操作を記録しておき、ボタンをクリックするだけですべての操作を繰 り返すことができます。たとえば、⼀連の画像の⾊を調整する必要がある場合、最初の画像についての み、調整作業をスクリプトに記録しておき、他のスクリプトについては、スクリプト再⽣することで同 じ変更作業を適⽤できます。**[スクリプト]** パネルから、スクリプトの記録と再⽣に関する基本機能を 利用できます。

# I D-0 11

スクリプト ボタン (左から):[停止]、[再生]、[記録]、[一時停止]

スクリプトを記録する際には、アプリケーションの開始時の環境を記録するためのオプションを設定 できます。開始時の環境には、セッションで使⽤するツールやアート素材 (ブラシ、カラー、テクス チャ) などが含まれます。Corel Painter は、記録した素材を使⽤してセッションを再⽣します。こ のオプションをオフにすると、Corel Painter は、スクリプトの再⽣時に選択したツールとアート素材 を使⽤します。たとえば、スクリプトを作成するたびに、使⽤するブラシ、カラー、テクスチャを変更 することで、異なる結果を得ることができます。

スクリプト記録セッションを作成する際には、スクリプトに記録する際に手順に抜けがないように、実 行する 1 つ 1 つの手順を書き留めたメモを見ながら作業するとよいでしょう。できあがったスクリプ トに満⾜できない場合は、編集または削除できます。詳細は、[871 ページの 「スクリプトを編集す](#page-898-0) [る/名前変更する/削除する」。](#page-898-0)を参照してください。

### **スクリプトを記録するには**

- 1 **[ウィンドウ] [スクリプト]** を選択します。
- 2 **[スクリプト]** パネルで、[記録] ボタン をクリックします。
- 3 記録する操作を実行します。
- 4 **[停止]** ボタン ■■ をクリックします。
- 5 **[スクリプト名]** ダイアログ ボックスで、[別名で保存] ボックスに名前を入力します。

Corel Painter は、**スクリプト** ライブラリ ビューアに、スクリプトのアイコンを⾃動的に追加しま す。

₿ś

再⽣時にアート素材を変更できるスクリプトを記録することもできます。それには、[スクリ プトオプション] ボタン をクリックし、**[スクリプト オプション]**を選択して、**[開始時の 環境を記録]** オプションを無効にします。

新規スクリプトを作成すると、現在選択されているライブラリに自動的に保存されます。ライ ブラリ パネルからスクリプトを移動するには、リソースを移動元のライブラリから追加先の ライブラリにドラッグします。

### **スクリプトを再⽣するには**

- 1 **[ウィンドウ] [スクリプト]** を選択します。
- 2 **[スクリプト]** パネルで**スクリプト** ライブラリ ビューアからスクリプトを選択します。

別のスクリプト ライブラリを読み込むには、 「スクリプトオプション] ボタン きゅをクリック し、**[スクリプトライブラリのインポート]** を選択します。

<sup>3</sup> [再生] ボタン ▶ をクリックします。

### **以下のこともできます。**

スクリプトを停止する *[停止]* ボタン ■ をクリックします。

**以下のこともできます。**

スクリプトを⼀時的に中断する **[⼀時停⽌]** ボタン をクリックします。

Œ

スクリプトの再⽣を停⽌するには、**Command** + **.**(Mac OS) または **Ctrl** + **.**(Windows) を使⽤することもできます。

১৬

スクリプトに必要なブラシ、テクスチャ、パターン、その他のアート素材を、他のスクリプト ライブラリに保存している場合は、再⽣時にそのライブラリを開いておく必要があります。

# <span id="page-896-0"></span>**バックグラウンド スクリプトを有効化/再⽣する**

Corel Painter では、バックグラウンド スクリプトを自動的に記録できます。バックグラウンド スク リプトは、アプリケーションを開いてから閉じるまでに実⾏されたすべての操作を記録します。バック グラウンド スクリプトは、他のスクリプトといっしょに、タイムスタンプ付きで **[スクリプト]** パネ ルに保存されます。バックグラウンド スクリプトを Corel Painter に保存する期間を指定することも できます (この期間を過ぎると削除されます)。

バックグラウンド スクリプトは再⽣することはできますが、カスタムのスクリプトと違って、編集す ることはできません。

### **バックグラウンド スクリプトを有効にするには**

- 1 以下のいずれかの操作を行います。
	- (Mac OS) **Corel Painter** メニュー  **[環境設定] [⼀般]** を選択します。
	- (Windows) **[編集] [環境設定] [⼀般]** を選択します。
- 2 **[スクリプトの⾃動記録]** チェック ボックスをオンにします。
- 3 Corel Painter がバックグラウンド スクリプトを保存する⽇数を **[スクリプト⾃動保存期間]** ボッ クスに入力します。

X9

Corel Painter では、スクリプト データが常に保存されるため、Corel Painter スクリプト データ ファイルには⼤量のデータが蓄積されます。

### **バックグラウンド スクリプトを再⽣するには**

- 1 **[ウィンドウ] [スクリプト]** を選択します。
- 2 **[スクリプト]** パネルでスクリプト ライブラリ ビューアからバックグラウンド スクリプトを選択し ます。 バックグラウンド スクリプトが作成⽇時順に⼀覧表⽰されます。
- <sup>3</sup> [再生] ボタン ▶ をクリックします。

# <span id="page-897-0"></span>**解像度⾮依存スクリプトを作成する**

解像度非依存スクリプトを作成すると、スクリプトが再生される画像に合わせて解像度が自動調整され るスクリプトを記録できます。解像度⾮依存スクリプトでは、スクリプトの作成時は、低解像度で作業 することにより、快適な速度でスムーズに作業を進めることができます。その後、そのスクリプトを高 解像度で再生すれば、高品質の画像が得られます。

記録時から再生時の解像度の比率には限度があります。再生時の解像度が記録時の4倍にもなると、 画質に影響が出てくる可能性があります。最良の結果が得られるように、いろいろな比率で試してみて ください。

### **解像度⾮依存スクリプトを記録するには**

- 1 記録を開始する前に、作業に使用する解像度で新規書類を開きます。
- 2 **[ウィンドウ] ▶ [スクリプト]** を選択します。
- 3 ペイント作業や描画作業を開始する前に、**[選択] [全て選択]** を選択するか、**Command** + **A**(Mac OS) または **Ctrl** + **A**(Windows) を押します。 この操作によって、記録対象領域になる参照用長方形が作成されます。後で高解像度のファイルで スクリプトを再⽣するには、この参照⽤⻑⽅形を必ず記録しておく必要があります。
- <sup>4</sup> 【**スクリプト**】パネルで、【記録】ボタン をクリックします。
- 5 以下のいずれかの操作を行い、参照用長方形の選択を解除します。
	- **[選択] [なし]** を選択します。
	- 選択した領域内に描画する。
	- **Command** + **D** (Mac OS)、または **Ctrl** + **D** (Windows) を押します。
- 6 スクリプトの記録を進めます。

### **解像度を変更してスクリプトを再⽣するには**

1 再⽣したい解像度で新規書類を作成します。

得られる画像の解像度を記録時よりも高くするには、縦横の寸法を同じ比率で大きくします。たと えば、記録時の書類が 500x500 ピクセルの場合に、新規書類の縦横の⼨法を 1000x1000 ピクセ ルにすると、サイズは 2 倍になります。 再牛用の書類と記録時の書類の縦横の寸法の比率が異なる場合は、作成される画像がそれだけ歪む ことになります。

- 2 **「スクリプト1** パネルのスクリプト ライブラリ ビューアで、記録済みの解像度非依存スクリプトを クリックします。
- 3 スクリプトを再⽣する前に、新規書類で **[選択] [全て選択]** を選択するか、**Command** + **A** (Mac OS) または **Ctrl** + **A** (Windows) を押します。 スクリプトの作成時に最初に記録した長方形が、この書類内で選択する長方形として参照されま す。
- 4 **[再⽣]** ボタンをクリックします。

スクリプトが、新規書類で再⽣されます。すべてのブラシ、テクスチャ、およびその関連機能は、 新規の解像度に合わせて調整されます。

# <span id="page-898-0"></span>**スクリプトを編集する/名前変更する/削除する**

Corel Painter では、さまざまな方法でスクリプトを編集できます。スクリプトの操作項目を編集し て、記録された操作順を変更することができます。スクリプトの名前変更や削除もできます。

パラメータを使用する一連の操作項目としてスクリプトを開いてそれを編集できます。ほとんどのパラ メータは編集可能です。また、スクリプト (.txt ファイル) をエクスポートし、テキスト エディタでス クリプト ファイルを開いて、スクリプトを編集することもできます。詳細は[、874 ページの 「スク](#page-901-0) [リプトをインポート/エクスポートする」。](#page-901-0)を参照してください。

### **スクリプトのパラメータを編集するには**

- 1 **[ウィンドウ] [スクリプト]** を選択します。
- 2 **[スクリプト]** パネルのスクリプト ライブラリ ビューアで、編集するスクリプトをクリックしま す。
- 3 **[スクリプトオプション] ボタン ミトをクリックし、<b>[スクリプトの編集]** を選択します。 Corel Painter に **「スクリプトの編集1** ダイアログ ボックスにスクリプトの操作項目の一覧が表示 されます。
- 4 編集する操作項目行をダブルクリックします。
- 5 選択した操作項目のパラメータをダブルクリックします。
- 6 該当するパラメータのダイアログ ボックスで、必要な変更を⾏います。
- 7 ダイアログ ボックスを閉じます。
- 8 **[スクリプトの編集]** ダイアログ ボックスで、**[終了]** をクリックして、変更内容をスクリプトに保 存します。

১৬

開いたスクリプトが現在のスクリプトになり、スクリプト ライブラリ ビューアに表示されま す。スクリプト ライブラリ ビューアから別のスクリプトを選択しても、開いているスクリプ トは変わりません。

Œ

また、スクリプトをエクスポートし、テキスト エディタでスクリプト ファイルを開いて、ス クリプトを編集することもできます。[スクリプト] パネルで **[スクリプトオプション]** ボタン **第7** をクリックし、「スクリプトのエクスポート] を選択すると、スクリプトをエクスポート できます。

### **スクリプトの名前を変更するには**

- 1 **[ウィンドウ] [スクリプト]** を選択します。
- 2 **[スクリプト]** パネルでスクリプト ライブラリ ビューアからスクリプトを選択します。
- 3 [スクリプト オプション] ボタン をクリックし、**[スクリプトライブラリの表⽰] [スクリプト 名の変更]** を選択します。
- 4 **[別名で保存]** ボックスに新しい名前を入力します。

### **スクリプトを削除するには**

- 1 **[ウィンドウ] [スクリプト]** を選択します。
- 2 **[スクリプト]** パネルでスクリプト ライブラリ ビューアからスクリプトを選択します。
- 3 [削除] ボタン |||| をクリックします。

### <span id="page-899-0"></span>**スクリプトをムービーに変換する**

### (Windows のみ)

スクリプトは Corel Painter ムービーに変換できます。変換したムービーは、QuickTime または AVI 形式で保存できます。スクリプト内の各操作が、ムービーの 1 フレームになります。詳しく は、858 ページの 「ムービーを AVI [としてエクスポートする」お](#page-885-0)よび[857 ページの 「ムービーを](#page-884-0) [QuickTime ムービーとしてエクスポートする」。](#page-884-0)を参照してください。
解像度非依存スクリプトの場合は、記録時とは異なるサイズでセッションをムービーとして再生するこ とができます。詳しくは、870 ページの 「解像度非依存スクリプトを作成する」。 を参照してくだ さい。ただし、解像度非依存スクリプトの場合で、新しいイメージのウィンドウの方が大きいときは、 ムービーの左上隅にスクリプトが再⽣されます。逆に、新しいイメージが記録時のサイズよりも⼩さい 場合は、スクリプトに記録されているセッションの左上隅の領域のみがムービー内に表示されます。

ムービーにスクリプトを適⽤することもできます。たとえば、あらかじめ **[モーション ブラー]** 効果を 1 つのイメージに適⽤するスクリプトを記録しておきます。後は、1 つのコマンドだけで、このスクリ プトをムービーの各フレームに適⽤できます。また、スクリプトを使って、ムービー内でのテクスチャ の位置を設定することもできます。詳細は、854 ページの 「ムービーにスクリプトを適用する」を参 照してください。

# **スクリプトをムービーに変換するには**

- 1 **[ウィンドウ] [スクリプト]** を選択します。
- 2 **[スクリプト]** パネルのスクリプト ライブラリ ビューアでスクリプトをクリックします。
- 3 ムービーのサイズで新しいイメージを作成します。
- 4 **[スクリプト]** パネルで、[スクリプトオプション] ボタン をクリックし、**[スクリプトオプショ ン]** を選択します。
- 5 **[スクリプトオプション]** ダイアログ ボックスで、**[再⽣時にフレームを保存]** チェック ボックスを オンにします。 このオプションをオンにすると、再⽣時にムービーが作成されます。
- 6 フレーム 1 枚あたりの記録時間 (10 分の 1 秒単位) を入力します。 この数値が小さいほど、フレームが作成される頻度が高くなり、スムーズな流れで再生されます。 ただし、その分多くのディスク スペースが必要になります。
- 7 **[スクリプト]** パネルで、**[再⽣]** をクリックします。
- 8 **「ムービーの保存1** ダイアログ ボックスの **[ファイル名1** ボックスにファイル名を入力し、保存先 フォルダを選択して、**[保存]** をクリックします。
- 9 **「フレームスタック**】ダイアログ ボックスで、「オニオンスキンの表示フレーム数] 領域にあるオプ ションの 1 つを選択します。
- 10 **[保存形式]** 領域で、表示色オプションの 1 つを選択します。

Corel Painter は **[フレーム スタック]** ダイアログ ボックスでスクリプトを再⽣します。

১৬

スクリプトに記録されている操作の中には、ムービーに変換できないものがあります。たとえ ば、**[ファイル] [新規]** を選択する操作は変換されません。

# **スクリプトをインポート/エクスポートする**

スクリプトをインポートおよびエクスポートできます。たとえば、他のユーザーによって作成され たスクリプトをインポートしたり、スクリプトをエクスポートして他のユーザーと共有したりできま す。Corel Painter スクリプトは、.txt ファイルとしてエクスポートされます。また、スクリプト ライ ブラリをインポートまたはエクスポートすることもできます。詳細は、[874 ページの 「スクリプト](#page-901-0) [ライブラリをインポート/エクスポートする」。](#page-901-0)を参照してください。

# **スクリプトをインポートするには**

- 1 **[ウィンドウ] [スクリプト]** を選択します。
- 2 [スクリプト] パネルで、[スクリプトのインポート] ボタン < n をクリックします。
- 3 スクリプトを保存するドライブおよびフォルダを選択します。
- 4 スクリプト ファイルをクリックします。
- 5 **[開く]** をクリックします。

# **スクリプトをエクスポートするには**

- 1 **[ウィンドウ] [スクリプト]** を選択します。
- 2 **[スクリプト]** パネルで、[現在選択されているスクリプトのエクスポート] ボタン 【■ をクリック します。
- 3 **[スクリプトのエクスポート]** ダイアログ ボックスで、スクリプトを格納するドライブとフォルダ を選択します。
- 4 **[保存]** をクリックします。

# <span id="page-901-0"></span>**スクリプト ライブラリをインポート/エクスポートする**

スクリプトは、スクリプト ライブラリに格納されている場合、一度に複数インポートできます。旧 バージョンの Corel Painter で作成されたスクリプト ライブラリも対象になります。スクリプト ラ イブラリをエクスポートすることもできます。**[スクリプト]** ライブラリ ビューアで、複数のライブラ リを同時に開いて表⽰できます。

# **ブラシ ライブラリをインポートするには**

- 1 **[ウィンドウ] [スクリプト]** を選択します。
- 2 **[スクリプト]** パネルで、[スクリプトオプション] ボタン をクリックし、**[スクリプトオプショ ン]** を選択します。
- 3 ライブラリを保存するドライブおよびフォルダを選択します。
- 4 ライブラリを選択します。
- 5 **[開く]** をクリックします。

インポートされたライブラリが、パネル ウィンドウの下部に表示されます。

# **以前のバージョンの Corel Painter で作成されたスクリプトをインポートするには**

- 1 **[ウィンドウ] [スクリプト]** を選択します。
- 2 **[スクリプト]** パネルで、[スクリプトオプション] ボタン をクリックし、**[旧バージョンのスク リプトライブラリのインポート]** を選択します。
- 3 ライブラリを保存するドライブおよびフォルダを選択します。
- 4 ライブラリを選択します。
- 5 **[開く]** をクリックします。

インポートされたライブラリが、 パネル ウィンドウの下部に表示されます。

# **スクリプト ライブラリをエクスポートするには**

- 1 **[ウィンドウ] [スクリプト]** を選択します。
- 2 **[スクリプト]** パネルで、[スクリプトオプション] ボタン 最 をクリックし、 **[スクリプトライブラ リのエクスポート]** を選択します。
- 3 **[ライブラリの選択]** ダイアログ ボックスの **[ライブラリ]** リスト ボックスで、エクスポートする ライブラリを選択して、**[OK]** をクリックします。
- 4 ライブラリを格納するドライブおよびフォルダを選択します。
- 5 **[保存]** をクリックします。

# **スクリプト ライブラリを作成/削除する**

スクリプトを格納し、整理して、検索とアクセスを容易にすることができます。新規スクリプトを作成 すると、⾃動的に、現在選択されているスクリプト ライブラリに保存されます。スクリプトを新規ラ イブラリに移動することもできます。不要になったスクリプト ライブラリは削除できます。

# **スクリプト ライブラリをエクスポートするには**

- 1 **[ウィンドウ] [スクリプト]** を選択します。
- 2 **[スクリプト]** パネルで、[スクリプトオプション] ボタン をクリックし、**[新規スクリプトライ ブラリ]** を選択します。

3 **[新規ライブラリ]** ダイアログ ボックスで、**[別名で保存]** ボックスに名前を入力して、[OK] をク リックします。

新しいライブラリのヘッダ バーがライブラリ パネルの下部に表示され、使用可能なライブラリの リストにタイトルが表⽰されます。新しいライブラリにはデフォルトでスクリプトが 1 つ含まれて います。

# **スクリプト ライブラリを削除するには**

- 1 **[ウィンドウ] [スクリプト]** を選択します。
- 2 **[スクリプト]** パネルで、[スクリプトオプション] ボタン をクリックし、**[スクリプトライブラ リの削除]** を選択します。
- 3 **[ライブラリの選択]** ダイアログ ボックスの **[ライブラリ]** リスト ボックスからライブラリを選択 して、**[OK]** をクリックします。
- 4 **[はい]** をクリックします。

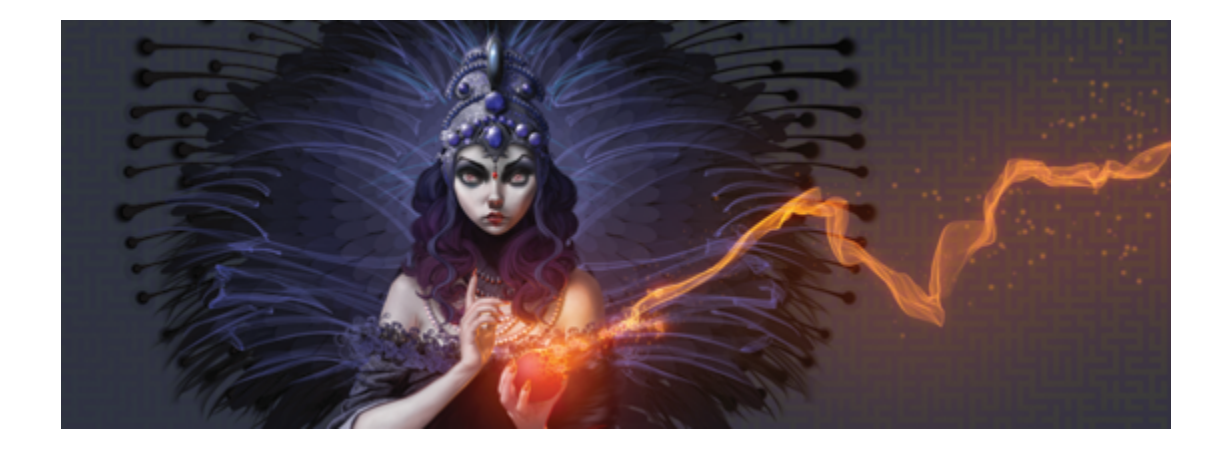

# イメージを印刷する

Corel Painter で作成または編集したイメージは、PostScript プリンタ、Windows GDI (Graphics Device Interface) プリンタ、Quick Draw プリンタ、高解像度のイメージセッタなど、さまざまなプ リンタで印刷することができます。

このセクションには以下のトピックがあります。

- [ページ 877 の 「ページレイアウとイメージ サイズを指定する」。](#page-904-0)
- [ページ 878 の 「作業内容を印刷する」。](#page-905-0)
- ページ 880 の 「印刷用に EPS 形式でファイルを保存する」。
- [ページ 881 の 「印刷全般の注意点」。](#page-908-0)

# <span id="page-904-0"></span>**ページレイアウとイメージ サイズを指定する**

用紙サイズ、方向、マージン設定を標準の印刷用紙設定に手動で合わせることができます。選択した用 紙サイズよりも大きいイメージを印刷したい場合は、イメージのサイズを用紙に合わせて自動的に変更 できます。たとえば、12x12 インチのイメージを 8.5x11 インチの用紙に収まるように自動的にサイ ズ調節できます。

#### **印刷⽤ページ レイアウトを⾃動調整するには**

- 1 以下のいずれかの操作を行います。
	- (Mac OS) **[ファイル] [印刷]** を選択して、**[詳細を表⽰]** ボタンをクリックして、リスト ボッ クスから **[ページの属性]** を選択します。
- (Windows) **[ファイル] [プリンタの設定]** を選択します。
- 2 **[用紙サイズ]** リスト ボックス (Mac OS) または [サイズ] リスト ボックス (Windows) で、プリ セットのページサイズを選択します。
- 3 **[⽅向]** 領域で、以下のいずれかのオプションをオンにします。
	- **[縦向き]** ̶ ページの⾼さをページの幅よりも⼤きくします。
	- **[横向き]** ̶ ページの幅をページの⾼さよりも⼤きくします。
- 4 以下のいずれかの操作を行います。
	- (Mac OS) リスト ボックスで、**[余⽩とレイアウト]** を選択して、希望する任意の余⽩とレイア ウトを選択します。
	- (Windows) **[マージン]** 領域で、**[左]**、**[右]**、**[上]**、**[下]** の各ボックスに値を指定します。

# **⽤紙サイズに合わせてイメージのサイズを変更するには**

- 1 **[ファイル] [印刷]** を選択します。
- 2 以下のいずれかの操作を行います。
	- (Mac OS) **[詳細を表⽰]** ボタンを選択して、リスト ボックスで **[Corel Painter 2015]** を選択 して **[ページのサイズに合わせる]** チェック ボックスをオンにします。
	- (Windows) **[Painter 2015]** タブをクリックして、**[⽤紙サイズに合わせる]** チェック ボック スをオンにします。

 $\mathcal{S}^{\mathsf{S}}$ 

ページ サイズより⼤きくイメージを印刷したい場合は、このオプションをオンにする必要が あります。

# <span id="page-905-0"></span>**作業内容を印刷する**

Corel Painter では、イメージの印刷に関するさまざまな設定を選択できます。選択する設定は、使用 する出カデバイスの種類、カラー印刷かモノクロ印刷か、色分解を行うかどうかなどによって異なりま す。イメージをファイルに出力して、そのファイルを印刷サービス プロバイダに送信して印刷するこ ともできます。これらのオプションには、Windows オペレーティングシステムのみで使⽤できるもの があります。

# **プリンタのプロパティを設定するには**

- 1 **[ファイル] [印刷]** を選択します。
- 2 以下のいずれかの操作を行います。
	- (Mac OS) **[詳細を表⽰]** ボタンをクリックして、リスト ボックスからいずれかのオプションを 選択します (**[ページの属性]**、**[レイアウト]**、**[カラーの⼀致]**、または **[⽤紙フィード]**など)。
- (Windows) **[⼀般]** ページで、**[環境設定]** をクリックします。
- 3 このダイアログ ボックスでプロパティを設定します。

#### **イメージを印刷するには**

- 1 **[ファイル] [印刷]** を選択します。
- 2 以下のいずれかの操作を行います。
	- (Mac OS) **[プリンタ]** リスト ボックスでプリンタを選択して、**[ページ数]** リスト ボックスでオ プションを選択し、**[コピー数]** ボックスに値を⼊⼒します。
	- (Windows) **[⼀般]** ページで**[プリンタの選択]** 領域からプリンタを選択し、**[ページ範囲]** 領域 でオプションをオンにして、**[部数]** ボックスに値を⼊⼒します。
- 3 **[印刷]** をクリックします。

#### **以下のこともできます。**

イメージのグレースケール バージョンを印刷す る 以下のいずれかの操作を⾏います。 •(Mac OS) **[詳細を表⽰]** ボタンを選択して、 リスト ボックスで **[Corel Painter 2015]** を 選択して **[グレースケールの印刷]** チェック

> ボックスをオンにします。 •(Windows) **[Painter 2015]** タブを選択 し、**[グレースケールの印刷]** チェック ボック スをオンにします。

⾮ Postscript プリンタに印刷する (Windows のみ)

イメージをカラー Postscript プリンタに印刷す る (Windows のみ)

**[Painter 2015]** タブを選択し、**[GDI]** チェッ ク ボックスをオンにします。

**[Painter 2015]** タブを選択し、**[PostScript (カラー)]** チェック ボックスをオンにします。

⾊分解版を印刷する (Windows のみ) **[Painter 2015]** タブを選択し、**[⾊分解版]** チェック ボックスをオンにします。

> このオプションは、シアン、マゼンタ、イエ ロー、ブラックの合計 4 版を印刷します。Corel Painter では、高解像度のイメージ セッターな ど、PostScript 対応であればどのデバイスでも ⾊分解版を印刷できます。Corel Painter では、

分解した⾊版のそれぞれにカラー バー、トン ボ、カラー名が印刷されます。

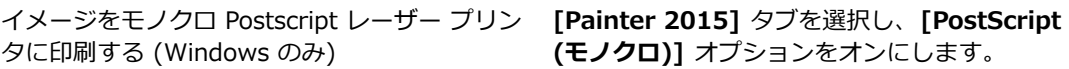

# **ファイルに印刷するには (Windows のみ)**

- 1 **[ファイル] [印刷]** を選択します。
- 2 **[⼀般]** ページで、**[ファイルに印刷]** チェック ボックスをオンにします。
- 3 **[印刷]** をクリックします。
- 4 **[プリント出⼒の保存]** ダイアログ ボックスで、**[ファイル名]** ボックスに名前を⼊⼒します。

# <span id="page-907-0"></span>**印刷⽤に EPS 形式でファイルを保存する**

EPS-DCS 形式でファイルを印刷⽤に保存できます。ただし、EPS-DCS 形式のファイルを Corel Painter 内で再度開くことはできないので注意してください。したがって、Corel Painter 内で再度開 くことができるように、別の形式でコピーを保存しておく必要があります。

EPS-DCS 形式でファイルを保存すると、カラー プレビューなど出力プレビューを有効にできま す。Corel Painter は読み込んだ ICC プロファイルを使用して色分解を制御します。出力プレビュー を無効にすると、Corel Painter はデフォルトの⾊分解テーブルを使⽤します。詳細は[、255 ページの](#page-282-0) [「カラー マネジメントについて」。](#page-282-0)を参照してください。

Encapsulated PostScript (EPS) ファイル形式で保存されたイメージは、デスクトップ カラー セパ レーション (EPS-DCS) 形式に準拠しています。

# **印刷⽤に EPS 形式でファイルを保存するには**

- 1 **[ファイル] [別名で保存]** を選択します。
- 2 **[イメージの保存]** ダイアログ ボックスの **[ファイル形式]** (Mac OS) または **[ファイルの種類]** (Windows) リスト ボックスで **[Postscript EPSF]** を選択し、**[保存]** をクリックします。
- 3 **[EPS 保存オプション]** ダイアログ ボックスの **[16進(ASCII)画像データ]** チェック ボックスを オンにして、データ形式を変更します。 このチェック ボックスを有効に設定すると別の方法で PostScript 情報を保存できますが、ファイ ル サイズは約 2 倍になります。プログラムによっては、このオプションをオンにする必要があり ます。
- 4 次のいずれかの出力プレビュー オプションを有効にします。
- **プレビューなし**
- **モノクロ プレビュー**
- **カラー プレビュー**

⼀部のレーザー プリンタでは、EPS ファイルを印刷する場合、**[モノクロプレビュー]** オプション をオンにする必要があります。画面上のプレビューや表示は白黒になりますが、カラー情報は維持 されます。

印刷およびオンライン表⽰ (PDF ファイルなど) 向けのドキュメントを作成する場合は、**[カラー プレビュー]** オプションをオンにしてください。

১৬

Corel Painter は、ご使用のデバイスのデフォルトのスクリーニング情報を使用して、質の高 い⾊分解を実現します。**[プレビューなし]** オプションをオンにしてイメージを EPS ファイル 形式で保存した場合は、Corel Painter では、ご使⽤のデバイスのデフォルトのスクリーニン グで Color Studio の色分解テーブルが使用されます。

# <span id="page-908-0"></span>**印刷全般の注意点**

ここでは、イメージの印刷に関する全般的な情報を示します。

#### **校正刷り**

イメージを印刷サービス プロバイダに送信して印刷してもらう場合は、まず、校正刷りを取得するこ とをお勧めします。ページのサイズやイメージの配置のチェックだけならモノクロ プリンタでの校正 刷りでも役に⽴ちます。カラー プリンタの校正刷りなら、イメージのだいたいの仕上がりを確認でき ます。もちろん、校正刷りでオフセット印刷による最終的なプリントを再現できるわけではありませ ん。印刷プロセスや使⽤するインク、⽤紙の組み合わせによっても仕上がりは変わります。

カラー マネジメント機能は、デフォルトではオフになっています。イメージの編集や印刷にこの機能 を使用する場合は、まずお使いのシステムに合わせてカラー マネジメント機能を設定する必要があり ます。詳細は、[255 ページの 「カラー マネジメント」。を](#page-282-1)参照してください。

#### **シェイプを印刷する**

Corel Painter では、**[レイヤー]** パネルでシェイプとレイヤーを組み合わせた場合、イメージの印刷結 果に影響が出ることがあります。シェイプは、ピクセル ベースのオブジェクトではなく、ベクタ オブ ジェクトなので、解像度に依存しません。PostScript プリンタでは、シェイプが PostScript のパスに 変換され、プリンタの最⼤解像度で印刷されるのが普通です。

PostScript レベル I/II のプリンタでシェイプを印刷すると、透明度や合成方法など効果の一部が再現 されません。これらの効果を印刷するには、シェイプをラスタライズ (ビットマップに変換) しておく 必要があります。

その場合、⾒た⽬が変化しないようにするには、**[レイヤー]** リストでシェイプの下に位置するオブ ジェクトも、すべてラスタライズする必要があります。たとえば、複数のシェイプが重なっていて一 番上のシェイプに透明度が設定されている場合、下のすべてのシェイプをラスタライズしないとたとえ 重なっている領域が⼩さくてもキャンバスまで透けて⾒える効果が得られません。同様にレイヤーのイ メージの⼀部をシェイプに重ねた場合も、シェイプをラスタライズしないと適切に印刷されません。

ご使用のプリンタの最大解像度でシェイプを印刷したい場合は、ラスター レイヤーに重ならないよう にシェイプが配置されていること、シェイプが透明ではないこと、および合成方法が 「デフォルト1 に 設定されていることを確認してください。

#### **合成イメージを印刷する**

多くのレイヤーとシェイプを持つ合成イメージの印刷には、時間がかかります。1 つのレイヤーのイ メージなら、より短い時間で印刷できます。

イメージを合成する代わりに各レイヤーをキャンバスに固定すると、ファイルのクローンを作成して合 成イメージを作り、印刷ができます。この⽅法により、保存される RIFF ファイルにレイヤーも保持さ れることになり、後で変更したい場合に備えることができます。詳しくは、[171 ページの 「イメージ](#page-198-0) [のクローンを作成する」。](#page-198-0)を参照してください。

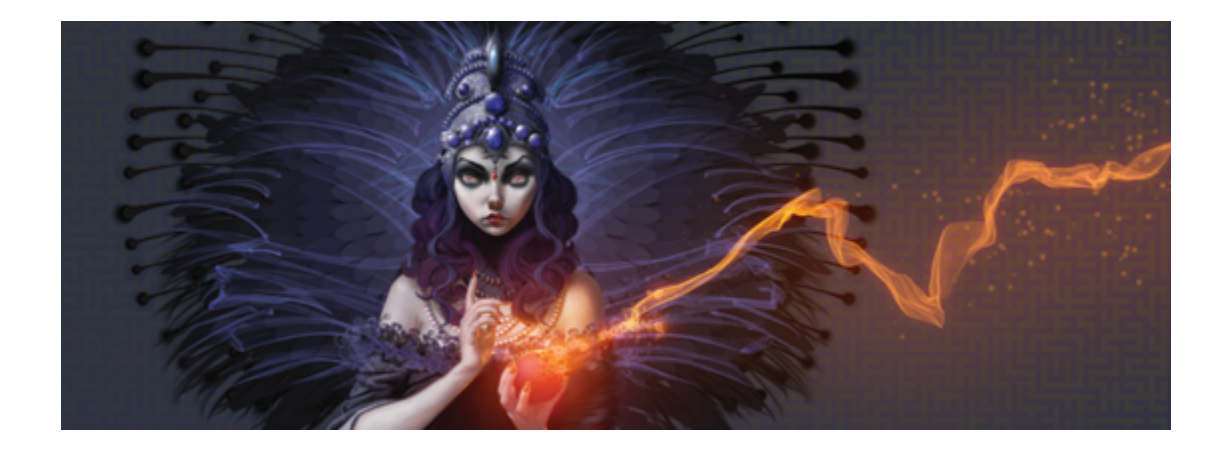

# Adobe Photoshop ユーザーへの注意

これまでに Adobe Photoshop を使用したことがある場合、Corel Painter のツールと用語での違い に気が付いているかもしれません。ここでは、それらの違いを説明し、Adobe Photoshop と Corel Painter との間でスムーズに移行するための追加ヒントを示します。

このセクションには以下のトピックがあります。

- ページ 883 の 「Corel Painter と Adobe Photoshop との用語の比較」。
- ページ 884 の 「Corel Painter と Adobe Photoshop とのツールの比較」。
- [ページ 887 の 「Adobe Photoshop ユーザーからよく寄せられる質問」。](#page-914-0)

# <span id="page-910-0"></span>**Corel Painter と Adobe Photoshop との⽤語の⽐較**

Corel Painter の一部の用語と概念は、Adobe Photoshop の類似機能の用語や概念とは異なります。 次の表に、Photoshop のいくつかの一般的な用語と、Corel Painter での同等な用語を示します。

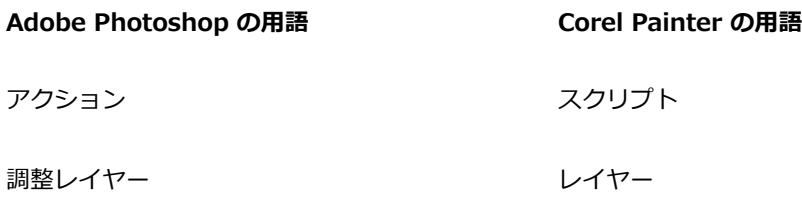

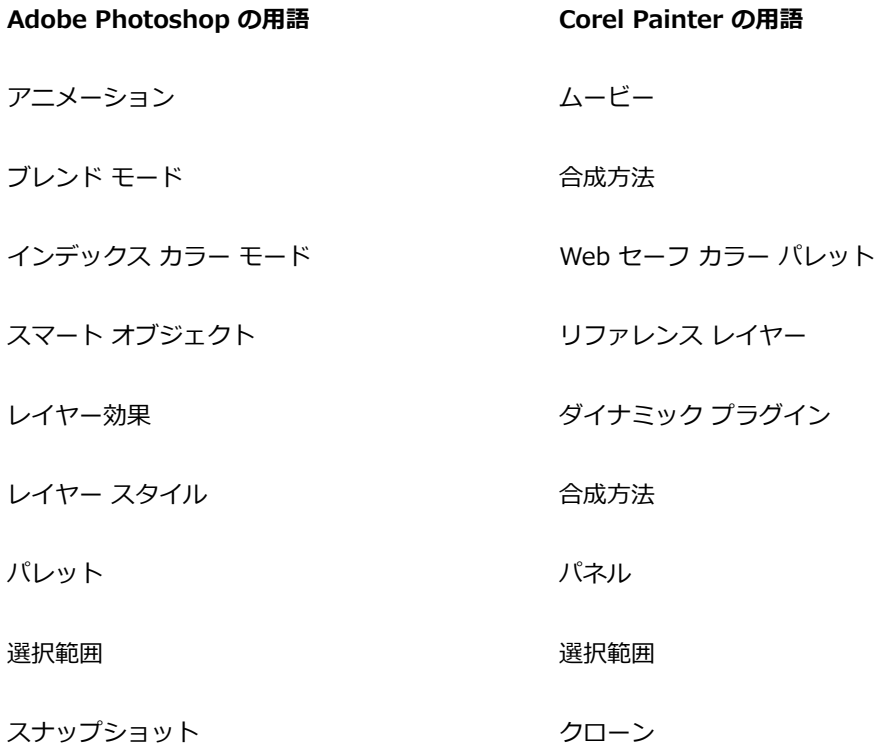

# <span id="page-911-0"></span>**Corel Painter と Adobe Photoshop とのツールの⽐較**

次の表に、Adobe Photoshop のツールと、対応する Corel Painter のツールを示します。これら多く のツールは同様な結果を⽣成しますが、動作は多少異なります。このため、Corel Painter ツールを説 明する、対応するヘルプ トピックへのリンクも示します。

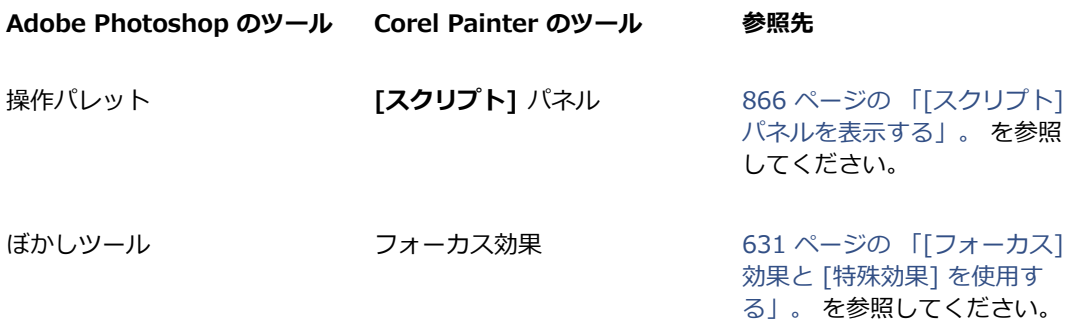

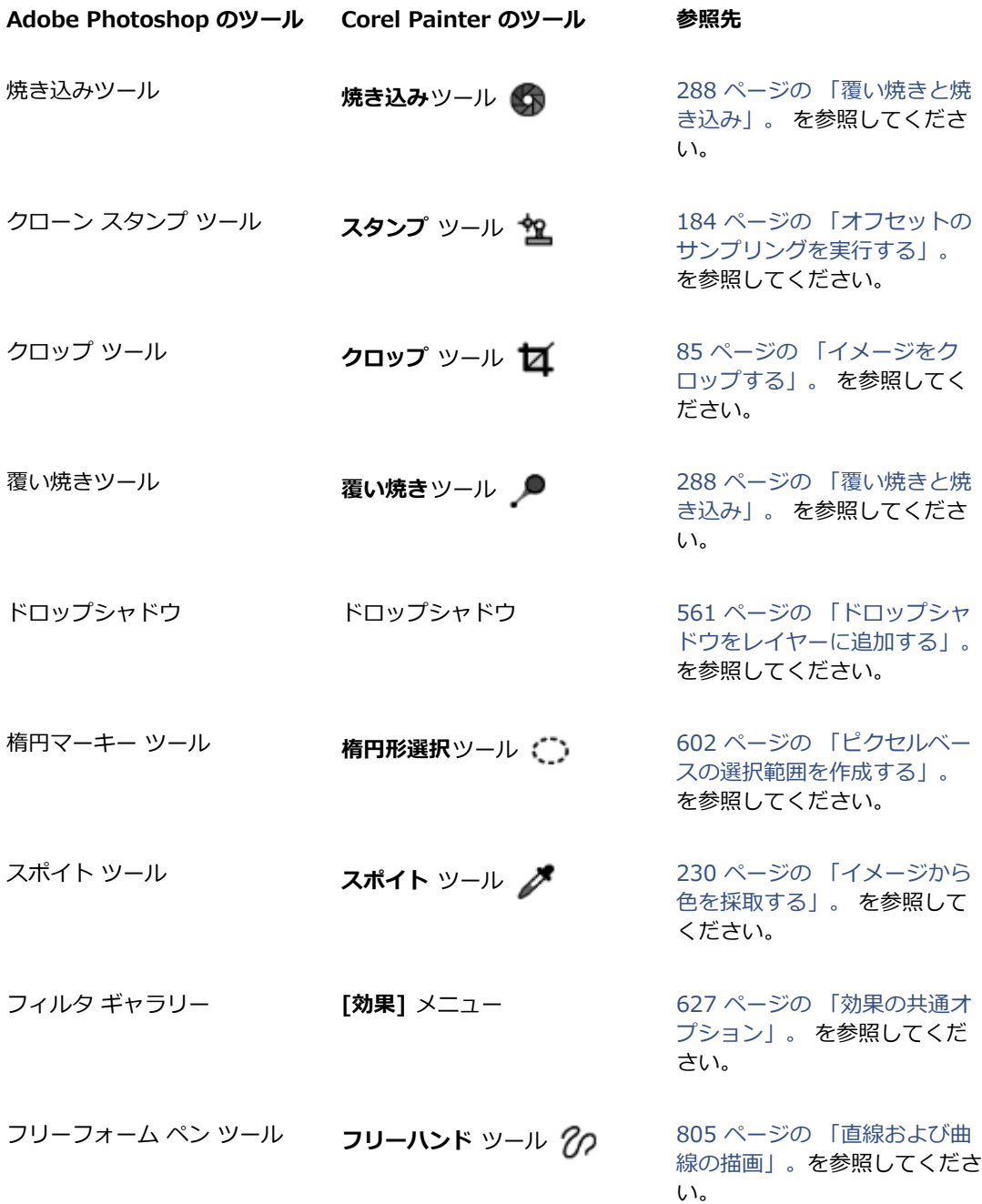

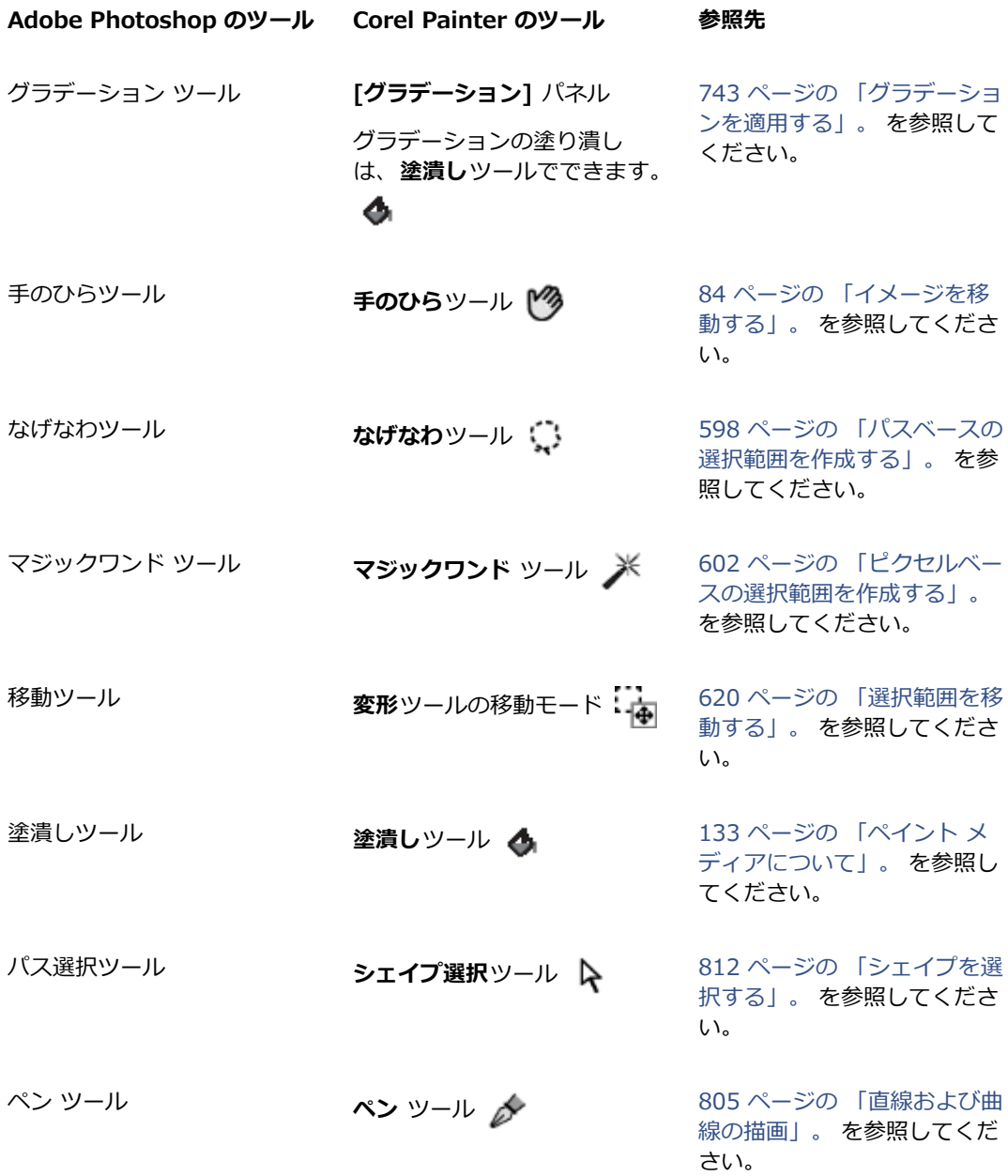

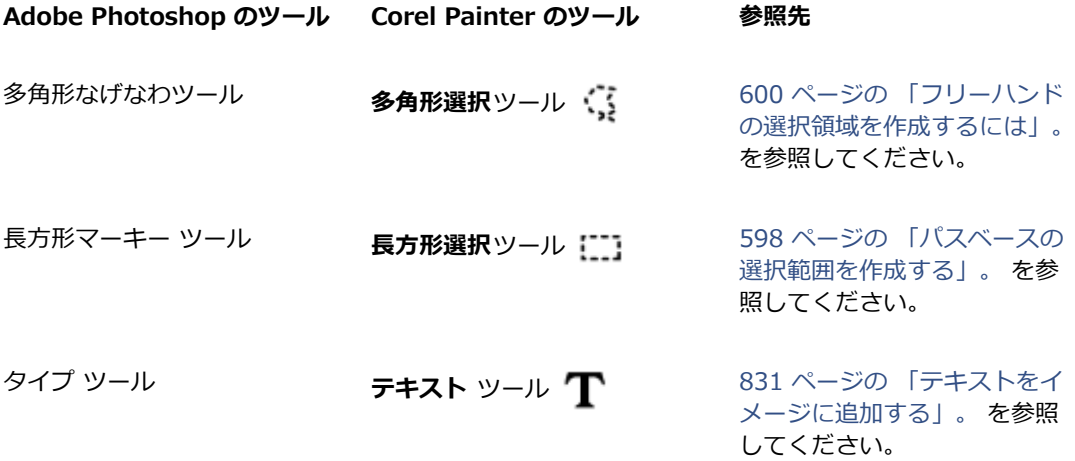

# <span id="page-914-0"></span>**Adobe Photoshop ユーザーからよく寄せられる質問**

*Photoshop (PSD) のファイルを開いたときに、保持される要素、および失われたり変更される要素は どれですか ?*

次の表に、Corel Painter で PSD ファイルを開くときに予測される変更内容を示します。

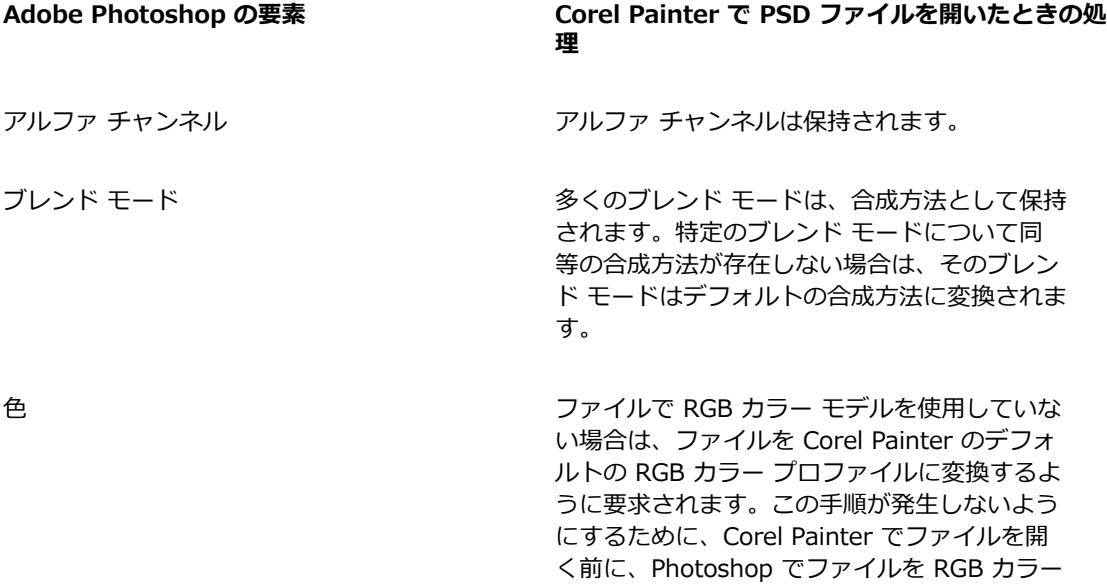

**Adobe Photoshop の要素 Corel Painter で PSD ファイルを開いたときの処 理**

> モデルに変換することをお勧めします。詳細 は、[255 ページの 「カラー マネジメント」。](#page-282-1) を参照してください。

Layers レイヤーとレイヤー マスクは保持されます。

レイヤー効果と調整レイヤーはサポートされ ません。これらの要素の使⽤結果を保持する ために、Corel Painter でファイルを開く前 に、Photoshop でレイヤーやレイヤー マスクを マージしたり、フラットにすることをお勧めし ます。

シェイプ レイヤー、レイヤーのクリッピング パ ス、およびクリッピング グループは保持されま せん。

*ファイルを PSD ファイル形式で保存するときに、保持される要素、および失われたり変更される要素 はどれですか ?*

次の表に、ファイルを PSD ファイル形式で保存するときに予測される変更内容を示します。

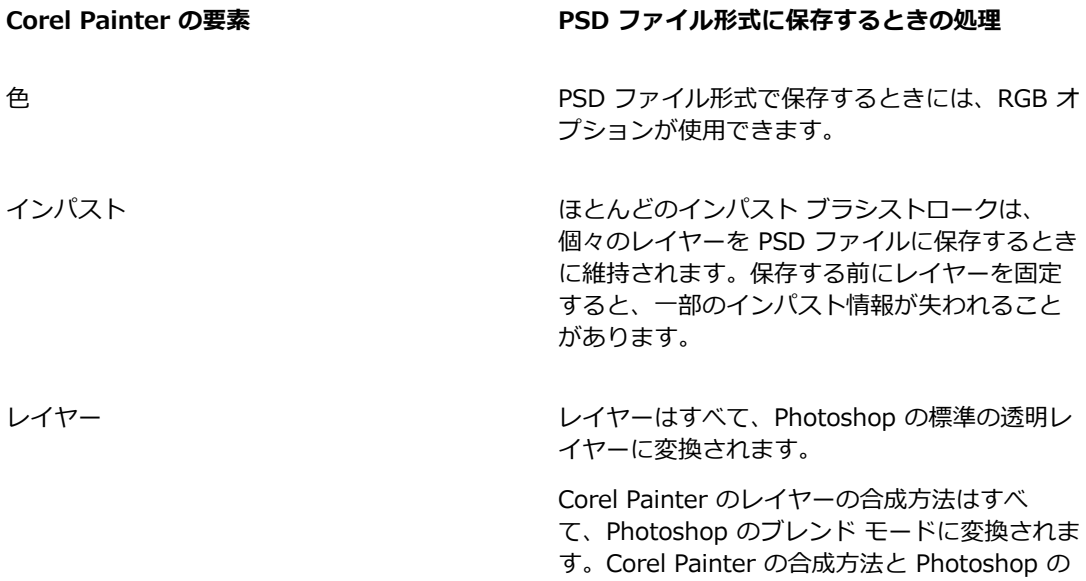

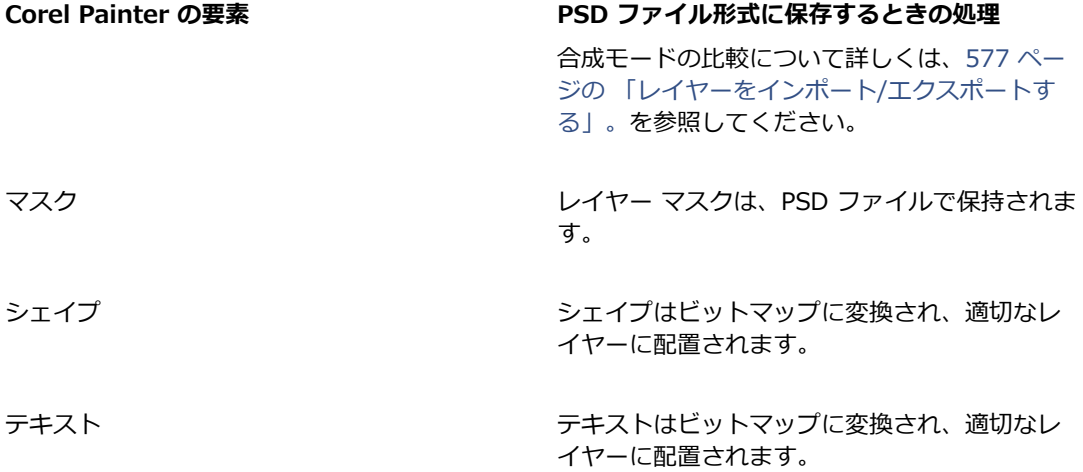

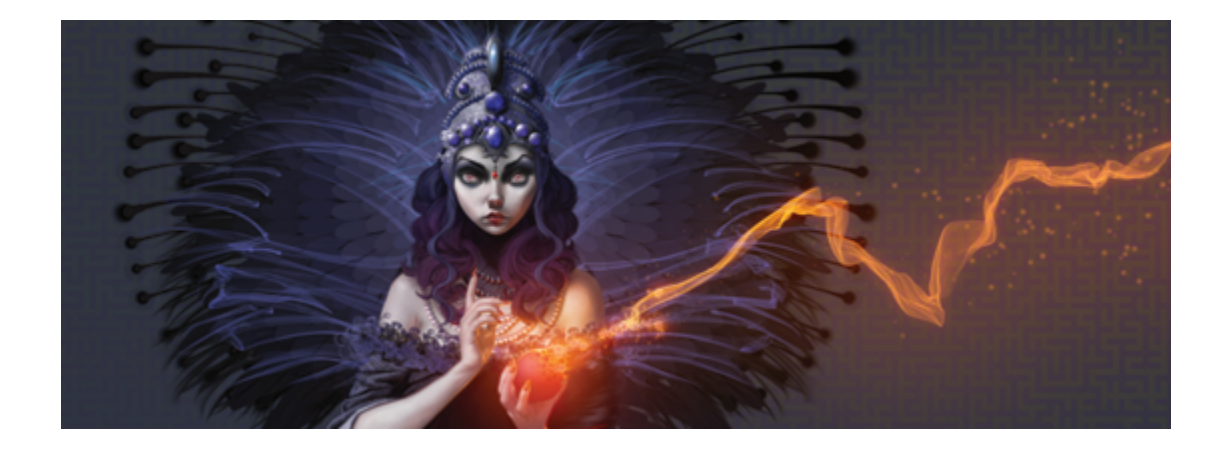

# 環境を設定する

Corel Painter の環境設定では、作業スタイルに合わせて、最適なパフォーマンスを実現できるよう に、プログラムをカスタマイズできます。ここでは、Corel Painter のすべての環境設定について説明 し、可能な限り、詳細情報の参照先を⽰します。

このセクションには以下のトピックがあります。

- [ページ 892 の 「環境設定」。](#page-919-0)
- [ページ 894 の 「インターフェースの環境設定」。](#page-921-0)
- [ページ 895 の 「パフォーマンスの環境設定」。](#page-922-0)
- [ページ 897 の 「シェイプの環境設定」。](#page-924-0)
- [ページ 898 の 「クローンの環境設定」。](#page-925-0)
- [ページ 900 の 「タブレット環境設定」。](#page-927-0)
- [ページ 900 の 「接続の環境設定」。](#page-927-1)

描画時のカーソルやブラシトラッキングの設定、およびキーボード ショートカットのカスタマイズを 設定することもできます。詳しくは、[137 ページの 「描画時のカーソルを設定する」、](#page-164-0)[129 ページの](#page-156-0) [「ブラシトラッキングとブラシの較正」](#page-156-0) およ[び101 ページの 「キー設定をカスタマイズする」。](#page-128-0) を 参照してください。

# <span id="page-919-0"></span>**環境設定**

⼀般的な環境設定は、Corel Painter のさまざまな⾯に影響します。たとえは、ドキュメントの環境設 定の保存や、ブラシの調整および保存を⾏うことができます。次の表に、⼀般的なすべての環境設定を 分類し、表⽰し、説明します。

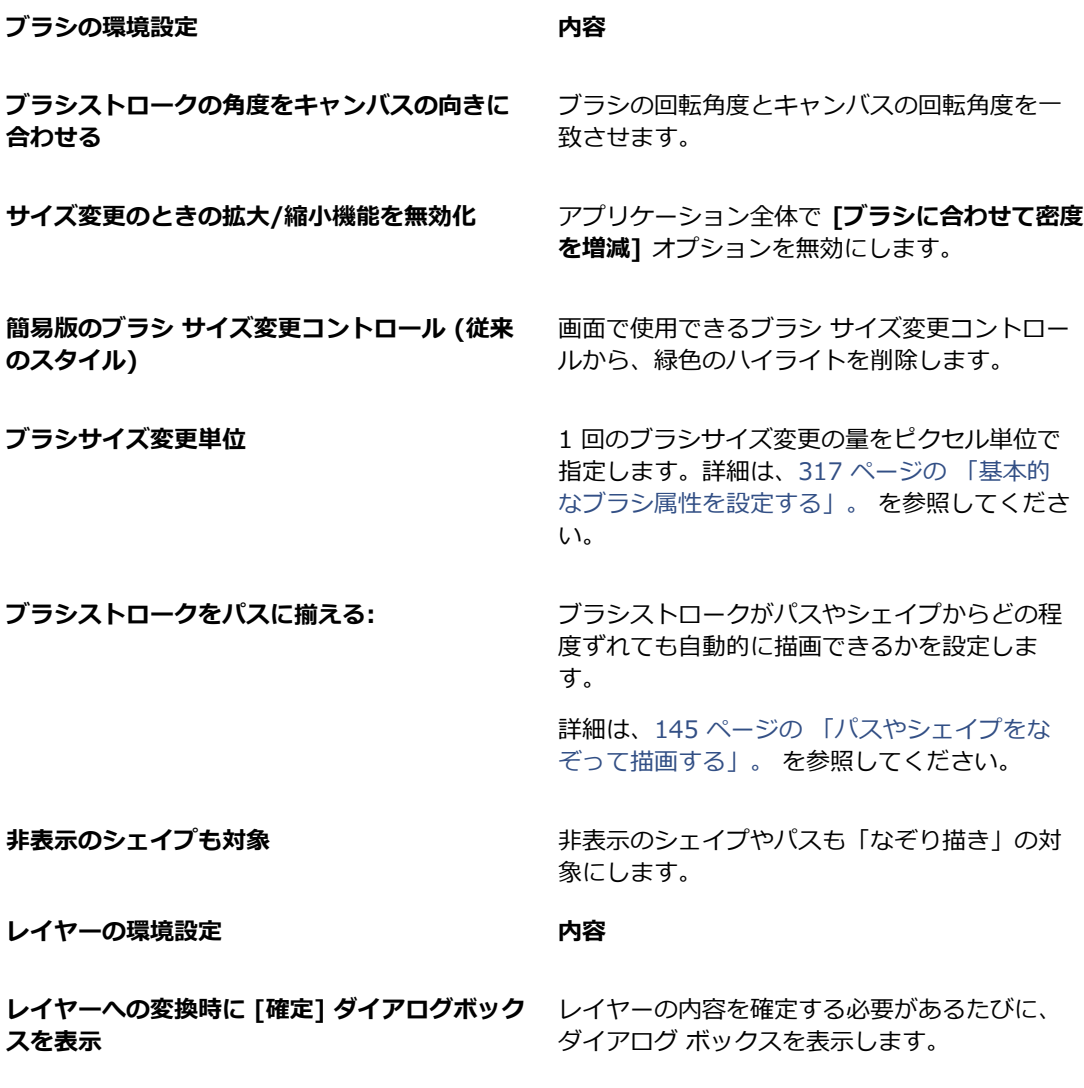

**[確定]** ダイアログ ボックスの **[次回から確定ダ イアログを表⽰しない]** チェック ボックスがオ ンになっている場合は、このチェック ボックス をオンにします。

詳細は、421ページの「Grouping Layers」 を 参照してください。

#### **保存に関する環境設定 内容**

保存時にバックアップを作成 **インス・キャンス ドキュメントを保存するたびに、バックアップ** ファイルを作成します。詳細は、[88 ページの](#page-115-0) [「ファイルを保存/バックアップする」。](#page-115-0) を参照 してください。

**スクリプトの⾃動記録** Corel Painter バックグラウンド スクリプトの ⾃動保存を有効にします。

**スクリプト⾃動保存期間** Corel Painter でバックグラウンド スクリプト が削除するまで保存しておく期間を調整しま す。詳細は、[869 ページの 「バックグラウンド](#page-896-0) [スクリプトを有効化/再⽣する」。](#page-896-0) を参照してく ださい。

**製品アップデートに関する環境設定 内容 製品アップデートを通知** Corel Painter 2015 の製品アップデート

が使⽤できるようになったら⾃動的に通知しま す。

# **[環境設定] ダイアログ ボックスの [⼀般] ページにアクセスするには**

- 以下のいずれかの操作を行います。
	- (Mac OS) **[Corel Painter 2015] メニュー [環境設定] [⼀般]** を選択します。
	- (Windows) **[編集] [環境設定] [⼀般]** を選択します。

# <span id="page-921-0"></span>**インターフェースの環境設定**

次の表に、Corel Painter のインターフェース表示を変更するための環境設定について説明します。た とえば、描画時のカーソルの外観やインターフェースの⾊を変更できます。

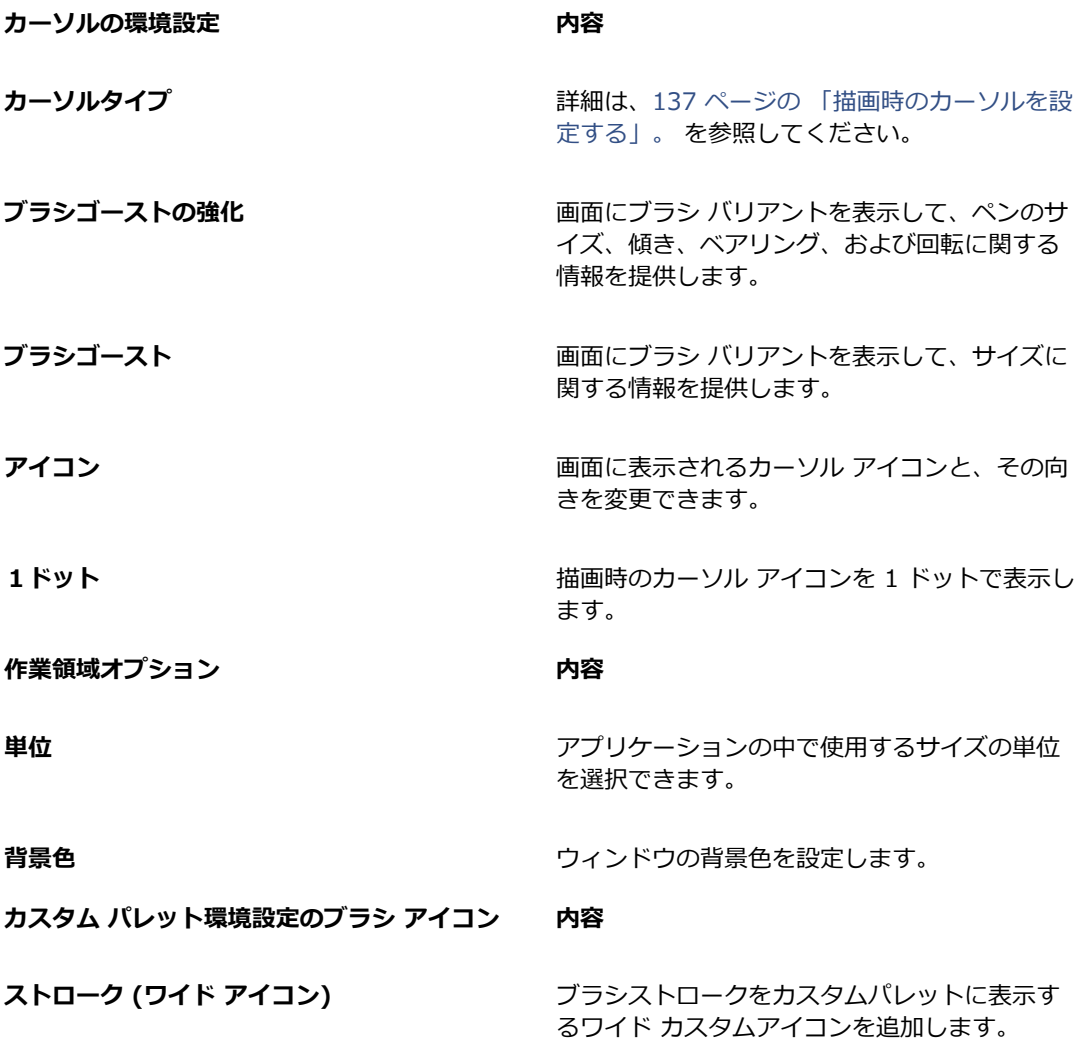

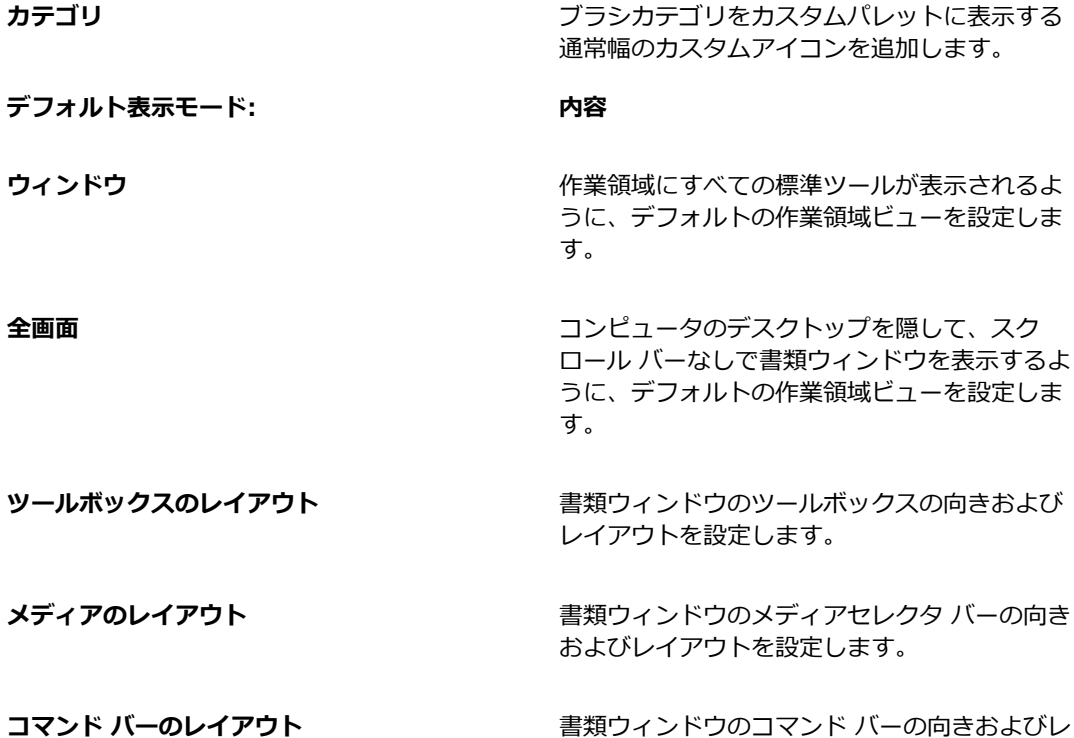

# **インターフェースの環境設定にアクセスするには**

- 以下のいずれかの操作を⾏います。
	- (Mac OS) **[Corel Painter 2015] メニュー [環境設定] [インターフェース]** を選択します。

イアウトを設定します。

• (Windows) **[編集] [環境設定] [インターフェース]** を選択します。

# <span id="page-922-0"></span>**パフォーマンスの環境設定**

パフォーマンスに関するさまざまな環境設定を設定して、Corel Painter を最適化できます。たとえ ば、アプリケーションで使⽤される RAM のサイズなどのメモリ オプションを変更したり、⼀時ファ イル ディスクとして割り当てるボリューム名 (Mac OS) やドライブ (Windows) を指定したりできま す。

- ⼀時ファイル ディスクのパフォーマンスを最適化するには、次の点を考慮してください。
- 現在作業しているファイルが格納されていないドライブを選択します。
- オペレーティング システムの仮想メモリで使用されているドライブと異なるドライブを選択しま す。
- 一時ファイル ディスク ドライブの最適化を定期的に実行します。

パフォーマンスに関する環境設定については、次の表で説明します。

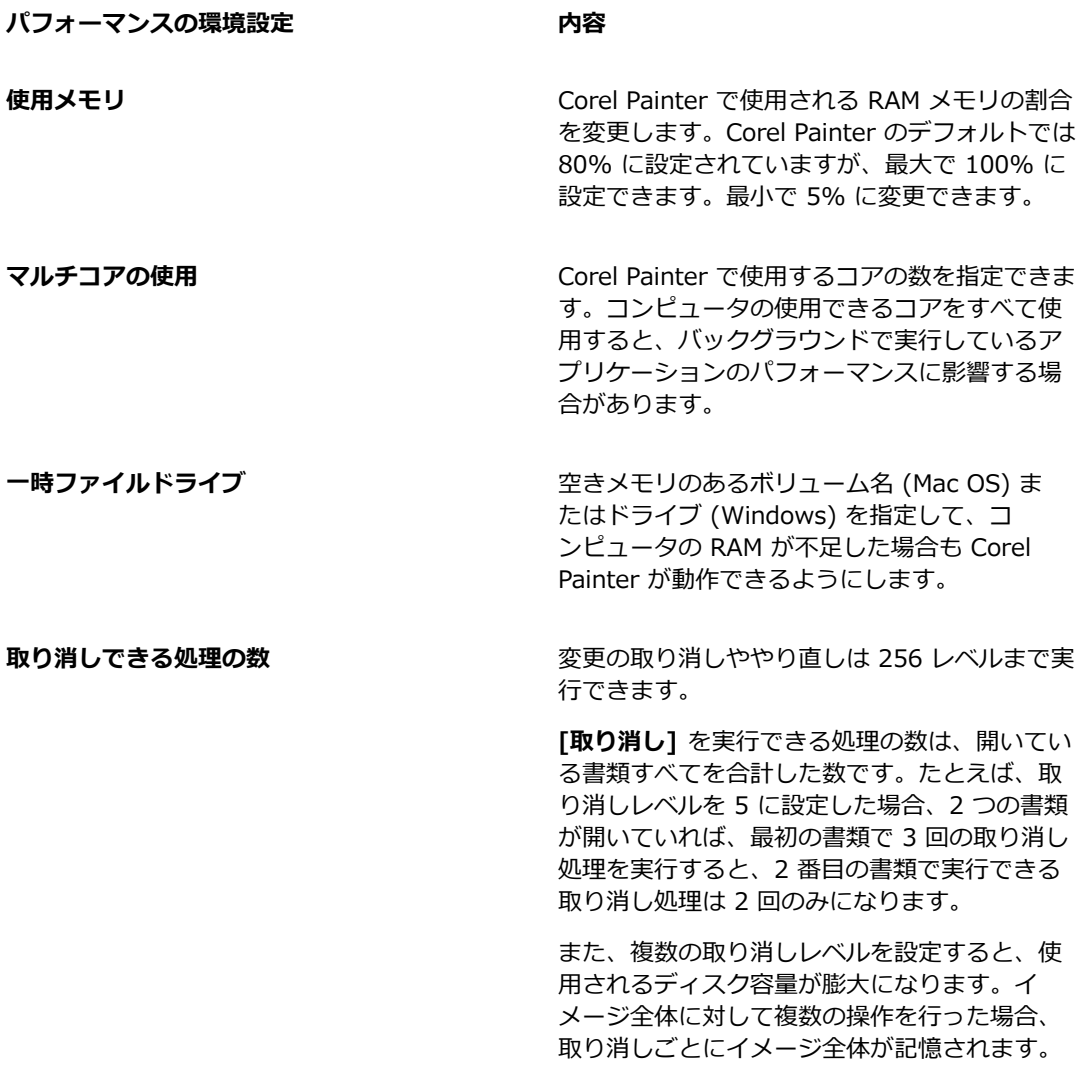

**パフォーマンスの環境設定 内容**

**ズーム時にオブジェクトをスムーズにする** 選択されているビューにスムージングを適用し て、ズーム時のピクセル化を最⼩に抑えます。

**ズームアウト時の画⾯描画速度の⾼速化** 100% 未満の拡⼤率でイメージを表⽰している

ときに、画⾯の描画速度を向上させます。この オプションをオンにすると、精度が低下するこ とがあります。

# **パフォーマンスの環境設定を指定するには**

- 以下のいずれかの操作を行います。
	- (Mac OS) **[Corel Painter 2015] メニュー [環境設定] [パフォーマンス]** を選択します。
	- Windows の場合: **[編集] [環境設定] [パフォーマンス]** を選択します。

# <span id="page-924-0"></span>**シェイプの環境設定**

シェイプの環境設定では、新しいシェイプを作成する場合に使用される、デフォルトの塗潰しおよび ストロークを設定できます。また、描画時にベジェ ハンドルの外観を変更したり、ウィング、ポイン ト、パス、アウトライン、およびアンカーの⾊を変更したりできます。

# **シェイプの環境設定 内容**

**ドロー中 - 選択色で塗潰す** キャランス おんか 描画時に、開いているシェイプと閉じている シェイプの両方を、現在選択されている色で塗 り潰します。 **ドロー中 - 選択色でストロークを作成** インポン 描画時に、開いているシェイプと閉じている シェイプの両方のアウトラインを、現在選択さ れている⾊で作成します。 **閉じたとき - 選択⾊で塗潰す** シェイプのパスが閉じているときに、現在選択 されている⾊でシェイプを塗り潰します。

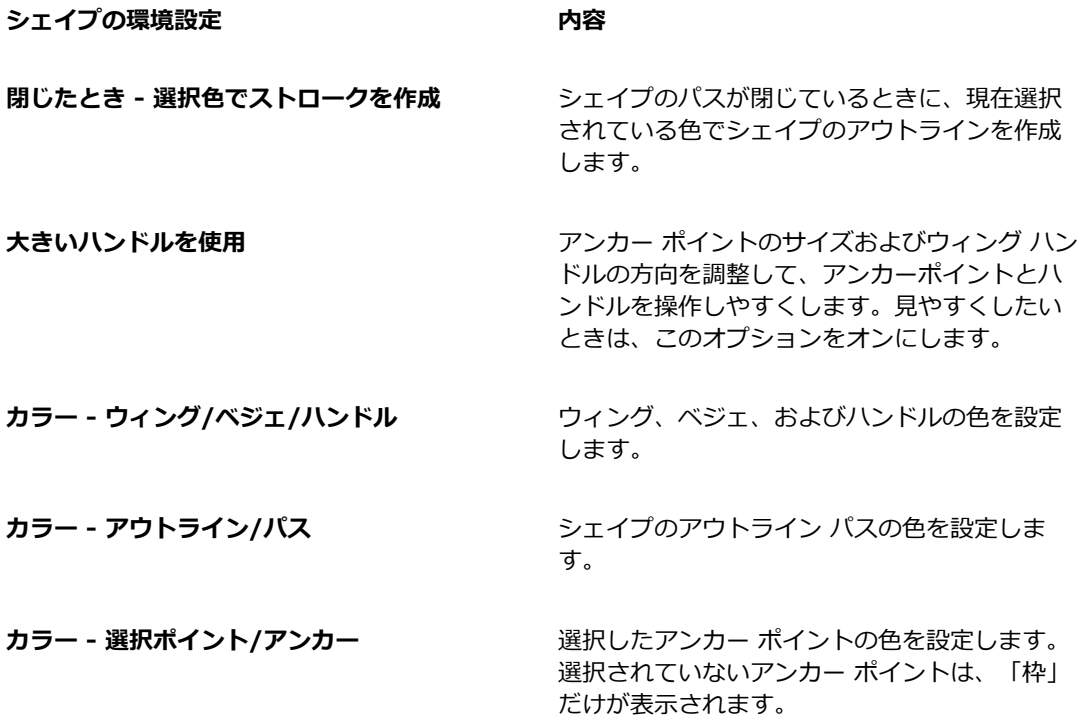

#### **シェイプの環境設定を変更するには**

- 以下のいずれかの操作を行います。
	- (Mac OS) **[Corel Painter 2015] メニュー [環境設定] [シェイプ]** を選択します。
	- (Windows) **[編集] [環境設定] [シェイプ]** を選択します。

X9

**[シェイプデフォルト設定]** ダイアログ ボックスを使⽤してシェイプのアウトラインと塗潰し カラーのデフォルト環境設定を設定する場合、**[環境設定]** ダイアログ ボックスの設定は無視 されます。

# <span id="page-925-0"></span>**クローンの環境設定**

**クローン**の環境設定では、クローンと**クイッククローン**の動作をカスタマイズできます。たとえば、最 後に選択されたクローン ブラシ バリアントを常に使⽤するように選択したり、**[クローンソース]** パ ネルが自動的に開くように選択したりできます。詳細は、175 ページの 「クイッククローンを使用す [る」。](#page-202-0) を参照してください。

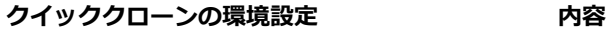

**ソース画像を閉じる** イメージのクローンを作成するときに、クロー ンソース イメージを⾃動的に閉じます。クロー ンソースはクローン書類に埋め込まれています が、元のイメージは閉じています。

**[クローンソース] パネルを開く クイッククローン**の使⽤時に、**[クローンソー ス]** パネルを⾃動的に開きます。

キャ**ンバスを消去** ろんな インスティンバスで描画を開始できます。

**トレーシングペーパーをオンにする トレーシングペーパー**を有効にします。

**クローンブラシに持ち替える そのある 最後に使用した [クローン] ブラシ バリアント** 

クローンカラー **アントウ インス アイラン 現在のブラシ バリアントのままで、下にある色** 

からクローンが作成される設定になります。

**[クローンカラー]** チェック ボックスをオンにす るには、**[クローンブラシに持ち替える]** チェッ ク ボックスをオフにする必要があります。

クローンの環境設定 **アンストランス あまりの** 

を有効にします。

[ソース画像の編集] ダイアログ ボックスを表示 **する** クローン書類ウィンドウから **[ソース画像]** ウィ ンドウに切り替えるたびに、ダイアログ ボック スを表示します。 ダイアログ ボックスには、 ソース画像の編集を更新、保存、エクスポー ト、または破棄する必要があるという警告が表 示されます。

# **クローンの環境設定を変更するには**

- 以下のいずれかの操作を⾏います。
	- (Mac OS) **[Corel Painter 2015]** メニュー **[環境設定] [クローン]** を選択します。
	- (Windows) **[編集] [環境設定] [クローン]** を選択します。

# <span id="page-927-0"></span>**タブレット環境設定**

**[タブレット]** 環境設定では、Windows のアプリケーションで使⽤するタブレットおよびその他のデ バイスにとって適切なオプションを選択できます。

また、Mac OS と Windows の両方のマルチタッチ オプションにアクセスできます。マルチタッチ オ プションについて詳しくは、[94 ページの 「マルチタッチ サポート」。](#page-121-0)を参照してください。

#### **タブレット環境設定 内容**

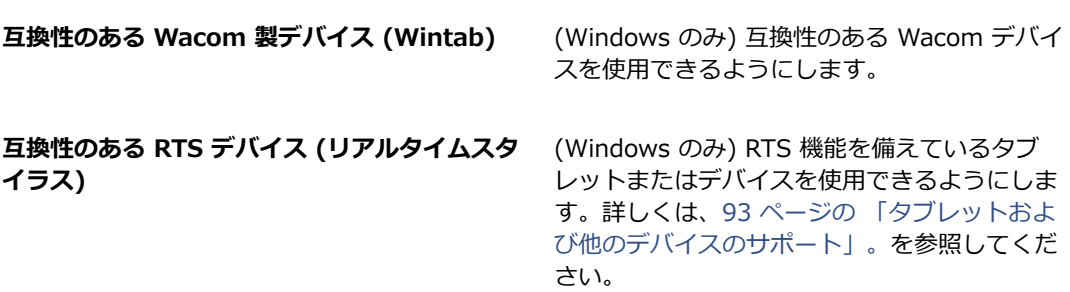

# <span id="page-927-1"></span>**接続の環境設定**

**[接続]** 環境設定では、Corel Painter を Corel Cinco for Painter の付属アプリケーションに接続でき ます。

Corel Cinco for Painter は、Corel Painter で作成したカスタム パレットを開いて使⽤すること で、Painter を iPad からリモートで制御できる付属アプリケーションです。詳細は、[6 ページの](#page-33-0) 「Corel Cinco for [Painter」。](#page-33-0) を参照してください。

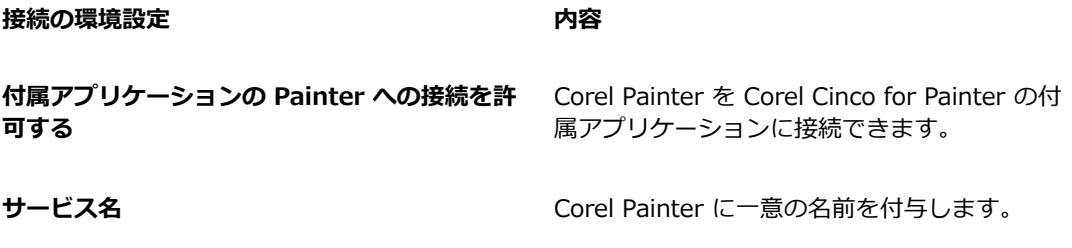

認証コード **アンス**トランス エストランス 正規ユーザーのみがリモート アプリケーション から Corel Painter のコピーにアクセスできる ようにします。

# **接続の環境設定を変更するには**

- 以下のいずれかの操作を行います。
	- (Mac OS) **[Corel Painter 2015]** メニュー **[環境設定] [接続]** を選択します。
	- (Windows) **[編集] [環境設定] [接続]** を選択します。

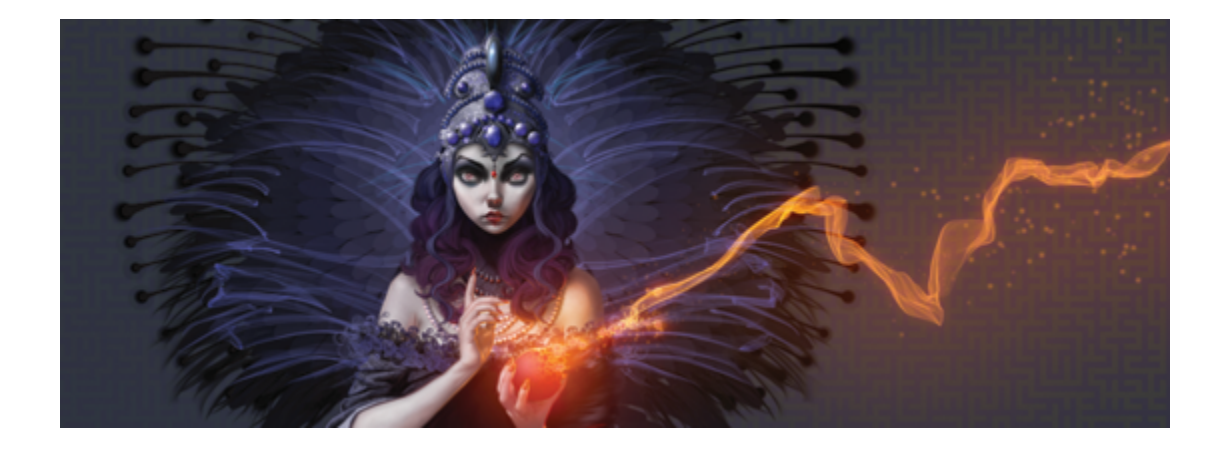

# Web

Corel Painter には、Web 用のイメージを作成するためのさまざまなオプションがあります。

このセクションには以下のトピックがあります。

- ページ 903 の 「Web セーフ [カラーを選択する」。](#page-930-0)
- ページ 904 の 「カラーセットを使用してポスタライズする」。
- ページ 905 の 「Web 用のブラシを選択する」。
- [ページ 906 の 「透過 GIF を作成する」。](#page-933-0)
- [ページ 908 の 「GIF ファイルの⾊数を減らす」。](#page-935-0)
- [ページ 909 の 「イメージ マップを作成する」。](#page-936-0)
- [ページ 912 の 「サーバーサイド イメージ マップを作成する」。](#page-939-0)
- ページ 913 の 「Web [ページの背景を作成する」。](#page-940-0)
- ページ 915 の 「Web [ボタンを作成する」。](#page-942-0)

# <span id="page-930-0"></span>**Web セーフ カラーを選択する**

作成した Web ページを、256 色以下のモニタを使用しているユーザーにも見てもらうことを想定 する場合は、Web セーフ カラー テーブルを使用することが重要です。色数の少ないモニタを使用 すると、Web ブラウザでは、Web セーフ カラー パレット上で⾒当たらない⾊にディザがかかりま す。Web ページを見るユーザーに応じて、使用するイメージの一部または全体に Web セーフ カラー パレットを使⽤するかどうかを確認するとよいでしょう。

#### **Web セーフ カラー パレットを選択するには**

- 1 **[カラーセットライブラリ]** パネルで **[オプション]** ボタン をクリックし、**[カラーセットのイ ンポート]** を選択します。
- 2 **[カラーセットを開く]** ダイアログで、**Color Sets** フォルダ内の **Hexadecimal** フォルダを選択 します。
- 3 リストから hex ファイルを選択し、**[開く]** をクリックします。

選択したカラー パレットが 「カラーセットライブラリ1 パネルに表示されます。

# <span id="page-931-0"></span>**カラーセットを使⽤してポスタライズする**

**[カラーセットでポスタライズ]** を使用すると、強制的にデフォルトのカラーセットに色を合わせるこ とができます。**[カラーセットでポスタライズ]** を使⽤すると、Web でディザリングや⾊化けを⼤量に 発生することなく表示される色のみを使用してイメージを作成できます。

「ポスタライズ」は、イメージが持つ階調の数を調整する手段です。Corel Painter は自動的に、イ メージに使⽤されているすべてのカラーを Web に適した 216 ⾊パレットに制限します。**[カラーセッ トでポスタライズ]** オプションは、⾊数を減らすための⾼度な⽅法として設計されたわけではありませ んが (色数をどのように実行するのかを細かく制御することができないため)、これを利用すると時間 を⼤幅に節約できます。

さらに、使⽤する⾊をデフォルトまたは他の Corel Painter Web セーフ カラー パレットに制限した り、単色の Web セーフ カラーのブラシを使用したり、イメージの色の数を最小限に抑えることもで きます。

GIF 形式でエクスポートすると、**[カラーセットでポスタライズ]** の実⾏時に使⽤されたカラーセット の数値でファイルが処理されることにご注意ください。このような場合に最善の結果を得るには、次の ように操作します。

- まず、⾊数を減らしたイメージを Windows ビットマップ、TIFF、PICT などの 24 ビット形式で 保存します。この操作により、Corel Painter 上で Web に適したカラーが作成されます。
- 次に、GIF ファイルとして保存するために、インデックス カラーをサポートしているアプリケー ション、「カラーセットの固定」機能を持つアプリケーション上でイメージを開きます。
- 最後にイメージを GIF 形式で保存します。Corel Painter の Web セーフ カラーが維持され、イ メージを Web に配置できるようになります。

# **カラーセットでポスタライズするには**

1 調整したいイメージの領域を選択します。イメージ全体を調整する場合は何も選択しないでくださ い。

- 2 適当なカラーセットが使用されていることを確認します。
- 3 **「効果] ▶ [色調処理] ▶ [カラーセットでポスタライズ]** を選択します。

# <span id="page-932-0"></span>**Web ⽤のブラシを選択する**

Web デザイナは、美しいイメージを追求するかたわら、ダウンロード時間が短く容量が小さなイメー ジを作成する必要に迫られています。Corel Painter には、Web ⽤のイメージを作成するためのブラ シが用意されています。これを使用することで、イメージの品質を損なうことなく、容易にサイズの小 さいファイルを作成できます。

ビットマップ イメージは、⼤きく 2 つのカテゴリに分類されます。1 つはフラット カラーの領域の あるイメージ、もう 1 つは連続的なトーンのイメージです。連続的なトーンのイメージは、JPEG イ メージとして保存するのが最適です。 Corel Painter の標準的な機能を使⽤した場合は、⼤半がこの 種類のイメージになります。逆にフラット カラー領域のあるイメージは、GIF イメージとして保存す るのが最適です。イメージ全体においてカラーがフラットな領域が占める割合が高いほど、結果的に GIF ファイルの圧縮率が高く (サイズが小さく) なります。

Corel Painter の特⻑は Natural-Media ブラシですが、Corel Painter は Web 上の GIF イメージに最 適なフラット カラーの作成にも非常に便利です。

#### **単色ブラシ**

Natural-Media ブラシの感覚やニュアンスはすべて残しながらも、ブラシコントロールの設定で、単 ⼀⾊で描画するブラシを作成できます。こういったブラシのエッジはエイリアス処理、つまりエッジが ギザギザになります。たとえば、ブラシの色が黒である場合は、ブラシのエッジに中間色である灰色の ピクセルが置かれることはありません。⿊または背景⾊のみです。Web を想定したブラシは、フラッ ト カラーばかりでなく、テクスチャにも対応しています。

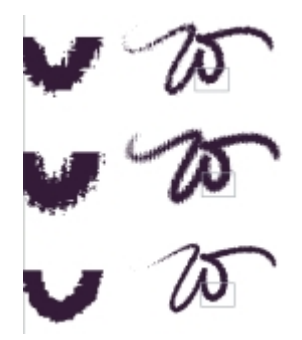

「W」ストロークの左側に表⽰されているのはストロークの拡⼤図です。この例 では、同⼀のブラシストロークが別々のテクスチャを使⽤して適⽤されています。 ブラシの先端を平らにするには、[⼿法] を **[塗潰し]** に、[サブカテゴリ] を **[塗潰し + フラット + 濃 厚 + テクスチャ]** に変更します。Corel Painter でオリジナルのブラシバリアントをいくつか作成して いる場合は、それらを Web に適したブラシに変換することもできます。

Corel Painter には、Web ブラシが追加コンテンツとともに⽤意されています。これらは、オンライ ンで利用可能です。

#### **ブラシの⼿法とサブカテゴリを変更するには**

- 1 **「ウィンドウ1▶「ブラシコントロールパネル1▶「一般1** を選択します。
- 2 **[⼿法]** リスト ボックスから **[塗潰し]** を選択します。
- 3 **[サブカテゴリ]** リスト ボックスから **[塗潰し + フラット + 濃厚 + テクスチャ]** を選択します。

現在のブラシのエッジが Web に適したハードエッジになります。

4 作成したブラシをバリアントとして保存します。

詳しくは[、325 ページの 「ブラシ バリアントを保存および削除する」](#page-352-0)および [327 ページの 「ブ](#page-354-0) [ラシ カテゴリを作成/削除する」。](#page-354-0)を参照してください。

x

**[⽔彩]**、**[消しゴム]**、**[プラグイン]** などの特別な⼿法を必要とするブラシは、**[塗潰し]** ⼿法 ではうまく機能しません。別のブラシ手法を使用する場合は、単色ブラシ以外のブラシを使用 してください。

#### **Corel Painter の Web ⽤のブラシをライブラリに読み込むには**

- 1 **[ブラシセレクタ]** をクリックします。
- <sup>2</sup> [ブラシライブラリ] パネルで [ブラシライブラリ オプション] ボタン 春 をクリックし、 [**イン ポート] [ブラシライブラリ]** を選択します。
- 3 **[ブラシライブラリのインポート]** ダイアログ ボックスで、ダウンロード、または作成した Web ブラシ ライブラリを⾒つけます。
- 4 **[開く]** をクリックします。

# <span id="page-933-0"></span>**透過 GIF を作成する**

Corel Painter では、Web 対応の透過 GIF を作成できます。正しくデザインすれば、透明な領域を含 む GIF は、背景の色やタイル上に表示する際に非常に効果的です。

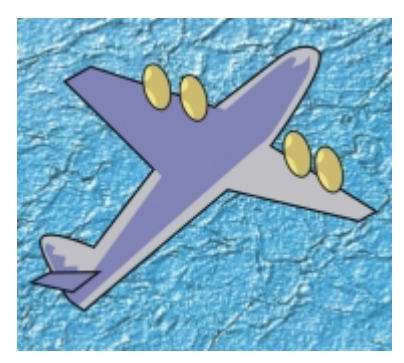

青い背景イメージ上に表示されている透過 GIF (飛行機)

Corel Painter では、GIF をエクスポート中に、選択したレイヤーのコンテンツに基づいて透明な領域 が作成されます。レイヤー上のフローティング エレメントのエッジが、透明な領域の作成に使⽤され ます。詳細は、[529 ページの 「レイヤー」。](#page-556-0) を参照してください。

GIF ファイル形式に保存する際に、色数を減らすこともできます。色数が少ない程、ファイルのサイ ズが⼩さくなります。

# **1 枚のレイヤーまたはグループ化されたレイヤーから透過 GIF を作成するには**

- 1 **[レイヤー]** パネルで、レイヤーまたはレイヤー グループを選択します。 GIF イメージに透明な領域を作成するには、まず選択範囲を指定する必要があります。
- 2 **[選択]▶ [レイヤーコンテンツの選択]** を選択します。
- 3 **「ファイル1▶「別名で保存1** を選択します。
- 4 **[ファイルの種類]** リスト ボックスから **[GIF]** を選択します。
- 5 保存する場所とファイル名を指定し、**[保存]** をクリックします。
- 6 **[GIF ファイル保存オプション]** ダイアログ ボックスで **[透明を出⼒する]** チェック ボックスをオ ンにし、キャンバスで選択されている領域のみが Web ページに表示されるようにします。
- 7 以下のいずれかのオプションをオンにします。
	- **[背景を WWW グレーにする]** 透明⾊を 75% グレーに設定します。
	- **[背景を背景⾊にする]** ̶ 透明⾊を **[カラー]** パネルで指定されているサブカラーに設定します。 この設定は、HTML ページの背景色を参照していないことに注意してください。
- 8 **プレビュー** ウィンドウで、選択されている領域が正しくマスクされているか、および透明の領域が 正確に配置されているかを確認します。透明の領域がグリッドとして表示されます。 必要であれば、**プレビュー** ウィンドウ内をドラッグしてイメージのすべての部分を表示することが できます。
- 9 以下のいずれかのイメージ補正法を選択します。
- **[最も近いカラーへの量⼦化]** ̶ Corel Painter は各ピクセルを検証し近似⾊を抽出します。保存 するイメージの中で単一色である領域が広範囲である場合は、この方法が役に立ちます。
- **「カラーのディザリング]** Corel Painter は選択された色に点画効果を適用し、より正確で色の 帯が目立たないイメージを生成します。 **[カラーのディザリング]** を使用すると、GIF ファイル圧 縮の効果が多少損なわれる恐れがあります。

১୭

RIFF 形式のイメージを GIF または JPEG で保存すると、イメージ データの⼀部が失われる 点にご注意ください。RIFF ファイルを後で編集する場合は、RIFF 形式のコピーを保存して から GIF または JPEG ファイル形式で保存します。

# <span id="page-935-0"></span>**GIF ファイルの⾊数を減らす**

Web デザイナは、Web のグラフィックを作成するために、常にバランスを追求しています。アート ワークやイメージを⾼度で⼒強いものに仕上げると同時に、できるだけ⼩さくダウンロードしやすいサ イズにしなければなりません。

ファイルのサイズを小さくする方法の 1 つとして、イメージの作成に使用される色数を減らす方法が 挙げられます。 色数を減らすと、 ファイル サイズが縮小されるため、 ダウンロードに要する時間も短 縮されます。

Web デザイナの中には、使用する色数を変え、同じグラフィック エレメントを複数の形式で保存する ことを好む⽅もいるでしょう。その場合は、複数の形式で保存したイメージを Web ページに配置し、 どの色数が適当であるかを決めることになります。ただ、この手順は、実行に時間がかかります。

Corel Painter では、**[GIF ファイル保存オプション]** ダイアログ ボックスのプレビュー ウィンドウ を使用することにより、イメージを GIF 形式で保存する段階で、適当な色数を決定することができま す。

#### **GIF ファイルの⾊数を減らすには**

- 1 **[ファイル] [別名で保存]** を選択し、イメージ ファイルに名前を付けます。
- 2 **GIF** ファイル形式を選択し、**[保存]** をクリックします。 警告メッセージが表示されたら、**[OK]** をクリックします。
- 3 **[GIF ファイル保存オプション]** ダイアログ ボックスの **[⾊数]** 領域で **[256 ⾊]** をオンにしま す。

プレビュー ウィンドウに、イメージが 256 ⾊で表⽰されます。

- 4 **[128 ⾊]** をオンにします。 プレビュー ウィンドウに、イメージが 128 色で表示されます。
- 5 Web ページ上で表示するために十分な最小限の色数がわかるまで、イメージの色数を減らし続け ます。
- 6 以下のいずれかのイメージ補正法を選択します。
	- **[近似⾊]** ̶ Corel Painter は各ピクセルを検証し近似⾊を抽出します。保存するイメージの中で ・<br>単一色である領域が広範囲である場合は、この方法が役に立ちます。
	- [カラーのディザリング] Corel Painter は選択された色に点画効果を適用し、より正確で色の 帯が目立たないイメージを生成します。

১୭

RIFF 形式のイメージを GIF に変換すると、そのイメージ データの一部が失われる点にご注 意ください。ファイルを後から編集する場合は、RIFF 形式のコピーを保存してから GIF バー ジョンを作成してください。

## <span id="page-936-0"></span>**イメージ マップを作成する**

イメージ マップは Web の機能で、この機能により、イメージ内の特定の領域をクリックすることで 別のロケーションにジャンプすることが可能になります。

イメージ マップには以下の 2 種類があります。

- クライアント サイド イメージ マップは、イメージ マップ情報を HTML ドキュメント内に格納し ます。ポインタをマッピングされている領域上に置くと、ブラウザ ウィンドウの下の方に URL 情 報が表⽰されます。
- サーバー サイド イメージ マップでは、イメージ マップ情報は独立したファイルとして保存さ れ、それをサーバーに置き、CGI (Common Gateway Interface、共通ゲートウェイ インター フェース) スクリプトを使用してアクセスできます。 ポインタがマッピングされている領域上にく ると、URL 情報ではなく座標情報がブラウザ ウィンドウの下部に表示されます。

クライアント サイド イメージ マップの場合は、表示されているページの HTML コード内にイメージ 情報が含まれているため、その動作は速く、より効果的です。サーバー サイド イメージ マップは、 ブラウザと Web サーバー間で情報が⾏き来するため、時間を余分に要します。ただし、クライアント サイド イメージ マップは古いブラウザではサポートされません。

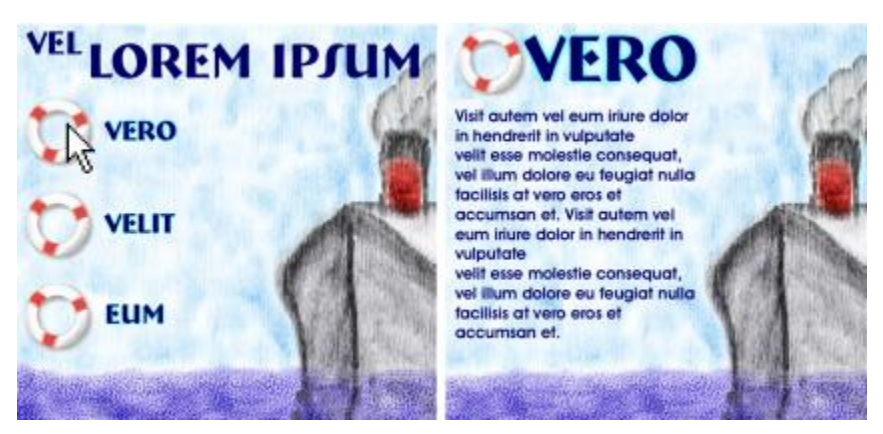

ホットスポットがクリックされ (左)、ブラウザ がリンク情報のページにジャンプした状況 (右)

## <span id="page-937-0"></span>**クライアント サイド イメージ マップ**

クライアント サイド イメージ マップは、URL 情報と直接連動した「ホットスポット」を含むイメー ジです。ホットスポットがクリックされると、ブラウザはリンクが示しているページにジャンプしま す。

クライアント サイド イメージ マップは、円形または長方形の「ホットスポット」領域を認識しま す。そのため、Corel Painter では円形領域を円として、長方形領域を長方形として扱っています。楕 円形領域は長方形としてエクスポートされます。

イメージ マップはレイヤーを使って作成されます。レイヤーのサイズはクリック可能な領域を決定し ます。詳細は、[529 ページの 「レイヤー」。](#page-556-0) を参照してください。

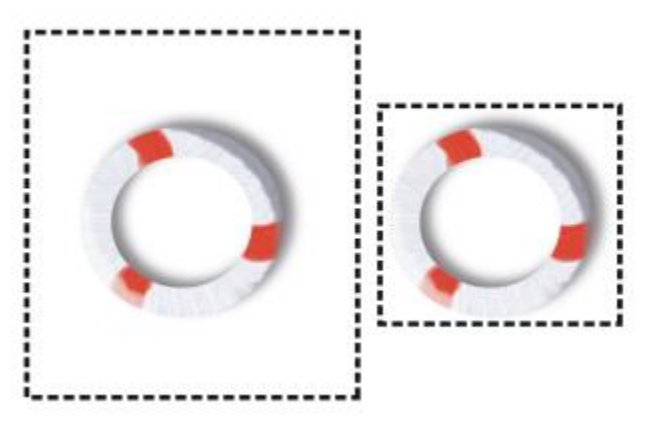

レイヤーのサイズはクリック可能な領域、またはホットスポットのサイズを決定します。

サーバー サイド イメージ マッピングは、円と楕円を別々のものとして扱います。サーバー サイド イ メージ マッピングでは、楕円をエクスポートすることができます。サーバー サイド イメージ マッピ ングの詳細は、[912 ページの 「サーバーサイド イメージ マップを作成する」。](#page-939-0) を参照してくださ い。

## <span id="page-938-1"></span>**クライアント サイド イメージ マップを定義するには**

- 1 イメージ内でリンクする正確な位置に、レイヤーまたはシェイプを選択するか、作成します。 レイヤーのマーキーが表⽰されていない場合は、**[レイヤー]** パネルの [レイヤーオプション] ボタ **ン ま をクリックして、「レイヤーインジケータの表示]** を選択します。
- 2 [レイヤーオプション] ボタン をクリックし、**[レイヤー属性]** を選択します。
- 3 **[レイヤー属性]** ダイアログ ボックスでレイヤーの名前を指定します。
- 4 **[WWWクリッカブルマップ領域]** チェック ボックスをオンにします。
- 5 **[URL]** ボックスで、イメージのこの部分に関連付ける URL (http://www.painterartist.com な ど) を指定します。
- 6 **[OK]** をクリックしてイメージに戻ります。
- 7 レイヤーの選択を解除して、イメージ マップの次の領域を定義します。 イメージ マップで 2 つ以上の領域がオーバーラップしている場合は、最上層の領域が最優先され ます。
- 8 イメージ マップを GIF または JPEG ファイル形式にエクスポートします。**[GIF ファイル保存オ プション]** または **[JPEG ファイル保存オプション]** ダイアログ ボックスで **[クライアントサイ ドマップ]** チェック ボックスをオンにし、イメージ マップ定義を含む HTML ファイルを Corel Painter がエクスポートするように指定します。

১৬

RIFF 形式のイメージを GIF または JPEG に変換すると、そのイメージ データの⼀部が失わ れる点にご注意ください。ファイルを後で編集する場合は、RIFF 形式のコピーを保存してか ら、GIF または JPEG バージョンを作成してください。

クライアント サイド イメージ マップをエクスポートすると、Corel Painter がイメージと HTML ファイルの両⽅をエクスポートします。そのため、HTML ファイルをテキストとし て、または HTML エディタ上で開き、コードを別の Web ページにコピーすることができま す。

## <span id="page-938-0"></span>**イメージ マップ⽤のデフォルトの URL を定義するには**

1 イメージ マップで定義されているホットスポット以外の部分をユーザーがクリックした際に使用さ れるデフォルトまたはベースの URL を定義するには、レイヤー、シェイプ、プラグインを選択し ていない状態で、**[ファイル] [情報を⾒る]** を選択します。

- 2 **[ファイル情報]** ダイアログ ボックスで、**[WWWマップのデフォルトURL]** チェック ボックスを オンにします。
- 3 URL アドレスを入力します。
- 4 **[OK]** をクリックします。

デフォルトの URL を指定していない場合は、定義されたホットスポットの外側をクリックしても 何の効果も得られません。

## <span id="page-939-0"></span>**サーバーサイド イメージ マップを作成する**

Corel Painter では、レイヤーをクリッカブル領域として定義できます。Corel Painter ではこのイ メージ マップ情報は独⽴したテキスト ファイルに保存され、このファイルは Web サーバーにアップ ロードすることができます。その後 CGI スクリプトを使⽤してアクセスすることができます。

サーバー サイド イメージ マッピングは時代遅れになりつつあるので、ぜひこの前項⽬のクライアン ト サイド イメージ マッピングのサポートについて参照してください。

#### <span id="page-939-1"></span>**サーバー サイド イメージ マップを作成するには**

- 1 イメージ内でリンクする正確な位置に、レイヤーまたはシェイプを選択するか、作成します。
- 2 **[レイヤー]** パネルで、レイヤーを選択します。
- <u>。</u><br>3 [レイヤーオプション] ボタン 最<mark>)をクリックし、**[レイヤー属性]** を選択します。</mark>
- 4 **[レイヤー属性]** ダイアログ ボックスでレイヤーの名前を指定します。
- 5 **[WWWクリッカブルマップ領域]** チェック ボックスをオンにします。
- 6 **[URL]** ボックスで、イメージのこの部分に関連付ける URL (http://www.painterartist.com な ど) を指定します。
- 7 **[OK]** をクリックしてイメージに戻ります。
- 8 レイヤーの選択を解除した後、イメージ マップ内で次のホットスポットを選択します。1 枚のイ メージ マップ内でホットスポット領域がオーバーラップしないように注意してください。 ユーザーが定義されているホットスポットの外側をクリックすると使用される、デフォルトの URL を設定することができます。詳しくは[、911 ページの 「イメージ マップ⽤のデフォルトの URL](#page-938-0) [を定義するには」。](#page-938-0)を参照してください。
- 9 イメージ マップを GIF または JPEG ファイル形式にエクスポートします。**[GIF ファイル保存オ プション]** または **[JPEG ファイル保存オプション]** ダイアログ ボックスで、ご利⽤のインター ネット サービス プロバイダが推奨する形式に応じて、**[NCSAマップ]** または **[CERNマップ]** の いずれかのチェック ボックスをオンにします。

イメージを保存する際、Corel Painter はクリック可能領域および関連の URL を記述する追加のテ キスト ファイルを⾃動的に作成します。

10 イメージ マッピングの CGI スクリプト/プログラム用のドキュメントの指示に沿って、ご利用の Web サーバー上に両方のファイル (イメージ ファイルおよび関連のイメージ マップ定義ファイル) を格納します。 サーバー サイド イメージ マップが機能するには両方のファイルが必要です。

১৬

RIFF 形式のイメージを GIF または JPEG に変換すると、そのイメージ データの⼀部が失わ れる点にご注意ください。ファイルを後で編集する場合は、RIFF 形式のコピーを保存してか ら、GIF または JPEG バージョンを作成してください。

## <span id="page-940-0"></span>**Web ページの背景を作成する**

Corel Painter には、Web ページの背景を作成するためのツールが⽤意されています。

Web ページの背景は、目立たず控えめなほうが効果的です。テキストの背景として使うパターンにつ いては、特にこのことが重要です。**[編集] [フェード]** を選択すると、パターンを淡くしてテキスト の背景に適したものにできます。

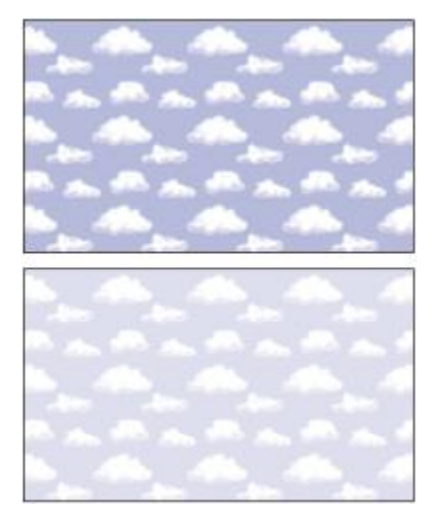

[フェード] コマンドを使用して、パターンを淡くします。

## <span id="page-940-1"></span>**背景⾊を設定する**

背景のイメージに似た背景色を指定すると、追加で何かを必要とせずに、ページの読み込み時の表示を 美しくできます。たとえば、ページの背景にシームレスなダークグリーンのパターンを敷き詰めて使う 場合、パターンの読み込みには、さほど時間がかかりません。読み込みが完了するまで、背景色として 設定されている色 (適切に指定されていない場合、通常はグレーか白) がブラウザに表示されます。た

だし、パターンが表示されるかをが表示されることは望ましくありません。表示に支障をきたす 場合があります。文字色に指定された色によっては、背景パターンの読み込みが完了するまで、まった く⽂字が⾒えないことさえあります。

HTML の使用により、ページ、テーブルまたは CSS (Cascading Style Sheet、カスケード式スタイ ル シート) エレメントに無地の背景⾊を指定できます。Corel Painter では、実際の HTML コードに 背景色を設定することはできませんが、HTML で使用される 16 進法形式で表した色コードを Corel Painter で確認することはできます。

#### <span id="page-941-0"></span>**敷き詰め背景パターンを使⽤する**

背景イメージが、ページ、テーブルまたは CSS レイヤーの表示領域よりも小さい場合は、Web ブ ラウザによって⾃動的にイメージが反復され、全体に敷き詰められます。Corel Painter を使⽤する と、Web ページで使⽤する敷き詰め背景イメージが簡単に作成できます。

最近のブラウザでは CSS 機能がサポートされているため、以前より多くのエレメントに背景イメージ を適⽤することができます。以前のバージョンでは、ページやテーブルにしか適⽤できませんでした。 現バージョンでは CSS を使用して、レイヤーやブロックレベルのエレメントなど、従来の HTML レ イアウトで表⽰可能なすべてのエレメントに背景イメージを設定することができます。敷き詰め背景パ ターンの使⽤がページ本体のみに制限されなくなったため、ボーダーやコールアウト ボックス、サイ ドバーなどのエレメントの背景にも、パターンを使⽤することが可能になりました。

パターンは、どのようなイメージや選択範囲からでも作成できます。背景に使用するイメージは、通 常、敷き詰めたときに継ぎ目がないように作成します。つまり、目で見ても繰り返すイメージのエッ ジを⾒分けることができません。Corel Painter には、継ぎ⽬がないタイルを作成できる機能がありま す。このタイルを使って、面白い Web 背景にすることができます。パターンの作成および編集、保 存、塗潰しの詳細は、[727 ページの 「パターン」。](#page-754-0) を参照してください。

**[ガラス越し]** 効果や **[スーパー ソフト]** 効果 ([**ラップ アラウンド]** チェック ボックスをオンにする) および **[⾊調処理]** 効果の⼤半のものは、継ぎ⽬のないパターンに適⽤しても継ぎ⽬ができません。 しかし、**[表⾯テクスチャの適⽤]** のように、設定によって⽬⽴つ継ぎ⽬ができてしまうものもあるの で、実際に試して確認してください。

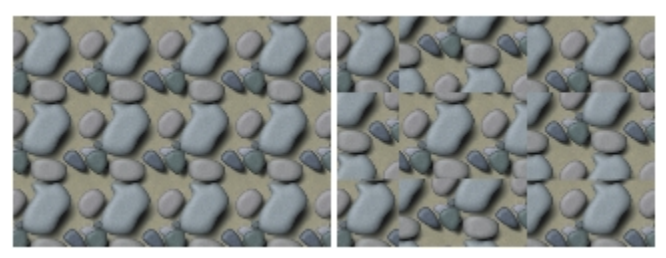

継ぎ⽬のないパターンと継ぎ⽬のあるパターンの例

**[表面テクスチャの適用]** などの効果の適用で生じる継ぎ目を多少とも回避するには、[表面テクスチャ 効果] の設定を弱く (**[量]** スライダを動かす) します。パターンの中⼼をずらしながら (パターン化さ

れているときは、**Shift + スペースバー**でパターンの中⼼がずらせます)、何度かにわけて適⽤しま す。この⽅法を使えば、継⽬が分散するので⽬⽴たなくなります。

敷き詰めパターンのサイズは、20x20 ピクセル程度を下限として、小さい方が推奨されます。タイル が極端に⼩さいと、ブラウザがそのタイルを使⽤して広い領域をレンダリングするのに逆に時間がか かってしまいます。

パターンが作成できたら、後でまた Corel Painter で編集するときのために、イメージを RIFF 形式で 保存します。その後 Web 用に JPEG または GIF 形式で保存します。

Web 背景の場合は、できる限り少ない⾊数の GIF ファイルとして保存し、ファイル サイズを⼩さく します。JPEG を使⽤することもできますが、ほとんどの場合、JPEG の⽅がファイル サイズは⼤きく なります。背景パターンのファイルは、基本的に 20 KB くらいまでが望ましいとされています。GIF または JPEG 形式でイメージを保存する方法の詳細は、[88 ページの 「ファイルを保存/バックアップ](#page-115-0) [する」。](#page-115-0) を参照してください。

### <span id="page-942-1"></span>**フラクタルパターンでタイルを作成する**

この他に、**[フラクタル パターンの作成]** コマンドを使っても、継ぎ⽬のないパターンが簡単に作れま す。**[フラクタル パターンの作成]** は、有機的なパターンを⽣成するパターン作成コマンドです。⽣成 されたパターンに⾊をつけたり、テクスチャをつけたりして、仕上げられます。詳細は、[738 ページ](#page-765-0) [の 「フラクタル パターンを作成する」。](#page-765-0) を参照してください。

**[⾊のオーバーレイ]**、**[⽔彩]** ブラシ、**[クローン]** もパターンに適⽤できます。さらに **[フラクタル パ ターンの作成]** で作成したパターンに **[ガラス越し]** 効果を適⽤して、美しい複雑な効果を出すことも できます。

## <span id="page-942-2"></span>**Web ボタンを作成する**

Corel Painter の Web 機能により、Web ボタンを作成することができます。作成した Web ボタンに は、テクスチャや効果を適⽤できます。

#### <span id="page-942-3"></span>**シェイプと選択範囲を使⽤する**

シェイプを使って、または [選択範囲バインダ] から選択範囲を選択して、Web ボタンを作成するこ とができます。詳細は、[803 ページの 「シェイプを描画する」。](#page-830-0) を参照してください。選択範囲の使 用については、612 ページの 「選択範囲バインダにある選択範囲を使用するには」。 を参照してくだ さい。

#### <span id="page-942-0"></span>**3D テクニックを使⽤する**

Corel Painter の 1 つまたは複数のテクスチャ適⽤オプションを使⽤して、3D 効果を作成すること ができます。以下の項⽬では、作成したボタンに素早く 3D 効果を追加する⽅法をいくつか紹介しま す。

3D 効果を追加したら、光源を切り替え、ボタンの別の状態を表す 2 つ⽬のイメージを作成する か、**[効果] [⾊調処理] [⾊の調整]** を選択し、ダイアログ ボックス内の **[⾊相]** スライダを使⽤し てみましょう。

#### <span id="page-943-2"></span>**シャドウを追加する**

シャドウを追加すると、Web ページに 3D の奥⾏きができて、華やかになります。テキスト、ボタ ン、シェイプ、レイヤーなどにドロップ シャドウをつけるのは簡単です。シェイプにドロップ シャド ウを適⽤すると、ベクタの特性が失われ、ピクセルベースのレイヤーに変わります。ドロップ シャド ウの作成の詳細は、[561 ページの 「ドロップシャドウをレイヤーに追加する」。](#page-588-0) を参照してくださ い。

#### <span id="page-943-3"></span>**表⾯テクスチャを適⽤する**

Corel Painter の **[表⾯テクスチャの適⽤]** 機能は、Web デザイン ツールの中でも特に有⽤なツール だといえます。Web ボタン、バー、その他のエレメントに **[表⾯テクスチャの適⽤]** を使⽤して 3D 効果を適⽤することができます。

**[反射]** スライダを使⽤すると、たとえばガラスや、クラシック カーのクロム バンパーのような表⾯ がつやつやした⾦属素材の効果を作成することができます。**[参照元]** リスト ボックスの **[画像の明る さ]** オプションにより、ボタンの輪郭が浮き出したようになります。表⾯テクスチャの適⽤に関する詳 細は、[667 ページの 「⽤紙テクスチャを使⽤してテクスチャを作成する」。](#page-694-0) を参照してください。

#### <span id="page-943-0"></span>**インパスト テクニックを使⽤する**

インパスト機能は、キャンバスに厚みのあるペイントを適用するテクニックで、立体的な仕上がりにな ります。インパスト機能を使って、イメージ全体またはイメージの一部を立体的に仕上げることができ ます。詳細は、[517 ページの 「インパスト」。](#page-544-0) を参照してください。

#### <span id="page-943-1"></span>**勾配を使⽤する**

[勾配] ダイナミック プラグインは、Web ボタンの作成には⽋かせないツールです。[勾配] は、シェ イプや選択範囲に 3D 勾配を追加することのできるダイナミック プラグインです。

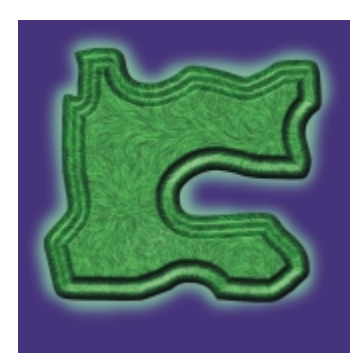

描画したエレメントであれば、どれでも勾配オプ ションを適⽤した 3D ボタンにすることができます。

[勾配オプション] には、適⽤された 3D 勾配を制御するコントロールに加え、照明を調整するコント ロールが⽤意されています。照明コントロールを使⽤して、さまざまな効果を試してみてください。勾 配が適⽤された表⾯上の照明を変更することにより、Web ボタンに別のステートを簡単に作成するこ とができます。

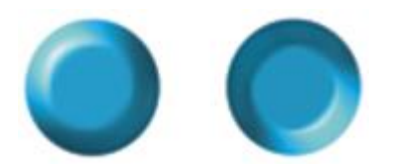

[勾配] ダイアログ ボックス内で照明を切り替えて、ボタンのス テートを表現するイメージを簡単に作成することができます。

勾配に関する詳細は、[704 ページの 「勾配ダイナミック プラグインを適⽤する」。](#page-731-0) を参照してくだ さい。

レイヤーを確定するまでは、設定を変更することができます。レイヤーの確定に関する詳細は、[699](#page-726-0) [ページの 「ダイナミックレイヤーを確定してデフォルト レイヤーにする」。](#page-726-0) を参照してください。

# **索引**

## **数値**

- **[1 ドットのブラシ 345](#page-372-0)**
- **1 ピクセル エッジ ブラシ チップのタイプ** [ハード メディア⽤ 374](#page-401-0)
- **[1 ピクセル エッジ ブラシ チップのタイプ](#page-400-0) [373](#page-400-0)**
- **1 ランク ノズル** [作成 496](#page-523-0)
- **2 ランク ノズル** 作成 [497,](#page-524-0) [498](#page-525-0)
- **3 ランク ノズル** [作成 499](#page-526-0)
- **2015 の新機能** [機能 9](#page-36-0)
- **[2 ⾊グラデーション、作成する 751](#page-778-0)**
- **[2 ⾊使いのブラシストローク、作成する 230](#page-257-0)**

**2 ランク ノズル** [ムービーから作成 504](#page-531-0)

**[360 度のブラシストローク 147](#page-174-0)**

**3D テクニック** Web [ボタンの](#page-942-0) 915 [モザイク タイルの 768](#page-795-0)

**3D テクニック** [\[被写界深度\] を適⽤する 633](#page-660-0)

**3D ブラシストローク** [シミュレート 668](#page-695-0)

# **A**

**Adobe Illustrator ファイル** [シェイプをエクスポート 830](#page-857-0) **Adobe Photoshop** [レイヤー スタイルを使⽤する 64](#page-91-0)

**Adobe Photoshop ファイル** [開く、注意 887](#page-914-0) [保存、注意 888](#page-915-0) [保存する 91](#page-118-0) [レイヤーを保存する 577](#page-604-0)

**Adobe Photoshop ユーザー** Corel [Painter](#page-88-0) ツアー 61 [FAQ](#page-914-1) 887 [注意 883](#page-910-0)

#### **AVI ファイル** [エクスポート 858](#page-885-0) [開く 847](#page-874-0)

# **B**

**[block 式演算⼦ 789](#page-816-0)**

# **C**

**CMYK** [デフォルトのカラー プロファイルの指定 261](#page-288-0)

**[concat 式演算⼦ 791](#page-818-0)**

**Corel [Corporation](#page-34-0) 7**

**Corel Painter for Cinco** [環境設定 900](#page-927-0)

**Corel Painter for [Cinco、接続を有効にする](#page-33-0) 6**

**Corel Painter インターフェース** [Adobe Photoshop インターフェース 61](#page-88-0) **Corel Painter [のインターフェース](#page-50-0) 23 Corel Painter [の使いかたの習得](#page-28-0) 1 [Corel 製品の登録 6](#page-33-1)**

## **D**

**downto [式演算⼦](#page-820-0) 793 [downup 式演算⼦ 797](#page-824-0)**

**dpi と ppi** 画面の表示 70

# **E**

**EPS ファイル** [印刷 880](#page-907-0) [管理 880](#page-907-0) [保存、印刷⽤ 880](#page-907-0) 保存する [91](#page-118-1), [91](#page-118-1)

**extend [式演算⼦](#page-817-0) 790**

## **F**

**[F/X ブラシ 304](#page-331-0)**

**FAQ** [Adobe Photoshop ユーザーから 887](#page-914-1)

## **G**

**GIF アニメーション** [作成 860](#page-887-0) [ムービーを GIF アニメーションとしてエクス](#page-887-0) [ポート 860](#page-887-0)

**GIF ファイル** [⾊数を減らす 908](#page-935-0) [作成 906](#page-933-0) [透過 906](#page-933-0) [ムービーのエクスポート 860](#page-887-0) **GIF ファイル** [⾊数を減らす 908](#page-935-1) [保存する 90](#page-117-0)

# **H**

**HSV 値** [\[カラー\] パネルで設定する 227](#page-254-0)

**I**

**[interleave](#page-818-1) 式演算⼦ 791**

# **J**

**JPEG ファイル** [保存する 89](#page-116-0)

## **M**

**[Mac OS のコマンド 2](#page-29-0)** [キーボード ショートカット 108](#page-135-0)

## **P**

**[palindrome 式演算⼦ 794](#page-821-0)**

**PBOX [式演算⼦](#page-823-0) 796**

**[permute](#page-822-0) 式演算⼦ 795**

**Photoshop、Adobe** [ユーザーへの注意 883](#page-910-0)

**PNG ファイル** [ミキサーパッドを PNG ファイルとして保存す](#page-267-0) [る 240](#page-267-0)

**[Postscript、印刷](#page-906-0) 879**

**PSD ファイル** [インパスト ブラシストロークを保存する 519](#page-546-0) [開く 64](#page-91-1) [開く、注意 887](#page-914-0) [保存、注意 888](#page-915-0)

[レイヤー スタイルを使⽤する 64](#page-91-0)

**PSD ファイル** [保存する 91](#page-118-0)

# **Q**

**QuickTime ファイル** [エクスポート 857](#page-884-0) [開く 847](#page-874-0)

# **R**

**RAM** [環境設定 896](#page-923-0)

**[repeat 式演算⼦ 790](#page-817-1)**

## **reverse [式演算⼦](#page-825-0) 798**

## **RGB**

[CMYK からの変換 261](#page-288-0) [デフォルトのカラー プロファイルの指定 259](#page-286-0)

**RGB 値**

[\[カラー\] パネルで設定する 227](#page-254-0) [カラー範囲の設定基準 429](#page-456-0)

## **RIFF ファイル**

[保存する 89](#page-116-1) [モザイクを保存 756](#page-783-0) [レイヤーを保存する 577](#page-604-0) **rotate [式演算⼦](#page-824-1) 797**

# **T**

**[template](#page-821-1) 式演算⼦ 794 [TIF ファイル、RGB を保存する 91](#page-118-2)**

# **U**

**[updown 式演算⼦ 796](#page-823-1) upto [式演算⼦](#page-819-0) 792**

## **W**

**Wacom Intuos** エアブラシ ホイールを使用する 97 最小サイズを使用する 97 [サポート 96](#page-123-0) [表現を使⽤する 97](#page-124-2) [ホイール 139](#page-166-0)

## **Web [アニメーション](#page-887-0) 860**

**[Web](#page-930-0) 機能 903**

#### **Web グラフィック** [GIF ファイル 906](#page-933-0) [イメージ マップ 909](#page-936-0)

**Web グラフィック** [⾊数を減らす 908](#page-935-1)

## **Web [セーフ](#page-930-1) カラー 903**

**Web [ページの背景](#page-940-0) 913** [カラーの設定 913](#page-940-1) [敷き詰めの使⽤ 914](#page-941-0) [デザイン 913](#page-940-0) [フラクタルパターン ファイルの作成 915](#page-942-1)

**Web [ベースのリソース](#page-32-0) 5**

## **Web ボタン**

[3D テクニックを適⽤ 915](#page-942-0) [インパスト機能の使⽤ 916](#page-943-0) [勾配プラグインの使⽤ 916](#page-943-1) [作成 915](#page-942-2) [シャドウの追加 916](#page-943-2) [表⾯テクスチャを適⽤ 916](#page-943-3)

**Web [⽤のブラシ](#page-932-0) 905**

**[Windows のコマンド 2](#page-29-0)**

# **X**

**X3 の新機能** [最⼩のブラシ コントロール 340](#page-367-0) [ストロークプレビューの強化 342](#page-369-0)

**X 座標および Y 座標** 表示する 41

**X 座標と Y 座標** イメージを操作するために使用する 76

## **あ**

**アーティスト オイル** [ブラシ コントロール 394](#page-421-0) [ブラシ チップのタイプ 373](#page-400-1)

**[アーティスト ブラシ 300](#page-327-0)**

**アイコン** [ブラシに作成 328](#page-355-0)

## **明るさ**

[効果で使⽤ 629](#page-656-0) [テクスチャを作成する 670](#page-697-0)

## **明るさ**

[グラデーションをマッピングする 746](#page-773-0)

**[アクリル ブラシ 299](#page-326-0)**

#### **圧縮**

[LZW 向けのサポート 72](#page-99-0)

**アップデート** [ソフトウェア 893](#page-920-0)

#### **[アニメーション 841](#page-868-0)** [カラー セットの使⽤ 842](#page-869-0) [キーボード ショートカット 121](#page-148-0)

[作成 842](#page-869-1) [必要なディスク領域の計算 843](#page-870-0) [フレーム速度に関する注意点 858](#page-885-1) [フレーム ディレイ 862](#page-889-0)

#### **フレーム スタック** [ディスク領域の計算 843](#page-870-1)

#### **粗さ**

[ブラシストロークの設定 359](#page-386-0) [ブラシ属性 317](#page-344-0) [ブラシに設定 319](#page-346-0) [ブラシのランダム設定 359](#page-386-0) 方向、調節する 161

## **粗さ**

[動作、調節する 161](#page-188-0)

## **[アルファチャンネル 581](#page-608-0)**

[インポートする 585](#page-612-0) [削除する 590](#page-617-0) [⾃動作成 584](#page-611-0) [消去する 590](#page-617-0) [選択する 586](#page-613-0) [選択範囲と組み合わせる 610](#page-637-0) [選択範囲を読み込む 611](#page-638-0) [属性を設定する 589](#page-616-0) 表示する 586 [編集する 590](#page-617-1)

**アルファ マスク** [配置するときに維持する 74](#page-101-0)

## **[アンカー ポイント 815](#page-842-0)** [移動 817](#page-844-0) [削除 816](#page-843-0) [追加 816](#page-843-1) [平均化 817](#page-844-1) [変換 819](#page-846-0)

**アンチエイリアス処理** [選択範囲 614](#page-641-0)

[連結 820](#page-847-0)

## **い**

**⼀時カラー関連パレット** [⾊を選択する 229](#page-256-0) 使⽤する [228,](#page-255-0) [229](#page-256-1)

## **[⼀時ファイルドライブの環境設定 896](#page-923-1)**

**⼀般的な環境設定** [アクセス 893](#page-920-1) [説明 892](#page-919-0)

**[⼀般的なブラシ コントロール 344](#page-371-0)** [描点の種類 344](#page-371-1)

**⼀般ブラシ コントロール** 手法とサブカテゴリ 351 [ストロークの種類 350](#page-377-0) [ソース、不透明度、および粗さ 355](#page-382-0) [マルチコア サポート 356](#page-383-0)

## **[移動ツール 886](#page-913-0)**

**イメージ**

[移動する 84](#page-111-0) [イメージの索引の作成 490](#page-517-0) [イメージホースの拡⼤/縮⼩ 489](#page-516-0) [イメージホース⽤に⽤意する 495](#page-522-0) [⾊と明度の適合 284](#page-311-0) [⾊の補正/調整 267](#page-294-0) [⾊をグラデーションで置き換える 746](#page-773-0) [⾊を採取する 230](#page-257-1) 印刷 [877,](#page-904-0) [878](#page-905-0) 印刷する⽤紙への適合 [877,](#page-904-1) [878](#page-905-1) [覆い焼き 288](#page-315-0) [解像度 70](#page-97-1) [回転する 80](#page-107-0) [拡⼤する 78](#page-105-0) [カラーセットを作成する 244](#page-271-0) [からスケッチを⽣成 695](#page-722-0) [グラデーションを作成する 753](#page-780-0) [クローンを作成する 171](#page-198-0) [クロップする 85](#page-112-0) [結合する 556](#page-583-0) [サイズを変更する 86](#page-113-0) [参照を開く 135](#page-162-0) [下塗りを作成するために適合させる 166](#page-193-0) ⾃動的にペインティング [163,](#page-190-0) [166](#page-193-1) [詳細の復元 169](#page-196-0) [情報を表⽰する 76](#page-103-0) [操作する 76](#page-103-0) [テキストの追加 831](#page-858-0) [トレーシングする 173](#page-200-0) [パターンを作成する 733](#page-760-0)

[反転する 82](#page-109-0) [ぼかす 631](#page-658-0) [保存されているイメージを使⽤する 580](#page-607-0) [保存する、\[イメージバインダ\] パネル 579](#page-606-0) [ミキサーパッドで開く 238](#page-265-0) [向きをリセットする 81](#page-108-0) [明度補正 283](#page-310-0) [メールで送信する 92](#page-119-0) [モザイクの合成 771](#page-798-0) [焼き込み 288](#page-315-0) [領域を消去する 144](#page-171-0) [輪郭を描く 173](#page-200-0) [ワープ 687](#page-714-0)

## **[イメージのサンプリング \(定義\) 26](#page-53-0)**

**[イメージの⾊調を明るくする 288](#page-315-1)**

## **[イメージの⾊調を暗くする 288](#page-315-2)**

**[イメージの明度補正 283](#page-310-0)** [⾊補正効果の使⽤ 283](#page-310-0) [明度補正効果の使⽤ 283](#page-310-0)

## **[イメージバインダ] パネル**

[イメージを使⽤する 580](#page-607-0) [イメージを保存する 579](#page-606-0) 表示する 580 [レイヤーを追加する 580](#page-607-2)

**イメージバインダライブラリ** [レイヤーをまとめる 579](#page-606-0)

**イメージ ホース** [ブラシ コントロール 416](#page-443-0)

## **[イメージホース 306](#page-333-0)** [1 ランク ノズルの作成 496](#page-523-0) [2 ランク ノズルの作成 497](#page-524-0) [3 ランク ノズルの作成 499](#page-526-0) [イメージの索引の作成 490](#page-517-0) [イメージを⽤意する 495](#page-522-0) [開始 486](#page-513-0) [拡⼤/縮⼩ 489](#page-516-0) [間隔 489](#page-516-0) [索引の作成 493](#page-520-0) [索引ルール 490](#page-517-1) [索引ルールの変更 492](#page-519-0) [使⽤ 485](#page-512-0) [スプレー型 486](#page-513-1)

[テクスチャ 487](#page-514-0) [ノズル 493](#page-520-0) [ノズルのデザイン 493](#page-520-1) [ノズルの編集 503](#page-530-0) ノズルの読み込み [502,](#page-529-0) [503](#page-530-0) [不透明度 487](#page-514-0) [ムービーからノズルを作成 504](#page-531-1) [ライン型 486](#page-513-1) [ランク 493](#page-520-0) [ランク システム 493](#page-520-2) [ランク タイプ 490](#page-517-1) [ランダム 489](#page-516-0)

**[イメージホースのランク タイプ 490](#page-517-1)**

- **[イメージ マップ 909](#page-936-0)** [クライアントサイド 910](#page-937-0) [サーバー7サイド 912](#page-939-0)
- **[イメージ ライブラリ 291](#page-318-0)** インポート/エクスポート [291, 291](#page-318-1) [削除 292](#page-319-0) [作成 292](#page-319-0) [追加 292](#page-319-0) 表示の変更 294 [リソースの移動 295](#page-322-0) [リソースの削除 295](#page-322-0) [リソース名の変更 295](#page-322-0)
- **[イメージ ワープ効果 687](#page-714-0)**

**[イメージをメールで送信する 92](#page-119-0)**

**[イメージの校正刷り 881](#page-908-0)**

#### **[⾊ 223](#page-250-0)**

[⼀時カラー関連パレットで選択する 229](#page-256-0) [イメージ間の適合 284](#page-311-0) [インパストの照明を変更する 525](#page-552-0) [オーバーレイの作成 679](#page-706-0) [隠す 246](#page-273-0) [カラーセットから削除する 246](#page-273-1) [カラーセットから選択する 243](#page-270-0) [カラーセットで⾒つける 243](#page-270-1) [カラーセット内で⼊れ替える 246](#page-273-2) [カラーセット内で名前を変更する 247](#page-274-0) [カラーセット内の順列を変更する 243](#page-270-2) [カラーセットに追加する 246](#page-273-3) [カラーセットを作成する 244](#page-271-1)

[\[カラー\] パネルから選択する 225](#page-252-0) [カラー範囲を設定する 247](#page-274-1) [キャンバスを変更する 69](#page-96-0) [クローンを作成する 230](#page-257-2) [採取する 230](#page-257-1) [サブカラーを選択する 226](#page-253-0) [下のレイヤーの⾊を拾う 559](#page-586-0) [照明の変更 666](#page-693-0) [選択 224](#page-251-0) 選択色の調整 [279, 279](#page-306-0) [選択範囲を作成する 605](#page-632-0) [チャンネルを作成する 585](#page-612-1) [チャンネルを塗潰す 593](#page-620-0) 調整 [267,](#page-294-0) [276](#page-303-0) [塗潰し、使⽤する 249](#page-276-0) [反転 285](#page-312-0) [ビデオ⽤の調整 287](#page-314-0) [複数の⾊を採取する 237](#page-264-0) 複数の色を拾って描く 248 [ペーパー、変更する 229](#page-256-2) [ポスタライズ 286](#page-313-0) 補正 [267,](#page-294-0) [268](#page-295-0) [混ぜ合わせる 235](#page-262-0) [ミキサーパッドから採取する 236](#page-263-0) [\[ミキサー\] パネルでリセットする 240](#page-267-1) [\[ミキサー\] パネルに読み込む 241](#page-268-0) [\[ミキサー\] パネルの⾊を保存する 239](#page-266-0) メインカラーとサブカラーを入れ替える 227 [メインを選択する 226](#page-253-1)

## 色

[グラデーションで置き換える 746](#page-773-0) [グラデーションに追加する 752](#page-779-0) [チャンネルを塗潰す 593](#page-620-1) [塗潰しとして適⽤する 249](#page-276-1) 表示する 246

**色移りモード、ペイント 396** 

**[⾊移りモード ツール 233](#page-260-0)**

**[⾊鉛筆 310](#page-337-0)**

## **色かぶり**

[補正 268](#page-295-0)

#### **[\[⾊\] 合成⽅法 569](#page-596-0)**

#### **⾊数**

Web [グラフィックの⾊数を減らす](#page-935-1) 908

**[⾊のオーバーレイ効果 679](#page-706-0)**

**[⾊の曲線の変形 272](#page-299-0)**

**[⾊の伸びコントロール 412](#page-439-0)**

#### **[⾊分解版、印刷 879](#page-906-1)**

## **[⾊補正 267](#page-294-0)**

[イメージの明度補正 283](#page-310-0) [⾊の曲線の使⽤ 272](#page-299-0) [⾊補正効果 268](#page-295-0) [基本 268](#page-295-0) [曲線 272](#page-299-0) [⾊相、彩度、明度 276](#page-303-0) [数値 275](#page-302-0) [値設定 275](#page-302-0) [フリーハンド 274](#page-301-0)

**[⾊を拾う機能 412](#page-439-1)**

[クローンを作成する 184](#page-211-0) [複数の⾊でペイントする 248](#page-275-0)

#### **[印刷 877](#page-904-0)**

[EPS ファイル 880](#page-907-0) [Postscript](#page-906-0) 879 一般情報 881 [イメージ 878](#page-905-0) [⾊分解版 879](#page-906-1) [解像度と品質 71](#page-98-0) [グリッドライン 221](#page-248-0) [グレースケール 879](#page-906-2) [合成イメージ 882](#page-909-0) [校正刷り 881](#page-908-0) [シェイプを含むイメージ 881](#page-908-2) [ファイルへの印刷 878](#page-905-0) [プリンタのプロパティ 878](#page-905-2) [⽤紙 サイズの設定 877](#page-904-1) 用紙に適合 877

**インターフェースの環境設定 [894](#page-921-0), [894](#page-921-0)** [アクセス 895](#page-922-0)

## **[インパスト 517](#page-544-0)**

[PSD に保存 888](#page-915-1)

[PSD に保存する 519](#page-546-0) Web ボタンに使用 916 [奥⾏きの外観 521](#page-548-0) [奥⾏きの合成 527](#page-554-0) 奥行きの相互作用を調節する 520 [奥⾏きの描画⽅法 519](#page-546-1) 奥行きの描画方法を反転する 519 [奥⾏きマイナス 522](#page-549-0) [奥⾏きを調節する 526](#page-553-0) [奥⾏きを反転する 522](#page-549-0) [押しのけ量の設定 522](#page-549-1) [押しのける 522](#page-549-0) [隠す 518](#page-545-0) [カスタム ブラシを作成する 519](#page-546-2) [基本 517](#page-544-1) [光源を調節する 526](#page-553-1) [サポートされるブラシバリアント 522](#page-549-2) [ジッターを使⽤する 519](#page-546-2) 消去する [517,](#page-544-1) [519](#page-546-3) [照明 523](#page-550-0) [照明の位置を設定する 523](#page-550-0) [照明のプロパティを設定する 525](#page-552-1) [滑らかにする 522](#page-549-0) [描画⽅法 519](#page-546-4) [描画⽅法を設定する 521](#page-548-1) 表⽰する [517,](#page-544-1) [518](#page-545-0) [ブラシ 306](#page-333-1) [ブラシ コントロール 398](#page-425-0) [レイヤーを合成する 527](#page-554-0)

## **インパスト**

[効果を作成する 523](#page-550-0) [照明の⾊ 523](#page-550-0) [照明を追加/削除する 523](#page-550-0)

## **インポート**

[QuickTime](#page-873-0) および AVI ファイル 846 [イメージ ライブラリ 291](#page-318-1) [カラー セット ライブラリ 291](#page-318-1) [旧バージョンのライブラリ 292](#page-319-1) [グラデーション ライブラリ 291](#page-318-1) スクリプト ライブラリ [291,](#page-318-1) [874](#page-901-0) [選択範囲ライブラリ 291](#page-318-1) [テキスタイル ライブラリ 291](#page-318-1) テクスチャ ライブラリ [291, 291](#page-318-1) [ノズル ライブラリ 291](#page-318-1) [パターン ライブラリ 291](#page-318-1) [番号付きファイル 860](#page-887-1)

[複合ブラシ ライブラリ 291](#page-318-1) ブラシ カテゴリ [329,](#page-356-0) [332](#page-359-0) [ブラシ バリアント 329](#page-356-0) [ブラシ ライブラリ 329](#page-356-0) [フロー マップ ライブラリ 291](#page-318-1) [ライブラリ 291](#page-318-1)

### **インポート**

[旧バージョンのブラシライブラリ 331](#page-358-0)

**インポートする** [アルファチャンネル 585](#page-612-0) [カラーセット 243](#page-270-3) 作業領域 [58](#page-85-0), [59](#page-86-0)

**インポートする** [カスタムパレット 57](#page-84-0)

# **う**

**ウィンドウ** [操作、キーボード ショートカット 113](#page-140-0)

**[ウィンドウ] メニュー** [コマンドのキーボード ショートカット 112](#page-139-0)

# **え**

**エアブラシ [299](#page-326-1), [347](#page-374-0)** [液量を調整する 149](#page-176-0) [エッジを変化させる 149](#page-176-1) 円錐形の断面 147 [コントロール 391](#page-418-0) [スタイラス ペンの設定 148](#page-175-0) [⾶沫のサイズを調整する 149](#page-176-2) [広がりを調整する 148](#page-175-1) [ペイントする 147](#page-174-2)

- **[エアブラシ コントロール 391](#page-418-0) [エアブラシ \(線状\) 348](#page-375-0) [エアブラシ \(楕円\) 348](#page-375-1) [エアブラシ \(ピクセル\) 348](#page-375-2) [液量、エアブラシ 149](#page-176-0) [液量のジッター 391](#page-418-0) エクスポート** [Adobe Photoshop ファイル、注意 888](#page-915-0) AVI [ムービー](#page-885-0) 858 [QuickTime ムービー 857](#page-884-0) [イメージ ライブラリ 291](#page-318-1) [カラー セット ライブラリ 291](#page-318-1) [グラデーション ライブラリ 291](#page-318-1) スクリプト ライブラリ [291,](#page-318-1) [874](#page-901-0) [選択範囲ライブラリ 291](#page-318-1) [テキスタイル ライブラリ 291](#page-318-1) テクスチャ ライブラリ [291, 291](#page-318-1) [ノズル ライブラリ 291](#page-318-1) [パターン ライブラリ 291](#page-318-1) [複合ブラシ ライブラリ 291](#page-318-1) [ブラシ カテゴリ 329](#page-356-0) [ブラシ バリアント 329](#page-356-0) [フロー マップ ライブラリ 291](#page-318-1) [ムービー、GIF アニメーションとしてエクス](#page-887-0)
	- [ポート 860](#page-887-0) [ライブラリ 291](#page-318-1)

**エクスポート** [シェイプ 829](#page-856-0)

## **エクスポートする**

[カラーセット 245](#page-272-0) [クローンソースイメージ 179](#page-206-0) 作業領域 [58](#page-85-0), [59](#page-86-1)

## **エッジ**

[エアブラシ、変化させる 149](#page-176-1) [下塗り 165](#page-192-0) [選択範囲、ソフトにする 613](#page-640-0) [ブラシストローク 139](#page-166-1)

**[絵具を溜める 146](#page-173-0)**

**エレメント** [特殊効果 658](#page-685-0) [配置する 658](#page-685-0)

**[\[エレメントの配置\] 効果 658](#page-685-0)**

**[遠近ガイド 209](#page-236-0)**

**[遠近ガイド ツール 36](#page-63-0)**

**[遠近ガイド付きストローク 211](#page-238-0)**

## **遠近感**

[クローンに追加する 195](#page-222-0) [選択範囲で歪める 625](#page-652-0)

**円形、作成 [803](#page-830-1), [804](#page-831-0)**

**円形ツール** [リキッドレンズオプションの適⽤ 711](#page-738-0)

**円形ドロップ ツール** [リキッドメタルの適⽤ 718](#page-745-0)

**[円形ブラシ 345](#page-372-1)**

**[演算⼦、式 788](#page-815-0)**

**[円錐ブラシ チップのタイプ 372](#page-399-0)** [ハード メディア⽤ 374](#page-401-1)

#### **[鉛筆 310](#page-337-0)**

**[鉛筆ブラシ チップのタイプ 374](#page-401-2)**

**[エンボス効果 671](#page-698-0)**

## **お**

**[オイル パステル 309](#page-336-0)**

黄金分割 215 [設定 215](#page-242-1) [設定、プリセットとして保存 216](#page-243-0) 非表示 215 [表⽰ 215](#page-242-2) [プリセット、削除 217](#page-244-0) [プリセット、作成 216](#page-243-0) [プリセット、選択 217](#page-244-1)

**黄**金分割 [ガ イド、移動 217](#page-244-2)

**[⻩⾦分割ツール 36](#page-63-1)** [使⽤ 215](#page-242-0)

**[\[⻩⾦分割\] パネル 49](#page-76-0)** [使⽤ 215](#page-242-0)

#### **凹凸**

[コントラスト、調節する 161](#page-188-1) [使⽤する 155](#page-182-0) [倍率を変更する 159](#page-186-0) [反転する 159](#page-186-0) [明度、調節する 161](#page-188-1)

#### **[覆い焼き 288](#page-315-0)**

**[覆い焼きツール 35](#page-62-0)** [⾊調を明るくする 288](#page-315-1)

**オーバーレイ** [⾊ 679](#page-706-0) [チャンネル 588](#page-615-0)

## **[オーバーレイ結合モード 362](#page-389-0)**

## **[\[オーバーレイ\] 合成⽅法 566](#page-593-0)**

#### **奥⾏き**

[インパスト 519](#page-546-2) [インパスト⽤に調節する 526](#page-553-0) **相** 520 適用、Web ボタンに 916 [表現設定を使⽤する 522](#page-549-3) [表⾯テクスチャに適⽤ 667](#page-694-0) [リキッドインクレイヤーを調節する 514](#page-541-0)

#### **奥⾏き**

[モザイク タイルに適⽤ 768](#page-795-0)

**奥⾏きの合成** [インパスト 527](#page-554-0)

**奥⾏きマイナス** [インパスト 522](#page-549-0)

#### **押しのける** [インパスト 522](#page-549-0)

#### **[オニオンスキン 849](#page-876-0)**

**オプション [バー、Painter](#page-88-1) 相当 61**

**[オプション] ボタン** [パネルにアクセスする 53](#page-80-0)

**[オフセットのサンプリング 184](#page-211-1)** [書類内 185](#page-212-0)

**オフセットのサンプリング** [書類間 186](#page-213-0)

## **か**

**カーソル アイコン** [環境設定 894](#page-921-1) [クロスヘア クローン ポインタ 175](#page-202-0) [変更 894](#page-921-2)

**カーブ** [シェイプでの調整 818](#page-845-0)

**[カーブ、シェイプでの調整 817](#page-844-2)**

**解像度** イメージ [69](#page-96-1), [69,](#page-96-2) [70](#page-97-1) [印刷品質 71](#page-98-0) 画面の表示 70 [キャンバス 68](#page-95-0) [書類 68](#page-95-1)

**解像度⾮依存**

[スクリプト 870](#page-897-0)

**回転**

[テキストを 834](#page-861-0)

**回転** [シェイプ 823](#page-850-0)

#### **回転する**

[イメージ 80](#page-107-0) [キャンバス 80](#page-107-0) [キャンバス、個別 83](#page-110-0) クローン [192,](#page-219-0) [192,](#page-219-1) [193](#page-220-0) [クローン、拡⼤する/縮⼩する/歪めるとき](#page-221-0) [194](#page-221-0) [選択範囲 623](#page-650-0)

[リファレンスレイヤー 579](#page-606-1) [レイヤー 83](#page-110-0)

#### **[ガイド 218](#page-245-0)**

[1 つ削除 220](#page-247-0) [アイテムを吸着 220](#page-247-1) [⾊、設定 219](#page-246-0) [遠近感 209](#page-236-0) [作成 219](#page-246-1) [すべて削除 220](#page-247-2) [表⽰ 219](#page-246-2) [ルーラーに吸着 219](#page-246-3)

## **ガイド**

[位置の変更 219](#page-246-4) 非表示 219 [ロック 220](#page-247-3) [ロック解除 220](#page-247-3)

#### **拡⼤/縮⼩**

[イメージホースを使⽤したイメージ 489](#page-516-0) [ブラシストローク 318](#page-345-0)

**拡⼤縮⼩** [機能、ブラシ サイズ 892](#page-919-1)

## **拡⼤/縮⼩する**

イメージ [76](#page-103-0), [78](#page-105-0) クローン [191,](#page-218-0) [193](#page-220-0) [選択範囲 622](#page-649-0) [配置するときのイメージ 74](#page-101-1) [リファレンスレイヤー 579](#page-606-2)

## **拡⼤/縮⼩する**

[クローン、回転する/歪めるとき 194](#page-221-0)

**拡⼤する** [拡⼤する 78](#page-105-1)

#### **[拡⼤ツール 36](#page-63-2)**

[拡⼤する 78](#page-105-1) [縮⼩する 79](#page-106-0) [リセットする 79](#page-106-1)

#### **拡⼤率**

[画⾯に合わせる 79](#page-106-2) [特定の拡⼤率にズームする 79](#page-106-3) [ピクセル等倍にリセットする 79](#page-106-1)

#### **確定**

[ダイナミック レイヤー 699](#page-726-0)

**確定する** [リファレンスレイヤー 579](#page-606-3)

**[\[⾓度\] ブラシ コントロール 366](#page-393-0)**

**格納する** [選択範囲 611](#page-638-1)

**[「重ね塗り」のブラシ⼿法 353](#page-380-0)**

## **カスタマイズ**

[ショートカット キー 101](#page-128-0) [ハードメディア バリアント 476](#page-503-0) [ブラシ 337](#page-364-0) [マーカー 483](#page-510-0) [リアルブリスル ブラシ バリアント 511](#page-538-0)

## **カスタマイズする**

[インパスト ブラシ 519](#page-546-2) [カラーセットの表⽰形式 243](#page-270-4) [作業領域 58](#page-85-0) [タイル 651](#page-678-0)

#### **[\[カスタムタイル\] 効果 651](#page-678-0)**

## **[カスタムタイル コントロール 654](#page-681-0)**

## **カスタムパレット**

[インポートする 57](#page-84-0) [カスタムパレットオーガナイザ 56](#page-83-0) [削除する 57](#page-84-1) 作成する [54](#page-81-0), [54](#page-81-1) [閉じる 55](#page-82-0) [名前を変更する 57](#page-84-2) [開く 55](#page-82-0) [保存する 57](#page-84-3) [メニュー コマンドを配置する 55](#page-82-1)

#### **画像の明るさ**

[⾊の調整 278](#page-305-0) 選択色の調整 281

**[\[カメラモーションブラー\] 効果 632](#page-659-0)**

#### **画⾯**

[ズームする 79](#page-106-2) [表⽰ 70](#page-97-0)

#### **[画⾯上のブラシ サイズ変更 317](#page-344-1)**

#### **カラー**

Web [セーフ](#page-930-1) 903 Web [ページの背景を設定](#page-940-1) 913 [管理 255](#page-282-0) [テキスト 832](#page-859-0) [範囲コントロール 428](#page-455-0) [ムービーでの使⽤ 842](#page-869-0) [レベルの調整 904](#page-931-0)

**カラー セット ライブラリ** 表示の変更 294

**[カラー エンジン、選択 263](#page-290-0)**

**[カラー結合モード 360](#page-387-0)**

#### **カラー セット**

[カラー範囲の設定基準 430](#page-457-0) [カラー範囲の無視 430](#page-457-1) 使用する、縦糸とテキスタイルの式 785 表示、テキスタイル 779

## **カラーセット**

Web [グラフィックのポスタライズ](#page-931-1) 904 [⾊の順列を変更する 243](#page-270-2) [⾊の名前を変更する 247](#page-274-0) [⾊を置き換える 246](#page-273-2) [⾊を削除する 246](#page-273-1) [⾊を選択する 243](#page-270-0) [⾊を追加する 246](#page-273-3) 色を見つける 243 [インポートする 243](#page-270-3) [エクスポートする 245](#page-272-0) [カラー名を隠す 244](#page-271-2) [カラー名を表⽰する 244](#page-271-2) [作成する 244](#page-271-1) 使用、ムービーでの 842 [使⽤する 242](#page-269-0) [タイルを調整する 244](#page-271-3) [デフォルトに戻す 247](#page-274-2) 表示形式をカスタマイズする 243 [開く 242](#page-269-1) [編集する 245](#page-272-1) ポスタライズ [286, 286](#page-313-0) [ミキサーカラータイルを追加する 239](#page-266-1) [ミキサーパッドから作成する 239](#page-266-2)

[\[ミキサー\] パネルから保存する 239](#page-266-3)

**[\[カラーセット\] パネル 46](#page-73-0)** 表示する 242

- **[カラー セット ライブラリ 291](#page-318-0)** [インポート 291](#page-318-1)
	- [エクスポート 291](#page-318-1) [削除 292](#page-319-0) [作成 292](#page-319-0) [追加 292](#page-319-0) [リソースの移動 295](#page-322-0) [リソースの削除 295](#page-322-0) [リソース名の変更 295](#page-322-0)

**[カラー セレクタ 37](#page-64-0)**

**カラータイル** [ミキサーパッド 238](#page-265-1)

**[カラー ツール 31](#page-58-0)**

## **[カラー] パネル** ⾊を選択する [224,](#page-251-0) [225](#page-252-0) [カラーセットを作成する 244](#page-271-0) [カラー値を設定する 227](#page-254-0) [カラーホイールを隠す 227](#page-254-2) [サイズを変更する 227](#page-254-3) [⾊相を選択する 225](#page-252-0) [情報を隠す 227](#page-254-2)

**カラー パネル**

[検出 62](#page-89-0)

**[カラーパネル 45](#page-72-0)** [説明 45](#page-72-1)

表示する 225

**カラー パレット**

Web [セーフ](#page-930-1) 903

## **カラー範囲**

[設定する 247](#page-274-1) [ブラシ コントロール 428](#page-455-0)

**[カラー表現、設定する 247](#page-274-3)**

## **[カラー表現] パネル**

表示 430

#### **[カラー表現ブラシ コントロール 430](#page-457-2)**

**[カラー プロファイル 257](#page-284-0)** [CMYK 261](#page-288-0) [RGB 259](#page-286-0) [埋め込み 260](#page-287-0) [ソフト校正 261](#page-288-1) [プレビュー 261](#page-288-1) [変換 263](#page-290-1) [ポリシーの作成 264](#page-291-0) [割り当て/削除 262](#page-289-0)

## **[カラープロファイルの埋め込み 260](#page-287-0)**

**カラーホイール** [\[カラー\] パネルから隠す 227](#page-254-2)

**[カラー ポリシー 264](#page-291-0)** [作成 264](#page-291-0)

**[カラー マネジメント 255](#page-282-0)** [CMYK を RGB に変換 261](#page-288-0) [RGB カラー プロファイル 259](#page-286-0) [イメージのソフト校正 261](#page-288-1) [イメージのプレビュー 261](#page-288-1) [カラー プロファイル 257](#page-284-0) [カラー プロファイルの埋め込み 260](#page-287-0) [カラー プロファイルの削除 262](#page-289-0) [カラー プロファイルの割り当て 262](#page-289-0) [カラー ポリシー 264](#page-291-0) [使⽤する理由 256](#page-283-0) 説明 [255,](#page-282-1) [256](#page-283-1) [ソフト校正 259](#page-286-1) [プリセットの作成 265](#page-292-0) [モニタの較正とプロファイリング 257](#page-284-1) [レンダリングの⽬的 258](#page-285-0)

**[ガラス越し効果 636](#page-663-0)** [コントロール 639](#page-666-0)

## **[ガラス越し効果ダイナミック プラグイン 708](#page-735-0)**

**[カリグラフィブラシ 311](#page-338-0)**

## **間隔**

[イメージホースのイメージ 489](#page-516-0) [ストロークのブラシ描点 370](#page-397-0) [テキストの⾏ 834](#page-861-1) [⽂字の間隔 834](#page-861-2)

**[\[間隔\] ブラシ コントロール 370](#page-397-0)**

#### **環境設定**

[Painter](#page-918-0) の設定 891 [⼀般 892](#page-919-0) インターフェース [894, 894](#page-921-0) [クイッククローン 176](#page-203-0) [クローン作成⽤ 176](#page-203-0) [シェイプ 897](#page-924-0) [シェイプ、描画 809](#page-836-0) [接続 900](#page-927-0) [取り消しレベルの設定 896](#page-923-2) [パフォーマンス 895](#page-922-1) [マルチコア サポート 896](#page-923-3)

#### **環境設定**

[タブレット 900](#page-927-1)

**環境設定** Corel Painter for Cinco [を有効にする](#page-33-0) 6

**ガンマ曲線** [調整 268](#page-295-0) [明度補正効果を使⽤した調整 283](#page-310-0)

## **き**

**[キー設定 101](#page-128-1)** [管理 102](#page-129-0)

**[キーボード ショートカット 99](#page-126-0)** [Mac OS のメニュー コマンド 108](#page-135-0) [アニメーション 121](#page-148-0) [ウィンドウ操作 113](#page-140-0) [\[ウィンドウ\] メニューのコマンド 112](#page-139-0) [キー設定の作成 101](#page-128-1) [\[キャンバス\] メニューのコマンド 110](#page-137-0) [\[効果\] メニューのコマンド 111](#page-138-0) [シェイプ ツール 120](#page-147-0) [\[シェイプ\] メニューのコマンド 111](#page-138-1) [照明 122](#page-149-0) [書類を閉じる 93](#page-120-0) [選択範囲ツール 117](#page-144-0) [\[選択\] メニューのコマンド 111](#page-138-2) [その他のコマンド 123](#page-150-0) [ダイナミック ブラシ サイズ変更 320](#page-347-0) [調整ツール 117](#page-144-1)

[ツールボックス コマンド 104](#page-131-0) [取り消し 102](#page-129-1) [パネル 107](#page-134-0) [パネル操作 113](#page-140-1) [\[ファイル\] メニューのコマンド 108](#page-135-1) [ブラシ ツール 115](#page-142-0) [\[編集\] メニューのコマンド 109](#page-136-0) [モザイク 122](#page-149-1) [レイヤー 122](#page-149-2) [\[レイヤー\] メニューのコマンド 110](#page-137-1)

**[疑似カラー結合モード 362](#page-389-1)**

**[\[疑似カラー\] 合成⽅法 565](#page-592-0)**

#### **輝度**

[⾊の調整 276](#page-303-0) [チャンネルを作成する 584](#page-611-0)

**[輝度結合モード 361](#page-388-0)**

**[\[輝度\] 合成⽅法 569](#page-596-1)**

**機能** [ドラッグ & ドロップ 97](#page-124-3)

**[キャメル ヘアー ブラシ 346](#page-373-0)**

## **キャンバス**

[移動する 76](#page-103-1) [イメージと同時にサイズ変更する 87](#page-114-0) [⾊を変更する 69](#page-96-0) [インパストを消去する 519](#page-546-3) インパストを表示する 518 [解像度 68](#page-95-0) 回転する [80](#page-107-0), [83](#page-110-0) [グラデーションの適⽤先 744](#page-771-0) [サイズ 68](#page-95-0) [サイズを変更する 86](#page-113-0) 水彩レイヤーに変換する 441 [説明 29](#page-56-0) [選択する 601](#page-628-0) [選択範囲から保護する 607](#page-634-0) [定義 24](#page-51-0) [テキスト レイヤーを固定 840](#page-867-0) [テクスチャ、変更する 69](#page-96-3) [プリセット 70](#page-97-2) [ペイントする 134](#page-161-0) [ペイントする作業 128](#page-155-0) レイヤーと一緒に反転する 83

#### [レイヤーとマージする 556](#page-583-0)

**[キャンバス] メニュー** [コマンドのキーボード ショートカット 110](#page-137-0)

**キャンバス⾯の照明** インパスト [518,](#page-545-0) [523](#page-550-0) [インパストの奥⾏きを調節する 526](#page-553-0)

**キャンバス⾯の照明** [強度と明度を調節する 526](#page-553-1)

#### **吸着**

[アイテムをガイドに 220](#page-247-1) [アイテムをグリッドに 222](#page-249-0) [ガイドをルーラーに 219](#page-246-3)

## **[キュービック補間コントロール 416](#page-443-1)**

**⾏揃え** [テキスト 833](#page-860-0)

#### **曲線**

[⾊補正 272](#page-299-0)

## **記録**

解像度⾮依存スクリプト [870,](#page-897-1) [870](#page-897-2) [スクリプト 867](#page-894-0)

## **記録する**

[ブラシストローク 151](#page-178-0) [レイヤーの備考 540](#page-567-0)

# **く**

**クイッククローン** [カスタマイズする 176](#page-203-0) [環境設定 898](#page-925-0) [使⽤する 175](#page-202-1)

#### **[クイック ワープ効果 687](#page-714-0)**

#### **[くさび形ブラシ チップのタイプ 373](#page-400-2)**

#### **組み合わせる**

[選択範囲 607](#page-634-1) [選択範囲とアルファチャンネル 610](#page-637-0)

**[クライアント サイド イメージ マップ 910](#page-937-0)** [定義 911](#page-938-1)

## **クライアントサイド イメージ マップ** [デフォルト URL 911](#page-938-0)

## **[グラデーション 743](#page-770-0)**

2色、作成する 751 [⾊、追加する 752](#page-779-0) [⾓度、調整 749](#page-776-0) [カラー範囲の設定基準 430](#page-457-3) [作成 749](#page-776-1) [⾊相、変更する 752](#page-779-1) [タイプ 743](#page-770-1) [調整 747](#page-774-0) [適⽤ 743](#page-770-2) [ペインティング 745](#page-772-0) [編集 749](#page-776-1) [⽅向、調整 748](#page-775-0) [保存 754](#page-781-0) [螺旋、調整 749](#page-776-2)

#### **グラデーション**

[イメージの⾊を置き換える 746](#page-773-0) [作成する、イメージから 753](#page-780-0) [チャンネルを塗潰す 593](#page-620-0)

## **[グラデーション セレクタ、アクセスする 39](#page-66-0)**

**[グラデーション ツール 886](#page-913-1)**

## **[グラデーション ライブラリ 291](#page-318-0)**

[インポート/エクスポート 291](#page-318-1) [削除 292](#page-319-0) [作成 292](#page-319-0) [追加 292](#page-319-0) 表示の変更 294 [リソースの移動 295](#page-322-0) [リソースの削除 295](#page-322-0) [リソース名の変更 295](#page-322-0)

## **[グラデーションライブラリ 58](#page-85-1)**

## **グラデーションライブラリパネル [46](#page-73-1), [47](#page-74-0)**

## **[グリッド 221](#page-248-1)**

[2 ランクノズルの作成 498](#page-525-1) [2 ランクのノズルの設定 498](#page-525-2) [アイテムを吸着 222](#page-249-0) [グリッドラインの印刷 221](#page-248-0) [設定 221](#page-248-2) [表⽰する 221](#page-248-3)

**[\[グリッドペーパー\] 効果 655](#page-682-0)**

**グリッドライン** [印刷 221](#page-248-0)

**グループ化** [シェイプ 826](#page-853-0)

**グループ化されたレイヤー** [グループ解除する 555](#page-582-0) [結合する 555](#page-582-1) [開く 555](#page-582-2)

**グループ化されたレイヤー** [閉じる 555](#page-582-2)

> [レイヤーを削除する 555](#page-582-3) [レイヤーを追加する 555](#page-582-3)

**グループ化したレイヤー** [1 ランク ノズルの作成 496](#page-523-0) [名前を付ける 540](#page-567-1)

**グループ化する** [パネルをパレットに 51](#page-78-0) [レイヤー 554](#page-581-0)

**グループ化レイヤー** [透過 GIF を作成 907](#page-934-0)

**グレースケール イメージ** [印刷 879](#page-906-2) [チャンネルを表⽰する 588](#page-615-1)

**[クレヨン 301](#page-328-0)**

**クローン**

[環境設定 898](#page-925-0) [下塗り 166](#page-193-2) [ブラシ コントロール 421](#page-448-0) [ブラシ コントロール 421](#page-448-0) [ブラシ⼿法 354](#page-381-0)

**クローン ソース**

[輝度の使⽤ 276](#page-303-0)

**[クローンカラー 230](#page-257-2)**

**[クローン書類 \(定義\) 25](#page-52-0)**

**[クローン スタンプ ツール 885](#page-912-0)**

**クローン ソース** テクスチャの作成 [670, 670](#page-697-1) [反射マップを作成する 674](#page-701-0)

**クローンソース**

[⾊を設定する 181](#page-208-0) [エクスポートする 179](#page-206-0) 遠近感を付ける [195, 195](#page-222-0) 回転/拡⼤/縮⼩する [193, 193](#page-220-0) 回転する [192, 192](#page-219-0) [回転する、拡⼤/縮⼩する、歪める 194](#page-221-0) [回転する/拡⼤する/縮⼩する/歪める 194](#page-221-0) [回転/ミラー化する 192](#page-219-1) [拡⼤/縮⼩する 191](#page-218-0) [クローンソース] パネルを使用して追加する [178](#page-205-0) [参照ポイントを移動する 196](#page-223-0) [使⽤する 172](#page-199-0) [設定する 172](#page-199-1) [選択範囲 196](#page-223-1) [タイリング 190](#page-217-0) [追加する 178](#page-205-0) [定義 25](#page-52-1) [テッセレーションの作成 774](#page-801-0) 複数を使⽤する [177,](#page-204-0) [178](#page-205-1) [ペイントする 181](#page-208-1) [変形する 196](#page-223-1) [編集する 179](#page-206-0) [モザイクの作成 759](#page-786-0) [領域を塗潰す 199](#page-226-0) ワープする [195, 195](#page-222-1)

**クローンソース**

[更新する 179](#page-206-0)

**[クローン ツール 35](#page-62-1)**

[オフセットのサンプリングを実⾏する 186](#page-213-0) [使⽤する 181](#page-208-1) [ブラシを選択する 183](#page-210-0)

**クローンの明るさ**

[⾊の調整 281](#page-308-1) [調整 278](#page-305-1)

**[クローン ブラシ 303](#page-330-0)** [選択する 183](#page-210-0) [ブラシバリアントを変換する 183](#page-210-1) ペイントする [181,](#page-208-1) [181](#page-208-2) [マルチポイント バリアント 187](#page-214-0)

**[クローン ペイント テクニック 182](#page-209-0)**

**[クローンを作成する 171](#page-198-1)** [イメージ 171](#page-198-0) [イメージ、⾊を拾う 184](#page-211-0) [イメージ、\[ゴッホタッチ\] 効果 648](#page-675-0) [⾊ 230](#page-257-2) [環境設定 176](#page-203-0) [クイッククローンを使⽤する 175](#page-202-1) [クローンカラー 181](#page-208-0) [クローンソースを設定する 172](#page-199-1) [クローン ブラシを使⽤する 181](#page-208-1) [クロスヘア カーソルを表⽰する 175](#page-202-0) [クロスヘアを使⽤ 172](#page-199-1) [参照ポイント 190](#page-217-1) ⾃動 [182,](#page-209-1) [646](#page-673-0) [書類間 186](#page-213-0) [書類内 185](#page-212-0) [ソース画像 172](#page-199-0) [ソース画像を編集する 179](#page-206-0) [ソースを回転する 192](#page-219-0) [トレーシングペーパー 173](#page-200-1) [複数のクローンソースを使⽤する 177](#page-204-0) [変形を適⽤する 187](#page-214-1)

**ローンを作成する**

[遠近感 190](#page-217-0)

**クローンを作成する**

[クローンソースイメージをエクスポートする](#page-206-0) [179](#page-206-0) [クローンソースイメージを保存する 179](#page-206-0) [設定した参照ポイント 196](#page-223-0) [ソース画像を更新する 179](#page-206-0)

**[クローンを歪める 194](#page-221-0)**

**クローンを作成する**

[ポインタ間 184](#page-211-1) [⽅法 181](#page-208-0)

**クロスヘア**

[クローン作成⽤ 172](#page-199-1)

**[クロップツール 33](#page-60-0)** [イメージをクロップする 85](#page-112-1) 正方形にする 85 縦横比を設定する 86

**[グワッシュ ブラシ 305](#page-332-0)**

# **け**

**傾斜** [シェイプ 823](#page-850-0)

**傾斜させる** [選択範囲 624](#page-651-0)

**[消しゴム 304](#page-331-1)**

**[消しゴム ツール 32](#page-59-0)** [イメージ領域を消去する 144](#page-171-1)

**消しゴムツール** [リキッドレンズオプションの消去 715](#page-742-0)

**[消しゴムのブラシ 346](#page-373-1)**

**[「消しゴム」のブラシ⼿法 353](#page-380-1)**

**結合** [レイヤー 264](#page-291-1)

**結合する** [イメージ 556](#page-583-0) [レイヤーとキャンバスを結合する 556](#page-583-0)

**[結合モード 360](#page-387-1)**

**検索** [ブラシ 315](#page-342-0)

[ヘルプ 4](#page-31-0)

**原点、ルーラー** [変更 218](#page-245-1) [元に戻す 218](#page-245-2)

# **こ**

**効果** [明るさの使⽤ 629](#page-656-0) [インパスト 523](#page-550-0)

[共通オプション 627](#page-654-0) [グレースケール 684](#page-711-0) [最近利⽤した効果の適⽤ 628](#page-655-0) 適用する、チャンネル 592 [パネルを開く 629](#page-656-1) [フェード 627](#page-654-1) [モザイク 756](#page-783-0)

#### **効果**

[照明 663](#page-690-0) 適用、ムービー フレーム 848 [テッセレーション 771](#page-798-1) 表面テクスチャ 663

**[効果] メニュー** [コマンドのキーボード ショートカット 111](#page-138-0)

**構図パネル**

[説明 49](#page-76-1)

**構図ツール**

[使⽤ 201](#page-228-0)

## **合成**

[シェイプ 826](#page-853-0)

**合成**

[モザイクを他のイメージと 771](#page-798-0)

## **合成イメージ**

[印刷 882](#page-909-0)

**[合成シェイプ 826](#page-853-0)** [解除 827](#page-854-0) [作成 827](#page-854-1)

**[合成シェイプの解除 827](#page-854-0)**

**合成する** [インパストとレイヤーを合成する 527](#page-554-0)

**[合成ツール 36](#page-63-3)**

#### **合成⽅法**

[定義 26](#page-53-1) [ブレンド モードに変換する 577](#page-604-0) [レイヤー⽤に変更する 570](#page-597-0) [レイヤーをブレンドする 562](#page-589-0)

**⾼速プレビュー**

[レイヤー 547](#page-574-0)

#### **勾配**

Web [ボタン](#page-943-1) 916 [レイヤーまたは選択範囲 705](#page-732-0)

**[勾配ダイナミック プラグイン 704](#page-731-0)** Web ボタンで使用 916 [勾配の調整 705](#page-732-0) [照明の調整 705](#page-732-0)

**コーナー ポイント** [変換 819](#page-846-0)

**固定** [テキスト レイヤーをキャンバスに 840](#page-867-0)

#### **固定する**

[フローティング オブジェクト 539](#page-566-0) [レイヤー 556](#page-583-0)

## **コピー**

[ブラシ 325](#page-352-0)

**コピーする** [チャンネル 583](#page-610-0)

> [チャンネル、レイヤー マスクにコピーする](#page-602-0) [575](#page-602-0) [複数のレイヤーからの選択範囲 545](#page-572-0) [レイヤー 543](#page-570-0) [レイヤーマスクをチャンネルにコピーする](#page-602-1) [575](#page-602-1)

**コマンド** [キーへの割り当て 101](#page-128-2)

**[コンテ ブラシ 302](#page-329-0)**

**コントラスト** [調整 269](#page-296-0) テクスチャの凹凸用に調節する 161

# **さ**

**[サーバー サイド イメージ マップ 912](#page-939-0)** [作成 912](#page-939-1)

**[最近使ったブラシ バー、説明 28](#page-55-0)**

**[採取する 171](#page-198-1)** [⾊、イメージから 230](#page-257-1) [⾊、ミキサーパッドから採取する 236](#page-263-0) [オフセット 184](#page-211-1) [回転する、拡⼤/縮⼩する、歪める 194](#page-221-0) [クローンソースで塗潰す 199](#page-226-0) [参照イメージからの⾊ 135](#page-162-0) [設定した参照ポイント 196](#page-223-0) [選択範囲 196](#page-223-1) [ソースに遠近感を付ける 195](#page-222-0) [ソースを回転/拡⼤/縮⼩する 193](#page-220-0) [ソースを回転する 192](#page-219-0) [ソースを回転/ミラー化する 192](#page-219-1) [ソースを拡⼤/縮⼩する 191](#page-218-0) [ソースをワープする 195](#page-222-1) [複数の⾊ 237](#page-264-0) [変形 196](#page-223-1) [変形を適⽤する 187](#page-214-1)

## **最⼩サイズ**

Wacom Intuos タブレットと一緒に使用する [97](#page-124-1)

**再使⽤する** [選択範囲 611](#page-638-1)

**最⼩設定** [表現との使⽤ 340](#page-367-0)

#### **サイズ**

[ハードメディア 477](#page-504-0) [ブラシストローク 362](#page-389-2)

#### **サイズ コントロール** [調節 362](#page-389-2)

**サイズ設定する**

[キャンバス 68](#page-95-0) [ページ 69](#page-96-4)

#### **サイズ変更**

[ブラシ、画⾯上 317](#page-344-1)

## **サイズ変更**

[シェイプ 823](#page-850-0)

## **サイズを変更する**

[イメージ 86](#page-113-0) [キャンバス 86](#page-113-0)

#### **再⽣**

[スクリプト 867](#page-894-0)

## **再⽣する**

[ブラシストローク、最後に使⽤ 151](#page-178-1) [ブラシストローク、保存済み 152](#page-179-0) [ブラシストローク、ランダム 152](#page-179-1)

### **再選択する**

[選択範囲 612](#page-639-1)

**彩度**

[調整 276](#page-303-0)

## **[彩度結合モード 362](#page-389-3)**

**[\[彩度\] 合成⽅法 569](#page-596-2)**

#### **[彩度スライダ 279](#page-306-1)**

#### **再利用**

[効果 628](#page-655-0)

#### **作業、ペイントする**

[スケッチから始める 127](#page-154-0) [フォトから始める 126](#page-153-0) [無地のキャンバスから始める 128](#page-155-0)

### **作業領域**

Painter [デフォルトに戻す](#page-87-0) 60 [以前のバージョンをインポートする 58](#page-85-0) [インポート/エクスポートする 58](#page-85-0) [インポートする 59](#page-86-0) [エクスポートする 59](#page-86-1) [カスタマイズする 58](#page-85-0) [環境設定 894](#page-921-3) [コンポーネント 23](#page-50-0) [作成/削除する 58](#page-85-0) [作成する 59](#page-86-2) [デフォルトに戻す 59](#page-86-3) [開く 59](#page-86-4)

# **作業領域ツアー**

[Adobe Photoshop ユーザー向け 61](#page-88-0)

## **[作業領域の紹介 23](#page-50-0)**

#### **作業領域レイアウト** [新規ブラシ 448](#page-475-0)

### **[差の絶対値結合モード 361](#page-388-1)**

**[\[差の絶対値\] 合成⽅法 568](#page-595-0)**

## **[サブカラー、選択する 226](#page-253-0)**

#### **参照イメージ**

[移動する 135](#page-162-0) [⾊を採取する 135](#page-162-0) [拡⼤/縮⼩する 135](#page-162-0) 表示する 135

## **参照ポイント**

[クローン⽤ 196](#page-223-0) [変形 619](#page-646-0)

**参照ポイント** [クローン⽤ 190](#page-217-1)

## **し**

**[シェイプ 801](#page-828-0)** Web [ボタンの作成](#page-942-3) 915 [アンカー ポイント 815](#page-842-0) [印刷 881](#page-908-2) [カーブの調整 817](#page-844-2) [環境設定 897](#page-924-0) [環境を設定 809](#page-836-0) [基本 802](#page-829-0) [グループ化 826](#page-853-0) [合成 826](#page-853-0) [作成 803](#page-830-0) [終点の連結 820](#page-847-0) [選択範囲に変換する 601](#page-628-1) [選択範囲を変換 822](#page-849-0) [属性を設定 812](#page-839-0) [テキスト レイヤーに変換 839](#page-866-0) [塗潰し属性の設定 814](#page-841-0) [塗潰しの環境の設定 810](#page-837-0) [反転 823](#page-850-0) [複製 825](#page-852-0) [ブラシストロークでなぞる 145](#page-172-0) [ブラシの描点を作成 335](#page-362-0) [ブレンド 828](#page-855-0) [ペイント 821](#page-848-0) [ベジェ曲線 805](#page-832-0) 保存 [803,](#page-830-2) [829](#page-856-0)

[輪郭の属性の設定 813](#page-840-0) [レイヤーに変換 822](#page-849-1) [レイヤーを理解する 531](#page-558-0)

### **シェイプ**

[エクスポート 829](#page-856-0) [回転 823](#page-850-0) [傾斜 823](#page-850-0) [合成 826](#page-853-0) [サイズ変更 823](#page-850-0) [切断 819](#page-846-1) [選択 812](#page-839-1) [開いているパスに追加 808](#page-835-0)

**[シェイプ選択ツール 34](#page-61-0)** [シェイプを選択 812](#page-839-2)

**[シェイプ ツール 33](#page-60-1)** [キーボード ショートカット 120](#page-147-0)

**[シェイプ] メニュー** [コマンドのキーボード ショートカット 111](#page-138-1)

**[シェイプ レイヤー 533](#page-560-0)** [選択範囲を作成する 606](#page-633-0)

**[式演算⼦ 788](#page-815-0)** [優先順位 798](#page-825-1)

#### **⾊相**

[選択する 225](#page-252-0) [調整 276](#page-303-0)

**[⾊相結合モード 361](#page-388-2)**

**[\[⾊相\] 合成⽅法 568](#page-595-1)**

**[⾊相スライダ 279](#page-306-2)**

## **⾊調**

[暗くする 288](#page-315-2)

## **⾊調処理効果**

選択色の調整 279 [調和 284](#page-311-0) [ネガ変換 285](#page-312-0) ビデオ用の色設定 287 [ポスタライズ 286](#page-313-0) [明度/コントラスト 269](#page-296-0) [明度補正 283](#page-310-0)

**[下塗り 164](#page-191-0)** [⾊とトーンを適合させる 166](#page-193-0) [エッジ効果を加える 165](#page-192-0) [クローン 166](#page-193-2) [作成 164](#page-191-1) [作成⽅法 164](#page-191-2) [プリセットとして設定を保存 165](#page-192-1)

**[下塗りペインティング] パネル** [使⽤ 164](#page-191-0)

**[下塗りペインティングパネル 48](#page-75-0)**

**ジッター** [インパストと共に使⽤する 519](#page-546-2)

## **[ジッター コントロール 436](#page-463-0)**

[液量 391](#page-418-0) [液量と密度のジッター 391](#page-418-0) 角度のジッター 366 [カラーのジッター 430](#page-457-2) [サイズのジッター 362](#page-389-2) [テクスチャのジッター 358](#page-385-0) [不透明度のジッター 356](#page-383-1) [不透明度の調整 356](#page-383-1) [密度 391](#page-418-0)

**[ジッター ブラシ 433](#page-460-0)** [バリアントの制御 436](#page-463-0) [バリアントの選択 435](#page-462-0) [バリアントのリスト 433](#page-460-1)

**⾃動記録** [スクリプト 893](#page-920-2)

**[⾃動クローン 182](#page-209-1)**

**[\[⾃動クローン\]効果 646](#page-673-0)**

**[\[⾃動ゴッホタッチ\] 効果 648](#page-675-0)**

**[⾃動選択] コマンド** [領域を選択する 604](#page-631-0)

**[⾃動選択] コマンド** [クローンから選択する 604](#page-631-1)

**⾃動ペインティング**

[写真 166](#page-193-1) [詳細の復元 169](#page-196-0)

- [ストローク設定 168](#page-195-0) [ストロークの種類 167](#page-194-0) [スマートストロークペイント 167](#page-194-1) [スマート設定 167](#page-194-2) [ブラシ サイズ 167](#page-194-3) [ランダム 167](#page-194-4)
- **⾃動ペインティング パネル** [使⽤ 166](#page-193-3)

**⾃動ペインティングパネル** [説明 48](#page-75-1)

## **⾃動保存** [環境設定 893](#page-920-3)

[スクリプト 893](#page-920-4)

**[\[シャープ\] 効果 641](#page-668-0)**

## **写真**

[下塗りを作成する 164](#page-191-0) [⾃動ペインティング 166](#page-193-1) [詳細の復元 169](#page-196-0)

## **シャドウ**

Web [ボタンに追加](#page-943-2) 916 [テキストに追加 835](#page-862-0) [レイヤーに追加する 561](#page-588-0)

## **[シャドー マップ結合モード 362](#page-389-4)**

**[シャドーマップ合成⽅法 564](#page-591-0)**

**[修飾キー 2](#page-29-1)**

**[終点、連結 820](#page-847-0)**

**[終点の連結 820](#page-847-0)**

**[終了する 93](#page-120-1)**

## **[重⼒粒⼦ブラシ 448](#page-475-1)**

**縮⼩する** 締小する 79

**[\[樹形\] 効果 655](#page-682-1)**

**出荷時の状態** [初期状態に戻す 60](#page-87-0) [ブラシを戻す 327](#page-354-0)

#### **消去**

[ムービーからのフレームの消去 852](#page-879-0) [リキッドレンズオプションの歪み 715](#page-742-0)

#### **消去する**

[イメージ領域 144](#page-171-0)

#### **[乗算結合モード 362](#page-389-5)**

**[\[乗算\] 合成⽅法 566](#page-593-1)**

#### **[情報パレット 464](#page-491-0)**

#### **照明**

- 明るさ [666, 666](#page-693-0) [インパスト ブラシストローク 523](#page-550-0) インパスト用の位置 524 インパスト用の色 524 [環境光 666](#page-693-0) [キーボード ショートカット 122](#page-149-0) [効果 663](#page-690-0) [照射⾓度 666](#page-693-0) [照明の追加と削除 665](#page-692-0) [テクスチャに適⽤する 675](#page-702-0) [プリセットの使⽤ 664](#page-691-0) [プロパティの調整 666](#page-693-0) 方向の調整 665 [露光 666](#page-693-0)
- **[ショートカット キー 99](#page-126-0)**

[カスタマイズ 101](#page-128-0)

## **[初期状態に戻す、Painter](#page-87-0) デフォルト設定 60**

#### **書類**

[移動する 84](#page-111-1) [解像度 70](#page-97-1) [カスタム キャンバスプリセット 70](#page-97-2) [キャンバスのサイズと解像度 68](#page-95-0) [作成する 68](#page-95-1) [テンプレートとして保存する 74](#page-101-2) [閉じる 92](#page-119-1) 表示を切り替える 75 [開く/配置する 71](#page-98-1) [メールで送信する 92](#page-119-0) [レイヤーをコピーする 544](#page-571-0)

#### **書類**

[テキスト サイズを⼤きくする 4](#page-31-1)

**[書類ウィンドウ 26](#page-53-2)**

#### **[書類をブラウズする \(Mac OS\) 73](#page-100-0)**

**新機能、12** [アップデート 1 および 2 19](#page-46-0)

**新機能、2015** [ジッター スムージング 10](#page-37-0)

**[新機能、2015 9](#page-36-0)** [UI 配置 12](#page-39-0) [拡張されたブラシトラッキング 12](#page-39-1) [書類全体、リアルタイム プレビュー 11](#page-38-0) [リアルタイムスタイラスのサポート 13](#page-40-0) 粒子ブラシ 9

**[新機能、X3 14](#page-41-0)** Memory [Extender](#page-922-1) (Mac) 895 [遠近ガイド 209](#page-236-0) [ジッター ブラシ 433](#page-460-1) [ジッター \(ブラシ コントロール\) 436](#page-463-0) [スマート ブラシ設定 321](#page-348-0) [ブラシ検索 315](#page-342-0)

#### **新機能 X3** [オニオン スキンの表⽰ 849](#page-876-0) カラーセットの最大色を設定する 244 [強化されたクローン作成 171](#page-198-0) [クローンソースを編集する 179](#page-206-0) [参照イメージ 135](#page-162-0) [創造⼒をかきたてるミキサーパッド 234](#page-261-0) [複数レイヤーにまたがる変形 547](#page-574-0)

**[\[新規ブラシ\] 作業領域レイアウト 448](#page-475-0)**

## **す**

**⽔彩** [効果 439](#page-466-0) [内容 439](#page-466-1) [フロー マップ 465](#page-492-0) [フロー マップのバリアントの選択 466](#page-493-0)

#### **[⽔彩境界、調節する 445](#page-472-0)**

#### **[「⽔彩」のブラシ⼿法 354](#page-381-1)**

**[⽔彩ブラシ 314](#page-341-0)**

[使⽤する 443](#page-470-0) 使用する、用紙テクスチャとの相互作用 441 水彩コントロールを使用する 443 [バリアントをカスタマイズする 444](#page-471-0) [バリアントを選択する 443](#page-470-2)

## **[⽔彩ブラシ コントロール 398](#page-425-1)**

## **[⽔彩ブラシ チップのタイプ 372](#page-399-1)**

**[⽔彩レイヤー 532](#page-559-0)** [キャンバスを変換する 441](#page-468-0) 作成する [441,](#page-468-2) [537](#page-564-0) [使⽤する 440](#page-467-0)

[ぼかす 441](#page-468-3)

## **[⽔彩レイヤーをぼかす 441](#page-468-3)**

## **ズームする**

[画⾯に合わせる 79](#page-106-2) 高品質表示 80 [特定の拡⼤率にズームする 79](#page-106-3) [描画速度 80](#page-107-1)

## **[ズームツール 233](#page-260-1)**

**[\[ズームブラー\] 効果 643](#page-670-0)**

## **[スクリーン、テクスチャを適⽤する 678](#page-705-0)**

**[スクリーン結合モード 362](#page-389-6)**

## **[\[スクリーン\] 合成⽅法 566](#page-593-2)**

## **[スクリーンの適⽤効果 678](#page-705-0)**

## **[スクリプト 865](#page-892-0)**

[移動 868](#page-895-0) 解像度非依存 870 解像度非依存スクリプトの記録 870 解像度非依存スクリプトの再生 870 [基本情報ガイド 866](#page-893-0) [記録 867](#page-894-0) [再⽣ 867](#page-894-0) [削除 871](#page-898-0) [⾃動記録 893](#page-920-2)

[⾃動保存 893](#page-920-4) [追加 868](#page-895-0) [名前変更 871](#page-898-0) [バックグラウンド⾃動保存 869](#page-896-0) [編集 871](#page-898-0) [ムービーに変換 872](#page-899-0) [ムービーのテクスチャの位置の設定 855](#page-882-0) [ムービーへの適⽤ 854](#page-881-0) [ムービーへのブラシストロークの適⽤ 855](#page-882-1) [ムービー⽤に作成 855](#page-882-2) [ライブラリ 874](#page-901-0)

## **[スクリプト機能 865](#page-892-0)**

#### **[スクリプトの⾃動保存環境設定 869](#page-896-0)**

**[スクリプト] パネル** [説明 49](#page-76-2)

## **スクリプト パネル**

表示 866 表示/非表示の切り替え 867

## **[スクリプト ライブラリ 291](#page-318-0)**

[インポート 874](#page-901-0) [インポート/エクスポート 291](#page-318-1) [エクスポート 874](#page-901-0) [削除 292](#page-319-0) [作成 292](#page-319-0) [作成と削除 875](#page-902-0) [追加 292](#page-319-0) 表示の変更 294 [リソースの移動 295](#page-322-0) [リソースの削除 295](#page-322-0) [リソース名の変更 295](#page-322-0)

## **[スクリプトライブラリ 58](#page-85-1)**

## **[スケッチ効果 695](#page-722-0)**

**スタイラス** [移⾏範囲の設定 478](#page-505-0)

## **スタイラス ペン**

エアブラシと共に使用する 148 [使⽤する、マウス 139](#page-166-2) [ホイールを使⽤する 149](#page-176-0)

# **[スタンプ ツール 35](#page-62-2)**

[クローンを作成する 185](#page-212-0)

**ストローク** [遠近ガイド 211](#page-238-0) [遠近感 209](#page-236-0) [サイズ変更 362](#page-389-2) [プレビュー 342](#page-369-0)

**[ストローク設定 167](#page-194-0)** [写真を⾃動ペインティング 168](#page-195-0)

**[ストロークのジッターのブラシ コントロール](#page-437-0) [410](#page-437-0)**

**[スポイト ツール 885](#page-912-1)**

**スポイトツール [32](#page-59-1), [233](#page-260-2)** [イメージの明度補正 283](#page-310-1) [⾊を採取する 230](#page-257-3)

**[スポンジ 313](#page-340-0)**

**[スマートストロークブラシ 313](#page-340-1)**

**[\[スマートストロークペイント\] オプション 167](#page-194-1)** [使⽤ 167](#page-194-5)

**[スマート設定 167](#page-194-2)**

**[スマートブラー 632](#page-659-1)**

**[スマート ブラシ設定 321](#page-348-0)**

**[墨絵ブラシ 314](#page-341-1)**

**スムージング** [ブラシ コントロール 415](#page-442-0)

**スムーズにする** [オブジェクトの表⽰ 897](#page-924-1) [ズーム時にオブジェクトをスムーズにする 80](#page-107-1)

**スムーズ ポイント** [使⽤ 805](#page-832-0)

**スムーズ ポイント** [変換 819](#page-846-0)

## **せ**

**制限**

[ブラシストローク 892](#page-919-2)

**制限する** [塗潰し 251](#page-278-0) [フリーハンド ブラシストローク 143](#page-170-0)

## **[製品アップデート、通知を有効化 893](#page-920-5)**

**正⽅形、作成 [803](#page-830-1), [804](#page-831-0)**

**セグメント** [切断 819](#page-846-2)

**セグメント** [連結 819](#page-846-2)

#### **接続**

Corel [Painter](#page-927-0) for Cinco 900

**[セリグラフィ効果 694](#page-721-0)**

**[セレクタ 37](#page-64-1)**

**[線、ベジェ 805](#page-832-0)**

**[前景⾊とメイン カラー 62](#page-89-0)**

#### **選択**

[グラデーションの適⽤先 744](#page-771-1) [シェイプ 812](#page-839-1) [タイル 760](#page-787-0) [ブラシ 315](#page-342-0) [フレーム 848](#page-875-1) [メタルの⽔滴 722](#page-749-0) [メタルの⽔滴の削除 723](#page-750-0) メタルの水滴の追加 723

#### **選択解除する**

[選択範囲 612](#page-639-2) [レイヤー 543](#page-570-1)

**[選択⾊の調整効果 279](#page-306-0)**

#### **選択する**

[キャンバス 601](#page-628-0) [チャンネル 588](#page-615-2) [パス 598](#page-625-0) [レイヤー 541](#page-568-0) [レイヤーマスク 573](#page-600-0)

## **[選択パスに沿って描画] コマンド**

[モザイクで使⽤ 769](#page-796-0)

## **パスベースの選択範囲** [拡⼤/縮⼩/回転する 622](#page-649-1) **先端範囲**

[描画モード 607](#page-634-0)

### **[選択範囲 595](#page-622-0)**

Web [ボタンの作成](#page-942-3) 915 [アルファチャンネルから読み込む 611](#page-638-0) [アルファチャンネルと組み合わせる 610](#page-637-0) [アンチエイリアス処理 614](#page-641-0) [移動する 620](#page-647-0) [⾊に基づいて作成する 605](#page-632-0) [エッジをソフトにする 613](#page-640-0) [エッジをぼかす 614](#page-641-1) [オフにする 612](#page-639-2) 回転する [83](#page-110-0), [622](#page-649-1) [拡⼤/縮⼩する 622](#page-649-1) [格納する 611](#page-638-1) [カラーセットを作成する 244](#page-271-0) [組み合わせる 607](#page-634-1) [クローンから⽣成する 604](#page-631-1) [傾斜させる 624](#page-651-1) [勾配 705](#page-732-0) [コンテンツを変更する 617](#page-644-0) [採取する 196](#page-223-1) [再度アクティブにする 612](#page-639-1) [削除する 618](#page-645-0) 作成する [596,](#page-623-0) [598](#page-625-0) [作成する、レイヤーを固定する 557](#page-584-0) [シェイプに変換 822](#page-849-0) [シェイプを変換する 601](#page-628-1) [四⾓ 600](#page-627-0) [地続きピクセルを使⽤して作成する 602](#page-629-0) [⾃動的に作成する 604](#page-631-0) [縮⼩する 616](#page-643-0) [ストロークを作成する 614](#page-641-2) [楕円形、作成する 599](#page-626-0) [ちぎり 703](#page-730-0) [チャンネルを作成する 582](#page-609-0) [⻑⽅形 600](#page-627-0) [追加する 617](#page-644-1) [滑らかにする 615](#page-642-0) [パスベース 596](#page-623-1) [パターンを作成する 734](#page-761-0) [反転する 613](#page-640-1) [ピクセルベース 596](#page-623-2)

[ピクセルベースをパスベースに変換する 601](#page-628-2) [表⽰する 612](#page-639-3) [複数のレイヤー 598](#page-625-0) [複数のレイヤーからコピーする 545](#page-572-0) [複製する 621](#page-648-0) [フリーハンド 600](#page-627-1) [変形する 619](#page-646-0) [変形の参照ポイント 619](#page-646-0) [ボーダーを変更する 615](#page-642-0) [保存する 607](#page-634-2) [保存する、チャンネル 610](#page-637-1) [マーキー 612](#page-639-3) [マーキー、隠す 612](#page-639-4) [マーキー、表⽰する 612](#page-639-4) [モザイクの作成 770](#page-797-0) [焼き込み 701](#page-728-0) [歪める 624](#page-651-1) [読み込む 607](#page-634-2) [ライブラリ 291](#page-318-0) [レイヤーから作成する 605](#page-632-1) [レイヤーに変換する 538](#page-565-0) [レイヤー マスクを読み込む 573](#page-600-1)

#### **選択範囲** [円形、作成する 599](#page-626-0) [拡⼤する 616](#page-643-0)

[再使⽤する 611](#page-638-1)

**[選択範囲から削除] ボタン** [使⽤する 618](#page-645-0)

**選択範囲調整ツール [33](#page-60-2), [598](#page-625-1)** [キーボード ショートカット 119](#page-146-0) [選択範囲のボーダーを変更する 615](#page-642-1) [選択範囲を滑らかにする 616](#page-643-1) [選択範囲を反転する 613](#page-640-2)

**選択範囲ツール [32](#page-59-2), [32](#page-59-2)** [キーボード ショートカット 117](#page-144-0)

**[選択範囲に追加] ボタン** [使⽤する 617](#page-644-1)

**[選択範囲の塗潰し] コマンド** [モザイクで使⽤ 769](#page-796-0)

**選択範囲バインダ** [使⽤する 611](#page-638-1)

#### **[選択範囲ライブラリ 58](#page-85-1)**

[インポート/エクスポート 291](#page-318-1) [削除 292](#page-319-0) [作成 292](#page-319-0) [追加 292](#page-319-0) 表示の変更 294 [リソースの移動 295](#page-322-0) [リソースの削除 295](#page-322-0) [リソース名の変更 295](#page-322-0)

**[選択] メニュー** [コマンドのキーボード ショートカット 111](#page-138-2)

**[尖頭ブラシ チップのタイプ 372](#page-399-2)** [ハード メディア⽤ 374](#page-401-3)

# **そ**

**増減** [ブラシ サイズに合わせた密度 387](#page-414-0)

**操作** [ウィンドウ、キーボード ショートカット 113](#page-140-0) [⾃動化 865](#page-892-0) [パネル、キーボード ショートカット 113](#page-140-1)

**操作する** [イメージ 76](#page-103-0)

**[操作の⾃動化 865](#page-892-0)** [バックグラウンド スクリプト、⾃動保存 869](#page-896-0)

**[操作パレット 884](#page-911-0)**

**[ソース、ペイント材料 355](#page-382-0)** ブラシ用の選択 356

## **測定単位**

[設定 894](#page-921-4) [変更する 69](#page-96-5) [ルーラー⽤、設定 218](#page-245-3)

## **ソフト校正**

[カラー プロファイル 261](#page-288-1) [カラー マネジメント 259](#page-286-1)

#### **ソフトにする**

[選択範囲のエッジ 613](#page-640-0)

**[ソフト ライト結合モード 362](#page-389-7) [\[ソフトライト\] 合成⽅法 567](#page-594-0) 揃える**

[ブラシをパスに 892](#page-919-3) [レイヤー 549](#page-576-0)

# **た**

**[対称ツール 35](#page-62-3)**

**対称プレーン** 非表示 206 表示のコントロール 206

**[ダイナミック プラグイン 697](#page-724-0)** [アクセス 698](#page-725-0) [開始 698](#page-725-0)

## **[ダイナミック ブラシ サイズ変更 317](#page-344-1)**

**ダイナミック レイヤー** [ガラス越し効果の作成 708](#page-735-1) [リキッドメタル、作成 718](#page-745-1) [リキッドレンズオプション、作成 713](#page-740-0)

## **[ダイナミックレイヤー 533](#page-560-1)**

[確定 699](#page-726-0) 作成 [698,](#page-725-0) [699,](#page-726-1) [707](#page-734-0) [設定の変更 698](#page-725-0) [選択範囲を作成する 606](#page-633-0) [ポスタライズ、作成 725](#page-752-0) [万華鏡、作成 710](#page-737-0)

### **[タイプ ツール 887](#page-914-2)**

**タイリング** [クローン 190](#page-217-0)

## **タイル**

[カスタム 651](#page-678-0) [再レンダリング 768](#page-795-1) [⼨法 763](#page-790-0) [選択範囲の塗潰し 769](#page-796-0) 継ぎ目のないパターンの作成に使用 736 [パターン塗潰し 728](#page-755-0) [パターンの編集 735](#page-762-0)

[フラクタルパターンの作成] コマンドを使用 [して作成 915](#page-942-1) [マスクとしてレンダリング 767](#page-794-0) [モザイクから削除 759](#page-786-1) [モザイクで選択 760](#page-787-0) [モザイクで選択解除 760](#page-787-1) [モザイクの⾊ 761](#page-788-0) [モザイクの塗潰し 766](#page-793-0) [モザイクの不規則性の調整 763](#page-790-0) モザイク用に選択 759 立体的に作成 767

## **タイルの選択を解除**

[タイル 760](#page-787-1)

## **タイルを作成する**

[イメージ 651](#page-678-0)

- **楕円形、作成 [803](#page-830-1), [804](#page-831-0)**
- **[楕円形シェイプツール 34](#page-61-1)** [使⽤ 803](#page-830-0)
- **楕円形選択ツール [33](#page-60-3), [597](#page-624-0)** [キーボード ショートカット 117](#page-144-2) [選択範囲をオフにする 612](#page-639-5) [楕円形領域を選択する 599](#page-626-1)

## **楕円形選択ツール**

[円形領域を選択する 599](#page-626-2)

## **[楕円マーキー ツール 885](#page-912-2)**

**多⾓形選択ツール [33](#page-60-4), [597](#page-624-1)** [フリーハンドの選択範囲を決める 601](#page-628-3)

## **[多⾓形なげなわツール 887](#page-914-3)**

## **縦糸の式**

[⾊、定義する 785](#page-812-0) [定義 783](#page-810-0)

## **縦横⽐**

[クロップ⽤に設定する 86](#page-113-1)

**[タブレット 900](#page-927-1) [溜める、メディア 146](#page-173-0) [単⾊ブラシ 905](#page-932-1)**

# **ち**

**ちぎり** [選択範囲 703](#page-730-0) [レイヤー 703](#page-730-0)

## **[ちぎりダイナミック プラグイン 702](#page-729-0)**

**チップのタイプ** [ハードメディア 476](#page-503-0)

## **[着⾊濃度の調整効果 682](#page-709-0)**

**[チャンネル 581](#page-608-0)** [隠す 588](#page-615-3) [グラデーションの適⽤先 745](#page-772-1) [効果を適⽤する 592](#page-619-0) コピーする [582,](#page-609-1) [583](#page-610-0) [⾃動的に作成する 583](#page-610-1) [選択する 586](#page-613-0) [選択範囲から作成する 582](#page-609-1) [選択範囲を新規に保存する 610](#page-637-1) [選択範囲を保存する 582](#page-609-0) [選択範囲を読み込む 607](#page-634-2) [テクスチャを作成する 673](#page-700-0) [テクスチャを⽣成する 673](#page-700-0) [塗潰す 593](#page-620-0) 塗潰す、色に基づいて 593 表示する 586 [ペイントする 592](#page-619-1) [編集する 590](#page-617-1) [ぼかす 593](#page-620-2) [モザイク タイルの配置 767](#page-794-0) [レイヤーマスクとの⽐較 570](#page-597-1) [レイヤー マスクにコピーする 575](#page-602-0) [レイヤーマスクにコピーする 575](#page-602-1)

## **チャンネル**

空白を作成する 582 [反転する 593](#page-620-3)

## **[チャンネル] パネル**

説明 [29](#page-56-1), [48](#page-75-2) [チャンネルを管理する 586](#page-613-0) [チャンネルを編集する 586](#page-613-0) 表示する 587

#### **調整**

[⾊ 267](#page-294-0) [彩度 276](#page-303-0) [⾊相 276](#page-303-0) [選択⾊ 279](#page-306-0) [明度 276](#page-303-0)

**調整ツール** [キーボード ショートカット 117](#page-144-1)

## **⻑⽅形、作成 [803](#page-830-1), [804](#page-831-0)**

**⻑⽅形シェイプツール** [使⽤ 803](#page-830-0)

## **[⻑⽅形シェイプツール 34](#page-61-2)**

#### **⻑⽅形選択ツール [32](#page-59-3), [597](#page-624-2)**

[キーボード ショートカット 117](#page-144-2) 四角領域を選択する 600 [正⽅形の領域を選択 804](#page-831-1) [選択範囲をオフにする 612](#page-639-5) 長方形の領域を選択 804 長方形領域を選択する 600

#### **⻑⽅形選択ツール**

[正⽅形の領域を選択 804](#page-831-3) 長方形の領域を選択 804

#### **[⻑⽅形マーキー ツール 887](#page-914-4)**

**[調和効果 284](#page-311-0)**

## **[チョーク ブラシ 301](#page-328-0)**

**直線** [描画する 141](#page-168-0)

## **直線、ベジェ** [シェイプの作成 807](#page-834-0)

#### **[直線] ボタン** [直線を消去する 145](#page-172-1) [直線を描画する 141](#page-168-0)

## **つ**

**[通常結合モード 362](#page-389-8)**

### **[\[通常\] 合成⽅法 565](#page-592-1)**

**ツール**

[Adobe Photoshop との⽐較 884](#page-911-1) Corel [Painter](#page-58-1) 31 ツールボックスのレイアウトを変更する [38](#page-65-0), [39](#page-66-1) [デフォルトに戻す 40](#page-67-0) [デフォルトの設定に戻す 40](#page-67-0) [フライアウトからアクセスする 38](#page-65-1)

## **ツールボックス**

移動する [38](#page-65-0), [39](#page-66-1) [キーボード ショートカット 104](#page-131-0) [使⽤する 31](#page-58-1) [説明 29](#page-56-2) 表示する 37 [開く/閉じる 38](#page-65-2) [フライアウトを使⽤する 38](#page-65-1) 方向 895 [レイアウトを変更する 39](#page-66-1)

#### **ツールボックス** [レイアウトを変更する 38](#page-65-0)

**[⽤紙回転ツール 37](#page-64-3)**

## **[継ぎ⽬のないパターン 736](#page-763-0)**

**つまみツール** [リキッド レンズの適⽤ 713](#page-740-1)

# **て**

**[ディザ合成結合モード 361](#page-388-3) [\[ディザ合成\] 合成⽅法 565](#page-592-2) [ディストレス効果 691](#page-718-0) [ティント ブラシ 314](#page-341-2) ブラシストローク** [データを使⽤する 152](#page-179-2)
#### **[テキスタイル 777](#page-804-0)** [厚さ、調整する 779](#page-806-0) [カラーセット、表⽰ 779](#page-806-1) [式演算⼦ 788](#page-815-0) [タイアップ 786](#page-813-0) 縦糸の式、色を定義する 785 縦糸の式、定義 783 [適⽤ 778](#page-805-0) [倍率、調整する 779](#page-806-0) [パターンを作成する 780](#page-807-0) [編集 779](#page-806-2) [保存 779](#page-806-2) 横糸の式、色を定義する 785 [横⽷の式、定義 783](#page-810-0)

**テキスタイル** [チャンネルを塗潰す 593](#page-620-0)

### **[テキスタイル セレクタ、アクセスする 39](#page-66-0)**

#### **[\[テキスタイルの編集\] ダイアログ ボックス](#page-808-0) [781](#page-808-0)** [アクセス 783](#page-810-1)

**[テキスタイル パターン式⾔語 788](#page-815-0)**

## **[テキスタイル ライブラリ 291](#page-318-0)**

[インポート/エクスポート 291](#page-318-1) [削除 292](#page-319-0) [作成 292](#page-319-0) [追加 292](#page-319-0) 表示の変更 294 [リソースの移動 295](#page-322-0) [リソースの削除 295](#page-322-0) [リソース名の変更 295](#page-322-0)

#### **[テキスタイルライブラリ 58](#page-85-0)**

#### **[\[テキスタイルライブラリ\] パネル 46](#page-73-0)**

#### **[\[テキスタイルライブラリ\] パネル 47](#page-74-0)**

#### **[テキスト 831](#page-858-0)**

[イメージに追加 831](#page-858-1) [オプション 831](#page-858-1) [カーブさせる 837](#page-864-0) [カラー 832](#page-859-0) 行揃え 833 [⾏の間隔 833](#page-860-1)

[固定 840](#page-867-0) [サイズ変更 832](#page-859-0) [シェイプに変換 839](#page-866-0) [シャドウ、追加 835](#page-862-0) [パスの変更 837](#page-864-0) [フォーマットの設定 832](#page-859-0) [フォントの選択 832](#page-859-0) [不透明度 836](#page-863-0) [ぼかす 836](#page-863-0) [⽂字の間隔 834](#page-861-0)

#### **テキスト**

[カーニング 833](#page-860-1) [回転 834](#page-861-1) [⾏間 833](#page-860-1) [伸ばす 834](#page-861-1) [\[ヘルプ\] ウィンドウでのサイズ 4](#page-31-0) [歪める 834](#page-861-1)

**[テキスト ツール 34](#page-61-0)**

## **[テキストのカーニング 833](#page-860-1)**

#### **[テキストの⾏間隔の調整 833](#page-860-1)**

#### **[テキスト] パネル** [説明 49](#page-76-0)

#### **[テキスト レイヤー 533](#page-560-0)** [キャンバスに固定 840](#page-867-0) [説明 831](#page-858-1)

[変換 839](#page-866-0)

#### **テキス トレイヤー** [選択範囲を作成する 606](#page-633-0)

#### **[テキストを伸ばす 834](#page-861-1)**

#### **[テクスチャ 155](#page-182-0)**

[粗さの不規則な配置 162](#page-189-0) [イメージホース 487](#page-514-0) [凹凸のコントラスト 161](#page-188-0) [凹凸倍率 160](#page-187-0) [凹凸を反転する 160](#page-187-1) [キャンバスを変更する 69](#page-96-0) [ジッターの調節 358](#page-385-0) [照明を追加する 675](#page-702-0) 水彩ブラシ 441 適用、Web ボタンに 916 [表現 684](#page-711-0)

[ブラシの調節 358](#page-385-0) ムービーでの設定 [856, 856](#page-883-0) [明度 161](#page-188-1)

#### **[テクスチャ セレクタ 37](#page-64-0)**

#### **[テクスチャ \(定義\) 25](#page-52-0)**

**テクスチャの明るさ** [⾊の調整 278](#page-305-0)

**テクスチャの粗さ** 方向と動作 161

**[テクスチャの凹凸 155](#page-182-0)** [反転する/倍率を変更する 159](#page-186-0) [明度/コントラスト 161](#page-188-3)

**[テクスチャ] パネル** [説明 29](#page-56-0)

**テクスチャパネル** [説明 46](#page-73-1)

**[\[テクスチャ\] パネル 46](#page-73-2)**

**[テクスチャ⽅向性、有効にする 162](#page-189-1)**

**[テクスチャ] ライブラリ** [⽤紙テクスチャを削除する 159](#page-186-1)

**テクスチャ ライブラリ [291](#page-318-0), [291](#page-318-0)** インポート/エクスポート [291, 291](#page-318-1) 削除 [292, 292](#page-319-0) 作成 [292, 292](#page-319-0) [使⽤する 159](#page-186-2) 追加 [292, 292](#page-319-0) 表⽰の変更 [294, 294](#page-321-0) [開く 159](#page-186-3) リソースの移動 [295, 295](#page-322-0) リソースの削除 [295, 295](#page-322-0) リソース名の変更 [295, 295](#page-322-0)

**[\[テクスチャライブラリ\] パネル 46](#page-73-3)**

**[「デジタル⽔彩」のブラシ⼿法 354](#page-381-0)**

#### **[デジタル⽔彩ブラシ 303](#page-330-0)**

[コントロール 398](#page-425-0) [使⽤する 444](#page-471-0) 水彩境界を調節する 445 [内容 439](#page-466-0)

[バリアントを選択する 444](#page-471-1) [ブラシストロークを乾燥する 445](#page-472-1) [ぼかしを調節する 445](#page-472-2)

### **[デジタル⽔彩ブラシストロークを乾燥する 445](#page-472-1)**

**テッセレーション モザイク [755](#page-782-0), [771](#page-798-0)** [⾊付け 771](#page-798-0) [クローンから作成 774](#page-801-0) [作成 771](#page-798-0) [タイルの⾊の変更 775](#page-802-0)

**⼿のひらツール [36](#page-63-0), [886](#page-913-0)** [書類を移動する 84](#page-111-0)

#### **[\[デフォルト\] 合成⽅法 562](#page-589-0)**

**デフォルト設定** Painter [を初期状態に戻す](#page-87-0) 60 表示する 61

#### **[デフォルトの結合モード 361](#page-388-0)**

**[デフォルトの作業領域、戻す 59](#page-86-0)**

**デフォルト レイヤー** [レイヤーを変換する 536](#page-563-0)

**テンプレート** [作成する 74](#page-101-0) [書類をテンプレートとして保存する 74](#page-101-1) [開く 74](#page-101-0) [マルチユーザー サポート 75](#page-102-0)

# **と**

**[透過 GIF、作成 906](#page-933-0)**

**動作** [ムービーでの繰り返し動作 852](#page-879-0)

#### **透明度**

[トレーシングペーパー⽤に変更する 175](#page-202-0) [レイヤー上でロックする 559](#page-586-0) [レイヤーマスクを作成する 571](#page-598-0)

## **透明度マスク**

[重なる部分だけを選択範囲として残す 606](#page-633-1) [選択する、\[レイヤー\] パネルから選択する](#page-600-0) [573](#page-600-0)

[選択範囲から削除する 606](#page-633-2) [選択範囲に追加する 606](#page-633-3) [レイヤー間でコピーする 574](#page-601-0)

**[「溶かし」のブラシ⼿法 353](#page-380-0)**

#### **特殊効果 [631](#page-658-0), [631](#page-658-0)**

[エレメントの配置 658](#page-685-0) [カスタムタイル 651](#page-678-0) [グリッドペーパー 655](#page-682-0) [⾃動クローン 646](#page-673-0) [⾃動ゴッホタッチ 648](#page-675-0) [樹形 655](#page-682-1) [テッセレーション 771](#page-798-0) [ハイパス 657](#page-684-0) [ポップアート 661](#page-688-0) [マーブリング 644](#page-671-0) [迷路 658](#page-685-1) [モザイク 756](#page-783-0) [油滴 649](#page-676-0)

**ドッキングする** [パネルとパレット 50](#page-77-0)

[\[ブラシセレクタ\] バー 43](#page-70-0) [プロパティバー 40](#page-67-0)

**ドット/インチ** [ピクセル/インチ 68](#page-95-0)

**[ドラッグ & ドロップ機能 97](#page-124-0)**

**取り消し** [レベルの設定 896](#page-923-0)

**取り消す**

[塗潰し 252](#page-279-0) [ブラシストローク 143](#page-170-0)

#### **[取り込みのブラシ 345](#page-372-0)**

#### **[塗料ブラシ コントロール 411](#page-438-0)**

**トレーシングする** [クローンソース 173](#page-200-0)

**トレーシングペーパー** [イメージのクローンを作成する 173](#page-200-1) [イメージの輪郭を描く 173](#page-200-0)

[イメージを表⽰する 173](#page-200-0) [透明度、変更する 175](#page-202-0) [ムービーでの使⽤ 850](#page-877-0)

[無効にする 175](#page-202-1) [有効にする 175](#page-202-2)

**ドロップシャドウ** [テキストに追加 835](#page-862-0) [レイヤーに追加する 561](#page-588-0)

**[ドロップシャドウ ツール 885](#page-912-0)**

# **な**

**なげなわツール [33](#page-60-0), [597](#page-624-0)** [キーボード ショートカット 117](#page-144-0) [選択範囲をオフにする 612](#page-639-0) [フリーハンドの選択範囲を決める 600](#page-627-0)

**なぞる** [ブラシストローク 145](#page-172-0)

**[ナビゲーション ツール 36](#page-63-1)**

## **[ナビゲーション] パネル**

[使⽤する 76](#page-103-0) 情報を非表示にする 76 [情報を表⽰する 76](#page-103-0) [書類を移動する 85](#page-112-0) [説明 28](#page-55-0) 表示する [41](#page-68-0), [77](#page-104-0) [レイヤーの配置を確認する 553](#page-580-0)

## **[滑らかなブラシストローク 416](#page-443-0)**

**滑らかにする** [選択範囲 615](#page-642-0)

**滑らかにする** [インパスト 522](#page-549-0)

# **に**

**[にじみ、ブラシストローク 411](#page-438-1)**

## **ぬ**

**塗潰し** [⾊、使⽤する 249](#page-276-0) [⾊漏れを制御する 251](#page-278-0) シェイプの属性の設定 [810,](#page-837-0) [814](#page-841-0) [制限する 251](#page-278-1) [テキスタイルを適⽤ 778](#page-805-1) [適⽤する 250](#page-277-0) [取り消す 252](#page-279-0) [パターンの繰り返し 728](#page-755-0)

#### **塗潰し**

[⾊を適⽤する 249](#page-276-1) [ピクセルベースで適⽤する 250](#page-277-1)

**[塗潰しツール 32](#page-59-0)** [チャンネルを塗潰す 593](#page-620-1)

**[「塗潰し」のブラシ⼿法 353](#page-380-1)**

#### **塗潰す**

[採取されたイメージで領域を塗潰す 199](#page-226-0) [チャンネル 593](#page-620-0) チャンネル、色に基づいて 593

# **ね**

**[ネガティブなメタル 722](#page-749-0)**

**[ネガ変換効果 285](#page-312-0)**

# **の**

**[ノズル 486](#page-513-0)** [1 ランクの作成 496](#page-523-0) [2 ランクの作成 497](#page-524-0) [3 ランクの作成 499](#page-526-0) [イメージホース 493](#page-520-0) [イメージホースの選択 487](#page-514-1) [イメージホースのデザイン 493](#page-520-1) [イメージホースの読み込み 502](#page-529-0) [イメージホースのランク 493](#page-520-2) [ムービーから作成 504](#page-531-0) [ライブラリから読み込み 503](#page-530-0) [ライブラリで編集 503](#page-530-0) [ライブラリに追加 503](#page-530-1)

## **[ノズル セレクタ、アクセスする 39](#page-66-0)**

## **ノズル ファイル**

[イメージの選択 490](#page-517-0) [ムービーから作成 504](#page-531-1) [読み込み 502](#page-529-0)

#### **ノズル ライブラリ [58](#page-85-0), [291](#page-318-0), [502](#page-529-0)** [インポート/エクスポート 291](#page-318-1)

- [削除 292](#page-319-0) [作成 292](#page-319-0) [追加 292](#page-319-0) [ノズルの追加 503](#page-530-1) [ノズルの編集 503](#page-530-0) [ノズルの読み込み 503](#page-530-0) 表示の変更 294 [リソースの移動 295](#page-322-0) [リソースの削除 295](#page-322-0) [リソース名の変更 295](#page-322-0)
- **ノズルライブラリ** [パネル 46](#page-73-0)

## **は**

**[ハード メディア 473](#page-500-0)** [コントロール 386](#page-413-0) [チップのタイプ 374](#page-401-0)

**ハードメディア** [厚みブラシチップ 477](#page-504-0) [サイズ刻みの設定 478](#page-505-0) [バリアントのカスタマイズ 476](#page-503-0) [バリアントの制御 478](#page-505-0) [バリアントの選択 475](#page-502-0) [バリアントのリスト 473](#page-500-1) [描点のプレビュー 479](#page-506-0) [ブラシチップのタイプ 476](#page-503-0) [ブラシチップを変更 476](#page-503-0)

### **ハード メディア コントロール** [マーカーと使⽤ 483](#page-510-0)

## **[ハード ライト結合モード 361](#page-388-1)**

#### **[\[ハードライト\] 合成⽅法 567](#page-594-0)**

#### **背景**

Web ページ用に作成 913 [敷き詰め 914](#page-941-0) [透過の作成 906](#page-933-0)

## **背景⾊**

[サブカラー 62](#page-89-0)

[設定 894](#page-921-0)

#### **配置する**

[エレメント 658](#page-685-0) ファイル [71](#page-98-0), [73](#page-100-0)

#### **[\[ハイパス\] 効果 657](#page-684-0)**

## **倍率を変更する**

[テクスチャ 160](#page-187-0)

**[はさみツール 34](#page-61-1)** [シェイプを切断 819](#page-846-0)

## **パス**

[シェイプ、開いているパスに追加 808](#page-835-0) [テキストをカーブさせる 837](#page-864-0) [ブラシストロークでなぞる 145](#page-172-1) [ブラシを揃える 892](#page-919-0)

## **[パス選択ツール 886](#page-913-1)**

#### **[パステル 309](#page-336-0)**

**[パスベースの選択範囲 596](#page-623-0)** [傾斜させる/歪める 624](#page-651-0) [ピクセルベースから変換する 601](#page-628-0)

## **パスペースの選択範囲**

[作成する 598](#page-625-0)

## **[パターン 727](#page-754-0)**

[イメージから作成 733](#page-760-0) [外観の調節 729](#page-756-0) [最初から作成 733](#page-760-1) [作成 732](#page-759-0) [樹形 655](#page-682-1) [選択範囲から作成 734](#page-761-0) [継ぎ⽬なしで作成 736](#page-763-0) [テキスタイル、作成 780](#page-807-0) [適⽤ 727](#page-754-1) [テクスチャの作成 670](#page-697-0) [不透明度の設定 731](#page-758-0) [フラクタル 738](#page-765-0) [ペイントする 730](#page-757-0) [編集 732](#page-759-0) [マスク付き 734](#page-761-1) [万華鏡タイプ 710](#page-737-0) [レイヤーに追加 733](#page-760-2)

#### **パターン** [チャンネルを塗潰す 593](#page-620-0)

#### **[パターン セレクタ、アクセスする 39](#page-66-0)**

#### **パターンの明るさ** ⾊の調整 [278,](#page-305-1) [281](#page-308-0) 選択色の調整 281

**[パターンペン 310](#page-337-0)**

## **[パターン ライブラリ 291](#page-318-0)**

[インポート/エクスポート 291](#page-318-1) [削除 292](#page-319-0) [作成 292](#page-319-0) [追加 292](#page-319-0) 表示の変更 294 [リソースの移動 295](#page-322-0) [リソースの削除 295](#page-322-0) [リソース名の変更 295](#page-322-0)

## **[パターンライブラリ 58](#page-85-0)**

#### **パターンライブラリパネル [46](#page-73-0), [47](#page-74-0)**

## **バックアップ ファイル**

[環境設定の保存 893](#page-920-0) [環境設定を設定する 88](#page-115-0) [スクリプトによる作成 866](#page-893-0) [保存するときに作成する 89](#page-116-0)

#### **バックグラウンド スクリプト** [⾃動保存 869](#page-896-0)

#### **[ばね粒⼦ブラシ 454](#page-481-0)**

#### **パネル**

[キーボード ショートカット 107](#page-134-0) [効果に使⽤ 629](#page-656-0) [サイズの変更 294](#page-321-1) 使⽤する [44](#page-71-0), [50](#page-77-0) [操作、キーボード ショートカット 113](#page-140-0) [ドッキングする 50](#page-77-0) [パレットから削除する 51](#page-78-0) [パレット内で移動する 51](#page-78-1) [パレットにグループ化する 51](#page-78-2) [パレットに追加する 51](#page-78-3) 表示する/隠す 51 [広げる/たたむ 52](#page-79-0)

**[パネル オプション メニューのボタン 3](#page-30-0)**

**[パネル タブ 3](#page-30-1)**

**[パネル \(定義\) 25](#page-52-1)**

**[パフォーマンスの環境設定 895](#page-922-0)** [指定 897](#page-924-0)

**バリアント** [ジッター 433](#page-460-0)

**バリアント**

[ハードメディア 473](#page-500-1)

#### **パレット**

[アイテムを追加する 55](#page-82-0) [カスタマイズする 54](#page-81-0) [カスタムを管理する 56](#page-83-0) [サイズを変更する 52](#page-79-1) 使⽤する [44](#page-71-0), [50](#page-77-0) [ドッキング解除する 52](#page-79-2) ドッキングする [50](#page-77-0), [52](#page-79-2) [パネルから作成する 51](#page-78-2) [パネルを移動する 51](#page-78-1) [パネルをグループ化する 51](#page-78-2) [パネルを削除する 51](#page-78-0) [パネルを追加する 51](#page-78-3) 表示する/隠す 51

### **[パレット \(定義\) 25](#page-52-2)**

**[パレットナイフ 309](#page-336-1)**

**[パレットナイフツール 233](#page-260-0)** [サイズを調整する 234](#page-261-0)

**[パレット ナイフのブラシ 347](#page-374-0)**

#### **[番号付きのファイル 859](#page-886-0)**

**番号付きファイル** [インポート 860](#page-887-0) [ムービーをエクスポート 860](#page-887-1)

**[反射マップ 674](#page-701-0)** [テクスチャを作成する 674](#page-701-0) **[パンツール 233](#page-260-1)**

#### **反転**

[⾊ 285](#page-312-0) [シェイプを 823](#page-850-0)

**[反転結合モード 362](#page-389-0)**

**[\[反転\] 合成⽅法 564](#page-591-0)**

#### **反転する**

[イメージ 82](#page-109-0) [インパストの奥⾏き 522](#page-549-0) インパストの奥行きの描画方法 519 キャンバスとレイヤーを一緒に 83 [選択範囲 613](#page-640-0) [チャンネル 593](#page-620-2) [テクスチャの 凹凸 160](#page-187-1) [レイヤーマスク 576](#page-603-0)

# **ひ**

**[⽐較 \(暗\) 結合モード 361](#page-388-2) [\[⽐較 \(暗\)\] 合成⽅法 567](#page-594-1) [⽐較 \(明\) 結合モード 361](#page-388-3) [\[⽐較 \(明\)\] 合成⽅法 568](#page-595-0) ピクセル** [選択範囲 602](#page-629-0)

**[ピクセル/インチ 70](#page-97-0)** [定義 24](#page-51-0) [ドット/インチ 68](#page-95-0)

**[ピクセルベースの選択範囲 596](#page-623-1)** [作成する 602](#page-629-0) [パスベースに変換する 601](#page-628-0)

**[ピクセルベースのレイヤー 531](#page-558-0)** [シェイプを変換 822](#page-849-0)

**[備考 3](#page-30-2)**

**備考** [レイヤーに追加する 540](#page-567-0)

#### **被写界深度**

[効果 633](#page-660-0) [コントロール 636](#page-663-0)

**左渦巻きツール** [リキッド レンズの適⽤ 712](#page-739-0)

## **[筆圧、ブラシストローク 139](#page-166-0)**

**[ビデオ 841](#page-868-0)** [⾊設定の適⽤ 287](#page-314-0) [インポート 846](#page-873-0)

#### **[ビデオ⽤の⾊設定効果 287](#page-314-0)**

#### **描画**

円形 [803,](#page-830-0) [804](#page-831-0) [シェイプ 803](#page-830-1) 正⽅形 [803,](#page-830-0) [804](#page-831-0) 楕円形 [803,](#page-830-0) [804](#page-831-0) ⻑⽅形 [803,](#page-830-0) [804](#page-831-0)

**描画** [シェイプ、環境設定 809](#page-836-0)

**[描画時のカーソル 137](#page-164-0)** [アイコンを選択する 137](#page-164-1)

## **描画する**

[直線 141](#page-168-0) [フラーハンド 141](#page-168-1)

#### **描画速度**

[ズームアウト時に⾼速化 897](#page-924-1) [増加する 80](#page-107-0)

## **[描画⽅法、インパスト 519](#page-546-0)**

#### **描画モード**

[選択範囲 607](#page-634-0) [\[ナビゲーション\] パネル 77](#page-104-1)

## **[表現、カラー 247](#page-274-0)**

#### **表⽰する**

[書類ウィンドウ 75](#page-102-1) 全画面書類ウィンドウ 75

## 表示モード 75

切り替える [75](#page-102-2), [75](#page-102-3) [デフォルトの選択 895](#page-922-1) **[表⽰モード セレクタ 37](#page-64-1) [標準ブラシ チップのタイプ 372](#page-399-0)** [ハード メディア⽤ 374](#page-401-1)

**描点、ブラシ** [調整 337](#page-364-0)

**描点、ブラシ** [作成 334](#page-361-0)

**[描点タイプ 372](#page-399-1)**

**[\[描点タイプ\] ブラシ コントロール 372](#page-399-1)**

#### **[描点の種類 344](#page-371-0)** [選択 350](#page-377-0) [定義 24](#page-51-1)

#### **[描点ベースのブラシ \(定義\) 25](#page-52-3)**

**[表⾯処理効果 684](#page-711-0)** [イメージ ワープ 687](#page-714-0)

[⾊のオーバーレイ 679](#page-706-0) [クイック ワープ 687](#page-714-0) [スクリーンの適⽤ 678](#page-705-0) [スケッチ 695](#page-722-0) [セリグラフィ 694](#page-721-0) 着色濃度の調整 682 [ディストレス 691](#page-718-0) [テクスチャを表現 684](#page-711-0) 木版画 689

#### **表面テクスチャ**

[3D ブラシストロークの作成 668](#page-695-0) [イメージから⽣成する 670](#page-697-1) [エンボスの作成 671](#page-698-0) [クローン ソースから⽣成 670](#page-697-0) [効果 663](#page-690-0) [照明を適⽤する 675](#page-702-0) [チャンネルから⽣成する 673](#page-700-0) [適⽤、Web](#page-943-0) ボタンに 916 [パターンから⽣成 670](#page-697-0) [反射マップ 674](#page-701-0) [⽤紙テクスチャから作成 667](#page-694-0) [⽤紙テクスチャで作成 667](#page-694-0) [レイヤー マスクから⽣成する 673](#page-700-0)

**[表⾯テクスチャの適⽤効果 667](#page-694-0)** [3D ブラシストロークの使⽤ 668](#page-695-0)

#### **[平型ケバ ブラシ チップのタイプ 373](#page-400-0)**

**[広がり、エアブラシ 148](#page-175-0)**

**拾って描く** [複数の⾊ 248](#page-275-0)

## **ふ**

**ファイル** [カラープロファイルの埋め込み 260](#page-287-0) [グラデーション 743](#page-770-0) [形式を選択する 89](#page-116-1) [シェイプの保存 829](#page-856-0) [配置する 71](#page-98-0) [パターン 727](#page-754-1) [バックアップする 88](#page-115-0) [番号付き 859](#page-886-0) [開く 71](#page-98-0) [ファイルへの印刷 878](#page-905-0) [保存/バックアップする 88](#page-115-0)

# **ファイル形式**

[サポート対象 72](#page-99-0) [選択する 89](#page-116-1)

#### **ファイルのバックアップ** [環境設定 893](#page-920-1)

**[ファイル] メニュー** [コマンドのキーボード ショートカット 108](#page-135-0)

**[フィードバック、送信 7](#page-34-0)**

**[フィルタ ギャラリー 885](#page-912-1)**

**[フィルタ結合モード 361](#page-388-4)**

**[\[フィルタ\] 合成⽅法 563](#page-590-0)**

**[\[フィルタ塗潰し\] 合成⽅法 563](#page-590-1)**

**[フィルタ塗潰しモード 361](#page-388-5)**

## **[フィルタ ブラシ 305](#page-332-0)**

## **フェード**

[効果 627](#page-654-0)

#### **フェードする** [ブラシストローク 143](#page-170-1)

**フォーカス** [シャープにする 641](#page-668-0) [柔らかくする 642](#page-669-0)

#### **[\[フォーカス\] 効果 631](#page-658-0)** [カメラモーションブラー 632](#page-659-0) [ガラス越し効果 636](#page-663-1) [シャープ 641](#page-668-0) [スーパーソフト 642](#page-669-0) [ズームブラー 643](#page-670-0) [\[スマートブラー\] 632](#page-659-1)

[被写界深度 633](#page-660-0) [モーションブラー 640](#page-667-0) [柔らかさ 642](#page-669-0)

**[フォーカスをシャープにする 641](#page-668-0)**

**フォト** [参照として開く 135](#page-162-0) [ペイントする作業 126](#page-153-0)

**フォトエンハンス設定** [プリセットとして保存 165](#page-192-0)

#### **[フォト ツール 35](#page-62-0)**

**[フォト ブラシ 312](#page-339-0)**

#### **[フォト ペインティング システム 163](#page-190-0)** [\[下塗りペインティング\] パネル 164](#page-191-0) [⾃動ペインティング パネル 166](#page-193-0) [復元パネル 169](#page-196-0)

## **フォント**

[サイズ変更 832](#page-859-0) [選択 832](#page-859-0)

#### **不規則に配置する** [テクスチャの粗さ 162](#page-189-0)

**[\[復元\] パネル 49](#page-76-1)**

#### **復元パネル** [使⽤ 169](#page-196-0)

## **複合**

[保存する 333](#page-360-0)

#### **複合ブラシ**

[アクセスする 39](#page-66-0) **再利用 334** 

## **[複合ブラシ セレクタ、アクセスする 39](#page-66-0)**

## **[複合ブラシ ライブラリ 291](#page-318-0)**

[インポート/エクスポート 291](#page-318-1) [削除 292](#page-319-0) [作成 292](#page-319-0) [追加 292](#page-319-0) 表示の変更 294 [リソースの移動 295](#page-322-0) [リソースの削除 295](#page-322-0) [リソース名の変更 295](#page-322-0)

## **[複合ブラシライブラリ 58](#page-85-0)**

[パネル 46](#page-73-0)

#### **複製**

[シェイプ 825](#page-852-0) [シェイプ、設定 825](#page-852-1) [シェイプ、変形 826](#page-853-0)

#### **複製する**

[選択範囲 621](#page-648-0) [チャンネル 583](#page-610-0) [レイヤー 543](#page-570-0)

## **ふくらみツール**

[リキッド レンズの適⽤ 712](#page-739-1)

#### **不透明度**

```
イメージホース 487
ジッター 356
テキストの設定 836
パターンの描画 731
ブラシ 317
ブラシ コントロール 357
ブラシストロークの設定 360
ブラシに設定 319
ブラシの調整 356
レイヤーに対して設定する 560
```
#### **[不透明度ブラシ コントロール 356](#page-383-0)**

#### **[フライアウト 3](#page-30-3)**

[ツールにアクセスする 38](#page-65-0)

## **[プラグイン、ダイナミック 697](#page-724-0) [「プラグイン」のブラシ⼿法のサブカテゴリ](#page-381-1) [354](#page-381-1) フラクタル パターン** [作成 738](#page-765-0) [作成、コントロール 738](#page-765-1) [⽤紙テクスチャに変換 741](#page-768-0) **フラクタルパターン** [タイルの 915](#page-942-0) **ブラシ** [1 ドット 345](#page-372-1) [Painter](#page-344-1) X3 で新規 317 **[Web](#page-932-0) 用の 905** [粗さ、設定 319](#page-346-1) [粗さコントロール 317](#page-344-2) [粗さの設定 355](#page-382-0) [インポート 329](#page-356-0) [エクスポート 329](#page-356-0) [絵具を溜める 146](#page-173-0) [円形 345](#page-372-2) [カスタマイズ 337](#page-364-0) [カスタム アイコン 328](#page-355-0) [カテゴリ、リスト 298](#page-325-0) [カテゴリの削除 327](#page-354-0) [カテゴリの作成 327](#page-354-0) [間隔、設定 419](#page-446-0) [管理 297](#page-324-0) [基本属性 317](#page-344-3) [キャメル ヘアー 346](#page-373-0) 旧コントロールを使用してサイズ変更 892 [形状、設定 369](#page-396-0) 形状の設定 [369, 369](#page-396-0) [消しゴム 346](#page-373-1) [検索 315](#page-342-0) 較正、ブラシ コントロールを使用 343 [コピー 325](#page-352-0) コントロールをダイナミックに表示 321 [サイズ、設定 318](#page-345-0) [サイズ コントロール 362](#page-389-1) 手法とサブカテゴリ 351 [ストローク属性 360](#page-387-0) [ストロークの種類 350](#page-377-1) [整理 322](#page-349-0)

[選択 315](#page-342-0) [単⾊ 905](#page-932-1) [チップのタイプ 372](#page-399-1) [テクスチャの調節 358](#page-385-0) [取り込み 345](#page-372-0) [パスに揃える 892](#page-919-0) 表示 322 [描点タイプ 372](#page-399-1) [描点の作成 334](#page-361-0) [描点の種類 344](#page-371-0) [描点ベース 345](#page-372-3) [複合を保存 333](#page-360-0) [不透明度 356](#page-383-0) 不透明度、設定 [317,](#page-344-0) [319](#page-346-0) [ブリスル 345](#page-372-4) [ブリスルの変更 388](#page-415-0) [ペイント材料のソース 355](#page-382-0) [保存と削除 325](#page-352-1) [マルチコア サポート 356](#page-383-1) [理解 298](#page-325-1) [レンダリングされた円形 346](#page-373-2) [レンダリング処理 346](#page-373-3)

**ブラシ コントロール** [ついて 338](#page-365-0)

**ブラシ コントロール** [最⼩設定 340](#page-367-0) [表現 340](#page-367-0)

**ブラシ コントロール パネル** [すべて開くショートカット 339](#page-366-0) [開く 338](#page-365-0)

- **ブラシ コントロール パネル** [閉じる 339](#page-366-1)
- **ブラシ バリアント** [変更 339](#page-366-2)

## **ブラシ カテゴリ**

インポート [329,](#page-356-0) [332](#page-359-0) [エクスポート 329](#page-356-0) [作成 327](#page-354-0) [名前の変更 324](#page-351-0) 非表示 322 [元に戻す 327](#page-354-1) [リスト 298](#page-325-0)

**ブラシカテゴリ** [定義 24](#page-51-2) **ブラシ ゴースト** [表⽰ 894](#page-921-1) **ブラシゴーストのオプションを設定する** [ブラシゴーストノオプションヲセッテイスル](#page-165-0) [138](#page-165-0) **ブラシ コントロール** [アーティスト オイル 394](#page-421-0) [⼀般 344](#page-371-1) [イメージ ホース 416](#page-443-1) [インパスト 398](#page-425-1) [エアブラシ 391](#page-418-0) 角度 366 [カラー範囲 428](#page-455-0) [カラー表現 430](#page-457-0) [間隔 370](#page-397-0) [クローン 421](#page-448-0) [サイズ 362](#page-389-1) [ジッター ブラシ バリアント⽤ 436](#page-463-0) 詳細を表示 321 水彩 398 [ストローク属性 360](#page-387-0) [ストロークのジッター 410](#page-437-0) [スムージング 415](#page-442-0) デジタル水彩 398 [塗料 411](#page-438-0) [ハード メディア 386](#page-413-0) [描点タイプ 372](#page-399-1) [\[ブラシの較正\] 343](#page-370-0) [ブリスル 388](#page-415-0) [ブリスル コントロール 387](#page-414-0) [マルチ 421](#page-448-1) [リアル⽔彩 375](#page-402-0) [リキッド インク 404](#page-431-0)

**ブラシ コントロール**

[マウス 414](#page-441-0) [リアルブリスル 388](#page-415-1) [レーキ 417](#page-444-0) [レンダリングされた円形 386](#page-413-1)

**ブラシ コントロール パネル** [変更 17](#page-44-0)

**ブラシコントロールパネル** [説明 45](#page-72-0)

**ブラシ サイズ** [拡⼤縮⼩機能 892](#page-919-2)

### **[ブラシ⼿法 351](#page-378-0)**

Web [に適した](#page-933-1)フラシの 906 [トラブルシューティング 153](#page-180-0) [レイヤーにペイントする 557](#page-584-0)

#### **ブラシストローク**

[2 ⾊ 230](#page-257-0) [360 度 147](#page-174-0) [3D 668](#page-695-0) [粗さのランダム設定 359](#page-386-0) [インパストを合成する 527](#page-554-0) [遠近ガイド付き 211](#page-238-0) [遠近感 209](#page-236-0) [拡⼤/縮⼩ 318](#page-345-1) [⾓度の調節 366](#page-393-0) [記録する 150](#page-177-0) [結合モード 360](#page-387-0) [サイズ変更 362](#page-389-1) [再⽣する 150](#page-177-0) [最⼤化 370](#page-397-1) [ジッター 410](#page-437-0) [種類 350](#page-377-1) [制限 892](#page-919-3) [制限する 143](#page-170-2) [選択範囲に適⽤する 614](#page-641-0) [直線 141](#page-168-0) [直線を適⽤する 141](#page-168-2) 適用、ムービーへの 856 [適⽤する 141](#page-168-2) 適用する、マウス設定 140 [トラブルシューティング 152](#page-179-0) [取り消す 143](#page-170-0) [なぞり許容幅を設定する 146](#page-173-1) [滑らかさ 416](#page-443-0) [表現設定 340](#page-367-0) [ブースト 370](#page-397-1) [フェードする 143](#page-170-1) [プレビュー 342](#page-369-0) [保存する 152](#page-179-1) [レーキ 417](#page-444-0)

**ラシストローク** [なぞる 145](#page-172-0)

**[ブラシストロークをトラブルシューティングする](#page-179-0) [152](#page-179-0)**

**[ブラシセレクタ] バー** [説明 28](#page-55-1)

**[ブラシセレクタ] バー** [移動する/ドッキングする 43](#page-70-1) [表⽰する/隠す 42](#page-69-0)

**[ブラシセレクタ バー 62](#page-89-1)** [ブラシの選択 316](#page-343-0)

**[ブラシ チップのタイプ 372](#page-399-1)** [アーティスト オイル 373](#page-400-1) [選択 375](#page-402-1)

**ブラシチップのタイプ** [エアブラシ 149](#page-176-0) [ハードメディアの変更 476](#page-503-0)

**ブラシ ツール** [キーボード ショートカット 115](#page-142-0)

**ブラシツール [31](#page-58-0), [233](#page-260-2)** [イメージ領域を消去する 145](#page-172-2) [サイズを調節する 234](#page-261-0) [選択範囲の輪郭にストロークを作成する 614](#page-641-1) [チャンネルでペイントする 592](#page-619-0) [リキッドメタルの適⽤ 717](#page-744-0) [リキッド レンズの適⽤ 713](#page-740-0)

**[ブラシトラッキング 129](#page-156-0)** [Wacom](#page-123-0) Intuos タブレ ッ ト 96 [設定 131](#page-158-0)

**ブラシトラッキング** [プリセット 132](#page-159-0)

**[ブラシの較正 131](#page-158-1)** [設定 132](#page-159-1)

**[\[ブラシの較正\] ブラシ コントロール 343](#page-370-0)**

**[ブラシの表現設定 340](#page-367-0)**

**ブラシの描点** [作成 334](#page-361-0)

#### [ブラシ チップのタイプの変更 375](#page-402-1)

**ブラシのプレビュー パネル** [開く 342](#page-369-0)

**ブラシ バリアント**

[移動 324](#page-351-1) [インポート 329](#page-356-0) [エクスポート 329](#page-356-0) [較正 343](#page-370-1) [コピー 325](#page-352-0) [削除 326](#page-353-0) [ジッター 433](#page-460-0) [選択 316](#page-343-0) [デフォルト設定に戻す 327](#page-354-2) [名前の変更 324](#page-351-0) [ハードメディア 473](#page-500-1) 非表示 322 [保存と削除 325](#page-352-1) [元に戻す 327](#page-354-1)

**ブラシバリアント** [定義 24](#page-51-3)

**ブラシ描点**

角度の変更 366 [間隔 370](#page-397-0) [サイズ 317](#page-344-3) [種類 344](#page-371-0) [ブリスルの調整 388](#page-415-0) プレビュー [342, 342](#page-369-0)

**ブラシ ライブラリ [58](#page-85-0), [291](#page-318-0)** [インポート 329](#page-356-0) [保存と削除 328](#page-355-1)

**ブラシライブラリ** Web 用のブラシを読み込む 906

**ブラシライブラリ** [旧バージョンのインポート 331](#page-358-0)

#### **[ブラシライブラリ] パネル** [使⽤ 315](#page-342-0) 表示する 42 [変更 322](#page-349-2)

**[フラット ブラシ 347](#page-374-1)**

#### **[フラット ブラシ チップのタイプ 373](#page-400-2)**

**フリーハンド** [⾊補正 274](#page-301-0)

**[フリーハンド、描画する 141](#page-168-1)**

**[フリーハンド シェイプ、描画 808](#page-835-1)**

**[フリーハンドツール 34](#page-61-2)** [使⽤ 808](#page-835-1)

**[フリーハンドの選択範囲 600](#page-627-1)**

**フリーハンド ブラシストローク** [制限する 143](#page-170-2) [適⽤する 141](#page-168-2)

**[フリーハンド] ボタン** [フリーハンド スタイルで描く 141](#page-168-1)

**[フリーフォーム ペン ツール 885](#page-912-2)**

## **ブリスル**

[エッジの透明化 421](#page-448-2) [数の調整 420](#page-447-0) [固まりの設定 390](#page-417-0) [間隔の変更 420](#page-447-1) [転置の設定 420](#page-447-2) [太さの設定 390](#page-417-1) [ブラシ コントロール 387](#page-414-0) [ブラシ サイズの変更 391](#page-418-1) [密度の設定 390](#page-417-2) [リアルブリスル バリアントの硬度 510](#page-537-0) [リアルブリスル バリアントの⻑さ 509](#page-536-0)

**[ブリスル スプレーのブラシ 347](#page-374-2)**

**[ブリスルのブラシ 345](#page-372-4)**

**[ブリスル ブラシ コントロール 388](#page-415-0)**

**プリセット** [ブラシトラッキング 132](#page-159-0)

**[プリセット、キャンバス 70](#page-97-1)**

**フレーム**

[繰り返し 853](#page-880-0) [選択 848](#page-875-0)

[ペイント 848](#page-875-1) [ムービーからの削除 852](#page-879-1) [ムービーへの追加 852](#page-879-2)

**フレーム スタック** [GIF アニメーションとしてエクスポート 861](#page-888-0)

**フレームスタック** [開く 846](#page-873-1)

**[\[フレームスタック\] パネル 842](#page-869-0)**

**フレーム速度** [注意点 858](#page-885-0) [ムービー プレビューの設定 848](#page-875-2)

**[フレーム ディレイ 862](#page-889-0)**

**プレーン、対称** 非表示 206 表示のコントロール 206

**プレーン、万華鏡** 非表示 208 表示のコントロール 208

**プレビュー** [カラー プロファイル 261](#page-288-0) [ブラシ サイズ 365](#page-392-0) [ブラシストローク 342](#page-369-0) [ブラシ描点 342](#page-369-0)

**プレビュー** [カラー マネジメント 261](#page-288-0)

**[ブレンド 301](#page-328-0)** [シェイプ 828](#page-855-0)

**ブレンドする** [レイヤー、合成⽅法 562](#page-589-1)

**ブレンド モード** [合成⽅法から変換する 577](#page-604-0)

**[フローティング オブジェクト 538](#page-565-0)** [作成する 538](#page-565-1) [複製する 538](#page-565-1) [レイヤーから固定する 539](#page-566-0)

**フローティング オブジェクト** [レイヤー上で移動する 539](#page-566-0) **[フローティング オブジェクト レイヤー 532](#page-559-0)**

**[フロー マップ 465](#page-492-0)**

[カスタマイズ 469](#page-496-0) [画像から作成 469](#page-496-0) [基本 465](#page-492-1) [使⽤ 466](#page-493-0) [テクスチャから作成 469](#page-496-0) [流れ抵抗の調節 468](#page-495-0) [有効 468](#page-495-0)

**[フロー マップ ライブラリ 291](#page-318-0)**

[インポート/エクスポート 291](#page-318-1) [削除 292](#page-319-0) [作成 292](#page-319-0) [追加 292](#page-319-0) [パネル 47](#page-74-1) 表示の変更 294 [リソースの移動 295](#page-322-0) [リソースの削除 295](#page-322-0) [リソース名の変更 295](#page-322-0)

**[フロー粒⼦ブラシ 451](#page-478-0)**

**[プログラム、プログラム間でドラッグする 98](#page-125-0)**

**プロパティバー** [移動する 40](#page-67-0) [説明 28](#page-55-2) [ツールをリセットする 40](#page-67-1) [閉じる 40](#page-67-2) [ドッキングする 40](#page-67-0) 表示する 39 [開く 40](#page-67-2)

# **へ**

**ペインティング** [遠近感付き 209](#page-236-0)

**[ペインティング、詳細の復元 169](#page-196-0)**

**ペイント** [⾊移りモード 396](#page-423-0) [ムービー フレーム 848](#page-875-1)

**ペイント** [シェイプ 821](#page-848-0)

#### **[ペイント、混ぜ合わせる 235](#page-262-0)**

**[ペイントする 125](#page-152-0)**

2 色使いのブラシストローク 230 [360 度のブラシストローク 147](#page-174-0) [エアブラシ 147](#page-174-1) [絵具を溜める 146](#page-173-0) [キャンバスおよびレイヤー 134](#page-161-0) [クローン 181](#page-208-0) [作業を選択する 126](#page-153-1) [写真 163](#page-190-0) [スタイラス ペンとマウス 139](#page-166-1) [チャンネル 592](#page-619-0) [トラブルシューティング 152](#page-179-0) [パターン 730](#page-757-0) [描画時のカーソル 137](#page-164-0) [エアブラシ、広がり設定 148](#page-175-0) [複数の⾊でペイントする 248](#page-275-1) [ブラシストローク 141](#page-168-2) [ブラシストローク、記録/再⽣する 150](#page-177-0) [ブラシストローク、設定 142](#page-169-0) [ブラシストローク、なぞる 145](#page-172-0) [ブラシ設定 139](#page-166-1) [ペイント メディア 133](#page-160-0) [\[ミキサー\] パネルからペイントする 237](#page-264-0) レイヤー [557,](#page-584-1) [558](#page-585-0) レイヤー ト、 手法 557

#### **ページ**

[サイズ、変更する 69](#page-96-1) [測定単位、変更する 69](#page-96-2) 高さ 69 [幅 69](#page-96-1)

#### **ペーパー**

[⾊を変更する 229](#page-256-0)

**[ベクタ シェイプのレイヤー 531](#page-558-0)**

#### **[ベジェ曲線 805](#page-832-0)** [シェイプの作成 807](#page-834-0)

**[ヘッダー バー 2](#page-29-0)**

## **[ヘルプ 1](#page-28-0)** [使⽤する 1](#page-28-0)

## **ヘルプ**

[テキスト サイズを⼤きくする 4](#page-31-0)

#### **[ペン 311](#page-338-0)**

#### **[ペン、パターン 310](#page-337-0)**

#### **変換**

[CMYK から RGB に 261](#page-288-1) Corel Painter ファイルを Adobe [Photoshop](#page-915-0) [ファイルに 888](#page-915-0) [カラー プロファイル 263](#page-290-0) [スクリプトからムービーに変換 872](#page-899-0) [スムーズ/コーナーポイント 819](#page-846-1) [選択範囲をシェイプに 822](#page-849-1) [テキスト レイヤーをシェイプに 839](#page-866-0) [テキストをデフォルト レイヤーに 839](#page-866-0) ビデオ用の色設定 287 [フラクタル パターンを⽤紙テクスチャに 741](#page-768-0)

#### **変換**

[シェイプをピクセルベースのレイヤーに 822](#page-849-0)

#### **変換する**

[合成⽅法をブレンド モードにする 577](#page-604-0) [シェイプを選択範囲に変換する 601](#page-628-1) [ピクセルベースの選択範囲をパスベースに](#page-628-0) [601](#page-628-0) [レイヤーをデフォルト レイヤーに変換する](#page-563-0) [536](#page-563-0)

#### **変形**

イメージの採取時に適用する 187 [キャンセルする 626](#page-653-0) [クローン作成時 187](#page-214-0) [採取する 196](#page-223-0) [参照ポイント、設定する 619](#page-646-0) [選択範囲を移動する 620](#page-647-0) [選択範囲を拡⼤/縮⼩する 622](#page-649-0) [選択範囲を回転する 622](#page-649-0) [選択範囲を傾斜させる 624](#page-651-0) [選択範囲を複製する 621](#page-648-0) [複製されたシェイプ 826](#page-853-0) [ロックされたレイヤー 549](#page-576-0)

#### **[変形 595](#page-622-0)**

[選択範囲を歪める 624](#page-651-0)

#### **変形する**

[選択範囲 619](#page-646-0) [レイヤー 547](#page-574-0) [レイヤー グループ 547](#page-574-0) [レイヤーをまたがる選択範囲 598](#page-625-0)

#### **変形ツール**

[キーボード ショートカット 119](#page-146-0) [参照ポイントを設定する 619](#page-646-1) [選択範囲を移動する 620](#page-647-1) [選択範囲を回転する 623](#page-650-0) [選択範囲を拡⼤/縮⼩する 622](#page-649-1) [選択範囲を傾斜させる 624](#page-651-1) [選択範囲を歪める 625](#page-652-0) [複製を変形する 621](#page-648-1)

**変形ツール [32](#page-59-1), [598](#page-625-1)** [選択範囲で遠近感を歪める 625](#page-652-1)

**[編集] メニュー** [コマンドのキーボード ショートカット 109](#page-136-0)

**[ペンツール 33](#page-60-1)** [使⽤ 805](#page-832-1)

## **ほ**

**ホイール** [液量を調整する 149](#page-176-1) [マウス設定を調整する 140](#page-167-1)

## **[ポイント間のクローン 184](#page-211-0)**

- **[ポイント削除ツール 35](#page-62-1)** [使⽤ 816](#page-843-0)
- **[ポイント追加ツール 34](#page-61-3)** [使⽤ 816](#page-843-1)

### **[ポイント変換ツール 35](#page-62-2)**

#### **⽅向**

[⻩⾦分割 216](#page-243-0) [ツールボックス 895](#page-922-2) [メディアセレクタ バー 895](#page-922-3) 用紙 877

### **ぼかし、調整**

水彩 402 [リアル ウェット油彩 385](#page-412-0) [リアル⽔彩 379](#page-406-0)

## **ぼかし、調節する**

デジタル水彩 445

#### **[ぼかしツール 884](#page-911-0)**

#### **ぼかす**

[\[カメラモーションブラー\] 効果 632](#page-659-0) [\[ズームブラー\] 効果 643](#page-670-0) [\[スマートブラー\] 効果 632](#page-659-1) [選択範囲のエッジ 614](#page-641-2) [チャンネル 593](#page-620-3) [テキスト 836](#page-863-0) [\[モーションブラー\] 効果 640](#page-667-0)

## **[補充量、ブラシ ストローク 411](#page-438-2)**

#### **ポスタライズ**

Web 用のイメージ 904 [⾊ 286](#page-313-0) [カラーセットを使⽤ 286](#page-313-0)

#### **[ポスタライズ効果 286](#page-313-0)**

#### **[ポスタライズ ダイナミック プラグイン 725](#page-752-0)**

#### **保存**

[Adobe Photoshop ファイル、注意 888](#page-915-0) [EPS ファイル 880](#page-907-0) [PSDファイル、注意 888](#page-915-0) [カラープロファイルの埋め込み 260](#page-287-0) [環境設定 893](#page-920-1) [グラデーション 754](#page-781-0) シェイプ [803,](#page-830-2) [829](#page-856-0) [テキスタイル 779](#page-806-2) [バックグラウンド スクリプトの⾃動保存 869](#page-896-0) [複合ブラシ 333](#page-360-0)

## **保存する**

[Adobe Photoshop ファイル 91](#page-118-0) [EPS ファイル 91](#page-118-1) [GIF ファイル 90](#page-117-0) [JPEG ファイル 89](#page-116-2) [PSD ファイル 91](#page-118-0) [RIFF ファイル 89](#page-116-3) [イメージ、\[イメージバインダ\] パネル 579](#page-606-0) [カスタムパレット 57](#page-84-0) [選択範囲 607](#page-634-1) [選択範囲をチャンネルに保存する 582](#page-609-0) [テンプレートとしての書類 74](#page-101-1) [ファイル 88](#page-115-0) [ブラシストローク 152](#page-179-1) [マーブリングのレシピ 646](#page-673-1)

[ミキサーパッド 240](#page-267-0) [\[ミキサー\] パネルの⾊ 239](#page-266-0) [レイヤー 577](#page-604-0)

**保存する** [EPS ファイル 91](#page-118-1) [TIF ファイル 91](#page-118-2) [クローンソースイメージ 179](#page-206-0)

**[\[ポップアート\] 効果 661](#page-688-0)**

## **ま**

**[マーカー 307](#page-334-0)** [カスタマイズ 483](#page-510-0) [基本情報 481](#page-508-0) [ハード メディア コントロールを使⽤ 483](#page-510-0) [バリアントの選択 483](#page-510-1) [ブラシ カテゴリ 481](#page-508-1)

**[「マーカー」のブラシ⼿法 354](#page-381-2)**

**マージン** 用紙の設定 877

**[マーブリング] 効果** [レシピを管理する 644](#page-671-0) [レシピを作成する 644](#page-671-0)

**[\[マーブリング\]効果 644](#page-671-0)**

**マウス** [使⽤する、スタイラス ペン 139](#page-166-1) [ブラシ コントロールの設定 414](#page-441-0) [ブラシストローク ベアリングを調整する 140](#page-167-0) [ブラシストローク圧⼒を調整する 140](#page-167-0) [ブラシストロークの傾きを調整する 139](#page-166-2) [ブラシストロークの設定 140](#page-167-0) [ホイール設定 140](#page-167-1)

**[マウス ブラシ コントロール 414](#page-441-0)**

**[マジック コラージュ結合モード 362](#page-389-2)**

**[\[マジックコラージュ\] 合成⽅法 564](#page-591-1)**

**マジック ワンド ツール** [キーボード ショートカット 117](#page-144-1) **マジックワンド ツール [33](#page-60-2), [598](#page-625-2)** [領域を選択する 602](#page-629-1)

**マスク チャンネル** [Photoshop を開く 63](#page-90-0)

**[マスク付きパターン、作成 734](#page-761-1)**

**マスク適用レイヤー** [テキスト レイヤーを変換 839](#page-866-0)

**[「マスク」のブラシ⼿法 354](#page-381-3)**

**混ぜ合わせる** [ペイント 235](#page-262-0)

**混ぜ合わせる** [⾊ 235](#page-262-0)

**[丸型ブラシ チップのタイプ 372](#page-399-2)** [ハード メディア⽤ 374](#page-401-2)

**マルチコア サポート** [使⽤の環境設定の指定 896](#page-923-1) [ブラシ 356](#page-383-1)

**[マルチタッチ 94](#page-121-0)**

**[マルチ ブラシ コントロール 421](#page-448-1)**

**[マルチポイント採取のブラシバリアント 187](#page-214-1)**

**マルチユーザー サポート** [テンプレート 75](#page-102-0)

#### **[丸みタイプ ブラシ チップのタイプ 373](#page-400-3)**

**[万華鏡ダイナミック プラグイン 709](#page-736-0)** [パターンの作成と取り込み 710](#page-737-0)

**万華鏡ツール** [使⽤ 207](#page-234-0)

**[万華鏡ツール 36](#page-63-2)**

**万華鏡プレーン** 非表示 208 表示のコントロール 208

**[万華鏡ペインティング モード 207](#page-234-1)** [切り替え 208](#page-235-2) プレーンの表示のコントロール 208 [プレーンを⾮表⽰ 208](#page-235-0)

# **み**

**右渦巻きツール** [リキッド レンズの適⽤ 712](#page-739-2)

**ミキサーカラータイル** [カラーセットに追加する 239](#page-266-1)

#### **ミキサーパッド**

[MXS として保存する 240](#page-267-1) [PNG として保存する 240](#page-267-1) [イメージを開く 238](#page-265-0) [⾊を消去する 240](#page-267-2) [カラータイル 238](#page-265-1) [ズームのレベルをリセットする 234](#page-261-1) [デフォルト 235](#page-262-1) [デフォルトに戻す 240](#page-267-2) [内容を消去する 234](#page-261-1) [背景を変更する 235](#page-262-2) [読み込む 241](#page-268-0)

**ミキサーパッド** [創造⼒をかきたてる 235](#page-262-1)

## **[\[ミキサー\] パネル 46](#page-73-4)**

[イメージを開く 238](#page-265-0) [⾊を保存する 239](#page-266-0) [⾊を混ぜ合わせる 236](#page-263-0) [⾊をリセットする 240](#page-267-2) [カラーセットを作成する 239](#page-266-2) [カラータイル 238](#page-265-2) [サイズ変更する 234](#page-261-2) [使⽤する 232](#page-259-0) [説明 28](#page-55-3) [ツール 232](#page-259-1) [パッドからカラーセットを作成する 239](#page-266-3) [パッドを保存する 240](#page-267-0) [パッドを読み込む 241](#page-268-0) 表示する 234 ミキサーパッドから色を採取する 236 [ミキサーパッドの背景を変更する 235](#page-262-2) [ミキサーパッドを保存する 240](#page-267-1) [\[ミキサー\] パネルからカラーセットを作成す](#page-271-0) [る 244](#page-271-0) [\[ミキサー\] パネルからペイントする 237](#page-264-0)

### **[ミキサー] パネル**

[⾊を読み込む 241](#page-268-0) [パッドを消去する 240](#page-267-3) [表⽰する 234](#page-261-2)

**[密度のジッター 391](#page-418-0)**

**ミラー化する** [クローン 192](#page-219-0)

**ミラー ペインティング ツール** [使⽤ 205](#page-232-0)

**[ミラーペインティング ツール 36](#page-63-3)**

**[ミラー ペインティング モード 205](#page-232-1)** [切り替え 206](#page-233-2)

**ミラーペインティング モード** プレーンの表示のコントロール 206 [プレーンを⾮表⽰ 206](#page-233-0)

# **む**

**フレーム** [効果の適⽤ 848](#page-875-3)

## **[ムービー 841](#page-868-0)** [イメージホースのノズルに使⽤ 504](#page-531-0) [エクスポート、番号付きファイル 860](#page-887-1) [オニオン スキン 849](#page-876-0) [繰り返し動作 852](#page-879-0) スクリプト、ムービー作成用 855 [スクリプトからの変換 872](#page-899-0) [スクリプトの適⽤ 854](#page-881-0) [挿⼊ 853](#page-880-1) ナビゲーション [847, 847](#page-874-0) [番号付きファイルのインポート 860](#page-887-0) [必要なディスク領域の計算 843](#page-870-0) [ファイル形式 846](#page-873-0) [フレーム速度に関する注意点 858](#page-885-0) [フレームの繰り返し 853](#page-880-0) [フレームの削除 852](#page-879-2) [フレームの消去 852](#page-879-3) [フレームの内容の消去 852](#page-879-2) [プレビューのフレーム速度の設定 848](#page-875-2)

[ペイント 848](#page-875-1) [編集 848](#page-875-4)

[ムービーから のGIF アニメーションの作成](#page-887-2) [860](#page-887-2) [ムービーの挿⼊ 854](#page-881-1) [ムービーへの追加 852](#page-879-2) [ロトスコーピング 854](#page-881-2)

#### **ムービー**

[カラー セットの使⽤ 842](#page-869-1) [基本情報 844](#page-871-0) [作成 844](#page-871-0) [フレームへの効果の適⽤ 848](#page-875-3) [レイヤーを使⽤したムービー 851](#page-878-0)

**エクスポート** [ムービー、番号付きファイルとしてエクス](#page-887-1) [ポート 860](#page-887-1)

**向き** [イメージの向きをリセットする 81](#page-108-0)

# **め**

**明度** [イメージ間の適合 284](#page-311-0) 調整 [269,](#page-296-0) [276](#page-303-0) [テクスチャの凹凸⽤に調節する 161](#page-188-1)

**明度/コントラスト** [明度/コントラスト、作成 700](#page-727-0)

**[明度/コントラスト効果 269](#page-296-0)**

**[明度/コントラスト ダイナミック プラグイン](#page-727-1) [700](#page-727-1)**

**[明度スライダ 279](#page-306-0)**

**[明度補正効果 283](#page-310-0)**

**[明度補正ダイナミック プラグイン 706](#page-733-0)**

**[\[迷路\] 効果 658](#page-685-1)**

**[メインカラー、選択する 226](#page-253-0)**

**[メインカラーとサブカラーを⼊れ替える 227](#page-254-0)**

#### **⽬地**

[⾊、モザイクの指定 761](#page-788-0) [サイズ、調整 764](#page-791-0) [サイズ、不規則に調整 766](#page-793-0)

#### **メタル**

[削除 722](#page-749-1) 水滴の移動 723 水滴の選択 722 水滴ハンドルの表示 722 選択範囲から水滴を削除 723 選択範囲に水滴を追加 723 [適⽤ 718](#page-745-0) [ネガティブなメタルの作成 722](#page-749-0) [反射の調整 724](#page-751-0)

**メディアコントロールパネル** [説明 46](#page-73-5)

## **[メディア材料のソース、選択 356](#page-383-2)**

**メディアセレクタ バー** [アクセスする 39](#page-66-0) 方向 895

#### **メディアライブラリパネル** [説明 46](#page-73-6)

**[メニュー コマンド 2](#page-29-1)** [Mac OS のキーボード ショートカット 108](#page-135-1)

**[メニュー バー、説明 27](#page-54-0)**

**メモリ** [使⽤の環境設定 896](#page-923-2)

# **も**

**[\[モーションブラー\] 効果 640](#page-667-0) [⽊炭ブラシ 302](#page-329-0)**

**[⽊版画効果 689](#page-716-0)**

**[モザイク 755](#page-782-0)** [イメージのエッジを維持 766](#page-793-1) 色むら 762 [キーボード ショートカット 122](#page-149-0) [クローンから作成 759](#page-786-0) [ストロークの選択 769](#page-796-0) [選択範囲の塗潰し 769](#page-796-0) [タイルで塗り潰す 766](#page-793-1) [タイルの再レンダリング 768](#page-795-0) [タイルの削除 759](#page-786-1)

[タイルの⼨法 763](#page-790-0) [タイルの選択 760](#page-787-0) [タイルの選択解除 760](#page-787-1) [タイルをマスクとしてレンダリング 767](#page-794-0) [不規則なタイル 763](#page-790-0) 目地の色の指定 761

## **モザイク**

[作成 756](#page-783-0) [タイル カラー 761](#page-788-0) [テッセレーション 771](#page-798-0) [他のイメージと合成 771](#page-798-1) [⽴体的に作成 767](#page-794-0)

#### **保存**

[モザイク 756](#page-783-0)

### **モニタ**

[2 台を使⽤する 93](#page-120-0) 色の較正 257 [解像度 70](#page-97-2)

**[モノクロ/カラー変換結合モード 360](#page-387-1)**

**[\[モノクロ/カラー変換\] 合成⽅法 563](#page-590-2)**

# **や**

**[焼き込み 288](#page-315-0)** [レイヤーまたは選択範囲 701](#page-728-0)

**焼き込みツール** [⾊調を暗くする 288](#page-315-1)

**[焼き込みダイナミック プラグイン 701](#page-728-1)**

**[⼭型ケバ ブラシ チップのタイプ 373](#page-400-4)**

**[⼭形ブラシ チップのタイプ 373](#page-400-5)**

**[\[柔らかさ\] 効果 642](#page-669-0)**

## **ゆ**

**ユーザーガイドとヘルプ [1](#page-28-0), [1](#page-28-0)** [表記規則 2](#page-29-2)

**歪み** [イメージをリキッドレンズオプションで 711](#page-738-0)

#### **歪める** [\[ガラス越し効果\] のあるイメージ 636](#page-663-1) [選択範囲 625](#page-652-0) [選択範囲の遠近感 625](#page-652-1) [テキストを 834](#page-861-1) [リファレンスレイヤー 579](#page-606-1)

**[油彩 308](#page-335-0)**

**[\[油滴\] 効果 649](#page-676-0)**

# **よ**

**⽤語**

[Adobe Photoshop との 883](#page-910-0) [Painter](#page-51-4) 24

## **[⽤語集 24](#page-51-4)**

### **⽤紙**

イメージの用紙への適合 878 [印刷サイズの設定 877](#page-904-0) [サイズ 877](#page-904-0) [設定 877](#page-904-0) 方向の設定 877 [マージンの設定 877](#page-904-0)

#### **⽤紙回転ツール**

[イメージの向きをリセットする 81](#page-108-0) [イメージを回転する 80](#page-107-1)

#### **[⽤紙テクスチャ 155](#page-182-0)**

[作成、フラクタル パターンから 741](#page-768-0) [作成する 158](#page-185-0) [適⽤する 156](#page-183-0) テクスチャ、方向性 162 [\[テクスチャ\] ライブラリから削除する 159](#page-186-1) [取り込む 158](#page-185-1) [名前を変更する 159](#page-186-4) 描画時に表示 317 [表⾯テクスチャの作成 667](#page-694-0) [フロー マップに変換 469](#page-496-0)

#### **[⽤紙テクスチャライブラリ 58](#page-85-0)**

#### **よく寄せられる質問**

[Adobe Photoshop ユーザーから 887](#page-914-0)

#### **横⽷の式**

[⾊、定義する 785](#page-812-0)

#### **横⽷の式**

[定義 783](#page-810-0)

## **読み込み**

[ノズル ファイル 502](#page-529-0)

#### **読み込む**

Web 用のブラシ 906 [アルファチャンネルから選択範囲を読み込む](#page-638-0) [611](#page-638-0) [選択範囲 607](#page-634-1) [マーブリングのレシピ 646](#page-673-2) [ミキサーパッド 241](#page-268-0) [\[ミキサー\] パネルの⾊ 241](#page-268-0) [\[ミキサー\] パネルのカラーセット 241](#page-268-1) [レイヤー マスクを選択範囲に読み込む 573](#page-600-1)

# **ら**

**[ライブラリ 58](#page-85-0)** [イメージ 291](#page-318-0) [インポート 292](#page-319-1) [エクスポート 292](#page-319-2) [カラー セット 291](#page-318-0) [旧バージョンのインポート 292](#page-319-3) グラデーション [58](#page-85-0), [291](#page-318-0) 削除 [292,](#page-319-0) [293](#page-320-0) [作成 292](#page-319-0) [使⽤する 291](#page-318-0) スクリプト [58](#page-85-0), [291](#page-318-0) 選択範囲 [58](#page-85-0), [291](#page-318-0) [追加 293](#page-320-1) テキスタイル [58](#page-85-0), [291](#page-318-0) [テクスチャ 291](#page-318-0) [デフォルトに戻す 296](#page-323-0) ノズル [58](#page-85-0), [291](#page-318-0) パターン [58](#page-85-0), [291](#page-318-0) 表示の変更 [294,](#page-321-0) [294](#page-321-1) 複合ブラシ [58](#page-85-0), [291](#page-318-0) ブラシ [58](#page-85-0), [291](#page-318-0), [291](#page-318-0) [ブラシの作成 328](#page-355-1) [フロー マップ 291](#page-318-0) 用紙テクスチャ 58

[リソースの移動 295](#page-322-0) [リソースの削除 295](#page-322-0) [リソース名の変更 295](#page-322-0) [レイヤー 58](#page-85-0)

**[ライブラリ] パネル** [説明 29](#page-56-1)

#### **ライブラリ パネル** [カラータイルの表⽰ 294](#page-321-1) [カラータイルを隠す 294](#page-321-1) [サイズの変更 294](#page-321-1) 表示の変更 294

**ランク** [イメージホース 493](#page-520-0)

#### **ランダム** [イメージホースの部品 489](#page-516-0) [⾃動ペインティング 167](#page-194-0)

# **り**

**[リアルウェット油彩ブラシ 313](#page-340-0)**

**リアル⽔彩** [内容 439](#page-466-1)

#### **リアル水彩ブラシ 312**

[コントロール 375](#page-402-0) [使⽤する 442](#page-469-0) [バリアントをカスタマイズする 442](#page-469-1) [バリアントを使⽤する 442](#page-469-2) [バリアントを選択する 442](#page-469-3) [フローマップ 466](#page-493-0)

## **[\[リアルブリスル\] パネル 508](#page-535-0)**

[扇形設定 510](#page-537-1) 高さ設定 510 [ブラシチップ⻑さの設定 509](#page-536-1) [ブリスル硬度の設定 510](#page-537-0) [ブリスル⻑さの設定 509](#page-536-0) [摩擦設定 510](#page-537-3) [丸み設定 509](#page-536-2)

**[リアルブリスル] パネル** [開く 511](#page-538-0)

## **[リアルブリスル ブラシ 507](#page-534-0)**

[扇形ブリスル 510](#page-537-1) [コントロール 388](#page-415-1) [設定 508](#page-535-1) [選択 508](#page-535-2) [バリアントのカスタマイズ 511](#page-538-1) バリアントの選択 [508,](#page-535-3) [508](#page-535-2) [ブリスル摩擦の設定 510](#page-537-3) [プロファイル⻑さ 509](#page-536-1)

#### **リアルブリスル ブラシ** [フェルールとキャンバスの間の距離の設定](#page-537-2) [510](#page-537-2)

**リアルブリスルブラシ** [丸みの設定 509](#page-536-2)

**リキッドインク** [コントロールする 515](#page-542-0)

## **[リキッドインク 513](#page-540-0)**

**リキッド インク ブラシ** [コントロール 404](#page-431-0)

**[リキッドインク ブラシ 307](#page-334-1)** [サイズを設定する 515](#page-542-1) [使⽤する 513](#page-540-1) [照明効果 516](#page-543-0) [バリアント、選択する 514](#page-541-0) [バリアントをカスタマイズする 516](#page-543-1) [表現を設定する 515](#page-542-2)

## **[リキッドインク レイヤー 532](#page-559-1)**

## **リキッドインクレイヤー** [作成する 513](#page-540-2)

[属性を設定する 514](#page-541-1)

#### **リキッドインクレイヤー** [作成する 537](#page-564-0)

**[リキッドメタル ダイナミック プラグイン 716](#page-743-0)** [調整 718](#page-745-0) [ツール 717](#page-744-1)

## **リキッドメタル ブラシ**

[サイズの調整 724](#page-751-1)

#### **[リキッドレンズオプション ダイナミック プラグ](#page-738-0) [イン 711](#page-738-0)** [コントロール 711](#page-738-0) [ツール 711](#page-738-1)

**リセットする** [拡⼤率 79](#page-106-0)

## **[リソース ライブラリ 291](#page-318-0)**

## **[リファレンス レイヤー 532](#page-559-2)**

## **リファレンスレイヤー**

[回転する 579](#page-606-2) [拡⼤/縮⼩する 579](#page-606-3) [確定する 579](#page-606-4) [サイズを変更する 579](#page-606-5) [作成する 578](#page-605-0) [使⽤する 578](#page-605-1) [歪める 579](#page-606-1)

#### **リファレンスレイヤー** [変更する 578](#page-605-2)

## **粒子ブラシ 447**

[重⼒ 448](#page-475-0) [情報パレット 464](#page-491-0) [ばね 454](#page-481-0) [フロー 451](#page-478-0)

#### **粒⼦ぶらし** [⼀般コントロール 459](#page-486-0)

# **る**

**[ルーラー 217](#page-244-0)** [ガイドを吸着 219](#page-246-0) [原点、変更 218](#page-245-0) [原点、元に戻す 218](#page-245-1) [測定単位、設定 218](#page-245-2) 非表示 218 表示 218

## **れ**

**[レイアウトグリッド 202](#page-229-0)** [移動 204](#page-231-0)

[設定、調節 203](#page-230-0) 設定、プリセットとして保存 [204,](#page-231-1) [214](#page-241-0) 非表示 202 表示 202 プリセット、削除 [204,](#page-231-2) [214](#page-241-1) プリセット、作成 [204,](#page-231-1) [214](#page-241-0) [プリセット、選択 204](#page-231-3)

#### **[レイアウトグリッド ツール 36](#page-63-4)**

**[\[レイアウトグリッド\] パネル 49](#page-76-2)** [使⽤ 202](#page-229-0)

**[レイアウト ツール 201](#page-228-0)**

**[レイヤー 529](#page-556-0)**

[1 ランク ノズルの作成 496](#page-523-0) [Photoshop スタイルを開く 64](#page-91-0) [Photoshop を開く 63](#page-90-0) [⼀般的な環境設定の指定 892](#page-919-4) [移動する 545](#page-572-0) [インジケータを表⽰する 541](#page-568-0) [回転する 83](#page-110-1) [隠す 551](#page-578-0) [環境設定 892](#page-919-4) [キーボード ショートカット 122](#page-149-1) [輝度の使⽤ 276](#page-303-0) キャンバスと一緒に反転スル 83 [キャンバスとマージする 556](#page-583-0) [グラデーションの適⽤先 744](#page-771-0) [グループ化する 554](#page-581-0) [グループから削除する 555](#page-582-0) [グループ解除する 555](#page-582-1) [結合 264](#page-291-0) [結合する 556](#page-583-0) [合成⽅法 577](#page-604-0) [合成⽅法、変更する 570](#page-597-0) 高速プレビュー 547 [勾配 705](#page-732-0) [固定する 556](#page-583-0) [コピーする 543](#page-570-0) [削除する 536](#page-563-1) [作成する 536](#page-563-1) [シェイプを変換 822](#page-849-0) [下の⾊を拾う 559](#page-586-1) [種類 531](#page-558-0) [順序付ける 551](#page-578-1) [情報、表⽰する 553](#page-580-1)

[書類間でドラッグする 98](#page-125-1) [新規書類ウィンドウに移動する 546](#page-573-0) [少しずつ移動する 546](#page-573-1) [選択解除する 543](#page-570-1) [選択する 541](#page-568-0) 選択範囲 [83](#page-110-1), [557](#page-584-1), [598](#page-625-0) [選択範囲をコピーする 545](#page-572-1) [選択範囲を作成する 605](#page-632-0) [選択範囲を変換する 538](#page-565-0) [揃える 549](#page-576-1) [ちぎり 703](#page-730-0) [透過 GIF を作成 907](#page-934-0) [透明度をロックする 559](#page-586-0) [ドロップ シャドウを追加する 561](#page-588-0) [名前を付ける 540](#page-567-0) [配置を確認する 553](#page-580-0) [パターンの追加 733](#page-760-2) [備考を追加する 540](#page-567-0) 表⽰する [550,](#page-577-0) [551](#page-578-0) 複数レイヤーを変形する [547, 547](#page-574-0) [複製する 543](#page-570-0) [不透明度を設定する 560](#page-587-0) [ブレンドする、合成⽅法 562](#page-589-1) [ペイントする、キャンバス 134](#page-161-0) ペイントする、手法 557 [ペイントのヒント 558](#page-585-0) [変形する 547](#page-574-0) [保存する 577](#page-604-0) [マスクする 570](#page-597-1) [まとめる、イメージバインダライブラリ 579](#page-606-0) [モザイクで 756](#page-783-0) [焼き込み 701](#page-728-0) [理解する 530](#page-557-0) [レイヤーを使⽤したアニメーション 851](#page-878-0) [ロックする/ロック解除する 550](#page-577-1)

#### **レイヤー**

**レイヤー**

[\[イメージバインダ\] パネルに追加する 580](#page-607-0) [基本情報 530](#page-557-0) [グループに追加する 555](#page-582-0) [デフォルトに変換する 536](#page-563-0) [フローティング オブジェクトを使⽤する 538](#page-565-0)

[カラーセットを作成する 244](#page-271-0)

**レイヤー グループ** [変形する 547](#page-574-0)

**[レイヤー調整ツール 32](#page-59-2)** [キーボード ショートカット 118](#page-145-0)

**[レイヤー \(定義\) 24](#page-51-5)**

**[レイヤーとキャンバスをマージする 556](#page-583-0)**

**[レイヤー] パネル** 説明 [29](#page-56-2), [48](#page-75-0) [透明度マスクを選択する 573](#page-600-0) 表示する 536 [理解する 533](#page-560-1) [レイヤーを削除する 537](#page-564-1)

**レイヤー マスク** [テクスチャを作成する 673](#page-700-0) [テクスチャを作成する 673](#page-700-0)

**[レイヤーマスク 570](#page-597-1)** [隠す 574](#page-601-1) [管理する 575](#page-602-0) [作成する 570](#page-597-1) [消去する 572](#page-599-0) [選択する 573](#page-600-2) [選択範囲に読み込む 573](#page-600-1) [チャンネルとの⽐較 570](#page-597-2) [チャンネルにコピーする 575](#page-602-1) [チャンネルをコピーする 575](#page-602-2) 滴用する 572 [反転する 576](#page-603-0) [表⽰する 573](#page-600-2) [編集する 576](#page-603-1) [有効にする 574](#page-601-2)

**レイヤーマスク** [削除する 572](#page-599-0) [無効にする 574](#page-601-2)

**[レイヤー] メニュー** [コマンドのキーボード ショートカット 110](#page-137-0)

**[レイヤー ライブラリ 58](#page-85-0)**

**[レイヤーを少しずつ移動する 546](#page-573-1)**

**[レイヤーをマスクする 570](#page-597-1)**

**レイン機能**

[リキッドメタルの適⽤ 718](#page-745-1)

**[レーキ ブラシ コントロール 417](#page-444-0)**

- **レシピ、マーブリング** [消去する 645](#page-672-0) [保存する 646](#page-673-1)
	- [読み込む 646](#page-673-2)

**[\[連続付着\] コントロール 370](#page-397-2)**

**レンダーのブラシ** [説明 348](#page-375-0)

**レンダリングされた円形の描点の種類** [ブラシ チップのカスタマイズ 386](#page-413-2)

**[レンダリングされた円形のブラシ 346](#page-373-2)**

**[レンダリングされた円形ブラシ コントロール](#page-413-1) [386](#page-413-1)**

- **レンダリング処理されたブラシ** [定義 25](#page-52-4)
- **レンダリング処理のブラシ** [種類 346](#page-373-3)
- **レンダリングの⽬的** [カラー マネジメント 258](#page-285-0) 完全な比色分析 259 [彩度を上げる 258](#page-285-1) [選択 264](#page-291-1) [相対的⽐⾊分析 258](#page-285-2) [知覚 258](#page-285-3)

**[レンダリング マーカー 481](#page-508-1)**

# **ろ**

**ロック** [ガイド 220](#page-247-0)

**ロック解除** [ガイド 220](#page-247-0)

**ロック解除する** [レイヤー 550](#page-577-2)

**ロックする** [レイヤー 550](#page-577-1)

## **[ロトスコーピング 854](#page-881-2)**

# **わ**

**ワープ** [イメージ 687](#page-714-0)

**ワープする** [クローン 195](#page-222-0)

**歪曲** -<br>イメージ、 ワープ効果の使用 687

# **ん**

**[⾃動ペインティングパネル 48](#page-75-1)**

**柔らかくする** [フォーカス 642](#page-669-0)

**[焼き込みツール 35](#page-62-3)**

**[⾊の調整効果 276](#page-303-0)**

**色調シキチョウ** [明るくするアカルクスル 288](#page-315-2)

**[多⾊スポイトツール 233](#page-260-3)**

# **記号**

**[\[フロー マップ\] パネル 47](#page-74-2) [\[モザイクと⾯分割\] ダイアログ ボックス 756](#page-783-0)**